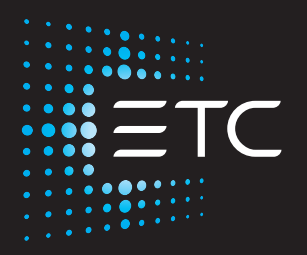

# **Famille Eos**

# **(Eos Ti, Eos, Gio, Gio @5, Ion Xe, Ion Xe 20, et Element 2)**

# **Manuel d'exploitation**

Version 3.0.0

Référence : 4250M1210-3.0.0 Rév : A Lancement : 2021-04

Pour afficher une liste des marques et brevets ETC, consultez le site [etcconnect.com/ip](http://www.etcconnect.com/ip/). Toutes les autres marques commerciales, indiquées et non indiquées, sont la propriété de leurs propriétaires respectifs.

ETC souhaite que ce document, qu'il soit imprimé ou électronique, soit fourni dans son intégralité.

# **Table des matières**

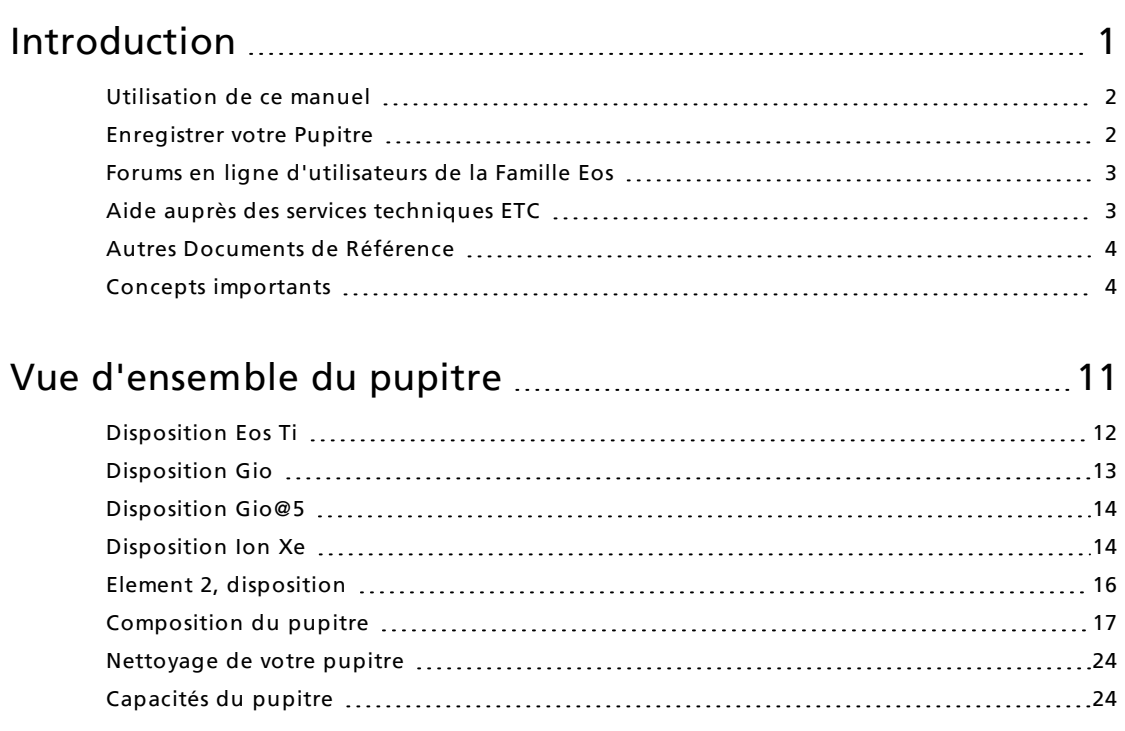

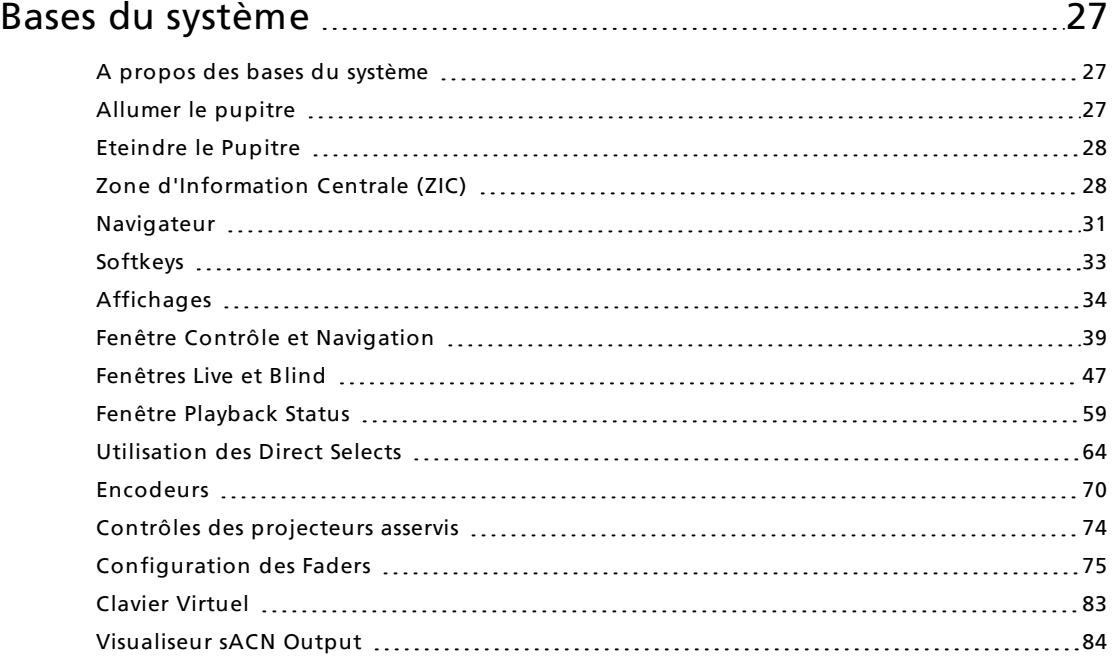

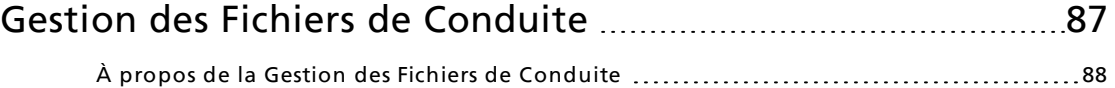

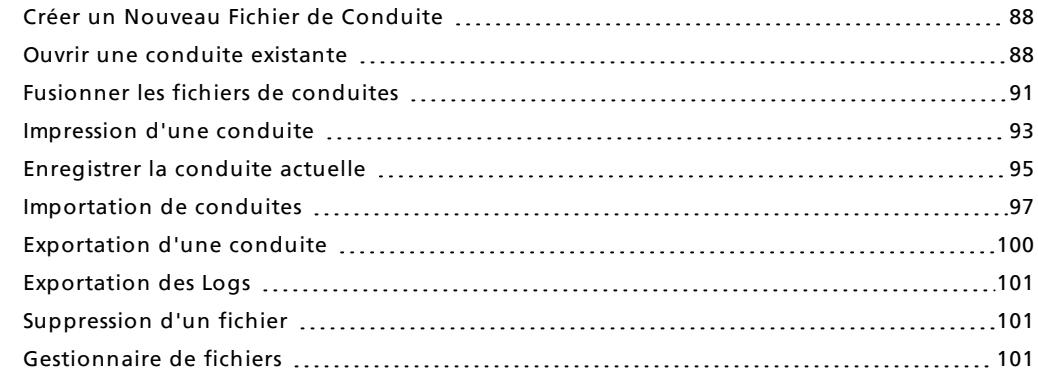

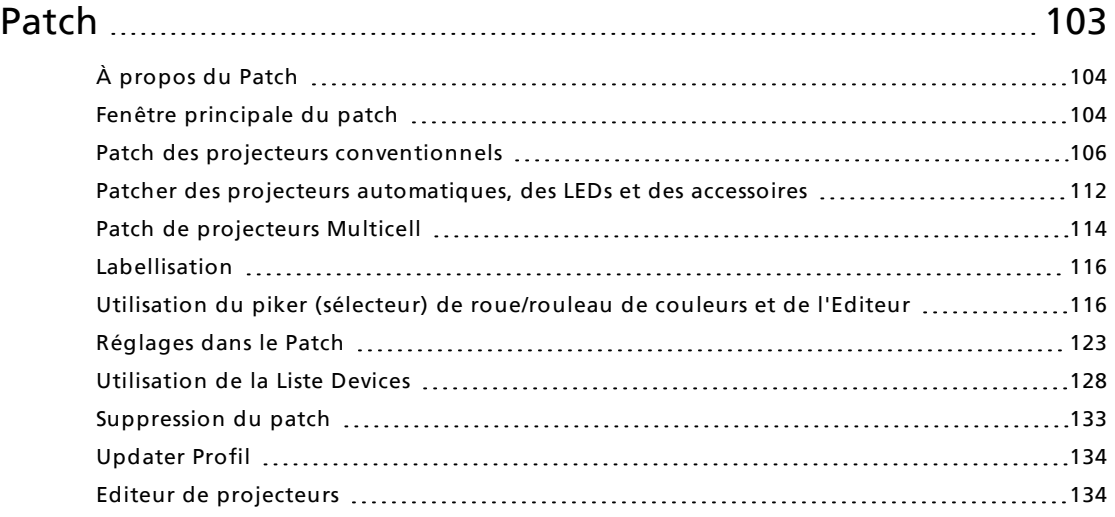

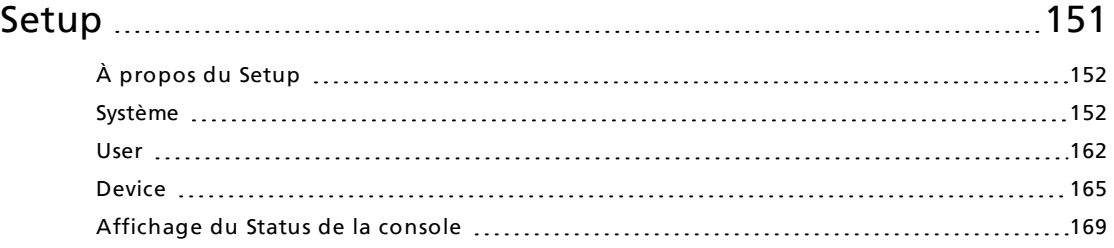

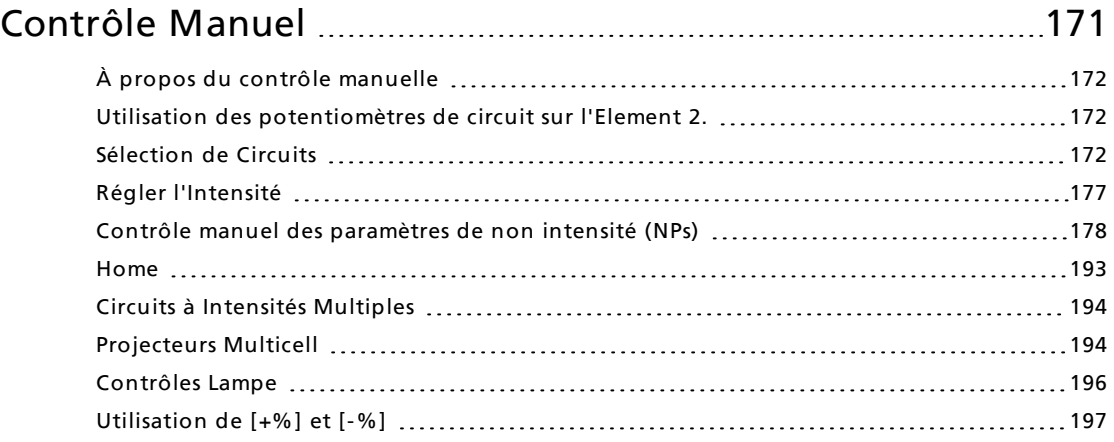

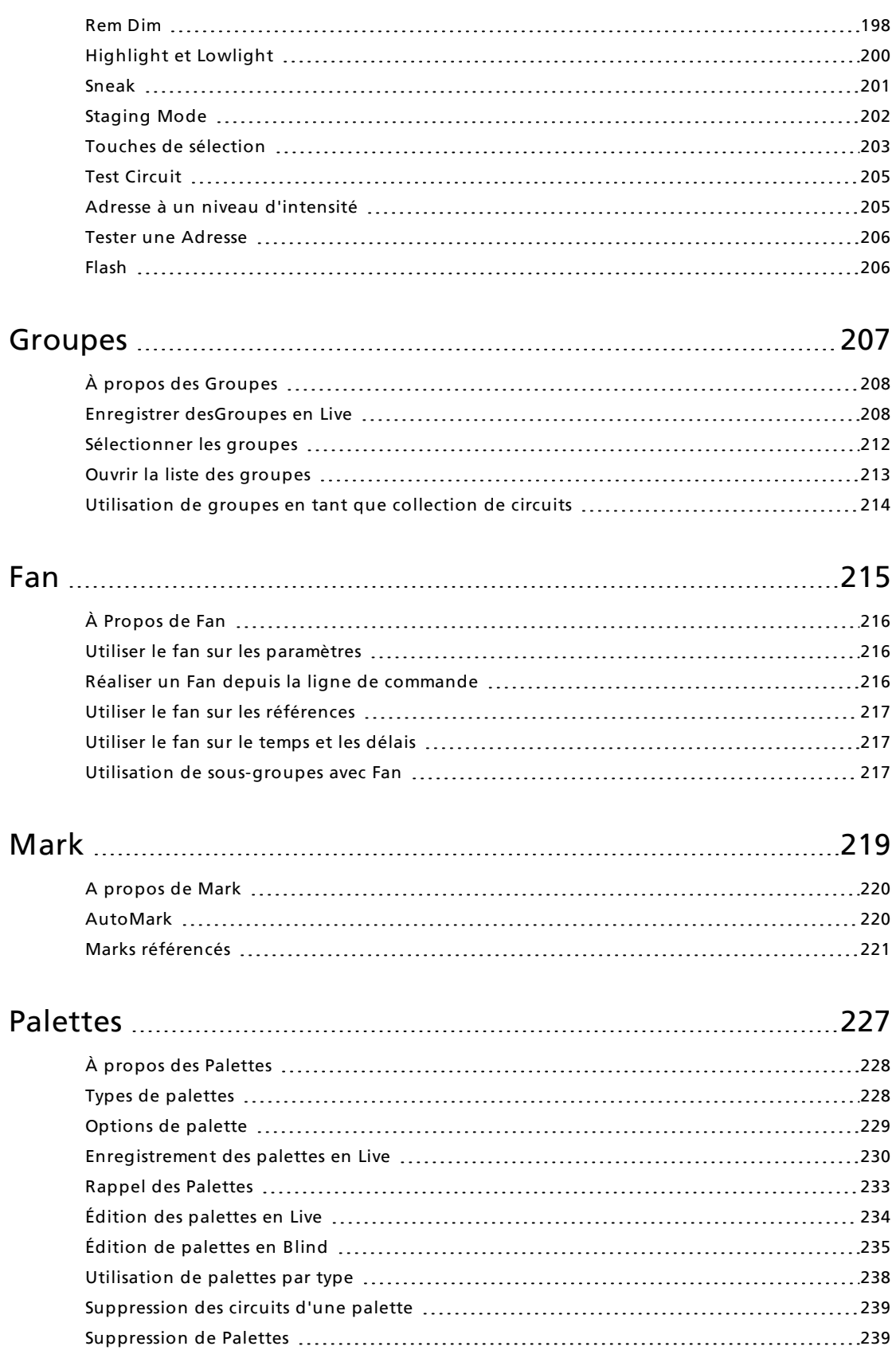

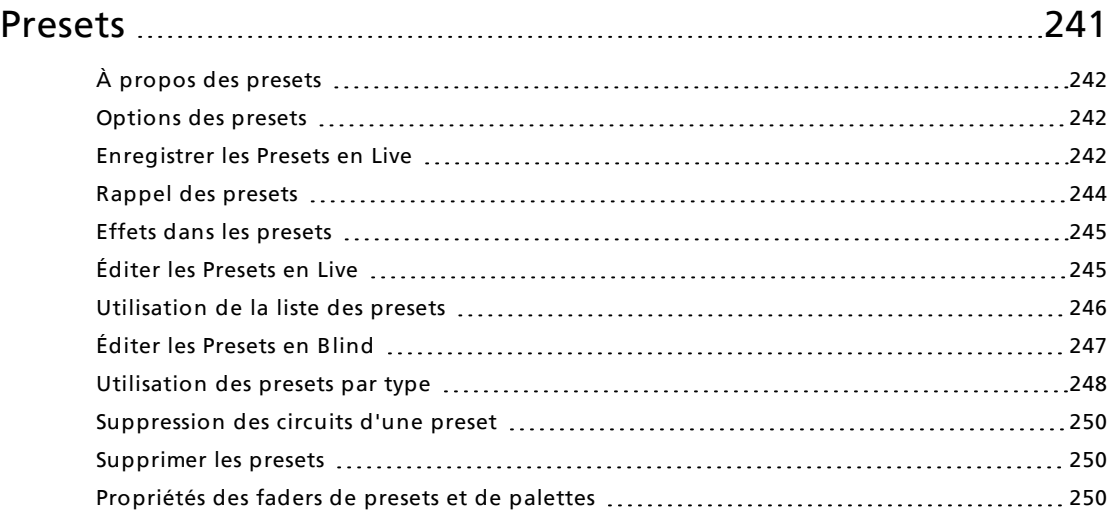

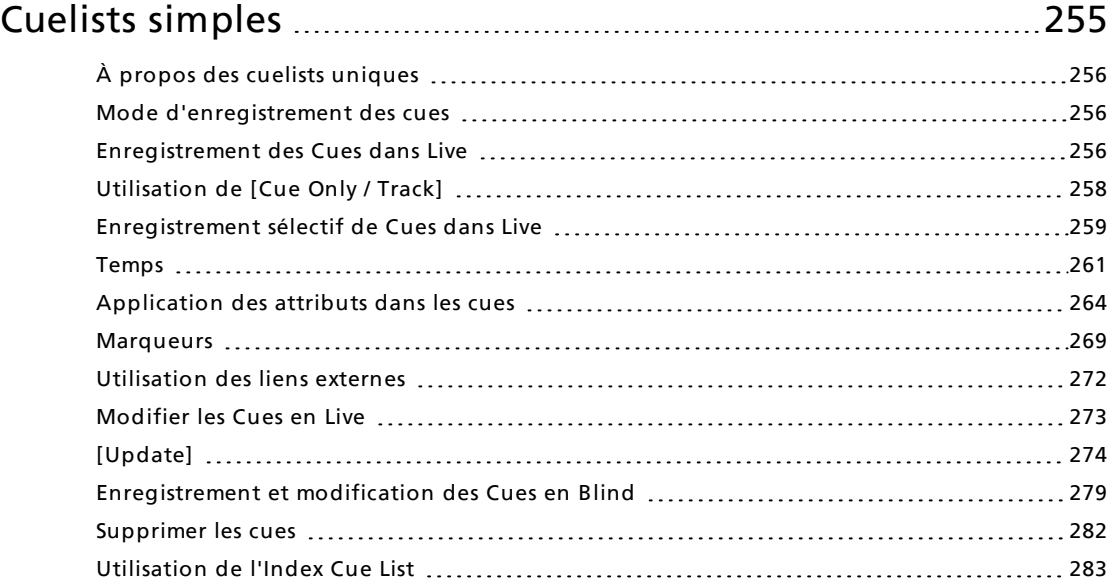

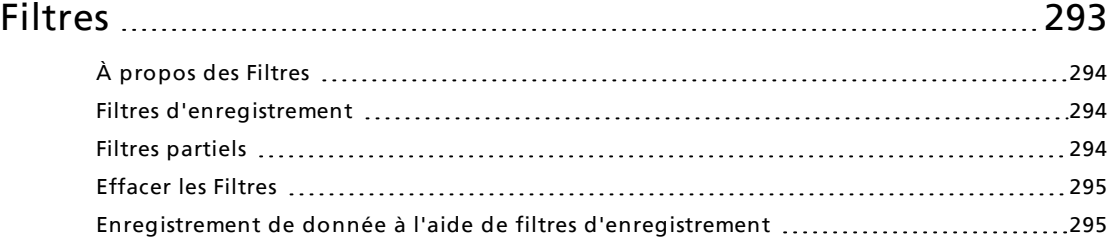

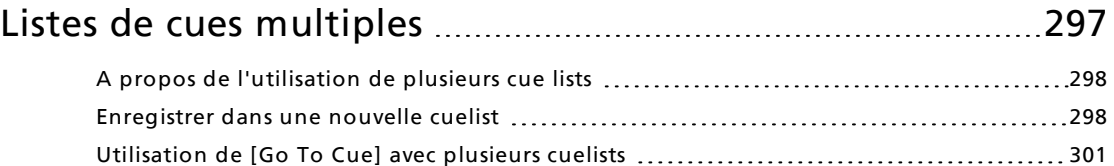

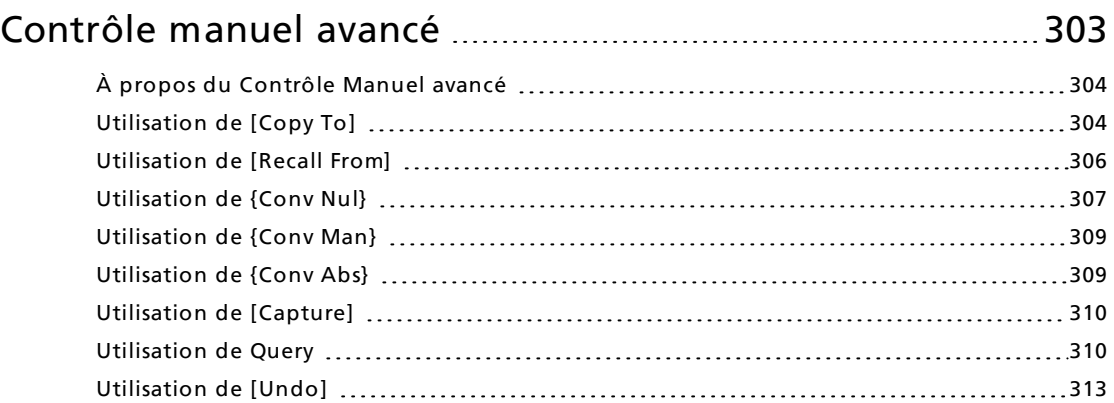

## [Restitution](#page-326-0) des cues [315](#page-326-0)

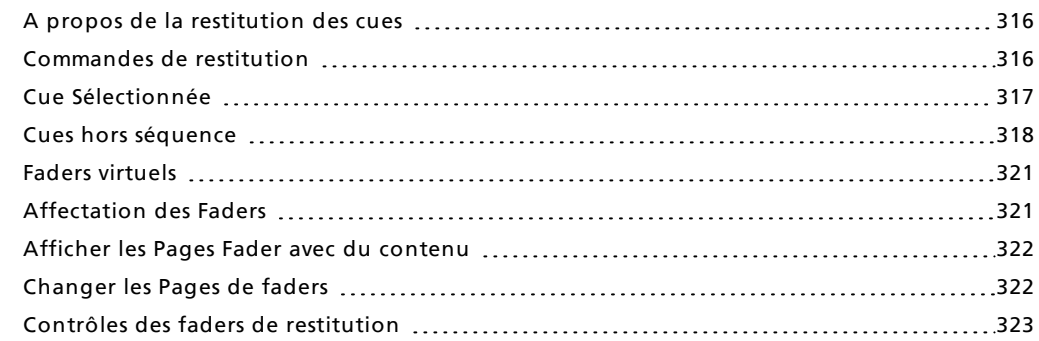

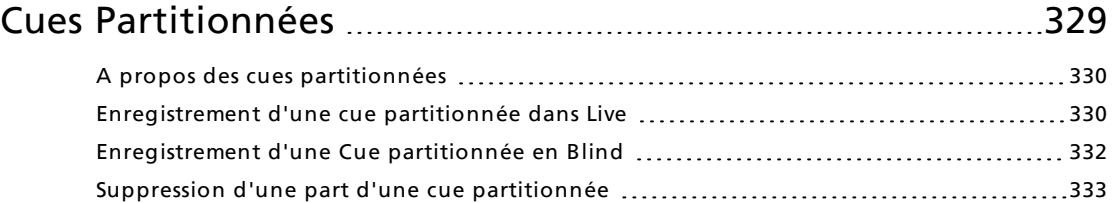

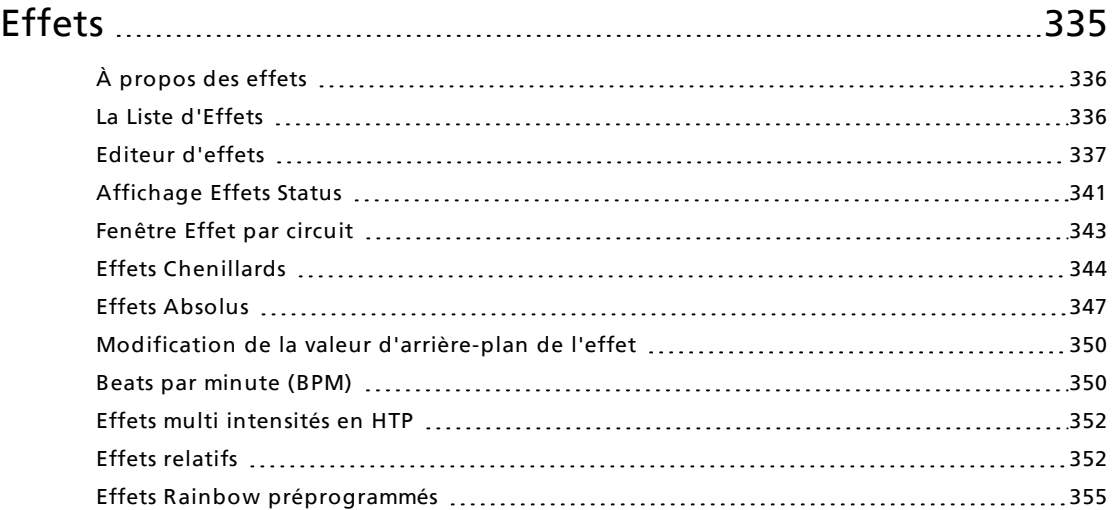

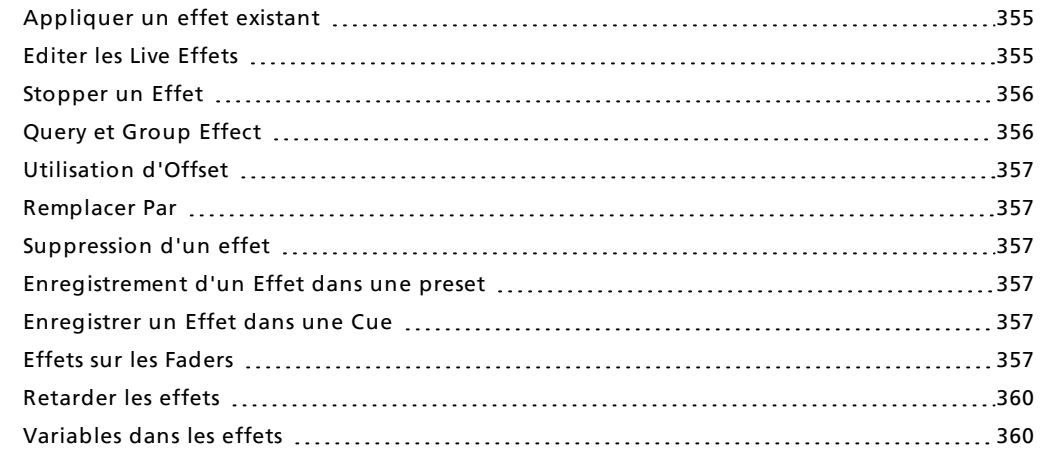

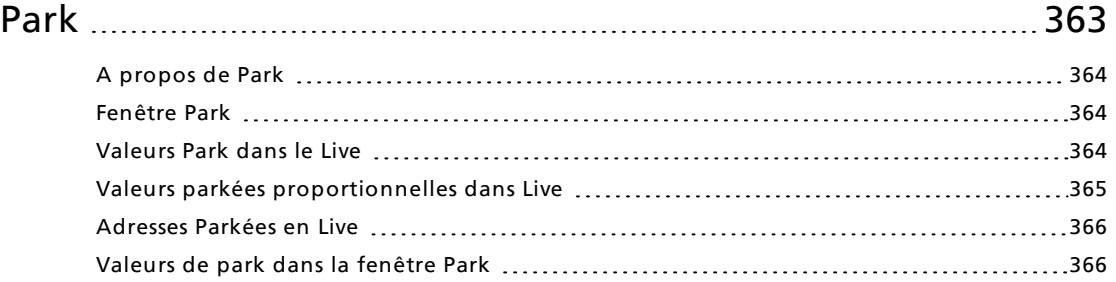

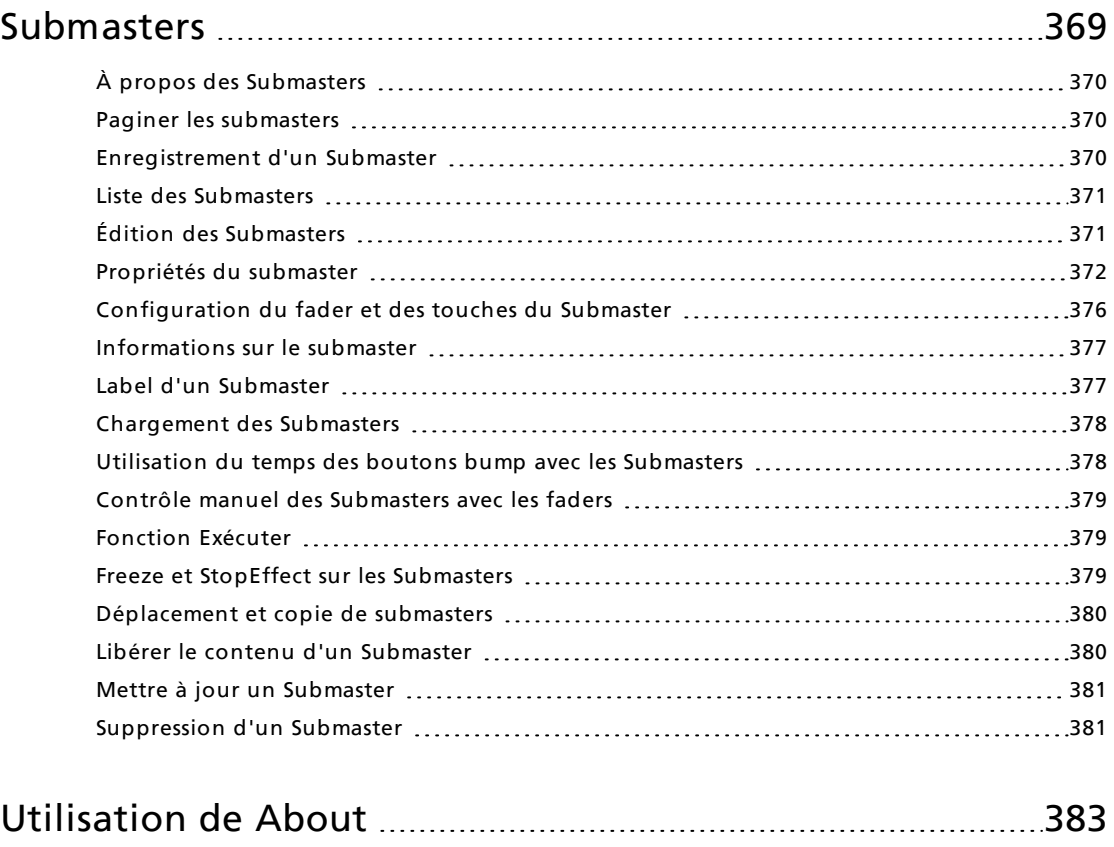

À propos de [\[About\]](#page-395-0) [384](#page-395-0)

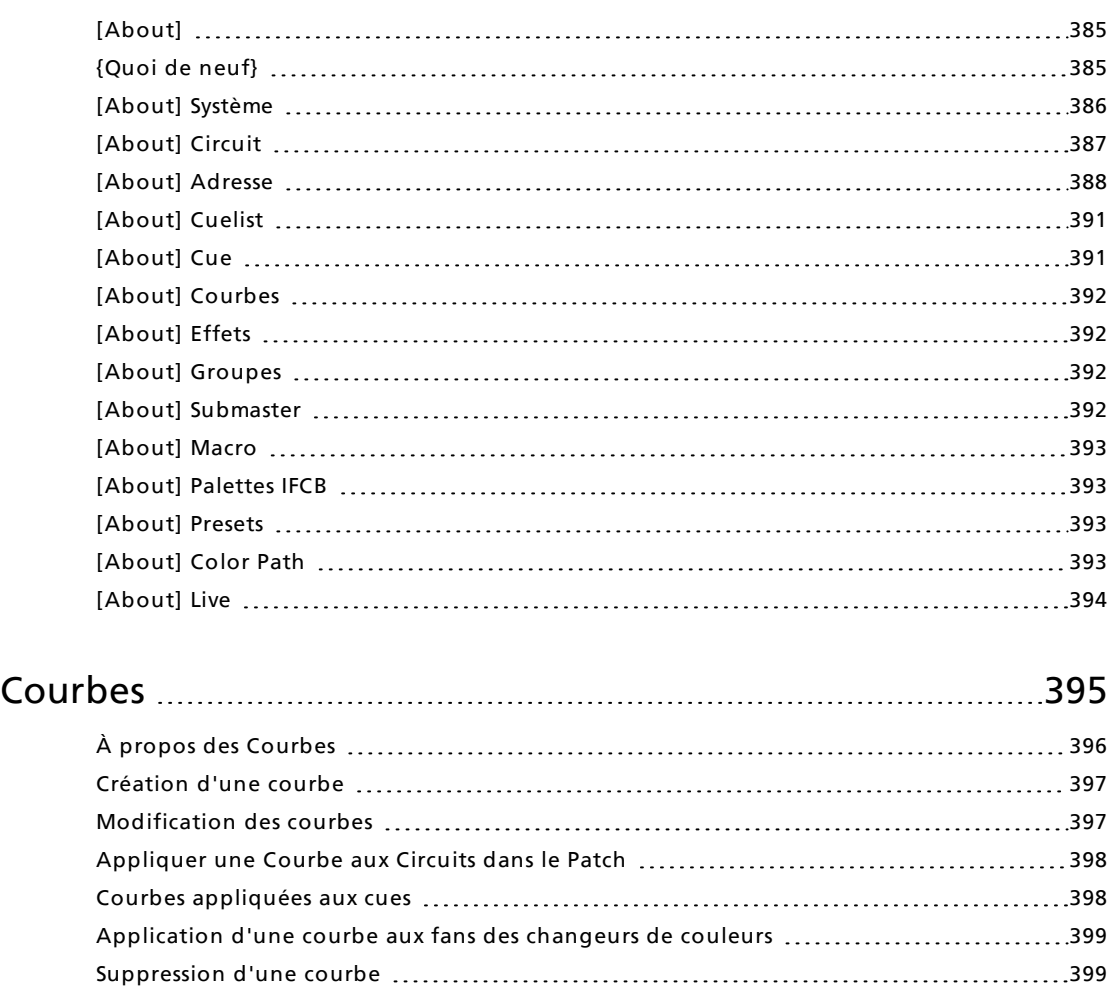

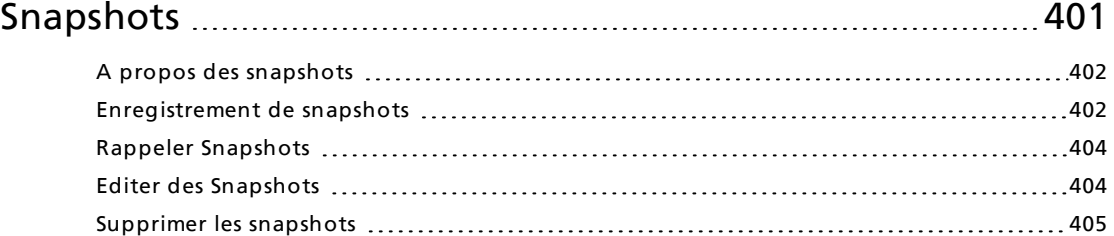

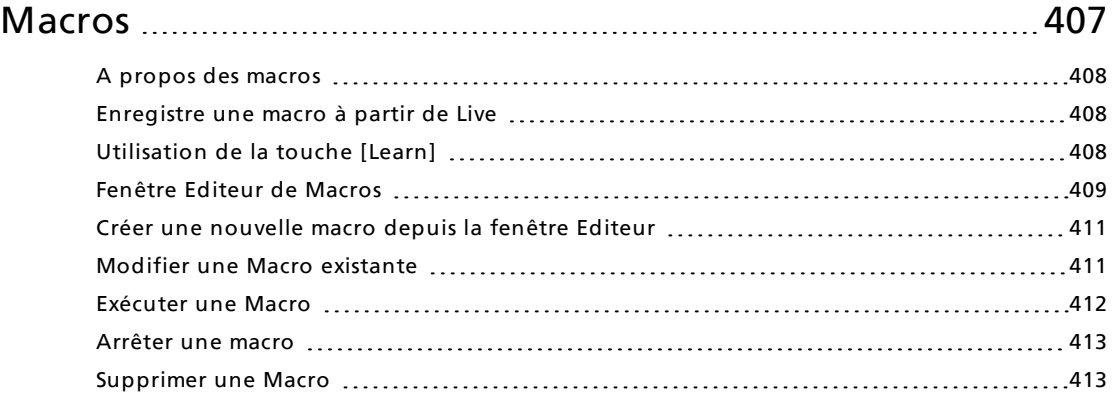

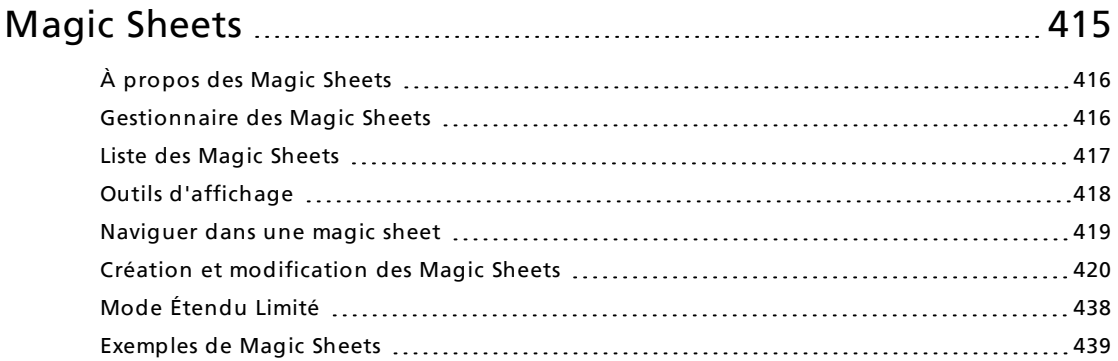

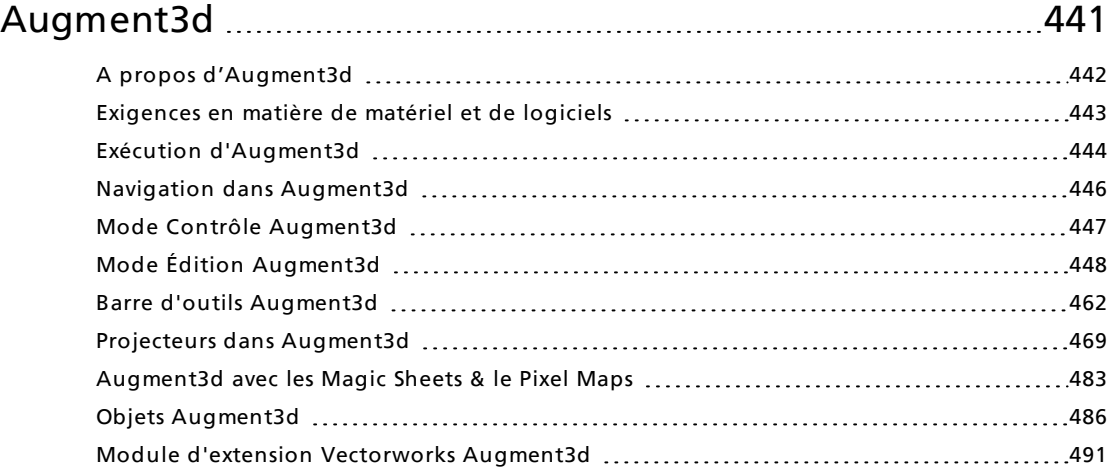

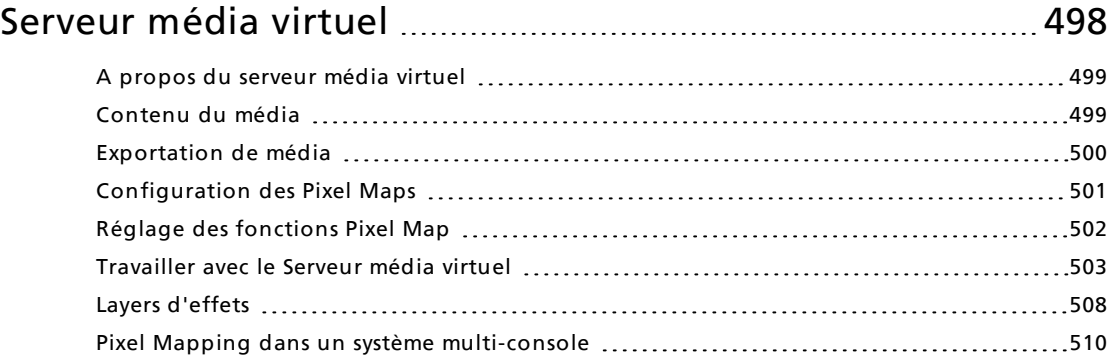

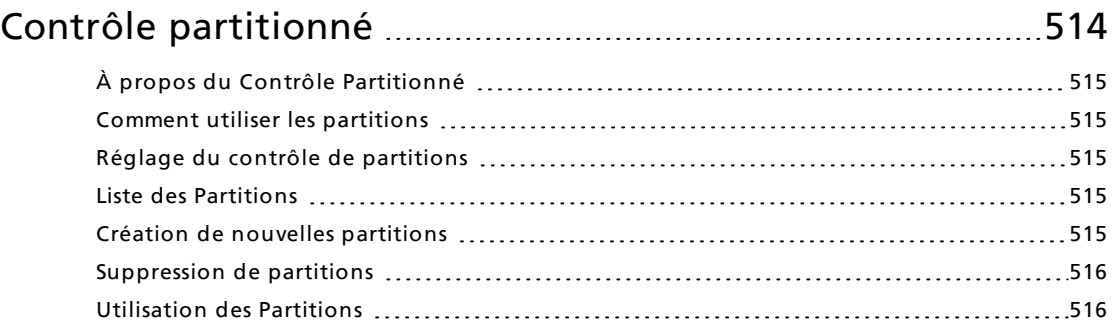

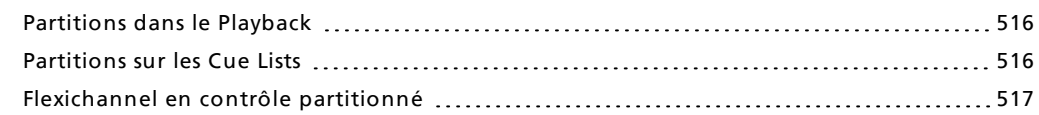

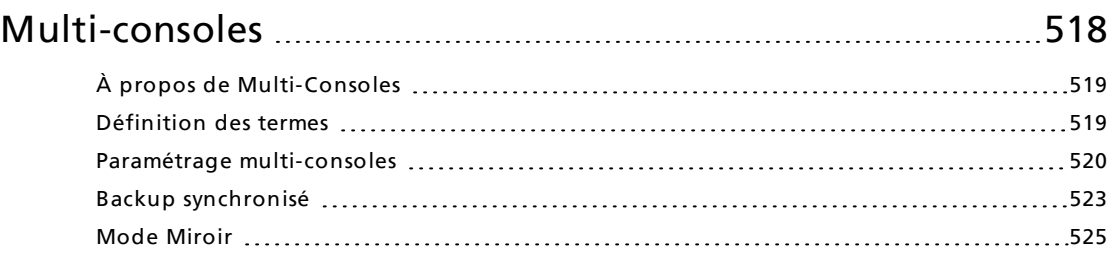

## Utilitaire de [configuration](#page-539-0) Eos [528](#page-539-0)

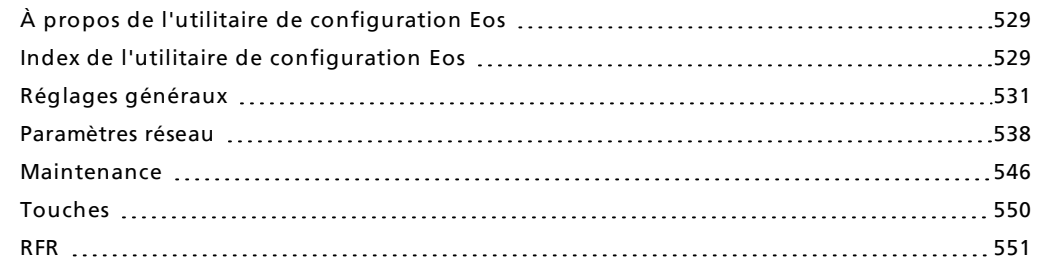

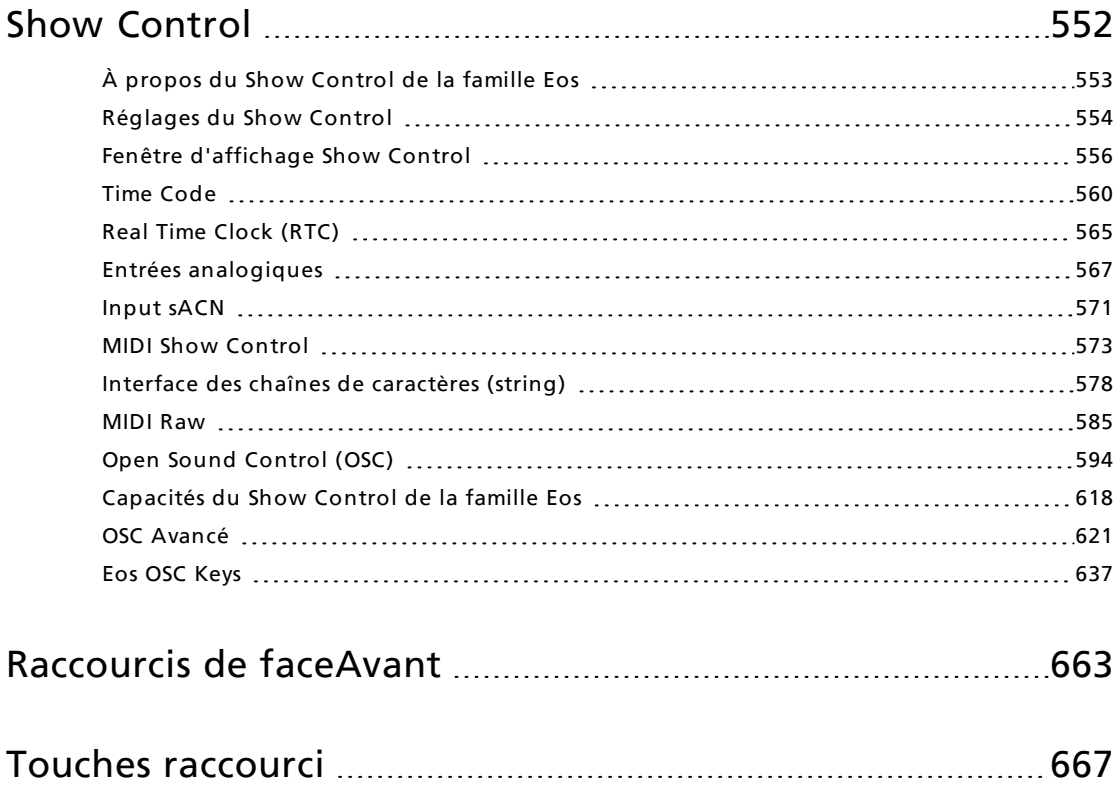

## <span id="page-12-0"></span>**Introduction**

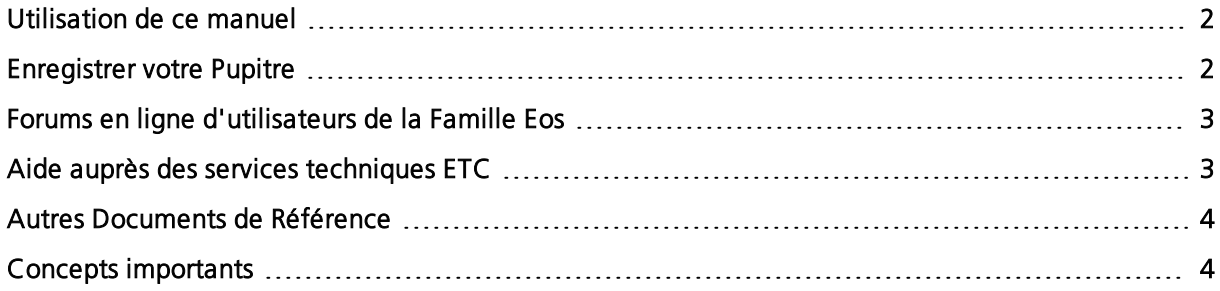

#### <span id="page-13-0"></span>**Utilisation de ce manuel**

Ce manuel est destiné à être utilisé avec les systèmes de contrôle Eos Titanium, Eos, Gio, Gio @ 5, Ion Xe, Ion Xe 20, Element 2, Eos RPU, Ion Xe RPU et ETCnomad Puck. Pour les sujets qui s'appliquent à toutes les plateformes, Eos sera utilisé. Lorsqu'un sujet concerne des consoles spécifiques, leurs noms seront utilisés.

Les conventions de texte et d'appellation suivantes ont été utilisées pour permettre de trouver facilement les fonctions et les commandes.

- Menus du navigateur et commandes sont indiqués en caractères gras. Par exemple : dans le menu Fichier, cliquez sur Ouvrir.
- Les touches du clavier alphanumérique sont indiquées en lettres MAJUSCULES. Par exemple, ALT ou CTRL.
- Les touches de la console sont indiquées en caractères gras entre [crochets]. Par exemple, [LIVE] ou [Enter].
- Les touches optionnelles qui n'ont pas été appuyées sont indiquées entre <crochets>, par exemple, <Cue> ou <0>.
- Les touches destinées à être actionnées ou maintenues enfoncées simultanément sont indiquées par le symbole « et ». Par exemple, [Load] et [Timing Disable].
- Les touches programmables et sélections directes de la console sont indiquées en caractères gras entre {accolades}. Remarque à propos de <More SK> (plus de softkeys) : Cette commande est toujours indiquée en option et ne figure qu'une seule fois dans une instructions quel que soit le nombre de pages de softkeys. C'est parce qu'il est difficile de prévoir sur quelle page de softkeys vous vous trouvez à un moment donné. Appuyez sur More Softkeys jusqu'à ce que vous trouviez la commande requise.
- Les références à d'autres parties du manuel sont indiquées en bleu souligné (par exemple Introduction (sur la page [précédente\)](#page-12-0)). Lorsque vous visualisez ce manuel à l'écran, cliquez sur la référence pour passer directement à cette section du manuel.

**Remarque :** Les notes apportent des conseils et des informations pratiques qui complètent le texte principal.

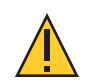

**ATTENTION :** Les rubriques Attention signalent des situations dans lesquelles une action peut avoir des conséquences indéterminées ou indésirables, ou susceptibles d'entraîner potentiellement la perte de données ou un problème avec l'équipement.

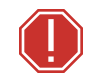

**AVERTISSEMENT :** Les rubriques Avertissement signalent des situations dans lesquelles des dommages peuvent se produire, des personnes peuvent être blessées ou dans lesquelles une action peut entraîner des conséquences graves, voire dangereuses.

Veuillez nous faire parvenir vos commentaires à propos de ce manuel à l'adresse suivante :[TechComm@etcconnect.com.](mailto:TechComm@etcconnect.com)

#### <span id="page-13-1"></span>**Enregistrer votre Pupitre**

Enregistrez votre pupitre avec ETC pour vous assurer que vous serez notifié des mises à jour du logiciel et de la librairie, ainsi que des avis sur le produit.

Pour enregistrer votre pupitre, vous devez vous inscrire sur « My ETC », un site internet ETC personnalisé, qui assure un moyen de communication plus direct entre vous et ETC.

Enregistrez-vous sur [http://etcconnect.com/product.registration.aspx.](http://etcconnect.com/product.registration.aspx)

#### <span id="page-14-0"></span>**Forums en ligne d'utilisateurs de la Famille Eos**

Nous vous encourageons à visiter et à participer au forum des utilisateurs de la famille Eos ETC, accessible depuis le site web ETC ([etcconnect.com\)](http://www.etcconnect.com/). Vous pouvez ainsi accéder à une communauté d'utilisateurs de la Famille Eos en ligne, et y découvrir les expériences d'autres utilisateurs, leurs suggestions et leurs questions à propos du produit. Vous pouvez également envoyer les vôtres sur ce forum.

Pour s'inscrire sur le forum des utilisateurs ETC de la Famille Eos :

- 1. Visitez le site web de la communauté ETC ([community.etcconnect.com](http://community.etcconnect.com/)).
- 2. Vous pouvez vous inscrire au forum en cliquant sur le lien « join » en haut à droite de la page.
- 3. Suivez les consignes d'inscription fournies sur la page de la communauté.

#### <span id="page-14-1"></span>**Aide auprès des services techniques ETC**

Si vous rencontrez des difficultés et que votre problème n'est pas traité dans ce document, essayez le site d'assistance ETC à l'adresse [support.etcconnect.com](https://support.etcconnect.com/) ou le site principal ETC à l'adresse [etcconnect.com.](https://www.etcconnect.com/) Si aucune de ces ressources n'est suffisante pour remédier au problème, contactez directement les services techniques ETC dans l'un des bureaux indiqués cidessous. Un service d'urgence est disponible auprès de toutes les agences ETC en dehors des heures d'ouverture.

Lorsque vous appelez pour obtenir de l'aide, prenez d'abord ces mesures :

- Préparez une description détaillée du problème
- Tenez-vous à proximité de l'équipement pour le dépannage
- Récupérez votre numéro de notification si vous avez déjà appelé

Ensuite, assurez-vous que vous disposez des informations suivantes :

- Le modèle de la console et le numéro de série (situé sur le panneau arrière)
- Le type de gradateurs et le type d'installation
- Autres composants de votre système (Paradigm®, autres appareils de commande, etc.)

Electronic Theatre Controls Inc. Electronic Theatre Controls Ltd. Département Services Techniques Département Services Techniques 3031 Pleasant View Road 26-28 Victoria Industrial Estate Middleton, WI 53562 U.S.A. Victoria Road, 800-775-4382 (USA, appel gratuit) London W3 6UU Angleterre +1-608 831-4116 +1-608 +44 (0)20 8896 1000 [service@etcconnect.com](mailto:service@etcconnect.com) example and [techservltd@etcconnect.com](mailto:techservltd@etcconnect.com)

Electronic Theatre Controls Asia, Ltd. Electronic Theatre Controls GmbH Département Services Techniques Département Services Techniques Room 1801, 18/F COME COMMITTING COMMITTING CONTINUES Tower 1, Phase 1 Enterprise Square 83607 Holzkirchen, Allemagne 9 Sheung Yuet Road +49 (80 24) 47 00-0 Kowloon Bay, Kowloon, Hong Kong the [techserv-hoki@etcconnect.com](mailto:techserv-hoki@etcconnect.com) +852 2799 1220

[techservasia@etcasia.com](mailto:techservasia@etcasia.com)

#### **Amériques Royaume-Uni**

#### **Asie Allemagne**

### **France**

ETC France 6 bd de la Libération Urba Parc Saint-Denis Cedex, F93200 +33 1 42 43 35 35 [techservltd@etcconnect.com](mailto:techservltd@etcconnect.com)

### <span id="page-15-0"></span>**Autres Documents de Référence**

### **Système d'Aide**

Un système d'aide à l'utilisation des touches est contenu dans votre système. Pour accéder à l'aide, appuyez et maintenez enfoncé [Help] et appuyez sur n'importe quelle touche pour voir :

- le nom de la touche
- une description de ce que la touche vous permet de faire
- des exemples de syntaxe pour l'utilisation de la touche (le cas échéant)
- des liens vers les sujets du manuel

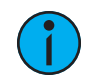

**Remarque :** L'aide sur les touches est incluse sur la plupart des boutons d'action tangibles de votre console Eos. Cela comprend la plupart des softkeys et des touches tactiles ainsi que les touches traditionnelles du clavier.

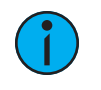

**Remarque :** Comme pour les touches dures, l'action « appuyer et maintenir enfoncé [Aide] » peut également être utilisée avec les softkeys et les touches tactiles.

#### **Ressources Show Control**

Le chapitre sur le show control dans ce manuel est destiné à fournir des informations de base spécifiques au système de show control de la famille Eos. Vous voudrez peut-être explorer d'autres ressources pour en apprendre davantage sur le show control.

Les ressources suivantes sont recommandées :

- John Huntington, Show Networks and Control Systems, (Brooklyn, NY:Zircon Designs Press, 2012)
- Articles d'assistance ETC : <https://support.etcconnect.com/ETC>

#### <span id="page-15-1"></span>**Concepts importants**

Avant d'utiliser votre pupitre, vous devriez lire et vous familiariser avec les concepts définis cidessous. Ces concepts sont importants pour comprendre à la fois comment Eos fonctionne et comment vous, en tant que programmeur, interagirez avec votre système pour produire une conduite réussie.

- [Circuit](#page-16-0)
- [Adresse](#page-16-1)
- Éléments [enregistrés](#page-17-0)
- [Mémoires](#page-17-1)
- Propriété de la [séquence](#page-20-0) (Cuelist)
- Structure de la [Syntaxe](#page-16-2)
- Paramètres et [Catégories](#page-17-2) de Paramètres
- Tracking [comparativement](#page-18-0) à Cue Only
- Instruction de [Changement](#page-19-0)
- Données [Manuelles](#page-19-1)
- [Move](#page-19-2) Fade
- Block [comparativement](#page-20-1) à Assert
- Live et [Blind](#page-20-2)
- HTP [comparativement](#page-21-0) à LTP

#### <span id="page-16-0"></span>**Circuit**

Un circuit est un nom numérique unique utilisé par Eos pour commander un gradateur, un groupe de gradateurs, un gradateur et un appareil ou un projecteur automatique complet.

#### **Circuit <sup>=</sup> Projecteur**

Un projecteur est défini comme un groupe d'adresses associées qui, mises ensemble, commandent un appareil. Un révolution ETC est un exemple de projecteur. Ce projecteur automatique contient 31 paramètres qui, ensemble, vous permettent d'exécuter diverses fonctions, par exemple Pan et Tilt. Chacun de ces attributs est adressé par une sortie (output) différente.

Eos traite les projecteurs et les circuits comme un seul et même appareil. Contrairement aux anciens pupitres ETC où un projecteur occupait un circuit pour chaque paramètre, Eos attribue à chaque projecteur un numéro de circuit unique. Les paramètres individuels sont alors associés à ce circuit en tant que lignes supplémentaires d'informations sur le circuit.

Lorsque vous sélectionnez un numéro de circuit, toutes les propriétés ou tous les paramètres contrôlables de ce circuit sont disponibles via le clavier, le tambour de niveau ou les encodeurs.

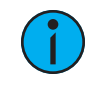

**Remarque :** Les projecteurs Multicell sont gérés différemment. Il <sup>s</sup>'agit de projecteurs constitués de plusieurs circuits et adresses. Reportez-vous aux sections Patch de [projecteurs](#page-125-0) Multicell (sur la page 114) et [Projecteurs](#page-205-1) Multicell (sur la page [194\)](#page-205-1) pour de plus amples informations.

#### <span id="page-16-1"></span>**Adresse**

Les adresses sont des identifiants numériques réglés pour les gradateurs, projecteurs automatiques ou autres dispositifs que vous souhaitez contrôler. Pour connecter des adresses aux circuits, vous devrez utiliser la fonction Patch de Eos. Voir  $\overrightarrow{A}$  [propos](#page-115-0) du Patch (sur la page [104\)](#page-115-0) pour de plus amples informations.

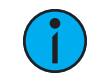

**Remarque :** Vous pouvez connecter plusieurs adresses <sup>à</sup> un circuit unique mais vous ne pouvez pas connecter plusieurs circuits à une adresse unique.

#### <span id="page-16-2"></span>**Structure de la Syntaxe**

La plupart des instructions peuvent être entrées Eos par la ligne de commande. La ligne de commande s'attend à ce que les instructions soient saisies dans une structure ou une syntaxe spécifique.

D'une manière générale, l'ordre de la syntaxe peut être décrit comme suit :

- Qu'est-ce que vous essayez d'affecter ? (Circuit, groupe)
- Que souhaitez-vous qu'il fasse ? (Modifier l'intensité, le focus, le pan/tilt)
- Quelle valeur voulez-vous ? (Intensité au maximum, Iris à 50)

Naturellement, d'autres commandes seront utilisées au cours de la programmation de votre conduite, mais la plupart des autres fonctions sont des modificateurs de ces trois étapes de base : modifier les circuits avec lesquels vous travaillez, déterminer sur quels paramètres de ces circuits vous avez un impact, et quelle valeur vous voulez leur donner. Lorsque vous travaillez avec *Éléments [enregistrés](#page-17-0) (en dessous)*, la syntaxe est similaire.

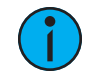

**Remarque :** Toutes les actions ne doivent pas être saisies <sup>à</sup> partir de la ligne de commande, bien que nombre d'entre elles donnent lieu à une instructionsur la de ligne de commande. D'autres actions contournent entièrement la ligne de commande.

#### **Enter**

Puisque la ligne de commande peut recevoir plusieurs modifications et instructions à la fois, il est nécessaire de faire savoir à Eos quand vous avez terminé votre instruction dans la ligne de commande. Ceci est effectué avec la touche [Enter].

Certaines commandes se terminent automatiquement et n'exigent donc pas d'appuyer sur [Enter]. Certaines (mais pas toutes) commande sont les suivantes :

- Out
- $+ 96$
- $• •$
- Level
- Actions depuis les Direct Selects

#### <span id="page-17-2"></span>**Paramètres et Catégories de Paramètres**

Eos divise les paramètres de projecteur en quatre catégories de paramètres majeures : Intensité, Focus, Color et Beam.

Voici les paramètres de chaque catégorie :

- Intensité Intensité
- Focus Pan et Tilt
- Color Tous les paramètres de couleur (tels que la roue de couleur, CMY, les scrollers, etc.).
- Beam- Tous les paramètres non couverts dans les autres catégories.

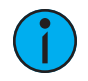

**Remarque :** Tout au long de ce manuel, les paramètres de non-intensité seront appelés NPs ou FCB.

#### <span id="page-17-0"></span>**Éléments enregistrés**

Un élément enregistré désigne tout emplacement de données que vous pouvez enregistrer avec la commande<sup>[Record]</sup>. Les éléments enregistrés sont notamment les cues, les palettes et les macros.

#### <span id="page-17-1"></span>**Mémoires**

Une cue est un élément enregistré composé de circuits avec des données paramètres associées, le temps particulier (valeur circuit/paramètre), le temps de cue et les attributs de la cue (tels que les instructions de préchauffage, de Follow ou Wait).

#### <span id="page-18-0"></span>**Tracking comparativement à Cue Only**

Eos est, par défaut, un pupitre de tracking. Cela signifie deux choses. Tout d'abord, le tracking concerne la façon dont les cuelists sont créées. Une fois que les données se trouvent dans une cuelist, elles font toujours partie de cette liste, à leur réglage original, jusqu'à ce qu'une nouvelle instruction soit fournie ou qu'elles soient supprimées de la cuelist à partir de filtres ou de commandes nulles.

Deuxièmement, le tracking concerne la façon dont les modifications apportées aux données de cues sont gérées. Sauf instruction contraire par une commande Cue Only, les modifications apportées à un paramètre d'une cue seront trackées dans la cuelist jusqu'à ce qu'une instruction de changement (ou une commande block) soit trouvée.

Il est possible de changer le réglage par défaut de Eos vers « Cue Only » dans  $\hat{A}$  propos du [Setup](#page-163-0) (sur la page [152\)](#page-163-0). Ceci empêche les changements de suivre dans les cues suivantes, à moins qu'ils ne soient remplacés par une instruction de track. Reportez-vous à la section [Track](#page-174-0) (sur la page [163\)](#page-174-0) pour de plus amples informations.

Eos possède également un bouton [Cue Only/Track] qui vous permet d'enregistrer ou de mettre à jour une cue en tant qu'exception au réglage par défaut. Par conséquent, si le pupitre est réglé sur Tracking, le bouton agit comme Cue Only. Si le pupitre est réglé sur Cue Only, elle se comporte comme un bouton Track.

#### **Mode Tracking**

Lorsque vous créez une nouvelle cue, toutes les données des paramètres des circuits inchangées de la cue précédente sont trackées dans la nouvelle cue spécifiée. Tout changement dans cette nouvelle cue sera également tracké dans les cues suivantes jusqu'à ce qu'une instruction de changement ou qu'un block soit rencontré. Dans l'exemple ci-dessous, les cases grises indiquent les valeurs trackées et les cases blanches les instructions de changement.

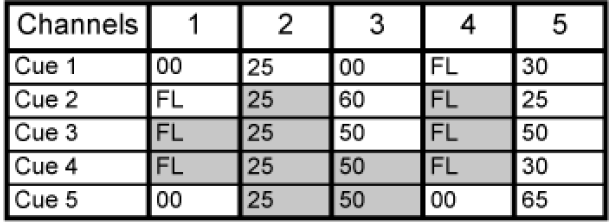

En mode Tracking, les modifications apportées à une cue existante trackeront la cuelist jusqu'à ce qu'une instruction de changement soit trouvée. Les changements apportés à la cue 3 affecteront la liste des cues comme indiqué ci-dessous en gras.

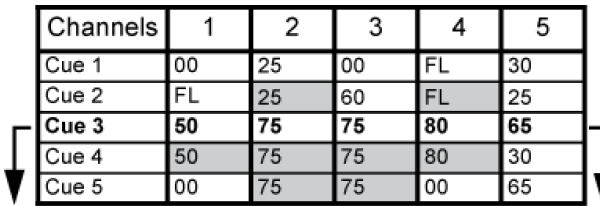

#### **Mode Cue Only**

La touche [Cue Only/Track] est une exception à ce comportement. Le bouton [Cue Only/Track] combiné avec [Record] ou [Update] modifie le comportement de tracking standard. Lorsque vous enregistrez une cue au milieu de la cuelist, l'utilisation du bouton [Q Only] empêchera toute nouvelle information d'entrer dans la cue suivante, et protégera les niveaux de tracking

précédents en ajoutant une instruction de changement dans la cue suivante pour ces niveaux. Lorsque vous réenregistrez ou mettez à jour une cue, les modifications ne seront pas trackées. L'utilisation de [Record] <Cue> [3] [Q Only] [Enter] affecterait la cuelist comme indiqué cidessous.

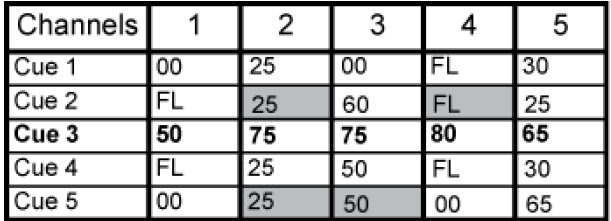

#### **Utilisation de Trace**

{Trace} fonctionne comme le mode Tracking, sauf qu'il permet de tracker les changements vers l'arrière à travers la cuelist, jusqu'à ce qu'il rencontre une instruction de changement. Dans l'exemple ci-dessous, les niveaux des circuits ont été ajustés alors que la cue 3 est en live sur scène. L'utilisation de Trace prend ces niveaux ajustés et les met à jour dans les cues comme suit : le nouveau niveau du circuit 1 est enregistré dans la cue 2, le niveau du circuit 2 est enregistré dans la cue 1, et le niveau du circuit 3 est enregistré dans la cue 3. C'est parce que les instructions de changement pour ces circuits sont contenues dans ces cues. Dans le cas des circuits 1 et 2, leur nouveau niveau sera tracké dans la cue 3 ; l'utilisation de [Record] <Cue> [3] {Trace} [Enter] affecterait la cuelist comme indiqué ci-dessous en gras.

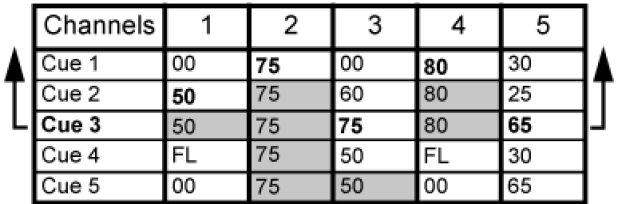

Pour forcer la nouvelle valeur de ce circuit à revenir en arrière dans la cuelist, {Trace} {Trace} peut être utilisé.

<span id="page-19-0"></span>Pour plus d'informations sur l'utilisation de [Update] et {Trace}, voir [Utilisation](#page-289-0) de Trace (sur la page [278\)](#page-289-0).

#### **Instruction de Changement**

Une instruction de changement est n'importe quelle modification d'un paramètre par rapport à sa valeur enregistrée précédente. Une modification de l'intensité d'un circuit est une instruction de changement. Une modification du pan ou du tilt d'un circuit est une instruction de changement. Une modification du mélange de couleur d'un circuit est une instruction de changement, et ainsi de suite.

#### <span id="page-19-1"></span>**Données Manuelles**

Les données manuelles sont toutes les valeurs définies pour un circuit via la ligne de commande. Les données manuelles restent à leur valeur jusqu'à ce qu'une instruction de changement leur soit fournie.

#### <span id="page-19-2"></span>**Move Fade**

Move Fade est une philosophie de contrôle de l'éclairage qui détermine la façon dont les cues sont restituées séquentiellement. Eos adhère à cette philosophie.

Dans un système Move Fade, les paramètres ne diffèrent pas de leur réglage actuel jusqu'à ce qu'ils reçoivent une instruction de changement dans une cue ou qu'ils reçoivent une nouvelle instruction manuellement.

#### **Exemple :**

Dans la cue 1, le circuit 1 s'est vu attribuer une valeur d'intensité de 50 %. Cette valeur ne change pas jusqu'à la cue 20, où le circuit 1 passe à un niveau d'intensité de 100 %. Par conséquent, le circuit 1 a une valeur d'intensité trackée de 50 % dans les cues 2 à 19. Si l'utilisateur applique une valeur d'intensité manuelle de 25 % alors qu'il est à ce moment-là dans la cue 5 (par exemple), ce circuit restera à 25 % jusqu'à ce que la cue 20 soit rappelée - car 20 est la prochaine cue dans laquelle le circuit 1 a une instruction de changement.

#### <span id="page-20-0"></span>**Propriété de la séquence (Cuelist)**

**Remarque :** Les séquences multiples ne sont pas disponibles sur Element 2.

Eos est capable d'éxécuter plusieurs séquences. La propriété de la séquence (cuelist) est déterminée par la mémoire à partir duquel un circuit reçoit actuellement sa valeur. Dans Live, un paramètre est considéré comme « possédé » par une cuelist lorsqu'il reçoit sa valeur courante de cette liste.

Lorsqu'on alterne entre les cuelists en restitution séquentielle, une cuelist active ne possède pas nécessairement un circuit à moins que cette liste n'ait fourni la dernière instruction de changement pour ce circuit. Par exemple, supposons qu'un circuit est la propriété de la cuelist 1 et qu'il a une valeur trackée. Si une cue d'une autre cuelist est exécutée et fournit une instruction de changement pour le circuit dans la nouvelle cue, le circuit est maintenant la propriété de la seconde cuelist. Il ne retournera pas à la cuelist 1 tant que cette cuelist n'aura pas fourni une instruction de changement pour le circuit.

Assert peut être utilisé pour contourner ce comportement par défaut, permettant à une cuelist de reprendre le contrôle d'un circuit, même lorsque les données du circuit sont trackées.

Cette règle n'est pas respectée lors de l'exécution d'une cue hors séquence. Une cue hors séquence est une cue qui est rappelée via [Go To Cue], une instruction de Lien, ou en changeant manuellement la cue en attente. Dans les applications générales, tout le contenu de la cue (mouvements et tracks) sera asservi sur une cue hors séquence.

#### <span id="page-20-1"></span>**Block comparativement à Assert**

Dans les pupitres ETC précédents, le placement d'une instruction block sur un circuit était une manière de traiter une valeur trackée comme une instruction de changement, en édition et en restitution. Dans Eos, ce comportement est désormais fractionné. Les données de circuit « blocks » constituent uniquement une convention d'édition. Elles interdisent aux instructions trackées de modifier les données associées. Les valeurs "blocks" n'ont pas d'impact sur la restitution. Les circuits poursuivront la restitution comme s'il s'agissait de « tracks ». Assert permet de forcer la restitution d'une valeur « track »/« block ».

<span id="page-20-2"></span>Assert n'est pas disponible sur Element 2.

#### **Live et Blind**

Live et Blind sont des méthodes d'affichage et d'édition, des données dans vos conduites. Lorsque vous appuyez sur la touche [Live], l'écran affiche l'affichage de Live. Lorsque vous appuyerez sur [Blind], vous verrez apparaître la fenêtre Blind. Dans les deux cas, vous pouvez utiliser la touche<sup>[Format]</sup> pour modifier l'affichage des données (voir [Utilisation](#page-58-1) de [Format] (sur la [page](#page-58-1) 47)).

Dans Live, les données affichées représentent les données envoyées par le pupitre à ce moment-là. En d'autres termes, les données paramètres qui sont «en live » sur scène. Lorsque vous modifiez des données dans Live, ces modifications deviennent actives et visibles sur scène dès que la ligne de commande est terminée, sauf si auto Playback est désactivé dans le Setup. Reportez-vous à la section *Auto [Playback](#page-174-1) (sur la page 163)* pour de plus amples informations.

En mode Blind, les données affichées représentent les données de l'élément enregistré que vous choisissez d'afficher (cues, presets, palettes, etc.). Lorsque vous modifiez des données en mode Blind, les modifications n'apparaîtront pas automatiquement sur scène, car les données que vous modifiez ne sont pas en Live. Ceci est vrai même si l'élément enregistré que vous modifiez est actif sur scène. Il est possible de jouer une cue en live, puis de passer en blind et d'éditer cette cue en blind sans affecter les niveaux sur scène. Les éditions en Blind ne nécessitent pas une commande [Record] pour être enregistrées. Elless sont considérées comme enregistrées lorsque la ligne de commande est terminée. Tout affichage qui n'est pas la fenêtre Liive est considéré comme blind, et la LED Blind s'allume. Par exemple, si vous ouvrez un patch, la LED bleue [Blind] s'allume pour indiquer que vous êtes dans un affichage Blind.

#### <span id="page-21-0"></span>**HTP comparativement à LTP**

HTP (Highest-Takes-Precedence) et LTP (Latest-Takes-Precedence) sont des termes utilisés pour définir la sortie d'un paramètre de circuit, qui reçoit des données de sources multiples. Dans HTP, le niveau le plus élevé de chaque source est exécuté. Dans LTP, le niveau le plus récent reçu sera exécuté. Les cuelists peuvent fonctionner comme HTP ou LTP pour les paramètres d'intensité uniquement. Les paramètres de non-intensité (FCB) sont toujours LTP. Les Submasters peuvent fonctionner comme HTP ou LTP pour l'intensité. La valeur par défaut est HTP. Pour le paramètre d'intensité, par défaut la cuelist de Eos est LTP.

#### **HTP**

Le HTP ne s'applique qu'à l'intensité d'un circuit. Les circuits HTP émettent le niveau le plus élevé de toutes les entrées. Les circuits HTP sont également appelés « pile-on », parce que lorsque des entrées de contrôle sont ajoutées (par exemple - vous pouvez faire apparaître des cues et des submasters multiples qui ont tous le même circuit enregistré à différents niveaux), le système calcule quelle entrée a le niveau le plus élevé pour ce circuit et le donne comme valeur de sortie à ce circuit. Au fur et à mesure que les entrées de commande sont supprimées (vous tirez certains des submasters vers le bas jusqu'à zéro), la console ajustera le niveau du circuit, si nécessaire, au niveau restant le plus élevé.

#### **LTP**

LTP est applicable à n'importe quel paramètre de n'importe quel circuit. La sortie LTP est basée sur la dernière instruction de changement émise pour le paramètre de circuit. Toute nouvelle valeur envoyée au circuit remplacera toute valeur précédente, quel que soit le niveau fourni.

Eos détermine la valeur LTP d'un circuit, qui est remplacée par toute valeur d'entrée HTP supérieure à l'instruction LTP. Celle-ci est ensuite finalement modifiée par commande manuelle.

# <span id="page-22-0"></span>**Chapitre 1 Vue d'ensemble du pupitre**

Dans cette section, vous trouverez des descriptions générales de votre pupitre et de diverses zones de l'interface utilisateur.

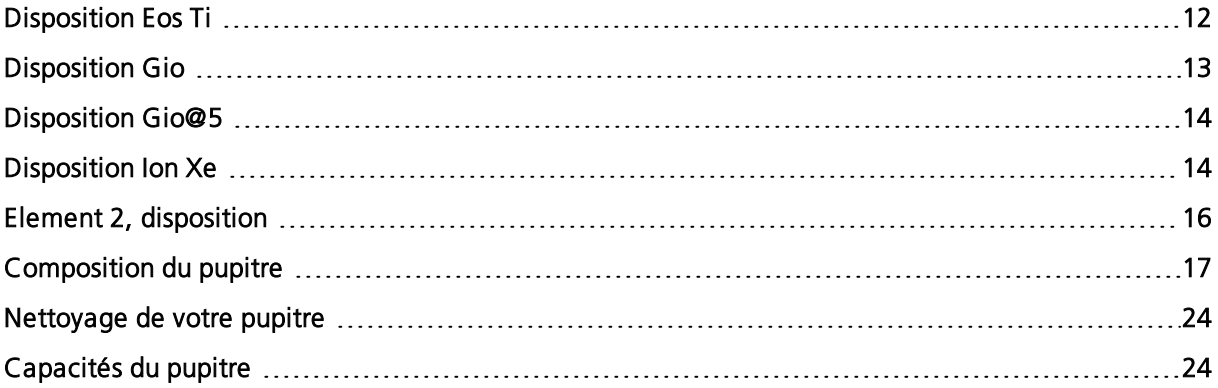

### <span id="page-23-0"></span>**Disposition Eos Ti**

Vous trouverez ci-dessous un diagramme de Eos Ti avec des références aux utilisations des différentes zones. Les termes et les noms de chaque zone et interface sont utilisés dans le présent manuel.

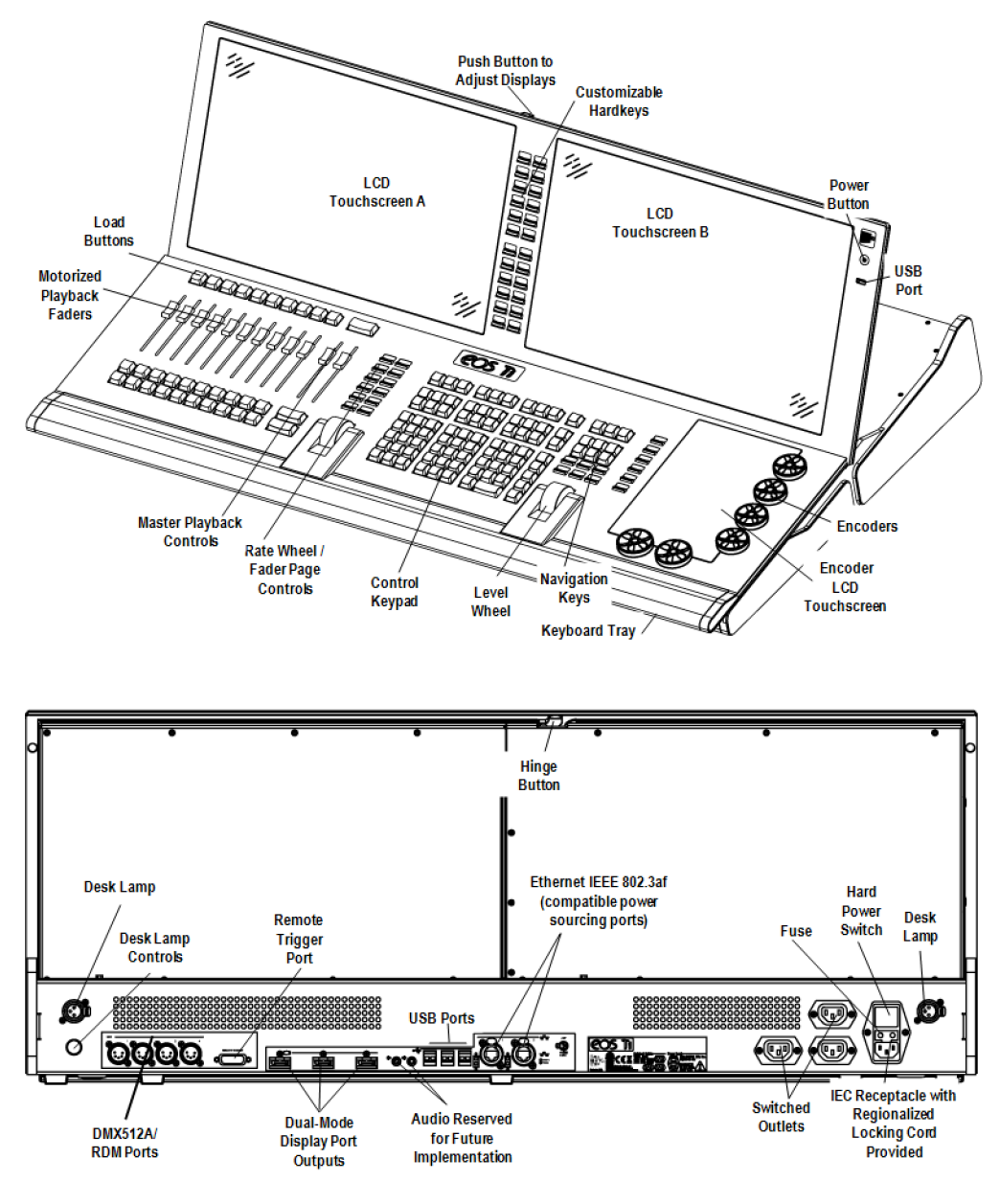

#### **Remplacement de fusibles Eos Ti**

**ATTENTION :** Pour une protection continue contre les risques d'incendie, ne remplacer que par un fusible de même type et de même calibre.

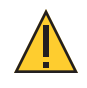

**ATTENTION :** Pour ne pas compromettre la protection contre les risques d'incendie, remplacer par un fusible de même type et de mêmes caractéristiques nominales.

Vous trouverez des informations sur le remplacement des fusibles et des caractéristiques électriques supplémentaires sur l'étiquette située sur le panneau arrière d'Eos Ti.

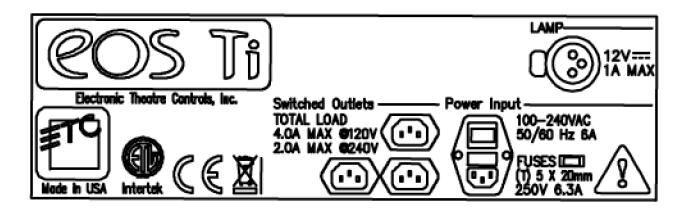

#### <span id="page-24-0"></span>**Disposition Gio**

Vous trouverez ci-dessous un diagramme de Gio avec des références à des zones d'utilisation spécifiques. Les termes et les noms de chaque zone et interface sont utilisés dans le présent manuel.

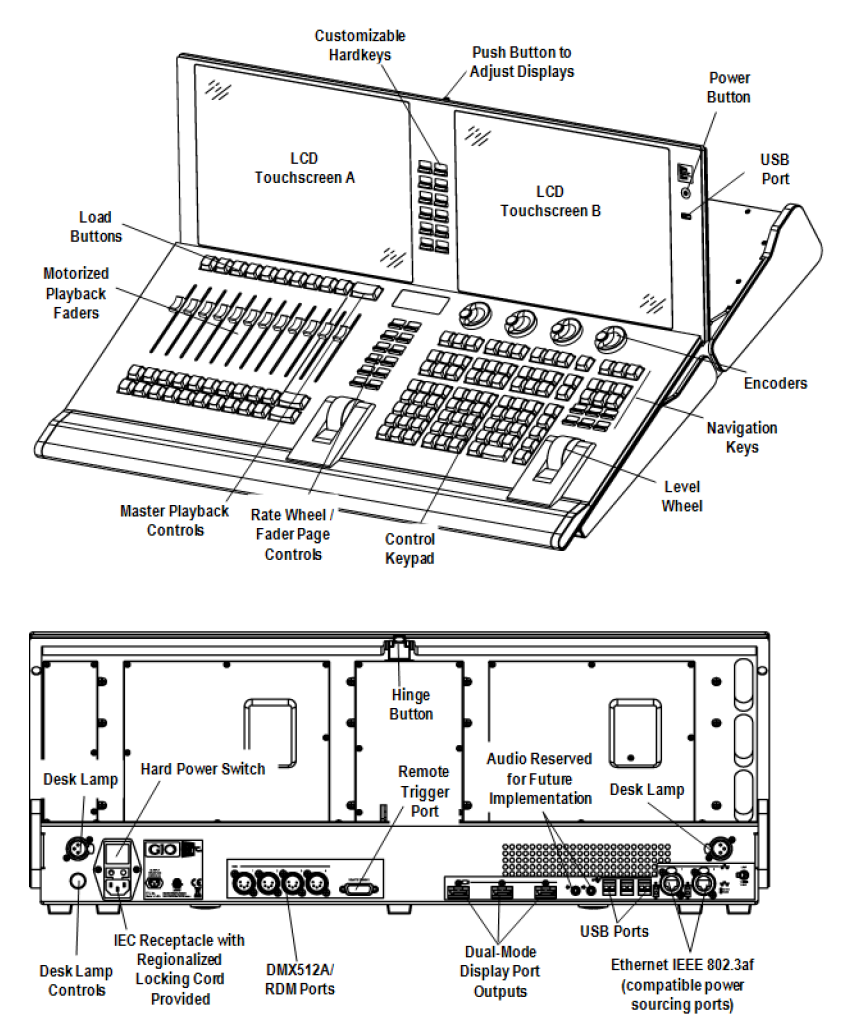

#### <span id="page-25-0"></span>**Disposition Gio@5**

Vous trouverez ci-dessous des schémas du pupitre Gio @ 5 avec des références à des zones d'utilisation spécifiques. Les termes et les noms de chaque zone et interface sont utilisés tout au long de ce document.

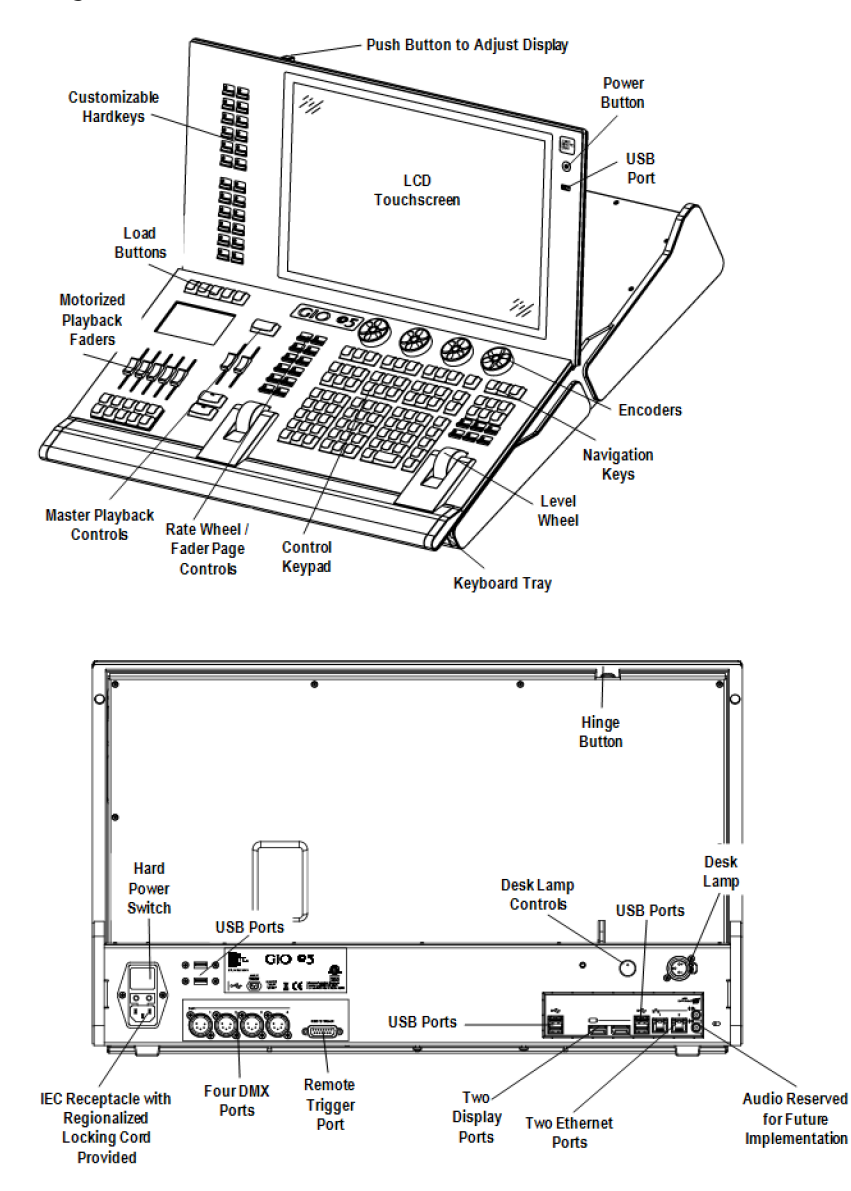

#### <span id="page-25-1"></span>**Disposition Ion Xe**

Vous trouverez ci-dessous des diagrammes de Ion Xe et Ion Xe 20 avec des références à des zones d'utilisation spécifiques. Les termes et les noms de chaque zone et interface sont utilisés dans le présent manuel.

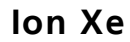

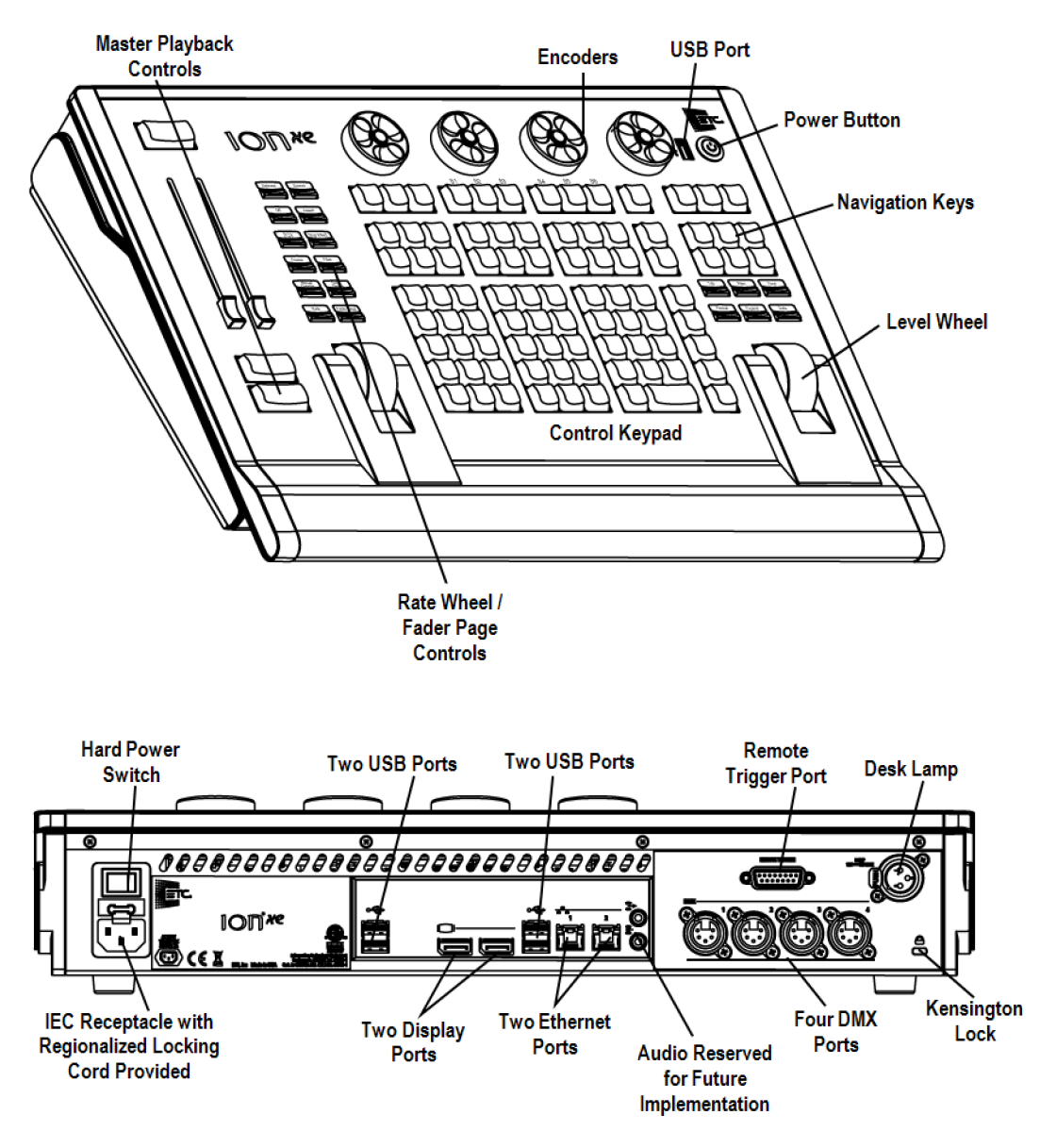

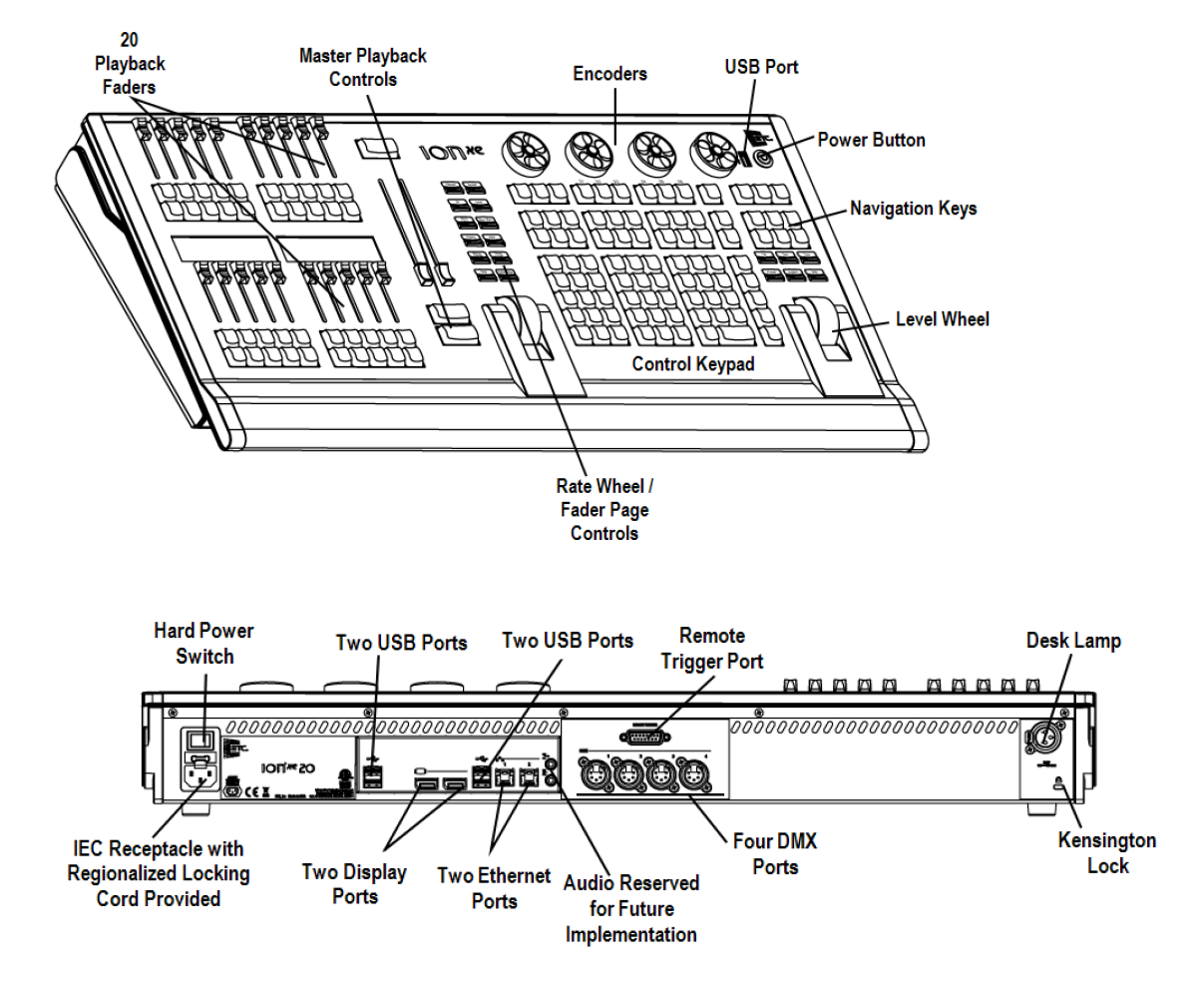

**AVERTISSEMENT :** Cet appareil contient une pile au lithium. La batterie peut exploser en cas de traitement inadéquat. Ne pas recharger, démonter ou jeter au feu.

**ATTENTION :** Pour une protection continue contre les risques d'incendie, ne remplacer que par un fusible de même type et de même calibre.

**ATTENTION :** Pour ne pas compromettre la protection contre les risques d'incendie, remplacer par un fusible de même type et de mêmes caractéristiques nominales.

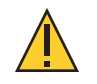

**ATTENTION :** Le cordon d'alimentation doit être raccordé à la terre.

#### <span id="page-27-0"></span>**Element 2, disposition**

Vous trouverez ci-dessous un diagramme de Element 2 avec des références à des zones d'utilisation spécifiques. Les termes et les noms de chaque zone et interface sont utilisés dans le présent manuel.

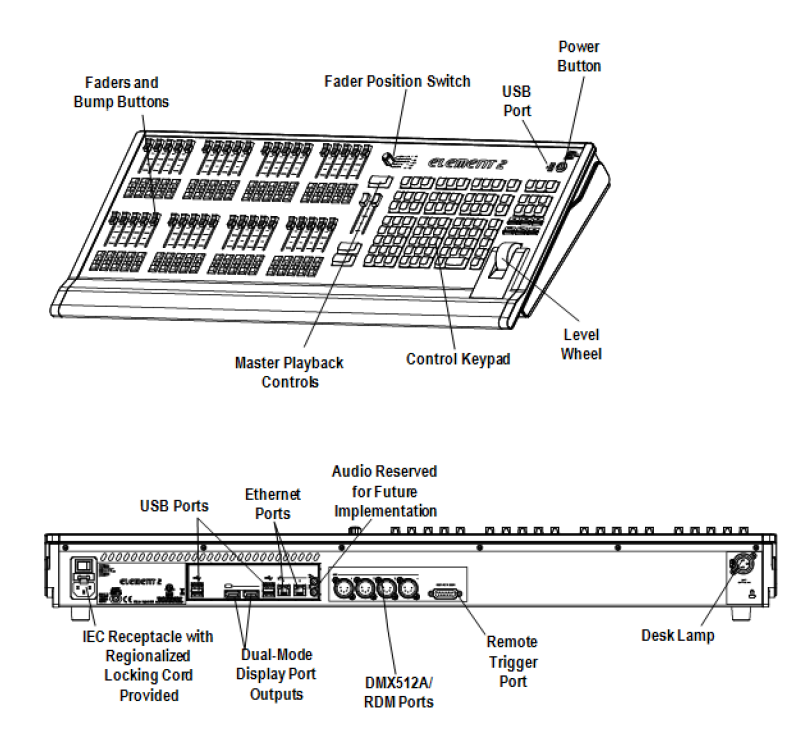

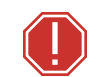

**AVERTISSEMENT :** Cet appareil contient une pile au lithium. La batterie peut exploser en cas de traitement inadéquat. Ne pas recharger, démonter ou jeter au feu.

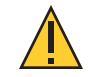

**ATTENTION :** Pour une protection continue contre les risques d'incendie, ne remplacer que par un fusible de même type et de même calibre.

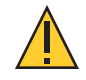

**ATTENTION :** Pour ne pas compromettre la protection contre les risques d'incendie, remplacer par un fusible de même type et de mêmes caractéristiques nominales.

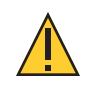

**ATTENTION :** Le cordon d'alimentation doit être raccordé à la terre.

#### <span id="page-28-0"></span>**Composition du pupitre**

Cette section explique les différents composants de la console qui ont été mentionnés dans la section Layout (disposition).

- [Bouton](#page-29-0) Power
- [Ports](#page-29-1) USB
- [Écrans](#page-29-2) tactiles
- [Moniteurs](#page-30-0) externes
- Touches [rétroéclairées](#page-30-1)
- Clavier de [contrôle](#page-31-0)
- Clavier de [Navigation](#page-31-1)
- Touches de [Contrôle](#page-31-2) des faders
- [Vitesse](#page-31-3) et Page de Fader
- [Grandmaster](#page-31-4) et Blackout
- [Tambour](#page-32-0) de niveau
- Contrôles Master [Playback](#page-32-1)
- [Encodeurs](#page-32-2)
- Touches customisables [\(personnalisables\)](#page-33-0)
- Touches virtuelles de Paramètres et [Catégories](#page-33-1)
- Boutons « Load » [\(chargement\)](#page-33-2)
- Faders [motorisés](#page-34-0)
- Ports [Ethernet](#page-34-1)
- [Littlites®](#page-34-2)
- [Sorties](#page-35-2) DMX

#### <span id="page-29-0"></span>**Bouton Power**

Le bouton d'alimentation électrique à l'avant de la console sert à mettre sous tension ou hors tension. Un interrupteur d'alimentation physique, situé sur le panneau arrière, peut être utilisé pour déconnecter l'alimentation des composants internes de la console.

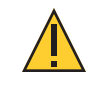

**ATTENTION :** Il est recommandé de mettre la console hors tension en toute sécurité à l'aide du logiciel Displays>Quitter, avant d'éteindre la console.

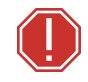

**AVERTISSEMENT :** Avant de procéder à l'entretien de votre console, vous devez couper l'alimentation électrique sur le panneau arrière et débrancher complètement le cordon d'alimentation.

#### <span id="page-29-1"></span>**Ports USB**

Un port USB est fourni à l'avant du pupitre pour connecter tout périphérique de stockage USB. Des ports USB supplémentaires sur le panneau arrière et dans le plateau du clavier de la console connectent des périphériques tels qu'un clavier alphanumérique, une souris ou un contrôle tactile des moniteurs externes.

Eos possède deux ports USB à l'avant de le pupitre et des ports supplémentaires sur le panneau arrière.

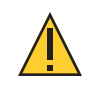

**ATTENTION :** Les ports USB ne peuvent pas être utilisés pour charger des appareils tels que les téléphones portables.

#### <span id="page-29-2"></span>**Écrans tactiles**

#### **Eos Ti**

Eos Ti est conçu avec trois écrans tactiles LCD internes. Les écrans tactiles LCD A et B peuvent être utilisés pour afficher les données de la conduite (avec interface écran tactile), ou ils peuvent être utilisés en sélection directe ou divers affichages et commandes virtuelles.

L'angle de l'écran tactile peut être ajusté en appuyant sur le bouton situé au centre de l'écran et en déplaçant le panneau vers le haut ou vers le bas.

#### **Gio**

Gio est conçu avec deux écrans tactiles LCD internes. Chaque écran tactile LCD peut être utilisé pour afficher des données de la conduite (avec interface écran tactile), ou peut être utilisé en sélection directe ou divers affichages et commandes virtuelles.

L'angle de l'écran tactile peut être ajusté en appuyant sur le bouton situé au centre de l'écran et en déplaçant le panneau vers le haut ou vers le bas.

#### **Gio @ 5**

Gio @ 5 est conçu avec un écran tactile LCD interne qui peut être utilisé pour afficher des données de la conduite (avec interface écran tactile), ou être utilisé en sélection directe ou diverses comandes virtuelles.

L'angle de l'écran tactile peut être ajusté en appuyant sur le bouton situé en haut à gauche de l'écran et en déplaçant le panneau vers le haut ou le bas.

#### **Réglage de la luminosité de l'écran LCD**

Le niveau de luminosité des écrans tactiles LCD peut être réglé Ceci est possible dans Setup> Device> Réglages Luminosité> LCD. La plage pour le niveau de luminosité est entre 5 et 100 %, 100 % étant la valeur par défaut. Reportez-vous à la section [Réglages](#page-179-0) Luminosité (sur la page [168\)](#page-179-0) pour de plus amples informations.

Vous pouvez contrôler la luminosité en utilisant un Live Master. Reportez-vous à la section [Live](#page-179-1) [Master](#page-179-1) (sur la page 168) pour de plus amples informations.

#### <span id="page-30-0"></span>**Moniteurs externes**

Eos, Eos Ti et Gio prennent en charge jusqu'à trois moniteurs externes. Eos supporte DVI ou SVGA. Eos Ti et Gio supportent les moniteurs de DisplayPort (Port d'affichage) compatibles Windows 7.

Gio @ 5, Ion Xe et Element 2 supportent jusqu'à deux moniteurs externes de DisplayPort (Port d'affichage) compatibles Windows 7.

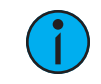

**Remarque :** Bien qu'il soit possible d'assigner une résolution plus basse que la résolution minimum (1280x1024), il est recommandé d'utiliser une résolution d'au moins 1280x1024.

<span id="page-30-1"></span>Pour la configuration du moniteur, voir *[Disposition](#page-546-0) des écrans (sur la page 535)*.

#### **Touches rétroéclairées**

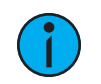

**Remarque :** Les touches rétroéclairées ne sont pas disponibles sur Eos et Element 2.

Les touches rétroéclairées sont disponible sur la face avant. Le niveau de luminosité de ces touches peut être réglé dans Setup> Device> Réglages Luminosité> Rétro-éclair. Reportezvous à la section [Réglages](#page-179-0) Luminosité (sur la page 168).

Vous pouvez contrôler la luminosité en utilisant un Live Master. Reportez-vous à la section [Live](#page-179-1) [Master](#page-179-1) (sur la page 168).

Lorsque votre pupitre est resté inactif pendant 10 minutes, les touches rétroéclairées diminuent leur intensité de 10 %. Toute pression sur une touche du clavier de la face avant, d'un clavier externe, tout mouvement de la souris ou de l'écran tactile ramène les touches à leur niveau d'intensité défini.

#### <span id="page-31-0"></span>**Clavier de contrôle**

La zone du clavier de contrôle est divisée en plusieurs sections : éléments enregistrés, clavier numérique avec modificateurs, affichage, softkeys, navigation et commandes de fonctions spéciales.

Les touches d'affichage et de navigation permettent d'accéder rapidement aux affichages courants, au format, à la pagination et à la navigation dans les affichages.

#### <span id="page-31-1"></span>**Clavier de Navigation**

Utilisé pour un accès rapide aux affichages en mode Live et Blind, à la sélection d'onglets, à l'emplacement, à la pagination et à la navigation dans les affichages.

#### <span id="page-31-2"></span>**Touches de Contrôle des faders**

Des touches de contrôle des faders sont fournies pour faciliter le contrôle local du comportement des faders. Les touches contrôles comprennent : [Manual Override], [Spread], [Release], [Off], [Assert], [Go to Cue 0], [Stop Effect], [Freeze], [Filter], et [Timing Disable]. Les faders individuels sont dotés de contrôles immédiats tels que : Go, Stop et Back (pour les playbacks), bump et contrôle d'assert/groupe (pour les submasters), ou blackout et blackout activés lorsqu'ils sont configurés comme grandmasters.

Sur Element 2, la softkey {Contrôle Fader} permet d'accéder aux softkeys du contrôle de fader. Les softkeys de contrôle comprennent : {Manual Override}, {Vitesse}, {Release}, {Off}, {Assert}, {Go to Cue 0}, {Stop Effect}, {Freeze}, {Filtre}, et {Timing Disable}.

Reportez-vous à la section Contrôles des faders de [restitution](#page-334-0) (sur la page 323) pour de plus amples informations.

#### <span id="page-31-3"></span>**Vitesse et Page de Fader**

Les boutons [Rate] et [Fader Page] sont prévus pour être utilisés avec les faders. [Rate] est utilisé pour le contrôle de la vitesse d'un fader. Reportez-vous à la section [Utilisation](#page-337-0) du contrôle de la [vitesse](#page-337-0) (sur la page 326) pour de plus amples informations. [Fader Page] permet d'accéder à des pages supplémentaires de faders. Reportez-vous à la section [Changer](#page-333-1) les Pages de faders (sur la page [322\)](#page-333-1) pour de plus amples informations.

Sur l'Element 2, {Vitesse} fait partie des options {Contrôles Fader}. Appuyez sur [Live] pour afficher la softkey {Contrôles Fader}. Pour modifier la page des faders sur Element 2, appuyez sur {Page Subs}. Reportez-vous à la section *Paginer les [submasters](#page-381-1) (sur la page 370)* pour de plus amples informations.

#### <span id="page-31-4"></span>**Grandmaster et Blackout**

Le grandmaster inhibe toutes les valeurs d'intensité live. Si le grandmaster est défini sur 50 %, toutes les intensités live seront à 50 % de leurs valeurs réelles.

La fonction Blackout règle tous les niveaux à zéro.

Si un grandmaster est réglé sur une valeur autre que 100 %, un bouton grandmaster avec la valeur réglée sera affiché en haut de chaque fenêtre. Si le Blackout est actuellement activé, un bouton de blackout s'affiche en haut de l'écran.

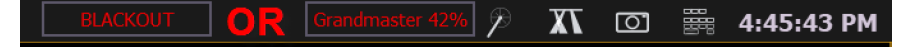

Cliquer sur l'un ou l'autre bouton ouvre un nouvel affichage qui vous permettra de désactiver le blackout et de régler le grandmaster à une valeur différente.

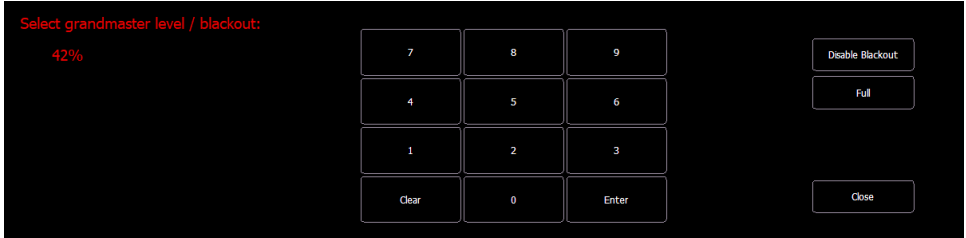

#### <span id="page-32-0"></span>**Tambour de niveau**

Règle l'intensité pour les circuits sélectionnés. Il offre également des fonctions de défilement et de zoom dans différents modes. Reportez-vous à la section [Tambour](#page-189-1) de niveau (sur la page 178) pour de plus amples informations.

#### <span id="page-32-1"></span>**Contrôles Master Playback**

La paire de faders master playback se trouve sur le côté gauche du clavier de contrôle. Le master a un double cross-fade. Les deux boutons sous les deux faders masters sont [Go] et [Stop/Back]. Le bouton [Load] se trouve directement au-dessus des deux faders et est utilisé pour charger une cue spécifique dans le master playback.

#### <span id="page-32-2"></span>**Encodeurs**

**Remarque :** Sur Element 2, vous pouvez accéder <sup>à</sup> la commande des encodeurs en utilisant la fenêtre de Contrôle ML. Reportez-vous à la section Contrôles des [projecteurs](#page-85-0) [asservis](#page-85-0) (sur la page 74) pour de plus amples informations.

#### **Encodeurs et Paramètre LCD de Eos et Eos Ti**

Des encodeurs et un écran tactile associé pour le contrôle des paramètres de non-intensité sont fournis en bas à droite du pupitre. Les deux encodeurs les plus grands, en bas, sont dédiés au contrôle du pan et du tilt. Les quatre encodeurs restants, sur la droite, sont des commandes paginables, qui sont renseignées sur l'écran LCD avec les paramètres utilisés dans votre conduite.

#### **Encodeurs Gio**

Des encodeurs sont fournis au-dessus du clavier de contrôle. Les quatre encodeurs sont des commandes paginables, qui sont renseignées avec les paramètres utilisés dans votre conduite. Le mappage actuel de l'encodeur est indiqué à tout moment et le bouton [Encoder Control] ouvre le plein contrôle sur l'écran tactile LCD B.

Directement sous le milieu des deux encodeurs se trouvent six touches pour le contrôle de l'encodeur. De gauche à droite, ces touches de pagination d'encodeur contrôlent intensité, focus, couleur, shutter, image et form. En appuyant sur l'une de ces touches, vous modifiez les paramètres contrôlés par les encodeurs. Pour afficher d'autres pages d'encodeur disponibles, appuyez simplement sur les touches de pagination de l'encodeur pour faire avancer les pages.

[Touches de pagination des Encodeurs] et [#] vous amènera directement à une page. [Flexi] et [Touches de Pagination des Encodeurs] font basculer les états flexi de l'encodeur. Reportez-vous à la section *Flexi [Encodeurs](#page-85-1) (sur la page 74)* pour de plus amples informations. Pour afficher une catégorie de paramètres sur la ligne de commande, utilisez les boutons de catégorie de paramètres situés dans la ZIC au-dessus de l'affichage du mini encodeur. Pour afficher « beam » sur la ligne de commande, double-cliquez sur les boutons de catégorie de paramètres shutter, image ou forme.

#### **Gio @ 5 Encodeurs**

Des encodeurs sont fournis au-dessus du clavier de contrôle, sous l'écran tactile. Les quatre encodeurs sont des commandes paginables, qui sont renseignées avec les paramètres utilisés dans votre conduite. Le mappage actuel des encodeurs est indiqué à tout moment, et le bouton [Encoder Display] ouvre le contrôle total sur l'écran.

#### **Encodeurs Ion Xe**

Des encodeurs sont fournis au-dessus du clavier de contrôle. Les quatre encodeurs sont des commandes paginables, qui sont renseignées avec les paramètres utilisés dans votre conduite. Le mappage actuel de l'encodeur est indiqué à tout moment et le bouton [Encoder Control] ouvre le plein contrôle à l'écran.

#### <span id="page-33-0"></span>**Touches customisables (personnalisables)**

#### **Touches customisables Eos Ti**

Eos Ti possède vingt-et-une touches personnalisables. Vingt sont situées entre les deux écrans tactiles principaux ; les macros 801-820 sont utilisées par défaut. L'autre se situe entre [Label/Note] et [About] sur la face avant, et le macro 821 par défaut.

La fonctionnalité des touches peut être définie dans ECU> Touches> TI Touches de la face avant. Voir les instructions de configuration.

#### **Touches customisables Gio**

Gio a neuf touches customisables (personnalisables). Huit sont situées entre les deux écrans tactiles principaux et sont par défaut les macros 801-808. L'autre se situe entre [Label/Note] et [About] sur la face avant, et le macro 821 par défaut.

La fonctionnalité des touches peut être définie dans ECU> Touches> Gio Touches de la face avant. Voir les instructions de configuration.

#### **Gio @ 5 Touches customisables**

Gio @ 5 dispose de vingt-et-une touches personnalisables. Vingt sont situées à gauche de l'écran tactile principal ; les macros 801-820 sont utilisées par défaut. L'autre se situe entre [Label/Note] et [About] sur la face avant, et le macro 821 par défaut.

La fonctionnalité des touches peut être définie dans ECU> Touches> Gio @ 5 Touches de la face avant. Voir les instructions de configuration.

#### <span id="page-33-1"></span>**Touches virtuelles de Paramètres et Catégories**

Les touches virtuelles de paramètres sont affichées dans la Zone d'information centrale (ZIC). Lorsqu'il est nécessaire d'accéder à certaines fonctions, un groupe de paramètres associés s'affiche dans l'affichage des catégories de paramètres.

#### <span id="page-33-2"></span>**Boutons « Load » (chargement)**

Les boutons de chargement sont situés au-dessus des faders et sont utilisés pour charger l'élément spécifié dans le fader associé ou pour placer des conditions spéciales sur ce fader.

Element 2 utilise une combinaison des deux boutons bump sous les faders comme boutons de chargement pour les submasters, les presets et les palettes.

Reportez-vous à la section *Assigner [manuellement](#page-332-2) des Faders (sur la page 321)* pour de plus amples informations.

#### <span id="page-34-0"></span>**Faders motorisés**

**Remarque :** Ion Xe et Element <sup>2</sup> ne sont pas livrés avec des faders motorisés.

Un fader motorisé dédié au principal playback et dix faders motorisés sont fournis. Les faders peuvent être configurés comme playback (restitution), submasters ou grandmasters. Une centaine de pages de 10 faders chacune est fournie. Le bas de l'écran tactile affiche des informations sur le status des faders et fournit un bouton de chargement pour chaque fader.

Gio @ 5 dispose d'un fader motorisé dédié au playback principal et de cinq faders motorisés configurables. Les faders peuvent être configurés en restitutions de cues, submasters, grandmasters, ou autres éléments enregistrés. Une centaine de pages de 10 faders chacune est fournie. Gio @ 5 est doté d'un petit écran LCD qui affiche les informations des cinq faders motorisés.

#### <span id="page-34-1"></span>**Ports Ethernet**

Les ports Ethernet servent à la connexion à un commutateur réseau, à des passerelles réseau et à des appareils accessoires. Chaque port est sur une carte réseau séparée.

Eos possède des ports Ethernet avec alimentation par Ethernet pour la connexion à un commutateur réseau, à des passerelles réseau et à des appareils accessoires. Les quatre ports partagent la même carte réseau.

<span id="page-34-2"></span>Pour la configuration de vos ports Ethernet, voir *[Paramètres](#page-549-0) réseau (sur la page 538)*.

#### **Littlites®**

Vous pouvez connecter Littlites à l'arrière de votre pupitre.

**Littlite XLR 3-Pin Female Connector Pinouts** 

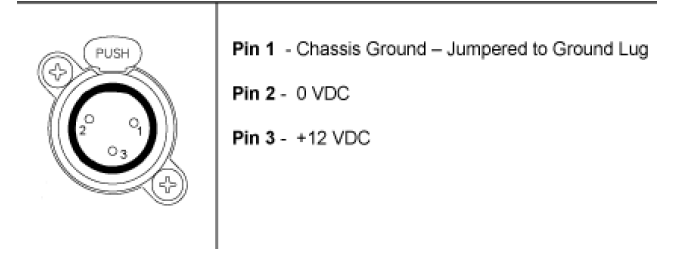

#### **Gradation Littlites**

Les lampes de bureau, comme les Littlites, peuvent varier d'intensité avec l'application logicielle. Leur intensité peut également être variée à l'aide du bouton de commande de lampe de bureau situé sur le panneau arrière.

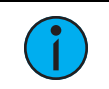

**Remarque :** Eos <sup>n</sup>'a pas de bouton de commande de lampe de bureau.

Les commandes des lampes de bureau se trouvent dans Setup> Device> Réglages luminosté>Niveaux de lumière. Le curseur {Littlelite} va de 0 % (atténuation maximum) à 100 % (luminosité maximum). Le paramètre par défaut est 0 %. Le pupitre règlera la Littlelite sur ce paramètre au démarrage de l'application. Reportez-vous à la section [Réglages](#page-179-0) Luminosité (sur la page [168\)](#page-179-0)

Il est également possible de contrôler les Littlelites en maintenant la touche [Displays] enfoncée et en faisant tourner le tambour de niveau.

#### <span id="page-35-2"></span>**Sorties DMX**

Pour envoyer des niveaux de contrôle de votre console, vous pouvez utiliser les ports DMX à l'arrière de la console et/ou vous pouvez connecter une passerelle ou un nœud. Si votre appareil reçoit directement du Net3 ou ETCNet2, aucune passerelle ou node n'est nécessaire.

**Remarque :** Pour émettre les niveaux de contrôle depuis votre pupitre Eos, vous devez connecter une passerelle Net3 ou une node Net2. Si votre appareil reçoit directement du Net3 ou ETCNet2, aucune passerelle ou node <sup>n</sup>'est nécessaire.

Eos Ti, Gio, Gio @ 5, Ion Xe et Element 2 ont des ports DMX. Pour émettre, connectez un câble XLR 5 broches par port. Par défaut, le premier port dmx émet en sortie le premier univers de DMX, adresses 1-512, le deuxième port vers le deuxième univers, les adresses 513-1024, le troisième port vers le troisième univers, les adresses 1025-1536, et le quatrième port vers le quatrième univers, les adresses 1537-2048. La configuration des ports DMX à une autre valeur que les valeurs par défaut se fait sous Navigateur>Setup>Réglages Système>Sortie.

Voir[Sortie](#page-171-0) (sur la page 160[\)Sortie](#page-171-0) (sur la page 160) pour plus d'informations sur la reconfiguration des ports de sortie DMX.

Les Gateways fonctionneront avec votre console prête à l'emploi sans configuration préalable. Toutefois, si une configuration personnalisée est requise, vous devrez utiliser Net3 Concert ou GCE (Éditeur de configuration de Gateway). Concert est installé par défaut et peut être accédé dans ECU>Réglages>Maintenance>Net3 Concert. Concert est disponible en téléchargement sur notre site web, [etcconnect.com.](http://etcconnect.com/) Le logiciel GCE peut également être téléchargé à partir du site Web de l'ETC.

Pour plus d'informations sur les Gateways Net3, consultez la documentation produit qui accompagne le matériel ou téléchargez-la sur notre site web, [etcconnect.com.](http://etcconnect.com/)

#### <span id="page-35-0"></span>**Nettoyage de votre pupitre**

Si l'extérieur de votre pupitre a besoin d'être nettoyé, vous pouvez l'essuyer doucement avec un chiffon doux ou un essuie-tout non abrasif humide (pas de gouttes).

Si cela ne nettoie pas suffisamment le pupitre, vous pouvez appliquer du nettoyant pour vitres (par exemple à base d'ammoniaque) sur le chiffon et répéter l'opération jusqu'à ce qu'il soit propre.

Plus d'informations sur le nettoyage de votre console sont disponibles sur le site d'assistance ETC,

<span id="page-35-1"></span>[support.etcconnect.com.](https://support.etcconnect.com/)

#### **Capacités du pupitre**

#### **Paramètres de sortie**

- 4k (Min) 24k (Max) Eos Ti, Gio, Gio, Gio @ 5
- 2k (Min) 12k (Max) Ion Xe
- 1k (Min) 6k (Max) Element 2

#### **Nombre de circuits**

• 32 768 circuits (peut être un nombre quelconque de 1 à 99 999)
### **Cues et Cue Lists**

- Jusqu'à 999 cue lists
- Jusqu'à 10 000 cues

### **Éléments enregistrés**

- 1 000 Groupes
- 1 000 x 4 Palettes (Intensité, Focus, Couleur et Beam)
- 1000 Presets
- 1 000 Effets
- 99 999 Macros
- 1 000 Snapshots
- 1 000 Courbes
- 1 000 Color Paths

### **Faders**

- Eos, Eos Ti, Gio et Gio @ 5 disposent d'une paire dédiée motorisée Master Playback, avec Go et Stop/Back
- Eos, Eos Ti et Gio ont 10 faders motorisés x 100 pages pour configurer cue lists, submasters, grand masters, listes IFCB Palette/Presets ou instances individuelles
- Gio @ 5 dispose de 5 faders motorisés x 100 pages pour configurer cue lists , submasters, grandmasters, listes IFCB Palette/Presets ou instances individuelles
- Ion Xe et Ion Xe 20 ont 1 paire dédiée Master Playback, avec Go et Stop/ Back
- Ion Xe 20 dispose de 20 faders avec 40 boutons configurables.
- Element 2 dispose d'une paire dédiée de Master Playback, avec Go et Stop/ Back
- Element 2 dispose de 40 faders avec 80 boutons configurables.
- un maximum de 200 cue playbacks configurables, avec Go et Stop /Back (pas sur Element 2)
- un maximum de 1 000 submasters configurables, avec sélection de Bump et Assert/ circuit

# **Chapitre 2 Bases du système**

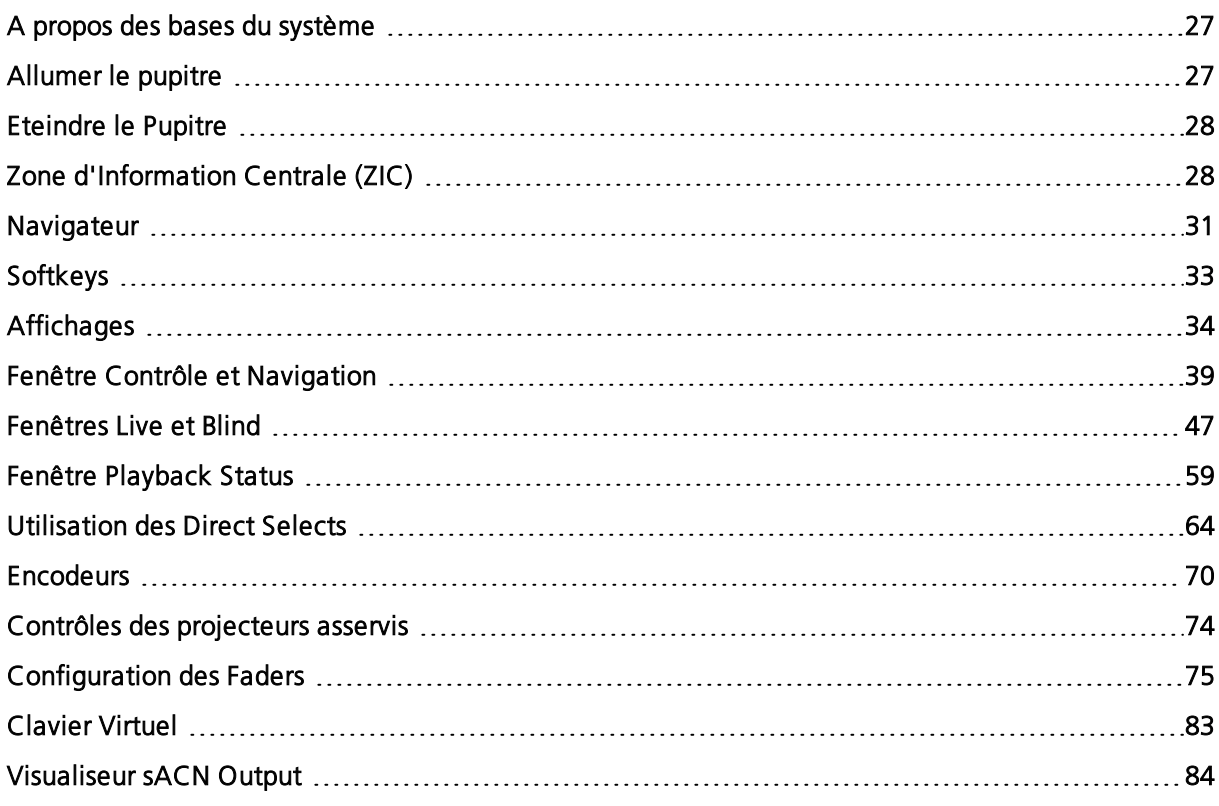

# <span id="page-38-0"></span>**A propos des bases du système**

La présente section explique les procédures de base pour la configuration, la navigation et la compréhension du mode de fonctionnement du pupitre.

# <span id="page-38-1"></span>**Allumer le pupitre**

- 1. Branchez le câble d'alimentation approprié au connecteur secteur IEC situé à l'arrière de la console.
- 2. Appuyez sur l'interrupteur I/O (I signifie « marche ») situé à côté du connecteur secteur IEC à l'arrière de la console, pour mettre en marche. Cela alimentera les éléments électroniques internes.
- 3. Appuyez sur le bouton d'alimentation situé sur la face avant. Le bouton lumineux s'allumera en bleu pour indiquer que la console fonctionne. Le pupitre démarrera sur l'environnement Eos. Le système est maintenant prêt à être utilisé.

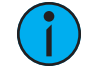

**Remarque :** Vous pouvez vous rendre directement <sup>à</sup> l'écran d'accueil en ajustant les réglages dans l'ECU. Reportez-vous à la section [Démarrer](#page-544-0) sur la page de menu (sur la page [533\)](#page-544-0) ECU.

# <span id="page-39-0"></span>**Eteindre le Pupitre**

- 1. Après avoir enregistré votre conduite (voir *[Enregistrer](#page-106-0) la conduite actuelle (sur la page* [95\)](#page-106-0), sélectionnez Éteindre l'appareil dans le menu du navigateur. Une fenêtre de dialogue vous demandant de confirmer s'ouvrira.
- 2. Confirmez cette commande en appuyant sur  $\{OK\}$  dans la boîte de dialogue. Le pupitre s'éteindra.

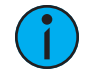

**Remarque :** Ce sont des systèmes de stockage persistant. De ce fait, lorsque vous éteignez votre système sans sauvegarder le fichier de conduite, vous vous retrouverez au même endroit dans votre conduite lorsque vous redémarrerez.

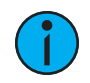

**Remarque :** Le pupitre affichera un message d'arrêt incorrect du système au prochain démarrage si la console <sup>n</sup>'a pas été éteinte à partir du menu du navigateur ou de l'écran d'accueil.

# <span id="page-39-1"></span>**Zone d'Information Centrale (ZIC)**

La zone d'Information Centrale (ZIC) est la partie inférieure de l'écran. Par défaut, la ZIC comprend trois zones principales : la ligne de commande, la fenêtre de paramètres et le navigateur. La ZIC contient également des softkeys.

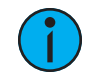

**Remarque :** Gio et Gio @ <sup>5</sup> comprennent une mini-fenêtre d'encodeurs comme partie de leur ZIC. Reportez-vous à la section Mini fenêtre des [encodeurs](#page-84-0) (sur la page [73\)](#page-84-0) pour de plus amples informations.

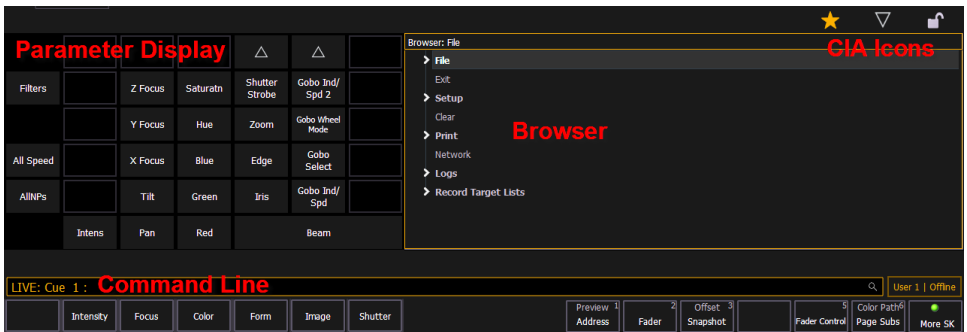

### **Icônes de la ZIC**

Trois icônes se trouvent au-dessus de la ZIC.

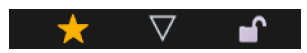

### **Fenêtre favorite de la ZIC**

Vous pouvez sélectionner une fenêtre par défaut, favorite pour la ZIC qui s'affichera lorsque vous appuierez sur [Displays]. La fenêtre par défaut standard de la ZIC est le navigateur.

La fenêtre favorite affiche une icône représentant une étoile dorée en haut de la ZIC à côté des icônes de flèche et de verrouillage. Les fenêtres pouvant être sélectionnées comme favorites mais qui ne le sont pas affichent une étoile grise en haut de la ZIC. Cliquez sur l'étoile grise

pour faire de cette fenêtre votre fenêtre favorite. Cette fenêtre est désormais la nouvelle fenêtre par défaut de la ZIC. Les fenêtres qui s'affichent dans la ZIC mais qui ne peuvent pas être les fenêtres par défaut n'affichent pas l'icône en forme d'étoile.

# **Condenser/Déployer la ZIC**

Il est possible de condenser la ZIC depuis la vue. Pour ce faire, vous pouvez cliquer sur l'icône en forme de flèche au-dessus de la ZIC. La ZIC disparaît de la vue. Par conséquent, une zone de vue plus large apparaît avec toutes les fenêtres visibles au-dessus de la ZIC. La flèche passe au bas de l'écran.

Pour déployer de nouveau la ZIC à l'écran, cliquez sur la flèche au bas de l'écran. La ZIC s'ouvre de nouveau.

### **Verrouiller la ZIC**

Vous pouvez verrouiller la ZIC en place pour empêcher sa réduction ou sa visualisation.

Pour verrouiller la ZIC, cliquez sur le verrou au-dessus du navigateur. Le verrou se met en position fermée.

Appuyez à nouveau sur le verrou fermé pour déverrouiller la ZIC.

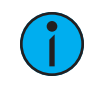

**Remarque :** Lorsqu'elle est verrouillée, la ZIC peut toujours être condensée ou déployée via l'icône en forme de flèche. Vous pouvez également utiliser [Displays] et [Page ▲ ] pour déployer ou [Displays] et [Page ▼ ] pour condenser.

### **Ligne de Commande**

C'est l'endroit où les commandes apparaissent une fois saisies. En « Live », la bordure est dorée. La ligne de commande apparaitra en bleu dans Blind.

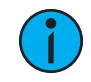

**Remarque :** Appuyez sur [Clear] pour effacer les commandes d'une ligne de commande terminée. Utilisez [Maj.] et [Clear] pour effacer les commandes dune ligne de commande qui <sup>n</sup>'a pas été terminée.

Reportez-vous à la section *Structure de la [Syntaxe](#page-16-0) (sur la page 5)* pour de plus amples informations sur l'utilisation de la ligne de commande.

### **Instructions de la ligne de commande**

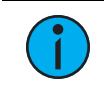

**Remarque :** Cette fonction <sup>n</sup>'est pas disponible avec Element 2.

Directement au-dessus de la ligne de commande, vous verrez apparaitre un texte doré qui vous invitera à une action. Ces instructions changeront selon les fenêtres et les actions, et fourniront des informations utiles pour vous aider à la programmation.

Les instructions de la ligne de commande peuvent être désactivées dans le Setup. Reportez-vous à la section *[Affichages](#page-178-0) (sur la page 167)* pour de plus amples informations.

### **Recherche par la ligne de commande**

Une recherche par la ligne de commande vous permet d'examiner vos enregistrements, effets et circuits. La fenêtre de recherche affichera l'objet, son numéro et le label que vous lui avez attribué.

Appuyez sur l'icône Rechercher à la fin de la ligne de commande ou utilisez [Maj.] et [About] pour ouvrir la fenêtre de recherche de la ligne de commande.

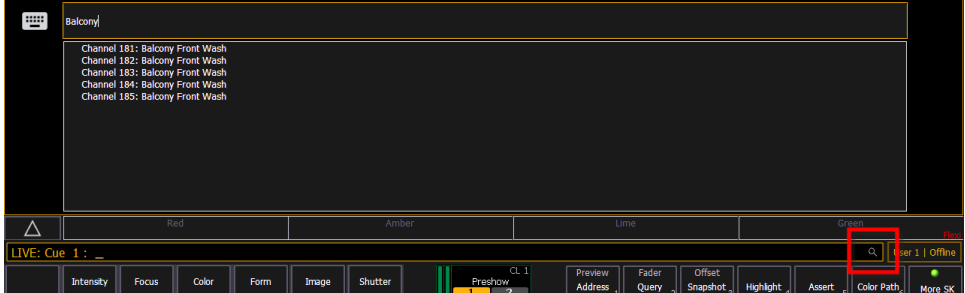

### <span id="page-41-0"></span>**Fenêtre des Paramètres**

Cette fenêtre affiche les paramètres disponibles pour les circuits patchés. C'est également l'endroit où vous pouvez sélectionner les paramètres à afficher dans les affichages en live et/ou en blind, ou sélectionner les paramètres pour le contrôle par la ligne de commande. La fenêtre des paramètres changera dynamiquement en fonction du circuit (appareil) sélectionné et de ses paramètres applicables.

Reportez-vous à la section Utilisation de la fenêtre des [paramètres](#page-189-0) (sur la page 178) pour de plus amples informations sur l'affichage des paramètres.

### **Labels des Touches de Catégories de Paramètres**

Ces labels correspondent aux touches situées directement sous l'affichage des Paramètres. Ils indiquent les six boutons : Intensity, Focus, Color et les trois catégories de Beam (Form, Image, et Shutter).

### **Condenser la fenêtre des paramètres**

La fenêtre des paramètres peut être condensée lorsque vous utilisez certains affichages qui utilisent la ZIC, tels que About et Query. Une flèche pour condenser/agrandir apparaitra dans la dernière colonne, lorsque cette option est possible.

Une fois condensée, seuls les boutons {FCB}, {Vitesse Globale}, et {Flèche Agrandir} seront affichés.

### **Labellisation**

[Label] est utilisé pour associer un label alphanumérique à des objets tels que les cues, les circuits, les submasters, etc.

Lorsque [Label] [Label] est joint à une commande d'un élément enregistré, le label en cours est effacé. Ceci inclut les noms des conduites.

### **Edition des labels**

Les touches de navigation de la page dans la console ou un clavier alphanumérique externe peuvent être utilisés pour déplacer le curseur dans un label pour faciliter l'édition.

- [Page Up] déplace le curseur vers le début du label
- [Page Down] déplace le curseur vers la fin du label
- [Page Left] déplace le curseur vers la gauche
- [Page Right] déplace le curseur vers la droite

# <span id="page-42-0"></span>**Navigateur**

Le navigateur est l'interface de nombreuses fonctions, comme l'enregistrement d'une conduite, le chargement d'une conduite, l'ouverture de fenêtres et de nombreuses autres fonctions. Appuyez sur [Displays] pour ouvrir le navigateur. Reportez-vous à la section *[Utilisation](#page-42-1) du* [Navigateur](#page-42-1) (en dessous).

Reportez-vous à la section  $\overrightarrow{A}$  propos de la Gestion des Fichiers de [Conduite](#page-99-0) (sur la page 88) pour de plus amples informations sur l'enregistrement et le chargement d'un fichier de conduite.

# <span id="page-42-1"></span>**Utilisation du Navigateur**

Pour utiliser le navigateur, vous devez d'abord le rentre actif en touchant n'importe où dans la zone de navigation de la ZIC. Si le navigateur n'est pas visible, appuyez sur [Displays]> {Navigateur} pour afficher le navigateur.

Lorsque l'activation est mise sur le navigateur, la bordure de la fenêtre est en surbrillance dorée. Les touches de pagination contrôlent maintenant la sélection dans le navigateur.

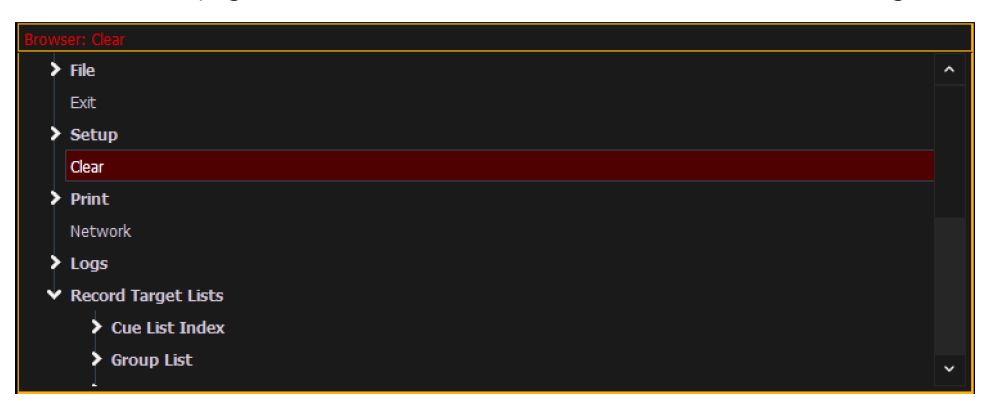

- Utilisez les touches fléchées pour déplacer la barre de sélection vers le haut et le bas de la liste. Vous pouvez aussi utiliser le tambour de niveau pour naviguer dans la liste.
- Lorsque la barre met en évidence le menu souhaité, appuyez sur [Page Droite] pour ouvrir le menu.
- Continuez à appuyer sur [Page droite] pour ouvrir les sous-menus.
- Faites défiler jusqu'à l'élément que vous souhaitez ouvrir en utilisant [Page Haut] ou [Page Bas] et appuyez ensuite sur [Select] ou double-cliquez dessus. Vous pouvez également toucher l'élément que vous souhaitez ouvrir, puis appuyer sur [Select] ou appuyer deux fois sur.
- Si vous souhaitez fermer un sous-menu, faites défiler jusqu'à cet élément et appuyez sur [Page Gauche].
- Appuyer encore sur [Displays] minimisera ou restaurera la ZIC.
- Pour mettre le navigateur en activation à tout moment, appuyez sur n'importe quelle zone du navigateur ou appuyez sur le bouton [Displays].

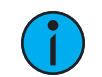

**Remarque :** Les dossiers de fichiers <sup>s</sup>'affichent avec une icône de dossier <sup>à</sup> côté de leur nom.

**Remarque :** Les versions précédentes d'un fichier de conduite seront affichées en gris foncé. Pour voir les versions précédentes d'un fichier de conduite, vous devez cliquer sur la flèche à gauche du nom du fichier de conduite ou utiliser [Page  $\blacktriangleright$ ].

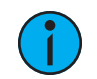

**Remarque :** La touche [Select] permet de confirmer un choix dans le navigateur.

### **Code couleur du Navigateur**

Le code couleur suivant pour les éléments sélectionnés est utilisé dans le navigateur :

- Sauvegarder vert
- Enregistrer sous vert
- Ouvert rouge
- Fusionner jaune
- Nouveau -rouge
- Effacer rouge

### **Fonctions Effacer**

Vous pouvez accéder aux diverses options d'effacement à partir du navigateur en sélectionnant {Effacer} à partir du menu du navigateur principal. La fenêtre des fonctions Effacer s'ouvrira dans la ZIC.

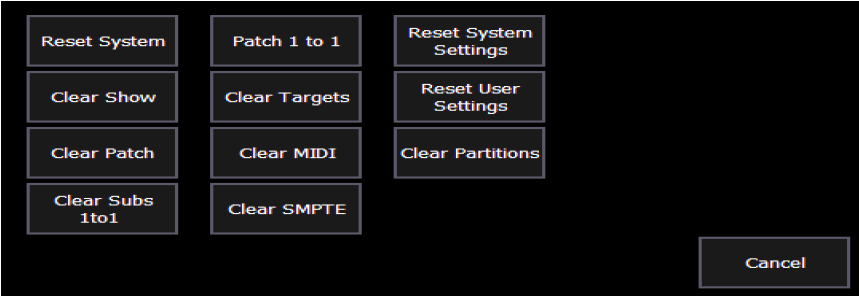

A partir de ce menu, vous pouvez sélectionner une des options d'effacement disponibles en cliquant sur le bouton désiré dans la ZIC. Eos vous demandera une confirmation avant d'effectuer l'effacement sélectionné. Pour {Effacer Targets}, Eos vous permet de choisir les éléments enregistrés à effacer.

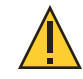

**ATTENTION :** Les fonctions Effacer ne peuvent pas être annulées via l'option Undo (Annuler).

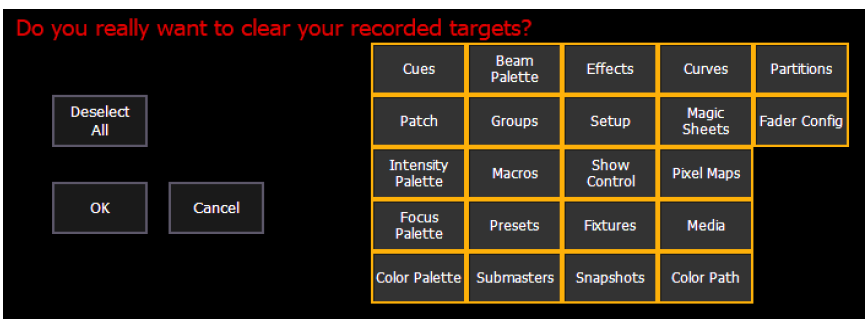

Depuis l'écran {Effacer Targets}, vous pouvez sélectionner les éléments enregistrés à effacer. Les boutons au centre de la ZIC représentent tous les éléments enregistrés que vous pouvez choisir d'effacer. Par défaut, tous les composants sont sélectionnés (gris) et seront effacés. Pour empêcher l'effacement de certains éléments, il suffit de les désélectionner dans la ZIC en cliquant sur le bouton correspondant. Pour désélectionner tous les éléments, cliquez sur le bouton {Tout désélectionner}.

Pour resélectionner tous les éléments, cliquez sur le bouton {Tout Sélectionner} et tous les boutons reviendront au gris (sélectionné). Pour arrêter le processus, cliquez sur le bouton {Annuler}.

Une fois que vous avez sélectionné ou désélectionné tous les éléments enregistrés dont vous avez besoin, cliquez sur {OK}.

Après l'effacement, la ZIC revient dans le navigateur. Si vous souhaitez exécuter des fonctions Effacer supplémentaires, vous devez sélectionner de nouveau {Effacer} depuis le navigateur.

Pour quitter l'écran des fonctions Effacer sans rien effacer, appuyez à tout moment sur la touche [Displays] ou sélectionnez un bouton Effacer, puis sélectionnez {Annuler} dans l'écran de confirmation.

### **Reset Système comparativement à Effacer Conduite**

{Reset Système} ouvre de nouveau un fichier de conduite et rétablit les valeurs par défaut des options de configuration. {Effacer Conduite} permet uniquement d'ouvrir un nouveau fichier de conduite.

### **Patch 1 : 1 comparativement à Vider patch**

{Patch 1 : 1} efface votre patch et le définit sur un patch 1 : 1. {Vider Patch} efface le patch uniquement.

### **Verrouillage de la FaceAvant du pupitre**

Il est possible de verrouiller la FaceAvant, ce qui empêche toute action de la ligne de commande ou de la ZIC. Pour verrouiller la FaceAvant, appuyez sur [Shift] et [Escape]. Pour déverrouiller la FaceAvant, appuyez à nouveau sur [Shift] et [Escape].

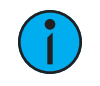

**Remarque :** Cela verrouillera également les wings ou les périphériques USB connectés.

# <span id="page-44-0"></span>**Softkeys**

Certaines des fonctions et des affichages Eos sont accessibles à partir des softkeys situées sous le navigateur. Les softkeys sont indiquées dans la documentation par des {accolades} en gras.

Les softkeys sont sensibles au contexte, c'est pourquoi elles changent pour afficher les softkeys qui correspondent à l'affichage ou à la commande avec laquelle vous travaillez. Les labels blancs sur la ligne inférieure indiquent les softkeys actives. Les labels gris sur la ligne supérieure indiquent la seconde page de softkeys disponibles en appuyant sur le bouton [More SK].

Sur Element 2, ces softkeys correspondent aux boutons [S1] - [S6] et [More SK] sur la face avant.

Pour Gio, Gio @5, Ion Xe et Eos Programming Wing, vous pouvez maintenir enfoncé le bouton de catégorie de l'encodeur et [More SK] pour accéder à la deuxième page des softkeys.

### **Exemple :**

Avec un circuit sur la ligne de commande, appuyez sur [More SK] et [Intensity] pour poster Convertir en Manuel sur la ligne de commande.

# **Changement de pages de softkey**

Lorsque le nombre de softkeys correspondantes est supérieur aux six boutons disponibles, les labels gris et blancs de softkeys sont visibles. Les labels blancs sur la ligne inférieure de la fenêtre de labels indiquent les softkeys actives. Les labels gris sur la ligne supérieure indiquent la seconde page de softkeys.

Cliquez sur le bouton [More SK] pour accéder à la deuxième page de softkeys. Pour accéder aux softkeys précédentes, appuyez de nouveau sur [More SK].

# <span id="page-45-0"></span>**Affichages**

Il y a plusieurs termes qu'il est utile de connaître lorsque vous discutez des affichages sur votre console :

- Moniteurs désigne tout moniteur physique ou écran tactile connecté à votre console. Le numéro de moniteur s'affichera dans le coin en haut à gauche de l'écran.
- Workspaces offre un contrôle indépendant de l'affichage sur tous vos moniteurs connectés. Chaque écran peut supporter jusqu'à trois workspaces.
- Frames offre des options de mise en page pour vos workspaces.
- Onglets offre la possibilité de visualiser plusieurs écrans dans une seule frame.
- Écrans sont les vues individuelles ou les outils disponibles pour la programmation de votre console. Ils sont affichés sous forme d'onglets.

Eos permet d'avoir l'un des trois différents workspaces actifs sur des moniteurs individuels, ainsi que d'avoir jusqu'à quatre frames en utilisation dans n'importe quel workspace. Chaque frame peut contenir plusieurs onglets. Chaque onglet contient un écran.

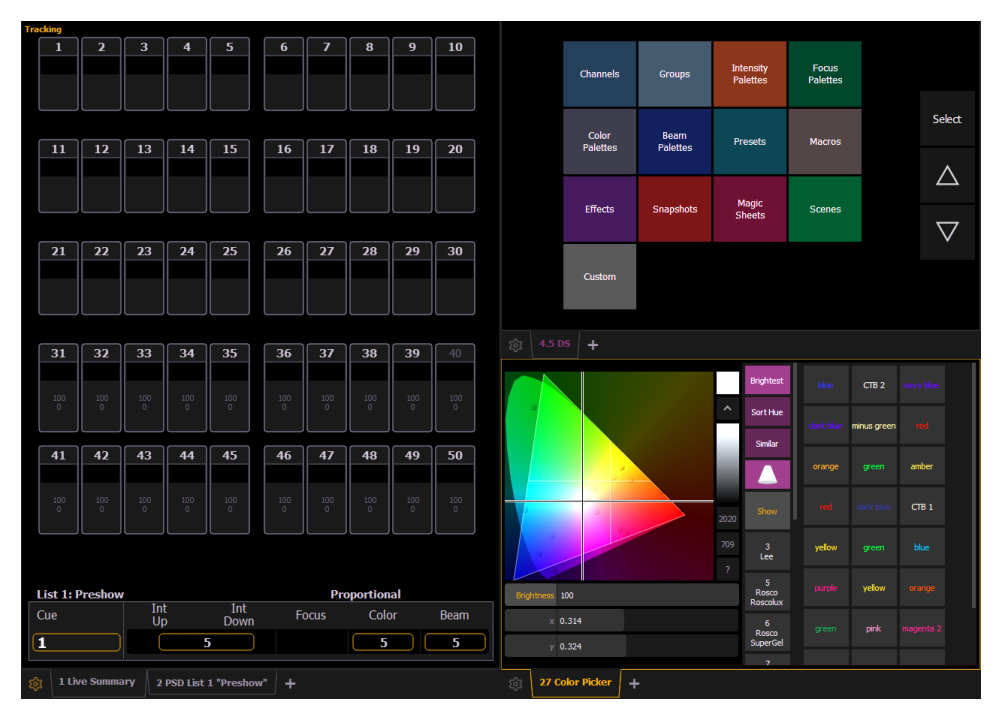

### **Workspaces**

Les workspaces offrent un contrôle d'affichage indépendant sur tous vos moniteurs connectés. Chaque écran peut avoir jusqu'à trois workspaces, identifiés par les icônes de workspace dans le coin supérieur gauche de chaque moniteur (y compris les écrans tactiles intégrés à votre console).

Vous pouvez utiliser [Tab] et [Page Up] et [Tab] et [Page Down] pour parcourir les workspaces. Cela incrémentera ou décrémentera le workspace actuel et forcera ensuite tous les autres à correspondre au numéro du workspace actuel (1, 2 ou 3). Ainsi, vous pouvez rapidement parcourir les workspaces.

### **Workspaces 1, 2 et 3**

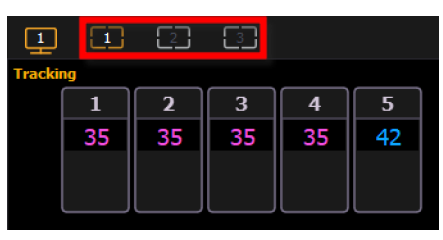

Ces trois icônes de moniteur permettent de basculer entre les workspaces disponibles de chaque moniteur. Chacun peut être configuré pour inclure n'importe quelle option de disposition, d'affichage et de contrôle proposée sur l'écran [d'accueil](#page-51-0). Un double-clic sur une des icônes fera passer tous les écrans connectés à ce numéro de workspace.

### **Accéder au workspace depuis la ligne de Commande**

Une softkey {Workspace} est disponible en appuyant sur [Displays]. Maintenez {Workspace} et tapez 1, 2 ou 3 pour vous rendre sur cet workspace (workspace).

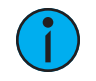

**Remarque :** À partir d'un clavier alphanumérique, maintenez enfoncée l'une des touches ([ ou ]) et saisissez le numéro du workspace que vous souhaitez afficher. Par exemple, maintenez la touche [ enfoncée et appuyez sur 2 pour afficher le workspace 2.

### **Frames**

Chaque workspace peut avoir jusqu'à quatre frames dans sa disposition. Le nombre de frames dans la disposition d'un workspace est déterminé en sélectionnant les options de disposition proposées dans l'écran [d'accueil](#page-51-0).

### **Onglets**

Toute frame peut avoir plusieurs onglets ouverts. Les onglets sont divisés en deux catégories : Contrôle et Affichage. Les onglets de contrôle sont les options de contrôle virtuel, telles que le Color Picker et le clavier virtuel. Les onglets d'affichage sont les différents affichages disponibles sur le pupitre, tels que le Playback Status Display et la fenêtre Park

Vous pouvez ouvrir ou fermer des onglets à l'aide des icônes d'affichage, des icônes de contrôle ou en tapant sur [Tab] et le numéro de l'onglet. Appuyez une fois sur [Shift] et [Tab] pour effacer tous les onglets de l'écran sélectionné, mais les onglets dans les frames verrouillées restent affichés. En appuyant sur [Shift] et en actionnant deux fois [Tab], tous les onglets sur tous les moniteurs seront supprimés, par contre, les onglets des cadres verrouillés resteront en place. En appuyant sur [Tab] une troisième fois, tous les onglets sur tous les moniteurs seront supprimés, y compris ceux des cadres verrouillés.

Les onglets peuvent être réorganisés en faisant glisser un onglet dans sa nouvelle position.

Le texte en blanc dans l'onglet indique un onglet Affichage et le texte magenta indique un onglet Contrôle.

Tous les onglets d'affichage et de contrôle ont des *Numéros [d'onglet](#page-47-0)* fixes sous lesquels ils s'ouvrent (par exemple, « Live » s'ouvre sous l'onglet 1, « Patch » sous l'onglet 12, et « Color Picker » sous l'onglet 27).

Ces numéros sont identifiés sur l'écran d'accueil dans chaque icône. Pour plusieurs instances d'un même affichage, le numéro d'onglet sera suivi d'un nombre décimal. Les onglets supplémentaires commenceront leur numérotation par n.2. Lorsque vous appuyez sur [Tab], l'activation de l'onglet se déplace numériquement dans tous les onglets ouverts des workspaces actifs.

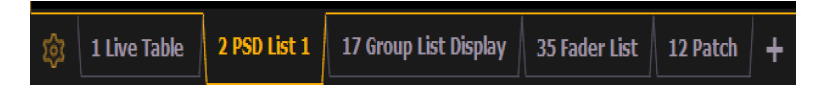

**Remarque :** Un simple clic sur un onglet Contrôles l'amènera <sup>à</sup> l'avant de la frame, mais ne déplacera pas l'activation vers cet onglet à moins que la frame de l'onglet ne soit déjà active. Double-cliquez sur l'onglet Contrôles pour l'amener à l'avant et rendre la frame active. Un simple clic sur un onglet d'affichage l'amènera à l'avant et le rendra frame active.

### <span id="page-47-0"></span>**Numéros d'onglet**

Le tableau suivant répertorie le numéro de tab pour chacun des onglets Contrôle et Affichage :

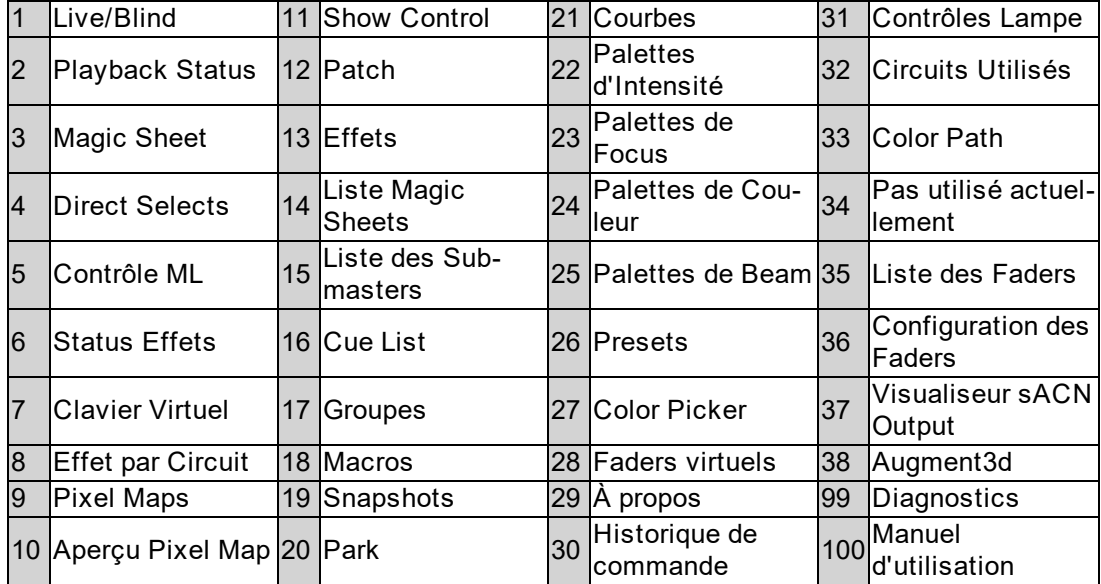

### <span id="page-47-1"></span>**Onglets des Fenêtres**

Les fenêtres suivantes peuvent être sélectionnées, elles s'ouvriront dans un nouvel onglet dans la frame sélectionnée :

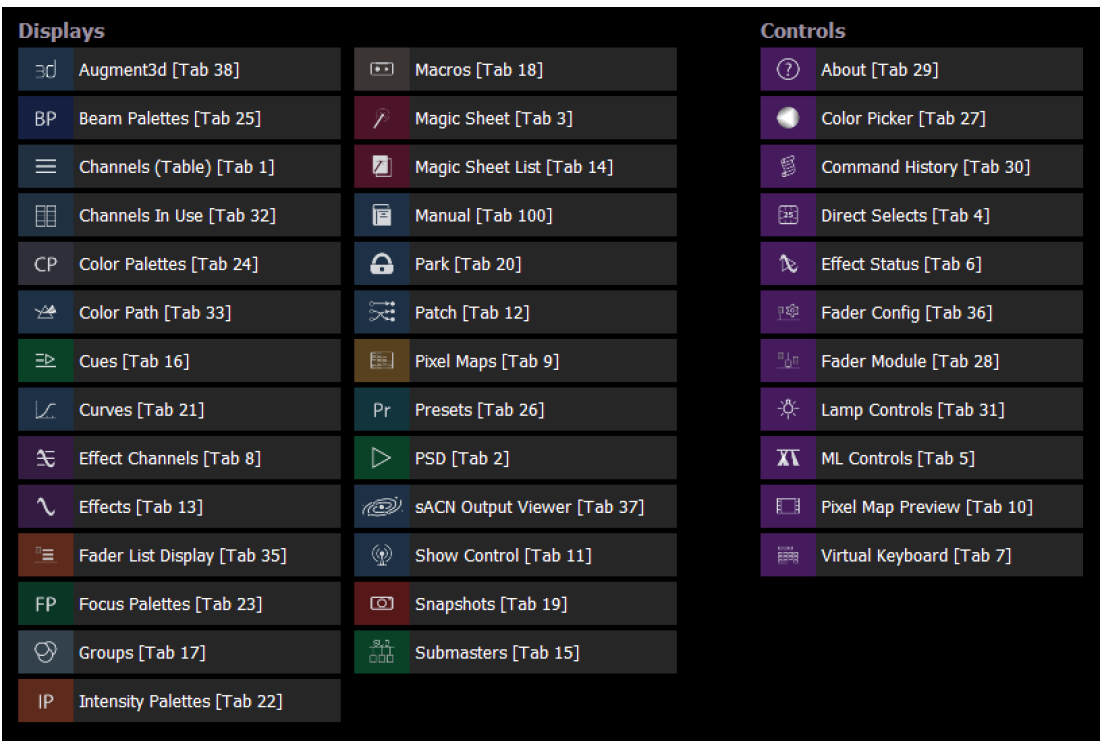

Les affichages suivants peuvent avoir plusieurs instances ouvertes :

- Circuit (Vue compacte)
- Circuits (Vue détaillée)
- Circuit divisé
- Fenêtre Playback Status Display
- Fenêtre Magic Sheet
- Effet par Circuit
- Park

Pour plusieurs instances d'un même affichage, le numéro d'onglet sera suivi d'un nombre décimal. Les onglets supplémentaires commenceront leur numérotation par n.2. Si vous n'avez qu'une seule instance, il n'y aura pas de nombre décimal.

### <span id="page-48-0"></span>**Onglets de Contrôle**

Vous pouvez en sélectionner dans la liste des contrôles virtuels suivante, ils s'ouvriront dans une nouvelle fenêtre et dans le cadre sélectionné :

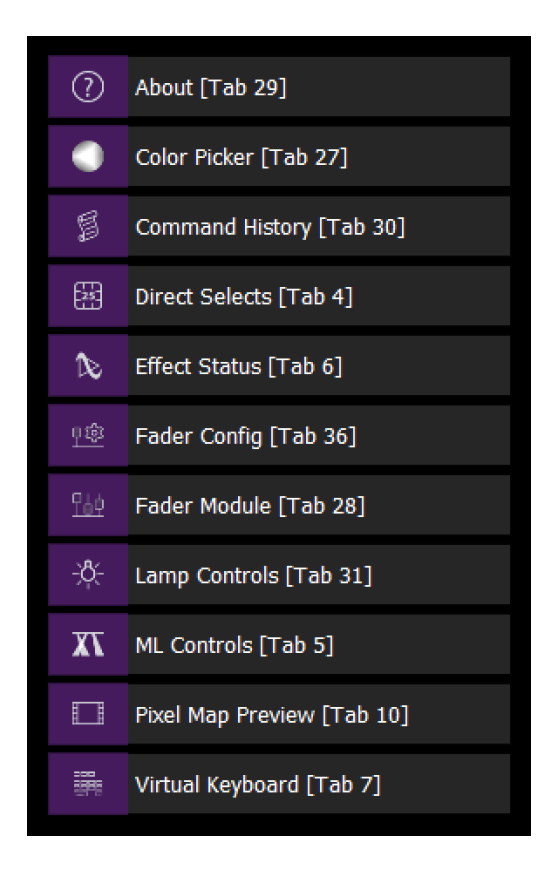

### <span id="page-49-0"></span>**Outils d'Onglet**

Chaque frame a un menu d'outils d'onglet dans son coin inférieur gauche. La sélection de cette icône de menu ouvre le menu Outils de l'onglet, qui propose des options pour ouvrir et fermer les onglets dans cette frame.

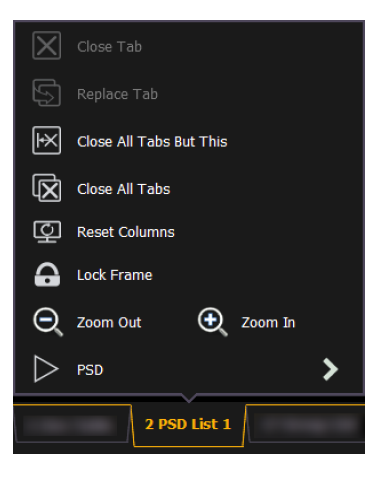

Vous pouvez cliquer avec le bouton gauche de la souris ou double-cliquer sur un onglet pour voir aussi ce menu.

La liste suivante montre des options de menu. Toutes les options ne sont pas disponibles pour chaque onglet.

- Fermer Onglet ferme le Tab sélectionné.
- Remplacer Onglet- vous permet de fermer l'onglet actuel et de choisir sur l'écran d'accueil avec quelle fenêtre le remplacer. Appuyez sur échap. vous ramènera vers l'onglet précédemment sélectionné.
- Fermer tous les Onglets Sauf Celui-ci ferme tous les onglets sauf celui qui est sélectionné.
- Fermer tous les onglets ferme tous les onglets, y compris celui sélectionné.
- Reset Colonnes réinitialise toutes les largeurs de colonnes de l'onglet sélectionné aux valeurs par défaut d'Eos. Cette option ne sera disponible que pour les fenêtres avec colonnes.
- Verrouiller Frame empêche l'ouverture de tout onglet supplémentaire dans la frame sélectionnée, à moins qu'il ne soit ajouté intentionnellement avec le sélecteur d'affichage.
- Ouvrir Nouveaux Onglets dans cette Frame spécifie que les nouveaux onglets s'ouvriront automatiquement dans la frame spécifiée. Seule une frame peut avoir cette option sélectionnée à la fois.
- Zoom Arrière et Zoom Avant permet de zoomer sur l'onglet sélectionné.

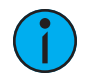

**Remarque :** Si la fenêtre sélectionnée possède un menu de configuration, ce dernier est accessible depuis l'onglet Outils.

### <span id="page-50-0"></span>**Fenêtre Contrôle et Navigation**

### **Ouverture et fermeture des fenêtres**

Les fenêtres peuvent être ouvertes et fermées de différentes manières, selon l'affichage. De nombreuses fenêtres sont accessibles à partir du navigateur, tandis que d'autres sont accessibles à partir des softkeys. Vous pouvez facilement accéder à la fenêtre Blind des éléments enregistrés (également appelés « listes ») en double-cliquant sur le bouton de l'élément enregistré (par exemple, [Cue] [Cue] ouvre l'index des cuelists).

La fenêtre Live/Blind est ouverte sous l'onglet 1. Le Playback Status Display est toujours ouvert en tant qu'onglet 2. L'une ou l'autre peut être fermée. Plusieurs instances de Live/Blind et PSD peuvent être ouvertes.

Un numéro d'onglet est attribué à chaque affichage. La numérotation des onglets est utile pour naviguer vers les vues. Consultez Numéros [d'onglet](#page-47-0) (sur la page 36) pour voir la liste des fenêtres et le numéro de leurs onglets.

### **Depuis l'écran d'accueil**

L'écran Menu disposition du [workspace](#page-51-0) (sur la page suivante) affiche tous les affichages disponibles pour une sélection rapide. Cliquez sur le bouton {+} à côté des onglets pour accéder à l'écran d'accueil.

### **Depuis le Navigateur**

Ouvrez et parcourez le navigateur comme décrit dans Utilisation du [Navigateur](#page-42-1) (sur la page 31) . Vous pouvez ouvrir des listes d'éléments enregistrés, telles que la liste des presets ou l'index des cuelists, en navigant dans Navigateur> Liste des éléments enregistrés.

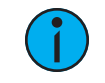

**Remarque :** Chaque fois que vous souhaitez revenir au navigateur, appuyez simplement sur [Displays].

### **Depuis les touches**

Vous pouvez ouvrir des vues de liste pour tout élément enregistré en double-cliquant sur la touche de l'élément enregistré désiré (par exemple, **[Cue] [Cue]** ouvre l'index des cuelists).

### **Depuis les softkeys**

Pour ouvrir tous les affichages accessibles à partir des softkeys, appuyer sur [Displays]. Les softkeys seront modifiées pour afficher :

- Effets Status
- Color Picker
- Patch
- Setup
- Navigateur
- Magic Sheet
- Workspace
- Historique de commande
- Courbes
- Pixel Maps
- Show Control
- Miroir

N'importe laquelle de ces softkeys ouvre la fenêtre associée, d'une simple pression sur cette touche.

### **Fermer les fenêtres**

Pour fermer n'importe quel affichage à onglets, sélectionnez l'affichage à l'aide de la touche [Tab] ou d'un autre moyen de navigation. Lorsque la fenêtre souhaitée est active, appuyez sur [Echap] pour la fermer.

Pour fermer un affichage dans la ZIC, appuyez sur la touche [Displays] et le navigateur réapparaîtra.

Pour fermer toutes les fenêtres sauf Live/Blind et le Playback Status Display, (onglets 1 et 2), appuyez sur [Shift] et [Tab].

Vous pouvez également fermer les onglets à l'aide des Outils de l'onglet. Reportez-vous à la section *Outils [d'Onglet](#page-49-0) (sur la page 38)* pour de plus amples informations.

### <span id="page-51-0"></span>**Menu disposition du workspace**

Au démarrage ou lors de la création d'un nouveau fichier de conduite, tout écran connecté qui n'affiche pas déjà les affichages d'état LIVE (onglet 1) ou le Playback (onglet 2) affiche le menu de disposition du workspace. Cet écran s'affiche aussi quand un nouvel onglet est ouvert.

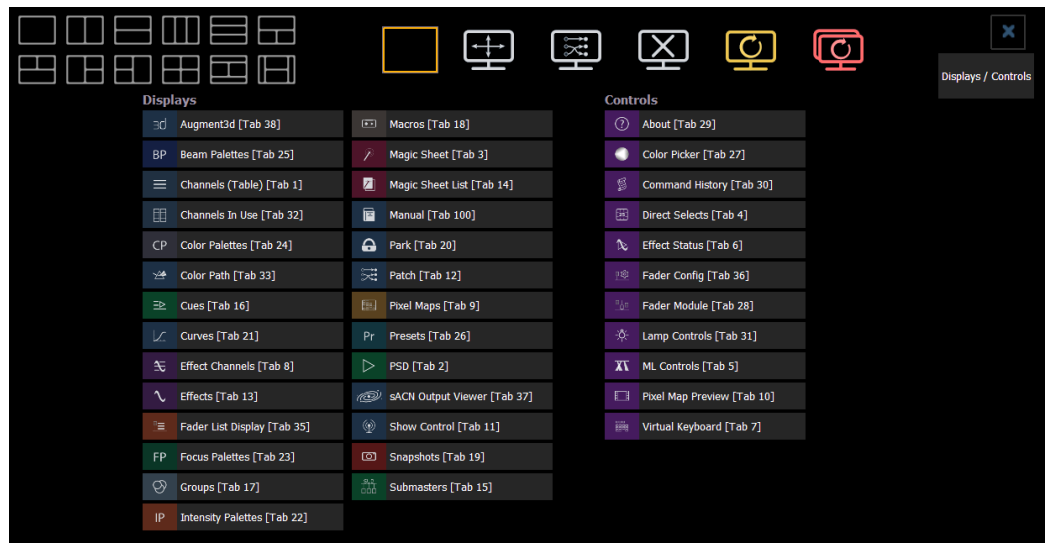

Cet écran se compose de quatre zones générales, chacune offrant différentes options d'affichage :

### **Icônes d'affichage et de contrôle**

Cliquer sur une icône ouvre l'affichage ou le contrôle approprié dans un nouvel onglet.

[Onglets](#page-47-1) des Fenêtres

[Onglets](#page-48-0) de Contrôle

### **Options de mise en page**

Ces outils vous offrent une plus grande flexibilité dans le nombre d'onglets que vous pouvez afficher dans un workspace donné. Un workspace peut avoir jusqu'à quatre frames. La sélection d'une icône de mise en page affectera la mise en page de la frame identifiée dans l'icône. Une fois qu'une mise en page est assignée, vous pouvez sélectionner les affichages et les contrôles qui seront dans chaque frame.

Cet écran offre également des options pour ouvrir et fermer les onglets ainsi que pour redimensionner et réinitialiser le(s) moniteur(s).

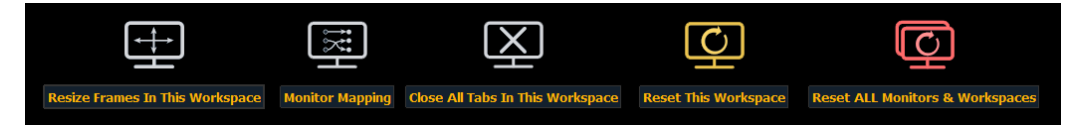

### **Redimensionner les Frames de ce Workspace**

Sélectionnez cette icône pour redimensionner les frames dans n'importe quel workspace du moniteur. Après la sélection, les outils de redimensionnement apparaîtront entre les frames du workspace et vous pouvez sélectionner et faire glisser les icônes des outils de redimensionnement pour ajuster la taille si nécessaire.

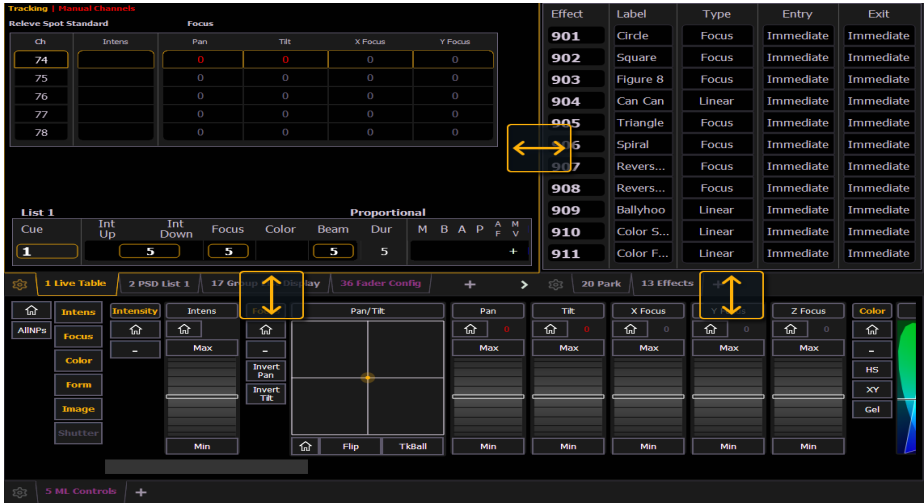

#### **Mapping Ecrans**

Sélectionnez cette icône pour disposer vos moniteurs sans avoir à entrer dans l'ECU. Cette fonction vous permet de mieux contrôler vos [snapshots](#page-413-0) (A propos des snapshots (sur la page [402\)](#page-413-0)).

Cliquez sur un moniteur pour afficher les numéros disponibles, puis cliquez sur le numéro pour l'attribuer.

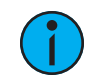

**Remarque :** Les écrans tactiles intégrés sont verrouillés et leur disposition ne peut être modifiée.

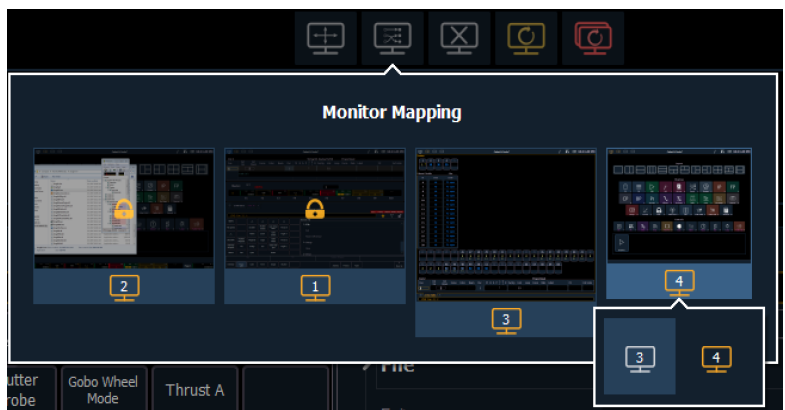

#### **Fermer tous les Onglets de ce Workspace**

Sélectionnez cette icône pour fermer tous les onglets du workspace actif sur ce moniteur uniquement.

#### **Reset du Workspace**

Cette icône ferme tous les onglets et frames et réinitialise la disposition du workspace actif en une seule frame affichant le menu de disposition du workspace à partir duquel vous pouvez sélectionner de nouveaux onglets à ouvrir.

### **Reset TOUS les écrans & Workspaces**

Cette icône permet de fermer tous les onglets et frames sur tous les moniteurs, de réinitialiser toutes les dispositions à une frame unique et de rétablir leurs workspaces au menu de disposition du workspace à partir duquel vous pouvez sélectionner de nouveaux onglets à ouvrir.

### **Snapshots d'un seul écran**

Les snapshots affichés ici sont des snapshots uniques enregistrés pour le workspace visible. Pour plus d'informations sur les snapshots, voir A propos des [snapshots](#page-413-0) (sur la page 402). Ces snapshots peuvent être rappelés à partir de n'importe quel moniteur sélectionné dans le menu de disposition du workspace. Vous pouvez rappeler un snapshot d'un seul écran à partir de la ligne de commande en utilisant la syntaxe [Snapshot] [n] [Enter]. Lorsqu'il est rappelé depuis la ligne de commande, le snapshot sélectionné n'affecte que le moniteur à partir duquel il a été enregistré à l'origine.

Pour enregistrer un snapshot d'un écran seulement, appuyez sur le bouton {Nouveau Snapshot} de l'écran du menu Display Contrôles. [Delete] [Snapshot] [n] [Enter] [Enter] supprimera un snapshot d'un seul écran.

Tous les snapshots peuvent être visualisés sur l'affichage de la liste des Snapshots, qui peut être ouverte en appuyant sur [Snapshot] [Snapshot] ou depuis le menu de disposition du workspace.

#### **Mise à jour d'un snapshot d'écran unique**

Un snapshot de moniteur unique peut être mis à jour ou supprimé en cliquant avec le bouton droit de la souris sur son icône dans la zone Snapshot du menu de disposition du workspace.

### **Utilisation de Expand avec des fenêtres**

[Expand] vous permet de créer rapidement des frames supplémentaires sur un moniteur.

Pour ajouter des frames (cadres), appuyez sur [Expand] et [Page Droite] ou [Expand] et [Page Bas].

Pour réduire les frames (cadres), appuyez sur [Expand] et [Page Gauche] ou [Expand] et [Page Haut].

### **Défilement à l'intérieur d'une fenêtre**

Par défaut, les touches de page font descendre ou monter l'affichage d'une page par appui. Cependant, pour activer le Scroll lock et faire défiler l'affichage, vous pouvez appuyer sur [Shift] et [Stage]. SCROLL LOCK apparaîtra au-dessus de la ZIC en mode scroll lock.

Le verrouillage du défilement est un état de basculement d'une valeur à l'autre. Lorsque le verrouillage du défilement (scroll lock) est activé la première fois :

- [Page Up] fait défiler les vues en tableau et vue circuits vers le haut.
- [Page Down] fait défiler les vues en tableau et vue circuits vers le bas.
- [Page Left] fait défiler la vue tableau vers la gauche
- [Page Right] fait défiler la vue tableau vers la droite

### **Sélection des fenêtres**

Lorsqu'une fenêtre est sélectionnée, l'écran est mis en surbrillance dans une bordure dorée et le nom de la fenêtre (tel que « 1. Live Channel ») sera également en doré. Lorsqu'aucune fenêtre n'est sélectionnée, il n'y a pas de bordure et le nom de l'onglet est gris.

Si une fenêtre est déjà ouverte, elle peut être sélectionnée de la manière suivante :

- Appuyez sur [Tab] pour changer le focus entre les onglets ouverts dans l'ordre chronologique.
- Appuyer sur [Tab] et [n], où « n » représente le numéro d'onglet de l'onglet souhaité.
- Appuyez sur *[Live]* ou *[Blind]* pour rendre actif Live/Blind automatiquement. S'il y a plusieurs instances de Live/ Blind, appuyez sur [Shift] et [Live]/[Blind] pour passer à l'onglet Live/ Blind suivant.

• Appuyez deux fois sur une touche d'élément enregistré (telle que [Preset] ou [Submaster]) pour ouvrir l'affichage associé ou le sélectionner s'il est déjà ouvert.

### **Zoom dans Fenêtre**

Vous pouvez zoomer en avant et en arrière sur les écrans. Pour ce faire, appuyez et maintenez enfoncée la touche[Format] et faites rouler l tambour de niveau pour modifier l'affichage. Faire rouler de le tambour vers le haut et vers le bas permet d'effectuer un zoom avant et un zoom arrière respectivement. Le zoom de la fenêtre de vue compacte, lorsqu'il est en mode circuit 100, n'est pas pris en charge. Vous pouvez également zoomer en maintenant le bouton gauche de la souris enfoncé et en faisant glisser la molette de défilement sur une souris.

## **Déplacer les Affichages**

Pour déplacer l'affichage actif d'un moniteur à l'autre, appuyez sur la touche [Tab] et maintenez-la enfoncée et utilisez les touches fléchées pour déplacer l'affichage dans la direction de l'écran souhaité. Une pression sur les touches de page gauche ou droite déplacera l'affichage à l'écran suivant dans cette direction. Pour le déplacer vers l'arrière, appuyez sur la touche fléchée opposée.

### **Fenêtres cliquables**

Plusieurs fenêtres comportent des cellules cliquables. Un clic sur une cellule permet de la sélectionner et de la placer sur la ligne de commande. Vous pouvez cliquer sur plusieurs cellules pour sélectionner une plage d'éléments. Un double-clic sur un en-tête de ligne sélectionne cette ligne et désélectionne toutes les autres lignes. Edition Tactile doit être activée dans Setup>Device>Affichages. Reportez-vous à la section [Edition](#page-178-1) Tactile (sur la page 167)

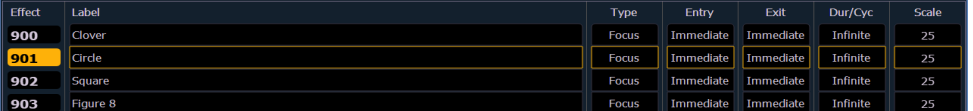

Les fenêtres suivantes ont un support cliquable :

- Liste Show Control
- Cue List
- Playback Status Display
- Listes des palettes
- Liste de Sub
- Liste des Presets
- Liste d'Effet
- Liste des Groupes
- Liste des snapshots
- Liste des courbes
- Liste des Partitions
- Liste des Pixel Maps
- Liste des Magic Sheets
- Liste des adresses parkées
- Fenêtre Patch
- Fenêtre Tableau (Spreadsheet)
- Liste des macros

### **Accès rapide**

Les Outils d'Accès Rapide sont disponibles en haut de chaque écran.

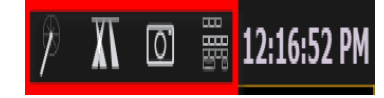

Il existe trois icônes :

- La baguette magique Pop-up Magic Sheet
- Les Faisceaux de projecteurs automatiques pop-up Contrôle ML
- L'appareil Photo pop-up Snapshots

### **Pop-up Magic Sheet**

Cette option permet de visualiser une Magic Sheet favorite dans une petite fenêtre pop-up audessus de votre écran actuel. La fenêtre pop-up Magic Sheet fonctionne comme une Magic Sheet traditionnelle et est interactive. .

Appuyez sur l'icône baguette pour fermer la fenêtre lorsqu'elle est ouverte.

Une fenêtre pop-up Magic Sheet peut être attribuée dans

Setup>Utilisateur>Affichages>Popup Magic Sheet. Si une Magic Sheet n'a pas été attribuée dans le Setup, lorsque vous cliquez pour la première fois sur l'icône de la pop-up Magic Sheet, vous pouvez sélectionner une Magic Sheet par défaut dans la liste de celles qui sont disponibles.

Dans Setup>Utilisateur>Affichages>Popup Nav Lock, vous pouvez activer ou désactiver le zoom et la navigation de défilement pour les pop-ups Magic Sheet. Cette option est activée par défaut.

Reportez-vous à la section  $\overrightarrow{A}$  propos des [Magic](#page-427-0) Sheets (sur la page 416) pour de plus amples informations.

### **Pop-up Contrôle ML**

Cette option permet d'accéder rapidement à l'affichage Contrôle ML dans une petite fenêtre pop-up au-dessus de votre affichage actuel. Consultez Contrôles des [projecteurs](#page-85-0) asservis (sur la [page](#page-85-0) 74) pour plus d'informations sur cette fenêtre.

Appuyez sur l'icône des faisceaux de projecteurs automatiques pour fermer l'écran lorsqu'il est ouvert.

### **Pop-up Snapshots**

Cette option affiche vos snapshots préférés dans une petite fenêtre pop-up pour un accès rapide. Sélectionnez un snapshot pour le rappeler. Favorite est une option qui peut être sélectionnée ou désélectionnée lors de l'enregistrement d'un snapshot.

Appuyez sur l'icône de l'appareil photo pour fermer la fenêtre lorsqu'elle est ouverte.

Reportez-vous à la section A propos des [snapshots](#page-413-0) (sur la page 402) pour de plus amples informations.

# **Touche [Time]**

En maintenant [About] enfoncé et en appuyant sur [Time], vous pouvez visualiser des données de temps particuliers derrière les paramètres de circuits. [Time] expose le temps spécifique à un circuit ou à un paramètre pour n'importe quel circuit de la cue actuelle. La première valeur est le temps de délai. Si « -- » est affiché, il n'y a pas de délai. La valeur à droite de / est un temps de transition.

Vous pouvez verrouiller ce mode en cliquant maintenant [About] enfoncé et en tapant deux fois sur [Time]. Sur la fenêtre de mode Temps, « Afficher Temps » s'affichera en haut à gauche de la fenêtre Live. Pour quitter ce mode, appuyez à nouveau sur [About].

# **[Data] Touche**

Appuyer et maintenir [Data] vous permet d'afficher les valeurs derrière n'importe quelle donnée référencée ou markée. [Data] affiche le prochain niveau de référence inférieur. Si vous visualisez une référence de palette et appuyez sur [Data], les données absolues seront affichées à la place. Si vous visualisez une preset, des données absolues ou les données de palette seront affichées, en fonction de ce que contient la preset.

Vous pouvez verrouiller ce mode en appuyant deux fois sur [Data]. Lorsque le mode d'affichage des valeurs de référence est actif, « Data Latched » (Data verrouillé) s'affichera en haut à gauche de l'affichage actuel. Appuyez à nouveau sur [Data] pour quitter de mode

### **Vue Labels de référence**

Appuyez sur les touches [About] et [Label] et maintenez-les enfoncées pour afficher des labels ou les numéros de référence en fonction du réglage de l'affichage utilisé. Reportez-vous à la section [Afficher](#page-178-2) Noms Palettes (sur la page 167)

### <span id="page-58-0"></span>**Fenêtres Live et Blind**

La fenêtre en Live/Blind est ouverte sous l'onglet 1. Cette fenêtre ne peut pas être fermée. Plusieurs instances de Live/ Blind peuvent être ouvertes.

Dans Live, les données affichées représentent les données envoyées par le pupitre à ce moment-là. En d'autres termes, les données paramètres qui sont «en live » sur scène. Lorsque vous modifiez des données dans Live, ces modifications deviennent actives et visibles sur scène dès que la ligne de commande est terminée, sauf si auto Playback est désactivé dans le Setup. Reportez-vous à la section *Auto [Playback](#page-174-0) (sur la page 163)* pour de plus amples informations.

En mode Blind, les données affichées représentent les données de l'élément enregistré que vous choisissez d'afficher (cues, presets, palettes, etc.). Lorsque vous modifiez des données en mode Blind, les modifications n'apparaîtront pas automatiquement sur scène, car les données que vous modifiez ne sont pas en Live.

En blind, la couleur de fond de l'écran sera bleue, la barre de titre sera bleu vif et le mot « Blind » s'affichera dans le coin supérieur gauche de chaque écran. Vous pouvez cliquer sur « Blind » pour revenir en Live.

Reportez-vous à la section *Live et [Blind](#page-20-0) (sur la page 9)* pour de plus amples informations sur Live et Blind.

### <span id="page-58-1"></span>**Utilisation de [Format]**

Live / Blind a plusieurs formats. Lors de la première ouverture, il s'ouvre dans sa vue par défaut, qui est le Vue détaillée (sur la page [suivante\)](#page-59-0). La vue par défaut peut être définie dans [Menu](#page-66-0) [Configuration](#page-66-0) Live et Blind (sur la page 55). Lorsque le format par défaut a été modifié, ces nouveaux paramètres seront utilisés à chaque fois que l'affichage sera rétabli dans ce format.

Appuyez sur [Format] pour faire défiler les formats disponibles.

L'état de format est partagé dans Live et Blind Lorsque vous passez d'un format à un autre, vous travaillez toujours avec le même format jusqu'à ce que vous le changiez. L'exception à cela est Vue Tableau (en Blind [seulement\)](#page-62-0) (sur la page 51), qui n'est disponible qu'en blind. Si vous travaillez dans une vue tableau blind, lorsque vous retournerez en live, vous travaillerez en vue compacte ou en vue détaillée, en fonction de celui que vous avez utilisé en dernier.

# **Vue Compacte**

La vue compacte affiche le plus grand nombre de circuits de tous les formats. Ce format est idéal pour voir un grand nombre de données d'intensité de circuits et/ou de données de catégories de paramètres. Les paramètres individuels ne sont pas visibles dans cette vue.

Les icônes FCB apparaîtront au bas de la zone de circuit pour les circuits pour lesquels ces paramètres ont été patchés. Reportez-vous à la section [Indicateurs](#page-62-1) dans la fenêtre Live/ Blind (sur la [page](#page-62-1) 51) pour de plus amples informations.

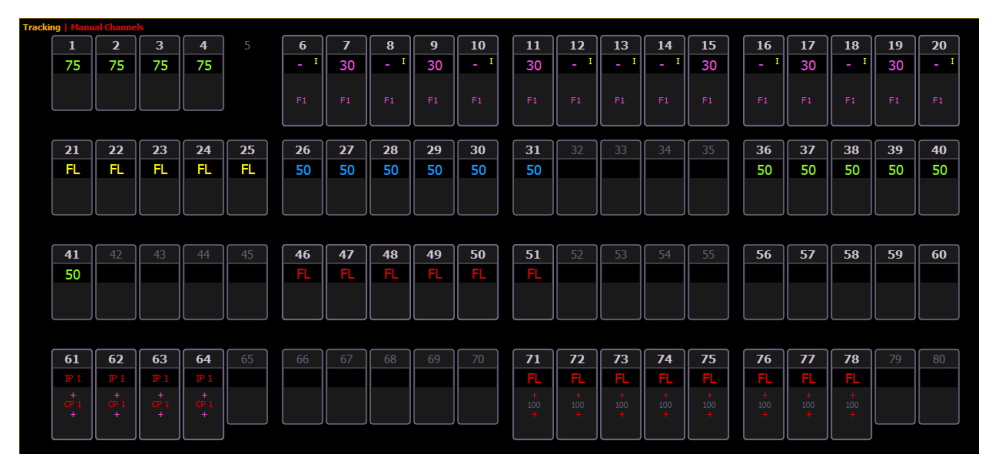

Pour réduire la vue compacte, maintenez la touche<sup>[Params]</sup> enfoncée et appuyez sur n'importe quelle touche de catégorie de paramètres.

Sur Element 2, pour réduire la vue compacte, maintenez enfoncée la touche [Data] et l'une des touches de catégorie de paramètre de l'affichage des [paramètres](#page-41-0) (Focus, Color, Image, Shutter, ou Form).

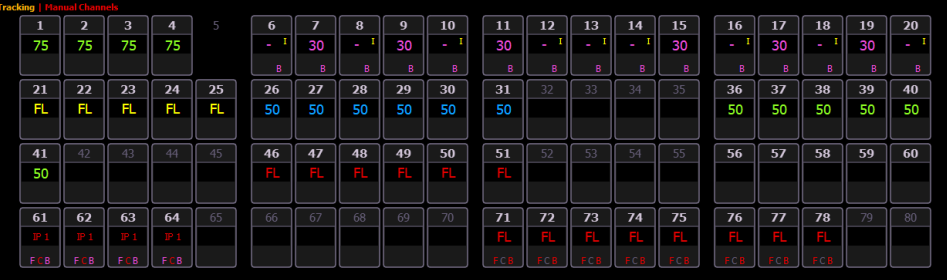

Lorsque la vue compacte a été réduite pour n'afficher que les données d'intensité, vous pouvez inclure des données de focus, color, ou beam dans la vue compacte en maintenant la touche [Params] enfoncée et en appuyant sur une touche de catégorie de paramètres. Toutes les catégories s'affichent à nouveau. Sur Element 2, vous devrez utiliser [Data].

### <span id="page-59-0"></span>**Vue détaillée**

La vue détaillée est disponible dans live ou blind. Contrairement à la vue compacte, la vue détaillée affiche le type de projecteur associé à des circuits et les détails relatifs à la catégorie et aux niveaux de paramètres de chaque circuit.

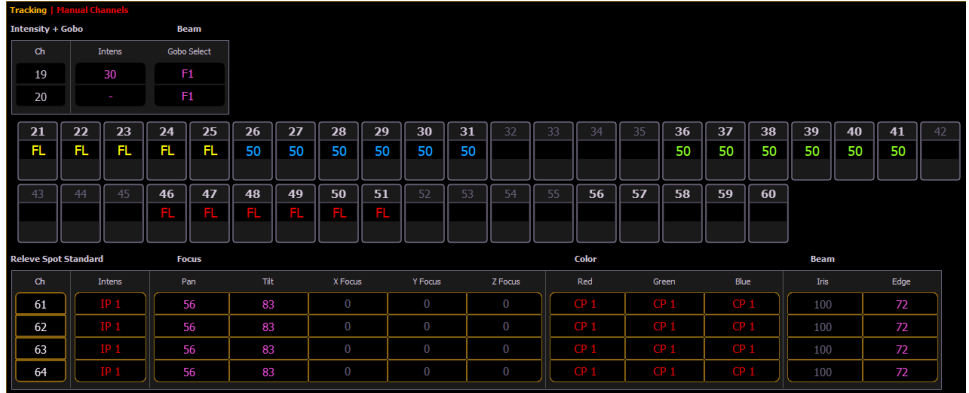

Avec live, la vue détaillée affiche toutes les données de circuit transmises par Eos. En Blind, cela affichera toutes les données d'un seul élément enregistré (cue, preset, palette) en fonction de ce qui est visualisé. Dans la vue détaillée, les informations relatives au focus, la couleur et le beam peuvent être affichées soit en vue compacte de ces trois catégories, soit en vue étendue avec tous les données de paramètres.

Pour développer une catégorie afin d'afficher les détails, appuyez sur la touche [Data] ou [Params] et la touche de paramètre associée. Dans Element 2, vous aurez besoin d'utiliser [Data]. Par exemple, [Data] [Color] passera la catégorie de couleur d'une vue compacte à une vue détaillée. Pour condenser une catégorie. appuyez sur la touche [Data] ou [Params] et la touche de paramètre associée. Vous ne pouvez pas cacher une catégorie dans la vue.

Lorsqu'une catégorie a été développée, pour masquer ou afficher uniquement certains paramètres, appuyez et maintenez enfoncé [Data] ou [Params], puis sélectionnez les boutons des paramètres appropriés dans la ZIC. Les paramètres seront affichés ou supprimés en fonction de la vue actuelle.

Notez que lorsque vous maintenez le bouton [Data]ou [Params] enfoncé, les boutons des paramètres qui sont actuellement sélectionnés pour l'affichage sont mis en surbrillance dans la ZIC.

Il y a un petit espace dans la vue détaillée, entre le types de projecteur, pour les délimiter clairement. Le nom du type de projecteur est affiché en haut de la section de ce projecteur.

Les circuits avec uniquement des paramètres d'intensité seront affichés de la même manière qu'en vue compacte.

### **Mode Aperçu en Live**

Une softkey {Aperçu} est disponible dans Live Compact.

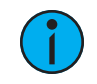

**Remarque :** {Aperçu} <sup>n</sup>'est pas disponible dans Live Détaillé.

{Aperçu} vous permet d'afficher les valeurs d'intensité d'une autre cue sous les valeurs actuelles dans la vue Live Compact. Un indicateur du mode Aperçu dans lequel vous êtes s'affichera dans le coin supérieur gauche de la fenêtre Live Compact.

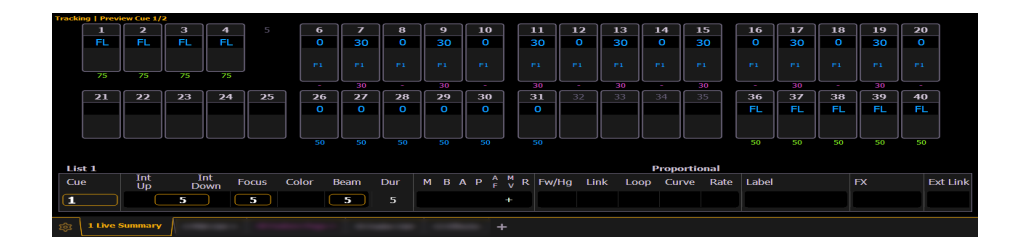

En mode {Aperçu}, les softkeys suivantes sont disponibles :

- {Précédent} prévisualise la dernière exécution de cue de la cuelist sélectionnée.
- {Suivant} prévisualise la cue suivante de la cuelist sélectionnée.

Les exemples suivants montrent d'autres fonctions disponibles dans Aperçu :

- {Aperçu} [Next] vous permet de prévisualiser la cue supérieure que celle actuellement sélectionnée. S'il n'y a pas de cue déjà sélectionnée en mode aperçu, [Next] se comportera de la même manière que {Suivant}.
- {Aperçu}[Last] vous permet de prévisualiser la cue inférieure que celle actuellement sélectionnée. S'il n'y a pas de cue déjà sélectionnée en mode aperçu, [Last] se comportera de la même manière que {Précédent}.
- {Aperçu}<Cue>[5] permet de prévisualiser la cue 5.

### **Circuits utilisés**

Pour ouvrir la fenêtre Circuits utilisés, cliquez sur l'icône {CIU} de l'écran d'accueil ou appuyez sur [Tab] et [3][2].

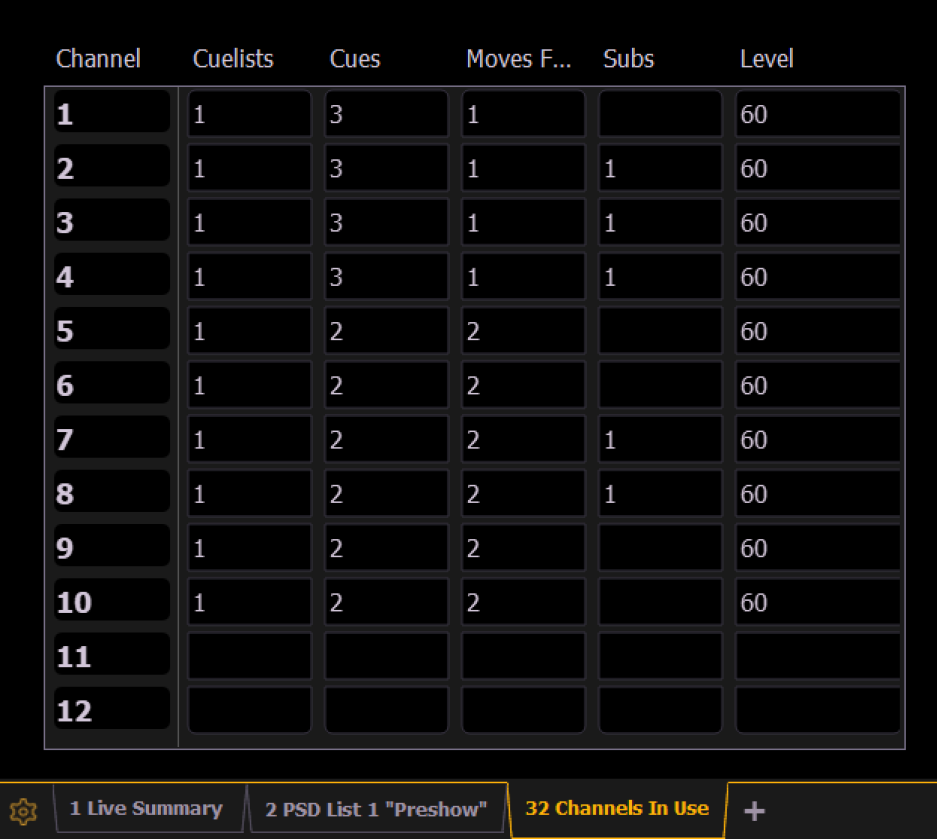

La fenêtre Circuits utilisés affiche les informations suivantes pour chaque circuit :

- Nombre de cuelists dans lesquelles le circuit apparaît.
- Nombre de cues dans lesquelles le circuit apparaît.
- Le nombre de mouvements de cue à partir de zéro.
- Nombre de submasters dans lesquels le circuit apparaît.
- Niveau maximal du circuit.

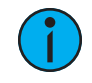

**Remarque :** Cliquez avec le bouton droit de la souris sur le tab CIU pour voir quels sont les canaux utilisés avec une cuelist spécifiée.

### <span id="page-62-0"></span>**Vue Tableau (en Blind seulement)**

Le format vue tableau n'est disponible qu'en mode blind. C'est utile pour visualiser les données et les tendances de circuits pour plusieurs cues, submasters, palettes ou presets à la fois. Les cues/éléments enregistrés sont affichés sur l'axe vertical et les données circuit/paramètre sont visibles sur l'axe horizontal.

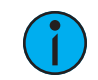

**Remarque :** Puisqu'il <sup>s</sup>'agit d'une vue blind seulement, les modifications apportées à cette vue sont immédiates et ne nécessitent pas d'enregistrement ou d'update.

Comme pour la vue détaillée, le format vue tableau vous permet de choisir exactement les paramètres que vous souhaitez afficher. Les paramètres peuvent être étendus/supprimés en maintenant la touche [Params] ou [Data] enfoncée et en appuyant sur les boutons de paramètres souhaités dans la ZIC. Les données de catégorie ne sont pas disponibles dans la vue tableau, mais vous pouvez masquer tous les paramètres d'une catégorie spécifique en maintenant le bouton [Params] ou[Data] enfoncé et en appuyant sur le bouton de catégorie de paramètres souhaité. Sur Element 2, vous devrez utiliser [Data].

Pour basculer entre l'affichage des informations d'intensité et d'autres paramètres, appuyez sur [Shift] et [Format].

La colonne de label peut être masquée en cochant l'option « Supprimer Target Labels » dans le menu de configuration Live et Blind. Reportez-vous à la section Menu [Configuration](#page-66-0) Live et Blind (sur la [page](#page-66-0) 55) pour de plus amples informations.

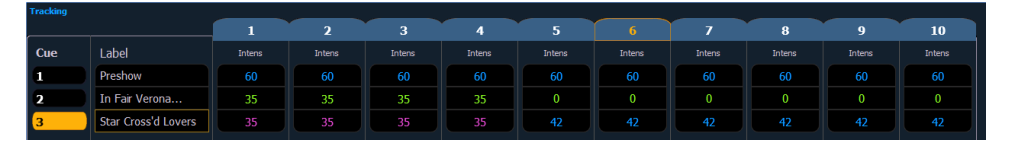

### <span id="page-62-1"></span>**Indicateurs dans la fenêtre Live/ Blind**

Eos s'appuie sur de nombreux indicateurs ETC traditionnels que vous connaissez peut-être, ainsi que sur de nouveaux. Cette section identifie les conventions utilisées dans Eos pour vous indiquer les conditions.

Ceci est la vue Live/ Blind compacte. Veuillez noter des exemples d'indicateurs de [couleur](#page-64-0) et de [texte](#page-65-0) dans le graphique suivant :

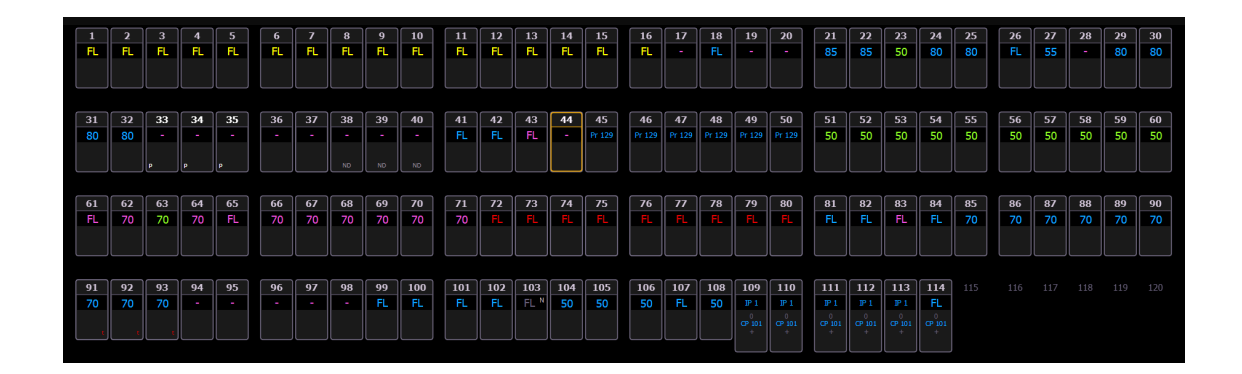

**Remarque :** Les conventions de couleur et de texte <sup>s</sup>'appliquent quel que soit le format de Live/blind utilisé (voir [Utilisation](#page-58-1) de [Format] (sur la page 47)).

**Remarque :** Lorsque des circuits manuels sont utilisés, des alertes indiqueront « Manual Channels » (Circuits manuels) en rouge sur le coin en haut à gauche de l'écran Live.

La plupart des circuits de l'image ci-dessus sont des circuits conventionnels (l'intensité est le seul paramètre disponible).

Plusieurs circuits dans l'image sont des projecteurs automatiques (possédant plus de paramètres que la seule intensité).

### **Conventionnels**

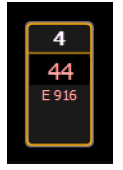

Les conventions affichent le numéro de circuit, l'intensité et toutes éventuelles données supplémentaires ci-dessous.

### **Projecteurs automatiques ou appareils multi-paramètres**

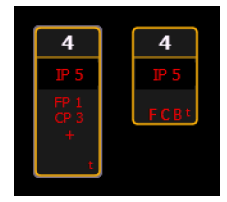

Cette vue comporte également des champs de données supplémentaires sous l'intensité (F, C, B). Ces informations peuvent être supprimées en appuyant sur [Params] et sur n'importe quelle catégorie de paramètres (Focus, Color, ou Beam) de la ZIC. De cette façon, seuls le champ d'intensité et les indicateurs de FCB resteront au bas du circuit.

# **Appareils Multicell**

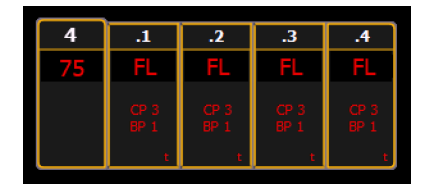

Les appareils Multicell affichent le numéro du circuit, décomposé en décimales, en fonction du nombre de cellules de l'appareil. Les projecteurs Multicell peuvent être contrôlés comme projecteur complet, comme cellules individuelles ou comme combinaison de cellules. Les données des paramètres peuvent également être supprimées de la même manière que pour les projecteurs automatiques.

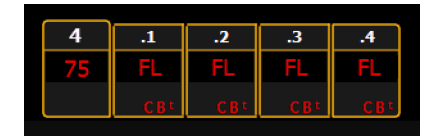

Vous pouvez utiliser les modes flexichannel pour masquer des cellules ou des circuits Master. Reportez-vous à la section *Utilisation de [Flexichannel](#page-68-0) (sur la page 57)* pour de plus amples informations.

En mode Flexi Cells Off, le circuit maître affichera ses propres informations dans la taille de police normale et des indicateurs de données seront utilisés pour les cellules. Si toutes les cellules sont à la même valeur, cette valeur s'affiche. Si la majorité des cellules sont à la même valeur, cette valeur sera affichée avec un signe plus en exposant. S'il n'y a pas de majorité, seul un signe plus sera utilisé.

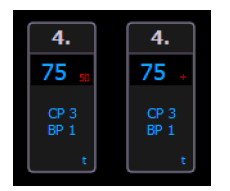

**Remarque :** Une décimale <sup>s</sup>'affiche <sup>à</sup> la fin d'un circuit master lorsque Flexi Cells Off est activé.

### <span id="page-64-0"></span>**Indicateurs de couleur**

Eos utilise des couleurs pour indiquer l'état de sélection et les informations sur les niveaux des circuits/paramètres.

### **Numéros des Circuits/En-têtes des Circuits**

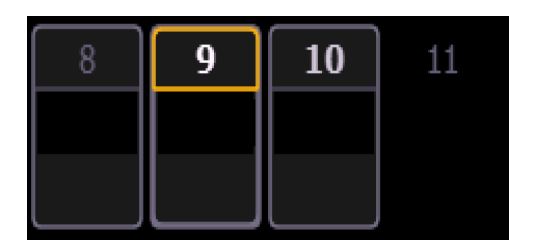

- Numéro gris Numéro de circuit non patché.
- Numéro blanc Numéro de circuit sélectionné.
- Numéro blanc intense Le circuit est parké.
- Numéro doré Le circuit est capturé.
- Contour doré Circuit sélectionné.
- Numéro avec aucun graphic Circuit supprimé.

#### **Niveaux de circuit/paramètre**

- Rouge vif Données manuelles (toute donnée qui a été définie mais pas encore enregistrée sur une cue ou submaster, actif) sur toutes les consoles utilisant le même ID User. Lorsque des circuits manuels sont utilisés, des alertes indiqueront « Manual Channels » (Circuits manuels) en rouge sur le coin en haut à gauche de l'écran Live.
- Rouge foncé Données manuelles (toute donnée qui a été définie mais pas encore enregistrée sur une cue ou submaster, actif) sur toutes les consoles utilisant le même ID User.
- Bleu La valeur d'intensité est plus élevée que dans la cue précédente. Les paramètres non-intensité (FCB) sont affichés en bleu lorsqu'une instruction de mouvement a été émise. Non marké.
- Vert La valeur d'intensité est inférieure à celle de la cue précédente. Également utilisé dans le marquage de référence pour indiquer qu'un circuit est marqué.
- Magenta La valeur est inchangée par rapport à la cue précédente (trackée).
- Blanc Cette valeur est bloquée.
- Blanc souligné La valeur est auto-bloquée.
- Gris Par défaut ou la valeur est une valeur nulle : (soit depuis {Conv Nul} soit un filtre). Quand une valeur est « nul », un « n » gris apparait à côté de la valeur.
- Jaune Donnée indiquée venant d'un submaster.
- Orange Données du Staging Mode.

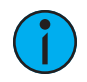

**Remarque :** Quand les données sont en transition (en mouvement), une version en couleurs plus claires apparaîtra. Cela inclut des variations en hausse/baisse concernant les mouvements de non-intensité et d'intensité des cues, submasters et changements planifiés manuellement.

### <span id="page-65-0"></span>**Indicateurs texte en Live/Blind**

Des indicateurs texte sont utilisés pour afficher des données supplémentaires sur les circuits.

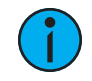

**Remarque :** Les indicateurs de couleur <sup>s</sup>'appliquent également aux indicateurs texte. Par exemple, le rouge indique une valeur manuelle qui doit être enregistrée. Reportez-vous à la section Indicateurs de couleur (sur la page [précédente\)](#page-64-0)

- \_ La valeur soulignée (blanc) indique un block appliqué par le système (également appelé auto-block).
- + Trouvé dans la place des données paramètres dans la vue compacte. Indique que tous les paramètres de cette catégorie n'ont pas la même valeur. Cet indicateur n'apparaît que dans la vue compacte ou dans les vues détaillées lorsque les paramètres sont condensés dans une vue par catégorie. Si la majorité des valeurs sont identiques, cette valeur sera affichée avec l'indicateur. S'il n'y a pas de majorité, seul l'indicateur sera affiché.
- ! Indique un avertissement ACN, RDM ou gradateur.
- ? Indique une erreur ACN, RDM ou de gradateur.
- A Indique que le circuit ou le paramètre est assert.
- B Indique que le circuit ou le paramètre est blocké manuellement. Ce block doit être enregistré.
- C Circuit capturé si il est en jaune. Color Path s'il est d'une autre couleur.
- I Le circuit est contrôlé par un submaster d'inhibition. Lorsqu'il est affiché dans la catégorie Block, « I » indique un block d'intensité de niveau de cue.
- IP, CP, FP, BP Indique que la valeur se réfère à une palette (Intensity, Color, Focus, ou Beam). Ce texte est suivi d'un nombre, indiquant quelle palette est référencée. Elle peut être remplacée par le label de la palette si le paramètre « Afficher le label de référence » est activé (voir *[Afficher](#page-178-2) Noms Palettes (sur la page 167)*). En maintenant [About] et [Label] enfoncés, vous pouvez commuter entre le label de palette et le numéro de palette.
- M Indique qu'une Mark est placée, mais manuelle, et doit être enregistrée. Est bleu lorsqu'il est enregistré. « m » indique que la cue n'est pas Markée.
- MK Indique que le circuit est marké pour une cue ultérieure. Le numéro de cue est indiqué dans les autres catégories (voir « Q » ci-dessous).
- ND Indique qu'un circuit a été patché en tant que type de projecteur non-dim.
- N Indique que la valeur est nulle (soit depuis {Conv Nul} soit un filtre).
- P Indique que le circuit est parké.
- Ph Indique que le circuit est à un niveau de préchauffage.
- Pr Indique que la valeur se réfère à une preset. Ce texye est suivi d'un numéro indiquant la preset qui est référencée. Le label de la preset peut également s'afficher si ce paramètre est activé (voir *[Afficher](#page-178-2) Noms Palettes (sur la page 167)*). Maintenez les touches [Shift] et [Label] enfoncées pour basculer entre le label et le numéro de preset.
- Q Trouvé dans les catégories de non-intensité d'un circuit marké. Le « Q » est suivi d'un chiffre indiquant la cue pour laquelle la mark est en préparation.
- t Le circuit est doté d'un temps particulier (spécifique à un paramètre ou à une catégorie).
- S Indique qu'un circuit est enregistré dans un submaster blindé.
- R Indique une substitution manuelle de référence. Des modifications manuelles ont été faites, qui remplacent une référence enregistrée précédemment (comme une palette ou une preset). Une fois enregistrée, la référence sera cassée. Si elle est updatée, l'élément enregistré de référence sera également mis à jour, sauf indication contraire.

### <span id="page-66-0"></span>**Menu Configuration Live et Blind**

Les affichages Live/ Blind disposent d'un menu de configuration. Les paramètres de configuration sont disponibles en sélectionnant l'onglet de la fenêtre puis en double-cliquant sur l'onglet pour ouvrir le menu. Une fois la fenêtre Live/Blind sélectionnée, vous pouvez également sélectionner l'icône engrenage, qui se trouve sur la gauche des onglets, pour ouvrir le menu configuration.

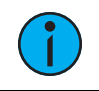

**Remarque :** Chaque instance de Live/ Blind peut être configurée individuellement.

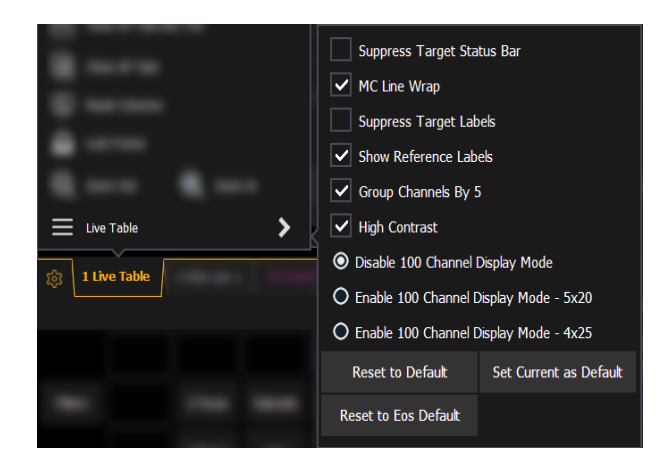

Les options suivantes sont disponibles :

• Supprimer Barre de Status - dissimule la barre de status sur l'écran. La barre de status s'affiche au bas de la fenêtre Live/ Blind.

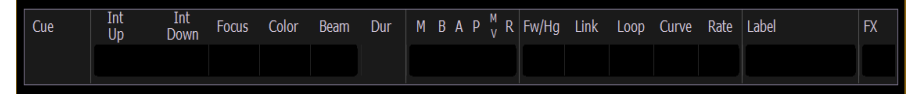

- Lier Ligne MC Lorsqu'elle est activée, cette option conserve toutes les cellules d'un projecteur multicell lorsqu'il est affiché en vue Live compact au lieu de les diviser sur plusieurs lignes.
- Supprimer Target Labels Cache la colonne Label sur la vue en tableau (spreadsheet) en Blind.
- Afficher noms Palettes Lorsque cette option est activée, les éléments enregistrés référencés (comme les presets ou les palettes) avec des labels verront leurs labels affichés plutôt que le type ou le numéro d'élément. Ce paramètre n'affectera que l'instance Live/Blind sélectionnée. Il y a une option dans le setup, qui détermine les paramètres par défaut qui seront utilisées lorsque les onglets seront ouverts. Elle est modifiée à partir de là dans le menu de configuration. Reportez-vous à la section *[Afficher](#page-178-2) Noms Palettes (sur la* page [167\)](#page-178-2).

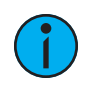

**Remarque :** [About] et [Label] peuvent être utilisés pour passer d'une vue <sup>à</sup> l'autre de manière temporaire.

- Grouper Circuits par 5 Lorsque cette option est activée, cinq circuits sont regroupés avec un espace séparant chaque groupe de cinq. Ce paramètre est activé par défaut.
- Contrast Elevé Lorsque cela est activé, le contraste élevé met en valeur le magenta utilisé pour afficher les valeurs trackées. Ce paramètre est activé par défaut.
- Désactiver Affichage Mode 100 circuits Par défaut, 100 circuits s'affichent à un moment donné dans la vue compacte en Live.
- Activer Affichage Mode 100 circuits 5x20 Ceci est une variation du mode Afficher 100 circuits, qui affiche 5 lignes de 20 circuits.
- Activer Affichage Mode 100 circuits 4x25 Ceci est une variation du mode Afficher 100 circuits, qui affiche 4 lignes de 25 circuits.

### **Défaut**

Vous pouvez enregistrer vos réglages comme état par défaut pour Live/Blind. Le réglage par défaut est identifié par des parenthèses.

- Appliquer Défaut rétablit les paramètres par défaut. Les onglets live/blind sont normalement définis par défaut sur les paramètres de l'onglet 1.0, si aucun autre onglet n'a été affecté par défaut.
- Définir Courant comme Défaut Vous permet de définir par défaut un onglet Live/blind autre que 1.0. Le Tab par défaut sera affiché entre parenthèses, par exemple (Tab 1).
- Appliquer Défaut Eos rétablit les paramètres par défaut d'Eos.

### <span id="page-68-0"></span>**Utilisation de Flexichannel**

Le mode Flexichannel (à l'aide de la touche [Flexi]) vous permet de n'afficher que les circuits répondant à certains critères, dans la fenêtre Live/Blind, éliminant ainsi les données indésirables de l'affichage. Appuyez sur [Flexi] et maintenez-le enfoncé pour afficher et sélectionner l'un des états et modes disponibles dans la ZIC. Vous pouvez également appuyer plusieurs fois sur [Flexi] pour faire défiler la liste des états disponibles.

Flexichannel a plusieurs états disponibles qui incluent le fait de vous permettre de voir seulement :

- Tous les circuits
- Tous les Circuits Patchés
- Circuits Manuels
- Tous les circuits de la conduite (tous les circuits dont les données sont enregistrées dans une cue ou un submaster)
- Circuits actifs (circuits dont l'intensité est supérieure à zéro ou une instruction de changement)
- Circuits en cours d'utilisation (circuits dont l'intensité est supérieure à zéro ou s'estompant jusqu'à zéro, effets en cours d'exécution, mouvements de non-intensité ou markage)
- Circuits sélectionnés
- Circuits avec temps particulier

Il existe trois modes Flexichannel, qui peuvent être utilisés avec les états Flexichannel :

- Cells Off (affiche uniquement les circuits master pour les projecteurs multicells. Les circuits Master s'afficheront avec un « . » après le numéro de circuit pour indiquer qu'ils ont des cellules cachées.)
- Masters Off (n'affiche que les cellules pour les projecteurs multicells)
- Partitionnés (affiche uniquement les circuits définis dans la partition en cours)

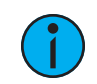

**Remarque :** Les vues projecteur multicells peuvent être utilisées en combinaison avec d'autres états flexichannels.

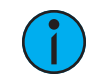

**Remarque :** Vous pouvez utiliser [Flexi] et [.] pour activer et désactiver rapidement les cells.

Dans flexi, les circuits sélectionnés (y compris la dernière sélection de circuit) sont toujours inclus dans la vue. Les écarts dans les numéros de circuits sont indiqués par une ligne verticale entre les circuits lorsqu'il y a un écart dans la numérotation.

Pour changer d'état flexi dans la fenêtre Live/Blind, appuyez sur [Flexi] pour défiler dans les vues listées ci-dessus. Lorsque [Flexi] est maintenu enfoncé, les softkeys changent pour représenter tous les états et modes flexi disponibles. Vous pouvez sélectionner la vue flexi souhaitée à partir de ces touches.

[Next/Last] peut être utilisé pour sélectionner le circuit suivant ou le circuit précédent dans l'état actuel du flexi.

[Thru] peut être utilisé pour afficher uniquement les circuits dans l'état flexi actuel (à l'exception des circuits sélectionnés) tant que le premier ou le dernier circuit de la plage [Thru] est inclus dans l'état flexi actuel. Pour inclure des circuits qui ne sont pas dans l'état flexi actuel, [Thru] [Thru] peut être utilisé.

# **Vue Circuits**

Vous pouvez sélectionner des circuits spécifiques pour le faire apparaître dans un autre état de flexichannel appelé « Vue Circuits ». Cet état n'existe pas tant que vous n'avez pas sélectionné les circuits à afficher. Une fois la vue de circuits activée, elle apparaîtra dans la rotation des états flexichannel lorsque vous appuierez sur [Flexi].

#### Pour sélectionner les circuits à voir :

- 1. Circuits sélectionnés sur la ligne de commande (n'appuyez pas sur [Enter]).
- 2. Maintenez la touche [Flexi] enfoncée.
- 3. Appuyez sur {Vue Circuits}. L'état flexi « Vue Circuits » est créé et les circuits que vous avez sélectionnés y sont visibles.

Les circuits que vous avez sélectionnés seront visibles dans cet état flexi jusqu'à ce que vous sélectionniez d'autres circuits et que vous appuyiez à nouveau sur {Vue Circuits}. Vous pouvez accéder à tout moment aux derniers circuits que vous avez définis pour cet état en appuyant sur [Flexi] jusqu'à ce que cet état soit visible.

Pour redéfinir les circuits sélectionnés dans l'état, il suffit de suivre à nouveau les étapes cidessus.

### **Flexichannel avec Temps**

Vous pouvez également engager l'état flexichannel « circuits avec temps » en appuyant sur [Flexi] et [Time]. Ceci affichera tous les circuits qui ont un temps particulier dans la cue actuelle et supprimera les circuits sans temps particulier de la vue.

Vous pouvez toujours maintenir la touche [Time] enfoncée sur Eos ou appuyer deux fois sur [Time] sur Eos Ti et Gio pour afficher le temps particulier derrière chaque paramètre ou catégorie.

La fenêtre restera dans cet état jusqu'à ce que vous la désengagiez en appuyant à nouveau sur [Flexi].

### **Touches de basculement About et Display**

Dans Live/Blind, vous pouvez utiliser la touche [About] pour afficher des informations supplémentaires.

Dans un mode [About], le type de mode s'affiche dans le coin supérieur gauche de l'écran Live/Blind.

Vous trouverez ci-après une liste des modes [About] disponibles dans les écrans Live/Blind.

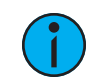

**Remarque :** Maintenez [About] appuyé et actionnez deux fois la touche de modification pour verrouiller le mode.

- [About] et [Live] affiche les niveaux DMX.
- [About] et [Data] affiche les informations d'arrière-plan.
- [About] & [Address] affiche les adresses DMX pour chaque paramètre.
- [About] et [Park] affiche les niveaux parkés.
- [About] et [Part] affiche le numéro de part de cue pour chaque paramètre.
- [About] et [Cue] affiche le type et le numéro d'élément source. Pour les cues, la cuelist et le numéro de cue, s'afficheront celles et ceux qui contiennent le dernier mouvement.
- [About] et [Mark] affiche la cue mark utilisée par les circuits.
- [About] et [Next]/[Last] affiche l'état des circuits à la prochaine cue ou à la précédente cue.
- [About] et [Label] affiche les labels de référence.
- [About] et [Time] affiche le temps particulier.
- [About] et [Path]/{Color Path} affiche les color paths.

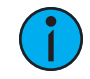

**Remarque :** Pour changer de page dans ces modes, relâchez la touche de type tout en maintenant [About] appuyé.

### <span id="page-70-0"></span>**Fenêtre Playback Status**

Le Playback Status Display (PSD) vous permet de visualiser une plage de cues dans la cuelist actuelle, tous les attributs de ces cues, et une vue des configurations de faders pour 10 pages de 10 faders chacune (pour un total de 100 faders visibles).

Sur Element 2, le Playback Status Display (PSD) vous permet de visualiser une plage de cues dans la cuelist et tous les attributs des cues pour ces cues. Les informations sur les faders peuvent être visualisées dans [l'affichage](#page-89-0) status faders.

La PSD s'ouvre sur le Tab 2. Cet affichage ne peut pas être fermé, mais vous pouvez avoir plusieurs instances de PSD ouvertes sur différents tabs.

Si vous maintenez la touche [Time] (celle de [Data]) enfoncée pendant qu'une cue est en transfert, les compte à rebours des cues et des catégories s'affichent dans la zone d'affichage de la cuelist. L'action par défaut est d'afficher le temps total et non un compte à rebours.

Pour toujours afficher le compte à rebours, une option {Afficher Compte à Rebours PSD} est disponible dans le menu de configuration PSD (voir *[Configuration](#page-74-0) de Playback Status Display* (sur la [page](#page-74-0) 63)). Lorsque {Afficher Compte à Rebours PSD} est activé, le compte à rebours de la catégorie de cue s'effectue alors que la cue est en transfert. Pour voir le temps total, maintenez la touche [Time] enfoncée. L'option {Afficher Compte à Rebours PSD} est désactivée par défaut.

Une ligne de commande optionnelle pour le Playback Status Display est disponible. La ligne de commande optionnelle doit être activée pour être utilisée. Reportez-vous à la section [Configuration](#page-74-0) de Playback Status Display (sur la page 63).

Il existe trois formats du Playback Status Display sur toutes les consoles sauf Element 2:

- Format de cuelist [déployé](#page-70-1) (en dessous)
- Diviser le [Playback](#page-71-0) Status Display (sur la page suivante)
- Fenêtre des faders Format (sur la page [suivante\)](#page-71-1)

<span id="page-70-1"></span>Par défaut, ce sera le format de cuelist déployée. Lorsque la fenêtre Playback Status Display est active, appuyez sur [Format] pour basculer entre les formats.

### **Format de cuelist déployé**

Appuyer sur [Format] avec Playback Status Display actif permet d'accéder à ce format. Dans une cuelist déployée, l'affichage de la liste de la cuelist active augmente jusqu'à la taille complète de l'affichage. La page de faders en cours est visible en bas de l'écran.

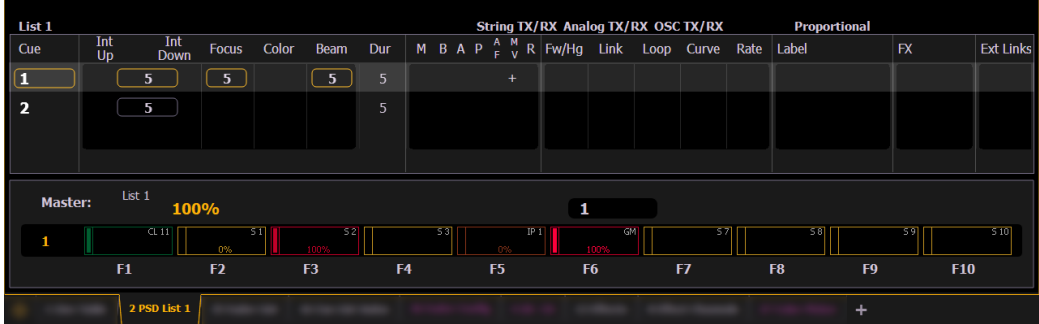

### <span id="page-71-1"></span>**Fenêtre des faders Format**

Appuyer sur [Format] avec Playback Status Display actif permet d'accéder à ce format, ce qui présente une vue des configurations de faders pour 10 pages de 10 faders chacune (pour un total de 100 faders visibles.

Chaque fader est codé par couleur en fonction du type d'élément qui lui est assigné. Les grandmasters et submasters d'inhibition sont en rouge, les submasters additifs sont en jaune, les faders playback sont en vert et les presets et les palettes sont en orange.

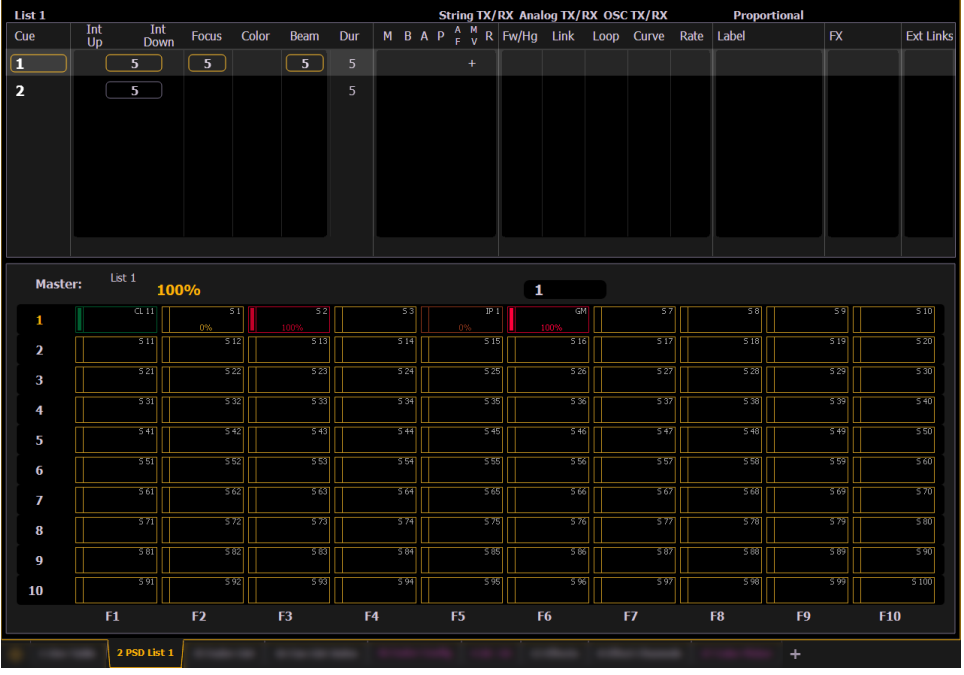

### <span id="page-71-0"></span>**Diviser le Playback Status Display**

Appuyer sur [Format] avec Playback Status Display actif permet d'accéder à ce format. Avec la division du Playback Status Display, deux cuelists différentes peuvent être affichées en même temps. Ceci est défini dans le menu de [Configuration](#page-74-0) (consulter Configuration de Playback Status [Display](#page-74-0) (sur la page 63) pour de plus amples informations).
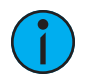

**Remarque :** La première fois que vous accédez <sup>à</sup> la fenêtre Playback Status Display, vous devrez peut-être ajuster la barre de séparation entre les deux listes pour voir la deuxième liste.

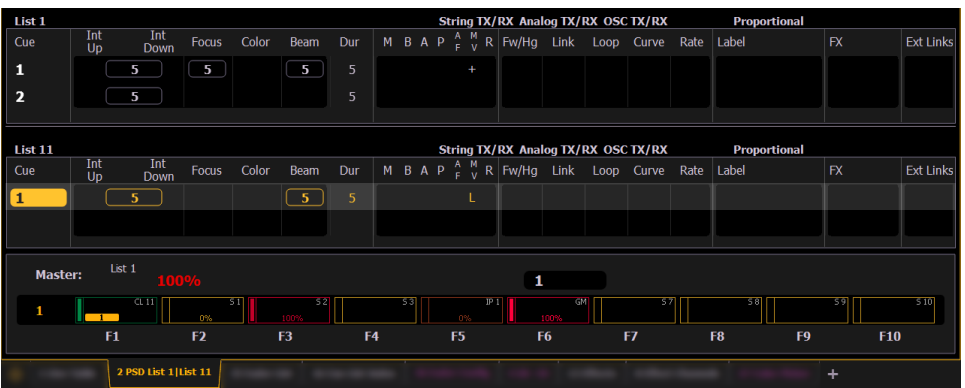

# **Se déplacer dans la page de Playback Status Display**

[Page ▲ ] ou [Page ▼ ] vous déplacera dans la page de la fenêtre vers le haut ou vers le bas.

**Remarque :** Pour vous déplacer dans le Playback Status Display (PSD) si un onglet Live/Blind est actif, utilisez[Shift] et [Page ▲ ] ou [Shift] et [Page  $\blacktriangledown$ ].

**Remarque :** Cette action vous déplacera dans la page du PSD, qui affiche la cuelist actuellement sélectionnée. S'il <sup>n</sup>'y <sup>a</sup> pas de PSD visible montrant cette cuelist, rien ne sera paginé.

# **Indicateurs dans Playback Status Display**

Eos s'appuie sur de nombreux indicateurs ETC traditionnels que vous connaissez peut-être, ainsi que sur de nouveaux. Cette section identifie les conventions graphiques et colorées utilisées dans Eos pour vous indiquer les conditions.

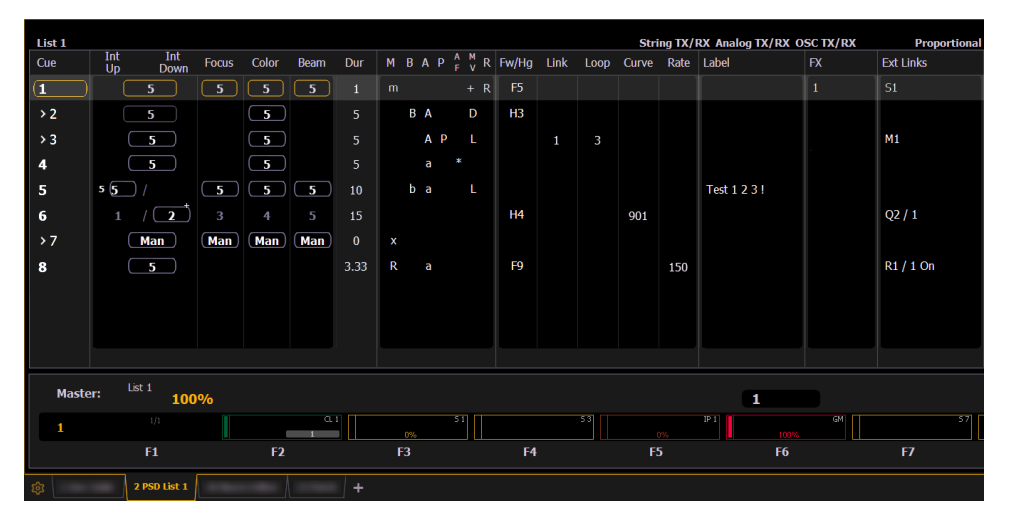

# **Indicateurs de couleur**

#### **Cue List**

- Or Tout élément (cue, liste, page) mis en surbrillance dorée indique « en cours ». Un contour doré indique « sélectionné ».
- Rouge Le transfert de Cue est en cours.

#### **Bandeau / Fenêtre des Faders**

- Rouge Grandmasters et submasters inhibiteurs
- Jaune Submasters additifs
- Vert Faders de restitution (playback)
- Orange Presets et palettes

#### **Indicateurs texte**

- + (voir cue 6) Indique qu'il y a un temps particulier dans la cue associée. Trouvé dans la zone « Timing » dans la fenêtre des cues.
- \* (voir la cue 4) Indique que la cue a une commande allfade. Trouvé dans la zone des « Marqueurs » de l'affichage des cues.
- \* Indique un lien vers une cue inexistante. Trouvé dans la zone « Lien » dans la fenêtre des cues.
- D Indique un changement dans le noir (Dark), une cue qui dispose de paramètres de non intensité qui changent sur des circuits dont l'intensité est à 0. Trouvé dans la zone « Marqueurs » dans la fenêtre des cues, dans la colonne de changement.
- x Indique qu'une Mark a été placée, mais qu'elle est cassée.
- A ou a (voir cues 3 et 4) Indique une cue avec un assert. « A » indique que la cue entière a reçu un assert. « a » indique un assert de circuit ou de paramètre uniquement. Trouvé dans la zone des « Marqueurs » de l'affichage des cues.
- B ou b (voir cues 2 et 5) Indique une cue block. « B » indique que la cue entière est block. « b » indique uniquement un block circuit/paramètre. Trouvé dans la zone des « Marqueurs » de l'affichage des cues.
- F1 F10 Indique les faders numérotés de 1 à 10 sur la console. Trouvé au bas de la fenêtre du fader.
- F5 (voir cue 1) Indique un temps de follow associé à la cue (dans ce cas, 9 secondes). Trouvé dans l'affichage des cues. Remarquez la flèche sur la cue 2.
- H3 (voir cue 2) Indique un temps de wait associé à la cue (dans ce cas, 4 secondes). Trouvé dans l'affichage des cues. Remarquez la flèche sur la cue 3.
- I Indique une cue d'intensité block. Trouvé dans la zone des « Marqueurs » de l'affichage des cues.
- L Indique un changement à vue. Un « + » est utilisé pour montrer que les deux types de mouvement sont dans cette cue.
- M ou m (voir cue 1) Indique une cue markée. « M » indique un AutoMark ou une mark référencée qui est utilisée par une cue suivante. « m » indique une mark référencée qui n'est actuellement pas utilisée par une cue subséquente (voir A [propos](#page-231-0) de Mark (sur la page [220\)](#page-231-0)). Trouvé dans la zone des « Marqueurs ».
- P (voir cue 3) Indique que la cue préchauffera Trouvé dans la zone des « Marqueurs » de l'affichage des cues.
- R (voir cue 8) Indique la cue source qui renvoie à une mark antérieure (voir *[Marks](#page-232-0)* [référencés](#page-232-0) (sur la page 221)). Trouvé dans la zone des « Marqueurs » de l'affichage des cues.
- Nombre dans la colonne FX (voir cue 1) Indique un remplacement de niveau d'effet dans une cue
- M1 (voir cue 3) Indique une macro liée.
- Q2/1 (voir cue 6) Indique une cue liée.
- S1 (voir cue 1) Indique un string lié. Le String s'affiche ici.
- Relais 1/1 (voir cue 8) Indique un relais relié.

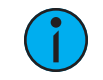

**Remarque :** Le Playback Status Display affichera un compteur rouge pour le Sneak Time.

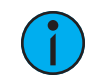

**Remarque :** Si des options de Show Control sont actuellement activées dans Configuration>Système>Show Control, elles s'affichent en haut de l'écran Playback Status Display.

Pour plus de détails sur les informations contenues dans Playback Status Display, voir [Fenêtre](#page-70-0) [Playback](#page-70-0) Status (sur la page 59).

# **Configuration de Playback Status Display**

Le Playback Status Display (PSD) comporte un menu de configuration accessible en doublecliquant ou en cliquant avec le bouton droit de la souris sur l'onglet PSD ou en sélectionnant l'icône engrenage puis en cliquant sur PSD.

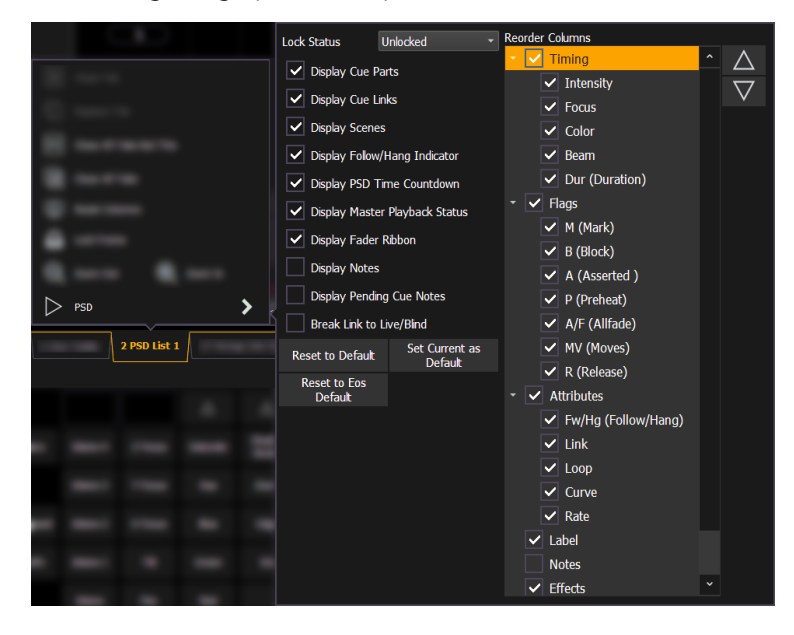

Les options suivantes sont disponibles dans le menu de configuration PSD :

- Partie cette option n'est disponible que lorsque le PSD est divisé et elle est utilisée avec l'option Verrouiller Status. Partie vous permet de sélectionner la fenêtre supérieure ou inférieure. Appuyez sur [Format] pour fractionner le PSD.
- Verrouiller Status vous permet de verrouiller le PSD à une certaine cuelist. Lorsque le PSD est divisé, vous utiliserez Partie pour d'abord sélectionner le haut ou le bas de l'écran, puis vous pouvez utiliser Verrouiller Status pour sélectionner la cuelist.

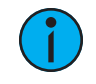

**Remarque :** Les cuelists Fantôme <sup>s</sup>'affichent mais ne peuvent pas être verrouillées. Rendez-vous sur la section [Propriétés](#page-297-0) de la cuelist (sur la page [286\)](#page-297-0) pour en savoir plus sur les cuelists fantômes.

- Afficher Cue Parts affiche les toutes les parts des cues partitionnées. Si cette option n'est pas activée, le nombre de parts pour cette cue s'affiche sous forme d'un exposant à côté du numéro de la cue.
- Afficher Liens Cue affiche les informations sur [Lien/Boucle](#page-276-0).
- Afficher Scènes affiche les [informations](#page-279-0) type Scènes des Cues.
- Afficher Indicateur Follow/Wait affiche l'indicateur fléché Follow/Wait devant le numéro de toute cue qui sera déclenchée par un Follow ou un Wait.
- Afficher Compte à Rebours PSD affiche le compte à rebours de la cue et ses catégories dans la fenêtre PSD pendant qu'une cue est en cours de transfert.
- Afficher Status Master Playback affiche les informations sur l'état de la cue actuel.
- Afficher Bandeau des Faders affiche le bandeau de fader, qui montre la page de fader en cours sous le Status Master Playback. Non disponible avec Element 2.

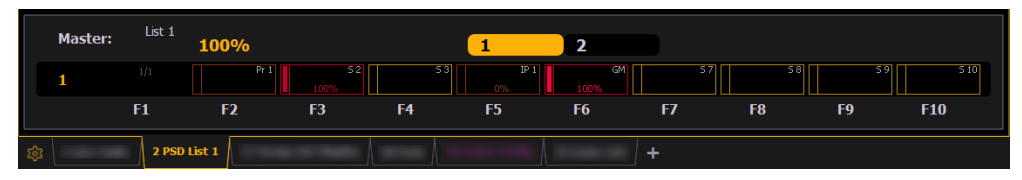

- Afficher [Notes](#page-278-0) affiche le *Notes Cue* dans la barre horizontale au bas du PSD.
- Afficher [Notes](#page-278-0) Cue Suivante affiche le Notes Cue pour la cue suivante dans la barre horizontale au bas du PSD.
- Afficher la ligne de commande affiche une ligne de commande optionnelle sur le PSD. Non disponible avec Element 2.
- Casser Lien Live/ Blind Lorsque vous sélectionnez la fenêtre Live/ Blind, le PSD sera visble même s'il est actuellement masqué. Cette option vous permet de casser le lien entre le PSD et les fenêtres Live/Blind afin que le PSD ne soit plus visible lorsque vous sélectionnez Live/Blind.

#### **Réorganiser Colonnes**

Réorganiser les colonnes vous permet de choisir quelles données s'affiche dans le PSD et dans quel ordre. Par défaut, toutes les colonnes sauf Notes s'afficheront. Les flèches à droite permettent de déplacer les colonnes. Les colonnes sont déplacées dans des groupes. Pour sélectionner un en-tête de colonne à déplacer, cliquez ou appuyez sur le nom. Les cases à cocher permettent de supprimer ou d'activer. Lorsqu'un élément est activé pour s'afficher, la case correspondante est cochée.

#### **Défaut**

Vous pouvez sauvegarder vos paramètres comme état par défaut pour le PSD. Le PSD par défaut est identifié par des parenthèses.

- Appliquer Défaut rétablit les paramètres par défaut que vous avez créés.
- Définir Courant comme Défaut utilise les paramètres actuels pour créer un état par défaut. Le Tab par défaut sera affiché entre parenthèses, par exemple (Tab 2).
- Appliquer Défaut Eos rétablit tous les paramètres par défaut d'Eos.

# **Utilisation des Direct Selects**

Les Direct Selects sont des boutons qui permettent un accès rapide aux circuits et à divers autres éléments enregistrés. Chaque type de Direct Selects dispose d'un code couleur.

Pour ouvrir les Direct Selects, appuyez sur l'icône de Direct Selects sur l'écran Menu [disposition](#page-51-0) du [workspace](#page-51-0) (sur la page 40) ou utilisez [Tab][4]. Sélectionnez un type de Direct Selects en appuyant sur le bouton correspondant.

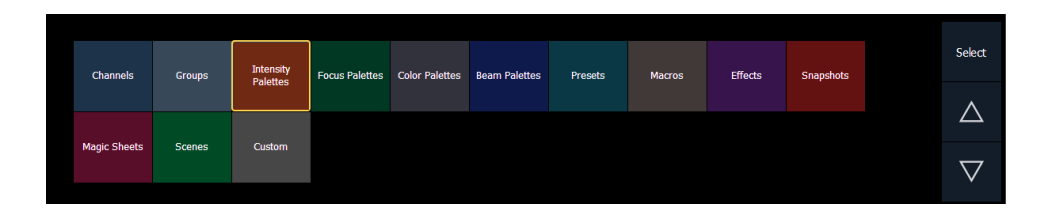

Vous trouverez ci-dessous une liste des types de Direct Selects disponibles et leurs couleurs :

- Circuits bleu
- Groupes ardoise
- Palettes d'Intensité jaune
- Palettes Focus vert forêt
- Palettes de couleurs grises (Une pastille de couleurs s'affichera dans le coin inférieur gauche si activé dans Menu [Configuration](#page-77-0) des Direct Selects (sur la page suivante).)
- Palettes de Beam bleu roi
- Presets aqua
- Macros marron
- Effets violet
- Snapshots rouge
- Magic Sheets magenta
- Scènes vert
- Personnalisé gris clair

S'il y a plus d'éléments qu'il n'est possible de voir en même temps, vous pouvez afficher les pages suivantes en utilisant les touches de page ({p}, {q}) par les Direct Selects. Maintenez le bouton d'une page enfoncé et tapez un nombre pour passer à une Direct Select spécifique.

Lorsque vous enregistrez dans des Direct Selects (groupes, palettes, presets, etc.), vous pouvez les enregistrer directement en appuyant sur [Record] {Touche de Direct Selects}.

Lorsque la Direct Select est choisie et est écrite sur la ligne de commande, elle sera entourée d'une bordure dorée. Si du contenu est disponible pour les circuits sélectionnés, la case est en surbrillance. Une Direct Select non enregistrée aura un fond foncé avec un texte gris foncé.

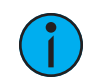

**Remarque :** Pour ajuster la luminosité des Direct Selects, utilisez le fader Luminosité Couleur dans le Setup. Lorsque le fader est réglé sur 0, le code couleur est supprimé. Reportez-vous à la section [Luminosité](#page-180-0) des Direct Selects (sur la page 169) pour de plus amples informations.

Vous pouvez enregistrer des insertions décimales dans une Direct Select ({Groupe 7.1}, {Palette Couleur 15.5}, {Preset 6.94}, etc.). Utilisez le paramètre {Incrément} dans le [Menu](#page-77-0) [Configuration](#page-77-0) des Direct Selects (sur la page suivante) pour définir comment les nombres seront affichés.

#### **Exemple :**

Supposons que vous avez enregistré la palette de couleurs 1 (bouton 1), la palette de couleurs 1.1 (bouton 2) et la palette de couleurs 3 (bouton 3). Si vous enregistrez la palette de couleurs 2, elle apparaîtra dans l'emplacement juste après la palette de couleurs 1.1 et la palette de couleurs 3 sera déplacée d'un cran vers la droite. Cela continuera jusqu'à ce qu'un emplacement ouvert puisse absorber l'élément déplacé.

Pour changer le type de Direct Selects, appuyez sur le bouton (Select). Consultez [Menu](#page-77-0) [Configuration](#page-77-0) des Direct Selects (sur la page suivante) pour plus d'informations sur la touche {Sélect}.

# <span id="page-77-0"></span>**Menu Configuration des Direct Selects**

Vous disposez d'une grande souplesse dans l'organisation des Direct Selects en utilisant les options du menu de configuration.

Pour accéder au menu de configuration, cliquez avec le bouton droit de la souris ou tapez sur l'onglet de Direct Selects pour afficher le menu de configuration.

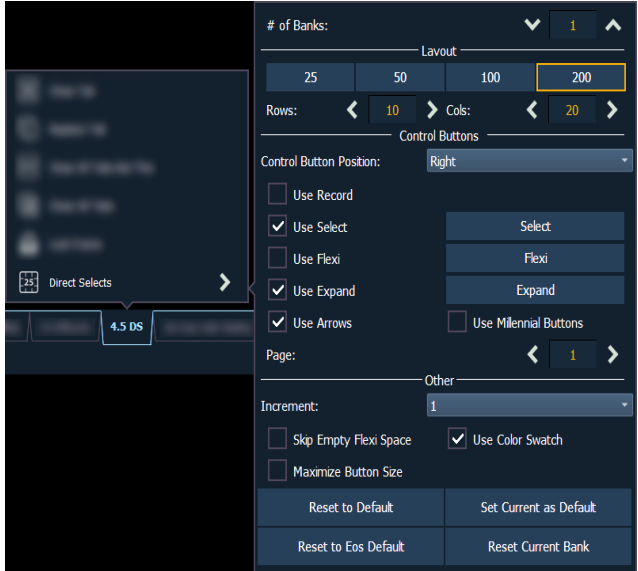

Les options suivantes sont disponibles :

• # de Banks - définit le nombre de banks de Direct Selects qui s'afficheront.

#### **Layout**

- 25, 50, 100, 200 vous permet de sélectionner le nombre de boutons qui s'afficheront par Bank.
- Lignes vous permet de sélectionner le nombre de lignes dans les banks.
- Colonnes vous permet de sélectionner le nombre de colonnes dans les Banks.

#### **Touches Contrôles**

- Contrôle Position Touches vous permet de définir si les boutons de commande s'afficheront sur le côté gauche ou droit des Banks.
- Aff. Record affiche le bouton {Record}. Le bouton {Record} permet d'écrire « record » sur la ligne de commande.
- Aff. Select affiche le bouton {Sélect}. Le bouton {Sélect} affiche le type de Direct Selects sélectionné. En appuyant sur cette touche, vous pourrez sélectionner un autre type de Direct Selects.
- Aff. Flexi affiche le bouton {Flexi}. Reportez-vous à la section Direct [Selects](#page-80-0) dans le [mode](#page-80-0) Flexi (sur la page 69)
- Affich. Déployer affiche le bouton {Déployer}.
- Aff. Flèches affiche les flèches haut et bas de la page.
- Aff Touche Milliers affiche les boutons centaines et milliers. Ces boutons vous
- permettent de sauter à des pages par centaines et par milliers.
- {Page} affiche la page sélectionnée des Direct Selects.

#### **Autre**

- Incrément vous permet de sélectionner si les boutons de Direct Selects s'affichent sous la forme 1 (nombres entiers), .1 (dizaines), .01 (centaines).
- Masquer le Vide Flexi affichera une barre verticale au lieu d'un espace vide entre une série de boutons en mode Flexi.
- Aff. étiqu. Couleur affiche une pastille de couleur triangulaire dans le coin inférieur gauche d'une Direct Selects de palette de couleur.

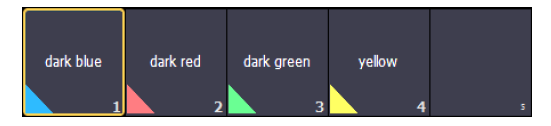

- Etendre Taille Touches définit la taille des boutons de Direct Selects pour remplir l'espace disponible. Ceci est similaire à Ajust à l'écran dans les versions précédentes du logiciel.
- Appliquer Défaut rétablit les paramètres par défaut. Si aucun état par défaut n'a été défini, les paramètres par défaut d'Eos seront utilisés.
- Définir Courant comme Défaut vous permet de définir les paramètres actuels à utiliser comme état par défaut.
- Appliquer Défaut Eos rétablit les paramètres par défaut d'Eos.
- {Reset Bank En Cours} rétablit les paramètres de la bank courante.

#### **Direct Selects personnalisés**

{Custom} vous permet de sélectionner plusieurs éléments à afficher dans la même bank de Direct Selects.

#### **Affectation d'éléments enrengistrés à des Direct Selects personnalisées**

Après avoir sélectionné {Custom} comme type de Direct Selects, la fenêtre Direct Selects s'affiche d'abord comme étant vide. Pour affecter un élément enregistré à un Direct Select ou à plusieurs Direct Selects, vous pouvez soit appuyer sur un Direct Selects pour ouvrir la fenêtre de configuration, soit utiliser la ligne de commande.

Dans la fenêtre de configuration, vous pouvez sélectionner le type d'éléments enregistrés et les numéros d'éléments enregistrés de début et de fin, ce qui vous permet d'affecter une plage d'éléments enrengistrés.

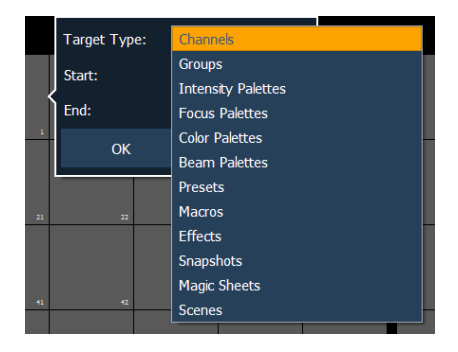

Dans la ligne de commande, vous pouvez sélectionner une plage d'éléments enregistrés que vous voulez assigner, telles que [Presets] [1] [Thru] [5] [Enter]. Double-cliquez ensuite sur une option Direct Select pour l'affecter. Une plage tapée à l'envers sera associée à l'envers.

En cochant « Inclure les éléments à nombre entier non existantes», vous pouvez associer des éléments qui n'existent peut-être pas encore. Si la case n'est pas cochée, les éléments non inexistants ne seront pas insérés.

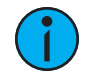

**Remarque :** Pour assigner une plage de circuits aux Direct Selects, vous devrez utiliser la fenêtre de configuration. Depuis la ligne de commande, vous ne pouvez attribuer qu'un seul circuit à la fois.

# **Scènes sur Custom Direct Selects**

Les scènes peuvent être assignées aux Direct Selects personnalisées. Pour affecter une scène à une Direct Selects, vous pouvez soit appuyer sur une Direct Selects pour ouvrir la fenêtre de configuration, soit utiliser la ligne de commande.

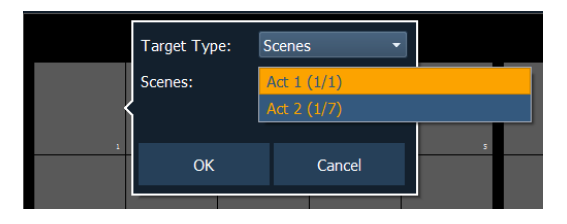

Dans la fenêtre de configuration, vous pouvez sélectionner le type d'élément enregistré (target) « scène » et le numéro de scène. Une seule scène peut être assignée à la fois.

Dans la ligne de commande, vous pouvez sélectionner une scène, telle que<sup>[Cue] [1]</sup> {Attributs} {Scène} [1] [Enter]. Double-cliquez ensuite sur une option Direct Select pour l'affecter.

# **Effacer les Custom Direct Selects.**

Vous pouvez effacer un Direct Selects personnalisé en utilisant la touche[Escape]. Maintenez la touche [Escape] enfoncée et appuyez sur la touche Direct Selects que vous voulez effacer. Pour effacer une plage de Direct Selects, maintenez la touche [Escape] enfoncée et appuyez sur la première touche Direct Selects de la plage jusqu'à ce qu'un X rouge apparaisse sur celle-ci. Si [Echap] est toujours maintenu enfoncé, appuyez sur la dernière touche Direct Selects de la plage.

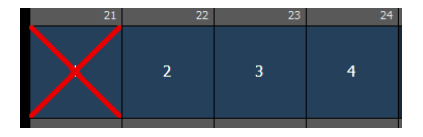

En utilisant [Reset TOUT Ecrans et Workspaces] sur l'option Menu disposition du [workspace](#page-51-0) (sur la [page](#page-51-0) 40) effacera également tous les Direct Selects personnalisés.

#### **Scènes dans Direct Selects**

[Scènes](#page-279-0) peut être sélectionné depuis les Direct Selects. A partir de la fenêtre des Direct Selects, appuyez sur {Select}, puis sur {Scènes} pour afficher vos scènes sur les Direct Selects. La Direct Selects affichera le label et la cue de la scène.

Appuyer sur une Direct Selects de scène affichera le numéro de cue associée à cette scène en tant que commande terminée sur la ligne de commande.

Une double pression sur une Direct Selects de scène déclenchera la cue, si {DirSel. Dbl Clk} a été activé dans Setup>Device>Affichages.

Pour afficher une commande non terminée, maintenez la touche [Shift] enfoncée pendant que vous appuyez sur la touche de Direct Selects.

# **Scènes sur Custom Direct Selects**

Les scènes peuvent être assignées aux Direct Selects personnalisées. Pour affecter une scène à une Direct Selects, vous pouvez soit appuyer sur une Direct Selects pour ouvrir la fenêtre de configuration, soit utiliser la ligne de commande.

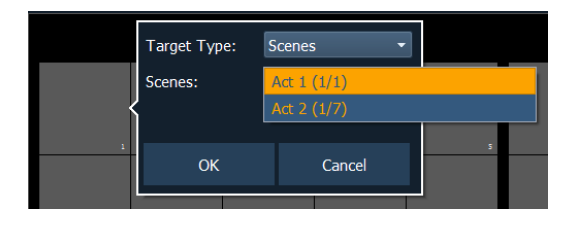

Dans la fenêtre de configuration, vous pouvez sélectionner le type d'élément enregistré (target) « scène » et le numéro de scène. Une seule scène peut être assignée à la fois.

Dans la ligne de commande, vous pouvez sélectionner une scène, telle que<sup>[Cue]</sup> [1] {Attributs} {Scène} [1] [Enter]. Double-cliquez ensuite sur une Direct Selects pour l'affecter.

# **Sélection de circuits avec des Direct Selects**

Les Direct Selects de circuits sont mises en surbrillance lorsqu'elles sont sélectionnées. La sélection de circuit depuis les Direct Selects est un processus additif, si les circuits 1 à 5 sont sélectionnés, appuyez sur {Circuit 6} pour ajouter le circuit 6 à la sélection, tout en gardant les circuits 1 à 5 sélectionnés. Appuyez à nouveau sur {Circuit 6} pour désélectionner le circuit.

Si vous avez étiqueté des circuits dans le patch, ces labels seront affichés au-dessus du numéro de circuit lorsque vous regardez des circuits dans les Direct Selects.

**Remarque :** Lorsque vous utilisez le module bouton, appuyer et maintenir un bouton de circuit enfoncé tout en appuyant sur un autre bouton de circuit, sélectionne ces deux circuits et tous les circuits entre les deux. Ce comportement <sup>n</sup>'est pas pris en charge lorsque les sélections de circuit sont utilisées sur les écrans tactiles sans le module. Ceci ne s'applique qu'aux pupitres Eos.

- {Circuit 1} ajoute le circuit 1 à la sélection actuelle de circuits, s'il n'est pas déjà sélectionné.
- {Circuit 1} {Circuit 10} ajoute les circuits 1 et 10 à la sélection de circuits actuelle.
- {Circuit 1} et {Circuit 10} ajoute les circuits 1 à 10 à la sélection de circuits actuelle (si les modules de bouton sont utilisés (Eos uniquement)).
- {Page Bas} défile les pages des sélections directes vers le bas, une page à la fois.
- {Page Haut} défile les pages des sélections directes vers le haut, une page à la fois.

#### <span id="page-80-0"></span>**Direct Selects dans le mode Flexi**

Les Direct Selects peuvent être placées dans un mode flexi, qui supprimera les cases vides. {Aff. Flexi} doit être activé dans le menu de configuration de Direct Selects. Reportez-vous à la section Menu [Configuration](#page-77-0) des Direct Selects (sur la page 66).

Lorsqu'il est activé, le bouton {Flexi} s'affiche dans l'écran de Direct Selects.

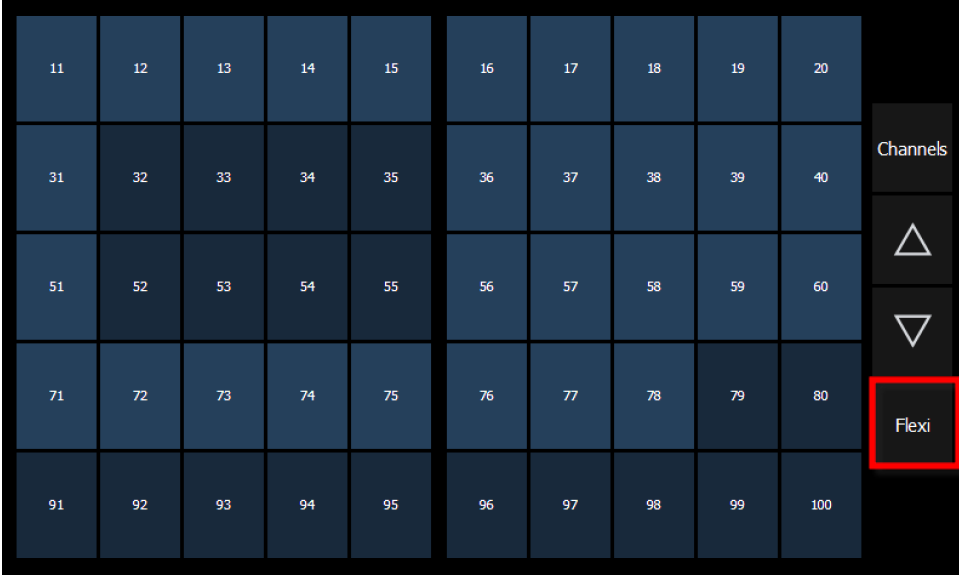

En mode Flexi, le bouton {Flexi} est en surbrillance dorée.

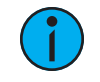

**Remarque :** Une seule case de Direct Selects vide peut rester si les cases de Direct Selects adjacentes ne sont pas séquentielles. Ceci permet d'insérer facilement une nouvelle Direct Selects entre les sélections existantes.

# **[Shift] et Direct Selects**

La sélection d'éléments enregistrés à partir de Direct Selects met fin à la ligne de commande. Pour poster un contrôle sur la ligne de commande sans le terminer, maintenez la touche [Shift] enfoncée tout en appuyant sur la touche de Direct Selects. Cela permet de sélectionner et d'exécuter plusieurs commandes en même temps, et d'entrer un temps de Sneak optionnel.

# **Encodeurs**

Les encodeurs sont l'un des moyens de contrôler les paramètres de non-intensité (FCB) des appareils à [paramètres](#page-191-0) multiples. Reportez-vous à la section Régler les paramètres de non intensité avec les [encodeurs](#page-191-0) (sur la page 180) pour de plus amples informations sur l'utilisation des encodeurs.

Sur Eos, les quatre encodeurs du haut sont identifiés par la fenêtre LCD de l'encodeur, juste à gauche des encodeurs. Les deux encodeurs du bas contrôlent toujours le pan et le tilt, à gauche et à droite respectivement.

Sur Eos Ti, les quatre premiers encodeurs sont identifiés par l'écran tactile des encodeurs, juste à gauche des encodeurs. Les deux encodeurs du bas contrôlent toujours le pan et le tilt, à gauche et à droite respectivement.

Sur Gio, Gio @ 5 et Ion Xe, les quatre encodeurs sont identifiés de deux manières, avec la fenêtre de contrôle de l'encodeur et la mini fenêtre de statut de l'encodeur.

Sur Element 2, vous pouvez accéder aux encodeurs en utilisant la fenêtre de Contrôle ML. Reportez-vous à la section Contrôles des [projecteurs](#page-85-0) asservis (sur la page 74) pour de plus amples informations.

# **Affichage des Encodeurs sur Eos et Eos Ti**

La zone de l'écran de l'encodeur affiche le nom du paramètre qu'il contrôle, 'écran dles limites pas à pas (le cas échéant) ainsi qu'un bouton {Home} qui vous permet de régler ce paramètre à sa position par défaut. Vous pouvez également donner la valeur home à n'importe quel paramètre.

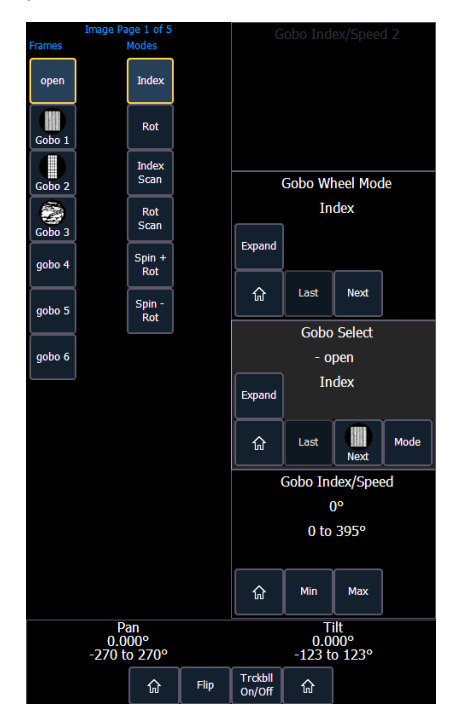

Les boutons qui peuvent être disponibles sur l'écran tactile sont notamment :

- Min
- Max
- Suivant
- Précédent
- Home
- Mode
- Activer/désactiver le format XYZ

{Next} et {Last} sont utilisés pour passer d'une plage à l'autre (comme les couleurs dans un changeur de couleur) un pas à la fois. {Min} et {Max} permettent d'envoyer un paramètre à sa limite minimum ou maximum d'une seule pression.

Modes vous permet de passer d'un mode à l'autre d'un paramètre (s'il y en a un) ; par exemple, une roue de gobos en rotation. Si d'autres modes sont disponibles, leurs softkeys s'affichent près du haut de l'affichage de l'encodeur.

Les encodeurs peuvent être basculés du mode rapide (coarse) vers fin (fine) en maintenant [Shift] enfoncé, et l'encodeur restera en mode fin tant que [Shift] sera maintenu enfoncé. Une fois que *[Shift]* est relâché, l'encodeur revient en mode rapide. Reportez-vous à la section *[Face](#page-177-0)* [avant](#page-177-0) (sur la page 166) pour les options d'encodeurs.

Appuyez sur {Déployer} pour afficher toutes les informations sur n'importe quel appareil avec un tableau des frames. Appuyez à nouveau dessus pour revenir à l'affichage normal. Vous pouvez

effectuer des sélections à partir de l'écran déployé. Les couleurs/images de l'appareil sont établies dans le patch (voir Utilisation du piker (sélecteur) de [roue/rouleau](#page-127-0) de couleurs et de [l'Editeur](#page-127-0) (sur la page 116)).

{Activer/désactiver le format XYZ} commute entre le stockage des données de position en format pan/tilt et en format XYZ pour l'utilisation avec Augment3d.

A gauche de l'écran tactile de l'encodeur se trouvent six touches (cinq sur Eos) qui servent au contrôle de l'encodeur. De haut en bas, ces touches de pagination d'encodeur contrôlent intensité, focus, couleur, shutter, image et form. En appuyant sur l'une de ces touches, vous modifiez les paramètres contrôlés par les encodeurs. Pour afficher d'autres pages d'encodeur disponibles, appuyez simplement sur les touches de pagination de l'encodeur pour faire avancer les pages.

[Touche Page des Encodeurs] et [#] vous amènera directement à une page. Les touches [Flexi] et [Touche Page des Encodeurs] font basculer les états flexi de l'encodeur.

Pour écrir le nom d'une catégorie de paramètres sur la ligne de commande, utilisez les boutons de catégorie de paramètres situés dans la ZIC.

Pour afficher « beam » sur la ligne de commande, double-cliquez sur les boutons de catégorie de paramètres shutter, image ou form.

Certains projecteurs ont plus de paramètres qu'il n'est possible d'en afficher sur une seule page d'encodeur. Le nombre de. pages pour chaque catégorie s'affiche à droite de l'écran tactile de l'encodeur. Pour visualiser les autres pages, appuyez simplement sur le bouton de pagination de l'encodeur pour faire avancer les pages, ou maintenez le bouton enfoncé et appuyez sur une touche numérique pour aller directement à la page à laquelle vous voulez accéder.

# <span id="page-83-0"></span>**Fenêtre Encoder Display**

La fenêtre de contrôle des encodeurs est disponible sur les pupitres Gio, Gio @ 5 et Ion Xe Appuyer sur la touche [Encoder Display] pour ouvrir la fenêtre des commandes des encodeurs.

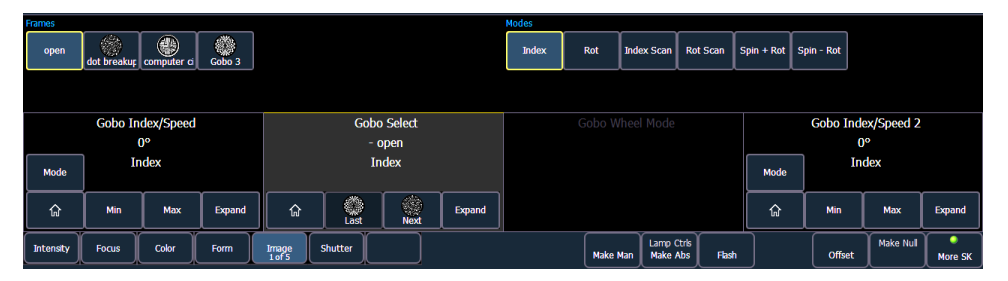

Directement sous le milieu se trouvent deux encodeurs et six touches pour le contrôle de l'encodeur. De gauche à droite, ces touches de pagination d'encodeur contrôlent intensité, focus, couleur, shutter, image et form. En appuyant sur l'une de ces touches, vous modifiez les paramètres contrôlés par les encodeurs.

Pour afficher d'autres pages d'encodeur disponibles, appuyez simplement sur les touches de pagination de l'encodeur pour faire avancer les pages.

[Touche Page des Encodeurs] et [#] vous amènera directement à une page. Les touches [Flexi] et [Touche Page des Encodeurs] font basculer les états flexi de l'encodeur. Reportez-vous à la section *Flexi [Encodeurs](#page-85-1) (sur la page 74)* pour de plus amples informations.

Pour poster une catégorie de paramètres sur la ligne de commande, utilisez les boutons de catégorie de paramètres situés dans la ZIC.

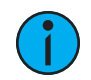

**Remarque :** Pour afficher « beam » sur la ligne de commande, double-cliquez sur les boutons de catégorie de paramètres shutter, image ou forme.

La zone de chaque encodeur affichera le nom du paramètre qu'il contrôle, un écran de limites pas à pas (le cas échéant) ainsi qu'un bouton {Home} qui vous permet de régler ce paramètre à sa position par défaut.

L'affichage des commandes de l'encodeur vous permet de passer d'un pas à l'autre dans les paramètres (si cela est disponible). Vous pouvez également appliquer la valeur home à n'importe quel paramètre. Les boutons disponibles sont notamment :

- Min
- Max
- Suivant
- Last
- Mode
- Expand
- Activer/désactiver le format XYZ

{Next} et {Last} sont utilisés pour passer d'une plage à l'autre (comme les couleurs dans un changeur de couleur) un pas à la fois. {Min} et {Max} permettent d'envoyer un paramètre à sa limite minimum ou maximum d'une seule pression.

Modes vous permet de passer d'un mode à l'autre d'un paramètre (s'il y en a un) ; par exemple, une roue de gobos en rotation. Si d'autres modes sont disponibles, leurs softkeys s'affichent en haut de l'écran des commandes de l'encodeur.

Les encodeurs peuvent être basculés du mode rapide (coarse) vers fin (fine) en maintenant [Shift] enfoncé, et l'encodeur restera en mode fin tant que [Shift] sera maintenu enfoncé. Une fois que [Shift] est relâché, l'encodeur revient en mode rapide.

Appuyez sur {Déployer} pour afficher toutes les informations sur n'importe quel appareil avec un tableau des frames. Appuyez à nouveau dessus pour revenir à l'affichage normal. Vous pouvez effectuer des sélections à partir de l'écran déployé. Les couleurs/images de l'appareil sont établies dans le patch (voir Utilisation du piker (sélecteur) de [roue/rouleau](#page-127-0) de couleurs et de [l'Editeur](#page-127-0) (sur la page 116)).

{Activer/désactiver le format XYZ} commute entre le stockage des données de position au format pan/tilt et au format XYZ pour l'utilisation avec Augment3d.

#### **Mini fenêtre des encodeurs**

Sur Gio, Gio @ 5, Ion Xe ou ETCnomad utilisant un Programming Wing, les informations sur ce que les encodeurs contrôlent actuellement peuvent toujours être trouvées dans la mini fenêtre Status Encodeurs, même quand Fenêtre Encoder Display (sur la page [précédente\)](#page-83-0) est fermé. Cet affichage se trouve au-dessus des softkeys de la ZIC.

Utilisez les touches Catégorie de paramètres pour choisir les paramètres actuellement disponibles sur les encodeurs.

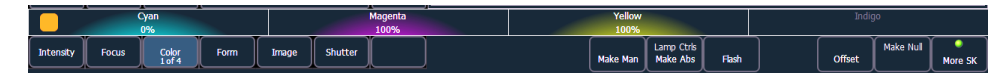

Certains projecteurs ont plus de paramètres qu'il n'est possible d'en afficher sur une seule page d'encodeur. Le nombre de. pages pour chaque catégorie s'affiche au bas de la softkey

Catégorie de Paramètres. Pour visualiser les autres pages, appuyez simplement sur le bouton pour faire avancer les pages ou maintenez le bouton enfoncé et appuyez sur une touche numérique pour aller directement à la page à laquelle vous voulez accéder.

# **Navigation dans les Encodeurs**

Utilisez les boutons de page de l'encodeur (situés en haut à gauche de l'écran LCD de l'encodeur) pour choisir quels paramètres sont actuellement disponibles sur les encodeurs. Il y a cinq boutons utilisables : Color, Custom, Shutter, Image, et Form. En appuyant sur l'une de ces touches, vous modifiez les paramètres contrôlés.

Certains projecteurs ont plus de paramètres qu'il n'est possible d'en afficher sur une seule page d'encodeur. Le numéro de page pour chaque catégorie s'affiche en haut de la fenêtre LCD. Pour afficher les autres pages, appuyez simplement sur le bouton [Color], [Custom], [Shutter], [Image], ou [Form] pour faire avancer les pages ou appuyez sur le bouton avec une touche numérique pour accéder directement à la page à laquelle vous souhaitez accéder.

Les encodeurs peuvent être basculés du mode rapide (coarse) vers fin (fine) en maintenant [Shift] enfoncé, et l'encodeur restera en mode fin tant que [Shift] sera maintenu enfoncé. Une fois que [Shift] est relâché, l'encodeur revient en mode rapide.

# **Encodeurs dans Blind**

Les encodeurs et le tambour de niveau sont désactivés par défaut dans l'affichage blind. Appuyez sur une [Touche Page des Encodeurs], par exemple [Color], pour activer les encodeurs et le tambour de niveau. Lorsque les encodeurs sont désactivés, la fonction trackball pour le pan et le tilt est également désactivée.

# <span id="page-85-1"></span>**Flexi Encodeurs**

En mode Flexi, tous les emplacements vides pour les paramètres non applicables aux circuits sélectionnés seront supprimés. Par défaut, l'affichage de l'encodeur est en mode Flexi.

Maintenez enfoncé la touche [Flexi] et une touche [Encoder Page Keys], par exemple [Image], pour quitter ou entrer en mode Flexi.

#### **Verrouiller les encodeurs**

Il est possible de verrouiller les encodeurs Pour verrouiller les encodeurs, appuyez sur [Escape] et [Touche Page des Encodeurs]. Pour les déverrouiller, appuyez sur n'importe quelle [Touches Page des Encodeurs]

#### <span id="page-85-0"></span>**Contrôles des projecteurs asservis**

Un outil d'affichage pour contrôler les paramètres de non intensité (FCB) des appareils à paramètres multiples est le Contrôle ML. Le Contrôle ML est sur le Tab 5.

Sur Element 2, l'affichage peut être ouvert dans la ZIC en appuyant sur le bouton [Contrôle ML].

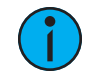

**Remarque :** Une version pop-up du Contrôle ML peut être ouverte pour un accès rapide à ces commandes. Reportez-vous à la section Pop-up [Contrôle ML](#page-57-0) (sur la page [46\)](#page-57-0)

Vous aurez besoin d'un appareil multi-paramètres sélectionné pour visualiser correctement cette fenêtre. Cette fenêtre sera modifiée selon le type d'appareil sélectionné. Si vous avez un appareil qui n'a que des paramètres d'intensité et de couleur, l'écran de Contrôle ML affiche uniquement les paramètres d'intensité et de couleur.

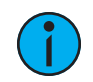

**Remarque :** Les contrôles disponibles sur cette fenêtre seront modifiés selon le projecteur sélectionné.

Quand il y a de la place, plusieurs lignes de paramètres s'affichent et vous pouvez faire défiler l'affichage verticalement.

Il existe des touches de raccourcis pour les catégories, sur le côté gauche de la fenêtre Contrôle ML. Appuyez sur la touche pour accéder rapidement à ces contrôles.

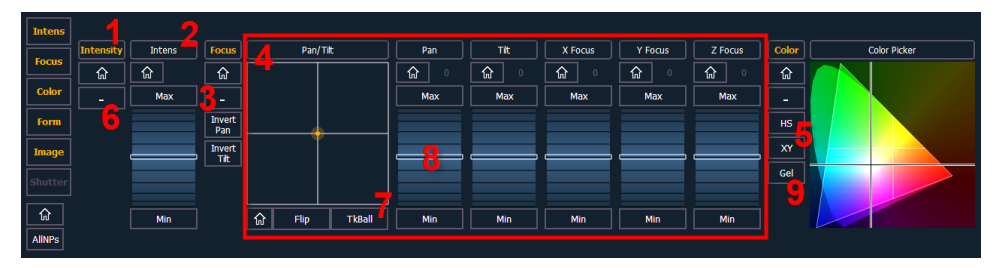

- 1. Bouton Catégorie (Cliquer sur ce bouton placera la catégorie sur la ligne de commande.)
- 2. Bouton Paramètre (En cliquant sur le bouton, le paramètre sera placé sur la ligne de commande.)
- 3. Le bouton Home vous permet de placer en Home un paramètre spécifique ou l'attribut d'un paramètre.
- 4. Attributs d'un paramètre
- 5. Sélectionnez le Color Picker.
- 6. Réduit ou développe les catégories.
- 7. Donne la fonctionnalité de pan et de tilt à une souris ou à un trackball.
- 8. Encodeur virtuel (Cliquer et maintenir près du centre de la ligne pour un mouvement lent, plus loin pour un mouvement plus rapide)
- 9. Ouvre le sélectionneur de gel.

#### <span id="page-86-0"></span>**Configuration des Faders**

L'affichage de la configuration des faders se trouve à l'onglet 36. Liste des [Faders](#page-89-0) (sur la page [78\)](#page-89-0), qui affiche tous les faders et leurs affectations, se trouve à l'onglet 35.

En haut de l'écran de configuration des faders, vous pouvez sélectionner la page des faders, qui contient 100 pages de 10 faders par page.

Vous pouvez configurer la paire de faders maîtres en haut de l'écran. Reportez-vous à la section [Configuration](#page-90-0) du Master Fader (sur la page 79) pour de plus amples informations.

L'écran de configuration des faders affiche une maquette virtuelle de chaque fader et de ses boutons. Les différentes parties du fader virtuel peuvent être cliquées ou tapées pour ouvrir les options de configuration.

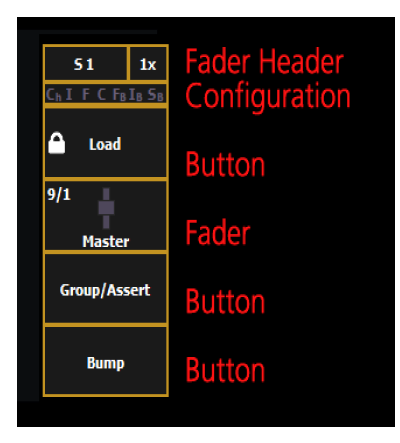

Chaque fader est codé par couleur en fonction du type d'élément qui lui est assigné. Les grandmasters et submasters inhibitifs sont en rouge, les submasters additifs sont en jaune, l'affichage des faders de restitution de playback en vert, et les presets, les palettes, les Global effects et les time masters manuels sont en marron.

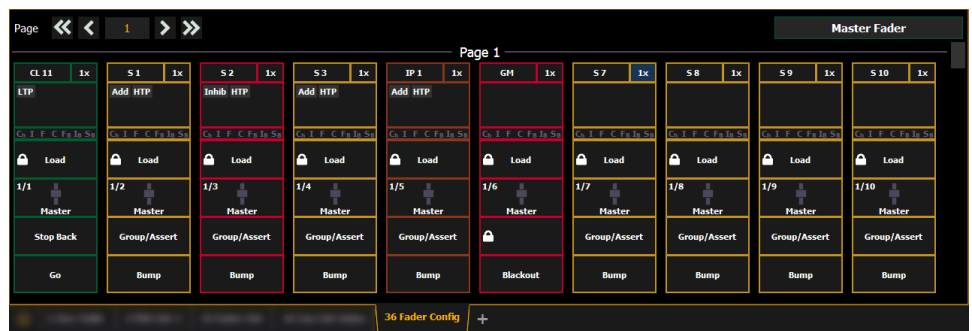

Sur Element 2, les faders playback ne peuvent pas être assignés.

#### **Fenêtre de Configuration des Faders**

Cliquez sur l'en-tête du fader pour ouvrir la fenêtre de configuration du fader.

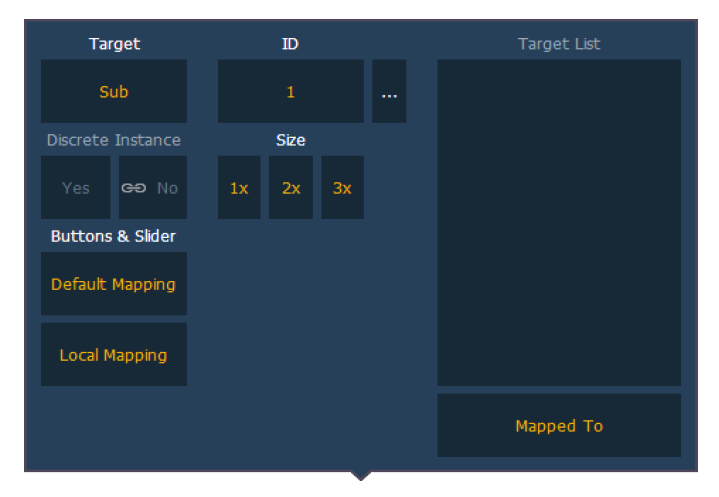

# **Target (Élément enregistré)**

Ce paramètre vous permet d'attribuer une cuelist, un submaster, une intensité, un focus, une palette de couleurs ou de Beam, une preset, un fader d'effet global, un time master manuel ou un grandmaster avec un fader.

#### **ID**

Ceci définit le numéro de l'élément enregistré assigné au fader, comme la Cue List 2 ou le Submaster 5. Pour connaître la liste des ID élément enregistrés disponibles, cliquez ou appuyez sur la touche {...} à côté de l'ID.

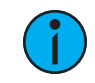

**Remarque :** Le contenu peut également être chargé dans les faders depuis Live, en utilisant la ligne de commande et Load.

#### **Discrete Instance**

Ce paramètre prend par défaut la valeur Oui et l'applique aux cuelists. Lorsqu'un fader est « discrete » (particulier), il suit les autres faders qui exécutent la même cuelist, MAIS si on charge manuellement une autre cuelist dans un fader synchronisé, un fader particulier activé ne modifie pas son contenu. Lorsqu'il est réglé sur Non (ou désactivé), une fois qu'un fader est synchronisé avec un autre fader exécutant la même cuelist, il reste synchronisé lorsque le contenu est modifié. Mode particulier désactivé est noté dans le bandeau du fader avec une icône de chaîne.

# **Taille**

Un fader peut être mappé pour que son contenu occupe 1, 2 ou 3 faders. 1x occupera 1 fader, 2x utilisera 2 faders, et 3x en utilisera trois.

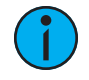

**Remarque :** Si un fader est mappé <sup>à</sup> 1x, le bouton du haut sera verrouillé comme bouton de chargement. Lorsqu'il est mappé à 2x ou 3x, le bouton supérieur gauche sera verrouillé en tant que bouton de chargement.

# **Touches et Slider**

Lorsqu'elle est défini sur Affect. par Défaut, la configuration des boutons et des faders est d'abord dessinée à partir des propriétés de la cuelist ou de la liste de submasters pour ce contenu. Si des modifications sont apportées à cette affectation dans l'onglet 36, il revient dans la liste de cue ou de submaster et modifie toute autre instance où ce contenu est affecté. Si le fader est défini sur Local, tout changement apporté à l'onglet 36 aura uniquement un impact sur le contenu de cette instance. Reportez-vous aux sections *[Propriétés](#page-383-0) de la cuelist* et *Propriétés du* [submaster](#page-383-0) pour plus d'informations sur l'affectation par défaut.

# **Liste des éléments enregistrés**

Si un mappage des faders temporaire est utilisé, la liste du contenu s'affiche ici. Reportez-vous à la section Affectation [temporaire](#page-265-0) des Faders (sur la page 254) pour de plus amples informations.

# **Configuration Supplémentaire**

Cliquer sur la boîte de configuration ouvre des options de configuration supplémentaires qui dépendent du type d'élément assigné au fader.

Pour des informations détaillées sur ces différentes options, voir les rubriques suivantes :

- [Configuration](#page-91-0) du Grandmaster (sur la page 80)
- [Propriétés](#page-297-0) de la cuelist (sur la page 286)
- [Propriétés](#page-383-0) du submaster (sur la page 372)
- [Propriétés](#page-261-0) des faders de presets et de palettes (sur la page 250)
- Fader [Global](#page-370-0) FX (sur la page 359)
- Master de [Temps](#page-92-0) Manuel (sur la page 81)

#### **Indicateurs dans la fenêtre Status Fader dans Element**

Chaque fader est codé par couleur en fonction du type d'élément qui lui est assigné. Les faders de circuits sont oranges. Les grandmasters et submasters inhibitifs sont en rouge, les submasters additifs sont en jaune, les presets et les palettes, les Global effects, et les time master manuels sont en marron.

L'affichage du Status Faders peut être désactivé dans le Setup. Reportez-vous à la section [Affichages](#page-178-0) (sur la page 167) pour de plus amples informations.

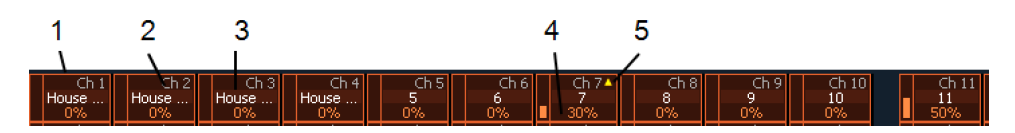

- 1. La case orange indique un fader de circuit.
- 2. Numéro de circuit actuel contrôlé par le fader.
- 3. Label (les labels de circuit et des éléments enregistrés s'affichent).
- 4. Niveau actuel du circuit (Le niveau s'affiche indépendamment de la commande du fader ou du clavier.)
- 5. La flèche vers le haut indique qu'il y a un niveau plus élevé actuellement réglé pour le circuit et que le fader doit être augmenté pour correspondre.

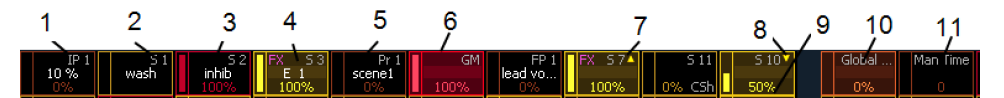

- 1. Palettes sur un Fader.
- 2. Numéro du submaster actuel contrôlé par un fader.
- 3. La case rouge indique un master inhibé.
- 4. Effet sur un Submaster.
- 5. Label (les labels de circuit et des éléments enregistrés s'affichent).
- 6. Grandmaster sur un fader.
- 7. La flèche vers le haut indique qu'il y a un niveau plus élevé actuellement réglé pour le circuit et que le fader doit être augmenté pour correspondre.
- 8. La flèche vers le bas indique qu'il y a un niveau inférieur actuellement réglé pour le circuit et que le fader doit être abaissé pour correspondre.
- 9. Niveau actuel du submaster.
- 10. Fader [Global](#page-370-0) FX (sur la page 359)
- <span id="page-89-0"></span>11. Master de [Temps](#page-92-0) Manuel (sur la page 81)

#### **Liste des Faders**

La liste des Faders, qui montre tous les faders et leurs affectations, se trouve dans Tab 35.

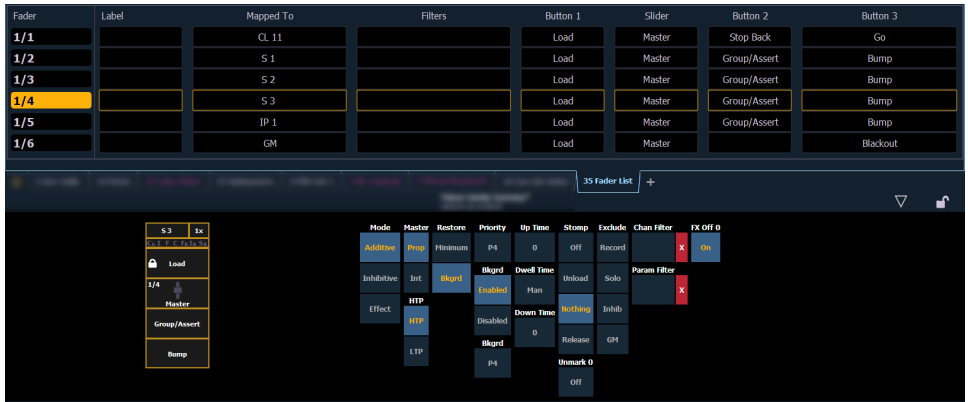

Vous pouvez également modifier la configuration d'un fader dans la liste des faders en cliquant sur une colonne. Un fader virtuel s'affichera. Cliquez sur la zone appropriée du fader pour accéder aux options de configuration. La sélection peut se faire en cliquant dans la colonne ou à partir de la ligne de commande.

L'édition de plages est possible dans cette fenêtre en sélectionnant tous les faders nécessaires. Les modifications apportées à la configuration s'appliquent à tous les faders sélectionnés.

Lorsqu'un fader est sélectionné, la ZIC affiche également un fader virtuel et les options de configuration pour ce fader.

#### **Bandeau des Faders**

Le bandeau de faders montre le code couleur des faders qui est utilisé dans les outils de configuration du fader.

Les grandmasters et submasters d'inhibition sont en rouge, les submasters additifs sont en jaune, les faders playback sont en vert et les presets et les palettes sont en orange.

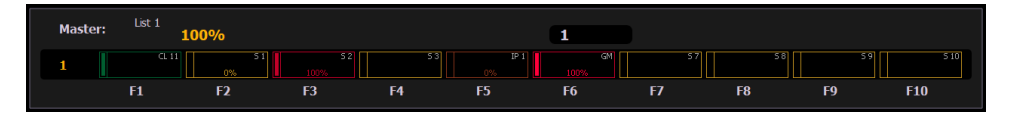

#### <span id="page-90-0"></span>**Configuration du Master Fader**

Cliquez ou appuyez sur Master Fader pour ouvrir la fenêtre de configuration du Master Fader.

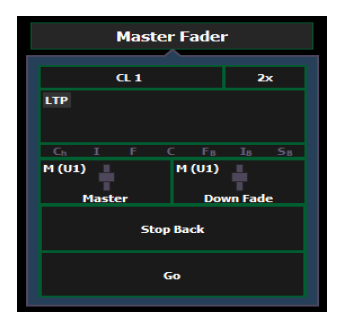

# **Élément Enregistré**

Ce paramètre vous permet d'assigner une cuelist à un fader.

#### **ID**

Ceci définit le numéro de l'élément enregistré assigné au fader, comme la cuelist 2. Pour connaître la liste des ID des éléments enregistrés disponibles, cliquez ou appuyez sur la touche {...} à côté de l'ID.

Element 2 ne peut mapper que la cuelist 1.

#### **Discrete Instance**

Ce paramètre a la valeur par défaut Oui et s'applique aux cuelists. Lorsqu'un fader est Discrete (particulier), il suit les autres faders qui exécutent la même cuelist, MAIS si un fader qui est tracké manuellement passe à une cuelist différente, un fader particulier activé ne modifie pas son contenu. Lorsqu'il est réglé sur Non (ou désactivé), une fois qu'un fader est synchronisé avec un autre fader exécutant la même cuelist, il reste synchronisé lorsque le contenu est modifié. Mode particulier désactivé noté dans le bandeau des faders avec une icône de lien.

# **Taille**

Le Fader Master est réglé sur une taille de 2 faders et ne peut pas être modifié.

# **Touches et Slider**

Vous pouvez choisir d'utiliser le mappage par défaut pour le fader, ou vous pouvez utiliser un mappage local.

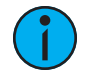

**Remarque :** Lorsqu'un utilisateur rejoint une session pour la première fois, le fader master <sup>n</sup>'est pas mappé. Une fois qu'une cuelist est établie pour cet utilisateur, tous les autres appareils rejoignant le groupe d'utilisateurs auront la même cuelist automatiquement mappée à leur master. Si un appareil change d'ID utilisateur, la liste des cues sur le master sera mappée en conséquence.

Les options de configuration suivantes sont disponibles. reportez-vous à la section *[Propriétés](#page-297-0) de* la [cuelist](#page-297-0) (sur la page 286) pour de plus amples informations.

# <span id="page-91-0"></span>**Configuration du Grandmaster**

Lorsqu'un fader est configuré comme grandmaster, vous pouvez régler le fader lui-même comme master ou le désactiver. La taille du fader est réglée sur 1x et ne peut pas être modifiée.

Le premier bouton est verrouillé en tant que bouton de chargement et ne peut pas être configuré. Le deuxième bouton est désactivé et ne peut pas être configuré. Le troisième bouton peut être configuré comme bouton Blackout ou désactivé. Lorsqu'il est configuré en tant que Blackout, les deux boutons doivent être pressés ensemble pour régler le grandmaster sur blackout.

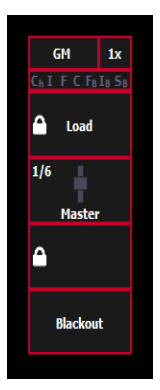

#### <span id="page-92-0"></span>**Master de Temps Manuel**

Un fader peut être assigné en tant que Master de temps manuel.

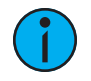

**Remarque :** Un Master de Temps Manuel <sup>s</sup>'applique aux modifications apportées manuellement et non à la lecture playback.

Un master de temps manuel peut être utilisé pour influencer n'importe quel temps de commande manuelle. Pour un master de temps manuel, vous devez assigner un temps minimum et un temps maximum au fader. Par défaut, le minimum est fixé à 0 seconde lorsque le fader est complètement abaissé, et le maximum est de 5 secondes lorsque le fader est au maximum. Pour modifier le temps, cliquez sur la case et entrez le temps depuis le pavé numérique contextuel.

Les boutons de fader peuvent être assignés en tant que touche flash, désactivé ou macro (voir [Configuration](#page-387-0) du fader et des touches du Submaster (sur la page 376)). Il est recommandé de régler le bouton du bas pour activer ou désactiver le fader. Lorsqu'il est activé, la LED est verte fixe.

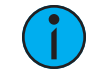

**Remarque :** Le réglage du master de temps manuel est ignoré <sup>à</sup> moins qu'il ne soit activé. Le changement du master de temps manuel <sup>n</sup>'aura pas d'impact sur les changements manuels déjà en cours.

Le bandeau de fader affichera le label de M Time pour indiquer un fader master de temps manuel.

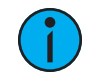

**Remarque :** Les filtres de circuits et de paramètres peuvent être assignés <sup>à</sup> un master de temps manuel.

Vous pouvez outrepasser un master de temps manuel en entrant un temps de sneak sur la ligne de commande.

# **Master Only**

Master Only est une option de fader qui ne peut être affecté que dans la fenêtre de configuration du fader (Tab 36) ou dans la liste de faders (Tab 35), pou les faders de submasters, presets et palettes. Les submasters peuvent également être configurés dans la liste des submasters (onglet 15).

Les faders Master Only sont utilisés pour définir un niveau de fondu du contenu. Le curseur peut être utilisé pour ajuster les niveaux lorsque le fader a été activé avec la touche bump.

Par défaut, les Master Only sont Full.

Pour définir le niveau du fader depuis la ligne de commande, utilisez [Fader] [n] [At] [niveau] [Enter].

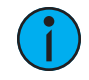

**Remarque :** Si le contenu est réglé sur proportionnel, Master Only fait passer tout le contenu au réglage du fader lorsque bump est activé. S'il est réglé sur Master-Int, le fader contrôle l'intensité, mais la non-intensité va à l'état final au moment où le contenu est déclenché.

# **Filtres des circuits et des paramètres sur les faders**

Les filtres de circuit et de paramètre peuvent être utilisés pour autoriser uniquement la restitution de données spécifiées. Ce sont des filtres de restitution qui n'ont aucune incidence sur la façon dont les données sont enregistrées.

Les filtres de circuit et de paramètre peuvent être associés aux éléments suivants pour la restitution :

- Cue lists
- Submasters
- Presets
- Palettes

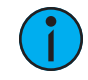

**Remarque :** Les filtres de circuit et de paramètre peuvent également être utilisés avec les faders des Global Effects. Reportez-vous à la section Fader [Global](#page-370-0) FX (sur la page [359\)](#page-370-0)

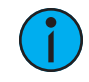

**Remarque :** Pour les presets et les palettes, les filtres de circuit et filtres de paramètre peuvent être affectés uniquement dans la fenêtre de configuration du fader (Tab 36) ou dans la liste de faders (Tab 35).

Pour les cuelists et les submasters, les filtres de circuit et de paramètre peuvent être définis dans les zones suivantes :

- Index Cue List
- Liste des Submasters
- Fenêtre de configuration des faders (Tab 36)
- Liste de faders (Tab 35)
- Dans Live avec la softkey {Propriétés}

Appuyez ou cliquez sur {Filtre Chan} pour attribuer des circuits ou des groupes. Appuyez ou cliquez sur {Filtre Param} pour ouvrir une liste de paramètres disponibles que vous pouvez filtrer.

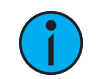

**Remarque :** Les filtres se déplacent avec leurs cue lists et submasters assignés quand ils sont affectés.

Lorsqu'un filtre a été appliqué, un indicateur s'affiche dans le bandeau du fader. C s'affiche pour le filtre du circuit, et F pour le filtre du paramètre.

#### **Suppression des filtres des circuits et des paramètres**

Appuyez sur le [X] rouge pour effacer les filtres de circuit ou de paramètre répertoriés.

#### **Module de fader Virtuel**

Un module de fader virtuel peut être ouvert à partir de l'écran d'accueil en sélectionnant le bouton Faders ou en appuyant sur [Tab] [2][8].

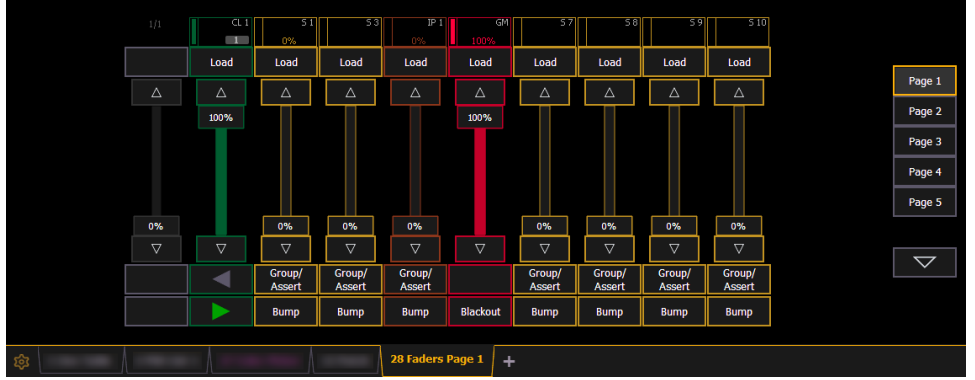

Le module fader virtuel possède un menu de configuration accessible en sélectionnant d'abord l'onglet du module, puis en double-cliquant sur cet onglet pour ouvrir le menu. Une fois le module de fader virtuel sélectionné, vous pouvez également sélectionner l'icône engrenage, située près des onglets, pour ouvrir le menu de configuration.

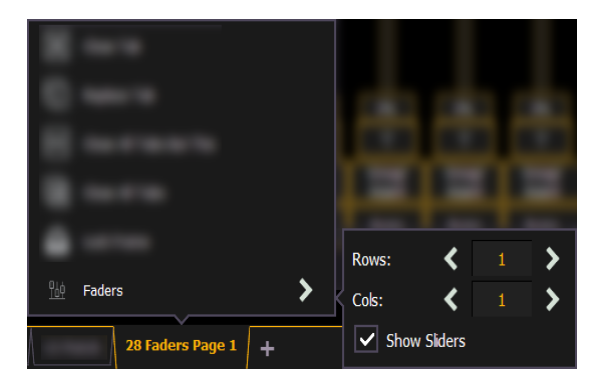

Les options suivantes sont disponibles dans ce menu de configuration :

- Lignes définit le nombre de lignes utilisées pour le module. Le nombre maximum de lignes est de six.
- Colonnes définit le nombre de colonnes utilisées pour le module. Le nombre maximum de colonnes est de six.
- Afficher Slider affiche ou masque la partie curseur du fader. Ceci est utile si vous voulez un module composé uniquement des boutons de faders configurables.

Reportez-vous à la section *[Configuration](#page-86-0) des Faders (sur la page 75)* pour de plus amples informations sur la configuration des faders.

#### **Copier les Faders en utilisant Attributs Seulement**

En copiant les faders, vous pouvez utiliser {Attrib Seulmt} pour copier toutes propriétés du fader, sauf les valeurs, les effets et les labels.

• [Fader] [1] [Copy to] [Fader] [4] {Attrib Seulmt} [Entrée] [Entrée] - copie toutes les propriétés du fader à partir du fader 1 et le place dans le fader 4. Les valeurs, effets et labels ne sont pas copiés lors de l'utilisation de la softkey {Attrib Seulmt}.

# **Clavier Virtuel**

Il est possible d'ouvrir un clavier qui imite les touches dures du clavier Eos actuel.

Pour l'ouvrir, vous pouvez sélectionner le clavier virtuel dans le menu Menu [disposition](#page-51-0) du [workspace](#page-51-0) (sur la page 40) ou utiliser [Tab] [7].

Le clavier virtuel affiche le raccourci clavier alphanumérique pour cette touche dure dans le coin inférieur droit.

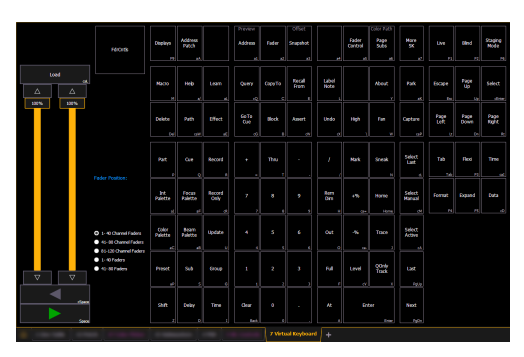

# **Visualiseur sACN Output**

Vous pouvez ouvrir le Visualiseur sACN Output en appuyant sur [Tab] et [3][7] ou en sélectionnant l'icône Visualiseur sACN Output sur l'écran d'accueil.

Le visualiseur sACN Output sert à vérifier les sorties en Live actuelles univers par univers.

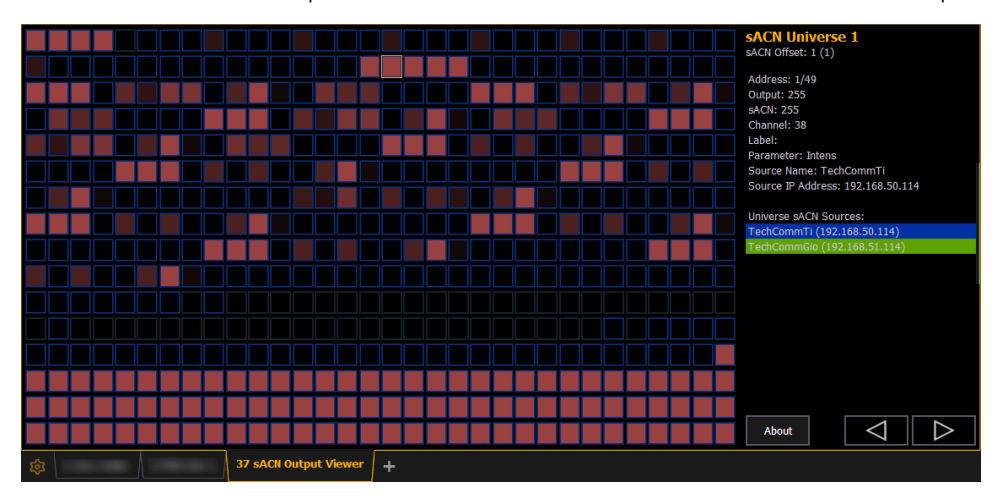

La partie gauche du visualiseur est une grille universelle. Il affiche 512 cellules d'adresse. Les cellules entourées par une couleur sont actuellement des adresses patchées. Chaque cellule patchée contient un numéro d'adresse et une valeur de sortie. Les cellules non patchées sont noires et n'ont que le niveau d'adresse.

Les valeurs de sortie vont de 0 à 255. 0 est affiché en noir et 255 en rouge vif. La couleur rouge de la valeur de sortie s'intensifie au fur et à mesure que la valeur de sortie augmente.

S'il y a un circuit ou une sélection d'adresse sur la ligne de commande, la cellule d'adresse appropriée sera entourée en doré. Vous pouvez également appuyer sur une cellule pour la sélectionner, mais elle ne s'affichera pas sur la ligne de commande. Les informations sur l'adresse sélectionnée s'afficheront à la droite de la grille.

Toutes les sources sACN disponibles seront affichées dans le panneau de droite et sont codées par couleur. Les cellules d'adresse utiliseront le même code couleur pour indiquer l'appareil sur lequel il est patché.

Appuyez sur {About} pour ouvrir la fenêtre À Propos de l'Adresse dans la ZIC.

Appuyez sur les touches  $\{\blacktriangleleft\}$  ou  $\{\blacktriangleright\}$  pour naviguer dans les univers disponibles.

# **Menu Configuration**

Le visualiseur Output possède un menu de configuration accessible en sélectionnant d'abord l'onglet Visualiseur, puis en double-cliquant sur cet onglet pour ouvrir le menu. Une fois le visualiseur sélectionné, vous pouvez également sélectionner l'icône engrenage, située près des onglets, pour ouvrir le menu de configuration.

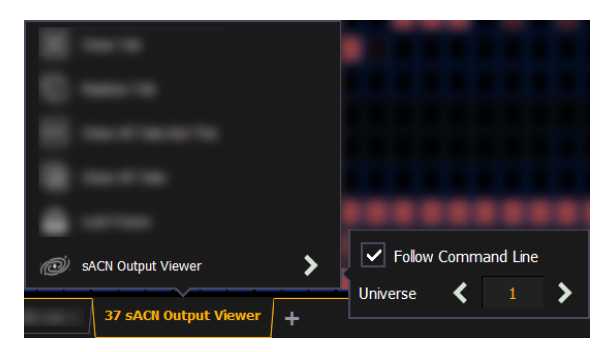

Les options suivantes sont disponibles dans ce menu de configuration :

- {Follow Command Line} lorsqu'elle est activée, le visualiseur suivra la ligne de commande pour sélectionner les adresses. Ceci est activé par défaut.
- Universe vous pouvez sélectionner l'univers dans lequel vous souhaitez afficher le visualiseur.

# **Chapitre 3**

# **Gestion des Fichiers de Conduite**

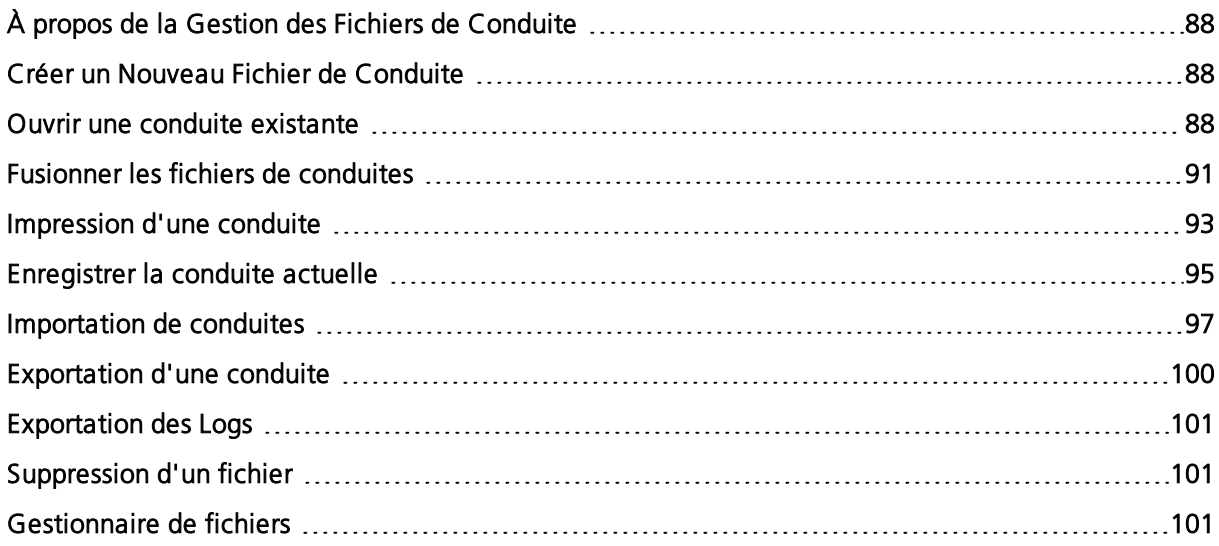

# <span id="page-99-0"></span>**À propos de la Gestion des Fichiers de Conduite**

Cette section explique comment créer, ouvrir et enregistrer vos fichiers de conduite. Chacune de ces opérations est accomplie par le biais de la zone [Navigateur](#page-42-0) (sur la page 31) dans [Zone](#page-39-0) [d'Information](#page-39-0) Centrale (ZIC) (sur la page 28).

#### <span id="page-99-1"></span>**Créer un Nouveau Fichier de Conduite**

Pour créer un nouveau fichier de conduite, sélectionnez dans le navigateur Fichier > Nouveau et appuyez sur [Select].

Vous serez invité à confirmer que vous voulez créer une nouvelle conduite. Toute donnée de conduite non sauvegardée sera perdue. Appuyez sur {OK} pour confirmer ou {Annuler} pour interrompre l'opération.

Si vous souhaitez que votre modèle Augment3d soit inclus dans le nouveau spectacle, cochez la case « Préserver le modèle Augment3d ». Pour de plus amples informations, reportez-vous à la section [Augment3d](#page-452-0) (sur la page 441).

#### <span id="page-99-2"></span>**Ouvrir une conduite existante**

Les noms des conduites peuvent apparaître dans la liste du navigateur en texte normal ou en gras. Les fichiers en texte normal indiquent qu'il n'y a qu'une seule conduite enregistrée sous ce nom.

Les noms de conduite en gras indiquent qu'il existe plusieurs versions de la conduite enregistrée sous ce nom, la version en gras étant la plus récente. Pour accéder à la conduite la plus récente, sélectionnez simplement le nom en gras. Vous pouvez utiliser la flèche droite au niveau du nom en gras pour afficher une liste de versions précédentes en dessous dans le navigateur. Sélectionnez la conduite désirée dans la liste déroulante.

Pour ouvrir un fichier de conduite existant de la famille Eos, dans le navigateur aller à : Fichier > Ouvrir et appuyez sur [Select].

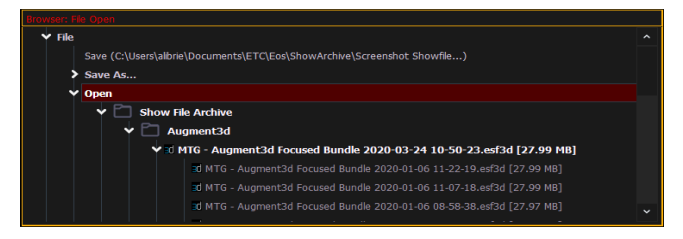

Eos vous fournit plusieurs emplacements depuis lesquels vous pouvez récupérer un fichier de conduite de la famille Eos, notamment :

- Stockage Conduites Il s'agit de l'emplacement d'enregistrement par défaut des conduite lorsqu'une conduite est créée et enregistrée. Les anciennes versions de la conduite seront listées sous la version la plus récente, ce qui vous permet d'ouvrir la dernière version, ou une version antérieure d'une conduite si vous le souhaitez.
- Lecteur réseau si l'un d'eux est connecté. Lorsqu'aucun lecteur réseau n'est connecté, il ne s'affiche pas dans le Navigateur.
- Périphérique USB Si un périphérique USB est connecté et qu'un fichier de conduite de la famille Eos est disponible sur le périphérique, vous remarquerez que l'USB est affiché en texte blanc et est extensible.

Ouvrez l'emplacement souhaité :

• Pour ouvrir une conduite à partir du Stockage Conduites, déplacez vous dans le Navigateur jusqu'à : Fichier> Ouvrir> Stockage Conduites et appuyez sur [Select].

- Pour ouvrir une conduite à partir du lecteur réseau, déplacez vous dans le Navigateur jusqu'à : Fichier >Ouvrir> Nom du lecteur réseau> et appuyez sur [Select].
- Pour ouvrir une conduite à partir d'un périphérique USB, déplacez vous dans le Navigateur jusqu'à : Fichier> Ouvrir> Nom du lecteur et appuyez sur [Select].

Sélectionnez la conduite spécifique

- Naviguez à l'intérieur de l'emplacement de stockage spécifié et sélectionnez la conduite que vous souhaitez ouvrir, appuyez sur [Select].
- Si la conduite sélectionnée comporte plusieurs horodatages et que vous souhaitez charger une version plus ancienne, naviguez jusqu'à la révision souhaitée et appuyez sur [Select].

Cela ouvrira la fenêtre de chargement partiel de la conduite dans la ZIC.

À partir de cette fenêtre, vous pouvez sélectionner les composants de conduite que vous souhaitez charger. Les boutons au centre de la ZIC représentent tous les composants que vous pouvez choisir de charger. Par défaut, tous les composants sont sélectionnés (gris) et seront chargés. Pour empêcher le chargement d'un composant de conduite, il suffit de le désélectionner dans la ZIC en appuyant sur le bouton correspondant.

Pour sélectionner à nouveau tous les composants de la conduite, appuyez sur le bouton {Reset} et tous les boutons reviendront au gris (sélectionné). Pour arrêter le processus de chargement de la conduite, appuyez sur le bouton {Annuler}.

Une fois que vous avez sélectionné/désélectionné tous les composants de conduite dont vous avez besoin, appuyez sur le bouton {OK}.

Eos charge la conduite sélectionnée dans la console.

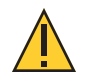

**ATTENTION :** Dans une conduite partielle ouverte, si des éléments enregistrés ne sont pas ouverts, toutes les données existantes de ce type seront effacées de la console. Pour fusionner les données de la conduite, « fusionner » doit être utilisé. Reportez-vous à la section Fusionner les fichiers de [conduites](#page-102-0) (sur la page 91)

# **Ouverture Partielle sélSctive de la Conduite**

Si vous sélectionnez le bouton {Avancé} dans la fenêtre de conduite partielle ouverte, vous aurez la possibilité de charger des composants partiels à partir du fichier de la conduite et vous pourrez spécifier l'emplacement souhaité de ces composants partiels dans la nouvelle conduite.

Par exemple, vous pouvez spécifier seulement les cues 5-10 de la cuelist 2 et les charger en tant que cues 20-25 dans la cuelist 7, dans la nouvelle conduite. Vous pouvez également choisir uniquement des palettes, des presets, des effets, etc, spécifiques. Pour voir la liste complète des composants de la conduite, appuyez sur la touche {Avancé} dans la fenêtre de chargement de la conduite partielle.

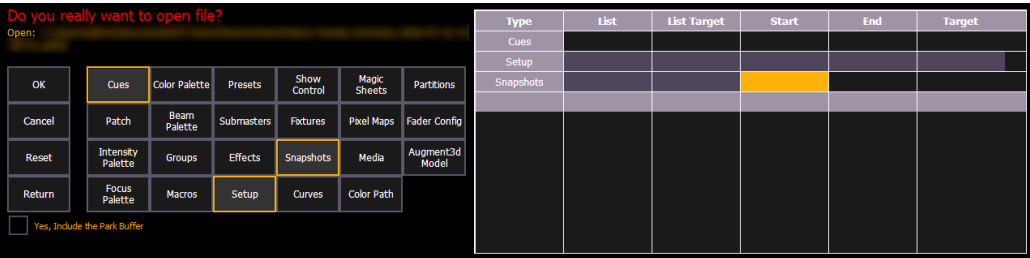

Lorsque vous spécifiez des composants, ils sont ajoutés à un tableau dans la ZIC. Dans le tableau, les rubriques avec un fond sombre peuvent être éditées, les rubriques avec un fond gris clair ne s'appliquent pas à ce composant. Pour chaque composant de la liste, vous pouvez spécifier la plage souhaitée en appuyant sur la zone appropriée du tableau et en entrant des chiffres à partir du clavier. Les colonnes du tableau sont :

- Liste La liste à partir de laquelle vous prenez des données (telle qu'une cuelist).
- List Target La liste à laquelle vous ajoutez les données.
- Début Le premier d'une plage de composants (comme une plage de cues).
- Fin Le dernier d'une plage de composants.
- Target L'emplacement souhaité des composants dans la nouvelle conduite (pour les plages, ce sera l'emplacement dans la nouvelle conduite du premier composant de la plage, les autres suivront dans l'ordre).

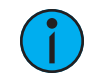

**Remarque :** Dans la vue {Avancé}, vous pouvez utiliser la touche [Thru] pour sauter à la colonne Fin et [At] pour sauter à la colonne Target.

Pour n'ouvrir que des composants partiels à partir d'un fichier de conduite :

- 1. Depuis le navigateur, déplacez vous jusqu'au fichier de conduite désiré. Reportez-vous à la section Ouvrir une conduite [existante](#page-99-2) (sur la page 88).
- 2. Lorsque la fenêtre de chargement de la conduite partielle apparaît, appuyez sur le bouton {Avancé}. La fenêtre de sélection des composants partiels apparaîtra dans la ZIC.
- 3. Sélectionnez les composants de conduite que vous souhaitez charger, en appuyant sur leurs boutons respectifs sur le côté gauche de la ZIC. Les composants apparaîtront dans la liste de droite au fur et à mesure que vous les sélectionnerez.
- 4. Appuyez sur toutes les rubriques pour lesquelles vous souhaitez saisir des numéros spécifiques. La rubrique (si elle est modifiable) sera en surbrillance dorée.
- 5. Entrez les chiffres à partir du clavier pour spécifier les cues/groupes/effets souhaités et ainsi de suite.
- 6. Appuyez sur {OK} pour charger les composants de la nouvelle conduite.

Vous pouvez quitter la fenêtre de chargement partiel à tout moment en appuyant sur le bouton {Annuler}. Ceci vous fait revenir sur le navigateur.

Vous pouvez effacer tous les composants sélectionnés du tableau à tout moment en appuyant sur le bouton {Reset}.

Vous pouvez quitter l'écran de chargement avancé à tout moment en appuyant sur le bouton {Retour}. Ceci vous fait revenir sur la fenêtre générale de chargement de la conduite partielle.

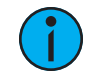

**Remarque :** Les médias sont des images de gobos et des images magic sheets importées, et seront inclus par défaut lorsque vous sélectionnerez Patch, Fixtures, ou Magic Sheets.

# **Ouverture partielle du patch**

Vous avez la possibilité de fusionner sélectivement les informations de patch partiel ou les projecteurs, dans une conduite, en sélectionnant le bouton {Avancé} dans la fenêtre de fusion de conduite partielle. Sélectionnez {Patch} ou {Fixtures}.

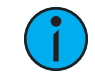

**Remarque :** Il est important de ne pas oublier que sur un patch partiel ouvert, si aucun élément enregistré <sup>n</sup>'est ouvert, toutes les données existantes de ce type seront effacées du pupitre. Pour conserver ces données, « fusionner » devrait être utilisé.

Vous pouvez spécifier la plage désirée en sélectionnant la zone appropriée dans le tableau et en entrant des chiffres à partir du clavier. Les colonnes du tableau qui se rapportent au patch sont :

- Début Le premier d'une plage de composants.
- Fin Le dernier d'une plage de composants.
- Target L'emplacement souhaité des composants dans la nouvelle conduite (pour les plages, ce sera l'emplacement dans la nouvelle conduite du premier composant de la plage, les autres suivront dans l'ordre).

# **Alertes Fichier de Conduite**

Si la conduite chargée dépasse la capacité de sortie du pupitre, une alerte s'affichera dans la ZIC. Vous devrez annuler l'alerte en appuyant sur {Ok} avant de continuer. Pour connaître la capacité du pupitre, appuyez sur [About].

#### **Park Buffer**

Le contenu du park buffer est enregistré avec les conduites. Par défaut, le park buffer ne s'ouvre pas avec une conduite.

Vous pouvez charger le park buffer, mais cela nécessite une étape supplémentaire de confirmation de l'ouverture du park buffer Vous devrez cliquer ou appuyer sur la case à cocher à côté du texte Oui, Inclure le Park Buffer.

<span id="page-102-0"></span>Pour plus d'informations sur le parc, voir A [propos](#page-375-0) de Park (sur la page 364)

# **Fusionner les fichiers de conduites**

Eos prend en charge la fusion avec d'autres fichiers de conduite de la famille Eos.

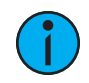

**Remarque :** Fusionner des conduites <sup>n</sup>'est pas la même chose qu'ouvrir des conduites. Lorsque vous faites une ouverture partielle des composants de la conduite, les éléments enregistrés non touchés sont effacés. Lorsque vous effectuez une fusion, ces éléments enregistrés sont conservés.

Vous avez l'option de fusionner des fichiers de conduite provenant de l'archive Stockage Conduites, d'un serveur de fichiers (s'il est connecté) ou d'un périphérique USB.

Pour fusionner une conduite, déplacez vous dans le navigateur jusqu'à : Fichier> Fusionner> . Naviguez jusqu'à l'emplacement de stockage souhaité et appuyez sur [Select]. Lors de l'utilisation de « fusionner », Eos n'affiche que les fichiers disponibles. Naviguez jusqu'au fichier spécifique et appuyez sur [Select].

Cela ouvrira la fenêtre de « fusionner » dans la ZIC. À partir de cette fenêtre, vous pouvez choisir les aspects de la conduite que vous souhaitez fusionner. Par défaut, tous les aspects ne sont pas sélectionnés (noir). Les aspects sélectionnés apparaîtront en gris.

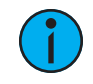

**Remarque :** Les médias sont des images de gobos et des images magic sheets importées, et seront inclus par défaut lorsque vous sélectionnerez Patch, Fixtures, ou Magic Sheets.

Si vous sélectionnez le bouton {Avancé} dans la fenêtre de chargement de « fusionner », vous aurez la possibilité de charger des composants partiels à partir de la conduite et vous pourrez spécifier l'emplacement souhaité de ces composants partiels dans la conduite en cours.

Par exemple, vous pouvez spécifier seulement les cues 5-10 de la cuelist 8 et les charger en tant que cues 20-25 de la cuelist 7, dans la conduite en cours. Vous pouvez également choisir uniquement des palettes, des presets, des effets, etc, spécifiques. Pour voir la liste complète des composants de la conduite, appuyez sur la touche {Avancé} dans la fenêtre de chargement de « fusionner ».

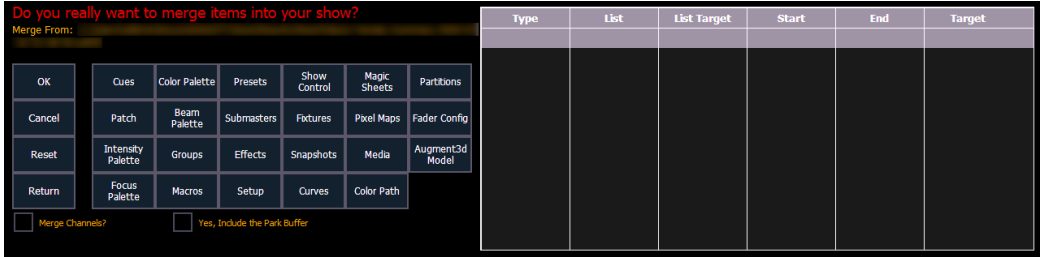

Lorsque vous spécifiez des composants, ils sont ajoutés à un tableau dans la ZIC. Dans le tableau, les rubriques avec un fond sombre peuvent être éditées, les rubriques avec un fond gris clair ne s'appliquent pas à ce composant. Pour chaque composant de la liste, vous pouvez spécifier la plage souhaitée en appuyant sur la zone appropriée du tableau et en entrant des chiffres à partir du clavier. Les colonnes du tableau sont :

- Liste La liste à partir de laquelle vous prenez des données (telle qu'une cuelist).
- List Target La liste à laquelle vous ajoutez les données.
- Début Le premier d'une plage de composants (comme une plage de cues).
- Fin Le dernier d'une plage de composants.
- Target L'emplacement souhaité des composants dans la nouvelle conduite (pour les plages, ce sera l'emplacement dans la nouvelle conduite du premier composant de la plage, les autres suivront dans l'ordre).

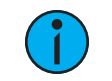

**Remarque :** Dans la vue {Avancé}, vous pouvez utiliser la touche [Thru] pour sauter à la colonne Fin et [At] pour sauter à la colonne Target.

Pour fusionner des circuits, voir Fusion partielle des circuits de conduite (sur la page [ci-contre\)](#page-104-1)

Fusionner seulement des composants partiels :

- 1. Depuis le navigateur, naviguez jusqu'à la [conduite](#page-99-2) souhaitée (voir *Quvrir une conduite* [existante](#page-99-2) (sur la page 88)).
- 2. Lorsque la fenêtre de chargement de « fusionner » apparaît, appuyez sur le bouton {Avancé}. La fenêtre de sélection des composants partiels apparaîtra dans la ZIC.
- 3. Sélectionnez les composants de conduite que vous souhaitez fusionner en appuyant sur leurs boutons respectifs sur le côté gauche de la ZIC. Les composants apparaîtront dans la liste de droite au fur et à mesure que vous les sélectionnerez.
- 4. Appuyez sur toutes les rubriques pour lesquelles vous souhaitez saisir des numéros spécifiques. La rubrique (si elle est modifiable) sera en surbrillance dorée.
- 5. Entrez les chiffres à partir du clavier pour spécifier les cues/groupes/effets souhaités et ainsi de suite.
- 6. Appuyez sur {OK} pour charger les composants dans la conduite en cours

#### **Fusion partielle du patch**

Vous avez la possibilité de fusionner de manière sélective des informations partielles du patch ou des projecteurs d'une conduite, en sélectionnant le bouton {Avancé} dans la fenêtre de fusion partielle de conduite. Sélectionnez {Patch} ou {Fixtures}.

Vous pouvez spécifier la plage désirée en sélectionnant la zone appropriée dans le tableau et en entrant des chiffres au clavier. Les colonnes du tableau qui se rapportent au patch sont :

- Début Le premier d'une plage de composants.
- Fin Le dernier d'une plage de composants.
- Target L'emplacement souhaité des composants dans la nouvelle conduite (pour les plages, ce sera l'emplacement dans la nouvelle conduite du premier composant de la plage, les autres suivront dans l'ordre).

# <span id="page-104-1"></span>**Fusion partielle des circuits de conduite**

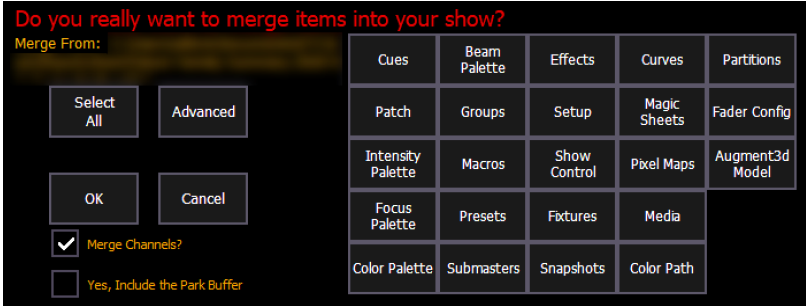

Lorsque l'option Fusionner les circuits est sélectionnée, les circuits provenant de cues, submasters, groupes et autres éléments enregistrés de circuits, seront ajoutés à tous les éléments enregistrés de circuits de ce même type, existants.

Si vous ne sélectionnez pas Fusionner les circuits, ces circuits remplaceront tous les circuits existants dans les éléments enregistrés de circuit du même type.

#### **Exemple :**

Dans une conduite 1, le groupe 1 possède les circuits 1 à 5. Dans la conduite 2, le groupe 1 avait les circuits 6 à 10. Avec Fusionner les circuits et les groupes sélectionnés pour la fusion, le groupe 1 de la conduite 2 fusionnera avec le groupe 1 de la conduite 1. Le groupe 1 aura alors les circuits 1 à 10. Si l'option Fusionner les circuits n'était pas sélectionnée, le groupe 1 n'aurait que les circuits 6 à 10.

**Remarque :** Il est important de se rappeler que si les mêmes circuits existent dans les deux conduites, les données fusionnées remplaceront les données existantes pour ces circuits.

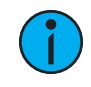

**Remarque :** Les circuits Scenic Élément et Scenic Élément mobile avec des éléments imbriqués dans un modèle Augment3d seront importés sans leurs éléments de modèle si le modèle Augment3d <sup>n</sup>'est pas également fusionné.

# <span id="page-104-0"></span>**Impression d'une conduite**

Eos vous permet d'enregistrer une conduite ou des aspects d'une conduite dans un fichier PDF pour impression. Eos dispose de trois emplacements pour enregistrer les fichiers PDF: le Stockage Conduites, le serveur de fichiers (si connecté) ou un périphérique USB (si connecté). L'enregistrement du fichier PDF sur un périphérique USB (F :) vous permet ensuite d'imprimer le PDF à partir d'un ordinateur personnel. L'impression directe à partir de Eos n'est pas prise en charge.

Dans le Setup, vous pouvez sélectionner l'orientation de la page et le format de papier pour ces fichiers PDF, voir [Réglages](#page-180-1) PDF (sur la page 169) pour plus d'informations.

Pour enregistrer un fichier PDF d'une conduite de la famille Eos, déplacez vous dans le navigateur jusqu'à : Fichier> Imprimer> et appuyez sur [Select].

Cela ouvrira la fenêtre d'impression de la ZIC. À partir de cette fenêtre, vous pouvez choisir les aspects de la conduite que vous souhaitez enregistrer au format PDF. Par défaut, tous les aspects sont sélectionnés (gris) et seront enregistrés. Pour empêcher l'impression de certains aspects de la conduite, il suffit de les désélectionner dans la ZIC en appuyant sur le bouton correspondant. Les aspects de la conduite désélectionnés apparaîtront en noir.

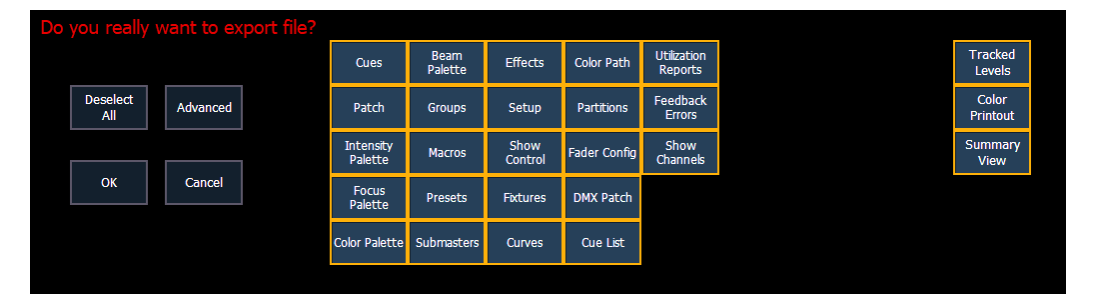

Pour resélectionner tous les aspects de la conduite, appuyez sur le bouton {Sélec Tout} et tous les boutons reviendront au gris (sélectionné). Pour arrêter l'enregistrement de la conduite au format PDF et revenir au navigateur, appuyez sur le bouton {Annuler}. Lorsque vous avez sélectionné/désélectionné tous les aspects de la conduite dont vous avez besoin, appuyez sur le bouton {Ok} pour créer le fichier PDF.

Il y a trois options supplémentaires à l'extrême droite de l'affichage :

- Niveaux trackés imprime tous les changements et toutes les valeurs trackées.
- Impression Couleurs imprime les données de cues à l'aide des mêmes indicateurs de couleurs que ceux utilisés sur les affichages de la console. Reportez-vous à la section [Indicateurs](#page-64-0) de couleur (sur la page 53)
- Vue Compacte imprime des cues sans les informations des paramètres non-intensité.

Vous pouvez également choisir d'imprimer des parties spécifiques des aspects de la conduite. Pour sélectionner cette information, appuyez sur le bouton {Avancé}. Les boutons au centre de la ZIC représenteront à nouveau tous les aspects de la conduite que vous pouvez choisir. Par défaut, tous les aspects seront désélectionnés (noir).

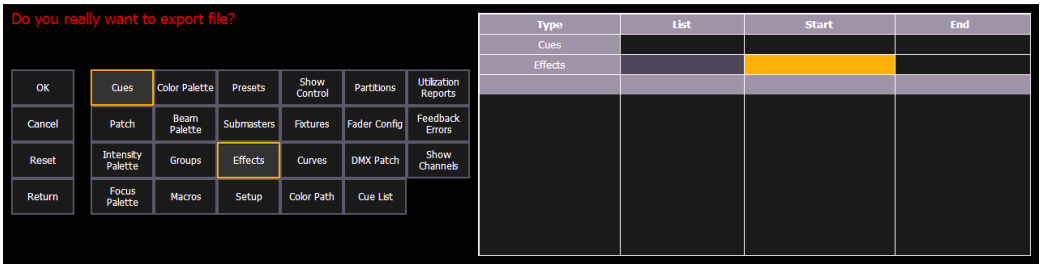

Au fur et à mesure que vous sélectionnez des aspects, ils seront ajoutés au tableau dans la ZIC. Pour chaque composant de la liste, vous pouvez spécifier la plage souhaitée en appuyant sur la zone appropriée du tableau et en entrant des chiffres à partir du clavier. Les colonnes du tableau sont :

- Liste La liste à partir de laquelle vous prenez des données (telle qu'une cuelist).
- Début Le premier d'une plage de composants (comme une plage de cues).
- Fin Le dernier d'une plage de composants.

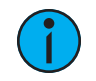

**Remarque :** Dans la vue {Avancé}, vous pouvez utiliser la touche [Thru] pour passer à la colonne Fin.

Pour désélectionner tous les aspects de la conduite, appuyez sur le bouton {Reset} et tous les boutons reviendront au noir (désélectionné).

Pour revenir à l'écran d'impression principal, appuyez sur le bouton {Retour}. Pour arrêter l'enregistrement de la conduite dans un fichier PDF et revenir au navigateur, appuyez sur le bouton {Annuler}. Si vous êtes prêt à enregistrer le fichier, appuyez sur le bouton {Ok}. Vous serez invité à nommer le fichier.

Le PDF aura le nom de la conduite, la date et l'heure de sa création, ainsi que la date et l'heure du dernier enregistrement de la conduite. Il donne également des informations sur la version du logiciel de la famille Eos. Si plusieurs aspects ont été sélectionnés pour être enregistrés dans le fichier, il y aura des hyperliens en haut du PDF pour vous permettre de passer rapidement à une section.

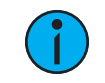

**Remarque :** Si vous avez sélectionné des cues, les notes de cues et les scènes <sup>s</sup>'affichent avec des informations supplémentaires sur les cues.

# <span id="page-106-0"></span>**Enregistrer la conduite actuelle**

Pour enregistrer les données de la conduite actuelle, déplacez vous dans le navigateur jusqu'à : File>Save> et appuyez sur [Select]. Un message vert « Effectué » devrait apparaître lorsque la sauvegarde des fichiers est terminée. Si un message rouge « Échec » apparaît, essayez de sauvegarder à un autre emplacement, ou quittez et/ou redémarrez Eos dès que possible.

Le Stockage Conduites est un emplacement d'enregistrement par défaut des conduites lorsqu'elles sont enregistrées. Le nouvel horodatage situé sous le nom du fichier de conduite sur la ZIC indique que le fichier de conduite a été enregistré.

Toutes les sauvegardes précédentes sont stockées dans l'archive Stockage Conduites avec l'horodatage qui suit le nom du fichier.

#### **Indicateur Fichier de Conduite**

Un astérisque (\*) s'affiche à côté du nom du fichier de conduite pour indiquer si un fichier de conduite a été modifié mais pas enregistré.

Un astérisque à côté du mot « Augment3d » entre parenthèses indique qu'il y a des modifications non sauvegardées dans le modèle Augment3d.

#### **Avertissement à l'Enregistrement de la Conduite**

S'il y a des données non sauvegardées dans la conduite existante, un message d'avertissement d'enregistrement s'affiche lorsque vous essayez d'ouvrir une nouvelle conduite ou une conduite existante.

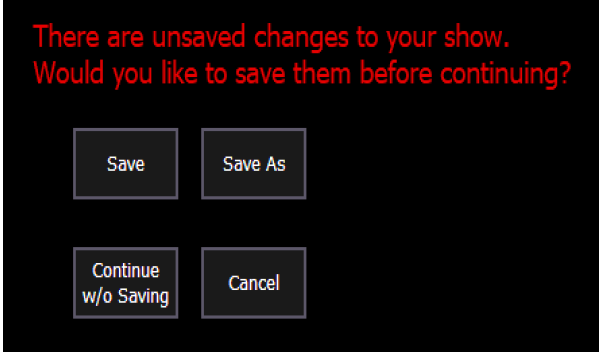

Les options suivantes seront disponibles :

- Enregistrer enregistre la conduite existante et ouvre une nouvelle conduite ou une conduite existante.
- Enregistrer sous enregistre la conduite existante dans un emplacement différent ou avec un nom différent, et ouvre une nouvelle conduite ou une conduite existante.
- Continuer sans enregistrer ouvre une nouvelle conduite ou une conduite existante sans enregistrer les modifications apportées à la conduite existante. Les changements seront perdus.
- Annuler revient à la conduite actuelle sans enregistrer les modifications ni ouvrir un autre fichier.

#### **Utilisation de l'Enregistrement Rapide**

Pour enregistrer les données de spectacle actuelles dans l'archive Stockage Conduites sur le disque interne sans avoir à naviguer dans le navigateur, maintenez enfoncées les touches [Shift] et [Update].

#### **Utilisation de Enregistrer sous**

Pour sauvegarder un fichier de conduite Famille Eos existant vers un autre emplacement ou avec un nom différent, déplacez vous dans le navigateur vers : Fichier> Enregistrer sous> et appuyez sur [Select].

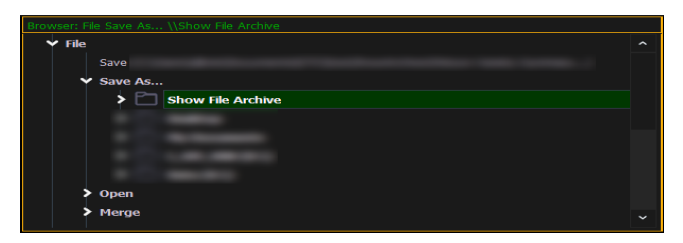

Eos vous fournit trois emplacements pour enregistrer les fichiers Famille Eos (.esf): le Stockage Conduites, le serveur de fichiers (si connecté) ou un périphérique USB (si connecté).

Naviguez jusqu'à l'emplacement de stockage souhaité et appuyez sur [Select]. Lorsque vous utilisez « Enregistrer sous » pour enregistrer le fichier de conduite à un emplacement spécifique, le clavier alphanumérique s'affichera dans la ZIC. Nommez la conduite et appuyez sur [Enter]. Le fichier de conduite sera enregistré à l'emplacement spécifié avec le nom de fichier de conduite que vous avez saisi et l'horodatage en suffixe.
Par défaut, le nom du fichier de conduite actuel sera utilisé. Appuyer sur [Label] ou [Delete] sur la console, ou sur DELETE sur un clavier alphanumérique, supprimera le label de conduite par défaut pour Enregistrer sous.

**Remarque :** Si vous utilisez l'option Enregistrer sous pour enregistrer dans un emplacement en dehors de l'archive Stockage Conduites, les indicateurs de conduite non sauvegardés et l'ancien nom du fichier de conduite continueront d'apparaître. Sauvegardez dans l'archive Stockage Conduites pour supprimer ces indicateurs et mettre à jour le nom du fichier affiché.

## **Formats des fichiers de conduite**

Les boîtes de dialogue Enregistrer et Enregistrer sous vous offrent diverses options pour enregistrer les fichiers de conduite.

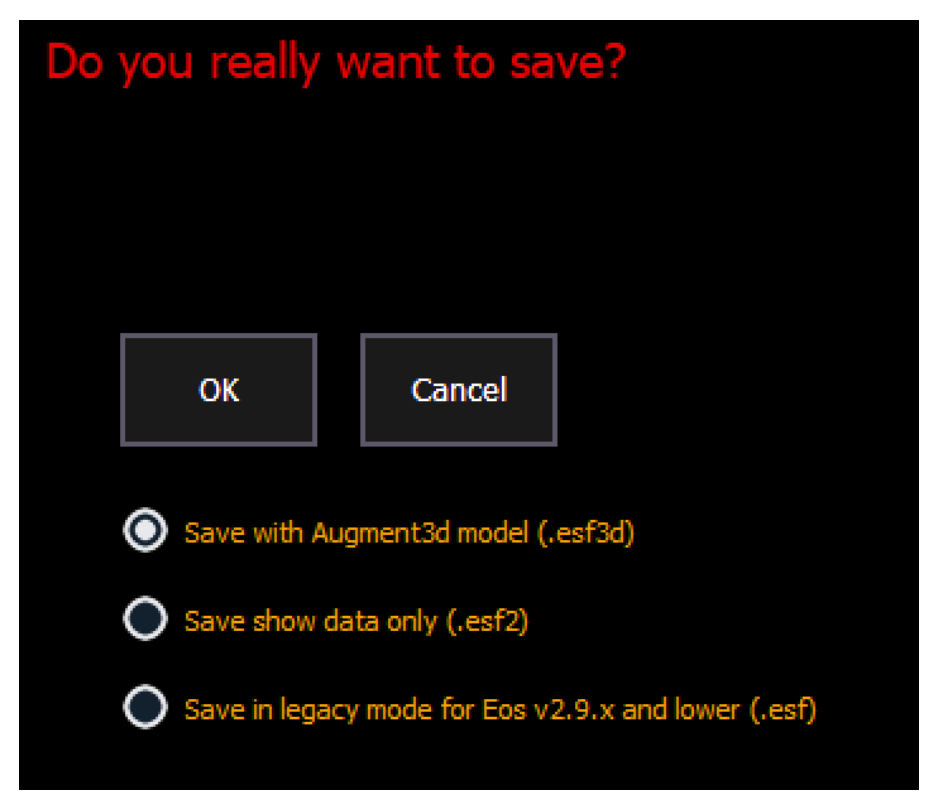

## **ESF3D**

Ce format inclut vos données de spectacle et votre modèle Augment3d. Il n'est compatible qu'avec les versions Eos 3.0.0 et supérieures.

## **ESF2**

Ce format exclut le modèle Augment3d. Il n'est compatible qu'avec les versions Eos 2.9.0 et supérieures.

## **ESF**

Il s'agit d'un format ancien compatible avec les versions Eos antérieures à la version 2.9.0.

## **Importation de conduites**

Eos prend en charge l'importation d'une variété de fichiers.

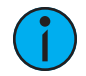

**Remarque :** Eos prend en charge l'importation de conduites ASCII <sup>à</sup> partir d'un certain nombre d'autres pupitres de contrôle, notamment les gammes de produits Congo/Cobalt, Obsession, Expression et Emphasis, ainsi que la série Strand 500. Veuillez noter que toutes les conduites doivent être enregistrées au format ASCII avant d'être importées dans Eos.

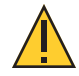

**ATTENTION :** La façon dont les données sont enregistrées et utilisées varie souvent d'un type de console à l'autre. Les données importées peuvent ne pas être restituées exactement de la même façon d'un type de console à l'autre. Toutes les données (telles que les effets et les macros) ne peuvent pas être importées. Cela varie selon le produit.

## **Importer des données de spectacle**

Vous avez la possibilité d'importer des fichiers standard USITT ASCII (.asc), .csv ou Lightwright (.txt ou .asc) à partir du stockage conduites, d'un serveur de fichiers (si connecté) ou d'un périphérique USB.

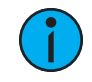

**Remarque :** Le fichier .asc doit être importé en utilisant l'option USITT ASCII, même <sup>s</sup>'il <sup>s</sup>'agit d'un fichier Lightwright.

Pour importer un fichier de conduite, dans le navigateur, Aller à : Fichier > Importer > (type de fichier à importer) et appuyez sur [Select].

Si vous importez un fichier USITT ASCII, vous aurez deux options : Importer avec les librairies internes ou Importer avec les librairies de la conduite.

- Importer avec les librairies internes permet à Eos d'essayer de faire correspondre les projecteurs du fichier avec les projecteurs de la librairie Eos .
- Importer avec les librairies de la conduite permet d'importer les projecteurs tels qu'ils sont dans le fichier.

Il est recommandé d'utiliser Importer avec les librairies de la conduite.

Naviguez jusqu'à l'emplacement de stockage souhaité et appuyez sur [Select]. Lors de l'utilisation de la fonction importer, Eos n'affiche que les fichiers disponibles. Naviguez jusqu'au fichier spécifique et appuyez sur [Select].

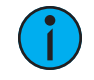

**Remarque :** Toutes les données ne sont pas enregistrées dans un fichier .csv. Il est recommandé d'exporter d'abord sous forme de fichier.csv, de modifier le fichier au besoin, puis d'importer. Reportez-vous à la section [Exportation](#page-111-0) d'une conduite (sur la page [100\)](#page-111-0) pour de plus amples informations.

Choisissez les parties du fichier que vous souhaitez importer (toutes sont sélectionnées par défaut). Si « Fusionner les données » n'est pas sélectionné, les données ASCII écraseront vos données de conduite actuelle. Si « Fusionner les données » est sélectionné, les données ASCII fusionneront avec votre conduite actuelle.

## **Importation d'objets Augment3d**

Le menu Importer contient également des options pour l'importation de données Vectorworks et/ou d'objets personnalisés dans Augment3d. Reportez-vous à la section *[Importation](#page-499-0) d'objets* [Augment3d](#page-499-0) (sur la page 488) et Module d'extension Vectorworks [Augment3d](#page-502-0) (sur la page 491) pour de plus amples informations.

## **Importation Lightwright**

Une fois qu'un fichier a été sélectionné pour l'importation, vous aurez des options pour l'importation.

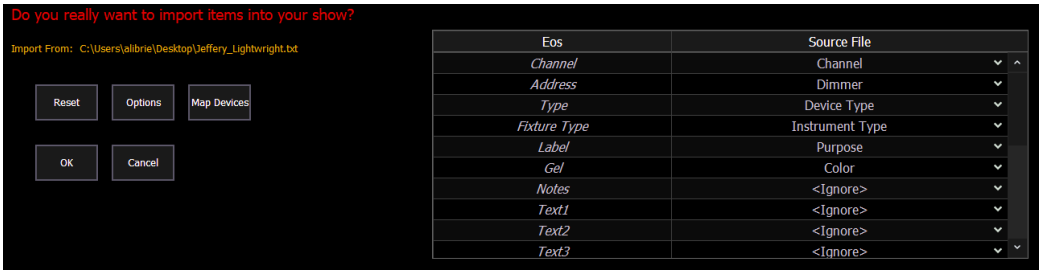

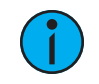

**Remarque :** {Importer Seulmt Textes/Notes/Labels/Gels} vous permet d'importer uniquement le texte de la base de données de patch.

## **Fusionner et écraser**

Vous pouvez choisir de fusionner les données avec la conduite en cours ou d'écraser les données du fichier en cours. Pour ce faire, cochez la case {**Écraser**}. Si vous ne cochez pas cette case, les données seront fusionnées.

## **Circuit de début et de fin**

Vous pouvez sélectionner les circuits de début et de fin pour l'importation.

## **Affectation**

Vous pouvez affecter des rubriques de patch Eos aux rubriques du fichier Lightwright. Le circuit et l'adresse doivent être affectés pour que l'importation du fichier fonctionne. Toute autre rubrique peut être configurée en ignorer, si désiré. Les options peuvent être sélectionnées à nouveau pour le placement dans des champs multiples.

Les textes des rubriques dans l'affichage du patch et la base de données, seront renommées en fonction des rubriques importées de Lightwright. Reportez-vous à la section [Renommer](#page-139-0) les [champs](#page-139-0) de texte dans le patch (sur la page 128) pour de plus amples informations.

**Remarque :** Eos ne supporte pas actuellement l'importation Lightwright de plusieurs gels par projecteur.

#### **Formats d'adresses**

Eos acceptera les formats d'adresses multiples pour l'importation. Des exemples de ces formats sont 2/3, 2.3, 2,3, 2-3. Eos convertira tous les formats en n/n.

#### **Affectation des appareils**

Les appareils peuvent également être affectés. Cliquez sur {Appareils connectés} pour ouvrir l'affichage suivant.

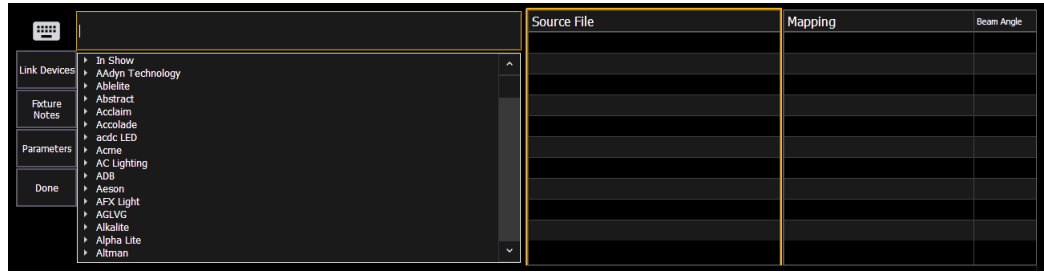

Sélectionnez l'appareil Lightwright et la correspondance dans la colonne Eos. Plusieurs appareils Lightwright peuvent être sélectionnés à la fois. Cliquez ensuite sur {Appareil Liés}. Le lien apparaîtra dans la colonne Affectation. Pour déconnecter un appareil, sélectionnez-le dans la colonne Affectation, puis appuyez sur {Appareil non lié}.

<span id="page-111-1"></span>L'affectation des appareils et les rubriques importées sont sauvegardées avec la conduite.

#### **Importation d'Images de Gobo Personnalisées**

Les images de gobo personnalisées peuvent être importées en allant dans Navigateur> Importer> Gobo Images et en sélectionnant un fichier ou un dossier image. Si un dossier est sélectionné, tous les fichiers image du dossier seront importés. Tous les fichiers image standard sont supportés à l'exception des fichiers .svg.

Les images de gobo importées peuvent être supprimées en allant dans **Navigateur> Importer>** Gobo Images> Gobos importés, en sélectionnant l'image et en appuyant sur[Delete] [Enter].

## <span id="page-111-0"></span>**Exportation d'une conduite**

Exportez votre conduite de la famille Eos vers une conduite USITT ASCII, .csv, Focus Track, Moving Light Assistant (MLA) ou Fast Focus Pro en utilisant la fonction d'exportation.

Pour exporter votre conduite de la famille Eos au format ASCII, déplacez vous dans le navigateur jusqu'à : Fichier> Exporter> et appuyez sur [Select].

Vous avez la possibilité d'exporter votre conduite au format ASCII vers votre stockage conduites, vers un serveur de fichiers (si connecté) ou vers un périphérique USB.

Naviguez jusqu'à l'emplacement de stockage souhaité et appuyez sur [Select]. Le clavier alphanumérique s'affiche sur la ZIC. Nommez la conduite et appuyez sur [Enter]. Le fichier sera enregistré à l'emplacement spécifié avec le nom de fichier que vous avez saisi et avec l'extension « .asc » .

Vous pouvez exporter les conduites de la famille Eos au format .csv en vous déplaçant dans le navigateur vers : File> Export> CSV et en sélectionnant l'emplacement pour l'exportation, le stockage de conduites, un serveur de fichiers (si connecté), ou vers un périphérique USB.

Les fichiers peuvent être exportés au format Focus Track ou Fast Focus Pro en allant dans Fichier> Exporter> Fast Focus Pro ou Focus Track et en sélectionnant l'emplacement pour l'exportation, le stockage conduites, un serveur de fichiers (si connecté), ou un périphérique USB.

Les fichiers peuvent être exportés au format Moving Light Assistant (MLA) en allant dans Fichier>Exporter>Moving Light Assistant.

Cela ouvrira l'écran d'exportation dans la ZIC. À partir de cet écran, vous pouvez choisir les aspects de la conduite que vous souhaitez exporter. Par défaut, tous les aspects sont

sélectionnés et seront exportés. Pour empêcher l'exportation de certains aspects de la conduite, il suffit de les désélectionner dans la ZIC en cliquant sur le bouton correspondant. Les aspects de la conduite désélectionnés apparaîtront en noir.

Vous pouvez également choisir d'exporter des portions spécifiques des aspects de la conduite. Pour sélectionner cette information, appuyez sur le bouton {Avancé}. Dans l'écran Avancé, tous les aspects sont désélectionnés (noir) par défaut.

Pour arrêter l'enregistrement de la conduite en vue de son exportation, appuyez sur le bouton {Annuler}. Si vous êtes prêt à sauvegarder, appuyez sur {Ok}. Vous serez invité à nommer le fichier. Un fichier.csv sera créé.

## **Exportation des Logs**

Les Logs sont des outils utiles pour diagnostiquer les problèmes. Les Services techniques ETC peuvent vous demander de leur envoyer des logs par courriel pour vous aider à résoudre un problème. Pour plus d'informations sur la façon de contacter les services techniques, reportezvous à la section Aide auprès des services [techniques](#page-14-0) ETC (sur la page 3).

Si vous rencontrez un problème, appuyez sur [Displays] & [Record] pour mettre un marqueur dans le fichier log. Ce marqueur ainsi que toute autre information supplémentaire que vous nous fournirez nous aideront à reproduire votre problème.

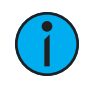

**Remarque :** Il est également possible de créer des logs <sup>à</sup> partir du ECU. En créant par l'ECU, vous aurez la possibilité d'ajouter des informations supplémentaires au fichier. Reportez-vous à la section [Enregistrer](#page-558-0) les Logs (sur la page 547) pour de plus amples informations.

Les logs peuvent être exportés en accédant à l'option Logs dans le navigateur. Sélectionnez l'emplacement pour l'exportation, le Stockage Conduites, un serveur de fichiers (si connecté) ou un périphérique USB, puis appuyez sur [Select].

Un message d'exportation des logs s'affiche pendant la création des fichiers logs.

## **Suppression d'un fichier**

Eos vous offre la possibilité de supprimer les conduites à partir de l'archive des fichiers de conduite et du serveur de fichiers dans le navigateur.

#### **Pour supprimer une conduite**

Déplacez vous dans le navigateur jusqu'à : Fichier> Ouvrir et appuyez sur [Select]. Naviguez jusqu'à la conduite souhaitée et appuyez sur[Delete]. Appuyez sur[Enter] pour confirmer ou sur toute autre touche pour interrompre le processus de suppression.

#### **Pour supprimer un dossier**

Le dossier doit d'abord être vide.

Déplacez vous dans le navigateur jusqu'à : Fichier> Ouvrir et appuyez sur [Select]. Naviguez jusqu'au dossier souhaité et appuyez sur [Delete]. Appuyez sur[Enter] pour confirmer ou sur toute autre touche pour interrompre le processus de suppression.

## **Gestionnaire de fichiers**

Eos dispose d'un *[Gestionnaire](#page-559-0) de Fichiers (sur la page 548)*, qui permet également de gérer les fichiers de conduites.

# **Chapitre 4 Patch**

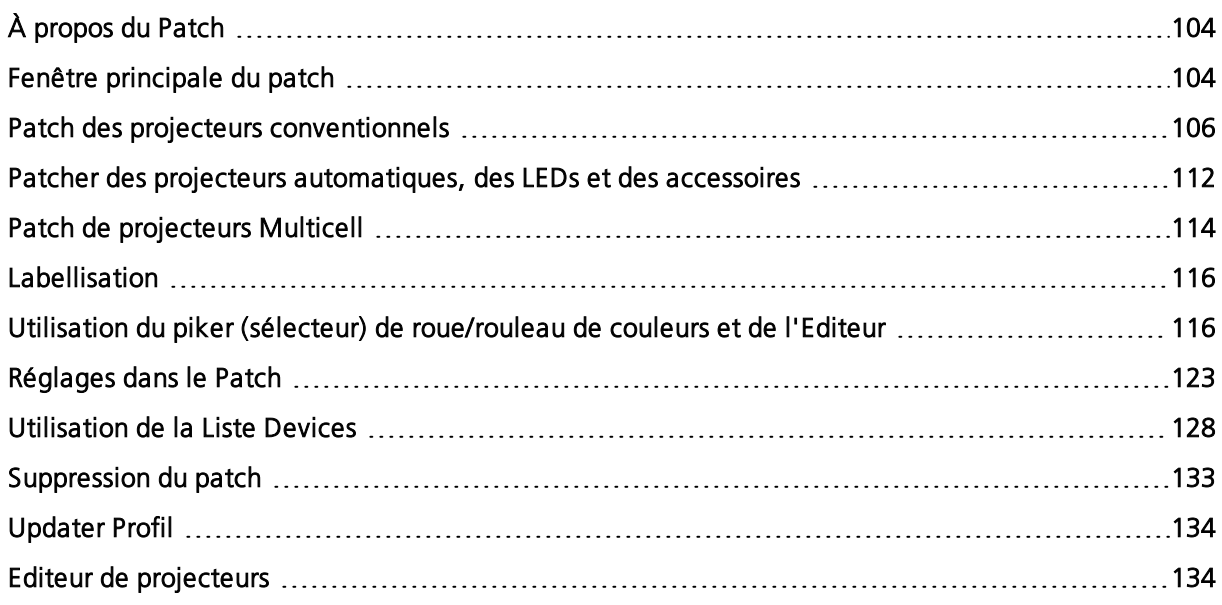

## <span id="page-115-0"></span>**À propos du Patch**

Eos considère les projecteurs et les circuits comme un seul et même appareil, ce qui signifie que chaque projecteur est assigné à un seul numéro de circuit de contrôle. Les paramètres individuels de ce projecteur, tels que l'intensité, le Focus, la couleur et le Beam sont également associés à ce même numéro de circuit mais avec des lignes d'informations supplémentaires sur le circuit.

Le Patch est utilisé pour associer un circuit à des adresses et des types d'appareils. Une fois qu'un circuit est patché à une ou plusieurs adresses et que la sortie est connectée à un appareil (par exemple un gradateur, un projecteur automatique ou un accessoire), le circuit contrôlera alors cet appareil.

Patcher un circuit est possible par le biais de deux méthodes : en saisissant manuellement un patch ou en patchant des appareils à l'aide du RDM en passant par Liste Devices. Le RDM permet une communication bidirectionnelle entre la console et tout appareil RDM via RDM ou Ethernet. Reportez-vous à la section [Utilisation](#page-139-1) de la Liste Devices (sur la page 128).

Pour le patch manuel, vous ne devez entrer que les données les plus simples pour patcher un appareil, puis commencer la programmation de votre conduite, tels que le numéro de circuit, le type d'appareil (le cas échéant) et l'adresse. Lorsque vous fournissez plus d'informations dans le patch, vous bénéficiez d'un contrôle plus détaillé et d'une fonctionnalité améliorée pendant les opérations.

Un ou plusieurs appareils peuvent être patchés à un seul circuit. Par exemple, vous pouvez patcher un groupe de gradateurs sur le même circuit. De plus, vous pouvez patcher plusieurs appareils au même circuit pour créer des appareils composés ou des projecteurs avec accessoires. Par exemple, une Source Four® avec un changeur de couleur et un changeur de gobos, peut être patchée à un seul circuit. On appelle cela un circuit composé. Reportez-vous à la section Création de circuits [partitionnés](#page-122-0) et composés (sur la page 111).

Lorsque vous ouvrez un nouveau fichier de conduite, Element 2 peut créer un patch 1-à-1. Ceci signifie que le patch patchera automatiquement le circuit 1 à l'adresse 1, le circuit 2 à l'adresse 2 et ainsi de suite jusqu'au nombre maximum de circuits de votre pupitre. Lorsqu'il est en surbrillance, le bouton {Patch 1 à 1} est sélectionné, et le patch 1-à-1 sera créé.

Selon votre situation, vous pouvez avoir besoin de créer un patch personnalisé qui associe certaines adresses à certains circuits.

**Remarque :** Vous pouvez ouvrir ou fusionner des données de patch depuis d'autres fichiers de conduite, reportez-vous aux sections Ouverture [partielle](#page-101-0) du patch (sur la [page](#page-101-0) 90) et Fusion [partielle](#page-103-0) du patch (sur la page 92) pour de plus amples informations.

Un patch 1-à-1 peut être créé depuis la fenêtre Clear. Reportez-vous à la section *[Suppression](#page-144-0) du* [patch](#page-144-0) (sur la page 133)

## <span id="page-115-1"></span>**Fenêtre principale du patch**

Pour commencer à patcher votre conduite, vous devez d'abord ouvrir la fenêtre du patch. Pour ouvrir la fenêtre du patch, appuyez deux fois sur [Address/Patch] ou appuyez sur [Displays], puis sur {Patch}. [Tab] [1][2] peut également être utilisé pour ouvrir le patch.

La fenêtre du patch s'ouvre dans l'onglet sélectionné et la ZIC affiche les contrôles de patch.

À partir de la fenêtre du patch, vous pouvez ouvrir la Liste Devices pour utiliser RDM pour patcher tous les appareils compatibles RDM. Pour plus d'informations sur la Liste Devices, voir [Utilisation](#page-139-1) de la Liste Devices (sur la page 128).

Pour patcher les projecteurs, il existe deux modes de patch différents : patch par [circuit](#page-117-1) et [patch](#page-118-0) par [adresse](#page-118-0). Eos par défaut, le patch est en mode par circuit. Appuyez sur [Format] dans le fenêtre du patch pour basculer entre le mode patch par circuit et le mode patch par adresse.

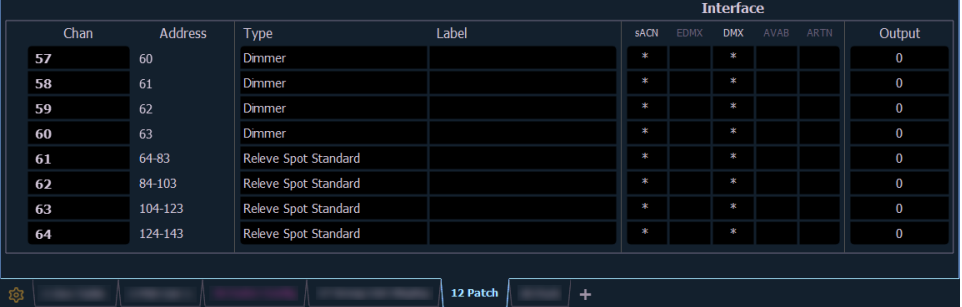

L'écran de patch affichera les informations suivantes si elles sont disponibles :

- Circuit le numéro du circuit patché. En mode patch par adresse, le circuit apparaîtra vide s'il n'est pas actuellement patché.
- Adresse l'adresse de sortie patchée. En mode patch par circuit, l'adresse apparaîtra vide si elle n'est pas actuellement patchée. L'appui sur [Data] fait basculer l'affichage de l'adresse telle que patchée par l'utilisateur, l'adresse de sortie et le port/offset. Reportezvous à la section Utilisation de l'adresse de sortie (Output Address) [comparativement](#page-118-1) au Port/ [Offset](#page-118-1) (sur la page 107).
- Type appareil, gradateur ou élément scénique patché. Un astérisque (\*) à côté du type indique que le profil de projecteur doit être mis à jour. Reportez-vous à la section *[Updater](#page-145-0)* [Profil](#page-145-0) (sur la page 134).
- Label affiche le nom assigné au circuit ou à l'adresse. Reportez-vous à la section [Labellisation](#page-127-0) (sur la page 116).
- Interface affiche les interfaces qui seront utilisées pour l'appareil. Voir {Interface} dans {Patch} [Affichage](#page-134-1) et Réglages (sur la page 123).
- Sortie affiche le niveau d'intensité en cours, en temps réel. La valeur est affichée de 0 à 255, 255 étant le maximum (full). Les valeurs d'intensité 16 bits s'affichent de 0 à 65535.

## **Status dans la fenêtre du patch**

Des indicateurs de « Status » s'affichent à l'extrême gauche de l'affichage du patch pour vous avertir lorsqu'un circuit ou une adresse nécessite votre attention.

Un « ! » rouge ou un « ? » jaune s'affichent lorsqu'il y a une erreur ou un avertissement provenant d'un appareil RDM, CEM+, CEM3 ou ACN. Reportez-vous à la section [Erreurs](#page-144-1) et [alertes](#page-144-1) (sur la page 133).

## **Vues Flexichannel dans le patch**

En mode patch par circuit, [Flexi] peut être utilisé pour afficher uniquement les circuits qui sont actuellement patchés. En mode patch par adresse, [Flexi] peut être utilisé pour afficher uniquement les adresses qui sont actuellement patchées. En appuyant sur [Flexi], vous pouvez basculer entre les circuits/adresses patchés, les circuits sélectionnés et tous les circuits/adresses.

Maintenez la touche [Flexi] enfoncée pour afficher les softkeys suivantes :

- {Flexi Tout} affiche tous les circuits ou adresses en fonction de la vue utilisée.
- {Patch} affiche uniquement les circuits ou adresses patchés.
- {Sélectionné} affiche tous les circuits ou adresses sélectionnés.
- {Vue Circuits} affiche les circuits sélectionnés pour l'état flexichannel des Vues Circuits.
- {Partitionné} disponible uniquement lorsque le partitionnement est activé. Affiche les options suivantes :
- Circuits Partitionnés
- Circuits Patchés Partagés
- Circuits sélectionnés partitionnés
- Vues Circuits Partitionnés

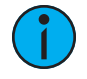

**Remarque :** Les circuits Scenic Element et Scenic Element Movable <sup>n</sup>'utilisent pas d'adresse lorsqu'ils sont patchés mais apparaissent dans l'affichage Flexi Patché. Pour de plus amples informations, reportez-vous <sup>à</sup> la section Éléments [scéniques](#page-501-0) (sur la page [490\)](#page-501-0).

## <span id="page-117-0"></span>**Patch des projecteurs conventionnels**

Pour le patch des projecteurs, il existe deux modes de patch différents : *Patch par [circuit](#page-117-1) (en* [dessous\)](#page-117-1) et Patch par adresse (sur la page [ci-contre\)](#page-118-0). Eos par défaut, le patch est en mode par circuit. Appuyez sur [Format] dans la fenêtre du patch pour basculer entre le mode patch par circuit et le mode patch par adresse.

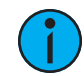

**Remarque :** Lorsque vous travaillez avec des appareils conventionnels, vous pouvez facilement patcher dans l'un ou l'autre mode. Si vous travaillez avec des circuits composés ou des appareils à paramètres multiples, par exemple des projecteurs automatiques, il est recommandé de travailler en mode patch par circuit.

#### <span id="page-117-1"></span>**Patch par circuit**

En mode patch par circuit, [2] [0] [At] [1] [Enter] patch le circuit 20 à l'adresse 1. Appuyer sur [At] ajoute l'adresse sur la ligne de commande pendant le patch par circuit.

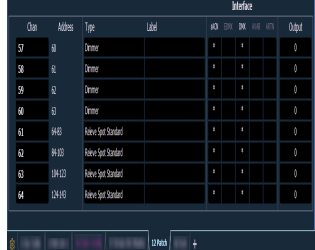

Autres exemples de patch par circuit :

- [5] [At] [1][0][0] [Enter] patch du circuit 5 à l'adresse 100.
- [2][0][3] [At] [1][2] [Enter] patch du circuit 203 à l'adresse 12.

## **Patch d'une série**

Le patch de plage à l'aide de la touche [Thru] permet de patcher rapidement un groupe de circuits. [1][Thru][2][0] [At] [1] [0] [Enter] Patch des circuits 1 à 20 aux adresses 10 à 29.

Vous pouvez également utiliser les touches[+] et [-]. [1] [+] [4] [+] [8] [At] [1] [Enter] patche le circuit 1 à l'adresse 1, le circuit 4 à la 2, et le circuit 8 à la 3. La touche [Group] peut également être utilisée si des groupes ont été créés.

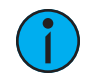

**Remarque :** Le patch de plage ne fonctionne qu'avec les circuits. Si vous essayez de patcher des plages d'adresses, des parts pour le circuit seront créées. Reportez-vous à la section Création de circuits [partitionnés](#page-122-0) et composés (sur la page 111).

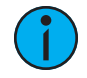

**Remarque :** Si vous essayez de patcher un circuit ou une adresse qui dépasse la plage de la console, un message d'erreur <sup>s</sup>'affiche dans la ligne de commande.

## <span id="page-118-0"></span>**Patch par adresse**

Appuyez sur [Format] dans la fenêtre du patch pour basculer entre le mode patch par circuit et le mode patch par adresse.

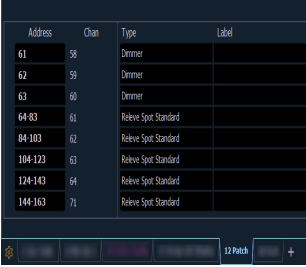

[2] [0] [At] [1] [Enter] patch de l'adresse 20 au circuit 1. Appuyer sur [At] ajoute le circuit sur la ligne de commande pendant le patch par adresse.

Autres exemples de patch par adresse :

- [5] [At] [1][0][0] [Enter] patch de l'adresse 5 au circuit 100.
- [2][0][3] [At] [1][2] [Enter] patch de l'adresse 203 au circuit 12.

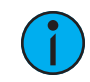

**Remarque :** Si, <sup>à</sup> <sup>n</sup>'importe quel moment, vous essayez de patcher une adresse qui est déjà utilisée, Eos ajoutera un avertissement pour l'indiquer, vous empêchant ainsi de dupliquer des adresses dans votre patch.

## <span id="page-118-1"></span>**Utilisation de l'adresse de sortie (Output Address) comparativement au Port/ Offset**

L'adresse de sortie est l'adresse DMX ou réseau DMX (souvent appelée EDMX). Exemples d'adresses de sortie : 510, 1 et 1024.

Port/ offset fait référence à l'univers ou au port DMX et à l'offset de l'adresse. Par exemple, puisqu'un seul port DMX ne peut transmettre que 512 adresses (appelé "univers"), le port/ offset pour l'adresse 515 ressemblerait à 2/3 car l'adresse 515 est la 3ème adresse de l'univers 2.

Un exemple de patch par port/offset, en mode de patch par addresse, est [2][/][1][0] [At] [2][0] [Enter], qui patche l'adresse 2 universe 10, ou 522, au circuit 20.

[At] [/] [n] [Enter] peut être utilisé pour patcher une adresse sur le même univers que celui qui a été utilisé en dernier.

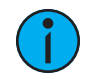

**Remarque :** Il est possible de patcher par adresse ou par port/ offset. Appuyez sur la touche [Data] pour passer de la fenêtre du patch tel qu'il <sup>a</sup> été entré à l'origine, aux valeurs d'adresse de sortie, et enfin à l'affichage du port/offset.

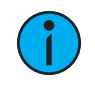

**Remarque :** Une adresse ne peut pas être assignée <sup>à</sup> plusieurs circuits, mais plusieurs adresses peuvent être assignées au même circuit.

## **Remplacer**

Par default, si vous patchez une adresse à un circuit qui est déjà patché, Eos créera une nouvelle part pour la nouvelle adresse. Si vous voulez remplacer l'adresse actuelle par la nouvelle, utilisez {Remplacer} :

- [n] {Remplacer} [n] [Enter] remplace l'adresse dans la part 1 du circuit sélectionné.
- [1] [Part] [3] {Remplacer} [5] [Enter] remplace l'adresse de la part 3 avec une nouvelle adresse de 5.

## **At Next**

[At] [Next] [Enter] trouve la prochaine plage d'adresses disponible et suffisamment grande pour accueillir l'appareil sélectionné.

Exemples de[At] [Next] :

- [At] [2] [/] [Next] [Enter] trouve la prochaine plage d'adresses disponible sur l'univers 2.
- [At] [7] [7] [7] [Next] [Enter] trouve la prochaine adresse disponible après 777.

## **[Address/Patch] [n] [/]**

La syntaxe [Address/Patch] [n] [/] or [At] [n] [/] peut être utilisée pour sélectionner un univers entier dans le patch.

- [channel list] [Address/Patch] [n] [/] [Enter] ou [channel list] [At] [n] [/] [Enter] change les adresses de tous les circuits sélectionnés vers un nouvel univers tout en utilisant le même offset.
- [Address/Patch] [2] [/] [Copy To] [Copy To] <Adresse> [3] [/] [Enter] change tous les circuits avec des adresses dans l'univers 2 vers les mêmes offsets dans l'univers 3.
- [Address/Patch] [n] [/] {Dépatché} dépatche toutes les adresses patchées dans l'univers sélectionné.

## **Doublage de Dimmer**

Vous pouvez patcher des circuits Eos pour permettre le doublage de gradateurs avec des racks de gradateurs Sensor. Ceci se fait à l'aide des softkeys disponibles dans le patch ({No Dim Dbl}, {A}, et {B}).

#### **Exemple :**

Supposons que vous patchiez 96 circuits de gradateurs aux adresses 1 à 96.

#### • [1] [Thru] [9] [6] [At] [1] [Enter]

Vous souhaitez maintenant doubler les gradateurs de 1 à 12 de votre rack Sensor+ et vous voulez qu'il s'agisse des circuits 97 à 108. Pour patcher ceci, appuyez sur :

#### • [9] [7] [Thru] [1] [0] [8] [At] [1] {B} [Enter]

Les canaux 97 à 108 sont patchés aux adresses 1 à 12 B, tandis que les circuits 1 à 12 sont maintenant patchés aux adresses 1 à 12 A.

Pour supprimer le doublage de gradateurs de ces adresses, vous devez d'abord appuyer sur [Format] pour passer en mode Adresse, puis sur :

#### • [1] [Thru] [1] [2] {NoDimDbl} [Enter]

Les adresses 1 à 12 ont été ramenées en mode gradateur simple et les circuits 97 à 108 sont maintenant dépatchés.

Par défaut, les gradateurs doublés commencent avec une valeur d'adresse DMXdu réseau avec un offset de 20 000. Par conséquent, dans l'exemple ci-dessus, l'adresse 1B (circuit 97) est effectivement contrôlée par l'adresse DMX du réseau 20 001. L'adresse 2B est contrôlée par l'adresse DMX du réseau 20 002 et ainsi de suite. Cet offset correspond à l'offset par défaut dans CEM+ / CEM3 lors de la configuration de votre rack de gradateur Sensor pour le doublage des gradateurs. Pour modifier la valeur d'offset par défaut, voir *{Grada, Dbl. Offset} (sur la page* [153\)](#page-164-0).

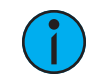

**Remarque :** Pour les racks Sensor Classic utilisant le doublage de gradateur, la valeur offset doit être réglée sur 256.

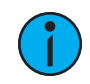

**Remarque :** Le mode dimmer doubling doit être activé via port DMX sous Navigateur > Setup > Réglages système > [Sortie](#page-171-0). Reportez-vous à la section Sortie (sur la page [160\)](#page-171-0).

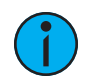

**Remarque :** Il <sup>y</sup> <sup>a</sup> également un paramètre de doublage de gradateur pour les passerelles Net3 avec sorties DMX. Ceci est utilisé avec les racks Sensor qui sont connectés via DMX. La passerelle (Gateway) doit être correctement configurée.

## **Déplacement et copie de circuits**

Les circuits peuvent être déplacés d'un endroit à un autre dans le patch.

- [1] [Copy To] [Copy To] [2] déplace les données du circuit 1 sur le circuit 2. Les données du circuit 2 sont remplacées par celles du circuit 1. Le circuit 1 est dépatché.
- [1][Copy To] [Copy To] [2][Part][2] crée une part 2 pour le circuit 2 et déplace les données du circuit 1 vers la nouvelle part. Les données du circuit 2 restent dans la part 1. Le circuit 1 est dépatché.

La seconde pression de la touche [Copy Tto] change la commande de Copier vers en Déplacer vers.

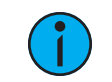

**Remarque :** Déplacer vers <sup>a</sup> toujours un impact sur l'ensemble de la conduite.

Les options suivantes sont disponibles avec [Copy To]:

- [Copy To] copie un circuit vers un autre emplacement dans le patch.
- [Copy To] {Plus Conduite} copie un circuit vers un autre emplacement dans le patch et dans tous les éléments enregistrés de la conduite.
- [Copy To] {Conduite Seulement} copie un circuit vers un autre emplacement avec toutes les éléments enregistrés de la conduite mais pas les données de patch.
- [Copy To] {Texte Seulement} copie uniquement les valeurs notes et mots-clés d'un circuit à l'autre.

#### **Permuter des Circuits**

Les circuits peuvent être échangés entre eux en patch :

#### • [1] {Permuter} [2] [Enter]

Cette syntaxe remplacera les données du circuit 1 par celles du circuit 2 et vice versa, dans le patch et dans l'ensemble de la conduite.

**Remarque :** Permuter <sup>a</sup> toujours un impact sur l'ensemble de la conduite.

Les options suivantes sont disponibles avec {Permuter} :

- {Permuter} permute uniquement les adresses patchées
- {Permuter} {Plus Conduite} permute toutes les données dans la conduite et dans le patch
- {Permuter} {Conduite Uniquement} permute uniquement les données dans toute la conduite mais pas dans le patch
- {Permuter} {Plus Patch} permute les données de patch et les adresses mais pas les données de conduite

### **Dépatcher un Circuit**

Pour dépatcher un circuit, dans la fenêtre de patch, vous pouvez appuyer sur :

#### • [n] {Dépatcher} [Enter]

La softkey {Dépatcher} réinitialisera toutes les propriétés du circuit à leur valeur par défaut. Ceci inclut la suppression du type d'appareil si spécifié.

Pour conserver tous les éléments d'un circuit à l'exception de son adresse, vous devez plutôt utiliser :

#### • [n] [At] [0] [Enter]

L'utilisation de [At] [0] permet de dépatcher les circuits pour qu'ils soient toujours manipulés et disposent toujours de données enregistrées pour eux, mais qu'ils n'émettent aucune information (puisqu'ils sont dépatchés).

## **Suppression de circuits**

Il est possible de supprimer des circuits dans le patch. La suppression de circuits est différente du dépatchage, dans la mesure où les circuits supprimés ne peuvent pas être manipulés et que des données ne peuvent pas être enregistrées pour eux. Une fois supprimés, les numéros de circuits seront toujours visibles dans les fenêtres live/blind, mais le graphique de circuit sera supprimé de l'affichage.

#### **Exemple :**

Pour supprimer des circuits dans la fenêtre du patch, appuyez sur :

```
• [6] [Thru] [1] [0] [Delete] [Enter] [Enter]
```
-ou-

• [Delete] [1] [Thru] [1] [0] [Enter] [Enter]

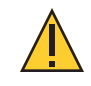

**ATTENTION :** Si un circuit avec des données programmées est effacé, les données enregistrées sont perdues.

## **[Query] {Dépatché}**

Pour supprimer rapidement les circuits sans adresse dans la fenêtre du Patch, vous pouvez utiliser la commande[Query] {Dépatché} [Delete]. Ceci affichera sur la ligne de commande tous les circuits sans adresse. En appuyant sur [Enter][Enter], vous les supprimerez.

## <span id="page-122-1"></span>**Utilisation de {Offset} dans le Patch**

L'utilisation de la fonction {Offset} dans le patch vous permet de forcer un décalage numérique entre l'adresse de départ des circuits dans le patch ou pour faire un offset sur votre sélection de circuit. Cette fonction est utile lorsque vous avez des périphériques configurables dans votre conduite, tels qu'une Source Four Revolution, qui a des emplacements pour des options avec des adresses supplémentaires (changeurs de couleur, roues d'indexation, etc.), ou lorsque les adresses de début de vos périphériques utilisent un multiplicateur connu.

• [1] [Thru] [2] [0] {Offset} [2] [At] [1] {Offset} [2] [0] [Enter] - sélectionne chaque autre circuit dans la liste et les patche avec un offset de 20 addresses.

#### **Exemple :**

Lors d'un patch utilisant un type de projecteur, il s'agit d'un processus en deux étapes car la ligne de commande se termine après qu'un type de projecteur a été sélectionné.

- 1. [1] [Thru] [5] {Type} {Révolution Source Four}
- 2. [At] [1] {Offset} [3] [1] [Enter]

Appuyez sur [At] pour sélectionner à nouveau les circuits précédemment sélectionnées. Les circuits peuvent ensuite être patchés avec un décalage d'adresse de 31 circuits, ce qui vous permet d'avoir plus d'espace dans le patch pour un type d'appareil donné, indépendamment de la configuration ou de la personnalité.

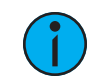

**Remarque :** Pour des appareils <sup>à</sup> plusieurs paramètres, Eos décalera automatiquement l'adresse selon le type de projecteur.

## <span id="page-122-0"></span>**Création de circuits partitionnés et composés**

Un circuit partitionné est tout circuit auquel plus d'un gradateur a été patché. Un circuit composé a de multiples profils patchés sur lui, qui constituent un seul circuit, un exemple serait un gradateur avec un changeur de couleur et un auto-yoke. Par défaut, Eos ajoutera une part si vous essayez de patcher sur un circuit auquel une adresse a déjà été assignée.

Pour patcher un circuit partitionné dans le format de circuit :

#### • [9] [At] [5] [4] [0] [Enter]

En supposant que le circuit 9 est déjà patché sur une adresse, cela créera une part 2 et l'adressera à 540.

#### • [8] [Part] [2] [At] [5] [1] [3] [Enter]

Cela créera une part 2 pour le circuit 8 et l'adressera au 513. Si vous souhaitez effectuer un patch par adresse lorsque vous êtes dans la vue du circuit, appuyez sur :

#### • [Address] [5] [1] [3] [At] [8] [Enter]

En supposant que le circuit 8 a déjà été patché sur une adresse, cela créera une part 2 et l'adressera à 513.

Pour patcher un circuit partitionné dans le format adresse :

#### • [5] [1] [3] [At] [8] [Enter]

Ceci effectuera la même action que dans l'exemple précédent, en supposant que le circuit 8 a déjà été patché sur une adresse.

Pour sélectionner plusieurs parts à éditer :

#### • [1] [Part] [1] [Thru] [5]

Ceci est utile pour supprimer ou assigner de nouvelles adresses à des parts existants.

Pour patcher un circuit composé dans le format de circuit :

#### • [1] [Part] [2] [At] [5] {Type} <profil du changeur de couleur>

Crée une part 2 pour le circuit 1 et lui assigne le profil du changeur de couleur sélectionné. Voir {Patch} [Affichage](#page-134-1) et Réglages (sur la page 123) pour plus d'informations sur l'utilisation de {Type}.

Utilisez plusieurs parts sans adresse pour attribuer plusieurs projecteurs dans des positions Augment3d qui partagent le même circuit.

## <span id="page-123-0"></span>**Patcher des projecteurs automatiques, des LEDs et des accessoires**

Le processus de patch des projecteurs automatiques nécessite plus de détails que le patch d'un gradateur. Des informations spécifiques sont nécessaires pour un contrôle plus avancé des fonctionnalités offertes par des projecteurs automatiques.

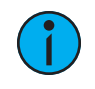

**Remarque :** Il est recommandé de travailler en mode patch par circuit lorsque vous patchez des projecteurs automatiques, des LEDs et des accessoires. Reportez-vous à la section Patch par [circuit](#page-117-1) (sur la page 106).

Après avoir entré le numéro de circuit, cliquez sur {Type}. Vous sélectionnerez ensuite un type d'appareil dans la librairie de projecteurs.

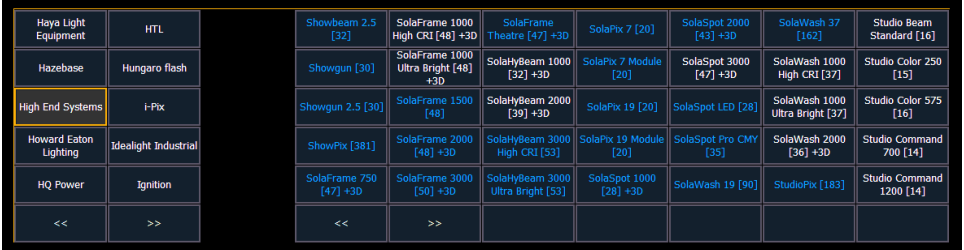

Remarquez les quatre touches softkeys {Conduite}, {Fabricants}, {Rechercher}, et {Ajouter Conduite} situées sous la ZIC.

{Conduite} vous offre l'option d'afficher uniquement la librairie des appareils ou des projecteurs qui sont déjà patchés dans la conduite, vos favoris et les appareils par défaut. {Fabricants} affiche tous les appareils ou projecteurs disponibles dans la librairie et sont triés par fabricant.

Appuyez sur {Fabricants} de la ZIC pour afficher la librairie des projecteurs. Les deux colonnes de gauche sont pageables et indiquent les noms des fabricants. Utilisez les touches fléchées pour faire défiler la liste des fabricants. La sélection d'un fabricant change les colonnes d'appareils avec tous les appareils de ce fabricant qui sont disponibles pour le patch.

Faites défiler la liste des appareils et faites votre sélection. Si un projecteur possède plusieurs modes ou types, il s'affiche en bleu. Cliquez sur son nom pour ouvrir une liste des modes disponibles. Une fois la sélection effectuée, le projecteur ou le type d'appareil sera placé sur la ligne de commande après le numéro de circuit, et affiché dans la boîte sous le bouton {Type}.

Appuyez sur {Rechercher} pour ouvrir la fenêtre de recherche. Vous aurez besoin d'un clavier alphanumérique externe ou vous pouvez cliquer sur l'icône du clavier dans la fenêtre de recherche pour ouvrir le clavier virtuel. Vous pouvez également naviguer dans la liste comme vous le feriez avec le navigateur. Vous pouvez effectuer une recherche par nom de fabricant, par nom de projecteur, par partie d'un nom et par empreinte DMX. Par exemple, si vous recherchez 31, vous verrez tous les projecteurs dont l'empreinte DMX est de 31. Double-cliquez sur le nom d'un projecteur pour le patcher.

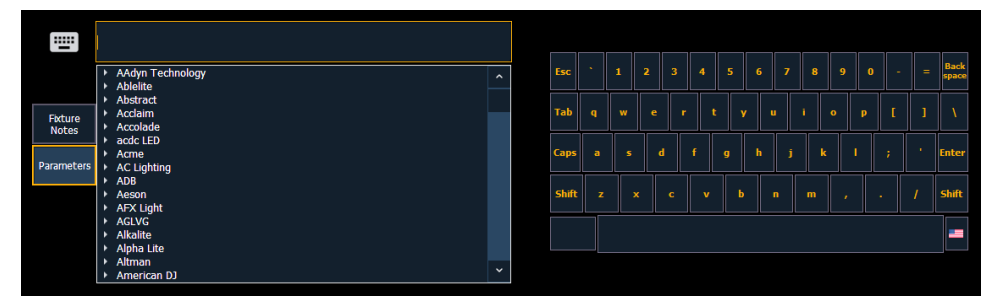

Dans la fenêtre de recherche, appuyez sur {Paramètres} pour afficher la liste des paramètres d'un projecteur, ou appuyez sur {Fixture Notes} pour afficher toutes les notes qui lui sont associées. Vous pouvez également consulter ces informations dans l'éditeur de projecteurs.

Appuyer sur[At], puis entrez une adresse de début pour le circuit ou le groupe de circuits sélectionné. Le pupitre fera un offset automatique des adresses en fonction du type de projecteur sélectionné.

{Ajouter à Conduite} ajoutera un projecteur ou un périphérique à votre liste de conduite. Si vous souhaitez supprimer un projecteur ou un appareil de la liste de conduite, cliquez sur {Éditer} dans la fenêtre des appareils et projecteurs de la conduite. Sélectionnez l'appareil que vous souhaitez supprimer et cliquez sur {Supprimer}.

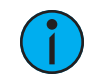

**Remarque :** Les projecteurs peuvent être ajoutés <sup>à</sup> votre conduite sans avoir <sup>à</sup> les patcher au préalable. Sans rien sur la ligne de commande, cliquez sur (Type). Vous pouvez ensuite sélectionner un type de périphérique dans la librairie de projecteurs et cliquez sur *(Ajouter à Conduite)* pour l'ajouter à votre conduite.

Pour sélectionner une interface d'appareil (en option), cliquez sur {Interface}. Reportez-vous à la section *[Protocoles](#page-553-0) de sorties (sur la page 542)*.

Cliquez sur la softkey {Attributs} pour définir les attributs détaillés des projecteurs automatiques. Les boutons suivants peuvent être disponibles sur cette page en fonction de l'appareil sélectionné : {Préchauffage}, {Proportion}, {Courbe}, {Courbe fan}, {Indicateurs LD}, {Exclu du GM}, {Pan Inversé}, {Tilt Inversé}, {Swap P/T}, {Color Path}, {Changeur de couleur}, {Roue de Gobos}, {Roue de Couleurs}, et {Roue d'Effets}. Des boutons supplémentaires peuvent être disponibles en fonction de votre type de projecteur. Reportez-vous à la section {Attribut} [Affichage](#page-135-0) et Réglages (sur la page 124).

Si votre projecteur automatique comprend des paramètres tels qu'un changeur de couleurs ou une roue gobo et que vous avez installé des gels personnalisés ou des gobos non standard, utilisez le scroller/sélecteur à roue et l'éditeur pour modifier l'appareil patché. Plus vos données de patch seront spécifiques (y compris les couleurs et les modèles de gobo précis), plus la programmation et le fonctionnement seront détaillés. Reportez-vous à la section *[Utilisation](#page-127-1) du* piker (sélecteur) de [roue/rouleau](#page-127-1) de couleurs et de l'Editeur (sur la page 116).

## <span id="page-125-0"></span>**Patch de projecteurs Multicell**

Un profil multicell peut être assigné aux projecteurs qui ont plusieurs paramètres de même type. Le processus utilisé pour patcher des projecteurs multicell est similaire à celui utilisé pour patcher des projecteurs automatiques. Il y a cependant quelques différences qu'il est important de comprendre.

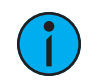

**Remarque :** Il est recommandé de travailler en mode patch par circuit lorsque vous patchez des projecteurs multicell. Reportez-vous à la section Patch par [circuit](#page-117-1) (sur la page [106\)](#page-117-1).

Après avoir entré le numéro de circuit, cliquez sur {Type}. Vous sélectionnerez ensuite un type d'appareil dans la librairie de projecteurs.

Les projecteurs dotés d'une fonctionnalité multicell seront listés avec un MC dans leur description de mode dans la liste des appareils, et dans la liste {Conduite}.

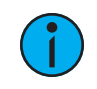

**Remarque :** Lorsque vous utilisez {Rechercher}, le nombre de cells d'un projecteur multicell <sup>s</sup>'affiche également.

Lorsque ces appareils sont patchés, ils patcheront un circuit master avec un numéro entier pour un numéro de circuit et le nombre approprié de cells supplémentaires, qui auront des numéros avec un point, pour leurs numéros de circuit.

- [1][0] [At] [5] [Enter] patch du circuit 10 et toutes ses cells à l'adresse 5.
- [1][0] [.] [1][2] [Thru] [1] [At] [5] [Enter] patch les cells de 12 à 1 du circuit 10, en commençant par l'adresse de la cell 12 en lui affectant l'adresse 5.

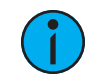

**Remarque :** Si le circuit master <sup>n</sup>'a qu'une intensité virtuelle sur les cells, une adresse ne sera pas affichée, car <sup>c</sup>'est un paramètre virtuel.

Dans l'éditeur de [projecteurs](#page-145-1), vous pouvez afficher et modifier la personnalité de votre projecteur multicell. Pour créer un nouveau projecteur multicell, voir Création de [Projecteurs](#page-159-0) [Multicell](#page-159-0) (sur la page 148).

À gauche dans l'éditeur de projecteurs, vous pouvez voir le nom du projecteur, l'empreinte DMX globale et le nombre de cells. Cliquez sur le signe d'insertion pour voir l'empreinte DMX du master et des cells. Les cells seront regroupées avec leur(s) profil(s).

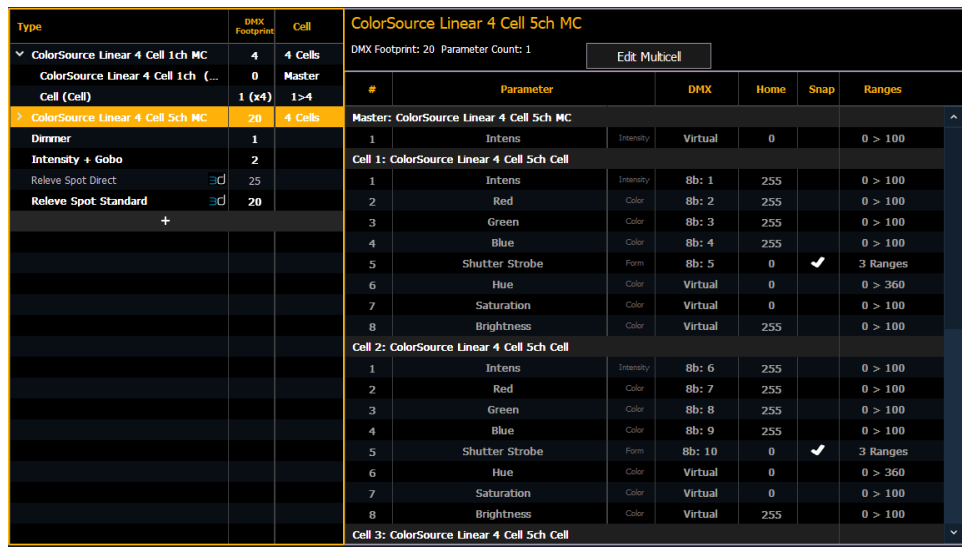

Sur la droite, vous pouvez voir la personnalité complète du projecteur multicell sélectionné. Si vous avez sélectionné l'ensemble du projecteur, vous pourrez voir tous les paramètres de chaque cell et du master, mais les modifications ne peuvent pas être effectuées ici.

## **Edition de projecteurs multicell**

Vous devrez sélectionner le profil master ou le profil cell pour éditer les paramètres. Dans cette vue, vous pourrez éditer les paramètres, DMX, Home, Snap, et les plages/modes. Reportez-vous aux sections Création d'un Nouveau [Projecteur](#page-146-0) (sur la page 135) et Edition d'une [plage](#page-149-0) d'un [paramètre](#page-149-0) (sur la page 138) pour de plus amples informations.

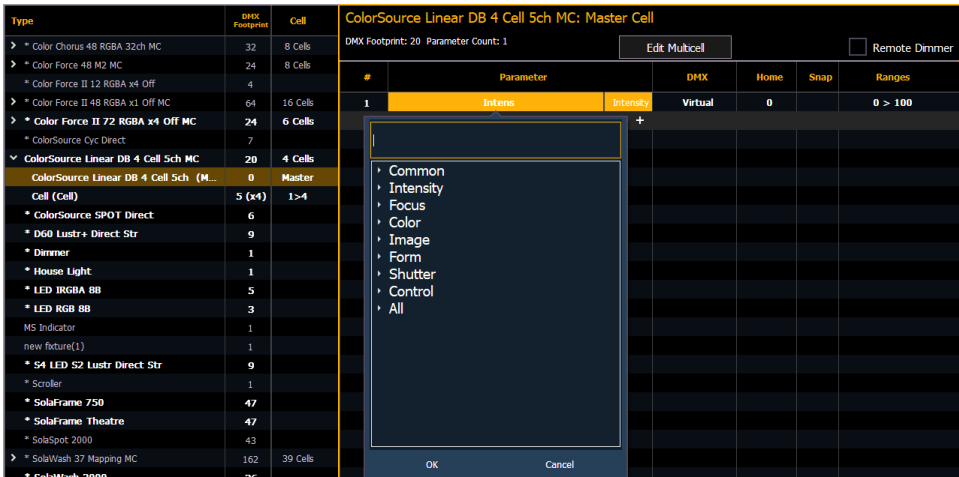

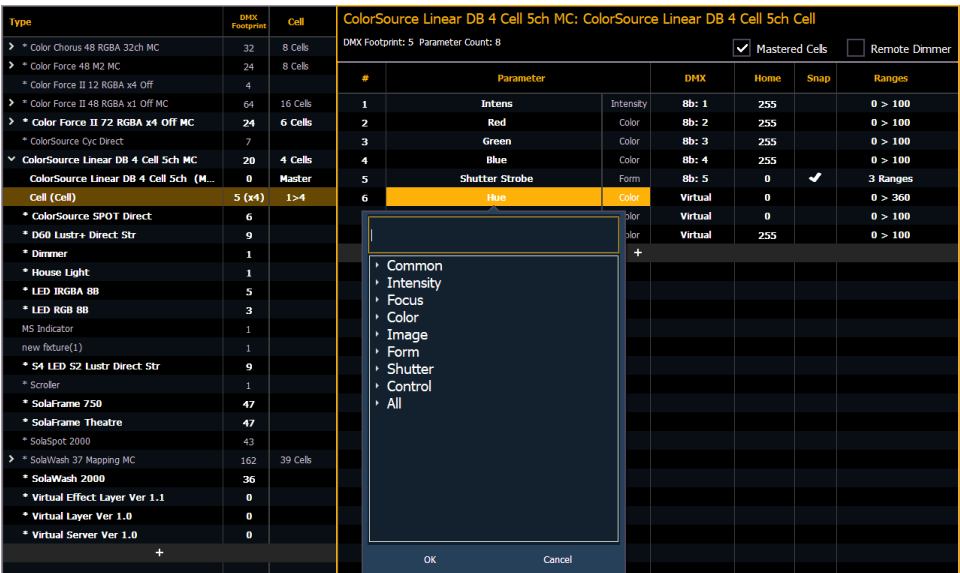

Pour modifier des données de cells spécifiques telles que le offset DMX, vous devez utiliser {Éditer Multicell}. Avec un projecteur multicell ou un master de cellules, sélectionné dans l'éditeur de Fixtures, appuyez sur {Éditer Multicell}. Dans la fenêtre Éditer Multicell, vous pouvez modifier les numéros de cells, le offset DMX et les cells master pour chaque cell.

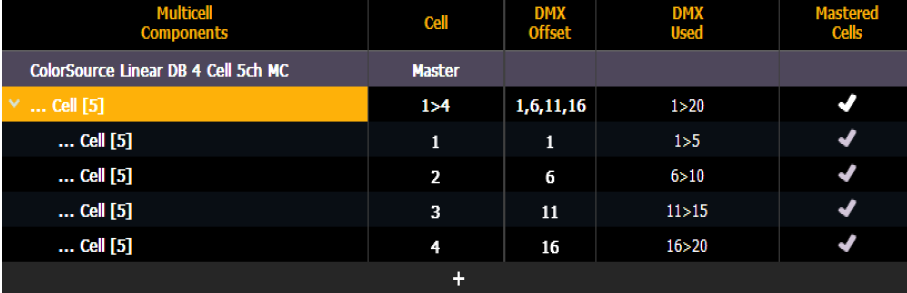

Une fois l'édition terminée, appuyez sur {Enregistrer projecteur} pour enregistrer vos modifications ou sur {Annuler Édition} pour supprimer les modifications et quitter le mode édition.

## <span id="page-127-0"></span>**Labellisation**

Pour labeliser un circuit ou une adresse, appuyez sur la touche [Label] avec le circuit ou l'adresse sélectionnée sur la ligne de commande. Vous pouvez utiliser le clavier alphanumérique virtuel ou un clavier externe pour saisir le texte de label souhaité.

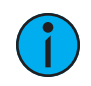

**Remarque :** Si vous souhaitez que votre label recouvre les mots, utilisez || pour créer un saut de ligne entre les mots.

## <span id="page-127-1"></span>**Utilisation du piker (sélecteur) de roue/rouleau de couleurs et de l'Editeur**

Le picker de rouleaux de couleurs et de roues vous permet de choisir un rouleau de couleurs, une roue de couleur, une roue de gobo ou une roue d'effet spécifique parmi les fabricants standards et de les associer à des projecteurs. Vous pouvez également créer des rouleaux de

couleurs et des roues personnalisés, en utilisant l'éditeur pour faire correspondre aux dispositifs personnalisés installés dans votre projecteur.

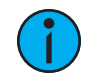

**Remarque :** Vous pouvez créer des rouleaux de couleurs, des roues de couleurs, des roues de gobos et des roues d'effets sans avoir à sélectionner ou à patcher un projecteur.

## <span id="page-128-0"></span>**Utilisation du Picker (sélecteur)**

La couleur par défaut et le modèle du média pour le projecteur sélectionné, tels que déterminés dans la bibliothèque de projecteurs, sont affichés dans la page {Attributes}. Seuls les attributs média disponibles pour le projecteur sélectionné s'affichent.

Dans l'image ci-dessous, le circuit sélectionné est un circuit Source Four Revolution® avec un changeur de couleur et deux roues de gobos. Si le circuit sélectionné comprenait d'autres roues , chaque appareil serait représenté dans la fenêtre par un bouton.

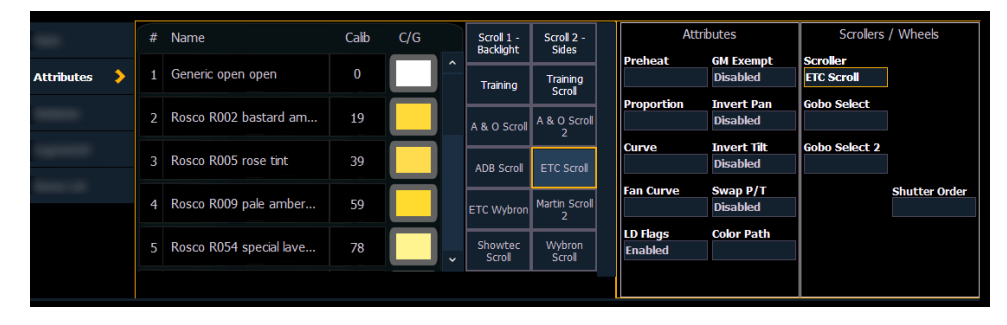

Le picker s'affiche sur la moitié gauche de la ZIC lorsque vous sélectionnez l'attribut spécifique ({Scrollers}, {Roue de couleurs}, {Roue de gobos}, ou {Roue d'Effets}). Le picker affiché est spécifique à l'attribut sélectionné (le sélecteur de rouleaux de couleurs s'affiche lorsque {Scroller} est appuyé, le sélecteur de roue chromatique s'affiche lorsque {Color Wheel} est appuyé, et ainsi de suite).

Le picker affiche les boutons pour le type de rouleau de couleur standard ou le type de roue du circuit sélectionné. La sélection par défaut est la roue telle qu'elle est livrée par le fabricant (dérivée de la bibliothèque des projecteurs). A gauche de la sélection par rouleau de couleurs/roue standard se trouve une liste de chaque couleur/gobo dans l'ordre dans lequel ils sont installés dans l'appareil sélectionné (frame par frame). Lorsque l'image couleur ou motif est disponible, elle s'affiche à côté du nom de la frame.

Dans l'image ci-dessus, {ETC Scroll} est le rouleau de couleurs par défaut de l'ETC Source Four Revolution sélectionné. La liste des couleurs de gel telles qu'elles sont installées dans le rouleau, est affichée à gauche avec une pastille de couleur pour faciliter la consultation. La sélection d'un autre type, tel que {Martin Scroll 2}, update la liste des frames.

Les softkeys affichées sous le picker sont {Effacer Calib}, {Copier Scroller}, {Effacer}, {Nouveau}, {Copier}, {Editer}, et {Supprimer}.

- {Effacer Calib} efface les données d'étalonnage pour l'ensemble du changeur de couleur et revient aux données par défaut de la roue.
- {Copier Scroller} est utilisé pour copier un changeur de couleur et son étalonnage sur un autre circuit. Reportez-vous à la section Colonne [d'Etalonnage](#page-133-0) d'un changeur de couleur (sur la page [122\)](#page-133-0).
- {Effacer} efface le type de sélection du circuit sélectionné dans le picker.
- {Nouveau} Créer un nouveau rouleau de couleurs ou une nouvelle roue, et ajoute des softkeys disponibles pour l'éditeur. Reportez-vous à la section *[Utilisation](#page-129-0) de l'Editeur (en* [dessous\)](#page-129-0).
- {Copier} fait une copie du type de rouleau de couleurs/roue actuellement sélectionné, qui peut ensuite être modifié à l'aide de l'éditeur. Reportez-vous à la section [Utilisation](#page-129-0) de l'Editeur (en [dessous\)](#page-129-0).
- {Editer} est utilisé pour éditer un rouleau de couleurs ou une roue existant(e).
- {Supprimer} permet de supprimer uniquement la frame sélectionnée, d'u rouleau de couleurs ou d'une roue, que vous avez créé.

## <span id="page-129-0"></span>**Utilisation de l'Editeur**

L'éditeur est utilisé pour créer de nouveaux des rouleaux de couleurs et des roues, ou éditer des copies de ceux-ci.. Dans la fenêtre du sélecteur, vous pouvez créer un nouveau rouleau de couleurs ou une nouvelle roue, en appuyant sur la softkey {Nouveau} ou faire une copie d'un rouleau de couleurs ou d'une roue existant, en sélectionnant la source, puis en appuyant sur la softkey {Copie}.

L'éditeur ne limite pas le nombre de frames que vous pouvez ajouter au rouleau de couleurs ou à la roue, pour les projecteurs sélectionnés. Gardez à l'esprit que tout projecteur a ses propres limites. Par exemple, si vous avez créé un rouleau de couleurs personnalisé avec 30 frames, le type de projecteur que vous avez sélectionné peut ne vous donner accès qu'uniquement aux 24 premières frames que vous avez créées. Cela s'applique également aux roues.

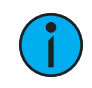

**Remarque :** Si vous essayez de sélectionner un rouleau de couleurs ou une roue existant, le pupitre affichera un avertissement si elle <sup>a</sup> plus de frames que celles prises en charge par votre appareil.

Lors de l'utilisation de l'éditeur, les touches softkeys suivantes sont disponibles :

- {Insérer} insère une nouvelle frame au-dessus de la frame sélectionnée.
- {Supprimer} supprime les frames sélectionnées
- {Modifier} Modifie la frame sélectionnée.
- {Inverser} inverse l'ordre des frames.
- {Terminer} clôture le processus d'édition.

#### **Créer un nouveau rouleau de couleur (scroll) ou une nouvelle roue**

Lorsque vous créez un nouveau rouleau de couleur (scroll) ou une nouvelle roue, {Nouvelle roue n} apparaît dans la liste des roues comme bouton sélectionné. La liste des frames sera vide avec uniquement « Nouveau » affiché dans la frame 1.

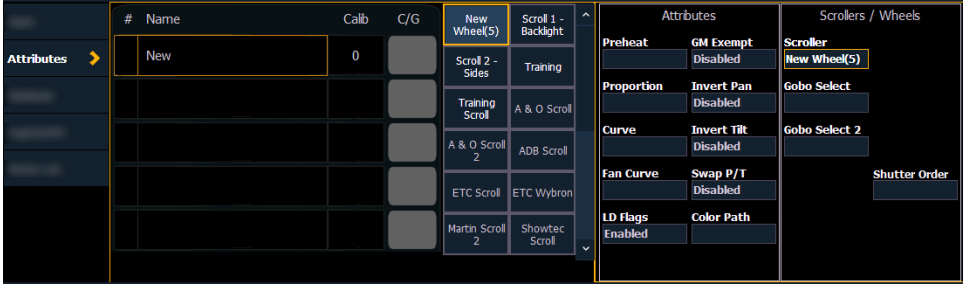

Vous pouvez mettre un label à la nouvelle roue en appuyant sur [Label] et en tapant le label souhaité sur le clavier virtuel et en appuyant sur {Enter}.

Pour sélectionner une couleur ou un motif pour la frame spécifique dans le rouleau/la roue, sélectionnez le texte « NOUVEAU » et appuyez sur **{Éditer}** ou cliquez sur la case grise dans la colonne C/G de la frame. Les sélections de gel, de couleur, de gobo et d'effet disponibles seront affichées.

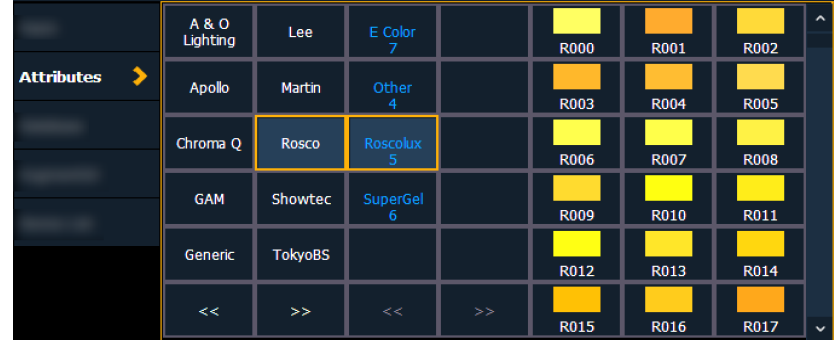

La sélection des médias comprend les softkeys suivantes :

- {Gel}, {Couleur}, {Gobo}, et {Effet} chacun affichera les sélections de médias disponibles au fur et à mesure qu'elles sont cataloguées par les fabricants de rouleaux de couleur ou de roues associés.
- {Open Frame} place la frame en blanc, Open White. De manière générale, la première frame du média est « open ».
- {Annuler} annule la sélection de médias et retourne à l'éditeur de frames.

Lorsqu'un fabricant est sélectionné dans la liste, la sélection du catalogue change pour afficher uniquement les propositions du fabricant sélectionné. Lorsqu'un catalogue spécifique est sélectionné, le média sélectionné s'affiche.

Lorsque vous effectuez une sélection de média, l'affichage revient à la nouvelle liste des frames de la roue où des frames supplémentaires peuvent être ajoutées au rouleau ou à la roue, en sélectionnant la zone de frame suivante pour ajouter des frames supplémentaires.

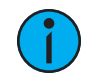

**Remarque :** Une softkey {Inverser} <sup>s</sup>'affiche lors de la création ou de la copie d'une roue ou d'un rouleau de couleurs. **{Inverser}** permet d'inverser l'ordre des frames.

**Remarque :** Il est possible d'importer des images de gobos personnalisées. Reportez-vous à la section Importation d'Images de Gobo [Personnalisées](#page-111-1) (sur la page [100\)](#page-111-1) pour de plus amples informations. Pour utiliser une image de gobo personnalisée, sélectionnez (Gobo), puis {Custom}.

## **Édition d'une copie d'un rouleau de couleurs ou d'une roue**

Si une copie d'un rouleau de couleurs ou d'une roue existant a été faite, le rouleau de couleurs ou la roue copié s'affichera comme {Nouvelle roue n} avant les propositions standard du fabricant. La liste des frames contiendra une copie exacte de la sélection copiée.

Pour modifier une frame, sélectionnez d'abord la frame, puis appuyez sur {Éditer} ou cliquez sur la boîte grise de la colonne C/G pour afficher la sélection du média. Ou vous pouvez insérer une nouvelle frame au-dessus de la frame sélectionnée à l'aide de la softkey {Insérer}.

Par exemple, pour insérer une nouvelle frame entre les frames 2 et 3 existantes, sélectionnez la frame 3 et appuyez sur la touche {Insérer}. La sélection de médias s'affiche.

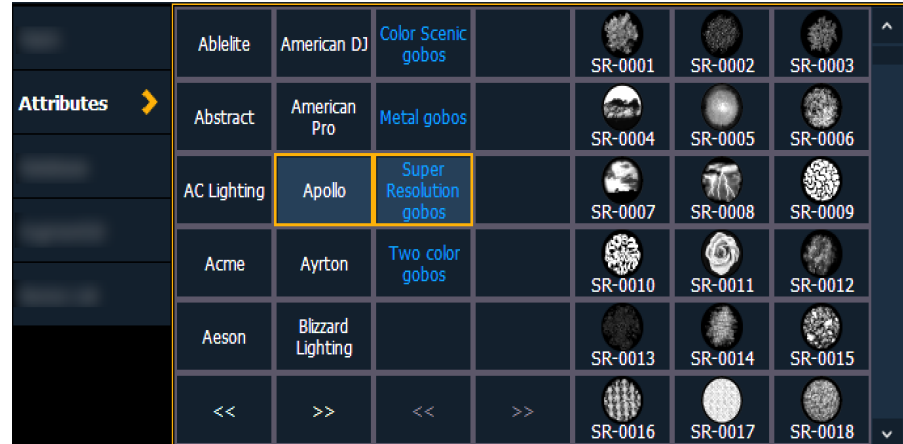

La sélection des médias comprend les softkeys suivantes :

- {Gel}, {Couleur}, {Gobo}, et {Effet} chacun affichera les sélections de médias disponibles au fur et à mesure qu'elles sont cataloguées par les fabricants de rouleaux de couleur ou de roues associés.
- {Open Frame} place la frame en blanc, Open White. De manière générale, la première frame du média est « open ».
- {Annuler} annule la sélection de médias et retourne à l'éditeur de frames.

Lorsqu'un fabricant est sélectionné dans la liste, la sélection du catalogue change pour afficher uniquement les propositions du fabricant sélectionné. Lorsqu'un catalogue spécifique est sélectionné, le média sélectionné s'affiche.

Lorsque vous effectuez une sélection de média, l'affichage revient à la nouvelle liste des frames de roue où des frames supplémentaires peuvent être éditées dans le rouleau de couleurs ou la roue.

## **Courbes du ventilateur d'un changeur de couleur**

{Courbe fan} - Permet d'assigner une courbe au paramètre du ventilateur du changeur de couleur, ce qui permet de contrôler la sortie de la ventilation en fonction de l'intensité du circuit. Les courbes disponibles pour cela sont les mêmes que celles utilisées pour les paramètres d'intensité et les cues. Reportez-vous à la section [Application](#page-410-0) d'une courbe aux fans des [changeurs](#page-410-0) de couleurs (sur la page 399).

Pour appliquer une courbe à un ventilateur de changeur de couleur, accédez à Display>Patch>Attributs>Courbe Fan pour chaque changeur de couleur.

## **Etalonnage d'un changeur de couleur à partir des encodeurs**

Vous pouvez étalonner le point central de n'importe quelle frame d'un changeur de couleur à l'aide de la fonction calibrer. L'étalonnage d'un changeur de couleur se fait normalement à partir de l'affichage live. Vous pouvez également calibrer dans la fenêtre Contrôle ML. Reportez-vous à la section [Etalonnage](#page-132-0) d'un changeur de couleur à l'aide de la fenêtre ML (sur la page [ci-contre\)](#page-132-0).

Sur l'Element 2, vous devrez utiliser la fenêtre Contrôle ML.

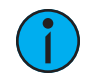

**Remarque :** Il est recommandé d'étalonner les frames de votre changeur de couleur en commençant par la dernière frame et en remontant jusqu'à la première. Cela permettra d'assurer un étalonnage complet et précis.

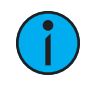

**Remarque :** L'étalonnage peut devoir être effectué lorsque un changeur de couleur vient d'être patché et doit être ajusté en cours d'utilisation lorsque la tension du ressort change dans un changeur de couleur.

Pour calibrer un changeur de couleur :

- 1. Sélectionner le circuit du changeur de couleur que vous souhaitez étalonner.
- 2. Appuyez sur le bouton  $[Color]$  de l'encodeur. Plusieurs pressions peuvent être nécessaires avant que l'encodeur du changeur de couleur ne soit visible sur l'écran LCD de l'encodeur.
- 3. Utilisez l'encodeur pour vous déplacer jusqu'à la dernière frame du changeur de couleur.
- 4. Continuez à ajuster la frame en mode fin jusqu'à ce que la frame soit centrée dans la position souhaitée.
- 5. Appuyez sur {Calibrer} dans l'écran LCD de l'encodeur. La nouvelle position centrale est maintenant enregistrée pour le circuit sélectionné.
- 6. Appuyez sur {Précédent} dans l'écran LCD de l'encodeur pour vous déplacer au centre de la frame précédente.
- 7. Vérifiez visuellement si le point central de la nouvelle frame est précis. Si c'est le cas, appuyez à nouveau sur {Précédent} pour passer à la frame précédente dans le changeur. Si ce n'est pas le cas, suivez à nouveau la procédure d'étalonnage.
- <span id="page-132-0"></span>8. Répétez les étapes 4 à 8 jusqu'à avoir calibré toutes les frames

## **Etalonnage d'un changeur de couleur à l'aide de la fenêtre ML**

Vous pouvez étalonner le point central de n'importe quelle frame d'un changeur de couleur à l'aide de la fonction calibrer. Cela garantira que les frames du changeur de couleur seront centrées sur l'ouverture du projecteur lorsque vous avancerez frame par frame dans un changeur de couleur. Vous pouvez le faire à partir de la fenêtre Contrôle ML. Reportez-vous à la section Contrôles des [projecteurs](#page-85-0) asservis (sur la page 74) pour de plus amples informations.

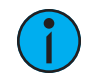

**Remarque :** Il est recommandé d'étalonner les frames de votre changeur de couleur en commençant par la dernière frame et en remontant jusqu'à la première. Cela permettra d'assurer un étalonnage complet et précis.

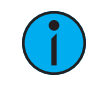

**Remarque :** L'étalonnage peut devoir être effectué lorsque un changeur de couleur vient d'être patché et doit être ajusté en cours d'utilisation lorsque la tension du ressort change dans un changeur de couleur.

Pour calibrer un changeur de couleur :

- 1. Dans l'affichage Live, sélectionnez le circuit du changeur de couleur.
- 2. Ouvrez le Contrôle ML à partir de l'écran d'accueil ou en utilisant [Tab] [5].

Sur l'Element 2, vous pouvez ouvrir le Contrôle ML en appuyant sur [ML Controls].

La catégorie de couleur s'affiche automatiquement avec les encodeurs Hue et Saturation et un sélecteur de frame « open ». Si l'encodeur du changeur de couleur n'est pas ouvert, cliquez sur le bouton {Scroller :: }.

- 3. Pour commencer l'étalonnage, utilisez l'encodeur de changeur pour régler le point central d'une frame. Il est recommandé de commencer par la dernière frame du changeur de couleur.
- 4. Lorsque la frame est centrée, cliquez sur {Calibrer}.
- <span id="page-133-0"></span>5. Répétez l'opération pour toutes les frames restantes qui doivent être étalonnées.

## **Colonne d'Etalonnage d'un changeur de couleur**

Les informations d'étalonnage s'affichent dans la colonne calibration du changeur de couleur. Les valeurs en gris sont les données par défaut et les valeurs en bleu sont des données calibrées.

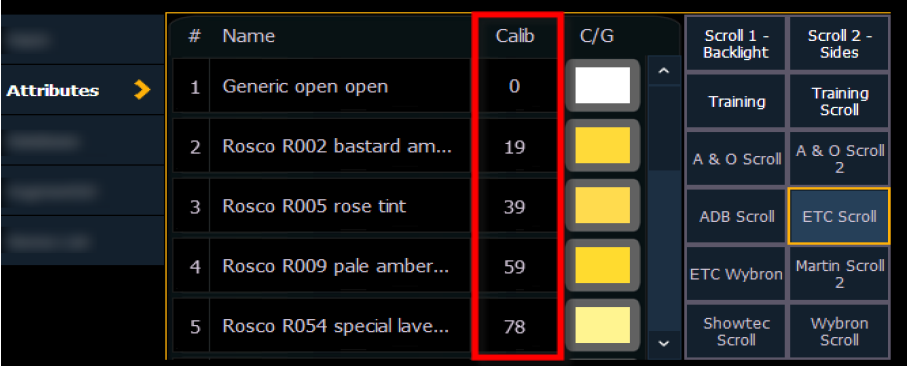

Les informations d'étalonnage affichées sont le niveau DMX qui place la frame en position centrale. Les informations de la colonne calibration peuvent être éditées manuellement en cliquant dessus et en tapant un nouveau niveau DMX.

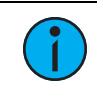

**Remarque :** Les données d'étalonnage ne seront appliquées qu'aux changeurs de couleur qui sont affectés à un circuit. Les données ne <sup>s</sup>'affichent pas lorsque vous visualisez une roue avec une ligne de commande vide.

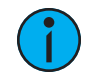

**Remarque :** Les données d'étalonnage peuvent être ramenées <sup>à</sup> leur valeur par défaut en cliquant sur les données et en appuyant sur [Clear]. Si vous saisissez de nouvelles données et appuyez sur [Clear], les données reviendront à la valeur par défaut et non aux données précédemment étalonnées.

En appuyant sur la softkey {Effacer Calib}, vous effacez les données d'étalonnage pour l'ensemble du changeur de couleur et vous revenez aux données par défaut.

Les rouleaux de couleurs et leurs données d'étalonnage peuvent être copiées sur d'autres circuits.

• [1] {Copier Scroller} [2] [Enter] - copie le rouleau de couleurs et les données d'étalonnage du circuit 1 sur le circuit 2.

Les rouleaux de couleurs qui ont des données étalonnées afficheront un "~" après leur nom.

Le bouton {Calibrer} n'apparaîtra plus que sur les paramètres du défilement qui ne sont pas actuellement au centre d'une image.

## **Réorganisation des shutters**

Les shutters peuvent être réorganisés dans la page Patch {Attributs}. Appuyez sur le bouton {OrdreCouteaux}pour ouvrir l'affichage de commande du shutter. Le bouton {OrdreCouteaux} ne s'affichera que si un circuit avec shutters est actuellement sélectionné.

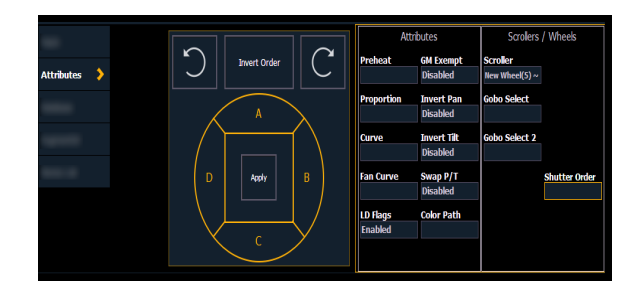

Sur cette fenêtre, vous pouvez inverser le {OrdreCouteaux} ou faire pivoter l'ordre à l'aide des touches fléchées. Une fois que vous avez créé l'ordre requis, appuyez sur {Appliquer} pour que vos modifications prennent effet.

## **Invers Bloc**

Une option {Invers Bloc} est disponible dans Patch>Attributs>Scrollers/Roues. Cette option ne s'affiche que lorsqu'un projecteur avec un paramètre de bloc-couteaux (frame assembly) est sélectionné.

Le paramètre « frame assembly » du shutter permet de faire pivoter l'ensemble du bloccouteaux. Lorsque {Invers Bloc} est désactivé, un encodeur déplacera le bloc-couteaux vers la droite. Lorsque cette fonction est activée, le bloc-couteaux se déplace vers la gauche.

## <span id="page-134-0"></span>**Réglages dans le Patch**

Les softkeys disponibles pour une utilisation dans le patch incluent {Patch}, {Attributs} et {Données}. L'appui sur l'une de ces softkeys ouvre une vue paginée de l'affichage du patch et redirige la ZIC vers une vue étendue des champs liés à la page sélectionnée.

Lors de la création et de la modification de votre patch, parcourez individuellement chacune de ces softkeys pour saisir des données plus spécifiques sur le périphérique sélectionné.

## <span id="page-134-1"></span>**{Patch} Affichage et Réglages**

Lorsque le patch est ouvert, Eos ouvre par défaut cette fenêtre. Cela permet d'accéder aux champs de saisie de données que vous pouvez utiliser pour définir les appareils dans votre système d'éclairage.

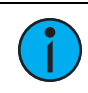

**Remarque :** Le offset Artnet et sACN <sup>s</sup>'affiche ici.

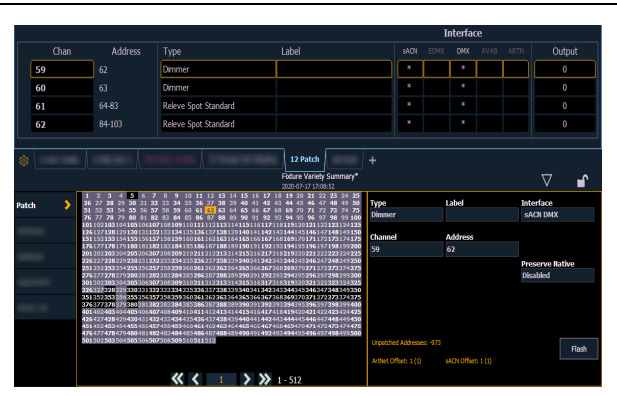

• {Circuit} - Dans l'affichage du patch, tous les circuits sont affichés dans l'ordre numérique. Lorsque plusieurs appareils sont patchés sur le même circuit, le numéro de circuit n'est

- affiché que sur la première ligne, les appareils supplémentaires sont indiqués avec des extensions de parts (exemple P2) sur la ligne suivante du tableau.
- Sélectionner le numéro de circuit à l'aide du clavier ou des touches de sélection directe.
- {Type} Eos applique par défaut des dimmers. Pour spécifier un type d'appareil spécifique pour le circuit sélectionné, appuyez sur le bouton {Type} de la ZIC.
- Les deux colonnes sur le côté gauche de la ZIC peuvent être consultées et indiquent les noms des fabricants. Les quatre colonnes à droite de la liste du fabricant sont des appareils paginables qui sont disponibles auprès du fabricant sélectionné, pour le patch.
- La sélection d'un fabricant spécifique change l'affichage avec tous les appareils disponibles chez ce fabricant. Après avoir sélectionné un appareil, le type d'appareil/ de projecteur apparaît dans la ligne de commande, dans la boîte {Type} de la ZIC, et dans le champ « Type » de ce circuit dans la fenêtre du patch.
- {Label} Un nom optionnel défini par l'utilisateur. Vous pouvez utiliser la touche [Label] pour afficher le clavier virtuel du PC sur la ZIC. L'appui sur {Label} ou [Label], après qu'un label a déjà été assigné, affiche le label sur la ligne de commande à des fins d'édition. Appuyez sur [Label] [Label] pour effacer le texte.
- [1] [At] [5] [Label] <S4 face jardin> [Enter] patche le circuit 1 à la sortie 5 et étiquette le circuit 1 comme « S4 face jardin ».
- {Adresse} Nécessaire pour le contrôle DMX des appareils. Vous pouvez utiliser la touche [At] ou [Address/Patch] au lieu du bouton {Adresse}.
- Utiliser le clavier permet de définir l'adresse de départ de l'appareil (de 1 à 32 767 488) ou une valeur de port et de offset, sans définir d'adresse de fin.
- Eos tirera cette information des données de la librairie. Si vous souhaitez laisser un écart de sorties plus important que celui requis par la librairie, utilisez {Offset}. Reportez-vous à la section [Utilisation](#page-122-1) de {Offset} dans le Patch (sur la page 111).
- Si vous spécifiez une adresse de début qui entre en conflit avec d'autres circuits déjà patchés, les circuits en conflit seront dépatchés après une confirmation fournie par l'utilisateur.
- {Interface} Champ optionnel utilisé pour spécifier quels protocoles et interfaces doivent être utilisés pour la sortie. Si le champ est laissé vide, les données de sortie par défaut sont utilisées telles que sélectionnées à la section {Réseau} de l'ECU et la section {Sorties} du Setup. Pour plus d'informations sur le paramétrage des valeurs par défaut, voir [Protocoles](#page-553-0) de sorties (sur la page 542) et [Sortie](#page-171-0) (sur la page 160). Les options d'interface disponibles sont sACN, Net 2- EDMX, ArtNet, Avab UDP et Local DMX, en fonction de ce qui a été activé dans les sections {Réseau} et {Local I/O} de l'ECU pour le pupitre. Si une option de sortie n'est pas activée, elle apparaîtra grisée dans la liste {Interface}.
- {Préserver Natif} Si Préserver Natif est activé et que vous apportez des modifications au patch, les niveaux réels de vos cues (par exemple les degrés pan) seront convertis de sorte que la sortie DMX soit préservée au lieu des degrés. Ceci est principalement utile pour les substitutions de projecteurs.
- {Flash} permet d'amener un circuit ou une adresse à son maximum, puis chaque seconde le niveau passe à 15 %. Cela durera 1 seconde, puis le niveau reviendra au maximum. Le circuit ou l'adresse continuera à clignoter jusqu'à ce que la ligne de commande soit effacée ou que {Flash} soit à nouveau sélectionné.

## <span id="page-135-0"></span>**{Attribut} Affichage et Réglages**

La page {Attributs} vous fournit des valeurs optionnelles pour des informations supplémentaires et des détails sur la configuration de votre matériel. Les paramètres d'attribut comprennent {Préchauffage}, {Proportion}, {Courbe}, {Courbe Ventil}, {Marqueurs LD}, {Exclu du GM}, {Pan inversé}, {Tilt inversé}, {Swap P/T}, et {Color Path}.

Si aucun circuit n'est sélectionné, Scrollers/Roues affichera les paramètres Scroller et Roue de tous les projecteurs patchés. Si un ou plusieurs circuits sont sélectionnés, seuls les paramètres valables pour ces projecteurs seront affichés. Appuyez sur la touche d'attribut souhaitée et utilisez le clavier pour définir la valeur de l'attribut.

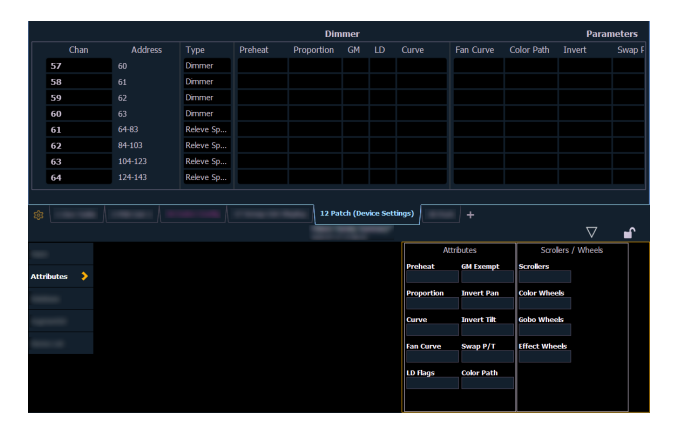

- {Préchauffage} Cette rubrique vous permet de spécifier une valeur d'intensité pour préchauffer les filaments incandescents. Lorsqu'un indicateur de préchauffage est appliqué à une cue, tous les circuits qui passent de zéro à une intensité active et auxquels une valeur de préchauffage a été attribuée dans le patch, seront préchauffés dans la cue précédente. L'indicateur de préchauffage est appliqué à une cue comme attribut lorsque la cue est enregistrée.
- [1] {Préchauffage} [0] [3] [Enter] assigne une valeur de préchauffage patchée, de 3 % au circuit 1.
- {Proportion} attribut pour définir un modificateur pour l'intensité de l'appareil. Si la limite de patch est fixée à 90 % (par exemple), la sortie réelle sera toujours inférieure de 10 % au paramètre d'intensité spécifié, tel qu'impacté par les différentes restitutions ou submasters. Cette valeur est réglée numériquement dans une plage de 0% à 200%.
- [1] {Attributs} {Proportion} [1] [2] [5] [Enter] applique une proportion de 125 % au circuit 1.
- [1] {Attributs} {Proportion} [Entrée] supprime la proportion appliquée du circuit 1.
- {Courbe} utilisé pour attribuer une courbe à un circuit dans le Patch. Dans le Patch, des courbes peuvent être appliquées à des paramètres « intensité » ou « non-intensité » à l'aide des boutons FCB. Reportez-vous à la section *À propos des [Courbes](#page-407-0) (sur la page 396)* pour de plus amples informations.

Depuis la vue Circuit :

- [1] {Courbe} [4] [Enter] applique la courbe 4 au paramètre intensité du circuit 1.
- [2] [Part] [3] {Courbe} [3] [Enter] applique la courbe 3 à l'intensité attribuée au circuit 2, part 3.

Depuis la vue Adresse :

- [3] {Courbe} [3] [Enter] assigne la courbe 3 à l'adresse 3.
- [3] [/] [2] {Courbe} [4] [Enter] assigne la courbe 4 à l'univers 3, adresse 2.
- {Courbe Ventil} Permet d'assigner une courbe au paramètre de fan du changeur de couleurs, ce qui permet de contrôler la sortie de fan en fonction de l'intensité du circuit. Les courbes disponibles pour cela sont les mêmes que celles utilisées pour les paramètres d'intensité et les cues.

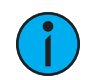

**Remarque :** Lorsque vous appuyez sur {Courbe} ou {Courbe Ventil}, une liste des courbes disponibles <sup>s</sup>'affiche. Cliquez sur une courbe disponible pour l'assigner.

- {Marqueurs LD} Cette rubrique permet aux circuits de contribuer aux marqueurs de changement live et dark dans le Playback Status Display. La désactivation empêchera ces mouvements de circuit de contribuer aux marqueurs de changements en live et dark. Ceci est activé par défaut.
- {Exclu du GM} Utilisé pour exempter l'intensité des circuits des opérations grandmaster, blackout, rem dim, et go to cue 0.
- {Pan Inversé} {Tilt Inversé} Un attribut de projecteur automatique utilisé pour inverser la sortie du Pan, Tilt ou des deux. Sélectionnez le bouton {Tilt Inversé} ou {Pan Inversé} dans la ZIC.
- [2] {Attributs} {Pan Inversé} inverse la sortie du paramètre pan sur le circuit 2.
- {Swap P/T} Un attribut de projecteur automatique utilisé pour échanger les niveaux Pan et Tilt. Sélectionnez le bouton {Swap} dans la ZIC.
- [2] {Attributs} {Swap} échange les paramètres de pan et de tilt pour le circuit 2.
- {Color Path} Un color path par défaut peut être assigné au niveau du circuit, dans Patch. Ce color path sera utilisé pour tous les transferts de couleur de ce circuit, à moins qu'il ne soit supplanté au niveau de la cue. Les submasters et les transitions manuelles qui utilisent ce circuit utiliseront également le color path par défaut. Reportez-vous à la section [Color](#page-201-0) Path (sur la page [190\)](#page-201-0)
- [1] [Path] [2] [Enter] assignera le color path 2 au circuit 1.
- {Scrollers} Attribut utilisé pour modifier le rouleau chargé dans un changeur ou un projecteur automatique. Sélectionnez le bouton {Scroller} dans la ZIC pour afficher le sélecteur de rouleaux et les rouleaux disponibles pour votre appareil. Reportez-vous à la section Utilisation du Picker [\(sélecteur\)](#page-128-0) (sur la page 117)
- [2] {Attributs} {Sscroller} ouvre le sélecteur de rouleaux dans la ZIC pour la sélection de rouleau du circuit 2.
- {Roue de Couleurs} Attribut utilisé pour modifier la roue de couleurs chargés dans un projecteur automatique. Sélectionnez le bouton {Color Select} dans la ZIC pour afficher le sélecteur de roues de couleurs, avec les options disponibles pour votre appareil. Reportezvous à la section Utilisation du Picker [\(sélecteur\)](#page-128-0) (sur la page 117) « Autre », comme indiqué sur la fenêtre du patch, indique que des propriétés de paramètres supplémentaires sont disponibles pour l'appareil sélectionné, telles que les roues de couleurs et de gobos.
- [4] {Attributs} {Color Select} sélectionne le circuit 4 et ouvre le sélecteur de roue dans la ZIC pour la sélection des roues de couleurs.
- {Gobo Select} Attribut utilisé pour changer la roue de gobo chargée dans un projecteur automatique. Sélectionnez le bouton {Gobo Select} dans la ZIC pour afficher le sélecteur de roue avec les options de gobos disponibles pour votre appareil. Reportez-vous à la section Utilisation du Picker [\(sélecteur\)](#page-128-0) (sur la page 117)
- [3] {Attributs} {Gobo Select} sélectionne le circuit 3 et ouvre le sélecteur de roue dans la ZIC pour la sélection de la roue de gobos.
- {Beam Fx Select} Attribut utilisé pour changer la roue d'effet chargée dans un projecteur automatique. Sélectionnez le bouton {Beam Fx Select} dans la ZIC pour afficher le sélecteur de roue avec les options disponibles pour votre appareil. Reportez-vous à la section *Utilisation du Picker [\(sélecteur\)](#page-128-0) (sur la page 117)* « Autre », comme indiqué sur la fenêtre du patch, indique que des propriétés de paramètres supplémentaires sont disponibles pour l'appareil sélectionné, telles que les roues de couleurs et de gobos.

• [5] {Attributs} {Beam Fx Select} - sélectionne le circuit 5 et ouvre le sélecteur de roue dans la ZIC pour la sélection de la roue d'effets.

## **{Données} Affichage et Réglages**

La page {Données} vous fournit des champs supplémentaires pour entrer des informations qui peuvent être utilisées par la fonction Query. Reportez-vous à la section [Utilisation](#page-321-0) de Query (sur la page [310\)](#page-321-0). Ces champs comprennent {Notes} et {Texte 1} à {Texte 10}. Cliquer sur {Texte 1} à {Texte 10} ouvrira une fenêtre de sélection de mots clés. Cela affichera les mots-clés qui ont déjà été créés ainsi qu'une option pour créer de nouveaux mots-clés. Cliquez sur {Nouveau MotClé} pour afficher un clavier alphanumérique permettant d'entrer un nouveau mot clé.

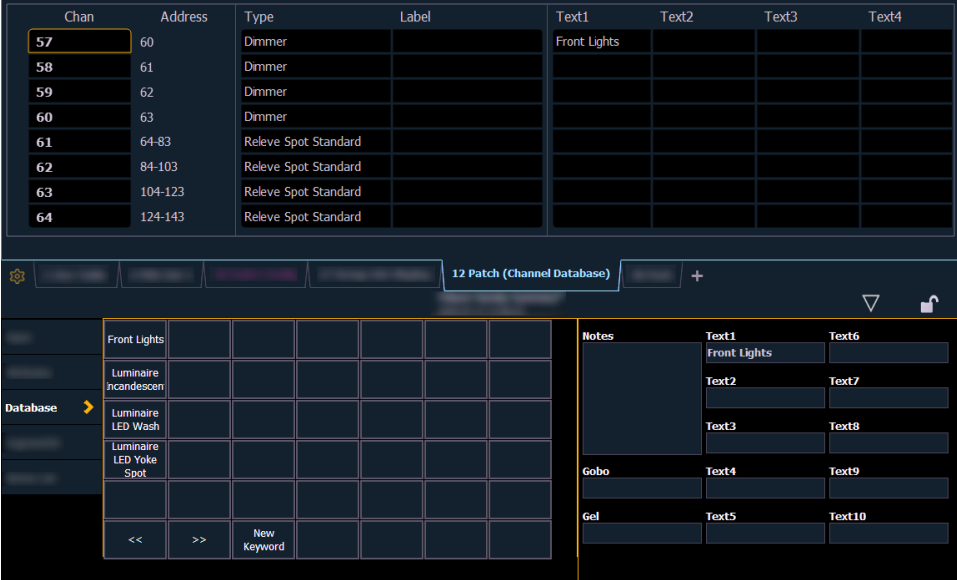

- {Texte} Les champs de texte sont utilisés pour fournir jusqu'à dix mots clés sur un circuit ou un groupe de circuits. Ces champs peuvent être tout ce que vous pensez être important au sujet d'un circuit, comme son emplacement (FACE), un attribut de celui-ci (wash, spot) ou d'autres caractéristiques du circuit (comme la gel R80). Vous pouvez utiliser le clavier virtuel de la ZIC, ou un clavier externe, pour entrer jusqu'à 30 caractères de mots clés sur l'appareil.
- [5] {Données} {Texte 1} < FACE jardin> [Enter] ajoute ce texte au circuit 5.
- [5] {Données} {Texte 2} [Label]en bas à droite[Enter] ajoute ce texte au circuit 5.
- {Notes} Vous permet d'attacher une note texte à un circuit ou à un groupe de circuits. Sélectionnez le bouton {Notes} sur la ZIC pour afficher le clavier virtuel. Vous pouvez taper un label ou n'importe quelle longueur de note concernant votre circuit dans cet espace.
- [5] {Données} {Notes} <ce projecteur est un backup sur le circuit 15 pour la face jardin / nouvelle lampe installée le 10/4/17>[Enter] - ajoute cette note au circuit 5.
- {Gel} Le champ Gel est un emplacement dédié aux notes sur les gélatines.

## **Ajout de Mots-clés dans le Patch**

Si vous envisagez de faire un « Query » (recherche par catégorie) sur les circuits par l'association de mots-clés, le mot-clé doit être défini dans le patch.

Les mots-clés saisis sont automatiquement utilisés par Augment3d comme balises sur le circuit/l'appareil associé. Les espaces sont remplacés par un trait de soulignement (\_). Pour plus d'informations sur les mots-clés, voir [Hiérarchie](#page-469-0) (sur la page 458).

Pour entrer un mot-clé pour un circuit :

- 1. DansPatch > Base de données, sélectionnez un circuit ou une série de circuits dans la ligne de commande.
- 2. Touchez l'un des {Texte (1-10)} boutons tactiles de la ZIC pour spécifier le mot clé que vous saisissez. Une liste de mots-clés préalablement définis sera affichée. Sélectionnezles ou appuyez sur {Nouveau MotClé}. Un clavier alphanumérique virtuel apparaît.
- 3. Tapez le ou les mots-clés que vous souhaitez utiliser.
- 4. Lorsque vous avez terminé, appuyez sur [Enter].

Une fois les mots-clés créés, ils apparaîtront dans la section des mots clés de la ZIC lorsqu'un Query sera effectué. Pour plus d'informations sur Query par mot-clé, voir [Utilisation](#page-321-0) de Query (sur la page [310\)](#page-321-0).

## **Suppression de mots-clés des données**

Les mots-clés peuvent être supprimés de n'importe lequel des dix champs de texte des données. Pour supprimer un mot-clé de l'ensemble des données, vous devez utiliser la syntaxe suivante :

#### • [Delete] {Text1} < orange > [Enter] [Enter]

Ceci supprimera « orange » partout où il a été utilisé dans n'importe quel champ de texte de n'importe quel circuit.

Pour simplement supprimer un mot clé d'un circuit spécifique, vous devez utiliser la syntaxe suivante :

#### • [1] {Text1} [Enter]

Cela supprimerait le texte du premier champ de texte du circuit 1 seulement. Si vous souhaitez effacer le deuxième champ de texte, vous sélectionnez {Text2} et ainsi de suite.

#### <span id="page-139-0"></span>**Renommer les champs de texte dans le patch**

Vous pouvez renommer les champs de texte. Par défaut, les champs de texte sont nommés {Texte 1} à {Texte 10}. Les champs de texte 1 à 10 s'affichent dans la fenêtre Patch. Le renommage de ces champs renommera les colonnes qui leur sont associées dans la fenêtre Patch.

• {Texte 1} [Label] <Position> renomme le champ texte 1 en Position.

## <span id="page-139-1"></span>**Utilisation de la Liste Devices**

La List Devices est utilisée pour détecter, configurer et surveiller les périphériques de réseau et de gestion à distance (RDM, Remote Device Management) compatibles. RDM permet une communication bidirectionnelle entre un projecteur compatible RDM, tel qu'un projecteur d'éclairage, et votre pupitre.

Deux listes, gradateur et RDM, constituent la liste des appareils.

La liste des gradateurs est la zone de patch qui gère la configuration du retour gradateur des CEM+, CEM3 et FDX 2000/ 3000. Vous pouvez également effectuer certaines configurations des gradateurs à partir de cette liste.

La liste RDM est la zone de patch qui gère le feedback RDM avec les appareils. Vous pouvez également effectuer certaines configurations des périphériques à partir de cette liste. Une fois que les périphériques compatibles RDM ont été patchés, ils continuent à communiquer avec le pupitre pour vous permettre de savoir quand des choses comme des lampes grillées se produisent ou si un périphérique s'éteint pour une raison quelconque. Reportez-vous à la section Liste Devices RDM (sur la page [suivante\)](#page-141-0)

La Liste Devices affiche tous les périphériques détectés pendant la session en cours et tous les périphériques qui ont été enregistrés dans le fichier de conduite.

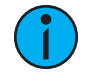

**Remarque :** Les consoles prennent en charge uniquement les appareils RDM qui sont connectés via Gadget, I/O Locales ou un Gateway ACN externe (version 5.1 ou supérieure).

## **Liste des gradateurs pour CEM+, CEM3 et FDX 2000/3000**

**Remarque :** Pour les Retours d'infos des Gradateurs, ces versions logicielles sont requises : CEM+ v3.0 et plus récentes, CEM3 v1.3.1 et plus récentes, et FDX v3.4.0 et plus récentes.

Pour utiliser la zone retours d'infos des gradateurs de la liste des appareils, vous devez d'abord activer le retour d'infos. Dans l'onglet réseau de l'ECU, lorsque vous utilisez CEM+ ou CEM3, assurez-vous que {Sensor/ FDX3000 Retours d'infos} est activé, ou lorsque vous utilisez FDX 2000/ 3000, assurez-vous que {Sensor/ FDX3000 Retour d'infos} ou {FDX2000 Retours d'infos} est activé. Le paramètre par défaut est désactivé pour les deux. Reportez-vous à la section [Protocoles](#page-554-0) de l'interface (sur la page 543)

Ouvrez la fenêtre de retours d'infos des gradateurs dans la fenêtre du patch en appuyant sur {Liste Devices}> {Gradateurs}. Lorsque la liste des gradateurs est ouverte, les gradateurs s'affichent en mode Patch by Address.

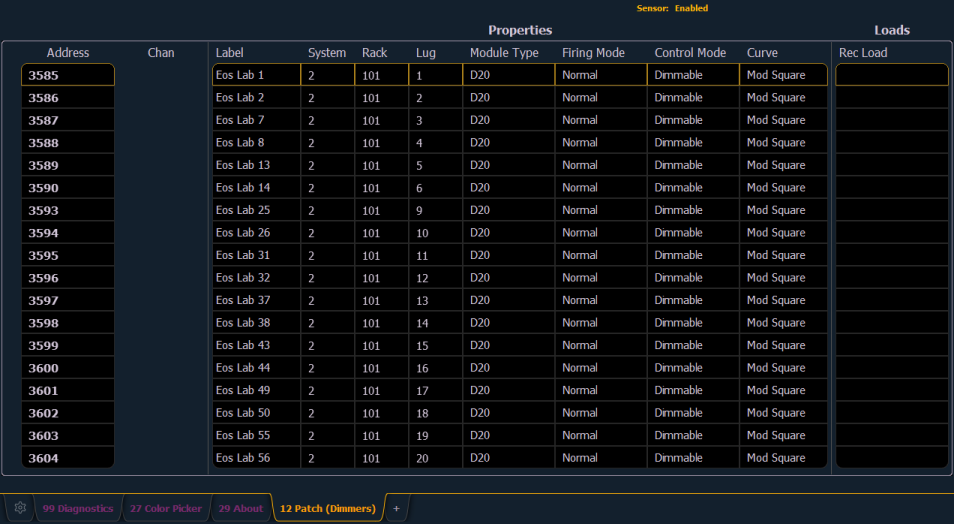

Eos affichera les informations suivantes qu'il reçoit des gradateurs :

- Adresse
- Circuit
- Label
- Système
- Rack
- Lug
- Type de Module
- Méthode d'allumage
- Mode de Contrôle
- Courbe
- Charges enregistrées

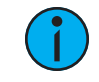

**Remarque :** Le numéro d'identification système de CEM3 <sup>n</sup>'est pas pris en charge actuellement.

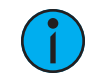

**Remarque :** Les numéros de rack et les numéros de gradateur doivent être uniques pour Eos afin d'être reconnus correctement. Pour CEM+, les gradateurs doivent également être patchés sur différentes adresses sACN.

Avec un ou plusieurs gradateurs sélectionnés, vous pouvez modifier divers réglages de gradation dans la vue des propriétés, qui s'afficheront dans la ZIC. Les objets avec un signe d'insertion (>) sont éditables. Lorsque plusieurs gradateurs sont sélectionnés ensemble pour l'édition, un « \* » apparaît pour les données qui sont différentes entre les gradateurs sélectionnés.

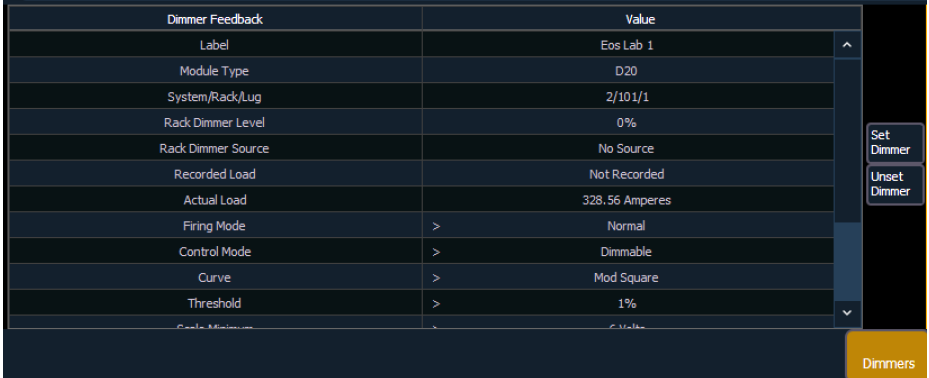

Les gradateurs FDX n'affichent pas les données suivantes :

- Charge enregistrée
- Charge réelle
- Source du rack gradateur
- Seuil
- Niveau Mini
- Préchauffage Activé
- Temps Préchauff
- AF Activé

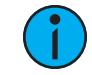

**Remarque :** Lorsque des gradateurs sont découverts, ils ne sont pas automatiquement attachés aux circuits patchés dans Eos; vous devez connecter un gradateur à un circuit. Reportez-vous à la section Patch des [gradateurs](#page-143-0) et des appareils RDM [détectés](#page-143-0) (sur la page 132)

#### <span id="page-141-0"></span>**Liste Devices RDM**

Avant de pouvoir commencer à utiliser la Liste Devices RDM, vous devez d'abord activer {RDM} pour les ports DMX appropriés dans Setup > Système > Sortie, ou pour les ports ethernet appropriés dans l'onglet ECU Réseau. Par défaut, RDM est désactivé. Voir [Sortie](#page-171-0) (sur la page

[160\)](#page-171-0) ou [Protocoles](#page-554-0) de l'interface (sur la page 543) Si vous utilisez un rédeau RDM, vous devez le faire via une passerelle ETC Net3 et le RDM doit également être activé sur les ports DMX de la passerelle. La passerelle doit fonctionner avec la version 5.1 ou une version plus récente.

Ouvrez la Liste Devices RDM dans la fenêtre du patch en appuyant sur {Liste Ddevices}> {RDM}.

Vous devrez vous assurer que {Détection Appareils} est activé.

La fonction {Détection Appareils} est désactivée par défaut. L'option {Détection Appareils} ne s'affiche pas si {RDM} est désactivé dans l'ECU.

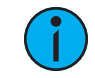

**Remarque :** La fonction {Détection Appareils} est automatiquement désactivée lorsque vous quittez l'affichage du patch.

Lorsque la Liste Devices RDM est ouverte, les appareils sont affichés en mode Patch par Adresse. En haut de la liste se trouve un indicateur RDM. Cet indicateur indique le trafic RDM entrant et sortant.

Eos affichera les informations suivantes qu'il reçoit des appareils RDM :

- Adresse (une part sera ajoutée si plusieurs appareils sont détectés avec la même adresse)
- Circuit
- Label
- Fabricant
- Modèle
- Footprint

Eos affichera également la personnalité de la librairie à laquelle correspond l'appareil dans la colonne Type Eos. Ces informations ne s'afficheront pas tant que vous n'aurez pas sélectionné l'appareil pour la première fois. Une fois que l'appareil a été sélectionné pour la première fois, Eos extrait les informations du type de l'appareil et les affiche.

- Les messages suivants peuvent s'afficher dans la colonne Type Eos :
- Aucune donnée RDM disponible aucune donnée RDM spécifique au modèle n'a été extraite de l'appareil.
- Extraction des commandes RDM en cours de récupération des données de commande de l'appareil.
- Extraction des Projecteurs RDM en cours de récupération des données nécessaires pour créer une définition de projecteurs pour l'appareil.
- Extraction des capteurs RDM en cours de récupération des définitions des capteurs à partir de l'appareil
- Offline aucune donnée RDM spécifique au modèle n'a été extraite de l'appareil et il est maintenant hors ligne.

Avec un ou plusieurs appareils sélectionnés, vous pouvez éditer divers paramètres de l'appareil dans la vue des propriétés, qui s'affiche dans la ZIC. Les objets avec un signe d'insertion (>) sont éditables. Lorsque plusieurs appareils sont sélectionnés ensemble pour l'édition, un « \* » s'affiche pour les données qui sont différentes entre les appareils sélectionnés.

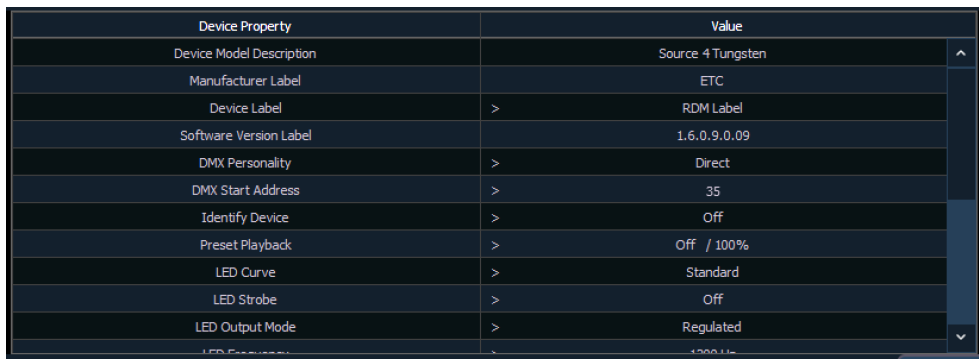

Les boutons suivants s'affichent également dans la vue des propriétés :

- {Propriétés des appareils} ouvre la liste des propriétés des appareils RDM sélectionnés.
- {Capteurs} affiche si l'appareil sélectionné possède des capteurs. Appuyez sur {Capteurs} pour ouvrir la liste des capteurs.
- {Contrôles Lampe} affiche si l'appareil sélectionné possède des contrôles de lampe. Une pression sur {Contrôles Lampe} ouvre la liste des contrôles de lampe.
- {Circuit} numéro de circuit de l'appareil sélectionné.
- {Adresse} adresse de l'appareil sélectionné.
- {Détection Appareils} permet la détection des appareils RDM.
- {Ignorer erreurs} lorsqu'il est activé, les messages d'erreur ne s'affichent pas dans les affichages en Live/Blind. Ils continueront à s'afficher en About et les propriétés s'afficheront dans le patch.
- {Recharger data RDM} supprime les données du projecteur venant du pupitre et les recharge à partir de l'appareil.
- {Flash} déclenche la fonction d'identification de l'appareil RDM. La fonction d'identification peut différer d'un fabricant à l'autre. Par exemple, les changeurs de couleur Wybron s'identifient en agitant leur gel d'avant en arrière.
- {!} ou {?} s'affiche si l'appareil sélectionné contient des erreurs. Appuyez sur {!}/{?} pour ouvrir la liste des erreurs.

## <span id="page-143-0"></span>**Patch des gradateurs et des appareils RDM détectés**

Lorsque des gradateurs/appareils sont détectés, ils ne sont pas automatiquement connectés à un circuit patché dans Eos. Si vous voulez profiter des avantages du gradateur ou du retour d'informations RDM, vous devez connecter un gradateur ou un appareil à un circuit.

Si vous patchez l'adresse d'un gradateur/appareil à un circuit, le gradateur/appareil sera automatiquement connecté à ce circuit. Cependant, si vous effectuez un patch en dehors de la liste des appareils, vous devrez {Connecter} le périphérique au circuit.

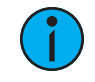

**Remarque :** Si l'adresse du gradateur/appareil <sup>n</sup>'est pas encore utilisée dans le patch, il est plus facile de patcher l'adresse à un circuit dans l'écran de la liste des gradateurs ou de la liste des appareils.

<Chan> [X] {Connecter} ou <Adresse>[X] {Connecter} liera ce circuit/adresse en patch et les gradateurs/appareils à cette adresse.

Lorsqu'un numéro de circuit est connecté à un gradateur/appareil, en le patchant ou en utilisant {Connecter}, le type de projecteur du circuit est changé pour le type de l'appareil, gradateur ou projecteur.

Les avantages de connecter un gradateur à un circuit sont les suivants :
- Le pupitre vous avertit lorsque le gradateur d'un circuit connecté, a une erreur ou est hors ligne.
- Les éléments qui sont connectés entre le patch et la liste des appareils afficheront un signe d'insertion (>) à côté de leur circuit/adresse dans le patch.

Les avantages de connecter un appareil à un circuit sont les suivants :

- Son type de projecteur est copié sur le circuit.
- Le pupitre vous avertit lorsque l'appareil d'un circuit connecté, est hors ligne ou a une erreur.
- L'appareil apparaît toujours sur l'affichage de la liste des appareils, même si l'appareil est hors ligne.
- Les éléments qui sont connectés entre le patch et la liste des appareils afficheront un signe d'insertion (>) à côté de leur circuit/adresse dans le patch.

### **Erreurs et alertes**

L'un des avantages de l'utilisation du gradateur et du retour d'informations RDM est le rapport des erreurs et des alertes. Si quelque chose se produit au niveau d'un gradateur/appareil raccordé et patché, vous serez informé dans Live, Patch, et About avec un point d'exclamation.

Les erreurs peuvent être visualisées dans les fenêtres About Circuit et About Adresse.

Les notifications que vous pouvez voir sont :

- Un « ! » rouge signifie que le gradateur ou l'appareil a des erreurs, telles qu'une surchauffe, un déclenchement du disjoncteur et une extinction de la lampe.
- Un « ? » jaune signifie que le gradateur ou l'appareil a un message d'alerte. Les messages d'alerte peuvent inclure :
- Les adresses de plusieurs appareils se chevauchant
- Appareils multiples ou différents appareils à cette adresse
- Type de projecteur patché incompatible
- Adresse de projecteur incompatible
- Offline

# **Déconnexion d'appareils**

Appuyez deux fois sur {Connecter} pour afficher la commande {Déconnecter}.

<Chan> [X] {Connecter} {Connecter} ou <Adresse> [X] {Connecter} {Connecter} supprime le lien entre ce circuit/adresse et l'appareil à cette adresse.

# **Suppression du patch**

Vous pouvez supprimer entièrement le patch en accédant aux fonctions d'effacement à partir de Navigateur> Effacer. La fenêtre des fonctions Effacer s'ouvrira dans la ZIC.

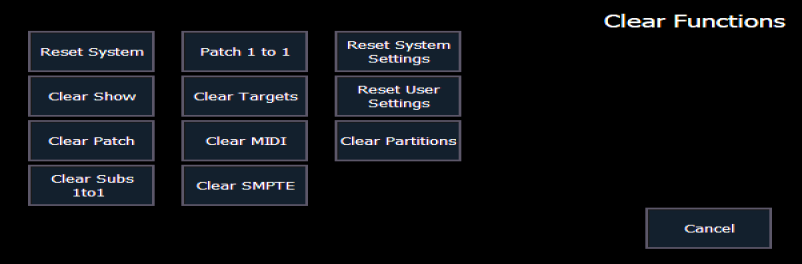

Pour effacer le patch, cliquez sur **{Vider le patch}**. Une confirmation est requise avant que le patch ne soit supprimé.

Pour créer un patch 1 : 1, cliquez sur {Patch 1 : 1}. Ceci supprimera le patch actuel.

Pour quitter l'écran des fonctions de suppression, sans effacer, appuyez à tout moment sur la touche<sup>[Displays]</sup> ou sélectionnez un bouton de suppression, puis sélectionnez {Annuler} dans l'écran de confirmation.

# **Updater Profil**

Lorsqu'une nouvelle bibliothèque est installée sur Eos, soit à partir d'une mise à jour logicielle, soit à partir d'un fichier de bibliothèque d'appareils distinct du site Web ETC, les modifications apportées aux données de la bibliothèque ne mettront pas automatiquement à jour vos fichiers de conduites. Ceci permet d'éviter que les modifications apportées à la librairie n'affectent un fichier de conduite fonctionnel.

L'utilisation de la softkey {Fixtures} dans le patch ouvrira la liste des projecteurs utilisés dans la conduite actuelle. Dans cette vue, vous pourrez savoir quels projecteurs dans la conduite actuellement chargée, diffèrent de la bibliothèque de projecteurs de la console. Les projecteurs qui ont été édités ou dont le profil ne correspond pas à la bibliothèque actuelle s'affichent avec un « \* » à côté de leur nom. Pour les projecteurs qui ont une mise à jour de librairie, la softkey {Update Profile} s'affiche en blanc, pour les projecteurs qui n'ont pas de mise à jour, la softkey {Update Profile} est grisé.

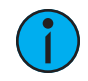

**Remarque :** Lors de la mise <sup>à</sup> jour d'un projecteur dans le Patch, un message d'avertissement <sup>s</sup>'affiche et indique les modifications qui seront apportées au projecteur en le mettant à jour. Appuyez sur {Ok} pour mettre à jour le profil ou sur {Annuler} pour revenir à l'éditeur de projecteurs.

**Remarque :** Pour les systèmes multi-consoles, tous les appareils doivent utiliser la même librairie de projecteurs. Si la bibliothèque des projecteurs est différente d'un projecteur à l'autre, un avertissement <sup>s</sup>'affiche sur l'appareil qui tente de se connecter au système.

# <span id="page-145-0"></span>**Editeur de projecteurs**

Eos vous offre la possibilité de créer votre propre type de projecteur dans le patch et de l'enregistrer avec votre conduite. Vous pouvez nommer le projecteur, affecter tous les paramètres nécessaires, définir l'adresse et la plage de fonctionnement de ces paramètres, voir les modes du projecteur et leurs propriétés, et régler les contrôles des lampes.

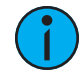

**Remarque :** Avant de créer un nouveau projecteur, il est utile d'examiner quelques personnalisations de projecteurs ou des projecteurs similaires pour avoir une idée de la façon de configurer le vôtre. Vous pouvez même consulter leurs manuels d'utilisation pour voir à quoi ressemblent leurs empreintes DMX définies en tant que profil de projecteur. Ceci est particulièrement utile lors de la création de [modes](#page-152-0).

Créer des types de projecteurs est accessible depuis le patch. Une fois qu'un projecteur a été créé, il est enregistré dans la conduite. Il n'est pas ajouté à la bibliothèque de projecteurs. Si vous voulez utiliser le projecteur créé, dans une autre conduite, vous devrez utiliser fusionner. Reportez-vous à la section *Fusionner des projecteurs [personnalisés](#page-161-0) dans une nouvelle conduite* (sur la page [150\)](#page-161-0)

Si vous souhaitez supprimer les projecteurs inutilisés de cette liste, appuyez sur {Supprimer inutilisé}

Pour ouvrir l'éditeur de projecteurs :

- 1. Appuyez deux fois sur [Adresse/Patch] ou sur [Displays]> {Patch} pour ouvrir l'affichage du patch.
- 2. Appuyez sur la softkey {Fixtures}. Ceci ouvrira une liste à gauche affichant les mêmes projecteurs qui sont actuellement patchés ou qui ont été ajoutés à la conduite, et une liste à droite qui affiche les paramètres du projecteur sélectionné. C'est l'éditeur de projecteurs.

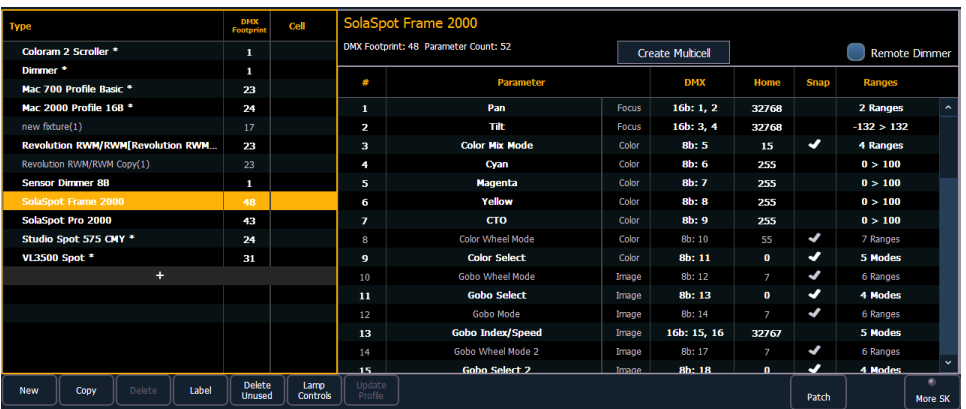

# **Création d'un Nouveau Projecteur**

De nouveaux projecteurs sont créés à partir de l'éditeur de « fixtures ». Vous pouvez soit créer un nouveau projecteur, soit copier un projecteur existant pour le modifier. Reportez-vous à la section Copie d'un [projecteur](#page-161-1) (sur la page 150)

Pour créer un nouveau projecteur, appuyez sur {Nouveau}. Un nouveau projecteur sera ajouté à la liste des fixtures.

### **Nommer un nouveau projecteur**

Une fois que le nouveau projecteur apparaît dans la liste, il est recommandé de nommer le projecteur que vous êtes sur le point de créer.

Pour nommer le projecteur dans la liste du créateur :

- 1. Utilisez les touches [Page], la souris ou l'écran tactile pour sélectionner le nouveau projecteur.
- 2. Appuyez sur [Label] ou tapez sur le nouveau projecteur. Vous pouvez appuyer deux fois sur [Label] pour effacer le nom. Le clavier virtuel s'ouvrira dans la ZIC.
- 3. Entrez le nom souhaité pour le nouveau projecteur sur le clavier virtuel (ou alphanumérique attaché).
- 4. Appuyez sur [Enter]. Le nom apparaîtra dans la colonne « Type » de la liste des projecteurs.

# **Ajout de Paramètres**

Après avoir nommé le projecteur, vous pouvez spécifier les paramètres que contient le nouveau projecteur.

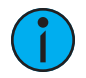

**Remarque :** Pour les paramètres 16b, LDMX ou « low-DMX » est l'adresse DMX de la seconde moitié de tout circuit 16-bit. En cas d'utilisation en résolution rapide/fin, le circuit DMX définit le réglage « rapide » et le LDMX définit le réglage « fin ». Ne comptez pas les paramètres 16-bit comme deux paramètres, cela sera fait dans une étape ultérieure.

Pour ajouter des paramètres à un nouveau projecteur :

- 1. Utilisez les touches [Page], la souris ou l'écran tactile pour sélectionner le nouveau projecteur.
- 2. Sélectionnez la liste des paramètres en cliquant dessus ou en la touchant.

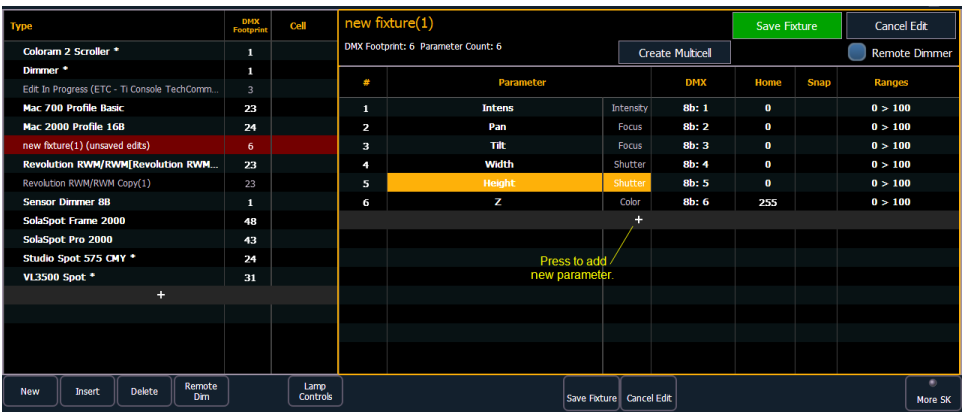

- 3. Déterminez le nombre total de paramètres de votre projecteur. Ne comptez pas les paramètres 16-bit comme deux paramètres, cela sera fait dans une étape ultérieure.
- 4. Appuyez sur {Nouveau} ou {+} pour ajouter des emplacements de paramètres. Répétez cette étape jusqu'à ce que vous ayez autant d'emplacements que nécessaire avec le nombre déterminé à l'étape 3.

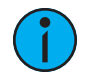

**Remarque :** Lorsque {Nouveau} ou {+} est pressé, l'emplacement de paramètre apparaît dans la liste avec un nom par défaut dans la colonne « Paramètre ». Vous pouvez ne pas tenir compte de ces paramètres par défaut car vous redéfinissez les désignations dans une étape ultérieure.

- 5. Utilisez les touches<sup>[Page]</sup>, la souris ou l'écran tactile pour naviguer jusqu'aux emplacements de paramètres pour lesquels vous souhaitez modifier les désignations de paramètres par défaut.
- 6. Cliquez sur l'emplacement pour ouvrir une liste déroulante des paramètres disponibles.

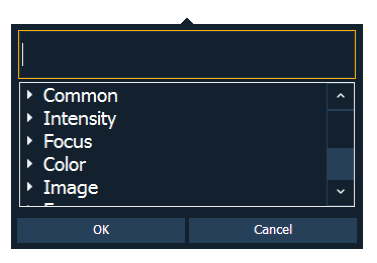

7. Cliquez sur une catégorie pour ouvrir la liste déroulante et pour voir les paramètres ou utilisez la boîte de recherche pour trouver le paramètre.

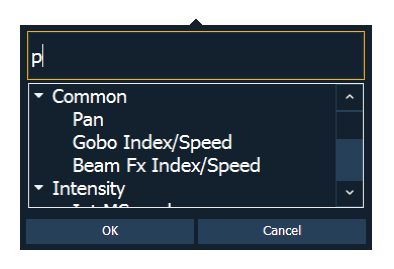

- 8. Appuyer sur le paramètre désiré pour l'assigner ou appuyer sur**[Enter]** lorsque le paramètre est sélectionné.
- 9. Répétez les étapes 5 à 8 jusqu'à ce que vous ayez saisi tous les paramètres requis pour le nouveau projecteur.

S'il vous manque un emplacement de paramètre :  $\lambda$  tout moment, vous pouvez utiliser les touches [Page] et {Insérer}, pour insérer un emplacement de paramètre au-dessus de celui sélectionné.

Si vous souhaitez supprimer un paramètre : vous pouvez utiliser les touches [Page] et {Supprimer}, pour supprimer un paramètre de la liste.

#### **Valeur verrouillée**

Un paramètre peut être assigné comme valeur verrouillée (locked value). En cas d'utilisation, l'adresse et la valeur de sortie sont verrouillées au niveau déterminé dans le profil. Cette option est disponible dans la catégorie « Contrôle » de la liste déroulante des Paramètres.

### **Définir les paramètres**

Une fois que vous avez ajouté et spécifié tous les paramètres pour le nouveau projecteur, vous pouvez maintenant définir les exigences d'adresse, la taille et les plages pour chacune d'entre elles.

Pour définir la taille (8-bit ou 16-bit), l'adresse DMX et l'adresse LDMX de tout paramètre :

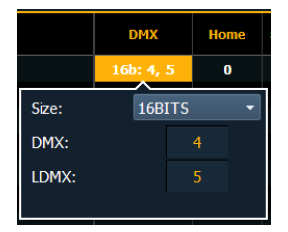

Vous pouvez modifier l'adresse DMX par défaut assignée à n'importe quel paramètre de la liste. Ce n'est pas l'adresse réelle qui sera utilisée lors du patch, mais plutôt l'ordre d'adresse du paramètre par rapport aux autres paramètres du projecteur.

LDMX ou « low-DMX » est l'adresse DMX de la seconde moitié d'un circuit 16-bit. En cas d'utilisation en résolution rapide/fin, le circuit DMX définit le réglage « rapide » et le LDMX définit le réglage « fin ».

1. Utilisez les touches [Page] pour naviguer jusqu'à n'importe quel paramètre dont vous souhaitez modifier la taille. Par défaut, le système propose 8-bit pour tout nouveau paramètre.

- 2. Si ceci est sélectionné, cliquez sur Taille pour choisir entre 8-bit ou 16-bit. Si 16-bit est sélectionné, le système affiche automatiquement une option LDMX. Cette valeur peut être modifiée.
- 3. Entrez l'adresse souhaitée pour les adresses DMX et/ou LDMX à l'aide du clavier.

Pour modifier les valeurs Home de n'importe quel paramètre :

Vous pouvez définir la valeur « home » de n'importe quel paramètre.

- 1. Cliquez sur la colonne « Home » du paramètre désiré.
- 2. Entrez la valeur de référence souhaitée (0 à 255 pour 8-bit et 0 à 65535 pour 16-bit) à l'aide du pavé numérique.

Pour activer le paramètre Snap pour les paramètres :

Vous pouvez activer le changement en cut pour que les paramètres soient exemptés du temps de la cue, afin qu'ils se mettent à leur nouvelle valeur en cut. Pour plus d'informations sur le snap, voir Paramètres snap (avec [changement](#page-157-0) en cut) (sur la page 146)

- 1. Utilisez les touches [Page] pour naviguer jusqu'à la colonne « Snap » du paramètre souhaité.
- <span id="page-149-0"></span>2. Cliquez dans la colonne « Snap » pour activer le paramètre sélectionné.

### **Edition d'une plage d'un paramètre**

Vous pouvez saisir les plages de fonctionnement pour des emplacements spécifiques dans n'importe quel paramètre spécifique (tel que le changeur de couleurs, la roue de couleurs, la roue de gobos, etc.) Pour ce faire, vous pouvez soit définir chaque plage individuellement, soit utiliser les outils d'[actions](#page-150-0) rapide pour définir plusieurs plages à la fois.

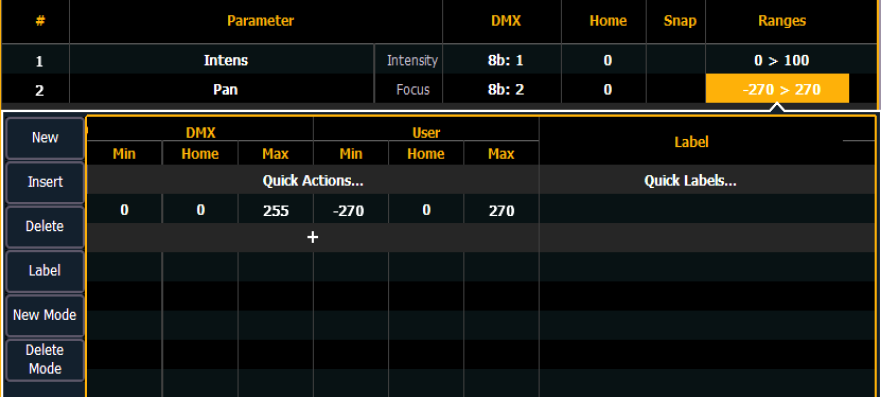

Si un paramètre n'a qu'une seule plage, les valeurs de cette plage s'affichent dans la colonne ranges. Si ce paramètre comporte plusieurs plages, le nombre de plages s'affiche. Si une plage est utilisée dans un [mode,](#page-152-0) elle ne sera pas en gras.

Par exemple, si le paramètre est « Roue de gobos » et que le projecteur comporte une roue de gobos à quatre emplacements, vous pouvez utiliser des plages pour déterminer les valeurs minimum/maximum pour chacun de ces emplacements. Vous pouvez également nommer les emplacements et définir les valeurs minimum/maximum qui apparaîtront dans l'affichage des circuits pour ce paramètre.

Pour définir les valeurs de plage individuellement pour n'importe quel paramètre :

- 1. Utilisez les touches [Page] pour naviguer jusqu'au paramètre auquel vous souhaitez ajouter des plages.
- 2. Cliquez sur la plage. La fenêtre de plage s'ouvre.
- 3. Déterminer le nombre total d'emplacements requis par le paramètre. Assurez-vous d'inclure des emplacements « open » au besoin.
- 4. Appuyez sur {Nouveau} ou {+} pour ajouter des plages. Répétez cette étape jusqu'à ce que vous ayez autant d'emplacements que nécessaire avec le nombre déterminé à l'étape 3.
- 5. Utilisez les touches [Page] pour sélectionner la plage et le champ que vous souhaitez modifier. Les champs sont :
	- DMX Min entrez la valeur minimale (0 à 255) pour l'emplacement de plage que vous définissez.
	- DMX Home entrez la valeur par défaut (de 0 à 255) pour les ranges que vous définissez.
	- DMX Max entrez la valeur maximale (0 à 255) pour l'emplacement de plage.
	- User Min entrez la valeur qui sera affichée aux utilisateurs (par exemple, ce qui sera affiché dans la vue Live Compact) lorsque le paramètre est à sa valeur minimale. La valeur peut varier de -32 767 à 65 535.
	- User Home- entrez la valeur qui sera affichée aux utilisateurs (par exemple ce qui sera affiché dans la vue Live Compact) lorsque le paramètre est à sa valeur par défaut. La valeur peut varier de -32 767 à 65 535.
	- User Max entrez la valeur qui sera affichée aux utilisateurs lorsque le paramètre est à sa valeur maximale. La valeur peut varier de -32 767 à 65 535.
- 6. Appuyez sur {Label} pour ajouter un nom à n'importe quel emplacement de plage. Ceuxci apparaîtront dans les fenêtres de l'encodeur et Contrôle ML lorsque le paramètre correspondant sera affiché pour le nouveau projecteur.
- 7. Appuyez sur {Patch} lorsque vous avez terminé d'éditer les plages.

<span id="page-150-0"></span>Pour supprimer une valeur de plage, sélectionnez-la et appuyez sur **{Supprimer}**.

#### **Actions Rapides**

Les actions rapides fournissent des outils qui permettent de créer plusieurs plages à la fois en fonction d'actions prédéfinies.

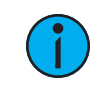

**Remarque :** Les actions rapides prennent en charge les paramètres <sup>8</sup> bits et <sup>16</sup> bits.

Cliquez sur Actions Rapide pour ouvrir le menu. Dans ce menu, vous sélectionnez l'action souhaitée et le nombre d'emplacements nécessaires.

Les actions suivantes sont disponibles :

• Comme est - Il s'agit du mode initial. Les plages sont inchangées. Cela vous permet de voir la plage telle qu'elle était.

- Valeurs utilisateur Ces actions affectent les valeurs utilisateur. Voir Edition d'une [plage](#page-149-0) d'un [paramètre](#page-149-0) pour plus d'informations sur les valeurs utilisateur.
	- Encadrent Saisissez le nombre de frames que vous aimeriez avoir sur votre collection de plages. Le pupitre distribue ensuite les valeurs DMX et assigne une plage utilisateur exactement comme n'importe quel paramètre de roue ou de frame qui est automatiquement créé. (Les frames 1, 2, 3, etc. seraient représentés par 0,5-1,4, 1,5- 2,4, 2,5-3,4, etc.)
	- Correspondent Les valeurs utilisateur sont réglées pour correspondre aux valeurs DMX. Ceci est nécessaire pour un paramètre virtuel (qui n'a pas d'adresse DMX) et est utilisé comme [mode](#page-152-0) pour un autre paramètre.
	- Échelonné Les utilisateurs peuvent entrer la valeur minimale et maximale de l'utilisateur pour mapper leurs plages DMX à une plage utilisateur arbitraire. Ceci est utile pour créer des plages de pan/tilt (par exemple, -180 à 180) ou des plages de température de couleur (par exemple, 3 000 à 15 000). Les plages DMX ne sont pas modifiées et sont supposées être celles que l'utilisateur souhaite. Les valeurs DMX sont échelonnés dans la nouvelle plage utilisateur.
- Valeurs DMX Cette action affecte les valeurs DMX. Voir *Edition d'une [plage](#page-149-0) d'un* **[paramètre](#page-149-0)** pour plus d'informations sur les valeurs DMX.
	- Distribuer Sélectionnez le nombre de plages que vous souhaitez créer. Les valeurs DMX sont ensuite réparties uniformément comme spécifié.

#### <span id="page-151-0"></span>**Labels rapides**

Cliquez sur Labels rapides pour ouvrir un menu déroulant avec des options d'étiquetage. Ces options sont divisées en deux catégories : les unités et les labels.

#### • Unités

- Degrés
- Pourcent
- (aucun)

#### • Labels

- Open
- Open/Color N
- Blackout
- Animation
- Animation N
- Color
- Color N
- Color N/N
- Color N/Open
- Effect
- Effect N
- Gobo
- Gobo N
- (effacer)

Les unités sont utilisées pour ajouter un symbole de degré ou de pourcentage à la fin d'un label lorsqu'elle s'affiche dans les fenêtres de l'encodeur ou du Contrôle ML. Si vous voulez supprimer une unité, sélectionnez (aucune).

Les labels sont utilisés pour remplacer le texte de toutes les plages. Les labels qui ont un N après eux afficheront le nombre approprié sur l'afficheur de l'encodeur ou dans le Contrôle ML. Par exemple, Gobo N affichera le numéro du gobo. Sélectionnez (effacer) pour supprimer les labels.

# <span id="page-152-0"></span>**Modes**

Un mode est un ensemble de plages qui s'affichent dans les fenêtres des encodeurs et dans la fenêtre Contrôle ML, lorsque les conditions du mode sont effectives. Ces plages (ranges) font partie d'une adresse DMX qui est utilisée pour contrôler deux ou plusieurs fonctions différentes, telles que l'index et la rotation des gobos.

Des exemples de conditions de mode sont « Lorsque le mode Gobo est indexé » ou « Lorsque le mode Strobe est aléatoire ». Plusieurs conditions peuvent être assignées. Un exemple de ceci serait « Lorsque le mode Roue de Gobo est Index ou Index Scan ».

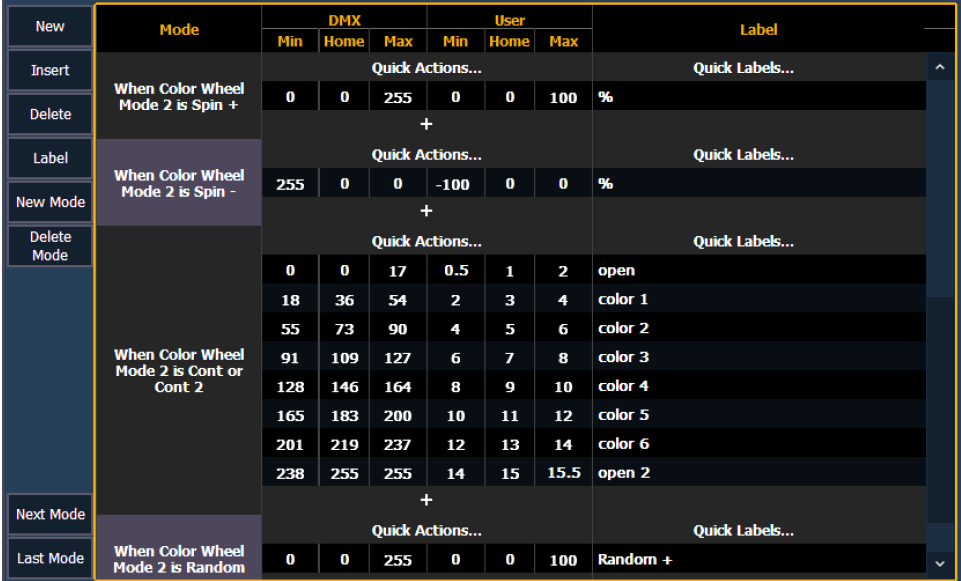

Lors de l'affichage d'un profil de projecteur, les paramètres qui ont des modes afficheront le nombre de modes dans la colonne ranges.

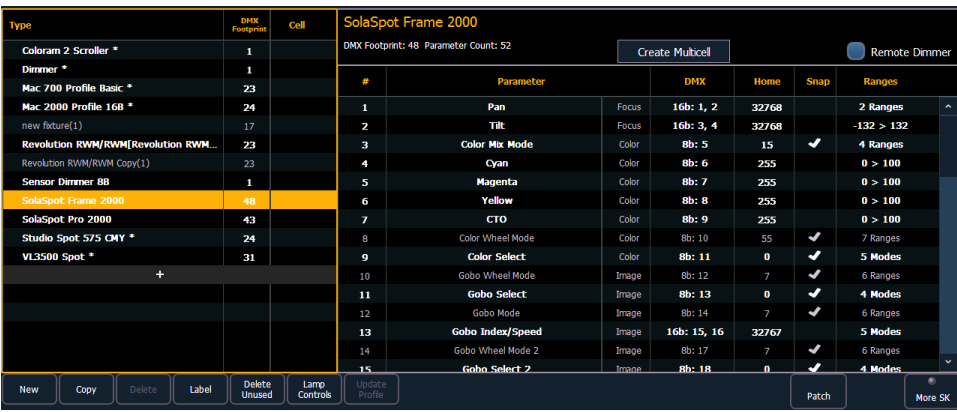

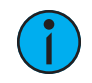

**Remarque :** Lors de l'ajout d'un nouveau mode, vous devrez d'abord ajouter le paramètre auquel le mode doit être associé avant de pouvoir assigner le mode. Reportez-vous à la section Création des modes (en [dessous\)](#page-153-0).

Les modes peuvent être édités dans range [editor](#page-149-0) (éditeur de plages). Les boutons suivants sont disponibles pour les modes d'édition :

- {Nouveau mode} ajoute un nouveau mode.
- {Supprimer mode} supprime le mode sélectionné.
- {Mode Suivant} fait passer votre sélection au nouveau mode.
- {Mode précédent} ramène votre sélection au mode précédent.

Cliquer sur un nouveau mode ou sur un mode existant ouvre la fenêtre de sélection du mode.

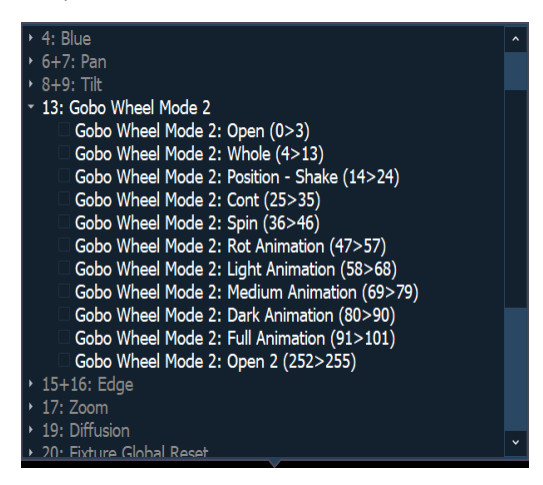

Cette fenêtre affiche toutes les conditions possibles qui peuvent être appliquées au projecteur. Les plages actives du mode sont déjà sélectionnées avec une coche.

Une condition ne peut être présente que sur un seul mode. De même, si un paramètre a plusieurs plages et qu'il est sélectionné comme condition pour un autre paramètre, toutes les plages doivent être présentes sur certains modes du projecteur. Par exemple, si la roue de gobo a des plages d'index, de rotation et de shake, et que vous placez l'index sur un paramètre pour un mode, vous devez également utiliser la rotation et le shake.

Une fois qu'un paramètre est utilisé comme condition, il est en lecture seule. Seuls les labels des plages peuvent être ajoutés/édités.

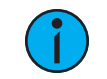

**Remarque :** Un paramètre <sup>à</sup> plage unique <sup>n</sup>'est pas utile en tant que condition, donc ces paramètres ne seront pas disponibles pour la sélection.

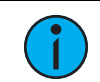

**Remarque :** Certains projecteurs utilisent des modes virtuels. Ce sont des modes sans adresse DMX qui leur sont assignés.

#### <span id="page-153-0"></span>**Création des modes**

Voyons comment créer des modes pour une roue de gobo. Cette roue de gobo peut être indexée ou tournée.

Dans le manuel du projecteur, vous verrez quelque chose de similaire à ceci :

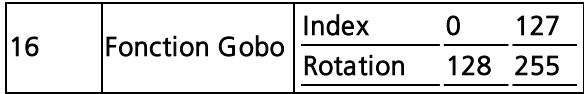

Le seizième emplacement DMX de ce projecteur est la fonction gobo, qui dispose de deux plages pour indexation et rotation.

Dans l'éditeur de projecteurs, vous assignez un paramètre en mode roue de gobo. Cliquez dans la colonne ranges pour ouvrir l'éditeur de plage. Utilisez {+} pour ajouter un deuxième emplacement de plage. Assignez les valeurs de plage appropriées et nommez chaque plage.

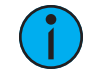

**Remarque :** Pour cet exemple, les valeurs DMX min et max ont été entrées, puis l'action [rapide](#page-150-0) de « correspondent» <sup>a</sup> été utilisée pour que les valeurs utilisateur soient les mêmes que celles du DMX.

**Remarque :** Il est important de nommer vos plages. Sans labels, seules les valeurs de plage <sup>s</sup>'affichent lors de la sélection des conditions et les boutons de mode dans les fenêtres de l'encodeur et de ML Contrôle sont vierges.

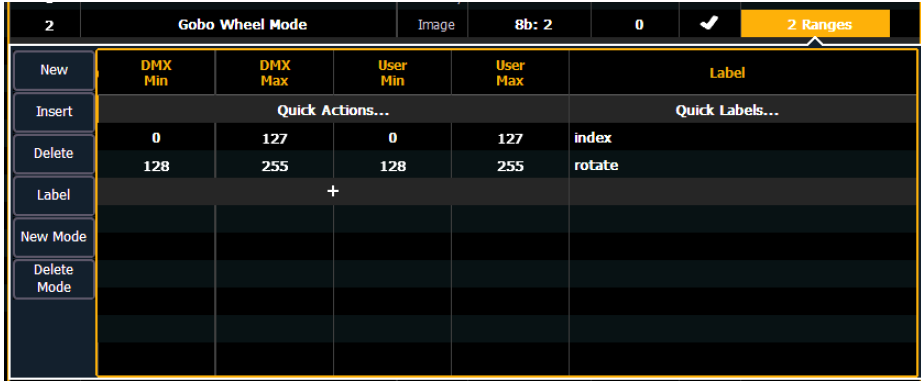

Retournez dans l'éditeur de projecteurs, assignez un paramètre comme index/vitesse de gobo. Cliquez dans la colonne ranges pour ouvrir l'éditeur de plage. Appuyez sur {Nouveau mode} pour créer deux modes.

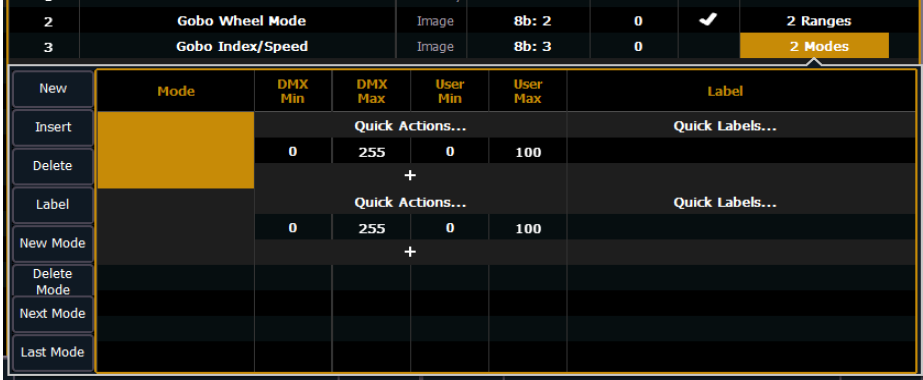

Cliquez dans la cellule de mode pour ouvrir la fenêtre de sélection du mode.

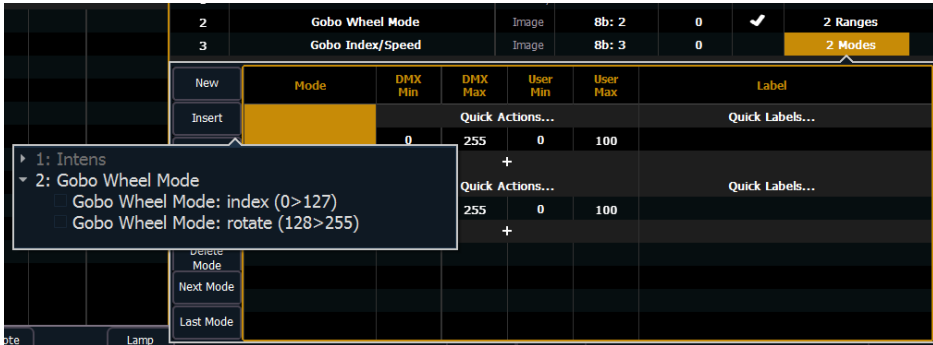

Cette fenêtre affichera toutes les conditions possibles qui peuvent être appliquées à votre projecteur. Dans ce cas, il n'y en a que deux possibles.

Si un paramètre a plusieurs plages et est sélectionné comme condition pour un paramètre de mode, toutes les plages de ce paramètre doivent être utilisées. L'éditeur de projecteurs vous permet de sélectionner une condition pour un mode et place automatiquement la ou les autres plages sur le mode suivant.

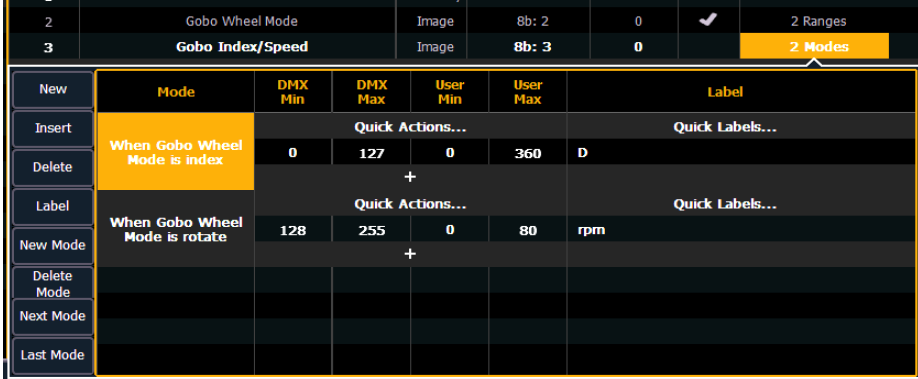

Affectez les valeurs DMX et utilisateur. Les valeurs de plage ont été utilisées pour les valeurs DMX. Pour l'index, les valeurs utilisateur ont été réglées sur 0-360 degrés. Le label [rapide](#page-151-0) de l'unité « degrés » a été utilisé pour que le symbole du degré s'affiche sur l'affichage de l'encodeur. Pour la rotation, les valeurs utilisateur étaient de 0 à 80 tours/minute.

Une fois les modes créés à l'aide des plages d'index et de rotation, le paramètre du mode roue de gobo sera en lecture seule. L'éditeur de plages pour le mode roue de gobo vous indiquera dans quel mode les plages sont utilisées. Si des modifications doivent être apportées à ces plages, appuyez sur {Supprimer comme mode} dans l'éditeur de plage. Une fois les modifications effectuées, vous devrez réassigner les modes.

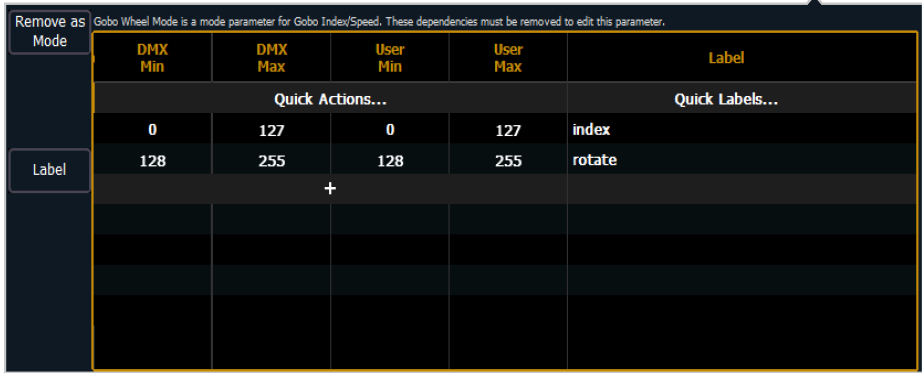

Après avoir patché le nouveau projecteur, vous pourrez vérifier vos modes dans les fenêtres de l'encodeur et du ML Contrôle. Il y a maintenant des boutons pour les modes, et pour l'index, le symbole du degré est affiché avec la valeur utilisateur.

# **Contrôles de Lampe**

Pour de nombreux appareils, les fonctions de commande des lampes et des moteurs peuvent être commandées à distance via DMX. Celles-ci nécessiteront souvent l'utilisation d'une séquence temporisée de valeurs DMX pour contrôler diverses fonctions telles que l'allumage de la lampe, la réinitialisation de l'appareil et d'autres actions spécifiques.

Pour définir les commandes de lampe d'un appareil :

- 1. Une fois le projecteur sélectionné, appuyez sur {Lampe Ctrl}. La fenêtre de contrôle de la lampe s'ouvre.
- 2. Appuyez sur {Nouveau} ou {+} pour ajouter autant d'options de commande de lampe que nécessaire.
- 3. Cliquez sur le nom dans la colonne de contrôle de la lampe pour la nommer.
- 4. Cliquez dans les colonnes des différentes pas (#, Time, DMX et Niveau).
	- # le numéro du pas. Chaque pas est lié à une valeur temporelle et s'exécute dans l'ordre du numéro de pas.
- 5. Appuyez sur {Nouveau} ou {+} pour ajouter autant de pas que nécessaire pour le contrôle de la lampe.
- 6. Sélectionnez la colonne de temps pour modifier le temps de chaque pas.
	- Temps (secondes) Le temps est exprimé en secondes. La durée standard dans la librairie de la famille Eos est de 12 secondes. Hold peut être assigné comme valeur de temps.

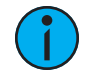

**Remarque :** Il <sup>n</sup>'est pas recommandé de régler le temps sur Hold <sup>à</sup> moins que la valeur DMX ne reste en permanence à ce niveau. Pour modifier un niveau réglé avec un temps de Hold, une autre commande de lampe doit être créée pour modifier cette valeur DMX.

7. Pour chaque pas créé, cliquez dans la colonne DMX et appuyez sur {Nouveau} ou {+} pour ajouter autant d'adresses DMX et de valeurs que nécessaire. Vous pouvez configurer autant de valeurs que nécessaire pour chaque pas.

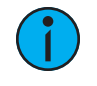

**Remarque :** Pendant qu'un pas est actif, les valeurs DMX du circuit sont maintenus. Lorsqu'un pas <sup>n</sup>'est plus actif, les valeurs sont ramenées à leurs valeurs de restitution.

- DMX le offset DMX du paramètre que vous souhaitez contrôler. DMX peut être réglé sur All Offsets, ce qui signifie que tous les paramètres DMX du projecteur seront maintenus à la valeur spécifiée.
- Niveau le niveau 0-255 du paramètre.

# <span id="page-157-0"></span>**Paramètres snap (avec changement en cut)**

Certains paramètres peuvent ne pas vouloir être soumis au temps de la cue. Ces paramètres peuvent être définis sur Snap. Par défaut, Eos activera snap pour les paramètres listés dans le tableau suivant :

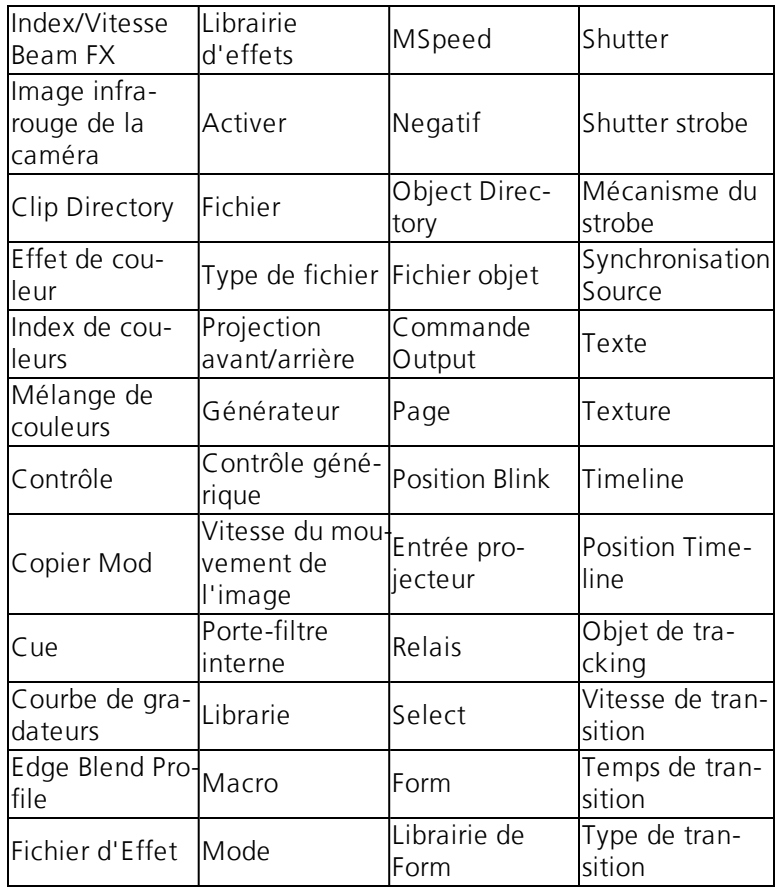

Dans l'écran de patch de circuit [About], la colonne snap indique les paramètres de ce circuit qui sont actuellement définis pour le changement en cut. Ces paramètres peuvent être modifiés pour n'importe quel profil à l'aide de l'éditeur de Fixtures. Reportez-vous à la section [Editeur](#page-145-0) de [projecteurs](#page-145-0) (sur la page 134)

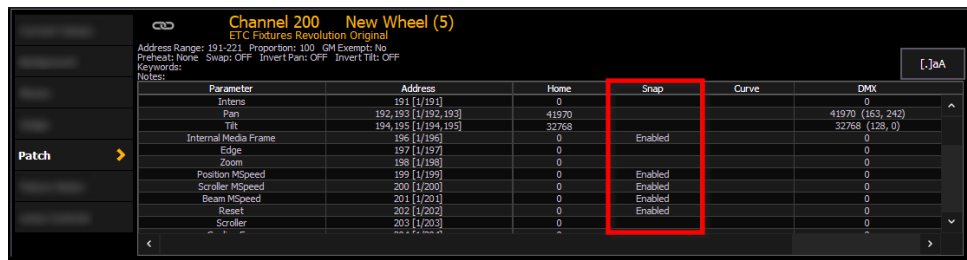

# **Sauvegarder un projecteur**

Les profils de projecteurs non sauvegardés auront un fond rouge dans l'éditeur de projecteurs.

Appuyez sur {Save Fixture} pour enregistrer vos modifications ou sur {Annuler Éditer} pour supprimer les modifications et quitter.

**Remarque :** Si vous quittez la fenêtre du patch sans enregistrer ou utiliser {Cancel Edit}, un avis <sup>s</sup>'affiche au-dessus de la ligne de commande pour vous informer que vous avez des données non enregistrées.

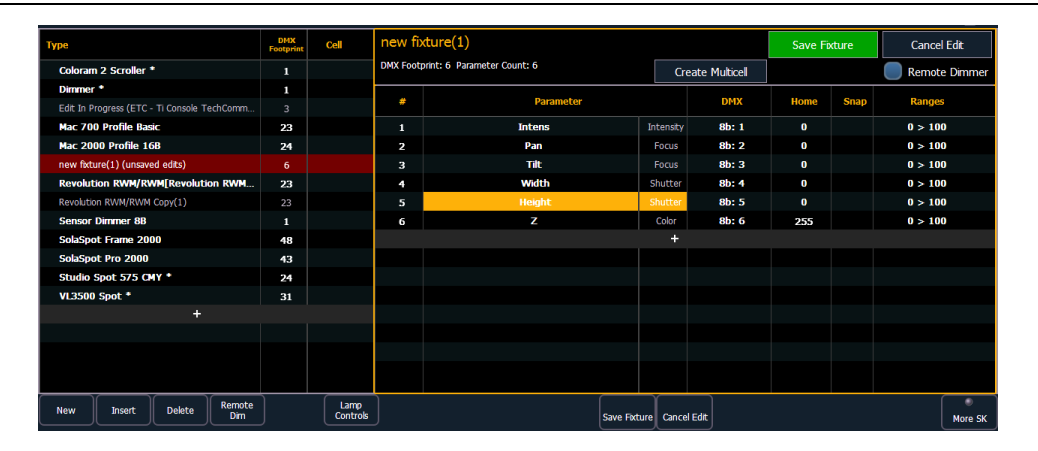

# **Calibrage de la couleur**

L'éditeur de projecteurs offre également l'option de désactiver le calibrage de la couleur générique des projecteurs en décochant la case « Utiliser le calibrage » dans l'éditeur de projecteurs.

Ceci désactive le calibrage de couleur générique et simplifie les calculs de couleur utilisés pour ce profil de projecteur. Cela peut améliorer considérablement les performances et la vitesse des projecteurs utilisés dans des Pixel Maps.

**Remarque :** La désactivation du calibrage de la couleur générique d'un projecteur peut affecter la correspondance des couleurs, les fades ou d'autres fonctionnalités.

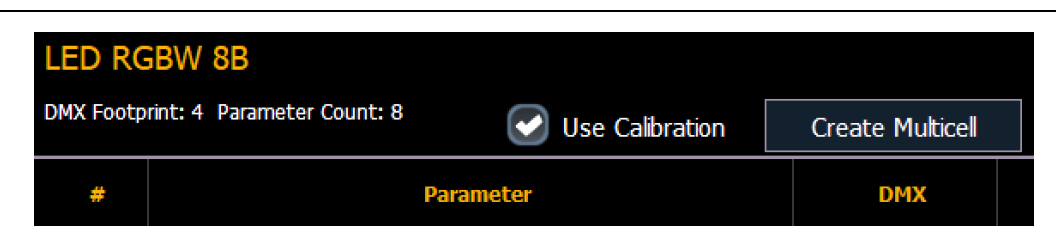

# **Création de Projecteurs Multicell**

Les projecteurs multicell peuvent être créés à l'aide de l'éditeur de projecteurs. Vous pouvez soit créer un nouveau projecteur, soit copier un projecteur existant pour le modifier.

Pour créer un nouveau projecteur, appuyez sur {Nouveau}. Un nouveau projecteur sera ajouté à la liste des fixtures.

#### **Nommer un nouveau projecteur**

Une fois que le nouveau projecteur apparaît dans la liste, il est recommandé de nommer le projecteur que vous êtes sur le point de créer.

Pour nommer le projecteur dans la liste du créateur :

- 1. Utilisez les touches [Page], la souris ou l'écran tactile pour sélectionner le nouveau projecteur.
- 2. Appuyez sur [Label] ou tapez sur le nouveau projecteur. Vous pouvez appuyer deux fois sur [Label] pour effacer le nom. Le clavier virtuel s'ouvrira dans la ZIC.
- 3. Entrez le nom souhaité pour le nouveau projecteur sur le clavier virtuel (ou alphanumérique attaché).
- 4. Appuyez sur [Enter]. Le nom apparaîtra dans la colonne « Type » de la liste des projecteurs.

### **Créer Multicell**

1. Une fois le nouveau projecteur sélectionné, appuyez sur {Create Multicell}.

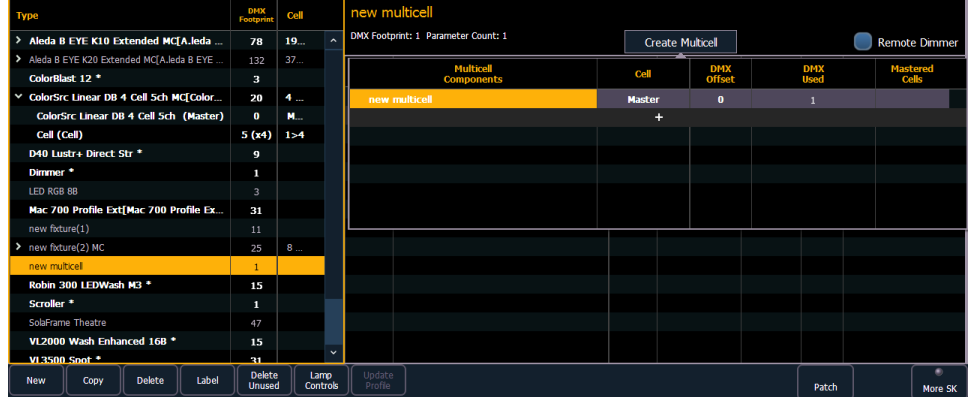

2. Appuyez sur {+} pour ajouter des cells. Cela ouvrira l'affichage d'une liste de projecteurs Seuls les projecteurs ajoutés à votre liste de projecteurs seront ici.

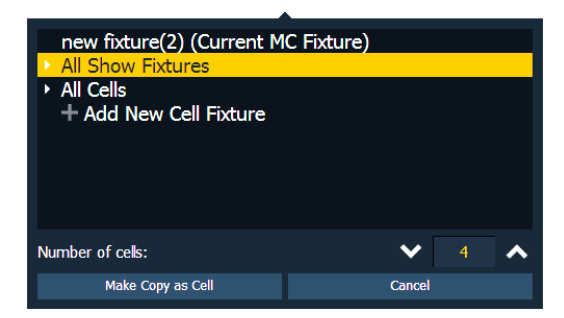

3. Sélectionnez un projecteur, un profil de cellules à partir d'un projecteur multicell existant ou créez un nouveau profil de cellule en sélectionnant + Ajouter Nouv Cell Fixture.

- 4. Sélectionnez le nombre de cells.
- 5. Appuyez sur {Ok} . Lors de la sélection d'un projecteur, vous devrez sélectionner {Copier en tant que cellule} ou {Convertir en cellule}.
	- {Copier en tant que cellule} fait une copie du profil du projecteur existant et patche la copie en tant que cellule. Ceci brisera toute référence au profil d'origine.
	- {Convertir en cell} convertit le projecteur en cell. Cette option ne sera pas disponible pour tous les projecteur de la bibliothèque ou les projecteurs actuellement patchés dans la conduite.
- 6. Apportez toutes les modifications nécessaires aux numéros de cells, au offset DMX ou aux mastered cells. Ces paramètres peuvent être modifiés ultérieurement en cliquant sur le bouton {Editer Multicell}. Reportez-vous à la section *Edition de [projecteurs](#page-126-0) multicell (sur* la page [115\)](#page-126-0) pour de plus amples informations.
- 7. Appuyez sur {Enregistrer le projecteur} pour enregistrer vos modifications ou sur {Annuler **Éditer**} pour supprimer les modifications et quitter.

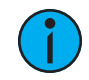

**Remarque :** Si vous devez supprimer un profil de cell qui <sup>a</sup> été accidentellement sélectionné, sélectionnez la cell et réglez le nombre de cells sur 0.

Vous pouvez maintenant ajouter ou modifier des paramètres selon vos besoins. Reportez-vous à la section *Edition de [projecteurs](#page-126-0) multicell (sur la page 115)* pour de plus amples informations.

# **Edition des projecteurs**

Vous pouvez afficher et modifier les projecteurs existants dans l'Éditeur de Fixtures. Les projecteurs modifiés s'afficheront avec un « \* » à côté de leur nom.

Une fois le projecteur sélectionné, vous pouvez changer son nom en appuyant sur [Label] ou en tapant sur le projecteur. Vous pouvez appuyer deux fois sur [Label] pour effacer le nom. Le clavier virtuel s'ouvrira dans la ZIC. Le nom du projecteur tel qu'il se trouve dans la bibliothèque, s'affichera toujours sous le nouveau nom.

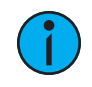

**Remarque :** L'utilisation de [Update Profile] supprime toutes les modifications apportées aux projecteurs existants. Les projecteurs qui ont été copiés conservent les modifications. Reportez-vous à la section Copie d'un [projecteur](#page-161-1) (sur la page suivante)

# **Éditeur de données physiques**

L'éditeur de données physiques offre des options permettant de modifier les informations de projecteur relatives à Augment3d. Les options suivantes sont disponibles :

- Modèle projecteur
- Accroche vers Focus, Offset X
- Accroche vers Focus, Offset Y
- Accroche vers Focus, Offset Z

L'option Modèle projecteur permet de sélectionner le modèle affiché dans Augment3d lorsque le projecteur est doté de données de position.

L'élément « Accroche vers Focus, Offset » est le décalage XYZ par rapport au centre de la base sur laquelle le projecteur effectuera un pan/tilt. Ceci est utilisé lors de la conversion entre une extrémité de faisceau XYZ souhaitée et les valeurs pan/tilt.

# <span id="page-161-1"></span>**Copie d'un projecteur**

Il est possible de copier un projecteur existant et d'éditer ses paramètres. Dans l'éditeur de projecteur, il y a un bouton {Copier}. Appuyez sur {Copier} lorsqu'un projecteur de bibliothèque est sélectionné pour créer une copie de ce projecteur et lui attribuer un nouveau nom.

# <span id="page-161-0"></span>**Fusionner des projecteurs personnalisés dans une nouvelle conduite**

Les projecteurs personnalisés sont sauvegardés avec votre conduite et non dans la librairie de projecteurs. Si vous voulez utiliser des projecteurs personnalisés dans une autre conduite, vous devrez utiliser la fonction fusionner avancée lors de la création d'une nouvelle conduite.

Reportez-vous à la section *Fusion [partielle](#page-103-0) du patch (sur la page 92)* pour de plus amples informations.

# **Importation d'un projecteur personnalisé**

Vous pouvez importer des projecteurs personnalisés à partir d'une conduite ASCII, voir [Importation](#page-108-0) de conduites (sur la page 97)

# **Chapitre 5**

# **Setup**

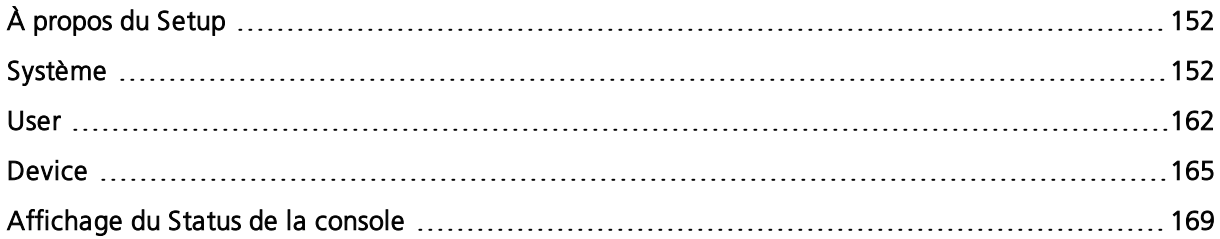

# <span id="page-163-0"></span>**À propos du Setup**

Cette section décrit les processus impliqués dans les modifications effectuées sur les réglages du système, de l'utilisateur et de l'appareil, en fonction de vos préférences.

Pour plus d'informations sur les réglages non trouvés dans le Setup, reportez-vous à la section  $\vec{A}$ propos de l'utilitaire de [configuration](#page-540-0) Eos (sur la page 529).

Pour vous rendre sur l'écran du Setup, appuyez sur [Display]> {Setup} ou suivez le chemin Navigateur>Setup.

La ZIC deviendra la fenêtre du Setup et les softkeys deviendront les différentes sous-catégories du Setup. Eos affiche par défaut les réglages système ; si vous avez changé la vue pour une autre sous-catégorie, Eos Eos se souviendra de la vue dans laquelle vous vous trouviez lorsque vous retournez à la configuration.

Les softkeys de sous-catégories du Setup sont les suivantes :

- [Système](#page-163-1) (en dessous)
- User (sur la page [162\)](#page-173-0)
- [Device](#page-176-0) (sur la page 165)

# <span id="page-163-1"></span>**Système**

Cette softkey du Setup permet d'accéder aux paramètres du système entier. Modifier ces paramètres n'affectera pas les autres contrôleurs du réseau.

Les touches suivantes sont disponibles dans les paramètres du Système :

- [Réglages](#page-163-2) Système (en dessous)
- [Réglages](#page-164-0) des Cues (sur la page ci-contre)
- Show [Control](#page-565-0) (sur la page 554)
- [Télécommandes](#page-172-0) (sur la page 161)
- [Sortie](#page-171-0) (sur la page 160)
- [Partitions](#page-172-1) (sur la page 161)
- [Utilisateurs](#page-172-2) (sur la page 161)
- Rappeler [Réglages](#page-172-3) User (sur la page 161)
- [Augment3d](#page-173-1) (sur la page 162)

### <span id="page-163-2"></span>**Réglages Système**

Cette touche Système vous donne accès aux paramètres du système.

Les champs suivants seront à votre disposition : {Nbre de circuits}, {Dim. Dbl. Offset}, {Créer HSB virtuel}, {Afficher les couleurs en D65}, {Preset Home}, {Macro Démarrage}, {Macro Extinction} et {Macro Déconnexion}.

Pour changer le réglage d'un de ces champs, appuyez sur le champ dans la ZIC pour l'activer. Si le champ requiert une donnée, saisissez-la à l'aide du clavier. Si le champ peut être basculé entre deux valeurs de réglage, appuyez sur la touche pour faire passer le champ vers son autre état.

Les modifications apportées à cet écran s'appliquent à l'ensemble du système et auront une incidence sur tous les pupitres et tous les clients connectés au système.

# **{Nbre de circuits}**

Vous pouvez utiliser ce champ pour définir le nombre de circuits de votre pupitre en fonction du nombre de circuits de votre système. Eos supporte un maximum de 99 999 circuits. La valeur par défaut est 5000. Seuls 32 768 circuits peuvent exister dans le patch, mais ils peuvent être

répartis sur l'ensemble des 99 999 circuit. Entrez le nombre de circuits de votre système à l'aide du clavier. Cette entrée doit être confirmée avec la touche [Enter].

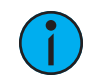

**Remarque :** Chaque part d'un circuit partitionné comptera comme un circuit supplémentaire pour le nombre total de circuit.

# **{Grada. Dbl. Offset}**

Ceci vous permet de régler le décalage d'adresse pour le doublage de gradateur. La valeur par défaut est 20 000, pour correspondre à l'offset standard Net2, y compris le logiciel de gradation Sensor. Pour les valeurs DMX locales utilisant le doublage de gradateur, la valeur doit être réglée sur 256.

# **{Create Virtual HSB}**

{Create Virtual HSB} vous permet de désactiver la création des paramètres de teinte et de saturation virtuelles. Cette option est désactivée par défaut.

Lorsque les commandes Virtual HSB sont désactivées, les colonnes de teinte et de saturation ne s'affichent pas en vue détaillée. Vous ne pourrez pas enregistrer les valeurs de Hue ou de Saturation dans une cue, un submaster, une preset ou une palette, et vous ne pourrez pas appliquer un effet à Hue et Saturation. Vous pourrez toujours contrôler la teinte et la saturation à partir des encodeurs, du Contrôle ML, du Color Picker et de la ligne de commande.

# **{Afficher les couleurs en D65}**

Affiche les couleurs des gels et la luminosité actuelles sur l'encodeur Display, le Color Picker (mélangeur de couleurs), le Pixel Map et les Magic Sheets et la couleur du circuit en utilisant le blanc D65. Activé par défaut.

Si cette option est désactivée, Eos utilise à nouveau le blanc D50, comme dans les versions de logiciel antérieures à la version v3.0.0.

# **{Preset Home}**

Permet de spécifier une preset qui sera utilisée comme valeur Home pour tous les paramètres de non intensité dans la preset, au lieu des valeurs par défaut de la bibliothèque de projecteurs. Cette preset s'applique à toutes les commandes « Go to Cue Out » et Home. Les circuits qui ne sont pas inclus dans la preset Home assignée continueront d'afficher les valeurs par défaut de leur bibliothèque.

# **{Macro Allumage système}**

Cette valeur vous permet de configurer une macro de démarrage qui se déclenchera après l'initialisation du pupitre.

# **{Macro Extinction système}**

Cette valeur vous permet de configurer une macro d'extinction qui se déclenchera à l'extinction du système et non lorsque vous quittez l'application.

# **{Macro Déconnection}**

Ce champ vous permet de configurer une macro de déconnexion qui se déclenchera lorsque le principal se déconnecte de son backup, ou lorsqu'un backup se déconnecte du principal.

# <span id="page-164-0"></span>**Réglages des Cues**

Appuyez sur {Réglages des Cues} pour entrer dans cette catégorie.

Trois champs s'offriront à vous : {Auto-Mark}, {Temps de Mark} et {Temps de préchauffage}. Vous pouvez aussi définir les temps par défaut des cues, dans cette fenêtre. {Auto-Mark} n'est pas disponible avec Element 2.

Pour changer le réglage d'un de ces champs, appuyez sur le champ dans la ZIC pour l'activer. Si le champ requiert une donnée, saisissez-la à l'aide du clavier. Si le champ peut être basculé entre deux valeurs de réglage, appuyez sur la touche pour faire passer le champ vers son autre état.

# **{Auto-Mark}**

Cela fait basculer les réglages de l'AutoMark entre les modes activé et désactivé (reportez-vous à la section *[AutoMark](#page-231-0) (sur la page 220)* pour de plus amples informations). AutoMark est « désactivé » par défaut.

# **{Temps de Mark}**

Ce champ vous permet de définir le temps que les instructions Mark utiliseront. Lorsque {Temps de Mark} est désactivé, ce qui est la valeur par défaut, les instructions Mark utilisent le temps de cue, sauf si elles sont remplacées par un temps particulier.

Lorsque vous entrez un temps de Mark dans le Setup, tous les FCB qui effectuent un Mark (soit à travers une Mark référencé, soit en AutoMark) utiliseront ce temps. Le seul moyen de contourner le temps de Mark est d'utiliser un temps particulier. Supprimer le champ {Temps de Mark} rétablira le mode désactivé. Sélectionnez {Temps de Mark} et tapez [Enter] pour désactiver le temps de Mark par défaut.

# **{Temps de préchauffage}**

Si cette option est désactivée, le temps de montée d'intensité de la cue sera utilisé lors du préchauffage. Le paramètre par défaut est « Désactivé ».

# **Temps de cue par défaut**

Cette zone vous permet de définir les temps de cue par défaut pour les catégories de paramètres de votre système. Pour changer un temps, appuyez sur la touche de catégorie de paramètres dans la ZIC et entrez le temps désiré sur le clavier. Pour définir un temps pour toutes les catégories à la fois, appuyez sur {Touche Sélection} [Thru]. Appuyer sur [At] sélectionne les temps manuels.

Les catégories pour lesquelles vous pouvez définir des temps par défaut sont :

- Intensité IN
- Intensité OUT
- Color
- Focus
- Beam

# **Show Control**

Cette section vous permet d'ajuster les réglages pour le contrôle MIDI, le Time Code (MIDI ou SMPTE), les fonctions analogiques et serial. Pour plus d'informations sur l'utilisation du Show [Control](#page-564-0) sur votre système, consultez  $\overline{A}$  propos du Show Control de la famille Eos (sur la page [553\)](#page-564-0).

Les options suivantes sont disponibles pour la configuration Show Control :

- Réglages Device Local [MIDI/SMPTE](#page-166-0)
- [SMPTE](#page-166-1)
- [MIDI](#page-166-2)
- [Contacts](#page-168-0)
- [OSC](#page-169-0)
- [String](#page-170-0) UDP

# <span id="page-166-0"></span>**Réglages Device - Local MIDI/SMPTE**

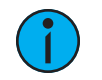

**Remarque :** Les Réglages Device local apparaissent dans les deux onglets SMPTE et MIDI.

#### *{MIDI/SMPTE Rx}*

Active ou désactive la capacité de la console à recevoir localement de signaux MIDI ou du SMPTE. « Activé » par défaut.

#### *{MIDI Tx}*

Active ou désactive la capacité de la console à transmettre localement des signaux MIDI. « Activé » par défaut.

#### *{Time Code ID}*

Défini le Time Code ID local de la console.

#### *{USB MIDI/SMPTE}*

Active ou désactive la connexion USB locale aux appareils MIDI ou SMPTE pris en charge. Ce réglage doit également être activé pour les appareils Virtual MIDI.

#### <span id="page-166-1"></span>**SMPTE**

#### *{SMPTE Time Code Rx}*

Cette touche permet de contrôler si votre pupitre peut recevoir le SMPTE Time Code. Le choix de « Désactivé » désactive toutes les listes de time code ayant une source SMPTE. Par défaut, ce paramètre est « Activé ».

#### *{Resync Frames}*

Cette touche vous permet de configurer combien de frames doivent être synchronisées avant que le time code ne commence à fonctionner. Les frames peuvent aller de 1 à 30. La valeur par défaut est de 2 frames.

#### <span id="page-166-2"></span>**MIDI**

#### **MSC**

#### *{Réception MSC}*

Cette touche permet de basculer entre « Activé » et « Désactivé » pour le paramètre de réception MIDI Show Control d'une source externe. Le paramètre par défaut est « Désactivé ».

#### *{Emission MSC}*

Ce paramètre, lorsqu'il est activé, permet au pupitre d'envoyer des messages MSC pour les actions prises sur le pupitre, telles que les actions de cue, le lancement de macros et les bumps de submaster. Le paramètre par défaut est « Désactivé ».

#### *{MSC Rx Device ID}*

Ce paramètre vous permet de choisir les appareils desquels la console recevra des signaux MSC. Si ceci est configuré, la console répondra aux données MSC de tout Gateway Net3 ayant un « ACN MSC Rx ID » correspondant. Les Gateways enverront les données MIDI via une connexion ACN. Si des ports MIDI intégrés sont disponibles, le paramètre doit correspondre à MSC Rx ID ou au moins le contenir.

#### **Exemple :**

- {MSC Rx Source ID} [2] [5] [Enter]
- {MSC Rx Source ID} [1] [Thru] [1][0] [Enter]

#### *{MSC Tx Device ID}*

Ce paramètre vous permet de choisir les appareilsn auxquels la console enverra des signaux MSC.

#### *{MIDI Cue List}*

MIDI Cue List spécifie la cue list que le pupitre utilisera pour envoyer les données MSC. Si cette option n'est pas activée et que MSC Tx est activé, toutes les cuelists généreront des événements MSC. Sinon, seule la liste (ou les listes) particulière(s) sélectionnée(s) déclenche(nt) les événements MSC.

#### **Réseau**

#### *{MIDI Rx Device ID}*

Aussi connu sous le nom de « ID de l'appareil », ce paramètre configure le circuit MIDI de la console pour qu'elle reçoive les informations MIDI Show Control. Seules les données MSC avec les appareils de même ID seront reçues. L'ID de l'Appareil peut être défini entre 0 et 126. Les commandes MSC peuvent être envoyées à l'ID 127, qui est le All Call device ID. Bien qu'Eos ne puisse pas être réglé sur l'ID 127, il répondra aux commandes envoyées à l'ID de périphérique All Call.

#### **Exemple :** • {MSC Rx Device ID} [5] [0] [Enter]

#### *{MIDI Rx Device ID}*

Egalement connu sous le nom de « ID de l'Appareil », ce réglage vous permet d'établir l'ID de l'Appareil avec lequel votre pupitre pourra transmettre les informations MIDI Show Control. L'ID de l'Appareil peut être défini entre 0 et 127. S'il est réglé sur 127, le pupitre transmet les données MSC à tous les appareils (All Call).

### **Exemple :** • {MSC Rx Device ID} [5] [0] [Enter]

#### *{MIDI Tx Source ID}*

Ce paramètre vous permet de choisir les appareils à travers lesquels le pupitre enverra les données MIDI. Une fois réglé, le pupitre transmettra les données MSC de n'importe quelle passerelle Net3 ayant un "ACN MIDI Tx ID" correspondant, puis elle enverra les données MIDI via une connexion ACN aux passerelles. Lorsque des ports MIDI intégrés sont disponibles, le réglage doit correspondre ou au moins contenir l'ID MIDI Tx.

#### **Exemple :** • {MIDI Tx Source ID} [2][5] [Enter]

#### **Liste d'événements SC - MIDI/UDP/OSC**

#### *{Liste réseau réception}*

Active ou désactive la capacité de la console de recevoir des signaux d'entrée MIDI, UDP et OSC. « Activé » par défaut.

#### **MTC**

#### *{MIDI Time Code Rx}*

Active ou désactive la capacité de la console de recevoir des Time Codes MIDI. « Activé » par défaut.

#### **MIDI Strings bruts**

#### *{MIDI Raw Send}*

Active ou désactive la capacité de la console de recevoir des MIDI Strings bruts « Activé » par défaut.

### <span id="page-168-0"></span>**Contacts**

#### *{Entrées analogiques}*

Il s'agit d'un réglage master pour recevoir les entrées analogiques d'une passerelle d'I/O Net3 ou du port I/O intégré (si disponible). Lorsqu'il est désactivé, il ne déclenchera plus aucune action d'entrée analogique sur aucune liste d'événements. La valeur par défaut est « Activé ».

#### *{Sorties Relais}*

Il s'agit d'un réglage master permettant de déclencher des relais externes à partir d'une passerelle d'I/O Net3 ou du port I/O intégré (si disponible). Lorsqu'il est désactivé, cela n'affectera plus aucun relais externe normalement déclenché à partir du pupitre via des cues, des submasters ou des macros. La valeur par défaut est « Activé ».

#### *Contacts secs (connecteur de déclenchement à distance)*

Permet de définir le groupe et les valeurs d'adresse pour les entrées contacts à l'arrière de votre pupitre. Les contacts secs ne signalent que la mise en marche/arrêt, même s'il s'agit d'une entrée analogique.

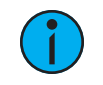

**Remarque :** Les contacts secs nécessitent une tension continue, qui est fournie par le pupitre sur les broches 14 et 15. Consultez le diagramme ci-dessous.

#### *Sortie Relais*

Permet d'assigner l'ID source de la sortie relais et l'adresse de sortie relais.

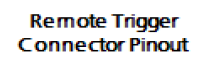

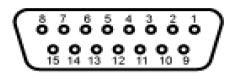

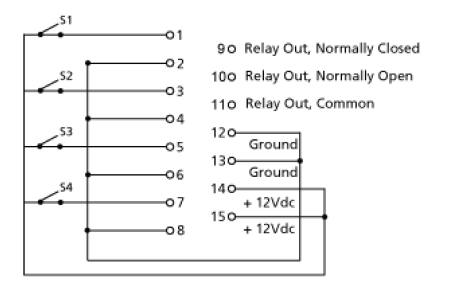

### <span id="page-169-0"></span>**OSC**

#### *{OSC RX}*

Permet de recevoir des OSC de manière globale.

#### *{OSC RX Port}*

Ce paramètre spécifie le port UDP que le pupitre écoutera pour les strings de réception OSC. Plusieurs ports peuvent être assignés. Un espace doit être utilisé pour séparer les adresses.

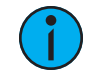

**Remarque :** ETC recommande d'utiliser <sup>8000</sup> et <sup>8001</sup> respectivement pour les numéros de port. N'oubliez pas que lorsque vous réglez les numéros de port sur votre appareil externe, ils doivent être réglés à l'opposé de ce que Eos est réglé. Par exemple, si {OSC TX Port} sur Eos est réglé sur 8000, alors le port RX (entrant) de votre périphérique externe doit être réglé sur 8000, et vice versa.

#### *{OSC Cue String Récep}*

Permet à l'utilisateur de spécifier un format de string OSC entrant différent pour l'intégration avec d'autres applications. Utilisez %1 dans le format de string comme numéro de cue et %2 comme numéro de cuelist.

#### *{OSC TX}*

Permet de transmettre des OSC de manière globale.

#### *{OSC TX Port}*

Ceci définit le port de destination UDP auquel le pupitre enverra les strings OSC. Plusieurs ports peuvent être assignés. Un espace doit être utilisé pour séparer les adresses.

#### *{OSC Cue String Emiss}*

Permet à l'utilisateur de spécifier un format de string OSC sortant différent pour l'intégration avec d'autres applications. Utilisez %1 dans le format de string comme numéro de cue et %2 comme numéro de cuelist.

#### *{Ports personnalisés OSC TCP}*

Permet à l'utilisateur de spécifier des numéros de port personnalisés pour des connexions TCP OSC multiples.

#### *{OSC TX Adresse IP}*

Ceci définit l'adresse IP de destination ou les adresses IP auxquelles le pupitre enverra les strings OSC.

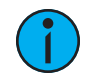

**Remarque :** Soyez prudent lorsque vous utilisez un réseau avec un serveur DHCP. Si votre périphérique externe redémarre ou reçoit une nouvelle adresse IP d'un serveur DHCP, il ne recevra plus de strings OSC d'Eos jusqu'à ce que vous changiez ce paramètre pour correspondre à votre nouvelle adresse IP sur votre périphérique externe.

#### *{OSC USB}*

Permet l'utilisation de périphériques USB OSC, tels que Lighthack. Désactivé par défaut sur Mac.

### <span id="page-170-0"></span>**String UDP**

#### *{String RX}*

Ce réglage permettra de recevoir des strings dans tous les formats Série RX.

#### *{String RX Source IDs}*

Ce paramètre vous permet de choisir les passerelles Net3 I/O dont le pupitre recevra les strings serial. Une fois réglée, la console recevra les données serial de n'importe quelle passerelle d'I/O Net3 dotée d'un « ACN Serial Group ID » correspondant. La passerelle enverra les données serial au pupitre via une connexion ACN. Ceci n'affecte que le trafic serial des passerelles d'I/O et non les messages UDP réseau, les strings ACN ou les OSC. Les ID de groupes serial peuvent aller de 1 à 32. Plusieurs ID de groupe peuvent être sélectionnés en utilisant [Thru] et [+].

#### *{String RX Source Nom}*

Permet à l'utilisateur de spécifier une liste de noms séparés par des virgules pour recevoir des strings, par exemple, de Paradigm.

#### *{String RX Port}*

Ce paramètre spécifie le port UDP que le pupitre écoutera pour recevoir les strings. Plusieurs ports peuvent être assignés. Un espace doit être utilisé pour séparer les adresses.

#### *{String TX}*

Ce paramètre permet d'envoyer des strings sur tous les formats Serial TX et OSC.

#### *{String TX Source IDs}*

Ce paramètre vous permet de choisir les passerelles Net3 I/O à travers lesquelles le pupitre transmettra les données de strings serial. Une fois réglé, le pupitre transmettra les données serial à n'importe quelle passerelle d'I/O Net3 ayant un « ACN Serial Group ID » correspondant et les enverra aux passerelles via une connexion ACN. Ceci n'affecte que le trafic serial vers les passerelles d'I/O et non les messages UDP réseau, les strings ACN ou les OSC. Les ID de groupes serial peuvent aller de 1 à 32. Plusieurs ID de groupe peuvent être sélectionnés en utilisant [Thru] et [+].

#### *{String TX Source Nom}*

Permet à l'utilisateur de spécifier une liste de noms spécifiques séparés par des virgules des appareils auxquels des strings sont envoyés (par exemple pour une utilisation avec Paradigm).

#### *{String TX Port}*

Réglage du port de destination UDP auquel le pupitre enverra des strings. Plusieurs ports peuvent être assignés. Un espace doit être utilisé pour séparer les adresses.

#### *{String TX Adresse IP}*

Définit l'adresse IP de destination ou les périphériques ACN prenant en charge la chaîne ACN String EPI que le pupitre utilisera pour envoyer les strings. Il peut contenir soit une adresse IP pour les destinations de strings UDP, soit des noms d'appareils ACN... Une combinaison d'appareils UDP et ACN n'est pas supportée, voir *Interface des chaînes de [caractères](#page-589-0) (string)* pour des informations plus spécifiques sur la configuration.

#### *{String MSC TX}*

Lorsqu'il est activé, ce paramètre permet au pupitre d'envoyer des strings serial lorsque certaines actions se produisent sur le pupitre. Reportez-vous à la section *Envoi à [partir](#page-594-0) des* [Evénements](#page-594-0) .

#### <span id="page-171-0"></span>**Sortie**

Ce bouton système vous offre l'accès aux paramètres de sortie.

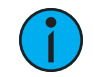

**Remarque :** Les modifications de ces paramètres peuvent nécessiter un redémarrage. Si requis, un message d'avertissement indiquant un redémarrage nécessaire <sup>s</sup>'affichera.

### **DMX Local**

Les réglages suivants sont disponibles :

- Activer active la sortie DMX depuis les ports locaux DMX.
- Protocole de sortie par défaut active DMX comme sortie par défaut.
- Sortie en mode client permet d'utiliser la sortie en mode hors ligne avec un programme de visualisation.
- Offset Dimmer Doubled cet offset correspond au offset par défaut dans CEM+ / CEM3 lors de la configuration de votre rack de gradateurs Sensor pour le doublage de dimmer. L'offset par défaut est 20 000. Les racks Sensor Classic doivent être définis sur un offset de 256.

Les réglages suivants peuvent être édités dans la table en cliquant sur une cellule :

- Addresse définit l'adresse de départ du port.
- RDM active le RDM sur le port.
- Doublé active le doublage du dimmer sur le port.
- Vitesse définit la vitesse des ports. Les options sont : maximale, rapide, moyenne et basse. La vitesse peut avoir besoin d'être ajustée pour certains appareils. La vitesse par défaut est maximale.

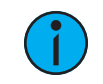

**Remarque :** L'édition tactile doit être activée pour pouvoir apporter des modifications à la table. Reportez-vous à la section [Edition](#page-178-0) Tactile (sur la page 167)

# <span id="page-172-0"></span>**Télécommandes**

La touche {Accès Télécommande} permet d'autoriser les connexions Net3 RFR, iRFR et aRFR. Le paramètre par défaut est « Activé ». Pour de plus amples informations, reportez-vous à la section RFR (sur la page [551\)](#page-562-0).

### <span id="page-172-1"></span>**Partitions**

Appuyer sur le bouton {Partitions} dans le Setup du système ouvre la fenêtre des partitions dans la ZIC. Cette fenêtre affiche toutes les partitions enregistrées, y compris les quatre partitions préexistantes. Pour de plus amples informations, reportez-vous à la section [Utilisation](#page-527-0) des [Partitions](#page-527-0) (sur la page 516).

### <span id="page-172-2"></span>**Utilisateurs**

Dans cet fenêtre, vous pouvez définir le User ID du pupitre en sélectionnant le bouton {User ID} et en saisissant un numéro sur le clavier. Vous pouvez également ajouter ou supprimer des utilisateurs de cette fenêtre.

Reportez-vous à la section  $\overrightarrow{A}$  propos [d'User](#page-532-0) ID (sur la page 521) pour de plus amples informations sur l'User ID.

# <span id="page-172-3"></span>**Rappeler Réglages User**

Lorsque plusieurs utilisateurs sont dans un système, cette option vous permet de sélectionner un utilisateur pour rappeler ses réglages.

Les réglages suivants seront rappelés :

- Temps Manuel
- Temps Sneak
- Temps Go to Cue
- Temps Go Back
- Temps Assert
- Temps Timing Disable
- Temps Off
- Temps Release
- Confirmer Record
- Confirmer Suppr
- Cue Only
- Auto Playback
- Plus %
- Moins %
- Level
- Update par Défaut (tous)
- Partition
- Highlight
- Lowlight
- Highlight RemDim
- Niveau Live RemDim
- Préserver Blind
- Degrés Encodeur Par Tour
- Pourcent Encodeur Par Tour
- Préserver Natif (Réglage Patch)
- Type Gel Correspondant (Paramètre Color Picker)
- Type Gel Swatch/nuancier (Paramètre Color Picker)
- Pop-up Magic Sheet
- Pop-up Nav Lock

# <span id="page-173-1"></span>**Augment3d**

Sur cette fenêtre, vous pouvez régler les unités de mesure utilisées par Augment3d, activer ou désactiver Augment3d pour votre appareil, afficher l'état des instances Augment3d exécutées et sélectionner l'instance à utiliser.

Pour sélectionner quelle instance Augment3d la console utilise, mettez en surbrillance l'instance souhaitée et cliquez sur le bouton {Connecter au serveur}. Pour retourner d'un ordinateur connecté à la console, mettez en surbrillance l'onglet Augment3d avec une adresse Local et cliquez sur {Connecter au serveur}.

Pour de plus amples informations sur les connexions Augment3d, reportez-vous à la section [PC](#page-455-0) / Mac (mode [distant\)](#page-455-0) (sur la page 444).

### <span id="page-173-0"></span>**User**

Cette softkey du Setup permet d'accéder aux paramètres d'un utilisateur spécifique. Modifier ces paramètres n'affecte pas les autres utilisateurs sur le réseau.

Les touches suivantes sont disponibles dans les paramètres de User :

- Record Défaut (en [dessous\)](#page-173-2)
- [Contrôle](#page-175-0) Manuel (sur la page 164)
- [Fenêtre](#page-176-1) User (sur la page 165)

# <span id="page-173-2"></span>**Record Défaut**

Appuyez sur {Record Défaut} pour entrer dans cette catégorie.

Huit champs seront à votre disposition : {Track}, {Confirmer Record}, {Confirmer Suppr}, {Auto Playback}, {Mode de UPDATE}, {Casser les Liens}, {M à j dernière Ref}, et {Mark d'Urgence}.

**Remarque :** {Mark d'Urgence} <sup>n</sup>'est pas disponible avec Element 2.

Pour modifier le paramétrage de l'un de ces champs, sélectionnez le bouton de la ZIC pour l'activer. Si le champ requiert une donnée, saisissez-la à l'aide du clavier. Si le champ peut être basculé entre deux valeurs de réglage, appuyez sur la touche pour faire passer le champ vers son autre état.

# **Track**

Ce champ vous permet de basculer entre les modes Tracking et Cue Only (reportez-vous à la section *Tracking [comparativement](#page-18-0) à Cue Only (sur la page 7)*). La valeur par défaut est « Tracking ».

# **Confirmer Record**

Ce paramètre vous permet d'activer/désactiver l'action de confirmation lorsque vous effectuez un enregistrement sur un élément précédemment enregistré. La valeur par défaut est « Activé ».

# **Confirmer Suppr**

Ce champ vous permet d'activer/désactiver une confirmation requise avant l'exécution de toute commande de suppression. La valeur par défaut est « Activé ».

# **Auto Playback**

Lorsqu'elle est activée, cette fonction restitue automatiquement les cues et les submasters au fur et à mesure qu'ils sont enregistrés et libère la commande manuelle. Pour que les submasters puissent être automatiquement restitués, le curseur doit être au niveau maximal. Ce champ est un état de basculement entre « Activé » et « Désactivé ». Lorsque l'auto Playback est « Désactivé », tous les niveaux manuels sont maintenus et les cues doivent être chargées puis exécutées en mode Playback. La valeur par défaut est « Activé ».

# **Mode de UPDATE**

Ce champ vous permet de sélectionner un mode de Update par défaut (reportez-vous à la section *Boîte de [dialogue](#page-286-0) Update (sur la page 275)*). La valeur par défaut est « Conv en val absolue ».

# **Casser les Liens**

Ce paramètre vous permet d'activer/désactiver la modification de l'update pour « casser les liens ». La valeur par défaut est « Activé ».

# **M à j dernière Ref**

Ce paramètre vous permet d'activer/désactiver la modification de l'update pour la dernière Ref. La valeur par défaut est « Activé ».

# **Mark d'Urgence**

{Mark d'Urgence} peut être utilisé pour définir automatiquement une Mark si vous ne l'avez pas déjà fait. Si vous utilisez {M LePlusTôt} et qu'aucune cue avec une Mark n'a déjà été activée, {Mark d'Urgence} activera une Mark.

{Mark d'Urgence} peut être réglé sur Le Plus Tôt ou Le Plus Tard. Le Plus Tard est le paramètre par défaut.

- S'il est réglé sur Le Plus Tôt, {Mark d'Urgence} placera la Mark sur la première cue après la cue qui diminue l'intensité pour le circuit sélectionné.
- S'il est réglé sur Le Plus Tard, {Mark d'Urgence} n'activera pas de Mark. Au lieu de ça, il créera une Mark cassée, qui affichera un x sur la cue précédente dans Playback Status Display.

# <span id="page-175-0"></span>**Contrôle Manuel**

Ce bouton de paramètre utilisateur vous donne accès aux réglages de contrôle manuel.

# **Temps en Manuel**

Dans cette section, vous pouvez changer les temps par défaut pour que les changements manuels se fassent en Live. Les temps peuvent être définis pour chaque catégorie de paramètres (Intensité IN, Intensité OUT, Focus, Color et Beam). Vous pouvez utiliser la touche [Thru] pour entrer une valeur pour toutes les catégories.

### • {Int Up} [Thru] [9] [Enter]

La valeur par défaut pour chacune de ces catégories est 0 seconde.

# **Contrôle Manuel**

Cette section vous permet de spécifier les valeurs de certaines touches ou paramètres utilisés en contrôle manuel. Pour changer une valeur, appuyez sur la touche appropriée dans la ZIC et utilisez le pavé numérique pour entrer une nouvelle valeur. Les champs sont :

- Level Définit la valeur pour la touche [Level]. Vous pouvez saisir toutes les valeurs comprises entre 0 et 100. La valeur par défaut est 80.
- Plus% Définit le niveau pour la touche  $[+%]$ , ce qui augmente le circuit sélectionné en fonction du pourcentage défini. Vous pouvez assigner +% à des valeurs qui ont jusqu'à cinq chiffres. La valeur par défaut est 10 %.
- Moins% Définit le niveau pour la touche [-%] , ce qui diminue le circuit sélectionné en fonction du pourcentage défini. Vous pouvez assigner -% à des valeurs qui ont jusqu'à cinq chiffres. La valeur par défaut est 10 %.
- Preset Highlight Ce champ est utilisé pour spécifier la preset qui sera utilisée pour toutes les commandes Highlight.
- Preset Lowlight Ce champ est utilisé pour spécifier la preset qui sera utilisée pour toutes les commandes Lowlight.
- Highlight Rem Dim active un Rem Dim en mode Highlight et active une gradation temporaire sur les circuits qui ne participent pas à High/Low. Un niveau d'intensité ou une preset peut être assigné dans ce champ. Les circuits qui ne sont pas en Highlight ou en Lowlight et qui ne sont pas compris dans la preset ne sont pas affectés.
- Niveau RemDim Live vous permet de définir le niveau de toutes les commandes Rem Dim en Live. La valeur par défaut est 0. Un niveau d'intensité ou une preset peut être assigné dans ce champ. {Niveau LiveRemDim} [Enter] désactive RemDim, ce qui permet à [Rem Dim] de renvoyer une erreur en cas d'utilisation en Live.

# **Temps par défaut**

Dans cette section, vous pouvez changer les temps par défaut pour les commandes Sneak et les temps de réponse respectifs en fonction de la catégorie de paramètres. La valeur par défaut est de 5 secondes, sauf pour le temps Go Back qui utilise une valeur par défaut de 1 seconde. Vous pouvez assigner des valeurs de temps distinctes aux fonctions Release et Off.

Vous pouvez assigner [Cue] comme valeur de temps pour {TempsGoToCue} et {Temps Go Back} La syntaxe, {TempsGoToCue} [Cue] [Enter] ou {TempsGoBack} [Cue] [Enter] assignera la cue comme valeur de temps.

Quand [Go To Cue] [n] [Enter] ou [Back] est utilisé, le fade a lieu dans le temps défini dans la cue de destination.

Vous pouvez assigner une valeur de temps séparée pour [Timing Disable]. Lorsqu'un fader a été défini sur le mode de désactivation du temps, les cues utiliseront le temps défini dans le Setup. Le temps par défaut est 0.

# <span id="page-176-1"></span>**Fenêtre User**

Ce bouton de paramètre utilisateur vous donne accès aux fenêtres de paramètres suivantes :

- {Preserve Cue Blind} Ceci permet au pupitre d'afficher la dernière cue sélectionnée Blind lorsque vous revenez en Blind. La valeur par défaut est désactivée.
- {Popup Magic Sheet} assigne une Magic Sheet en tant que Pop-up Magic Sheet.
- {Popup Nav Lock} active ou désactive le zoom et la navigation par défilement pour le Pop-up Magic Sheet. Cette option est activée par défaut.

Reportez-vous aux sections [Pop-up](#page-57-0) [Magic](#page-427-0) Sheet (sur la page 46) et  $\overrightarrow{A}$  propos des Magic Sheets (sur la page [416\)](#page-427-0) pour de plus amples informations.

### <span id="page-176-0"></span>**Device**

Cette softkey de setup permet d'accéder aux paramètres de l'appareil concerné. Modifier ces paramètres n'affecte pas les autres contrôleurs du réseau.

Les touches suivantes sont disponibles dans Paramètres de l'appareil :

- Config (en [dessous\)](#page-176-2)
- [Sortie](#page-171-0) (sur la page 160)
- Face avant (sur la page [suivante\)](#page-177-0)
- Config. Fader. Ext (sur la page [suivante\)](#page-177-1)
- [Affichages](#page-178-1) (sur la page 167)
- [Réglages](#page-179-0) Luminosité (sur la page 168)
- [Réglages](#page-180-1) PDF (sur la page 169)
- Rappeler [Réglages](#page-180-2) Device (sur la page 169)

# <span id="page-176-2"></span>**Config**

Appuyez sur {Config} pour entrer dans cette catégorie.

Deux champs seront disponibles : {Visible des Téléco.} et {Nom Device}.

# **{Visible des Téléco.}**

{Visible des Téléco.} permet à l'application de détecter automatiquement votre pupitre. Si vous n'utilisez pas ce champ, vous devrez configurer manuellement une connexion à votre pupitre.

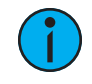

**Remarque :** Si vous utilisez {Visible des Téléco.}, l'application identifiera les pupitres par leur nom et adresse IP. Par conséquent, il est utile de connaître les noms et adresses des appareils afin de <sup>s</sup>'assurer que vous êtes connecté à l'appareil approprié.

# **{Nom Device}**

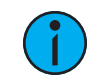

**Remarque :** Il est nécessaire de redémarrer pour modifier ce paramètre. Un message d'avertissement indiquant un redémarrage nécessaire <sup>s</sup>'affichera.

Ce message spécifie le nom que le pupitre utilisera pour s'identifier sur le réseau à d'autres périphériques. Exemples : Régie et Table du metteur en scène.

Ce paramètre est également disponible dans l'ECU.

### <span id="page-177-0"></span>**Face avant**

### **Encodeurs**

Deux options sont disponibles : {Degrés Par Tour}, qui concerne les encodeurs Pan et Tilt, et {Pourcentage Par Tour}, qui concerne les autres encodeurs. Lorsqu'un encodeur Pan ou Tilt est déplacé d'un tour, le paramètre change du nombre de degrés défini dans le Setup. La valeur par défaut est 30. Lorsqu'un autre encodeur est déplacé d'un tour, le paramètre change selon le pourcentage défini de toute sa plage. La valeur par défaut est 35.

Les réglages pour {Degrés Par Tour des encodeurs} et {Pourcentage Par Tour des encodeurs} sont enregistrés avec la conduite. Le démarrage d'un nouveau fichier réinitialise les deux paramètres à leurs valeurs par défaut.

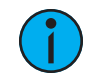

**Remarque :** Maintenez la touche [Shift] enfoncée tout en déplaçant l'encodeur pour un contrôle précis. Relâcher la touche [Shift] restaurera l'encodeur à son mode par défaut.

# **Appareils d'entrée**

#### **Réglages Trackball**

- {Permuter Pan/Tilt} permute les paramètres pan et tilt. Désactivé par défaut.
- {Inverser Pan} inverse la plage du paramètre pan. Désactivé par défaut.
- {Inverser Tilt} inverse la plage du paramètre tilt. Désactivé par défaut.

#### **Répétition automatique**

- {Délai} définit le délai d'entrée d'actionnement de touche depuis un appareil externe.
- {Vitesse} définit la vitesse d'actionnement de touche depuis un appareil externe.

#### **Autres paramètres**

- {Barre Espace [Go]} vous permet d'activer la barre d'espace sur un clavier externe comme une touche pour [Go]. Activé par défaut.
- {Utiliser Shift comme Shift Eos} permet d'utiliser la touche SHIFT d'un clavier alphanumérique comme touche [Shift] du pupitre. Si elle n'est pas sélectionnée, la touche Z d'un clavier alphanumérique fonctionne comme la touche [Shift]. Activé par défaut.
- {Masquer la Souris} Avec la fonction Masquer la Souris activée, si la souris reste inactive pendant 10 secondes, le curseur disparaît. Lorsque vous utilisez à nouveau la souris, le curseur revient. Désactivé par défaut.

#### **Sons**

{Sons} - vous permet d'activer ou de désactiver les sons. Lorsque cette fonction est désactivée, les contrôles du niveau de volume ne s'affichent pas.

# <span id="page-177-1"></span>**Config. Fader. Ext**

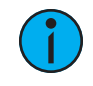

**Remarque :** Cette fonction <sup>n</sup>'est pas disponible avec Element 2.

Cet écran vous permet de configurer manuellement les positions des fader wings connectés à votre pupitre. Par défaut, le pupitre configurera les wings par lui-même. Pour effectuer une configuration manuelle, vous devez cliquer sur la softkey {Config Manuel Off} .

Cliquer sur la touche {Config Manuel Off} active la configuration manuelle et affiche l'écran Config. Fader Wing.

Cliquer sur {Identifier} affichera les numéros de fenêtre sur chaque wing afin de faciliter la configuration. Les numéros ne permettent pas d'identifier les wings quant à leur ordre réel. L'ordre est déterminé de gauche à droite. Le wing le plus à gauche contiendra les premiers faders.

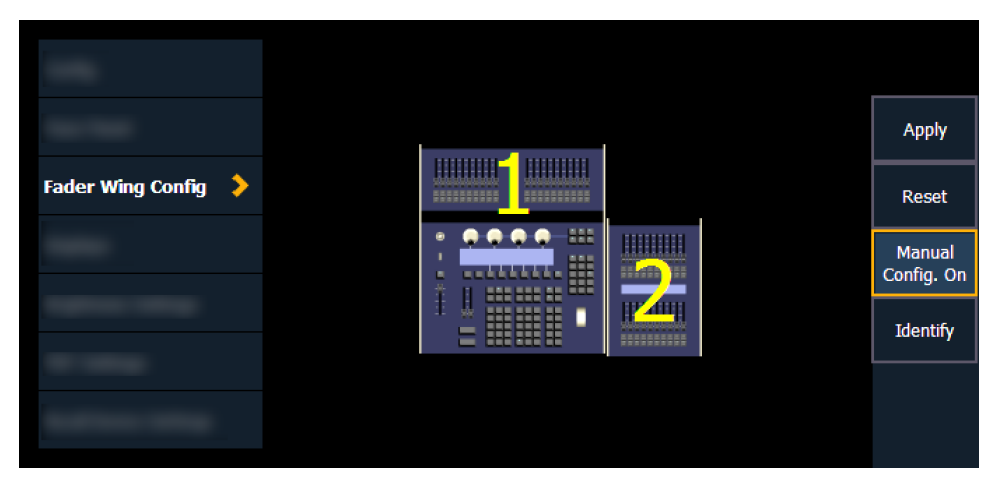

Cliquez et faites glisser les wings pour les faire correspondre à votre système. Cliquez sur {Appliquer} pour enregistrer les modifications. Cliquez sur {Reset} pour restaurer la dernière configuration enregistrée. Cliquer sur {Config Manuel On} désactivera la configuration manuelle et nécessitera un redémarrage de l'application avant que le pupitre ne configure automatiquement les wings.

# <span id="page-178-1"></span>**Affichages**

Cette touche de paramètres de l'appareil vous permet d'accéder aux paramètres suivants. Reportez-vous aux sections Menu [Configuration](#page-66-0) Live et Blind (sur la page 55) et [Configuration](#page-74-0) de [Playback](#page-74-0) Status Display (sur la page 63) pour des paramètres de fenêtres supplémentaires.

# **Afficher Noms Palettes**

Lorsque cette option est activée, les éléments enregistrés référencés (comme les presets ou les palettes) avec des labels verront leurs labels affichés plutôt que le type ou le numéro d'élément. Cette option est désactivée par défaut.

{Afficher Noms Palettes} est un paramètre global qui affecte toutes les fenêtres. Pour les fenêtres telles que live et blind, {Afficher Noms Palettes} peut être activé au niveau de chaque onglet en accédant au menu de configuration de l'onglet. Ce réglage remplacera le paramètre dans le Setup.

# <span id="page-178-0"></span>**Edition Tactile**

Lorsqu'il est désactivé, ce paramètre empêche la modification des cellules dans Live/Blind et Playback Status Displays. {Edition Tactile} est activé par défaut.

**Remarque :** Les options dans la ZIC ne sont pas affectées par ce paramètre.

# **DirSel.Dbl Clk**

Lorsque ce paramètre est activé, double-cliquer sur une touche de sélection directe agit comme [Recall From] [Record Target] pour placer tout le contenu de cette preset, de cette palette, ou de cet effet de type chenillard, sur scène. La valeur par défaut de ce paramètre est « Désactivé ».

# **Ordre d'affichage par défaut**

<span id="page-179-0"></span>Détermine l'apparence de l'élément Menu disposition du [workspace](#page-51-0) (sur la page 40).

# **Réglages Luminosité**

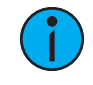

**Remarque :** Cet écran sur Eos vous permet d'ajuster les réglages de luminosité et de contraste pour les écrans LCD des fader wings et le niveau de luminosité pour les littlelites.

Cet écran sur Eos Ti, Gio et GIO @ 5 vous permet d'ajuster les réglages de luminosité et de contraste pour les LCD des fader wings, le niveau de luminosité pour les littlelites, le clavier rétroéclairé, le LCD et la luminosité des Direct Selects.

Cet écran sur Ion Xe vous permet d'ajuster les réglages de luminosité et de contraste pour les LCD des fader wings, le niveau de luminosité pour les littlelites, le clavier rétroéclairé et la luminosité des Direct Selects

Cet écran sur Element 2 vous permet d'ajuster les réglages de luminosité et de contraste pour les littlelites, le rétroéclairage du panneau avant et la luminosité des Direct Selects.

### **Master**

Le master peut être utilisé pour définir une limite de luminosité globale pour les autres réglages de luminosité.

# **Live Master**

Il est également possible de contrôler la luminosité des écrans tactiles LCD, des Littlites et du clavier rétroéclairé à l'aide d'un Live Master, quand vous n'êtes pas sur la fenêtre du setup.

Par défaut, les Littlites et le clavier rétroéclairé sont contrôlés par le Live Master. Appuyez sur la touche {Live Master} sous les curseurs pour permettre ou empêcher le contrôle de cet élément. Lorsque la touche est surlignée en gris, l'élément peut être contrôlé par le Live Master.

Vous pouvez contrôler le Live Master en maintenant la touche [Displays] enfoncée et en faisant rouler le tambour de niveau.

# **Littlelite**

Les lampes de bureau, comme les Littlites, peuvent diminuer d'intensité avec l'application du logiciel. Le curseur {Littlelite} va de 0 % (éteint) à 100 % (luminosité maximum). Le paramètre par défaut est 0 %. Le pupitre règlera la Littlelite sur ce paramètre au démarrage de l'application.

Il est également possible de contrôler les littlelites en maintenant la touche [Displays] appuyée et en faisant tourner le tambour de niveau, si vous vous trouvez sous le contrôle de {Live Master}.
## **Rétroéclairage**

La luminosité des touches rétroéclairées sur Eos Ti, Gio, Gio @ 5 et Ion Xe peut être définie par l'utilisateur. La plage de niveau va de 0 à 100 %, 50 % étant le niveau par défaut. Sur Element 2, ceci permet de contrôler le rétroéclairage pour le commutateur de position des faders.

Quand le pupitre est resté inactif pendant 10 minutes, les touches rétroéclairées diminuent leur intensité de 10 %. Si vous appuyez sur une touche du clavier du panneau avant ou d'un clavier externe, ou si vous déplacez la souris ou appuyez sur un écran tactile, les touches reviennent à leur niveau d'intensité défini.

## **LCD**

Il est possible de régler le niveau de luminosité des écrans tactiles LCD sur Eos Ti et Gio. La plage du niveau de luminosité est comprise entre 5 et 100 %, 100 % étant le niveau par défaut.

## **Affichage Module ext**

Pour les modules connectés, vous pouvez régler la luminosité et le contraste des écrans LCD de ces modules. La plage de niveau va de 0 à 100 %, 55 % étant le niveau par défaut.

## **Luminosité des Direct Selects**

Utilisez ce curseur pour régler la luminosité du code couleur des directs Selects ainsi que les vignettes de couleur des directs Selects des palettes de couleurs.

Si le curseur est défini sur 0, le code couleur pour les Direct Selects est supprimé et un trait jaune apparaît autour des palettes valides en fonction des projecteurs sélectionnés.

## **Réglages PDF**

Cet écran vous permet de sélectionner l'orientation et le type de papier pour les fichiers PDF.

## **Rappeler Réglages Device**

Lorsque plusieurs appareils sont dans un système, cette option vous permet de sélectionner un appareil pour rappeler ses réglages.

## **Affichage du Status de la console**

L'affichage du Status de la console (Console Status Display – CSD) affiche des messages d'information, de conseil ou d'avertissement concernant votre console. La CSD peut être ouverte via Navigateur > Setup ou via About > État de la console.

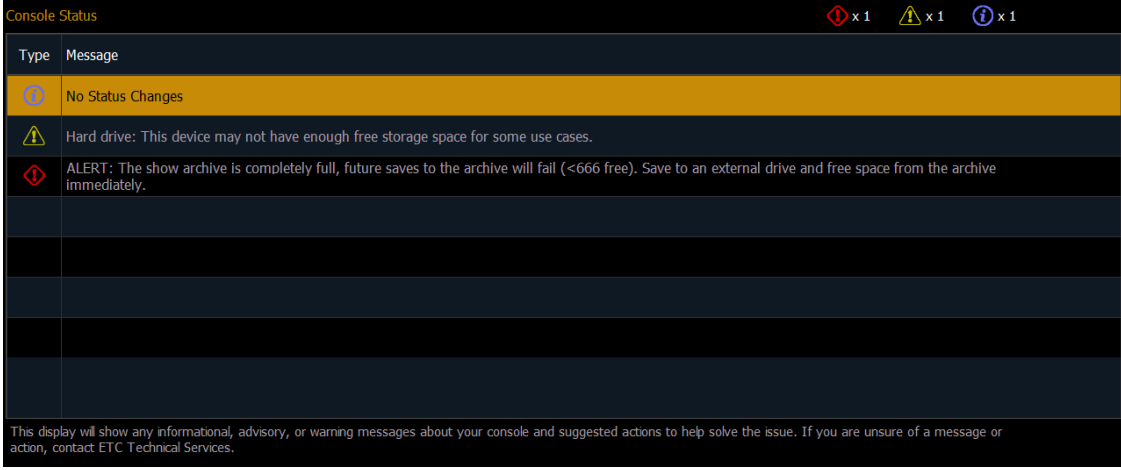

La colonne Type affiche la catégorie du message :

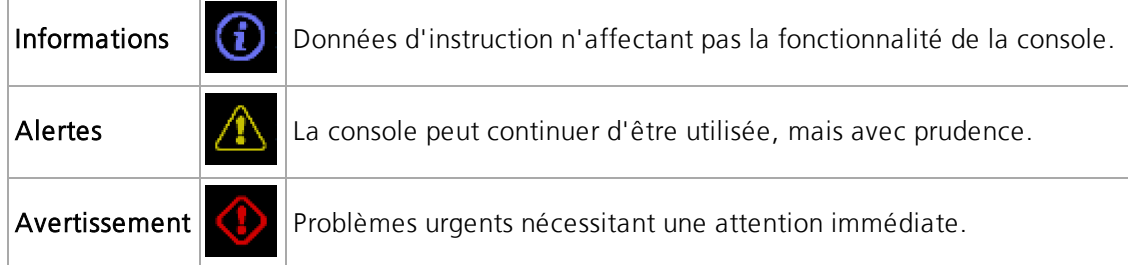

La colonne Message affiche les détails du message ainsi que toute action suggérée applicable pour aider à remédier au problème. Le compteur en haut à droite affiche la quantité totale de chaque type de message.

## **Messages d'état possibles**

## **Disques durs**

- ALERTE / Disque dur / Stockage des conduites
	- Cet appareil n'a pas assez d'espace libre sur le disque dur pour fonctionner en toute sécurité.
	- Quantité minimum d'espace libre recommandée.
	- L'archive de Stockage des conduites est pleine, les futurs enregistrements dans l'archive échoueront.
	- Effectuez une sauvegarde sur un disque externe et libérez de l'espace dans l'archive dès que possible.

#### **Problèmes de mémoire**

- Fragmentation de la mémoire / Mémoire système
	- Le plus grand bloc libre est inférieur à une certaine valeur.
	- L'utilisation de la mémoire RAM est égale ou supérieure à une certaine valeur.
	- L'utilisation de la mémoire d'application est égale ou supérieure à une certaine valeur, approchant l'épuisement de l'espace mémoire adressable.

# **Chapitre 6**

## **Contrôle Manuel**

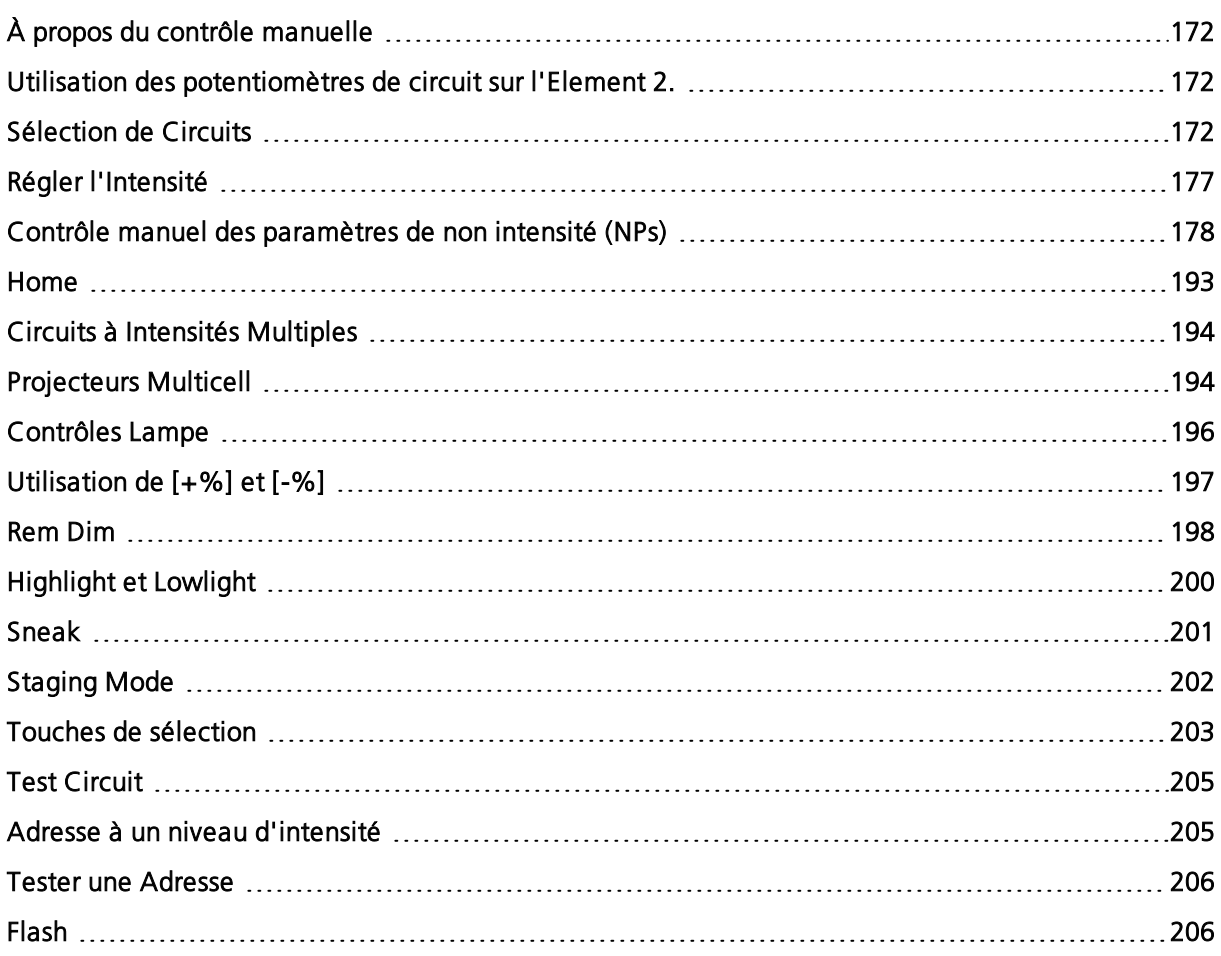

## <span id="page-183-0"></span>**À propos du contrôle manuelle**

Eos offre différentes manières de sélectionner et de commander les circuits de contrôle. Ce chapitre décrit les nombreuses manières basiques de sélectionner les circuits et de manipuler les données de la conduite dans Eos.

Pour en savoir plus sur d'autres méthodes, référez-vous à  $\overrightarrow{A}$  propos du [Contrôle](#page-315-0) Manuel avancé (sur la page [304\)](#page-315-0).

## <span id="page-183-1"></span>**Utilisation des potentiomètres de circuit sur l'Element 2.**

Un des moyens d'augmenter les niveaux d'un circuit avec Element est d'utiliser les potentiomètres de circuit. Le commutateur de position des faders est utilisé pour faire une sélection entre les circuits 1 à 40, les circuits 41 à 80 ou les circuits 81 à 120. Element sera livré avec le commutateur de position des faders, positionné pour le mode circuits 1 à 40.

Avec le commutateur de position des faders positionné pour le mode circuits 1 à 40, le circuit 1 sera contrôlé par le potentiomètre le plus à gauche dans la première bank de faders. Le circuit 40 sera contrôlé par le potentiomètre le plus à droite dans la deuxième bank. Lorsque le communtateur de position des faders est positionné pour le mode circuits 41 à 80, le circuit 41 est contrôlé par le potentiomètre le plus à gauche dans la première bank de faders. Le circuit 80 sera contrôlé par le potentiomètre le plus à droite dans la deuxième bank.

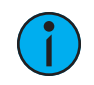

**Remarque :** Les faders de circuit contrôlent uniquement les premiers 120 circuits. Les circuits 121 et plus doivent être contrôlés par le biais du clavier. Reportez-vous à la section Sélection de Circuits (en [dessous\)](#page-183-2)

Monter un potentiomètre de circuit augmentera le niveau du circuit correspondant. Ceci se verra dans la fenêtre Live d'Element. Le niveau d'intensité du circuit apparaîtra en rouge pour indiquer que le niveau est défini manuellement. Reportez-vous à la section *[Indicateurs](#page-64-0) de* [couleur](#page-64-0) (sur la page 53)

La fenêtre de statut des faders sur Element indiquera également le niveau du circuit. Reportezvous à la section [Indicateurs](#page-89-0) dans la fenêtre Status Fader dans Element (sur la page 78) pour de plus amples informations.

Les faders de circuit sur Element sont LTP ou « le dernier prime sur les précédents », ce qui signifie que vous pouvez prendre le contrôle d'un circuit uniquement en déplaçant le curseur pour le faire correspondre au niveau actuel. Les faders de circuit, comme le clavier et le tambour de niveau, peuvent donc augmenter ou diminuer le niveau de restitution actuel. Reportez-vous à la section HTP [comparativement](#page-21-0) à LTP (sur la page 10).

En maintenant [Shift] tout en déplaçant les curseurs de circuit, vous pourrez les déplacer sans changer les niveaux du circuit. Ceci est utile lorsque vous avez utilisé vos curseurs de circuit pour enregistrer une mémoire. Ceci vous permet de remettre vos curseurs à zéro tout en gardant la valeur Cue en scène Si vous ne faites pas ça, le comportement LTP remettra les circuits à zéro.

## <span id="page-183-2"></span>**Sélection de Circuits**

Il existe plusieurs façons de sélectionner des circuits, dont le clavier de contrôle, les sélections directes et les groupes.

Les circuits sélectionnés sont disponibles pour un contrôle manuel par le biais des commandes du clavier, du tambour de niveau et/ou des commandes ML.

Les circuits sont désélectionnés lorsque toute action effectuée sur le clavier n'est pas en lien avec le contrôle manuel, tels que l'enregistrement des groupes et des mémoires, ou la mise à jour d'un élément enregistré, etc. Vous pouvez aussi appuyer sur [Clear] après la fin d'une ligne de commande pour effacer la sélection du circuit.

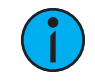

**Remarque :** Lorsque des circuits manuels sont utilisés, des alertes indiqueront « Manual Channels » (Circuits manuels) en rouge sur le coin en haut à gauche de l'écran Live.

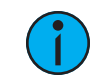

**Remarque :** Sélectionner des circuits depuis la fenêtre de circuits, en vue compacte ou développée, commencera une nouvelle ligne de commande.

## **Sélectionnez des circuits depuis le clavier**

Le clavier est le choix par défaut pour sélectionner des circuits. Les circuits peuvent être sélectionnés sur le clavier de contrôle à l'aide des touches [+] et/ou [-] et [Thru] pour une sélection de circuits consécutive ou non.

Les exemples suivants illustrent comment sélectionner des circuits grâce au clavier de contrôle :

- [5] [Enter] sélectionne le circuit 5.
- [5] [+] [7] [Enter] sélectionne les circuits non consécutifs 5 et 7.
- [5] [Thru] [9] [Enter] sélectionne les circuits de 5 à 9.
- [2] [thru] [8] [-] [5] [Enter] sélectionne les circuits consécutifs de 2 à 8 sans le circuit 5.
- [-] [6] [Enter] supprime le circuit 6 de la liste de sélection actuelle.
- [+] [1] [Enter] ajoute le circuits 1 à la liste de sélection actuelle.

**Remarque :** Vous pouvez utiliser [+] et/ou [-] plusieurs fois pour ajouter ou supprimer plusieurs circuits de la sélection. Les listes [Thru] peuvent être saisies dans un ordre croissant ou décroissant.

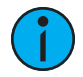

**Remarque :** La commande [Thru] utilise l'état flexi-circuit actuel. Les circuits non inclus dans le mode flexi-circuit (à l'exception du mode circuits sélectionnés) ne sont pas collectés dans la plage Thru. [Thru] [Thru] peut être utilisé pour collecter tous les circuits dans la plage, même <sup>s</sup>'ils <sup>n</sup>'apparaissent pas dans le mode flexi actuel. Reportez-vous à la section Utilisation de [Flexichannel](#page-68-0) (sur la page 57) pour de plus amples informations.

## **Modifier une sélection de circuits terminée**

Il est possible d'ajouter ou de supprimer des circuits depuis une ligne de commande précédemment terminée. Vous devrez d'abord appuyer sur [+] ou [-] puis vous pourrez ajouter ou supprimer des circuits depuis votre sélection actuelle de circuits. Ceci inclut la sélection des circuits depuis les sélections directes, les vues compactes et les Magic Sheets.

## **Utilisation de groupes en tant que collection de circuits**

[Group] peut être un moyen rapide de collecter des circuits depuis des submasters, des cues, des palettes ou des presets. Reportez-vous à la section  $\overrightarrow{A}$  propos des [Groupes](#page-219-0) (sur la page 208) pour de plus amples informations.

Les actions suivantes sont possibles :

- [Group] [Cue] [1] sélectionne tous les circuits de la mémoire 1.
- [Group] [Sub] [3] sélectionne tous les circuits du submaster 3.
- [Group] [Int Palette] [5] sélectionne tous les circuits de la palette d'intensité 5.

## **[Next] et [Last]**

Les boutons [Next] et [Last] incrémentent et décrémentent la sélection de circuit. Si un seul circuit est sélectionné, [Next] incrémente la sélection du circuit vers le prochain circuit consécutif, alors que [Last] réduit la sélection de circuit d'une unité.

#### **Exemple :**

Sélectionnez le circuit 10 puis passez au circuit 11 grâce à la touche [Next] :

#### • [1] [0] [Enter]

Le circuit 10 est sélectionné, il est en surbrillance et le numéro de circuit est indiqué en blanc.

#### • [Next]

À présent, le circuit 11 est sélectionné, il est en surbrillance et le numéro de circuit est blanc alors que le circuit 10 n'est plus sélectionné.

Lorsqu'un groupe de circuits est sélectionné, appuyez sur [Next] ou [Last] pour sélectionner le premier ou le dernier circuit dans cette liste de circuits.

#### **Exemple :**

Les circuits 11 à 20 sont sélectionnés :

• [Next]

Les circuits 11 à 20 constituent toujours la liste de circuits spécifique mais seul le circuit 11 est sélectionné pour le contrôle. Vous pouvez à présent appuyer successivement sur [Next] ou [Last] pour parcourir la liste. Appuyez sur [Select Last] pour sélectionner à nouveau la plage entière.

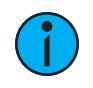

**Remarque :** [Next] et [Last] fonctionnent avec l'état flexi-circuit actuel. Reportezvous à la section Utilisation de [Flexichannel](#page-68-0) (sur la page 57)

## **Offset**

{Offset} est une fonction utilisée pour sélectionner une plage de circuits depuis une sélection de circuits plus conséquente. Pour que la fonction Offset puisse fonctionner, vous devez d'abord sélectionner un groupe de circuits, puis appuyer sur {Offset}.

Lorsque {Offset} a été appuyée, une fenêtre de distribution de circuits s'ouvre avec plusieurs options Offset. Pour connaître la liste complète de ces options, référez-vous à la section [Offset](#page-221-0) (sur la page [210\)](#page-221-0).

Ces touches, en plus des touches du clavier numérique, sont utilisées pour créer des offsets de circuits. Ces commandes de circuit peuvent être combinées avec les fonctions d'enregistrement de groupe.

Les exemples suivants illustrent comment fonctionne Offset :

- [1] [Thru] [10] {Offset} {Even} [Enter] sélectionne les circuits 2, 4, 6, 8 et 10.
- {Circuit 1} et {Circuit 9} {Offset} {Reverse} [Entrer] utiliser ces boutons permet de moduler directement les sélections ; cette combinaison permet de sélectionner les circuits 1 à 9 dans le sens inverse. (Eos uniquement)
- [1] [Thru] [2] [0] {Offset} [3] [Enter] depuis le groupe sélectionné, cette syntaxe permet de sélectionner les circuits 1, 4, 7, 10, 13, 16 et 19, donc tous les trois circuits dans la sélection.
- {Group 5} {Offset} {Random} [Enter] sélectionne tous les circuits du groupe 5 et les positionne dans un ordre aléatoire. Cette sélection peut être utilisée seulement temporairement, ou bien enregistrée sur un nouveau groupe.
- [1] [Thru] [2] [0] {Offset} {Even} {Random} [Enter] sélectionne tous les circuits pairs dans la plage et les positionne dans un ordre aléatoire.
- {Groupe 3} {Offset} {Reorder} [Enter] réorganise les circuits du groupe 3 pour qu'ils apparaissent dans l'ordre numérique.
- {Offset} [4] [Enter] sélectionne tous les quatre circuits dans la sélection de circuit actuelle.
- [1] [Thru] [2] [4] {Offset} [4] [/] [4] [Enter] sélectionne les circuits 4, 8, 12, 16, 20 et 24. Vous pouvez sélectionner les offsets par 2/2, 4/4, 3/3 etc.
- [1] [Thru] [1][2]{Chan Per Group} [3] {Jump} [1] [Enter] permet de créer ces 3 [sous](#page-220-0)[groupes](#page-220-0) de 3 circuits chacun : (1,2,3) (5,6,7) (9,10,11). Les circuits 4, 8 et 12 seront ignorés et ne seront pas positionnés dans les sous-groupes.

## **Sélectionnez des circuits grâce aux Direct Selects**

Les sélections directes fournissent une sélection en un clic, de circuits, groupes, palettes, presets, effets et macros. Vous pouvez configurer une panoplie de circuits en sélections directes ; ces derniers s'afficheront avec des boutons de pagination fournis pour une navigation plus facile. Reportez-vous à la section [Utilisation](#page-75-0) des Direct Selects (sur la page 64)

Ouvrez une fenêtre de Direct Selects en sélectionnant {DS} depuis l'écran d'accueil puis sélectionnez le bouton {Channels}. Lorsque les circuits sont enregistrés dans les sélections directes, vous pouvez en sélectionner un simplement en appuyant sur la touche tactile du circuit. La ligne de commande affichera le circuit approprié et la sélection directe sélectionnée sera surlignée en jaune.

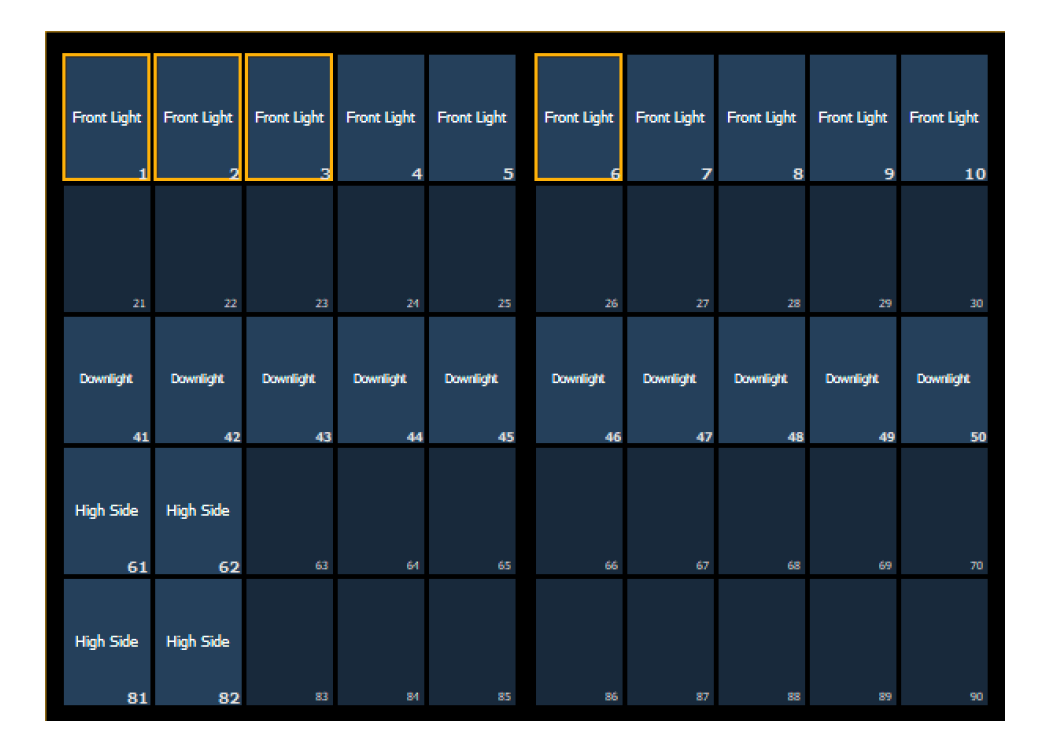

La sélection des circuits grâce aux sélections directes est un processus additif. Lorsqu'un circuit est sélectionné, il est ajouté au groupe de sélections actuel. Pour sélectionner uniquement un circuit et désélectionner tous les autres circuits, double-cliquez sur le bouton tactile du circuit.

#### **Exemple :**

- Si les circuits [1] [Thru] [5] sont sélectionnés avec le clavier numérique, appuyez sur {Channel 6} depuis les sélections directes pour ajouter le circuit 6 à la sélection actuelle de circuits.
- Si les circuits [1] [Thru] [5] sont sélectionnés avec le clavier numérique, appuyez sur {Channel 6} {Channel 6} pour désélectionner les circuits 1 à 5 et sélectionner le circuit 6.

L'exemple suivant illustre comment sélectionner des circuits grâce aux sélections directes :

- {Channel 1} ajoute le circuit 1 à la sélection actuelle de circuits, s'il n'est pas déjà sélectionné.
- Ça revient au même que d'appuyer sur [+] [1] [Enter] sur le pavé numérique. Cependant, si le circuit 1 est déjà sélectionné lorsque vous appuyez sur *{Channel 1}*, vous désélectionnerez le circuit 1 de la sélection de circuits.
- {Channel 5} {Channel 6} ajoute les circuits 5 et 6 à la sélection actuelle de circuits.
- Ça revient au même que d'appuyer sur [+] [5] [+] [6] [Enter] sur le pavé numérique.
- {Channel 5} {Channel 5} sélectionne le circuit 5 et désélectionne tous les autres circuits.
- Ça revient au même que d'appuyer sur [5] [Enter] sur le pavé numérique, lorsque l'instruction précédente est finie.

## **Désélectionner des circuits**

Les circuits sont désélectionnés lorsque une action effectuée sur le clavier n'est pas en lien avec la commande manuelle, tels que l'enregistrement des groupes et des cues, ou la mise à jour d'un élément enregistré, etc. Vous pouvez aussi appuyer sur [Clear] après la fin d'une ligne de commande pour effacer la sélection du circuit.

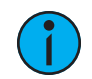

**Remarque :** [Select Last] est un moyen rapide de récupérer votre dernière sélection de circuit. Reportez-vous à la section [Select](#page-215-0) Last (sur la page 204)

Toute action de commande manuelle effectuée pendant qu'un enregistrement ou une mise à jour est sur la ligne de commande, sélectionnera à nouveau automatiquement votre dernière sélection de circuit.

## <span id="page-188-0"></span>**Régler l'Intensité**

L'intensité du circuit peut être saisie manuellement depuis le clavier, définie avec une palette d'intensité (si programmée) ou réglée avec le tambour de niveau. Appuyez sur [At] après la sélection de circuits suppose qu'une valeur d'intensité sera ajoutée aux circuits sélectionnés. Vous pouvez aussi utiliser le bouton [Full] pour régler les circuits sélectionnés sur leur intensité maximale ou vous pouvez utiliser le bouton [Out] pour mettre l'intensité à 0.

Utilisez les touches [Level], [+%] et [-%] pour affecter la valeur d'intensité aux circuits sélectionnés. Chacune de ces touches sont définies sur une valeur spécifique établie dans le Setup ([Contrôle](#page-175-0) Manuel (sur la page 164)).

- [Level] est réglé par défaut à 80 %.
- [+%] et [-%] sont chacune définies par défaut sur une valeur de 10 points.

Les exemples suivants illustrent comment régler l'intensité :

- [1] [+] [3] [At] [5] <0> [Enter] sélectionne les circuits 1 et 3 et les régle à un niveau d'intensité de 50 %.
- [1] [Thru] [5] [-] [4] [Full] [Enter] sélectionne une plage de circuits consécutifs de 1 à 5, sans le circuit 4, et les règle à un niveau d'intensité maximal.
- [1] [Thru] [8] [At] [+] [3] <0> [Enter] ajoute 30 % à toutes les intensités dans la sélection de circuits. S'ils étaient à 50 %, ils seront alors à 80 %. Si les circuits 1, 3 et 5 étaient à 30 % et que le circuit 4 était à 50 %, ils auront alors respectivement une intensité de 60 % et 80 %.
- [5] [Thru] [8] [At] [/] [3] <0> [Enter] réduit les intensités des circuits sélectionnés dans la liste à 30 % de leurs valeurs actuelles.
- [1] [Thru] [4] [At] [/] [1] [3] [0] [Enter] augmente les intensités des circuits sélectionnés dans la liste en ajoutant 30 % de leurs valeurs actuelles. Si les circuits 1 à 4 avaient une intensité de 40 %, cette dernière serait augmentée en ajoutant 30 %, pour atteindre une valeur de 52 %.
- [2] [+] [5] [Level Wheel] fait rouler le tambour de niveau vers le haut pour une intensité supérieure ou vers le bas pour une intensité inférieure.
- [1] [Level] sélectionne le circuit 1 et le réègle au niveau qui a été établi dans le Setup.
- [Group] [9] [Out] sélectionne tous les circuits du groupe 9 et règle les valeurs d'intensité de ces circuits à zéro.
- [1] [0] [At] [At] sélectionne le circuit 10 et le règle au niveau d'intensité qui a été établi dans le Setup.
- [1] [Full] [Full] sélectionne le circuit 1 et règle son intensité au maximum puis met fin à la ligne de commande.
- [1] [At] [/] [/] [2][3][9] [Enter] règle le circuit 1 à une valeur DMX de 239.

#### **Exemple :**

#### • [1] [Thru] [5] [Full] [Enter]

Les circuits sélectionnés sont mis en surbrillance, avec le texte du circuit en blanc et les valeurs d'intensité en rouge (indiquant des données manuelles). Vous pouvez continuer à modifier les circuits 1 à 5 tant qu'ils sont encore sélectionnés et affichés sur la ligne de commande.

#### • [-%] [-%]

Cette commande réduirait l'intensité des circuits 1 à 5 de 20 %. Cette commande se termine toute automatiquement.

#### • [At] [7] [5] [Enter]

Vous pouvez continuer à manipuler les circuits sélectionnés tant que les circuits sont sélectionnés et affichés sur la ligne de commande.

## **Tambour de niveau**

Vous pouvez régler l'intensité des circuits ou adresses sélectionné(e)s en utilisant le tambour de niveau. Tournez le tambour de niveau vers le haut pour augmenter l'intensité. Tournez-le vers le bas (vers vous) pour diminuer l'intensité.

## <span id="page-189-0"></span>**Contrôle manuel des paramètres de non intensité (NPs)**

Les paramètres de non intensité peuvent être réglés avec différentes commandes dont le clavier de contrôle, les boutons de la zone d'information centrale (ZIC) et les encodeurs.

## **Utilisation de la fenêtre des paramètres**

La fenêtre des paramètres dans la ZIC est alimentée uniquement grâce aux paramètres qui se trouvent dans les appareils patchés. Lorsque des circuits sont sélectionnés, la fenêtre des paramètres sera modifiée pour montrer uniquement les paramètres correspondant aux circuits sélectionnés.

Les paramètres sont divisés en plusieurs catégories : Intensité, Focus, Couleur et Beam. Chaque catégorie de paramètres est représentée par des boutons dans l'onglet paramètres. Ces boutons vous permettent de sélectionner la collection entière de tous les paramètres dans cette catégorie. Vous pouvez également sélectionner un seul paramètre dans une catégorie en utilisant le bouton de ce paramètre dans la fenêtre des paramètres.

Beam dispose de trois sous-catégories qui correspondent à la manière dont les encodeurs sont positionnés. Il s'agit des sous-catégories {Form}, {Image} et {Shutter}. Ces sous-catégories sont représentées par des boutons dans la ZIC. Ces boutons vous permettent de sélectionner tous les paramètres dans ces sous-catégories.

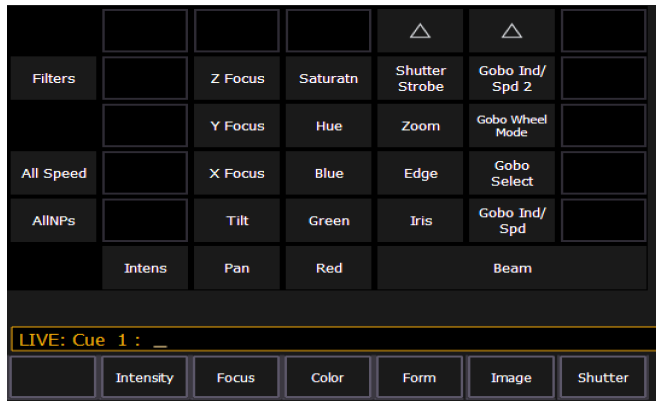

Dans la ZIC, dans le coin en haut à gauche de l'écran, vous remarquerez le bouton {FCB}. Lorsque vous appuyez dessus, tous les paramètres de non intensité sont collectés, pour une édition ultérieure.

Voici quelques exemples d'utilisation des boutons paramètres :

- [1] {Iris} [5] [Enter] positionne le paramètre Iris du circuit 1 sur 50 %.
- [Group] [4] {Zoom} {Edge} [Out] [Enter] envoie toutes les valeurs de zoom et de netteté pour tous les projecteurs du groupe 4 à leur valeur home.
- [1] [Thru] [3] {All Speed} [At] [2][5][Enter] règle tous les paramètres de vitesse disponibles pour les circuits 1 à 3 à 25.

## **Réglage des paramètres avec le clavier**

Lorsque la ZIC est positionnée en mode paramètre, tous les paramètres des circuits sélectionnés peuvent se voir attribuer des valeurs numériques par le biais du clavier.

Lorsqu'aucun circuit n'est sélectionné, la ZIC affiche tous les paramètres qui sont disponibles dans le système d'éclairage. Lorsque les circuits sont sélectionnés, la ZIC affiche uniquement les paramètres qui sont appropriés pour le groupe sélectionné. Si des circuits, avec des types d'appareils différents, sont sélectionnés, tels que des projecteurs spot ou des projecteurs wash, la ZIC affichera tous les paramètres disponibles.

Les exemples suivants illustrent comment régler les valeurs des paramètres grâce au clavier:

• [5] {Iris} [5] {Zoom} [6] [5] {Edge} [5] [Enter] - régle le circuit 5 à une valeur Iris de 50 %, une valeur Zoom de 65 % et une valeur Edge de 50 %.

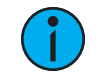

**Remarque :** Appuyez sur [Shift] et [Encoder Paging Key] pour écrire le paramètre associé, sur la ligne de commande, pour une saisie numérique.

Utilisez [At] [/] [/] pour écrire directement la valeur DMX sur la ligne de commande. Par exemple, [1] [At] [/] [/] [2][3][9] [Enter] permet de régler le circuit 1 à une valeur DMX de 239.

Vous pouvez aussi régler le niveau des paramètres d'un circuit par le biais des valeurs DMX en utilisant [/][/].

#### • [1] {Pan} [/][/] [2][5] [Enter]

Vous pouvez ajouter ou soustraire la valeur DMX en utilisant [+] ou [-].

- [1] {Pan} [/][/] [+] [5] [Enter]
- [1] {Pan} [/][/] [-] [7][5] [Enter]

## **Ajuster les paramètres à l'aide de + et -**

[+] et [-] peuvent être utilisés pour ajuster les paramètres depuis la ligne de commande. Lorsque vous utilisez [-], vous devrez faire précéder la commande avec [+] si vous souhaitez supprimer la valeur actuelle.

#### **Exemple :**

- [Channel List] {Pan} [1][0] règle sur 10 degrés.
- [Channel List] {Pan} [+] [1][0] ajoute 10 degrés.
- [Channel List] {Pan} [-] [1][0] règle sur -10 degrés.
- $\bullet$  [Channel List]  $\{Pan\}$  [+] [-] [1][0] enlève 10 degrés.

#### **Régler les paramètres de non intensité avec les encodeurs**

Pour plus d'informations à propos des encodeurs, référez-vous à la section [Encodeurs](#page-81-0) (sur la [page](#page-81-0) 70)

Les encodeurs offrent un moyen rapide d'ajuster les valeurs actuelles pour les paramètres de non intensité.

Sur Eos Ti et Eos, les deux encodeurs du bas contrôlent toujours les fonctions Pan et Tilt. Les quatre encodeurs verticaux sont paginables en utilisant les touches de pagination des encodeurs près du LCD des encodeurs. Sur Eos, les cinq boutons de pagination des encodeurs sont les suivants : [Custom], [Color], [Shutter], [Image] et [Form]. Sur Eos Ti, les six boutons de pagination des encodeurs sont les suivants : [Custom], [Intensity], [Color], [Shutter], [Image] et [Form].

Sur Gio, Gio @ 5 et Ion Xe, les quatre encodeurs horizontaux sont paginables en utilisant les touches de pagination des encodeurs sous les encodeurs. Les six boutons de page d'encodeurs sont : [Intensity], [Focus], [Color], [Shutter], [Image], et [Form].

Form, Image et Shutter sont des sous-catégories d'une catégorie plus large de paramètres, Beam.

- Custom inclut l'intensité et l'intensité MSpeed.
- Color inclut toutes les commandes de mélange de couleurs (CMY, RGB, HS) ainsi que les changeurs de couleurs, les roues de couleur et les effets de couleurs.
- Form inclut les paramètres qui affectent la qualité ou la taille de la lumière émise, tels que Edge, Zoom, Iris, IMF, Frost, etc.
- Image inclut tout ce qui est placé devant le projecteur, tels que les gobos, les roues à effets, etc.
- Shutter inclut tous les appareils de cadrage pour les projecteurs.

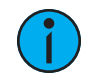

**Remarque :** Appuyez sur [Shift] et [Encoder Page Key] pour afficher ces paramètres sur la ligne de commande. Par exemple, appuyez sur [Shift] et [Color] pour écrire Color sur la ligne de commande.

#### **Fenêtre des encodeurs**

Sur Eos et Eos Ti, la fenêtre LCD de l'encodeur à gauche des encodeurs indique les paramètres contrôlés par ces derniers et fournit des informations supplémentaires sur l'état actuel de ces paramètres. Reportez-vous à la section [Affichage](#page-82-0) des Encodeurs sur Eos et Eos Ti (sur la page [71\)](#page-82-0) pour de plus amples informations.

Sur Gio, Gio @ 5 et Ion Xe, la mini fenêtre de [l'encodeur](#page-84-0) indique les paramètres contrôlés par les encodeurs et fournit des informations supplémentaires sur l'état actuel de ces paramètres. Pour voir les informations supplémentaires de l'encodeur, utilisez le bouton [Encoder Display] pour ouvrir la fenêtre de l'encodeur. Reportez-vous à la section Fenêtre Encoder [Display](#page-83-0) (sur la **[page](#page-83-0) 72)** pour de plus amples informations.

Sur Element 2, vous pouvez accéder à la commande des encodeurs en utilisant la fenêtre de Contrôle ML. Reportez-vous à la section Contrôles des [projecteurs](#page-85-0) asservis (sur la page 74) pour de plus amples informations.

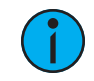

**Remarque :** Pour ETCnomad, RPU et RVI, la fenêtre de l'encodeur est accessible en utilisant les touches  $CTRL + ALT + \text{Var}$ un clavier alphanumérique. La combinaison de touches ALT +, peut être utilisée pour changer les pages de l'encodeur.

Les pages de l'encodeur sont renseignées avec les paramètres pertinents pour les projecteurs qui sont dans le patch de la conduite. Lorsque vous accédez à une page de paramètre, les commandes qui ne sont plus disponibles pour les circuits sélectionnés sont supprimées.

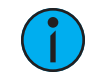

**Remarque :** Les encodeurs flexi sont utilisés pour supprimer les paramètres non applicables aux circuits sélectionnés. Cette fonction est utilisée par défaut pour la fenêtre de l'encodeur. Reportez-vous à la section Flexi [Encodeurs](#page-85-1) (sur la page 74)

Chaque encodeur dispose d'une section de commandes associée qui fournit des indications visuelles sur :

- le paramètre qu'il contrôle.
- le réglage actuel (valeur) du paramètre.
- et le mode actuel si l'encodeur contrôle plus d'une fonction.

#### **Rapide/ Fin**

Permet la commande de type « Rapide » (8 bits) ou « Fin » (16 bits). La commande par défaut est rapide. Vous pouvez basculer entre les deux commandes en appuyant sur [Shift] tout en déplaçant l'encodeur.

- Rapide fournit des changements plus grands pour des paramètres non segmentés et fait progresser/augmente les frames au maximum pour les paramètres segmentés. L'encodeur est embrayé avec ce mode, ce qui signifie que vous verrez chaque modification de frame distinctement.
- Fin fournit un contrôle illimité, d'un niveau de granularité élevé. Lorsqu'il est utilisé avec ce mode, l'encodeur n'est pas embrayé, ce qui vous permet un contrôle lisse et détaillé.

#### **Pagination de l'encodeur**

Le numéro de pages de l'encodeur pour chaque catégorie s'affichera.

Pour Eos et Eos Ti, il s'affichera en bleu en haut de la fenêtre LCD.

Pour Gio, Gio @ 5, Et Ion Xe, il s'affichera en bas des softkeys des catégories de paramètre.

Vous pouvez directement vous rendre sur la page désirée en appuyant sur le bouton de page de l'encodeur et sur un numéro de page. Par exemple :

• [Form] et [3] - ceci vous permettra d'atteindre la troisième page de la catégorie Form.

Les informations sur la fenêtre de l'encodeur sont aussi précises que les informations du patch pour ce circuit. Par exemple, lorsque vous travaillez avec les changeurs de couleurs, les couleurs des frames du fabricant standard s'afficheront pour les commandes du changeur de couleur, sauf si vous avez créé un changeur personnalisé pour le circuit sélectionné dans le patch en utilisant l'Editeur de Changeur.

Quand vous créez un nouveau changeur de couleur ou une nouvelle roue dans le patch pour un circuit et que ce circuit est sélectionné, ces informations s'affichent dans la fenêtre de l'encodeur associée. Reportez-vous à la section [Utilisation](#page-129-0) de l'Editeur (sur la page 118)

Quand vous accédez à une page de paramètres, l'encodeur se charge automatiquement et affiche la première page qui dispose des paramètres valides pour les circuits sélectionnés.

## **Softkeys de l'encodeur**

Une série de boutons est incluse dans chacune des quatre sections des fenêtres des encodeurs, dont {Home}, {Last} et {Next} ou {Min} et {Max}, et selon le type de paramètre, un bouton {Mode}, {Expand} ou {Calibrate}.

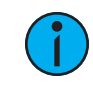

**Remarque :** Pour accéder <sup>à</sup> tout moment <sup>à</sup> ces softkeys, appuyez sur un encodeur.

#### <span id="page-193-0"></span>**Home**

Chaque paramètre dispose d'une touche {Home} associée, dans l'écran LCD de l'encodeur. Ceci permet d'accéder à n'importe quel paramètre et de le faire revenir à sa position par défaut. De plus, le clavier de contrôle dispose d'une touche [Home] située en-dessous de la touche [Sneak]. Reportez-vous à la section [Home](#page-204-0) (sur la page 193) pour de plus amples informations.

#### **Min et Max**

{Min} et {Max} s'affichent lorsque le paramètre est linéaire, comme le paramètre Shutter. Utilisez ces touches pour donner un réglage minimum et un réglage maximum à un paramètre.

#### **Next et Last**

{Next} et {Last} s'affichent lorsque le paramètre est segmenté, comme un gobo fixe, une roue de couleurs ou un changeur de couleurs. Utilisez ces touches pour augmenter au maximum ou diminuer au minimum les frames.

#### **Mode**

La touche {Mode} sert à sélectionner différents modes pour la roue de l'encodeur, comme la rotation, l'index ou les effets spéciaux.

- Lorsque plus de deux modes sont disponibles, la touche {Mode} peut être activée à plusieurs reprises, pour avancer parmi les différents modes. Chaque mode s'affichera sous les réglages du paramètre actuel.
- Lorsque deux modes uniquement sont disponibles, le mode alternatif est indiqué à la place d'une touche {Mode}. Le fait d'appuyer sur ce bouton fait basculer la roue de l'encodeur en mode alterné.

#### **Expand**

Certains paramètres disposeront d'un bouton {Expand}, ce qui indique que ce paramètre dispose d'une fonction « Déployer ». Lorsque ce bouton est activé, la fenêtre change pour afficher tous les réglages des médias disponibles pour la roue spécifique.

#### **Flip**

Le bouton {Flip}, s'il est affiché dans la section Pan/Tilt du LCD de l'encodeur, est utilisé pour retourner l'unité dans la même position, mais dans l'autre sens. Selon les valeurs actuelles de Pan et Tilt, plusieurs retournements sont possibles.

Ceci vous permet de faire correctement le focus sur un projecteur qui est en fin de course de son Pan ou son Tilt, ou de corriger un transfert qui se fait pas dans la direction souhaitée.

L'exemple suivant illustre l'utilisation de la touche {Flip} :

• [Channel List] {Flip}

#### **Trackball On/Off**

{Trackball On/Off}, s'il est affiché dans la section Pan/Tilt du LCD de l'encodeur, est utilisé pour donner une fonction Pan et Tilt à une souris ou un trackball. Lorsque cette fonction est activée, un message « Cursor as Pan/Tilt » s'affichera au-dessus de la ZIC.

#### **Activer/désactiver le format XYZ**

Commute entre le stockage des données de position au format pan/tilt et le format XYZ pour une utilisation avec Augment3d.

#### **Contrôle Form**

Form (une sous-catégorie de Beam) collecte les paramètres qui affectent la qualité du faisceau, incluant Iris, Edge, Frost, etc. « Shutter » et « Image » sont les deux autres sous-catégories de Beam

Lorsque le bouton Form est sélectionné sur la page de l'encodeur, la LED s'allume et les encodeurs sont automatiquement affectés avec les paramètres « Form » tels que spécifiés dans le patch de la conduite. Si le patch de la conduite contient plus de paramètres que la première page de l'encodeur ne peut en contenir, appuyez à nouveau sur le bouton [Form] pour charger la page des paramètres restants dans la catégorie ou appuyez sur **[Form]** et un numéro de page pour atteindre directement une page spécifique.

Les paramètres Form peuvent inclure :

- Edge contrôle les qualités dures/douces d'un projecteur spot. Alors que certains projecteurs peuvent nommer ce paramètre « focus », il est toujours représenté en tant que « Edge » dans Eos afin d'éviter toute confusion avec « Focus », qui se réfère aux données Pan et Tilt. Ces valeurs sont définies en tant que valeurs par défaut du système pour le projecteur sélectionné, mais peuvent être modifiées en fonction des besoins sur une base par projecteur
- Iris, Zoom, Strobe et IMF chaque paramètre dispose de réglages in/out, narrow/wide et fast/slow. Iris et Zoom disposent également de limites programmables, respectivement appelées in/out et narrow/wide. Le paramètre du mode Strobe varie selon le type de projecteur.

## **Contrôle de Image**

Image permet de collecter les paramètres qui affectent les contenus du faisceau (gobo, prisme, roue à effets, etc.).

#### **Contrôle Shutter**

Appuyez sur le bouton [Shutter] pour afficher les commandes du shutter, si il y a des projecteurs avec des appareils de cadrage patchés.

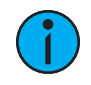

**Remarque :** Pour Ion, ETCnomad, RPU et RVI, la fenêtre de l'encodeur peut être atteinte en utilisant les touches  $CTRL + ALT + \lambda$ sur un clavier alphanumérique.  $ALT +$ , peut être utilisé pour changer les pages de l'encodeur.

#### **Graphique Shutter**

Appuyez ou cliquez sur le graphique du shutter pour ouvrir la fenêtre des commandes du shutter.

La fenêtre des commandes du shutter vous permet de déplacer les shutters individuellement en maintenant une des lettres à l'intérieur du graphique du shutter. Pour faire pivoter le shutter, utilisez les boutons <A>, <B>, <C>, <D> autour de l'extérieur du graphique du shutter.

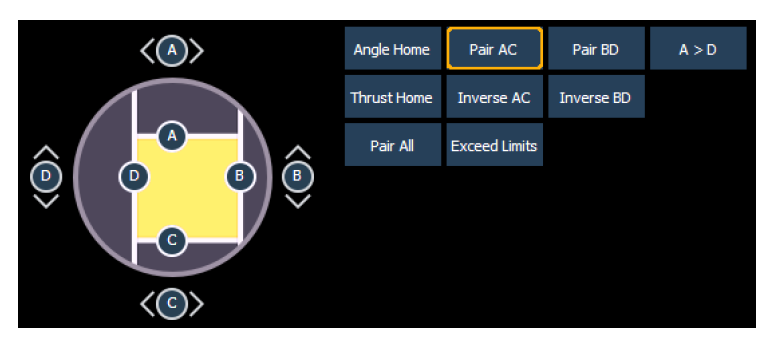

#### **Touches de l'encodeur**

**Remarque :** Les touches de l'encodeur sont utilisées avec les encodeurs pour le contrôle du shutter Ces touches ne fonctionnent pas avec le contrôle du graphique du shutter.

Les touches suivantes sont disponibles pour les commandes du shutter :

- Angle Home donne à l'angle de tous les shutters la position home.
- Thrust Home donne aux param Thrust (l'entrée/sortie des couteaux dans le faisceau) de tous les couteaux la position home.
- Pair AC coule les couteaux A et C pour qu'ils se déplacent ensemble.
- Pair BD couple les couteaux B et D pour qu'ils se déplacent ensemble.
- Pair All couple tous les couteaux pour qu'ils se déplacent ensemble.
- Inverse AC apparie les shutters A et C pour qu'ils se déplacent dans la direction opposée l'un de l'autre.
- Dépasser Limites ignore l'angle limite et la place du Thrust l'un sur l'autre, donnant la priorité à n'importe quel paramètre ajusté, quel que soit l'impact sur l'autre.
- Inverse BD apparie les shutters B et D pour qu'ils se déplacent dans la direction opposée l'un de l'autre.
- A>D configure les encodeurs pour utiliser les pages de l'encodeur personnalisées pour les shutters. La poussée pour tous les shutters est sur une page, l'angle pour tous les shutters est sur une autre page.

## **Contrôle de la couleur**

Selon l'appareil utilisé, les couleurs peuvent être réglées manuellement avec les encodeurs en utilisant :

- Mélange des couleurs CMY
- Mélange des couleurs, teinte et saturation
- Mélange des couleurs RGB
- Sélection depuis une roue de couleurs ou un changeur de couleurs

Vous pouvez aussi spécifier la couleur grâce au color picker. Reportez-vous à la section [Utilisation](#page-196-0) du Color Picker (en dessous) pour de plus amples informations. Il est aussi possible de régler les données des paramètres de non intensité grâce à une saisie directe, via le clavier et en utilisant les touches paramètres sur la Zone d'Information Centrale (ZIC).

#### • [1] [At] [4] <0> {Cyan} [5] [5] [Enter]

La première page de l'encodeur de couleurs fournira

La première page de l'encodeur de couleurs fournira le contrôle du changeur de couleur, avec la sélection directe des couleurs, sur l'encodeur du haut. Les trois encodeurs suivants contrôleront la multichromie HS, CMY ou RGB. Il y aura des boutons sur la première page servant à commuter entre les options HS, CMY et RGB. Les commandes HS ont des boutons pour les options {Home}, {Min}, et {Max}. Les commandes CMY et RGB incluent des boutons pour {Home} et {Max} pour chaque paramètre. Aucun bouton {Min} ne s'affichera.

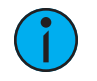

**Remarque :** Les données de changeur de couleurs <sup>s</sup>'afficheront sur les encodeurs et écrans en tant que numéros de couleur dans le rouleau du changeur (frame) : F1, qui correspond à la couleur 1, F2 pour la couleur 2, etc. F1.5 est à mi-chemin entre 1 et 2. F2+ <sup>s</sup>'affichera si la frame est plus petite que 2,5 et F2- <sup>s</sup>'affichera si la frame est plus grande que 1,5. Après le numéro de frame, le numéro de gel <sup>s</sup>'affichera également. C'est également vrai pour les roues de couleurs et de gobos.

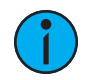

**Remarque :** Les numéros de frame peuvent être utilisés depuis la ligne de commande. [2]{Changeur de couleur}[5][Enter] enverra le changeur de couleur du circuit 2 sur la frame 5. Les frames peuvent aussi être sélectionnées en utilisant la valeur DMX pour ces couleurs. Appuyez deux fois sur [/] pour inscrire DMX sur la ligne de commande. [3] {Changeur de couleur} [/][/][2][5][5] [Entrer] enverra le changeur de couleur du circuit 3 sur la frame qui <sup>a</sup> une valeur DMX de 255.

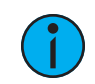

**Remarque :** Les projecteurs <sup>à</sup> double changeur de couleur sont adressés en pourcentages (0-100 %) au lieu d'être adressés en numéros de frame. Vous devrez peut-être mettre à jour votre projecteur avant que cette fonctionnalité ne fonctionne. Reportez-vous à la section [Updater](#page-145-0) Profil (sur la page 134)

## <span id="page-196-1"></span>**Commande Custom**

Appuyez sur le bouton [Custom] pour afficher les commandes d'intensité.

Les paramètres d'intensité peuvent inclure :

- Intens contrôle l'intensité pour un circuit à une seule intensité ou l'intensité maîtresse pour un circuit à intensités multiples.
- Intens 1-4 contrôle les différentes intensités d'un circuit à intensités multiples.
- Intensité MSpeed

Appuyez à nouveau sur le bouton [Custom] pour accéder aux commandes d'intensité supplémentaires, disponibles sur un circuit spécifique.

## <span id="page-196-0"></span>**Utilisation du Color Picker**

Le color picker, sélecteur de couleurs, peut être ouvert depuis le Menu disposition du [workspace](#page-51-0) (sur la [page](#page-51-0)  $40$ ) ou en utilisant [Tab] [2][7].

Une fois le color picker ouvert, vous avez le choix entre six différents *[Espaces](#page-197-0) de Couleurs*, un Gel [Picker](#page-199-0), [Color](#page-201-0) Path, Outils [Teinte](#page-200-0) et Outils [Spectral](#page-203-0).

Ces options peuvent être trouvées en faisant un clic-droit sur l'onglet du Color Picker.

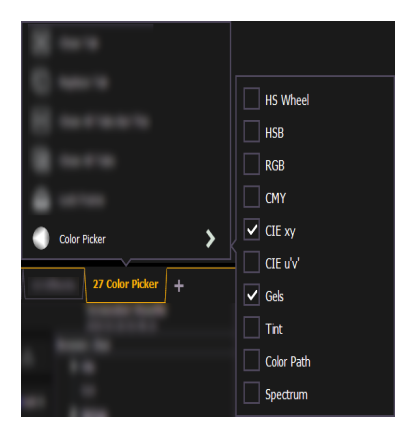

## <span id="page-197-0"></span>**Espaces de Couleurs**

Il existe six espaces de couleurs dans lesquels vous pouvez choisir de travailler. Tous ces espaces sont connectés. Ainsi, l'espace dans lequel vous choisissez de travailler n'a pas d'importance, le pupitre traduira l'information pour travailler avec vos projecteurs.

Lorsque le color picker est ouvert pour la première fois, l'espace de couleur CIE xy et le sélecteur de gel s'ouvriront par défaut. Vous pouvez sélectionner d'autres espaces de couleurs et outils en cliquant sur la fenêtre de configuration (l'icône engrenage) en haut à gauche de la fenêtre du color picker.

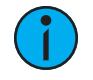

**Remarque :** Plusieurs onglets color picker avec différents espaces de couleurs peuvent être ouverts en même temps. Plusieurs espaces de couleurs peuvent être ouverts en même temps.

Les espaces de couleurs disponibles sont les suivants :

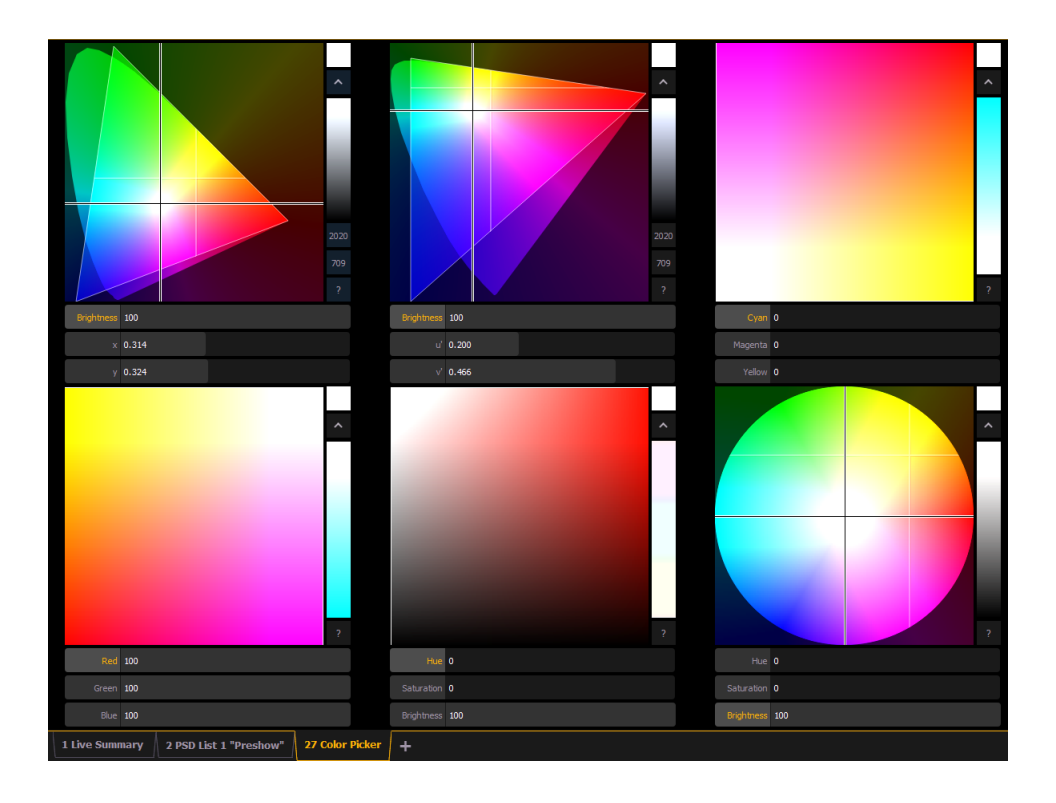

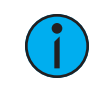

**Remarque :** Lorsqu'un projecteur est en mode HS, la commande Brightness <sup>n</sup>'est pas fournie. L'intensité contrôle la luminosité.

Pour les espaces CIE xy (CIE 1931) et CIE uv (CIE 1976), le triangle représente l'espace RGB tel que défini par la norme PLASA E1.54. Les projecteurs en conformité avec la norme peuvent atteindre toutes les couleurs dans le triangle. Le cône représente le spectre de couleurs que vous pouvons voir.

#### **Contrôles**

Chaque espace de couleur dispose de trois encodeurs virtuels, un encodeur vertical, un bouton  $\{?\}$  et un bouton  $\{\Lambda\}$ .

Les encodeurs se modifieront selon l'espace de couleurs sélectionné. Appuyez deux fois sur un encodeur virtuel pour le glisser à l'endroit où se posera votre doigt. Appuyez et maintenez l'encodeur pour le faire disparaître vers votre doigt.

Appuyez n'importe où sur l'espace de couleurs pour déplacer le pointeur à cet endroit. Appuyez et maintenez le pointeur, puis bougez votre doigt pour le faire disparaître vers cet endroit.

Le bouton {^} créera la version la plus vive de la couleur sélectionnée. Appuyez sur le bouton {?} pour afficher les labels sur toutes les commandes.

Pour les espaces de couleurs RGB Et CMY, vous pouvez modifier les commandes de couleurs sur l'encodeur vertical. Touchez le label de l'encodeur virtuel pour modifier les commandes de couleurs, placées sur l'encodeur vertical. Sur les graphiques suivants, Rouge est sur l'encodeur vertical dans le premier et Vert est sur l'encodeur vertical dans le second. Ceci est également indiqué par le nom de l'encodeur surligné.

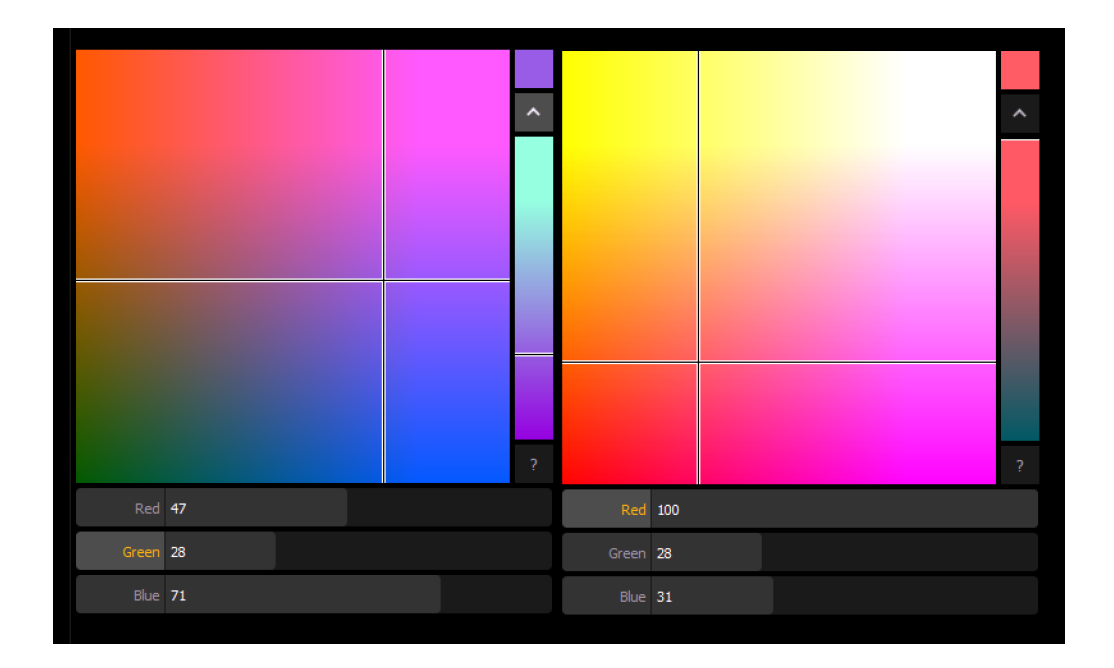

Pour les espaces de couleurs HS Wheel et HSB, l'encodeur vertical représente toujours la luminosité.

## <span id="page-199-0"></span>**Gel Picker**

Lorsque le Gel Picker est ouvert et qu'un espace de couleurs est lui aussi ouvert, des points apparaissent sur ce dernier. Ces points représentent les gels dans la librairie de gels actuellement sélectionnée. Passez la souris sur un point pour afficher le nom de la gel et une étiquette couleur.

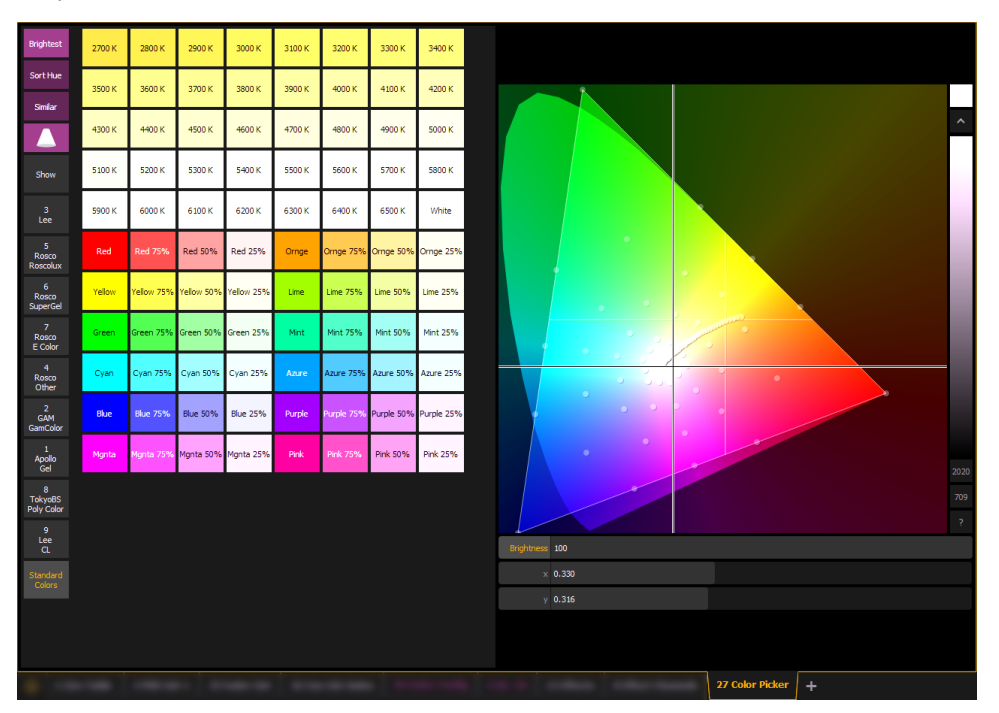

Les boutons suivants sont également disponibles :

- {Brightest} détermine la correspondance de couleur utilisée. C'est utile lorsque vous travaillez avec des projecteurs qui disposent de plus de trois composantes de couleurs, tels que des projecteurs RGBA, RGBWm ou ETC. Appuyez sur {Brightest} ou {Shift} + pour faire alterner entre les trois modes une gel du picker.
	- {Brightest} correspond à la réponse la plus lumineuse de cette chromaticité.
	- {Spectral} correspond à la meilleure réponse spectrale de la chromaticité. Cependant, ce mode peut supprimer une grande part d'intensité. Ceci est basé sur un Source Four® 575 W long life.
	- {Hybrid} un compromis à mi-chemin entre la réponse la plus lumineuse et la meilleure réponse spectrale. Dans la fenêtre des circuits, un seul point indique la meilleure réponse spectrale, 2 points indiquent la réponse hybride et aucun point indique la réponse la plus lumineuse.
- {Sort Hue} classe la librairie de gels sélectionnée par teintes plutôt que par numéros de gel.
- {Similar} affiche les gels qui sont dans la même zone du color picker que la gel sélectionnée. Seules les gels dans la même librairie que la gel sélectionnée seront affichées. Vous pouvez basculer vers une autre librairie de gels pour découvrir les gels qui se trouvent dans cette zone.
- {Show Gels as Gel Against White Background} affiche la couleur brute de la gel, telle qu'elle apparaîtrait sur un fond blanc. Cette option alterne avec {Show Gels as Gel + Lamp Output}.
- {Show Gels as Gel + Lamp Output} affiche le nuancier de couleurs de gels comme s'il était utilisé avec une lampe au Tungsten.
- {Conduite} affiche toutes les gels présentes dans le fichier de la conduite. Ceci est alimenté depuis le Patch.
- {Standard Colors} affiche une plage de blancs de 2 700 K à 6 500 K. Sont également montrées, les couleurs situées autour du triangle et les variations de ces couleurs à un niveau d'intensité de 25 % .

#### **Comment le Gel Picker affecte le changeur de couleurs et la roue de couleurs**

Lorsque cela est possible, le Gel Picker sélectionnera le gel le plus proche tel que défini dans un changeur de couleurs ou une roue de couleurs.

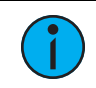

**Remarque :** Certains appareils contiennent des mélanges de gels spécifiques <sup>à</sup> un fabricant, et ne permettent de sélectionner que les gels exactes de leur liste depuis le Gel Picker.

<span id="page-200-0"></span>La fenêtre des circuits affichera le numéro de la frame et le label correspondant à cette frame.

## **Outils Teinte**

L'option outils de teinte peut être trouvée par un clic-droit sur l'onglet Color Picker ([Utilisation](#page-196-0) du Color [Picker](#page-196-0) (sur la page 185)).

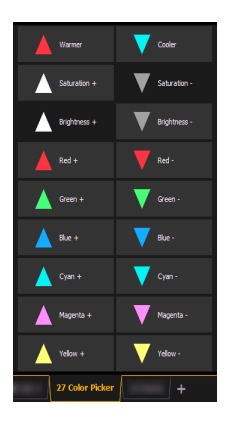

Elle vous permet d'ajuster facilement la couleur indépendamment de l'espace de couleurs sur lequel vous travaillez.

Vous pouvez augmenter ou diminuer la saturation et la luminosité. Vous pouvez rendre une couleur plus chaude ou plus froide, et vous pouvez ajouter ou retirer des couleurs.

## <span id="page-201-0"></span>**Color Path**

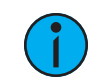

**Remarque :** Un color path (chemin de couleur) est applicable uniquement pour les systèmes de mélanges additifs.

Un color path est une option pour contrôler les transferts de couleurs entre les mémoires. Par défaut, les transferts de couleurs se produisent dans l'espace natif du projecteur. Si vous souhaitez un transfert qui prend un trajet différent dans l'espace de couleur, c'est possible grâce à la fonction Color Path. Il existe sept color paths préprogrammés et vous pouvez également enregistrer le vôtre. Jusqu'à 1 000 color paths peuvent être supportés.

Pour ouvrir la fenêtre Color Path, cliquez sur l'icône engrenage sur la fenêtre de sélection de couleurs et sélectionnez Fade. Pour ouvrir la fenêtre de la liste Color Path, appuyez sur [Path] [Path], en appuyant sur l'icône {Color Path} dans l'écran d'accueil, utilisez [Tab] [3][3] ou, depuis la ZIC, en sélectionnant Navigateur > Listes des éléments enregistrés > Color Path.

Les color paths sont sélectionnés soit en cliquant sur la liste déroulante sous Color Path, soit en utilisant [Path] [n]

**Remarque :** Les circuits impliqués dans le transfert doivent être sélectionnés avant que vous puissiez choisir ou modifier un color path.

La fenêtre Color Path dispose d'une liste déroulante contenant les color paths disponibles, une barre de prévisualisation des color paths, et des boutons de commande. Une ligne d'indication s'affichera sur l'espace de couleurs pour indiquer le transfert de couleurs.

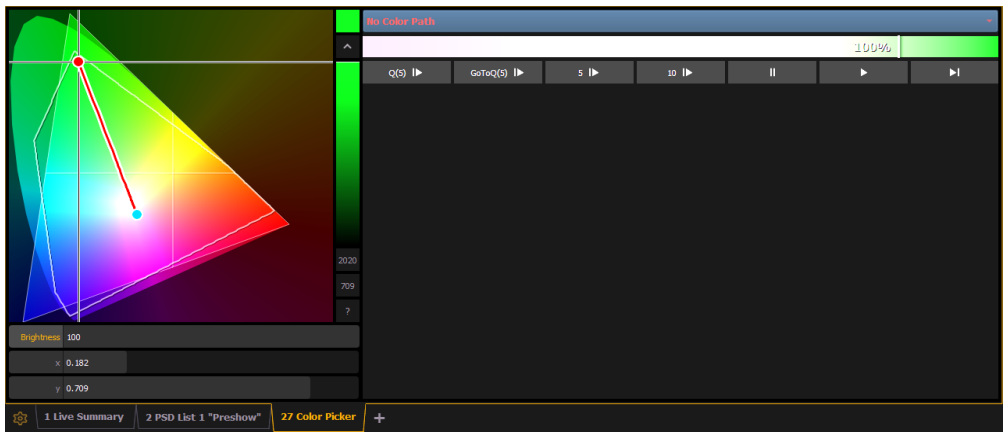

Les commandes disponibles sont les suivantes :

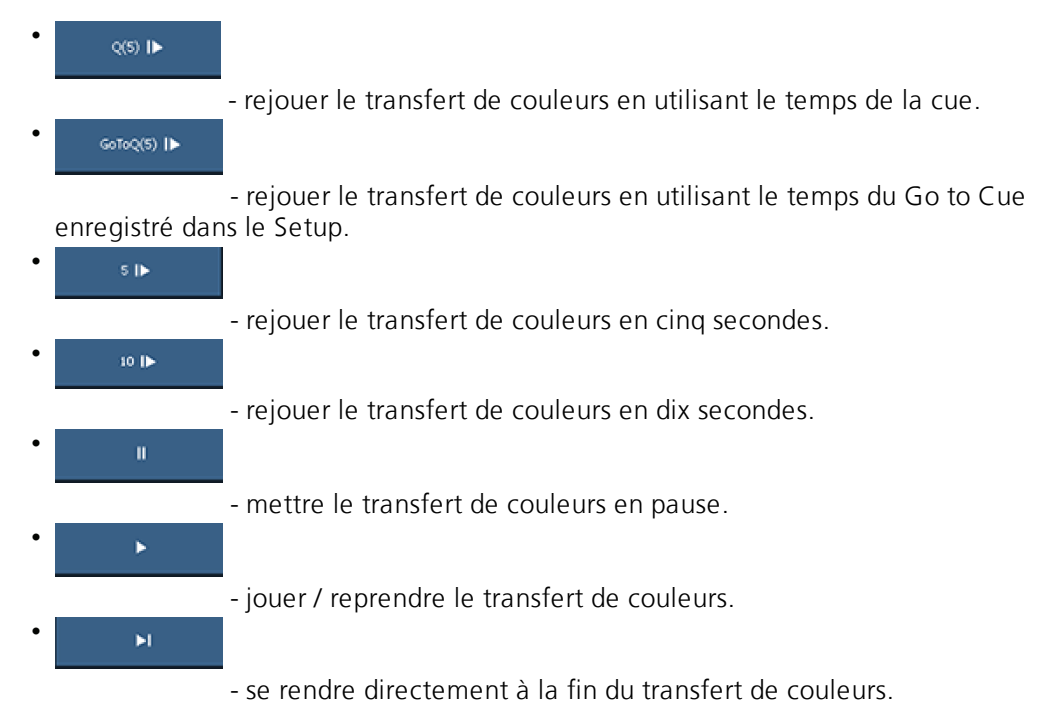

Vous pouvez aussi cliquer sur la barre de prévisualisation du color path pour épurer certains points du fade.

Des commandes supplémentaires peuvent être disponibles selon le color path sélectionné. Par exemple, le color path 7 dispose de commandes supplémentaires pour Hue, Saturation, et Brightness. Vous pouvez déplacer ces commandes pour ajuster le transfert, et vous pouvez voir une représentation de ces modifications à la fois dans la barre de prévisualisation du color path et dans l'espace de couleurs.

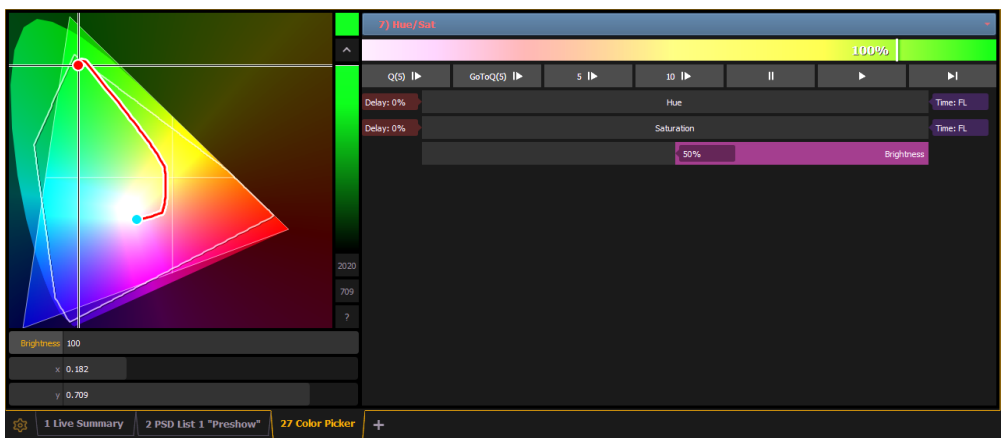

Les modifications peuvent être enregistrées dans la cue à laquelle elles sont destinées, en tant que données absolues en utilisant [Update] ou [Record]. Lorsqu'une modification est effectuée sur les informations du color path, un « c » rouge apparaît à côté du numéro de circuit et le nom du color path s'affiche en rouge dans la fenêtre Color Path. Lorsque ces données sont sauvegardées, un « c » bleu apparaît. Le nom du color path s'affiche également en bleu sur la fenêtre Color Path.

Vous pouvez enregistrer les changements sur un nouveau color path en utilisant [Record] [Path] [n]. Ces données seront ensuite référencées et tout changement effectué sur ce color path sera utilisé à chaque fois que ce path sera utilisé. Appuyez sur [Shift] et [Path] pour voir les valeurs derrière les données référencées.

**Remarque :** Si plusieurs circuits sont sélectionnés et ont différents color paths assignés, un  $+$  s'affichera à côté du nom du color path dans la barre de prévisualisation du color path.

Reportez-vous aux sections [\[About\]](#page-404-0) Color Path (sur la page 393) et {Attribut} [Affichage](#page-135-0) et [Réglages](#page-135-0) (sur la page 124) pour de plus amples informations.

## <span id="page-203-0"></span>**Outils Spectral**

L'option Spectral se trouve en cliquant sur l'outil de configuration de l'affichage (icône engrenage) dans le coin inférieur gauche de la barre de l'onglet d'affichage.

Cette option affiche tous les paramètres de couleurs dans le spectre de couleur, et permet un contrôle individuel de chaque paramètre. Appuyez sur un point de couleur pour le déplacer.

Cette fenêtre constitue un bon visuel de ce que le projecteur émet.

Les captures d'écran suivantes montrent un projecteur à 7 couleurs. Cette fenêtre sera modifiée selon le type de projecteur utilisé.

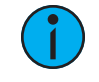

**Remarque :** La ligne grise affiche la couleur composite de l'appareil. Si plusieurs projecteurs sont sélectionnés, la ligne grise représente le premier circuit sélectionné.

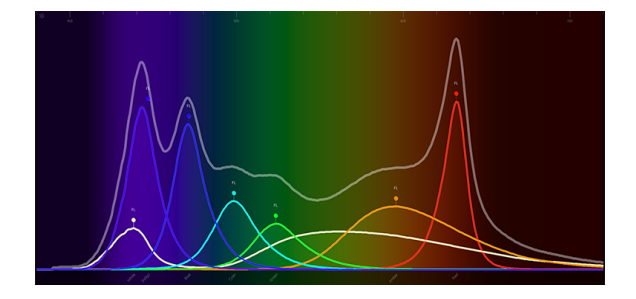

Avec Gel [Picker](#page-199-0) ouvert et la gel sélectionnée, une ligne pointillée apparaîtra sur la fenêtre Spectral. Cette ligne représente la gel sélectionnée.

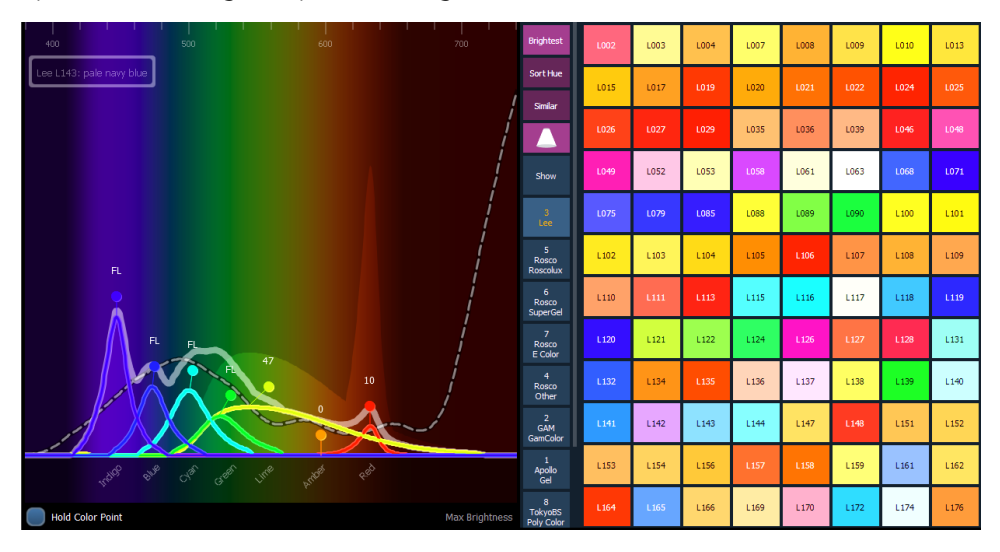

{Hold Color Point} vous permet d'ajuster les émetteurs individuels et les autres émetteurs seront automatiquement ajustés pour maintenir la couleur sélectionnée. Cette fonction peut être utilisée uniquement avec des projecteurs qui disposent de plus de trois paramètres de couleur.

Si vous travaillez hors de cette fenêtre, maintenir [Color] enfoncée tout en ajustant les encodeurs provoquera le comportement maintien du point de couleur.

#### <span id="page-204-0"></span>**Home**

Eos est équipé d'une touche [Home]. La fenêtre de l'encodeur dispose aussi d'un bouton {Home} (voir [Home](#page-193-0) (sur la page 182)). Cette touche vous permet de positionner un paramètre spécifique en Home. De plus, vous pouvez positionner en Home tous les paramètres de non intensité d'un circuit ou uniquement une catégorie spécifique (I, F, C, B).

Positionner un circuit, une catégorie, un paramètre, ou un submaster en Home le règlera à ses valeurs par défaut.

- [1] [Home] [Enter] positionne tous les paramètres du circuit 1 en Home, sauf l'intensité.
- [1] [Color] [Home] [Enter] positionne tous les paramètres de couleurs du circuit 1 en Home.
- [Group] [1] [Color] [Focus] [Home] [Enter] positionne les paramètres de couleurs et de Focus de tous les circuits du groupe 1 en Home.
- [Sub] [1] [Home] [Enter] positionne le submaster 1 en Home.
- [Sub] [1] [Thru] [Home] [Enter] positionne tous les submasters en Home.

Vous pouvez sélectionner une preset pour positionner tous les paramètres de non intensité sur les valeurs Home (à la place des valeurs par défaut de la librairie de projecteurs) lorsque les commandes Home sont utilisées. Enregistrez une preset avec les valeurs Home modifiées uniquement pour les paramètres des circuits que vous voulez positionner sur une valeur différente de celle par défaut. Puis assignez cette preset à Home dans le Setup (voir *[{Preset](#page-164-0)* [Home}](#page-164-0) (sur la page 153)). Puisque Home n'affecte pas l'intensité, toute valeur d'intensité enregistrée dans la preset Home sera ignorée. Tout circuit qui n'est pas inclus dans les presets assignées à Home dans le Setup utilisera sa librairie par défaut.

## <span id="page-205-0"></span>**Circuits à Intensités Multiples**

Lorsqu'un projecteur avec de multiples paramètres d'intensités est patché, Eos lui assigne une intensité maîtresse. Les intensités maîtresses peuvent être utilisées pour contrôler l'ensemble des intensités multiples. L'intensité maîtresse est gérée de la même façon que l'intensité d'un circuit à une seule intensité.

Les niveaux peuvent être réglés par le biais du tambour de niveaux, du clavier et des encodeurs. Les autres intensités seront réglées par défaut à 100 %.

Le contrôle des intensités individuelles d'un circuit à intensités multiples est géré grâce aux boutons du paramètre dans la ZIC (voir Contrôle manuel des [paramètres](#page-189-0) de non intensité (NPs) (sur la page [178\)](#page-189-0)) ou grâce aux encodeurs (voir [Commande](#page-196-1) Custom (sur la page 185)). Les niveaux assignés aux intensités individuelles agiront indépendamment de chacun et de l'intensité maîtresse.

- [1][0][0] {Intens 3} [At] [5][0] règle l'intensité 3 du circuit 100 à 50 %.
- [1][0][0] [At] [7][5] règle l'intensité maîtresse du circuit 100 à 75 %. Toutes les intensités du circuit 100 seront définies sur 75 % sauf si elles ont été réglées séparément.

Dans Vue détaillée, Eos montrera par défaut tous les paramètres d'intensité associés aux circuits.

Dans la Vue compacte, l'intensité du master est montrée. Si une des intensités multiples a été réglée sur une valeur, un « + » s'affichera à côté de l'intensité maîtresse.

## <span id="page-205-1"></span>**Projecteurs Multicell**

Les projecteurs qui disposent de plusieurs paramètres du même type peuvent disposer d'un profil Multicell assigné à eux, désigné par MC dans l'éditeur de projecteur. Reportez-vous à la section Patch de [projecteurs](#page-125-0) Multicell (sur la page 114) pour de plus amples informations.

Les projecteurs Multicell disposent d'un circuit maître avec un numéro de circuit entier et le nombre approprié de cellules supplémentaires, qui auront des numéros avec un point pour leurs circuits.

Pour contrôler le projecteur entier, sélectionnez le circuit maître.

Pour contrôler des cellules individuelles, utilisez [.] pour mettre {Cellule} sur la ligne de commande.

Pour contrôler uniquement le circuit maître, utilisez [Shift] & [.] pour mettre {Moins Cellules} sur la ligne de commande. Vous pouvez également utiliser la syntaxe [1] [.] [0] ou [1] {Cellule} [0] pour contrôler uniquement le circuit master.

Pour sélectionner le circuit master ainsi qu'une ou plusieurs cellules, vous pouvez utiliser les exemples de syntaxe suivants : [n] [.] [0] [Thru] [n], [n] [.] [0] [+] [n] ou [n] [.] [0] [-] [n]. La softkey {Cell} peut être utilisée à la place de la touche [.].

#### **Exemple :**

Le circuit 1 est un projecteur Multicell avec quatre cellules.

#### • [1] [At] [Full] [Enter]

Permet de régler l'intensité du circuit maître au maximum. Veuillez noter que le paramètre d'intensité pour les cellules passe de la valeur par défaut au maximum.

#### • [1] [.] [1] [At] [5] [0] [Enter]

Permet de définir uniquement la cellule un à 50 % d'intensité du circuit maître. Les cellules sont un pourcentage du niveau maître. [.] ajoute la cellule à la ligne de commande.

Ceci peut être notamment utile lorsque vous souhaitez appliquer des effets ou des palettes.

#### **Exemple :**

Les circuits 1 à 4 sont des projecteurs Multicell avec quatre cellules.

#### • [1] [Thru] [4] [Color Palette] [1] [Enter]

Positionne les circuits 1 à 4 sur palette de couleur 1. Les quatre cellules de chaque projecteur sont positionnées sur palette de couleur 1, qui est rouge.

#### • [1] [Thru] [4] [Color Palette] [1] [Thru] [4] [Enter]

Le circuit 1 et ses quatre cellules seront positionnés sur palette de couleur 1, le circuit 2 sera positionné sur palette de couleur 2 et ainsi de suite.

#### • [1] [Thru] [4] [.] [Color Palette] [1] [Thru] [4] [Enter]

Pour chaque circuit, la cellule 1 sera positionnée sur palette de couleur 1, la cellule 2 sur palette de couleur 2, la cellule 3 sur palette de couleur 3 et la cellule 4 sur palette de couleur 4.

Si une cellule est sélectionnée, vous pouvez appliquer des données au circuit master tant que la cellule ne possède pas également ce paramètre. Lorsque vous sélectionnez une cellule, si vous appliquez des données qui ne s'appliquent pas au circuit maître, Eos comprend que vous souhaitez les appliquer à la cellule. Dans l'exemple ci-dessous, si le circuit maître dispose de paramètres de couleurs, cette action appliquera les données de couleurs UNIQUEMENT au circuit maître.

Les cellules n'enverront pas de données à d'autres cellules. La Vue détaillée est pratique pour voir quelles cellules contrôlent quels paramètres.

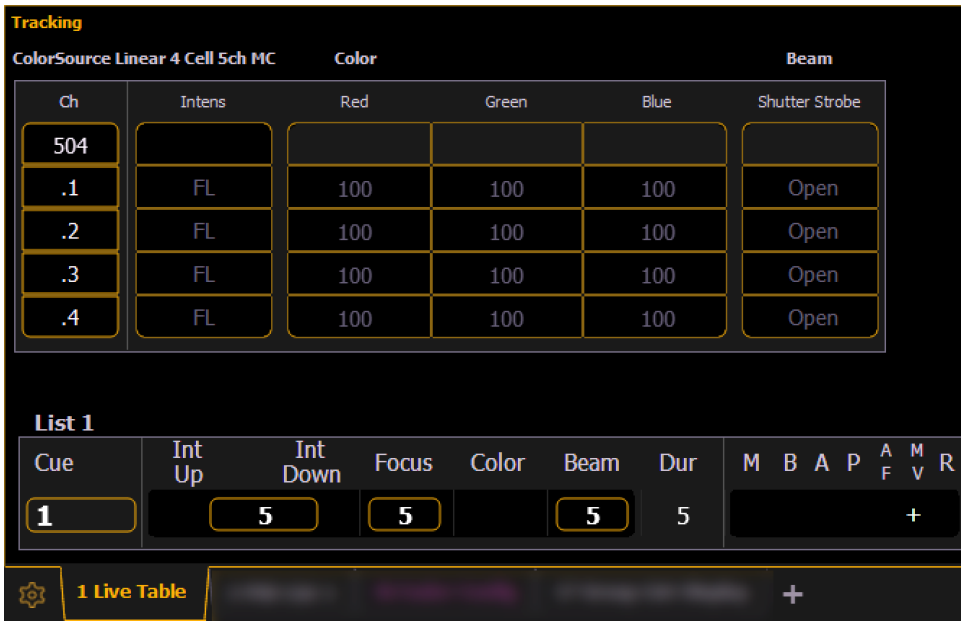

#### **Exemple :**

La cellule 2 d'un projecteur est actuellement sélectionnée. Vous pouvez ajuster les encodeurs pour les fonctions Pan et Tilt même si c'est réellement le circuit maître qui contrôle ces paramètres. La cellule enverra ces informations au circuit maître. Ceci permet une plus grande facilité de contrôle.

Les exemples suivants montrent des syntaxes Multicell supplémentaires :

- [5]  $[.]$  [2]  $[+]$  [+]  $]$  une double action de  $[+]$  mettra le circuit sur la ligne de commande.
- [5] [.] [Thru] ajoute automatiquement le numéro de la première cellule sur la ligne de commande avant la commande [Thru].
- [5] [.] [1] [Thru] [Enter] ou [5] [.] [1] [Thru] [At] ajoute automatiquement le numéro de la dernière cellule sur la ligne de commande avant une commande [Enter] ou [At].
- [5] [.] [-] [4] [Enter] sélectionne toutes les cellules sauf la cellule 4.
- [1] [+] [+] [2] [.] [3] [Enter] sélectionne tout le circuit 1, et seulement la cellule 3 du circuit 2.
- [1] [+] [3] [.] [2] [Shift] & [.] en annexant [Shift] & [.] après un numéro de cellule, [All Cells] seront envoyées sur la ligne de commande, toutes les cellules du circuit 1 étant sélectionnées, et uniquement la cellule 2 du circuit 3.

La fonction Offset peut être très utile lorsqu'elle est appliquée à des projecteurs Multicell, et peut être aussi utile pour créer des sous-groupes. Reportez-vous aux sections [Offset](#page-221-0) (sur la page [210\)](#page-221-0) et [Sous-groupes](#page-220-0) (sur la page 209) pour de plus amples informations.

#### <span id="page-207-0"></span>**Contrôles Lampe**

Contrôles Lampe (onglet 31) vous permet d'exécuter des fonctions de contrôle sur des projecteurs sélectionnés, par exemple calibrer, éteindre la lampe, amorcer la lampe et Reset. Chaque type de projecteur a son propre ensemble d'options de contrôle de lampe auxquelles vous pouvez accéder en sélectionnant le projecteur dans Live et en appuyant sur la touche {Lampe Ctrl}. Ces informations sont également disponibles en utilisant [About] (voir [Utilisation](#page-394-0) de [About](#page-394-0) (sur la page 383)).

## **Exemple :** • [1] [1] [Enter] {Lampe Ctrl} -ou- • [1] [1] [Enter] [About] {Contrôles Lampe}

Si le circuit est un projecteur conventionnel (intensité uniquement), aucune option de contrôle ne sera affichée. Lorsque le circuit sélectionné est un projecteur automatique, les options spécifiques au type de projecteur s'afficheront pour utilisation. Les fonctions RDM disponibles s'afficheront également ici.

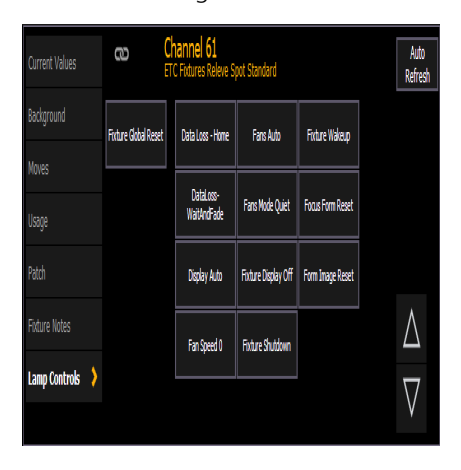

En appuyant sur l'une de ces options de contrôle, le circuit sélectionné sera affecté après une confirmation.

## <span id="page-208-0"></span>**Utilisation de [+%] et [-%]**

Utilisez les touches  $[+%]$  et  $[-%]$  pour incrémenter ou décrémenter les valeurs des paramètres.

Par défaut, les touches [+%] et [-%] sont définies sur une valeur de 10. Ceci peut être modifié dans le Setup. Reportez-vous à la section [Contrôle](#page-175-0) Manuel (sur la page 164) pour de plus amples informations.

## **Intensité du circuit**

Lorsque des circuits sont sélectionnés, appuyez sur [+%] pour augmenter le niveau d'intensité de 10 (ou de la valeur établie dans Setup, voir [Contrôle](#page-175-0) Manuel (sur la page 164).

Alternativement, vous pouvez appuyez sur [-%] pour diminuer le niveau d'intensité de 10. Vous pouvez utiliser ces touches de manière consécutive pour « ajouter » ou « soustraire » le niveau d'intensité.

#### **Exemple :**

Sélectionnez les circuits 1 à 10 et réglez-les à un niveau d'intensité de 45 % à l'aide du pavé numérique.

#### • [1] [Thru] [1] [0] [At] [4] [5] [Enter]

Modifiez le niveau d'intensité à 65 % à l'aide de la touche [+%], dont la valeur par défaut est de 10 % dans le menu Setup.

#### $\cdot$  [+%] [+%]

## **Paramètres de non intensité**

Les touches  $[+%]$  et  $[-%]$  peuvent aussi être utilisées pour incrémenter ou décrémenter la valeur des paramètres de non intensité.

**Exemple :**

- [1] {Iris} [+%] [+%]
- {Zoom} [-%] [-%]

#### <span id="page-209-0"></span>**Rem Dim**

**Remarque :** Par défaut, [Rem Dim] sera réglé sur zéro. Dans le Setup, vous pouvez assigner une valeur Rem Dim autre que zéro. Reportez-vous à la section [Contrôle](#page-175-0) [Manuel](#page-175-0) (sur la page 164). Pour les besoins de cette explication, la valeur zéro par défaut sera utilisée dans les exemples.

[Rem Dim] règle temporairement tous les circuits sur un niveau d'intensité zéro, exceptés ceux qui sont actuellement sélectionnés, parkés ou sortant de submasters. Si la commande Rem Dim est inversée, la scène reviendra vers son état précédent. Vous pouvez utiliser les commandes suivantes lorsque la fonction Rem Dimest activée :

- [Next] et [Last] permet de naviguer dans la liste de circuits.
- [Select Channels] [Rem Dim] [Enter] régle tous les circuits non sélectionnés sur un niveau d'intensité de zéro.
- [1] [At] [6] <0> [Rem Dim] [2][0] [Enter] permet de régler le circuit 1 à un niveau de 60 % et tous les circuits non sélectionnés actifs d'une intensité de plus de 20 % à un niveau Rem Dim de 20.
- [Rem Dim] désactive la fonction Rem Dim et rétablit la scène dans son état précédent.

Appuyez à nouveau sur [Rem Dim] pour libérer tous les circuits de la fonction Rem Dim et rétablir la scène dans son état précédent. Utilisez les boutons [Next] et [Last] pour libérer du mode Rem Dim les circuits actuellement sélectionnés et pour régler à un niveau d'intensité de 0, tout en sélectionnant le prochain ou le précédent circuit pour continuer les opérations Rem Dim.

#### **Exemple :**

Considérez que les circuits 5 à 9 sont sélectionnés et réglés à un niveau d'intensité de 50 %, et que les circuits 10 à 15 sont sélectionnés et réglés à un niveau d'intensité de 70 %. Sélectionnez le circuit 9 et utilisez la fonction Rem Dim sur les circuits restants.

#### • [9] [Rem Dim] [Enter]

Le circuit 9 est réglé à un niveau d'intensité de 50 % et tous les circuits restants sont réglés à zéro.

#### • [Next]

Sélectionnez [Next] pour changer la sélection de circuit vers le circuit 10 qui est réglé à un niveau d'intensité de 70 %, le niveau défini dans l'état précédent ; tous les circuits restants, dont le circuit 9, sont réglés à zéro.

#### • [Rem Dim]

Appuyez à nouveau sur [Rem Dim] pour rétablir tous les circuits vers leur valeur précédente.

[Rem Dim] peut être utilisé dans des groupes en utilisant les boutons [Next] et [Last] pour progresser parmi les circuits dans le groupe sélectionné.

#### **Exemple :**

Considérez que vous avez sélectionné le groupe 1 (qui inclut les circuits 1 à 10) avec une valeur d'intensité de 50 %, le groupe 5 (qui inclut les circuits 11 à 20) avec une valeur d'intensité de 70 %, et le groupe 7 (qui inclut les circuits 21 à 30) avec une valeur d'intensité de 100 %

- [Group] [1] [At] [5] [Enter]
- [Group] [5] [At] [7] [Enter]
- [Group] [7] [At] [Full] [Enter]

Sélectionnez uniquement le groupe 1 et atténuez les groupes restants à l'aide de la fonction [Rem Dim].

#### • [Group] [1] [Rem Dim] [Enter]

Les circuits 1 à 10 sont sélectionnés avec un niveau d'intensité de 50 %, et tous les circuits restants sont réglés à un niveau d'intensité de 0 %. Vous pouvez naviguer entre chaque circuit dans le groupe sélectionné (groupe 1, circuits 1 à 10) grâce aux touches [Next] ou [Last]. À chaque fois que vous appuyez sur la touche [Next] ou [Last], vous naviguez uniquement parmi les circuits du groupe sélectionné.

En appuyant sur une autre touche, vous stoppez le mode [Rem Dim] et laissez les circuits réglés avec leurs valeurs Rem Dim.

Vous pouvez définir le niveau de Rem Dim pour toutes les commandes Rem Dim dans le Setup (reportez-vous à la section [Contrôle](#page-175-0) Manuel (sur la page 164)). Lorsque toute autre valeur que zéro est définie, toutes les commandes Rem Dim règlent l'intensité à ce niveau. Cependant, cela ne permet pas d'augmenter l'intensité. Par exemple, si le niveau Rem Dim dans le Setup est défini à 50 %, [Rem Dim] ajustera toute valeur au-dessus de 50 % à 50 %, mais n'augmentera pas l'intensité des circuits avec une valeur inférieure à 50 %.

Il est possible de contourner temporairement le niveau Rem Dim en spécifiant un niveau après la commande [Rem Dim].

[Rem Dim] peut aussi être utilisé pour exclure des circuits d'un submaster ou d'une mémoire pendant un [Record].

#### **Exemple :**

En utilisant [Rem Dim], vous pouvez modifier quels seront les circuits enregistrés dans le submaster. Pour cet exemple, considérez que les circuits 1 à 10 sont réglés au niveau d'intensité maximal. Vous avez enregistré ces données dans le submaster un.

En utilisant [Rem Dim], vous pouvez modifier l'enregistrement de manière à ce que, seulement les circuits 1 à 5 soient enregistrés dans le submaster.

- [1] [Thru] [1] [0] [At] [Full] [Enter]
- [Record] [Sub] [1] [Enter]
- [1] [Thru] [5] [Record] [Sub] [1] [Rem Dim] [Enter]

Une commande [Rem Dim] peut aussi être utilisée sur un enregistrement de mémoire sélectif. Ceci forcera à un niveau d'intensité de zéro. tout circuit qui n'est pas inclus dans l'enregistrement, mais qui est suivi depuis la mémoire précédente.

#### **Rem Dim /**

Les niveaux Rem Dim peuvent être une valeur absolue, comme la valeur maximale ou 50 %, ou une valeur proportionnelle, ce qui réglerait les niveaux à une valeur en pourcentage par rapport aux niveaux actuels. Pour utiliser une valeur proportionnelle, appuyez sur [/] avant de saisir la valeur de pourcentage.

#### **Exemple :**

Considérez que les circuits 1 à 10 sont sélectionnés et réglés à un niveau d'intensité de 60 %. Sélectionnez le circuit 1 et atténuez les intensités des circuits restants.

• [1] [Rem Dim] [/] [5][0] [Enter]

Les circuits 2 à 10 seront définis sur 30.

## <span id="page-211-0"></span>**Highlight et Lowlight**

Eos peut être positionné en mode Highlight. Les circuits sélectionnés utilisant ce mode seront configurés avec un réglage par défaut, ou avec une valeur fournie par une preset Highlight (établi dans le Setup, [Contrôle](#page-175-0) Manuel (sur la page 164)). Des modifications peuvent alors être effectuées sur ces circuits. Tous les changements seront maintenus même lorsque le mode Highlight sera supprimé.

Pour mettre Eos en mode Highlight, appuyez sur [High] [Enter]. Pour positionner Eos Ti, Gio, Gio @ 5, Ion Xe, et Element 2 en mode Highlight, appuyez sur [High] [Enter]. La ligne de commande indiquera que le mode Highlight est en cours d'utilisation.

Si aucune preset Highlight n'est établie, ou pour les circuits qui n'ont aucune valeur enregistrée dans la preset Highlight, les valeurs suivantes seront appliquées aux circuits qui ont été sélectionnés :

- Intensité maximum
- Paramètres Focus aucun changement par rapport à l'état présent
- Paramètres Couleur valeur Home
- Paramètres Shutter aucun changement par rapport à l'état présent
- Paramètres Image valeur Home
- Paramètres Form aucun changement par rapport à l'état présent

#### **Exemple :**

- 1. [Group] [1] [High] [Enter] positionne les circuits 1 à 5 en mode Highlight.
- 2. **[Next]** sélectionne le circuit 1.
- 1 est à la valeur Highlight.
- 2 5 sont à la valeur Lowlight.
- Tous les autres circuits passent au niveau Rem Dim défini.

Vous pouvez assigner une preset Highlight et une preset Lowlight dans le Setup (voir [Contrôle](#page-175-0) [Manuel](#page-175-0) (sur la page 164)). N'importe quelle preset peut être utilisée. Les circuits dont un seul paramètre est inclus dans la Preset attribuée à Highlight et Lowlight ne réinitialiseront pas d'autres paramètres à leurs valeurs Highlight par défaut (voir ci-dessus).

Sur une ligne de commande avec une sélection de circuits, vous pouvez utiliser [Shift] et [High] pour passer au mode Highlight et donner aux circuits sélectionnés le réglage Highlight par défaut. Cette commande mettra automatiquement fin à la ligne de commande.

Si vous utilisez simplement [High], la ligne de commande sera effacée.

## **Preset Lowlight**

{Preset Lowlight}, qui est défini dans Setup> User> Contrôle Manuel >Preset Lowlight, est utilisé pour définir le comportement des circuits spécifiés mais pas sélectionnés tout en utilisant [Next]/[Last] dans le mode Highlight. En mode Highlight, [Channel List] ou [Group] [n] [Enter] [Next] sélectionnera la liste ou le groupe de circuits et isolera le premier circuit.

Par exemple, [High] [Enter] [6] [Thru] [1][5] [Enter] [Next] spécifie les circuits 6 à 15 mais seul le circuit 6 est sélectionné. 6 est au niveau Highlight et 7 à 15 sont au niveau Lowlight. Appuyez à nouveau sur [Next] pour sélectionner le circuit 7 sur le niveau Highlight et les circuits 6 plus 8 à 15 sur le niveau Lowlight. Si aucune preset Lowlight n'est définie, ces circuits ne sont pas affectés.

## **Niveau Highlight Temporaire**

La preset Highlight peut être contournée en paramétrant un niveau Highlight temporaire. Utilisez [High] [At] [5][0] [Enter] pour contourner la preset Highlight et régler le niveau Highlight à 50. Les paramètres de non intensité ne sont pas affectés et utiliseront le paramètre Highlight par défaut ou la preset Highlight.

Le niveau Highlight temporaire sera maintenu jusqu'à ce que [High] soit à nouveau enfoncée ou que le circuit ne soit plus sélectionné.

## **Highlight/Lowlight Rem Dim**

En plus des presets Highlight et Lowlight, il existe aussi un réglage pour {Highlight Rem Dim} dans le Setup. Reportez-vous à la section [Contrôle](#page-175-0) Manuel (sur la page 164). Lorsque le mode Enabled et Highlight est actif, l'intensité pour tous les circuits non sélectionnés est automatiquement réglée sur la valeur Rem Dim établie dans le Setup, si cette valeur Rem Dim est inférieure à celle de l'intensité actuelle du circuit. Ceci peut être utilisé pour aider à isoler les circuits avec lesquels vous travaillez en mode Highlight

Si vous ne souhaitez pas activer Rem Dim de manière globale dans le Setup, vous pouvez spécifier une Rem Dim sur la ligne de commande pour une utilisation temporaire. Rem Dim utilisera la valeur {Live Rem Dim} comme spécifiée dans le Setup. Reportez-vous à la section [Contrôle](#page-175-0) Manuel (sur la page 164).

#### • [High\_Low] [Rem Dim] [Enter]

Pour contourner temporairement l'option {Highlight Rem Dim} dans le Setup, vous pouvez utiliser un des exemples de syntaxe suivants :

- [channel list] [Highlight] [Rem Dim] [n] [Enter]
- [channel list] [Highlight] [Rem Dim] [/] [n] [Enter]

#### <span id="page-212-0"></span>**Sneak**

La commande *[Sneak]* (lorsqu'aucune destination n'est précisée) supprime les modifications manuelles des circuits sélectionnés et permet aux circuits de revenir (sneak) à leur état d'arrière-plan (état d'une mémoire ou d'un submaster, le cas échéant). Rétablir les circuits à leur état précédent est similaire au fait de relâcher la fonction Expression, sauf que la fonction Sneak peut être relâchée dans le temps.

S'il n'y a aucun état d'arrière-plan dans la restitution, les paramètres du circuit seront réglés sur leur position home. La commande Sneak suit le temps de Sneak par défaut établi dans le Setup (voir [Contrôle](#page-175-0) Manuel (sur la page 164)), à moins qu'une valeur temporelle n'ait été précisée en tant que partie de la commande Sneak.

Le Playback Status Display affichera un compteur rouge pour le Sneak Time. Si plusieurs Sneak Times sont utilisés, le Sneak Time le plus récent sera affiché. Pour voir un exemple de compteur Sneak, référez-vous à la section *Indicateurs dans [Playback](#page-72-0) Status Display (sur la page 61)*.

La commande Sneak peut aussi être utilisée pour envoyer un paramètre de circuit vers une destination spécifique, avec ou sans timing. Les exemples suivants illustrent comment utiliser la commande Sneak :

- [Channel list] [Sneak] [Enter] relâche le contrôle manuel pour régler les paramètre vers leur état d'arrière-plan. Si des valeurs actuelles existent pour ces paramètres dans la restitution, ce sont ces valeurs qui seront restituées. Si aucune valeur n'existe dans la restitution, les paramètres sont définis sur leur position home (ou position par défaut).
- [channel list] [Color] [Sneak] [Enter] règle la couleur des circuits sélectionnés vers leur état home or d'arrière-plan.
- [5] [At] [5] <0> [Sneak] [8] [Enter] règle le circuit 5 à une intensité de 50 % en 8 secondes.
- [Sneak] [Enter] lorsqu'aucun circuit n'est sélectionné, restaure tous les circuits avec des valeurs manuelles vers leur état d'arrière-plan.
- [Sneak] [Sneak] positionne {FCB} [Sneak] sur la ligne de commande pour restaurer tous les paramètres de non intensité. [Sneak] [Sneak] - est une commande qui se termine automatiquement.
- [Sneak] <Time> [3] [Enter] restaure tous les circuits avec des valeurs manuelles vers leur état d'arrière-plan en 3 secondes.
- [Select Active] [Sneak] [Enter] sélectionne tous les circuits avec un niveau d'intensité supérieur à zéro et les restaure à leur état d'arrière-plan à l'aide du Sneak Time par défaut.
- [Groupe] [5] <Color Palette> [9] [Sneak] [Enter] sélectionne le groupe 5 et lui affecte la palette de couleurs 9 à l'aide du Sneak Time par défaut.
- [Group] [3] [At] <Color Palette> [1] [Sneak] <Time> [7] [Enter] sélectionne le Groupe 3 et lui affecte la palette de couleurs 1 en 7 secondes.
- [Sub] [4] [At] [5] [0] [Sneak] [2] [Enter] sélectionne le submaster 4 et le règle à 50 % en 2 secondes.

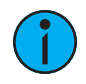

**Remarque :** Lorsque vous rappelez une référence depuis les sélections directes pour l'utiliser avec la commande Sneak, la commande Sneak doit être saisie avant la référence.

- [Chan][1] [Sneak] {Preset 1} sélectionne le circuit 1 et lui affecte la preset 1 à l'aide du Sneak Time par défaut.
- [Chan][2][Sneak]<Time>[2]{Intensité Palette 3} sélectionne le circuit 2 et lui affecte la palette d'intensité 3 en 2 secondes.
- [Shift] et [Sneak] rend les données manuelles non manuelles. Les valeurs seront maintenues mais elles ne seront plus disponibles pour les opérations [Update] ou [Record Only]. Utilisée avec une ligne de commande vide, cette fonction affectera toute donnée manuelle. Utilisée avec une sélection de circuits, cette fonction affectera uniquement ces circuits.

## <span id="page-213-0"></span>**Staging Mode**

Le Staging Mode vous permet de prévisualiser temporairement les modifications, puis de les valider ou de les annuler en mode Live ou Blind.

## **Utiliser le Staging Mode**

En Live ou Blind, activez le Staging Mode en appuyant sur [Staging Mode] ou [Stage]. La ligne de commande ajoutera « Staging Mode ». Effectuez les modifications souhaitées. Les données du Staging Mode sont affichées en orange.

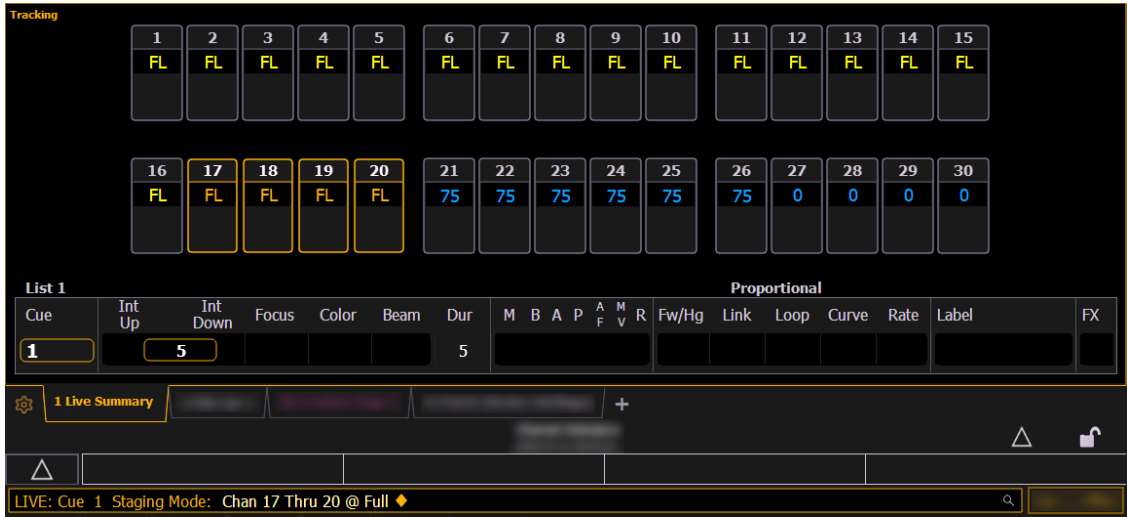

Si un onglet Augment3d est ouvert, les données de mise en scène y seront également prévisualisées (pour plus d'informations, voir [Augment3d](#page-452-0) (sur la page 441)). La LED de la touche physique [Stage] s'allume en Staging Mode.

## **Effectuer des modifications en Staging Mode**

Appuyez sur [Copy To] + [Enter] pour envoyer les modifications en Live ou en Blind. En appuyant à nouveau sur [Staging Mode] ou [Stage], on écrit « Effacer Staging mode » dans la ligne de commande. En quittant le Staging Mode, les modifications sont préservées, sans qu'elles ne soient confirmées. Les modifications en Staging Mode qui ont été préservées sans être confirmées sont enregistrées dans une mémoire tampon pour être utilisées lorsque le Staging Mode est réactivé. Si le buffer a du contenu lorsque le Staging Mode est quitté, la LED de la touche [Stage] clignote.

**Remarque :** Les modifications en Staging Mode confirmées dans Live <sup>s</sup>'afficheront comme des données manuelles (en rouge), et devront toujours être enregistrées ou mises à jour dans une cue.

## **Staging Mode & Highlight**

[Highlight](#page-211-0) (voir *Highlight et Lowlight (sur la page 200)*) peut être utilisé en Staging Mode, en Live ou en Blind. Pour activer l'option, appuyez simplement sur [Highlight] alors que vous êtes déjà en Staging Mode. Pour la désactiver, sélectionnez à nouveau [Highlight] ou quittez le Staging Mode.

## <span id="page-214-0"></span>**Touches de sélection**

Les fonctions de sélection suivantes sont disponibles :

- [Select](#page-215-0) Last
- [Select](#page-215-1) Active
- [Select](#page-216-2) All
- Select [Manual](#page-215-2)

## <span id="page-215-0"></span>**Select Last**

La touche **[Select Last]** vous permet de sélectionner à nouveau la sélection de circuits précédente. Ceci inclut plusieurs sélections de circuits, groupes, etc. En utilisant [Select Last] , Eos rappellera votre dernière sélection et la laissera non terminée pour la suite de l'opération. Ça fonctionne en boucle avec les cinq dernières sélections.

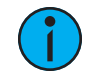

**Remarque :** Si vous effectuez un contrôle manuel après une commande [Record], [Record Only] ou [Update], les circuits précédemment sélectionnés seront automatiquement sélectionnés à nouveau.

## **[Shift] & [At] et [Shift] & [Enter]**

- [Shift] et [At] rappelle le(s) dernier(s) circuit(s) et paramètre(s) sans clore la commande; avec une boucle des cinq dernières commandes.
- [Shift] et [Enter] rappelle la dernière commande sans la valider ; avec une boucle des cinq dernières commandes.

## <span id="page-215-2"></span>**Select Manual**

La touche **[Select Manual]** est utilisée pour sélectionner tous les circuits qui contiennent actuellement des données manuelles. Vous pouvez utiliser [Select Manual] combiné avec les touches de contrôle des paramètres pour capturer certains paramètres d'un circuit avec des données manuelles.

L'exemple suivant illustre comment sélectionner des circuits grâce à [Select Manual] :

- [Select Manual] [Enter] sélectionne tous les circuits avec des données manuelles.
- [Select Manual] [Color Palette] [1] [Enter] sélectionne tous les circuits avec des données manuelles et leur affecte la palette de couleur 1.
- [Color] [Select Manual] [Color Palette] [1] [Enter] sélectionne uniquement les circuits avec des valeurs de couleur manuelles et leur affecte la palette de couleur 1.
- [1] [Thru] [1] [0] [0] [Select Manual] [Enter] sélectionne dans les circuits de 1 à 100 ceux qui ont des données manuelles.
- [Select Manual] [Record] [Group] [n] [Enter] enregistre les circuits avec des données manuelles vers le groupe cible.

## <span id="page-215-1"></span>**Select Active**

La touche **[Select Active]** est utilisée pour sélectionner tous les circuits qui ont actuellement un niveau d'intensité supérieur à zéro. En appuyant une fois sur [Select Active], vous capturerez tous les niveaux actifs. En appuyant deux fois sur [Select Active], vous capturerez tous les niveaux actifs manuels et ceux des restitutions, exceptés les submasters. Sélectionnez NonSub Active les écrira sur la ligne de commande.

L'exemple suivant illustre comment sélectionner des circuits grâce à la touche [Select Active] :

- [Select Active] [Enter] sélectionne tous les circuits actifs avec un niveau d'intensité supérieur à zéro.
- [Select Active] [Record] [Group] [x] [Enter] enregistre les circuits actifs vers le groupe cible.
- [Select Active] [Sneak] [Enter] sélectionne tous les circuits avec un niveau d'intensité supérieur à zéro et restaure le contrôle manuel à l'état d'arrière-plan grâce au Sneak Time si cette fonction est activée.
- [1] [Thru] [1] [0] [0] [Select Active] [Enter] sélectionne dans les circuits de 1 à 100 ceux qui ont un niveau d'intensité supérieur à zéro.
Sur une ligne de commande terminée, utilisez [At] ou [Select Last] après [Select Active] ou [Select Manual] pour afficher la liste numérique des circuits sur la ligne de commande.

Par exemple, la mémoire 1 est active, et a les circuits 1 à 5 au niveau maximal. Utilisez la syntaxe [Select Active] [Enter] [At] pour afficher les circuits 1 à 5 sur la ligne de commande.

Autre exemple : les circuits 10 à 20 ont un niveau manuel de 75. Utilisez [Select Manual] [Enter] [Select Last] pour afficher les circuits 10 à 20 sur la ligne de commande.

## **Select All**

Appuyez sur [Shift] et [Select Last] pour ajouter une softkey optionnelle, {Select All}. {Select All} permet de sélectionner tous les circuits.

## **[-] Select Manual ou Select Active**

[-] [Select Manual] ou [-] [Select Active] peut être utilisé pour modifier des sélections de circuits. En utilisant [-] [Select Manual], vous sélectionnerez tous les circuits de la liste sauf ceux qui contiennent des données manuelles. En utilisant [-] [Select Active], vous sélectionnerez tous les circuits de la liste sauf ceux qui sont actifs.

- [1] [Thru] [2] [0] [-] [Select Manuel] [Enter] sélectionne les circuits 1 à 20 sauf les circuits qui contiennent actuellement des données manuelles.
- [1] [Thru] [2] [0] [-] [Select Active] [Enter] sélectionne les circuits 1 à 20 sauf les circuits qui sont actuellement actifs.

## **Test Circuit**

Le test de circuit vous permet de naviguer parmi tous vos circuits patchés. C'est pratique pour vérifier les lampes ou le focus.

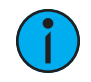

**Remarque :** Les adresses parkées ne seront pas affectées par la fonction test de circuit.

Les exemples suivants illustrent comment utiliser la fonction test de circuit :

- [1] [At] [7] <0> {Chan Check} [Enter] permet de régler le circuit 1 à une intensité de 70  $\%$ .
- [Next] le circuit 1 revient à son état d'arrière-plan et le circuit 2 est réglé sur une intensité de 70 %.
- [Next] le circuit 2 revient à son état d'arrière-plan et le circuit 3 est réglé sur une intensité de 70 %.

Utilisez [Next] ou [Last] pour naviguer parmi la liste des circuits afin de finaliser le test de circuit. Toutes les touches autres que [Next] ou [Last] mettront fin au mode test de circuit.

## <span id="page-216-0"></span>**Adresse à un niveau d'intensité**

La touche [Address/Patch] dans Live est utilisée pour envoyer directement des informations de niveau d'intensité, à une adresse Output.

- [Address/Patch] [5] [Full] [Enter] donne à l'adresse Output 5 le niveau d'intensité maximum, full. Elle reviendra à son niveau d'intensité précédent, une fois que la ligne de commande sera modifiée.
- [Address/Patch] [2] [/] [1] [At] [/] [2][3][0] [Enter] donne à l'adresse 1 de l'univers 2, une valeur DMX de 230.

Avec [Address/Patch] sur la ligne de commande, vous pouvez utiliser le tambour de niveau pour ajuster la valeur de l'intensité.

Après avoir utilisé la commande<sup>[Address/Patch]</sup>, vous pouvez utiliser [Next] et [Last] pour augmenter et diminuer le numéro de l'adresse, en le mettant à la même valeur d'intensité.

Les adresses reviennent à leur niveau d'intensité précédent, une fois que la ligne de commande est effacée, ou quand [Next]/[Last] est utilisé pour passer à l'adresse suivante.

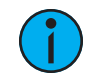

**Remarque :** Cette fonction est pratique lorsque vous voulez vérifier une adresse ou un gradateur.

## **Tester une Adresse**

Le test d'adresse vous permet de naviguer parmi toutes vos adresses patchées.

Le test d'adresse est différent de *Adresse à un niveau d'intensité (sur la page [précédente\)](#page-216-0)*, car il ignore les paramètres de non intensité des adresses patchées. Étant donné que le test d'adresse suit l'état actuel du flexichannel, il peut être utilisé avec tous les circuits pour identifier les circuits non patchés, ou avec les circuits flexi-patchés pour montrer uniquement les adresses d'intensité des circuits patchés.

• [Address/Patch] [1] [At] [Full] {Check} [Enter] - règle l'adresse 1 à l'intensité maximale.

Utilisez [Next] ou [Last] pour naviguer parmi la liste des adresses afin de finaliser le test d'adresse. Toutes touches autres que [Next] ou [Last] mettront fin au mode test d'adresse.

## **Flash**

Utilisez la softkey {Flash} dans Live pour régler un circuit ou une adresse à son niveau d'intensité maximal, puis chaque seconde suivante, le niveau passera à 15 %. Cela durera 1 seconde, puis le niveau reviendra au maximum. Le circuit ou l'adresse revient à son niveau précédent une fois que la ligne de commande est effacée, ou quand [Next]/[Last] est utilisé pour passer au circuit ou à l'adresse suivante.

- [1]{Flash} réglera le circuit 1 à son niveau maximal, puis à 15 %.
	- [Next]
	- le circuit 1 revient à son état précédent et l'intensité du circuit 2 sera flashée.
- [Address/Patch][1][0]{Flash} réglera l'adresse 10 à son niveau maximal, puis à 15 %.

## **Flash On et Flash Off**

Appuyer en même temps sur [Shift] et [Full] réglera tous les circuits sélectionnés sur leur niveau maximum et écrira « Flash On » sur la ligne de commande.

Appuyer en même temps sur [Shift] et [Out] réglera tous les circuits sélectionnés sur Out et écrira « Flash Off » sur la ligne de commande.

Relâcher les touches renverra les circuits à leur état précédent.

# **Chapitre 7**

## **Groupes**

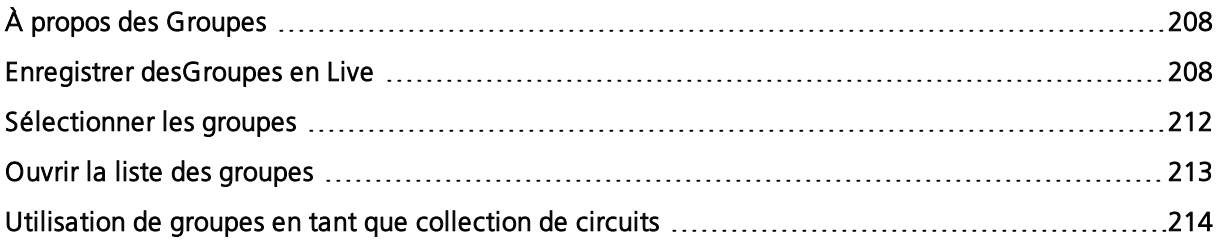

## <span id="page-219-0"></span>**À propos des Groupes**

Les groupes sont des dispositifs de sélection de circuits utilisés pour un rappel rapide de circuits spécifiques. Une fois enregistrés, ils sont accessibles depuis le clavier, les direct selects et par le biais des fenêtres.

## <span id="page-219-1"></span>**Enregistrer desGroupes en Live**

Enregistrez les groupes de circuits que vous voulez avoir à disposition pour un rappel rapide plus tard. Les groupes peuvent être enregistrés sous forme de nombres entiers (comme groupe 5) ou de décimales aux dixièmes, centièmes ou millièmes (comme groupe 2,5, groupe 7,65, groupe 3,131). Seuls les nombres entiers de groupes peuvent être enregistrés en utilisant les Direct Selects ; toutes les désignations décimales des groupes doivent être mémorisées à l'aide du pavé numérique.

Tous les groupes peuvent être nommés. Ces labels sont ensuite affichés sur les sélections directes ainsi que dans la liste des groupes. Les numéros de groupes ne s'afficheront pas tant que les groupes n'auront pas été créés.

Les exemples de syntaxe suivants illustrent les différentes fonctions disponibles et méthodes lors de l'enregistrement de groupes :

- [1] [Thru] [5] [Record] [Group] [7] [Enter] enregistre seulement les circuits 1 à 5 dans le groupe 7.
- [4] [Thru] [8] [.] [Record] [Group] [2] [Enter] enregistre seulement les cellules des projecteurs multi-cells sélectionnées, les circuits 4 à 8, dans le groupe 2.
- [Record] [Group] [7] [Enter] enregistre tous les circuits avec des valeurs non à défaut dans le groupe 7.
- [5] [Thru] [9] [Record} {Groupe 7} enregistre les circuits 5 à 9 dans le groupe 7 en utilisant les Direct Selects.
- [3] [Thru] [8] [Record] [Group] [8] [.] [5] [2] [Enter] enregistre les circuits 3 à 8 dans le groupe 8,52.
- [-] [3] [Record] [Group] [7] [Enter] enregistre tous les circuits à l'exception du circuit « 3, » dans le groupe 7.
- [Group] [7] [+] [5] [Record] [Group] [9] [Enter] enregistre les groupes 7 et 5 dans le groupe 9.
- [Group] [8] [Group] [9] [Record] [Group] [1] [0] [Enter] enregistre les groupes 8 et 9 dans le groupe 10.
- [Record] [Group] [7] [Label] [nom] [Enter] enregistre comme vu plus haut et ajoute un label au groupe.
- [Record Only] [Group] [7] [Enter] enregistre les circuits avec des valeurs manuelles dans le groupe 7.
- [Record Only] {Groupe 7} enregistre les circuits avec des valeurs manuelles dans le groupe 7 en utilisant les Direct Selects.

## <span id="page-219-2"></span>**Circuits organisés**

Lors de l'enregistrement des groupes, les circuits sont organisés dans le groupe en fonction de l'ordre de leur sélection quand le groupe a été enregistré. Cette organisation est utile quand combinée avec les fonctions [Suivant] et [Précédent] et quand des effets sont appliqués aux groupes.

#### **Exemple :**

Si vous enregistrez un groupe en sélectionnant des circuits dans l'ordre suivant :

#### • [1] [+] [3] [+] [5] [Thru] [9] [Record] [Group] [1] [Enter]

Ultérieurement vous sélectionnez Groupe 1 et appuyez sur [Next], les circuits seront accessibles, un par un, dans l'ordre dans lequel ils ont été initialement sélectionnés.

Si de nouveaux circuits sont ajoutés dans un groupe organisé en utilisant une commande de mise à jour, ces circuits sont ajoutés à la fin de la liste de circuits dans l'ordre numérique.

Lorsqu'un groupe est visualisé à l'aide de la liste des Groupes, l'écran affiche par défaut la vue ordonnée. Les circuits peuvent être réorganisés au besoin à partir de cette liste. Utilisez la touche **[Format]** pour passer à une liste numérique des circuits.

#### **Exemple :**

#### • [1] [0] [Thru] [2] [Record] [Group] [1] [Enter]

Ceci enregistrera les circuits 10 à 2 dans le groupe 1. Si vous sélectionnez le groupe, vous pouvez faire défiler les circuits en utilisant [Next] en commençant par 10, puis 9, puis 8 et ainsi de suite.

Les softkeys suivantes sont disponibles :

- {Insérer Avant} permet d'insérer un nouveau circuit après le circuit spécifié dans un groupe.
- {Insérer Après} permet d'insérer un nouveau circuit avant le circuit spécifié dans un groupe.
- {Inverse} permet d'inverser l'ordre des circuits d'un groupe.
- {Aléatoire} Permet d'organiser aléatoirement l'ordre des circuits d'un groupe.
- {Réorganiser} Utilisez {Réorganiser} pour réorganiser les circuits dans un ordre numérique dans un groupe.
- {Offset} Reportez-vous à la section *Offset (sur la page [suivante\)](#page-221-0)* pour de plus amples informations.

#### <span id="page-220-0"></span>**Sous-groupes**

Vous pouvez créer des sous-groupes de circuits au sein d'un groupe en utilisant [Shift] & [/] pour créer des parenthèses. Les sous-groupes s'affichent entre parenthèses.

Ces sous-ensembles de circuits ou sous-groupes sont traités comme un seul circuit de la manière suivante :

- Lors de l'application d'effets absolus ou relatifs en live, les sous-groupes sont traités comme un circuit unique par l'effet.
- Lorsque vous définissez une plage de circuits de pas sur un effet basé sur les pas, le sousgroupe ne sera pas dispersé sur plusieurs pas.
- Lorsque le groupe est sélectionné et que vous appuyez sur Suivant/Dernier, chaque sousgroupe est parcouru.
- Lorsqu'un groupe a des sous-groupes, {Inverse}, {Réorganiser} et {Aléatoire} dans l'éditeur de groupe affecteront les sous-groupes au lieu des circuits dans chaque sousgroupe. {Réorganiser} permet d'ordonner les groupes en fonction du premier circuit de chaque sous-groupe.
- Les sous-groupes peuvent être créés dans la liste des groupes ou en Live.

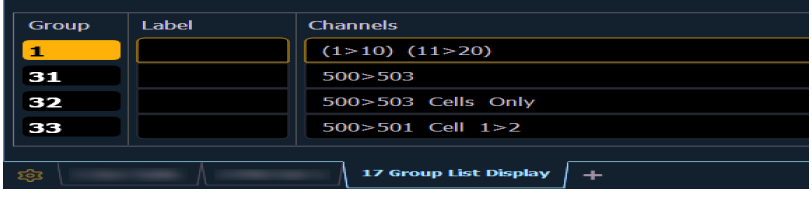

Pour créer un sous-groupe dans Live :

• [Shift] et [/] [1] [Thru] [4] [Shift] et [/] [Record] [Group] [2] [Enter]

Pour créer un sous-groupe dans l'index de la liste des groupes :

• [Group] [2] [Enter] [Shift] et [/] [1] [Thru] [4] [Shift] et [/] [Enter]

### <span id="page-221-0"></span>**Offset**

Vous pouvez utiliser la softkey {Offset} pour faciliter la sélection des circuits avant de stocker des groupes, des submasters, des presets, des palettes, des effets ou utiliser le park. Lorsque {Offset} est enfoncé, une fenêtre de distribution de circuits s'ouvre.

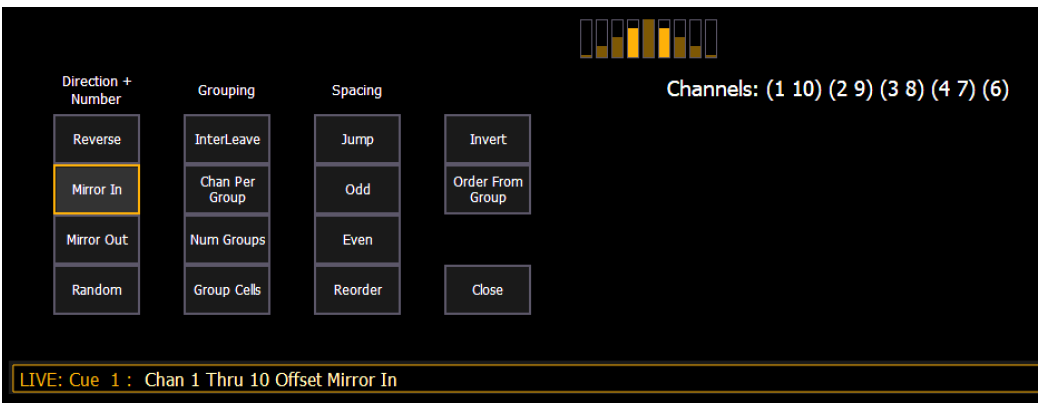

Les options suivantes sont disponibles comme extensions pour {Offset}. Les options peuvent être utilisées ensemble. Ces extensions peuvent être utilisées pour créer [Sous-groupes](#page-220-0) (sur la page [précédente\)](#page-220-0). Pour fermer la fenêtre Offset, appuyez sur {Fermer}.

#### **Direction**

- {Inverse} crée un groupe avec les circuits dans l'ordre inverse duquel ils ont été sélectionnés.
- {Miroir In} crée des sous-groupes de circuits qui se reflètent vers l'intérieur.
	- $\bullet$  [1] [Thru] [8] {Miroir In} [Enter] crée 4 sous-groupes dans cet ordre :  $(1,8)$   $(2,7)$   $(3,6)$  $(4, 5)$

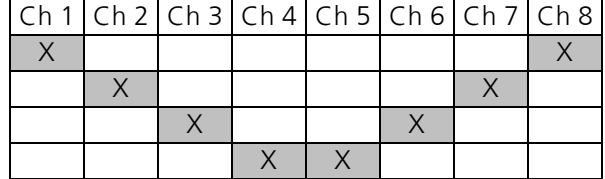

- {Miroir Out} crée des sous-groupes de circuits qui se reflètent vers l'extérieur.
	- $\bullet$  [1] [Thru] [8] {Miroir Out} [Enter] crée 4 sous-groupes dans cet ordre :  $(4,5)$   $(3,6)$   $(2,7)$  $(1,8)$

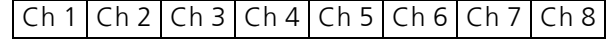

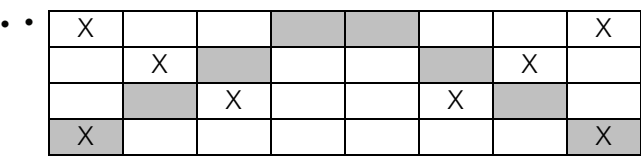

• {Aléatoire} crée un ordre aléatoire pour les circuits.

#### **Grouper**

- {Ch Par Groupe} crée un regroupement spécifique de circuits.
	- [1] [Thru] [1][2]{Circ Par Groupe} [3] [Enter] permet de créer ces 4 sous-groupes avec 3 circuits : (1,2,3) (4,5,6) (7,8,9) (10,11,12).
- {EntreLacer} crée un certain nombre d'ensembles de circuits répartis, qui ne sont pas regroupés ensemble.
	- [1] [Thru] [1][2]{Circ Par Groupe} [4] {EntreLacer} [Enter] crée ces 4 sous-groupes : (1,4,7,10) (2,5,8,11) (3,6,9,12).
	- [1] [Thru] [5] [+] [1][1] [Thru] [1][5] [+] [2][1] [Thru] [2][5] {Circ Par Groupe} [3] {EntreLacer} [Enter] crée ces 5 sous-groupes : (1,11,21) (2,12,22) (3,13,23) (4,14,24) (5,15,25).
- {Nbre Groupes} crée un nombre spécifié de sous-groupes.
	- [1] [Thru] [1][2]{Nbre Groupes} [3] [Enter] crée ces 3 sous-groupes : (1,2,3,4) (5,6,7,8) (9,10,11,12).

#### **Espacement**

- {Saut} permet de sauter un certain nombre de circuits.
	- [1] [Thru] [1][2] {Circ Par Groupe} [3] {Jump} [1] [Enter] permet de créer ces 3 sousgroupes avec 3 circuits : (1,2,3) (5,6,7) (9,10,11). Les circuits 4, 8 et 12 seront ignorés et ne seront pas integrés aux sous-groupes.
- {Impair} sélectionne uniquement les circuits impairs.
- {Pair} sélectionne uniquement les circuits pairs.
- {Réorganiser} est utilisé pour réorganiser les circuits d'un groupe en ordre numérique.

## **Éditer et mettre à jour des groupes en Live**

Les groupes existants peuvent être mis à jour ou réenregistrés en Live. Si vous réenregistrez un groupe existant, une confirmation est requise (à moins que cette option ne soit désactivée dans le Setup). En réenregistrant un groupe, vous remplacez le contenu du groupe, vous ne l'ajoutez pas. La mise à jour d'un groupe ne nécessite pas de confirmation et ajoute des circuits au groupe, plutôt que de les remplacer.

D'autres exemples d'édition ou de mise à jour :

- [Group] [x] [Label] [Label] [Enter] efface le label.
- [Group] [x] [Label] [name] [Enter] enregistre un nouveau label.
- [1] [Thru] [5] [Update] [Group] [n] [Enter] ajoute le circuit 1-5 au groupe n existant.

Pour les exemples d'enregistrement, voir *Enregistrer [desGroupes](#page-219-1) en Live (sur la page 208)*.

## **Projecteurs Multicell dans les Groupes**

Il existe de multiples façons de créer des groupes à l'aide de projecteurs multicell.

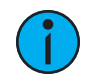

**Remarque :** Les exemples suivants sont créés dans la liste des groupes. Les groupes peuvent également être enregistrés dans le Live. Reportez-vous à la section [Enregistrer](#page-219-1) [desGroupes](#page-219-1) en Live (sur la page 208)

Pour créer des sous-groupes de l'ensemble des projecteurs multicells :

## • [Group] [3] [1] [Enter] [5] [0] [0] [Thru] [5] [0] [3] [Enter]

Pour créer un groupe avec uniquement les cellules des projecteurs multicells sélectionnés :

• [Group] [3] [2] [Enter] [5] [0] [0] [Thru] [5] [0] [3] [.] [Enter]

Pour créer un groupe avec seulement certaines cellules de projecteurs multicells :

#### • [Group] [3] [3] [Enter] [5] [0] [0] [Thru] [5] [0] [1] [.] [1] [Thru] [2] [Enter]

Pour créer un groupe avec uniquement les cellules master :

## • [Group] [3] [4] [Enter] [5] [0] [0] [Thru] [5] [0] [3] [Shift] et [.] [Enter]

Pour créer des sous-groupes avec uniquement des cellules spécifiques :

### • [Group] [3] [5] [Enter] [5] [0] [0] [.] [1] [Shift] et [/] [5] [0] [1] [.] [1] [Enter]

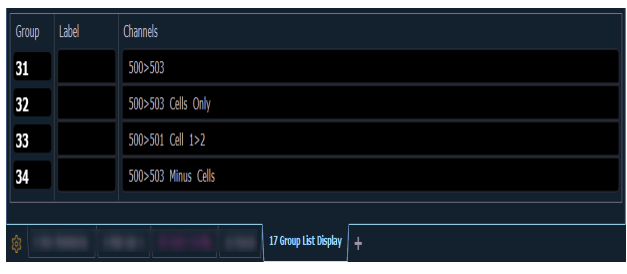

Vous pouvez également utiliser les softkeys {Offset} pour créer des groupes et des sous-groupes. Reportez-vous à la section *[Offset](#page-221-0) (sur la page 210)* pour de plus amples informations.

## <span id="page-223-0"></span>**Sélectionner les groupes**

Les groupes peuvent être sélectionnés à partir du clavier de commande ou des Direct Selects.

Pour sélectionner un groupe :

- [Group] [1] [Enter] sélectionne tous les circuits dans le groupe 1
- [Group] [1] [At] [5] <0> [Enter] sélectionne le groupe 1 et met tous les circuits du groupe à 50%
- {Group 1} sélectionne tous les circuits dans le groupe 1

Si [Next] est utilisé après une sélection de groupe, il accède au premier circuit dans ce groupe. Si vous appuyez à nouveau, vous accédez au deuxième circuit de ce groupe, et ainsi de suite. [Next] - utilisé après le dernier circuit dans le groupe accède de nouveau au premier circuit dans le groupe.

[Last] peut être utilisé dans les sélections de groupe de la même manière que [Next]. Appuyez sur [Select Last] pour sélectionner à nouveau le groupe entier.

## **Supprimer des Groupes**

Lorsque vous supprimez un groupe, le numéro du groupe et tous ses contenus dans la liste des groupes et les Direct Selects sont supprimés. Les commandes de suppression nécessitent par défaut une confirmation. Ceci peut être modifié dans les paramètres par défaut. Si vous désactivez les confirmations, le deuxième Enter n'est pas requis dans les exemples suivants :

Les fonctions de suppression de groupe incluent :

- [Delete] [Group] [5] [Enter] [Enter] supprime le groupe 5.
- [Delete] [Group] [3] [+] [Group] [5] [Enter] [Enter] supprime les groupes 3 et 5.
- [Delete] [Group] [3] [Thru] [9] [Enter] [Enter] supprime les groupes 3 à 9.
- [2] [Delete] [Group] [7] [Enter] supprime le circuit 2 du groupe 7.

### <span id="page-224-0"></span>**Ouvrir la liste des groupes**

La liste des groupes permet de voir et d'éditer des groupes.

Pour ouvrir la Liste des groupes vous pouvez :

- Appuyez sur [Group] [Group]
- Appuyez sur [Tab] [1] [7]

Vous pouvez naviguer parmi la liste des groupes en utilisant [Next] et [Last] ou en sélectionnant le groupe avec lequel vous voulez travailler.

## **Vue ordonnée et vue numérique**

Par défaut, les circuits groupés seront affichés en vue ordonnée. Par conséquent, les circuits groupés apparaîtront dans l'ordre dans lequel ils ont été ajoutées au groupe (voir *[Circuits](#page-219-2)* [organisés](#page-219-2) (sur la page 208)). Si vous désirez visualiser les circuits en vue numérique, pressez la touche **[Format]** et la vue changera (les circuits apparaîtront dans l'ordre numérique du plus bas au plus haut).

Ce paramètre est important pour définir la fonctionnalité suivante/précédente dans les groupes Live/Blind. Si laissés au format numérique, lorsque vous utiliserez [Suivant]/[Précédent] les circuits d'une sélection de groupe seront sélectionnés dans l'ordre numérique. Si laissés en vue ordonnée, ils seront sélectionnés en fonction de l'ordre dans lequel ils ont été ajoutés dans le groupe.

## **Éditer des groupes à partir de la liste des groupes**

Un groupe existant peut être modifié sans avoir besoin d'enregistrement ou de mise à jour, comme suit.

• Sélectionnez le groupe requis en appuyant sur [Group] [n] [Enter], ou en utilisant [Next] et [Last] pour parcourir la liste.

Le groupe sélectionné est surligné en doré.

Les actions suivantes sont possibles :

- [Label] [nom] [Enter] ajoute ou modifie un label de groupe.
- [Copy To] [Group] [7] [Enter] copie le contenu du groupe sélectionné dans le groupe 7.
- [2] {Insérer Avant} [9] [Enter] insère le circuit 2 dans le groupe, en le plaçant avant le circuit 9 dans la vue ordonnée.
- [2] {Insérer Après} [5] [Enter] insère le circuit 2 dans le groupe, en le plaçant avant le circuit 5 dans la vue ordonnée.
- [2] [Delete] [Enter] supprime le circuit 2 du groupe.
- [+] <Chan> [1][0] [Enter] ajoute le circuit 10 au groupe sélectionné.
- [-] <Chan> [5] [Enter] supprime le circuit 5 du groupe sélectionné.
- [+][Group] [1][0] [Enter] ajoute le groupe 10 au groupe sélectionné.
- [-] [Group] [5] [Enter] supprime le groupe 5 du groupe sélectionné.
- {Aléatoire} [Enter] réorganise les circuits du groupe de manière aléatoire.
- {Inverse} [Enter] inverse l'ordre des circuits au sein du groupe.
- {Inverse} [Enter] réorganise les circuits dans l'ordre numérique dans le groupe sélectionné.
- {[Offset](#page-221-0)} reportez-vous à la section Offset (sur la page 210) pour de plus amples informations.

## <span id="page-225-0"></span>**Utilisation de groupes en tant que collection de circuits**

[Group] peut être un moyen rapide de collecter des circuits depuis des submasters, des cues, des palettes ou des presets.

Les actions suivantes sont possibles :

- [Group] [Cue] [1] sélectionne tous les circuits de la mémoire 1.
- [Group] [Sub] [3] sélectionne tous les circuits du submaster 3.
- [Group] [Int Palette] [5] sélectionne tous les circuits de la palette d'intensité 5.

# **Chapitre 8**

## **Fan**

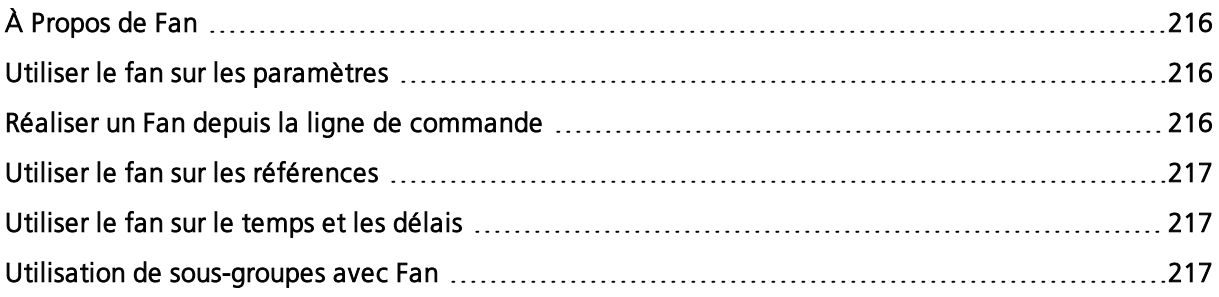

## <span id="page-227-0"></span>**À Propos de Fan**

La fonction Fan permet de répartir les valeurs de paramètres et de temps sur une plage de l'ensemble de la sélection de circuits, et de faire en sorte que ces valeurs soient régulièrement espacées. La fonction Fan s'applique par sélection de circuits ou par ordre de groupe. Par défaut, l'exécution de la fonction Fan se fait depuis le circuit de départ.

Lorsque vous appuyez sur [Fan] après une sélection de circuits, les softkeys deviendront l'un des styles de fan suivant :

- {Centré} le circuit du milieu dans l'ordre est défini en tant que circuit de départ et restera inchangé, et le premier et le dernier circuits seront modifiés dans les directions opposées. Le tambour de niveau diminuera les circuits de numéro inférieur et augmentera les circuits de numéro supérieur.
- {Inverse} l'ordre de circuits sélectionné est inversé avant d'appliquer la fonction Fan.
- {Miroir Out} le circuit du milieu dans l'ordre sélectionné est utilisé en tant que circuit de départ et le premier et le dernier circuits dans l'ordre seront les circuits de fin.
- [1] [Thru] [1][0] [At] [1][0] [Thru] [3][0] [Fan] {Miroir Out} [Enter] définit le circuit 1 à 30 %, le 2 à 20 %, le 3 à 10 %, le 4 à 20 % et le 5 à 30 %.
- {Répéter} le nombre de circuits qui utilisent la fonction Fan avant que le schema ne se répète.
- [1] [Thru] [1][2] [At] [5][0] [Thru] [7][0] [Fan] {Répéter} [3] [Enter] définit les circuits 1, 4, 7 et 10 à 50 %, les circuits 2, 5, 8 et 11 à 60 % et les circuits 3, 6, 9 et 12 à 70 %.
- {Regrouper} les circuits sont répartis en groupes, qui contiennent des circuits avec toutes les mêmes valeurs.
- [1] [Thru] [1][2] [At] [5][0] [Thru] [8][0] [Fan] {Regrouper} [4] [Enter] définit les circuits 1 à 3 à 50 %, les circuits 4 à 6 à 60 %, les circuits 7 à 9 à 70 % et les circuits 10 à 12 à 80 %.
- {Aléatoire} les circuits sélectionnés sont positionnés dans un ordre aléatoire avant l'application de la fonction Fan.

## <span id="page-227-1"></span>**Utiliser le fan sur les paramètres**

Les valeurs en fan peuvent être manipulées avec un encodeur ou avec le clavier numérique. Pour définir les valeurs en fan avec un encodeur, sélectionnez les circuits requis et indiquez une base de référence, si nécessaire, suivie de [Fan]. Sur l'Element 2, vous devrez utiliser les encodeurs virtuels dans la fenêtre ML.

Si vous n'entrez aucune valeur, les valeurs actuelles seront utilisées. Lorsque vous utilisez des encodeurs pour régler le fan, il n'est pas nécessaire de spécifier le paramètre qui doit appliquer le fan. Ce paramètre est spécifié par l'encodeur utilisé.

- [1] [Thru] [5] [Fan] [Enter] sélectionne les circuits 1 à 5 et place les encodeurs et le tambour de niveau en mode Fan.
- [1] [Thru] [5] [At] [5] <0> [Fan] [Enter] sélectionne les circuits 1 à 5, définit un niveau de départ à 50 % et place les encodeurs et le tambour de niveau en mode Fan.
- [1] [Thru] [5] [Fan] {Miroir} [Enter] sélectionne les circuits 1 à 5 et place les encodeurs et le tambour de niveau en mode Fan avec le style Miroir.

## <span id="page-227-2"></span>**Réaliser un Fan depuis la ligne de commande**

Une commande de niveau ou de temps qui utilise [Thru] ou une liste de références est une commande Fan en ligne de commande.

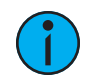

**Remarque :** La touche [Fan]n'est pas nécessaire sauf si un style de fan autre que celui par défaut est souhaité.

Pour régler les valeurs du fan depuis la ligne de commande :

- [1] [Thru] [5] [At] [1] <0> [Thru] [5] <0> [Enter] définit le circuit 1 à 10 %, 2 à 20 %, 3 à 30 %, 4 à 40 % et 5 à 50 %. Il s'agit du comportement par défaut du fan et la commande [Fan] n'est pas nécessaire.
- [1] [Thru] [5] [At] [1] <0> [Thru] [3] <0> [Fan] {Miroir} [Enter] définit le circuit 1 à 30 %, 2 à 20 %, 3 àr 10 %, 4 à 20 % et 5 à 30 %.

## <span id="page-228-0"></span>**Utiliser le fan sur les références**

Lorsque vous appliquez un fan sur des références, par exemple des palettes, si plus de 2 références sont utilisées, les données seront des données de référence. Le fan sera répété s'il y a plus de circuits que de références.

• [1] [Thru] [5] [Int Palette] [1] [Thru] [3] [Enter] - définit le circuit 1 en IP1, 2 en IP2, 3 en IP3, 4 en IP1 et 5 en IP2.

Si la liste contient 2 références ou moins, le fan sera établi en données absolues sur les niveaux entre les références.

• [1] [Thru] [5] [Int Palette] [1] [Thru] [2] [Enter] - (La palette Intensité 1 est tous les circuits à 0 % et la palette Intensité 2 est tous les circuits à 100 %.) définit le circuit 1 à 0 %, 2 à 25 %, 3 à 50 %, 4 à 75 %, et 5 à 100 % en données absolues.

## <span id="page-228-1"></span>**Utiliser le fan sur le temps et les délais**

Utiliser le fan sur le temps et les délais fonctionne exactement comme utiliser le fan sur les paramètres.

- [1] [Thru] [5] [Time] [6] [Thru] [1] [0] [Enter] définit les temps particuliers pour le circuit 1 à 6 secondes, 2 à 7 secondes, 3 à 8 secondes, 4 à 9 secondes et 5 à 10 secondes.
- [Cue] [1] [Thru] [5] [Time] [6] [Thru] [1] [0] [Enter] définit les temps pour la cue 1 à 6 secondes, 2 à 7 secondes, 3 à 8 secondes, 4 à 9 secondes et 5 à 10 secondes.
- [Cue] [1] [Part] [1] [Thru] [3] [Time] [6] [Thru] [8] [Enter] définit les temps pour les parts de la cue 1 : part 1 à 6 secondes, part 2 à 7 secondes et part 3 à 8 secondes.
- [1] [Thru] [5] [Delay] [6] [Thru] [8] [Fan] {Mirror} [Enter] définit les délais particuliers du circuit 1 à 8 secondes, 2 à 7 secondes, 3 à 6 secondes, 4 à 7 secondes et 5 à 8 secondes.

## <span id="page-228-2"></span>**Utilisation de sous-groupes avec Fan**

[Sous-groupes](#page-220-0) (sur la page 209) peut être utilisé avec la fonction Fan. Les circuits d'un même sous-groupe agissent comme un seul circuit lorsqu'ils sont utilisés en fan.

#### **Exemple :**

Le groupe 1 est composé des circuits 120 à 130. Les circuits 120 à 123 sont un sousgroupe, les circuits 124 à 126 ne sont dans aucun sous-groupe et les circuits 127 à 130 sont un autre sous-groupe.

#### • [Group] [1] [Fan] [Enter]

Sélectionne le groupe 1 et le positionne en mode Fan. En montant le tambour de niveau, vous obtenez le résultat suivant. Les circuits 120 à 123 partagent une même intensité, les circuits 124 à 126 ont chacun des intensités différentes et les circuits 127 à 130 partagent une même intensité.

# **Chapitre 9**

## **Mark**

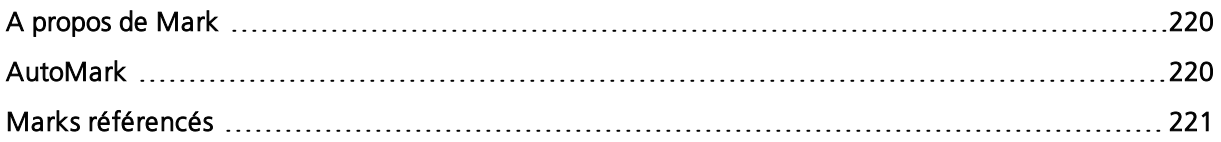

## <span id="page-231-0"></span>**A propos de Mark**

Mark est une instruction qui automatise le processus de calage des projecteurs automatiques à l'état requis dans une cue, avant de monter l'intensité. Cela permet à vos projecteurs automatiques de positionner de façon invisible leurs paramètres de Non-intensité dans un état inactif (au noir).

Eos fournit deux méthodes différentes pour marker les projecteurs :

- [AutoMark](#page-231-1) (en dessous)
- Marks référencés (sur la page [ci-contre\)](#page-232-0)

<span id="page-231-1"></span>Sur l'Element 2, seul l'AutoMark est disponible.

## **AutoMark**

L'AutoMark est un réglage par défaut du système et peut être activé ou désactivé de façon global. La valeur par défaut du système pour ce paramètre est off (Désactivé). Pour modifier le paramètre par défaut, voir [Réglages](#page-164-0) des Cues (sur la page 153).

Lorsque la fonction AutoMark est activée, les changements des paramètres de non intensité se produisent dans la cue précédant immédiatement celle où les changements sont enregistrés si l'intensité dans cette cue passe de zéro à n'importe quel niveau actif. Par conséquent, la cue précédente « exécute » l'AutoMark.

Des informations sur AutoMark sont affichées pour les cues ou les parts. Ce n'est pas une instruction de type circuit. Les cues AutoMark sont indiquées par un « M » dans la colonne M du Playback Status Display.

Les AutoMarks s'exécutent en utilisant le temps de la cue où les changements se produisent (cue indiquée par un « M »). Deux exceptions : un temps de Mark défini dans le setup, ou des temps particuliers enregistrés avec l'instruction de changement, auquel cas le temps particulier est utilisé.

Les AutoMarks s'affichent de la même manière en Live et en Blind.

#### **Conditions pour déclencher un AutoMark**

Les règles suivantes déterminent sur quels circuits l'AutoMark s'applique et comment il se déroule.

- La cue markée doit avoir une instruction de changement pour l'intensité des projecteurs automatiques supérieure à zéro ou nulle.
- La cue markée doit avoir une instruction de changement pour des paramètres de nonintensité sur les dits circuits.
- L'AutoMark ne se déclenchera pas si le circuit reçoit une instruction d'intensité d'une autre source (telle qu'un submaster ou un fader HTP).
- AutoMark doit être activé pour qu'AutoMark fonctionne. AutoMark est basé sur le réglage en cours par défault lors du playback. Le réglage au moment de l'enregistrement n'est pas important.
- Du point de vue circuits, un AutoMark ne se produira pas jusqu'à ce que :
- Un délai de paramètre se soit écoulé et
- L'intensité ai atteint zéro et le paramètre a terminé tout mouvement précédemment entamé.

## **Autorisation d'un changement à vue**

Quand AutoMark est « On », il est possible de modifier cette valeur cue par cue (ou part par part). La modification sera possible via une softkey, {AutoMark Off}. Cette softkey n'est pas visible quand AutoMark est désactivé dans les paramètres par défaut.

AutoMark peut être désactivé sur des cues/des parts.

Lorsque cette fonction est activée, la cue qui exécute la Mark est indiquée par un « M » dans le champ des marqueurs. Si l'option AutoMark est désactivée, permettant un changement en live, un « D » s'affiche dans le champ des marqueurs de la cue ou de la cue part où les données sont enregistrées.

En utilisant AutoMark avec des cues partitionnées, il est possible d'avoir des paramètres markés et d'autres changeant à vue.

## **AutoMark et les temps**

Un automark utilisera le temps de transfert de la cue dans laquelle le placement se fait (la Cue « M »), sauf si le circuit a des temps particuliers ou qu'il y a un temps de Mark défini dans le Setup. Le temps particulier remplace le temps optionnel de Mark dans le setup. Reportez-vous à la section [Temps](#page-236-0) de Mark (sur la page 225) pour de plus amples informations. Dans ce cas, le temps particulier s'applique aux changements. Le temps particulier est appliqué dans la cue où l'instruction de changement est enregistrée.

## <span id="page-232-0"></span>**Marks référencés**

Les Marks référencés sont des Marks spécifiés par l'utilisateur et qui sont appliqués manuellement à des circuits ou paramètres spécifiques. Lorsque les AutoMarks sont désactivés, des Marks référencés peuvent être utilisés. L'AutoMark et les Marks référencés ne peuvent pas être utilisés simultanément.

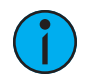

**Remarque :** Si vous commencez la programmation avec AutoMark activé, puis désactivez la fonction, tous les AutoMarks dans la conduite sont convertis en marks référencés.

Deux parties fondamentales composent un Mark référencé efficace : La première partie est la cue Mark (définie par l'utilisateur). C'est la cue dans lequel tous les paramètres de non intensité changeront. Cette cue est référée en tant que cue mark.

La deuxième partie est la cue avec la valeur d'intensité pour les circuits en question. C'est ce qu'on appelle la cue source. C'est aussi la cue où sont stockés les changements de non intensité.

Afin d'utiliser correctement la Mark, vous **devez spécifier** les circuits à marker dans la cue source. Eos ne supposera pas que tous les projecteurs automatiques seront Markés.

Il existe deux façons d'appliquer un mark référencé. Vous pouvez appliquer un Mark au niveau d'une cue et ensuite faire référence à ce Mark dans une cue ultérieure, ou vous pouvez appliquer un Mark dans une cue en faisant référence à une cue précédente.

Les Marks référencés sont utiles parce que les données de paramètre de non-intensité sont stockées dans la cue qui allume les projecteurs. Par conséquent, toute modification des données paramètres de non-intensité se fait dans la cue source. Vous n'avez pas à vous soucier de le changer dans la cue mark.

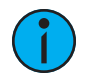

**Remarque :** Lors de la montée manuelle de l'intensité d'un projecteur qui est dans un état marké, tous ses paramètres seront rendus manuels et les réglages actuels des FCB s'afficheront. Ceci est fait pour que vous n'ayez pas besoin d'utiliser {Conv Man} lors de l'enregistrement sur une cue.

## **Réglage des Marks référencés**

Vous pouvez appliquer un mark en appuyant sur :

## • [Cue] [n] [Mark] [Enter]

Ceci place un Mark (M) sur une cue pour une activité de mark ultérieure. Dans les cues suivantes, lorsque les circuits sont markés, ils seront positionnés pour les changements dans cette cue (à moins qu'on ne leur demande de se marker ailleurs).

Lorsque vous créez une cue contenant les circuits que vous voulez marker, procédez comme suit :

- [select channels] [Mark] [Enter]
- Enregistrez la cue en suivant les procédures habituelles. Eos regardera automatiquement en arrière dans la liste des cues pour trouver le premier marqueur mark qu'il rencontre.

#### **Exemple :**

Supposons que vous avez placé un Mark sur la cue 10 (qui devient la cue mark).

#### • [Cue] [10] [Mark] [Enter]

Plus tard, vous enregistrez la Cue 12 avec une instruction de Mark sur les circuits 1 à 10 (ceci devient la cue source).

• [1] [Thru] [10] [Mark] [Enter] - Notez que les circuits 1 à 10 s'affichent avec un « M » rouge dans le coin en haut à droite.

#### • [Record] <Cue> [1] [2] [Enter]

Puisqu'aucune instruction de mark spécifique n'a été donnée aux circuits de la cue 12, les circuits se markeront sur les premiers « M » rencontrés dans les cues précédentes de la cuelist, à condition que l'intensité de ces circuits soit à zéro pendant toute la durée du mark.

Lors de resitution de la Cue 10, les paramètres de non-intensité des circuits 1 à 10 évoluent vers les valeurs stockées dans la Cue 12. Puis dans le Cue 12, l'intensité montera pour ces circuits.

## **Indicateurs d'affichage du Mark**

Dans l'exemple précédent, les indications qu'un Mark a été placé sont les suivantes. La cue 10 s'affiche avec un Mark (M) dans la cuelist. De plus, lors de la lecture de la cue 10, les circuits 1- 10 afficheront un « MK » vert dans le champ d'intensité, tandis que les paramètres de non intensité afficheront le numéro de la cue source en vert « Q12 » (le MK dans le champ d'intensité est vert si, dans la cue 10, les projecteurs s'éteignent et que les FCB sont markés. Si, dans la cue 10, les circuits 1-10 étaient déjà à zéro, un « MK » magenta s'affiche).

Le cue source (cue 12) inclut un « M » vert à côté du niveau d'intensité et toutes les valeurs des paramètres de non intensité sontt affichées en vert. De plus, dans la cuelist, la cue 12 affiche un « R » dans son champ Mark. Si un Mark a été placé sur une cue, mais que cette cue n'a pas encore de projecteur à marker, le « M » sera remplaçé par un « m ». Vous verrez également un « m » si le Mark n'est plus intact.

## **Mark avec priorités**

Lorsque vous définissez les cues Mark, vous définissez une priorité à l'aide des softkeys {Priorité High} et {Priorité Low}. Lors du mark, les circuits tenteront de se marker pour les cues de priorité high en premier. Les cues qui sont markées avec seulement Mark sont considérées comme d'une priorité normale. Les circuits tenteront de les marker en second si un signal de priorité élevée ne peut pas être utilisé. Les cues de priorité low seront utilisées en dernier si une cue de priorité élevée ou normale n'a pas pu être utilisée.

Les cues markées avec une priorité affichent des indicateurs dans le PSD. Reportez-vous à la section *[Symboles](#page-235-0) de Mark (sur la page suivante)* pour de plus amples informations.

### **Application d'indicateurs lorsque des circuits sont markés**

Vous pouvez également appliquer un mark à une cue précédente en procédant comme suit :

- [Sélection de circuits] [Mark] [Cue] [5] [Enter]
- [Record] [Cue] [8] [Enter]

Cela permet de marker la cue 5 pour réaliser tout changement de non-intensité enregistré dans la cue 8. Les marqueurs affichés pour ce type de mark seront les mêmes que ceux vus dans l'exemple précédent. Tant que l'intensité est à zéro dans la plage de cues, s'il y a des instructions de changement des paramètres de non intensité pour les circuits entre ces deux cues, ils seront enlevés.

Il est également possible de marker uniquement certains paramètres pour les changements markés, tout en autorisant les changements à vue pour d'autres paramètres.

#### **Exemple :**

Si vous souhaitiez marker uniquement le focus et autoriser la transition des autres paramètres alors que la lumière augmente, vous pouvez appuyer sur :

#### • [1] [Thru] [10] [Focus] [Mark] [Enter]

#### **LePlusTôt**

La commande {LePlusTôt} peut être utilisée avec [Mark] pour marker le circuit dans la cue suivant la dernière mise à zéro de l'intensité. Le Mark est enregistré et se comporte exactement comme si vous aviez saisi le numéro de cue au lieu de {LePlusTôt}. Cela fonctionne dans Blind ou dans Live si vous enregistrez après.

#### **Exemple :**

La Cue 2 change l'intensité du circuit 1 à 0, les Cue 3 à 4 n'ont pas d'intensité pour le circuit 1, et la Cue 5 change son intensité à full. Sur la cue 5 :

#### • [1] [Mark] {Earliest} [Enter]

Ceci fonctionnera de la même façon que [1] [Mark] [Cue] [3] [Enter], et markera les cues 3 à 5.

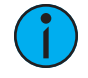

**Remarque :** [Mark] {LePlusTôt} markera les cues block ou les changements d'intensité block à 0, jusqu'à ce qu'il rencontre le dernier changement d'intensité vers 0. Si la cue immédiatement avant la cue markée est la première intensité à passer à 0, elle sera markée dans cette cue.

{M Plus Tôt} markera la cue la plus tôt qui dispose déjà d'un mark. S'il n'y a pas de cue Mark, {M PlusTôt} se comportera comme {LePlusTôt} et markera à la cue la plus ancienne possible.

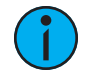

**Remarque :** {Mark d'Urgence} peut être utilisé pour définir automatiquement une Mark si vous ne l'avez pas déjà fait. Si vous utilisez {M LePlusTôt} et qu'aucune cue avec une Mark n'a déjà été activée, {Mark d'Urgence} activera une Mark. Reportez-vous à la section Record [Défaut](#page-173-0) (sur la page 162) pour de plus amples informations.

## <span id="page-235-0"></span>**Symboles de Mark**

Les symboles qui apparaissent dans la colonne Mark du Playback Status Display et de l'Index Cue List :

#### **Live**

- MK Indique que le circuit est marké pour une cue ultérieure. Le numéro de cue est indiqué dans les autres catégories (voir « Q » ci-dessous).
- Q Vu dans les catégories de non-intensité d'un circuit marké. Le « Q » est suivi d'un chiffre indiquant la cue pour laquelle la mark est en préparation.
- M Indique qu'un Mark est placé, mais manuel, et doit être enregistré. Est bleu lorsqu'il est enregistré. « m » indique que la cue n'est pas Markée.

## **Playback Status Display (Affichage de l'état de restitution)**

- D AutoMark est désactivé.
- M ou m Indiquent une cue markée. « M » indique un AutoMark ou une mark référencée qui est utilisée par une cue suivante. « m » indique un mark référencé qui n'est actuellement pas utilisé par une cue suivante. Trouvé dans la zone « Marqueurs »
- R Indique la cue source qui renvoie à une Mark antérieure. Trouvé dans la zone « Marqueurs » de l'affichage des cues.
- + Indique qu'une cue est à la fois une cue de mark et une cue de référence lorsqu'il est affiché dans la colonne Mark.
- - Indique un mouvement au noir, une cue qui a des paramètres de non-intensité changeant sur des circuits dont l'intensité est à 0.
- x Indique qu'un Mark a été placé, mais qu'il a été cassé. Si possible, Eos va AutoMarker les projecteurs.
- mh Indique qu'une cue a été markée en high priority, mais que rien n'y est encore marké.
- Mh La cue a été markée en high priority, et des projecteurs y sont markés.
- ml Indique qu'une cue a été markée en low priority, mais que rien n'y est encore marké.
- MI La cue a été markée en haute priorité, et des projecteurs y sont markés.

## **Mark référencée et Temps**

Le mouvement des paramètres de non intensité en conjonction avec un Mark respectera les règles de temps suivantes.

Si un temps particulier est utilisé pour les paramètres de non intensité :

Lorsque les circuits exécutent un Mark, les changements utiliseront le(s) temps particulier(s) qui leur sont assignés dans la cue source.

#### **Exemple :**

Un Mark est appliquée à la cue 5, ce qui en fait la cue mark.

#### • [Cue] [5] [Mark] [Enter]

Par la suite, les circuits 1 à 10 reçoivent un temps particulier et une instruction mark :

#### • [1] [Thru] [1] [0] {Focus} [Time] [8] [Mark] [Enter]

Ensuite, ces circuits sont enregistrés en Cue 10 :

#### • [Record] <Cue> [1] [0] [Enter]

Dans ce cas, lorsque Cue 5 est exécuté, les circuits 1 à 10 effectuent leurs changements de paramètres de focus en 8 secondes, comme spécifié dans la Cue 10 (la cue source, qui est la source de leur instruction de changement).

Si aucun temps particulier n'est utilisé pour les paramètres de non intensité ou si le temps de Mark est désactivé :

Lorsque les circuits exécutent un Mark, les changements utiliseront le temps enregistré dans la cue Mark.

#### **Exemple :**

Le cue 5 est enregistrée avec un temps de 10 secondes.

#### • [Record] <Cue> [5] [Time] [1] [0] [Enter]

Un Mark est appliqué à la cue 5 comme ci-dessus.

#### • [Cue] [5] [Mark] [Enter]

Plus tard, une instruction de Mark est assignée aux circuits 1 à 10 puis ces derniers sont enregistrés dans la cue 10 avec aucun temps particulier :

- [1] [Thru] [1] [0] [Mark] [Enter]
- [Record] <Cue> [1] [0] [Enter]

Lorsque la Cue 5 est exécutée, les circuits 1 à 10 effectuent leurs changements de paramètres de non intensité en 10 secondes, comme spécifié dans la Cue 5 (la cue mark).

Les cues Mark qui sont lues hors séquence effectueront leur mark immediatement. Lors de l'execution d'une cue qui a une cue liée, la cue va marker comme si la cue liée était la prochaine cue, les Marks se feront en utilisant le temps de la cue active.

## <span id="page-236-0"></span>**Temps de Mark**

Le temps de Mark est une option du Setup (Setup> Système> Réglages des Cues> Temps de Mark) qui vous permet de définir le temps que les instructions Mark utiliseront. Lorsque {Temps de Mark} est désactivé, ce qui est la valeur par défaut, les instructions Mark utilisent le temps de cue, sauf si ils sont affectés par un temps particulier. Lorsque vous entrez un temps de Mark dans le Setup, tous les FCB qui effectuent un Mark (soit à travers un Mark référencé, soit à travers AutoMark) utiliseront ce temps. Le seul moyen d'annuler le Setup de temps de Mark est d'utiliser un temps particulier. Supprimer le champ {Temps de Mark} rétablira le mode désactivé. Sélectionnez {Temps de Mark} et tapez [Enter] pour désactiver le temps de Mark par défaut.

## **Suppression des Marks référencés**

Mark est un état de basculement. Par conséquent, la première commande de Mark définit une Mark. La seconde l'enlève.

Pour supprimer une mark d'une cue, appuyez sur :

#### • [Cue] [n] [Mark] [Enter]

Pour supprimer un mark d'un circuit :

• [Sélection de circuits] [Mark] [Enter]

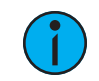

**Remarque :** Si le Mark est oté d'un circuit en live, la cue correspondante doit être mise à jour.

Il est également possible de marker sur une cue qui n'existe pas, et lorsque le mark est enregistré, Eos créera automatiquement la cue sur laquelle se marker.

#### **Exemple :**

Si la cue 2 n'existe pas encore :

• [Sélection de circuits] [Mark][2] [Enter]

La ligne de commande apparaitra dans « Créer Cue Mark ? »

• [Enter]

Lorsque la cue est enregistrée, le système crée automatiquement une cue 2 et y Marke les sources.

Si une source est markée et que ce Mark est brisé par la suite (par exemple si elle est utilisée par une instruction de changement enregistrée entre temps), Eos tentera de réparer le Mark. Ceci est fait par un AutoMark dans la cue précédent l'apparition de l'intensité, si possible. Ceci sera indiqué dans la cuelist par un « \* » dans la cue qui précède immédiatement la cue « R ».

# **Chapitre 10**

## **Palettes**

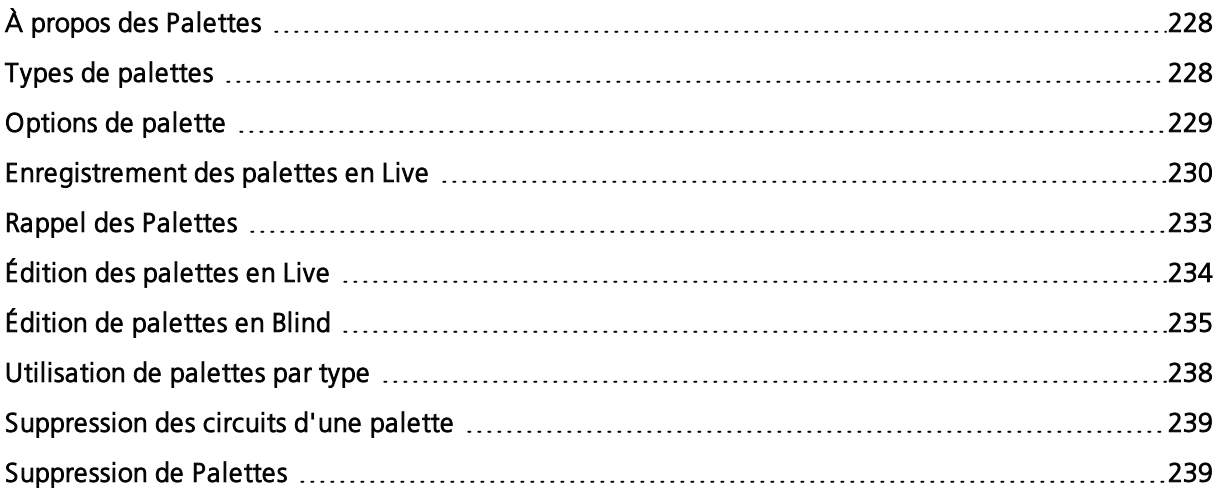

## <span id="page-239-0"></span>**À propos des Palettes**

Les palettes sont des composantes qui peuvent être utilisées pour créer des presets ( $\hat{A}$  [propos](#page-253-0) des [presets](#page-253-0) (sur la page 242)), cues ( $\hat{A}$  propos des cuelists [uniques](#page-267-0) (sur la page 256)) et effets ( $\hat{A}$ [propos](#page-347-0) des effets (sur la page 336)).

Les palettes sont des données de référence. Cela signifie que lorsqu'elles sont utilisées dans des presets, cues ou effets, les modifications sur le contenu de la palette se répercutent dans tous les emplacements où la palette est présente.

Il existe quatre types de palettes :

- Palettes [d'intensité](#page-239-2) (en dessous)
- Palettes Focus (en [dessous\)](#page-239-3)
- Palettes de Couleur (sur la page [ci-contre\)](#page-240-1)
- Palettes de Beam (sur la page [ci-contre\)](#page-240-2)

Les palettes sont un élément essentiel pour l'utilisation de projecteurs automatiques. Elles peuvent aider à gagner un temps de programmation considérable lors de l'édition des données de la conduite.

Lorsque vous enregistrez des palettes, trois options de softkeys sont disponibles :

- {Par Type} (sur la page [ci-contre\)](#page-240-3)
- {Absolu} (sur la page [ci-contre\)](#page-240-4)
- [{Verrouiller}](#page-240-5) (sur la page ci-contre)

Eos supporte jusqu'à 1000 palettes de chacun des quatre types, qui peuvent être enregistrées sous forme de nombre décimal (jusqu'au millième : 0,001) ou de nombre entier (jusqu'à 9,999 999). Les palettes sont automatiquement filtrées en catégories IFCB. Les données de couleurs ne peuvent pas être enregistrées dans des palettes de Beam, l'intensité ne peut être intégrée dans une palette Focus, et ainsi de suite. Cela rend la création des palettes plus facile, plus rapide et moins laborieux. Si vous devez créer une référence qui inclura un mélange d'informations IFCB, vous pouver utiliser les presets. Reportez-vous à la section  $\hat{A}$  [propos](#page-253-0) des [presets](#page-253-0) (sur la page 242).

Les palettes peuvent être affectées à des faders, reportez-vous à la section *[Propriétés](#page-261-0) des faders* de presets et de [palettes](#page-261-0) (sur la page 250) pour de plus amples informations.

## <span id="page-239-1"></span>**Types de palettes**

Il existe quatre types de palettes :

- Palettes [d'intensité](#page-239-2) (en dessous)
- Palettes Focus (en [dessous\)](#page-239-3)
- Palettes de Couleur (sur la page [ci-contre\)](#page-240-1)
- Palettes de Beam (sur la page [ci-contre\)](#page-240-2)

#### <span id="page-239-2"></span>**Palettes d'intensité**

Des palettes d'intensité peuvent être créées pour être utilisées avec tous les circuits dotés de paramètres d'intensité.

#### <span id="page-239-3"></span>Palettes Focus

Des palettes de Focus peuvent être créées pour tous les circuits possédant des données de paramétrage de focus.

Les palettes de Focus stockent les données de focus, comprenant la position Pan et Tilt ou XYZ, l'orientation et / ou la rotation. Utilisez {Activer/désactiver le format XYZ} pour choisir le format des données stockées.

## <span id="page-240-1"></span>**Palettes de Couleur**

Des palettes de couleurs peuvent être créées pour tous les circuits qui possèdent des données de paramètres de couleur. Les palettes de couleurs enregistrent n'importe quelle combinaison de données de couleurs, y compris les réglages CMY, RGB et HS, les changeurs de couleur et les roues de couleurs.

Vous constaterez que [Record Only], les filtres et les commandes d'enregistrement sélectif seront très utiles lors de l'enregistrement des palettes de couleurs.

## <span id="page-240-2"></span>**Palettes de Beam**

Des palettes de beam peuvent être créées pour tous les circuits qui ont des données de paramètres de beam. Il est rare, lors de l'enregistrement des palettes de beam, que vous souhaitiez inclure tous les paramètres de beam des circuits. Par conséquent, [Record Only], les filtres et les commandes d'enregistrement sélectif seront très utiles lors de l'enregistrement des palettes de beam.

## <span id="page-240-0"></span>**Options de palette**

Lors de l'enregistrement des palettes, il y a trois options de softkeys :

- {Par Type} (en [dessous\)](#page-240-3)
- {Absolu} (en [dessous\)](#page-240-4)
- [{Verrouiller}](#page-240-5) (en dessous)

## <span id="page-240-3"></span>**{Par Type}**

Les palettes Par Type sont créées avec des circuits 'par défaut' qui contiennent des valeurs qui peuvent être assignées à n'importe quel autre circuit de même type d'appareil. Les palettes Par Type peuvent également contenir des valeurs de circuit particulières.

Les palettes Par Type afficheront un 'T' dans le coin inférieur des direct selects et dans les listes de palettes. Un '+' s'affiche après le 'T' si des circuits sont enregistrés avec des données particulières. Pour plus d'informations sur les [palettes](#page-249-0) par type, voir Utilisation de palettes par type (sur la page [238\)](#page-249-0).

## <span id="page-240-4"></span>**{Absolu}**

Les palettes absolues sont des palettes qui, lorsqu'elles sont appliquées, s'affichent et sont traitées comme des données absolues appliquées à un circuit. Les données ne sont jamais référencées.

Une palette absolue s'affiche avec un « A » dans le coin inférieur des direct selects et dans la liste des palettes.

## <span id="page-240-5"></span>**{Verrouiller}**

Les palettes verrouillées sont des palettes qui sont protégées contre toute modification accidentelle en Live.

Une palette verrouillée affichera un « L » dans le coin inférieur des direct selects et dans les listes de palettes.

Les palettes verrouillées peuvent être mises à jour en appelant spécifiquement les circuit et les éléments enregistrés, [channel list] [Update] [Record target] [Enter]. L'utilisation de [Update] [Color Palette] [1] [Enter] ne fonctionnerait pas en Live pour une palette verrouillée. Cependant, les palettes verrouillées ne sont pas protégées en Blind.

## <span id="page-241-0"></span>**Enregistrement des palettes en Live**

Les palettes peuvent être enregistrées en Live ou en Blind. Il existe plusieurs façons de déterminer quelles données sont stockées dans une palette, mais [Record], [Record Only] et l'utilisation de filtres sont les méthodes les plus courantes.

Lorsque [Record] est utilisé, Eos enregistrera les données par catégories de paramètres (intensité, focus, couleur ou beam) pour tous les circuits qui ne sont pas actuellement à leur valeur par défaut.

[Record Only] est un enregistrement sélectif qui peut être utilisé pour stocker uniquement les paramètres qui ont des valeurs manuelles. Les filtres et l'enregistrement sélectif fournissent des méthodes supplémentaires pour contrôler ce qui est enregistré dans une palette.

## **Enregistrement des palettes avec [Record]**

La méthode la plus courante pour créer des palettes est les enregistrer depuis le Live. Les palettes peuvent être numérotées de 0,001 à 9999,999 et chacune peut recevoir un label. [Record] enregistrera les données courantes des paramètres de tous les circuits avec des données autres que par défaut pour le type de palette approprié, en tenant compte des réglages du filtre.

#### **Exemple :**

Supposons que vous vouliez créer une couleur personnalisée à l'aide du color picker et enregistrer ces données dans une palette de couleur personnalisée. Vous devez d'abord sélectionner les circuits.

#### • [1] [Thru] [1] [1] [Enter]

A l'aide du color picker, réglez les niveaux de teinte et de saturation selon l'aspect souhaité. Lorsque la couleur est sélectionnée, enregistrez la palette.

#### • [Record] [Color Palette] [4] [Label] <FOH Blue> [Enter]

Notez que lorsque vous avez enregistré la palette de couleurs, toutes les données de couleurs pour les circuits 1 à 11 sont affichées en live avec la référence « CP 4 ». Parce que [Record] a été utilisé, il a enregistré tous les paramètres de couleur pour ces circuits.

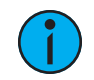

**Remarque :** [Record] enregistrera l'intégralité de la catégorie de paramètres dans une palette. [Record Only] enregistre dans la palette uniquement les valeurs que vous avez réglées manuellement. Reportez-vous à la section [Stockage](#page-242-0) des palettes avec [Record Only] (sur la page [ci-contre\)](#page-242-0).

Lors de la création d'une palette, les circuits et les paramètres impliqués dans l'action d'enregistrement sont automatiquement mis à la référence de la palette (« CP 4 » dans ce cas). Pour afficher les données absolues de ces circuits, appuyez et maintenez enfonçée la touche [Data].

Les méthodes suivantes peuvent être utilisées pour enregistrer des palettes avec [Record] :

• [Record] {Color Palette 1} - enregistre toutes les données des paramètres de couleur dans la palette de couleur 1 et les affiche comme premier direct select des palettes de couleur. Reportez-vous à la section *[Enregistrement](#page-243-0) des palettes via les Direct Selects (sur la page* 

- [232\)](#page-243-0) pour de plus amples informations.
- [Record] [Focus Palette] [2] [Label] <nom> [Enter] enregistre les données du paramètre focus pour tous les circuits qui ne sont pas à leur état par défaut et ajoute un label à la palette de focus 2.
- [Record] {Palette de couleurs} [Next] [Enter] enregistre les données dans la prochaine palette de couleur disponible.

## **Enregistrement sélectif de palettes avec [Record]**

Les palettes peuvent également être créées en utilisant l'enregistrement sélectif, qui vous permet de spécifier uniquement les circuits ou les paramètres que vous voulez enregistrer.

Les exemples suivants illustrent les différentes méthodes pour l'enregistrement sélectif des palettes à l'aide de [Record] :

- [1] [Thru] [3] [Record] [Intensity Palette] [2] [Label] <nom> [Enter] enregistre toutes les données d'intensité pour les circuits sélectionnés 1 à 3 et ajoute un label à la palette d'intensité 2.
- [Group] [2] [Record] {Palette Beam} [Next] [Enter] enregistre les données des paramètres de beam du groupe 2 vers le prochain numéro de palette de beam.
- [-] [9] [Record] [Focus Palette] [5] [Enter] enregistre les données focus dans la palette de focus 5, en excluant le groupe ou le circuit spécifié.
- [1] [Thru] [9] {Iris} {Zoom} [Record] [Beam Palette] [5] [Enter] enregistre toutes les données de zoom et iris pour les circuits 1 à 9 dans la palette de beam 5.
- [-] [5] [Record] [Beam Palette] [Next] [Label] <nom> [Enter] enregistre dans la prochaine palette de beam disponible, en excluant le groupe ou les circuits spécifiés et en ajoutant un label.

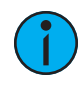

**Remarque :** Lorsque vous utilisez l'enregistrement sélectif, vous devez spécifier la liste de circuits à inclure ou à exclure, identifiée par le modificateur [+] [-] faisant partie de la commande [Record]. Dans le cas contraire, tous les circuits avec des données appropriées et pas à défaut seront stockés dans la nouvelle palette.

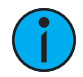

**Remarque :** L'enregistrement sélectif est utile lorsque vous effectuez une action d'enregistrement d'une traite. Si vous enregistrez une série de palettes avec uniquement certains paramètres, utiliser les filtres d'enregistrement vous permettra d'économiser du temps (voir Utilisation des filtres avec les [palettes](#page-243-1) (sur la page [suivante\)\)](#page-243-1).

## <span id="page-242-0"></span>**Stockage des palettes avec [Record Only]**

[Record Only] est un processus d'enregistrement sélectif qui stocke uniquement des valeurs de paramètres manuelles. Lorsqu'utilisé pour enregistrer des palettes, seules les valeurs de paramètres manuelles des circuits sont stockées dans la palette. Comme avec Record, les filtres peuvent restreindre davantage les données à enregistrer si ils sont activés lors de l'utilisation de [Record Only]. Reportez-vous à la section *[Enregistrement](#page-241-0) des palettes en Live (sur la page* [précédente\)](#page-241-0) pour de plus amples informations.

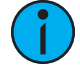

**Remarque :** Si vous utilisez [Record Only] pour enregistrer dans une palette existante, les données seront ajoutées à cette palette. La palette originale ne sera pas complètement écrasée. Seules les modifications manuelles seront enregistrées dans la palette.

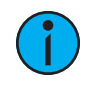

**Remarque :** Il est possible d'utiliser [Update] pour ajouter des modifications spécifiques à l'élément enregistré. Reportez-vous à la section [Update](#page-245-1) (sur la page 234) pour de plus amples informations.

Les méthodes suivantes peuvent être utilisées pour sélectionner et enregistrer des valeurs de paramètres manuelles sur les palettes avec [Record Only] :

- [Record Only] [Color Palette] [2] [Enter] enregistre uniquement les valeurs manuelles des paramètres de couleur dans la palette 2.
- [Record Only] [Beam Palette] [5] [Label] <nom> [Enter] enregistre les valeurs manuelles des paramètres de beam pour tous les circuits et ajoute un label à la palette de beam 5.
- [-] [9] [Record Only] [Color Palette] [Next] [Label] <nom> [Enter] enregistre les valeurs manuelles dans la prochaine palette de couleur disponible, en ignorant le groupe ou les circuits spécifiés et ajoute un label.
- [Sélection de circuits] [Record Only] [Focus Palette] [2] [Enter] enregistre la palette de focus 2, mais ne prend que les valeurs manuelles des circuits et paramètres spécifiés.
- [1] [Thru] [9] {Iris} {Zoom} [Record Only] [Beam Palette] [5] enregistre uniquement les valeurs manuelles de zoom et d'iris pour les circuits 1 à 9 dans la palette de beam 5.

## <span id="page-243-0"></span>**Enregistrement des palettes via les Direct Selects**

Vous pouvez enregistrer les palettes de manière efficace à l'aide des Direct Selects. Plutôt que d'utiliser la touche [...Palette] et le pavé numérique pour spécifier un numéro de palette, vous pouvez simplement toucher le direct select souhaité pour cette palette sur l'écran tactile.

#### **Exemple :**

Si vous voulez stocker les données de couleur dans la palette de couleurs 4, appuyez sur :

#### • [Record]

puis appuyez sur le bouton étiqueté dans le coin inférieur droit avec un « 4 » gris clair dans les directs selects palettes de couleur.

#### • {Bouton Direct Select Palette de Couleur 4}

« Palette de Couleurs 4 » apparaîtra dans la sélection directe, indiquant le succès de l'enregistrement.

Reportez-vous à la section *[Utilisation](#page-75-0) des Direct Selects (sur la page 64)* pour de plus amples informations sur les attributions des sélections directes.

## <span id="page-243-1"></span>**Utilisation des filtres avec les palettes**

Les filtres peuvent être utilisés pour modifier quelles données sont stockées dans une palette lors d'un d'enregistrement. Les paramètres actifs ou filtrés permettent à ces paramètres d'être pris en compte dans les éléments enregistrés.

#### Pour filtrer un paramètre :

- 1. Appuyez sur le bouton {Filtre} dans la ZIC. Le bouton {Filter} clignote.
- 2. Appuyez sur la touche du paramètre que vous souhaitez enregistrer.
- 3. Appuyez sur le bouton {Filter} pour le relâcher. « Filter On » apparaît à côté du bouton de catégorie de paramètres.

#### Pour déterminer quel paramètre est filtré dans la catégorie :

1. Appuyez sur le bouton {Filter}. Tous les paramètres activement filtrés sont en surbrillance grise. Il se peut que vous deviez appuyer sur la touche fléchée correspondant à une catégorie de paramètres pour afficher d'autres paramètres de cette catégorie.

Les filtres fonctionnent en on/off. Pour supprimer des filtres, appuyez sur {Filtre}, puis appuyez sur les boutons de paramètres en surbrillance dans la ZIC pour désactiver les filtres, ou utilisez {Suppr Filtre}.

Reportez-vous à la section  $\overrightarrow{A}$  [propos](#page-305-0) des Filtres (sur la page 294) pour de plus amples informations sur les filtres.

## <span id="page-244-0"></span>**Rappel des Palettes**

Les palettes peuvent être rappelées à partir du clavier de commande ou à partir des direct selects.

Lorsque les palettes sont rappelées, toutes les valeurs sont manuelles et s'affichent en rouge. Les palettes rappelées ne s'appliquent qu'aux circuits sélectionnés, vous devez donc sélectionner les circuits avant de rappeler une palette. Si un circuit ou un paramètre sélectionné n'a pas de valeur enregistrée dans la palette rappelée, il reste dans son état actuel. Les palettes sont mises en surbrillance dans les direct selects si elles sont applicables à la sélection du circuit en cours.

Vous pouvez sélectionner tous les circuits inclus dans une palette en appuyant sur [Group] [Palette] [x] [Enter]. Vous pouvez également rappeler une palette entière en appuyant sur [Recall From] [Palette] [x] [Enter].

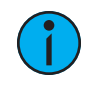

**Remarque :** Si cette option est activée dans le Setup, vous pouvez double-cliquer sur un direct select de palette pour rappeler rapidement la palette sélectionnée et mettre son contenu sur scène. Reportez-vous à la section [Affichages](#page-178-0) (sur la page 167) pour de plus amples informations.

Les palettes rappelées apparaîtront en valeurs manuelles pour les circuits concernés. Ces données apparaîtront sous forme d'abréviations du type de palette (IP3 = Palette Intensité 3, FP8 = Palette Focus 8, etc.), ou sous forme des labels de palette si ils sont définis et activés dans les paramètres d'affichage du Setup (voir *[Afficher](#page-178-1) Noms Palettes (sur la page 167)*). Pour voir les valeurs numériques derrière n'importe quelle palette (ou autre valeur de référence), appuyez et maintenez enfoncée la touche [Data] . Pour voir le numéro de palette derrière le label, appuyez sur [About] + [Label].

Quand les palettes sont rappelées, les changements de paramètrse respectent les configurations de temps manuel. Un fader master temps manuel peut également impacter le temps. Reportezvous à la section *Master de [Temps](#page-92-0) Manuel (sur la page 81)* pour de plus amples informations.

Les palettes peuvent également être rappelées en suivant un temps spécifié à l'aide de [Sneak] [Time]. Pour voir des exemples sur l'utilisation de [Sneak] [Time], reportez-vous à la section [Sneak](#page-212-0) (sur la page 201)

Vous pouvez également utiliser des groupes pour rappeler des palettes. Par exemple :

#### • [Group] [1] [1] [Beam Palette] [5] [Enter]

#### • [Group] [5] {Palette Couleur 6}

Les palettes peuvent également être rappelées à l'aide des direct selects qui terminent automatiquement la ligne de commande. Pour rappeler uniquement les paramètres spécifiques d'une palette, sélectionnez les circuits et les paramètres requis (ou non requis, en utilisant la touche[-] ) dans la ligne de commande.

Les méthodes suivantes peuvent être utilisées pour rappeler des palettes.

- [sélection de circuits] {direct select} rappelle les données de palette associées (IFCB) pour les circuits sélectionnés.
- Isélection de circuits] [Palette] [n] [Enter] rappelle la palette IFCB associée aux circuits sélectionnés.
- [Liste des circuits] {bord} [Beam Palette] [n] [Enter] rappelle uniquement les données de bord de la palette de beam spécifiée pour les circuits sélectionnés.
- [Group] [n] [Palette] [z] [Enter] rappelle toutes les données de la palette et les applique au groupe sélectionné.
- [Intensity Palette] [y] [At] [/] [z] [Enter] rappelle la palette d'intensité pour les circuits sélectionnés et applique aux valeurs enregstrées la proporiton demandée.

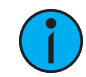

**Remarque :** L'exemple ci-dessus brise le lien de référence avec la palette d'intensité. Pour maintenir le lien, la palette doit être rappelée sans modification de valeur d'intensité. Rappeler cette palette d'intensité à full brisera également ce lien.

Lors du rappel des palettes, seuls les circuits sélectionnés au moment du rappel seront affectés par son application. Les données rappelées d'une palette sont référencées. Pour briser la référence, vous pouvez utiliser {Conv Abs}.

• [Liste des circuits]{Bord} {Palette Beam} [n] {Conv Abs} [Enter] - rappelle uniquement les données de bord de la palette de beam spécifiée pour les circuits sélectionnés et rend ces données absolues.

## **Palettes sur Faders**

Les palettes peuvent être affectées à des faders. Reportez-vous à la section *[Propriétés](#page-261-0) des* faders de presets et de [palettes](#page-261-0) (sur la page 250) pour de plus amples informations.

Les presets et les palettes peuvent être utilisés pour créer une liste temporaire de contenus pouvant être restitués sur un fader. Reportez-vous à la section *Affectation [temporaire](#page-265-0) des Faders* (sur la page [254\)](#page-265-0) pour de plus amples informations.

## <span id="page-245-0"></span>**Édition des palettes en Live**

Si une palette est déjà enregistrée, [Record] remplace toutes les données existantes, sauf si des circuits ont été exclus. [Record Only] est un enregistrement sélectif, il ajoute donc des données. L'enregistrement sur une palette existante nécessite une confirmation, si les confirmations sont activées dans le Setup. Reportez-vous à la section Record [Défaut](#page-173-0) (sur la page 162) Il est également possible de [Update] pour ajouter les valeurs manuelles à l'élément enregistré.

## **Réenregistrer**

Le réenregistrement suit les conventions illustrées dans les sections [Record] et [Record Only] détaillées plus tôt dans ce chapitre. La seule exception est qu'une confirmation est nécessaire pour réenregistrer une palette existante.

Il existe deux méthodes de réenregistrement différentes :

- [Record] [Palette] [5] [Enter] [Enter] écrase complètement le contenu.
- [Channel List] [Record] [Palette] [5] [Enter] [Enter] fusionne les données.

## <span id="page-245-1"></span>**Update**

Les modifications en Live peuvent être mises à jour sur les palettes actives et inactives. Lors de la mise à jour d'un paramètre d'une palette active, ce paramètre ne sera plus une donnée absolue, mais sera maintenant dans la palette mise à jour sur scène.

Ce qui suit illustre comment mettre à jour la palette de couleurs 2 lorsqu'aucune cue n'est active et que vous avez rappelé des circuits avec cette palette.

- <liste des circuits> [Update] [Color Palette] [2] [Enter] toutes les modifications manuelles des circuits à l'origine dans la palette sont mises à jour dans la palette de couleurs 2.
- [1] [Update] [Color Palette] [2] [Enter] ajoute les valeurs manuelles du circuit 1 à la palette de couleurs 2.
- [-] [3] [Update] {Palette Couleur 2} retire les valeurs manuelles du circuit 3 de la mise à jour de la palette de couleurs 2 en utilisant les direct selects.

Si un circuit ou un paramètre n'a pas de données dans la palette en cours de mise à jour, il ne sera pas ajouté à cette palette sauf si l'utilisateur le demande spécifiquement, en précisant le circuit.

## <span id="page-246-0"></span>**Édition de palettes en Blind**

Toutes les palettes peuvent être visualisées et éditées en Blind. Pour ouvrir une palette en Blind, vous pouvez effectuer l'une des opérations suivantes :

- [Blind] [Palette] [Enter] Appuyez sur cette touche pour afficher la première palette enregistrée du type sélectionné (Intensité, Focus, Couleur ou Beam) en Blind ou revenir à la dernière palette de ce type affichée en blind.
- [Blind] {Sélection de Palette 3} ou [Blind] [Palette] [3] [Enter] Appuyez sur cette touche pour afficher la palette spécifiée en Blind.
- [Palette] [Palette] {ÉDITER} ouvre le listing du type de palette, puis ouvre la palette en Blind. Vous pouvez également utiliser le numéro d'onglet pour ouvrir le listing. Voir [Édition](#page-248-0) des [palettes](#page-248-0) dans la liste des palettes (sur la page 237) la liste des onglets.

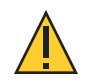

#### **ATTENTION :** Lorsque vous éditez des palettes en Blind, les changements sont imédiats, aucune commande de mise à jour ou d'enregistrement <sup>n</sup>'est nécessaire.

Les palettes peuvent être visualisées et éditées en Blind dans les vues détaillée et tableau. En mode Blind, les softkeys suivantes sont disponibles lors de l'édition des palettes :

- Par [Type](#page-240-3)
- [Absolu](#page-240-4)
- [Verrouiller](#page-240-5)
- [Nettoyer](#page-249-1)
- [Particulier](#page-249-1)
- [Offset](#page-185-0)
- [Conv](#page-318-0) Nul
- [Conv](#page-320-0) Abs
- [Remplacer](#page-292-0) Par
- [Query](#page-321-0)

#### **Entrer dans une palette en Blind depuis le Live**

- [Blind] [Palette] [Enter] affiche la première palette enregistrée du type sélectionné (Intensité, Focus, Couleur ou Beam) en Blind ou revientr à la dernière palette de ce type affichée en blind.
- [Blind] {Sélection de Palette 3} ou [Blind] [Palette] [3] [Enter] affiche la palette spécifiée en blind.
- [Palette] [Palette] {ÉDITER} ouvre la liste des palettes du type selctionné, puis ouvre la palette en blind.

## **Voir les palettes En Blind**

En mode blind, lorsque aucun circuit n'est sélectionné, vous pouvez appeler une palette à partir de la ligne de commande ou des sélections directes. Cela vous amènera en mode circuit blind pour cette palette.

#### • [Color Palette] [n] [Enter]

Vous pouvez également naviguer dans les palettes disponibles à l'aide des boutons [Next] et [Last].

## **Édition en Blind**

Les méthodes suivantes sont des méthodes représentatives utilisées pour éditer les palettes en Blind :

- [2] {Iris} [At] [Enter] enlève la valeur actuelle du paramètre du circuit 2.
- [1] {Iris} [5] [0] [Enter] sélectionne le circuit 1 et règle la valeur iris à 50.
- [2] [Copy To] [5] [Enter] copie les informations du circuit 2 sur le circuit 5.
- [6] [Recall From] [Focus Palette] [1] [Enter] applique les valeurs de la Palette Focus 1 sur le circuit 6, mais pas la référence.

Vous pouvez également utiliser les encodeurs pour régler les valeurs en Blind.

Lors de l'édition en Blnd, il est possible d'enleverr une instruction de n'importe quelle palette en sélectionnant le circuit et le paramètre et en appuyant sur [At] [Enter] or {Conv Nul} [Enter].

[Recall From], [Copy To], Déplacer Vers (accessible en appuyant sur [Copy To] [Copy To]), et {Remplac. Par} peuvent être utilisés pour créer et éditer des données de palette. Reportez-vous à la section  $\overline{A}$  propos du [Contrôle](#page-315-0) Manuel avancé (sur la page 304).

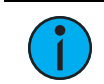

**Remarque :** Lorsque vous éditez des palettes en Blind, appuyez sur [Recall From] [Recall From] pour inscrire [Recall From] [Palette] dans la ligne de commande.

## **Édition des palettes en vue Tableau**

La vue Tableau en Blind affiche une liste de palettes le long de l'axe Y et les paramètres des circuits/circuit le long de l'axe X. L'affichage des palettes en vue tableau est utile lorsque vous souhaitez comparer des données entre palettes. En mode Blind, appuyez sur [Format] pour accéder au tableau. Reportez-vous à la section Vue Tableau (en Blind [seulement\)](#page-62-0) (sur la page [51\)](#page-62-0) pour de plus amples informations.

Après avoir sélectionné une palette, vous pouvez utiliser les touches [Next] or [Last] pour vous déplacer dans la liste ou vous pouvez sélectionner la palette voulue sur le clavier. Vous pouvez également sélectionner une plage de palettes à éditer en une seule fois. Vous pouvez modifier la ou les palettes en sélectionnant des circuits et en modifiant les valeurs des paramètres. En plus des fonctions d'édition normales, vous pouvez également utiliser les commandes suivantes dans cette vue :[Copy To], {Conv Abs}, {Conv Nul}, Déplacer Vers(accessible en appuyant sur [Copy To] [Copy To]), et {Remplac. Par}.

Les méthodes suivantes sont des méthodes représentatives utilisées pour éditer les palettes en tableau blind :

- [Color Palette] [1] [Thru] [9] [Enter] sélectionne les palettes de couleurs 1 à 9.
- [1] {Scroller} {Conv Nul} [Enter] définit la valeur du changeur de couleur du circuit 1 comme nulle dans la ou les palettes de couleurs sélectionnées.
- [1] {Scroller} [4] [Enter] définit la valeur du changeur de couleur du circuit 1 sur la frame 4 dans la ou les palettes de couleurs sélectionnées.

Voici quelques exemples de fonctions d'édition de palette supplémentaires disponibles en vue tableau :

- [palette type] [1] [Thru] [5] {Déplacer Vers} <type de palette> [9] [Enter] déplace respectivement les palettes 1 à 5 vers les palettes 9 à 14. Vous n'avez pas besoin d'insérer la valeur de fin pour que Eos effectue le mouvement.
- [Beam Palette] [1] [Thru] [5] [Enter] {Iris} [5] [0] {Remplac. Par} [2] [5] [Enter] pour les palettes 1 à 5, cette commande remplacera toutes les valeurs à 50 des paramètres iris par des valeurs de 25.

## <span id="page-248-0"></span>**Édition des palettes dans la liste des palettes**

Lorsque vous appuyez deux fois sur le bouton Intensité, Focus, Couleur ou Palette de Beam spécifique, une liste des palettes du type associé est ouverte dans un nouvel onglet (ou le met au premier plan s'il est déjà ouvert). Vous pouvez également ouvrir la liste à partir de l'écran d'accueil. Reportez-vous à la section Menu disposition du [workspace](#page-51-0) (sur la page 40) pour de plus amples informations.

Vous pouvez également ouvrir les listes en utilisant leurs numéros d'onglet. Appuyez et maintenez enfoncée la touche[Tab] et saisissez le numéro à ouvrir.

- Palette d'Intensité [Tab] [2] [2]
- Palette Focus [Tab] [2] [3]
- Palette Couleur [Tab] [2] [4]
- Palette Beam [Tab] [2] [5]

Les indicateurs absolu (A), verrouillé (L) et par type (T+) s'affichent à droite du numéro de palette.

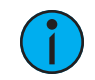

**Remarque :** Dans la colonne par type, l'astérisque qui accompagne un numéro de circuit indique que ce circuit <sup>n</sup>'a pas de données stockées en son sein.

Dans la vue en liste, vous pouvez sélectionner une palette pour l'édition, ce qui affiche la vue des circuits en Blind, avec la palette spécifiée prête pour l'édition. En outre, vous pouvez ajouter des palettes à votre liste et éditer les labels de chaque palette de la liste.

#### **Exemple :**

Dans la liste, vous pouvez sélectionner des palettes et leur canger leur label ou les déplacer.

• [1] [5] [Label] <nom> [Enter]

La softkey {Editer} est disponible pour les listes de chaque catégorie de palettes. La softkey {Éditer} change l'affichage et ouvre une vue en Blind de la palette sélectionnée Vous pouvez changer la fenêtre Blind en vue tableau ou en vue détaillée en appuyant sur la touche [Format].

#### Pour copier une palette spécifique dans une nouvelle palette :

Vous pouvez copier les palettes depuis la liste vers un autre emplacement de la liste à l'aide de [Copy To].

• <Palette Couleur> [2] [Copy To] [9] [Enter] [Enter] - copie le contenu de la palette de couleurs 2 dans la palette de couleurs 9. La palette de couleurs 2 reste dans la liste. Le second **[Enter]** n'est pas nécessaire si vous avez désactivé les confirmations dans le Setup.

Vous pouvez également utiliser [Copy To] à partir des presets vers les palettes.

#### Pour déplacer une palette spécifique vers un autre emplacement :

• [1] {Déplacer} [3] [Enter] - déplace le contenu et le label de la palette spécifique 1 sur la palette 3. Si la palette 3 est déjà utilisée, il vous sera demandé de confirmer que vous souhaitez écraser la palette enregistrée existante. Vous pouvez appuyer sur [Copy To] [Copy To] pour accéder à {Déplacer}.

Vous pouvez également déplacer des données d'une preset à une palette et vice versa. Il est important de se rappeler que lors de l'utilisation de la commande {Déplacer}, ces données sont supprimées de leur emplacement actuel et déplacées vers leur nouvel emplacement.

#### Pour éditer n'importe quelle donnée de palette à partir de la liste :

• [1] [5] {Éditer} [Enter] - sélectionne la palette numéro 15 et met au premier plan l'affichage en Blind avec la palette 15 sélectionnée et prête pour l'édition. Vous pouvez utiliser les boutons [Next] et [Last] pour accéder aux autres palettes ou sélectionner une nouvelle palette à éditer à partir du clavier.

## <span id="page-249-0"></span>**Utilisation de palettes par type**

## **Enregistrer des palettes par type en blind**

Si {Par Type} est utilisé lors de l'enregistrement, le circuit portant le numéro le plus bas pour chaque type de projecteur sera le circuit par défaut. En général, lorsque vous stockez des palettes par type, vous ne voulez qu'un circuit pour chaque type d'appareil utilisé. Tout circuit supplémentaire dans ce type d'appareil sera enregistré en données particulières.

- [1] [Thru] [5] [Record] [Int Palette] [1] {Par Type} [Enter] Les circuits 1 à 5 sont enregistrés dans la palette d'intensité 1. Les Circuits 1 à 5 sont du même type de projecteur. Le circuit 1 sera le circuit par défaut et les circuits 2 à 5 seront enregistrés avec des données particulières.
- [1] [Thru] [5] [Record] {Palette d'Intensité 1} [Enter] Si une palette par type est enregistrée sans utiliser la softkey {Par Type} et que le circuit par défaut est inclus dans l'enregistrement, le niveau du circuit par défaut changera et tous les autres changements seront en données particulières.
- [1] [Thru] [5] [Record] {Palette d'intensité 1} {Particulier} [Enter] Si un circuit par défaut est inclus dans un enregistrement dans lequel {Particulier} est utilisé et qu'un autre circuit le tracke, le circuit par défaut sera modifié et aura des données particulières, et le circuit tracké au numéro le plus bas deviendra le nouveau circuit par défaut. Tous les autres circuits de l'enregistrement auront également des données particulières.

## <span id="page-249-1"></span>**Édition de palettes par type en blind**

En Blind, les valeurs des circuits par défaut s'affichent en bleu, les données particulières des autres circuits s'affichent en blanc, et tous les circuits qui utilisent la valeur du circuit modèle les affichent en magenta.

- [3] {Par Type} [Enter] fait du circuit 3 le nouveau circuit par défaut pour ce type d'appareil. Si un autre circuit pour ce type était le circuit par défaut, ses données seront maintenant particulières.
- [1] [0] [Thru] [2] [0] {Particulier} [Enter] change les valeurs des circuits 10 à 20 en valeurs particulières. Si l'un de ces circuits est par défaut, le circuit dtracké au numéro le plus petit deviendra le nouveau circuit par défaut.
- [5] [Thru] [8] [At] [Enter] supprime les données particulières des circuits 5 à 8. Ils utiliseront maintenant les valeurs du circuit par défaut.
- [Color Palette] [2] {Particulier} [Enter] change tous les circuits trackés et par défaut en circuits particuliers.
- [Intensity Palette] [5] {Par Type} [Enter] fait du premier circuit de chaque type d'appareil le circuit par défaut.

• [Beam Palette] [3] {Nettoyer} [Enter] - convertit les palettes créées dans les versions antérieures du logiciel de la famille Eos en palettes par type. Si des circuits par type existent dans cette palette, {Nettoyer} convertira toutes les valeurs particulières identiques à celles du circuit à défaut en valeurs trackées.

La commande {Conv Nul} peut être utilisée avec les palettes par type lorsque vous souhaitez empêcher des circuits de réagir à l'application d'une palette par type. Les données s'afficheront toujours mais seront en gris avec un « N ». Reportez-vous à la section *[Utilisation](#page-318-0) de {Conv Nul}* (sur la page [307\)](#page-318-0).

## **Mise à jour des palettes Par Type**

En appuyant sur {Par Type} après une commande [Update], avec des circuits trackés mais aucun circuit par défaut inclus dans la mise à jour, le niveau du circuit tracké avec le numéro le moins élevé sera mis à jour comme circuit par défaut. Le circuit tracké continuera à tracker. Cela signifie que lorsque vous mettez à jour une valeur par défaut dans une palette par type, vous n'avez pas besoin de connaître le numéro de circuit par défaut.

Lorsqu'un circuit par défaut est inclus dans une commande [Update] sans utiliser {Par Type} et qu'un autre circuit le tracke, les données du circuit par défaut seront modifiées en valeurs particulières. Le circuit tracké avec le numéro le plus petit deviendra alors le nouveau circuit par défaut. Tout autre circuit mis à jour le sera en valeurs particulières.

## <span id="page-250-0"></span>**Suppression des circuits d'une palette**

Vous pouvez supprimer des circuits spécifiques d'une palette. Ceci peut être depuis le blind.

#### **Exemple :**

Ouvrez la palette en Blind :

#### • [Blind] [Color Palette] [Enter]

Sélectionnez la palette que vous souhaitez modifier :

#### • [Color Palette] [5] [Enter]

Retirez les circuits en appuyant sur :

#### • [2] [+] [4] [+] [6] [Thru] [9] [At] [Enter]

Vous pouvez aussi supprimer un circuit / un paramètre d'une plage de palettes en appuyant sur :

#### • [Beam Palette] [1] [Thru] [5] [Enter] [6] [At] [Enter]

Vous pouvez supprimer les circuits d'une palette depuis le live en appuyant sur :

• [Liste des circuits] [Delete] [Color Palette] [2] [Enter]

## <span id="page-250-1"></span>**Suppression de Palettes**

Pour supprimer la palette de couleurs 1, appuyez sur [Delete] [Color Palette] [1] [Enter] [Enter]. Lorsque les palettes sont supprimées, toutes les références dans les cues seront converties en données absolues.
# **Chapitre 11**

# **Presets**

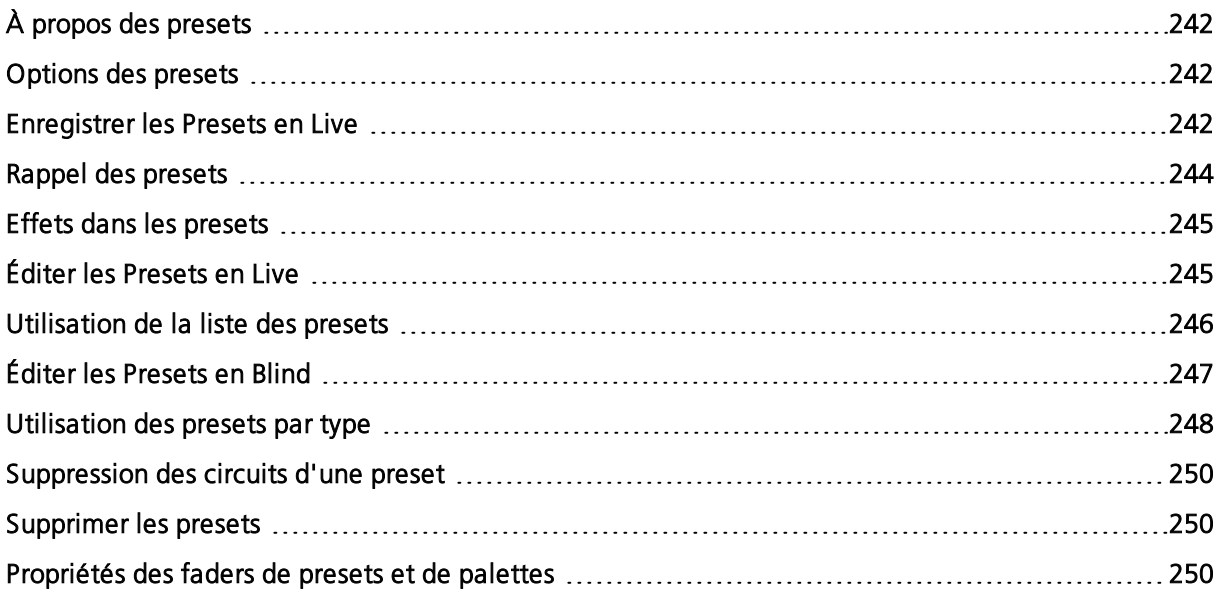

# <span id="page-253-0"></span>**À propos des presets**

Les presets sont très similaires aux palettes car elles collectent des données pour des circuits spécifiques afin de faciliter la création de cues. Cependant, les presets collectent toutes les données pour un circuit donné (intensité, focus, couleur, beam) plutôt qu'une seule catégorie de paramètres.

Eos peut supporter jusqu'à 1 000 presets, qui peuvent être enregistrées avec un nombre décimal (jusqu'au millième, 0,001) ou avec un nombre entier (jusqu'à 9 999 999). Elles peuvent contenir des données absolues et/ ou un mélange de palettes IFCB. Les presets ne peuvent pas faire référence à d'autres presets.

Les presets peuvent être affectées à des faders. reportez-vous à la section [Propriétés](#page-261-2) des faders de presets et de [palettes](#page-261-2) (sur la page 250) pour de plus amples informations.

# <span id="page-253-1"></span>**Options des presets**

touche programmableLors de l'enregistrement des presets, il existe trois options de Softkeys :

- {Par Type} (en [dessous\)](#page-253-3)
- {Absolu} (en [dessous\)](#page-253-4)
- [{Verrouiller}](#page-253-5) (en dessous)

# <span id="page-253-3"></span>**{Par Type}**

Les presets Par Type sont créées avec des circuits « par défaut » qui contiennent des valeurs qui peuvent être appliquées à n'importe quel autre circuit du même type de projecteur. Les presets Par Type peuvent également contenir des valeurs de circuits particulieres.

Une preset absolue affiche un « T » dans le coin inférieur des Direct Selects et dans la liste des presets. Un '+' s'affiche après le 'T' si des circuits sont stockés avec des données particulières.

# <span id="page-253-4"></span>**{Absolu}**

Les presets absolues sont des presets qui, lorsqu'elles sont rappelées, sont affichées et traitées comme des données absolues appliquées à un circuit. Les données ne sont jamais référencées. Une preset absolue s'affiche avec un « A » dans le coin inférieur des Direct Selects et dans la liste des presets.

# <span id="page-253-5"></span>**{Verrouiller}**

Les presets verrouillées sont des presets qui sont protégées contre toute modification accidentelle en Live.

Une preset verrouillée s'affiche avec un « L » dans le coin inférieur des Direct Selects et dans la liste des presets.

Les presets verrouillées peuvent être mises à jour en appelant spécifiquement les circuits et l'élément enregistré [channel list] [Update] [record target] [Enter]. Utiliser [Update] [Preset] [1] [Enter] ne fonctionnerait pas en Live pour une preset verrouillée. Cependant, les presets verrouillées ne sont pas protégées en Blind.

# <span id="page-253-2"></span>**Enregistrer les Presets en Live**

Les presets peuvent être enregistrées en direct à l'aide du clavier et/ou les direct selects Vous pouvez utiliser [Record] et [Record Only] pour enregistrer des presets, avec ou sans filtres. Reportez-vous à la section Enregistrement de donnée à l'aide de filtres [d'enregistrement](#page-306-0) (sur la page [295\)](#page-306-0) pour de plus amples informations.

[Record] enregistre tous les circuits qui ne sont pas à leur valeur d'origine et enregistre toutes les informations concernant ces circuits, y compris les paramètres qui sont restés en valeur par défaut. Par conséquent, les presets peuvent contenir les mêmes informations qu'une cue, mais n'ont pas d'informations de temps ou d'attributs de cue (tels que le follow, le délai ou les priorités de cue). Lorsqu'elles sont enregistrées ou réenregistrées, les presets sont automatiquement appliquées sur scène. Les presets peuvent avoir un label individuel.

# **Enregistrement de presets avec [Record]**

La touche *[Record]* enregistrera toutes les données de paramètres pour les circuits dont un ou plusieurs paramètres ne sont pas à leur valeur d'origine, tels que modifiés par les paramètres de filtrage dans la ZIC. Si des filtres sont utilisés, seuls les paramètres activés par les filtres sont enregistrés.

Lorsque vous enregistrez des données dans une preset en live, elle s'applique de suite sur les circuits concernés.

Les méthodes suivantes peuvent être utilisées pour enregistrer des presets avec [Record] :

- [Record] [Preset] [5] [Label] [name] [Enter] enregistre toutes les données de paramètres pour tous les circuits qui ne sont pas à leur état par défaut, et ajoute un label à la preset 5.
- [Record] [Preset] [Next] [Enter] enregistre les données dans la prochaine preset disponible.
- [-] [2] [Record] [Preset] [n] [Enter] enregistre la preset, en ignorant le groupe ou les circuits spécifiés.
- [liste des circuis] [Record] [Preset] [6] [Enter] enregistre la preset, mais uniquement les données de la liste de circuits specifiés.
- [Record] {Preset 1} enregistre la preset et l'affiche comme premier direct select de preset.
- [channel list] {AllNPs} [Record] [Preset] [8] [Enter] enregistre dans la preset tous les paramètres de non-intensité des circuits sélectionnés.

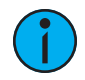

**Remarque :** Lors de l'utilisation de l'enregistrement sélectif, l'utilisateur doit spécifier la liste des circuits à inclure (ou à exclure selon le cas) dans la commande [Record]. Sinon, tous les paramètres des circuits avec des valeurs non Home seront stockés dans la preset.

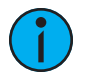

**Remarque :** Vous pouvez également utiliser les filtres et {Conv Nul} comme outils supplémentaires pour décider quelles données seront enregistrées. Reportez-vous aux sections [Utilisation](#page-318-0) de {Conv Nul} (sur la page 307) et À [propos](#page-305-0) des Filtres (sur la page [294\)](#page-305-0) pour plus d'informations sur ces fonctions.

Lorsque vous réenregistrez une preset existante, une confirmation sera nécessaire sauf si les [confirmations](#page-173-0) ont été désactivées dans le Setup.

# **Enregistrement de presets avec [Record Only]**

[Record Only] est un processus d'enregistrement sélectif qui stocke uniquement des valeurs de paramètres manuelles. Par conséquent, lorsqu'il est utilisé pour enregistrer des presets, seules les valeurs manuelles des circuits sont stockées dans la preset. Comme pour [Record], les filtres et {Conv Nul} peuvent être utilisés pour restreindre davantage les données à enregistrer.. Reportez-vous à la section *Enregistrement de donnée à l'aide de filtres [d'enregistrement](#page-306-0) (sur la* page [295\)](#page-306-0).

Les méthodes suivantes peuvent être utilisées pour enregistrer les presetsavec **[Record Only]** :

- [Record Only] [Preset] [5] [Label] [name] [Enter] enregistre seulement les valeurs manuelles en cours pour tous les circuits, et ajoute un label à la preset 5.
- [Record Only] [Preset] [Next] [Enter] enregistre les valeurs manuelles dans la prochaine preset disponible.
- [-] [3] [Record Only] [Preset] [n] [Enter] enregistre la preset, en ignorant le groupe ou les circuits spécifiés.
- [Liste des circuits] [Record Only] [Preset] [6] [Enter] enregistre la preset, mais uniquement les valeurs manuelles des circuits spécifiés.
- [Liste des circuits] {Color} [Record Only] [Preset] [7] [Enter] enregistre dans la preset uniquement les valeurs manuelles de couleur des circuits spécifiés.

# <span id="page-255-0"></span>**Rappel des presets**

Les circuits doivent être sélectionnés lorsqu'une preset est rappelée. Si un circuit ou un paramètre sélectionné n'a pas de valeur dans la preset, il restera dans son état actuel. Si vous voulez rappeler tous les circuits d'une preset, vous pouvez appuyer sur [Recall From] [Preset] [x]. Les presets dans les direct selects seront en surbrillance si elles sont applicables pour la sélection de circuits actuelle.

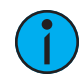

**Remarque :** Si cette option est activée dans le Setup, vous pouvez double-cliquer sur un direct select de presete pour rappeler rapidement la preset sélectionnée et mettre son contenu sur scène. Reportez-vous à la section [Affichages](#page-178-0) (sur la page 167) pour de plus amples informations.

Si vous voulez rappeler uniquement certains paramètres de la preset, sélectionnez les circuits et saisissez les paramètres requis (ou non requis, en utilisant la touche [-]) dans la ligne de commande (voir les exemples de commandes ci-dessous).

Quand une preset est rappelée, les changements de paramètrse respectent les configurations de temps manuel. Un fader master temps manuel peut également impacter le temps. Reportezvous à la section *Master de [Temps](#page-92-0) Manuel (sur la page 81)* pour de plus amples informations.

Les presets peuvent aussi être rappelées suivant un temps spécifié à l'aide de [Sneak] [Time]. Pour voir des exemples sur l'utilisation de [[Sneak](#page-212-0)] [Time], reportez-vous à la section *Sneak (sur* la page [201\)](#page-212-0)

Vous pouvez rappeler des presets à l'aide de l'une des méthodes suivantes :

- {Direct select de preset} rappelle les données de la preset associée pour les circuits sélectionnés.
- [Preset] [2] [Enter] rappelle la preset 2 pour les circuits sélectionnés.
- [Liste des circuits] [Preset] [2] [Enter] rappelle les données de la preset pour les circuits dans la liste de sélection.
- [Liste des circuits] [Preset] [Enter] rappelle les données de la dernière preset sélectionnée pour les circuits dans la liste de sélection.
- [Liste des circuits] {Color} [Preset] [5] [Enter] rappelle uniquement les données de couleur de la preset 5 pour les circuits spécifiés.
- {Color} {Preset direct select} rappelle uniquement les données de couleur de la preset spécifiée pour les circuits sélectionnés.
- [Recall From] [Preset] [3] [At] [5] <0> [Enter] rappelle tous les circuits dans la preset 3 et met toutes les valeurs d'intensités à 50 %. Les données d'intensité d'origine sont toujours liées à la preset. Si le changement d'intensité est souhaité, vous devez mettre à jour la preset pour conserver le changement et le lien. Enregistrer les données dans un autre élément va casser le lien et transformer les données en valeurs absolues.
- [Liste des circuits] [Preset] [7] [Enter] [At] [/] [5] [Enter] rappelle la preset 7 pour les circuits sélectionnés. Les valeurs d'intensité seront rappelées à 50 % de leur état enregistré. Le lien au niveau des intensités est maintenu. Si le changement d'intensité est souhaité, l'utilisateur doit mettre à jour la preset pour maintenir le changement et le lien. Enregistrer les données dans un autre élément va casser le lien et transformer les données en valeurs absolues.
- [Recall From] [Preset] [9] [Enter] sélectionne tous les circuits avec des données enregistrées dans la preset 9 et leur applique les valeurs de la preset 9.
- [1] [Recall From] [Preset] [1] [At] [5] [0] [Enter] rappelle l'intensité du circuit 1 de la preset 1 à 50 % de la valeur enregistrée. Si le circuit 1 était à 50 dans la preset 1, sa valeur appliquée serait 25.

# <span id="page-256-0"></span>**Effets dans les presets**

Les effets peuvent être enregistrés dans une preset, et ces presets peuvent être utilisées pour créer des submasters et des cues. Cependant, les données de l'effet sont uniquement copiées dans le submaster ou la cue, elles ne sont plus référencées par la preset.

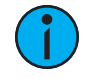

**Remarque :** Si elles sont utilisées avec des submasters et des cues, les données ne sont pas référencées. Ainsi, si des modifications sont apportées à l'effet dans la preset, l'effet enregistré dans les submasters et les cues restera inchangé.

La fenêtre de la liste des presets comporte une colonne pour les effets.

Pour de plus amples informations, reportez-vous à la section *[Enregistrement](#page-368-0) d'un Effet dans une* [preset](#page-368-0) (sur la page 357).

# <span id="page-256-1"></span>**Éditer les Presets en Live**

Il y a deux façons d'éditer une preset en Live. Vous pouvez réenregistrer la preset ou vous pouvez utiliser [Update].

#### **Réenregistrer**

Le réenregistrement suit les conventions de [Record] et [Record Only]. La seule exception est qu'une confirmation est requise pour réenregistrer la preset.

Il existe deux modes différents de réenregistrement :

- [Record] [Preset] [5] [Enter] [Enter] écrase complètement le contenu.
- [Liste des circuits] [Record] [Preset] [5] [Enter] [Enter] fusionne les données.

#### **Mise à jour des presets**

[Update] est utilisé pour enregistrer les modifications de paramètres dans une preset. Lors de la mise à jour, vous devez spécifier la preset à mettre à jour. Vous pouvez faire cela à l'aide du pavé numérique ou les direct selects.

Dans les cas décrits ci-dessous, supposez qu'il n'y a pas de cues actives sur scène. La mise à jour des valeurs de référence pendant que les cues sont actives est traitée dans *[Modifier](#page-284-0) les Cues en* Live (sur la page [273\)](#page-284-0).

#### **Exemple :**

Pour mettre à jour une preset, rappelez d'abord la preset pour tous les circuits que vous souhaitez modifier.

#### • [1] [Thru] [5] [Preset] [1] [Enter]

-ou-

#### • [Recall From] [Preset] [1] [Enter]

Modifiez les paramètres souhaités à l'aide du clavier ou des encodeurs. Une fois que vous avez obtenu l'apparence désirée, mettez à jour la preset.

#### • [Update] [Preset] [1] [Enter]

-ou-

#### • [Update] {Preset 1}

Lors de la mise à jour d'une preset, seuls les circuits qui sont déjà dans la preset seront mis à jour. Vous devez sélectionner des circuits ou des paramètres pour forcer l'entrée de nouvelles données dans une preset lorsque vous utilisez [Update].

# <span id="page-257-0"></span>**Utilisation de la liste des presets**

La liste des presets affiche toutes les presets enregistrées. La liste des presets vous permet uniquement d'en modifier les attributs ; aucune modification ne peut être effectuée directement dans la vue liste.

## **Ouvrir la liste des presets**

Appuyez deux fois sur [Preset] pour afficher la liste. Vous pouvez aussi ouvrir lla liste depuis l'écran d'accueil ou en utilisant [Tab] + [2][6]. Reportez-vous à la section Menu [disposition](#page-51-0) du [workspace](#page-51-0) (sur la page 40) pour de plus amples informations.

Appuyer sur la touche {Editer} vous dirigera vers la vue en blind de la preset sélectionnée, dans le dernier format utilisé en blind. Ceci vous permettra d'éditer la preset. Vous pouvez changer la fenêtre Blind en vue tableau ou en vue détaillée en appuyant sur la touche [Format].

Vous pouvez naviguer dans la liste des presets en utilisant [Next] et [Last].

Les indicateurs absolu (A), locked (L) et par type (T+) sont affichés à droite du numéro de la preset.

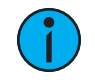

**Remarque :** Dans la colonne par type, l'astérisque qui accompagne un numéro de circuit indique que ce circuit <sup>n</sup>'a pas de données stockées en son sein.

#### **Copier vers**

Vous pouvez copier les presets de la liste vers un autre emplacement de la liste en utilisant [Copy To].

• <Preset> [2] [Copy To] [9] [Enter] [Enter] - copie le contenu de la preset 2 dans la preset 9. La preset 2 reste dans la liste. Le second [Enter] n'est pas nécessaire si vous avez désactivé les confirmations dans le Setup.

Vous pouvez également utiliser [Copy To] depuis les palettes vers les presets.

# **Déplacer Vers**

Vous pouvez déplacer les presets dans la liste des presets en utilisant Déplacer vers, auquel on accède en appuyant deux fois sur le bouton [Copy To].

- <Preset> [3] {Copy To} {Copy To} [8] [Enter] [Enter] déplace la preset 3 vers la preset 8. La preset 3 sera retirée de la liste. Le second *[Enter]* n'est pas nécessaire si vous avez désactivé les confirmations dans le Setup.
- <Preset> [1] [Thru] [5] {Copy To} {Copy To} [6] [Enter] [Enter] déplace les presets 1 à 5 vers les presets 6 à 10.

Vous pouvez également déplacer des données d'une palette à une preset et vice versa. Il est important de se rappeler que lors de l'utilisation de la commande {Déplacer Vers}, ces données sont supprimées de leur emplacement d'origine et déplacées vers leur nouvel emplacement.

# <span id="page-258-0"></span>**Éditer les Presets en Blind**

Toutes les presets peuvent être visualisées et éditées en Blind. Pour ouvrir une preset en Blind, vous pouvez effectuer l'une des opérations suivantes :

- Appuyer sur [Blind] {Preset x} ouvre la preset spécifiée.
- Appuyer sur [Tab] et [2][6] ouvre la liste des presets.
- Appuyer sur [Preset] [Preset] et sur {Editer} lorsqu'une preset est sélectionnée dans la liste.

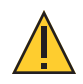

**ATTENTION :** Lorsque vous éditez des presets en Blind, les modifications apportées aux presets sont automatiquement enregistrées. Par conséquent, aucune commande de mise à jour ou d'enregistrement <sup>n</sup>'est nécessaire.

Vous pouvez changer la fenêtre Blind en vue tableau ou en vue détaillée en appuyant sur la touche [Format]. En Blind, les softkeys suivantes sont disponibles lors de l'édition des presets :

- {Par [Type}](#page-253-3) (sur la page 242)
- [{Absolu}](#page-253-4) (sur la page 242)
- [{Verrouiller}](#page-253-5) (sur la page 242)
- Nettoyer (*Utilisation des presets par type (sur la page [suivante\)](#page-259-0)*)
- Particulier (*Utilisation des presets par type (sur la page [suivante\)](#page-259-0)*)
- [Offset](#page-185-0) (sur la page 174)
- Conv Nul (Editer dans la vue détaillée (en [dessous\)](#page-258-1))
- Conv Abs (Editer dans la vue détaillée (en [dessous\)](#page-258-1))
- Remplac. Par (*Editer dans la vue détaillée (en [dessous\)](#page-258-1)*)
- Query ([Utilisation](#page-321-0) de Query (sur la page 310)) (Element 2)

#### <span id="page-258-1"></span>**Editer dans la vue détaillée**

La vue détaillée montre les données pour une preset à la fois dans un tableau. Les circuits sont affichés sur l'axe Y et les paramètres sont affichés sur l'axe X. L'affichage des presets dans la vue détaillée est utile si vous désirez observer les données de nombreux circuits dans une preset spécifique.

Pour modifier la preset que vous visualisez, vous pouvez utiliser les touches [Next] ou [Last] ou vous pouvez sélectionner la preset désirée sur le pavé numérique ou avec les Direct Selects. Vous pouvez effectuer des changements sur la preset en sélectionnant les circuits et en modidiant les valeurs des paramètres. En plus des fonctions d'édition normales, vous pouvez également utiliser les commandes suivantes dans cette vue : [Copy To], [Recall From], {Conv Abs}, {Conv Nul}, {Déplacer Vers} et {Remplac. Par}.

Voici quelques exemples des fonctions supplémentaires d'édition de presets dont vous disposez lorsque vous éditez en vue détaillée :

- [Sélection de circuits ou de paramètres] {Conv Abs} change les données de toutes les palettes référencées à l'intérieur de la preset en données absolues qui ne font plus référence à un autre élément enregistré.
- [Sélection de circuits ou de paramètres] {Conv Nul} supprime de la preset les données du circuit ou du paramètre spécifié.
- [Sélection de circuits ou de paramètres] [At] [Enter] supprime de la preset les données du circuit ou du paramètre spécifié.
- [Preset] [5] {Déplacer Vers} [Preset] [9] [Enter] déplacera le contenu de la preset 5 vers la preset 9. La preset 9 sera créée et la preset 5 sera effacée.
- [Preset] [1] [Copy To] <Preset> [5] [Enter] copiera le contenu de la preset 1 dans la preset 5. Vous pouvez également copier des plages de presets vers de nouveaux emplacements.
- [1][Recall From][Preset][1][Enter] rappellera le contenu du circuit 1 dans la preset 1.

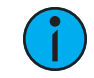

**Remarque :** Lorsque vous éditez des presets en Blind, appuyer sur [Recall From] [Recall From] inscrira [Recall From] [Preset] dans la ligne de commande.

# **Éditer dans la Vue Tableau**

La vue Tableau affiche une plage de presets sur l'axe des Y et les circuits/paramètres des circuits sur l'axe des X. Afficher les presets dans la vue Tableau est utile quand vous désirez comparer les données entre les presets.

Vous pouvez sélectionner une preset du tableau en utilisant les touches [Next] ou [Last] pour vous déplacer dans la liste ou vous pouvez sélectionner la preset voulue sur le clavier. Vous pouvez aussi choisir une plage de presets à éditer en une seule fois. Vous pouvez effectuer des changements sur les presets en sélectionnant des circuits et en modifiant les valeurs des paramètres.

En plus des exemples donnés dans la vue [détaillée](#page-258-1), voici quelques exemples de fonctions d'édition de presets supplémentaires dont vous disposez lorsque vous éditez dans la vue Tableau :

- [Preset] [1] [Thru] [5] {Déplacer vers} <Preset> [9] [Enter] ceci déplace les presets 1 à 5 vers les presets 9 à 14 respectivement. Vous n'avez pas besoin d'insérer la valeur de fin pour que Eos effectue le changement. Si les presets 9 à 14 existent déjà, vous serez invité à confirmer ce changement.
- [Preset] [1] [Thru] [5] [Enter] {Iris} [5] [0] {Remplacer par} [2] [5] [Enter] pour les presets 1 à 5, cette commande remplace toute valeur de paramètre iris de 50 par des valeurs de 25. L'édition de la plage à l'aide de {Remplacer par} est plus facile à réaliser dans la vue tableau, mais peut être effectuée dans n'importe quel mode Blind.

# <span id="page-259-0"></span>**Utilisation des presets par type**

#### **Enregistrement d'une preset par type**

Si {By Type} est utilisé lors de l'enregistrement, le circuit portant le numéro le plus bas pour chaque type de projecteur sera le circuit par défaut. En général, lorsque vous stockez des presets par type, vous ne voulez qu'un circuit pour chaque type d'appareil utilisé. Tout circuit supplémentaire dans ce type d'appareil sera enregistré en données particulières.

• [1] [Thru] [6] [Record] [Preset] [1] {Par Type} [Enter] - Les circuits 1 à 6 sont enregistrés dans la preset 1. Les Circuits 1 à 6 sont du même type de projecteur. Le circuit 1 sera un circuit par défaut et les circuits 2 à 6 seront enregistrés avec des données particulières.

- [1] [Thru] [6] [Record] [Preset] [1] [Enter] Si une preset par type est enregistrée sans utiliser la softkey {Par Type} et que le circuit par défaut est inclus dans l'enregistrement, le niveau du circuit par défaut changera et tous les autres changements seront en données particulières.
- [1] [Thru] [5] [Record] {Preset 1} {Discrete} [Enter] Si un circuit par défaut est inclus dans un enregistrement dans lequel {Particulier} est utilisé et qu'un autre circuit le tracke, le circuit par défaut sera modifié et aura des données particulières, et le circuit tracké au numéro le plus bas deviendra le nouveau circuit par défaut. Tous les autres circuits de l'enregistrement auront également des données particulières.

# **Édition de presets par type en Blind**

En Blind, les valeurs des circuits par défaut s'affichent en bleu, les données particulières des autres circuits s'affichent en blanc, et tous les circuits qui utilisent la valeur de circuit par défaut les affichent en magenta.

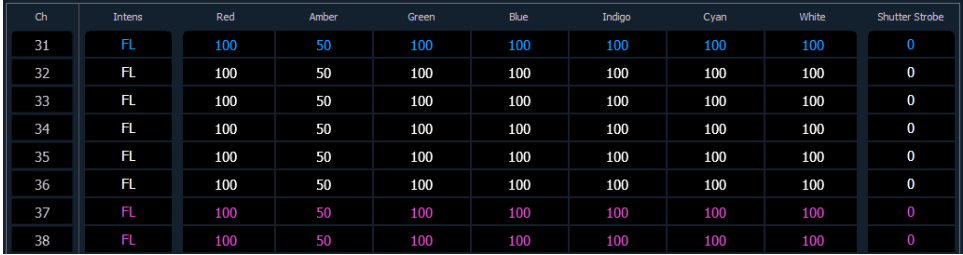

Les softkeys disponibles pour modifier les presets en blind sont {By Type}, {Particulier}, et {Nettoyer}.

- [3] {Par Type} [Enter] fait du circuit 3 le nouveau circuit par défaut pour ce type d'appareil. Si un autre circuit pour ce type était le circuit par défaut, ses données seront maintenant particulières.
- [1] [0] [Thru] [2] [0] {Particulier} [Enter] change les valeurs des circuits 10 à 20 en valeurs particulières. Si l'un de ces circuits est par défaut, le circuit dtracké au numéro le plus petit deviendra le nouveau circuit par défaut.
- [5] [Thru] [8] [At] [Enter] supprime les données particulières des circuits 5 à 8. Ils utiliseront maintenant les valeurs du circuit par défaut.
- [Preset] [2] {Particulier} [Enter] change tous les circuits trackés et par défaut en circuits particuliers.
- [Preset] [5] {Par Type} [Enter] fait du premier circuit de chaque type d'appareil un circuit par défaut.
- [Preset] [3] {Nettoyer} [Enter] convertit les presets créées dans les versions précédentes des logiciels Eos Family en presets par type. Cette commande utilisera le premier circuit de chaque type comme circuit par défaut, et permettra aux autres circuits du même type d'utiliser cette valeur en restitution.

{Conv Nul} peut être utilisé avec les presets par type lorsque vous souhaitez empêcher un circuit de réagir à l'application d'une preset. Les données s'afficheront toujours mais seront en gris avec un « N ».

#### <span id="page-260-0"></span>**Mise à jourdes presets par type**

En appuyant sur {Par Type} après une commande [Update], avec des circuits trackés mais aucun circuit par défaut inclus dans la mise à jour, le niveau du circuit tracké avec le numéro le moins élevé sera mis à jour comme circuit par défaut. Le circuit tracké continuera à tracker. Cela signifie que lorsque vous mettez à jour une valeur par défaut dans un preset par type, vous n'avez pas besoin de connaître le numéro de circuit par défaut.

Lorsqu'un circuit par défaut est inclus dans une commande [Update] sans utiliser {Par Type} et qu'un autre circuit le tracke, les données du circuit par défaut seront modifiées en valeurs particulières. Le circuit tracké avec le numéro le plus petit deviendra alors le nouveau circuit par défaut. Tout autre circuit mis à jour le sera en valeurs particulières.

# <span id="page-261-0"></span>**Suppression des circuits d'une preset**

Vous pouvez supprimer des circuits spécifiques d'une preset. Ceci peut être fait à partir du blind.

#### **Exemple :**

Ouvrir la preset en blind :

• [Blind] [Preset] [Enter]

Sélectionnez la preset que vous souhaitez modifier :

#### • [Preset] [5] [Enter]

Retirez les circuits en appuyant sur :

#### • [2] [+] [4] [+] [6] [Thru] [9] [At] [Enter]

Ou vous pouvez supprimer un paramètre spécifique d'un circuit depuis une preset en appuyant sur :

#### • [5] [+] [7] {Color} [At] [Enter]

Vous pouvez aussi supprimer un circuit / un paramètre d'une plage de presets en appuyant sur :

#### • [Preset] [1] [Thru] [5] [Enter] [1] {Color} [At] [Enter]

Vous pouvez supprimer les circuits en live en appuyant sur :

• [Liste des circuits] [Delete] [Preset] [2] [Enter]

# <span id="page-261-1"></span>**Supprimer les presets**

Vous pouvez supprimer les presets des façons suivantes :

- [Delete] [Preset] [1] [Enter]
- [Delete] [Preset] [1] [Thru] [5] [Enter]

Vous pouvez supprimer les presets depuis n'importe quel écran, quand vous le souhaitez. Une confirmation est requise pour supprimer les presets, sauf si les confirmations ont été désactivées dans le Setup. Reportez-vous à la section Record [Défaut](#page-173-0) (sur la page 162)

# <span id="page-261-2"></span>**Propriétés des faders de presets et de palettes**

Les Presets et les Palettes peuvent être affectées à des faders en utilisant la fenêtre de configuration des faders. Pour plus d'informations sur l'utilisation de la fenêtre de configuration des faders pour affecter les faders, voir [Configuration](#page-86-0) des Faders (sur la page 75)

L'affichage de la configuration des faders se trouve dans l'onglet 36. Liste des [Faders](#page-89-0) (sur la [page](#page-89-0) 78), qui affiche tous les faders et leurs affectations, se trouve dans l'onglet 35.

Cliquez ou touchez la deuxième ligne de la page fader pour accéder à cette fenêtre des propriétés.

Les options suivantes sont disponibles lorsqu'un fader est configuré comme un fader de preset ou de palette :

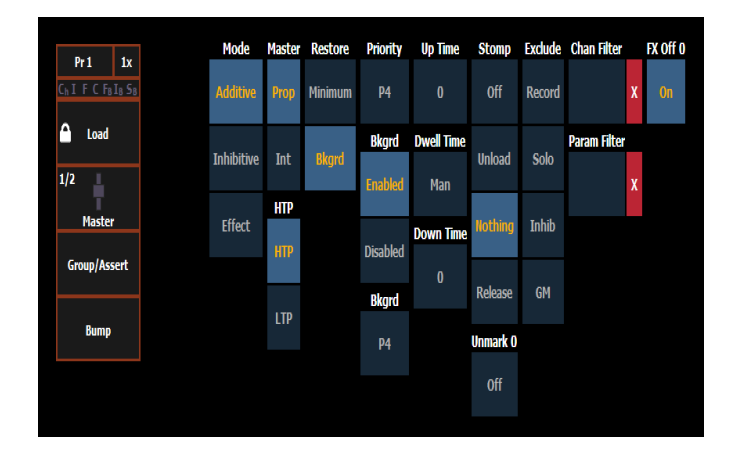

#### **Mode**

Vous pouvez définir votre fader comme additif (contribue à la sortie live), inhibitif (limite la sortie live) ou un fader d'effet (presets uniquement).

#### **Master**

Un fader peut être assigné en tant que Master. Lorsqu'il s'agit d'un Master, son comportement en tant que Master Proportionnel ou Master Intensité (Master-I) provient de ce paramètre.

#### **HTP**

Le comportement de restitution de l'intensité peut être défini sur HTP (priorité au plus élevé) ou LTP (priorité au plus récent).

#### **Restaurer**

Les faders peuvent être placés dans des modes de restauration minimum ou d'arrière plan, ce qui est la valeur par défaut. Lorsqu'un fader est en mode de restauration en arrière plan, la colonne restauration de la liste des faders est vide. En mode minimum, 'Min' s'affichera dans la colonne de restauration.

Le mode de restauration de l'arrière plan signifie que lorsque le fader est remis à zéro, le contrôle sera rétabli à la valeur d'arrière plan, comme un autre fader ou une cue.

Le mode de restauration du minimum signifie que lorsque le fader disparait, le contrôle ne va pas à l'état d'arrière plan précédent mais à la valeur minimale des paramètres.

# **Priorité**

Le paramètre Indépendant pour les faders a été modifié en priorité. Il y a 10 valeurs de priorité des faders. 1 est le plus bas et 10 est le plus haut. les faders peuvent toujours être super prioritaires, ce qui signifie que leur contenu est automatiquement rendu exclusif et ne peut être contrôlé que par ce fader et le park, excluan aussi tout contrôle manuel. Sup.Prioritaire a une priorité supérieure à 10.

#### **Arrière plan**

Les faders peuvent avoir leurs états d'arrière plan désactivés. Les états d'arrière-plan sont par défaut activés. Lorsque cette option est activée, le contenu du fader agira comme arrière plan ou état précédent pour les autres cues et faders.

# **Priorité de l'arrière-plan**

L'arrière-plan peut se voir attribuer une priorité.

Dans les versions précédentes du logiciel, lorsque le contenu était libéré, il revenait toujours au dernier fader dont il provenait. La priorité de l'arrière-plan libère le contenu ayant la priorité la plus élevée dont elle était précédemment propriétaire, à condition que ce contenu n'ait pas été désactivé ou libéré.

Il y a 10 valeurs de priorité d'arrière plan pour les faders. 1 est le plus bas et 10 est le plus haut. Lorsque le contenu LTP est libéré en arrière-plan, il passe à l'état d'arrière-plan avec la priorité la plus élevée disponible.

## **Up Time**

C'est le temps mis par le fader pour passer de sa position d'origine à sa positon d'arrivée (0 à Full si additif, Full à 0 en inhibition). Le temps par défaut est 0.

# **Tps Maintien**

C'est le temps durant lequel l'état du fader sera maintenue avant d'entamer la disparition. Il peut être réglé sur une durée déterminée, ou sur « Hold » ou « Manuel ». « Hold » maintient les valeurs du fader jusqu'à ce que la touche Bump soit appuyée une deuxième fois. « Man » n'applique les valeurs du fader seulement tant que la touche bump est maintenue. La valeur par défaut est « Man ».

#### **Down Time**

C'est le moment où le contenu d'un fader passe de sa position de destination à sa position d'origine. Le temps par défaut est 0.

# **Mode Stomp**

Stomp intervient au moment ou tout le contenu d'un fader est désormais contrôlé par d'autres éléments. Le fader est retiré de l'arrière-plan et lorsque cela se produit, il ne peut plus revenir à cet état. Vous pouvez choisir le comportement qui se produira quand le fader sera estompé.

- Off place le contenu en état Off, soit le même fonctionnement que celui rencontré quand vous appuyez sur [Off] + [Load].
- Vider vide le fader.
- Aucun aucune action n'est effectuée sur le fader.
- Release Cette fonction se comporte de la même manière que Off.

#### **Démarke à 0 %.**

Lorsque cette option est activée, le contenu marké contrôlé par le fader est automatiquement libéré lorsque le fader atteint 0%. Lors de la prochaine pression sur le bouton de déclenchement, le fader sera déclenché. Si cette option est désactivée, vous devez d'abord appuyer sur la touche bump pour réinitialiser le fader avant d'appuyer à nouveau sur la touche bump pour le déclencher.

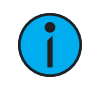

**Remarque :** Cette option est destinée aux faders configurés en master d'intensité.

#### **Exclusions**

Ces exclusions sont :

- Record la sortie n'est enregistrée dans aucun autre élément enregistré.
- GM le contenu ne peut pas être contrôlé par un grandmaster.
- Exclu de l'Inhibition le contenu ne peut pas être contrôlé par un submaster d'inhibition
- Solo le contenu va ignorer le solo. Reportez-vous à la section [Configuration](#page-300-0) du fader et des [touches](#page-300-0) (sur la page 289) pour de plus amples informations sur la fonction solo.

#### **Filtres des circuits et des paramètres**

Les filtres de circuits et de paramètres peuvent être utilisés pour autoriser uniquement la restitution de données spécifiques. Ce sont des filtres de restitution qui n'ont aucune incidence sur la façon dont les données sont enregistrées.

Appuyez ou cliquez sur {Filtre Chan} pour attribuer des circuits ou des groupes. Appuyez ou cliquez sur {Filtre Param} pour ouvrir une liste de paramètres disponibles que vous pouvez filtrer.

Lorsqu'un filtre a été appliqué, un indicateur s'affiche dans le bandeau du fader. un C s'affichera pour le filtrage Circuit, et un F pour le filtrage de paramètres.

Appuyez sur le [X] rouge pour effacer les filtres de circuits ou de paramètres affichés.

#### **Configuration du fader et des touches**

Cliquez ou appuyez sur les touches ou faders virtuels pour afficher une liste des options de configuration disponibles.

#### **Options des touches**

Les options suivantes sont disponibles pour les touches de faders :

- Bump restitue le contenu à 100% de la valeur enregistrée. Il continuera à le faire jusqu'à ce qu'il soit relâché, à moins que le fader n'ait un temps assigné ou que la propriété {Maintien} soit définie.
- Groupe/Assert sélectionne tous les circuits associés au fader, si le fader est inactif. S'il est actif, le contenu du fader sera mis en assert.
- Assert reprend le contrôle de tous les circuits associés au fader.
- Sélect Groupe sélectionne les circuits enregistrés dans le fader. Ceci fonctionne de la même façon que [Group] [Sub] [n].
- Freeze arrête tout effet en cours sur le fader.
- Off supprime le contenu et si le fader est réglé sur Master, le fader restera où il est actuellement.
- Release supprime le contenu et si le fader est réglé sur Master, le fader est remis à 0.
- Start Stop Effet démarre l'effet sans tenir compte du temps de maintien. Arrêtera les effets en cours d'exécution.
- Bouton désactivé aucune action n'est affectée à la touche.
- Solo supprime toutes les valeurs d'intensité non fournies par le contenu associé lorsque la touche solo est maintenue enfoncée. Lorsque la touche est relâchée, les valeurs d'intensité sont rétablies. Priorité et HTP sont ignorés. Les informations Super Prioritaire, Parkées et du Pixel Mapping ne sont pas affectées par la touche solo.
- Back revient à la cue précédente lorsque le fader est assigné à une cuelist.
- Macro vous permet d'affecter une macro à la touche.

#### **Options de fader**

Les options suivantes sont disponibles pour un fader :

• Master - le fader sera un master proportionnel, un master manuel ou un master d'intensité.

- Vitesse Effet le fader est centré en position par défaut. Il contrôle la vitesse de tous les effets en cours d'exécution (même comportement que celui de l'utilisation de la vitesse via l'affichage Effet Status). Le réglage obtenu à partir de cette commande ne peut pas être enregistré.
- Taille Effet semblable à Vitesse Effet mais pour la taille de l'effet.
- Master Vitesse le fader est centré en position par défaut. Ceci ajuste la vitesse de la cue, tout comme Rate et Load.
- Fader Désactivé aucune action n'est assignée au fader.
- Master Seulmnt le fader est utilisé pour définir un niveau de restitution pour le Bump. Le curseur peut être utilisé pour ajuster les niveaux en live lorsque le fader a été activé avec la touche bump. Reportez-vous à la section *[Master](#page-92-1) Only (sur la page 81)* pour de plus amples informations.
- Master Effet contrôle le mode d'apparition/disparition des effets (taille, vitesse ou les deux).
- Niveaux Seulmt contrôle les niveaux sans contrôler l'effet.

#### **Affectation temporaire des Faders**

Les presets et les palettes peuvent être utilisées pour créer une liste temporaire de contenus pouvant être restitués sur un fader.

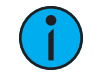

**Remarque :** La liste <sup>n</sup>'est pas enregistrée. Si le fader est vidé, la liste ne peut pas être rappelée.

Pour créer une liste, appuyez sur la touche [Load] d'un fader non affecté. Vous pouvez ensuite sélectionner des presets ou des palettes à ajouter à votre liste soit par la ligne de commande, soit à partir des direct selects.

• [Load] {DS 1} {DS 2} {DS 2} [Enter]

#### • {Fader} [1][0] [Preset] [1] [Preset] [2] [Preset [3] [Enter]

Une fois affecté, le fader passe par défaut en mode Master Seulement. Reportez-vous à la section [Master](#page-92-1) Only (sur la page 81) pour de plus amples informations.

La liste utilisera le temps assigné au fader.

Un fader avec une affectation temporaire aura les options de cue list pour Back sur 1ère et Go à la Fin. Il s'agit des propriétés des cuelists, voir *[Propriétés](#page-297-0) de la cuelist (sur la page 286)* 

La liste des cibles s'affiche dans la Configuration des Faders (onglet 36), dans la Liste des Faders (onglet 35) et dans le Bandeau des Faders.

# **Chapitre 12**

# **Cuelists simples**

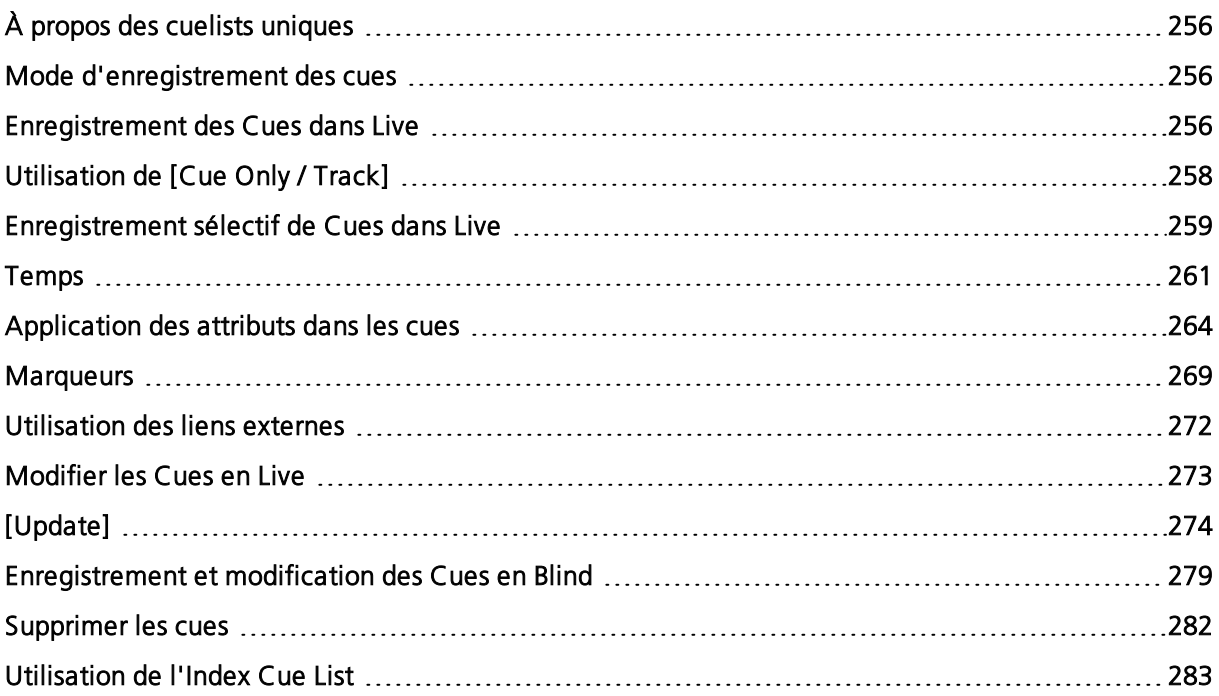

# <span id="page-267-0"></span>**À propos des cuelists uniques**

Une cue est un élément enregistré composé de circuits avec des données paramètres associées, le temps particulier (valeur circuit/paramètre), le temps de cue et les attributs de la cue (tels que les instructions de préchauffage, de Follow ou Wait).

Lorsque des cues sont créées, elles sont enregistrées dans une cuelist.

Par défaut, les cues seront enregistrées dans une cuelist unique, identifiée en tant que cuelist 1.

Même si d'autres cuelists peuvent être enregistrées dans Eos, cette section aborde principalement le travail avec une unique cuelist.

Element 2 ne dispose pas de plusieurs cuelists.

Pour plus d'informations sur les cuelists multiples, consultez A propos de l'utilisation de [plusieurs](#page-309-0) cue lists (sur la page [298\)](#page-309-0)

#### <span id="page-267-1"></span>**Mode d'enregistrement des cues**

Dans le setup, vous définissez si Eos fonctionne en mode Cue Only ou Tracking. Reportez-vous à la section Tracking [comparativement](#page-18-0) à Cue Only (sur la page 7) Par défaut, le système est défini sur le mode Tracking, c'est pourquoi cette section traite principalement du travail en mode Tracking. Le mode en cours est affiché dans le coin supérieur gauche de l'affichage Live ou Blind. Il est important de savoir dans quel mode vous travaillez, car celui-ci a un impact sur la façon dont les cues sont éditées.

- Si votre pupitre est défini sur le mode Tracking (par défaut), les changements s'appliquent dans la cuelist jusqu'à ce qu'ils rencontrent un block ou une instruction de changement.
- Si votre pupitre est défini en mode Cue Only, les changements effectués sur les cues n'ont pas d'impact sur les données de cues suivantes.

#### **Numérotation des cues**

Les cues peuvent être numérotés de 0,001 à 9999,999. Vous pouvez avoir jusqu'à 10 000 cues.

Eos vous offre de multiples façons de numéroter vos cues. Les méthodes les plus courantes sont répertoriées ci-dessous :

- Après avoir appuyé sur Record, entrez un numéro de cue qui peut être un nombre entier (1) ou un nombre décimal (1,1).
- Après avoir appuyé sur Record, plutôt que d'entrer un numéro de cue, vous pouvez appuyer sur [Next], qui numérotera automatiquement la cue avec le prochain numéro séquentiel dans la même cuelist. Par exemple, la cue actuelle est numérotée cue 1,1. Si vous appuyez sur *[Record] [Next]*, la nouvelle cue sera automatiquement numérotée 1,2.
- Lors de l'enregistrement de cues décimales, il n'est pas nécessaire de spécifier le premier numéro de cue si une cue a déjà été enregistrée. Par exemple, si la cue actuelle est numérotée 5, lorsque vous entrez la commande d'enregistrement suivante, vous pouvez simplement entrer [.] [5] pour enregistrer la cue 5,5.
- Cue avec nombre entier [Next] incrémente la cue avce nombre entier suivante.
- Cue avec décimale (,1) [Next] incrémente en décimales.
- Cue avec centièmes (,01) [Next] incrémente en centièmes.
- Cue avec millièmes (,001) [Next] incrémente en millièmes.

#### <span id="page-267-2"></span>**Enregistrement des Cues dans Live**

Lorsque vous utilisez **[Record]**, tous les paramètres de tous les projecteurs qui ont des valeurs non home, provenant aussi bien de valeurs manuelles, d'autres cues ou de submasters de restitution, sont enregistrés dans la cue cible.

Les circuits qui ont toutes leurs valeurs en home, c'est-à-dire qui n'ont jamais été modifiées, ne sont pas inclus dans l'action d'enregistrement, sauf si vous sélectionnez spécifiquement le circuit et appuyez sur {Conv Man}. Reportez-vous à la section [Utilisation](#page-320-0) de {Conv Man} (sur la **page [309\)](#page-320-0)** pour de plus amples informations.

Les exclusions possibles sont les catégories de paramètres ou les paramètres de circuits individuels retenus à l'aide de filtres (reportez-vous à la section  $\vec{A}$  [propos](#page-305-0) des Filtres (sur la page [294\)](#page-305-0)). Vous pouvez également sélectionner des paramètres individuels de circuits individuels (tels que Cyan et Iris) et les placer dans un état nul à l'aide de la touche {Conv Nul} si les valeurs ne sont pas nécessaires dans la cue que vous enregistrez. Reportez-vous à la section [Utilisation](#page-318-0) de [{Conv](#page-318-0) Nul} (sur la page 307) pour de plus amples informations.

Vous pouvez également utiliser {Release}. Release est une extension de la commande {Conv Nul} dans Blind. Lorsque Release est utilisé, il se comporte comme Conv Nul, mais il libère également les données de circuit et de paramètre à leur état d'arrière plan, s'il y en a un disponible, ou éteint alors l'intensité.

Release peut être utilisé pour masquer les instructions dans une cue après qu'elle ait déjà été enregistrée. Les données ne sont pas supprimées de la cue. Reportez-vous à la section [Release](#page-319-0) (sur la page [308\)](#page-319-0) pour de plus amples informations.

Eos est un pupitre de tracking, ce qui signifie qu'une fois qu'un élément a été enregistré dans la cuelist, la cuelist contiendra toujours les informations sur ce circuit/ paramètre à moins qu'il soit défini sur nul à l'aide de la commande {Conv Nul}, libéré à l'aide de la commande {Release} ou filtré à l'aide des filtres de paramètre.

Lorsque des cues sont enregistrées, elles sont automatiquement restituées et les valeurs manuelles sont libérées, à moins que l'Auto Playback à l'enregistrement n'ait été désactivé dans le Setup. Reportez-vous à la section *Auto [Playback](#page-174-0) (sur la page 163)*. Lors de la restitution, les niveaux de paramètre affichés ont un code couleur pour plus de précisions sur l'action d'enregistrement :

- Bleu l'intensité a augmenté par rapport à la cue précédente ou un paramètre de non intensité a changé.
- Vert le niveau d'intensité a diminué par rapport à la cue précédente ou un paramètre de non intensité a été marké.
- Magenta le niveau a été tracké depuis une cue précédente.
- White le niveau a été « blocké » (reportez-vous à la section *[Block](#page-280-1) (sur la page 269)*).

#### **Utilisation de Record en Live**

Lorsque vous appuyez sur la touche [Record], le clavier passe par défaut en mode cue ; l'utilisation de la touche [Cue] est facultative. Les exemples suivants illustrent l'enregistrement des cues en Live. Une fois que l'enregistrement de cue a été spécifié, les attributs de cue tels que les temps peuvent être combinés et saisis dans l'ordre que vous souhaitez.

- [Record] <Cue>[5][Enter] enregistre tous les paramètres de tous les circuits dont les données ne sont pas par défaut dans la cue numéro 5.
- [Record] <Cue> [5] [Label] [name] [Enter] enregistre la cue spécifiée et fournit un label alphanumérique.

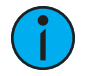

**Remarque :** Lors de l'utilisation du pupitre en mode Tracking ou lors d'édition en tracking, il est important de comprendre le concept de block. Une cue contenant un marqueur Block empêchera les niveaux édités d'être trackés dans cette cue. Les blocks sont souvent placés sur la cue en haut d'un acte ou d'une scène, ou <sup>n</sup>'importe où vous voulez protéger les cues des niveaux qui peuvent être trackés depuis les cues en amont. Les indicateurs de block doivent également être définis sur les cues que vous souhaitez voir se comporter comme des blackouts (voir [Block](#page-280-1) (sur la page 269)).

# **Utilisation de Record Only dans Live**

[Record Only] est similaire à [Record] sauf qu'il n'enregistre sélectivement que les valeurs manuelles, empêchant l'enregistrement de niveaux indésirables (comme ceux d'un submaster ou d'une autre cue list) dans la cue. Par conséquent, lorsqu'il est utilisé pour enregistrer une cue, seules les valeurs manuelles des circuits seront stockées dans la cue. Toutes les valeurs de la cue précédente qui sont restées inchangées seront trackées dans la nouvelle cue.

Toutes les commandes utilisées pour [Record] peuvent également être utilisées pour [Record Only].

- [Record Only] <Cue> [Next] [Enter] n'enregistre que les valeurs manuelles dans la cue suivante de la cuelist.
- [Record Only][Cue][3][Enter] n'enregistre que les valeurs manuelles dans la cue 3.

Comme pour [Record], les filtres peuvent restreindre davantage les données enregistrées s'ils sont déployés lors de l'utilisation de **[Record Only]**. Reportez-vous à la section  $\overrightarrow{A}$  [propos](#page-305-0) des [Filtres](#page-305-0) (sur la page 294)

# **Record et Record Only [+]**

[+] peut être utilisé pour spécifier une plage de cues lorsque vous utilisez [Record] et [Record] Only].

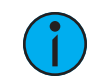

**Remarque :** Si aucun numéro de cue <sup>n</sup>'est entré avant [+], la cue active sera utilisée.

#### **Exemple :**

Pour enregistrer uniquement les cues 5, 10 et 15 :

• [Record] <Cue> [5] [+] [1][0] [+] [1][5] <CueOnly/Track> [Enter]

Pour mettre à jour la cue actuelle et la cue 7 :

• [Record Only] [+] <Cue>[7] <CueOnly/Track> [Enter]

# <span id="page-269-0"></span>**Utilisation de [Cue Only / Track]**

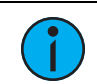

**Remarque :** Pour un résumé plus détaillé des modes Cue Only et Tracking, voir Tracking [comparativement](#page-18-0) à Cue Only (sur la page 7).

#### **En Mode Tracking**

Lorsque vous créez une nouvelle cue, toutes les données de circuits et de paramètres de la cue précédent sont trackées dans la nouvelle cue. Tout changement dans cette nouvelle cue sera également tracké dans les cues suivantes jusqu'à ce qu'une instruction de changement soit rencontrée. La touche [Q Only/Track] est une exception à ce comportement. Lorsque vous

enregistrez une cue au milieu d'une cuelist existante, l'utilisation du bouton [Q Only] empêchera toute nouvelle information de tracker dans la cue suivante. Lorsque vous réenregistrez ou mettez à jour une cue, les modifications ne seront pas trackées.

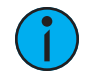

**Remarque :** Dans les exemples suivants, la commande[Q Only] indique la touche [Q Only/Track] qui est une touche unique sur le clavier. La configuration du système détermine le contexte réel du bouton en fonction du mode en cours. Pour plus de clarté, seule la fonction contextuelle du bouton est utilisée dans les exemples.

#### Avec le système en mode Tracking

- [Record] <Cue> [5] [Q Only] [Enter] enregistre la cue 5. Les nouvelles valeurs ou les changements ne seront pas pris en compte dans la cue suivante.
- [-] [Color] [Record] <Cue> [5] [Q Only] [Enter] comme ci-dessus, les données enregistrées ne trackeront pas et toutes les données de couleur sont exclues de l'opération d'enregistrement.
- [Record Only] <Cue> [5] [Q Only] [Enter] enregistre toutes les valeurs manuelles, mais empêche de les tracker dans les cues suivantes.
- [-] [5] [Record] <Cue> [6] [Q Only] [Enter] enregistre la cue spécifiée, sauf les contributions du circuit 5. Les données stockées ne seront pas trackées dans la cuelist.

#### **En mode Cue Only**

Lorsque vous créez une nouvelle cue, toutes les données de paramètre de circuit de la cue précédent sont inclus dans la nouvelle cue. La touche [Q Only/Track] peut être utilisée comme une exception appliquée au réglage du mode Cue Only / Tracking.

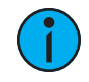

**Remarque :** Dans les exemples suivants, la commande [Track] indique la touche [Q Only/Track] qui est une touche unique sur le clavier. La configuration du système détermine le contexte réel du bouton en fonction du mode en cours. Pour plus de clarté, seule la fonction contextuelle du bouton est utilisée dans les exemples.

#### Avec le système en mode Cue Only

- [Record] <Cue> [5] [Track] [Enter] enregistre la cue 5. Les données seront trackées dans la liste jusqu'à la prochaine instruction de changement ou au prochain block.
- [-] [5] [Color] [Record] <Cue> [6] [Track] [Enter] enregistre la cue spécifiée, à l'exception des données de couleur du circuit 5. Les données seront trackées dans la liste jusqu'à la prochaine instruction de changement ou au prochain block.
- [Record Only] <Cue> [2] [thru] [7] [Track] [Enter] enregistre toutes les données manuelles. Les données stockées seront forcées de tracker des cues 2 à 7 à travers n'importe quelle instruction de changement ou n'importe quel block. Après la cue 7, les valeurs continueront à tracker jusqu'à ce qu'une instruction de changement ou un block soit rencontré.

#### <span id="page-270-0"></span>**Enregistrement sélectif de Cues dans Live**

Les cues peuvent également être modifiées en utilisant l'enregistrment sélectif, qui vous permet de spécifier uniquement les circuits ou les paramètres que vous voulez enregistrer. Lorsque vous utilisez un enregistrement sélectif, vous devez spécifier la liste des chaînes à inclure ou à exclure, identifiées par [Thru], [+], [-], comme faisant partie de la commande [Record] ou [Record Only].

Reportez-vous à la section Utilisation de [l'enregistrement](#page-271-0) sélectif (sur la page suivante) pour de plus amples informations.

# <span id="page-271-0"></span>**Utilisation de l'enregistrement sélectif**

Vous pouvez utiliser le bouton [-] pour retirer des informations d'une cue ou vous pouvez utiliser le bouton [+] pour spécifier un circuit ou un paramètre particulier à inclure dans l'action d'enregistrement. Ces deux actions sont des enregistrements sélectifs.

Pour plus d'informations sur l'enregistrement sélectif utilisant des filtres, voir *Filtres [partiels](#page-305-1) (sur* la page [294\)](#page-305-1).

Comme Eos est une console de tracking, tous les circuits qui ne sont pas inclus dans l'enregistrement sélectif, mais qui ont des valeurs dans la cue précédente seront trackés dans la cue enregistrée. Ceci est vrai même lorsque le pupitre est en mode Cue Only. Pour supprimer les valeurs d'intensité qui, autrement, seraient trackées lors d'un enregistrement sélectif, la commande Rem Dim peut être utilisée. Reportez-vous à la section Rem Dim (sur la page [198\)](#page-209-0).

# **Utilisation d'un enregistrement sélectif positif**

Vous pouvez enregistrer dans les cues certains paramètres spécifiés. Si la cue a déjà été enregistréee, cette action ajoute les paramètres de circuit spécifiés aux données de la cue existante.

Pour n'enregistrer que des circuits spécifiques dans une nouvelle cue cible :

- [1] [Thru] [5] [Record] <Cue> [4] [Enter] enregistre uniquement les circuits 1 à 5 dans la cue 4.
- [Sélection de circuits] [Record] <Cue> [5] [Rem Dim] [Enter] enregistre les circuits sélectionnés dans la cue cible. Tous les circuits actifs dans la cue précédente qui ne sont pas dans la liste de circuits sélectionnés seront mis à zéro dans la cue 5.
- [2] [Thru] [8] [Record Only] <Cue> [9] [Enter] enregistre uniquement les valeurs manuelles des circuits 2 à 8 dans la cue 9.
- [Group] [2] [Record Only] [Cue] [5] [Enter] enregistre uniquement les données manuelles du groupe 2 et dans la cue 5.

Pour n'enregistrer que des paramètres spécifiques dans une cue cible :

- [1] [Thru] [5] {Focus} {Couleur} [Record] <Cue> [4] [Enter] enregistre les données de Focus et de couleurs des circuits 1 à 5 dans la cue 4. Aucune autre donnée sur scène ne sera stockée dans la cue cible.
- [Sélection de circuits] {Color} [Record Only] <Cue> [4] [Enter] enregistre uniquement les données de couleur pour les circuits sélectionnés dans la cue 4.

L'utilisation d'un enregistrement sélectif pour un nouvel élément enregistré permet de tracker les valeurs de la cue précédente qui ne sont pas incluses dans l'action d'enregistrement.

L'utilisationd'un enregistrement sélectif pour une cue déjà existante ne modifiera que les données sélectionnées, laissant le reste de la cue intact. Ceci n'écrase pas toute la cue.

#### **Utilisation d'une enregistrement sélectif négatif**

Il est possible de soustraire les données d'une cue en utilisant la touche [-] comme suit :

- [-] [Group] [3] [Thru] <Group> [6] [Record] <Cue> [9] [Enter] enregistre la cue spécifiée, à l'exception des circuits associés aux groupes 3 à 6.
- [-] [3] [Thru] [6] [Record] <Cue> [9] [Enter] enregistre la cue spécifiée, à l'exception des circuits 3 à 6.
- [-] [Sub] [7] [Record] [Enter] enregistre la cue sélectionnée, sans l'entrée du submaster 7.
- [-] [Sub] [Record] [Entrée] agit comme ci-dessus, sauf qu'il exclue le contenu de tous les submasters.

• - {Couleur} [Record] <Cue> [8] [Enter] - enregistre la cue 8 à l'exception des données de couleur.

#### <span id="page-272-0"></span>**Temps**

Les temps des cues peuvent être appliqués de diverses façons. Au niveau de la cue, les catégories de temps existent pour l'intensité en apparition, l'intensité en disparition, et pour les transitions de focus, color et beam. Chacun de ces temps peut avoir un délai associé. Les temps peuventt également être appliqués directement à un circuit ou à un paramètre spécifique. Ceci est appelé temps particulier.

Le temps peut être saisi en minutes et secondes (exemple 10:15) avec des temps de fade valides de zéro à 99:59 ( 99 minutes et 59 secondes), ou en secondes et dixièmes de secondes (exemple 1.3), ou 100ièmes de secondes (exemple 1.35) avec des temps de fade valides de zéro à 99.99. Lorsqu'aucun temps n'est appliqué au niveau de la cue, les valeurs par défaut établies dans le setup sont utilisées. Reportez-vous à la section [Réglages](#page-164-0) des Cues (sur la page 153)

#### **Exemple :**

Vous voulez que le temps pour la cue 1 soit de 10 minutes et 15 secondes.

#### • [Cue] [1] [Time] [1][0][1][5] [Enter]

La ligne de commande affichera le temps comme Cue 1 Temps 10:15.

Si vous voulez que le temps de la cue 1 soit en secondes et en dixièmes de seconde, comme 1,3 seconde, vous allez le saisir en utilisant une décimale.

#### • [Cue] [1] [Time] [1][.][3] [Enter]

La ligne de commande affichera le temps comme Cue 1 Temps 0:01.3.

# **Réglage des temps de cue**

Sauf indication contraire, Eos attribue des temps de fade par défaut à chaque cue que vous enregistrez. Les temps par défaut sont définis dans le Setup ([Réglages](#page-164-0) des Cues (sur la page [153\)](#page-164-0)). Les temps de cues peuvent être appliqués lorsqu'une cue est enregistrée ou peuvent être ajoutés ou modifiés ultérieurement.

Voici quelques exemples de commandes d'enregistrement incluant des temps de cue :

- [Record] <Cue> [5] [Time] [9] [Enter] définit un temps de 9 secondes à toutes les catégories de paramètre de temps.
- [Record] <Cue> [6] [Time] [3] [Time] [9] [Enter] définit le temps pour l'intensité en apparition, le focus, la couleur et le beam à 3 secondes et le temps de disparition à 9 secondes La première instance de [Time] est utilisée pour l'intensité en apparition (ce qui signifie que la valeur de l'intensité augmente par rapport à celle établie précédemment) et la seconde instance de [Time] est utilisée pour l'intensité en disparition (valeurs d'intensité qui diminuent par rapport aux valeurs précédentes).
- [Record] <Cue> [2] [Time] [Enter] réinitialise le temps à la valeur par défaut définie dans Setup.

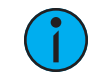

**Remarque :** <sup>A</sup> moins que le temps du FCB ne soit réglé spécifiquement, la valeur par défaut est toujours la valeur du temps de fade up (apparition).

## **Temps en Manuel dans une cue**

Il est possible d'assigner un temps en manuel, pour la transition manuelle des paramètres à travers le fader associé. Reportez-vous à la section [Contrôle](#page-338-0) du temps en manuel (sur la page [327\)](#page-338-0) pour de plus amples informations. Les temps manuels sont assignés à l'aide de la softkey {Manuel} qui s'affiche après avoir appuyé sur [Time] lors de l'enregistrement d'une cue.

- [Record] <Cue> [4] [Time] {Manuel} [Enter] applique un temps manuel. Si la cue avait auparavant reçu des temps partiels, celà appliquerait un manuel aux temps de fade, focus, color et beam. Si la cue n'avait qu'un temps unique, tout le temps serait manuel et contrôlé par le fader.
- [Record] <Cue> [4] [Time] [Time] {Manuel} [Enter] applique un temps manuel d'intensité down (disparition).
- [Record] <Cue> [4] {Color} [Time] {Manuel} [Enter] applique un temps manuel à tout changement de données de couleur dans la cue 4.

# **Temps de catégories de paramètres de non intensité**

Des temps peuvent aussi être appliqués aux catégories de paramètre de Focus, Color et Beam au niveau d'une Cue. Par défaut, le Timing FCB est le même que le temps Up de l'intensité. Une fois que les temps FCB sont différents du temps Up de lintensité, ces temps ne sont plus affectés par les changements de temps d'apparition.

Lorsque vous appliquez un temps individuellement à une catégorie de paramètres et que cette catégorie n'a aucun changement, le temps est affiché en gris. Le temps spécifié demeurera grisé jusqu'à ce que cette catégorie soit pourvue d'une instruction de changement, le temps s'affichera alors en blanc.

- [Record] <Cue> [2] {Color} [Time] [7] [Enter] Enregistre la Cue 2 avec un temps de couleur au niveau de la cue de 7s.
- [Record] <Cue> [2] {Couleur} [Time] [Enter] réinitialise le temps de couleur de la cue 2 vers sa valeur par défaut.
- [Record] <Cue> [2] [Time] [Time] [Time] [7] [Enter] enregistre la cue 2 avec un temps de focus au niveau de la cue de 7s. Dans cet exemple, chaque fois que vous appuyez sur la touche [Time], chaque catégorie de temps (temps d'apparition, temps de disparition, temps de focus, temps de couleur et temps de beam) est affichée.
- [Record] <Cue> [2] [Time] [7] [Enter] enregistre la Cue 2 et applique un temps de 7 à toutes les catégories de paramètres. Ceci ne fonctionne que si les temps FCB n'ont pas été modifiés auparavant. Si les temps FCB avaient été changés, cet exemple de syntaxe changerait juste le temps de l'Upfade à 7.

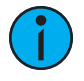

**Remarque :** Il <sup>n</sup>'est pas nécessaire d'enregistrer <sup>à</sup> nouveau une Cue pour modifier les temps enregistrés. Vous pouvez simplement redéfinir les temps en spécifiant la Cue et en saisissant à nouveau la/les valeur(s) de temps.

- [Cue] [5] [Time] [8] [Enter] redéfinit les temps de toutes les catégories à 8 secondes. Ceci ne fonctionne que si les temps FCB <sup>n</sup>'ont pas été modifiés auparavant. Si les temps FCB avaient été changés, cet exemple de syntaxe changererait juste le temps de l'Upfade à 8.
- [Cue] [2] {Color} [Time] [5] [Enter] redéfinit le temps de couleur à 5 secondes.
- [Cue] [3] {Focus} [Time] [-] [2] [Enter] enlève 2 secondes au temps actuel.
- [Cue] [7] {Beam} [Time] [+] [3] [Enter] ajoute 3 secondes au temps actuel.

# **[Time][/]**

La touche [/] peut être utilisée avec [Time] pour contrôler les temps d'apparition et de disparition de l'intensité, et les délais.

- [Cue] [1] [Time] [/] [5] [Enter] place un temps de disparition de 5 sur la cue, tout en séparant l'apparition, préservant sa valeur actuelle.
- [Cue] [2] [Time] [/] [Enter] supprime le temps de disparition et fait correspondre les temps de disparition et d'apparition.
- [Cue] [3] [Time] [4] [/] [Enter] définit le temps d'apparition, et sépare la disparition sans séparer les temps FCB.
- [Cue] [5] [Time] [4] [/][3] [Enter] définit les temps d'apparition et de disparition.
- [Cue] [4] [Time] [2] [/] [/] [Enter] modifie uniquement le temps d'apparition de l'intensité, et sépare la disparition et les temps FCB tout en préservant leur valeur en cours.

#### **Temps particulier de circuits et de paramètres**

Plutôt que d'utiliser les temps de cue, le temps peut être appliqué directement au niveau d'un paramètre ou d'un circuit. C'est ce qu'on appelle un temps particulier.

Le temps particulier peut être appliqué à un circuit ou à un paramètre spécifique. Vous devez sélectionner les circuits auxquels vous voulez appliquer le temps, sinon le système suppose que vous visez la cue sélectionnée.

Voici quelques exemples d'utilisation :

- [Sélection de circuits] {Couleur} [Time] [3] [Enter] applique un temps de 3 secondes à tous les paramètres de couleur de la liste des circuits qui ont des instructions de changement.
- {Focus} [Time] [7] [Enter] assigne un temps de 7 secondes pour l'attribut focus de tous les circuits sélectionnés.
- [Select Manual] {Beam} [Time] [7] [Enter] sélectionne les circuits avec valeurs manuelles et applique un temps de 7s aux valeurs Beam manuelles.

Les temps de délai particuliers peuvent également être placés sur un paramètre de circuit.

• [1] {Couleur} [Time] [4] [Delay] [3] [Enter] - place un temps de 4 secondes et un délai de 3 secondes sur tous les paramètres de couleur du circuit 1.

Vous pouvez utiliser les touches [+] et [-] pour augmenter ou diminuer les valeurs de temps particulier.

- [Sélection de circuits] [Time] [+] [3] [Enter] augmente les valeurs de temps particulier de 3 secondes.
- [Sélection de circuits] [Delay] [-] [1] [Enter] diminue les valeurs de délai particulier de 1 seconde.

Lorsque le temps a été appliqué à un paramètre de circuit en live, un petit « t » rouge s'affiche avec le circuit. Ceci indique que le temps doit être enregistré ou mis à jour dans la cue requise. Lorsque celà est fait, le « t » est affiché en bleu. Dans le Playback Status Display, un « + » est affiché dans le champ de temps de la catégorie de paramètres associée, indiquant que tous les paramètres de la cue n'utiliseront pas le temps de cue.

Vous pouvez maintenir enfoncée la touche [About] et [Time] pour afficher des informations sur le temps/délai particulier des circuits dans Live/Blind. Le délai est affiché en premier, suivi de la valeur de temps.

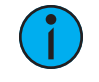

**Remarque :** Toutes les conditions placées sur le circuit /paramètre en live (comme le temps particulier, les asserts, les blocks, etc.) doivent être enregistrées ou mises à jour sur la cue.

#### **Temps particulier en pourcentage**

Les temps particuliers peuvent être entrés en tant que pourcentage du temps de la cue.

- [channel list] [Time] [/] [5] [Enter] définit le temps à 50% du temps de la cue.
- [channel list] {Focus} [Time] [/] [7][5] [Enter] définit le temps de focus particulier à 75 %.

# <span id="page-275-0"></span>**Application des attributs dans les cues**

Vous pouvez enregistrer des cues avec des attributs spécifiques pour agir sur le comportement des cues lors de leur exécution. Les attributs des cues comprennent [Follow](#page-275-1), [Wait](#page-275-1), [Lien,](#page-276-0) [Boucle,](#page-276-0) [Délai,](#page-277-0) [Vitesse,](#page-277-1) [Courbe](#page-278-0), [Notes](#page-278-1) Cue, [Labels](#page-278-2) des cues et [Scènes](#page-279-0). Les attributs des cues peuvent être saisis lors de l'enregistrement initial de la cue, ou ils peuvent être ajoutés ou modifiés ultérieurement.

Lorsque vous appuyez sur [Cue], la softkey {Attributs} apparaît. Appuyez sur {Attributs} pour accéder aux softkeys suivantes :

- {Vitesse}
- {Notes}
- {Scène}
- {Courbe}
- {Préchauffe}
- {AF/MF} (Allfade/ Move Fade)
- {Fin Scène}

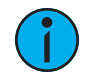

**Remarque :** Préchauff. et Allfade sont des marqueurs. reportez-vous aux sections [Préchauffe](#page-282-0) (sur la page 271) et [AllFade](#page-282-1) (sur la page 271) pour de plus amples informations.

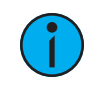

**Remarque :** Sur l'Element 2, seul le marqueur Préchauffe est disponible.

# <span id="page-275-1"></span>**Follow/Wait**

Le temps d'attente type Follow active la cue suivante dans la cuelist quand le temps de follow de la cue active est écoulé. Le temps follow commence son décompte à partir du moment où la cue est initiée.

Le temps d'attente type Wait crée aussi un auto-time. Mais plutôt que de commencer le décompte à partir du moment où la cue est initiée, il démarre à la fin du transfert. Vous pouvez assigner une valeur négative à un temps de type Wait, ce qui permettra à une cue suivante de chevaucher une cue active.

Vous pouvez assigner un temps de follow ou un temps de wait, mais pas les deux. Vous pouvez accéder aux deux fonctions en appuyant sur les touches [Shift] & [Delay] du pupitre ou sur la softkey {Fw/Hg}. [Shift] & [Delay] ou {Fw/Hg} inscrira Follow sur la ligne de commande et [Shift] & [Delay] [Delay] ou appuyer deux fois sur {Fw/Hg} inscrira Wait.

Dans la Playback Status Display, toutes les cues déclenchées par un follow ou un wait auront une flèche avant le numéro de la cue. Reportez-vous à la section *Indicateurs dans [Playback](#page-72-0)* Status [Display](#page-72-0) (sur la page 61) pour de plus amples informations. Cet indicateur peut être désactivé dans le menu de configuration PSD. Reportez-vous à la section [Configuration](#page-74-0) de [Playback](#page-74-0) Status Display (sur la page 63) pour de plus amples informations.

Voici quelques exemples d'utilisation :

- [Record] <Cue> [5] [Shift] & [Delay] [8] [Enter] enregistre la cue 5 et fournit un temps de follow de 8 secondes ce qui affecte le démarrage de la cue suivant dans la liste. Le transfert de la cue suivante commence automatiquement sur le même fader quand le temps de follow est écoulé. Le temps de follow commence le décompte quand la cue associée (cue 5) est initiée.
- [Record] <Cue> [5] [Shift] & [Delay] [Delay] [8] [Enter] enregistre la cue 5 et fournit un temps de Wait de 8 secondes ce qui affecte le démarrage de la cue suivante dans la cuelist. Le transfert de la cue suivante commence automatiquement sur le même fader quand le temps de wait est écoulé. Le temps de wait commence le décompte quand la cue associée (cue 5) est terminée.
- [Record] <Cue> [5] [Shift] & [Delay] [Delay] [-] [5] [Enter] enregistre la cue 5 et fournit un temps de wait de - 5 secondes.

Pour supprimer un temps de follow/wait :

• [Cue] [x] [Shift] & [Delay] [Enter]

#### <span id="page-276-0"></span>**Lien/Boucle**

Lien permet d'exécuter des cues hors séquence, en chargeant un numéro de cue différent en attente dans le fader de restitution lorsque la cue qui porte l'instruction de lien est activée. Si un temps de Follow ou de Wait est inclus parmi les attributs de cue, l'activation de la cue liée se produira lorsque le temps de Follow ou de Wait sera écoulé.

Le lien peut être dans la cuelist ou vers une cue d'une autre cuelist.

Les cues qui sont liées à d'autres cues affichent ces informations dans une ligne sous la cue dans l'Index Cue List et dans la Playback Status Display. Cette option peut être supprimée dans la configuration PSD. Reportez-vous à la section [Configuration](#page-74-0) de Playback Status Display (sur la **[page](#page-74-0) 63)** pour de plus amples informations.

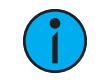

**Remarque :** Si une cue est liée <sup>a</sup> un label, le label sera affiché dans l'indicateur de cue liée.

Voici un exemple d'utilisation du lien :

• [Record] <Cue> [2] {Lien/Boucle} <Cue> [8] [Enter] - enregistre la cue 2 et fournit un lien vers la cue 8 dans la cuelist. Lorsque la cue 2 est restituée, la cue liée est chargée en attente dans le fader associé.

Boucle est fourni comme une méthode pour lier une série de cues et les boucler un certain nombre de fois dans une séquence. Une fois que la séquence de cues a été restituée la première fois, le système reconnaît la commande de boucle et restitue à nouveau la séquence, à condition que la cible du lien soit une cue précédente.

Si la première cue de la séquence est une cue avec un Assert ou a des instructions de changement pour les circuits, les valeurs de la dernière cue ne sont pas autorisées à tracker dans la première cue quand la séquence est à nouveau restituée. Mais sans changement ou assert dans la première cue, les valeurs de la dernière cue trackent dans la première cue quand la séquence est à nouveau restituée.

Une boucle avec une valeur de « 0 », boucle la séquence indéfiniment.

Voici un exemple d'utilisation de Boucle :

• [Cue] [2] {Lien/Boucle} <Cue> [1] {Lien/Boucle} [3] [Shift] & [Delay] [4] [Enter] enregistre un lien entre la cue 2 et la cue 1. Parce qu'il y a un temps de follow, la cue 1 se déclenchera automatiquement 4 secondes après la cue 2. Si la cue 1 a aussi un temps de follow, elle déclenchera automatiquement la cue 2. Cette séquence sera exécutée 4 fois

• (une fois plus 3 boucles) et s'arrêtera à la cue 2. La valeur de boucle indique le nombre de fois où l'instruction de boucle est exécutée. Comme la séquence a été exécutée une fois avant la commande de boucle, le nombre total de passages sera le nombre spécifié de boucles +1. Vous pouvez utiliser {Go Après Boucle} pour exécuter la cue suivante après la fin d'une séquence follow lien/boucle. Reportez-vous à la section [Utilisation](#page-283-0) des liens [externes](#page-283-0) (sur la page 272)

# <span id="page-277-0"></span>**Temps de délai**

Le délai peut être utile lorsque vous ne voulez pas qu'un paramètre change (par exemple diminuer l'intensité) jusqu'à ce que d'autres changements aient commencé ou terminé leur transition.

Les temps de délai peuvent être ajoutés à n'importe quelle cue ou à n'importe quelle catégorie de paramètres spécifique dans la cue, ce qui retardera la transition des paramètres jusqu'à ce que le temps de délai soit écoulé.

Voici quelques exemples d'enregistrement avec délai :

- [Record] <Cue> [2] [Delay] [5] [Enter] enregistre la cue 2 avec un délai de 5 secondes sur l'intensité.
- [Record] <Cue> [2] [Time] [9] [Delay] [3] [Enter] enregistre la cue 2 avec un fade de 9 secondes pour toutes les catégories de paramètres, avec un délai depuis Go de 3 secondes.
- [Record] <Cue> [2] [Time] [7] [Delay] [Enter] enregistre la cue 2 avec un fade de 7 secondes et supprime le temps de délai.
- [Record] <Cue> [2] [Delay] [/] [5] [Enter] enregistre la cue 2 avec un délai de 5 secondes sur la disparition.

Le délai peut être utilisé pour affecter uniquement les paramètres de la catégorie spécifiée.

- [Record] <Cue> [2] {Couleur} [Delay] [8] [Enter] enregistre la cue 2 avec un temps de délai de 8 secondes pour la catégorie de couleur.
- [Record] <Cue> [2] [Time] [Time] [Time] [Delay] [7] [Enter] enregistre la cue 2 avec un temps de délai de focus au niveau de la cue de 7. Dans cet exemple, chaque pression sur la touche [Time] fait défiler chaque catégorie de temps (temps d'apparition, temps de disparition, temps de focus, temps de couleur et temps de beam).

#### <span id="page-277-1"></span>**Vitesse**

La softkey *{Vitesse}* permet d'ajuster la vitesse de tous les temps de la cue. La vitesse par défaut est de 100 %, qui est le temps réel. Pour ralentir une cue, définissez la vitesse sur une valeur inférieure à 100 %. Pour ralentir la cue, définissez la vitesse sur une valeur supérieure à 100 %. La plage de vitesse pour une cue est de 0 à 2 000 %. Une valeur de temps de 5 avec une vitesse de 50 % sera restituée en 10 secondes. Une valeur de temps de 5 avec une vitesse de 200 % sera restituée en 2,5 secondes.

Voici un exemple d'utilisation de la vitesse :

• [Record] <Cue> [4] {Attributes} {Vitesse} [1] [2] [5] [Enter] - enregistre la cue spécifique et positionne une instruction de contrôle de la vitesse sur les valeurs de temps. La cue sera maintenant rejouée à 125 % des valeurs de temps enregistrées.

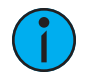

**Remarque :** Vous pouvez utiliser la fonction de contrôle de vitesse du playback pour déterminer la vitesse à laquelle vous souhaitez restituer la cue, puis appliquer cette vitesse à la cue. Ceci permet d'éliminer le besoin d'ajuster toutes les valeurs de temps dans la cue si vous souhaitez uniquement l'accélérer ou la ralentir. Reportez-vous à la section [Utilisation](#page-337-0) du contrôle de la vitesse (sur la page 326).

# <span id="page-278-0"></span>**Courbe**

{Courbe} permet d'affecter le pourcentage d'exécution de la cue/part en appliquant le niveau de sortie de la courbe comme pourcentage d'exécution pour tous les calculs de fade.

Lorsqu'une courbe est appliquée à une cue, elle n'affecte que les changements d'intensité de cette cue. Lorsqu'une courbe est appliquée à une cue part, elle affecte tous les paramètres dans cette part. Pour de plus amples informations sur la création et l'utilisation de courbes, reportezvous à la section  $\overline{A}$  propos des [Courbes](#page-407-0) (sur la page 396)

Voici un exemple d'affectation d'une courbe à une cue :

• [Cue] [6] {Attributs} {Courbe} [5] [Enter] - applique la courbe 5 à la cue 6.

#### <span id="page-278-2"></span>**Label de cue**

[Label] est utilisé pour joindre un label alphanumérique à une cue ou à une part de cue.

Voici un exemple d'application d'un label sur une cue :

- [Record] <Cue> [7] [(Label)] <nom> [Enter] enregistre la cue 7 et applique le label tel qu'il est saisi avec le clavier alphanumérique.
- [Record] <Cue> [8] [Label] [Block] [Enter] enregistre la cue 7 et applique le nom de la touche comme label.

Si vous appuyez sur [Label] alors qu'un label a déjà été appliqué à une cue, le label s'affiche sur la ligne de commande pour être modifié. Si vous appuyez une deuxième fois sur *[Label]*, le label sera effacé, ou vous pouvez appuyer sur [Clear] pour retirer du label un caractère à la fois.

#### <span id="page-278-1"></span>**Notes Cue**

Les cues peuvent être accompagnées de notes.

Ces notes peuvent être consultées dans le Playback Status Display et l'Index Cue List en passant la souris ou en appuyant sur le signe + dans la colonne Label.

Vous pouvez également consulter les notes ou les notes pour la cue en attente dans une barre horizontale au bas de la fenêtre PSD. Reportez-vous à la section [Configuration](#page-74-0) de Playback Status [Display](#page-74-0) (sur la page 63) pour ces options de fenêtres supplémentaires.

Pour ajouter une note à une cue :

#### • [Cue] [n] {Attributs} {Notes}

Pour ajouter une note à la cue actuellement sélectionnée, vous pouvez utiliser [Shift] et [Label].

Vous pouvez utiliser le clavier alphanumérique virtuel ou un clavier externe pour saisir le texte souhaité.

Reportez-vous à la section Copier Vers et [Déplacer](#page-316-0) Vers pour les Labels, Scènes et Notes. (sur la page [305\)](#page-316-0) pour de plus amples informations.

#### <span id="page-279-0"></span>**Scènes**

Les scènes sont un outil d'organisation des cues qui fournit un identificateur visuel pour les pauses dans votre conduite. Les scènes permettent une navigation rapide dans la liste des cues sans avoir besoin de mémoriser le numéro d'une cue.

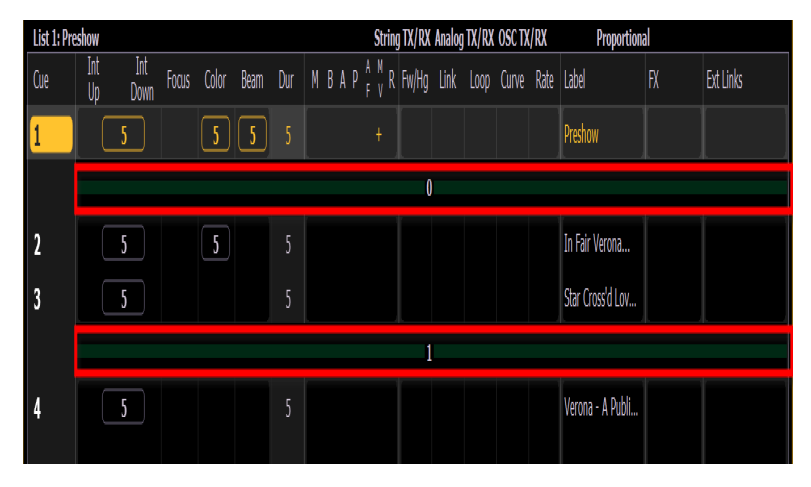

Les scènes s'affichent dans la liste des cues et Playback Status Display sous la forme d'une barre verte au-dessus de la cue à laquelle elles sont associées dans la liste. Une fin de scène peut également être créée, et celles-ci s'affichent sous la forme d'une barre verte sous leur cue associée.

# **Créer une fin de scène**

Vous pouvez ajouter une coupure de Scène avec la softkey {Scène}. Par exemple, [Cue] <1 > {Attribut} {Scène} ajoutera une Scène à la Cue 1.

Le clavier alphanumérique virtuel s'ouvrira. Il vous faudra nommer la scène avant de la créer.

Reportez-vous à la section Copier Vers et [Déplacer](#page-316-0) Vers pour les Labels, Scènes et Notes. (sur la page [305\)](#page-316-0) pour de plus amples informations.

# **Création d'une Fin de Scène**

Vous pouvez spécifier où une scène prend fin en utilisant la softkey {Fin de scène}. Par exemple, [Cue] <5 > {Attribut} {Fin de Scène} ajoutera une Fin de Scène à la cue 5.

Vous pouvez créer une Scène et une Fin de Scène en même temps en utilisant [Thru]. Par exemple, [Cue] [1] [Thru] [5] {Scène} ajoutera une Scène à la cue 1 et une Fin de Scène à la cue 5.

#### **Mise à jour avec la fin de scène**

La softkey {Fin de Scène} peut également être utilisée pour mettre à jour les cues d'une scène. Par exemple, [Update] <Cue> [1] [Thru] {Fin de Scène} mettra la dernière cue de cette scène sur la ligne de commande.

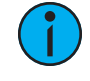

**Remarque :** Les règles de Tracking / Cue Only <sup>s</sup>'appliquent toujours. Si votre pupitre est en mode Tracking et que vous voulez que la mise à jour <sup>s</sup>'arrête à la fin de la scène, vous devrez utiliser la commande [Cue only].

# **Utilisation d'une coupure de scène**

Vous pouvez rappeler une scène pour sauter rapidement à une cue sans avoir besoin de mémoriser son numéro. Pour rappeler une scène, utilisez le bouton[Go to Cue] et sélectionnez la softkey {Scenes}.

Ceci permet d'ouvrir la fenêtre de sélection de scène dans la ZIC. Le label et la cue de la scène s'afficheront. Cliquez ou appuyez sur la scène pour la sélectionner.

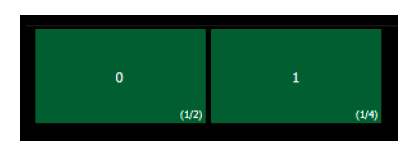

Les scènes peuvent également être rappelées en utilisant les direct selects. Reportez-vous à la section *Scènes dans Direct [Selects](#page-79-0) (sur la page 68)* pour de plus amples informations.

#### **Suppression d'une coupure de scène**

Pour supprimer une scène ou une fin de scène, il vous faudra utiliser la syntaxe suivante :

- [Cue] [n] {Attributs} {Scène} [Label] [Enter] supprime la scène.
- [Cue] [n] {Attributs} {Fin de scène} [Enter] supprime la fin de scène.

#### **Effacer les attributs des cues**

Pour effacer les attributs d'une cue :

- [Cue] [n] [Shift] et [Delay] [Enter] supprime le temps de follow ou de wait de la cue « n » spécifiée.
- [Cue] [n] [Label] [Label] [Enter] supprime le label de la cue « n » spécifiée.
- [Cue] [n] {Lien/Boucle} [Enter] supprime l'instruction du lien de la cue « n » spécifiée.
- [Cue] [n] [Thru] [y] {Attributs} {Vitesse} [Entrer] supprime l'instruction de vitesse dans les cues « n » à « y ».

Vous pouvez les combiner pour supprimer plusieurs attributs en même temps :

• [Cue] [n] [Shift] et [Delay] {Lien/Boucle} [Enter] - supprime le temps de follow et le lien.

#### <span id="page-280-0"></span>**Marqueurs**

Les marqueurs peuvent être appliqués aux cues pour changer certains comportements spécifiques. Les marqueurs peuvent être définis pour [Block](#page-280-1), [Assert](#page-281-0), [AllFade](#page-282-1), [Mark](#page-282-2) et [Préchauffe.](#page-282-0)

#### <span id="page-280-1"></span>**Block**

Vous pouvez appliquer un block à une cue, à une cue part, à n'importe quel circuit (ou groupe de circuits) ou paramètre (ou groupe de paramètres) d'une cue. Block est une fonction d'édition. Il n'a aucune incidence sur la façon dont les données sont restituées.

#### **Au niveau d'une cue**

Un block au niveau d'une cue fera en sorte que toutes les valeurs de la cue soient traitées comme instructions de changement du point de vue de l'édition, ce qui empêchera toute modification de données d'être trackée dans la cue. Les paramètres qui ne sont pas inclus dans la cue ne sont pas affectés par l'instruction de block.

Les blocks n'empêchent pas une cue, un circuit ou un paramètre d'être modifié par une édition de plage, et ne les protègent pas non plus contre une instruction Trace (reportez-vous à la section *[Utilisation](#page-289-0) de Trace (sur la page 278)*). On suppose que si vous utilisez l'instruction Trace, vous voulez vraiment que la valeur initiale change. Un block empêchera le tracking de continuer à progresser en aval dans la cuelist.

- [Cue] [5] [Block] [Enter] « B » est affiché dans le champ des marqueurs, signalant un block au niveau de la cue. Lorsque cette cue est restituée, toutes les données qui devraient apparaître comme valeur trackée seront affichées en blanc. Toute modification en amont dans la cuelist n'aura pas d'impact sur ces données de cues blockées.
- [Cue] [6] {Intensité} [Block] [Enter] « I » est affiché dans le champ des marqueurs, signalant un block d'intensité au niveau de la cue. Vous pourriez aussi utiliser [Shift] et [Block] pour inscrire Intensité Block dans la ligne de commande.

## **Au niveau d'un circuit/paramètre**

Vous pouvez également appliquer des blocks à un circuit ou un paramètre de circuit. Cette opération peut s'effectuer en live ou blind. Lorsque vous êtes en live, l'instruction de block doit être enregistrée ou mise à jour dans la cue appropriée.

- [9] [Block] [Enter] applique un block au circuit 9. Un « B » rouge apparaît près du circuit dans la fenêtre Live, indiquant qu'un block a été appliqué mais n'est pas encore enregistré.
- [Group] [5] {Couleur} [Block] [Enter] applique un block à tous les paramètres de couleur du groupe 5.

Lorsque l'instruction de block est enregistrée ou mise à jour, toutes les valeurs trackées auxquelles le block était appliqué apparaissent en blanc.

Les circuits avec des valeurs Blocks sont indiqués dans la cuelist par un « b » et les auto-blocks de la cuelist par un « b » qui indique un block partiel. Pour supprimer les auto-blocks, reportezvous à la section [Nettoyage](#page-296-0) des auto-blocks (sur la page 285).

# **Auto-Block**

Eos prend également en charge une fonction Auto-Block. Auto-Block peut protéger vos données de cues contre les changements indésirables. Par exemple, dans la cue 5, vous mettez le circuit 1 à 50 %. Ceci est enregistré comme instruction de mouvement. Ensuite, vous retournez dans une cue précédente, mettez le circuit 1 à 50 % et il est tracké vers l'avant jusqu'à la cue 5. Le circuit 1 aura un auto-block en cue 5. Même s'il a désormais la même valeur que la cue précédente, l'idée d'origine de l'instruction de changement est conservée.

<span id="page-281-0"></span>Les auto-blocks sont affichés en blancs et soulignés.

# **Assert**

Assert est un moyen de s'assurer qu'une valeur suivie ou bloquée agisse comme une instruction de changement lors de la restitution. Cette commande est souvent utilisée dans les environnements à plusieurs cuelists, ou pour s'assurer qu'une transition s'effectue dans temps désiré. Reportez-vous à la section *[Utilisation](#page-310-0) d'Assert (sur la page 299)* pour de plus amples informations sur les asserts dans les cuelists multiples et à la section [Utilisation](#page-335-0) de Assert (touche [Restitution\)](#page-335-0) (sur la page 324) pour de plus amples informations sur l'utilisation d'assert pour la restitution.

Sur l'Element 2, seule l'assert pour restitution est disponible.

Assert peut être utile dans une cuelist unique.

#### **Exemple :**

La cue 10 est un blackout avec un temps égal à zéro. Il est courant de bloquer les cues étant des noirs. Disons cependant que certains projecteurs s'éteignaient dans la cue 9. Appuyez sur [Go] pour la cue 10 avant que la cue 9 ne soit terminée. Les projecteurs qui passaient à zéro dans la cue 9 continueront leur disparition dans le temps de la cue 9 puisque la cue 10 ne leur fournit pas de nouvelle instruction de changement. Si vous redonnez la priorité à la cue 10, les projecteurs passeront au noir en cut comme prévu.

#### <span id="page-282-1"></span>**AllFade**

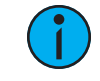

**Remarque :** Cette fonction <sup>n</sup>'est pas disponible avec Element 2.

Toutes les cues peuvent avoir un indicateur AllFade appliqué. Une fonction AllFade ramène à zéro l'intensité de tous les circuits non inclus dans la cue. Les submasters, les circuits capturés et les contributions des faders définis sur prioritaire ne sont pas affectés, sauf si la cue qui exécute la fonction AllFade est également prioritaire. Un indicateur AllFade « \* » est affiché dans l'Index Cue List et dans le Playback Status Display pour la cue spécifiée.

• <Cue> [5] {Attributs} {AF/MF} [Enter] - met l'intensité à zéro pour tous les circuits non inclus dans la cue AllFade.

<span id="page-282-2"></span>L'instruction AllFade est utile pour un nettoyage rapide et pour revenir à un état connu sur scène, sans avoir à se soucier de savoir quels circuits doivent être mis à zéro.

#### **Mark**

Le marqueur Mark permet de relayer des informations sur les automarks ou les marks référencés. Lorsque vous utilisez les automarks, un « M » apparaît dans le champ des marqueurs pour la cue spécifique qui exécutera un automark. Un « D » est affiché quand l'automark a été désactivé pour une cue ou une cue part.

Lorsque vous utilisez les marks référencés, un « M » apparaît dans le champ des marqueurs pour toutes les cues qui exécuteront un mark référencé. Un « R » s'affiche quand une cue est la source d'un mark. Reportez-vous à la section A [propos](#page-231-0) de Mark (sur la page 220).

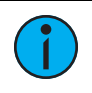

**Remarque :** Seul AutoMark est disponible sur Element 2.

# <span id="page-282-0"></span>**Préchauffe**

La préchauffe peut être utilisé pour chauffer les filaments dans la cue précédant l'apparition. Les valeurs de préchauffe peuvent être assignées individuellement aux circuits dans le patch (voir {Attribut} [Affichage](#page-135-0) et Réglages (sur la page 124)).

La préchauffe est assignée au niveau de la cue (ou part de cue). Si elle est assigné, n'importe quel circuit de cette cue avec une valeur de préchauffe définie dans le patch passera à cette intensité dans la cue qui précède immédiatement la cue avec le marqueur de préchauffe. Les cues avec un marqueur de préchauffe afficheront un « P » dans la colonne du marqueur de préchauffe (indiqué par un « P » en haut de la colonne) dans le PSD et dans la l'Index Cue List.

Lorsqu'un circuit est dans un état de préchauffe, un « Ph » est affiché dans le champ d'intensité de ce circuit. Lorsqu'un préchauffe est exécuté, la valeur de préchauffage est appliquée en suivant le temps d'apparition de la cue associée. Il est possible de maintenir la touche [Data] enfoncée pour voir les niveaux de préchauffe réels.

# <span id="page-283-0"></span>**Utilisation des liens externes**

Les liens externes peuvent être utilisés pour déclencher des actions telles que les macros, show control ou snapshots. De plus, vous pouvez entrer des instructions qui synchronisent le Go d'autres cuelists.

Lorsque vous appuyez sur {Exécuter}, les softkeys deviennent {Time Code}, {Macro}, {Relais}, {On}, {Off}, {Snapshot}, {OOS Sync}, {Go Après Bouc}, {MIDI Raw}, et {String}.

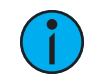

**Remarque :** Pour des informations sur l'utilisation de {Relais}, {Time Code} et {MIDI Raw} , voir les sections sur [Sorties](#page-581-0) Relais, Time [Code](#page-571-0) et [Midi](#page-596-0) Raw.

Pour déclencher une [macro](#page-419-0) :

• [Cue] [1] {Exécuter} [Macro] [5] [Enter] - déclenche la macro 5 lorsque la cue 1 est exécutée.

Pour déclencher un [snapshot](#page-413-0) :

• [Cue] [3] {Exécuter} [Snapshot] [3] [Enter] - charge le snapshot 3 lorsque la cue 3 est restituée.

Pour activer ou désactiver un relais :

• [Cue] [5] {Exécuter} {Relais} [1] [/] [1] {On} [Enter] - déclenche le relais 1/1 (ID de groupe / Numéro de relais ACN)

Pour déclencher une cue spécifique sur un autre fader :

#### • [Cue] [4] {Exécuter} [Cue] [6] [/] [5] [Enter]

Pour déclencher les cuelists, appuyez sur :

- [Cue] [1] {Exécuter} {Cue} [4] [/] [Enter]
- [Cue] [1] {Exécuter} {Cue} [2] [/][Enter]

Lorsque les déclencheurs de cuelist sont définis, le système exécute automatiquement les cues de mêmes numéros sur la cuelist associée. Par exemple, supposons que la dernière instruction ci-dessus a été appliquée à la cuelist 1, cue 1. Lors de l'exécution de la cue 1/1, tous les cues numérotés « 1 » dans la cuelist 2 seront exécutés en conséquence. S'il n'y a pas de cue 1 dans cette liste, aucune action n'est engagée. S'il y a des numéros de cues sur les cuelists secondaires qui ne sont pas dans la cuelist 1, ces cues sont ignorées et la cue suivante est considérée comme une cue « hors séquence » quand elle est déclenchée.

Lorsque les cues sont prise sur la liste primaire hors séquence, seuls les cues numérotés de la même façon sur les listes secondaires seront restituées. Par exemple, si vous allez à la cue 12 de la liste primaire avec Go To Cue, et qu'il y a une cue 12 sur la liste secondaire, la cue 12 sur toutes les listes est exécutée. Cependant, si la cue 12 n'existe pas dans la liste secondaire, cette liste ne sera pas affectée par la commande Go To Cue. La synchronisation hors séquence peut être activée pour s'assurer que les listes secondaires prennent la même position dans la conduite que lors d'une restitution linéaire.

#### **OOS Sync**

{OOS Sync} peut être utilisé pour modifier ce comportement par cuelist.

Lorsque la fonction OOS Sync est activée, toute cue hors séquence déclenchée à partir d'une cuelist synchronisée avec une autre cuelist déclenchera la cue la plus ancienne qui existe si la cue correcte ne le fait pas.

{OOS Sync} est désactivé par défaut. Lorsque cette option est activée, OOS Sync s'affiche dans la colonne des liens externes de l'index de la cuelist. {OOS Sync} doit être activé dans les listes secondaires, pas dans la liste qui contient la commande d'exécution.

#### **Exemple :**

La cuelist 1 est synchronisée avec la cuelist 2. La cue 1/3 est exécutée. Puisque la cue 2/3 n'existe pas, la cue 2/2 sera exécutée à la place. Si OOS Sync était désactivé, une cue de la cuelist 2 ne se déclencherait que si elle avait le même numéro de cue que la cuelist 1.

#### **Go Après Boucle**

{Go Après Bouc} exécutera la cue suivante après la fin d'une séquence follow lien/boucle. Par défaut, la boucle se termine avec la dernière cue de la séquence. {Go After Loop} utilisera le temps suivant assigné à la dernière cue de la séquence.

• [Cue] [5] {Exécuter} {Go Après boucle} [Enter] - affecte la commande {Go Après boucle} à la cue 5. Go Après Boucle s'affichera dans la colonne Liens Ext de l'Index Cue List et dans le PSD.

#### **Supprimer un Lien Externe**

Pour supprimer un lien externe :

#### • [Cue] [5] {Exécuter} {option de lien externe} [Enter]

#### <span id="page-284-0"></span>**Modifier les Cues en Live**

Les cues enregistrées peuvent être modifiées en Live. [Application](#page-275-0) des attributs dans les cues (sur la page [264\)](#page-275-0) (tel que lien/boucle, label, etc.) peut également être modifié. La cue n'a pas besoin d'être active (restituée) pour changer les attributs de la cue. Si vous le souhaitez, vous pouvez également changer les attributs de cue pour une plage de cues.

[Recall From], [Copy To], et Déplacer peuvent être utilisés pour créer et éditer des données de cue.

Reportez-vous aux sections [Utilisation](#page-317-0) de [Recall From] (sur la page 306), [Utilisation](#page-315-0) de [Copy To] (sur la page [304\)](#page-315-0), [Déplacer](#page-292-0) Vers (sur la page 281) pour de plus amples informations.

# **Utilisation de [At] [Enter]**

Une fonctionnalité utile lors de la modification des cues est [At] [Enter]. C'est une fonction simple qui vous permet de sélectionner n'importe quel circuit ou paramètre, ou plusieurs d'entre eux, et de supprimer leurs instructions de changement, permettant de rappeler manuellement la valeur de la cue précédente.

[At] [Enter] est essentiellement une commande de « rappel depuis la cue précédente ».

#### **Exemple :**

La cue 5 est active dans Live.

#### • [Group] [1] [Focus] [At] [Enter]

Cette commande lève les instructions de changement actuelles pour le focus du groupe 1 et rappelle les données de focus de ces voyants à partir de la cue immédiatement précédente. Elles sont maintenant manuelles et peuvent être enregistrées ou mises à jour selon les besoins.

Vous pouvez utiliser [At] [Enter] pour n'affecter que certains circuits ou paramètres en les sélectionnant spécifiquement :

- [2] [At] [Enter] cela supprimera les modifications pour le circuit 2 seulement.
- [2] {Couleur} [At] [Enter] ceci supprimera uniquement les changements de données de couleurs pour le circuit 2.
- [2] [Thru] [5] [+] [9] [+] [1] [1] [Thru] [1] [5] [-] [1] [2] [-] {Zoom} [At] [Enter] supprime les modifications seulement pour les circuits sélectionnés pour tous les paramètres sauf le zoom.

# **Modification avec Record**

Vous pouvez modifier une cue en la réenregistrant entièrement. Après avoir modifié les circuits/paramètres :

- [Record][Enter][Enter] remplace toutes les données de la cue active par les valeurs de scène actuelles.
- [Record] [Cue] [x] [Enter] [Enter] remplacera toute donnée de la cue « x » par les valeurs de scène actuelles.

L'utilisation de l'enregistrement sélectif modifiera la cue existante sans l'écraser. Reportez-vous à la section Utilisation de [l'enregistrement](#page-271-0) sélectif (sur la page 260) pour de plus amples informations.

• [1] [Record] [Cue] [2] [Enter] [Enter] - enregistrera uniquement les changements du circuit 1.

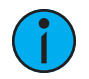

**Remarque :** L'utilisation de [Record] permet de stocker tous les paramètres de tous les circuits non à défaut sur scène. Cela signifie que toutes les autres données de cue et de submaster seront incluses dans l'action d'enregistrement. Il <sup>s</sup>'agit d'une méthode courante lorsqu'on travaille avec une seule cuelist. Lorsque vous travaillez avec plusieurs cuelists et/ou submasters, [Record Only] est un outil utile.

# **Modification à l'aide de Record Only**

La modification de cues existantes à l'aide de *[Record Only]* est considérée comme une fonction d'enregistrement sélectif. En tant que tel, il ajoute ou modifie seulement les valeurs manuelles à la cue enregistrée, mais laisse intactes toutes les autres données qui étaient déjà dans la cue et n'inclut pas les valeurs de restitution d'autres cuelists ou submasters. [Record Only] est un bon moyen de modifier les cues existantes sans inclure les contributions d'autres playbacks dans la cue. De cette façon, c'est très similaire à *[\[Update\]](#page-285-0) (en dessous)*.

Toutes les commandes utilisées pour Record peuvent également être utilisées pour Record Only.

- [Record Only] [Enter] [Enter] ajoute les valeurs manuelles en cours à la cue sélectionnée.
- [Record Only] [Cue] [x] [Enter] [Enter] ajoute les valeurs manuelles en cours à la cue « x ».

# <span id="page-285-0"></span>**[Update]**

La mise à jour est une fonctionnalité puissante et très polyvalente. En utilisant une combinaison de [Q Only], [Track], [Trace] et {Conv Abs}, le nombre de façons dont vous pouvez mettre à jour des informations et des valeurs manuelles spécifiques est pratiquement illimité. Les données peuvent être mises à jour vers différents éléments enregistrés, soit en même temps, soit individuellement.

# **Boîte de dialogue Update**

Lorsque vous appuyez sur [Update], une boîte de dialogue s'ouvre dans la ZIC. Les styles de mise à jour et les modificateurs de ces styles sont présentés séparément dans la boîte de dialogue d'update.

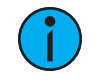

**Remarque :** Les modes de Update par défaut sont définis dans Setup>Utilisateur>Record [Défaut](#page-173-0). Reportez-vous à la section Record Défaut (sur la page [162\)](#page-173-0) pour de plus amples informations.

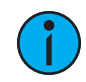

**Remarque :** {Par Type} est disponible en tant que softkey. Reportez-vous <sup>à</sup> la section Mise à [jourdes](#page-260-0) presets par type (sur la page 249) pour de plus amples informations.

#### **Styles d'Update**

- {Tout} ce bouton met à jour la cue cible et toutes les référencesutilisées dans cette cue (avec lien ou non).
- {Conv en Val absolue} ce bouton met à jour la cue cible et convertit tous les niveaux en valeurs absolues, supprimant ainsi toute référence.
- {Seulement les Ref} ce bouton met à jour uniquement les palettes ou les presets utilisées dans la cue, mais ne met pas à jour la cue elle-même. Si une référence manuelle a été utilisée avant {Ref Only}, la dernière référence manuelle sera mise à jour.

# **Update modificateurs**

- {Dernière Ref} ce bouton met à jour en utilisant la dernière référence qui a été appliquée.
- {Casser Liens} ce bouton met à jour la cue cible et toutes les presets utilisées, mais casse la référence à toutes les palettes imbriquées dans une preset. Par exemple, si dans la cue 1 le circuit 1 fait référence à la preset 3, et si la preset 3 a été construite en utilisant la palette de couleurs 5. Lorsque update est utilisé cette option, la preset 3 est mise à jour, la palette de couleurs 5 ne l'est pas et la référence au CP5 est cassée dans la preset 3.
- {Reset Update} ce bouton efface toutes les commandes après la commande [Update] pour annuler rapidement les modifications en attente avant d'appuyer sur [Enter].

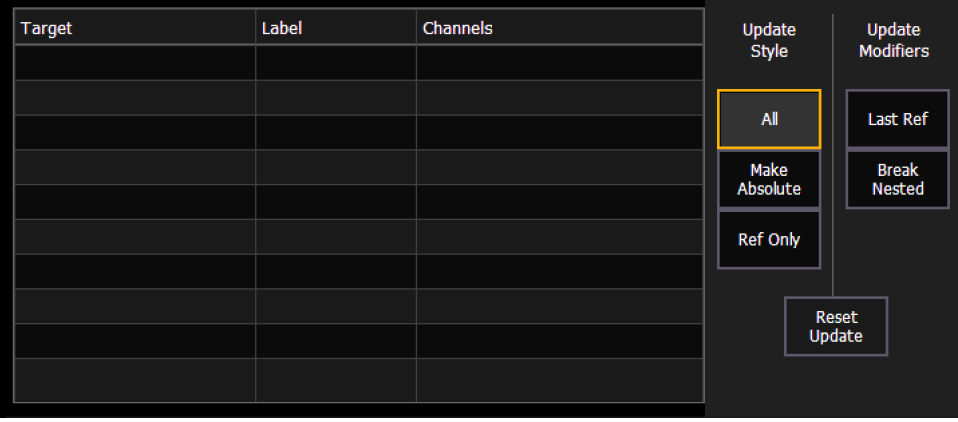

La boîte de dialogue vous fournit également une liste (par élément enregistré) des circuits/paramètres qui seront impactés par l'instruction de mise à jour. Si le circuit contient une référence dans la cue, elle est indiquée. Les circuits qui ont été ajoutés manuellement à la scène, mais qui ne sont pas des modifications de la cue active seront mis à jour dans lacuelist sélectionnée.

Une fois que vous avez fait une sélection parmi les options disponibles, appuyez sur [Enter] et l'élément sera mise à jour.

Des éléments peuvent être désélectionnées dans la boîte de dialogue, les excluant de la mise à jour sans spécifier le numéro de l'élément, par exemple, [Update] [Color Palette] [Enter]. Sélectionner une ligne en cliquant ou en appuyant dessus peut également permettre de désélectionner un élément.

## **Mettre à jour avec références**

Lorsqu'une cue est active, il est possible que plusieurs éléments enregistrés (palettes ou presets) soient restituées dans cette cue. Lorsque des modifications sont apportées aux données de cette cue, ainsi qu'aux palettes ou presets individuelles, la mise à jour de la cue et des références dans cette cue est simple. Lorsque vous avez modifié une référence dans une cue, les données sont affichées en rouge avec un « R » rouge en exposant à côté de l'intensité du circuit.

Par défaut, Eos met à jour toutes les données référencées qui avaient été incluses dans la cue.

#### **Exemple :**

La cue 5 est rappelée dans Live. Elle contient des références à la palette de couleurs 1 et à la preset 2. Vous apportez des modifications aux circuits, y compris dans ces éléments enregistrés. Pour mettre à jour à la fois la cue et les palettes/presets, appuyez sur :

#### • [Update] [Enter]

Les modifications manuelles seront automatiquement prises en compte et mises à jour vers la palette de couleurs 1 et la preset 2. Par conséquent, la cue 5 fait maintenant référence à ces nouvelles valeurs, et les modifications à CP1 et PR2 se sont propagées à travers toutes les données de la conduite.

Si vous aviez apporté des changements à d'autres circuits qui n'étaient pas inclus dans les palettes/presets utilisées dans la cue 5, ces valeurs seraient également mises à jour dans la cue comme données absolues.

# **Mise à jour sans références (Conversion en valeur absolue)**

Si vous voulez enregistrer vos changements à la cue sans mettre à jour les références, vous pouvez utiliser {Conv Abs} pour casser le lien avec la référence. La commande {Conv Abs} peut être appliquée aux circuits/paramètres requis avant l'instruction de mise à jour, ou elle peut être appliquée pendant la mise à jour.

- [Update] {Make Absolute} [Enter] ceci cassera le lien vers les références pour tous les paramètres qui ont été modifiés et mettra à jour la cue avec les changements. L'élément référencé ne sera plus affiché dans les circuits qui ont été rendus absolus. Toutes les données mises à jour dans la cue 5 seront maintenant affichées en données absolues.
- [5] [Thru] [9] [Update] {Conv Abs} [Enter] ceci cassera seulement les références des circuits 5 à 9 et enregistrera leurs valeurs manuelles dans la cue. Les autres valeurs manuelles ne seront pas incluses dans cette mise à jour.

Vous pouvez également utiliser [Record Only] pour casserr le lien avec les références.
#### **Exemple :**

La cue 5 est active et sur scène. Les circuits 5 à 20 font actuellement référence à la preset 1. Vous effectuez des changements aux circuits 5 à 9. Les données pour ces changemetns sont maintenant manuelles. Appuyez sur .

#### • [Record Only] [Enter] [Enter]

S'il y avait eu d'autres changements sur scène, vous auriez pu utiliser :

#### • [5] [Thru] [9] [Record Only] [Enter] [Enter]

Seules les valeurs manuelles seront enregistrées comme une mise à jour de la cue 5. La référence à la preset 1 pour les circuits 5 à 9 est cassée et maintenant la cue affichera les données absolues au lieu de l'indicateur de référence.

## **Mettre à jour avec Cue Only/Track**

La touche [Q Only/Track] peut être utilisée comme une exception appliquée au réglage du système cue only/tracking. Par conséquent, si le système est en mode Cue Only, la touche se comporte comme une commande [Track]. Alternativement, si le système est en mode Tracking, la touche se comporte comme un bouton [Q Only].

Pour un résumé plus détaillé des modes Cue Only et Tracking, voir Tracking [comparativement](#page-18-0) à Cue [Only](#page-18-0) (sur la page 7).

[Q Only/Track] peut être utilisé en conjonction avec les fonctions d'enregistrement ou de mise à jour. Voici quelques exemples d'utilisation :

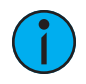

**Remarque :** Dans les exemples suivants, les commandes [Q Only] et [Track] indiquent la même touche [Q only/Track] - une seule touche sur le clavier. La configuration du système détermine le contexte réel du bouton. Pour plus de clarté, seule la fonction contextuelle du bouton est utilisée dans les exemples.

## **Avec le système en mode Tracking**

- [Record] <Cue> [5] [Q Only] [Enter] [Enter] réenregistre la cue 5. Ceci fera les changements à la cue 5 uniquement. Les changements ne seront pas trackés dans la cuelist.
- [-] [Color] [Record] <Cue> [5] [Q Only] [Enter] [Enter] comme ci-dessus, mais les modifications apportées aux paramètres de couleur ne seront pas incluses dans l'enregistrement et toutes les données qui ont été incluses ne seront pas trackées. Les données de couleur dans la cue restent inchangées.
- [Update] <Cue> [5] [Q Only] met à jour la cue 5 avec uniquement les valeurs manuelles recevant les instructions cette cue. Les changements ne seront pas trackés dans la liste. Notez que si les données mises à jour étaient référencées, cette action mettrait également à jour l'élément référencé.
- [-] [5] [Record] <Cue> [7] [Q Only] [Enter] [Enter] réenregistre la cue spécifiée, à l'exception du circuit 5. Les changements ne seront pas trackés dans la liste.

## **Avec le système en mode Cue Only**

- [Record] <Cue> [5] [Track] [Enter] [Enter] réenregistre la cue 5. Ceci forcera les changements à tracker dans la cuelist jusqu'à la prochaine instruction de changement ou le prochain block.
- [-] [5] [Color] [Record] <Cue> [7] [Track] [Enter] [Enter] réenregistre la cue spécifiée, à l'exception des données de couleur du circuit 5. Les changements enregistrés seront trackés dans la liste.

• [Update] <Cue> [3] [thru] [7] [Track] [Enter] - met à jour les cues 3 à 7. Les mises à jour d'ensembles de cues sont assujetties aux règles normales de Tracking/Cue Onlytpour déterminer l'impact sur les cues suivantes.

# <span id="page-289-0"></span>**Utilisation de Trace**

[Trace] fonctionne comme Track, sauf qu'elle permet aux modifications d'être trackées en amont dans la cuelist, jusqu'à voir une instruction de changement. Une action Trace trackera mais n'ira pas au-delà d'une instruction de block.

Pour un résumé plus détaillé de la fonction Trace, voir [Utilisation](#page-19-0) de Trace (sur la page 8)

Voici quelques exemples :

- [Update] <Cue> [5] [Trace] [Enter] met à jour la cue 5 et tracke les modifications en amont jusqu'à ce qu'une instruction de changement soit rencontrée. Si le système est en mode Tracking, le changement sera tracké dans la cuelist jusqu'à la prochaine instruction de changement ou au prochain block. Si vous êtes en mode Cue Only, celà n'a pas d'impact sur les cues suivantes.
- [Update] [Trace] [Cue Only/Track] [Enter] met à jour la cue sélectionnée et tracke les modifications jusqu'à ce qu'une instruction de changement soit rencontrée. Si le système est en mode Tracking, la modification ne sera pas trackée en aval dans la cuelist. Si vous êtes en mode Cue Only,la modification est autorisée à tracker en avant.

Lorsqu'un circuit inactif (à zéro ou nul) dans la cuelist reçoit un niveau actif, si une mise à jour avec Trace est utilisée, ce circuit ne tracera pas le réglage actuel dans les cues précédentes. Pour forcer la nouvelle valeur de ce circuit à être répercutée en arrière dans la cuelist, [Trace] [Trace] peut être saisi.

## <span id="page-289-1"></span>**Mettre à jour la cue actuelle**

La cue actuelle est mise à jour en appuyant simplement sur **[Update] [Enter]**.

Lorsqu'une seule cuelist est active, cette mise à jour inclura tous les changements apportés à tous les circuits.

## <span id="page-289-2"></span>**Mettre à jour une Cue source**

Pour mettre à jour la source d'un niveau dans la cue actuelle (donc une instruction de changement dans une cue précédent), vous devez utiliser Trace pour les circuits désirés. Reportez-vous à la section *Utilisation de Trace [\(au-dessus\)](#page-289-0)* 

- [5] [Update] [Trace] [Enter] Met à jour toutes les modifications manuelles pour le circuit 5 dans la cue actuelle. Toutes les valeurs trackées pour le circuit 5 sont trackées jusqu'à la source de la valeur (l'instruction de changement initiale) et modifiées à la nouvelle valeur. La valeur pour les changements trackés dans la cue actuelle sera magenta, indiquant qu'il s'agit d'une valeur trackée.
- [Trace] [Trace] Si un circuit était inactif dans la cue (soit parce qu'il n'avait pas été utilisé auparavant dans la cuelist, soit parce qu'il était tracké à zéro) et qu'il est réglé à un nouveau niveau, par défaut le nouveau niveau ne sera pas tracké en arrière. Vous pouvez le forcer en appuyant deux fois sur [Trace].

## **Mise à jour d'une cue non active**

Il est possible d'utiliser les mêmes commandes de mise à jour que les cues courantes ([Mettre](#page-289-1) à jour la cue actuelle [\(au-dessus\)](#page-289-2)) et les cues source (Mettre à jour une Cue source (au-dessus)) pour mettre à jour les cues inactives (cues qui ne sont pas sur scène). Dans ces situations, si la

cue mise à jour n'est pas la source de la valeur réelle d'un circuit, les données manuelles resteront manuelles. Si la cue mis à jour est la source de la valeur actuelle, les valeurs passeront au magenta (indiquant le tracking) lorsque la mise à jour sera terminée.

# **Mise à jour [Thru]**

L'utilisation de [Update] [Thru] vous permet de mettre à jour d'une cue en cours vers une cue de destination sans saisir le numéro de la cue en cours au préalable.

## **Exemple :**

Si vous êtes actuellement dans la cue 5 et que vous voulez mettre à jour jusqu'à la cue 10, vous devez utiliser la syntaxe suivante :

#### • [Update] [Thru] <Cue> [10] <CueOnly/Track> [Enter]

## **Mettre à jour [+]**

[+] peut être utilisé pour spécifier une plage de cues à mettre à jour. [+] peut également être utilisé avec [Record] et [Record Only].

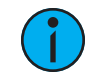

**Remarque :** Si aucun numéro de cue <sup>n</sup>'est entré avant [+], la cue active sera utilisée.

#### **Exemple :**

Pour mettre à jour uniquement les cues 5, 10 et 15 :

• [Update] <Cue> [5] [+] <Cue> [1][0] [+] <Cue> [1][5] <CueOnly/Track> [Enter]

Pour mettre à jour la cue actuelle et la cue 7 :

• [Update] [+] <Cue>[7] <CueOnly/Track> [Enter]

## <span id="page-290-0"></span>**Enregistrement et modification des Cues en Blind**

Lorsque vous appuyez sur Blind, la cue sélectionnée s'affiche. Vous pouvez modifier les cues dans la fenêtre Blind à l'aide des vues compacte, détaillée et tableau.

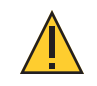

**ATTENTION :** Les modifications dans Blind prennent effet immédiatement. Les commandes [Record] ou [Update] ne sont pas nécessaires dans Blind.

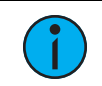

**Remarque :** Pour forcer Blind dans la cue sélectionnée, appuyez sur [Blind] [Blind].

Si des modifications sont apportées à la fenêtre Blind sur une cue active, ces modifications n'auront pas d'impact sur l'état en cours sur scène. Pour rendre les modifications dans Blind actives, vous pouvez appuyer sur les touches [Assert] et {Load} pour le fader associé avec la cue, ou vous pouvez utiliser [Go To Cue] [Enter].

Les instructions de changement peuvent être supprimées d'une cue en sélectionnant le circuit et en appuyant sur [At] [Enter]. Cela permet à toutes les valeurs de la cue précédente d'entrer dans la cue courante. Vous pouvez également utiliser cette commande pour des paramètres spécifiques.

## **Exemple :**

Imaginons que vous êtes dans la Cue 5 en Blind et que vous effectuez des modifications sur les circuits 1 à 5 :

## • [1] [Thru] [5] [At] [5] <0> {Iris} [3] [5] [Enter]

L'intensité devient 50% et Iris 35%. Vous décidez de supprimer l'instruction Iris :

#### • {Iris} [At] [Enter]

La valeur d'iris des cue précédentes est trackée. Puis vous supprimez également le changement d'intensité :

#### • {Intensité} [At] [Enter]

Toutes les valeurs des cue précédentes sont trackées.

Au lieu d'utiliser de multiples commandes, vous pouvez, en une seule commande, ramener les circuits à leurs valeurs de la cue précédente :

## • [1] [Thru] [5] [At] [Enter]

L'impact des modifications dans Blind sur les cues consécutives est déterminé par le mode par défaut Tracking / Cue Only. En mode tracking, toute modification sera trackée jusqu'à l'instruction de changement suivante, à moins que vous n'appuyiez sur [Q Only]. En mode cue only, toute modification ne s'appliquera qu'à la cue sélectionnée. Si vous souhaitez que les valeurs soient trackées, le bouton [Track] vous le permettra. L'instruction track/cue only doit être appliquée lorsqu'une valeur est saisie. [Trace] peut également être utilisé pour faire remonter les modifications jusqu'à l'instruction de changement précédente. Tel que :

- [1] [Thru] [5] [At] [5] <0> [Q Only/Track] [Enter]
- {Intensité} [At] [Q Only/Track] [Enter]
- [1] [Thru] [5] [At] [5] <0> [Q Only/Track] [Trace] [Enter]

## **Vers Live depuis Blind**

Depuis Blind, une softkey {Live} est affichée lorsque vous appuyez sur [Recall From] ou [Copy To] pour vous permettre de copier ou de rappeler des informations depuis Live. Les exemples suivants fonctionnent uniquement avec la softkey {Live}, et non la touche [Live].

- [1] [Recall From] {Live} [Enter]
- [2] [Copy To] {Live} [Enter]

## **Éditer à partir des vues compactes ou détaillées :**

Utilisez la touche [Format] pour faire défiler les vues disponibles.

La vue compacte vous permet de voir le plus grand nombre de circuits en même temps, bien que les paramètres soient quelque peu tronqués. Les circuits avec des données de focus, de couleur ou de beam sont indiqués par des symboles + sous les données. Cette vue est utile pour visualiser un grand nombre de données de circuit à la fois ou pour éditer principalement des valeurs d'intensité.

La vue détaillée vous offre une meilleure visibilité des données et un nombre réduit de circuits visibles. Cette vue affiche les circuits sur l'axe des y et les paramètres sur l'axe des x. Les catégories de paramètres sont toujours visibles (I, F, C et B).

Vous pouvez également visualiser des paramètres spécifiques en maintenant enfoncée la touche [Params] puis en appuyant sur la/les softkey(s) de catégorie pour les paramètres que vous souhaitez afficher. Cette action développera la catégorie pour afficher tous les paramètres utilisés dans la conduite. Vous pouvez également désélectionner les paramètres que vous ne souhaitez pas voir. Ce choix sera mémorisé la prochaine fois que vous accèderez à la vue détaillée.

Les vues compactes et détaillées vous permettent de modifier les circuits/paramètres.

# **Éditer depuis le Tableau Blind**

Le tableau Blind est une autre vue Blind utile des données de cue. En mode Blind, appuyez sur [Format] pour accéder au tableau. Reportez-vous à la section *Vue Tableau (en Blind [seulement\)](#page-62-0)* (sur la [page](#page-62-0) 51) pour de plus amples informations.

En mode tableau, les cues sont répertoriées sur l'axe y et les paramètres/circuits sont affichés sur l'axe x. Cette vue est utile pour afficher un nombre limité de circuits sur une plage de nombreuses cues. Il s'agit de la seule vue où il est possible d'afficher en même temps les données des circuits sur plusieurs cues. Ainsi, la vue Tableau est utile pour afficher les tendances générales dans les données des circuits et des paramètres.

Appuyez sur [Params] et {paramètres} permet de développer ou de réduire les informations affichées.

L'Edition de plages de cues est possible dans la vue Tableau. Pour sélectionner toutes les cues, vous pouvez appuyer sur [Cue] [Home] [Thru] [Enter].

## **Remplacer Par**

{Remplac. Par} est utilisé pour sélectionner les circuits qui ont certaines valeurs spécifiées et ensuite fournir de nouvelles instructions pour ces valeurs.

## **Exemple :**

Sélectionner une plage de cues :

#### • [Cue] [1] [Thru] [9] [Enter]

Sélectionnez une plage de circuits qui sont utilisés tout au long de ces cues et entrez une instruction de modification :

• [1] [Thru] [7] <At> [Palette de Couleur] [5] {Remplac. Par} <Palette de Couleur> [3] [Enter]

Cette instruction trouve toutes les instances des circuits 1 à 7 dans les cues 1 à 9 qui sont dans la palette de couleur 5 et y remplace la palette de couleur 5 par la palette de couleur 3. N'oubliez pas le mode Tracking/Cue Only lorsque vous utilisez cette commande.

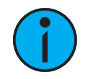

**Remarque :** [Cue] [Home] [Thru] [Enter] sélectionnera toutes les cues enregistrées dans la cuelist sélectionnée. [Thru] [Enter] peut être utilisé avec tous les éléments enregistrés.

Le nombre de possibilités de commandes {Remplac. Par} potentielles est quasiment infini et ces commandes peuvent être appliqués à des cues ou circuits individuels, à des plages de cues ou de circuits, à des paramètres quel que soit leur type ou à des données de temps.

## **Déplacer Vers**

Déplacer Vers est utilisé pour déplacer des cues d'un emplacement d'une cuelist à un autre emplacement de la même cuelist ou d'une cuelist différente.

Sur l'Element 2, Déplacer Vers est utilisé pour déplacer les cues d'un emplacement à l'autre d'une cuelist.

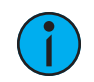

**Remarque :** Pour inscrire Déplacer Vers sur la ligne de commande, appuyez deux fois sur  $[Copy To]$ .

Lorsque les cues sont déplacées, les valeurs qui étaient soit trackées soit des instructions de changement et qui maintenant correspondent à la cue précédente auront automatiquement un auto-block. L'impact sur les cues suivantes est basé sur le mode Tracking/Cue Only comme décrit ci-dessus. Vous trouverez ci-dessous un exemple de Déplacer Vers :

• [Cue] [2] Déplacer Vers <Cue> [9] [Enter] - le contenu de la cue 2 se déplace sur la cue 9. La cue 2 est supprimée. Si la cue 9 existait déjà, une confirmation sera requise (à moins que les confirmations aient été désactivées dans le setup). L'intégralité du contenu de la cue 9 sera remplacé.

Dans l'exemple ci-dessus, en mode Cue only, toutes les valeurs trackées de la cue 2 deviennent des blocks (reportez-vous à la section [Block](#page-280-0) (sur la page 269)) ou se déplacent dans la cue 9, ainsi que toutes les instructions de changement qui correspondent désormais à la cue précédente. Les cues après la cue 9 sont impactées en fonction du mode Tracking/Cue Only. Toutes les valeurs de la cue après la cue 2 qui ont été trackées à partir des changements de la cue 2 sont modifiées en instructions de changement.

Des plages de cues peuvent également être déplacées. Vous pouvez également déplacer les cues vers d'autres cuelists. Dans l'une ou l'autre de ces situations, si une cue doit être écrasée, une confirmation est requise.

Reportez-vous à la section *Utilisation de [Déplacer](#page-316-0) Vers (sur la page 305)* pour de plus amples informations.

# **Utilisation des encodeurs en Blind**

Les encodeurs sont désactivés par défaut en Blind. Appuyez sur une [touche de page de l'encodeur] avant de bouger les encodeurs, et ils fonctionneront même si vous restez en mode blind.

Lorsqu'une cue est spécifiée, vous pouvez sélectionner les circuits et modifier les paramètres à l'aide des encodeurs. [Q Only/Track] peut être placé sur la ligne de commande pour déterminer l'impact de ces changements sur les cues suivantes.

## **Supprimer les cues**

Les cues, les cuelists ou des plages de cues peuvent être supprimées. Lorsque vous supprimez des cues, le mode Tracking/Cue Only du pupitre détermine la façon dont les cues suivantes seront impactées. Vous pouvez utiliser la touche [Q Only /Track] pour modifier le comportement par défaut selon les besoins.

Voici quelques exemples de suppression de cues :

- [Delete] <Cue> [5] [Enter] [Enter] supprime la cue 5. Les cues suivantes dans la liste seront impactées en fonction du paramètre par défaut du pupitre.
- [Delete] <Cue> [6] [Q Only/Track] [Enter] [Enter] supprime la cue 6, faisant exception du mode par défaut.
- [Delete] <Cue> [7] [Part] [1] [Enter] [Enter] supprime la part 1 de la cue 7. La suppression d'une part ne supprime aucune instruction de changement. Ces instructions seront déplacées vers la cue principale. Reportez-vous à la section [Suppression](#page-344-0) d'une part d'une cue [partitionnée](#page-344-0) (sur la page 333)
- [Group] [1] [Delete] <Cue> [2] [Enter] supprime tous les circuits du groupe 1 dans la cue 2. La cue 2 reste dans la cuelist et les circuits qui ne sont pas dans le groupe 1 ne sont pas impactés.

• [Delete] <Cue> [2] [Thru] [8] [Q Only/Track] [Enter] [Enter] - supprime les cues 2 à 8, faisant exception du mode par défaut.

## **Supprimer en Mode Tracking**

Lorsque le pupitre est en mode Tracking, la suppression d'une cue supprime également toutes les instructions de changement fournies par la cue. Par exemple, supposons que vous avez enregistré les cues 1 à 10 et que la cue 5 contient des instructions de changement pour les circuits 1 à 5. Si la cue 5 est effacée, les instructions de changement sont également effacées et les valeurs de la cue 4 seront trackées directement dans la cue 6 et dans les cues suivantes.

Dans cet exemple, si vous utilisez la touche [Q Only] dans l'instruction de suppression, la cue 5 est supprimée, mais les valeurs trackées dans la cue 6 qui ont débuté dans la cue 5 restent et sont converties en instructions de changement.

## **Supprimer en Mode Cue Only**

Lorsque le pupitre est en mode Cue only, les valeurs trackées ultérieures ne sont pas éliminées, mais sont converties en instructions de changement.

Dans l'exemple ci-dessus, la suppression de la cue 5 (en mode Cue only) entraînerait la conversion en instructions de changement de toutes les valeurs trackées dans la cue 6, qui proviennent de la cue 5.

Si vous appliquez la touche [Track] à l'instruction de suppression, les instructions de changement de la cue 5 sont supprimées et les valeurs de la cue 4 sont alors trackées dans la cue 6 et dans les cues suivantes.

# **Utilisation de l'Index Cue List**

L'Index Cue List est un onglet en blind qui affiche la cuelist avec laquelle vous travaillez, l'état des cues, les propriétés de la cuelist, toute autre cuelist enregistrée et, le cas échéant, les faders sur lesquels les listes sont chargées.

Lorsque L'Index Cue List est au premier plan, les softkeys suivantes sont disponibles pour éditer la cuelist : {Partition}, {Eff Autobloc}, {Solo Mode}, {Exécuter}, {Propriétés} et {Editer}.

## **Ouvrir l'index Cue List**

Vous pouvez accéder à l'Index Cue List en appuyant [Cue] [Cue], [Tab] [1][6], ou en naviguant avec le navigateur jusqu'à Liste des éléments enregistrés > Liste des Cue Lists et en appuyant sur [Sélection].

Les Propriétés de Cue List déterminent comment la cuelist va interagir. Les propriétés assignées s'afficheront en haut de la Cue List ainsi que tous les triggers et show control actuellement actifs.

La moitié supérieure de l'Index Cue List affiche toutes les Cues enregistrées, y compris les propriétés de la Cue List, pour la Cue List sélectionnée. La moitié inférieure de lIndex Cue List affiche toutes les Cues List enregistrées ainsi que leurs propriétés. La Cue List sélectionnée est en surbrillance.

En utilisant la souris, vous pouvez déplacer la séparation entre la fenêtre des Cues enregistrées (en haut) et la fenêtre des cuelists enregistrées (en bas). Déplacer la flèche de la souris jusqu'à survoler la bordure de la liste jusqu'à ce qu'elle se transforme en icône de déplacement. Ensuite, cliquez et maintenez pour tirer la bordure vers le haut ou vers le bas jusqu'à la hauteur désirée.

# **Comportement de la ligne de commande dans l'Index Cue List**

La ligne de commande, lorsqu'elle se trouve dans l'Index Cue List, indique par défaut la cuelist sélectionnée. Les touches qui s'affichent seront dédiées par défaut à la configuration de cuelist.

[Next] et [Last] sélectionnera la cuelist suivante ou précédente si aucune cuelist ou si une cuelist sans aucune Cue est dans la ligne de commande.

Quand une Cue spécifique est sélectionnée, [Next] et [Last] permettra le déplacement entre les Cues de cette même liste et les touches permettront dans ce cas là la configuration d'une seule  $C_{119}$ 

## **Partitions sur les Cue Lists**

Une partition ( $\hat{A}$  propos du Contrôle [Partitionné](#page-526-0) (sur la page 515)) peut être assignée à une cue list. Si une partition a déjà été appliquée à une cue list, tous les circuits qui ne figurent pas dans la partition de la cue list ne seront pas inclus dans les cues lorsqu'ils sont enregistrés ou restituées.

Toutes les données d'une cue list qui existaient déjà avant l'application d'une partition seront conservées, y compris les données des circuits non inclus dans la partition. Si les données existaient avant l'attribution de la partition, en Blind, les circuits qui ne sont pas dans la partition s'afficheront sans symbole de circuit, toutes les valeurs seront en gris, et un petit exposant N s'affichera avec lui.

Les partitions assignées s'afficheront en haut de la liste des cue lists et dans le PSD.

Pour assigner une partition à une cue list :

## • [Cue] [n] [/] {Partition} [n] [Enter]

Pour supprimer une partition d'une cue list :

#### • [Cue] [n] [/] {Partition} [Enter]

## <span id="page-295-0"></span>**Solo Mode**

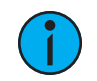

**Remarque :** Cette fonction <sup>n</sup>'est pas disponible avec Element 2.

La softkey {Solo Mode} est utile dans les situations de programmeurs multiples. {Solo Mode} est utilisé pour isoler une cuelist à des fins d'édition après qu'elle ait été synchronisée avec d'autres cuelists.

#### **Exemple :**

La cuelist 1 est utilisée par un programmeur, et la cuelist 2 a été programmée par un deuxième programmeur. Pour la restitution de la conduite, les listes sont synchronisées de sorte qu'elles fonctionnent ensemble. Mai si des changements doivent être effectués sur la cuelist 2 sans être affectée par la restitution de la cuelist 1, {Solo Mode} peut être utilisé.

• [Cue] [2] [/] {Solo Mode} [Enter] - positionne la cuelist 2 en mode Solo.

{Solo Mode} est un état de basculement. Ainsi, si la cuelist 2 est déjà en mode Solo, et que [Cue] [2] [/] {Solo Mode} [Enter] est à nouveau utilisé, cette liste ne sera plus en mode Solo.

## **Nettoyage des auto-blocks**

{Eff Autobloc} permet de supprimer tous les auto-blocks d'une cue unique, d'une plage de cues ou d'une cuelist entière. {Eff Autobloc} est une softkey qui s'affichera lorsqu'un numéro de cuelist et/ou de cue se trouvera dans la ligne de commande dans l'Index Cue List, le Live et le Blind. Une plage de cues ou une cuelist peuvent être sélectionnées pour cette commande. Pour plus d'informations sur les auto-blocks, reportez-vous à la section [Auto-Block](#page-281-0) (sur la page 270)

- [Cue] [1] [/] {Eff Autobloc} [Enter] efface tous les auto-blocks de la cuelist 1. Seuls les autoblocks soulignés en blanc sont supprimés. Si la touche [Block] avait été utilisée, cette commande n'effacera pas le block.
- [Cue][1] [/] [1][0] [Thru] [1][0][0] {Eff Autobloc} [Enter] efface les auto-blocks des cues 10 à 100 de la cuelist 1.

## **Editer**

La softkey {Editer} ouvre une vue de circuit en Blind de la cue sélectionnée en remettant l'onglet Index Cue List en arrière plan. Vous pouvez changer la fenêtre Blind en vue tableau ou en vue détaillée en appuyant sur la touche [Format]. Vous pouvez modifier tous les attributs de la cue sélectionnée dans la liste, mais le contenu de la cue doit être édité dans la fenêtre Blind. Reportez-vous à la section *[Enregistrement](#page-290-0) et modification des Cues en Blind (sur la page 279)*.

# **Configuration de l'Index Cue List**

L'Index Cue List possède un menu de configuration accessible en sélectionnant d'abord l'onglet Index Cue List, puis en double-cliquant sur cet onglet pour ouvrir le menu. Une fois l'Index Cue List sélectionné, vous pouvez également sélectionner l'icône engrenage, située près des onglets, pour ouvrir le menu de configuration.

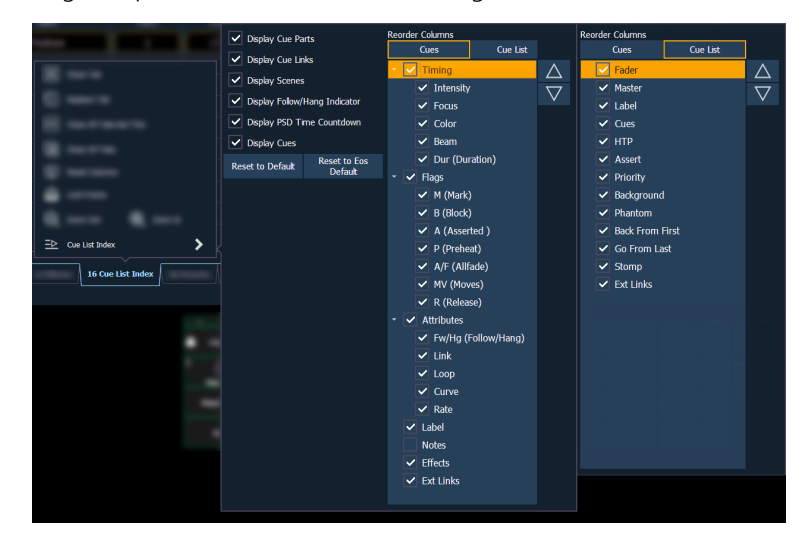

Les options suivantes sont disponibles dans ce menu de configuration :

- Afficher Cue Parts affiche toutes les parts des cues parts. Si cette option n'est pas activée, le nombre de parts pour cette cue s'affiche sous forme d'un exposant à côté du numéro de la cue.
- Afficher Liens cue affiche les informations sur *[Lien/Boucle](#page-276-0)*.
- Afficher Scènes affiche les [informations](#page-279-0) sur la scène de la cue.
- Afficher Compte à Rebours PSD affiche le compte à rebours de la cue et ses catégories dans la fenêtre PSD pendant qu'une cue est en transfert.
- Afficher Cues affiche la moitié supérieure de l'Index Cue List qui montre toutes les cues enregistrées. Cette option n'est pas disponible sur Element 2.

## **Réorganiser Colonnes**

Réorganiser Colonnes vous permet de choisir les données qui s'affichent dans les moitiés supérieures et inférieures de l'Index Cue List et dans quel ordre elles s'affichent. Pour effectuer des changements sur la moitié supérieure, sélectionnez {Cues}. Pour effectuer des changements sur la partie inférieure, sélectionnez {Cuelist}.

Par défaut, toutes les colonnes sauf les notes sont affichées. Les flèches à droite permettent de déplacer les colonnes. Les colonnes avec plusieurs options sont regroupées. Pour sélectionner un en-tête de colonne à déplacer, cliquez ou appuyez sur le nom. Les cases à cocher permettent d'effectuer des suppressions ou des activations. Lorsqu'un élément est activé pour s'afficher, la case correspondante est cochée.

## **Défaut**

L'Index Cue List emprunte ses paramètres par défaut au Playback Status Display. Le réglage par défaut est identifié par des parenthèses. Reportez-vous à la section [Configuration](#page-74-0) de Playback Status [Display](#page-74-0) (sur la page 63) pour de plus amples informations.

- Appliquer Défaut rétablit les paramètres par défaut que vous avez créés.
- Appliquer Défaut Eos rétablit tous les paramètres par défaut d'Eos.

## <span id="page-297-0"></span>**Propriétés de la cuelist**

Lorsque l'Index Cue List est ouvert, la boîte de dialogue Propriétés de la cuelist s'affiche dans la ZIC. Les propriétés de la cuelist déterminent comment la cuelist va interagir.

Sur l'Element 2, la cuelist ne peut pas être affectée à un fader. Ces paramètres impacteront uniquement la paire de Masters Faders.

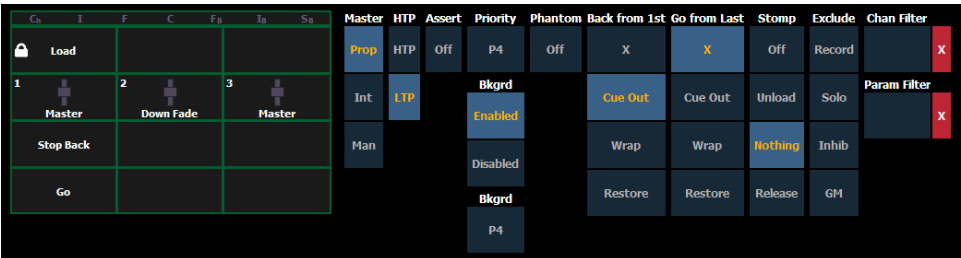

Les propriétés de la cuelist incluent :

- Type Master (Proportionnel, Master Manuel, ou Master Intensité)
- Paramètre d'intensité en HTP ou LTP (par défaut LTP)
- Assert
- Priorité
- Arrière plan
- Priorité de l'arrière-plan
- Fantôme
- Back sur 1ère
- Go à la Fin
- Stomp
- Exclusion
- Filtres de circuits
- Filtres des paramètres

Les faders peuvent être affectés à une cuelist dans la fenêtre de configuration des faders ou en utilisant [Load]. Reportez-vous à la section *Cue [Sélectionnée](#page-328-0)* pour de plus amples informations. Si un fader a été configuré pour la programmation par défaut (reportez-vous à la section [Configuration](#page-86-0) des Faders (sur la page 75) pour de plus amples informations), le fader recevra sa configuration depuis l'Index Cue List. Les modifications effectuées sur une cuelist dans l'Index Cue List seront partagées avec tous les faders de programmation par défaut chargés avec cette cuelist. Si des modifications sont apportées à un fader défini sur la programmation par défaut via la fenêtre de configuration des faders, ces modifications se produiront également dans l'Index Cue List. Si le fader est défini comme Local, tout changement apporté via la fenêtre de configuration des faders aura uniquement un impact sur cette instance du contenu.

## **Master**

Un fader peut être assigné en tant que Master. Lorsqu'il s'agit d'un Master, son comportement en tant que Master Proportionnel, Master Manuel ou Master Intensité (Master-I) provient de ce paramètre.

- Les faders proportionnels, lorsque le curseur est réglé sur zéro avant l'exécution d'une cue, retiennent la restitution des données d'intensité jusqu'à ce que le fader soit levé à une valeur supérieure. Les données d'intensité seront alors restituées proportionnellement en fonction du niveau du fader. Une fois que le fader est à 100 %, la cue est considérée comme complète et elle est libérée du fader manuel. Si le fader est à une valeur différente de zéro lorsque la cue est exécutée, les valeurs d'intensité seront restituées normalement. Si le curseur est ramené à zéro, l'intensité dans la cue revient au niveau précédent.
- Les Masters d'intensité contrôlent le niveau d'intensité des cues pendant la restitution. Par conséquent, les Masters d'intensité positionnés en dessous de 100 % limiteront proportionnellement la restitution des données d'intensité en fonction du niveau du fader. Les paramètres de non intensité ne sont pas affectés par le fader. Une fois que le fader a atteint son maximum, le contrôle de l'intensité est conservé. Si le fader est ramené vers zéro, l'intensité diminue proportionnellement à zéro (et non à l'état précédent comme avec les faders proportionnels).
- En mode Master Manuel, les cues sont déclenchées manuellement par les faders sans utiliser la touche [Go]. Avec une cuelist sur un fader en Master Manuel, une cue se déclenche en temps manuel lorsque le fader est bougé depuis 0 % ou depuis 100 %. Les temps sont échelonnés en proportion. Ainsi, si la couleur a un délai de 5 et que la durée de la cue est de 10, le changement de couleur ne commencera pas avant que les faders atteignent manuellement 50 %. Les temps de type Follow et Wait seront ignorés lors de l'exécution d'une cue avec un Fader Master manuel.

# **HTP**

La restitution de l'intensité peut être définie en HTP (la priorité au plus forte l'emporte) ou en LTP (Dernière action prioritair). Pour les cues, la valeur par défaut est LTP.

# **Assert**

Assert peut être activé ou désactivé au niveau des faders. Cette propriété permet à l'ensemble de la cuelist de s'imposer en assert à la restitution (même les instructions trackées sont exécutées).

# **Priorité**

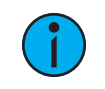

**Remarque :** Priorité <sup>s</sup>'appelait auparavant Indépendant.

La priorité est utilisée pour protéger les valeurs contre l'intervention de submasters ou de faders de restitution qui ont un niveau de priorité inférieure. Toutefois, elles seront toujours impactées par le contrôle manuel, le grandmaster, le black-out, les instructions Park ou d'autres faders et submasters de restitution ayant la même priorité ou une priorité plus élevée.

Il y a 10 niveaux de priorité que les cuelists peuvent avoir. 1 est le niveau le plus bas et 10 est le plus haut. Le niveau de priorité par défaut est 4.

## **Arrière plan**

ArrPlan peut être activé ou désactivé au niveau du fader. Lorsque cette option est activée, le contenu de la cuelist agit comme un arrière-plan ou un état précédent pour les autres cues et les submasters. Lorsqu'une cuelist a son état d'arrière-plan désactivé, un « D » s'affiche dans la colonne d'arrière-plan Index Cue List.

#### **Priorité de l'arrière-plan**

L'arrière-plan peut se voir attribuer une priorité.

Dans les versions précédentes du logiciel, lorsque le contenu était libéré, il revenait toujours au dernier fader dont il provenait. La priorité de l'arrière-plan libère le contenu ayant la priorité la plus élevée dont elle était précédemment propriétaire, à condition que ce contenu n'ait pas été désactivé ou libéré.

Il y a 10 niveaux de priorité d'arrière-plan. 1 est le niveau le plus bas et 10 est le plus haut. Le niveau de priorité d'arrière-plan par défaut est 4.

## **Fantôme**

Lorsqu'une cuelist est reglée sur Fantôme, appuyer sur [Go] ne modifie pas la cue sélectionnée dans la ligne de commande, ni un Playback Status Display déverrouillé.

## **Back sur Première**

Back sur 1ère contrôle le comportement qui se produit lorsque vous appuyez sur la touche [Back] alors que vous êtes sur la première cue.

Les options suivantes sont celles de Back sur 1ière :

- Aucun la première cue reste active.
- Cue Out (Paramètre par défaut) éteint uniquement les circuits de cette cuelist. D'autres circuits resteront. Les paramètres de non-intensité et d'intensité prendront leurs valeurs de home. Ce paramètre utilise le temps Go Back.
- Boucler place la dernière cue de la liste en attente, et déclenche la cue mentionnée.
- Restaurer tous les niveaux de cue d'arrière-plan, de submaster et d'effet sont restaurés en fonction de la priorité de l'arrière-plan. Les valeurs manuelles ne seront pas restaurées. Ce paramètre utilise le temps de Release défini dans le Setup. Reportez-vous à la section [Contrôle](#page-175-0) Manuel (sur la page 164) pour de plus amples informations.

## **Go à la Fin**

Go à la Fin contrôle le comportement qui se produit lorsque vous appuyez sur la touche [Go] alors que vous êtes sur la dernière cue.

Les options suivantes sont celles de Go à la Fin :

- Aucun (paramètre par défaut) la dernière cue de la liste reste active.
- Cue Out éteint uniquement les circuits de cette cuelist. D'autres circuits resteront. Les niveaux d'intensité disparaîtront. Les paramètres de non-intensité resteront. Ce paramètre utilise le temps Go To Cue.
- Boucler met la première cue en attente et l'éxecute.

• Restaurer - tous les niveaux de cue d'arrière-plan, de submaster et d'effet sont restaurés en fonction de la priorité de l'arrière-plan. Les valeurs manuelles ne seront pas restaurées. Ce paramètre utilise le temps de Release. La cue en attente sera la première cue de la liste. S'il n'y a pas d'état d'arrière-plan, les paramètres de non-intensité ne disparaîtront pas.

## **Mode Stomp**

Stomp se réfère au moment où tout le contenu appartenant à une cue est désormais contrôlé par d'autres éléments cibles. La cue est retirée de l'arrière-plan et lorsque cela se produit, elle ne peut plus revenir à cet état. Vous pouvez assigner le comportement qui aura lieu quand la cue sera estompée.

Les options suivantes sont celles du Mode Stomp :

- Off place le contenu en état Off, soit le même fonctionnement que celui rencontré quand vous appuyez sur [Off] et [Load].
- Vider vide le fader.
- Aucun (paramètre par défaut) rien ne se passe.
- Release réinitialise une cuelist en haut de la liste.

## **Exclusions**

Ces exclusions sont :

- Record la sortie n'est enregistrée dans aucun autre élément enregistré.
- GM le contenu ne peut pas être contrôlé par un grandmaster.
- Exclu de l'Inhibiton le contenu ne peut pas être contrôlé par un submaster d'inhibition
- Solo le contenu ignorera le mode touche solo. Reportez-vous à la section [Configuration](#page-300-0) du fader et des touches (en [dessous\)](#page-300-0) pour de plus amples informations sur la fonction solo.

## **Filtres des circuits et des paramètres**

Les filtres de circuits et de paramètres peuvent être utilisés pour autoriser uniquement la restitution de données spécifiques. Ce sont des filtres de restitution qui n'ont aucune incidence sur la façon dont les données sont enregistrées.

Pour les cuelists, les filtres de circuits et de paramètres peuvent être définis dans les zones suivantes :

- Index Cue List en utilisant la softkey {Propriétés}
- Dans la Config des Faders (Onglet 36)
- Dans Live avec la softkey {Propriétés}

Appuyez ou cliquez sur {Filtre Chan} pour attribuer des circuits ou des groupes. Appuyez ou cliquez sur {Filtre Param} pour ouvrir une liste de paramètres disponibles que vous pouvez filtrer.

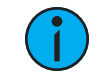

**Remarque :** Les filtres se déplacent avec leurs cuelists assignées quand ils sont affectés.

Lorsqu'un filtre a été appliqué, un indicateur s'affiche dans le bandeau du fader. C s'affiche pour le filtre du circuit, et F pour le filtre du paramètre.

<span id="page-300-0"></span>Appuyez sur le [X] rouge pour effacer les filtres de circuits ou de paramètres listés.

# **Configuration du fader et des touches**

Cliquez ou appuyez sur les touches ou faders virtuels pour afficher une liste des options de configuration disponibles.

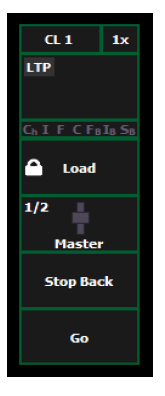

# **Options des touches**

Les options suivantes sont disponibles pour les touches de restitution :

- Go exécute la cue qui se trouve actuellement en attente dans le fader associé.
- Stop Back arrête instantanément toute activité du fader. Si vous appuyez deux fois sur cette touche, vous revenez à la cue précédente sur ce fader.
- Assert peut être utilisé pour réexécuter la cue active sur ce fader, pour reprendre le contrôle de tout le contenu de la cue, pour appliquer un nouvel état de priorité plus élevé au fader associé, ou pour effectuer des changements en blind sur une cue active sur scène. Cette option n'est pas disponible sur Element 2.
- Sélect Groupe sélectionne les circuits enregistrés dans la cue.
- Freeze arrête tout effet en cours sur le fader. Appuyez de nouveau sur Freeze pour reprendre l'activité d'effet.
- Off supprime le contenu et si le fader est réglé sur Master, le fader restera où il est actuellement.
- Release supprime le contenu et si le fader est réglé sur Master, le fader est remis à 0.
- Start Stop Effet démarrage de l'effet en ignorant le temps de maintien. Arrêtera les effets en cours d'exécution.
- Bouton désactivé aucune action n'est affectée à la touche.
- Solo restitue le contenu et supprime toutes les valeurs d'intensité non fournies par le contenu associé lorsque la touche solo est maintenue enfoncée. Lorsque la touche est relâchée, les valeurs d'intensité sont rétablies. Priorité et HTP sont ignorés. Les données Super Prioritaires, Parkées et le Pixel Mapping ne sont pas affectées par la touche solo. Ceci n'est pas en lien avec Solo [Mode](#page-295-0).
- Back revient à la cue précédente.

# **Options de fader**

Les options suivantes sont disponibles pour un fader de restitution :

- Master le fader sera un Master Proportionnel, un Master Manuel ou un Master Intensité, selon les propriétés de la cuelist.
- Vitesse Effet le fader se recentre en position par défaut. Il contrôle la vitesse de tous les effets en cours d'exécution (même comportement que celui de l'utilisation de la vitesse via l'affichage Effet Status). Le réglage obtenu à partir de cette commande ne peut pas être enregistré.
- Taille Effet semblable à Vitesse Effet mais pour la taille de l'effet.
- Master Vitesse le fader se recentre en position par défaut. Ceci ajuste la vitesse de la cue, tout comme Rate et Load.
- Down Fade identique au comportement par défaut de l'option Master.
- Fader Désactivé aucune action n'est assignée au fader.
- Master Seulmt le fader est utilisé pour définir un niveau vers lequel le contenu du fader se déplace en Fade. Le curseur peut être utilisé pour ajuster les niveaux en live lorsque le fader a été activé avec la touche bump. Reportez-vous à la section [Master](#page-92-0) Only (sur la [page](#page-92-0) 81) pour de plus amples informations.
- Master Effet contrôle le mode d'apparition/disparition des effets (taille, vitesse ou les deux).
- Niveaux Seulmt contrôle les niveaux sans contrôler l'effet.

# **Chapitre 13 Filtres**

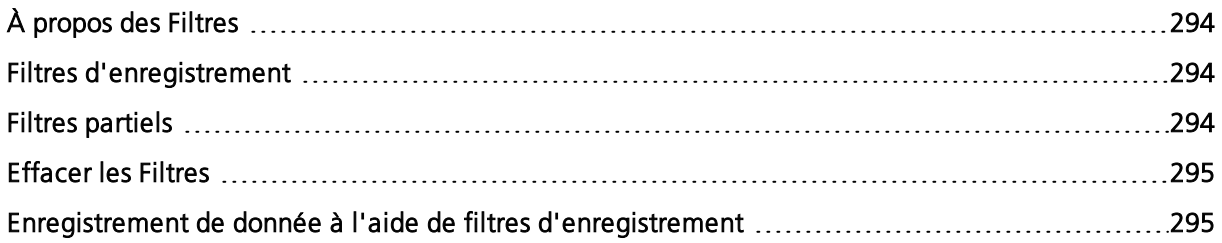

# <span id="page-305-0"></span>**À propos des Filtres**

Les filtres sont utilisés pour déterminer quels paramètres peuvent être enregistrés dans les cues, palettes et presets. L'outil de sélection des filtres dans la ZIC affecte les opérations d'enregistrement tant que les filtres sont définis.

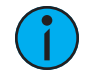

**Remarque :** Les filtres de paramètres et de circuits peuvent être appliqués aux faders et aux submasters. Ces types de filtres affectent la restitution mais pas les fonctions d'enregistrement.

# <span id="page-305-1"></span>**Filtres d'enregistrement**

Les filtres sont utilisés pour sélectionner des paramètres spécifiques à stocker dans les éléments enregistrés. Lorsque aucun filtre n'est sélectionné, tous les paramètres peuvent être stockés avec [Record], [Record Only] ou lorsqu'une action d'enregistrement sélectif est utilisée.

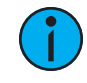

**Remarque :** Lors de l'enregistrement de données, les filtres appliqués sont en surbrillance et permettent aux paramètres concernés d'être stockés dans les éléments enregistrés.

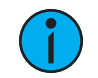

**Remarque :** Lorsque des filtres sont désélectionnés, ils ne sont plus en surbrillance, ils interdisent le stockage des paramètres associés.

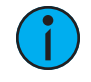

**Remarque :** Il <sup>n</sup>'existe aucune différence entre le fait d'avoir tous les filtres selectionnés et la sélection d'aucun filtre (par défaut). Dans les deux cas, tous les paramètres sont disponibles pour l'enregistrement.

Les filtres d'enregistrement sont appliqués depuis la ZIC à l'aide des boutons suivants : {Filter}, les boutons du paramètre dans la ZIC et les boutons de catégories de paramètres.

Les boutons de catégories de paramètres peuvent être utilisés pour sélectionner les filtres, comme suit :

- Intensité (active l'enregistrement des données d'intensité)
- Focus (active l'enregistrement de Pan et Tilt)
- Couleur (active l'enregistrement des données de couleur)
- Beam (active l'enregistrement de toutes les données Beam)

#### Pour appliquer les filtres d'enregistrement par catégorie :

- 1. Maintenez la touche {Filtre} enfoncée. Les touches de paramètre changent et affichent les filtres sélectionnés.
- 2. Appuyez sur la softkey d'une catégorie de paramètre {Intensity/Focus/Color/Beam} pour la catégorie que vous souhaitez inclure dans l'élément enregistré. Tous les paramètres de cette catégorie seront en surbrillance et « Filtre On » apparaîtra au-dessus de la softkey.
- 3. Relâchez la touche {Filtre}. Les touches reprennent leur apparence normale.

Lors des fonctions d'enregistrement suivantes, seules les catégories filtrées seront enregistrées. Vous pouvez appliquer plusieurs filtres à une catégorie en même temps. N'oubliez pas qu'avoir tous les filtres actifs et l'application d'aucun filtre apportent le même résultat.

## <span id="page-305-2"></span>**Filtres partiels**

Si vous ne voulez pas qu'une catégorie entière soit enregistrée, vous pouvez appliquer des filtres spécifiques aux paramètres (filtres partiels).

#### Pour appliquer des filtres partiels :

- 1. Maintenez la touche {Filtre} enfoncée. Les touches de paramètre changent et affichent les filtres sélectionnés.
- 2. Appuyez sur le touche de paramètre (par exemple  $\{Zoom\}$ ) pour le paramètre que vous voulez inclure dans l'élément enregistré. Ce paramètre sara en surbrillance et « Filtre On » apparaîtra au-dessus de la softkey.
- 3. Relâchez la touche {Filtre}. Les touches reprennent leur apparence normale.

Pour les fonctions d'enregistrement suivantes, seules les paramètres filtrés seront enregistrées. Vous pouvez appliquer plusieurs filtres partiels en même temps, comme vous le souhaitez. Tout paramètre non-filtré ne sera pas inclus dans les actions enregistrées. Dans Live, les données paramètres non filtrées sont affichées dans leur couleur correcte, mais un « N » gris (indiquant les données nulles) apparaît dans le coin supérieur droit du champ du paramètre.

## <span id="page-306-0"></span>**Effacer les Filtres**

L'application des filtres est un mode en bascule. Pour effacer un filtre, il suffit de répéter le processus d'application décrit ci-dessus. Lorsque vous appuyez à nouveau, tout filtre appliqué sera supprimé.

#### Pour effacer tous les filtres en même temps :

- 1. Maintenez la touche {Filtre} enfoncée. Les touches de paramètre changent et affichent les filtres sélectionnés. {Suppr Filtres} apparaît dans le coin en haut à gauche des touches de paramètre.
- 2. Appuyez sur {Suppr Filtres} Tout filtre appliqué sera supprimé et les touches ne seront plus en surbrillance.
- 3. Relâchez la touche {Filtre}. Les touches reprennent leur apparence normale. Tous les paramètres sont à présent disponibles pour les fonctions d'enregistrement.

# <span id="page-306-1"></span>**Enregistrement de donnée à l'aide de filtres d'enregistrement**

Si un élément est enregistré avec des filtres actionnés, ils ne permettent que l'enregistrement des données des paramètres concernés. Les données non filtrées ne sont pas incluses lorsque vous enregistrez.

Les différents éléments enregistrés sont affectés par les filtres de la manière suivante :

- Palettes Par définition, les palettes sont déjà filtrées. Cependant, les filtres de couleur et de beam peuvent être utilisés pour modifier par la suite ce qui a été enregistré dans les palettes de couleur et de beam.
- Presets Les paramètres du filtre actif ont un impact sur ce qui est enregistré dans les presets.
- Cues Les filtres actifs ont un impact sur ce qui est enregistré dans les cues, même en utilisant les commandes « record only ».
- [Recall From] La fonction Recall From n'est pas affectée par les filtres.

# **Chapitre 14 Listes de cues multiples**

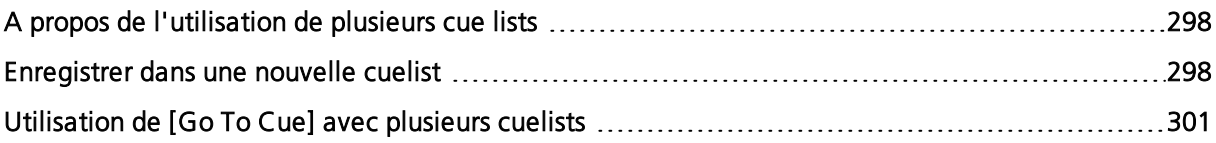

# <span id="page-309-0"></span>**A propos de l'utilisation de plusieurs cue lists**

Eos fournit de nombreux outils utiles pour vous permettre d'utiliser efficacement et simultanément plusieurs cue lists. Ces rubriques mettent l'accents sur les fonctions et les méthodes utilisées lors de l'emploi de plusieurs cue lists.

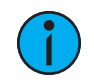

**Remarque :** Cette fonction <sup>n</sup>'est pas disponible avec Element 2.

Solo [Mode](#page-295-0) et *[Propriétés](#page-297-0) de la cuelist* sont des rubriques abordées dans le chapitre Cuelist unique mais également utiles lors de l'emploi de plusieurs Cuelists. Vous trouverez des informations supplémentaires sur l'utilisation d'une cuelist dans  $\hat{A}$  propos des cuelists [uniques](#page-267-0) (sur la page [256\)](#page-267-0).

Les partitions peuvent être particulièrement utiles lors de l'emploi de plusieurs cuelists. Reportez-vous à la section  $\overline{A}$  propos du Contrôle [Partitionné](#page-526-0) (sur la page 515) pour de plus amples informations.

# <span id="page-309-1"></span>**Enregistrer dans une nouvelle cuelist**

Lors de l'enregistrement des cues, la cuelist 1 est initialement utilisée comme cuelist par défaut. La cuelist 1 est affichée avec seulement le numéro de la cue. Elle n'a pas de numéro de cuelist ni de « / ». Pour enregistrer dans une autre cuelist, cette liste doit être spécifiée. Les cues seront alors enregistrées dans cette cuelist jusqu'à ce qu'une autre cuelist soit spécifiée, ou jusqu'à ce que la cue sélectionnée soit modifiée dans Live.

Vous pouvez enregistrer jusqu'à 999 cuelists dans un fichier de conduite Eos.

La cuelist dans laquelle vous enregistrez est toujours déterminée par la cue sélectionnée, sauf si vous spécifiez une cuelist différente. La cue sélectionnée est affichée dans la ligne de commande, dans le PSD et au bas de l'écran Live/blind.

La cue sélectionnée est la dernière cue que vous avez manipulée en Live. Cela inclut un enregistrement, une mise à jour, une action de restitution telle que [Go], [Back], une instruction [Go To Cue], ou simplement la modification d'un attribut de cue.

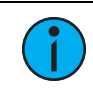

**Remarque :** Il est très utile de garder un œil sur la cue sélectionnée.

Appuyez sur [Live] pour se repositionner sur la cue active.

## **Utilisation de Record**

[Record] enregistrera dans la cue spécifiée tous les paramètres de tous les circuits qui ont des valeurs non par défaut .

Pour enregistrer dans une nouvelle cuelist, tapez :

• [Record] <Cue> [2] [/] [5] [Enter] - créera la cuelist 2 et enregistrera les données dans la cue 5 de cette liste.

Tous les cues enregistrées après cela seront automatiquement enregistrées dans la cuelist 2 jusqu'à ce qu'une autre cuelist soit spécifiée ou que la cue sélectionnée modifie le numéro de la cuelist.

## **Record Via Load**

Vous pouvez enregistrer une cue 1 dans la prochaine cuelist inutilisée en utilisant le bouton [Load] d'un fader vide. [Record] [Cue] [Load] créera une cue 1 dans une nouvelle cuelist et affectera cette cuelist au fader. Des cues consécutives peuvent aussi être enregistrées avec [Record] [Load], qui enregistrera vers la prochaine cue disponible dans cette cuelist

## **Utiliser Record Only**

[Record Only] peut être utilisé pour créer une nouvelle cuelist à la place de [Record]. [Record Only] enregistre uniquement les valeurs manuelles sur la cue spécifiée.

Pour enregistrer dans une nouvelle cuelist, tapez :

• [Record Only] <Cue> [2] [/] [5] [Enter] - créera la cuelist 2 et enregistrera toutes les valeurs manuelles dans la cue 5 de cette liste.

L'affichage de la cuelist changera pour n'afficher que les données de la cuelist 2. Tous les cues enregistrées après cela seront automatiquement enregistrées dans la cuelist 2 jusqu'à ce qu'une autre cuelist soit spécifiée ou que la cue sélectionnée modifie la cuelist.

## **Convertir en Manuel**

Cette softkey permet de convertir les données de cue ou de submaster en valeurs manuelles, ce qui permet de les inclure dans l'opération[Record Only]. Par conséquent, les données provenant d'autres cues ou cuelists peuvent être converties sélectivement en valeurs manuelles, puis stockées dans une autre cue ou cuelist à l'aide de<sup>[Record Only].</sup>

Reportez-vous à la section *[Utilisation](#page-320-0) de {Conv Man} (sur la page 309)* pour de plus amples informations sur {Conv Man}.

# <span id="page-310-0"></span>**Utilisation d'Assert**

**Remarque :** Il existe deux touches [Assert]. Cette section utilise la touche [Assert] qui se trouve sur le clavier de contrôle principal.

Par défaut, les paramètres de circuit ne réagissent qu'aux instructions de changement pendant la restitution. La fonction [Assert] permet aux données trackées ou blockées d'une cue d'être restituées, même lorsqu'une autre cuelist a pris le contrôle de ce circuit ou paramètre (voir Propriété de la [séquence](#page-20-0) (Cuelist) (sur la page 9)).

Assert peut être appliqué à des cues, des parts de cue, des circuits, des paramètres de circuits ou à des cuelists complètes. Les circuits avec Assert lisent leurs valeurs trackées et blockées, quel que soit le propriétaire de la cuelist, lorsque la cue associée est restituée.

## **Au niveau d'une cue**

Quand il est appliqué au niveau de la cue, [Assert] assure que toutes les données dans une cue, qu'elles soient de changement ou trackées, seront restituées à leurs valeurs d'enregistrement.

Placer un assert sur une cue :

• [Cue] [x] [/] [y] [Assert] [Enter] - la cue imposera tous ses circuits à la restitution. Un « A » sera affiché dans la colonne « A » des attributs de la cue (dans la liste des cues, le playback status display, etc.) ; indiquant que la cue a reçu une assert.

Assert peut également être utilisé à partir de la ligne de commande pour restituer manuellement des morceaux de cue sans avoir à rejouer la cue entière. Assert dans ce mode ne peut être utilisé qu'avec les cues qui sont actuellement actives.

Pour placer une assert sur une portion de cue :

• [Groupe] [6] [Assert] [Enter] - impose les instructions des circuits du groupe 6 de la cue 4.

Il faudra l'enregistrer avec [Record] ou [Update].

## **Au niveau d'une cuelist**

Lorsqu'il est appliqué au niveau de la cuelist, [Assert] garantit que toutes les valeurs de toutes les cues de cette liste sont imposées à la restitution. Lorsqu'une cuelist a reçu une assert, le Playback Status Display affiche un « A » dans la colonne Assert pour chaque cue de cette liste.

Placer une assert sur une cuelist :

#### • [Cue] [x] [/] [Assert] [Enter]

## **Au niveau d'un circuit**

Quand il est appliqué au niveau d'un circuit ou d'un paramètre, l'assert assure que l'intégralité du circuit ou du paramètre spécifié sera restitué à sa valeur d'enregistrement.

Pour placer un assert sur un circuit ou un groupe de circuits :

- 1. [Sélection de circuits] [Assert] [Enter] un « A » rouge apparaitra à côté de tous les paramètres des circuits dans la fenêtre Live/ Blind. Ceci indique que l'assert est placé, mais pas encore enregistrée sur une cue.
- 2. [Record] <Cue> [x] [Enter] le « A » rouge devient bleu sur la fenêtre Live/blind, indiquant que l'Assert a été enregistré. Dans la ligne x du Playback Status Display ou de l'Index Cue List, un « a » minuscule apparaît dans la colonne « A », indiquant qu'un assert partiel est inclus dans la cue x.

Vous pouvez également enregistrer cette Assert à l'aide de [Update] ou vous pouvez l'appliquer en Blind.

Placer une assert sur des paramètres spécifiques :

- 1. [Sélection de circuits] {Intensity/Color/Focus/Beam} ou {boutons de paramètres} [Assert] [Enter] - positionne un Assert sur les paramètres spécifiques des circuits sélectionnés.
- 2. [Record] <Cue> [x] [Enter] l'assert est enregistré à la cue x. Dans la ligne x de la cue du Playback Status Display ou de l'Index Cue List, un « a » minuscule apparaît dans la colonne « A », indiquant qu'un assert partiel est inclus dans la cue x.

Assert est un outil très utile permettant aux circuits qui ont été contrôlés par d'autres cuelists d'être repris par la cuelist associée, tout en permettant de traiter les données du circuit avec Assert comme des instructions de tracking.

## **Utilisation de AllFade**

Allfade est un *[attribut](#page-275-0) de cue qui commande toutes les intensités sur scène ne provenant pas de* la cue associée pour passer à zéro lorsque la cue est restituée. AllFade suivra le temps de descente de la cue associée.

Ceci est utile lorsque combiné avec [Assert](#page-310-0), afin de pouvoir reprendre le contrôle des circuits d'autres cuelists et éteindre d'autres circuits de cette cuelist.

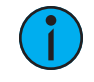

**Remarque :** Les circuits ayant des valeurs trackées dans la cue associée ne <sup>s</sup>'éteigneront pas avec un allfade. Ces valeurs trackées font partie de la cue associée et seront donc restituées.

Pour assigner un AllFade à une cue :

• [Record] <Cue> [2][/][5] {Attributs} {AF/MF} [Enter] - enregistre la cue 2/5 comme cue allfade, forçant ainsi tous les circuits qui ne sont pas dans la cue à revenir à zéro à la restitution.

Comme d'autres attributs de cue, AllFade est un état de basculement. Pour supprimer l'indicateur allfade, spécifiez la cue et appuyez sur {Attributs} {AF/MF} [Enter].

Reportez-vous à la section *[AllFade](#page-282-0) (sur la page 271)* pour de plus amples informations sur AllFade.

## **Changer la cuelist active**

La cuelist active sera affichée en détail dans le Playback Status Display et dans la liste des cuelists.

Cet affichage est modifié lors les actions suivantes :

- Rappeler une autre cuelist dans la ligne de commande [Cue] [3] [/] [Enter]
- Enregistrer une cue d'une autre cuelist [Record] < Cue > [3] [/] [8] [Enter]
- Restituer une cue à partir du fader d'une autre cuelist appuyez sur **[Go]** pour le fader associé.

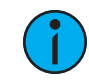

**Remarque :** La division de l'affichage du Playback Status Display permet de détailler deux cuelists. L'une, l'autre ou les deux peuvent être verrouillées. [Fenêtre](#page-70-0) [Playback](#page-70-0) Status (sur la page 59)

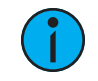

**Remarque :** Pour plus d'informations sur comment utiliser la séquence de synchronisation, {Synchronisation OOS}, veuillez consulter OOS [Sync](#page-283-0) (sur la page 272).

## **Cue la plus récemment activée**

Utilisez [Cue] [n] [/] [Enter] pour sélectionner la cue activée la plus récente dans la cuelist. S'il n'y a pas de cue active de cette liste, la première cue de la liste sera utilisée.

## <span id="page-312-0"></span>**Utilisation de [Go To Cue] avec plusieurs cuelists**

[Go to Cue] s'applique par défaut à la cuelist sélectionnée. [Go To Cue] est une fonction Live Elle ne peut pas être utilisé pour changer les cues en blind. Les instructions [Go to Cue] peuvent être exécutées depuis tous les modes de fonctionnement sans revenir dans Live.

Par défaut, une instruction Go to Cue est une cue hors séquence et suivra les règles associées (reportez-vous à la section Cues hors [séquence](#page-329-0) (sur la page 318)).

Pour des exemples concernant l'utilisation de [Go To Cue] en restitution, reportez-vous à la section Go To Cue (sur la page [318\)](#page-329-1).

## **Utilisation de Go To Cue 0**

[Go To Cue] [0] est une instruction de ligne de commande qui réinitialise toutes les valeurs d'intensité ne provenant pas d'un autre fader à leur valeur par défaut, y compris toutes les valeurs manuelles qui ne sont pas des modifications de valeurs d'un fader actif. [Go To Cue] [0] [Enter] réinitialise la cuelist sélectionnée au début, avec la première cue en attente.

Pour [Go To Cue] [0] sur une autre cuelist, appuyez sur :

• [Go To Cue] [2] [/] [0] [Enter]

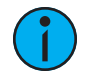

**Remarque :** Eos dispose d'un paramètre d'intensité supplémentaire pour les projecteurs LED qui, par défaut, <sup>n</sup>'ont que des paramètres RVB mais aucun paramètre d'intensité. Avec ce contrôle supplémentaire, le projecteur LED répondra à la commande [Go To Cue] [0].

Les circuits capturés, les valeurs en priorité et les valeurs d'autres faders restituant une cuelist différente ne sont pas affectés par une commande [Go To Cue] [0].

Lorsque [Go To Cue] [0] est exécuté, toutes les valeurs d'intensité appartenant à la cue associée s'estompent, tandis que tous les paramètres de non intensité restent dans leur état actuel. Une instruction [Go To Cue] [0] n'a pas d'impact sur l'entrée des autres programmeurs utilisant le contrôle partitionné, à moins que les circuits/paramètres ne soient partagés.

# **[Go To Cue 0] et [Load]**

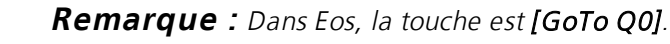

La touche **[Go To Cue 0]**, qui se trouve avec les contrôles de restitution, combiné avec un bouton Load de fader, envoie une cuelist spécifique en cue 0. Cette action n'utilise pas la ligne de commande. Sur le fader désiré, appuyez simplement sur :

• [Go To Cue 0] et [Load]

## **Utilisation de Go to Cue Out**

Pour réinitialiser tous les paramètres à leur état par défaut (à moins qu'ils ne soient contrôlés par un submaster) et réinitialiser toutes les cuelists qui sont chargées dans les faders de sorte que la première cue de chaque cuelist soit en attente, appuyez sur :

## • [Go To Cue] [Out] [Enter]

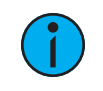

**Remarque :** La commande [Go to Cue] [Out] <sup>n</sup>'affectera pas une cue list qui est dans Solo [Mode](#page-295-0) (sur la page 284)

# **Chapitre 15 Contrôle manuel avancé**

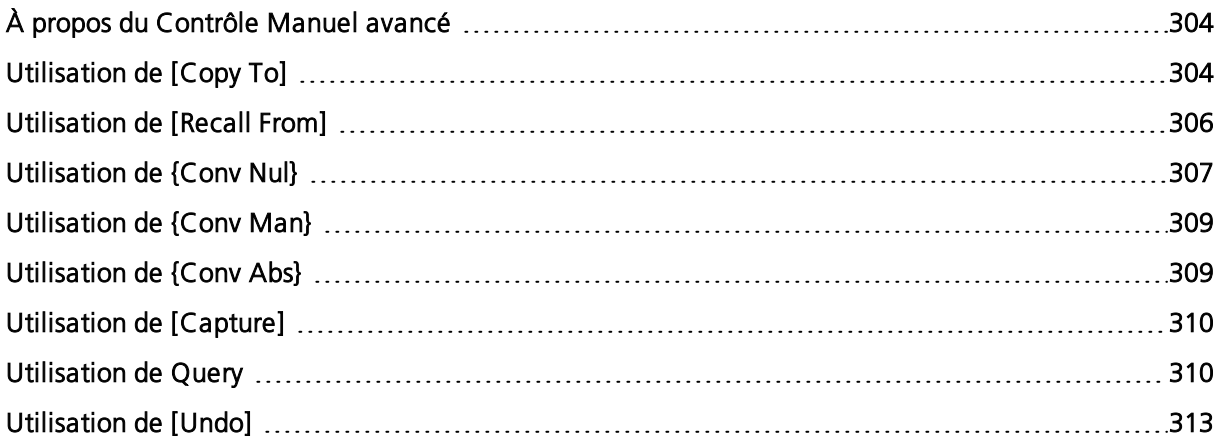

# <span id="page-315-0"></span>**À propos du Contrôle Manuel avancé**

Cette section décrit quelques fonctionnalités avancées du contrôle manuel. Ces fonctions peuvent vous faire gagner un temps de programmation précieux.

Pour connaître des fonctions supplémentaires du contrôle manuel, consultez  $\overrightarrow{A}$  [propos](#page-183-0) du contrôle [manuelle](#page-183-0) (sur la page 172).

# <span id="page-315-1"></span>**Utilisation de [Copy To]**

[Copy To] vous permet de copier toutes les données d'un circuit vers un autre, soit dans le mode de travail en cours, soit vers une autre élément enregistré. [Copy To] fonctionne comme [Recall From], mais dans le sens inverse, [Copy To] applique les données sur un circuit à partir du circuit sélectionné, alors que *[Recall From]* les applique depuis un circuit sur le circuit sélectionné. Pour plus d'informations sur l'utilisation de [Recall From], voir [Utilisation](#page-317-0) de [Recall From] (sur la page [306\)](#page-317-0)

En utilisant les boutons de catégorie IFCB ou les boutons de paramètres, vous pouvez copier des catégories de données de circuit. Des cues entières, des plages de cues et des cuelists peuvent être copiées à d'autres endroits. Pour copier uniquement les valeurs de paramètres et d'intensité, utiliser la softkey {Niveaux seuls} Cela excluera les informations de temps particulier.

Pour copier des données à partir de circuits actifs uniquement, utilisez la softkey {Niveaux seuls}.

Lorsque des données de références sont copiées, si l'élément copié contient également des données dans la référence qui est copiée, il sera placé dans cette référence (telle que la palette de couleurs 1), à ses valeurs enregistrés. Si l'élément copié n'est pas inclus dans la référence, les données absolues seront copiées sur l'élément, et non la référence.

Voici quelques exemples de commandes de copie depuis les éléments enregistrés : Cette commande est très polyvalente et la liste suivante est loin d'être exhaustive :

- [2] [Copy To] [Cue] [5] [Enter] copie toutes les informations pour le circuit 2 dans la cue 5.
- [2] [-] {Focus} [Copy To] [Cue] [5] [Enter] copie toutes les données de paramètres pour le circuit 2, sauf le Focus, dans la cue 5.
- [Group] [3] [Copy To] [Preset] [6] [Enter] copie les informations actuelles du groupe 3 dans la preset 6.
- [3] [Copy To] [6] [Cue] [8] [Enter] copie les données du circuit 3 au circuit 6 dans la cue 8.
- [3] [Copy To] [4] [Thru] [9] [Enter] copie les informations du circuit 3 aux circuits 4 à 9.
- [3] [Copy To] [8] [Cue] [2] [/] [1] [Cue Only/Track] [Enter] copie les données du circuit 3 au circuit 8 dans la cue 2/1 en ignorant le fonctionnement établi Track/Cue Only au regard des cues suivantes dans la cuelist 2.
- [Cue] [2] [/] [Copy To] [Cue] [7] [/] [Enter] copie tous les contenus de la cuelist 2 vers la cuelist 7.
- [Cue] [1] [/] [1] [Thru] [1] [0] [Copy To] [Cue] [5] [/] [5] [Enter] copie les cues 1 à 10 de la cuelist 1 vers la cuelist 5, en commençant par la cue 5.
- [1] [Copy To] [2] [0] {Niveaux seuls} [Enter] copie uniquement les informations de paramètre et d'intensité du circuit 1 sur le circuit 20.
- [1] [Copy To] {DMX} [2] copie les niveaux DMX du circuit 1 sur le circuit 2.
- [1] [Copy To] [2] {Depuis Absolu} [Enter] définit le circuit 2 sur le niveau absolu du circuit 1.
- [1] [Copy To] {Live} [Enter] copie le niveau du circuit 1 à la sortie dans Live.

Dans Live, vous pouvez utiliser [Sneak] avec [Copy To] pour appliquer le changement en fade.

#### **Exemple :**

#### • [1][2] [Copy To] [2] [Sneak] <Temps> 7 [Enter]

Copie les données enregistrées du circuit 12 sur le circuit 2 et les applique en 7 secondes.

L'utilisation de la softkey {HTP} avec[Copy To] ignorera tous les niveaux d'intensité s'ils sont inférieurs ou égaux à la valeur copiée.

#### **Exemple :**

Les circuits 1 et 2 sont à 50 % dans la cue 10, et dans la cue 11 le circuit 1 est à 10 % et le circuit 2 est à 100 %. Si vous êtes dans la cue 11, et utilisez la syntaxe :

#### • [1] [Thru] [2] [Copy To] [Cue] [1][0] {HTP} [Enter]

Le circuit 1 restera à 50 % et le circuit 2 sera défini montera à full.

## <span id="page-316-0"></span>**Utilisation de Déplacer Vers**

Bien qu'il ne s'agisse techniquement pas d'une instruction de commande manuelle, Déplacer Vers sera très utile lors de la gestion des données d'éléments enregistrés stockées à partir de la commande manuelle.

Lorsque la commande Déplacer Vers est disponible, les données sont supprimées de leur emplacement actuel et déplacées vers leur nouvel emplacement. Si le nouvel emplacement contient déjà des données, une confirmation est requise par Eos (à moins que cette option ne soit désactivée dans le Setup). Reportez-vous à la section Record [Défaut](#page-173-0) (sur la page 162). Les données existantes dans le nouvel emplacement seront complètement écrasées si une commande Déplacer Vers est confirmée.

#### Appuyez sur [Copy To] [Copy To] pour accéder à Déplacer Vers.

Vous trouverez ci-dessous des exemples d'utilisation de Déplacer Vers :

- [Color Palette] [1] Déplacer Vers <Palette de Couleurs> [5] [Enter]
- [Preset] [3] Déplacer Vers <Preset> [8] [Enter]
- [Cue] [9] Déplacer Vers <Cue> [2] [Enter]
- [Snapshot] [4] Déplacer Vers <Snapshot> [7] [Enter]
- [Preset] [1] Déplacer Vers [Color Palette] [3] [Enter]
- [Int Palette] [5] Déplacer Vers [Preset] [1] [0] [Enter]

Lorsque vous utilisez Déplacer Vers pour convertir une preset en palette, toutes les informations non pertinentes pour cette palette seront supprimées.

## **Copier Vers et Déplacer Vers pour les Labels, Scènes et Notes.**

Les commandes [Copy To] et Déplacer Vers ([Copy To][Copy To]) peuvent être utilisées pour copier ou déplacer les labels entre tous les éléments qui peuvent en recevoir un. Une Softkey {Labels Seulem} va s'afficher.

• [Sub] [1] [Copy To] [Sub] [3] {Labels Seulem} copiera le label du submaster 1 vers le submaster 3.

Les labels, scènes, et notes peuvent être copiés ou déplacés d'une cue à l'autre. Les softkeys {Labels Seulem}, {Scène Seulmt}, et {Notes Seulmt} vont s'afficher.

• [Cue] [3] Déplacer Vers [Cue] [6] {Notes Seulmt} déplacera la note de la cue 3 vers la cue 6.

# <span id="page-317-0"></span>**Utilisation de [Recall From]**

[Recall From] est similaire à [Copy To], sauf qu'il récupère les données d'autres emplacements, et ne peut être utilisé que pour une liste de circuits copiant depuis la même liste de circuits mais dans un emplacement différent (par exemple, une cue). [Recall From] est essentiellement une commande « copy from ». Pour plus d'informations sur l'utilisation de **[Copy To]**, voir *[Utilisation](#page-315-1)* de [\[Copy](#page-315-1) To] (sur la page 304)

Toutes les données paramètres des circuits sélectionnés seront rappelées, ou en utilisant les boutons de catégorie IFCB ou les boutons de paramètres, vous pouvez rappeler des catégories de données des circuits. Pour rappeler uniquement les niveaux et non les données d'effet, de temps, de mark ou autres données hors niveaux, utilisez la softkey {Niveaux seuls}.

Pour rappeler des données de circuits actifs uniquement, utilisez la softkey {Seulmt Actifs}.

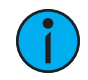

**Remarque :** Les softkeys {Niveaux Seuls} et {Seulmt Actifs} peuvent être utilisées avec [Recall From] si aucune sélection de circuits n'a été effectuée auparavant.

En Live, vous pouvez utiliser[Sneak] avec [Recall From] pour appliquer le changement en fade.

Voici quelques exemples de commandes Recall From depuis l'élément enregistré :

- [2] [Recall From] [Cue] [5] [Enter] rappelle toutes les données enregistrées dans la cue 5 pour le circuit 2.
- [2] [-] {Focus} [Recall From] [Cue] [5] [Enter] rappelle toutes les données du circuit 2 depuis la cue 5, sauf les données de focus (pan/tilt - XYZ).
- [Group] [3] {Color} {Focus} [Recall From] [Preset] [6] [Enter] rappelle les informations de couleurs et de Focus de la preset 6 pour les circuits du groupe 3. Peut également être utilisé avec un jeu de sélection de circuit au lieu d'un groupe.
- [Group] [3] {Couleur} [Recall From] [Cue] [7] {Conv en val absolues} [Enter] rappelle les données de couleur du groupe 3 à partir de la cue 7 et casse toute référence aux éléments enregistrés.
- [2] [Recall From] [Sub] [4] [Enter] rappelle toutes les données de paramètres enregistrées dans le submaster 4 pour le circuit 2.
- [Recall From] [Intensity Palette] [1] rappelle toutes les valeurs enregistrées dans la palette d'intensité 1.
- [1][0] [Recall From] [Cue] [2] [Sneak] <Time> 7 [Enter] rappelle les valeurs enregistrées dans la cue 2 pour le circuit 10 et les applique en 7 secondes lorsque utilisé en Live.
- [Recall From] [Cue] [1][0] {Seulmt Actifs} [Enter] rappelle uniquement les données des circuits actifs, qui sont les circuits dont l'intensité est supérieure à 0, si aucune sélection de circuits n'a été effectuée auparavant.
- [Recall From] [Cue] [2] [Enter] permet d'appeller les circuits utilisés dans cette cue avec leurs valeurs. Tous les circuits qui sont utilisés dans la cuelist mais qui n'ont pas actuellement d'intensité dans la cue rappelée seront mis à zéro. Appuyez ensuite sur [At] pour inscrire une liste numérique de ces circuits dans la ligne de commande.

En Live ou en Blind, appuyer sur [Recall From] [Recall From] mettra [Recall From] [Cue] sur la ligne de commande.

L'utilisation de la softkey {HTP} avec [Recall From] ignorera tous les niveaux d'intensité s'ils sont inférieurs ou égaux à la valeur rappelée.

#### **Exemple :**

Les circuits 1 et 2 sont à 50 % dans la cue 10, et dans la cue 11 le circuit 1 est à 10 % et le circuit 2 est à 100 %. Si vous êtes dans la cue 10, et utilisez la syntaxe :

#### • [Recall From] [Cue] [1][1] {HTP} [Enter]

Le circuit 1 restera à 50 % et le circuit 2 montera à full.

## **Recall From Park**

Vous pouvez utiliser [Recall From] [Park] pour définir un circuit ou un paramètre au même niveau que la valeur du park en cours.

#### **Exemple :**

Les Circuits 1 à 5 sont parkés à 55. Pour rappeler ce niveau aux circuits en live ou en blind, utiliser la syntaxe suivante:

#### • [1] [Thru] [1][5] [Recall From] [Park] [Enter]

Les circuits 1 à 5 seront réglés sur 55 et les circuits de 6 à 15 resteront inchangés.

Pour plus d'informations à [propos](#page-375-0) de Park, voir A propos de Park (sur la page 364)

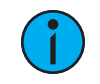

**Remarque :** Cela ne vide pas le park buffer.

## <span id="page-318-0"></span>**Utilisation de {Conv Nul}**

La softkey {Conv Nul} permet de supprimer les données de paramètres de l'enregistrement et des mises à jour en Live, et de supprimer les données paramètres des éléments enregistrés en Blind. L'option {Conv Nul} est appliquée via la sélection de circuits et peut avoir un impact sur des circuits entiers, des paramètres individuels ou des catégories de paramètres.

## **Conv Nul en Live**

Lorsque vous appliquez une instruction **{Conv Nul}** aux circuits ou aux paramètres en Live, les données de circuit sont toujours visibles sur scène, mais ces données sont essentiellement rendues invisibles pour les commandes d'enregistrement. Comme pour les filtres (voir *[Filtres](#page-305-1)* [d'enregistrement](#page-305-1) (sur la page 294)), {Conv Nul} agit comme une instruction « ignorer » en Live, et non comme une instruction de suppression. Lorsque les données de circuits sont Nul, les valeurs de ces données sur l'affichage en Live deviennent grises et un « N » apparaît à côté du champ de données.

{Conv Nul} est différent de Park dans la mesure où vous pouvez toujours manipuler les données sur scène (par commande manuelle ou à travers la restitution) mais les données ne seront pas disponibles pour les actions d'enregistrement.

Quelques exemples d'utilisation de {Conv Nul} en Live :

- [1] [Thru] [5] {Conv Nul} [Enter] convertit tous les paramètres des circuits 1 à 5 en données Nul.
- [2] {Color} {Conv Nul} [Enter] change uniquement les données de couleur du circuit 2 en données Nul.
- [9] [Thru] [5] {Pan} {Conv Nul} [Enter] change uniquement les données de pan des circuits 5 à 9 en Nul.

Les instructions Nul sont levées de deux facons différentes. Tout d'abord, comme {Conv Nul} est un état de basculement, il est possible de sélectionner à nouveau le circuit et le paramètre suivi de {Conv Nul} [Enter]. L'état Nul est ainsi levé.

De plus, une instruction [Go To Cue] supprimera l'état Nul.

# **Conv Nul en Blind**

Lorsqu'il est appliqué en Blind, {Conv Nul} peut être utilisé pour masquer les instructions dans une cue **après qu'elle** a déjà été enregistrée. Une instruction {Conv Nul} peut également être appliquée aux circuits/paramètres des palettes, presets et submasters, supprimant ainsi entièrement les données de l'élément, de la même manière que [At] [Enter].

Lorsqu'il est appliqué aux circuits/paramètres dans les cues, {Conv Nul} ne supprime pas les données de la cue, il les rend simplement indisponibles pour la restitution. Il a le même effet sur les instructions de changement que sur les valeurs trackées.

Quelques exemples d'utilisation de {Conv Nul} en Blind :

- [Color Palette] [1] [Enter] [3] {Magenta} {Conv Nul} [Enter] supprime toutes les données du paramètres magenta du circuit 3 dans la palette couleur 1.
- [Preset] [5] [Thru] [9] [Enter] {Intensité} {Conv Nul} [Enter] supprime toutes les données d'intensité pour tous les circuits dans les presets 5 à 9.
- [Cue] [8] [Enter] [2] [Thru] [7] {Conv Nul} [Enter] rend nulles toutes les données des circuits 2 à 7 de la cue 8.
- [Cue] [9] [Enter] {Intensité} {Conv Nul} [Enter] rend nulles toutes les données d'intensité pour tous les circuits dans la cue 9.

Dans les scénarios de cue ci-dessus, {Conv Nul} diffère de l'utilisation de [At] [Enter], car au lieu de permettre aux valeurs établies dans les cues précédentes de tracker, {Conv Null} restreint la restitution des données enregistrées et empêche les autres valeurs de tracker. Par conséquent, si la cue était exécutée comme une cue hors séquence ou asserted, aucune donnée ne serait restituée ou trackée pour aucune valeur nulle.

## **Release**

Release est une extension de la commande {Conv Nul} dans Blind. Lorsque Release est utilisé, il se comporte comme Conv Nul, mais il libère également les données de circuit et de paramètre à leur état d'arrière plan, s'il y en a un de disponible, ou éteint l'intensité le cas échéant.

Release peut être utilisé pour masquer les instructions dans une cue après qu'elle ait déjà été enregistrée. Les données ne sont pas supprimées de la cue.

Release est appliqué dans Blind à l'aide de la softkey *{Release}* ou à l'aide de la touche [Release].

- [Cue] [3] [Enter] [2] {Release} [Enter] libère toutes les données du circuit 2 dans la cue 3.
- [Cue] [2] [Enter] [3] {Color} [Release] libère les données de couleur pour le circuit 3 dans la cue 2.

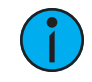

**Remarque :** Release est tracké vers l'avant <sup>à</sup> travers une cuelist jusqu'à ce que la commande Release soit supprimée ou qu'une instruction de changement intervienne.

Lorsque Release a été appliquée, le contenu libéré s'affiche dans Blind en gris avec un R.

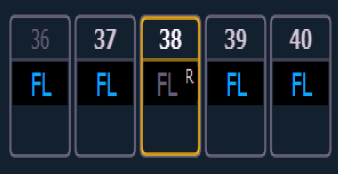

Un indicateur Release apparaît également dans le Playback Status Display et dans la liste des Cue Lists.

# <span id="page-320-0"></span>**Utilisation de {Conv Man}**

La softkey {Cony Man} peut être utilisée pour convertir les données de cue ou de submaster en valeurs manuelles, permettant ainsi de les inclure dans les opérations[Record], [Record Only] et [Update].

- [5] {Conv Man} [Enter] sélectionne le circuit 5 et convertit toutes ses données actuelles de paramètres en valeurs manuelles.
- [8] {Focus} {Convertir en Manuel} [Enter] sélectionne le circuit 5 et convertit toutes ses données actuelles de focus en valeurs manuelles.
- [9] [Thru] [3] {Couleur} {Intensité} {Convertir en Manuel} [Enter] sélectionne les circuits 3 à 9 et convertit leur couleur et intensité en valeurs manuelles.

# <span id="page-320-1"></span>**Utilisation de {Conv Abs}**

Les données de référence peuvent être transformées en données absolues à l'aide de la softkey {Conv Abs}. La softkey est disponible en Live ou en Blind. Les données de référence sont des données de circuit/paramètres provenant d'une palette ou d'une preset. {Conv Abs} peut être utilisé pour laisser un paramètre inchangé, mais casser sa référence envers une palette ou une preset.

Les exemples suivants illustrent comment transformer des données de références en données absolues :

- [4] {Conv Abs} [Enter] sélectionne le circuit 4 et convertit toutes ses données de références en valeurs absolues.
- [7] {Couleur} {Conv Abs} [Enter] sélectionne le circuit 7 et convertit sa couleur en valeurs absolues.
- [3] [Thru] [9] {Couleur} {Intensité} {Conv Abs} [Enter] sélectionne les circuits 3 à 9 et convertit leurs couleur et intensité en valeurs absolues.

Dans chacun de ces exemples, l'affichage du circuit change pour afficher le résultat de la commande. Partout où la référence a été précédemment indiquée (PI, PF, CP, PB, Pr), une valeur absolue (numérique) sera visible.

En Live, les données qui deviennent absolues sont également rendues manuelles, ce qui nécessite un enregistrement ou une instruction de mise à jour si les résultats doivent être conservés.

{Conv Abs} peut également être utilisée en conjonction avec une commande de mise à jour, ce qui permet de mettre à jour une cue tout en cassant la référence aux palettes ou à des presets qui ont été modifiées manuellement.

#### **Exemple :**

#### • [Update] {Conv Abs} [Enter]

Met à jour l'élément enregistré actif. Toutes les valeurs manuelles qui étaient des modifications à une palette ou à une preset stockée dans la cue seront mises à jour en tant que données absolues dans la cue. La référence sera supprimée.

# <span id="page-321-0"></span>**Utilisation de [Capture]**

Capture est un état de priorité manuelle. Toute donnée de paramètre de circuit capturée n'est pas affectée par le playback, mais réagit aux opérations de contrôle manuel.

Lorsque les circuits sont sélectionnés, [Capture] [Enter] capture tous les paramètres de ces circuits. Ils resteront indisponibles pour la restitution ou les submasters jusqu'à ce qu'ils soient libérés du mode capture. Capture est un mode, donc pour libérer les paramètres du mode Capture, appuyez à nouveau sur [Capture] [Enter].

## **Exemple :**

## • [1] [Thru] [9] [At] [Full] [Capture] [Enter]

Un « C » est affiché à côté des paramètres capturés (intensité) dans la fenêtre du circuit. Les circuits sélectionnés sont maintenant capturés et ne sont pas disponibles pour la restitution ou les submasters jusqu'à ce qu'ils soient libérés de la capture.

Vous pouvez également capturer des paramètres spécifiques d'un circuit à l'aide des boutons de paramètres de la ZIC.

#### **Exemple :**

## • [7] {Focus} [Capture] [Enter]

Si un groupe de circuits est sélectionné et que certains de ces circuits sont capturés et d'autres ne le sont pas, la première pression de **[Capture] libère** tous les circuits du mode capture et la seconde pression capture tous les réglages manuels des circuits sélectionnés.

Les circuits non capturés restent à leurs valeurs actuelles jusqu'à ce qu'ils soient restaurés aux valeurs précédentes ou qu'une nouvelle instruction n'intervienne. Vous pouvez restaurer les circuits à leur état d'arrière-plan ou de défaut à l'aide de la fonction [[Sneak](#page-212-0)] [Enter] (voir *Sneak* (sur la page [201\)](#page-212-0)). Vous pouvez aussi les laisser en état manuel jusqu'à ce qu'une nouvelle instruction soit reçue.

Il est aussi possible de verrouiller le mode capture. Toutes les modifications manuelles seront automatiquement capturées au fur et à mesure qu'elles sont effectuées. Appuyez sur [Capture] [Capture][Enter] pour capturer automatiquement les modifications manuelles ultérieures. La ligne de commande affiche « Capture Activer » et la touche de fonction Capture s'allume. Pour retirer le verrou de capture, appuyez à nouveau sur [Capture] [Capture] [Enter]

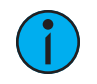

**Remarque :** Le verrouillagedu mode Capture fonctionne sur une base utilisateur par utilisateur.

# <span id="page-321-1"></span>**Utilisation de Query**

[Query] est utilisé pour sélectionner les circuit qui répondent aux critères que vous avez spécifiés. Ces sélections sont conditionnelles, basées sur le type de projecteur d'un circuit ou ce que ce circuit fait, ne fait pas, peut faire ou ne peut pas faire. Ces critères sont établis en ligne

de commande à l'aide des softkeys, du clavier et des direct selects.

# **Softkey Query**

Lorsque [Query] est utilisé, les softkeys de conditions suivantes sont disponibles :

- Est dans
- N'est pas dans
- Peut être
- Ne peut pas être
- Ou
- Changements seulement
- Non patché
- Mark (cue où l'intensité est active)
- Plus Petit Que (inclut égal à)
- Plus Grand que (comprend égal à)
- Mark cassé
- Marking (cue future)
- Track
- Changements vers le Haut
- Changements vers le Bas
- Changements Live
- Changements Dark
- Autoblock
- Block
- Assert
- Part
- Park
- Time
- Délai
- Capture

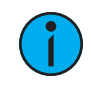

**Remarque :** Sauf indication contraire, Eos suppose qu'une requête <sup>s</sup>'applique <sup>à</sup> la sortie courante. L'utilisation de la softkey (Est Dans) est donc facultative.

La ZIC change également pour afficher toutes les touches de fonction disponibles par lesquelles vous pouvez effectuer une recherche. Ces options peuvent être utilisées pour définir vos critères de requête.

# **Défaut**

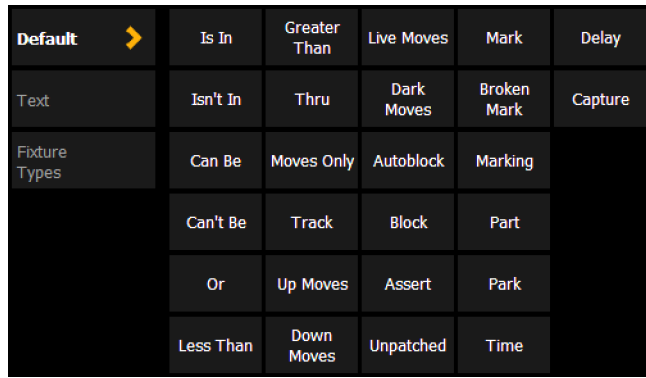

Comprend les softkeys de Query ainsi que des conditions de recherche supplémentaires.

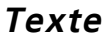

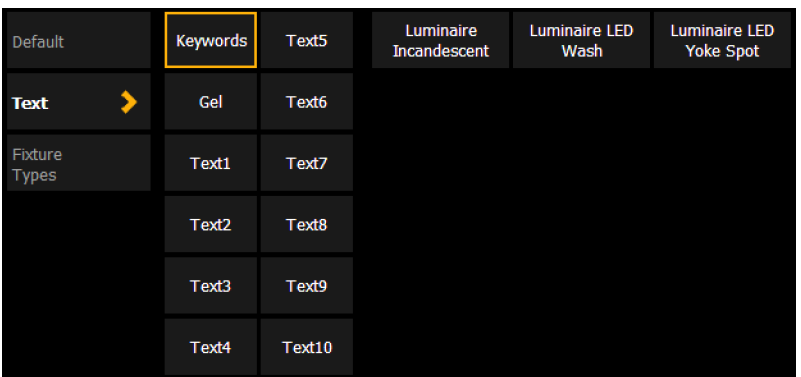

- {Mots-clés} affiche les boutons pour tout le texte utilisé dans les champs de texte 1 à 10 et tous les mots-clés par défaut dans Patch.
- {Gel} affiche tous les gels utilisés dans le fichier de la conduite.
- {Texte1} {Texte10} affiche uniquement le texte utilisé dans ce champ texte.

Référez-vous à la section [Renommer](#page-139-0) les champs de texte dans le patch (sur la page 128) pour de plus amples informations.

# **Types de projecteurs**

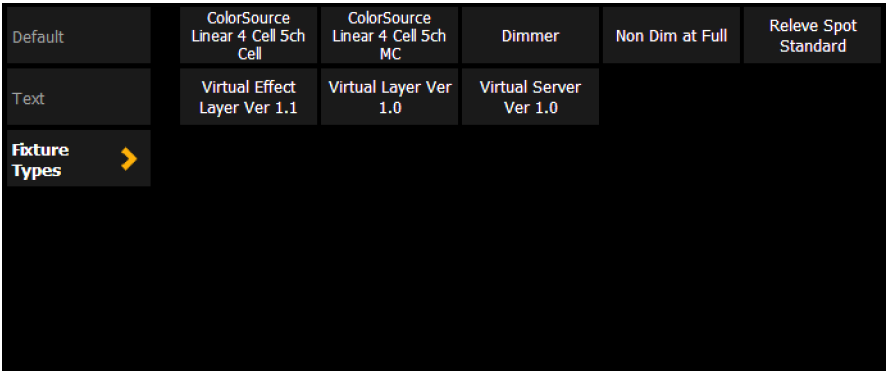

Affiche des boutons pour tous les types de projecteurs utilisés dans le fichier de conduite en cours.

# **Utilisation de Query**

Lorsqu'une requête est définie dans la ligne de commande, les circuits sont spécifiés dans la fenêtre Live/blind. Lorsqu'une commande [Enter] est utilisé à la fin de la requête, les circuits resultants de la requête seront sélectionnés.
#### **Exemple :**

Vous souhaitez trouver des circuits qui sont dans la palette de couleurs 2 et qui ont une intensité de 50 % :

#### • [Query] <Est dans> [Color Palette] [2] [At] [5] [0] [Enter]

Dans l'affichage en live et en blind, tous les circuits répondant à ce critère seront sélectionnés.

Vous pouvez utiliser [Next] et [Last] pour faire défiler la sélection de la requête, un circuit à la fois, pour contrôler uniquement un circuit spécifique.

D'autres exemples d'utilisation de requête :

- [Query] {N'est pas Dans} [Beam Palette] [2] [5] [Enter]
- [Query] {Accessoire} {Peut être} [Color Palette] [8] [Enter]
- [Query] {Unpatched} [Delete] [Enter] [Enter] (Ne fonctionne qu'en Patch.)
- [Query] {Type de projecteur} {Révolution} {Peut être} [Focus Palette] [6] {Pas dans} [Cue] [4] [Thru] [9] [Enter]
- [Next] [Next] [Enter] sélectionne un circuit depuis le résultat de la requête.

De plus, dans le Patch, vous pouvez définir jusqu'à dix mots-clés de requête pour chaque circuit. Ces mots-clés peuvent également être utilisés pour créer une condition de requête (consulter Ajout de [Mots-clés](#page-138-0) dans le Patch (sur la page 127)).

Les mots-clés définis dans le Patch apparaîtront dans la ZIC lorsque vous appuierez sur [Query]. Ils peuvent ensuite être utilisés dans une requête comme celle-ci :

#### • [Query] {Vos mots-clés} {Ne peut pas être} {Palette Beam 5} [Enter]

Les touches de fonction sur le panneau de commande, telles que **[Temps]**, peuvent également être utilisées pour construire une requête.

# **Utilisation de [Undo]**

Undo est une méthode pour inverser ou annuler certaines opérations effectuées dans le logiciel. Vous pouvez utiliser [Undo] pour annuler toute commande qui entraîne une modification des données qui seraient enregistrées dans la conduite ou toute commande qui modifie les niveaux manuels en Live.

S'il y a des commandes dans la ligne de commande, appuyez une fois sur **[Undo]** pour effacer la ligne de commande. Une fois que la ligne de commande est vide, appuyez sur [Undo] pour lancer le processus d'annulation.

Lorsque vous appuyez sur [Undo] à partir d'une ligne de commande vide, l'affichage de l'historique des commandes s'ouvre dans la ZIC et la commande terminée la plus récente est en surbrillance dorée. Si vous appuyez sur *[Enter]*, vous annulerez votre dernière commande. [Shift] et [Clear] peuvent également être utilisés pour effacer la ligne de commande.

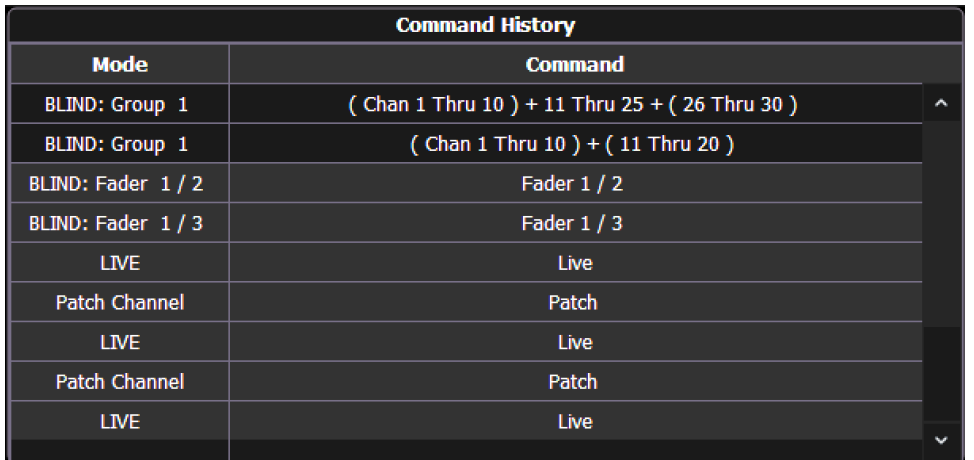

Vous pouvez utiliser les touches fléchées ou la souris pour sélectionner plusieurs commandes. Lorsque vous appuyez sur [Enter], un avis est affiché. Lorsque vous appuyez à nouveau sur [Enter], toutes les commandes en surbrillance sont annulées et par conséquent supprimées de l'historique des commandes. Lorsque vous supprimez plus d'une commande, une confirmation est requise.

Après qu'une annulation ait été effectuée, un bouton {Rétablir} apparaît dans l'historique des commandes. Vous pouvez appuyer sur ce bouton suivi de [Enter] et la dernière annulation sera « rétablie » pour rétablir les commandes supprimées

Dans un environnement multi-utilisateurs, chaque utilisateur ne peut annuler que les modifications qu'il a apportées. Dans l'historique des commandes d'annulation, l'utilisateur ne verra que les commandes qu'il a utilisées.

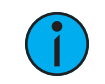

**Remarque :** Toutes les commandes ne pas peuvent être annulées, ceci concerne notamment les actions de restitution, les attributs manuels placés sur les circuits ou les actions d'encodeur, ainsi que les éditions de modèle Augment3d.

# **Historique de commande**

Les historiques de commande sont sauvegardés pour chaque session d'édition, qui commence lorsque :

- un pupitre se connecte au réseau
- une nouvelle conduite est chargée
- une conduite est ouverte, fusionnée ou importée

Chaque utilisateur constitue un historique de commandes individuel, spécifique aux commandes qu'ils ont effectuées.

Vous pouvez ouvrir l'historique de commandes à tout moment en sélectionnant [Displays] <More Sk> {Historique}.

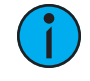

**Remarque :** Les commandes qui ne concernent pas la saisie manuelle ou les éléments enregistrés (chargement d'une cue, exécution d'une cue, ou déplacement d'un submaster) ne seront pas pris en compte dans l'historique de commandes.

Appuyer sur [Undo] [Undo] permet de faire défiler les éléments de votre historique de commandes vers le plus récent. Pour annuler la commande, appuyez sur [Enter].

# **Chapitre 16**

# **Restitution des cues**

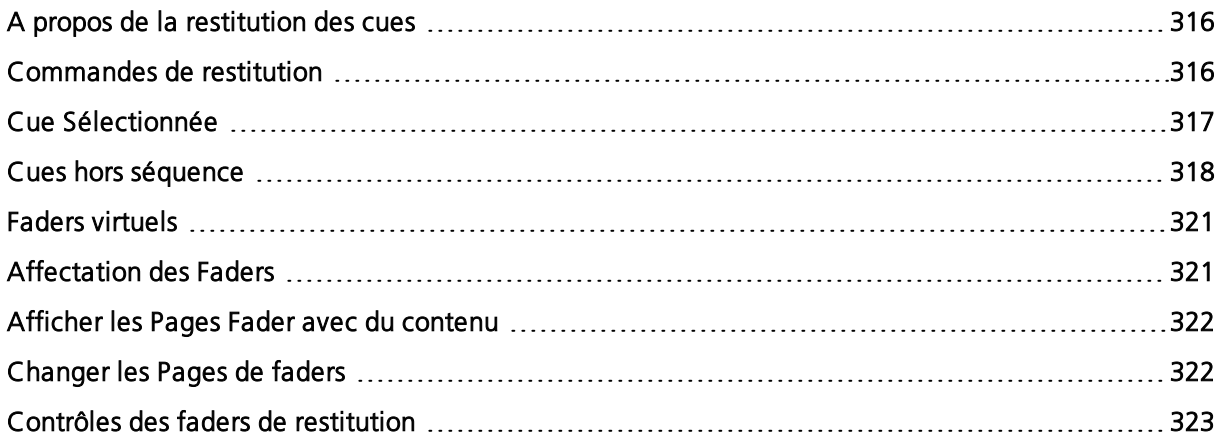

# <span id="page-327-0"></span>**A propos de la restitution des cues**

Eos, Eos Ti et Gio disposent chacun d'une paire de faders master et de 10 faders motorisés avec 100 pages de cuelists, submasters, grandmasters, listes de palettes/ presets IFCB ou autres éléments individuels, tous configurables. Gio @ 5 dispose d'une paire de faders master et de 5 faders motorisés avec 100 pages. Ion Xe dispose d'une paire de faders master. Ion Xe 20 dispose d'une paire de faders master et de 20 faders avec 100 pages. Element 2 dispose d'une paire de faders master et de 40 faders avec 100 pages. Vous pouvez définir comment chaque fader fonctionne. Il n'existe aucun paramètre par défaut pour les faders, ce qui vous permet de définir librement la fonction de chaque fader dans la fenêtre de [configuration](#page-86-0) des faders, ou vous pouvez également les configurer tout en les programmant, car les contenus de ces éléments sont enregistrés.

**Remarque :** La cuelist d'Element 2 ne peut pas être assignée <sup>à</sup> un fader. Elle peut uniquement être chargée dans la paire de faders master playback.

La paire de faders master playback se situe à droite du bloc de faders motorisés, près du clavier de contrôle. Le master est une partie de la paire de cross-faders.

Vous ne pouvez pas modifier les pages du fader car il est appairé de manière permanente et donc toujours disponible à l'utilisation.

Les deux touches sous la paire de faders master sont [Go] et [Stop/Back]. Le bouton [Load] et la fenêtre de restitution se trouvent directement au-dessus des faders.

**Remarque :** Sur certains pupitres, le bouton [Load] pour la paire de faders master playback est étiqueté comme [Master].

Vous pouvez modifier les pages des faders motorisés à l'aide du seul bouton [Fader Page] combiné avec le clavier numérique, ou à l'aide du tambour situé directement sous le bouton [Fader Page]. Quand les pages seront modifiées, les faders seront réinitialisés vers leur dernière position sur la page associée. De plus, chaque fader individuel est fourni avec des boutons [Load], [Go] et [Stop/Back] pour l'exécution et la restitution. Ces boutons se comportent différemment lorsque le fader est un submaster ou un grandmaster, et peuvent être modifiés dans la fenêtre de configuration du fader.

#### **Fenêtre et bandeau de Fader**

Sur l'Element 2, ces informations s'affichent dans la fenêtre status du fader. Reportez-vous à la section [Indicateurs](#page-89-0) dans la fenêtre Status Fader dans Element (sur la page 78)

L'affichage des faders se trouve au bas du PSD, et le bandeau des faders se trouve directement au-dessus des faders. Ces deux zones fournissent des informations sur chaque fader, dont la désignation du fader (S = Submaster avec le numéro du submaster, L = Playback avec le numéro de la cuelist et le numéro de la cue qui est chargé, GM = Grandmaster, PR = presets avec le numéro de la preset et IP, FP, BP, CP = Palette avec le numéro de la palette).

Chaque zone utilise le code couleur du fader, qui est utilisé dans les outils de configuration du fader.

Les grandmasters et submasters d'inhibition sont en rouge, les submasters supplémentaires sont en jaune, les faders playback sont en vert, et les presets et les palettes sont en orange.

#### <span id="page-327-1"></span>**Commandes de restitution**

Il est important de se familiariser avec les contrôles de restitution et leurs emplacements sur votre pupitre.

pour plus d'informations, consultez la rubrique de disposition de la console :

.

- [Disposition](#page-23-0) Eos Ti (sur la page 12)
- [Disposition](#page-24-0) Gio (sur la page 13)
- [Disposition](#page-25-0) Gio@5 (sur la page 14)
- [Disposition](#page-25-1) Ion Xe (sur la page 14)
- Element 2, [disposition](#page-27-0) (sur la page 16)

#### <span id="page-328-0"></span>**Cue Sélectionnée**

En Live ou Blind, si vous appuyez respectivement sur [Live] ou [Blind], la cue sélectionnée sera la dernière cue exécutée. Cette cue apparaîtra dans la ligne de commande.

Lorsque vous travaillez en Live, la cue sélectionnée est toujours la dernière cue que vous avez enregistrée, modifiée, mise à jour ou restituée. Lorsque vous êtes en Blind pour les cues, la cue sélectionnée sera sélectionnée et affichée. Modifier la cue sélectionnée en Blind modifiera également le Playback Status Display, sauf si [Preserve](#page-175-0) Cue Blind a été activé dans le Setup, ce qui ne synchronisera pas la fenêtre Blind sur la cue sélectionnée courante mais affichera la dernière cue sélectionnée en Blind. Lorsque vous repassez en Live, la cue sélectionnée est synchronisée sur la cue active.

Les [attributs](#page-275-0) de la cue sélectionnée (comme le temps, les attributs, le label et les liens externes) sont affichés en bas de la fenêtre Live/Blind.

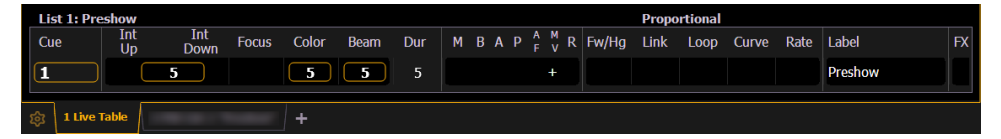

#### **En Live**

Pour charger une nouvelle cue sur un fader, placez cette cue sur la ligne de commande et appuyez sur la touche [Load] du fader de restitution désirée. Quand vous appuyez sur la touche [Go], la cue activée est la cue sélectionnée.

#### **Exemple :**

Supposez que vous avez une cuelist 1 déjà chargée sur les faders master playback. Vous voulez maintenant charger la cue 2/1 sur un fader.

#### • [Cue] [2] [/] [1] [Load]

Si vous appuyez sur la touche [Load] au-dessus du fader master playback, il chargera la cue 2/1 en attente. Vous pouvez également appuyer sur la touche [Load] au-dessus de tout autre fader de restitution pour charger la cue en attente dans ce fader.

Dans cet exemple, la dernière cue exécutée de la cuelist 1 est toujours la cue active, alors que cue 2/1 est en attente. Quand vous appuyez sur [Go], 2/1 est exécutée.

Vous pouvez également charger la cuelist 2 en appuyant sur [Cue] [2] [/] [Load]. Cette action chargera la première cue de la liste 2 en attente.

La cue sélectionnée est modifiée par les instructions go, enregistrement ou mise à jour ainsi que par la modification de la cue et la sélection d'une cue dans la ligne de commande. Lorsque vous exécutez une cue avec un temps Follow ou Wait, la cue suivante deviendra la cue sélectionnée lors de son activation.

# **En Blind**

En Blind, modifier la cue sélectionnée modifiera le Playback Status Display pour qu'il affiche des informations de cette cue.

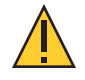

**ATTENTION :** Lorsque vous éditez en Blind, les modifications des cues sont automatiquement enregistrées, par conséquent, aucune commande de mise à jour ou d'enregistrement <sup>n</sup>'est requise.

Quand vous travaillez en mode Blind, les cues peuvent être exécutées en Live avec [Go], [Back] et [Go to Cue], mais cela ne change pas la cue avec laquelle vous travaillez en Blind.

#### <span id="page-329-2"></span>**Chargement d'une cue avec un Temps Temporaire**

Une cue peut être chargée avec un temps temporaire.

• [Cue] [3] [Time] [6] [Load] - charge la cue 3 avec le temps manuel de 6.

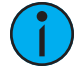

**Remarque :** Pour les cues partitionnées, le temps temporaire sera appliqué <sup>à</sup> l'ensemble de la cue, pas seulement à la partie spécifiée dans la ligne de commande. Pour les cues avec temps particulier, les paramètres utiliseront tous le temps temporaire au lieu du temps particulier assigné.

### <span id="page-329-0"></span>**Cues hors séquence**

Une cue hors séquence est une cue qui est restituée de l'une des manières suivantes :

- La cue est exécutée avec la commande [Go To Cue]. (Go To Cue (en [dessous\)](#page-329-1))
- La cue est exécutée par une instruction de lien. (*[Lien/Boucle](#page-276-0) (sur la page 265)*)
- La cue est chargée en attente dans un fader. (Cue Sélectionnée (sur la page [précédente\)](#page-328-0))
- La cue est réexécutée à l'aide de [Assert] et [Load] ou en assert depuis la ligne de commande. (Utilisation de Assert (touche [Restitution\)](#page-335-0) (sur la page 324))

Généralement, quand une cue hors séquence est exécutée, tout le contenu de cette cue est restitué (instructions de changement et valeurs trackées).

#### **Exemple :**

Cue 1 met le circuit 1 à full. La valeur est trackée vers l'avant jusqu'à la cue 10. Le programmateur restitue la cue 1. Il change ensuite manuellement l'intensité du circuit 1 à 50 %. S'il exécute la cue 2, le circuit 1 reste à 50 %, car il s'agit d'un paramètre de circuit qui ne reçoit pas d'instruction de changement dans la cue entrante.

Cependant, s'il appuie sur [Go to Cue] [5] [Entrée] (une exécution de cue hors séquence), bien que la valeur du circuit 1 dans la cue 5 soit une valeur trackée, le circuit 1 passera de la valeur manuelle de 50 % à full dans le temps Go To Cue.

#### <span id="page-329-1"></span>**Go To Cue**

Les instructions [Go to Cue] peuvent être exécutées depuis tous les modes. Par défaut, une instruction [Go to Cue] est une cue hors séquence et suivra les règles associées (reportez-vous à la section Cues hors séquence [\(au-dessus\)](#page-329-0).

Vous trouverez ci-dessous des exemples de [Go To Cue] :

• [Go To Cue] [5] [Entrée] - tous les paramètres avec des valeurs dans la cue 5 sont envoyés à ces valeurs, même s'ils sont trackés.

- [Go to Cue] [6] [At] [5] [Entrée] restitue la cue 6 à 50 % de son transfert. Si vous appuyez sur [Go], finalisera la restitution de la cue.
- [Go To Cue] [Suivant] [Entrée] vous emmène à la prochaine cue dans la cue list active.
- [Go To Cue] [Précédent] [Entrée] vous emmène à la cue précédente dans la cue list active.

Quand une instruction [Go To Cue] est exécutée, toutes les valeurs Null appliquées avec {Conv Nul} sont supprimées. Pour conserver le paramètre des valeurs Null, utilisez [Capture] pour les circuits requis. Reportez-vous à la section [Utilisation](#page-318-0) de {Conv Nul} (sur la page 307) et[Utilisation](#page-321-0) de [\[Capture\]](#page-321-0) (sur la page 310) pour de plus amples informations.

### **Temps Go To Cue**

[Go To Cue] utilise le temps Go To Cue établi dans Setup [Contrôle](#page-175-0) Manuel (sur la page 164). Vous pouvez utiliser une instruction [Go To Cue] avec d'autres options de temps comme illustré ci-dessous :

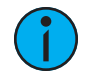

**Remarque :** Une cue peut être chargée avec un temps temporairel. Reportez-vous <sup>à</sup> la section [Chargement](#page-329-2) d'une cue avec un Temps Temporaire (sur la page précédente).

- [Go To Cue] [2] [Temps] [1] [Entrée] cette commande vous emmène à la cue 2 en une seconde.
- [Go To Cue] [3] [Temps] [4] [/] [3] [Entrée] cette commande vous emmène à la cue 3 et toutes les apparitions et changements FCB auront un temps de quatre secondes et les disparitions un temps de 3.
- [Go To Cue] [Suivant] [Entrée] cette commande vous emmène à la cue suivante dans la cue list sélectionnée en 3 secondes.
- [Go to Cue] [Dernier] [Temps] [2] [Entrée] cette commande vous emmène à la cue précédente dans la cue list sélectionnée en deux secondes.
- [Go To Cue] [8] [Temps] [Entrée] cette commande vous emmène à la cue 8 en utilisant toutes les valeurs de temps enregistrées dans la cue 8.

# **Autres option Go To Cue**

Quand vous appuyez sur [Go to Cue], les softkeys de la ZIC changent pour fournir des modificateurs Go To Cue permettant d'améliorer les capacités de restitution.

Depuis ces softkeys, vous pouvez spécifier que lorsque vous allez dans une cue, seuls certains éléments de cette cue seront restitués. Plus précisément, vous pouvez choisir de restituer :

- Contrôle manuel avec un fader
	- [Go to Cue] [6] {Manual} [Enter]
- [Scènes](#page-279-0) ouvre la fenêtre de sélection Scènes (sur la page 268).
	- [Go To Cue] {Scènes} Appuyez sur ou sélectionnez une scène pour aller vers cette cue.
- Instruction de changement uniquement
- [GoTo Cue] [3] {MovesOnly} [Enter]
- Sans exécuter les liens (instructions Follow, Wait, Exécution)
- [GoTo Cue] [4] {Sans Lien} [Enter]
- Utiliser des Marks
- [GoTo Cue] [5] {Marks} [Enter] retarde le mark des circuits jusqu'à ce que leurs intensités aient atteint zéro.
- Exécuter une cue
- [Go To Cue] [4] {Complete} [Enter] ira à la cue 4 et si cette cue a un attribut follow/wait, toutes les cues suivantes de la séquence seront également déclenchées. On pourrait croire que vous allez directement à la dernière cue dans la séquence mais chaque cue se déclenchera pour s'assurer que tout lien externe est déclenché.
- [Go To Cue] [2] [At] [5][0] {Complete} [Enter] va à la cue 2 à 50 % de son exécution.
- [Go to Cue] [5] [Time] [Go to Cue] passera à la cue 5 en utilisant les temps de cue et ajoutera [Complete] à la ligne de commande.
- Circuits Mono-paramètre uniquement (conventionnels)
- [GoTo Cue] [1] {MonoParam} [Enter]
- Circuits à paramètres multiples uniquement (projecteurs automatiques)
- [GoTo Cue] [2] {MultiParam} [Enter]

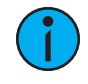

**Remarque :** Appuyer deux fois sur [Go To Cue] envoie Go To Cue Complete vers la ligne de commande. Vous pouvez ensuite sélectionner le numéro de cue et le niveau d'exécution.

Vous trouverez ci-dessous des modificateurs supplémentaires qui peuvent être utilisés avec [Go To Cue] :

- Positionne en home une cuelist sur sa première cue
- [Go to Cue] [Home] [Enter] positionne en home la cuelist sélectionnée sur sa première cue. [Go to Cue] [x] [/] [Home] [Enter] positionne en home une cuelist sur sa première cue.
- Positionne une cuelist sur sa dernière cue.
- [Go to Cue] [Shift] [Home] [Enter] positionne en home la cuelist sélectionnée sur sa dernière cue.[Go to Cue] [x] [/] [Shift] [Home] [Enter] vous emmène sur la dernière cue d'une cuelist.
- Go to Cue Out
- [Go to Cue] [x] [/] [Out] [Enter] vous permet d'utiliser la commande [Go to Cue] [Out] sur la base d'une liste spécifique. [Go to Cue] [Out] continue à affecter toutes les cuelists actives.

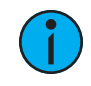

**Remarque :** [Go to Cue] [x] [/] [Out] est semblable <sup>à</sup> [Go to Cue] [x] [/] [0] sauf que les FCB sur le fader diminuent à leur niveau Home.

- Temps
- [Go to Cue] [5] [Time] [Enter] ira à la cue 5 en suivant les temps de la cue, et utilise également tous les temps follow/wait pour déclencher automatiquement la cue suivante. Pour aller à une cue en temps de cue, sans déclencher follow/wait, utilisez [Go to Cue] [5] {Sans Liens} [Time] [Enter].

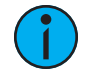

**Remarque :** Si vous souhaitez spécifier un temps ou utiliser le temps de cue, la commande [Time] doit toujours être saisie après toute autre commande, comme {Sans Liens} ou {MonoParam}. L'exception à cette règle est {Manuel}.

Vous pouvez également les associer dans la ligne de commande :

• [Go To Cue] [1] {MultiParam} {MovesOnly} [Enter]

# <span id="page-332-0"></span>**Faders virtuels**

Vous pouvez accéder à des faders supplémentaires en utilisant les faders virtuels (reportez-vous à la section *[Module](#page-93-0) de fader Virtuel (sur la page 82)*).

# <span id="page-332-1"></span>**Affectation des Faders**

Les restitutions des cues, les submasters, le grandmaster, les palettes et les presets sont des éléments qui peuvent être assignés aux faders.

**Remarque :** La cuelist sur Element 2 ne peut pas être assignée <sup>à</sup> un fader. Elle peut uniquement être chargée dans la paire de faders master playback.

Les faders peuvent être affectés de nombreuses manières.

- La fenêtre de [configuration](#page-86-0) des faders
- La liste des [faders](#page-89-1)
- L'index des [cuelists](#page-297-0)
- La fenêtre des [submasters](#page-383-0)
- L'utilisation manuelle de la touche [Load]

#### <span id="page-332-2"></span>**Avec Auto Playback activé**

Auto Playback est une fonction d'enregistrement activée dans Setup>User>[Record](#page-173-0) Défaut, qui exécute automatiquement sur les faders de restitution les cues enregistrées en live. Lorsque la cue est exécutée sur le fader de restitution, toutes les valeurs manuelles impliquées dans l'enregistrement sont automatiquement libérées pour la cue et toutes les autres valeurs enregistrées dans la cue y sont intégrées.

Quand la première cue est enregistrée sur Eos, la cuelist de cette cue se charge automatiquement sur le fader master. Toutes les cuelists suivantes se chargeront sur la prochain fader disponible.

### **Assigner manuellement des Faders**

L'emplacement des restitutions, submasters, palettes et presets sur les faders peut également être défini lors de l'enregistrement de ces éléments.

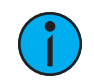

**Remarque :** Vous ne pouvez pas définir les grandmasters de cette manière, ils doivent être définis dans la fenêtre de configuration du fader ou dans la liste des faders. Reportez-vous à la section [Configuration](#page-91-0) du Grandmaster (sur la page 80) pour de plus amples informations.

**Remarque :** La cuelist d'Element 2 ne peut pas être assignée <sup>à</sup> un fader. Elle peut uniquement être chargée dans la paire de faders master playback.

Si un fader est vide, un élément peut être chargé dans cet emplacement en le sélectionnant depuis la ligne de commande et en appuyant sur la touche [Load] associée. Le fader sera automatiquement assigné à cet élément.

Une fois qu'une cuelist est chargée dans un fader, les enregistrements sur cette cuelist sont automatiquement restitués sur le fader approprié, lorsque l'auto [Playback](#page-332-2) de l'enregistrement est activé dans Setup>Utilisation>Record [Defaut.](#page-173-0)

Si un fader a été configuré pour la programmation par défaut (reportez-vous à la section [Configuration](#page-86-0) des Faders pour de plus amples informations), le fader recevra sa configuration depuis l'Index Cue List. Les modifications effectuées sur une cuelist dans l'Index Cue List seront partagées avec tous les faders de programmation par défaut chargés avec cette cuelist. Si des modifications sont apportées à un fader défini sur la programmation par défaut via la fenêtre de configuration des faders, ces modifications se produiront également dans l'Index Cue List. Si le fader est défini comme Local, tout changement apporté via la fenêtre de configuration des faders aura uniquement un impact sur cette instance du contenu.

Pour charger une nouvelle cue en attente dans un fader de restitution, lorsque la fonction auto Playback est désactivée dans le Setup, ou lorsque vous souhaitez changer une cuelist pour la charger vers un autre fader, saisissez tout d'abord le numéro de cette cue ou de la liste dans la ligne de commande puis appuyez sur le bouton [Load] du fader de restitution désiré.

- [Cue] [4] [Load] change la cue sélectionnée pour la charger vers le fader associé. Cette action considère que la cue 4 provient de la même cuelist que celle où elle est actuellement sélectionnée.
- [Cue] [3] [/] [Load] change la cuelist sélectionnée pour la charger vers le fader associé.
- [Cue] [5] [/] [6] [Load] change la cuelist sélectionnée pour la charger vers le fader associé avec la cue 6 en tant que cue en attente.

# <span id="page-333-0"></span>**Afficher les Pages Fader avec du contenu**

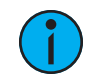

**Remarque :** Cette fonction <sup>n</sup>'est pas disponible avec Element 2.

Lorsque vous utilisez [Page Fader] ou [Shift] et [Page Fader], la page affichée passe à la page suivante avec du contenu.

#### **Exemple :**

Les pages 1 à 3 et la page 11 ont du contenu. Si sur la page 2, vous appuyez sur [Page Fader], vous verrez la page 3 puis 11. Après la page 11, vous reviendrez à la page 1.

Sur la page 11, si vous appuyez sur [Shift] et [Page Fader], vous verrez la page 3.

# <span id="page-333-1"></span>**Changer les Pages de faders**

Vous pouvez naviguer parmi 100 pages de faders disponibles en appuyant sur [Fader Page], ce qui vous permet d'avancer d'une page par pression. Pour revenir à une page précédente, appuyez sur [Shift] et [Fader Page]. Ou bien vous pouvez sauter vers une page de faders spécifique en appuyant sur [Fader Page] et [page number] sur le pavé numérique.

Vous pouvez également faire défiler les pages en maintenant [Page Fader] enfoncé et en bougeant le tambour pour augmenter/diminuer le numéro de page du fader.

Pour les pupitres avec des faders motorisés, quand les pages du fader sont changées, les faders motorisés prennent la dernière position qu'ils avaient sur cette page. Ceci inclut de remettre en position Home les submasters si nécessaire.

Sur l'Element 2, vous pouvez naviguer parmi les pages de faders en maintenant la softkey {Page Subs} enfoncée dans la fenêtre Live. Les touches bump s'allumeront en vert, et ceux qui correspondront aux pages sélectionnées à ce moment-là clignoteront. Appuyer sur la touche bump correspondante pour rejoindre une page. La fenêtre Status Fader sera modifiée pour montrer les pages du fader. Reportez-vous à la section *Paginer les [submasters](#page-381-0) (sur la page 370)* pour de plus amples informations.

# <span id="page-334-0"></span>**Contrôles des faders de restitution**

Les touches suivantes se trouvent dans les contrôles Master Fader ou dans la zone des contrôles Page Fader de votre pupitre. Reportez-vous à la section [Commandes](#page-327-1) de restitution (sur la page [316\)](#page-327-1)

Les contrôles suivants sont disponibles :

- Load (Cue [Sélectionnée](#page-328-0) (sur la page 317))
- Go ([Utilisation](#page-334-1) de [Go] (en dessous))
- Stop/ Retour ([Utilisation](#page-334-2) de [Stop/ Back] (en dessous))
- Blackout (*Utilisation de Blackout et de [Grandmaster](#page-335-1) (sur la page suivante)*)
- Grandmaster (Utilisation de Blackout et de [Grandmaster](#page-335-1) (sur la page suivante))
- Go To Cue 0 ([Go To Cue 0] (sur la page [suivante\)](#page-335-2))
- Assert (Utilisation de Assert (touche [Restitution\)](#page-335-0) (sur la page suivante))
- Timing Disable (*[Utilisation](#page-336-0) de Timing Disable (sur la page 325)*
- Freeze [Utilisation](#page-336-1) de Freeze (sur la page 325))
- Stop Effet ([Utilisation](#page-336-2) de Stop Effet (sur la page 325))
- Contrôle de la vitesse ([Utilisation](#page-337-0) du contrôle de la vitesse (sur la page 326))
- Manual Override (*Prise de [contrôle](#page-339-0) en manuel (sur la page 328)*)
- Off (Libérer le [contenu](#page-339-1) d'un fader (sur la page 328))
- Release (Libérer le [contenu](#page-339-1) d'un fader (sur la page 328))
- Page Fader (Changer les Pages de faders (sur la page [précédente\)](#page-333-1))

# <span id="page-334-1"></span>**Utilisation de [Go]**

La touche **[Go]** est utilisée pour exécuter la cue en attente dans le fader associé. Quand vous appuyez sur [Go], tous les paramètres atteignent leurs valeurs requises dans les temps enregistrés, sauf s'ils ont été enregistrés avec un temps manuel. Lorsqu'une cue a des valeurs de temps manuel enregistrées, le fader descend lui-même à zéro quand vous appuyez sur [Go] ou vous pouvez mettre le fader à zéro avant d'appuyer sur [Go].

Si un paramètre de circuit se trouve en état de transition quand une nouvelle cue est activée sur le même fader de restitution, le paramètre continue son évolution initiale dans son temps restant sauf s'il reçoit une nouvelle instruction de changement dans la nouvelle cue. Si une nouvelle instruction est fournie, le paramètre calculera sa nouvelle cible et le temps nécessaire pour l'atteindre en ajustant au mieux sa course. Si un paramètre en transition n'a pas de nouvelle instruction dans la nouvelle cue, il continuera son fade en utilisant le temps d'origine fourni.

Si un paramètre de circuit est en transition quand une nouvelle cue est activée sur un autre fader de restitution, et que ce paramètre reçoit une instruction de changement, même s'il s'agit d'une instruction identique à celle que le paramètre a déjà, il recalculera la destination et le temps d'arrivée en fonction des informations de la nouvelle cue.

Pour obtenir des informations sur le temps manuel, reportez-vous à la section [Contrôle](#page-338-0) du temps en [manuel](#page-338-0) (sur la page 327) et pour le master manuel, reportez-vous à la section [Master](#page-298-0) (sur la page [287\)](#page-298-0) .

# <span id="page-334-2"></span>**Utilisation de [Stop/ Back]**

Toutes les activités de restitution peuvent être arrêtées instantanément en cours de transfert en appuyant sur la touche [Stop/Back] du fader concerné. Pour reprendre et finir la restitution de la cue, appuyez sur la touche [Go]. Pour revenir à la cue précédente sur ce fader, en utilisant le temps go back par défaut, appuyez de nouveau sur la touche [Stop/Back] depuis cet état.

Lorsque vous avez atteint la cue précédente avec la touche [Stop/Back], la cue devrait être exactement comme elle était avant d'appuyer sur la touche [Go], si la cue a toujours le contrôle de tous ses circuits. Si une autre cue list est devenue propriétaire de certains des paramètres des circuits entre-temps, ces paramètres de circuit spécifiques ne répondront pas à la commande [Stop/Retour].

Si une cue est enregistrée ou réenregistrée quand un Fade est arrêté, les contenus de ce fader seront enregistrés en tant que valeurs absolues dans le nouvel élément enregistré. Si une cue est mise à jour avec le fader en arrêt, toutes les références dans la cue seront mises à jour en conséquence.

Lorsqu'une cue sur le fader de restitution est complète, appuyer sur [Stop/Back] permet de revenir en arrière dans la cue list à partir de ce point. [Stop/Back] utilise le temps go back par défaut comme établi dans Setup, reportez-vous à la section [Contrôle](#page-175-0) Manuel (sur la page 164). Vous pouvez également revenir en arrière dans la cue précédente en utilisant son temps spécifique avec [Go to Cue] [Last] [Time] [n] [Enter].

# <span id="page-335-1"></span>**Utilisation de Blackout et de Grandmaster**

Un grandmaster impacte toutes les valeurs d'intensité live. Si un grandmaster est défini sur 50 %, toutes les intensités live seront à 50 % de leurs valeurs réelles.

Sur un fader physique configuré pour être un [grandmaster,](#page-91-0) appuyer sur les touches [Go] & [Stop/Retour] du fader en même temps exécutera un blackout et définira toutes les intensités sur 0 %. Appuyez de nouveau sur [Go] et [Stop/Back] pour quitter le blackout.

Quand un grandmaster ou un blackout est actif, un avertissement grandmaster/blackout s'affiche en haut de tous les moniteurs. Si vous cliquez dessus, une boîte de dialogue s'ouvre dans la ZIC.

# <span id="page-335-2"></span>**[Go To Cue 0]**

#### **Remarque :** Sur Eos, la touche est [GoTo Q0].

Vous pouvez utiliser la touche [Go To Cue 0] qui se trouve parmi les contrôles de restitution, en même temps qu'une touche Load de fader, pour envoyer une cuelist spécifique à la cue 0. Cette action n'utilise pas la ligne de commande. Appuyez simplement sur :

• [Go To Cue 0] et [Load] pour le fader souhaité

Sur l'Element 2, vous pouvez utiliser la commande [Go To Cue] [0] [Entrée] pour envoyer la cuelist à la cue 0. Cela fait passer l'intensité de toutes les cues sur zéro, tout en laissant les paramètres de non intensité comme définis actuellement mais plus sous contrôle de la cue.

Pour de plus amples informations sur cette action, reportez-vous à la section [Utilisation](#page-312-0) de Go To Cue 0 (sur la page [301\)](#page-312-0)

# <span id="page-335-0"></span>**Utilisation de Assert (touche Restitution)**

**Remarque :** Il existe deux touches [Assert]. Cette section utilise la touche [Assert] qui se trouve dans la zone de contrôle des faders de restitution.

#### **Remarque :** Sur l'Element 2, vous devrez utiliser la softkey {Contrôle Fader} qui <sup>s</sup>'affiche quand vous appuyez sur [Live].

Utilisez [Assert] & [Load] pour que le fader associé réexécute la cue active dans ce fader, en suivant les mêmes règles que [Go To Cue]. Assert peut être utilisé pour reprendre le contrôle de tout le contenu de la cue, pour appliquer un nouvel état de priorité plus élevé au fader associé, ou pour appliquer des changements en blind sur une cue active sur scène.

Quand vous utilisez [Assert] & [Load] en même temps, les contenus entiers de la cue sont restitués de nouveau. Vous pouvez utiliser Assert sur certains éléments d'une cue uniquement, en utilisant la ligne de commande. Reportez-vous à la section *[Utilisation](#page-310-0) d'Assert (sur la page* [299\)](#page-310-0)

# <span id="page-336-0"></span>**Utilisation de Timing Disable**

La touche [Timing Disable], utilisée avec [Load], permet d'ignorer les temps pour toutes les cues qui sont activées dans le fader de restitution associé. Lorsqu'un fader de restitution se trouve en mode Timing Disable (temps désactivé), vous remarquez un « TD » dans l'affichage du fader associé, et la touche [Timing Disable] est rouge.

Pour libérer le fader de restitution du mode Timing Disable, appuyez de nouveau sur [Timing] Disable] & [Load]. Vous pouvez également passer à la prochaine cue en cut en appuyant sur [Timing Disable] & [Go] ou à la cue suivante en appuyant sur [Timing Disable] & [Back].

Sur l'Element 2, vous devrez appuyer sur [Live] {Contrôle du fader} pour voir {Timing Disable}.

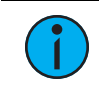

**Remarque :** [Shift] & [Go] et [Shift] et [Back] peuvent être utilisés pour passer <sup>à</sup> la prochaine cue en cut de la même façon qu'avec [Timing Disable] et [Go] et [Timing Disable] & [Back].

Les cues passeront de l'instruction de changement à la prochaine instruction de changement en un temps égal à zéro, qui est le temps par défaut. Pour définir un autre temps pour Timing Disable, accédez à Setup>User>Contrôle Manuel>Timing Disable. Reportez-vous à la section [Contrôle](#page-175-0) Manuel (sur la page 164) pour de plus amples informations.

# <span id="page-336-1"></span>**Utilisation de Freeze**

[Freeze] peut être utilisé pour interrompre toutes les activités d'effet sur tous les faders actifs. Pour activer un Freeze sur un fader spécifique uniquement, appuyez sur [Freeze] & [Load].

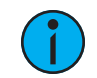

**Remarque :** Sur l'Element 2, vous devrez utiliser la softkey {Contrôle Fader} qui s'affiche quand vous appuyez sur *[Live]*.

Il y a deux façons de supprimer la commande Freeze :

- appuyez de nouveau sur [Freeze] et [Load] pour réactiver l'activité des faders spécifiés.
- appuyez sur [Assert] et [Load] ou [Go] ou [Stop/Back] pour réactiver les faders spécifiés.

Vous pouvez désactiver et réactiver les effets depuis la ligne de commande.

- [Effect] [2] [Freeze] [Enter] pour désactiver l'effet 2. Désactiver (Freeze) un effet spécifique n'est pas la même chose qu'arrêter un effet. La commande Freeze stoppera l'effet exactement là où il se trouve.
- [Effect] [6] [Thru] [9] [Freeze] [Enter] pour désactiver (freeze) une plage d'effets spécifique.
- Quand un effet est en mode Freeze, vous pouvez utiliser la même commande pour réactiver l'effet :
- [Effect] [2] [Freeze] [Enter]
- [Effect] [6] [Thru] [9] [Freeze] [Enter]

### <span id="page-336-2"></span>**Utilisation de Stop Effet**

La touche [Stop Effect] peut être utilisée pour arrêter tous les effets actifs dans un ou tous les Faders, ou peut être utilisée avec le clavier de contrôle pour stopper un effet spécifique.

- Pour arrêter tous les effets dans un Fader, appuyez sur [Stop Effet] et [Load] du fader associé.
- Pour arrêter un effet spécifique quelque soit le fader dans lequel il joue, appuyez sur [Stop] Effet] [2] [Enter].
- Pour arrêter un effet sur un circuit particulier, appuyez sur [5] [Stop Effet] [Enter].

Lorsqu'un effet est stoppé, tous les impacts sur l'effet sont supprimés et la sortie sur scène est comme si l'effet n'avait jamais été activé. Ce comportement est influencé par le comportement de sortie de l'effet. Reportez-vous à la section *OUT (sur la page [340\)](#page-351-0)* 

# <span id="page-337-0"></span>**Utilisation du contrôle de la vitesse**

Pour solliciter un fader de restitution pour le contrôle de la vitesse, appuyez sur [Rate] & [Load] pour le fader requis. Appuyer sur [Rate] sans [Load] sollicite toujours le master playback pour le contrôle de la vitesse. Un sous-ensemble de faders peut être sollicité en maintenant [Rate] enfoncée tout en appuyant sur la touche [Load] pour les faders associés que vous souhaitez ajouter.

Utilisez le tambour de vitesse pour agir manuellement sur la vitesse. La valeur par défaut est 100 %, qui est le temps réel (exemple : 5 secondes = 5 secondes). Réduisez le pourcentage pour ralentir la cue. Déscendre à 0 % arrêtera la cue. Augmentez le pourcentage pour accélérer le processus.

Sur l'Element 2, appuyez sur [Live] {Contrôle du fader} {Rate} pour solliciter la paire de faders master pour le contrôle de la vitesse. Utilisez le tambour de niveau pour agir manuellement sur la vitesse. La valeur par défaut est 100 %, qui est le temps réel (exemple : 5 secondes = 5 secondes). Réduisez le pourcentage pour ralentir la cue. Déscendre à 0 % arrêtera la cue. Augmentez le pourcentage pour accélérer le processus.

Vous trouverez ci-dessous des exemples de vitesse :

- Une baisse de vitesse de 50 % appliquée sur un évenement de 5 secondes lira la cue en 10 secondes.
- Une augmentation de vitesse de 200 % appliquée sur un événement de 5 secondes lira la cue en 2,5 secondes.

La vitesse maximale est de 2 000 %. Toutes les valeurs de temps associées à une cue (y compris tous les temps Follow ou Wait) sont affectées proportionnellement par la modification de la vitesse.

Si une cue est complète, toute modification de la vitesse appliquée impacte la cue suivante. Lorsque cette cue est ensuite activée, le reglage est utilisé pour agir sur la vitesse. Appuyer de nouveau sur [Rate] désactive le contrôle de la vitesse et le réinitialise sur 100 %.

# **Utilisation du Contrôle manuel**

Il existe quatre types de contrôle manuel pour les restitutions :

- Les cues peuvent être enregistrées avec le temps manuel. Lorsque les cues ont le temps manuel enregistré, le comportement par défaut du fader est de contrôler ces temps manuels.
- Les cues peuvent être capturées pour un contrôle d'intensité manuel uniquement. Cela est uniquement possible quand la cue associée n'a pas de valeurs de temps manuel.
- Les cues peuvent être contrôlées manuellement avec la fonctionnalité [Man Override] & [Load] qui capture toutes les transitions de paramètres. Sur l'Element 2, vous devrez appuyer sur [Live] {Contrôle du fader} pour voir {Man Override}.
- Le fader peut être mis en mode master manuel. Reportez-vous à la section *[Master](#page-298-0) (sur la* page [287\)](#page-298-0) pour de plus amples informations.

Dans chacun de ces cas, le temps de follow décompte à partir du **[Go]**. Le temps de wait démarrera quand le fader aura atteint 100 % ou quand le dernier paramètre aura atteint son état final, selon celui qui se produit en dernier.

**Remarque :** Les fenêtres [Bandeau](#page-90-0) des Faders et [Fenêtre](#page-71-0) des faders Format du Playback Status Display sont des affichages utiles lors d'un contrôle manuel. Sur l'Element 2, les restitutions ne pouvant être affectées aux faders, ces affichages ne sont pas disponibles.

### <span id="page-338-0"></span>**Contrôle du temps en manuel**

Il est possible de définir le temps en manuel pour tous les paramètres ou groupes de paramètres. Un fader est ensuite utilisé pour contrôler la progression d'une transition.

#### **Exemple :**

Supposez que la cue active contient une instruction mettant le rouge à 40 pour le circuit 1.

La cue suivante contient une instruction définissant la couleur pour le circuit 1 sur bleu et le paramètre couleur a un temps manuel. Appuyez sur **[Go]** pour activer la cue.

La couleur du circuit 1 ne fait rien.

Quand vous déplacez manuellement le fader vers le haut, la couleur de circuit 1 change proportionnellement du rouge au bleu. Tous les paramètres avec un temps commenceront leurs déplacements quand vous appuierez sur [Go] et ne seront pas affectés par le contrôle manuel.

Pour programmer un temps manuel de circuit :

• [1] {Color} [Time] {Manual} [Enter] - affecte un temps manuel au circuit 1. En live cela doit être enregistré ou mis à jour sur une cue.

Le temps manuel peut également être défini au niveau de la cue :

#### • [Record] [Cue] [5] [Time] {Manual} [Enter]

Le temps manuel peut également être défini au niveau d'une catégorie de cue :

#### • [Record] [Cue] [6] {Color} [Time] {Manual} [Enter]

#### **Manual override sur l'intensité**

Une transition d'intensité peut être prise en charge manuellement et la transition capturée en abaissant le curseur jusqu'à ce qu'il atteigne le pourcentage d'execution de la cue (c.-à-d. si la cue est restituée à 50 %, lorsque le fader est baissé manuellement à 50 %, les transitions d'intensité seront capturées et les changements d'intensité de la cue seront terminés en déplaçant manuellement le fader entre 50% et full, ou n'importe où entre les deux). Si le fader est inférieur à 50 %, le fader baissera toutes les valeurs d'intensité proportionnellement à partir de leurs valeurs capturées jusqu'à leurs valeurs précédentes.

Si un fondu est capturé et que les faders ne sont pas réinitialisés à 100 % avant la prochaine pression du bouton [Go], le fader sera automatiquement repositionné à 100 % lors de l'exécution du signal. Alternativement, vous pouvez positionner le fader sur 0 % avant d'exécuter la cue suivante pour contrôler les intensités de la cue en manuel lorsque le bouton [Go] est appuyé, si le fader est configuré en contrôle proportionnel. Le contrôle d'intensité est libéré du fader lorsque la cue est considérée comme terminée (lorsque le fader est revenu à 100 %). Si le fader est réglé comme Intensity Master, le contrôle d'intensité est maintenu, même lorsque la cue est terminé.

Si une cue suivante a des propriétés manuelles, vous pouvez soit prédéfinir le fader sur zéro soit le pupitre définira automatiquement le fader sur zéro quand vous appuyez sur la touche [Go].

Le contrôlee manuel de l'intensité n'est pas possible s'il y a une temps manuel dans la cue, car le fader est déjà occupé par cette commande.

# <span id="page-339-0"></span>**Prise de contrôle en manuel**

La fonction Manual Override, Contrôler en manuel, permet au fader associé de contrôler tous les paramètres en état de transition sur ce fader. Quand vous appuyez sur [Man Override] & [Load], toutes les activités de ce fader sont interrompues et les faders motorisés se positionnent pour correspondre à la progression de fade actuelle.

Le fader permet d'effectuer manuellement la transition des cues pour tous les paramètres. Si le fader fonctionne en mode appairé, le fader de gauche contrôle la montée de l'intensité et tous les paramètres de non intensité, et le fader de droite contrôle toutes les actions de baisse d'intensité. La prise de contrôle en manuel est automatiquement désactivée quand le transfert est terminé.

Un groupe de faders peut être sollicité pour un Manual Override en appuyant sur [Man Override] & [Load] (continuez d'ajouter les faders en appuyant sur les touches [Load] associées).

### <span id="page-339-1"></span>**Libérer le contenu d'un fader**

Il existe plusieurs façons de libérer le contenu d'un fader de restitution :

• [Off] & [Load] - renvoie le contrôle vers l'arrière plan, une cue ou un submaster, et arrête tout effet en cours sur ce fader. S'il n'existe pas de valeur en arrière-plan, les intensités s'éteindront. Sur l'Element 2, appuyez sur **{Contrôle du fader}** pour voir **{Off}**.

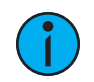

**Remarque :** Les cues actuelles et suivantes associées resteront quand vous utiliserez [Off] & [Load].

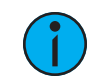

**Remarque :** Appuyer sur [Go] permet d'exécuter les cues dans leur ordre actuel.

- [Release] & [Load] se comporte comme [Off] & [Load] sauf qu'il met en attente la première cue de la liste et supprime la cue active. Sur l'Element 2, appuyez sur {Contrôle du fader} pour voir {Release}.
- [Shift] & [Load] se comporte comme Release & [Load] sauf qu'il vide également tout le contenu du fader. Appuyer sur [Shift] & [Load] sur un fader de restitution vide videra le fader.
- [Escape] et [Load] vide toutes les instances de l'élément (cuelist, submaster, palette ou preset) sur un fader sélectionné.

La commande **[Go To Cue] [Out] [Enter**]peut être utilisée pour éteindre toutes les intensités, réinitialiser toutes les cuelists au début et pour vider toutes les valeurs de fader LTP en arrièreplan.

# **Chapitre 17 Cues Partitionnées**

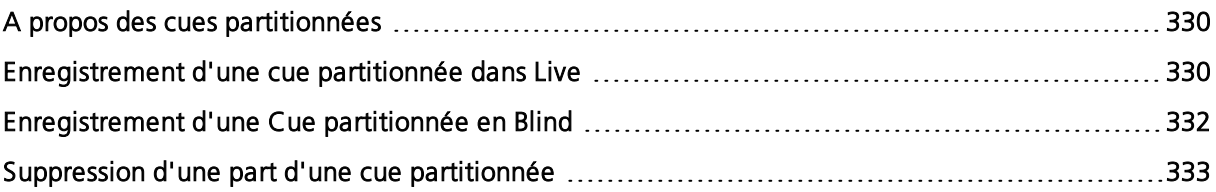

# <span id="page-341-0"></span>**A propos des cues partitionnées**

Les cues peuvent être divisées en 20 parts maximum. Chaque part peut comporter ses propres circuits ou paramètres, niveaux et informations de temps. Les cues partitionnées peuvent être enregistrées dans Live ou Blind à l'aide des mêmes conventions que celles existantes pour une cue standard.

Il existe trois méthodes de base pour créer une cue partitionnée :

- Création d'une cue partitionnée mémoire part par part dans le Live
- Fractionnement d'une cue existante en cues partitionnées dans le Live
- Fractionnement d'une cue existante dans le Blind.

Les cues partitionnées peuvent être utilisées pour organiser les données de projecteurs automatiques de manière à ce que vous puissiez appliquer différents temps à différents mouvements (la position change lentement, mais la couleur s'enclenche après un court délai). Vous pouvez également utiliser des cues partitionnées à la place de nombreuses cues individuelles déclenchées par des temps d'attente pour créer une succession de fondus.

Une seule instruction peut être fournie pour un circuit ou paramètre sur l'ensemble d'une cue partitionnée. Par exemple, il est impossible de définir la couleur du circuit 1 dans la cue 1 part 1, puis de fournir une instruction différente pour la couleur du circuit 1 dans la cue 1 part 8.

Les temps par défaut des Parts sont les valeurs par défaut au niveau des cues, valeurs par défaut établies dans le Setup (voir [Réglages](#page-164-0) des Cues (sur la page 153). Vous pouvez également affecter un temps particulier aux circuits dans chaque part comme vous le feriez dans une simple cue.

### <span id="page-341-1"></span>**Enregistrement d'une cue partitionnée dans Live**

Le stockage d'une cue partitionnée dans Live s'effectue de la même manière que le stockage d'une simple cue. Cependant, plutôt que de stocker la cue entière, vous sélectionnez et stockez seulement les circuits que vous voulez dans chaque partie.

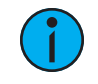

**Remarque :** Il <sup>y</sup> <sup>a</sup> différentes méthodes pour créer une cue partitionnée. Les exemples de ces rubriques en représentent certaines, mais pas toutes.

### **Création d'une nouvelle cue partitionnée dans Live**

Il existe deux façons de créer une cue partitionnée dans Live : Vous pouvez soit le construire part après part, soit en construisant des parts à partir de l'état final de la cue.

#### **Construire part après part**

Effectuez les changements souhaités au statut de la scène. Si toutes les modifications que vous avez effectuées doivent entrer dans une part, appuyez sur :

#### • [Record Only] [Cue] [2] [Part] [1] [Enter]

Continuez à faire des changements et à enregistrer les parts au fur et à mesure que vous avancez.

### **Construire des parties à partir de l'état final de la cue**

Dans la plupart des cas, vous créerez l'état final de la cue et la diviserez ensuite en plusieurs parts. Pour ce faire, vous utilisez des commandes d'enregistrement sélectif, comme suit :

- [Sélection de circuits/paramètres] [Record] (ou [Record Only]) [n] [Part] [a] [Enter]
- [Sélection de circuits/paramètres] [Record] (ou [Record Only]) [Part] [b] [Enter]

Chaque part peut contenir ses propres temps et autres attributs. Les commandes Follow/Wait, Lien et Boucle, et AllFade ne peuvent être placées qu'au niveau de la cue - elles ne peuvent pas être placées au niveau de la part. De plus, grâce à la sélection de circuit, vous pouvez séparer les paramètres de circuit dans différentes parts.

Vous pouvez également répartir les paramètres du circuit dans différentes parts en les incluant après la sélection du circuit mais avant la commande [Record].

• [1] [Thru] [1] [0] {Focus} [Record] [Part] [3] [Enter] - assigne les paramètres pan et tilt des circuits 1 à 10 à la part 3.

La Part 1 de toute cue partitionnée est l'endroit où se trouvent toutes les instructions de changement non assignées. Par conséquent, si le corps de la cue (qui est le fonctionnement habituel) doit être dans la part 1, vous pouvez simplement sélectionner la liste des circuits/paramètres que vous souhaitez placer dans les parts 2 et plus.

# **Définition des attributs et des indicateurs des cues partitionnées/**

Les attributs des cues comprennent [Follow](#page-275-1), [Wait](#page-275-1), [Lien,](#page-276-0) [Boucle,](#page-276-0) [Délai,](#page-277-0) [Vitesse](#page-277-1), [Courbe](#page-278-0), [Notes](#page-278-1) [Cue](#page-278-1), [Labels](#page-278-2) des cues et [Scènes.](#page-279-0) Ils sont enregistrés et fonctionnent exactement comme ils le font pour les cues à une seule part.

Les marqueurs peuvent être définis pour [Block,](#page-280-0) [Assert](#page-281-0), [AllFade](#page-282-0), [Mark](#page-282-1) et [Préchauffe.](#page-282-2) Assert et AllFade ne sont pas disponibles sur l'Element 2.

Reportez-vous à la section [Application](#page-275-0) des attributs dans les cues (sur la page 264) et [Marqueurs](#page-280-1) (sur la page [269\)](#page-280-1) pour de plus amples informations.

Les attributs des parts peuvent être définis au fur et à mesure que les parts sont enregistrées, ou ils peuvent être ajoutés après que la part ai été créée.

#### **Exemple :**

- [Record] [Cue] [2] [Part] [1] [Delay] [8] [Enter]
- [Cue] [4] [Part] [3] {Couleur} [Time] [6] [Enter]
- [Cue] [8] [Part] [9] {AutoMark Off} [Enter]
- [Record Only] [Cue] [5] [Part] [2] [Assert] [Enter]

### **Utiliser Update en Live pour les cues partitionnées**

La mise à jour d'une cue partitionnée est généralement le même processus que la mise à jour d'une simple cue, sauf que vous fournirez un numéro de part de cue spécifique dans la commande de mise à jour.

Diverses données de référence, comme les palettes ou les presets, peuvent être assignées pour construire une cue partitionnée. Si vous avez effectué des changements sur les données de référence dans une cue partitionnée, créant ainsi des valeurs manuelles, [Update] [Enter] met à jour la cue partitionnée ainsi que toute donnée de référence avec les nouveaux niveaux, comme il le fait avec les simples cues.

Vous pouvez également mettre à jour une part d'une cue partitionnée avec uniquement les paramètres sélectionnés.

#### **Exemple :**

Vous avez créé la cue 1, qui est une cue partitionnée et qui est active. La part 2 comprend les circuits 1 à 5 se référant à la palette d'intensité 2 qui est à 25 %. Sélectionnez les circuits 1 à 5 et changez la valeur d'intensité à 21 %. Les données du Live indiquent les nouveaux niveaux en rouge et un « R » s'affiche pour indiquer que le lien avec la référence a été cassé.

Pour mettre à jour la cue 1 partie 2, y compris les nouveaux niveaux d'intensité, en brisant le lien à la palette d'intensité, appuyez sur :

- [1] [Thru] [5] {Conv Abs} [Enter]
- [Update] <Cue> <1> [Part] [2] [Enter]

Mettre à jour la cue 1 partie 2 et la palette référencée avec les nouveaux niveaux :

• [1] [Thru] [5] {Intensité} [Update] <Cue> <1> [Part] [2] [Enter]

#### **Exemple :**

Lorsque la cue 2 est active, sélectionnez les circuits 1 à 5 et réglez de nouvelles valeurs pour les changeurs de couleurs. Mettez à jour seulement la partie 4 de la cue partitionnée 2 avec les nouvelles valeurs des changeurs de couleurs.

• [1] [Thru] [5] [Scroller] [Update] [Part] [4] [Enter]

### <span id="page-343-0"></span>**Enregistrement d'une Cue partitionnée en Blind**

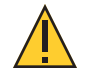

**ATTENTION :** Les modifications dans Blind prennent immédiatement effet, elles ne nécessitent pas de commande [Record] ou [Update].

#### **Transformer une simple cue en cue partitionnée**

Lorsque vous travaillez en mode Blind, vous décomposerez souvent une cue en une cue partitionnée.

Il est tout à fait possible de créer une nouvelle cue en blind et de suivre exactement le même processus, sauf qu'en plus de déplacer les paramètres de circuit dans les parts, vous leur fournirez également des instructions de changement ou des commandes de bloc. Il est intéressant de noter que les instructions trackées n'appartiennent à aucune part spécifique d'une cue partitionnée.

Sélectionnez la cue que vous souhaitez décomposer et spécifiez la première part que vous souhaitez créer. La part 1 est généralement celle où se trouve le corps de la cue. Par conséquent, si vous spécifiez une part autre que la part 1, toutes les instructions de changement de la cue sont placées dans la part 1.

Commencez par sélectionner tous les circuits que vous souhaitez déplacer dans une part autre que la part 1.

- [1] [Thru] [5] [Part] [2] [Enter]
- [6] [Thru] [1] [0] {Intensité} [Part] [3] [Enter]
- [6] [Thru] [1] [0] {Couleur} [Part] [4] [Enter]

Lorsque vous créez une part, cette part est sélectionnée. Il est possible de sélectionner le paramètre du circuit que vous voulez et d'appuyer sur [Part] [Enter] pour placer ces données dans la part sélectionnée.

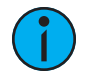

**Remarque :** Lorsque vous décomposer une cue en cue partitionnée en blind, la touche *[Part]* est une instruction nécessaire. La sélection d'un circuit n'affectera pas automatiquement un circuit à une part. Utilisez la touche [Part] pour ajouter uniquement les paramètres spécifiés du circuit dans la part. Par exemple : [5] [Thru] [9] {Couleur} [Part] [Enter]

### **Transformation d'une cue partitionnée en cue standard**

Pour transformer une cue partitionnée en cue standard, supprimez toutes les parts de cette cue.

#### **Exemple :**

La cue 4 est une cue à 3 parts qui inclut les circuits 1 à 20. Pour retransformer la cue 4 en cue unique standard :

• [Delete] [Part] [1] [Thru] [3] [Enter]

#### **Création de plusieurs parts à la volée**

[Thru] [Thru] peut être utilisé en blind pour créer plusieurs parts à la fois.

• [Sub] [1] [Thru] [Thru] [1] [4] [Enter] - permet de créer les parts 1 à 4.

<span id="page-344-0"></span>Si vous utilisiez seulement[Thru] au lieu de[Thru] [Thru], vous créeriez les parts 1 et 4.

### **Suppression d'une part d'une cue partitionnée**

Quand vous supprimez des parts d'une cue partitionnée, toute instruction de changement sur la part supprimée est déplacée dans la première part disponible. Si vous souhaitez supprimer les instruction de changement d'une part de cue, vous devez sélectionner les circuits puis [At] [Enter] ou les rendre nuls.

- [Delete] <Cue> [1] [Part] [1] [Enter] [Enter]
- [Delete] <Cue> [6] [Part] [1] [Cue Only/Track] [Enter] [Enter]
- [Delete] [Part] [1] [+] [2] [Enter] [Enter]
- [Delete] [Part] [1] [Thru] [3] [Enter] [Enter]

# **Chapitre 18 Effets**

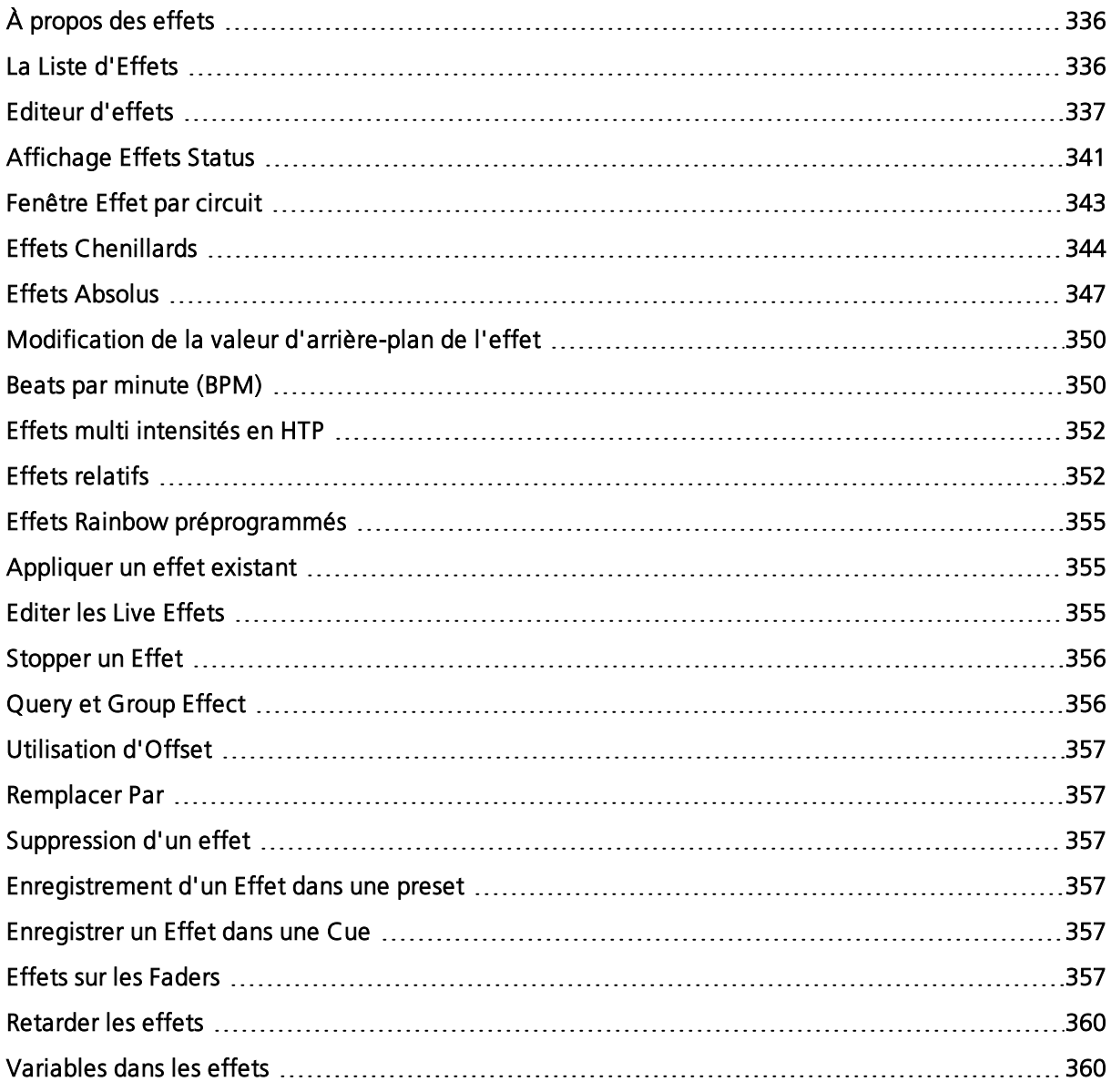

# <span id="page-347-0"></span>**À propos des effets**

Les effets représentent une méthode dans Eos pour appliquer une action dynamique et répétitive aux circuits. Ce chapitre explique les différents types d'effets et comment les utiliser.

Les effets sont des fonctions de contrôle manuel qui peuvent être appliquées à un paramètre de circuit puis inclus dans des presets, cues ou submasters. Les cues peuvent contenir à la fois des transitions standard pour certains circuits/paramètres et des effets pour ces mêmes ou pour d'autres circuits/paramètres.

Les intensités peuvent avoir différents effets en cours d'exécution en même temps mais ces derniers doivent provenir de différentes sources. Vous pouvez avoir un effet d'intensité en cours d'exécution dans une cue et les mêmes circuits peuvent être impactés par un effet d'intensité provenant d'un submaster. Reportez-vous à la section Effets multi [intensités](#page-363-0) en HTP (sur la page [352\)](#page-363-0)

Les effets ont des propriétés et des attributs définis par l'utilisateur, qui sont appliqués à partir du moment où ils sont utilisés dans les cues. Les effets ont également des changements de valeurs dans les cues, ce qui vous permet d'utiliser un effet à plusieurs emplacements et de modifier sa taille, sa forme et/ou sa vitesse individuellement dans chaque cue. Reportez-vous à la section [Fenêtre](#page-354-0) Effet par circuit (sur la page 343) pour de plus amples informations.

Les effets sont divisés en trois types de fonctionnement fondamentaux :

- Chenillards poursuivent un ou plusieurs paramètres. L'intensité est utilisé par défaut. Les chenillards ont un comportement On/Off. La valeur On détermine ce que le circuit associé doit faire lorsque le pas est actif, alors que la valeur Off détermine ce que le circuit doit faire lorsque le pas est inactif. Reportez-vous à la section *Effets [Chenillards](#page-355-0) (sur la page* [344\)](#page-355-0)
- Effets Absolus ont un comportement progressif au lieu de l'état On/Off des effets de type chenillards. Cependant, contrairement aux effets relatifs, qui ont également un comportement progressif, vous pouvez déterminer exactement le comportement que vous souhaitez obtenir pour chaque transition dans l'effet. Reportez-vous à la section *[Effets](#page-358-0)* [Absolus](#page-358-0) (sur la page 347)
- Effets Relatifs sont des effets mathématiques qui fournissent un offset continu à partir de la valeur courante du paramètre. Il existe trois types d'effets relatifs : Focus, linéaire et couleur. Reportez-vous à la section Effets [relatifs](#page-363-1) (sur la page 352)

Il existe quatre types de fenêtres de vue et d'édition des effets :

- Effets affiche tous les effets enregistrés. Reportez-vous à la section La Liste [d'Effets](#page-347-1) (en [dessous\)](#page-347-1)
- Editeur d'Effet s'affiche dans la ZIC lorsque l'onglet Effets est ouverte. L'éditeur affichera les attributs et propriétés d'un effet sélectionné pour les modifier. Reportez-vous à la section *Editeur d'effets (sur la page [ci-contre\)](#page-348-0)*
- Effets Status affiche dans la ZIC des informations sur les effets en cours d'exécution. Reportez-vous à la section *[Affichage](#page-352-0) Effets Status (sur la page 341)*
- Effet par Circuit affiche tous les circuits dans les effets en cours d'exécution pour que vous puissiez modifier certaines propriétés des effets. L'affichage Effets Status s'ouvre également dans la fenêtre Effet par circuit. Reportez-vous à la section *[Fenêtre](#page-354-0) Effet par* [circuit](#page-354-0) (sur la page 343)

# <span id="page-347-1"></span>**La Liste d'Effets**

À tout moment, vous pouvez appuyer sur [Effect] [Effect] ou [Tab] [1][3] pour afficher la liste d'effets. Tous les effets enregistrés seront affichés ici. La liste d'effets est une vue en mode Blind et tous les changements effectués dans cette vue sont automatiquement enregistrés ; aucune confirmation d'enregistrement n'est requise.

Vous pouvez également utiliser la recherche par ligne de commande pour voir une liste des noms d'effets, en mode Live ou Blind. Reportez-vous à la section [Recherche](#page-40-0) par la ligne de [commande](#page-40-0) (sur la page 29) pour de plus amples informations.

Veuillez noter que cette liste contient des effets existants avant même qu'aucun effet ne soit créé. Les effets 901 à 918 sont des effets relatifs préprogrammés qui sont automatiquement disponibles (reportez-vous à la rubrique *Effets [relatifs](#page-363-1) (sur la page 352)*).

Pour naviguer dans cette liste, utilisez les touches de navigation comme décrit dans [Fenêtre](#page-50-0) Contrôle et [Navigation](#page-50-0) (sur la page 39) ou sélectionnez le numéro de l'effet que vous souhaitez utiliser. Veuillez noter que lorsque vous sélectionnez la liste des effets, la ZIC change et affiche les informations pour l'effet sélectionné.

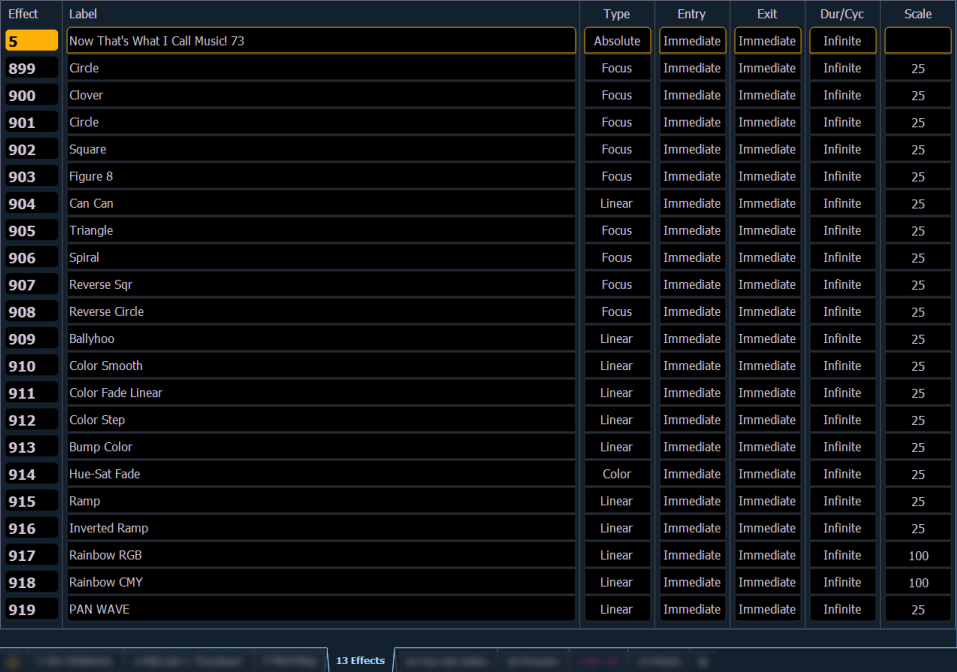

# **Navigation dans la Liste des effets**

Si vous utilisez les touches [Next]/ [Last], vous passerez uniquement d'un effet à l'autre dans la liste des effets. Pour naviguer dans l'éditeur d'effets, il suffit d'utiliser les flèches de pages.

Dans la fenêtre de la liste des effets, vous pouvez utiliser [Page  $\blacktriangle$ ] our [Page  $\blacktriangleright$ ] pour commencer à naviguer dans l'éditeur d'effets. Cela fonctionne uniquement pour les effets de type chenillard et les effets absolus. Vous pouvez appuyez sur [Escape] pour revenir à la fenêtre de la liste des effets.

# <span id="page-348-0"></span>**Editeur d'effets**

Lorsque vous consultez la liste des effets, l'effet sélectionné est affiché dans la ZIC. Les effets/propriétés apparaissent dans les touches classées par catégorie dans la ZIC. Pour modifier une propriété/attribut, appuyez sur la touche correspondante et saisissez les données désirées.

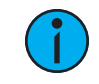

**Remarque :** Certaines propriétés d'effet, telles que la vitesse et la taille, peuvent uniquement être modifiées dans la [Affichage](#page-352-0) Effets Status et la [Fenêtre](#page-354-0) Effet par circuit La fenêtre des propriétés de l'éditeur d'effets apparaît ci-dessous suivie des définitions des propriétés :

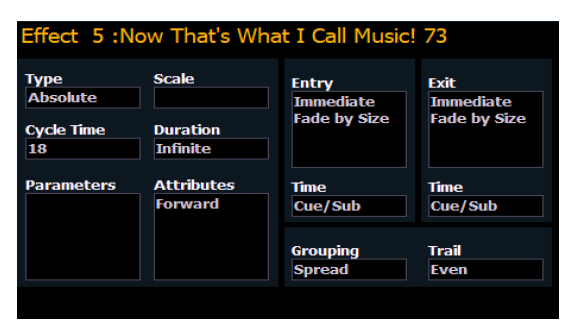

# **Type**

Définit le type d'effet : de type chenillard, absolu ou relatif (linéaire, focus ou couleur). Pour modifier le type, appuyez sur {Type} puis sur le type d'effet désiré dans les touches à gauche.

• <Effect> [1] {Type} {Chenillard} [Enter]

# **Amplitude**

S'applique uniquement aux effets relatifs. Cela modifie la valeur de l'offset par rapport à la valeurs courantes de paramètres. L'amplitude est exprimée en pourcentage d'augmentation ou réduction (25 = 25 % de la valeur programmée).

• {Amplitude} [3] [0] [Enter] ou vous pouvez régler cette valeur à l'aide de l'encodeur « Taille ».

# **Temps Cycle**

Détermine la durée de l'effet entier. Pour les effets relatifs, le temps de cycle détermine le temps nécessaire à un circuit pour effectuer un cycle complet.

Pour les effets Chenillard et absolus, le temps de cycle détermine le temps nécessaire pour effectuer une itération complète de l'effet. Dans ce type d'effet, changer le temps de cycle change les valeurs de temps dans l'effet lui-même de manière proportionnelle.

Pour changer le temps de cycle, appuyez sur {Temps Cycle} puis saisissez le temps désiré (en minutes et secondes) sur le clavier numérique, suivi de [Enter]. Vous pouvez également régler cette valeur depuis l'encodeur.

# **Durée**

Détermine la durée d'exécution d'un effet. Pour spécifier la durée, appuyez sur {Durée} puis choisissez la méthode désirée sur les touches qui apparaissent à gauche. Les options sont :

- {Infini} pour les effets chenillard et absolus, l'effet tourne jusqu'à ce que les circuits soient affectés par une nouvelle instruction ou que l'effet soit stoppé. Les effets relatifs avec une durée infinie s'exécutent jusqu'à ce qu'une instruction stoppe l'effet.
- {Durée} l'effet tourne pendant un temps donné, temps en minutes et secondes. Saisissez le temps depuis le pavé numérique.
- {Nombre de cycles} l'effet réalise un nombre de "tours" précis. Saisissez le nombre à l'aide du clavier numérique.
- {Durée} {Nbre Cycles} [1] [0] [Enter]

Lorsqu'un effet avec une durée tourne dans une cue, celui-ci apparaît en bleu clair pendant qu'il tourne et en bleu foncé quand il a terminé. Celà apparait uniquement dans la vue Live Compact.

# **Paramètres**

Cela vous permet de sélectionner les paramètres qui seront impliqués dans l'effet sélectionné, par défaut. En choisissant une valeur ici, vous n'aurez pas besoin de spécifier le paramètre requis lorsque vous appliquerez l'effet sur un groupe de circuits.

Pour ajouter/supprimer des paramètres de l'effet, appuyez sur {Paramètres} puis sélectionnez les paramètres désirés avec les touches qui apparaissent à gauche.

#### • {Paramètres} {Iris} [Enter]

#### **Attributs**

Déterminent le comportement de base de l'effet. Les attributs incluent les comportements Normal, Inverse, A/R, positif, négatif et groupe/vitesse aléatoire. Les attributs varient légèrement entre les effets de type chenillard, absolus et relatifs.

- A/R l'effet sera d'abord exécuté dans le sens normal puis dans le sens inverse. Puis le sens sera alternativement normal et inverse.
- Normal En utilisant cette fonction, l'effet sera exécuté dans le sens de la programmation (la flèche dans le graphique de l'éditeur indique « Normal » comme sens de l'effet, et l'effet chenillard/absolu suivra l'ordre numérique croissant).
- Inverse Quand cet attribut est appliqué à un effet, l'effet sera exécuté en sens inverse du sens normal ou en ordre numérique décroissant. Normal et Inverse sont des paramètres qui s'excluent mutuellement.
- Groupe aléatoire la distribution des circuits ou l'ordre des pas (selon le type d'effet) est appliqué de manière continuellement aléatoire.
- Vitesse aléatoire Cet attribut change le temps de cycle de l'effet. La vitesse aléatoire s'applique dans une plage de valeurs (par exemple 5 à 150).
- Lecture Continue l'effet tourne jusqu'à l'utilisation d'une commande Stop effet. Par défaut, {Lecture Continue} est désactivé pour tous les effets de type chenillard et effets absolus. Cet attribut est activé par défaut pour les effets relatifs. Reportez-vous à la section *[Assignation](#page-367-2) d'une commande Stop Effet (sur la page 356)* pour de plus amples informations.
- Répéter au Go l'effet ne redémarrera pas sans l'utilisation de {Répéter au Go}.
- Addition ceci maintient les valeurs à leur état On, même si le pas n'est plus actif.
- Positif Quand cet attribut est utilisé, l'effet exécutera les pas (état On et état Off) comme programmé. Effets pas uniquement.
- Négatif Quand cet attribut est utilisé, il inverse l'état On et l'état Off de l'effet. Effets pas uniquement.
- Mode Break imite un défilement sur un fond statique. Toutes les actions, sauf la dernière, s'effectuent un circuit à la fois sur la sélection. L'action finale apparaît sur tous les circuits non affectés par les autres actions. Effets absolus uniquement.
- Circuits A/R l'effet sera d'abord exécuté sur les circuits dans le sens normal puis dans le sens inverse.

Jouez avec ces options pour voir comment elles modifient votre effet.

#### **IN**

Établi en combien de temps et comment les circuits vont intégrer l'effet. Pour modifier le mode d'apparition, appuyez sur {IN} puis choisissez un mode sur les touches à gauche. Les modes d'apparition varient selon le type d'effet. Les options sont :

- {Cascade} les circuits sont intégrés à l'effet selon le trajet et les temps de cycle (si applicable).
- {Instantané} tous les circuits sont intégrés instantanément.
- {Taille} L'effet atteint sa valeur complète définie par la forme, les pas ou les valeurs absolues en utilisant le temps In.
- {Par la vitesse} augmente la vitesse de l'effet pour son apparition. Si un submaster d'effet a un mode d'apparition {Par la vitesse}, le submaster contrôlera la vitesse entre 0 et 100.
- {Taille + Vitesse} L'effet atteint sa valeur complète définie par la forme, les pas ou les valeurs absolues et atteint sa pleine vitesse en utilisant le temps In.

#### <span id="page-351-0"></span>**OUT**

Etablit en combien de temps et comment les circuits quitteront l'effet. Pour modifier le mode de disparition, appuyez sur {OUT} puis choisissez un mode sur les touches à gauche. Les modes de disparition varient selon le type d'effet et selon la façon dont l'effet est stoppé. Les options sont :

- {Taille} quand vous quittez l'effet, les valeurs reviennent à leur état d'arrière-plan avec le temps Out.
- {Par la Vitesse} diminue la vitesse de l'effet sur sa disparition.
- {Taille + Vitesse} quand vous quittez l'effet, les circuits diminuent la vitesse de l'effet et les valeurs reviennent à leur état d'arrière-plan, le tout avec le temps Out.
- {Stop et Fade} quand vous quittez l'effet, les circuits arrêtent d'executer l'effet et les valeurs reviennent à leur état d'arrière-plan avec le temps Out.
- {Stop et Hold} quand vous quittez l'effet, les circuits s'arrêtent exactement là ou ils en sont.

# **Temps (IN et OUT)**

Ces champs établissent les temps d'apparition et de disparition de l'effet. La durée peut être saisie en minutes et en secondes sur le clavier numérique. Ces valeurs de temps sont appliquées aux modes d'apparition et de disparition. Le temps de la cue est le temps par défaut dans ce cas. Appuyez sur {Time IN} [Enter] ou {Time OUT} [Enter]. Pour réinitialiser les valeurs par défaut, appuyez sur [Time] [Enter].

### **Grouper**

L'attribut Grouper est utilisé pour les effets relatifs et absolus. Détermine comment les circuits seront groupés pour la répartition de l'effet. Pour changer cet attribut, appuyez sur {Grouper} puis saisissez le nombre de projecteurs que vous souhaitez grouper.

La valeur par défaut de Grouper est (Spread). Cela signifie que chaque projecteur sur lequel l'effet est appliqué agira comme un élément individuel, restituant l'effet de manière séquentielle en fonction de l'ordre de sélection des circuits, du temps de cycle et des temps de trail. Vous pouvez saisir un chiffre entre 1 et 2 000. Un groupe de 2 signifie qu'un projecteur sur deux des circuits selectionnés lorsque l'effet est appliqué varieront ensemble tout au long de l'effet. Grouper tous les trois signifie un projecteur sur trois, etc.

Vos options vont de 1 à 84, ou {Spread} qui distribuera chaque circuit dans l'effet de manière égale et le traitera comme groupe séparé.

• {Grouper} [2] - Un circuit sur deux (dans une sélection de circuits) seront groupés dans la restitution de l'effet.

Quand un effet est appliqué à un groupe en Live, les circuits de ce groupe sont répartis dans l'ordre en fonction de cet attribut Grouper. Si une liste de groupes est créée et qu'un effet est appliqué, chaque groupe est considéré comme un élément individuel dans l'effet.

# **Trail**

L'attribut Trail est applicable aux effets relatifs et absolus . Trail détermine comment les circuits doivent se suivre dans l'effet ; c'est un pourcentage du temps de cycle. Trail peut être n'importe quelle valeur de 0 à 200 %, Uniforme ou Solo. La valeur par défaut est Uniforme. Par exemple :

- {Uniforme} Les groupes seront distribués de manière égale dans l'effet. Cet attribut est calculé en divisant le temps de cycle de l'effet par le nombre de groupes de circuits.
- {10 %}-{200 %} Quand le premier groupe est à 10% de la durée totale de l'effet, le deuxième groupe commence, et ainsi de suite dans les groupes suivants. Par conséquent, les groupes se suivront n% les uns derrière les autres, sous la forme d'un pourcentage temps de cycle.
- {Solo} Le premier groupe exécute le cycle entier. Lorsqu'il a terminé, le deuxième groupe exécute tout le cycle, etc.

# **Navigation dans l'Editeur d'effets**

Pour naviguer dans l'éditeur d'effets, vous devez utiliser les flèches des pages.

Dans la fenêtre de la liste des effets, vous pouvez utiliser [Page  $\blacktriangle$ ]ou [Page  $\blacktriangleright$ ] pour commencer à naviguer dans l'éditeur d'effets. Cela fonctionne uniquement pour les effets de type chenillard et les effets absolus. Vous pouvez appuyez sur [Escape] pour revenir à la fenêtre de la liste des effets.

# **Confirmer les changements d'effet**

Lorsque vous utilisez [Page ▼] pour créer une nouvelle étape/ action d'effet dans la fenêtre Editeur d'Effets, vous devrez d'abord confirmer le nouveau numéro de l'étape/ action avant de continuer. Cela vous empêchera de créer une nouvelle étape/action par erreur.

# **Utiliser les encodeurs avec l'éditeur d'effets**

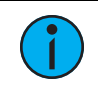

**Remarque :** Cette fonction <sup>n</sup>'est pas disponible avec Element 2.

Quand un effet est spécifié dans la ligne de commande, l'affichage des encodeurs change pour afficher automatiquement les propriétés suivantes :

- Temps Cycle La valeur par défaut est de 5 secondes pour les effets relatifs
- Taille
- Forme (Verticale ou horizontale comme définie par la touche {Mode})
- Axe

À tout moment, vous pouvez utiliser les encodeurs pour régler ces propriétés dans l'éditeur d'effets pour l'effet spécifié.

# <span id="page-352-0"></span>**Affichage Effets Status**

Pour afficher les effets en cours, vous pouvez appuyer sur [Displays]>{Effets Status} pour ouvrir l'affichage Effets Status dans la ZIC.

Cette action permet de voir tous les effets en cours et d'éditer un effet en cours. Lorsqu'un effet est sélectionné, les encodeurs et l'écran des encodeurs changent pour vous permettre de manipuler l'effet en fonction de sa vitesse, taille, forme horizontale, forme verticale et axe.

#### **Exemple :**

Pour éditer un effet, sélectionnez cet effet avec la ligne de commande ou sélectionnezle directement depuis la ZIC.

#### • [Effect] [9] [0] [2] [Enter]

L'affichage de l'encodeur et les softkeys changent et contrôlent désormais les cinq attributs dans les colonnes du tableau Effets Status :

- Vitesse modifie le temps de cycle. La valeur par défaut est 100 % et peut être modifiée de 0 à 2000 %.
- Taille modifie la taille. La valeur par défaut est 100 % et peut être modifiée de 0 à 2000 %.
- Forme (Verticale ou horizontale comme définie via la touche {Mode}) La valeur par défaut est 100 % et peut être modifiée de 0 à 2000 %.
- Axe La valeur par défaut est 0° et peut être modifiée de +/- 180°.

Utilisez les encodeurs ou les softkeys pour régler les effets tout en les regardant sur scène.

#### **Exemple :**

L'effet 1 est un effet de type chenillard avec l'état On défini sur 50 et l'état Off défini sur 10. Si la taille est définie sur 50, l'état On sera défini sur 50% de 50 et l'état Off sur 50% de 10. Il en est de même pour 25, l'état Off serait alors sur 5.

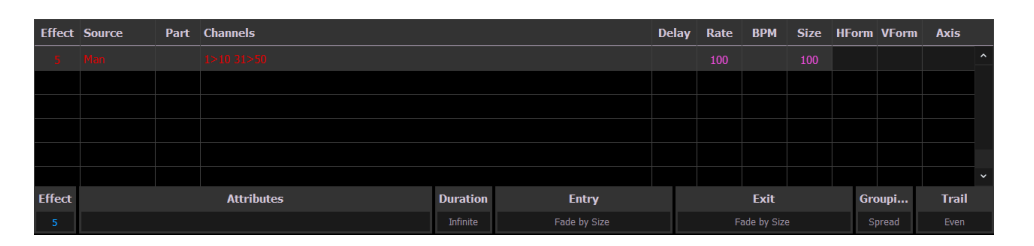

Vous pouvez accéder à l'effet lui-même pour l'éditer depuis cet affichage en appuyant sur {Editer} - tous les changements effectués directement dans le tableau Effets Status sont effectués sur l'effet en lui-même et doivent être enregistrés. Les changements de valeurs au niveau d'une cue doivent également être enregistrés ou mis à jour dans la cue, mais n'affectent pas l'effet de base lui-même.

Les attributs des effets modifiés dans l'affichage Effets Status peuvent être réinitialisés à leurs valeurs précédentes à l'aide des softkeys :

• {Vitesse} [Enter] - réinitialise la vitesse à la valeur précédente.

Les propriétés d'un effet qui peuvent être modifiées au niveau d'une cue ou d'un niveau inférieur s'afficheront au bas de l'affichage Effets Status et dans la [Fenêtre](#page-354-0) Effet par circuit (sur la page [ci-contre\)](#page-354-0) (qui est accessible en appuyant sur [Shift] et [Effect]). Cliquez sur une colonne pour effectuer des changements via une liste d'options disponibles.

Plusieurs couleurs indicatives sont utilisés dans l'affichage Effets Status. Ces couleurs et leurs significations sont :

- Gris la valeur est directement tirée de l'effet.
- Rouge la valeur a été modifiée manuellement mais n'a pas été enregistrée.
- Bleu la valeur provient d'un contrôle effectué sur l'effet enregistré.
- Magenta valeur trackée depuis une cue précédente.

Cliquer sur la colonne Attributs ouvre la fenêtre de contrôle des attributs des effets. Depuis cette fenêtre, vous pouvez accéder quasiment aux mêmes propriétés que dans l'Editeur d'effets. Cette fenêtre vous permet d'effectuer des modifications sur les propriétés et de les enregistrer dans une cue ou un submaster.

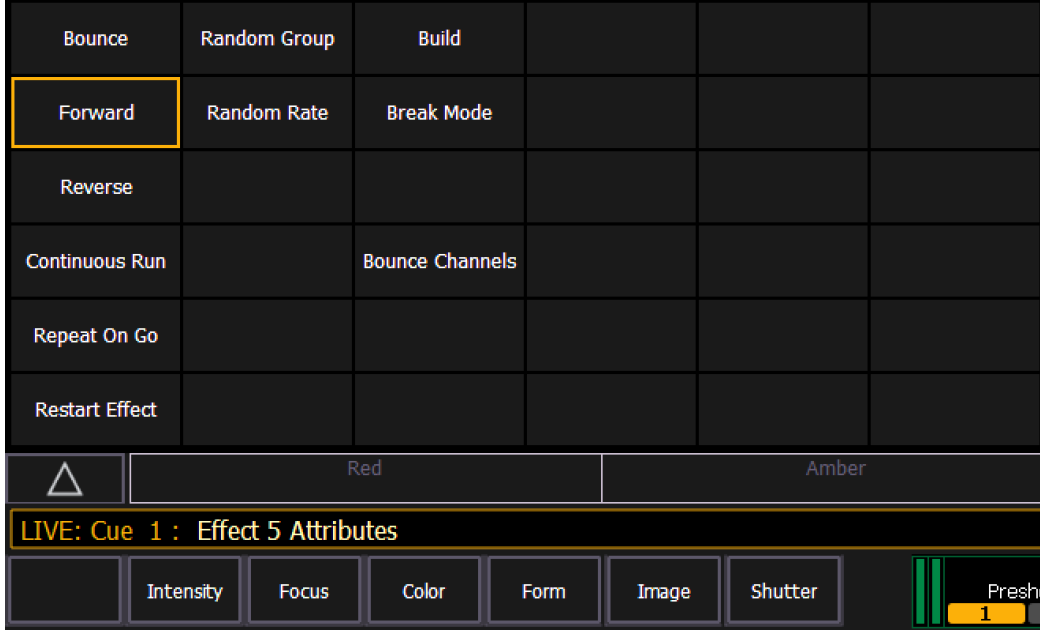

{Redémarre Effect} est une option uniquement accessible depuis cette fenêtre. Quand l'option {Redémarre Effet} est activée, l'effets redémarre dès que la cue est déclenchée. Cette option est appliqué à la cue dans laquelle l'effet est enregistré et pas à l'effet lui-même.

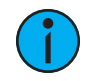

**Remarque :** {Répéter au Go} est semblable <sup>à</sup> {Redémarre Effet} mais est appliqué à l'effet. Pour de plus amples informations sur {Répéter au Go}, reportez-vous à la rubrique Editeur [d'effets](#page-348-0) (sur la page 337).

# <span id="page-354-0"></span>**Fenêtre Effet par circuit**

Dans la fenêtre Effet par Circuit, vous pouvez modifier certaines propriétés d'un effet sur un circuit particulier au niveau de la cue. Pour ouvrir cette fenêtre, appuyez sur [Shift] + [Effect], [Tab] [8], ou sélectionnez l'icône d'effet par circuit dans l'écran d'accueil de la gestion des fenêtres.

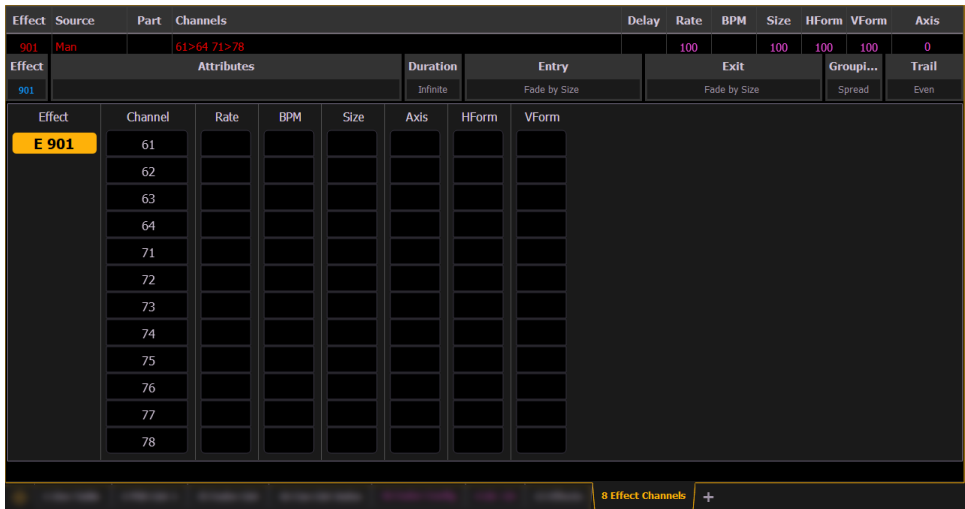

Vous pouvez contrôler les propriétés suivantes :

- Vitesse
- BPM
- Taille
- Axe (Effets Focus uniquement)
- Forme H (Effets Focus uniquement)
- Forme V (Effets Focus uniquement)

**Remarque :** Pour ajouter un contrôle de niveau de circuit, vous devez d'abord accéder à la fenêtre Effet par circuit avec l'effet en cours d'exécution.

[2][6]<Effect><1>{Vitesse}[6][Enter] - pour modifier la vitesse du circuit 26 uniquement. Avec l'effet en cours, le pupitre se placera par défaut sur le numéro d'effet en cours. Vous pouvez avoir besoin de sélectionner d'abord l'effet ([Effect] [n] [Enter]). Cette action ouvrira l'affichage Effets Status, et vous aurez accès aux softkeys des effets.

Dans l'affichage Effets Status, un « + » s'affichera à côté de la propriété de l'effet qui a une valeur particulière pour un circuit.

Vous pouvez ensuite enregistrer ces valeurs particulières dans une cue avec [Record] ou [Update].

# <span id="page-355-0"></span>**Effets Chenillards**

Dans les effets chenillards, chaque pas contient un état On et un état Off. L'état On est l'action que les circuits du pas doivent faire lorsque le pas est actif. L'état Off est l'action que les circuits du pas doivent faire lorsque le pas est inactif. Les effets basés sur des pas sont un moyen rapide et facile de construire des chenillards simples.

Lors de la création de chenillards, des circuits doivent être définis pour chaque pas. C'est différent des effets absolus et relatifs.

Une fois créé, vous pouvez restituer l'effet sur tous les circuits qu'il contient en appuyant sur [Recall From] [Effect] [x] [Enter]. Vous pouvez également spécifier uniquement certains circuits parmi ceux contenus dans l'effet.

Les chenillards s'affichent dans un tableau avec les colonnes suivantes :

- Pas indique le numéro du pas.
- Circuits affiche le(s) circuit(s) dans le pas.
- Param affiche le paramètre (s'il ne s'agit pas du paramètre intensité) contrôlé par le pas.
- Pas Time temps entre le déclenchement du pas associé et le déclenchement du pas suivant.
- In Time la durée du changement des circuits vers l'état On.
- Maintien Time la durée pendant laquelle le pas reste à l'état On.
- Time Out la durée du changement des circuits vers l'état Off.
- On Etat le niveau du paramètre (en %), ou les données de référence à utiliser pour l'état On.
- Off Etat le niveau du paramètre (en %), ou les données de référence à utiliser pour l'état Off. Si vous voulez que l'état Off soit l'état d'arrière-plan lors de la restitution, sélectionnez la colonne et appuyez sur [At] [Enter].

Tous les temps sont saisis avec le clavier en minutes et en secondes, dixièmes et centièmes.

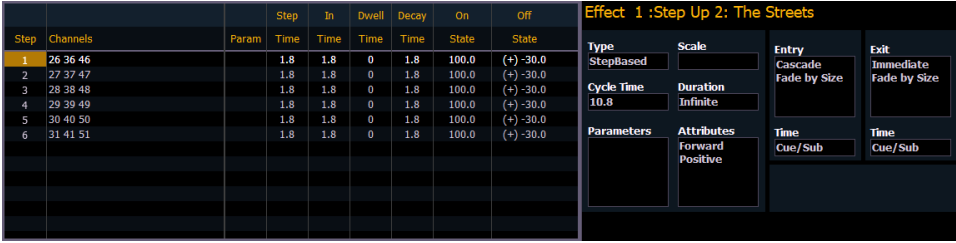

Si un effet chenillard se trouve dans la ligne de commande ou est indiqué en bleu sur la gauche de la ligne de commande, saisir un numéro dans la ligne de commande sélectionnera par défaut un pas de cet effet.

Si aucun pas n'est affichée, la ligne de commande s'appliquera par défaut à un numéro d'effet.

# **Programmation d'un effet de type chenillard**

Vous trouverez ci-dessous le processus utilisé pour programmer un chenillard.

#### **Exemple :**

Pour ouvrir la liste des effets, appuyez sur :

#### • [Effect] [Effect]

Définissez le numéro de l'effet en appuyant sur :

#### • <Effect> [1] [Enter]

La ZIC changera avec des champs vides pour le nouvel effet. Définissez l'effet comme chenillard en appuyant sur :

#### • <Type> {Chenillard}

L'effet apparaîtra dans la liste et la ZIC affichera les caractéristiques par défaut de l'effet et un tableau des pas de l'effet. Définissez le nombre de pas en appuyant sur :

#### • {Pas} [1] [Thru] [6]

Les pas vont remplir le tableau en restant sélectionnés. Pour effectuer en une seule fois des modifications identiques à touts les pas, vous pouvez maintenant utiliser les touches fléchées pour naviguer dans le tableau. Pour apporter des modifications à un seul pas, spécifiez un pas dans la ligne de commande, les valeurs sont par défaut celles du pas précédent.

Après avoir bougé vers la colonne « Circuits », spécifiez les circuits de l'effet.

#### • [1] [Thru] [1] [2] [Enter]

Les circuits 1 à 12 seront répartis parmi les pas dans le tableau. Choisissez le paramètre que vous souhaitez dans l'effet en appuyant sur :

• {Paramètre} <Intensité> (L'intensité est considérée à défaut à moins qu'un autre paramètre ne soit spécifié)

Tous les pas sont maintenant basés sur l'intensité. Utilisez les flèches pour accéder à la colonne « Pas Time ». Entrez le temps de pas désiré :

#### • [1]

Utilisez les flèches pour atteindre la colonne « Maintien Time » (le temps In reste à 0) et saisissez un temps de maintien :

#### • [1]

Utilisez les flèches pour atteindre la colonne « Out Time » et saisissez un temps Out :

#### $\cdot$  [.] [2] [5]

Utilisez les flèches pour atteindre la colonne « On Etat » et saisissez un pourcentage d'état :

#### $\cdot$  [1] [0] [0]

Avec les flèches allez dans la colonne « Off Etat », ou utilisez les softkeys pour aller au champ souhaité, et entrez le pourcentage d'état Off :

#### • [5]

Ajustez n'importe quel caractéristique de l'effet depuis le côté droit de la ZIC en appuyant sur le bouton concerné pour y apportez des modifications (voir [Editeur](#page-348-0) [d'effets](#page-348-0) (sur la page 337)).

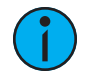

**Remarque :** Le temps de cycle est un agrégat de tous les temps de l'effet et indique combien de temps il faudra pour faire un cycle complet de l'effet. Si le temps de cycle est modifié par le clavier ou le codeur, il ajuste en proportions tous les temps dans l'effet.

# **Plage pour les états On et Off**

Vous pouvez appliquer une plage de valeurs aux états On et Off des pas. Vous pouvez appliquer une plage en utilisant les pourcentages ou en utilisant une palette.

#### **Exemple :**

Pour l'exemple ci-dessus, sélectionnez les pas 1 à 6.

#### • {Pas} [1] [Thru] [6] [Enter]

Utilisez les flèches pour atteindre la colonne « On Etat » et saisissez une plage de valeurs :

• [1][0] [Thru] [1][0][0] - assigne des valeurs allant de 10 à 100 aux pas 1 à 6. Les valeurs comprises entre 10 et 100 seront réparties de manière égale entre les pas disponibles.

-ou-

• [Intensity Palette] [1] [Thru] [5] - assigne les palettes d'intensité 1 à 5 aux pas 1 à 6. Les pas 1 à 5 seront affectées aux palettes 1 à 5. Le pas 6 sera affectée à la palette d'intensité 1. La plage de valeurs remplira toutes les pas disponibles.

#### **Insertion d'un pas**

Pour insérer un pas n'importe où dans l'effet, spécifiez le pas avant lequel vous souhaitez insérer le nouveau pas.

• [Effect] [1] {Pas} [4] {Insérer} [Enter] - Insère un nouveau pas avant le pas 4. Si le pas 4 n'existe pas, cette commande crée également les pas manquants pour avoir un « pas 4 » puis place aussi un pas après lui.

Lors de l'insertion d'un pas tous les pas suivants sont décalés d'un cran en dessous dans l'effet. Dans l'exemple ci-dessus, en insérant un pas avant le pas 4, le pas 4 devient le pas 5, le pas 5 devient le pas 6, etc. Le pas inséré devient le nouveau pas 4.

#### **Suppression d'un pas**

Pour supprimer un pas d'un effet de type chenillard, spécifiez cet effet dans la ligne de commande et appuyez sur Supprimer :

- [Effect] [1] {Pas} [4] [Delete] [Enter] [Enter]
- [Effect] [1] {Pas} [4] [Thru] [8] [Delete] [Enter] [Enter]

### <span id="page-358-0"></span>**Effets Absolus**

Les effets absolus sont une liste d'actions séquentielles que les circuits doivent accomplir. Ils sont différents des effets chenillard en ce qu'ils n'ont pas d'état on/off, mais qu'ils définissent le changement progressif d'une action à la suivante, puis à la suivante, et ainsi de suite. Le meilleur exemple en est que les palettes et les presets peuvent être utilisées comme actions dans les effets absolus.

Les effets absolus sont différents des effets relatifs (qui sont également progressifs) parce que vous spécifiez exactement les actions que vous voulez que les projecteurs accomplissent, plutôt qu'appliquer des offsets mathématiques sur les états courants (effets relatifs).

Les effets absolus ne contiennent pas non plus de liste de circuits. Par conséquent, l'effet doit être appliqué aux circuits afin d'être restitué.

Les effets absolus sont affichés dans un tableau avec les colonnes suivantes :

- Action affiche le numéro de l'action.
- Param affiche le paramètre (s'il ne s'agit pas du paramètre Intensité) contrôlé par l'action.
- Temps du pas le temps entre le déclenchement de l'action associée et le déclenchement de l'action suivante.
- Temps le temps pour exécuter l'action.
- Maintien la durée de l'action avant de passer à l'action suivante.
- Niveau indique soit le niveau du paramètre spécifié dans l'effet soit la valeur de référence pour que le/les circuit(s) s'exécutent (Palette ou preset comme défini dans la ligne de commande).

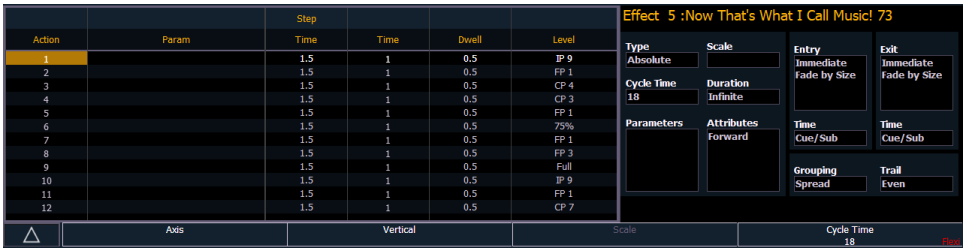

Dans l'image ci-dessus, les actions 1 à 7 indiquent les valeurs de référence dans la colonne « Niveau » (palettes ou presets) bien que ces valeurs puissent également être des valeurs absolues.

Si une action d'effet se trouve sur la ligne de commande ou est indiquée en bleu sur la gauche de la ligne de commande, saisir un numéro sur la ligne de commande sélectionnera par défaut une action pour l'effet sélectionné précédent.

Si aucune action n'est affichée, la ligne de commande passera par défaut à un numéro d'effet.

Les temps de pas par défaut apparaîtront en gris et entre parenthèses, et les temps de pas attribués apparaîtront en blanc sans parenthèses.

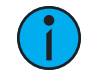

**Remarque :** Le temps de pas par défaut est la valeur du temps plus la valeur de maintien.

Si aucun temps de pas n'a été affecté, l'action commencera une fois les temps de fade et de maintien pour l'action précédente terminés. Si un temps de pas a été affecté, l'action suivante commencera après que ce temps se soit écoulé.

Vous pouvez également définir des paramètres spécifiques pour les actions des effets absolus. Pour appliquer un paramètre à une action spécifique, cliquez dans la colonne Param et sélectionnez le paramètre désiré.

### **Programmer un Effet Absolu**

Vous trouverez ci-dessous le processus utilisé pour programmer un effet absolu.
### **Exemple :**

Pour ouvrir la liste des effets, appuyez sur :

#### • [Effect] [Effect]

Définissez le numéro de l'effet en appuyant sur :

#### • [Effect] [8] [Enter]

La ZIC changera avec des champs vides pour le nouvel effet. Définissez l'effet comme absolu en appuyant sur :

#### • <Type> {Absolu}

L'effet apparaîtra dans la liste et la ZIC changera pour afficher les caractéristiques par défaut de l'effet et un tableau d'actions. Définissez la première action en appuyant sur :

#### • {Action} [1] [Enter]

L'action va s'inscire dans le tableau et restera sélectionnée. Vous pouvez également créer une série d'actions en une fois, en utilisant le bouton [Thru] si vous le souhaitez. Utilisez les touches de page pour naviguer parmi les différentes colonnes

Après vous être déplacé vers la colonne « Time » (ou à l'aide des softkeys), spécifiez le temps d'exécution pour les actions.

#### • [5] [Enter]

Naviguez vers la colonne Maintien et entrez une durée de maintien :

#### • [5] [Enter]

Naviguez vers la colonne Niveau et saisissez l'élément référencé souhaité :

#### • [Color Palette] [5]

Appuyer sur la flèche vers le bas et une nouvelle action sera créée. Tous les champs sont par défaut aux valeurs de l'action précédente. Naviguez jusqu'à l'action suivante dans la colonne Niveau et saisissez l'élément référencé :

#### • {Color Palette 8}

Naviguez vers le bas jusqu'à l'action suivante dans la colonne Niveau et saisissez l'élément référencé :

#### • [Color Palette] [2]

Naviguez vers le bas jusqu'à l'action suivante dans la colonne Niveau et saisissez l'élément référencé :

#### • {Color Palette 4}

Ajustez n'importe lequel des détails de l'effet sur le côté droit de la ZIC en appuyant sur le bouton de détail approprié et en apportant des modifications (voir Editeur [d'effets](#page-348-0) (sur la page [337\)](#page-348-0)).

## **Plage pour Niveau**

Vous pouvez appliquer une plage de niveaux aux actions. Vous pouvez appliquer une plage en utilisant les pourcentages ou en utilisant une palette.

#### **Exemple :**

En utilisant l'exemple ci-dessus, sélectionnez les actions 1 à 6.

#### • {Actions} [1] [Thru] [6] [Enter]

Naviguez vers la dans la colonne Niveau et saisissez la plage :

• [1][0] [Thru] [1][0][0] - assigne la plage allant de 10 à 100 aux actions 1 à 6. La plage comprise entre 10 et 100 sera répartie de manière égale entre les actions disponibles.

-ou-

• [Color Palette] [1] [Thru] [3] - assigne les palettes de couleurs 1 à 3 aux actions 1 à 6. Les actions 1 à 3 seront affectées aux palettes 1 à 3. L'action 4 sera assignée à la palette de couleurs 1. La plage remplira toutes les actions disponibles

# **Modification de la valeur d'arrière-plan de l'effet**

Pour les effets de type chenillard et les effets absolus, vous pouvez utiliser [+], [-] et [/] pour régler la valeur d'arrière-plan.

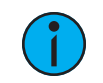

**Remarque :** Lorsque vous utilisez [-], vous devrez faire précéder la commande avec [+] si vous souhaitez supprimer la valeur actuelle.

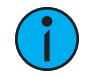

**Remarque :** [/] permet de définir la valeur en pourcentage. Voyez l'exemple cidessous.

#### **Exemple :**

- Effet 1 est un effet de type chenillard avec l'état ON défini sur 100 et l'état OFF défini sur -50 % pour tous les pas. Pour régler l'état Off du pas à -50 %, utilisez la syntaxe [Effect][1] [Step] [1], cliquez sur la colonne État Off dans l'éditeur d'effets, puis tapez [+] [-] [/] [5] <0> [Enter]. Si les circuits dans l'effet ont une valeur d'arrière-plan de 50, l'état OFF pour chaque pas sera de 25.
- Effet 2 est un effet absolu. Pour régler un niveau à + 20 de l'arrière-plan, utilisez la syntaxe [Effect][2] {Action} [1], cliquez sur la colonne Niveau dans l'éditeur d'effets, puis tapez [+] [2]<0> [Enter] Si les circuits dans l'effet ont une valeur d'arrière-plan de 50, le niveau 1 dans l'effet sera de 70.

# **Beats par minute (BPM)**

Pour les effets de type chenillard et les effets absolus, vous pouvez définir un rythme en beats par minute (BPM). Pour les effets de type chenillard, le BPM affecte les temps des pas, de maintien et Out, et pour les effets absolus, il affecte le temps/maintien. Veuillez noter que le BPM a un impact direct sur l'effet.

Il existe deux manières différentes d'attribuer un BPM aux effets :

## **Définir directement le BPM**

Si vous connaissez le BPM, vous pouvez l'attribuer directement à l'effet en utilisant la softkey {BPM} qui est disponible avec l'éditeur d'effets.

• [Effect] [1] {BPM} [1][9][0] [Enter] - définit le BPM de l'effet 1 à 190. Les temps de pas seront ajustés dans les effets de type chenillard, ou le temps de maintien sera ajusté dans les effets absolus.

Le BPM s'affichera sur la droite de l'éditeur d'effets à côté du numéro/label de l'effet. Modifier le temps du cycle, le temps du pas pour un effet de type chenillard ou le temps/maintien pour un effet absolu supprimera le BPM.

# **Apprendre le BPM**

Si vous ne connaissez pas le BPM voulu, vous pouvez apprendre le BPM.

Depuis le Live, avec l'effet en cours :

• [Effect] [1] [Learn] [Time] -inscrit Effect 1 Learn Time Sample BPM dans la ligne de commande et ouvre la fenêtre de l'éditeur d'effets.

Dans ce mode, appuyez sur [Enter] pour définir le BPM. Dans ce mode le pupitre utilisera une moyenne des trois dernières fois où vous avez appuyé sur [Enter] pour calculer le BPM. Appuyer de nouveau sur [Learn] arrêtera ce mode.

Dans ce mode, chaque fois que le BPM est changé, un effet en cours sera modifié en live sans s'arrêter.

# **Apprendre le temps particulier par pas**

En mode de temps particulier par pas, chaque fois que vous appuyez sur [Enter], le temps depuis la dernière fois où vous avez appuyé sur [Enter] est utilisé pour définir le temps du prochain pas pour un effet de type chenillard, ou le temps de fade/maintien du pas suivant d'un effet absolu.

• [Effect] [1] [Learn] [Time] [Time] - inscrit Effect 1 Learn Time Discrete Steps dans la ligne de commande et ouvre la fenêtre de l'éditeur d'effets.

Appuyer de nouveau sur [Learn] arrêtera ce mode.

Au lieu d'appuyer sur [Enter], vous pouvez dans ce mode appuyer sur [At] pour ajouter de nouveaux pas à la fin de l'effet. Appuyer sur [Enter] vous renverra au premier pas de l'effet.

# **Le BPM en changement de valeur dans une cue**

Le BPM peut être appliqué à un effet ou à des circuits individuels comme un simple changement de valeur dans une cue en Live et Blind. S'agissant d'un changement de valeur dans une cue, les temps d'étape/d'action de l'effet ne seront pas affectés.

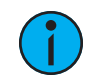

**Remarque :** L'éditeur d'effets ne peut pas <sup>s</sup>'ouvrir lors de l'application des changements de valeur dans une cue. Cependant, il <sup>n</sup>'est pas nécessaire d'ouvrir l'affichage Status des Effets. Vous pouvez ouvrir l'affichage Effets Status depuis l'écran d'accueil ou en appuyant sur [Effet] en Live.

Avec un effet enregistré dans une cue et restitué en live, [Effect] [1] {BPM} [3][0] [Enter] changera le BPM de l'effet en cours. Ce changement se produira immédiatement mais les temps de pas ou d'action ne changeront pas. Vous pouvez voir la valeur du BPM, qui s'affichera en rouge, dans l'affichage Effets Status.

Lorsque la cue est mise à jour avec le nouveau BPM, un « \* » apparaît à côté du numéro de l'effet dans la colonne Liens Ext de la fenêtre PSD et de la cuelist. Vous pouvez voir la valeur du BPM, qui s'affichera en bleu dans la fenêtre Effets Status.

[1] [Effect] [1] {BPM} [3][0] [Enter] changera uniquement le BPM pour le circuit 1. Un « + » s'affichera dans la colonne BPM de l'affichage Effets Status et le BPM s'affichera en rouge dans la fenêtre Effet par circuit.

Une fois la cue mise à jour ou enregistrée, le BPM s'affichera en bleu dans la fenêtre Effet par circuit. Le signe « + » apparaîtra toujours dans l'affichage Effets Status, et un « \* » apparaîtra à côté du numéro de l'effet dans la colonne Liens Ext de la fenêtre PSD et de la cuelist.

# **Effets multi intensités en HTP**

Les effets multi intensités en HTP sont des effets de type chenillard ou des effets absolus qui s'exécutent en HTP sur des submasters ou des cuelists. Pour que les effets multi intensités en HTP fonctionnent correctement, ils doivent être enregistrés et restitués depuis différentes sources.

Par exemple, vous créez trois effets de type chenillard distincts. Chaque effet impacte les mêmes circuits. Pour que les trois effets distincts s'exécutent correctement, vous devez les enregistrer sur trois submasters d'effets ou cues distincts dans des cuelists séparées. Chaque méthode permettra à chaque effet de s'exécuter selon les règles du HTP. Mais, par exemple, si vous aviez trois effets distincts s'exécutant sur trois submasters d'effet séparés et que vous essayiez d'enregistrer celà dans une cue, cette cue restituera uniquement les effets qui se trouvaient au niveau le plus élevé au moment de l'enregistrement.

# **Effets relatifs**

Un effet relatif est un offset depuis l'état courant du paramètre d'un circuit. Il existe trois différents types d'effets relatifs : Effets Focus (en [dessous\)](#page-363-0), Effets de [Couleurs](#page-364-0) (sur la page [ci-contre\)](#page-364-1) et Effets linéaires (sur la page ci-contre). Chacun de ces types d'effet dispose d'un éditeur graphique conçu spécialement pour les paramètres concernés.

Les effets relatifs disposent de nombreuses propriétés et attributs identiques aux chenillards et effets absolus.

Eos est préprogrammé avec 16 effets relatifs qui regroupent la plupart des formes et des paramètres utilisés couramment. Ils sont automatiquement visibles dans la liste des effets et peuvent être manipulés à l'aide des encodeurs pour répondre à vos besoins. Vous pouvez également créer vos propres effets relatifs.

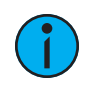

**Remarque :** Lorsque vous apprenez <sup>à</sup> utiliser l'éditeur d'effets pour des effets relatifs, il vous est recommandé d'expérimenter avec les effets préprogrammés jusqu'à ce que vous ayez integré les principes et compris comment les effets peuvent être impactés.

# <span id="page-363-0"></span>**Effets Focus**

Les effets Focus sont conçus pour agir sur les paramètres pan et tilt d'un circuit. Ces paramètres sont représentés dans les axes horizontal et vertical du graphique dans l'éditeur d'effets. Ils peuvent être créés en Live ou Blind et les propriétés peuvent être définies dans l'éditeur d'effets comme tous les autres effets (reportez-vous à la rubrique *Editeur [d'effets](#page-348-0) (sur la page 337)*).

Les nouveaux effets Focus ont un cercle comme forme par défaut. Vous pouvez supprimer cette valeur et dessiner votre propre forme en appuyant sur {Editer}>{Effacer} et en dessinant sur le graphique avec votre doigt ou à la souris. Appuyez sur {Appliquer} lorsque vous avez terminé. Les autres effets Focus préprogrammés peuvent être modifiés de la même façon. La flèche verte indique le sens par défaut du mouvement, il peut être modifié dans les attributs.

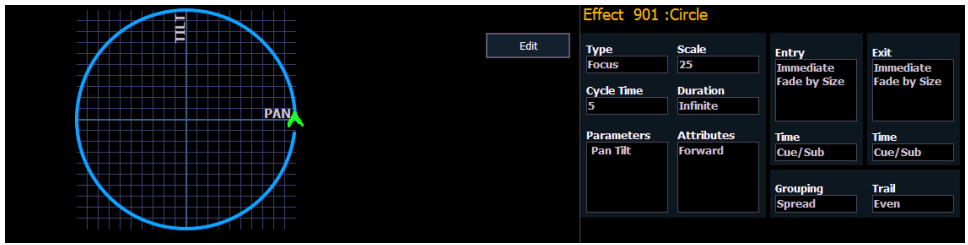

Lorsque vous ajustez la forme d'un effet Focus, vous pouvez maintenir [Shift] enfoncée tout en utilisant l'encodeur horizontal pour modifier la forme verticale.

# <span id="page-364-0"></span>**Effets de Couleurs**

Les effets de couleur n'agissent que sur les paramètres de couleur. Les offsets de teinte et de saturation peuvent être utilisés comme représentés sur les axes vertical et horizontal du graphique de l'éditeur d'effets. La touche {Paramètres} des effets de couleur affiche les différents mécanismes de couleur utilisés dans tout les circuits patchés.

Les nouveaux effets de couleur sont à défaut en cercle. Vous pouvez supprimer cette valeur et dessiner votre propre forme en appuyant sur {Editer}>{Effacer} et en dessinant sur le graphique avec votre doigt ou à la souris. Appuyez sur {Appliquer} lorsque vous avez terminé. D'autres effets de couleur préprogrammés peuvent être modifiés de la même manière. La flèche verte indique la direction par défaut du changement de couleur, elle peut être modifiée dans les attributs.

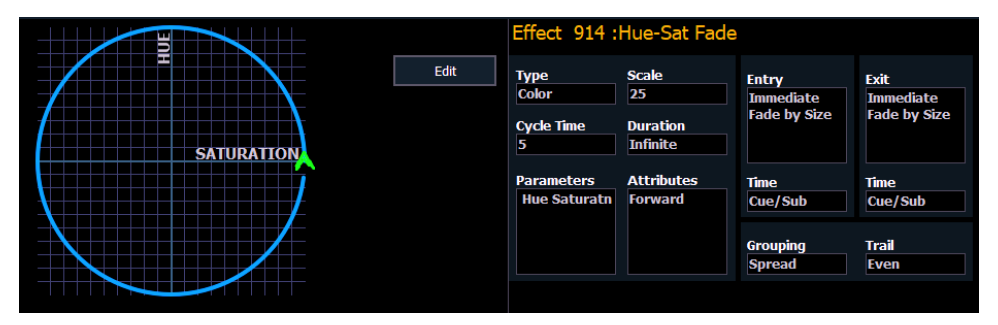

# <span id="page-364-1"></span>**Effets linéaires**

Un effet linéaire n'est pas nécessairement spécifique aux paramètres. Il peut simplement être une référence à un diagramme linéaire qui peut être appliqué à n'importe quel paramètre. Vous pouvez redessiner le diagramme linéaire pour un effet linéaire existant en appuyant sur {Editer}>{Effacer} puis en traçant le diagramme sur le graphique avec la souris ou votre doigt. Appuyez sur {Appliquer} lorsque vous avez terminé.

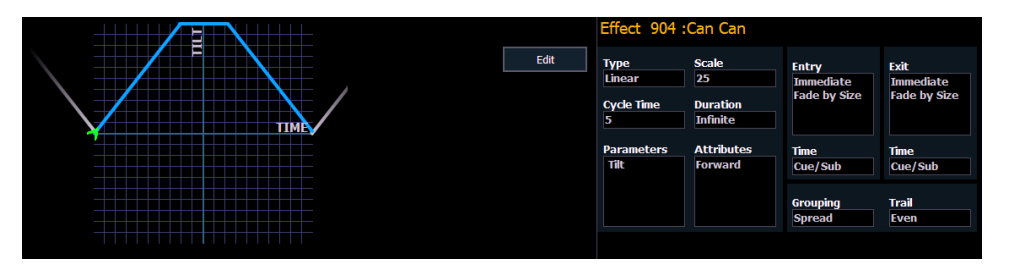

# **Définir une forme**

Les formes peuvent être définies pour tout effet relatif (focus, couleur ou linéaire). Vous pouvez dessiner une nouvelle forme ou utiliser un des graphiques existants comme point de départ.

Pour définir une forme, appuyez sur la softkey {Editer} à proximité du graphique. Les softkeys se changent en {Appliquer}, {Restaurer}, {Effacer}.

- 1. Appuyez sur {Effacer} pour effacer le graphique.
- 2. Dessinez une nouvelle forme avec votre doigt (ou à la souris), ou sélectionnez en une existante. Si vous souhaitez revenir à la forme d'origine, appuyez sur {Restaurer} avant d'appuyer sur Appliquer.
- 3. Lorsque vous avez dessiné la forme voulue, appuyez sur {Appliquer}. La forme sera appliquée à l'effet.

**Remarque :** Si vous supprimez un effet préprogrammé (par exemple, après l'avoir modifié), l'effet reviendra à sa forme par défaut. Vous pouvez également copier les effets préprogrammés sur un autre emplacement d'effet et les y modifier. L'effet d'origine <sup>n</sup>'en sera pas affecté.

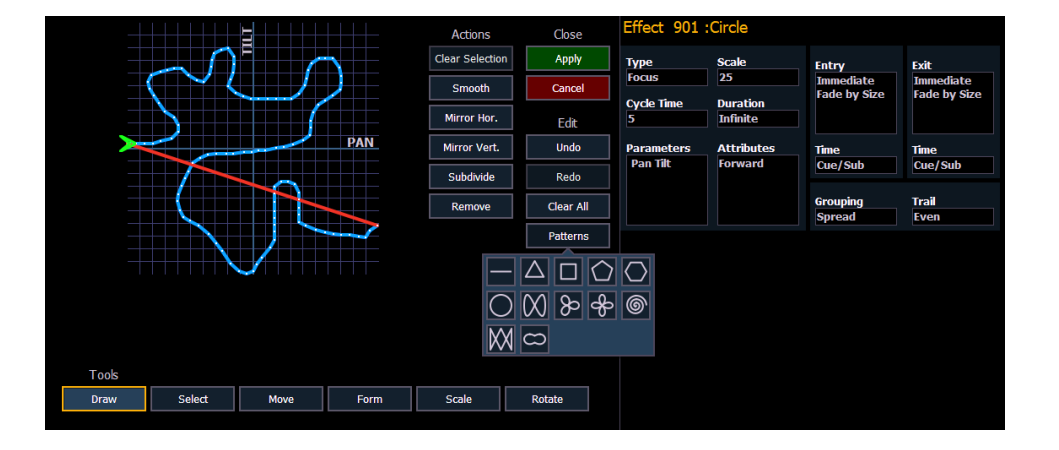

#### • [Effect] [904] [Copy To] [8] [Enter]

Les outils suivants sont également disponibles pour modifier la forme à la souris ou via l'écran tactile :

- Dessiner dessine une nouvelle ligne pour les effets linéaires ou ajoute des points aux effets Focus
- Sélectionner sélectionne les points de la courbe à modifier (si aucun point n'est sélectionné, tous seront modifiés)
- Déplacer déplace les points sélectionnés, peut aussi décaler la courbe des effets linéaires par pas de 30 degrés (seulement si aucune sélection partielle n'a été faite)
- Taille modifie l'amplitude sur l'axe Y pour les effets linéaires et sur les axes X et Y séparément pour les effets Focus.
- Gamma applique une fonction Log à la courbe (effets linéaire seulement)
- Taille change la taille des effets Focus sur les deux axes
- Rotation fait pivoter les effets Focus autour du centre des points sélectionnés

Les actions suivantes sont disponibles quand vous éditez la courbe :

- Sélec Tout sélectionne tous les points
- Lisser lisse la forme sur les points sélectionnés
- Miroir Hor. / Vert. inverse la forme
- Subdiviser ajoute un point sur chaque segment sélectionné (utile pour déplacer ce point ou changer l'effet de Lisser)
- Enlever supprime les points sélectionnés
- Annuler annule la dernière opération
- Rétablir rétablit la dernière opération

## **Programmer un nouvel effet relatif**

Vous trouverez ci-dessous le processus pour programmer un nouvel effet relatif.

#### **Exemple :**

Pour ouvrir la liste des effets, appuyez sur :

#### • [Effect] [Effect]

Créez le numéro de l'effet en appuyant sur :

#### • [Effect] [4] {Type} {Linéaire/Focus/Couleur} [Enter]

L'effet apparaîtra dans la liste des effets et la ZIC affichera les détails de l'effet. Manipulez l'effet à l'aide des encodeurs, du graphique d'effets et/ou des champs de propriétés afin que l'effet réponde à vos besoins (voir Editeur [d'effets](#page-348-0) (sur la page 337) pour les détails sur les propriétés de l'effet et les encodeurs).

# **Effets Rainbow préprogrammés**

Deux effets Rainbow linéaires préprogrammés sont disponibles dans la liste des effets. L'effet 917 est un effet Rainbow RGB et l'effet 918 est un effet Rainbow CMY. Ces effets réalisent un arc-en-ciel dans les paramètres de couleurs d'origine, qui fera évoluer la teinte de 0 à 360 avec une saturation au maximum, et ce lorsque les paramètres sont à leurs niveaux par défaut. 0 est la valeur par défaut pour CMY et Full est la valeur par défaut pour RGB.

# **Appliquer un effet existant**

Lorsqu'un effet a été créé, il apparaît dans la liste des effets. Pour appliquer un effet existant, appuyez sur :

• [Sélection de circuits] [Effect] [x] [Enter]

ou avec les sélections directes

• [Sélection de circuits] {Effet x}

Les circuits sélectionnés commencent leurs changements comme programmé dans l'effet.

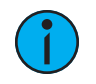

**Remarque :** Les effets type chenillard ayant une liste de circuits intégrée, ces effets peuvent être rappelés par [Group] [Effect] [n] [Enter] ou [Recall From] [Effect] [n] [Enter] sans sélectionner les circuits.

# **Editer les Live Effets**

Pour éditer un effet en cours, appuyez sur :

#### • [Displays] {Effets Status}

L'affichage Effets Status s'ouvre dans la ZIC et tous les effets en cours y sont visibles. Sélectionner le numéro de l'effet dans l'affichage Effets Status sélectionne l'effet pour l'éditer. Pour sélectionner l'effet à éditer en live, appuyez sur :

#### • [Effect] [x] [Enter]

Réglez les attributs comme décrit dans *[Affichage](#page-352-0) Effets Status (sur la page 341)*. Les réglages sont des changements dans la cue et n'affectent pas l'effet principal. Les changements effectués sur les effets dans l'affichage Effets Status affectent uniquement cette instance de l'effet. Les changements devront ensuite être enregistrés ou mis à jour.

Pour modifier d'autres propriétés de l'effet en live, appuyez sur {Editer} et les effets s'ouvriront (Reportez-vous à la section *Editeur [d'effets](#page-348-0) (sur la page 337)*. Les changements effectués dans l'éditeur affecteront l'effet lui-même et toutes les instances dans lesquelles cet effet est utilisé.

# **Stopper un Effet**

Appuyez sur [Stop Effect] [Enter] pour arrêter tous les effets en cours.

Pour stopper un effet spécifique, appuyez sur : [Stop Effect] [x] [Enter] ou [Effect] [x] [At] [Enter].

Vous pouvez également arrêter les effets pour des circuits spécifiques avec [Sélection de circuits] [Effect] [Enter].

Vous pouvez également supprimer une instruction d'effet avec [selecting channels] [Effect] [At] [Enter]. Cette commande peut s'effectuer dans Live ou Blind. Vous pouvez également arrêter tout l'effet en appuyant sur [Effect] [x] [At] [Enter].

Sur l'Element 2, vous devrez appuyer sur [Live] {Contrôle du fader} pour voir {Stop Effet}.

# **Assignation d'une commande Stop Effet**

Une commande [Stop Effect] peut être assignée à une liste de circuits dans une cue sans effet de tracking, ou à une liste de circuits dans un submaster. Reportez-vous à la section [Freeze](#page-390-0) et [StopEffect](#page-390-0) sur les Submasters (sur la page 379) pour de plus amples informations. Sur l'Element 2, vous devrez appuyer sur [Live] {Contrôle du fader} pour voir {Stop Effet}.

- <circuit> [1] [Stop Effect] [Enter] créera une instruction de Stop Effet pour tous les paramètres sélectionnés, s'il n'ya pas d'effet en cours d'exécution sur aucun des paramètres.
- <circuit> [1] [Effect] [Enter] interrompt seulement l'effet en cours.

# **Query et Group Effect**

Vous pouvez utiliser [Query] [Effect] [n], [Query] [Effect] et [Groupe] [Effect] [n] pour sélectionner les circuits utilisés dans l'effet sélectionné en cours d'exécution.

Utilisez [Query] pour sélectionner les circuits dans l'ordre numérique. [Group] sélectionnera les circuits dans l'ordre dans lequel ils ont été sélectionné à l'origine.

[Query] [Effect] permet de sélectionner tous les circuits avec des effets en cours d'exécution.

Sur l'Element 2, {Query} est une softkey.

#### **Exemple :**

## • [3][1] [+] [2][6] [+] [3][0] [+] [2][7] [+] [2][9] [+] [2][8] [Effect] [1] [Enter]

Utilisez [Query] [Effect] [1] pour sélectionner les circuits avec l'effet 1 en cours d'exécution. Si vous utilisez [Next], les circuits seront sélectionnés dans l'ordre numérique en commençant par le circuit 26.

Utilisez [Group] [Effect] [1] pour sélectionner les circuits avec l'effet 1 en cours d'exécution. Cependant, en appuyant sur [Next], les circuits seront sélectionnés dans l'ordre dans lequel ils ont été sélectionnés à l'origine. Dans cet exemple, le circuit 31 sera le premier, puis viendra le circuit 26.

# **Utilisation d'Offset**

Vous pouvez utiliser la softkey {Offset} pour faciliter la sélection des circuits d'un effet. Pour plus d'informations sur les options d'offset, reportez-vous à la section [Offset](#page-221-0) (sur la page 210).

• [Sélection de circuits] {Offset} {Aléatoir} [Effect] [1] [Enter]

## **Remplacer Par**

{Remplac. Par} vous permet de remplacer un effet par un autre. Toutes les changements en cours seront préservés.

• [Effect] [1] {Remplac. Par} <Effet> [2] - tous les circuits qui exécutent l'effet 1 en cours exécuteront alors l'effet 2.

## **Suppression d'un effet**

Pour supprimer un effet, appuyez sur [Delete] [Effect] [n] [Enter] [Enter]. Si vous supprimez un des effets par défaut (901 à 918), cet effet reviendra à ses valeurs par défaut.

# **Enregistrement d'un Effet dans une preset**

Les effets peuvent être enregistrés dans une preset, et ces presets peuvent être utilisées pour créer des submasters et des cues. Cependant, les données de l'effet sont uniquement copiées dans le submaster ou la cue, elles ne sont plus référencées par la preset.

Pour de plus amples informations, reportez-vous à la section *Effets dans les [presets](#page-256-0) (sur la page* [245\)](#page-256-0).

Pour appliquer un effet existant, appuyez sur :

• [Sélection de circuits] [Effect] [x] [Enter]

Pour enregistrer dans une preset, appuyez sur :

#### • [Record] [Preset] [x] {Plus FX} [Enter]

En appuyant sur [Effect] après [Record] [Preset] [x], vous ajoutez {Plus FX} à la ligne de commande.

• [Record] [Preset] [x] [Effects] [Enter]

## **Enregistrer un Effet dans une Cue**

Pour appliquer un effet existant, appuyez sur :

• [Sélection de circuits] [Effect] [x] [Enter]

Pour enregistrer dans une cue, appuyez sur :

#### • [Record] [Cue] [x] [Enter]

Pour enregistrer dans une part de cue, appuyez sur :

• [Record] [Cue] [x] [Part] [x] [Enter]

## <span id="page-368-0"></span>**Effets sur les Faders**

Des circuits avec des effets en cours d'exécution peuvent être chargés sur un submaster. Par défaut, appuyer sur la touche Flash du submaster démarre ou stoppe l'effet.

Pour que le submaster contrôle la vitesse et/ou la taille de l'effet, il peut être configuré comme submaster d'effet. Pour configurer un submaster d'effet, reportez-vous à la rubrique [Propriétés](#page-383-0) du [submaster](#page-383-0) (sur la page 372).

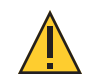

**ATTENTION :** Lorsqu'un submaster est défini comme submaster d'effet, seules les informations sur l'effet sont enregistrées.

Il existe plusieurs options de configuration des touches de submaster et de fader qui peuvent gérer l'effet. Reportez-vous à la section [Configuration](#page-387-0) du fader et des touches du Submaster (sur la page [376\)](#page-387-0) pour de plus amples informations sur ces options.

# **Configurer un submaster d'effet**

Pour configurer un submaster d'effet, appuyez sur :

#### • [Sub] [x] {Propriétés} [Enter]

**Remarque :** La softkey {Propriétés} ouvrira la fenêtre de propriétés du submaster dans la ZIC. Pour de plus amples informations, reportez-vous à la section [Propriétés](#page-383-0) du [submaster](#page-383-0) (sur la page 372).

## **Enregistrer un Effet dans un Submaster**

Pour appliquer un effet existant, appuyez sur :

• [Sélection de circuits] [Effect] [x] [Enter]

Pour enregistrer dans un submaster, appuyez sur :

#### • [Record] [Sub] [x] [Enter]

Un submaster peut être configuré pour devenir un submaster avec effet. Vous pouvez configurer le submaster en même temps que vous l'enregistrez. Avant d'appuyer sur [Enter], appuyez sur la softkey {Propriétés} pour ouvrir la fenêtre des propriétés du submaster dans la ZIC. Sélectionnez Effect en tant que mode. Pour de plus amples informations, reportez-vous à la section [Propriétés](#page-383-0) du submaster (sur la page 372).

## **Exécuter un effet depuis un Submaster**

La façon dont les effets sont restitués à partir d'un submaster dépend de son mode, et du reglage du submaster en fader proportionnel ou un master d'intensité.

Vous trouverez ci-dessous un exemple de quatre submasters différents, dans des modes différents, contenant le même effet.

# **Effet sur un submaster Additif / Proportionnel**

Le submaster contient l'intensité, les données de pan/tilt, ainsi que l'effet. Appuyez sur le bouton bump pour démarrer l'effet. Le fader contrôle les valeurs non affectées par l'effet. Une nouvelle pression sur le bouton Bump arrête l'effet.

# **Effet sur un submaster Additif/ Intensié**

Appuyez sur le bouton bump pour marker les lumières et démarrer l'effet. Le fader contrôle toutes les intensités contenues dans le submaster. Une nouvelle pression sur le bouton Bump arrête l'effet.

# **Effet sur un submaster Effet / Proportionnel**

Appuyez sur le bouton bump pour démarrer l'effet. Le fader contrôle la vitesse et/ou la taille en fonction du reglage de restitution de l'effet. Une nouvelle pression sur le bouton Bump arrête l'effet.

# **Effet sur un submaster Effet / Intensité**

Appuyez sur le bouton bump pour démarrer l'effet. Le fader contrôle la vitesse et/ou la taille en fonction du reglage de restitution de l'effet. Une nouvelle pression sur le bouton Bump arrête l'effet.

En d'autres termes, il n'y a pas de différence entre les options proportionnel et intensité lorsque le submaster est configuré en submaster d'effet.

# **Fader Global FX**

Un fader peut être configuré en Global FX dans la fenêtre de [configuration](#page-86-0) des faders, [Tab] [3] [6]. Ce type de fader est utilisé pour contrôler tous les effets ou certains effets selon les filtres appliqués au fader.

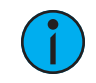

**Remarque :** Vous pouvez utiliser plusieurs faders Global FX.

Les filtres suivants peuvent être appliqués aux effets en cours :

- Cuelists vous pouvez spécifier certaines cuelists ou sélectionner {Tous} ou {Non}. Non disponible sur Element 2.
- Sub vous pouvez spécifier certains submasters ou sélectionner {Tous} ou {Non}.
- Chan vous pouvez spécifier certains circuits qui seront affectés par le fader des effets généraux. Reportez-vous à la section Filtres des circuits et des [paramètres](#page-93-0) sur les faders (sur la [page](#page-93-0) 82)
- Param vous pouvez spécifier certains paramètres qui seront affectés par le fader des effets généraux. Reportez-vous à la section *Filtres des circuits et des [paramètres](#page-93-0) sur les* [faders](#page-93-0) (sur la page 82)
- Effets vous pouvez spécifier certains effets ou sélectionner {Tous} ou {Non}.
- Manuel quand cet attribut est activé, le fader des effets généraux contrôle uniquement les effets exécutés manuellement. Par défaut, cette fonction est désactivée.

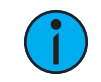

**Remarque :** Si aucun filtre <sup>n</sup>'est appliqué, le fader contrôlera tous les effets.

# **Options de fader**

Les options de fader suivantes sont disponibles pour un fader Global FX :

- Vitesse Effet le fader se recentre en position par défaut. Il contrôle la vitesse de tous les effets en cours d'exécution (même comportement que celui de l'utilisation de la vitesse via l'affichage Effet Status). Min : 0 et Max : 200.
- Taille Effet semblable à Vitesse Effet mais pour la taille de l'effet. Min : 0 et Max : 200.
- Fader Désactivé aucune action n'est assignée au fader.
- Master Effet contrôle le mode d'apparition/disparition des effets (taille, vitesse, ou les deux).

# **Options des touches**

Les options suivantes sont disponibles pour les touches des faders Global FX :

- Bump restitue l'effet à 100 % du niveau enregistré. Continue à le faire jusqu'à ce que vous n'appuyez plus sur la touche.
- Freeze arrête tout effet en cours sur le fader.
- Start Stop Effet démarre l'effet sans tenir compte de la durée de maintien. Arrêtera les effets en cours d'exécution.
- Bouton désactivé aucune action n'est affectée à la touche.
- Macro vous permet d'affecter une macro à la touche.

# **Retarder les effets**

Il est possible de retarder un effet dans une cue ou un submaster en utilisant la syntaxe [Effect] [n] [Delay] [n] [Enter]. [Effect] [n] [Delay] [Enter] supprime le retard.

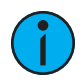

**Remarque :** Si le délai d'un effet est défini en Live, la cue ou le submaster doit être enregistré pour inclure le délai.

L'affichage Effets Status possède une colonne Délai qui indique si un délai a été appliqué à un effet. Lorsqu'un effet est en mode Délai, la colonne affiche le compte à rebours pour le délai.

Quand un effet est retardé, un « \* » apparaît à côté du numéro de l'effet dans la colonne FX du Playback Status Display.

# **Variables dans les effets**

Eos v3.0.0 a introduit des variables pour les effets basés chenillards et les effets absolus, pour offrir des options supplémentaires pour modifier des effets à la volée.

# **Utiliser des variables dans les effets**

D'abord, insérez une ou plusieurs variables dans un effet chenillard ou un effet absolu utilisant la touche softkey {Variable}. Les champs disponibles sont le Temps, État On et État Off pour les effets chenillards, ainsi que Niveau et Temps pour les effets absolus.

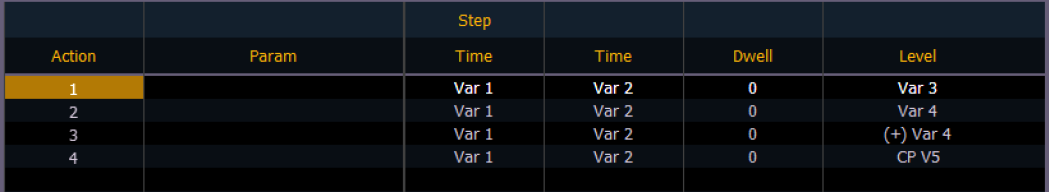

Les variables peuvent être substituées à n'importe quel nombre dans un effet, y compris pour le temps relatif et pour définir le nombre d'un élément cible, par exemple une palette de couleurs. Les variables peuvent être utilisées plus d'une fois dans le même effet.

Les variables doivent être définies avant que l'effet puisse être exécuté. Cela peut s'effectuer dans l'éditeur d'effets en sélectionnant le champ Attributs.

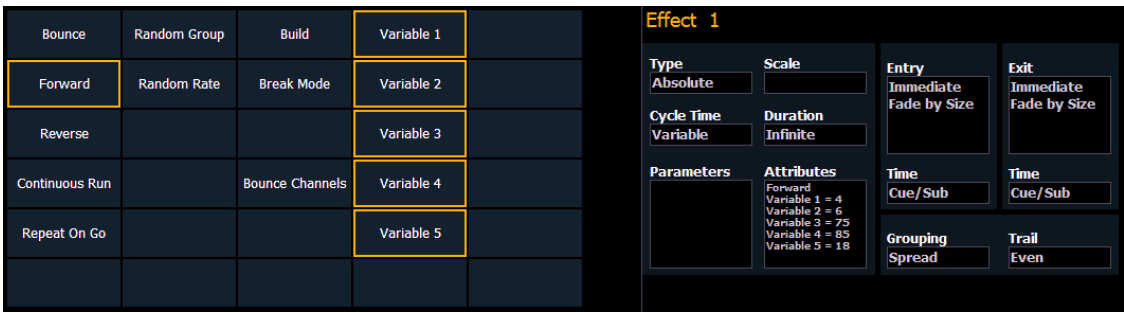

Définissez vos variables en les sélectionnant et en leur donnant une valeur.

# **Modifier des effets en cours**

Des variables peuvent également être définies dans l'affichage de l'état des effets (Effects Status Display – ESD) avant qu'un effet ne soit exécuté, ou redéfinies lorsqu'un effet est déjà en cours d'exécution.

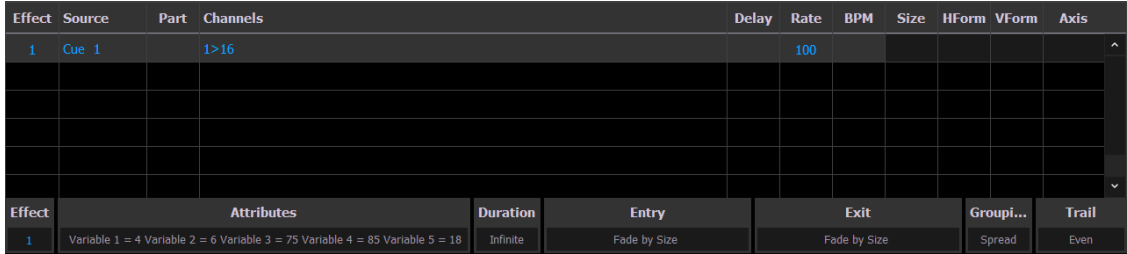

Sélectionnez {Attributs} pour définir ou redéfinir des variables. Si des variables sont redéfinies dans un effet déjà en cours d'exécution, ESD affichera l'effet en rouge, avec un astérisque (\*) à côté du numéro de l'effet pour indiquer qu'il a été modifié. Enregistrez toutes les modifications manuelles via [Record] ou [Update] comme d'habitude.

# **Chapitre 19**

# **Park**

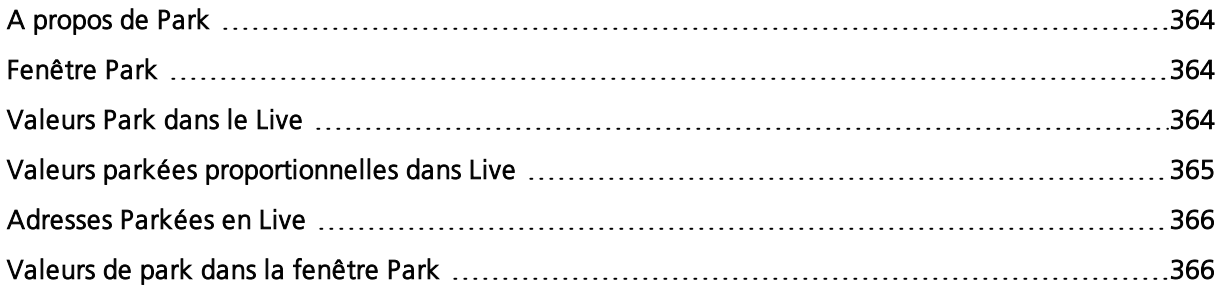

# <span id="page-375-0"></span>**A propos de Park**

L'instruction park vous permet de définir un circuit ou un paramètre sur une valeur spécifique et de le maintenir à ce niveau sur scène (mode live), interdisant la modification par la prise de contrôle en manuel, la restitution de cues ou de submasters. Park permet également de placer une instruction de proportion sur l'intensité d'un circuit.

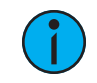

**Remarque :** Les opérations de grandmaster ou de blackout <sup>n</sup>'ont aucun impact sur l'intensité d'un circuit parké.

Les valeurs parkées sont exclues de tous les éléments enregistrés mais vous pouvez régler manuellement les niveaux des circuits parkés et des paramètres, puis stocker ces valeurs dans des éléments enregistrés. Rappel : les valeurs définies et enregistrées dans Live ne sortent pas réellement dans le système si le paramètre est parké.

Lorsque des circuits ou paramètres sont parkés, la LED sur le bouton [Park] s'allume et l'affichage live indique « Circuits Parkés » ou « Adresses Parkées » dans le coin supérieur droit. En outre, tout circuit ou paramètre parké est indiqué par un numéro de circuit blanc et un « P » est visible sur le circuit. Lorsqu'un circuit ou paramètre parké est déparké, il revient au niveau fourni actuellement par le pupitre ou à sa valeur par défaut en l'absence d'instruction courante.

Les instructions Park ne sont pas soumises au contrôle de partition. Tout programmeur/opérateur peut parker et déparker des circuits/paramètres si nécessaire. Les paramètres parkés par les télécommandes RFR se déparkent automatiquement lorsque l'appareil associé se met hors ligne.

Les circuits, les paramètres et sorties peuvent être parkés et déparkés depuis le live et depuis l'écran park.

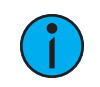

**Remarque :** Les sorties de circuits parkés ou les paramètres ne sont pas affichés dans [Augment3d](#page-452-0) (sur la page 441).

# <span id="page-375-1"></span>**Fenêtre Park**

Vous pouvez accéder à la fenêtre Park en appuyant sur [Park] [Park] ou [Tab] [2][0]. La fenêtre Park affiche tous les circuits et toutes les valeurs de paramètres parkés sur la moitié supérieure de l'écran et toutes les adresses parkées (gradateurs) sur la moitié inférieure de l'écran. Les circuits parkés affichés en haut de l'écran peuvent être affichés sous les formes vues précédement en Live/Blind à l'aide de la touche [Format].

Lorsqu'une intensité de circuit est parkée, la valeur parkée est indiquée en texte blanc. Lorsqu'un circuit a un paramètre de non-intensité qui est parké, ce paramètre est également indiqué par un texte blanc. La fenêtre fournit également des détails sur l'utilisateur qui a parké le circuit et/ou le paramètre (lorsque plusieurs utilisateurs sont sur le système).

Lorsqu'une adresse est parkée, elle apparaît dans la moitié inférieure de la fenêtre Park. L'adresse, la valeur parkée, les circuits et les paramètres affectés sont indiqués.

# <span id="page-375-2"></span>**Valeurs Park dans le Live**

Les circuits et les paramètres peuvent être parkés et déparkés depuis le Live. Voici quelques exemples :

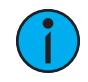

**Remarque :** Parker un circuit <sup>à</sup> un niveau d'intensité spécifique, peut se faire <sup>à</sup> partir de la fenêtre des circuits parkés. Accédez au circuit parké en appuyant sur **[Tab]** [2][0] ou {Park}[Park][Park] deux fois.

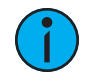

**Remarque :** Les valeurs park seront affichées dans la fenêtre Park et avec [About] et [Park].

Pour parker un circuit, un paramètre ou un groupe en live :

- [2] [At] [5] [0] [Park] [Enter] parke le circuit 2 à une intensité de 50 %.
- [2] {Intensité} [Park] [Enter] parke l'intensité du circuit 2 à sa valeur actuelle.
- [2] [Park] [Enter] parke tous les paramètres du circuit 2 à leur valeur actuelle.

**Remarque :** Si une liste de circuits est constituée de circuits qui sont parkés et d'autres qui sont non parkés, [Park] [Enter] les déparkera tous. Une confirmation vous sera demandée.

- [2] [At] [Park] [Enter] si le circuit 2 est non parké, cette commande permet de parker son intensité à la valeur en cours. Si l'intensité du circuit 2 est parkée, cette commande déparke l'intensité.
- [2] [Color Palette] [8] [Park] [Enter] parke la couleur du circuit 2 en palette de couleur 8.
- [Group] [Cue] [6] [Park] [Enter] parke tous les circuits enregistrés dans la mémoire 6 à leur valeur actuelle.
- [Park] [Enter] efface tous les circuits parkés et les instructions de park proportionnel (voir Valeurs parkées [proportionnelles](#page-376-0) dans Live). Une confirmation est requise. Lorsqu'un circuit est déparké, il revient au niveau fourni actuellement par le pupitre ou à sa valeur par défaut en l'absence d'instruction courante. Une confirmation vous sera demandée.

Vous pouvez utiliser [Recall From] [Park] pour définir un circuit ou un paramètre au même niveau que sa valeur du park en cours. Reportez-vous à la section [Recall](#page-318-0) From Park (sur la page [307\)](#page-318-0) pour de plus amples informations.

# <span id="page-376-0"></span>**Valeurs parkées proportionnelles dans Live**

Une valeur parkée proportionnelle permet de modifier la sortie d'intensité (uniquement) proportionnellement en live. Les valeurs parkées proportionnelles sont ignorées lors des enregistrements d'éléments enregistrés. Le réglage sur l'écran indique ce qui sera enregistré et non la valeur graduée réelle. Un exemple de définition d'une valeur parkée proportionnelle en Live :

- [3] [At] [/] [1] [2] [5] [Park] [Enter] définit une proportion de 125 % sur l'intensité du circuit 3. En d'autres termes, chaque fois que le circuit 3 est actif, il sera actif 25 % plus haut que son niveau établi.
- [3] [At] [/] [8] [5] [Park] [Enter] définit une valeur proportionnelle pour le circuit 3. Chaque fois que le circuit 3 est actif, il est restitué 15 % plus bas que son réglage établi.

Retirer la valeur parkée proportionnelle :

- [3] [Park] [Enter] déparke une intensité proportionnée pour le circuit 3.
- [Park] [Enter] déparke tous les circuits parkés.

Un circuit peut avoir à la fois une valeur parkée échelonnée et une valeur d'intensité parkée. Gardez à l'esprit que l'intensité parkée a priorité (et prends le contrôle) sur les valeurs parkées proportionnelle.

# <span id="page-377-0"></span>**Adresses Parkées en Live**

Les adresses DMX peuvent être parkées en Live. Voici quelques exemples de parkage d'adresse en direct :

- [Address/Patch] [5] [At] [5] [0] [Park] [Enter] parke la sortie 5 à une intensité de 50%.
- [Address/Patch] [5] [Park] [Enter] déparke la sortie 5.
- [Address/Patch] [Park] [Enter] déparke toutes les sorties parkées.

## <span id="page-377-1"></span>**Valeurs de park dans la fenêtre Park**

Vous pouvez parquer et déparker les paramètres ou les adresses des circuits à partir de la fenêtre Park. Ouvrez la fenêtre en appuyant sur [Park] [Park] ou [Tab] [2] [0]. Dans cette fenêtre, il est établi que vous voulez parker des circuits ou des paramètres, ainsi l'utilisation de la touche [Park] n'est pas nécessaire pour parker, mais elle est utilisée pour déparker. Vous pouvez également utiliser [At] [Enter] pour déparker.

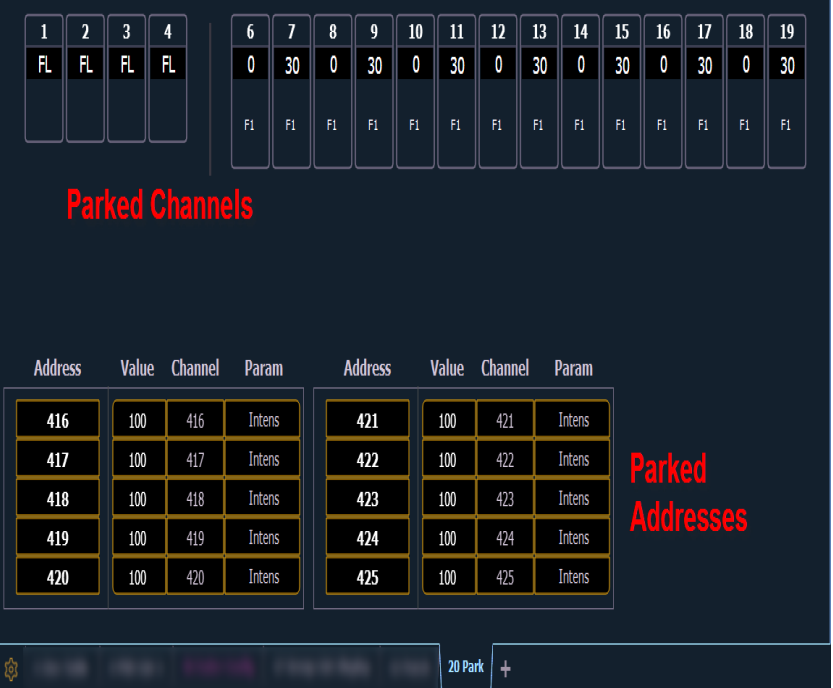

Vous trouverez ci-dessous des exemples de paramètres de circuit parkés depuis la fenêtre Park :

- [3] [At] [4] [5] [Enter] parke le circuit  $3$  à  $45$  %.
- [3] [Color Palette] [4] [Enter] parke la couleur du circuit 3 en palette de couleur 4.

Vous pouvez utiliser la softkey {Offset} pour faciliter la sélection des circuits. Pour connaître la liste des options {[Offset](#page-221-0)}, consultez Offset (sur la page 210).

Vous trouverez ci-dessous des exemples de valeurs déparkées depuis la fenêtre Park :

- [Select Active] [Park] [Enter] efface toutes les valeurs de paramètres des circuits parkés.
- [Liste des circuits] [Park] [Enter] déparke les circuits de la liste.
- [Liste des circuits] [At] [Enter] déparke les circuits de la liste.

Vous trouverez ci-dessous des exemples d'adresses parkées depuis la fenêtre Park :

- [Address/Patch] [5] [At] [5] [0] [Enter] parke l'adresse 5 à une intensité de 50 %.
- [Address/Patch] [5] [At] [Enter] déparke l'adresse 5.

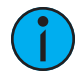

**Remarque :** Lorsque vous parkez une plage d'adresses depuis la fenêtre Park, l'utilisation de **[Thru]** ne permet de parker que les intensités. Si vous voulez parker toutes les adresses et tous les paramètres dans une plage d'adresses sélectionnée, vous devrez utiliser **[Thru] [Thru]**.

# **Chapitre 20**

# **Submasters**

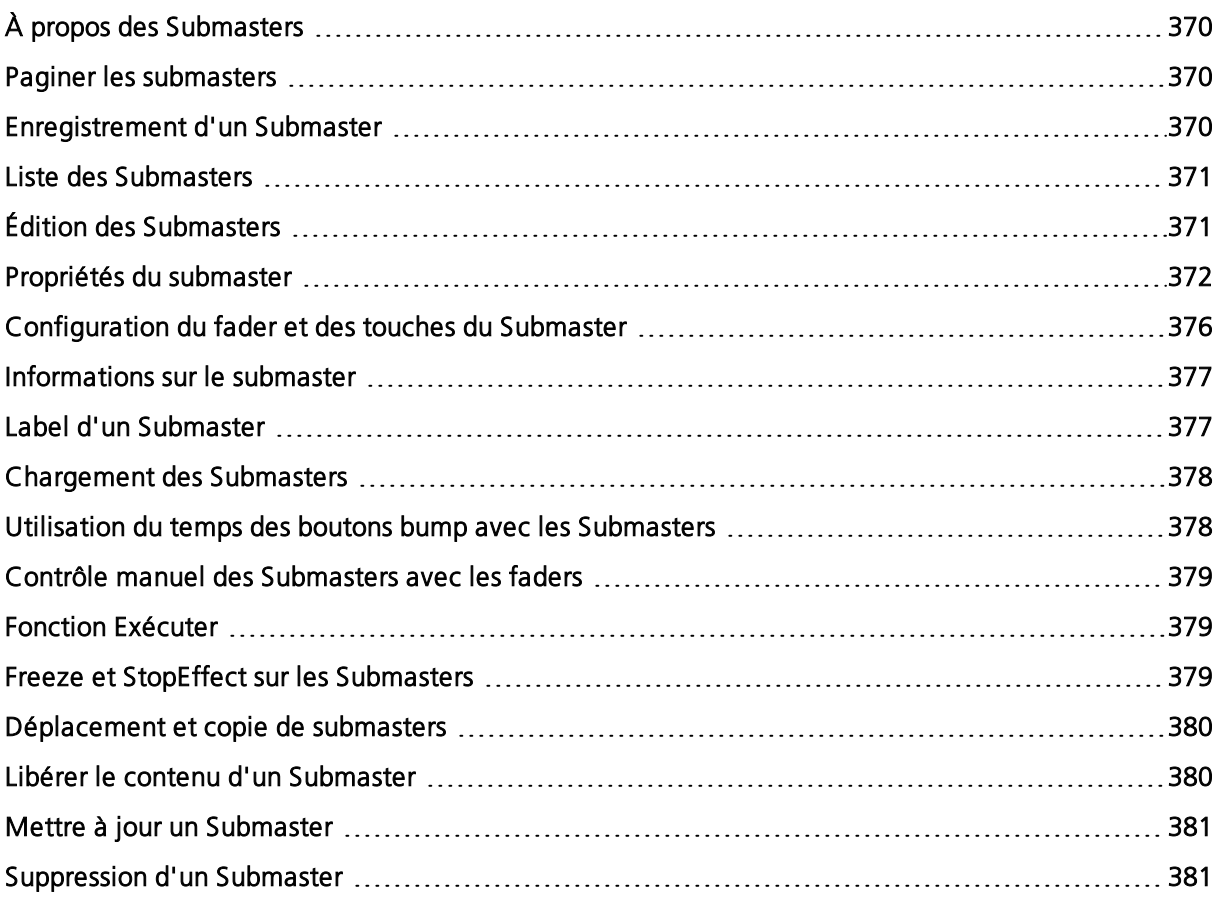

# <span id="page-381-0"></span>**À propos des Submasters**

Les submasters peuvent enregistrer toute donnée de paramètre pour les circuits. Lors de l'enregistrement depuis Live, Record Only et Record peuvent être utilisés pour déterminer quels contenus sont enregistrés. Vous pouvez également copier des cues, des presets ou des palettes dans un submaster. Des circuits avec des effets en cours d'exécution peuvent être chargés sur un submaster. Reportez-vous à la section *Effets sur les [Faders](#page-368-0) (sur la page 357)* 

Les submasters peuvent être contrôlés par des faders ou par le pavé numérique. Les faders peuvent être configurés en tant que submasters (consulter *[Propriétés](#page-383-0) du submaster (sur la page* [372\)](#page-383-0)) ou ils peuvent être définis lors de la création des submasters.

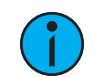

**Remarque :** Vous pouvez enregistrer jusqu'à 1 000 submasters.

En Blind, les submasters peuvent être créés en utilisant la syntaxe [Thru] [Thru].

• [Sub] [1] [Thru] [Thru] [1] [0] [Enter] - créera les submasters 1 à 10.

Lorsqu'il est défini en tant que submaster, les boutons en-dessous du fader peuvent être configurés pour différentes fonctions. Reportez-vous à la section [Configuration](#page-387-0) du fader et des touches du [Submaster](#page-387-0) (sur la page 376) pour de plus amples informations.

Il est possible de programmer des temps d'apparition, de maintien et de disparition en association avec bumps du submaster Reportez-vous à la section *[Propriétés](#page-383-0) du submaster (sur la* page [372\)](#page-383-0) pour de plus amples informations.

# **Que signifie une LED clignotante ?**

Lorsque la LED de test du submaster clignote, cela signifie que le submaster doit être redescendu à zéro en raison des changements de son contenu ou de son mode. Dans les deux cas, réinitialisez le submaster en le remettant à zéro et en le repositionnant au niveau souhaité. La LED clignotera aussi lorsque le submaster est en mode « Hold » via le bouton bump temporisé.

# <span id="page-381-1"></span>**Paginer les submasters**

Element 2 comporte un total de 1 000 submasters. Le commutateur de répartition des faders peut être placé dans les modes de faders 1-40 ou 41-80. Element 2 affichera à défaut les 80 premiers faders. Pour parcourir les submasters disponibles, maintenir enfoncée la softkey {Page Subs} dans l'écran Live. Les touches bump s'allumeront en vert, et ceux correspondant aux pages sélectionnées à ce moment-là clignoteront. Appuyer sur la touche bump correspondante pour rejoindre une page. Le bandeau du fader changera pour afficher les pages de submasters.

# <span id="page-381-2"></span>**Enregistrement d'un Submaster**

Vous pouvez enregistrer le contenu de la scène directement dans un submaster. Pour ce faire, réglez les niveaux en Live selon les besoins, puis enregistrez-les dans le submaster. Voir les exemples suivants :

- [Record] [Sub] [5] [Enter] enregistre toutes les valeurs en cours dans le submaster 5.
- [Record Only] [Sub] [5] [Enter] enregistre les valeurs manuelles en cours dans le submaster 5.
- [Record Only] [Sub] [5] [Label] [xxxx] [Enter] comme ci-dessus, avec la saisie d'un label.
- [Record] [Sub] [5] {Propriétés} ouvre la fenêtre Propriétés du [submaster](#page-383-0) pour que vous puissiez sélectionner les propriétés de votre submaster pendant son enregistrement.
- [Record] [Load] enregistre toutes les valeurs en cours dans le fader associé au bouton Load. Le submaster sera enregistré avec le numéro associé au fader choisi.
- [Record] [Both Bump Buttons] enregistre toutes les valeurs en cours dans le fader associé aux boutons bump. Le submaster sera enregistré avec le numéro associé au fader choisi.

Vous pouvez également enregistrer des données de circuits sélectionnées sur des submasters.

- [Liste des circuits] [Record] [Sub] [5] [Enter] enregistre toutes les données de la liste des circuits dans le submaster 5.
- [Liste des circuits] [Record Only] [Sub] [5] [Enter] enregistre les données manuelles de la liste des circuits dans le submaster 5.

Les submasters peuvent également être enregistrés en utilisant l'enregistrement sélectif, qui vous permet de spécifier les circuits que vous voulez enregistrer.

- [6] [Thru] [1][0] [Record] [Sub] [3] [Enter] enregistre uniquement les circuits 6 à 10 dans le submaster 3.
- [1] [Thru] [5] {Blue} [Record] [Sub] [6] [Enter] enregistre uniquement la couleur bleue des circuits 1 à 5.
- [1] [Thru] [1][0] {Offset} {Odd} [Record] [Sub] [4] [Enter] enregistre les circuits 1, 3, 5, 7, 9 dans le submaster 4. Pour plus d'informations sur l'utilisation de la fonction Offset, voir [Offset](#page-185-0) (sur la page 174)

Si les données d'un submaster sont déjà enregistrées, l'enregistrement sélectif agira comme une fonction de fusion. En utilisant l'exemple ci-dessus des circuits 6 à 10 enregistrés dans le submaster 3, si vous deviez ensuite enregistrer le circuit 5 dans le submaster 3, cela serait ajouté au contenu en cours pour qur les circuits 5 à 10 soient maintenant enregistrés.

Si vous ne voulez pas que les données soient fusionnées, vous pouvez d'abord supprimer le submaster pour supprimer le contenu original (voir [Suppression](#page-392-1) d'un Submaster (sur la page [381\)](#page-392-1), ou vous pouvez faire un enregistrement sélectif en utilisant [Rem Dim].

• [5] Record] [Sub] [3] [Rem Dim] [Enter] - enregistre le circuit 5 dans le submaster 3 et supprime toutes les données précédentes de ce submaster.

# <span id="page-382-0"></span>**Liste des Submasters**

Vous pouvez accéder à la liste des submasters en appuyant sur [Sub] [Sub], [Tab] [1][5] ou via le navigateur (Liste des éléments enregistrés>Liste des submasters>[Select]). L'une ou l'autre de ces commandes ouvrira un nouvel onglet pour la liste des submasters ou, si elle est déjà ouverte sur un onglet, affichera cet onglet.

La vue liste comprend une liste de tous les submasters, avec leur label et toutes leurs propriétés. Vous pouvez naviguer parmi la liste en utilisant les boutons [Next] et [Last] ou en sélectionnant le submaster depuis la ligne de commande.

# <span id="page-382-1"></span>**Édition des Submasters**

Lorsque vous êtes dans la liste Submaster, si vous voulez éditer le contenu du submaster, vous pouvez sélectionner le submaster et appuyer sur {Editer}. Ceci envoie sur l'onglet Live/Blind et vous affiche le mode Blind pour le submaster spécifié. Vous pouvez également appuyer sur [Blind] et sélectionner le submaster requis dans la ligne de commande.

Toutes les modifications apportées dans cet écran sont automatiquement enregistrées. Les commandes [Record] ou[Update] ne sont pas nécessaires.

# <span id="page-383-0"></span>**Propriétés du submaster**

Les faders peuvent être affectés à un submaster dans la fenêtre de configuration des faders ou en enregistrant et chargeant un submaster. Pour de plus amples informations, veuillez vous reporter à la section [Configuration](#page-86-0) des Faders (sur la page 75), [Enregistrement](#page-381-2) d'un Submaster (sur la page [370\)](#page-381-2) ou [Chargement](#page-389-0) des Submasters (sur la page 378).

Si un fader a été configuré pour l'affectation par défaut dans la fenêtre de configuration du fader, il recevra sa configuration depuis la Liste des [Submasters.](#page-382-0) Les changements effectués sur un submaster dans la liste des submasters seront partagés avec toutes les configuration par défaut des faders chargés avec ce submaster. Si des modifications sont apportées à la configuration par défaut d'un fader dans la fenêtre de configuration des faders, ces modifications se produiront également dans la liste des submasters. Si le fader est défini comme Local, tout changement apporté via la fenêtre de configuration des faders aura uniquement un impact sur cette instance du contenu.

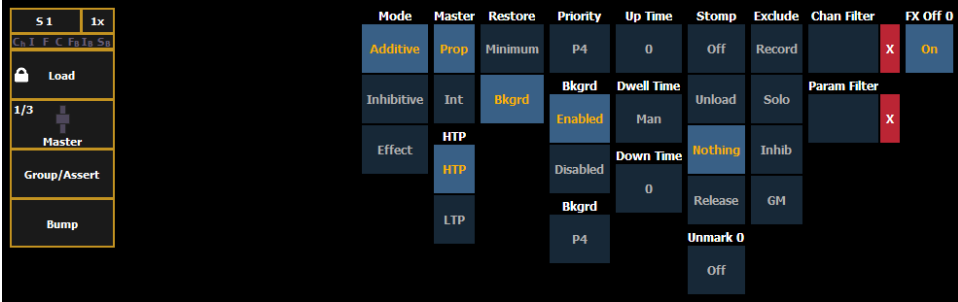

Les options suivantes sont disponibles lorsqu'un fader est configuré comme un submaster :

#### **Mode**

Vous pouvez définir votre submaster comme additif (contribue à la sortie live), comme inhibition (limite la sortie live) ou comme un submaster d'effet. Par défaut, les submasters de Eos sont additifs.

Les submasters additifs sont indiqués par une LED verte et une icône jaune dans le bandeau des faders.

Les submasters d'inhibition s'affichent en rouge. Les circuits controlés par un submaster d'inhibition sont indiqués par un « I » à côté de leur valeur d'intensité dans la vue des circuits en live. Les submasters d'inhibition ne fournissent pas de niveaux à l'état sur scène, ils les limitent (comme un grandmaster). Il est possible de mettre des paramètres de non-intensité sur un submaster d'inhibition, mais cela doit être fait en blind.

Pour plus d'informations sur les submasters d'effet, voir Effets sur les [Faders](#page-368-0) (sur la page 357)

#### **Master**

Un fader peut être assigné en tant que Master. Lorsqu'il s'agit d'un Master, son comportement en tant que Master Proportionnel ou Master Intensité (Master-I) dépend de ce paramètre.

# **Master Proportionnel**

Lorsqu'un submaster est proportionnel, le curseur contrôlera tout le contenu du submaster (paramètres d'intensité et de non intensité) dès qu'il sera bougé de zéro. Lorsqu'un sub proportionnel est remis à zéro, le circuit retourne à son niveau précédent.

La touche bump peut être utilisée pour faire monter toutes les valeurs à leur niveau enregistré dans le submaster, ou, en utilisant des valeurs de temps, faire monter ou descendre le contenu du submaster. Par défaut, les submasters de Eos sont proportionnels.

# **Master Intensité**

Lorsqu'il est réglé en master intensité, le curseur ne contrôle que l'intensité. La touche bump peut être utilisée pour prérégler (marker) les paramètres de non-intensité contenus dans le submaster. Si la touche bump n'est pas pressée avant que le curseur ne soit déplacé, le curseur montera également les paramètres de non-intensité à leurs valeurs enregistrées. Une fois que les paramètres de non-intensité sont à leur état final, le curseur contrôle seulement l'intensité. Lorsque le curseur est descendu à zéro, les intensités contrôlées sont descendues à zéro.

Lorsque les paramètres de non intensité d'un submaster configuré en master d'intensité ont été markés à l'aide de la touche bump, la LED de sa touche bump clignote pour vous indiquer que les paramètres de non intensité ont été markés.

Appuyer sur la touche bump d'un submaster d'intensité qui est actuellement ouvert libère les paramètres de non-intensité en utilisant le temps de la touche bump. La LED de la touche bump s'éteint également.

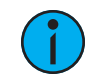

**Remarque :** Pour les circuits qui ont été réglés sur Exclu du GM dans la Patch, l'utilisation de masters d'intensité <sup>n</sup>'affectera pas l'intensité de ces circuits. Reportezvous à la section {Attribut} [Affichage](#page-135-0) et Réglages (sur la page 124) pour de plus amples informations.

# **HTP**

La restitution de l'intensité peut être définie en HTP (priorité au plus élevé) ou en LTP (priorité au plus récent). Les paramètres de non-intensité sont toujours en LTP. Par défaut, les submasters de Eos sont en HTP. Reportez-vous à la section HTP [comparativement](#page-21-0) à LTP (sur la page 10) pour de plus amples informations sur le HTP et le LTP.

# **Restaurer**

Les submasters peuvent être placés dans le mode restauration minimum ou le mode restauration de l'arrière plan, qui est la valeur par défaut. Lorsqu'un submaster est en mode de restauration de l'arrière plan, la colonne Restaure de la liste des submasters est vide. En mode minimum, 'Min' s'affichera dans la colonne Restaure.

Le mode de restauration de l'arrière plan signifie que lorsque le submaster est remis à zéro, le contrôle sera rendu à la valeur d'arrière plan, comme celle d'un autre submaster ou d'une cue.

Le mode de restauration minimum signifie que lorsque le submaster est mis à zéro, le contrôle n'est pas rendu à l'état d'arrière plan mais à la valeur minimale des paramètres.

# **Priorité**

**Remarque :** Priorité <sup>s</sup>'appelait auparavant Indépendant.

Il existe 10 valeurs de priorité des submasters. 1 est le plus bas et 10 est le plus haut. Le niveau de priorité par défaut est 4.

# **Sup.Prioritaire**

Les submasters peuvent être super prioritaires, ce qui signifie que leur contenu est automatiquement rendu exclusif et ne peut être contrôlé par autre chose que ce submaster et le park, y compris par un contrôle manuel. Sup.Prioritaire a une priorité supérieure à 10.

Les circuits stockés dans les submasters blindés s'affichent en jaune avec un « s » en exposant à côté.

Si les paramètres de circuit contenus dans un submaster super prioritaire ont été précédemment stockés dans des cues ou d'autres submasters, ces instructions seront ignorées à la restitution.

Si les mêmes circuits sont assignés à plus d'un submaster super prioritaire, le contrôle de ces circuits sera partagé sur une base LTP ou HTP selon les réglages des submasters.

# **Arrière plan**

Les submasters peuvent avoir leurs états d'arrière plan désactivés. Les états d'arrière-plan sont par défaut activés. Lorsque cette option est activée, le contenu du submaster agit comme un arrière-plan ou un état précédent pour les cues et les autres submasters.

Lorsqu'un submaster a son état d'arrière-plan désactivé, un « D » s'affichera dans la colonne « ArrPlan » de la liste des submasters.

#### **Exemple :**

La cue 1 a le circuit 10 à 25 %. Le Submaster 1 est ouvert et a le circuit 10 à 50 %. Le Submaster 2 est ensuite ouvert et possède le circuit 10 à Full. Lorsque le submaster 2 est abaissé à zéro, le controle est rendu au submaster 1. Si le submaster 1 est abaissé à zéro, le controle est rendu à la cue 1.

En utilisant l'exemple ci-dessus, si le submaster 1 a son état d'arrière-plan désactivé, ce qui rend son contenu indisponible en tant qu'état d'arrière-plan, alors quand le submaster 2 est abaissé à zéro, le contrôle retournera à la cue 1 et non au submaster 1.

# **Priorité de l'arrière-plan**

L'arrière-plan peut se voir attribuer une priorité. La priorité de l'arrière-plan libère le contenu ayant la priorité la plus élevée qui était précédemment propriétaire, à condition que ce contenu n'ait pas été désactivé ou libéré.

Il existe 10 valeurs de priorité d'arrière plan pour les submasters. 1 est le plus bas et 10 est le plus haut.

# **Up Time**

C'est le temps mis par le submaster pour passer de sa position d'origine à sa positon d'arrivée (0 à Full si additif, Full à 0 en inhibition). Le temps par défaut est 0.

## **Tps Maintien**

C'est le temps durant lequel l'état du submaster sera maintenue avant d'entamer la disparition. Il peut être réglé sur une durée déterminée, ou sur « Hold » ou « Manuel ». « Hold » maintient les valeurs du submaster jusqu'à ce que la touche bump soit pressée une seconde fois. « Man » n'applique les valeurs du submaster seulement tant que la touche bump est maintenue. La valeur par défaut est « Man ».

# **Down Time**

C'est le temps mis par le submaster pour passer de sa position d'arrivée à sa positon d'origine. Le temps par défaut est 0.

## **Mode Stomp**

Stomp intervient au moment ou tout le contenu d'un submaster est désormais contrôlé par d'autres éléments. Le submaster est retiré de l'arrière-plan et lorsque cela se produit, il ne peut plus revenir à cet état. Vous pouvez choisir le comportement du submaster lorsqu'il sera estompé.

Les options suivantes sont celles du Mode Stomp :

- Off place le contenu en état Off, soit le même fonctionnement que celui rencontré quand vous appuyez sur [Off] et [Load].
- Vider vide le fader.
- Aucun aucune action n'est effectuée sur le submaster.
- Release Cette fonction se comporte de la même manière que Off.

#### **Démarke à 0 %.**

Lorsque cette option est activée, le contenu marké contrôlé par le submaster est automatiquement libéré quand le fader atteint 0%. Lors de la prochaine pression sur la touche bump, le submaster sera déclenché. Si cette option est désactivée, vous devez d'abord appuyer sur la touche bump pour réinitialiser le submaster avant d'appuyer à nouveau sur la touche bump pour le délcencher.

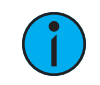

**Remarque :** Cette option est destinée aux submasters configurés en master d'intensité.

# **Exclusion**

Ces exclusions sont :

- Record la sortie n'est enregistrée dans aucun autre élément enregistré.
- GM le contenu ne peut pas être contrôlé par un grandmaster.
- Exlu de l'Inhibition le contenu ne peut pas être contrôlé par un submaster d'inhibition
- Solo le contenu va ignorer le solo. Reportez-vous à la section [Configuration](#page-387-0) du fader et des touches du [Submaster](#page-387-0) (sur la page suivante) pour de plus amples informations sur la fonction solo.

## **Filtres des circuits et des paramètres**

Les filtres de circuits et de paramètres peuvent être utilisés pour autoriser uniquement la restitution de données spécifiques. Ce sont des filtres de restitution qui n'ont aucune incidence sur la façon dont les données sont enregistrées.

Pour les submasters, les filtres de circuit et de paramètres peuvent être définis dans les zones suivantes :

- Liste des Submasters
- Dans Live avec la softkey {Propriétés}

Appuyez ou cliquez sur {Filtre Chan} pour attribuer des circuits ou des groupes. Appuyez ou cliquez sur {Filtre Param} pour ouvrir une liste de paramètres disponibles que vous pouvez filtrer.

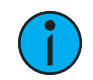

**Remarque :** Les filtres se déplacent avec les submasters où qu'ils sont affectés.

Lorsqu'un filtre a été appliqué, un indicateur s'affiche dans le bandeau du fader. C s'affiche pour le filtre du circuit, et F pour le filtre du paramètre.

Appuyez sur le [X] rouge pour effacer les filtres de circuits ou de paramètres affichés.

# **FX Off 0**

Démarre l'effet lorsque le fader est bougé au desssus de 0, arrête l'effet lorsqu'il est descendu à 0. Ceci est activé par défaut.

# <span id="page-387-0"></span>**Configuration du fader et des touches du Submaster**

Cliquez ou appuyez sur les touches ou faders virtuels pour afficher une liste des options de configuration disponibles.

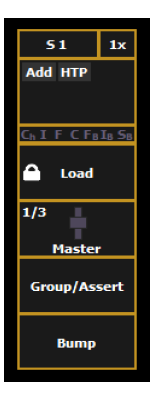

# **Options des touches**

Les options suivantes sont disponibles pour les touches de submaster :

- Bump restitue le contenu du submaster à 100 % du niveau enregistré. Il continuera de le faire jusqu'à ce qu'il soit relâché, à moins que le submaster n'ait un temps assigné ou que la propriété {Maintien} soit définie.
- Groupe/Assert sélectionne tous les circuits associés au submaster, si le submaster est inactif. S'il est actif, le contenu du submaster sera mis en assert.
- Assert reprend le contrôle de tous les circuits associés au submaster.
- Sélect Groupe sélectionne les circuits enregistrés dans le submaster. Ceci fonctionne de la même façon que [Group] [Sub] [n].
- Freeze arrête tous les effets en cours sur le fader.
- Off supprime le contenu et si le fader est réglé sur Master, le fader restera où il est actuellement.
- Release supprime le contenu et si le fader est réglé sur Master, le fader est remis à 0.
- Start Stop Effet démarre l'effet sans tenir compte de la durée de maintien. Arrêtera les effets en cours d'exécution.
- Bouton désactivé aucune action n'est affectée à la touche.
- Mark FCB Si des paramètres de non intensité ne sont pas inclus dans le submaster, il va marker les paramètres de non intensité de tout circuit éteint en utilisant le temps défini en Up. Si des paramètres de non intensité sont inclus dans le submaster, il libère les paramètres de non intensité dans le temps défini en Down. Le temps et le mode de maintien sont ignorés.
- Solo supprime toutes les valeurs d'intensité non fournies par le contenu associé lorsque la touche solo est maintenue enfoncée. Lorsque la touche est relâchée, les valeurs d'intensité sont rétablies. Priorité et HTP sont ignorés. Les données Super Prioritaires, Parkées et le Pixel Mapping ne sont pas affectées par la touche solo.
- Back revient à la cue précédente lorsque le fader est assigné à une cuelist.
- Macro vous permet d'affecter une macro à la touche.

# **Options de fader**

Les options suivantes sont disponibles pour un fader de submaster :

- Master le fader sera un master proportionnel, un master manuel ou un master d'intensité.
- Vitesse Effet le fader se recentre en position home. Il contrôle la vitesse de tous les effets en cours d'exécution (même comportement que celui de l'utilisation de la vitesse via l'affichage Effet Status). Le réglage obtenu à partir de cette commande ne peut pas être enregistré.
- Taille Effet semblable à Vitesse Effet mais pour la taille de l'effet.
- Master Vitesse le fader se recentre en position par défaut. Ceci ajuste la vitesse de la cue, tout comme Rate et Load.
- Fader Désactivé aucune action n'est assignée au fader.
- Master Seulmt le fader est utilisé pour définir un niveau vers lequel le contenu du fader se déplace en fondu. Le curseur peut être utilisé pour ajuster les niveaux en live lorsque le fader a été activé avec la touche bump. Reportez-vous à la section [Master](#page-92-0) Only (sur la [page](#page-92-0) 81) pour de plus amples informations.
- Master Effet contrôle le mode d'apparition/disparition des effets (taille, vitesse ou les deux).
- Niveaux Seulmt contrôle les niveaux sans contrôler l'effet.

# <span id="page-388-0"></span>**Informations sur le submaster**

Dans la fenêtre au-dessus de n'importe quel submaster programmé, vous verrez ce qui suit :

Sur l'Element 2, vous trouverez ces informations dans la fenêtre de statut des faders. Reportezvous à la section [Indicateurs](#page-89-0) dans la fenêtre Status Fader dans Element (sur la page 78)

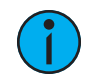

**Remarque :** Les submasters inhibition <sup>s</sup>'affichent en rouge et les submasters additifs en jaune.

- Numéro du submaster
- Label du submaster (le cas échéant)
- Niveau de priorité (le cas échéant)
- Marqueur I-Master (le cas échéant)
- Valeur en cours du submaster

# <span id="page-388-1"></span>**Label d'un Submaster**

Les submasters peuvent être nommés à l'aide de la touche [Label].

- [Sub] [6] [Label] [xxxx] [Enter] labels submaster 6.
- [Sub] [6] [Label] [Label [Enter] enlève le label.

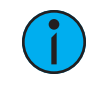

**Remarque :** Si vous souhaitez que votre label intègre un retour <sup>à</sup> la ligne, utilisez || pour créer un saut de ligne entre les mots.

# <span id="page-389-0"></span>**Chargement des Submasters**

Les Submasters peuvent également être chargés avec des cues, des presets ou des palettes. Vous pouvez convertir un fader vide en submaster sans passer par l'affichage de configuration des faders. N'importe quel fader peut être configuré et chargé avec un submaster si :

• le fader n'est pas configuré

-ou-

• le fader est configuré en playback mais n'a pas de cuelist chargée

-ou-

• le fader est configuré comme submaster, mais ce submaster est vide.

Quelle que soit la configuration du fader, si les conditions ci-dessus sont remplies, le fader peut être chargé avec le submaster ou l'élément spécifié sur la ligne de commande.

Si les données occupent déjà le fader, celui-ci doit être vidé avant qu'un autre élément puisse y être chargé. Reportez-vous à la section Libérer le contenu d'un [Submaster](#page-391-1) (sur la page 380)

- [Sub] [5] [Load] charge le submaster 5 dans le fader associé au bouton Load.
- [Int Palette] [1] [Load] charge la palette d'intensité 1 dans le submaster associé au bouton Load.
- [Cue] [5] [Sub] [4] [Enter] charge le contenu de la cue 5 dans le submaster 4 (une commande {CopyTo} apparaît dans la syntaxe sur la ligne de commande).
- [Cue] [5] [Load] charge la cue 5 dans le submaster associé au bouton Load.
- [-] [5] [Cue] [5] [Sub] [6] [Enter] charge le contenu de la cue 5, moins le circuit 5, dans le submaster 6.
- [Cue] [1] [Thru] [5] [Sub] [1] [Thru] [4] [+] [7] charge séquentiellement les cues 1 à 5 dans les submasters 1, 2, 3, 4 et 7.
- [Cue] [1] [Thru] [5] [Sub] [1] [Thru] [Enter] charge séquentiellement les cues 1 à 5 dans les submasters 1 à 5 (une commande {CopyTo} apparaît dans la syntaxe sur la ligne de commande).

# <span id="page-389-1"></span>**Utilisation du temps des boutons bump avec les Submasters**

Chaque bump de submaster peut avoir trois valeurs de temps différentes : Up fade, Maintien, et Down fade (voir *[Propriétés](#page-383-0) du submaster (sur la page 372)*). Le temps par défaut est réglé de telle sorte que la touche bump fonctionne comme une touche flash « on » pour les submasters additifs et une touche flash « off » pour les submasters d'inhibition. Les effets sur les submasters suivront le temps des submasters, à moins que le temps n'ait été placé dans l'effet lui-même.

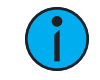

**Remarque :** <sup>A</sup> tout moment, le fader peut être utilisé pour prendre la main sur un submaster automatisé.

Pour ajouter un temps au bouton bump en Live :

- [Sub] [8] [Time] [3] [Time] [4] [Time] [3] [Enter] ajoute un temps en montée de 3 secondes, un maintien de 4 secondes et un temps en descente de 3 secondes au submaster 8.
- [Sub] [2] [Time] [Time] {Manual} [Time] [3] [Enter] ajoute un temps de maintien manuel et un temps en descente de 3 secondes au submaster 2. Lorsque le bouton bump est pressé et maintenu enfoncé, il clignote et reste allumé jusqu'à ce que le bouton soit relâché. Il commencera alors le fade vers le bas.
- [Sub] [4] [Time] [3] [Time] {Maintien} [Enter] ajoute un temps de 3 secondes et un maintien. Lorsque bump est pressé, le fade vers le haut commence. Une fois la valeur de l'élément atteinte, elle y restera jusqu'à ce que vous appuyiez à nouveau sur la touche. Le fade descendra à zéro.
- [Sub] [3] [Time] [Enter] réinitialise tous les temps par défaut du submaster 3 (Up = 0,  $M$ aintien = Manuel, Down = 0).

# <span id="page-390-1"></span>**Contrôle manuel des Submasters avec les faders**

Il est possible de prendre le contrôle de submasters même s'ils ont des temps enregistrés. Pour prendre le contrôle, vous devez pousser le fader au-delà du niveau en cours. À partir de là, le contrôle est transféré au fader pour un contrôle manuel complet.

Vous pouvez ensuite utiliser le fader pour augmenter ou diminuer le niveau du submaster comme désiré.

# <span id="page-390-2"></span>**Fonction Exécuter**

La fonction exécuter depuis les submasters peut être utilisée pour déclencher des actions telles que des macros, des snapshots, des Raw MIDI, des Serial Strings et des cues. Cela fonctionne de la même façon que les liens externes pour les cues.

Une softkey {Exécuter} est disponible après avoir appuyé sur le bouton [Sub] dans l'affichage Live, Blind ou la liste des submasters.

Lorsque vous appuyez sur {Exécuter}, the softkeys deviennent {String}, {Macro}, {Relais}, {On}, {Off}, {Snapshot}, et {MIDI Raw}.

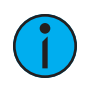

**Remarque :** Les macros peuvent également être assignées <sup>à</sup> l'action d'une touche. Reportez-vous à la section [Configuration](#page-387-0) du fader et des touches du Submaster (sur la page [376\)](#page-387-0)

# **Déclenchement d'une action**

Appuyer sur le bouton bump d'un submaster déclenchera toutes les actions assignées à sa liste d'exécution.

# **Ajout d'un déclencheur**

• [Sub] [1] {Exécuter} {Macro} [2] [Enter] - déclenche la macro 2 lorsque le bouton bump du submaster 1 est appuyé.

## **Suppression d'un déclenchement**

• [Sub] [1] {Exécuter} {Macro} [Enter] - supprime le déclenchement de la liste d'exécution du submaster 1.

## <span id="page-390-0"></span>**Freeze et StopEffect sur les Submasters**

#### **Freeze**

[Freeze] peut être utilisé pour arrêter toute activité sur n'importe quel submaster actif. Pour appliquer un freeze à seulement un submaster spécifique, appuyez sur [Freeze] & [Load].

**Remarque :** Sur l'Element 2, vous devrez utiliser la softkey {Contrôle Fader} qui <sup>s</sup>'affiche quand vous appuyez sur [Live].

Il y a deux façons de supprimer la commande Freeze :

- Appuyez de nouveau sur [Freeze] et [Load] pour réactiver les faders concernés.
- Appuyez sur [Assert] & [Load] ou [Go] ou [Stop/Back] pour réactiver les faders concernés.

## **StopEffet**

La touche [Stop Effect] peut être utilisée pour arrêter tous les effets actifs dans un ou tous les Faders, ou peut être utilisée avec le clavier de contrôle pour stopper un effet spécifique.

**Remarque :** Sur l'Element 2, vous devrez utiliser la softkey {Contrôle Fader} qui <sup>s</sup>'affiche quand vous appuyez sur [Live].

- Pour arrêter tous les effets dans un fader, appuyez sur [Stop Effect] et [Load] du fader concerné.
- Pour arrêter un effet spécifique sans se soucier du Fader où il est activé, appuyez sur [Effect] [2] [StopEffect] [Enter].

Lorsqu'un effet est stoppé, tout impact de l'effet est supprimé et l'état sur scène est comme si l'effet n'avait jamais été activé.

# <span id="page-391-0"></span>**Déplacement et copie de submasters**

Vous pouvez déplacer un submaster à l'aide de Déplacer vers. Appuyez deux fois sur [Copy To] pour inscrire Déplacer vers sur la ligne de commande.

#### **Exemple :**

• [Sub] [2] Move To [Sub 9] [Enter][Enter] - déplace le contenu, le label et les temps du submaster 2 dans le submaster 9. Le submaster 2 est supprimé.

Vous pouvez copier le contenu d'un submaster en utilisant le bouton [Copy To]

- [Sub] [2] [Copy To] [Sub 9] [Enter][Enter] copie le contenu, le label et les temps du submaster 2 dans le submaster 9.
- [Sub] [2] [Copy To] [Sub 9] {Attr. Seulement} [Enter][Enter] copie toutes les propriétés du submaster 2 dans le submaster 9. Les niveaux, effets et labels ne sont pas copiés lors de l'utilisation de la softkey {Attrib Seulmt}.
- [Sub] [2] [Copy To] [Sub 9] {Labels Seulement} [Enter][Enter] copie seulement le label du submaster 2 dans le submaster 9.

# <span id="page-391-1"></span>**Libérer le contenu d'un Submaster**

Pour libérer le contenu d'un submaster, utilisez une des méthodes suivantes :

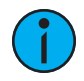

**Remarque :** Sur l'Element 2, vous devrez utiliser la softkey {Contrôle Fader} qui s'affiche quand vous appuyez sur [Live].

- [Off] et [Load] stoppe tous les effets en cours et ferme le submaster selon le mode {Restaurer} du submaster.
- [Release] et [Load] se comporte de la même façon que [Off]. [Release] ne supprime plus le fader.
- [Shift] et [Load] se comporte comme [Off] et [Release] sauf qu'il supprimera également le fader.
- {Contrôle Fader} {Off} et [Load] stoppe tous les effets en cours et ferme le submaster selon le mode {Restaurer} du submaster.
- {Contrôle Fader} {Release} et [Load] se comporte de la même façon que {Off}. {Release} ne supprime plus le fader.
- [Shift] et [Load] se comporte comme {Off} et {Release} sauf qu'il supprimera également le fader.

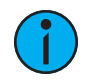

**Remarque :** Lorsqu'un submaster sur un fader motorisé est libéré ou fermé, le fader redescendra à zéro.

# <span id="page-392-0"></span>**Mettre à jour un Submaster**

Il est possible d'apporter des modifications à un submaster en mode Live. [Update] est utilisé pourenregistrer les modifications apportées à un submaster.

- [Update] [Sub] [5] [Enter] met à jour le submaster 5 en incluant les changements de valeurs en live uniquement des circuits déjà présents dans le submaster 5. Vous pouvez également appuyer sur le bouton bump du submaster 5 pour le sélectionner.
- [Liste de circuits] [Update] [Sub] [5] [Enter] ajoute uniquement les circuits spécifiés au submaster 5.

# <span id="page-392-1"></span>**Suppression d'un Submaster**

Vous pouvez supprimer un submaster à l'aide de la touche[Delete]. Lorsqu'un submaster est supprimé, le fader reste configuré en tant que submaster, mais il sera vide, sauf si la softkey {Vider Faders} est utilisée.

- [Delete] [Sub] [5] [Enter] [Enter] efface le contenu du submaster 5.
- [Delete] [Sub] [5] {Vider Faders} [Enter] [Enter] efface le contenu du submaster 5 et libère tous les faders qui étaient affectés au submaster 5.

# **Chapitre 21 Utilisation de About**

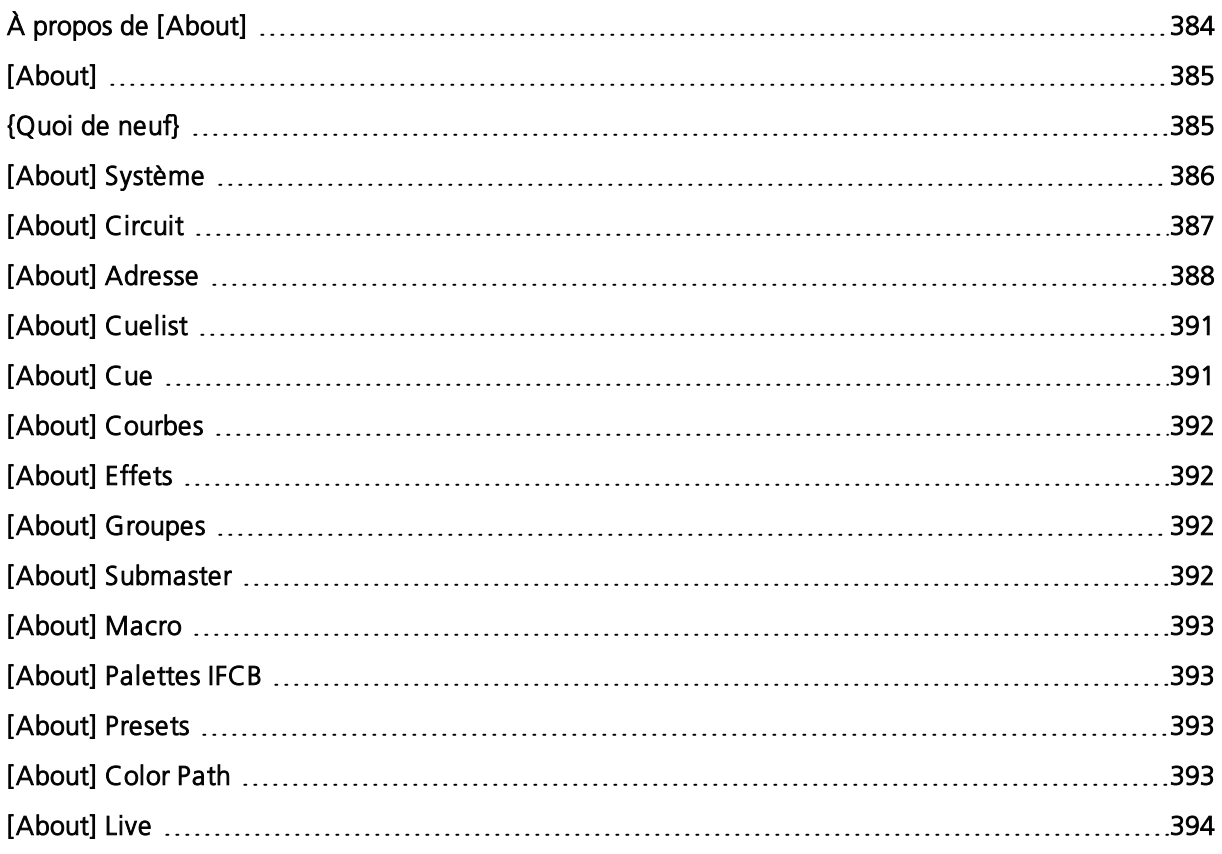

# <span id="page-395-0"></span>**À propos de [About]**

[About] fournit des informations détaillées sur les éléments sélectionnés.

Appuyez sur [About] pour positionner le pupitre sur le mode About, ce qui vous permet d'examiner indéfiniment les informations en sélectionnant simplement l'élément qui vous intéresse. Lorsque vous ouvrez cet élément, celui-ci apparaît dans la ZIC et reste ouvert jusqu'à ce que vous le fermiez ou jusqu'à ce qu'une autre action l'oblige à se fermer.

Vous pouvez également ouvrir une fenêtre About dans un onglet en utilisant [Tab] [2][9].

Appuyez sur l'icône Lien pour rompre le lien entre la ligne de commande et la fenêtre About actuelle. Lorsque le lien est rompu, la fenêtre About est forcée de présenter le type d'informations affichées, comme le circuit, l'adresse ou les presets. Lorsque le lien est activé, la fenêtre About est liée à la ligne de commande et mise à jour en fonction de l'élément sélectionné.

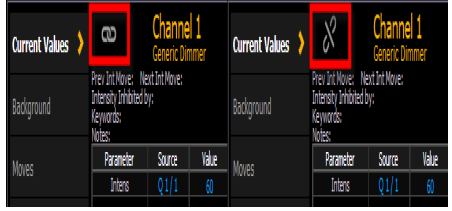

Appuyez sur  $\{a[A]\}$  pour zoomer. Il existe trois tailles de zoom : petit, moyen et grand. Moyen est le zoom par défaut.

En mode About, vous pouvez sélectionner un circuit pour afficher des informations sur ce circuit. Vous trouverez ci-dessous des exemples de la vue Valeurs en cours (voir ci-dessous) des informations qui sont présentées lors de la sélection de projecteurs conventionnels ou automatiques. Pour de plus amples informations sur la fenêtre A Propos des circuits, consultez [\[About\]](#page-398-0) Circuit (sur la page 387).

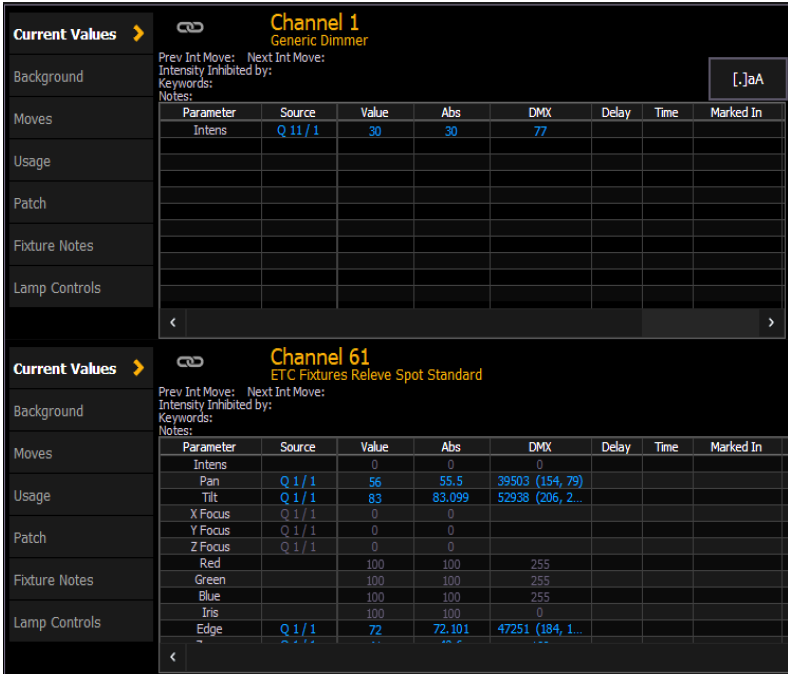
### **[About]**

Lorsque vous appuyez sur [About] quand la ligne de commande est claire, la ZIC présente les informations suivantes :

- Décompte d'adresses système
- Version du logiciel
- Version librairie de projecteurs (fixtures)
- Notifications de droit d'auteur
- Nom d'appareil
- Assigné en tant que (Principal/Backup/Client/Offline)
- User ID
- Priorité (ACN et Net2)
- Adresse(s) IP
- Nombre de paramètres définis
- Nombre d'adresses patchées
- Nombre de paramètres définis non-patchés
- Nombre d'adresses Pixel mapping
- Nombre de circuits patchés
- Nombre de cues (Le nombre de cues représente la quantité dans l'ensemble des cuelists. Les cues à plusieurs parts ne sont comptées qu'une seule fois.)
- Adresses de sorties autorisées

Des boutons existent également pour {Quoi de neuf} (en [dessous\)](#page-396-0) et [About] [Système](#page-397-0) (sur la page [suivante\)](#page-397-0).

#### **Paramètres et Adresses**

La valeur des paramètres définis fait référence au nombre de paramètres qui ont été définis dans le patch. Elle inclut des paramètres qui ont été patchés pour les adresses de sortie et ceux que ne l'ont pas été.

La valeur sous les paramètres définis, celle des adresses patchées, calcule uniquement le nombre d'adresses qui ont été utilisées dans le patch (qui comptent pour les sorties disponibles).

La valeur des paramètres définis non-patchés est utile car même non-patchés mais définis, les paramètres doivent être affichés et calculés dans le moteur du fade. Si vous exécutez une grande conduite, il est utile de supprimer les circuits définis mais non-patchés. C'est à ce moment que la commande [Query] {Non-Patché} est utile.

#### **Adresses de sorties allouées**

Les adresses de sortie allouées sont une ou des plage(s) d'adresses qui peuvent être assignées pour limiter le nombre d'adresses de sortie. Les adresses de sortie allouées représentent un paramètre dans l'ECU. Rendez-vous sur Réglages>Réseau>Protocoles Output>Adresses Output Allouées pour effectuer des modifications si nécessaire.

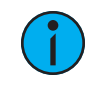

**Remarque :** Si vous avez créé des plages pour les adresses de sortie allouées, celles-ci s'afficheront également dans [About].

#### <span id="page-396-0"></span>**{Quoi de neuf}**

Dans la fenêtre [About], appuyez sur la touche {Quoi de neuf} pour ouvrir la documentation utilisateur sur le pupitre. La documentation s'ouvre dans l'onglet 100.

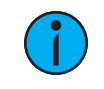

**Remarque :** Une seule instance de la documentation peut être chargée <sup>à</sup> la fois.

### <span id="page-397-0"></span>**[About] Système**

Lorsque vous appuyez sur  $\{A\}$  propos du système}, la ZIC affiche une liste de tous les appareils en réseau qui sont connectés à Eos. Ces appareils en réseau incluent :

- Consoles
- RPU et RPU3
- Net3, RVI et RVI3
- ETCnomad et ETCnomad Puck
- Nodes Net3 Show Control
- Nodes Net3 E/S
- Processeurs CMEi Legacy Unison
- Processeurs Unison Paradigm
- CEM+, CEM3, FDX 2000/ 3000
- Nodes Net3
- Nodes ETCNet2

Chaque appareil en réseau affichera les informations suivantes :

- Type d'Appareil
- Nom/Composant
- Statut
- Connecté
- Adresse IP

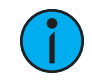

**Remarque :** Les appareils peuvent apparaître plus d'une fois dans cette liste <sup>s</sup>'ils jouent plusieurs rôles dans le réseau.

**Remarque :** En cas d'erreurs ou d'avertissements sur le rack, les CEM+ / CEM3 <sup>s</sup>'afficheront en rouge.

Cliquez sur un CEM+ / CEM3 dans la liste  $\{A \text{ propos} \text{ du} \text{ system}\}$  pour ouvrir la fenêtre À propos du Rack, qui affichera les informations suivantes sur le rack :

- Nom du Rack (affiché en tant que titre)
- Type
- Température Ambiante
- Tension des phase A, B, C
- Fréquence
- Numéro du système
- Adresse IP
- Version du logiciel
- Erreurs du Rack

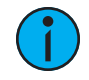

**Remarque :** La suppression des erreurs CEM+ / CEM3 depuis Eos sera temporaire sauf si les erreurs ont été résolues sur CEM+ / CEM3. Les erreurs affichées sur Eos se supprimeront d'elles-mêmes une fois qu'elles auront été supprimées depuis CEM+ / CEM3. Certaines erreurs sur CEM+ / CEM3 peuvent uniquement être supprimées sur CEM+ / CEM3.

Cliquez sur un rack FDX dans la liste  ${A}$  propos du système} pour ouvrir la fenêtre À propos du Rack, qui affichera les informations suivantes sur le rack :

- Numéro du rack
- Type de rack
- Tension des phase A, B, C
- Fréquence
- Numéro du système
- Adresse IP
- Version du logiciel

Les boutons disponibles sur l'écran À propos du Rack sont {Activ. Preset}, {Désactiv. Preset}, et {Effacer Erreurs}.

#### **[About] Circuit**

Appuyez sur [About] pour positionner la ZIC en mode About. Lorsqu'un circuit est sélectionné, les informations ci-dessous s'affichent. Vous pouvez sélectionner les informations que vous souhaitez consulter à l'aide des touches qui se trouvent sur le côté droit de la ZIC. Les touches sont :

{Valeurs en Cours} affiche des informations sur :

- Numéro de circuit
- Type d'Appareil
- Dernier changement d'intensité (numéro de cue)
- Prochain changement d'intensité
- Par quoi le circuit est inhibé (le cas échéant)
- Mots-clés
- Notes
- Une liste de tous les paramètres du circuit qui affichent la valeur actuelle et sa source, la valeur DMX, la valeur absolue, des informations sur le délai et le temps, des informations sur la mise en mark et les valeurs parkées.

{Arrière plan} affiche des informations semblables :

- Numéro de circuit
- Type d'Appareil
- Mots-clés
- Notes
- Une liste de tous les paramètres du circuit montrant la valeur d'arrière-plan et sa source, qui affiche ce vers quoi les paramètres iront si la source de contrôle est supprimée. Les données d'arrière plan sont représentées par le code couleur standard.

{Chgmts} affiche des informations sur :

- Paramètres
- Changement précédent dans la cuelist qui a actuellement la propriété
- Valeur du changement précédent (preset, palette ou données absolues)
- Chgmt Suiv
- Valeur du changement suivant (preset, palette ou données absolues)

{Usage} affiche des informations sur la façon dont le circuit est utilisé, par exemple :

- Intensité Maximum
- Cuelists dans lesquelles il est utilisé
- Nombre total de cues dans lesquelles il apparaît (en fonction de l'intensité)
- Nombre total de changements d'intensité
- Liste des submasters comprenant le circuit
- Liste des cues avec des instructions de changement pour le circuit
- Liste des cues avec des changements au noir pour le circuit
- Liste des cues contenant ce circuit actif
- Liste des groupes comprenant le circuit

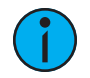

**Remarque :** Sur l'écran {Usage} dans <sup>A</sup> Propos des circuits, si un autre circuit est sélectionné, vous devrez appuyer sur la touche (Rafraîchir l'Usage) pour voir les informations du nouveau circuit.

{Patch} affiche les informations suivantes :

- Plage d'adresses
- Niveau de proportion dans le patch
- Courbe (le cas échéant)
- Exclu du GM
- Informations de préchauffe (le cas échéant)
- Statuts Pan inversé / Tilt inversé
- Mots-clés
- Notes
- Liste de toutes les valeurs de paramètres avec l'adresse, la valeur Home, le paramètre Snap, la valeur DMX et la valeur parkée (le cas échéant)

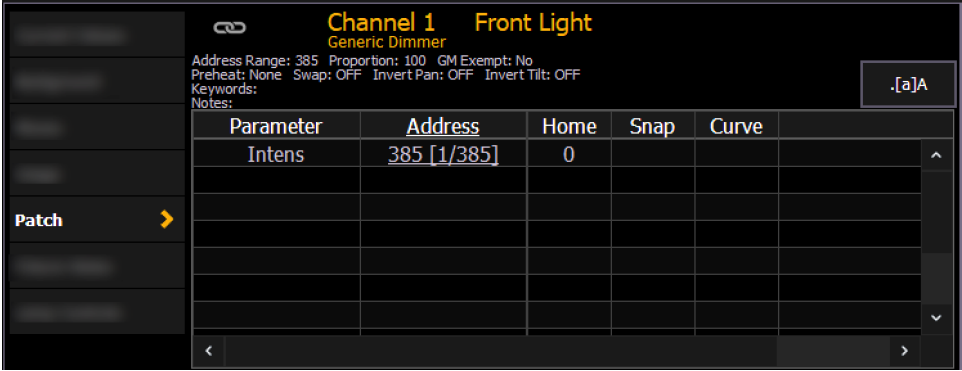

{Fixture Notes} affiche les informations qui se trouvent dans la librairie de fixtures, par exemple :

- Numéro de révision
- Date de publication
- Noms Alternatifs
- Notes Usage

{Contrôles Lampe} affiche les contrôles de la lampe, les commandes RDM disponibles ou d'autres paramètres de l'appareil (s'il s'agit d'un projecteur asservi).

#### **[About] Adresse**

Appuyez sur [About] pour positionner la ZIC en mode About. Lorsqu'une adresse est sélectionnée, les informations ci-dessous s'affichent. Vous pouvez sélectionner les informations que vous souhaitez consulter à l'aide des touches qui se trouvent sur le côté droit de la ZIC. Des touches supplémentaires peuvent s'afficher si les fonctions RDM et Retour d'infos Sensor sont activées. Les touches sont :

{Adresse} affiche les informations suivantes :

- Numéro d'adresse (affiché sous la forme d'une adresse directe et Port/Offset)
- Label du gradateur (le cas échéant)
- Numéro de circuit associé, qui contient un lien hypertexte vers la fenêtre [About] du circuit.
- Référence (le cas échéant)
- Notes
- Valeur de sortie (sACN, Net2, ArtNet, Avab UDP, ou DMX)
- Valeur de sortie du courant et source de la sortie
- Paramètre contrôlé par l'adresse
- Valeur Home
- Informations de base sur le patch
- Informations détaillées sur le patch (le cas échéant)
- S'il s'agit d'un changeur de couleurs, d'une roue de couleur/de gobos, le rouleau ou la roue attribué est indiqué
- Informations enregistrées dans le Texte 1 à 10 et champs Notes dans Patch>Database

{Prochaine Part} et {Précédente Part} permettront de passer à la prochaine part ou de revenir à la part précédente. Ces touches s'affichent uniquement pour les adresses avec des parts.

{Aller au Patch} est un raccourci permettant de modifier le patch pour l'adresse sélectionnée. La fenêtre Patch s'affichera.

{Fixture Notes} affiche les informations suivantes :

- Numéro de révision
- Date de publication
- Liste des problèmes connus (le cas échéant)
- Notes d'usage et notamment les paramètres et la configuration de l'interrupteur (le cas échéant)
- Nom des autres projecteurs (le cas échéant)

{Contrôles Lampe} affiche les contrôles de la lampe ou d'autres paramètres de l'appareil (s'il s'agit d'un projecteur automatique).

{Suiv / Préc. Non Patché} vous permet de voir quelles adresses les plus proches de l'adresse actuelle sont actuellement dépatchées.

{Retours d'infos des Gradateurs} - apparaît quand l'adresse actuelle est patchée sur un gradateur dans un rack ETC Sensor avec un CEM+ ou CEM3. Les Retours d'infos Sensor doivent être activés. Reportez-vous aux sections [Protocoles](#page-554-0) de l'interface (sur la page 543) et [Erreurs](#page-144-0) et [alertes](#page-144-0) (sur la page 133) pour de plus amples informations.

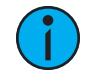

**Remarque :** Pour les Retours d'infos Sensor, le CEM+ doit exécuter la version 3.0 ou ultérieure du logiciel.

{Retours d'infos des Gradateurs} affiche les informations suivantes :

- Nom (nom de gradateur)
- Type de module
- Rack/position
- Niveau du rack gradateur (affiché en pourcentage)
- Source du rack gradateur
- Charge enregistrée
- Charge réelle

{Retours d'infos des Gradateurs} affiche les informations suivantes, qui peuvent être modifiées depuis Eos en cliquant sur la valeur et en saisissant une nouvelle valeur :

- Méthode d'allumage
- Mode de Contrôle
- Courbe
- Seuil
- Niveau Mini
- Niveau Maxi
- Préchauffage Activé
- Temps Préchauff
- Advanced Features (AF) Activées

Eos prend en charge les commandes de softkey depuis cette fenêtre :

- {Ignorer Erreurs}
- {Effacer Erreurs}

**Remarque :** L'effacement des erreurs CEM+ ou CEM3 depuis Eos sera temporaire sauf si les erreurs ont été résolues au niveau du CEM+ ou CEM3. Les erreurs affichées sur Eos <sup>s</sup>'effaceront d'elles-mêmes lorsqu'elles auront été effacées de CEM+ ou CEM3. Certaines erreurs CEM+ ou CEM3 peuvent uniquement être effacées au niveau de CEM+ ou CEM3.

{Détails de l'Appareil} - apparaît quand l'adresse actuelle est patchée sur un appareil RDM. Les appareils RDM doivent être activés via l'ECU et détectés via le patch. Reportez-vous aux sections RDM (sur la page [544\)](#page-555-0), {Patch} [Affichage](#page-134-0) et Réglages (sur la page 123) et [Erreurs](#page-144-0) et [alertes](#page-144-0) (sur la page 133).

{Détails de l'Appareil} affiche les informations reçues depuis l'appareil et permet d'effectuer des modifications sur :

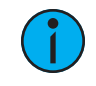

**Remarque :** Les modifications peuvent prendre quelques minutes. Elles se propageront jusqu'à l'appareil RDM pour revenir au patch du pupitre et aux fenêtres About.

- Nom d'Appareil (affiché en haut du numéro d'adresse)
- Adresse DMX (peut être modifiée dans cette fenêtre en cliquant sur la propriété ou la valeur)

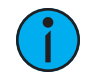

**Remarque :** Modifier l'adresse ne peut pas engendrer le déplacement d'une part du projecteur vers un autre univers ou la communication avec l'appareil peut être perdue. L'univers est défini dans la configuration de port des passerelles.

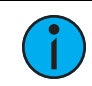

**Remarque :** Les détails affichés varient en fonction de l'appareil.

- Label DMX (comme pour le nom d'Appareil, mais le Label peut être modifié en cliquant sur la propriété ou la valeur)
- Type
- Fabricant
- ID de l'Appareil
- Taille de la définition
- Version
- Etat Lampe
- Heures de lampe
- Tension CC de tête
- Lampe allumée/éteinte
- Distance parcourue Gel
- Distance parcourue Gel2
- Vitesse Fan
- Température Ambiante
- Température Gel
- Erreurs de l'Appareil (apparaît uniquement s'il existe des erreurs)
- Effacer Erreurs

Les erreurs de l'appareil sont affichées en 4 couleurs différentes qui dépendent de la gravité de l'erreur.

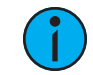

**Remarque :** La couleur correspondant <sup>à</sup> la gravité est déterminée par le fabricant de l'appareil.

- Gris Gravité inconnue ou pas une erreur
- Blanc Alerte
- Jaune Avertissement
- Rouge Erreur

#### **[About] Cuelist**

Les informations suivantes s'affichent lorsqu'une cuelist est sélectionnée :

- Attributs de la Cuelist
- Cue active
- Le nombre de cues dans la liste (les cues partitionnées ne sont comptées qu'une seule fois)
- Première cue dans la liste
- Dernière cue dans la liste
- Partition
- Numéro et position physique du fader de restitution
- Circuits actuellement contrôlés en Live par la cuelist
- Circuits avec des intensités au-dessus de 0 dans la cuelist
- Circuits avec des paramètres enregistrés dans la cuelist mais sans intensité

#### **[About] Cue**

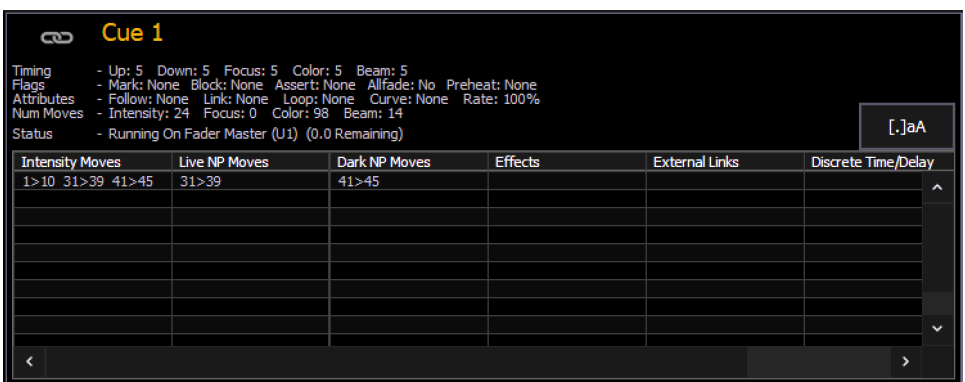

Les informations suivantes s'afficheront lorsqu'une cue est sélectionnée :

- numéro de cue
- données de temps pour la cue (temps particuliers inclus)
- marqueurs
- attributes
- nombre de changements par IFCB fournis par la cue
- état actuel de la cue
- changements d'intensité
- changements Live FCB
- changements Dark FCB
- tout effet en cours d'exécution
- liens externes
- tous les circuits dans cette cue qui disposent de temps particuliers ou de temps de délai

#### **[About] Courbes**

Lorsqu'une courbe sera sélectionnée, les informations suivantes s'afficheront :

- numéro de la courbe
- label de la courbe (le cas échéant)
- les circuits qui utilisent la courbe dans le patch
- les circuits qui utilisent la courbe en tant que courbe de fan
- les cues et parts de cue qui utilisent la courbe

#### **[About] Effets**

Lorsqu'un effet est sélectionné, les informations suivantes s'affichent :

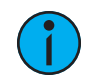

**Remarque :** Pour voir la fenêtre About des effets dans Live, l'effet doit être en cours d'exécution.

- numéro de l'effet
- label de l'effet (le cas échéant)
- liste des submasters qui utilisent l'effet
- liste des cues qui utilisent l'effet

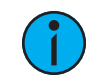

**Remarque :** Toute cue ou tout submaster qui ont la main sur cet effet, tels que pour la vitesse, pour lesquels l'effet affichera un \*.

#### **[About] Groupes**

Lorsqu'un groupe est sélectionné, les informations suivantes s'affichent :

- numéro de groupe
- label du groupe (le cas échéant)
- les circuits dans le groupe

Les softkeys {Ordre sélection} et {Numérique} peuvent être utilisées pour modifier la vue de la fenêtre About des Groupes.

#### **[About] Submaster**

Les informations suivantes s'affichent lorsqu'un submaster est sélectionné :

- Le numéro de submaster
- Label (le cas échéant)
- Valeur courante
- Mode (additif, d'inhibition ou Effet)
- Fader (proportionnel ou I-Master)
- HTP ou LTP
- Exclusif
- Priorité
- Temps
- Faders
- Circuits dans le submaster
- Effets assignés

#### **[About] Macro**

La fenêtre [About] Macro affiche une liste des cues qui exécuteront une macro sélectionnée. Pour voir cette fenêtre, vous devez vous rendre sur la fenêtre d'Editeur de Macros. Sur la fenêtre, appuyez sur [About] puis sélectionnez la macro à l'aide de la souris ou de l'écran tactile.

#### **[About] Palettes IFCB**

Les informations suivantes s'afficheront lorsqu'une palette d'intensité, de focus, de couleur ou de beam sera sélectionné(e) :

- le nombre de cues dans lesquelles la palette est utilisée
- le nombre de presets dans lesquels la palette est utilisée
- le nombre de circuits
- la première cue dans laquelle la palette est utilisée
- la dernière cue dans laquelle la palette est utilisée
- le nombre de cuelists qui utilisent la palette

{Usage} affiche les informations suivantes à propos des palettes :

- Nombre de cues avec changement
- Liste des circuits qui utilisent la palette dans une cue
- Liste des circuits enregistrés dans la palette qui ne sont pas utilisés dans une cue
- Liste des cues dans lesquelles la palette a une instruction de changement
- Liste des effets qui utilisent la palette
- Liste des presets dans lesquelles la palette est enregistrée

#### **[About] Presets**

Lorsqu'une preset est sélectionnée, les informations suivantes s'affichent :

- le nombre de circuits
- la première cue dans laquelle la preset est utilisée
- la dernière cue dans laquelle la preset est utilisée
- le nombre de cuelists qui utilisent la preset

{Usage} affiche les informations suivantes sur les presets :

- Nombre de cues avec changement
- Liste des circuits qui utilisent la preset dans une cue
- Liste des circuits enregistrés dans la preset qui ne sont pas utilisés dans une cue
- Liste des cues dans lesquelles la preset dispose d'une instruction de changement
- Liste des effets qui utilisent cette preset

#### **[About] Color Path**

Les informations suivantes s'afficheront lorsqu'un color path est sélectionné :

- Le numéro du color path
- Label (le cas échéant)
- Circuits qui utilisent le color path
- Cues qui ont des changements utilisant le color path
- Numéro des cuelists dans lesquelles le color path est utilisé

Reportez-vous à la section [Color](#page-201-0) Path (sur la page 190) pour de plus amples informations.

#### **[About] Live**

En appuyant sur [Live] tout en maintenant [About] appuyé, les valeurs DMX actuellement actives sont affichées, au lieu d'une valeur en pourcentage.

Actionner deux fois le bouton [Live] tout en maintenant [About] appuyé verrouille cette vue. Appuyez à nouveau sur [About] pour désactiver ce réglage.

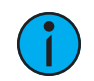

**Remarque :** Un astérisque après les niveaux indique que le projecteur est patché hors de votre partition actuelle, ou au-delà du nombre de sorties autorisé.

# **Chapitre 22**

### **Courbes**

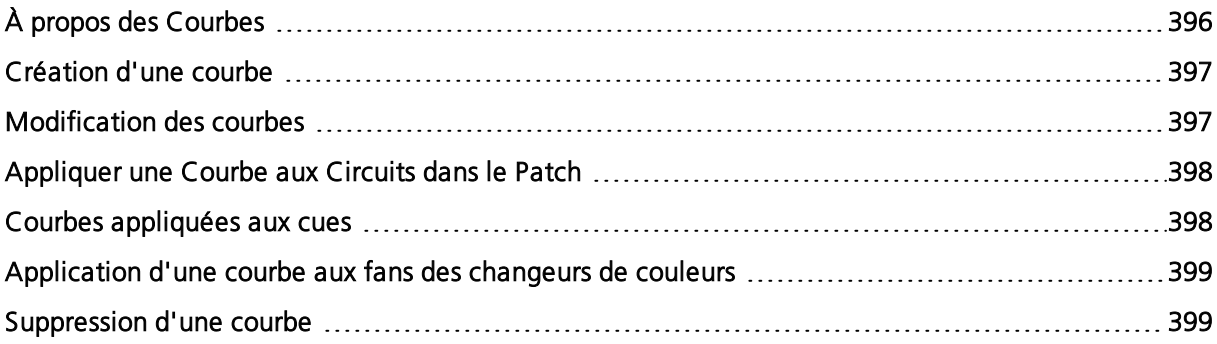

#### <span id="page-407-0"></span>**À propos des Courbes**

Une courbe représente une relation entre le temps d'un fade et le niveau de sortie dans une cue, une part de cue ou un gradateur à chaque moment durant ce fade. À l'aide d'une courbe non-linéaire, vous pouvez créer une variété d'effets, compenser des différences ou des défauts au sein de votre dispositif d'éclairage, modifier des rampes de transition et soulager votre matériel.

Vous pouvez appliquer des courbes aux gradateurs dans le patch. Des courbes peuvent aussi être appliquées aux cues, à des parts de cue et aux ventilateurs de changeurs de couleurs. Lorsqu'elle est appliquée à une cue, la courbe n'a d'impact que sur les changements d'intensité dans cette cue. Lorsqu'elle est appliquée à une part de cue, la courbe a un impact sur tous les changements de paramètres enregistrés dans cette part de cue.

Lorsqu'elle est appliquée dans le patch, le changement d'intensité suivra la rampe définie par la courbe durant son fade. Cette valeur est déterminée par le référencement de la valeur de sortie de la courbe à tel pourcentage et par l'application en sortie du niveau de la courbe plutôt que du niveau en pourcentage. Jusqu'à 100 points de définition peuvent être établis sur une courbe, chacun avec sa propre valeur d'intensité si souhaité.

Lorsque la courbe est appliquée à une cue, le « pourcentage d'execution » de la cue est déterminé en appliquant le niveau de sortie de la courbe en tant que pourcentage d'éxecution pour tous les calculs de fade. Pour les cues à une seule part, le calcul s'applique uniquement à l'intensité. Pour les cues à plusieurs parts, en revanche, la courbe s'applique à tous les paramètres de la part.

Lorsque la courbe est appliquée à un fan de changeur de couleurs, la sortie du fan est contrôlée par l'intensité du circuit.

Les courbes peuvent également être appliquées à des projecteurs avec des paramètres de Nonintensité (NPs). Lorsqu'un circuit avec des NPs est sélectionné sous Patch > Attributs > Courbe, des boutons individuels pour chaque paramètre disponible seront affichés dans la ZIC. Cliquez sur un ou plusieurs boutons pour appliquer une courbe au(x) paramètre(s) souhaité(s).

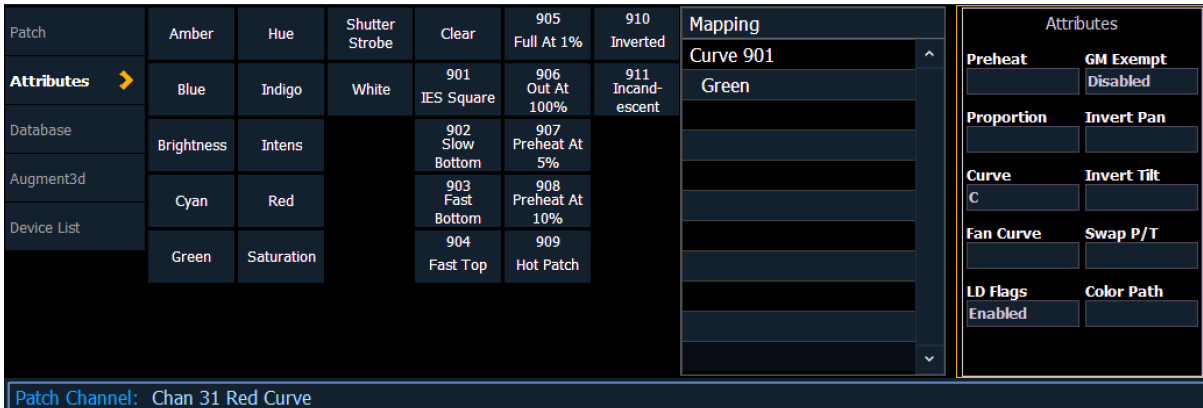

Eos fournit dix courbes préprogrammées couramment utilisées. Elles peuvent être modifiées ou copiées vers un nouvel emplacement de courbe. Lorsqu'une courbe préétablie est supprimée, elle revient à son état initial.

Vous pouvez accéder à l'éditeur de courbes en appuyant sur [Tab] [2] [1] ou [Displays] {Courbe} ou à partir du navigateur, en suivant le chemin Navigateur>Listes des éléments enregistrés>Courbes. Lorsqu'elle est sélectionnée, la liste de courbes s'ouvrira dans un nouvel onglet et la ZIC affichera le graphique de sortie de la première courbe sur la liste.

Vous pouvez naviguer dans la liste à l'aide des touches [Next] et [Last], ou vous pouvez spécifier une courbe dans la ligne de commande.

• {Courbe} [9] [0] [4] [Enter] - sélectionne la courbe 904 dans la liste et affiche sa forme dans la ZIC.

EFANT IEE

#### <span id="page-408-0"></span>**Création d'une courbe**

Lorsque vous ouvrez la fenêtre des courbes, (voir À propos des [Courbes](#page-407-0) (sur la page [précédente\)](#page-407-0)), vous pouvez sélectionner une courbe ou créer une nouvelle courbe en appuyant sur :

#### • {Courbe} [x] [Enter]

Si la courbe est déjà enregistrée, les contenus sont affichés dans la ZIC. S'il s'agit d'une nouvelle courbe, une courbe linéaire apparaît.

#### <span id="page-408-1"></span>**Modification des courbes**

#### **Utilisation du pavé numérique**

Lorsqu'une courbe est sélectionnée et affichée dans la ZIC, vous pouvez la modifier avec le pavé numérique. Des points sont établis par incréments de 5. Vous pouvez ajouter d'autres points à l'aide du pavé numérique.

- [3] [At] [1] [Enter] ajoute le point d'entrée de contrôle « 3 » et définit son niveau de courbe sur 10 %.
- [7] [7] [At] [Full] [Enter] ajoute le point d'entrée de contrôle sur « 77 » et définit son niveau de courbe sur Full.

Vous pouvez spécifier des points et ajuster leurs niveaux dans la ligne de commande ou vous pouvez utiliser les touches en dessous pour modifier la courbe :

- [Page  $\blacktriangleright$ ] sélectionne le prochain point d'exécution du fade.
- [Page  $\blacktriangleleft$ ] sélectionne le point précédent d'exécution du fade.
- [Tambour de niveau] règle le niveau de sortie du point sélectionné.
- [Page  $\triangle$ ] fait augmenter la sortie du point sélectionné de 1 %.
- [Page  $\blacktriangledown$ ] fait baisser la sortie du point sélectionné de 1 %.
- [Full] définit la sortie du point sélectionné sur Full.
- [Out] définit la sortie du point sélectionné sur zéro.
- [+%] fait augmenter le point sélectionné de la valeur [+%] établie dans Setup.
- [+%] fait baisser le point sélectionné de la valeur [-%] établie dans Setup.

#### **Utilisation d'un écran tactile**

Lorsqu'une courbe est affichée dans la ZIC, vous pouvez appuyer sur {Editer} pour modifier la courbe dans la fenêtre de l'éditeur.

Dans l'éditeur de courbes, vous pouvez tracer la forme de la courbe désirée avec une souris ou votre doigt sur l'écran tactile. Pendant que vous dessinez, les valeurs d'intensité seront ajoutées pour les points existants de la courbe. Si vous ajoutez des points à la courbe (depuis le pavé numérique), ces points seront également réglés.

Vous pouvez également passer de forme de courbe « interpolée » à « en créneaux ». La valeur par défaut de Eos est « interpolée ». Pour passer à « en créneaux », appuyez sur la softkey {En créneaux}. Lorsque vous avez appuyez sur cette softkey, elle se change en {Interpolée}, ce qui vous permet de changer de nouveau.

Vous trouverez ci-dessous deux exemples de la même courbe. La première est en créneaux et la deuxième est interpolée.

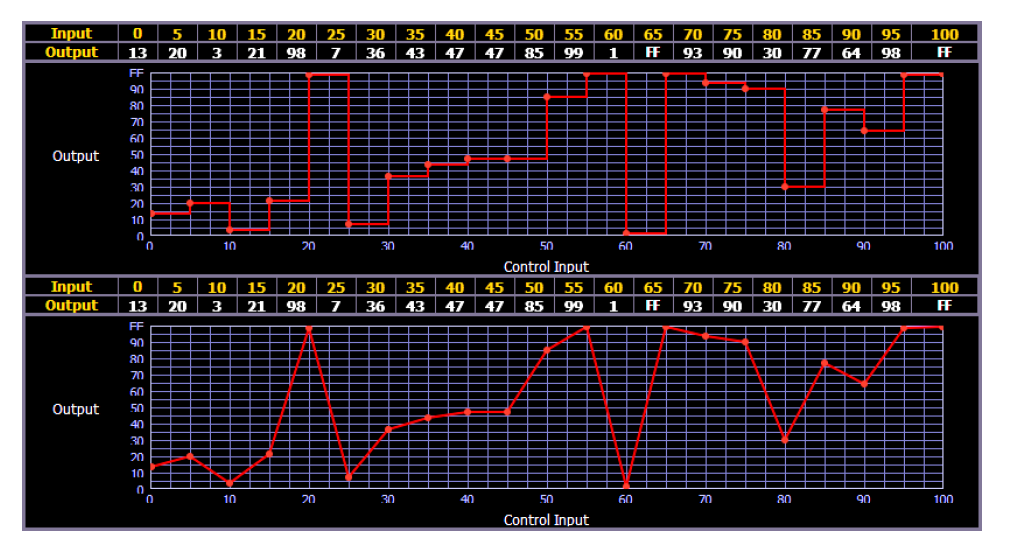

#### **Restauration de la courbe**

À tout moment, vous pouvez restaurer une courbe de la fenêtre de l'éditeur de courbes en appuyant sur la softkey {**Effacer points**}. Cette action permet de restaurer la courbe à sa forme linéaire d'origine ou à sa forme par défaut s'il s'agit d'une courbe pré-établie.

#### <span id="page-409-0"></span>**Appliquer une Courbe aux Circuits dans le Patch**

Des courbes peuvent être appliquées à tout paramètre d'intensité dans le patch. Une fois la courbe ajoutée, son numéro apparaît dans la colonne « Courbe » du circuit dans la fenêtre du patch. Appuyez sur {Courbe} dans Patch>Attributs pour afficher une liste des courbes disponibles.

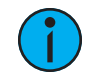

**Remarque :** Sur Eos, vous pouvez aussi accéder <sup>à</sup> la fenêtre du patch en appuyant deux fois sur [Address/Patch].

- [Patch] {Attributs} [1] {Courbe} [9] [0] [1] [Enter] applique la courbe 901 à l'intensité du circuit 1.
- [Patch] {Attributs} [2] [Thru] [8] {Courbe} [2] [Enter] applique la courbe 2 à l'intensité des circuits 2 à 8.
- [Patch] {Attributs} [1] {Courbe} [At] [Enter] supprime la courbe du circuit 1.

Lorsqu'une courbe est appliquée à un paramètre Focus, Couleur ou Beam, un indicateur F, C ou B apparaît.

#### <span id="page-409-1"></span>**Courbes appliquées aux cues**

Vous pouvez également appliquer des courbes aux cues ou cue parts en Live/Blind. Cette action affecte le pourcentage d'exécution de la cue/part en appliquant le niveau de sortie de la courbe comme pourcentage d'exécution pour tous les calculs de fade. Une fois la courbe ajoutée à la cue, le numéro de la courbe apparaît dans la colonne « Courbe » de la cuelist de la Playback Status Display.

- [Cue] [5] {Attributs} {Courbe} [4] [Enter] applique la courbe 4 à la cue 5.
- [Cue] [4] [/] [6] [Thru] [9] {Attributs} {Courbe} [9] [0] [6] [Enter] applique la courbe 906 aux cues 4/6 à 4/9.
- [Cue] [5] {Attributs} {Courbe} [At] [Enter] supprime les courbes de la cue 5.
- [Cue] [8] [Part] [3] {Attributs} {Courbe} [6] [Enter] applique la courbe 6 à la part 3 de la cue 8.

#### <span id="page-410-0"></span>**Application d'une courbe aux fans des changeurs de couleurs**

Vous pouvez également appliquer des courbes à un fan de changeur de couleurs. Lorsque la courbe est appliquée à un fan de changeur de couleurs, la sortie du fan est contrôlée par l'intensité du circuit. Pour appliquer une courbe à un fan de changeur de couleurs, accédez à Patch>Attributs>{Courbe Fan}. Reportez-vous à la section Courbes du [ventilateur](#page-131-0) d'un [changeur](#page-131-0) de couleur (sur la page 120)

#### <span id="page-410-1"></span>**Suppression d'une courbe**

Dans la fenêtre des courbes, vous pouvez supprimer une courbe des manières suivantes :

- [Delete] {Courbe} [3] [Enter] [Enter] supprime la courbe 3 de la liste.
- [Delete] {Courbe} [9] [0] [1] [Enter] [Enter] la courbe 901 étant une courbe préétablie, cette commande renvoie la courbe 901 à son état par défaut, et supprime toutes les modifications associées.
- [Delete] [Enter] supprime la courbe sélectionnée.

# **Chapitre 23**

## **Snapshots**

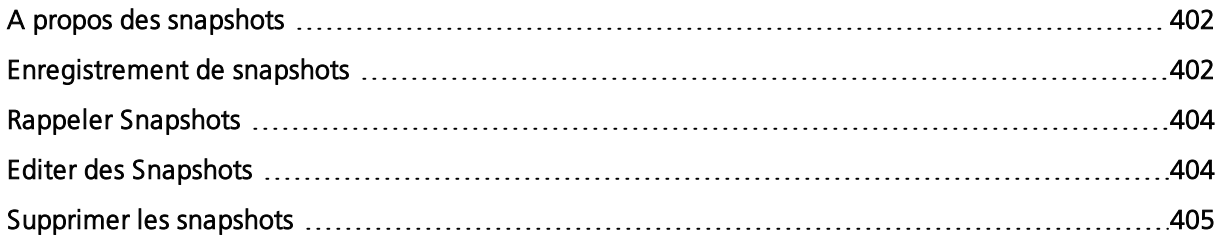

#### <span id="page-413-0"></span>**A propos des snapshots**

Les snapshots sont des éléments enregistrés qui stockent la configuration courante du moniteur externe et de la surface de contrôle de Eos. Ils peuvent alors être rappelés pour ramener instantanément le pupitre et les écrans à l'état enregistré dans le snapshot. Vous pouvez choisir les parties du pupitre et des écrans que vous souhaitez enregistrer comme faisant partie du snapshot.

Lorsque vous enregistrez un snapshot, certains aspects de l'interface utilisateur de Eos, sur la base des préférences de l'utilisateur, sont enregistrés si bien que vous pouvez les rappeler par la suite. Cela vous permet de ramener rapidement le pupitre à un état désiré.

Les snapshots peuvent être utilisés sur des RPU ou sur des RVI pour modifier les données affichées sur les moniteurs externes ainsi que le mode d'affichage de ces informations.

Le contenu des snapshots est global. Ils peuvent être enregistrés et rappelés sur toute interface de contrôle autre que les commandes Net3 RFR. Lorsqu'ils sont enregistrés, ils stockent les paramètres correspondant au dispositif initiant l'enregistrement. Lorsqu'ils sont rappelés, seuls le sont les éléments correspondant au dispositif rappelant le snapshot

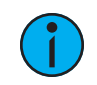

**Remarque :** Les snapshots qui stockent les faders <sup>n</sup>'incluent pas la cue active dans un fader. Ils incluent uniquement les attributs de fader et les cues en attente.

Les snapshots d'un unique moniteur peuvent également être enregistrés. Reportez-vous à la section *[Snapshots](#page-55-0) d'un seul écran (sur la page 44)* pour de plus amples informations.

#### <span id="page-413-1"></span>**Enregistrement de snapshots**

Pour enregistrer l'état courant du pupitre, enregistrez un snapshot.

• [Record] [Snapshot] [1] Sur l'Element 2, vous devrez utiliser la softkey {Snapshot}.

Lors de l'enregistrement d'un snapshot, vous verrez un aperçu de toutes les affichages tels qu'ils seront enregistrés dans le snapshot. Vous pouvez choisir de sélectionner/désélectionner divers composants, écrans, frames, etc. pour votre snapshot.

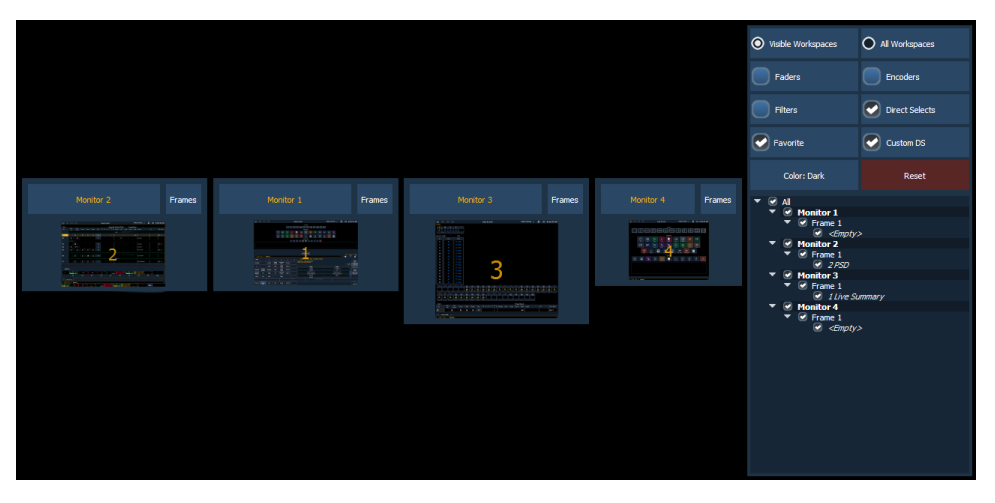

Depuis le menu snapshot, les options suivantes sont disponibles :

- Workspaces visibles ne comprend que les workspaces visibles.
- Tous les workspaces comprend tous les workspaces, y compris ceux qui ne sont pas visibles au moment de l'enregistrement.
- Faders capture l'état actuel des faders, y compris le mappage des pages de faders, la position de tous les submasters et les cues en attente, en fonction de la configuration.
- Encodeurs enregistre la page actuelle des encodeurs.
- Filtres enregistre le réglage actuel des filtres d'enregistrement.
- Direct Selects- lorsqu'elle est utilisée sans l'option workspaces visibles selectionnée, cette option inclut tous les onglets de Direct Selects et leur configuration.
- Favoris le snapshot s'affiche dans la fenêtre d'accès rapide. Reportez-vous à la section Accès [rapide](#page-56-0) pour de plus amples informations.
- DS Custom le snapshot rappellera les éléments auxquels chacun des boutons de Direct Selects personnalisés est mappé, à moins que le snapshot n'en contienne pas.
- Couleur attribue des couleurs ({Rouge}, {Vert} ou {Blanc}) ou {Dark} à un snapshot. {Dark} n'assigne aucune couleur au snapshot. Les couleurs s'afficheront à côté du nom des snapshots dans une sélection directe, et/ou si ce snapshot a été assigné à l'une des touches personnalisables sur Eos Ti, Gio, Gio @ 5, et RPU.
- Réinitialiser réinitialise le menu à ses valeurs par défaut.

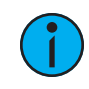

Les options Faders et Encodeurs ne sont pas disponibles sur Element 2.

Vous pouvez choisir d'inclure ou d'exclure certains écrans, frames et onglets dans la zone située sous le menu snapshot en cochant ou décochant les cases de la liste.

Lorsqu'un frame ou un onglet a été exclu, une icône « - » s'affiche pour indiquer que tout ne sera pas enregistré sur cet écran. Une icône de case cochée s'affiche lorsque tout est sauvegardé sur l'écran.

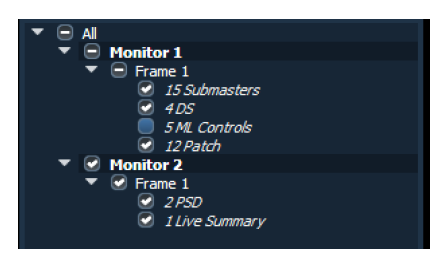

Les écrans et les frames peuvent également être sélectionnés ou désélectionnés dans la zone de prévisualisation. Utilisez le bouton {Frames/Monitors} pour sélectionner si vous voulez voir les numéros d'écran ou de frame dans la zone de prévisualisation.

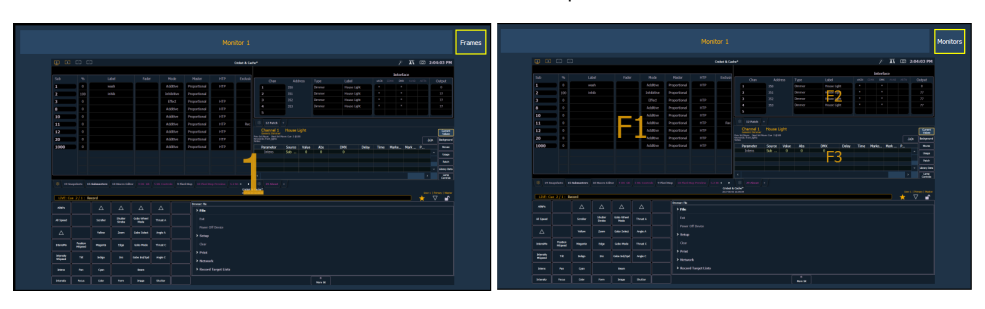

Lorsqu'un écran ou un frame a été désélectionné, il est grisé. Les frames désélectionnés auront également un petit cercle rouge avec une barre oblique.

Reportez-vous à la section *Menu disposition du [workspace](#page-51-0) (sur la page 40)* pour plus d'informations sur comment organiser vos moniteurs pour un meilleur contrôle lors de la création de snapshots.

#### <span id="page-415-0"></span>**Rappeler Snapshots**

Lorsque des snapshots sont enregistrés, vous pouvez les visualiser dans la liste des snapshots. Pour afficher la liste :

- Appuyez sur [Snapshots] [Snapshots] dans Element 2, appuyez sur {Snapshots} {Snapshots}
- Appuyez sur [Tab] [1] [9]
- Naviguez vers Navigateur > Liste des éléments enregistrés > Snapshots.
- Sélectionnez le menu pop-up Snapshot dans les icônes du menu en haut à droite

Les snapshots peuvent être rappelés de la façon suivante :

- Depuis le clavier / la ligne de commande [Snapshots] [5] [Enter]/ {Snapshots} [5] [Enter]
- À partir des cues à l'aide de la liste d'exécution
- À partir d'une instruction enregistrée dans une macro
- À partir des Direct selects {Snapshot 4}

Comme les snapshots peuvent être rappelés depuis n'importe quel appareil (à l'exception des RFR) présent sur le réseau Eos family, l'aspect des snapshots peut varier selon le type d'appareil sur lequel ils sont rappelés. Si le dispositif de rappel n'a pas la même disposition physique ou a d'autres limitations qui diffèrent de celles du dispositif d'enregistrement, Eos adaptera le snapshot au mieux de ses capacités.

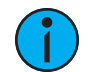

**Remarque :** Dans un système <sup>à</sup> utilisateurs multiples, il est recommandé d'attribuer des numéros de snapshot particuliers à chaque utilisateur. Comme les snapshots sont globaux et peuvent être enregistrés/rappelés à partir de la plupart des appareils, l'attribution de numéros à chaque utilisateur garantit que ses snapshots sont enregistrés et modifiés correctement pour son appareil.

#### <span id="page-415-1"></span>**Editer des Snapshots**

Pour éditer ou prévisualiser les contenus d'un snapshot, ouvrez la liste de snapshots.

• appuyez sur [Snapshots] [Snapshots] dans l'Element 2, appuyez sur {Snapshots} {Snapshots}

-ou-

• appuyez sur [Tab] [1] [9]

-ou-

• naviguez dans Navigateur>Listes des éléments enregistrés>Snapshots.

Vous pouvez utiliser [Next]et [Last] pour naviguer dans la liste ou vous pouvez spécifier un snapshot dans la ligne de commande.

Une fois qu'un snapshot est spécifié, la liste affiche cinq colonnes, une pour chaque élément. Vous pouvez modifier les éléments activés en appuyant sur les boutons de la ZIC ou les softkeys situées sous la ZIC. Si un élément est ajouté à la ligne de commande à l'aide des softkeys, il sera activé en appuyant sur [Enter]. Tous les autres éléments seront désactivés.

Les snapshots peuvent être nommés dans la liste des snapshots en sélectionnant le snapshot et en appuyant sur<br />
I abell<br />
l ou en sélectionnant la colonne Label.

**Exemple :**

```
• <Snapshots> [3] {Ecrans} [Enter]
```
Cette commande active les moniteurs pour le snapshot 3 et désactive tous les autres éléments.

#### <span id="page-416-0"></span>**Supprimer les snapshots**

Vous pouvez supprimer les snapshots en utilisant les syntaxes suivantes :

- [Delete] [Snapshot] [2] [Enter] / [Delete] {Snapshots} [2] [Enter]
- [Delete] {Snapshot 5} sélectionne un snapshot depuis les sélections directes pour le supprimer.

# **Chapitre 24**

### **Macros**

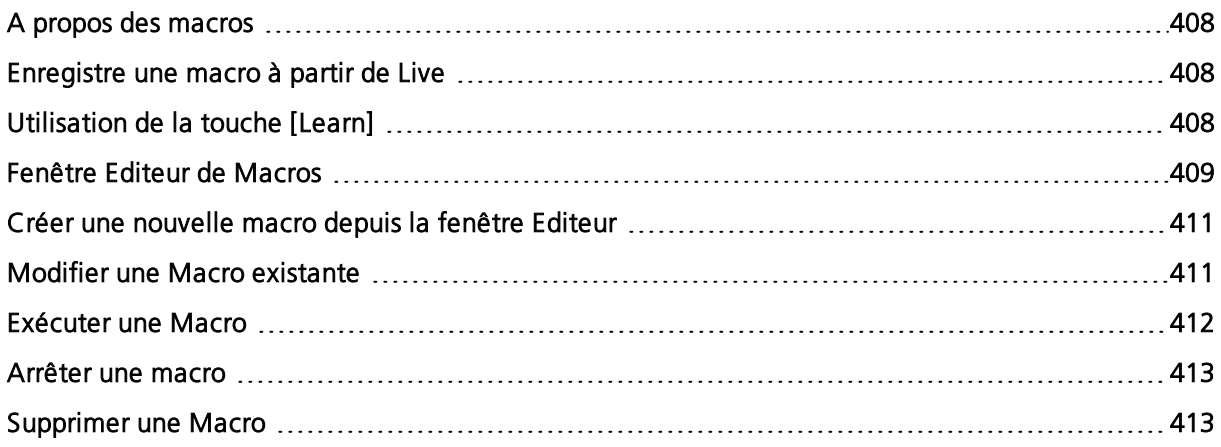

#### <span id="page-419-0"></span>**A propos des macros**

Eos donne la possibilité d'enregistrer des macros. Celles-ci vous permettent de composer une série d'actions de programmation et d'exécuter ultérieurement ces actions en rappelant la macro en question.

Les macros sont constituées d'une série de pressions sur des boutons (touches et softkeys), de commandes à l'écran et d'événements. Eos permet la fonction macro afin de simplifier les tâches complexes ou répétitives de programmation et d'utilisation du pupitre que vous effectuez souvent.

Lorsque vous enregistrez la série de pressions de boutons dans une nouvelle macro, vous pouvez ensuite la réexécuter en appuyant tout simplement sur le bouton direct select de la macro, en l'exécutant à partir d'une cue liée, en y accédant à partir d'un système de show control, en la déclenchant à distance ou en l'exécutant à partir d'une autre macro enregistrée.

Vous pouvez créer jusqu'à 99 999 macros, soit à partir du Live en utilisant le mode [Learn] pour enregistrer une séquence de touches tout en effectuant l'opération, soit en créant une macro à partir de l'éditeur de macros, en saisissant et en éditant des touches dans l'éditeur de contenu de la macro sans réellement exécuter les instructions.

La fenêtre de l'éditeur de macros contient une liste de toutes les macros enregistrées, y compris leurs labels et leur contenu. L'édition de macros s'effectue entièrement à partir de la fenêtre de l'éditeur de macros.

#### <span id="page-419-1"></span>**Enregistre une macro à partir de Live**

La façon la plus efficace de stocker une macro est de le faire en Live en utilisant le mode [Learn] pour enregistrer une séquence de boutons au fut et à mesure que vous appuyez dessus. Vous pouvez inclure n'importe quelle touche du pupitre (touche normale ou softkey), à l'exception des touches fléchées, de [Macro], [Escape], [Select], et [Learn].

#### <span id="page-419-2"></span>**Utilisation de la touche [Learn]**

L'appui sur la touche **[Learn]** en Live place la console en mode d'apprentissage macro. La touche [Learn] clignote et la ZIC affiche « Learning » au-dessus de la ligne de commande. Attribuer un numéro (de 1 à 99 999) à la macro à l'aide du clavier et appuyer sur [Enter]. La ZIC affiche « Learning Macro ###### » au-dessus de la ligne de commande. Ceci indique que la console est prête à enregistrer la macro.

**Remarque :** Il est utile de planifier le contenu de la macro avant son processus d'enregistrement. En mode d'apprentissage, chaque pression de touche est enregistrée en tant que contenu, même la touche<sup>[Clear]</sup> si vous vous êtes trompé sur une touche. Il <sup>n</sup>'y <sup>a</sup> aucun moyen de corriger une erreur de contenu en mode temps réel, mais vous pouvez réenregistrer la macro si nécessaire, ou vous pouvez éditer la macro enregistrée dans l'éditeur de macro, en supprimant toute commande inutile. Reportez-vous à la section Modifier une Macro [existante](#page-422-1) (sur la page 411)

Commencez à écrire la séquence d'événements et de boutons pour l'enregistrement de la macro. Lorsque vous avez terminé la séquence d'événements et de boutons, appuyez à nouveau sur la touche [Learn] pour quitter le mode d'apprentissage macro.

Voici des exemples de fonctions d'enregistrement de macros :

- [Learn] [1] [Enter] [Go To Cue] [Out] [Time] [0] [Enter] [Learn] enregistre la macro 1 avec la commande Go to Cue.
- [Learn] [5] [Enter] [1] [Full] {Test Circ} [Enter] [Learn] enregistre la macro 5 avec le circuit 1 au maximum en mode Test Circuit. Pour vérifier le prochain circuit dans la liste, appuyez sur [Next].
- [Learn] [4] [Enter] [-] [Sub] [Record] [Learn] enregistre la macro 4 avec des instructions pour enregistrer un élement en excluant toutes les données de submasters.
- [Learn] [2] [Enter] [-] [Group] [6] {Couleur} [Record] [Learn] enregistre la macro 2 avec des instructions pour enregistrer un élement en excluant toutes les données de couleur du groupe 6.

Vous pouvez également créer une macro en direct qui bumpe les submasters sur les pages de faders, mais vous devez d'abord avoir du contenu assigné aux submasters.

#### **Exemple :**

Créez les submasters 1 à 5 et 15 à 17, chacun avec ses propres sélections de circuits à 100 %. Puis appuyez sur :

[Learn] [1] [Enter] [Bump1] [Bump2] [Bump3] [Bump4] [Bump5] [Fader Page] [Bump15] [Bump16] [Bump17] [Learn]

Une fois que vous avez créé la macro à partir du mode [Learn] en Live, vous pouvez facilement modifier la séquence à partir de l'affichage de l'éditeur de macro. Reportez-vous à la section Fenêtre Editeur de Macros (en [dessous\)](#page-420-0).

#### <span id="page-420-0"></span>**Fenêtre Editeur de Macros**

L'édition de macros s'effectue entièrement à partir de la fenêtre éditeur de macros. Vous pouvez créer votre macro depuis cette fenêtre, comme alternative à l'enregistrement de macro en live. Ouvrez la fenêtre éditeur de macros en appuyant sur [Macro] [Marco], à partir du navigateur en naviguant vers Liste des éléments enregistrés > Editeur de Macros, ou en appuyant sur [Tab] [1] [8].

L'affichage est divisé horizontalement, la partie supérieure affiche le contenu des macros en détail tandis que la partie inférieure liste toutes les macros, avec le label et le contenu.

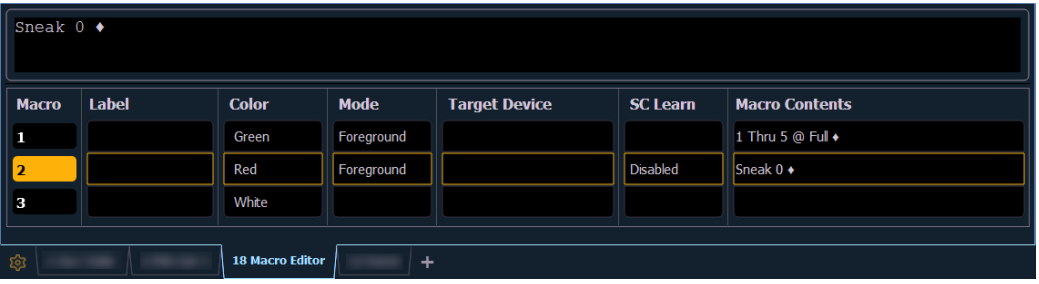

Dans l'affichage de l'éditeur de macros, toute entrée numérique dans la ligne de commande est considéré être un numéro de macro. Si le numéro de macro entré existe déjà et que vous appuyez sur [Enter], la liste des macros affiche la macro sélectionnée et la section de détail du contenu de la macro affiche tout le contenu de la macro sélectionnée. Si le numéro de macro saisi n'existe pas dans la liste et que vous appuyez sur *[Enter]*, une macro vide est créée avec le numéro de macro spécifié.

Depuis la fenêtre éditeur de macros, les fonctions suivantes peuvent être exécutées à l'aide du clavier de commande et des softkeys :

- [Label] lorsqu'une macro est sélectionnée et que [Label] est pressé, le clavier alphanumérique s'affichera dans la ZIC. Nommez la macro et appuyez sur [Enter].
- [1] [Label] <nom> [Enter] nomme la macro 1.
- {Couleur} attribue les couleurs (({Rouge}, {Vert} ou {Blanc}) ou {Eteint}) à une macro. {Eteint} n'assigne aucune couleur à la macro. Les couleurs s'afficheront à côté du nom des macros dans un direct select, et/ou si cette macro a été assignée à l'une des touches personnalisables sur Eos Ti, Gio, Gio @ 5, et RPU.
- Il existe également une touche programmable {Clignotant}. Par défaut, une touche personnalisable clignote lorsque la macro qui lui est affectée est en cours d'exécution. Cette touche éteindra le clignotement s'il est activé et BD s'ajoutera dans la colonne de couleur si le clignotement est désactivé.
- [Delete] lorsqu'une macro est sélectionnée et que vous appuyez sur [Delete] [Enter], vous serez invité à confirmer la suppression de la macro sélectionnée. Pour confirmer, appuyez sur[Enter] et pour annuler, appuyez sur [Clear].
- [1] [Delete] [Enter] [Enter] supprime la macro 1 de la liste.
- [Copy To] lorsqu'une macro est sélectionnée et que vous appuyez sur [Copy To], vous serez invité à entrer le numéro de macro dans lequel vous voulez copier le contenu de la macro sélectionnée. Vous serez invité à confirmer le processus de copie, appuyez sur [Enter] pour confirmer ou sur [Clear] pour annuler la copie à effectuer.
- [1] [Copy To] [6] [Enter] [Enter] copie le contenu de la macro 1 sur la macro 6.
- {Editer} lorsqu'une macro est sélectionnée et que vous appuyez sur {Editer}, vous êtes en mode édition pour la macro sélectionnée. Reportez-vous à la section [Modifier](#page-422-1) une Macro existante (sur la page [ci-contre\)](#page-422-1) pour de plus amples informations. Trois changements notables ont été apportés à l'écran de votre éditeur de macros :
- un curseur clignotant dans la portion contenu détaillé de la macro (en haut) de l'écran.
- Le message « appuyer sur [Select] pour enregistrer ou [Escape] pour annuler les changements » s'affiche au-dessus de la ligne de commande.
- {Déplacer Vers} vous permet de déplacer et de réorganiser numériquement vos macros n'importe où dans la liste des macros. Vous pouvez accéder à {Déplacer Vers} en appuyant deux fois sur [Copy To].
- Par exemple, si vous avez les macros 1 à 5 dans la liste, et que vous voulez déplacer/changer la macro 1 en macro 6 pour que les macros les plus utilisées soient en premier dans la liste, vous devez appuyer sur [1] {Déplacer Vers} [6] [Enter]. Il ne reste donc que les macros 2 à 6 dans la liste.
- {Mode} vous permet d'assigner différents modes de fonctionnement à la macro. Il y a trois modes : Arrière Plan, Premier Plan et par Défaut.
- {par Défaut}
- Lorsqu'une macro en mode par défaut est exécutée manuellement, elle s'exécute en premier plan (c'est-à-dire en ligne de commande) sur l'appareil qui l'a lancée. Lorsqu'une macro en mode par défaut est exécutée par une cue ou par show control, elle s'exécute en arrière-plan sur l'appareil master.
- L'exécution d'une macro sur un appareil master n'a d'importance que lorsque la macro change l'affichage de l'appareil sur lequel elle est exécutée, comme les macros de snapshot et de flexichannel.
- {Arrière Plan}
- Lorsqu'une macro en mode arrière-plan est exécutée manuellement, elle s'exécute sur l'appareil qui l'a lancée mais n'affecte pas sa ligne de commande.
- Une macro en mode arrière-plan exécutée à partir d'une cue ou via show control s'exécutera sur l'appareil master mais n'affectera pas la ligne de commande du master.
- Lorsqu'une macro d'arrière-plan est en cours d'exécution et inclut un lien vers une autre macro, ou est en attente, appuyez sur le bouton [Macro] pour l'arrêter.
- {Premier Plan}
- Lorsqu'une macro en mode premier plan est exécutée manuellement, elle s'exécute sur l'appareil qui l'a lancée et affecte sa ligne de commande.
- Si une macro en mode premier plan est déclenchée via le Show Control, elle s'exécute sur l'appareil master et affecte sa ligne de commande.
- Si une cue lance la macro, elle s'exécutera sur l'appareil dont l'utilisateur a appuyé en dernier sur [Go] lors de la restitution. Si une macro en premier plan est lancée à partir d'une cue exécutée à partir d'une autre cuelist, la macro sera exécutée sur l'appareil qui a appuyé en dernier sur [Go] lors de la restitution de la cue et non celui qui a déclenché la cue exécutée.
- {Cible} une macro peut se voir attribuer un appareil ciblé. Ceci permet à une cue d'exécuter une macro uniquement sur un certain pupitre.
- Le dispositif cible peut être un nom de dispositif ou un ID utilisateur. Celles-ci sont affectées à une macro dans l'affichage des macros à l'aide de la softkey {Cible} et en sélectionnant {Appareil} ou {Utilisateur}. Appuyez sur {Cible} pour afficher également une liste des appareils connectés et des options de cibles supplémentaires.

{SC Learn} - active ou désactive l'exclusion de certaines macros de l'apprentissage en tant qu'événements de Show Control. Reportez-vous à la section *Ajout [d'événements](#page-574-0) à l'aide du* [mode](#page-574-0) Learn (sur la page 563) pour de plus amples informations.

#### <span id="page-422-0"></span>**Créer une nouvelle macro depuis la fenêtre Editeur**

À partir de la fenêtre de l'éditeur de Macro, saisissez un numéro de macro disponible entre 1 et 99 999 et appuyez [Enter]. Votre nouveau numéro de macro s'affichera dans la liste des macros dans l'ordre numérique mais n'aura pas de label ni de contenu.

Pour enregistrer le contenu de la macro, sélectionnez la macro et appuyez sur {Editer}. Un curseur clignote dans la partie contenu de la macro détaillé de l'affichage, prêt à ajouter le contenu de la macro.

#### Par exemple :

Créez la macro 3. Ecrivez l'instruction pour régler tous les circuits actifs sur 50 %, puis ramenez-les à leur niveau d'origine pendant 10 secondes et enfin, liez à la macro 5.

- <Macro> [3] [Enter]
- {Éditer}
- [Select Active] [At] [5] [Enter]
- [Sneak] [Time] [1] [0] [Enter]
- [Macro] [5] [Enter]
- [Select]

En mode édition de macros, toutes les touches sont entrées en tant que contenu sauf les softkeys de l'éditeur de macros, les touches fléchées, les touches [Escape], [Select] et [Learn]

#### <span id="page-422-1"></span>**Modifier une Macro existante**

Lorsque vous avez créé une macro à l'aide du mode d'apprentissage de macro depuis Live ou autre, vous pouvez modifier le contenu de votre macro en supprimant ou en ajoutant des commandes et des fonctions spéciales en softkeys (telles que wait, loop, etc.).

À partir de la fenêtre de l'éditeur de Macro, sélectionnee le numéro d'une Macro existante et appuyez [Enter]. Le contenu de la Macro sélectionné sera affiché dans la section détails. Appuyez sur {Edit} pour effectuer les changements de contenu.

Lorsque vous êtes en mode édition, le navigateur change pour afficher toutes les softkeys disponibles pour le système qui seraient sinon difficiles à trouvers lors de l'enregistrement d'une Macro. Vous pouvez également choisir parmi une liste des commandes de macro les plus courantes.

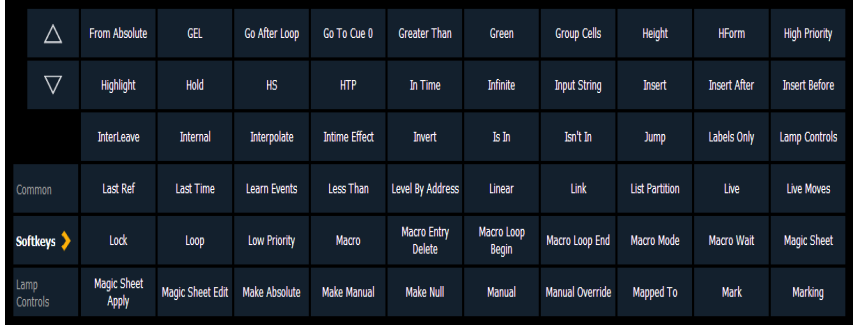

À côté de l'affichage des softkeys se trouvent des boutons de défilement pour naviguer parmis toutes les softkeys disponibles. Lorsqu'ils sont utilisés, ces boutons de défilement ne seront pas enregistrés en tant que contenu dans votre Macro.

De plus, un nouvel ensemble de softkeys de l'éditeur de Macros sont affichées en mode édition, comprenant :

- {Début Boucle} insert un commande de début de boucle
- {Fin Boucle} insert une commande de fin pour une boucle avec un nombre limité d'itérations. Une boucle infinie est appliquée lorsque vous utilisez « 0 » pour les itérations.
- {Wait} insert une pause pour une période de temps. Cette instruction doit être suivie d'un nombre entier en secondes.
- Supprimer} efface les commandes de la Macro
- {Att pour Entr} insert une pause dans la Macro qui attends que la touche [Enter] soit appuyée. Appuyer [Enter]reprendra la Macro.
- {Att. pour Inpt} insert une pause dans la Macro qui vous permet d'entrer des données. La pause continue jusqu'à ce que vous appuyez sur la touche [Macro] à nouveau. Puis, le reste de la Macro sera executé.
- {Terminer} quitte le mode édition de macro. Vous pouvez aussi utiliser la touche [Learn] pour entrer et quitter le mode édition.

En mode édition, le curseur dans l'affichage de la section détail du contenu de la Macro permet l'utilisation de touches fléchées pour naviguer à travers la liste de contenu existante. L'utilisation de touches fléchées ne sera pas stockée dans le contenu de la Macro.

Pour ajouter du contenu, placez le curseur dans la section dans laquelle vous désirez l'insérer, puis ajoutez la commande. Pour effacer uen commande, placez le curseur au début du contenue à effacer, puis appuyez sur la softkey {Supprimer}.

Appuyez sur [Select] lorsque vous avez terminé toutes les éditions. Appuyez sur [Escape] pour annuler.

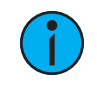

**Remarque :** Les Macros pour les options avec une action bascule pour activer et désactiver, comme AutoMark dans le setup, peuvent utiliser les softkeys {Enable} et {Disable} pour créer des actions absolues plutôt que des bascules.

#### <span id="page-423-0"></span>**Exécuter une Macro**

Vous pouvez exécuter une macro à partir de la ligne de commande, des direct selects, à partir d'une cue liée ou d'une autre macro.

Pour exécuter la macro 5 depuis la ligne de commande, appuyez sur [Macro] [5] [Enter]. « Running Macro 5 » s'affiche au-dessus de la ligne de commande dans Live pendant que la macro est en cours d'exécution.

Pour exécuter la macro 5 à partir des direct selects de macro, appuyez simplement sur {Macro 5}. « Running Macro 5 » s'affiche au-dessus de la ligne de commande dans Live pendant que la macro est en cours d'exécution.

Pour exécuter la macro 5 à partir de la cue 1, appuyez sur :

#### • [Cue] [1] {Exécuter} [Macro] [5] [Enter]

Si vous souhaitez exécuter plusieurs macros à partir de la cue 1, appuyez sur :

- [Cue] [1] {Exécuter} [Macro] [6] [Enter]
- [Cue] [1] {Exécuter} [Macro] [7] [Enter]

Chaque macro doit être saisie individuellement. L'exemple précédent entraîne l'exécution des macros 5 à 7 à partir de la cue 1.

Pour exécuter une macro à partir d'une autre macro, voir l'exemple sous Créer une [nouvelle](#page-422-0) macro [depuis](#page-422-0) la fenêtre Editeur (sur la page 411).

#### <span id="page-424-0"></span>**Arrêter une macro**

Si vous devez arrêter une macro en cours d'exécution (par exemple, pendant une boucle infinie), vous pouvez appuyer sur [Escape] et la macro s'arrête.

#### <span id="page-424-1"></span>**Supprimer une Macro**

Vous pouvez supprimer une macro depuis la fenêtre Editeur de Macro en sélectionnant la macro et en appuyant sur [Delete] [Enter]. Vous serez invité à confirmer la suppression. Confirmez en appuyant de nouveau sur [Enter] ou annulez en appuyant sur [Clear].

#### **Exemple :**

Supprimer la macro 5 de la liste des macros.

- [5] [Enter]
- [Delete] [Enter] [Enter]

Ou depuis tout autre fenêtre :

• [Delete] [Macro] [5] [Enter]

# **Chapitre 25**

## **Magic Sheets**

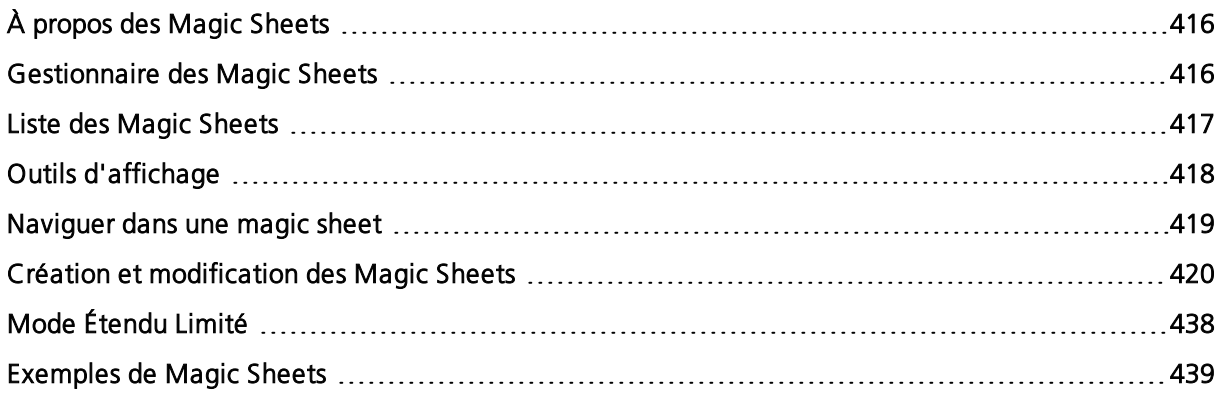

#### <span id="page-427-0"></span>**À propos des Magic Sheets**

Les Magic Sheets sont des fenêtres interactives créées par l'utilisateur, qui offrent des vues personnalisables pour l'affichage des données et la programmation. Les Magic Sheets peuvent contenir des objets qui sont liés aux données de conduite, tels que les circuits et les palettes.

Les deux exemples suivants illustrent les Magic Sheets. Pour voir plus d'exemples, consultez [Exemples](#page-450-0) de Magic Sheets (sur la page 439).

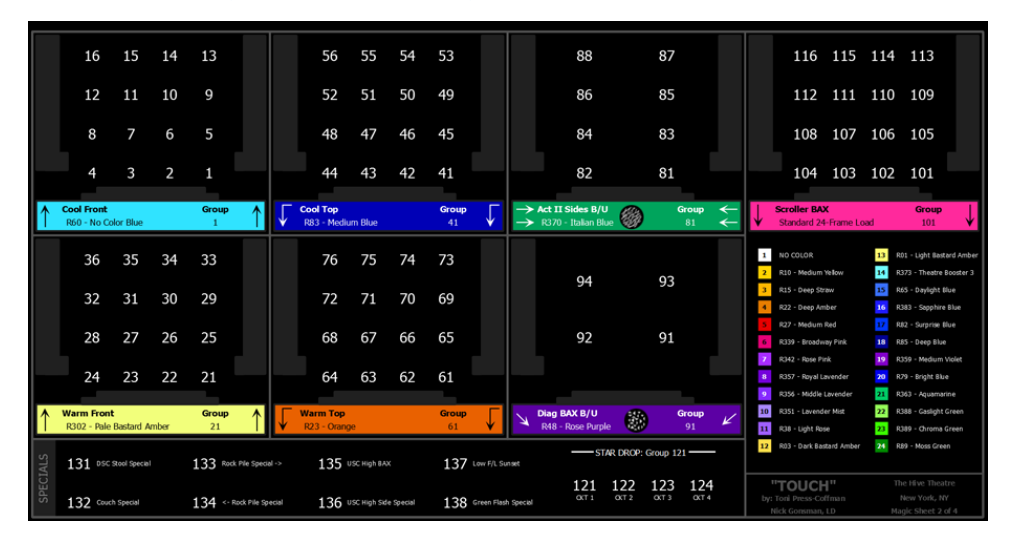

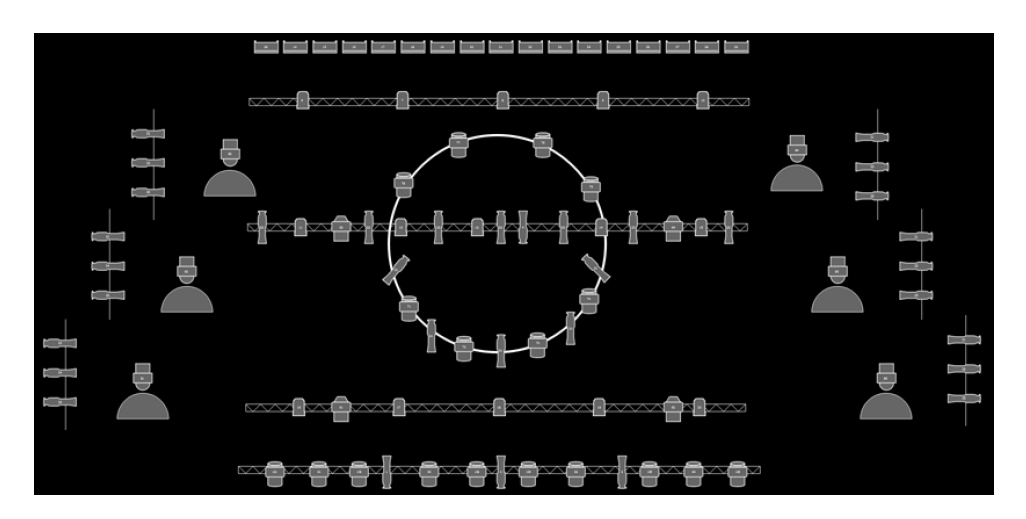

#### <span id="page-427-1"></span>**Gestionnaire des Magic Sheets**

Ouvrez le gestionnaire de magic sheets en appuyant sur [Tab][3] ou en sélectionnant l'icône du gestionnaire de magic sheet sur l'écran d'accueil.

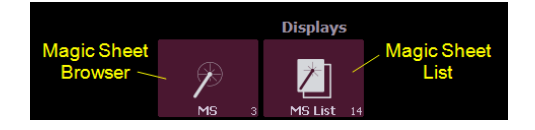

Si aucune magic sheet n'existe dans la conduite, le gestionnaire de magic sheet sera vide avec l'icône Nouvelle Magic Sheet. Cliquez sur l'icône pour ouvrir l'éditeur de Magic Sheets

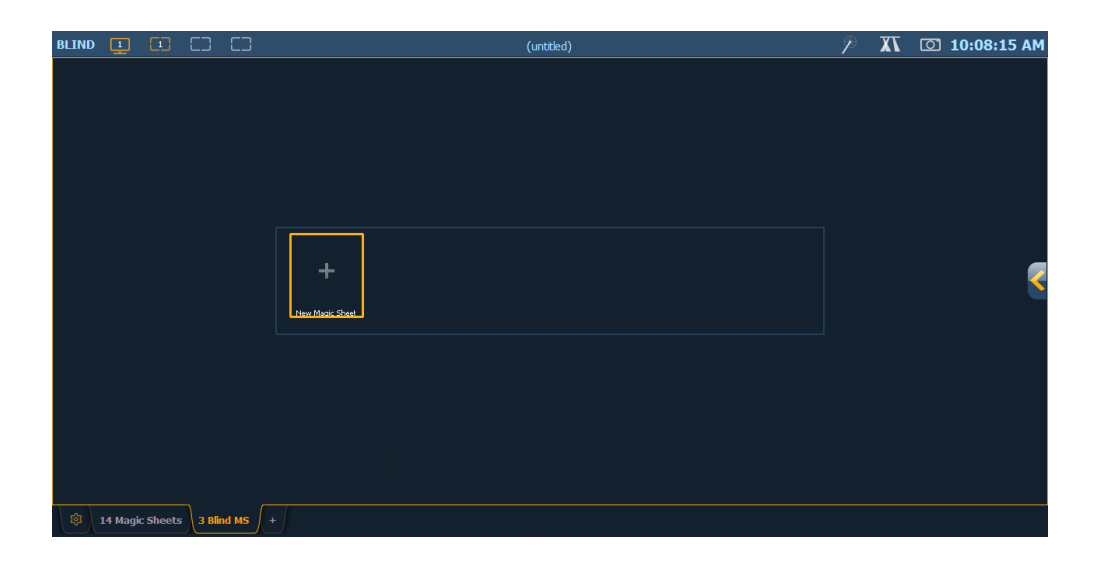

Après avoir créé une Magic sheet, vous pouvez rappeler une magic sheet spécifique en appuyant sur [Displays] {Magic Sheet} [#] [Enter] ou vous pouvez naviguer jusqu'à Afficher> Éléments enregistrés> Magic Sheets et appuyer sur [Select] pour ouvrir la liste des Magic sheets (voir Liste des Magic Sheets (en [dessous\)](#page-428-0)).

Toutes les magic sheets disponibles seront également affichées dans le gestionnaire de magic sheets.

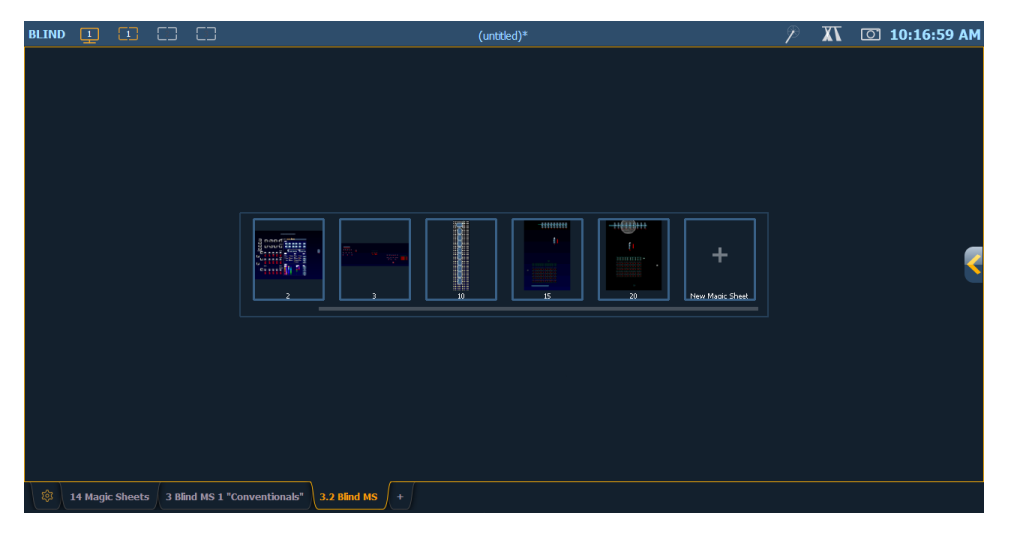

#### **Direct Selects**

Les magic sheets sont également accessibles à partir des direct selects. Cliquer sur le direct select d'une magic sheet ouvre l'onglet Magic Sheet et affiche la magic sheet sélectionnée. Appuyer sur une autre sélection directe de magic sheet changera la magic sheet affichée. Reportez-vous à la section [Utilisation](#page-75-0) des Direct Selects (sur la page 64)

#### <span id="page-428-0"></span>**Liste des Magic Sheets**

La liste des magic sheets peut être ouverte en appuyant deux fois sur {Magic Sheet}, en appuyant sur [Tab] [1] [4], en naviguant dans le navigateur vers Afficher> Éléments enregistrés> Magic Sheets et en appuyant sur [Select], ou en utilisant CTRL+S sur un clavier externe. La liste des magic sheets affiche la liste de toutes les magic sheets créées, leurs labels et le nombre de vues enregistrées pour chaque magic sheet. Voir Outils [d'affichage](#page-429-0) (en dessous) pour plus d'informations sur les vues.

Pour nommer une magic sheet, utilisez la syntaxe {Magic Sheet} [#] [Label] <nom> [Enter].

L'appui sur [Label], lorsqu'un label a déjà été appliquée sur une magic sheet, affiche le label sur la ligne de commande pour édition. Si vous appuyez une deuxième fois sur [Label], le label sera effacé, ou vous pouvez appuyer sur [Clear] pour retirer le label un caractère à la fois.

#### <span id="page-429-0"></span>**Outils d'affichage**

Les outils d'affichage des Magic Sheets sont disponibles en faisant un clic droit ou en doublecliquant sur l'onglet Magic Sheet. L'onglet indique également si la Magic Sheet est en mode Live ou Blind.

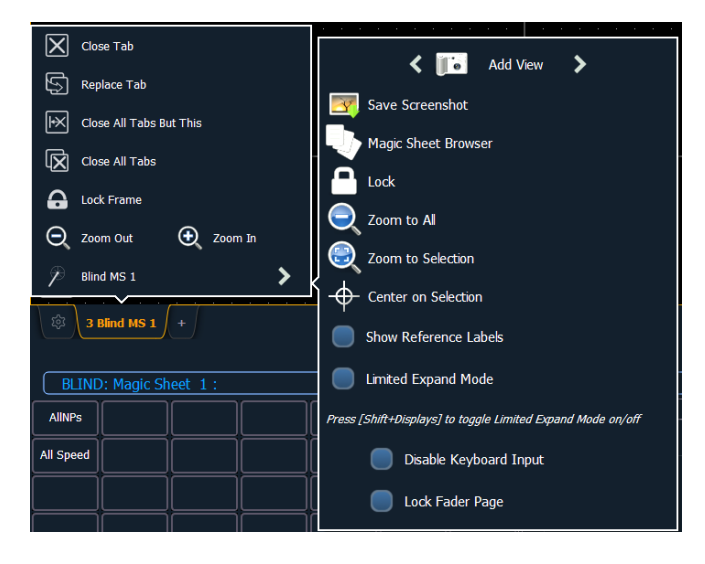

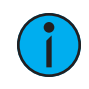

**Remarque :** Vous pouvez cliquer et maintenir enfoncé ou appuyer et maintenir enfoncé sur l'onglet Magic Sheet pour effectuer un zoom sur l'ensemble de l'affichage de la Magic Sheet.

Ces outils comprennent :

- Ajouter Vue différentes vues d'une même feuille magique peuvent être sauvegardées et rappelées. Zoomez et déplacez l'affichage pour modifier la vue, puis cliquez sur {Ajouter Vue} pour enregistrer. Pour changer de vue, vous pouvez utiliser les flèches dans les outils d'affichage ou les gestes multitouch. Vous pouvez également appuyer sur {Magic Sheet} [1] [/] [2] [Enter] pour afficher la Magic Sheet 1, Vue 2. Reportez-vous à la section Mouvements [Multi-Touch](#page-431-1) (sur la page 420)
- Enregistrer Capture d'écran enregistre une capture d'écran .png de la magic sheet sur un disque dur ou un lecteur USB connecté.
- Navigateur de Magic Sheets ouvre le navigateur de magic sheets, qui affiche les aperçus et les labels des magic sheets créées. Le navigateur peut également être ouvert à l'aide de mouvements multitouch. Reportez-vous à la section *[Mouvements](#page-431-1) Multi-Touch* (sur la page [420\)](#page-431-1)
- Verrouiller verrouille la magic sheet pour qu'elle ne puisse pas être zoomée ou translatée. Ceci est utile pour une mise en page de sélections directes personnalisées, où vous voulez que les boutons soient toujours au même endroit.
- Zoom Total zoome pour afficher tous les objets.
- Zoom de la sélection zoome pour afficher tous les objets sélectionnés.
- Centrer sur sélection centre l'affichage sur les objets sélectionnés sans modifier le niveau de zoom.
- Afficher noms Palettes lorsqu'elle est activée, les objets de circuit qui référencent des éléments enregistrés (comme les presets ou les palettes) avec des labels auront leurs labels affichés dans la Magic Sheet plutôt que leur type et numéro élément. [Shift] et [Label] peuvent être utilisés pour passer d'une vue à l'autre de manière temporaire.
- Mode Étendu limité permet d'afficher une magic sheet en plein écran. Reportez-vous à la section *Mode [Étendu](#page-449-0) Limité (sur la page 438)* pour de plus amples informations.

Les options suivantes ne sont disponibles qu'en Mode Étendu Limité :

- Désactiver saisie au Clavier désactive le clavier de la console et le clavier externe. Les faders et les boutons macro fonctionnent toujours.
- Verrouiller Page Faders verrouille la page faders sur la page actuellement affichée.

#### <span id="page-430-0"></span>**Naviguer dans une magic sheet**

Les magic sheets peuvent être parcourues à l'aide d'une souris, d'un clavier, d'un écran tactile ou d'un écran tactile multi-touch. La fonction glisser-déposer pour placer des objets se fait d'un simple effleurement ou à l'aide d'une souris.

D'autres commandes de la souris incluent :

- Clic gauche sélectionne un objet.
- Clic droit panne l'affichage.
- Roue zoome la magic sheet.
- [Shift] & Roue permet un zoom fin de la magic sheet.

Sélectionner de gauche à droite ouvrira le rectangle de sélection bleu. Ceci sélectionne tout objet qui se trouve complètement à l'intérieur du rectangle. Cela peut se faire d'un simple effleurement ou à l'aide d'une souris.

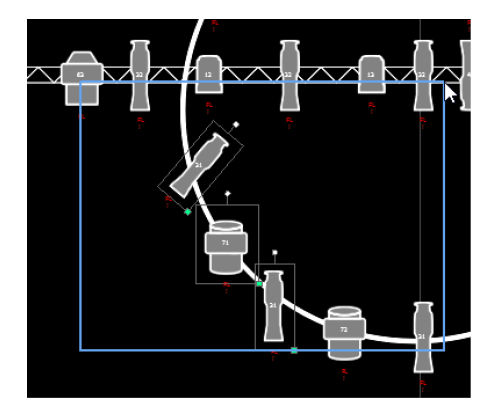

Sélectionner de droite à gauche ouvrira le rectangle de sélection vert. Sélectionne tout objet qui traverse la ligne de démarcation du rectangle ou qui se trouve complètement à l'intérieur de celle-ci. Cela peut se faire d'un simple effleurement ou à l'aide d'une souris.

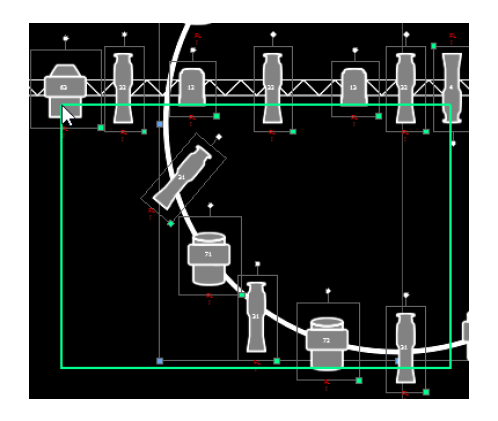

#### <span id="page-431-1"></span>**Mouvements Multi-Touch**

Les mouvements multi-touch suivants peuvent être utilisés avec un écran tactile multi-touch externe ou les écrans embarqués sur Eos Ti, Gio et Gio @ 5. Le multi-touch n'est pas disponible sur les écrans embarqués d'Eos.

- Scroll touchez avec deux doigts pour vous déplacer dans la page.
- Zoom arrière touchez avec deux doigts, puis rapprochez vos doigts l'un de l'autre.
- Zoom avant touchez avec deux doigts, puis éloignez vos doigts l'un de l'autre.
- Zoom sur Tous double tapotement avec deux doigts.

Les mouvements multi-touch suivants peuvent être utilisés avec des écrans qui prennent en charge 3 touches simultanées ou plus :

- Aller à la vue précédente utilisez trois doigts pour glisser vers le haut ou vers la droite.
- Passez à la vue suivante utilisez trois doigts pour glisser vers le bas ou vers la gauche.
- Navigateur de Magic Sheets tapez avec trois doigts pour ouvrir le navigateur.

#### **Raccourcis clavier**

Avec un clavier alphanumérique externe connecté, les raccourcis clavier suivants peuvent être utilisés :

- TOUCHES FLÉCHÉES déplacer l'élément sélectionné ou naviguer lorsque rien n'est sélectionné.
- SHIFT déplacer/rotation d'un objet sans effet magnétique sur la grille.
- SHIFT + molette de la souris permet un zoom fin de la magic sheet.
- CTRL+S double tapez pour ouvrir la liste des magic sheets.
- CTRL+A sélectionner tout
- CTRL+C copier
- CTRL+V coller
- CTRL+X couper
- CTRL+G grouper
- CTRL+MAJ+G dégrouper
- SUPPRIMER supprimer
- ECH ligne d'arrivée/créateur de polygone ou fermet l'onglet.

#### <span id="page-431-0"></span>**Création et modification des Magic Sheets**

En appuyant sur le bouton d'édition sur le côté droit de l'affichage de la magic sheet, vous ouvrez les outils d'édition.
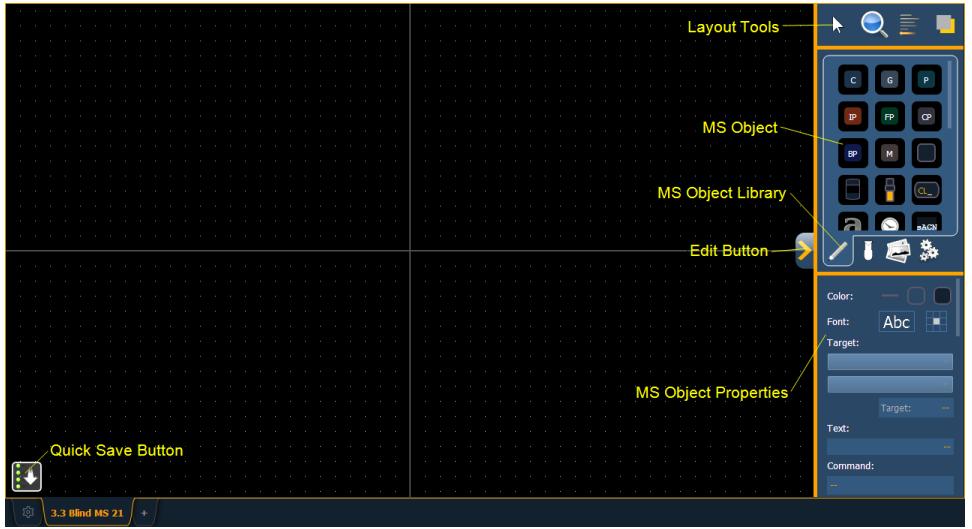

La zone principale de la magic sheet affichera une grille pour faciliter la mise en page. Les outils d'édition seront affichés sur le côté droit de la magic sheet. La fenêtre de l'outil d'édition est divisée en trois zones : les outils de Layout, la bibliothèque d'objets MS, qui se compose de quatre onglets qui contiennent les objets MS, et les propriétés des objets MS.

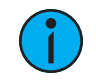

**Remarque :** Pour voir la description d'un outil ou d'un objet, passez votre curseur dessus. Son titre <sup>s</sup>'affiche au bout d'une seconde ou deux.

Vous pouvez glisser-déposer des objets sur la magic sheet ou utiliser les outils de Layout pour créer des matrices d'objets.

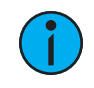

**Remarque :** Maintenir la touche [Shift] enfoncée pendant le placement d'un objet permet de contourner le comportement magnétique sur la grille.

# **Enregistrer rapidement**

En cliquant sur le bouton {Enregistrer rapidement}, vous pouvez enregistrer un point de restauration pour la magic sheet sur laquelle vous travaillez. Une fois enregistré, une coche verte apparaîtra temporairement à côté du bouton {Enregistrer rapidement}.

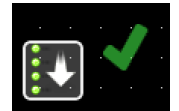

Il est recommandé de cliquer sur {Enregistrer rapidement} avant d'apporter des modifications majeures à la magic sheet que vous pensez pouvoir vouloir annuler. [Undo] [Enter] ramène la magic sheet au dernier point de restauration. Un point de restauration Annuler est également défini lorsque vous quittez l'éditeur.

Enregistrer rapidement une magic sheet enverra également toutes les modifications apportées à la magic sheet à tous les appareils d'un système multi-consoles.

# **Outils de Layout**

Les outils de Layout sont divisés en quatre zones :

- Mode Édition (sur la page [suivante\)](#page-433-0)
- [Zoom](#page-434-0) (sur la page 423)
- [Alignement](#page-434-1) (sur la page 423)
- [Organiser](#page-438-0) (sur la page 427)

# <span id="page-433-0"></span>**Mode Édition**

Cliquez sur la flèche pour ouvrir les options du mode édition, qui incluent :

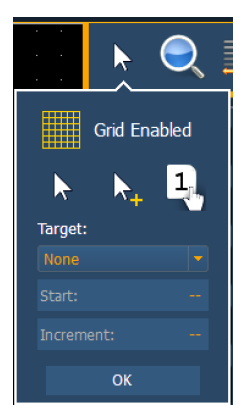

- Grille activée- bascule entre une grille affichée et aucune grille. Lorsque la grille est activée, la magic sheet aura également un comportement magnétique à la grille lors du placement d'objets.
- | ≻

Normal - permet de glisser-déposer des objets de la liste d'objets.

 $\mathbf{k}$ •

> Disposition rapide - vous permet de placer plus d'instances d'un objet sélectionné. Une fois terminé, cliquez sur le bouton {Terminer} ou changez le mode de mise en page à normal.

• Q

Target rapide - utilisé pour changer rapidement l'élément et/ou le nombre attribué à un objet. En mode Target rapide, un clic sur un objet permet d'assigner le target sélectionné et d'incrémenter les nombres comme indiqué dans la section Target du mode édition.

## **Target**

Target est utilisé pour spécifier l'objet, le numéro d'élément de départ et l'incrémentation à utiliser en mode Target rapide.

- Objet assigne l'objet de la liste.
- Début assigne le numéro d'élément de départ.
- Incrément assigne l'incrémentation que les numéros d'éléments utiliseront après le numéro de départ.

## **Exemple :**

Lors de l'incrémentation de projecteurs multicells sur une magic sheet, les méthodes suivantes peuvent être utilisées :

- Début : 1.1 Incrément : 1
- Vous donne les numéros de circuits suivants : 1.1, 2.1, 3.1...

• Début : 1.1 Incrément : 0.1

• Vous donne les numéros de circuit suivants : 1.1, 1.2, 1.3...

```
• Début : 1.1 Incrément : 1.1
```
• Vous donne les numéros de circuit suivants : 1.1, 2.2, 3.3...

## <span id="page-434-0"></span>**Zoom**

Cliquez sur la loupe pour ouvrir les options du mode Zoom, qui incluent :

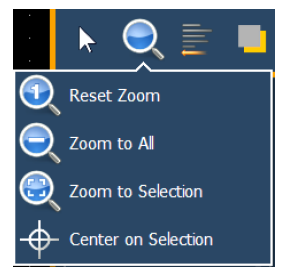

- Reset Zoom règle le niveau de zoom à 1:1 et centre la magic sheet.
- Zoom Total zoome pour afficher tous les objets.
- Zoom de la sélection zoome pour afficher tous les objets sélectionnés.
- Centrer sur Sélection centre l'affichage sur les objets sélectionnés sans modifier le niveau de zoom.

# <span id="page-434-1"></span>**Alignement**

En cliquant sur l'icône d'alignement, le menu des options d'alignement s'ouvre.

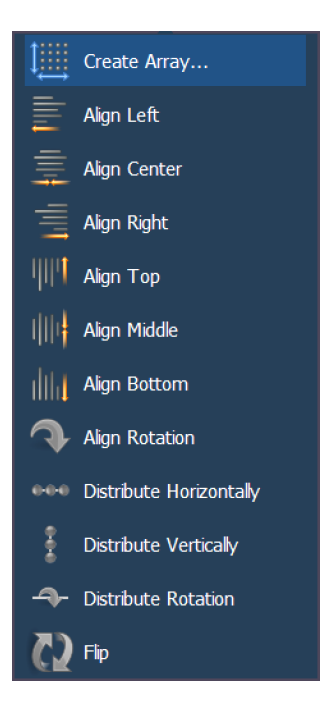

## **Créer une matrice**

Vous permet de créer des matrices d'objets. Après avoir placé un objet de votre choix, cliquez sur {Créer une matrice} pour ouvrir une fenêtre supplémentaire afin de choisir le type de matrice que vous souhaitez utiliser.

#### *Rectangle*

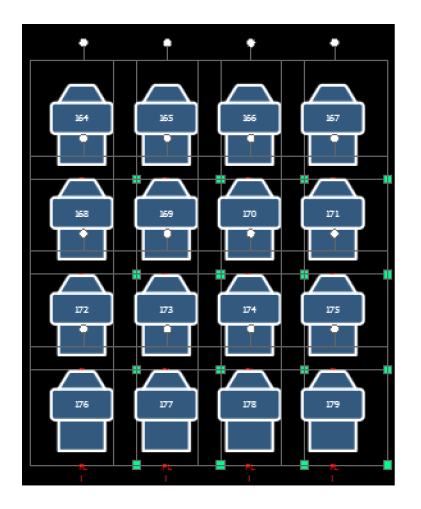

Dispose les objets dans une matrice rectangulaire. Vous pouvez définir les lignes, les colonnes et l'espacement.

#### *Cercle*

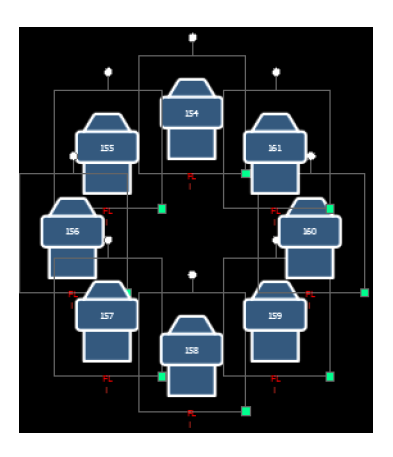

Dispose les objets dans une matrice circulaire. Vous pouvez définir le nombre d'objets et la taille du cercle.

#### **Aligner**

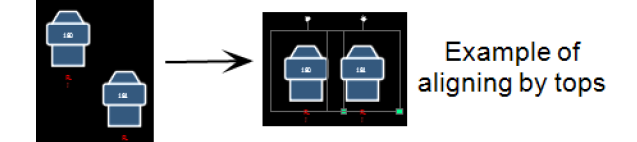

Permet d'aligner les objets soit à gauche, à droite, au centre, ou en haut, au milieu, en bas.

## **Tourner Alignement**

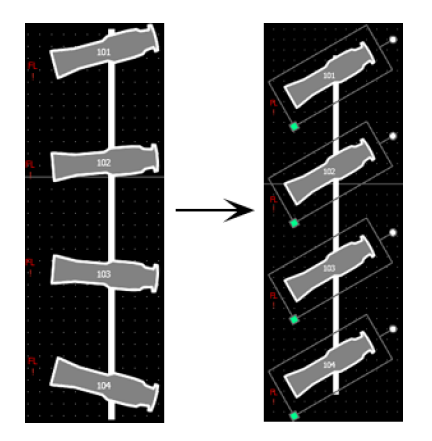

Permet de sélectionner des objets multiples et d'aligner leur rotation par rapport au premier objet sélectionné.

## **Distribuer Horizontalement**

Permet de distribuer les objets horizontalement à une distance égale entre deux objets.

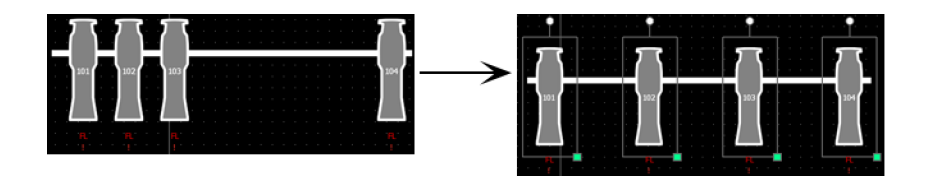

Réglez la distance que vous souhaitez en plaçant le premier et le dernier objet. Ensuite, avec tous les objets sélectionnés que vous souhaitez distribuer (y compris le premier et le dernier que vous avez positionnés), cliquez sur le bouton {Distribuer Horizontalement}.

## **Distribuer Verticalement**

Permet de distribuer les objets verticalement à une distance égale entre deux objets.

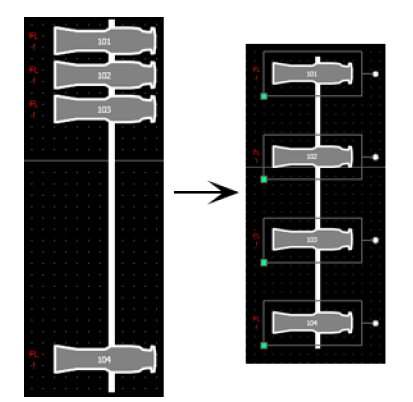

Réglez la distance que vous souhaitez en plaçant le premier et le dernier objet. Ensuite, avec tous les objets sélectionnés que vous souhaitez distribuer (y compris le premier et le dernier que vous avez positionnés), cliquez sur le bouton {Distribuer Verticalement}.

## **Distribuer Rotation**

Permet de distribuer les objets avec une rotation égale entre deux objets.

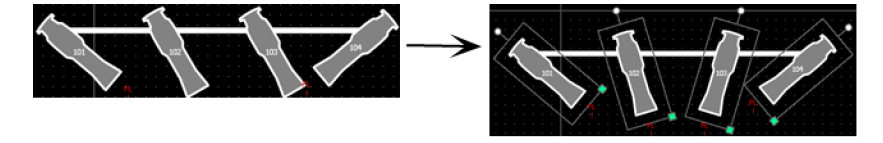

Réglez le niveau d'angle souhaité en plaçant le premier et le dernier objet avec une rotation. Ensuite, avec tous les objets sélectionnés que vous souhaitez faire pivoter (y compris les premier et dernier objets que vous avez positionnés), cliquez sur le bouton {Distribuer Rotation}.

#### **Flip**

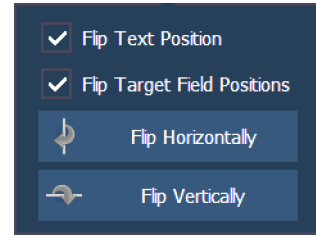

Permet d'inverser les objets horizontalement ou verticalement. Vous avez également l'option d'inverser la position du texte et/ou les positions de champ de destination.

# <span id="page-438-0"></span>**Organiser**

Les objets peuvent être placés seuls ou empilés l'un sur l'autre ou superposés.

Cliquez sur l'icône organiser pour ouvrir les options d'organisation, qui incluent :

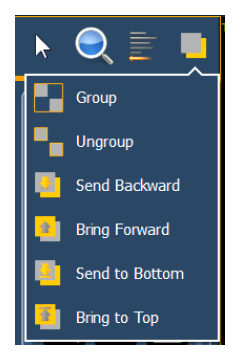

- Groupe- vous permet de regrouper des objets pour qu'ils puissent être déplacés et tournés comme un seul objet.
- Dégrouper supprime le regroupement.
- Placer en arrière plan déplace un objet d'un cran en arrière plan.
- Placer au premier plan déplace un objet d'un cran au premier plan.
- Reculer envoie un objet sous tous les autres objets.
- Avancer envoie l'objet au dessus de tous les autres objets

# **Librairie d'objets de la magic sheet**

La section objets de l'outils d'édition comporte quatre onglets :

- Objets de la Magic Sheet (en [dessous\)](#page-438-1)
- Symboles des [projecteurs](#page-440-0) (sur la page 429)
- [Images](#page-441-0) (sur la page 430)
- Paramètres [d'arrière-plan](#page-442-0) (sur la page 431)

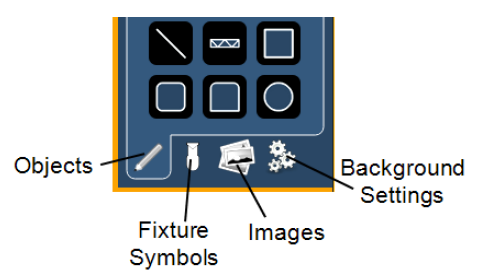

# <span id="page-438-1"></span>**Objets de la Magic Sheet**

Le tableau suivant contient les différents objets de la magic sheet situés dans le premier onglet, et une brève description de ce qu'ils font. Les réglages des objets peuvent être ajustés dans la zone [Propriétés](#page-445-0) des objets MS (sur la page 434).

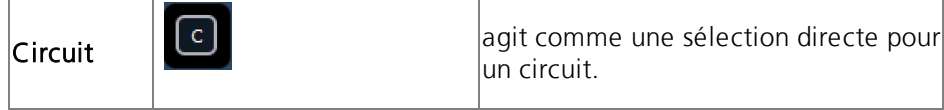

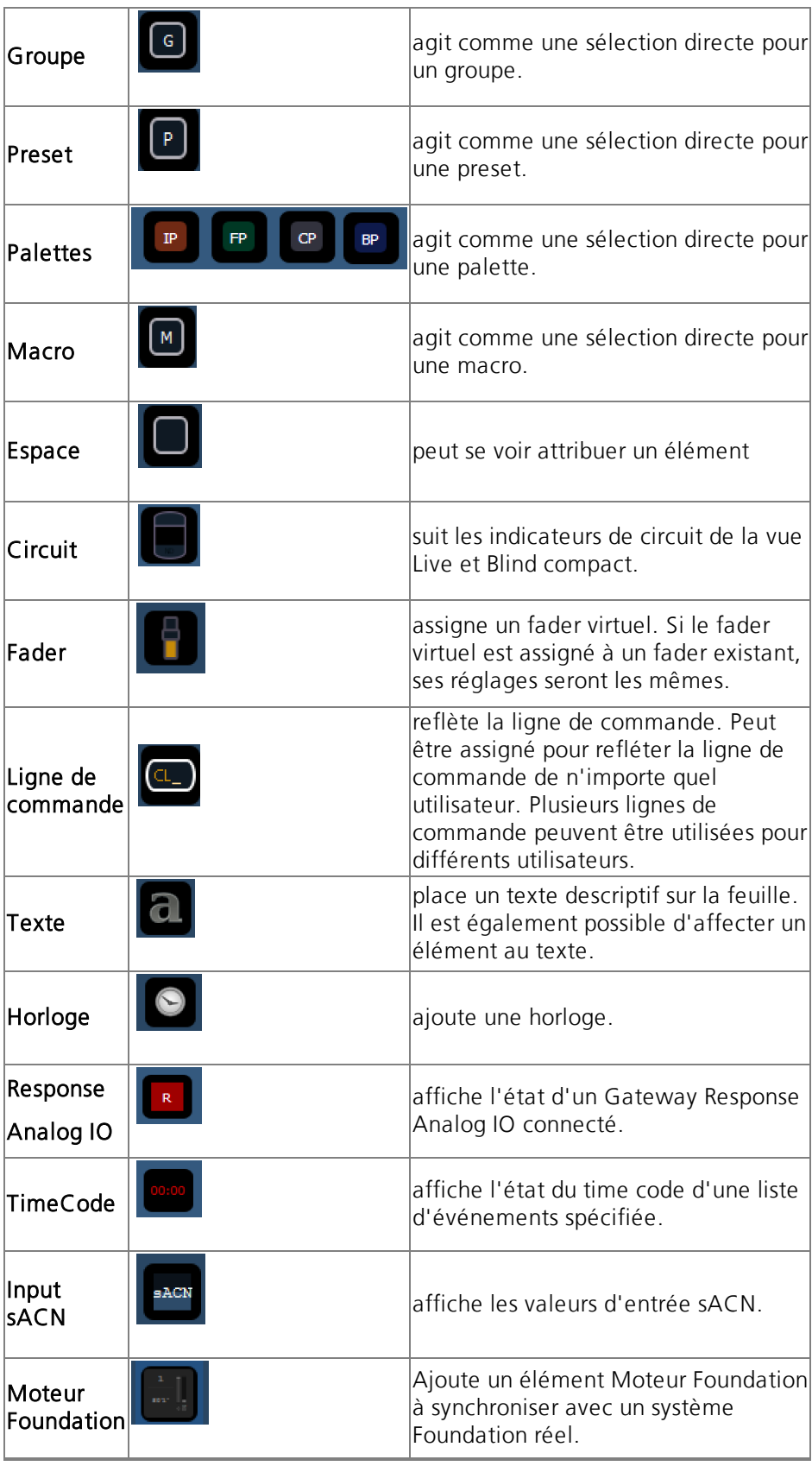

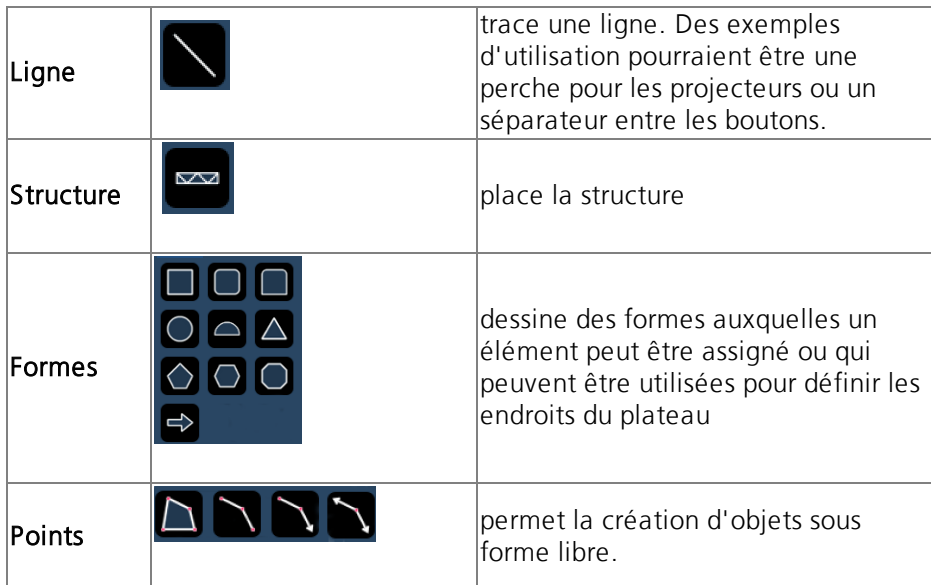

# <span id="page-440-0"></span>**Symboles des projecteurs**

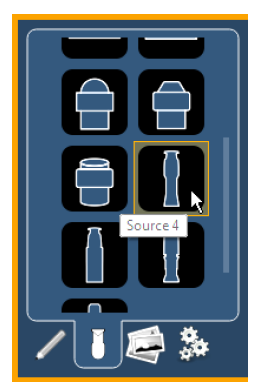

À partir du deuxième onglet, les symboles des projecteurs peuvent être placés sur une magic sheet. Les symboles peuvent être liés à un numéro de circuit. Les informations sur ce circuit peuvent être affichées avec le symbole, comme l'intensité, les données FCB et les indicateurs d'erreur. Pour plus d'informations sur les options de personnalisation disponibles, reportez-vous à la section *[Propriétés](#page-445-0) des objets MS (sur la page 434)*.

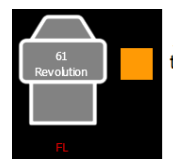

An example of a fixture showing the channel number, fixture type, intensity, and a color swatch.

# **Importation de symboles de projecteurs**

Il est possible d'importer d'autres symboles de projecteurs. Le symbole doit être enregistré dans un fichier image .svg et doit être correctement balisé. Cesbalises peuvent être liées à la couleur, à l'intensité du circuit ou aux deux.

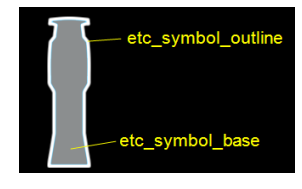

La section de contour doit être balisée comme suit : etc\_symbol\_outline0, etc\_symbol\_outline, et/ou etc\_symbol\_outline2. La section de base doit être balisée comme suit : etc\_symbol\_ base0, etc\_symbol\_base, et/ou etc\_symbol\_base2. Les balises peuvent être superposées, et elles seront affichées dans l'ordre indiqué ci-dessous :

- etc\_symbol\_base0 utilise le lien d'intensité de couleur de remplissage (pas de couleur)
- etc\_symbol\_base utilise la couleur de remplissage et le lien d'intensité
- etc\_symbol\_base2 utilise le lien d'intensité de couleur de remplissage (pas de couleur)
- etc\_symbol\_outline0 utilise le lien d'intensité de contour (pas de couleur)
- etc\_symbol\_outline utilise un lien de couleur et d'intensité de contour
- etc symbol outline2 utilise le lien d'intensité de contour (pas de couleur)

Les balises qui ne sont liées qu'à l'intensité font que la base ou le contour s'estompe en fonction de l'intensité du circuit.

Les modifications apportées aux balises dans le fichier .svg peuvent être effectuées dans n'importe quel éditeur de texte, comme Notepad, ou dans un éditeur .SVG, comme Inkscape.

<span id="page-441-0"></span>Voir *Images (en [dessous\)](#page-441-0)* pour les étapes d'importation.

## **Images**

Les images du troisième onglet peuvent être importées dans des magic sheets à deux fins différentes. Elles peuvent être utilisées comme images de fond ou comme icônes.

Vous pouvez utiliser un fichier image graphique comme arrière-plan ou icône. Voici une liste des formats d'image acceptés : .bmp, .gif, .ico, .jpg, .pbm, .pgm, .png, .ppm, .svg, .svgz, .tga, .tiff, .xbm, et .xpm. La taille d'image maximale autorisée est 1920 x 1920. Les images plus grandes seront mises à l'échelle à cette taille.

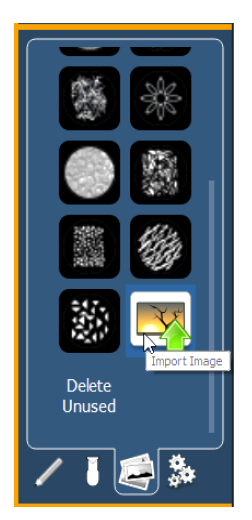

## **Importation d'images**

Vous aurez besoin d'avoir les images sur une clé USB pour les importer sur le bureau. Une fois qu'une image a été importée, elle est enregistrée dans la conduite.

Pour importer une image :

- 1. Cliquez sur l'icône d'importation d'image. Une fenêtre séparée s'ouvrira et affichera toutes les clés USB trouvées.
- 2. Sélectionnez le lecteur approprié.
- 3. Naviguez jusqu'au fichier que vous souhaitez télécharger.
- 4. Cliquez sur le fichier et appuyez sur {Ok}. Il apparaîtra maintenant dans l'onglet images.

Cliquez sur une image pour la sélectionner. Pour l'utiliser comme icône, faites glisser l'image sur la magic sheet. Vous pourrez le redimensionner. Reportez-vous à la section *Édition [d'objets](#page-448-0)* sur la [Magic](#page-448-0) Sheet (sur la page 437).

Les images d'arrière-plan doivent être définies dans l'onglet Paramètres d'arrière-plan. Vous pouvez également y régler les paramètres d'arrière-plan. Reportez-vous à la section [Paramètres](#page-442-0) [d'arrière-plan](#page-442-0) (en dessous).

## **Suppression des images inutilisées**

Les images inutilisées qui ont été précédemment importées peuvent être supprimées du pupitre en cliquant sur le bouton {Supprimer inutilisées}.

Un message apparaîtra vous indiquant que « Cette action fermera et sauvegardera toutes les Magic Sheets ouvertes pour édition, puis supprimera toutes les images inutilisées des Magic Sheets ». Sélectionnez {Ok} pour supprimer les images ou {Annuler} pour sortir de cette option.

# <span id="page-442-0"></span>**Paramètres d'arrière-plan**

Dans le quatrième onglet, vous pouvez ajuster les valeurs d'arrière-plan. Trois options sont disponibles pour les types d'arrière-plan : vous pouvez utiliser une couleur unie, un dégradé de deux couleurs ou une image.

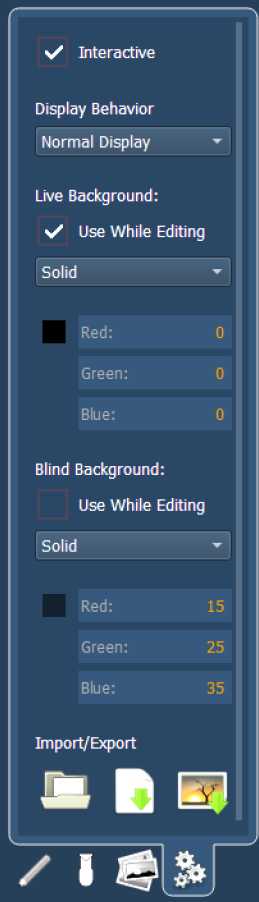

## **Interactif**

Active ou désactive l'interactivité pour la Magic Sheet entière. Si l'option est activée, tous les objets respectent leurs réglages par objet en ce qui concerne l'interactivité. Si l'option est désactivée, aucun des objets n'est interactif, quels que soient les réglages par objet.

## **Type d'Affichage**

Les comportements d'affichage suivants sont disponibles :

- Affichage normal L'affichage se comporte de la même façon qu'un onglet d'affichage.
- Un onglet verrouillé ne sera pas ignoré.
- Un simple clic sur l'onglet le mettra au premier plan.
- Affichage des circuits Ce mode utilise les règles suivantes :
	- Lorsque le Playback Status Display est au premier plan, un affichage de circuit de la Magic Sheet sera placé au premier plan.
	- L'utilisation de [Shift] et [Live] fait défiler les affichages des circuits de la magic sheet ainsi que du circuit Live.
	- Appuyez sur *[Live]* ou mettez un onglet Live en focus pour restaurer votre dernier affichage circuits de la magic sheet.
	- L'affichage des circuits de la magic sheet dans le frame verrouillé ne sera pas ignoré si vous utilisez la touche [Tab] pour faire défiler les onglets.
- Contrôle L'affichage se comporte de la même manière qu'un onglet Contrôles.
- Les onglets verrouillés seront ignorés.
- Un simple clic ne fera pas apparaître l'onglet en focus.
- Un double clic fera apparaître l'onglet en focus.

## **Arrière-plans Live et Blind**

Vous pouvez sélectionner des arrière-plans live et blind pour les magic sheets. Ces arrière-plans peuvent utiliser une couleur unie, un dégradé de deux couleurs ou une image. L'un de ces arrière-plans sera utilisé lors de l'édition d'une magic sheet. Sélectionnez le bouton {Utiliser en édition} pour utiliser l'arrière-plan live ou blind.

#### *Uni*

Lorsque uni est sélectionné, vous aurez la possibilité de sélectionner une couleur pour l'arrièreplan de la magic sheet. Vous pouvez soit cliquer sur le carré de couleur dans l'onglet, qui ouvre une fenêtre de sélection de couleur, soit saisir manuellement les valeurs RGB.

#### *Dégradé*

Lorsque le dégradé est sélectionné, vous aurez la possibilité de sélectionner un dégradé bicolore pour l'arrière-plan de la magic sheet. Vous pouvez soit cliquer sur les carrés de couleur dans l'onglet, qui ouvrent une fenêtre de sélection de couleur, soit saisir manuellement les valeurs RGB.

#### *Image*

Une fois l'image sélectionnée, vous pouvez régler la taille, l'opacité et inverser les couleurs de l'arrière-plan sélectionné.

Vous pouvez sélectionner ou importer une image directement à partir de cet onglet en appuyant sur l'icône Choisir une image d'arrière-plan, si aucune image précédente n'a été choisie, ou en appuyant sur l'icône miniature de l'image sélectionnée pour la modifier.

# **Exportation et importation de Magic Sheets**

Les Magic Sheets peuvent être exportées et importées au format .xml. Les icônes d'exportation et d'importation se trouvent au bas de l'onglet de reglages.

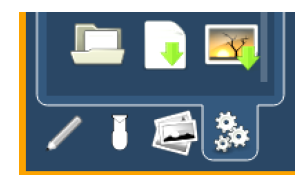

# <span id="page-445-0"></span>**Propriétés des objets MS**

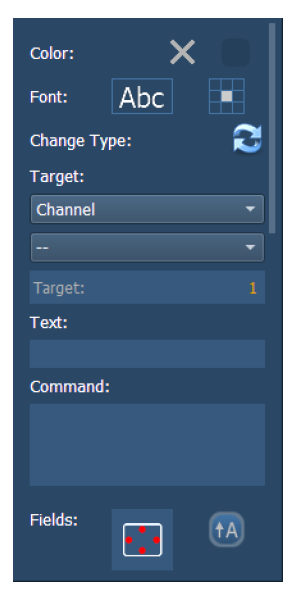

Vous pouvez personnaliser les objets MS et les symboles de projecteur de nombreuses façons dans la zone Propriétés des objets MS. Avec un objet sélectionné, vous pouvez modifier ses options.

# **Couleur**

La largeur du contour, les couleurs de contour et de remplissage de l'objet peuvent être réglées ici. L'objet peut être lié à la couleur et/ou à l'intensité de la cible.

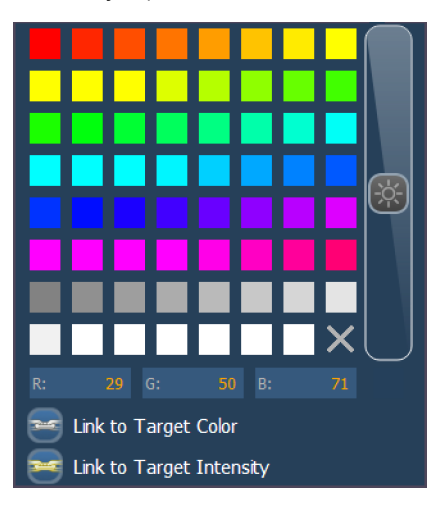

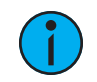

**Remarque :** Si la couleur de contour d'un objet est définie sur Lier <sup>à</sup> l'intensité du circuit, la luminosité de la couleur de contour sera liée au niveau DMX de l'adresse. Plus la valeur DMX est élevée, plus la couleur du contour sera claire.

# **Police**

Ici, la police utilisée pour un objet texte peut être modifiée et réglée selon les besoins. Vous pouvez sélectionner le type de police, la taille, la couleur, gras, italique, souligné et la justification.

# **Cible**

Sélectionne la cible de l'objet. La plupart des objets sont par défaut un type élément, mais cela peut être modifié. Les éléments disponibles sont :

- Aucun
- Adresse
- Palette de Beam
- Circuit
- Circuit (par Adresse)
- Palette de Couleur
- Cue
- Cue Active
- Cue Suivante
- Effet
- Fader
- Palette Focus
- Groupe
- Palette d'Intensité
- Macro
- Magic Sheet
- Pixel Map
- Preset
- Response Relay IO
- Scène
- Snapshot
- Submaster
- User
- Touche Console
- Softkey
- Commande
- Zoom
	- Lorsque vous cliquez dessus, la vue effectue un zoom pour afficher tous les objets au sein de ce groupe d'objets.
- Sélection
	- Lorsque vous cliquez dessus, tous les autres objets au sein de ce groupe d'objets sont sélectionnés.

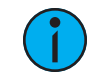

**Remarque :** Seules les cibles applicables pour le type d'objet spécifié <sup>s</sup>'affichent dans le menu déroulant de sélection de Cible.

# **Texte**

Modifie le texte d'un objet texte.

# **Commande**

Attribue une commande à exécuter. Le type de cible doit permettre des options de commande.

# **Champs**

Jusqu'à six champs différents d'informations personnalisées peuvent être affichés par objet.

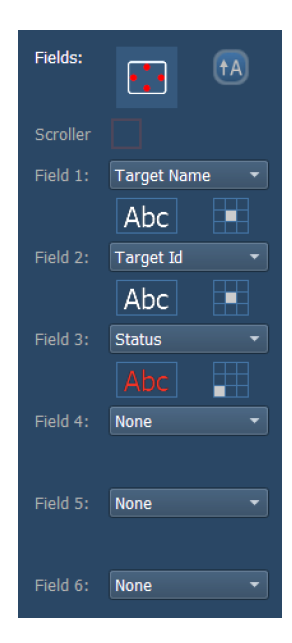

## **Orientation**

L'orientation des champs autour de l'objet peut être ajustée en appuyant sur l'icône d'orientation des champs. Vous pouvez également choisir de maintenir le texte à l'horizontale en appuyant sur l'icône située à droite de l'icône d'orientation.

Il y a trois options pour l'orientation :

- Limites extérieures les champs seront extérieurs à l'objet et resteront à une position quelle que soit la rotation de l'objet.
- Intérieur les champs seront à l'intérieur de l'objet. Cette orientation est utile pour les boutons de bureau.
- Forme extérieure les champs seront extérieurs à l'objet et se déplaceront en fonction de la rotation de l'objet.

## **Autres propriétés du champ**

La justification de chaque champ autour de l'objet peut être ajustée. Si plusieurs champs ont la même justification, ils seront empilés dans l'ordre des champs. Le texte et la couleur utilisés pour chaque champ peuvent également être ajustés. Une barre d'indicateur du changeur de couleur peut être ajoutée. Les champs peuvent afficher les données suivantes :

- ID élément
- Type de Fixture
- Nom élément
- Label
- Textes 1 à 10
- Texte Gel
- Intensity
- Bargraph Intensité
- Étiquette Couleur
- Résumé
- Focus
- Couleur
- Beam
- Status
- Chgmt Préc
- Chgmt Suiv
- Circuit
- Adresse
- Univers/Adresse
- DMX
- DMX Barre

## **Interactif**

Cette case à cocher détermine si l'objet est interactif ou non. Les objets interactifs peuvent être sélectionnés de la même manière qu'une sélection directe ou un fader virtuel. Les objets définis comme non interactifs ne peuvent pas être sélectionnés et n'afficheront que des informations. Cette case n'est pas disponible pour les objets intrinsèquement non interactifs (par exemple une ligne de commande).

# **Position**

Affiche la position de l'objet sur la Magic Sheet. La position peut être saisie manuellement ici.

# **Taille**

Affiche la taille de l'objet. La taille peut être saisie manuellement ici.

# **Rotation**

Affiche la rotation de l'objet. L'angle peut être saisi manuellement ici.

# **Éléments**

Désigne le nombre d'objets sélectionnés pour l'édition. Plusieurs objets peuvent être édités en même temps.

# <span id="page-448-0"></span>**Édition d'objets sur la Magic Sheet**

En plus d'utiliser les outils d'édition, les objets peuvent être manipulés sur la magic sheet avec un écran tactile ou une souris. Pour connaître les méthodes de sélection d'objets multiples, voir [Naviguer](#page-430-0) dans une magic sheet (sur la page 419).

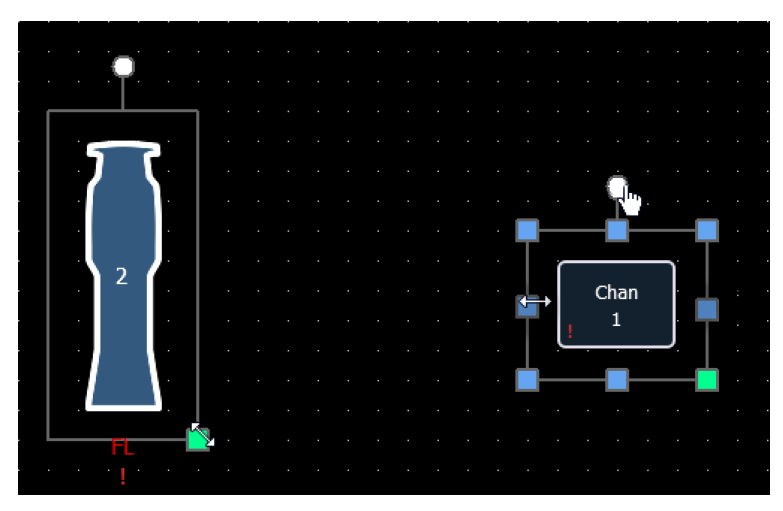

• Les poignées bleues sont utilisées pour redimensionner les objets sans conserver le rapport hauteur/largeur.

- Les poignées vertes permettent de redimensionner un objet tout en préservant le rapport hauteur/largeur.
- Les poignées blanches servent à faire tourner l'objet.

# **Mode Étendu Limité**

Le mode étendu limité permet de visualiser une magic sheet en plein écran. Pour entrer dans ce mode, vous pouvez soit le sélectionner à partir des outils d'affichage de la magic sheet ([Outils](#page-429-0) [d'affichage](#page-429-0) (sur la page 418)), soit utiliser [Shift] & [Displays]. [Shift] et [Displays] est également utilisé pour quitter ce mode.

Dans ce mode, l'écran avec la magic sheet n'affiche pas de numéro d'onglet, de ligne de commande ou de barre de status. S'il y avait d'autres onglets ouverts sur cet écran, ils se fermeront lorsque la magic sheet passera en mode étendu limité. Si les onglets 1 ou 2 sont ouverts, ils passeront à un autre écran.

# **Menu Étendu Limité**

Les Magic Sheets ne sont pas modifiables dans ce mode, mais certaines options sont disponibles dans le menu « engrenage » en bas à gauche.

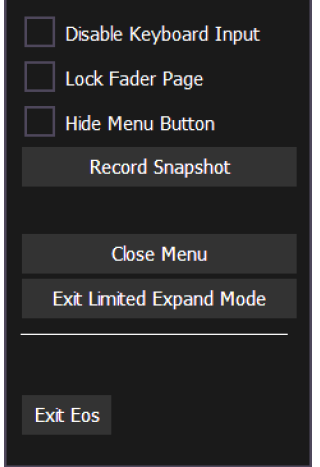

Les options suivantes sont disponibles dans ce menu :

- Désactiver saisie au Clavier désactive le clavier de la console et le clavier externe. Les faders et les boutons macro fonctionnent toujours.
- Verrouiller Page Faders verrouille la page faders sur la page actuellement affichée.
- Touche Masquer le menu masque l'engrenage. Lorsque l'icône est masquée, [Shift] [Displays] est le seul moyen de quitter le Mode étendu limité.
- Enregistrer Snapshot
- Fermer le menu
- Quitter Mode Étendu Limité
- Quitter Eos

# **Étendu Limité**

L'écran affichera un indicateur de rythme cardiaque à trois points dans le coin supérieur droit. L'indicateur se déplacera entre trois points pour indiquer que votre pupitre fonctionne comme prévu.

Les couleurs d'indicateur suivantes seront utilisées pour les activités multi-pupitres :

- Jaune le système fonctionne comme prévu.
- Rouge le master ou le backup n'est plus en ligne.
- Vert le master ou le backup s'est reconnecté.

# **Exemples de Magic Sheets**

Voici des exemples de magic sheets créées à l'aide de la fonction magic sheets. Ces exemples utilisent une variété d'objets fournis dans le logiciel ainsi que des images générées par l'utilisateur.

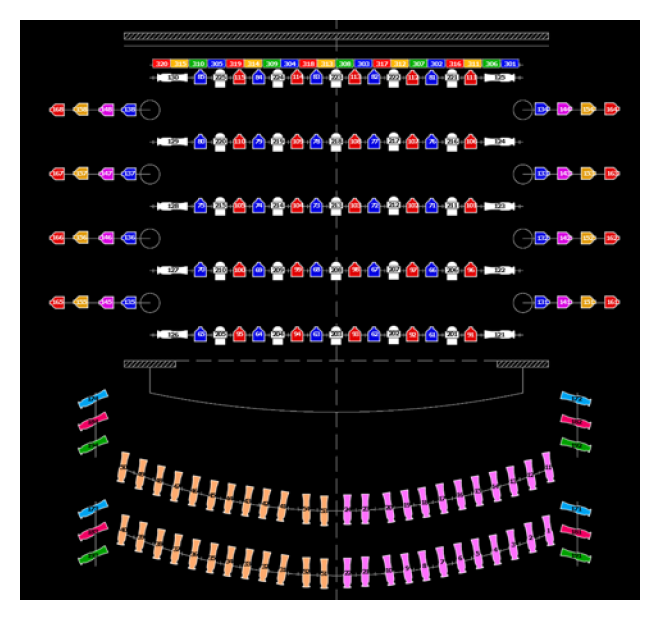

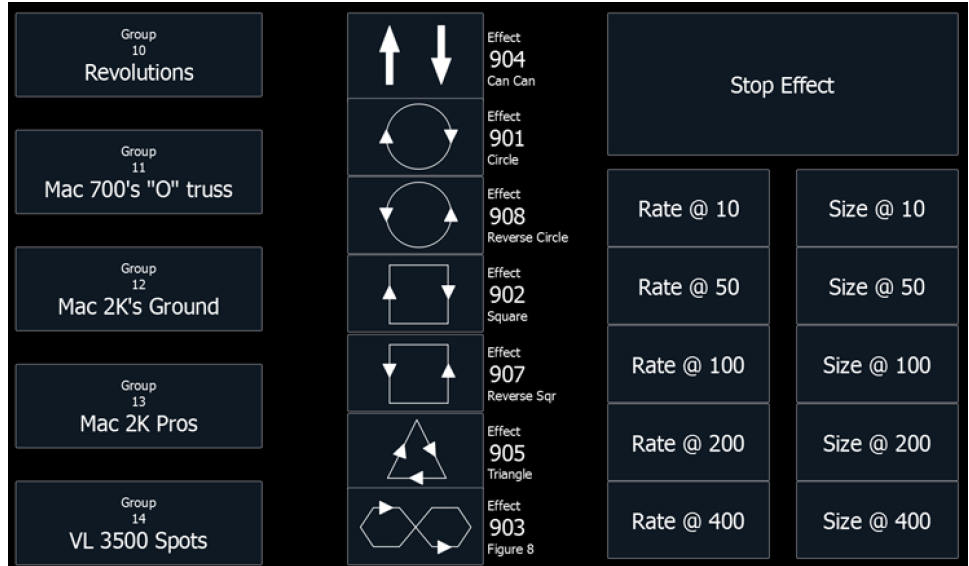

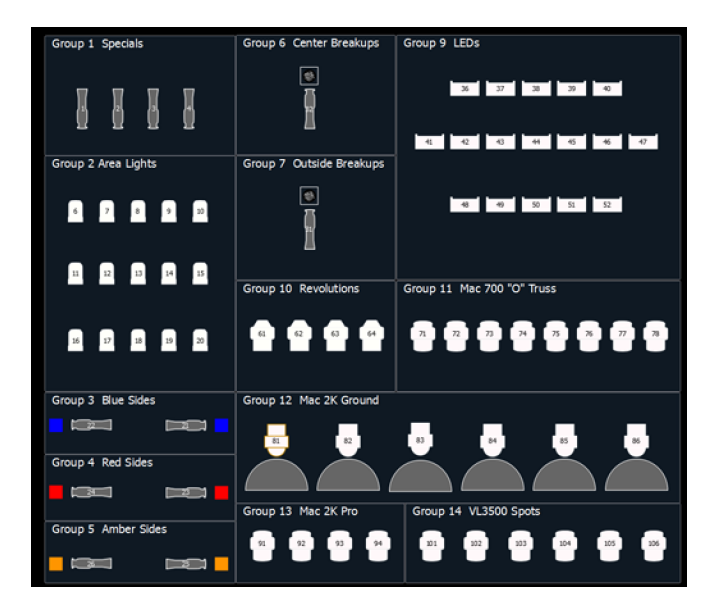

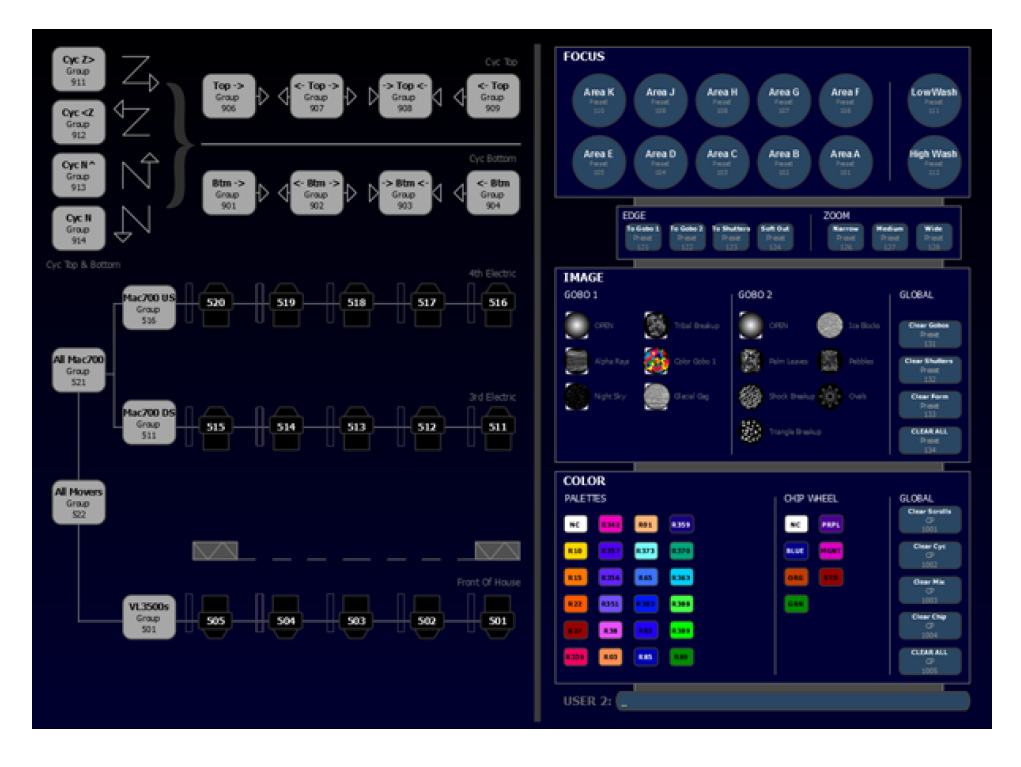

# **Chapitre 26**

# **Augment3d**

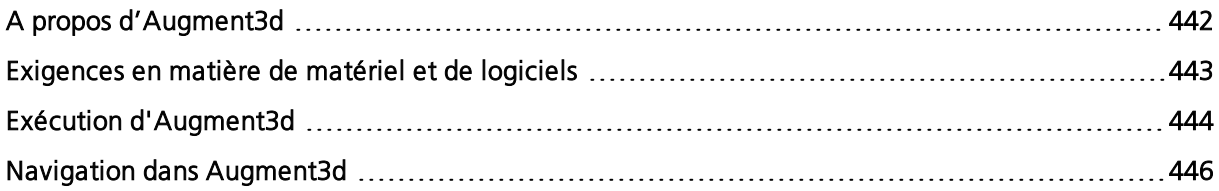

# <span id="page-453-0"></span>**A propos d'Augment3d**

Augment3d est un outil d'Eos qui vous permet de configurer et de mettre au point des représentations virtuelles de vos projecteurs dans un environnement 3D ainsi que de programmer et de visualiser des ambiances.

# <span id="page-454-0"></span>**Exigences en matière de matériel et de logiciels**

# **Console**

Augment3d sur les consoles de la famille Eos nécessite un logiciel de la famille Eos de version v3.0 ou supérieure, ainsi qu'une console équipée d'au moins un connecteur DisplayPort.

# **PC / Mac**

Vous trouverez les spécifications les plus récentes pour Augment3d sur PC ou Mac à l'adresse [etcconnect.com/etcnomad/performance/](http://etcconnect.com/etcnomad/performance).

# **iOS / Android**

Augment3d offre une fonction intégrée dans les applications mobiles iRFR et aRFR. iRFR nécessite iOS 11 ou une version plus récente. aRFR nécessite Android OS 7.0 (Nougat, sdk 24) ou une version plus récente.

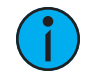

**Remarque :** Focus Wand nécessite également la fonctionnalité ARKit/ARCore. Vérifiez les spécifications de votre appareil pour vous assurer qu'il est compatible ou consultez le champ Augment3d Reality Support dans le menu About (À propos de) de l'application.

# <span id="page-455-0"></span>**Exécution d'Augment3d**

# **Console / PC / Mac**

Les consoles et ordinateurs de la famille Eos qui répondent aux exigences matérielles et logicielles peuvent fonctionner en natif avec Augment3d (voir *[Exigences](#page-454-0) en matière de matériel* et de logiciels (sur la page [précédente\)](#page-454-0)).

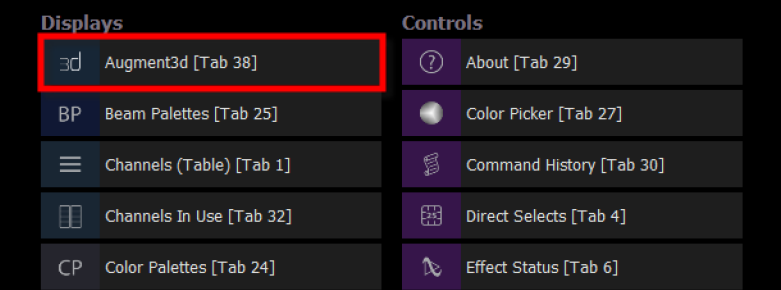

Ouvrez un nouvel onglet et sélectionnez {Augment3d} dans la liste des affichages ou maintenez la touche [Tab] enfoncée et tapez [38].

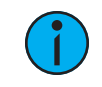

**Remarque :** Pour l'usage sur console, la qualité de rendu d'Augment3d est limitée à Faible ou Moyen.

# **PC / Mac (mode distant)**

Vous pouvez également exécuter Augment3d sur un ordinateur séparé connecté à une console en mode distant. Augment3d en mode distant est une extension de la console à laquelle il est connecté, plutôt qu'un client autonome.

La configuration de ce mode est identique à celle d'un ordinateur client ETCnomad dans un système de consoles en réseau. Un dongle ETCnomad n'est pas nécessaire pour Augment3d en mode distant.

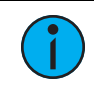

**Remarque :** Le ETCnomad Puck est considéré comme une console et est soumis aux restrictions ci-dessus concernant les consoles.

- 1. Assurez-vous que l'ordinateur exécute la version ETCnomad correspondant à la version de logiciel installée sur la console connectée.
- 2. Sur la console, activez Augment3d pour voir votre numéro d'utilisateur. Dans la ZIC, naviguez vers Setup > Réglages Système > Utilisateurs.

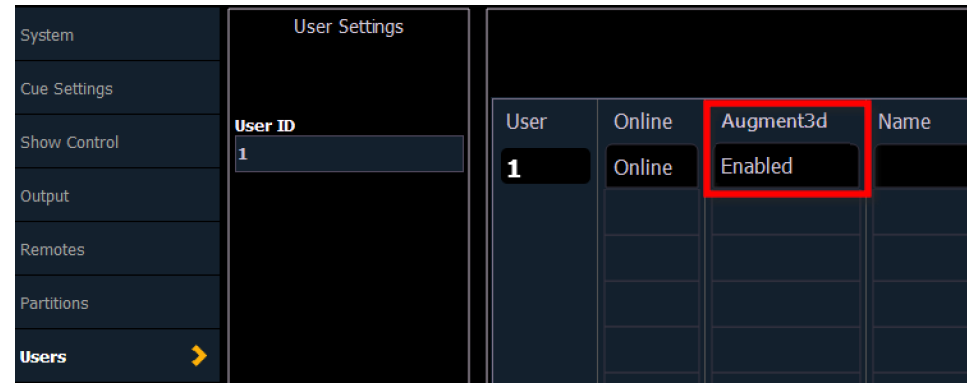

- 3. Connectez votre ordinateur à l'aide d'un câble Ethernet, via un switch réseau. Assurezvous que les informations de réseau de l'ordinateur sont dans une plage compatible avec la console.
- 4. Lancez ETCnomad et sélectionnez {Augment3d Distant}. Augment3d démarrera dans sa propre fenêtre et essaiera de se connecter à la console.
- 5. Sélectionnez le bon appareil distant sur la console (voir [Augment3d](#page-173-0) (sur la page 162)).

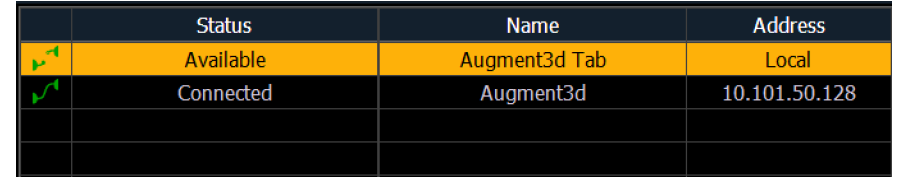

Pour quitter le Mode Distant, cliquez sur {X} dans le coin. Pour quitter le Mode Édition, sélectionnez Fichier > Quitter.

# <span id="page-456-0"></span>**Ligne de commande distant**

LIVE: Chan 123\_

Une ligne de commande peut être affichée sur l'appareil en mode distant. Celle-ci reflètera la ligne de commande de la console connectée.

Lorsque le bouton de clavier est activé, les commandes Eos et Augment3d sont envoyées de l'appareil distant à la console. Lorsque cette option est désactivée, seules les commandes Augment3d seront envoyées.

Cliquez sur {X} pour désactiver complètement la ligne de commande « lien » ou commutez-la via Fenêtre > Ligne de commande.

# **Mode autonome ETCnomad**

Augment3d peut être exécuté sur un PC ou un Mac dans un onglet local en tant que composant ETCnomad v3.0.0+ et utilisé sans console de la famille Eos connectée. Une fois ETCnomad v3.0.0+ installé, aucune installation supplémentaire n'est nécessaire.

# <span id="page-457-0"></span>**Navigation dans Augment3d**

# **Clavier**

Dans Mode Contrôle [Augment3d](#page-458-0) (sur la page 447), utilisez les touches flèches standard pour déplacer la caméra dans l'espace [Augment3d](#page-459-0). Dans Mode Édition Augment3d (sur la page [448\)](#page-459-0), les touches flèches standard et les touches WASD peuvent être utilisées.

- W / HAUT déplace la caméra vers le haut.
- SHIFT + W / HAUT déplace la caméra vers l'avant, dans la direction où elle est actuellement orientée.
- A / GAUCHE déplace la caméra vers la gauche.
- S / BAS déplace la caméra vers le bas.
- SHIFT + S / BAS déplace la caméra vers l'arrière, dans la direction où elle est actuellement orientée.
- D / DROIT déplace la caméra vers la droite.

Appuyez sur une touche de votre choix pour augmenter ou diminuer la position de la caméra ou maintenez la touche enfoncée pour la déplacer en douceur.

# **Souris**

- SOURIS, DROITE faites glisser pour tourner la caméra afin de regarder autour du modèle.
- SOURIS, CENTRE faites glisser pour effectuer un PAN avec la caméra, dans la perspective actuelle.
- ALT + SOURIS, DROITE faites glisser pour un contrôle orbital.
- CTRL + SOURIS, DROITE faites glisser pour effectuer un PAN avec la caméra, dans la perspective actuelle.

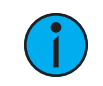

**Remarque :** Utilisez les commandes du clavier et de la souris simultanément pour un contrôle optimal de la navigation.

# **Snapshots Eos**

La vue caméra et d'autres paramètres Augment3d peuvent être enregistrés directement dans les snapshots Eos pour une lecture rapide.

# <span id="page-458-0"></span>**Mode Contrôle Augment3d**

Le Mode Contrôle est la vue Augment3d par défaut, permettant la visualisation et la navigation dans votre espace, vos projecteurs et vos objets.

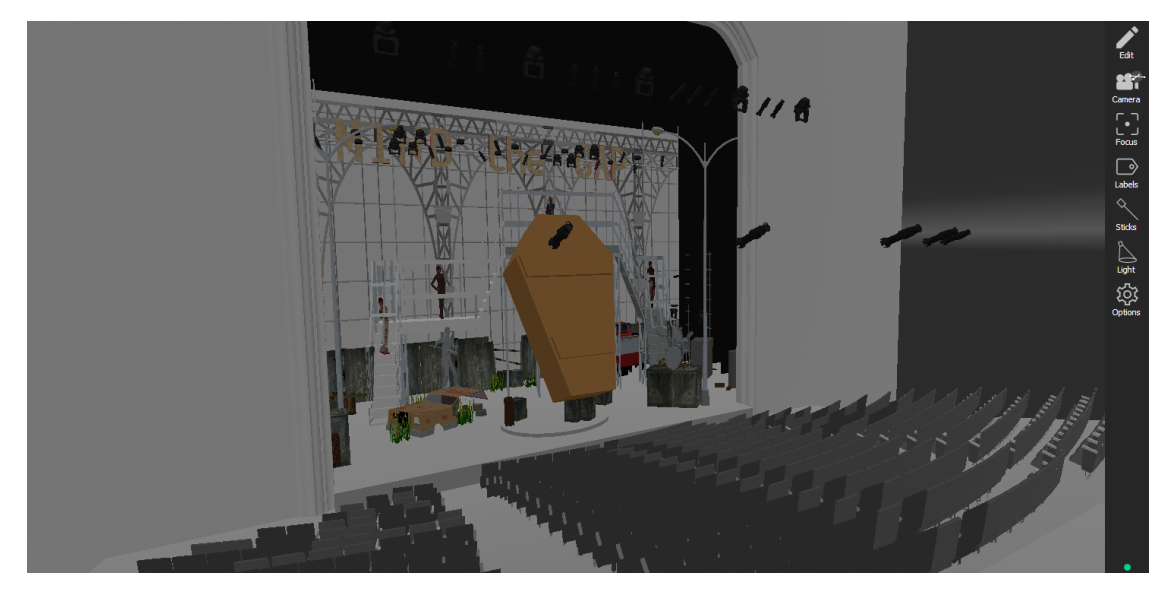

Collectivement, l'environnement virtuel Augment3d est appelé le modèle. Tous les projecteurs et objets doivent faire partie du modèle pour être configurés.

En Mode Contrôle, une ligne de commande peut être activée ou désactivée à Augment3d en mode distant. Pour de plus amples informations, reportez-vous à la section Ligne de [commande](#page-456-0) [distant](#page-456-0) (sur la page 445).

# **Barre d'outils**

En Mode Contrôle, des options de barre d'outils limitées sont disponibles :

- Outil [Caméra](#page-473-0) (sur la page 462)
- Outil Focus (sur la page [463\)](#page-474-0)
- Outil [Labels](#page-474-1) (sur la page 463)
- Outil Axes (sur la page [464\)](#page-475-0)
- Outil [Lumière](#page-476-0) (sur la page 465)
- Outil [Options](#page-476-1) (sur la page 465)

# <span id="page-459-0"></span>**Mode Édition Augment3d**

Le Mode Édition est la vue secondaire Augment3d, permettant d'éditer et de configurer votre espace, vos projecteurs et vos objets.

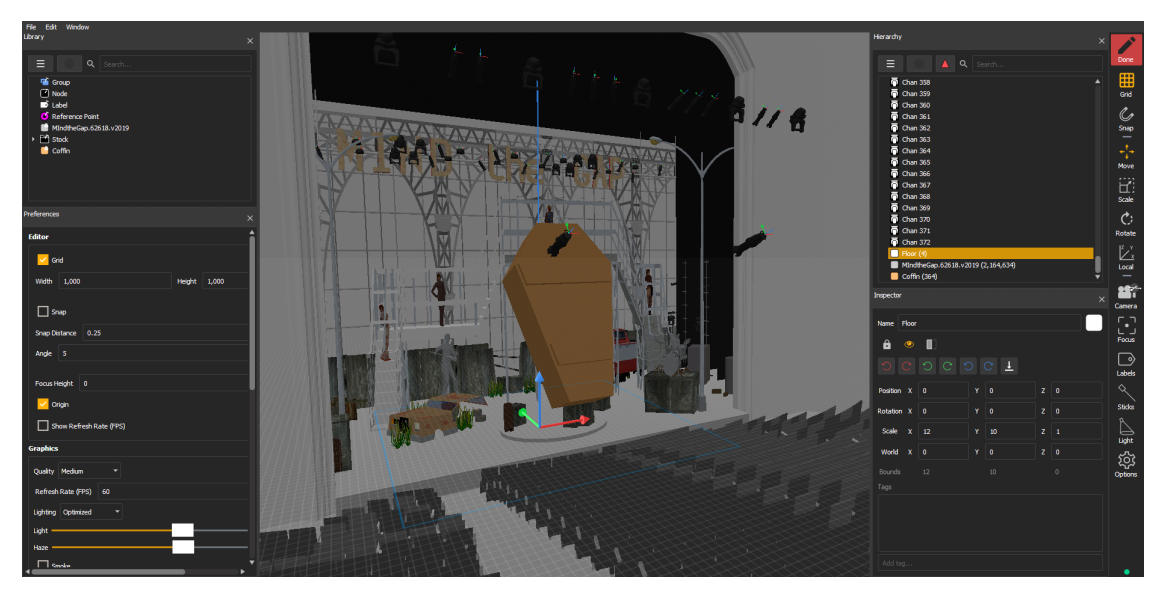

Autour du workspace central se trouvent les fenêtres principales pour faciliter la manipulation des projecteurs et objets : la librairie, les préférences, la hiérarchie et l'inspecteur. Ces fenêtres peuvent être librement déplacées, réorganisées, redimensionnées et fermées.

# **Utilisation du Mode Édition**

Pour entrer en Mode Édition, appuyez sur le bouton {Éditer} dans le coin supérieur droit.

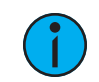

**Remarque :** Dans un système multi-consoles, une seule console peut être en Mode Édition à la fois.

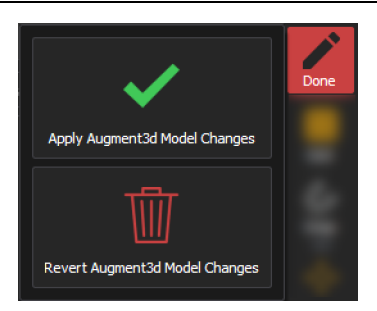

Pour quitter le Mode Édition, sélectionnez {Terminer}. Choisissez d'appliquer les modifications que vous avez apportées au modèle Augment3d ou de les annuler et de quitter sans enregistrer les modifications.

Dans un système multi-consoles, une seule console peut éditer le modèle Augment3d à la fois. Si une console connectée est déjà en Mode Édition, l'option pour forcer l'annulation des changements apparaît. Cette option annule toutes les modifications effectuées par la console actuellement en Mode Édition et fait quitter toutes les consoles du Mode Édition. Il n'est pas possible d'annuler ou de récupérer des modifications annulées.

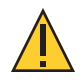

**ATTENTION :** N'utilisez pas les opérations d'annulation Eos via la ligne de commande lorsque vous modifiez un modèle Augment3d, car ceci peut modifier vos données de spectacle de manière inattendue. Les options de Undo complète pour Augment3d seront déployées dans une version logicielle Eos future.

# **XYZ & origine**

En Mode Édition, les modèles Augment3d sont disposés autour de trois axes : horizontal X (rouge) et Y (vert), et vertical Z (bleu).

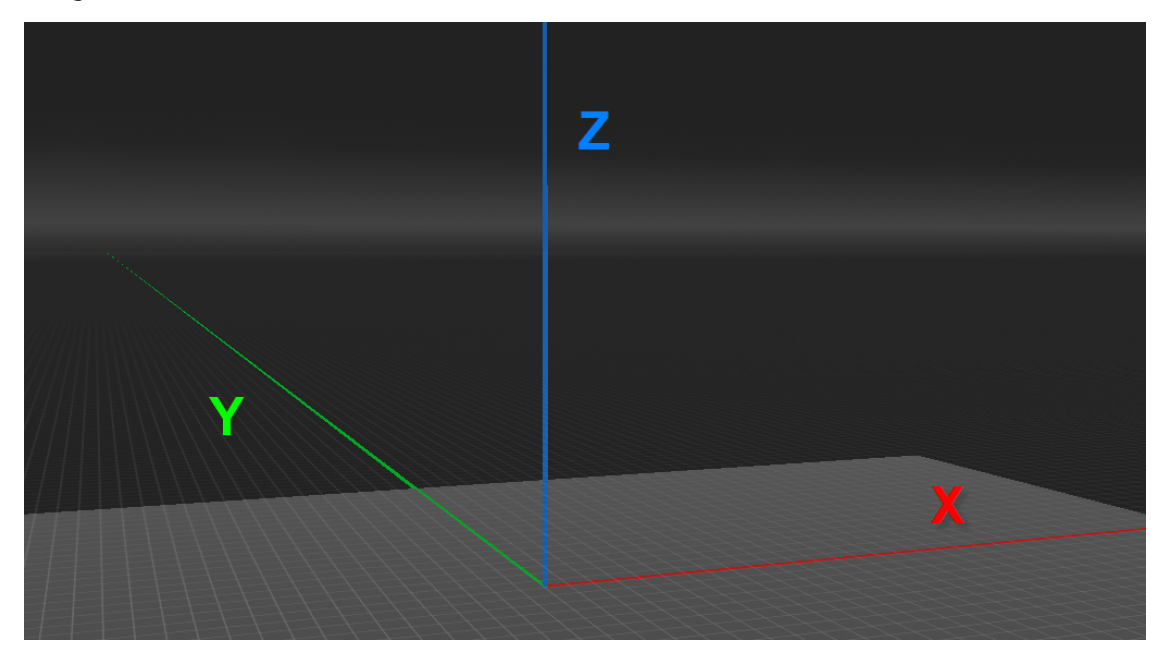

Le point à l'intersection de ces axes (0,0,0) est l'origine. Ce point virtuel dans Augment3d doit correspondre à un point réel dans votre espace, idéalement au sol. Il peut se situer au centre, dans un coin ou à n'importe quel endroit approprié de votre scène.

Toutes les autres mesures dans Augment3d font référence à l'origine. Pour améliorer la précision de votre modèle, choisissez un point physique facilement accessible pour les mesures.

# **Unités**

Par défaut, Augment3d mesure les distances en unités métriques (mètres). Ceci peut être modifié sous Setup > Réglages Système > Augment3d.

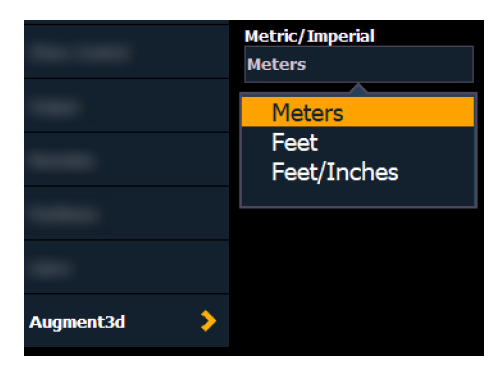

Options disponibles : mètres, pieds décimaux ou pieds et pouces.

# **Librairie**

La librairie contient tous les éléments hors projecteurs d'un projet Augment3d. Elle est préchargée avec un grand nombre d'objets en stock à votre choix. Vous pouvez également importer vos propres objets [Augment3d](#page-499-0) (voir *Importation d'objets Augment3d (sur la page* [488\)](#page-499-0)).

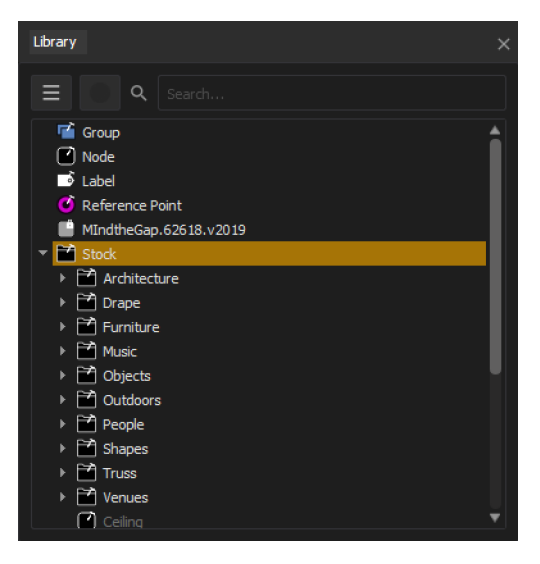

Faites glisser des objets pour les ajouter de la librairie dans votre modèle à l'origine. Utilisez la fonction de recherche pour localiser rapidement des éléments spécifiques. Créez des dossiers à partir de la liste déroulante pour organiser les éléments de la librairie.

# **Éléments de librairie**

## **Objets**

Tous les objets dans le dossier Stock peuvent être ajoutés à un modèle Augment3d (voir [Objets](#page-497-0) [Augment3d](#page-497-0) (sur la page 486)).

Tous les objets personnalisés importés dans Eos apparaîtront également ici (voir *[Importation](#page-499-0)* d'objets [Augment3d](#page-499-0) (sur la page 488)).

## **Nodes**

Les nodes peuvent être associés à un ou plusieurs objets Augment3d dans [Hiérarchie](#page-469-0) (sur la page [458\)](#page-469-0). Ceci permet de contrôler ces objets ensemble ; par exemple, en tant qu'éléments [scéniques](#page-501-0) patchés (pour plus d'informations, voir *Éléments scéniques (sur la page 490)*).

Les éléments scéniques peuvent recevoir des valeurs d'intensité, être déplacés, tournés, etc. Ceci vous permet de modifier la visibilité et la position des objets Augment3d lorsque vous utilisez des cues, des submasters, etc.

## **Groupes**

Un groupe est un objet Augment3d conçu pour être le « parent » d'autres objets qui ont leurs propres coordonnées uniques. Les projecteurs qui sont apparentés à un groupe afficheront leurs coordonnées relatives dans Patch.

Un groupe ne peut pas être redimensionné, mais peut être déplacé et/ou tourné. Le déplacement ou la rotation du node de groupe déplace ou tourne tous ses objets « enfant ».

# **Labels**

Les Labels sont des textes flottants qui peuvent être positionnés n'importe où dans votre modèle Augment3d.

# **Préférences Augment3d**

Le menu Préférences contient tous les réglages pour votre modèle Augment3d.

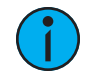

**Remarque :** Plusieurs de ces options peuvent également être modifiées <sup>à</sup> l'aide de la barre d'outils. Pour de plus amples informations, reportez-vous à la section [Barre](#page-473-1) d'outils [Augment3d](#page-473-1) (sur la page 462).

# **Éditeur**

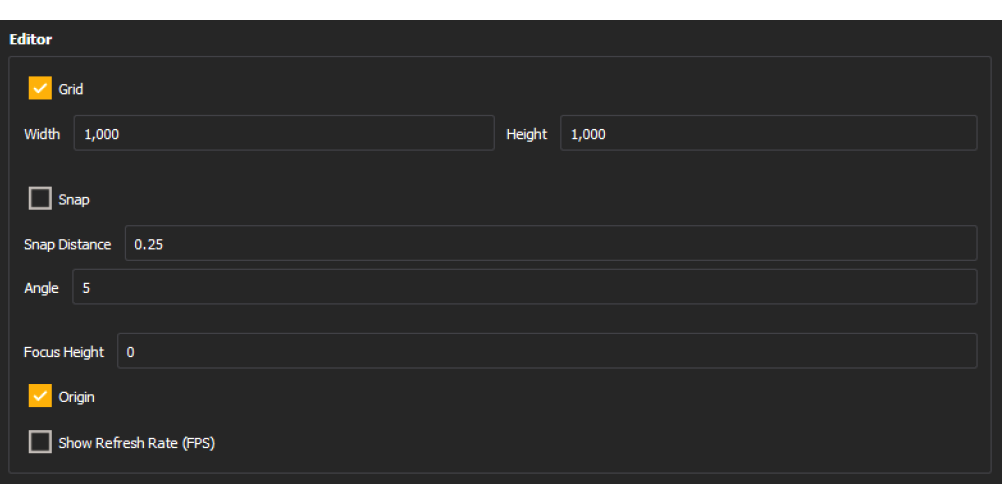

## **Grille**

Active ou désactive la grille. Également disponible sous Barre d'outils > Grille.

## **Largeur / Hauteur**

Définit les dimensions générales de la grille.

## **Accroche magnétique**

Active ou désactive l'accroche magnétique pour le placement d'objets sur la grille. Également disponible sous Barre d'outils > accroche magnétique.

## **Distance d'accroche magnétique**

Définit l'incrément de distance d'espacement de la grille ainsi que l'accroche magnétique pour le placement d'objets (dans l'unité générale choisie).

## **Angle**

Définit l'incrément d'angle de l'accroche magnétique pour le placement d'objets (en degrés).

## **Hauteur focus**

Définit le décalage de hauteur du focus. Également disponible sous Barre d'outils > Focus.

## **Origine**

Active ou désactive le marquage du point d'origine.

# **Afficher la vitesse de rafraîchissement**

Active ou désactive l'affichage de le nombre d'images.

# **Graphiques**

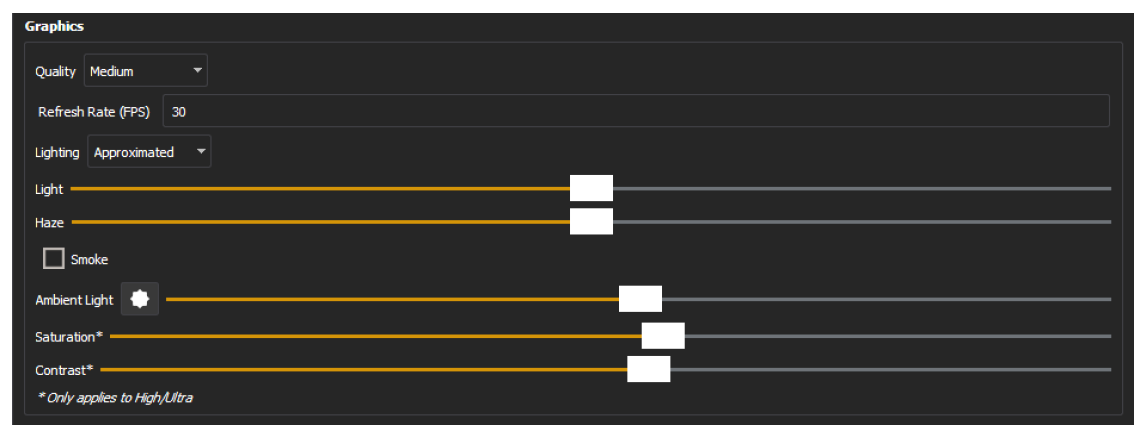

## **Qualité**

Les options de qualité graphique suivantes sont disponibles :

- Bas pas d'éclairage en temps réel, simple indicateur de faisceau, faible résolution des textures, pas d'anti-crénelage, pas d'ombres
- Moyen éclairage en temps réel, qualité de faisceau faible, résolution de texture moyenne, pas d'anti-crénelage, pas d'ombres
- Élevé rendu en temps réel, qualité moyenne des faisceaux, haute résolution des textures, anti-crénelage, ombres nettes de résolution moyenne
- Ultra éclairage en temps réel, qualité de faisceau élevée, résolution de haute texture, anti-crénelage, ombres douces de résolution élevée

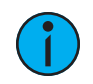

**Remarque :** En fonctionnement sur console, la qualité de rendu d'Augment3d est limitée à Faible ou Moyen.

## **Vitesse de rafraîchissement (FPS)**

Taux de rafraîchissement maximum effectué par Augment3d. Par défaut, celle-ci est fixée à 30 images par seconde. Ceci peut être réglé à une valeur supérieure ou inférieure, mais sera finalement limité par le processeur graphique du l'appareil faisant fonctionner Augment3d.

#### **Lumière**

Les options d'éclairage suivantes sont disponibles :

- Traverser la lumière passe à travers les objets. L'option la moins gourmande en ressources.
- Approximatif (par défaut) la lumière passe à travers un objet si tous les coins du faisceau ne touchent pas cet objet. Option modérément gourmande en ressources.
- Réaliste lumière modélisée avec précision. L'option la plus gourmande en ressources.

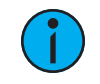

**Remarque :** Les signaux de sortie de la console restent constants, quelles que soient les performances d'Augment3d.

## **Lumière**

Définit l'intensité générale de l'éclairage simulé. Également disponible via Barre d'outils > Lumière.

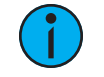

**Remarque :** Ceci affecte uniquement l'intensité des faisceaux lumineux simulés dans Augment3d, et non les valeurs d'intensité des projecteurs eux-mêmes.

#### **Brouillard**

Définit le niveau de brouillard général. Également disponible via Barre d'outils > Lumière.

#### **Fumée**

Active ou désactive l'animation des particules de fumée et de brouillard.

#### **Lumière ambiante**

Définit la couleur et le niveau de la lumière ambiante. Également disponible via Barre d'outils > Lumière.

#### **Saturation**

Définit la saturation générale des couleurs dans le modèle Augment3d.

#### **Contraste**

Définit le contraste général du modèle Augment3d.

#### **Vue**

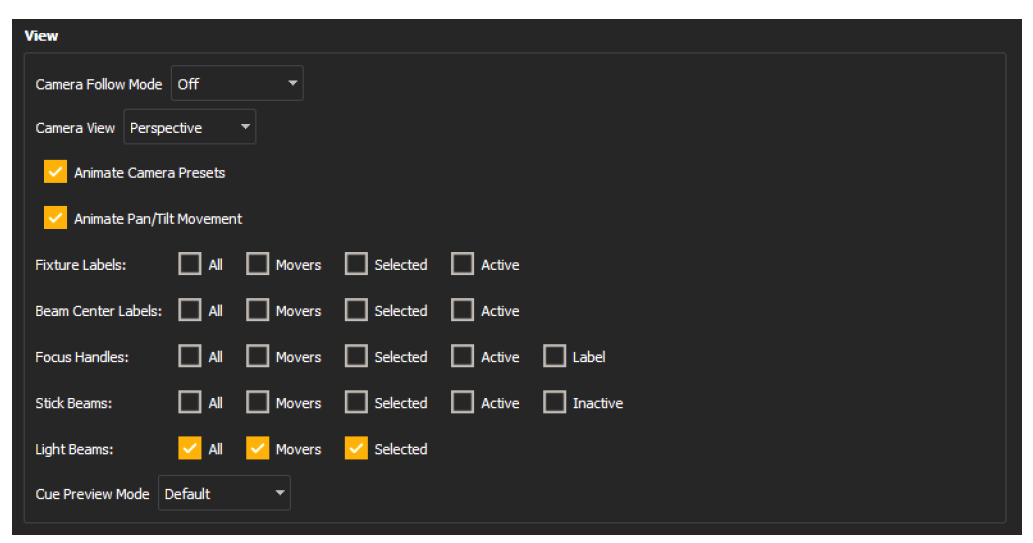

#### **Mode Suivi Caméra**

Commute le Mode Suivi Caméra entre les options Arrêt et POV Projecteur, commutant la vue caméra à celle du projecteur sélectionné en premier. Également disponible via Barre d'outils > Caméra.

## **Vue Caméra**

Commute entre les vues Perspective et Orthographique Également disponible via Barre d'outils > Caméra.

## **Presets Animation Caméra**

Commute l'animation en naviguant entre les Presets de caméra.

#### **Animation mouvement Pan/Tilt**

Commute l'animation des projecteurs automatiques Également disponible sous **Barre d'outils** > Focus.

#### **Labels projecteurs**

Commute les labels sur les symboles des projecteurs pour tous les projecteurs, automatiques, sélectionnés et/ou actifs. Également disponible via Barre d'outils > Labels.

#### **Labels Milieu de faisceau**

Commute les labels au centre du faisceau simulé pour tous les projecteurs, automatiques, sélectionnés et/ou actifs. Également disponible via Barre d'outils > Labels.

#### **Poignées de réglages**

Commute les poignées côté faisceaux des projecteurs pour tous les projecteurs, automatisés, sélectionnés et/ou actifs. Également disponible via Barre d'outils > Labels.

#### **Axe des Faisceaux**

Commute l'option Axe des Faisceaux pour tous les projecteurs, automatiques, sélectionnés et/ou actifs. Également disponible via Barre d'outils > Labels.

#### **Faisceaux de lumière**

Commute les rayons pour tous les projecteurs, automatiques ou sélectionnés. Également disponible via Barre d'outils > Lumière.

#### **Mode Aperçu Cue**

Commute l'aperçu de cue entre les options Par défaut (désactivé) et Cue suivante. Le mode Cue suivante permet à Augment3d d'afficher un aperçu virtuel de la vue utilisée dans la cue suivante. Également disponible via Barre d'outils > Options.

## **Reset**

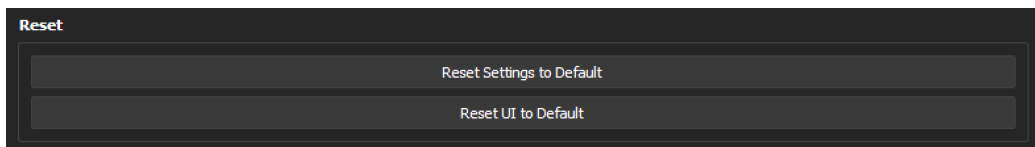

## **Réinitialisation des réglages par défaut**

Cette option rétablit tous les paramètres par défaut dans les Préférences.
# **Rétablir l'IU par défaut**

Rétablit la taille et la disposition par défaut de la fenêtre Augment3d.

# **Hiérarchie**

La liste Hiérarchie énumère les objets et projecteurs qui se trouvent actuellement dans votre modèle Augment3d. Ceci comprend tous les objets qui ont été ajoutés manuellement et tous les projecteurs ajoutés automatiquement via le Patch.

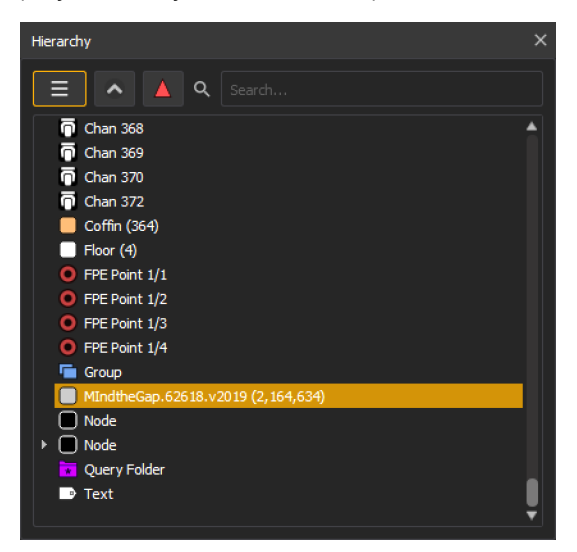

Le menu déroulant vous permet d'ajouter des dossiers Query, ainsi qu'une option pour créer de nouveaux objets et groupes sans utiliser la librairie.

La barre de recherche vous permet de rechercher des objets par leur nom ou leurs mots-clés. Ceci est utile pour éditer de grands modèles complexes pouvant comporter des centaines d'objets et de projecteurs.

## **Dossiers Query**

Les dossiers Query sont des dossiers intelligents qui mettent à jour leur contenu automatiquement. Une fois qu'un dossier Query est créé depuis l'option Hiérarchie, la fonction [Inspecteur](#page-471-0) (sur la page 460) affichera des options pour ce dossier.

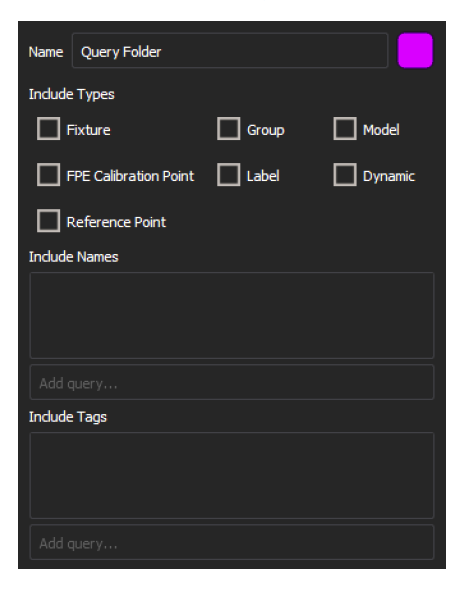

Les options disponibles sont les suivantes :

- Inclure les types (Fixture, groupe, modèle, points FPE, label, dynamique, point de référence) - en sélectionnant une combinaison de ces options, tous les objets de ce type seront inclus dans le dossier.
	- Les objets dynamiques (actuellement tuyaux, structures et rideaux) s'adaptent proportionnellement à l'échelle.
- Inclure les noms inclut tous les objets d'un nom spécifique dans le dossier.
- Inclure les marquages inclut tous les objets ayant un mot-clé spécifique dans le dossier.

#### **Affiner les dossiers Query**

Vous pouvez affiner davantage les options Noms et Tags en utilisant des caractères de remplacement. Un astérisque (\*) remplace des caractères multiples, un point d'interrogation (?) remplace des caractères simples. Par exemple, trois objets « Personne 1 » ont été ajoutés au modèle, nommés « Alex », « Chris » et « Kim ». Une recherche « \*i\* » affichera Chris et Kim (qui contiennent tous deux un « i »), tandis qu'une recherche de « ?i » affichera uniquement Kim (qui représente la seule option à trois caractères contenant un « i »).

### **Triage et réorganisation**

Utilisez le bouton Trier pour organiser le contenu de la Hiérarchie selon les options A-Z, Z-A et non trié. En mode non trié, les objets de la Hiérarchie peuvent être librement déplacés et réorganisés. Cet ordre est enregistré temporairement, mais ne peut être maintenu.

### **Comptage de triangles**

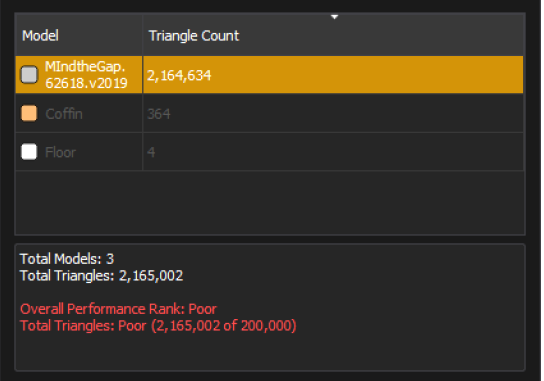

Cette option offre un aperçu des objets qui utilisent le plus de triangles, ce qui peut avoir un impact négatif sur les performances.

## **Imbrication d'objets**

L'imbrication d'objets au sein de la Hiérarchie associe plusieurs objets « enfant » à un « parent », ce qui vous permet de créer des groupes d'objets pouvant être déplacés, affichés et masqués à l'unisson. Imbriquez des objets dans un élément scénique ou un circuit d'élément scénique mobile afin qu'ils puissent être déplacés, affichés et masqués pendant la restitution des cues.

Pour imbriquer des objets, sélectionnez les objets « enfant » souhaités dans la Hiérarchie en cliquant dessus tout en maintenant enfoncée la touche SHIFT (pour les objets consécutifs) ou CTRL (pour les objets individuels). Une fois sélectionnées, glissez-les simplement sur l'objet « parent » dans la Hiérarchie et relâchez-les lorsque le « parent » est mis en évidence pour les imbriquer en dessous. Sélectionnez et faites glisser les objets « enfant » pour les séparer à nouveau de leur « parent ».

### <span id="page-471-0"></span>**Inspecteur**

La fenêtre Inspecteur contient diverses commandes permettant de modifiern'importe quel objet sélectionné.

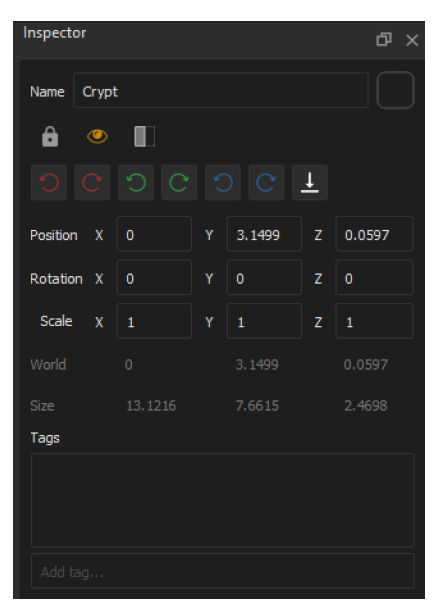

Vous pouvez renommer les objets et leur attribuer une étiquette de couleur qui apparaîtra dans la Hiérarchie.

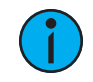

**Remarque :** Les étiquettes de couleur servent uniquement <sup>à</sup> l'identification et <sup>n</sup>'altèrent pas la couleur de l'objet associé.

Les boutons de raccourci permettent les actions suivantes :

- Verrouillage d'objets pour éviter qu'ils ne soient altérés
- Contrôle de la visibilité de l'objet
- Rotations de 90 degrés sur tous les axes
- Déplacement d'objets vers le sol

Vous pouvez également définir le comportement de pointage de l'objet entre les options suivantes :

- Toujours focaliser si l'on clique sur cet objet, il sert de point pour l'option Click-to-Focus.
- Jamais focaliser cet objet est ignoré lors de l'utilisation de l'option Click-to-Focus.
- Focalisation sélective l'objet sert de point pour l'option Click-to-Focus. Si vous maintenez la touche CTRL enfoncée en cliquant, l'objet est ignoré.

Enfin, vous pouvez saisir des données de position, de rotation et d'échelle et ajouter des mots clés aux objets. Ceci facilite leur recherche dans des grands modèles via la Hiérarchie.

### **Position**

La Position fait référence à l'emplacement physique où l'objet est placé dans l'espace par rapport à l'origine, si l'objet n'est pas imbriqué dans un autre objet. Si l'objet est imbriqué dans un autre objet, les données de position représentent l'emplacement physique où l'objet est placé par rapport à l'origine de son « parent ».

La position « monde » est toujours l'emplacement physique où l'objet est placé dans l'espace par rapport à l'origine du modèle.

# **Barre d'outils Augment3d**

La barre d'outils contient différentes options pour modifier les projecteurs et les objets Augment3d.

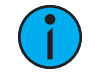

**Remarque :** Certains outils sont uniquement disponibles en Mode Édition. Reportez-vous <sup>à</sup> la section Outils Mode Édition [uniquement](#page-478-0) (sur la page 467).

### **Outil Caméra**

La Caméra offre plusieurs options pour modifier votre vue et votre position dans Augment3d. Rétablissez toutes les options par défaut en cliquant sur Rétablir les valeurs par défaut du mode caméra.

**Remarque :** Dans un système multi-consoles, la vue caméra Augment3d est synchronisée entre les appareils attribués au même ID utilisateur. Tous les autres paramètres d'Augment3d sont réglés et ajustés par appareil.

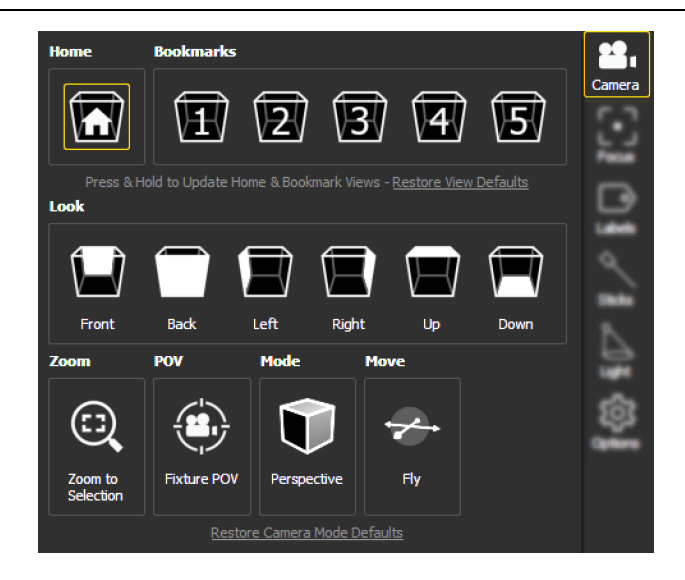

## **Home**

Vous êtes redirigé vers la position de caméra par défaut. Ceci peut être mis à jour à la position actuelle en maintenant le signet Home enfoncé, ou réinitialisé en cliquant sur Rétablir les valeurs par défaut de la vue.

## **Signets**

Vous pouvez enregistrer jusqu'à cinq positions de caméra personnalisées sous forme de signets. Comme l'option Home, elles peuvent être mises à jour en maintenant la touche, ou réinitialisées en cliquant sur Rétablir les valeurs par défaut de la vue. Les signets mis à jour peuvent être enregistrés et récupérés à l'aide des snapshots Eos qui comprennent l'onglet ou la connexion Augment3d (voir A propos des [snapshots](#page-413-0) (sur la page 402)).

### **Vue**

Les boutons Vue fournissent des raccourcis vers les différentes positions caméra, orientées autour de la position caméra actuelle.

## **Zoom**

Permet de zoomer dans la vue caméra sur les projecteurs ou objets quelconques actuellement sélectionnés dans Augment3d.

# **projecteur POV**

Positionne la caméra du point de vue (POV) de l'optique du premier projecteur sélectionné. En quittant le mode POV, la caméra retourne à sa position précédente. Si ceci est activé, un symbole POV projecteur se superpose à l'icône Caméra. Également disponible sous Préférences.

### **Mode**

Commute entre les modes caméra Perspective et Orthographique. En mode Perspective, les objets plus éloignés sont plus petits que les objets proches. En mode Orthographique, tous les objets sont représentés à la même échelle. Également disponible sous Préférences.

### **Mouvement**

Commute entre les modes caméra Survol et Orbite. En mode Survol (indiqué par un symbole Survol superposé à l'icône Caméra), la souris modifie l'angle de la caméra. En mode Orbite (indiqué par un symbole Orbite superposé à l'icône Caméra), la souris déplace la caméra autour d'un point central. Dans chaque mode, il est toujours possible de contrôler les mouvements à l'aide des commandes du clavier. En maintenant ALT temporairement, le comportement est inversé.

# <span id="page-474-1"></span>**Outil Focus**

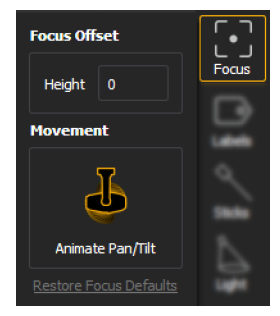

Offre des options pour modifier la hauteur de décalage de focus et activer ou désactiver l'animation de projecteurs automatiques. Les commandes à la SOURIS CLIC-GAUCHE + MOLETTE CENTRALE permettent également de régler la hauteur. Également disponible dans Préférences.

# <span id="page-474-0"></span>**Outil Labels**

L'outil Labels offre des options permettant d'activer ou de désactiver différentes couches d'information. Rétablissez toutes les options par défaut en cliquant sur Rétablir options Label par défaut. Tous les Labels sont également disponibles sous Préférences.

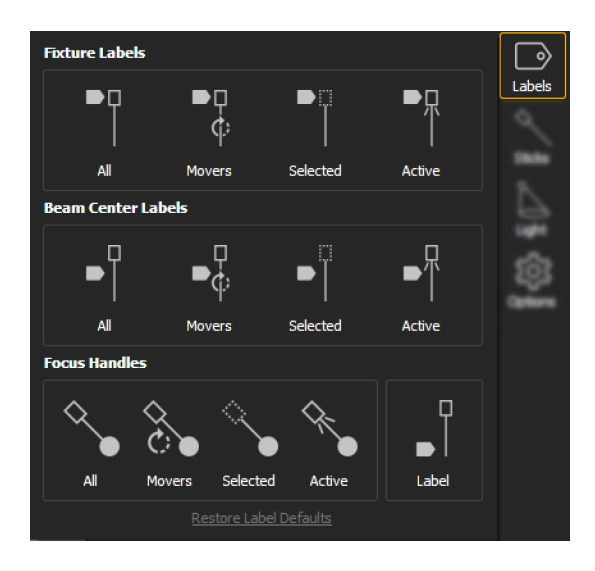

# **Labels projecteurs**

Active ou désactive les Labels recouvrant les corps des projecteurs au complet, automatisés, sélectionnés et/ou actifs.

## **Labels centre du faisceau**

Active ou désactive les Labels recouvrant les faisceaux des projecteurs au complet, automatisés, sélectionnés et/ou actifs.

### **Poignées de réglages**

Active ou désactive les poignées de réglages des projecteurs au complet, automatisés, sélectionnés et/ou actifs. Les poignées sphériques peuvent être déplacées pour refocaliser proportionnellement les projecteurs automatiques Les poignées cubiques indiquent un projecteur conventionnel, mais ne peuvent pas être utilisées pour refocaliser. Des Labels recouvrant les poignées de Réglages peuvent également être activées ou désactivées.

### <span id="page-475-0"></span>**Outil Axes**

Les axes des faisceaux peuvent être activés pour voir où un projecteur est pointé (même s'il n'est pas actuellement allumé) ou pour différencier plusieurs appareils focalisés sur le même endroit.

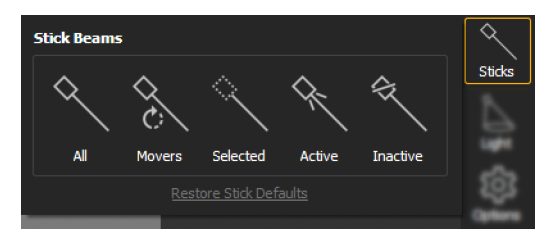

Vous pouvez activer ou désactiver les Axes des faisceaux pour l'ensemble des projecteurs ou les projecteurs mobiles, sélectionnés, actifs ou inactifs. Rétablissez toutes les options par défaut en cliquant sur Rétablir axes par défaut. Également disponible sous Préférences.

# **Outil Lumière**

Fournit des options pour configurer la lumière simulée dans un modèle Augment3d. Rétablissez toutes les options par défaut en cliquant sur Rétablir options par défaut Faisceau. Toutes les options de lumière sont également disponibles sous Préférences.

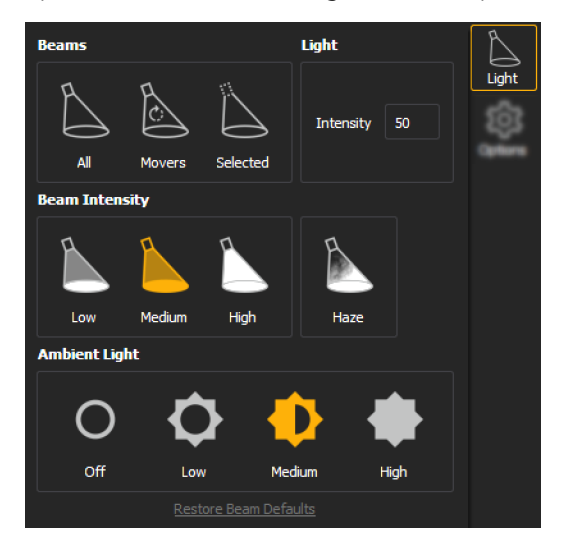

## **Faisceaux**

Active ou désactive des faisceaux lumineux simulés pour les projecteurs au complet, asservis ou sélectionnés.

### **Lumière**

Règle l'intensité générale de la lumière simulée.

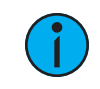

**Remarque :** Ceci affecte uniquement l'intensité des faisceaux lumineux simulés dans Augment3d, et non les valeurs d'intensité des projecteurs eux-mêmes.

## **Intensité du faisceau**

Commute entre basse, moyenne, et haute intensité pour les faisceaux simulés. Activez le brouillard pour augmenter le réalisme des faisceaux.

### **Lumière ambiante**

Commute entre les niveaux de lumière ambiante généraux Aucun, Faible, Moyen et Élevé dans le modèle Augment3d.

## **Outil Options**

### **Mode Cue Suivante**

Ce mode permet à Augment3d d'afficher un aperçu virtuel de l'état la prochaine cue.

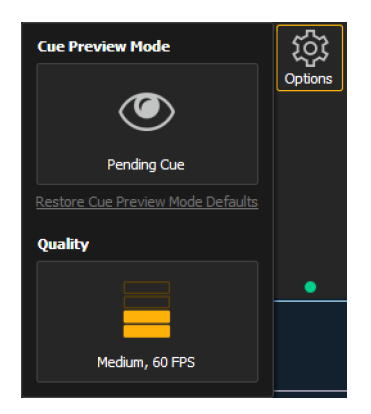

Réinitialiser l'aperçu de la cue en cliquant sur Mode Aperçu Cue, options par défaut. Un œil apparaîtra sur l'icône Options en mode Aperçu Cue. Également disponible sous Préférences.

# **Qualité**

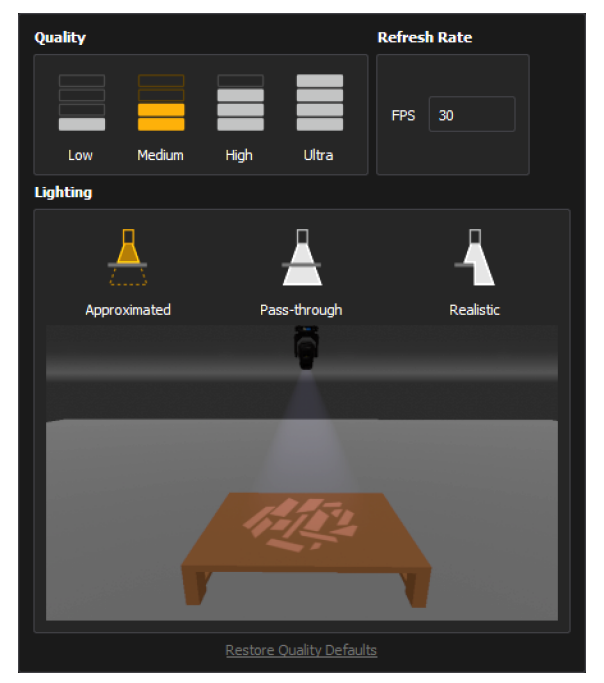

Permet d'ajuster la qualité du rendu Augment3d, le FPS et le mode d'éclairage. Également disponible sous Préférences.

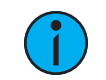

**Remarque :** La qualité du rendu Augment3d sur les consoles est limitée <sup>à</sup> Faible ou Moyenne.

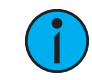

**Remarque :** Si vous utilisez Augment3d sur un Mac exécutant ETCnomad, une option supplémentaire d'échelle de résolution apparaîtra dans le menu Qualité.

# <span id="page-478-0"></span>**Outils Mode Édition uniquement**

# **Outil grille**

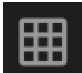

Active ou désactive la grille. Également disponible sous Préférences.

# **Outil accroche magnétique**

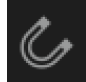

Active ou désactive l'accroche magnétique des objets sur la grille. Également disponible sous Préférences.

# **Outil déplacement**

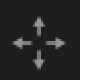

Permet de déplacer les objets le long des axes X/Y/Z. Les poignées ont des extrémités coniques.

### **Outil échelle**

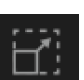

Permet de redimensionner les objets le long des axes X/Y/Z. Les poignées ont des extrémités cubiques. Utilisez la poignée centrale pour redimensionner toutes les dimensions de manière proportionnelle.

## **Outil rotation**

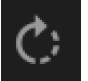

Permet de faire tourner les objets autour des axes X/Y/Z.

# **Outil local**

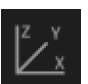

Commute les fonctions Mouvement et Rotation des objets entre l'orientation XYZ globale et l'orientation XYZ de l'objet. La fonction échelle est toujours effectuée par rapport à l'orientation locale XYZ de l'objet.

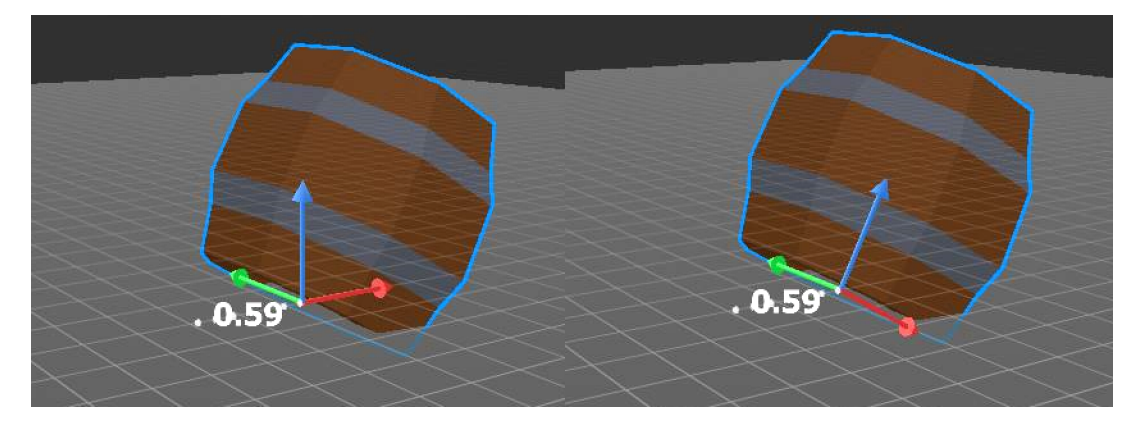

- Sur le cylindre gauche, la fonction Local est désactivée, l'outil Mouvement s'oriente donc en fonction du modèle Augment3d.
- Sur la droite, Local est activé, l'outil Déplacer s'oriente donc par rapport à la position du cylindre lui-même.

## **Indicateur de performance**

Cette section à code couleur de la barre d'outils indique le niveau de qualité et de performance actuel d'Augment3d.

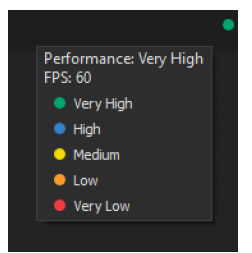

- Très élevé 25 FPS et plus élevé.
- Élevé 20 à 24 FPS.
- Moyen 15 à 19 FPS.
- Faible 10 à 14 FPS.
- Très faible 10 FPS et moins.

# **Projecteurs dans Augment3d**

Les projecteurs doivent être patchés dans Eos et ensuite ajoutés à un modèle Augment3d avant de pouvoir être affichés et contrôlés.

### **Ajouter des projecteurs manuellement**

Si la position et les données d'orientation des projecteurs sont déjà connues, les projecteurs peuvent être ajoutés manuellement via l'onglet Augment3d dans le Patch Eos.

Reportez-vous à la section Ajouter des projecteurs [manuellement](#page-481-0) (sur la page suivante) pour de plus amples informations.

### **Ajouter des projecteurs automatiquement**

Alternativement, si les données de position des projecteurs ne sont pas disponibles, Augment3d peut calculer la rotation et la position XYZ des projecteurs en utilisant des points calibrés placés à des endroits connus répartis dans votre espace.

Pour de plus amples informations, reportez-vous à la section *Fixture Position [Estimation](#page-484-0) (FPE)* (sur la page [473\)](#page-484-0).

## **Ajouter des projecteurs depuis Vectorworks**

Enfin, des projecteurs peuvent être importés dans un modèle Augment3d depuis un fichier Vectorworks. Pour de plus amples informations, reportez-vous à la section Module [d'extension](#page-502-0) Vectorworks [Augment3d](#page-502-0) (sur la page 491).

### <span id="page-481-0"></span>**Ajouter des projecteurs manuellement**

Si vous connaissez déjà la position et l'orientation de vos projecteurs, vous pouvez les ajouter manuellement dans Augment3d via l'écran Patch Eos, circuit par circuit.

Dans Patch, certains projecteurs apparaîtront accompagnés du logo « 3d » Augment3d. Ce symbole indique les profils avec un modèle Augment3d.

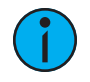

**Remarque :** Les projecteurs nécessitant une mise <sup>à</sup> jour du profil <sup>s</sup>'affichent avec un astérisque (\*). Pour de plus amples informations, reportez-vous à la section [Updater](#page-145-0) [Profil](#page-145-0) (sur la page 134).

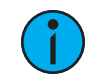

**Remarque :** Les projecteurs <sup>à</sup> miroir mobile ne sont pas pris en charge actuellement.

# **Données de position d'orientation Position**

Les données de position sont soit locales, soit mondiales. Pour de plus amples informations, reportez-vous à la section *[Inspecteur](#page-471-0) (sur la page 460)*.

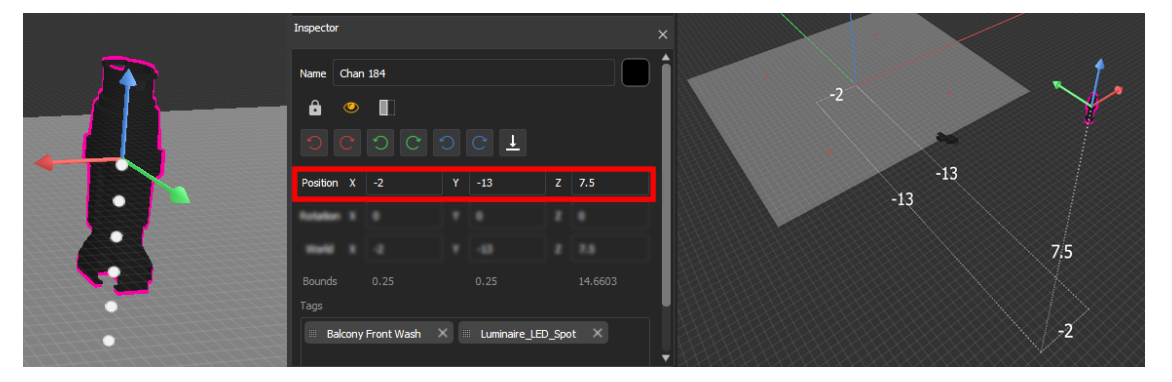

Dans l'exemple ci-dessus, le projecteur raccordé au circuit 184 est décalé de -2 mètres sur l'axe X, de -13 mètres sur l'axe Y et de 7,5 mètres sur l'axe Z.

### **Orientation**

Les données d'orientation reflètent la façon dont le projecteur est tourné. Les valeurs X, Y et Z représentent une rotation en degrés autour de cet axe par rapport aux axes généraux XYZ.

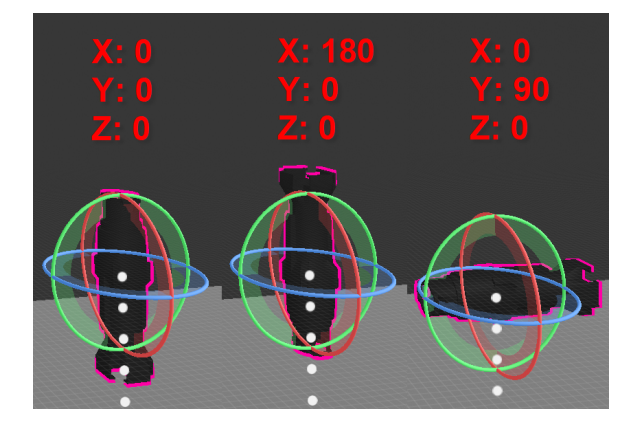

L'exemple ci-dessus à gauche montre l'orientation par défaut 0/0/0, ou pointant directement vers le bas. Le centre montre une rotation de 180° autour de l'axe X, pointant le projecteur droit vers le haut. Le dernier exemple montre une rotation de 90° autour de l'axe Y, en pointant le projecteur sur le côté.

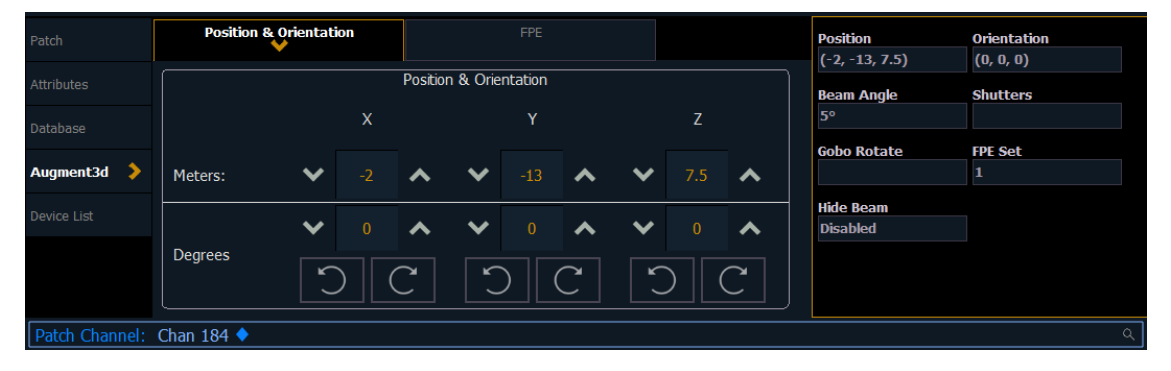

### **Ajouter des projecteurs manuellement**

Dans la section Augment3d dans Patch, les projecteurs sont dotés de champs pour la position et l'orientation XYZ. Vous pouvez également saisir des informations pour les options Angle de faisceau, Couteaux et Rotation gobo.

### **Saisie des données de position et d'orientation des projecteurs**

Sélectionnez le circuit d'un projecteur pour lequel vous avez des données de position et d'orientation et naviguez vers la section Position et orientation de l'onglet Augment3d dans le Patch. La sélection d'un des champs de position ou d'orientation ouvre un clavier permettant de saisir des valeurs spécifiques.

Il est également possible d'utiliser la syntaxe du clavier. Utilisez [/] pour séparer X, Y et Z lorsque vous saisissez plusieurs valeurs, et [Thru] pour saisir des informations pour plusieurs projecteurs en même temps.

- [Chan] [1] [Select] [5] [ $\prime$ ] [5] [ $\prime$ ] [5] [Enter] règle la position du circuit 1 à 5,5,5.
- [Chan] [1] [Select] [/] [2] [/] [Enter] règle la coordonnée Y du circuit 1 à 2. Aucune modification n'est effectuée au niveau des coordonnées X et Z.
- [Chan] [1] [Select] [+] [3] [/] [/] [Enter] 3 à la coordonnée X actuelle du circuit 1. Aucune modification n'est effectuée au niveau des coordonnées Y et Z.
- [Chan] [1] [Select] [+] [/] [1] [/] [-] [5] [Enter] ajoute 1 à la coordonnée Y actuelle du circuit 1 et soustrait 5 de la coordonnée Z. Aucune modification n'est effectuée au niveau de la coordonnée X.
- [Chan] [1] [Thru] [5] [Select] [0] [/] [0] [/] [5] [Thru] [10] [/] [10] [/] [5] [Enter] règle la position du circuit 1 à 0,0,5 et la position du circuit 5 à 10,10,5. Les positions des circuits 2, 3 et 4 sont réparties de manière égale entre les deux.
- [Group] [10] [Select] [5] [/] [/] [Thru] [10] [/] [/] [Enter] répartit la coordonnée X de tous les circuits du groupe 10 entre 5 et 10. Aucune modification n'est effectuée au niveau des coordonnées Y et Z.

Tous les slashs sont facultatifs. [Chan] [1] [Thru] [10] Position [5] [Thru] effectue une autocomplétion à [Chan] [1] [Thru] [10] Position [5] [/] [\*] [/] [\*] [Thru].

Le projecteur correspondant est automatiquement ajouté au modèle Augment3d. Répétez le processus pour tout circuit ou projecteur supplémentaire ou modifiez la position et la rotation du projecteur à l'aide des outils disponibles dans la barre d'outils ou dans l'Inspecteur.

Position [@] [Enter] supprimera la position de la sélection. Orientation [@] [Enter] remettra l'orientation de la sélection à (0,0,0).

# **Édition de la position et rotation d'un projecteur**

La position et la rotation des projecteurs peuvent également être éditées dans *Mode [Édition](#page-459-0)* [Augment3d](#page-459-0) (sur la page 448) à l'aide des outils disponibles dans la barre d'outils ou dans l'Inspecteur.

Toute modification de la position de projecteur effectuée dans Augment3d mettra automatiquement à jour les valeurs dans Patch. De même, toute modification effectuée via le Patch mettra automatiquement à jour les projecteurs dans Augment3d.

### **Réglage de l'orientation de projecteurs conventionnels dans le Patch**

La propriété d'orientation de projecteurs conventionnels (non automatisés) est utilisée pour orienter des projecteurs statiques au bon endroit.

- 1. Naviguez vers [Patch] > Augment3d > Position & Orientation.
- 2. Choisissez les projecteurs conventionnels via la ligne de commande ou en les sélectionnant dans Augment3d. Les projecteurs s'allumeront pour indiquer leur sélection.

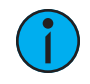

**Remarque :** Vous <sup>n</sup>'avez pas besoin d'entrer en Mode Édition Augment3d pour sélectionner les projecteurs.

3. Dirigez les projecteurs vers leur cible prévue en utilisant une longue sélection ou SHIFT + souris gauche.

# <span id="page-484-0"></span>**Fixture Position Estimation (FPE)**

Eos peut configurer automatiquement l'emplacement et l'orientation des projecteurs automatiques dans Augment3d en utilisant un processus appelé Fixture Pose Estimation (FPE).

# **Configuration FPE**

Les FPE associent quatre points ou plus dans votre espace avec les Palettes Focus correspondantes afin d'estimer l'emplacement et la rotation de vos projecteurs automatiques.

Si vous configurez vos projecteurs pour la première fois, il est généralement plus facile de choisir d'abord les points FPE, puis d'enregistrer les Palettes Focus pour chacun d'entre eux. Cependant, si vous disposez de Palettes Focus, il est possible d'utiliser ces emplacements pour vos points FPE.

### **Points FPE**

Chaque point est un emplacement physique connu dans un espace, mesuré par rapport au [XYZ & origine](#page-461-0) (sur la page 450). Il est recommandé de sélectionner au moins quatre points au sol englobant l'origine et le plus de surface possible de votre espace.

Pour des résultats optimaux, les quatre points doivent se trouver sur le même plan (avoir la même coordonnée Z). Si

des coordonnées Z différentes doivent être utilisées, énumérez les points dans le sens horaire à partir du point de vue des projecteurs. Bien que quatre points constituent le minimum requis, des points supplémentaires peuvent augmenter la précision du calcul FPE.

Déterminez les coordonnées X et Y de ces points en mesurant vers l'extérieur à partir du point d'origine.

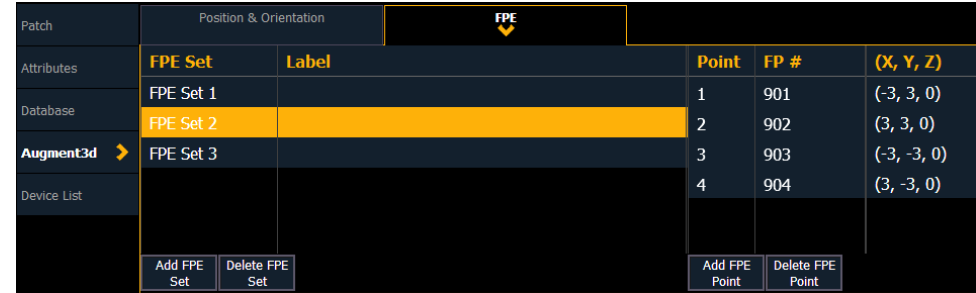

Une fois que vous avez sélectionné et mesuré vos points, entrez les coordonnées de chaque point.

- 2. Ouvrir le Patch Eos. Cliquez sur l'onglet Augment3d et sélectionnez la section FPE.
- 3. Entrez les coordonnées mesurées de chaque point. Augment3d placera automatiquement un point FPE à chaque endroit.

La mise à jour des coordonnées XYZ dans Patch modifiera l'emplacement du point FPE dans le modèle Augment3d.

Une erreur sera signalée si les points sélectionnés ne sont pas optimaux. Pour obtenir de l'aide, voir [Dépannage](#page-487-0) FPE (sur la page 476).

#### **Palettes Focus**

Une fois que vous avez sélectionné, mesuré et entré les coordonnées de vos points, associez chaque point à une Palette Focus.

1. Positionnez vos projecteurs sur l'un de vos points FPE et enregistrez une Palette Focus.

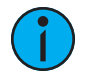

**Remarque :** Les faisceaux des projecteurs doivent être centrés sur le point FPE. Le positionnement des projecteurs un à la fois, la netteté du bord du faisceau avec l'iris fermée pour créer un faisceau plus serrée peuvent vous aider à centrer le faisceau. L'utilisation d'un gobo avec un point central facilement identifiable (par exemple une cible) peut également aider.

- 2. Dans le Patch, entrez le numéro de la Palette Focus dans la colonne « FP# » qui correspond au point sur lequel vous pointez.
- 3. Répétez ce processus jusqu'à ce que tous vos points FPE soient associés à des Palettes Focus.

Cette association entre les points FPE et les Palettes Focus est cruciale pour un rendu précis des projecteurs dans Augment3d.

#### **Groupes FPE**

Si plusieurs ensembles de points FPE sont requis, les points FPE peuvent être organisés jusqu'à dix groupes. Chaque groupe a ses propres points FPE, ce qui vous permet de garder les données FPE pour plusieurs espaces dans le même fichier de conduite Eos. Chaque groupe FPE peut ensuite être attribué à un circuit ou à une série de circuits. Les projecteurs patchés à ces circuits utiliseront les points FPE de ce groupe pour leur calibrage et leur mise au point.

Des groupes FPE multiples peuvent être utiles pour les consoles qui contrôlent plus d'un espace, ou pour les spectacles de tournée présentés dans plusieurs lieux. Ceci peut également être utile si tous les projecteurs de votre espace ne peuvent pas pointer sur le même groupe de points FPE.

### <span id="page-485-0"></span>**Calcul de FPE**

Une fois que vous avez au moins quatre points FPE correspondant aux palettes focus, vous êtes prêt à calculer la FPE.

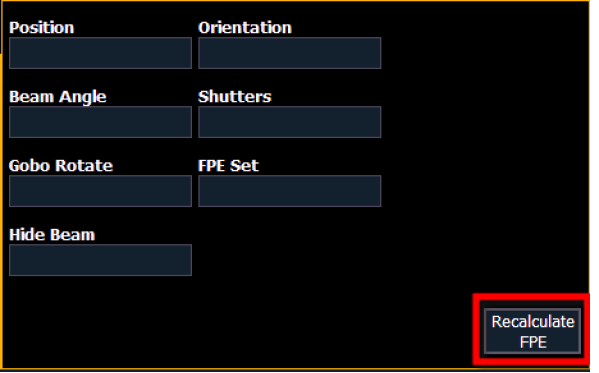

Appuyez sur Recalculer FPE , puis sur Confirmer FPE pour confirmer vos modifications.

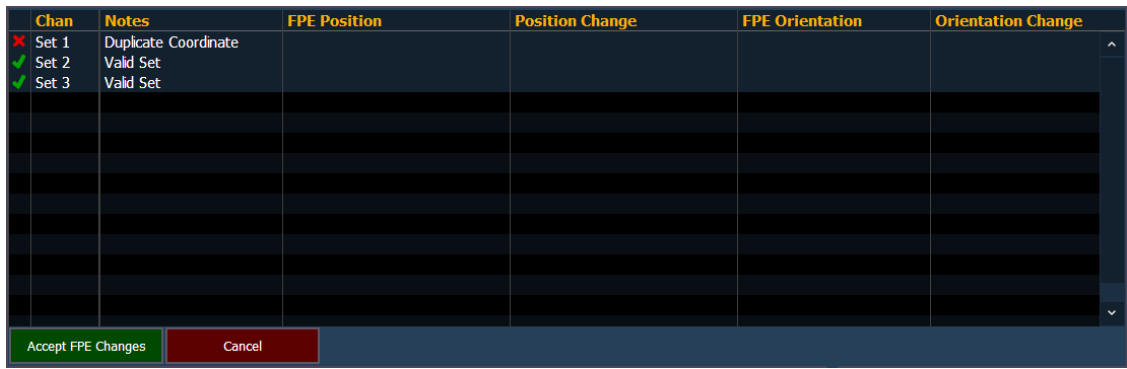

Une fenêtre apparaît, résumant toutes les modifications FPE et/ou un tableau des erreurs.

 $\mathbf{1}$ 

**Remarque :** Toute erreur doit être résolue avant de poursuivre. Il <sup>n</sup>'est pas possible d'annuler un calcul FPE.

Appuyez sur Accepter modifications FPE pour continuer.

Si la FPE est calculée pour la première fois, ceci génèrera automatiquement des projecteurs dans votre modèle Augment3d. Vous pouvez également effectuer des modifications ou des recalculs FPE suivants de la même manière.

#### **FPE sélectives**

Si rien n'est sélectionné dans la ligne de commande, un calcul FPE aura lieu pour les positions de tous les projecteurs patchés dans un fichier de conduite. Si des projecteurs ou gammes de projecteurs spécifiques sont sélectionnés, le calcul FPE n'affectera que la sélection.

# <span id="page-487-0"></span>**Dépannage FPE**

### **Précision**

Il existe plusieurs façons de calculer les positions et les rotations des projecteurs de votre conduite. Plusieurs autres facteurs peuvent influer sur la précision de cette estimation, notamment :

- Imprécision du profil de projecteur
- Mauvaise sélection de point FPE
- Erreur de mesure de point FPE
- Mou dans les courroies des projecteurs automatiques
- Asymétrie au niveau de l'axe Tilt
- Variations entre les projecteurs concernant les mouvements Pan / Tilt

La précision FPE dépend des informations de profil et des données fournies par l'utilisateur. Si les données sont imprécises, le calcul échouera ou fournira de mauvais résultats. Prendre des précautions adéquates pour assurer que les profils ne comportent pas d'erreurs et que les positions des points FPE sont mesurées avec précision.

#### **Bonnes pratiques**

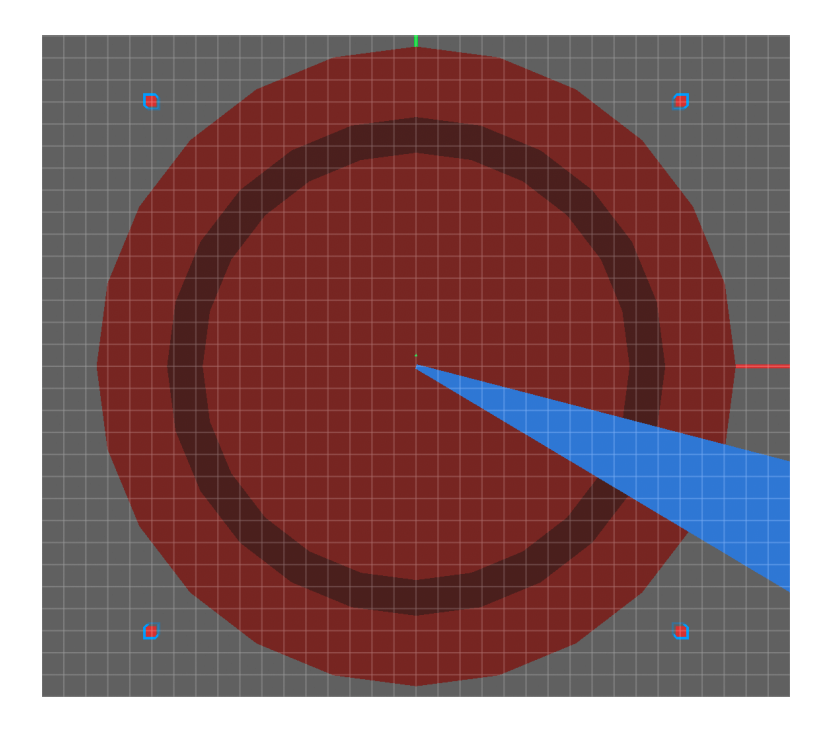

Il existe de nombreuses façons de sélectionner les positions de points FPE. La méthode préférée est d'utiliser au moins 4 points proches des limites de votre espace, comme dans l'exemple cidessus. Des angles plus importants entre les points réduisent le risque d'utiliser des informations redondantes dans le calcul. Il peut être utile de considérer les points comme le contour d'une forme 3D qui devrait couvrir le plus possible de votre espace.

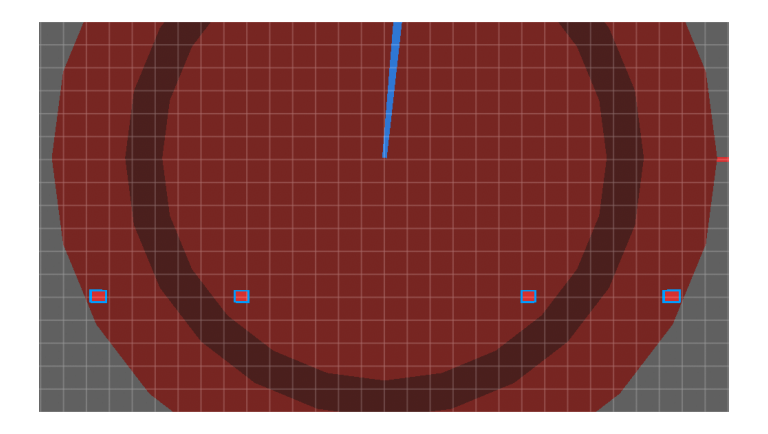

Un exemple d'une mauvaise configuration est présenté ci-dessus, tous les points FPE étant sur une ligne. Les deux points centraux sont redondants, car ils font partie de la ligne entre les deux points d'extrémité. De plus, il n'est pas possible de couvrir l'espace de la scène si tous les points sont disposés en ligne.

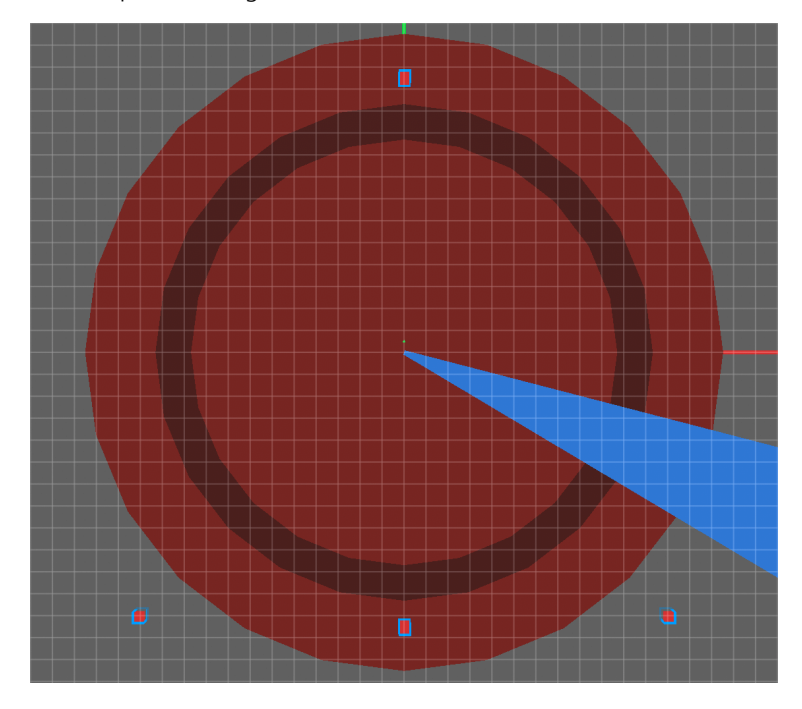

Une meilleure configuration (mais toujours problématique) est présentée ci-dessus. Vu qu'un des points se trouve sur une ligne entre deux autres, les données de ce point sont redondantes et ne peuvent pas être utilisées pour calculer les positions des projecteurs.

#### **Dépannage**

Si la réaction des projecteurs est inexacte ou si les projecteurs ne sont pas générés correctement dans Augment3d, vérifiez les points suivants :

- Assurez-vous que vos profils de projecteur sont à jour et mettez-les à jour si ce n'est pas le cas (voir [Updater](#page-145-0) Profil (sur la page 134)).
	- Ceci remédiera probablement au problème si les projecteurs d'un type donné réagissent correctement et que les projecteurs d'un autre type ne réagissent pas.
- Assurez-vous que les points au sol mesurés dans votre espace correspondent à la façon dont ils ont été entrés dans Eos et que les coordonnées X et Y n'ont pas été accidentellement interchangées.
- Assurez-vous que vous utilisez les unités de mesure correctes.
- Tester vos Palettes Focus.
	- Ont-elles été enregistrées correctement ?
	- Ont-elles été assignées au bon point de référence ?
	- Y a-t-il des projecteurs qui présentent un Pan de plus de 180 degrés ? Si c'est le cas, appuyez sur {Flip} et réenregistrez (ou mettez à jour) la Palette Focus

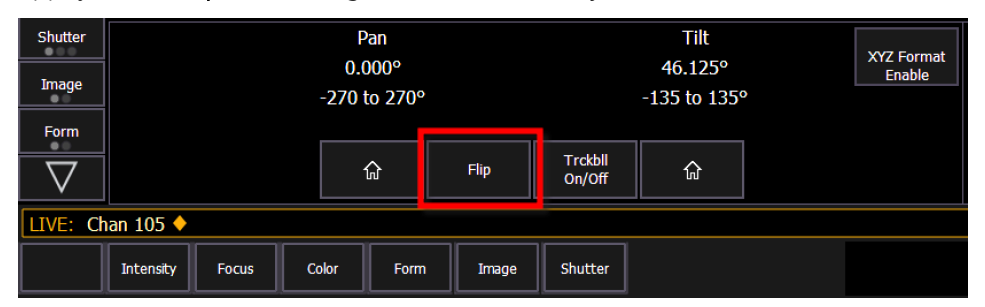

• Ajoutez un point de référence FPE et une Palette Focus supplémentaires. Recalculez les FPE. La réaction des projecteurs est-elle plus précise ?

#### **Autres problèmes courants**

La section suivante présente quelques-uns des problèmes qui affectent le plus souvent le calcul FPE.

#### *Centrage du faisceau*

Les calculs prévoient que le centre optique du faisceau se trouve au niveau des points mesurés au sol. Si ceci est difficile à voir à l'œil nu, l'utilisation d'un gobo style mire (ou tout autre gobo avec un point central facilement identifiable) peut aider à aligner le faisceau avec plus de précision sur le point au sol.

#### *Profils de projecteur*

Certains projecteurs automatiques peuvent avoir des réglages Pan et/ou Tilt mal calibrés dans leur profil. Ces profils doivent être corrigés pour qu'ils fonctionnent correctement avec l'option FPE. Reportez-vous à la section Correction du profil de [projecteur](#page-490-0) (sur la page ci-contre) pour de plus amples informations.

#### *Pan/Tilt défini par l'utilisateur*

Certains projecteurs ont des plages Pan/Tilt définies par l'utilisateur, ce qui peut entraîner des imprécisions. Vérifiez les paramètres de votre projecteur. Assurez-vous que toutes les plages de paramètres définies sur le projecteur correspondent aux plages définies dans le profil du projecteur.

#### *Fixtures*

Certains projecteurs automatiques peuvent avoir des défauts mécaniques qui entraînent un comportement imprécis par rapport à leur profil ou à d'autres projecteurs du même modèle. À moins de créer un profil personnalisé qui correspond aux spécifications de ce projecteur, il ne fonctionnera pas correctement avec l'option FPE.

# <span id="page-490-0"></span>**Correction du profil de projecteur**

Si la fonction FPE a été contrôlée et exécutée correctement, les problèmes persistants peuvent être dus à des inexactitudes au niveau du profil d'un projecteur ou au niveau du projecteur physique.

Avant de continuer, veuillez vous assurer que votre librairie de profils de projecteurs est mise à jour à la version actuelle (voir [Updater](#page-145-0) Profil (sur la page 134)).

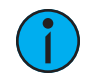

**Remarque :** Si vous corrigez des inexactitudes dans un profil de projecteur, veuillez signaler les mises à jour nécessaires via les forums ETC Augment3d à l'adresse community.etcconnect.com. Si possible, veuillez inclure une copie du manuel du projecteur.

#### **Inversion Pan / Tilt**

Si un projecteur dans Augment3d effectue des Pans ou Tilts dans la direction opposée par rapport au monde réel, l'un ou l'autre des paramètres peut être inversé.

#### *Contrôle pour l'inversion Pan / Tilt*

- 1. Réglez la valeur Pan du projecteur à 0° et la valeur tilt à +90°. Augmentez la valeur du Pan dans un sens ou dans l'autre. Le projecteur virtuel tourne-t-il dans le même sens que le projecteur physique ?
- 2. Réglez les valeurs Pan et Tilt du projecteur à 0°. Augmentez la valeur Tilt dans les deux sens. Le projecteur pointe-t-il dans la même direction que le projecteur physique ?

#### *Correction de l'inversion Pan / Tilt*

Si vous vous rendez compte que la valeur Pan ou Tilt n'a pas bougé dans la bonne direction, utilisez les outils d'édition de plage dans l'option Editeur de [projecteurs](#page-145-1) (sur la page 134). pour inverser la plage DMX ou pour échanger les valeurs DMX et Min/Max utilisateur en même temps.

#### **Plage du Pan**

Si la direction Pan est correcte mais que le projecteur virtuel se déplace plus loin dans l'une ou l'autre direction que l'appareil réel, il se peut que la plage ou les valeurs physiques Pan de l'appareil ne correspondent pas à son profil.

#### *Contrôle de la plage du Pan*

1. Pointez votre projecteur sur un point de la scène. Appuyez sur le bouton « Flip ». Le projecteur revient-il au même point ? Si c'est le cas, le Pan est mappé correctement. Si ce n'est pas le cas, réglez la valeur Tilt du projecteur à +90°, où jusqu'à ce que le projecteur pointe vers l'avant.

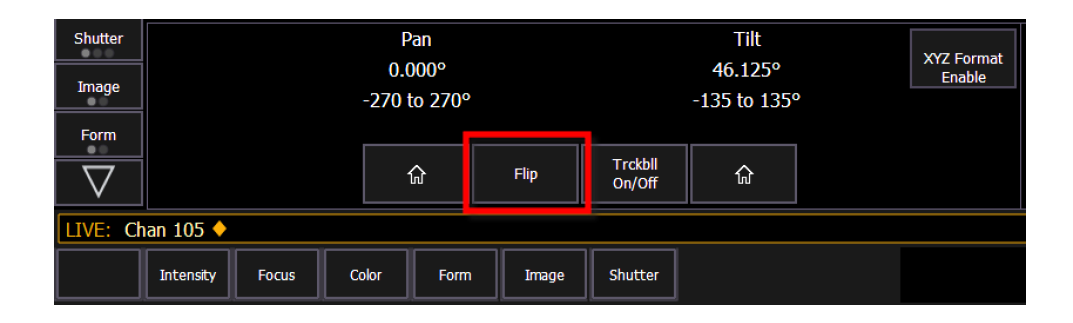

2. Testez avec des valeurs Pan de -90°, 0° et +90°. Le projecteur doit pointer vers la gauche, droit devant et vers la droite, respectivement. Si c'est le cas, le Pan est mappé correctement. Si ce n'est pas le cas, suivez les étapes ci-dessous pour corriger la plage du Pan dans l'éditeur du profil de projecteur.

#### *Correction de la plage Pan*

- 1. D'abord, trouvez la valeur zéro correcte pour le Pan.
	- a. Réglez la valeur Pan à 0° et la valeur tilt à +90°.
	- b. Augmentez ou diminuez la valeur de Pan en utilisant la plus petite valeur possible, jusqu'à ce que l'optique soit pointée à l'opposé de l'IU du projecteur.
	- c. [Utilisation](#page-394-0) de About (sur la page 383), trouvez les valeurs DMX brutes pour le Pan (rapide plus fin) et notez-les.

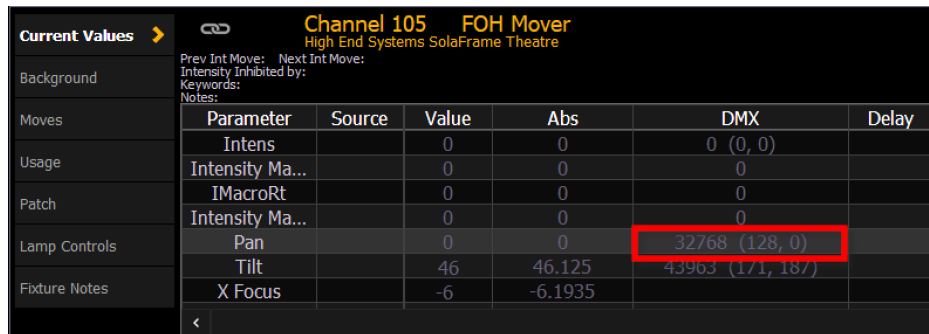

- d. Définissez ce nouveau niveau DMX brut comme votre valeur pan 0 dans le *[Editeur](#page-145-1) de* [projecteurs](#page-145-1) (sur la page 134).
- 2. Ensuite, calculez le maximum à l'aide de la nouvelle valeur zéro.
	- a. Réglez votre valeur Pan au minimum et sélectionnez une valeur Tilt qui cible un point dans votre salle.
	- a. Augmentez votre valeur de pan de 360° jusqu'à ce que le projecteur pointe à nouveau sur le même point.
	- b. Calculez les valeurs DMX brutes du Pan minimum et maximum correct.
		- Valeur Pan min.  $=$  (360 ÷ (Pan trouvé Pan minimum)) \* (Pan minimum valeur Pan 0)
		- Valeur Pan max.  $= (360 \div (Pan)$  trouvé Pan minimum)) \* (Pan maximum valeur Pan 0)
- 3. Définissez les valeurs DMX brutes en tant que nouveau minimum et maximum.
- 4. Recalculez le FPE (voir [Calcul](#page-485-0) de FPE (sur la page 474)) et contrôlez-en la précision.

### **Plage du Tilt**

Si la direction Tilt est correcte mais que le projecteur virtuel s'incline plus dans l'une ou l'autre direction que le projecteur réel, il se peut que la plage ou les valeurs Tilt physiques du projecteur ne correspondent pas à son profil.

#### *Contrôle de la plage du Tilt*

- 1. Pointez votre projecteur sur un point de votre scène. Appuyez sur le bouton « Flip ». Le projecteur revient-il au même point ? Si c'est le cas, le Tilt est mappé correctement. Si ce n'est pas le cas, réglez le Pan et le Tilt du projecteur à 0°.
- 2. Faites effectuer au projecteur un Pan circulaire. Le faisceau du projecteur reste-t-il immobile, pointé droit vers le bas ? Si c'est le cas, le Tilt est mappé correctement. Si ce n'est pas le cas, suivez les étapes ci-dessous pour corriger la plage du Tilt dans l'éditeur du profil de projecteur.

#### *Correction de la plage Tilt*

D'abord, trouvez la valeur zéro correcte pour le Tilt.

- 1. Réglez votre Tilt à 0°. Effectuez un Pan de 360° en sens horaire, ensuite de 360° en sens anti-horaire, puis répétez.
- 2. Augmentez ou diminuez lentement votre valeur Tilt jusqu'à ce que le projecteur tourne sans oscillation du faisceau pendant le balayage.
- 3. Définissez la valeur DMX brute en tant que valeur Tilt zéro dans le *Editeur de [projecteurs](#page-145-1)* (sur la page [134\)](#page-145-1).

Ensuite, calculez le maximum à l'aide de la nouvelle valeur zéro.

- 1. Réglez votre Tilt à la nouvelle valeur zéro.
- 2. Commencez à augmenter le Tilt jusqu'à ce que la tête du projecteur soit approximativement perpendiculaire à sa base.
- 3. Calculez les valeurs DMX brutes du Tilt minimum et maximum correct.
	- a. Valeur tilt min. = (90 ÷ (Tilt trouvé ÷ valeur Tilt 0)) \* (Tilt minimum valeur Tilt 0)
	- b. Valeur tilt max. =  $(90 \div (T)$ lt trouvé valeur Tilt 0)) \* (Tilt maximum valeur Tilt 0)
- 4. Définissez les valeurs DMX brutes en tant que nouveau minimum et maximum.
- 5. Recalculez le FPE (voir [Calcul](#page-485-0) de FPE (sur la page 474)) et contrôlez-en la précision.

#### **Défaillances de projecteur**

Si aucune des étapes de dépannage ou de correction de profil n'est efficace, il peut y avoir un problème au niveau du projecteur lui-même.

Certains défauts mécaniques peuvent entraîner un comportement inexact d'un projecteur automatique par rapport à son profil ou à d'autres projecteurs du même modèle. À moins de créer un profil personnalisé qui correspond aux spécifications du projecteur, il ne fonctionnera pas correctement avec l'option FPE.

Pour de plus amples informations, reportez-vous à la section Création d'un Nouveau [Projecteur](#page-146-0) (sur la page [135\)](#page-146-0).

# **Travailler avec des projecteurs**

Une fois les projecteurs ajoutés à votre modèle, vous pouvez commencer à utiliser Augment3d pour les focaliser et les contrôler. Vous disposez de différents outils qui vous assistent dans cette tâche.

# **Sélection de projecteurs & Focus**

### **Sélectionner des projecteurs**

Pour sélectionner les projecteurs dans Augment3d, vous pouvez soit les sélectionner via la ligne de commande Eos, soit utiliser une souris. Cliquez sur un projecteur pour le sélectionner. Vous pouvez également faire un cliquer-glisser ou maintenir la touche shift pour sélectionner plusieurs appareils.

Trois couleurs sont utilisées pour la sélection :

- Or projecteurs sélectionnés dans Eos
- Bleu projecteurs sélectionnés en Mode Édition Augment3d
- Rose projecteurs sélectionnés dans Eos et Augment3d

#### **Focalisation avec l'option Clic-To-Focus**

En sélectionnant et en maintenant le clic sur un objet ou une surface dans votre modèle Augment3d, le système focalisera le projecteur sélectionné sur ce point. L'option Click-To-Focus est également activée en appuyant sur SHIFT + SOURIS, GAUCHE. Vous pouvez également faire glisser la souris dans le modèle pour déplacer les projecteurs. Pour que l'option Click-to-Focus puisse fonctionner, les projecteurs sans paramètres Pan/Tilt doivent être sélectionnés dans Patch.

### **Autres outils utiles Outil Labels**

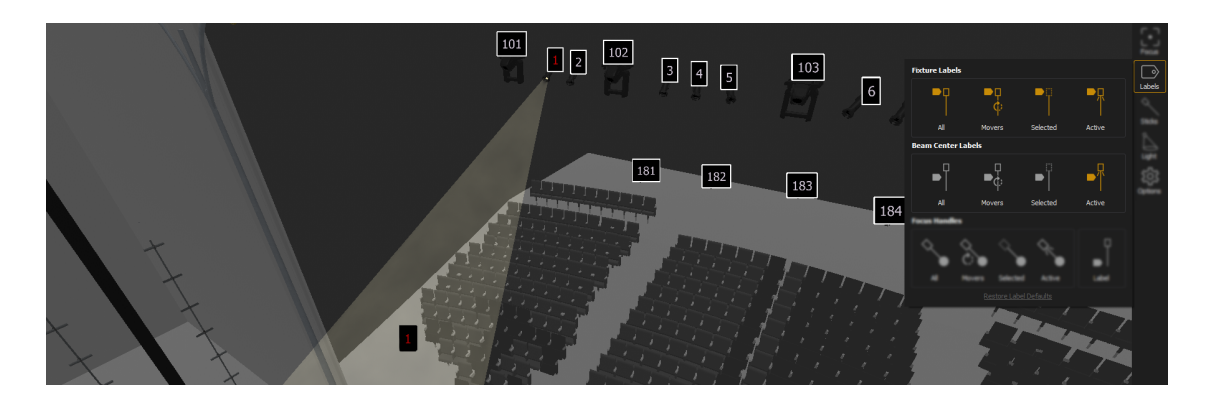

Les Labels des projecteur affichent le numéro de circuit du projecteur. Ceci peut être utile pour identifier quel projecteur crée un faisceau particulier.

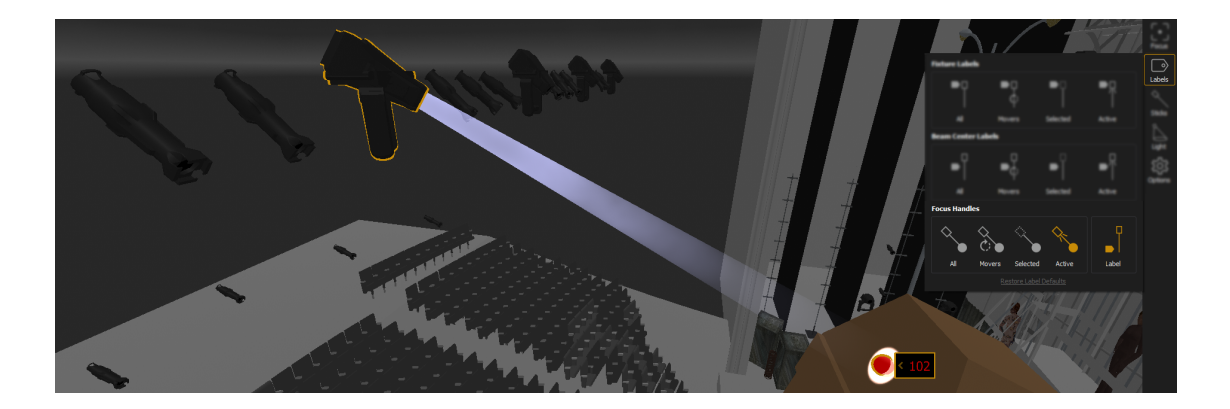

Les Poignées de réglages offrent un point contrôlable à l'extrémité du faisceau d'un projecteur automatique. Ce point peut être déplacé pour focaliser un seul projecteur ou plusieurs projecteurs ensemble, tout en conservant leurs espacements.

Pour de plus amples informations, reportez-vous à la section *Outil [Labels](#page-474-0) (sur la page 463)*.

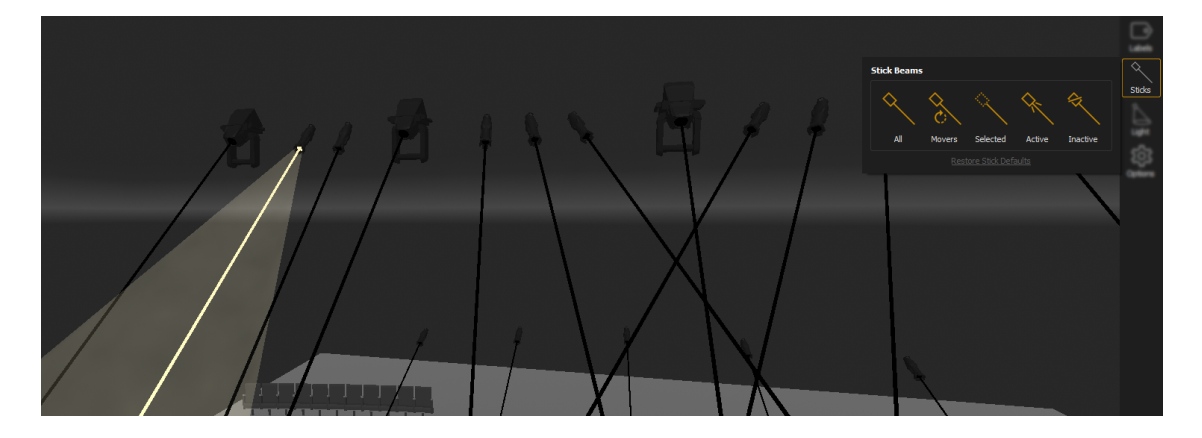

### **Outil Axes**

Les Axes des faisceaux tirent une ligne entre le projecteur et le point d'impact du faisceau. Les Axes des faisceaux ne nécessitent pas de valeur d'intensité et peuvent être utilisés pour focaliser un projecteur qui n'est actuellement pas actif.

Pour de plus amples informations, reportez-vous à la section *Outil Axes (sur la page [464\)](#page-475-0)*.

### **Outil Focus**

Utilisez la fonction Hauteur de Focus pour régler un décalage vertical par rapport à l'endroit sur lequel la focalisation est effectuée pour ajuster la position sur la poitrine ou le visage d'un acteur plutôt que sur le sol où il se tient.

Pour de plus amples informations, reportez-vous à la section *Outil Focus (sur la page [463\)](#page-474-1)*.

# **Augment3d avec les Magic Sheets & le Pixel Maps**

Faites un clic droit sur l'onglet Augment3d pour faire apparaître le menu contextuel. Celui-ci contient des options permettant de travailler en tandem avec les Pixel Maps (voir A [propos](#page-510-0) du serveur média [virtuel](#page-510-0) (sur la page 499)) et les [Magic](#page-427-0) Sheets (voir À propos des Magic Sheets (sur la page [416\)](#page-427-0)).

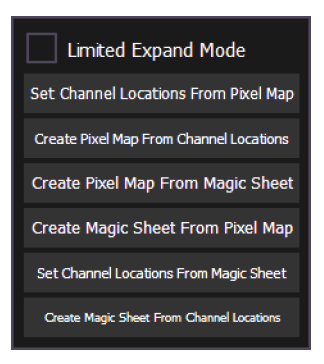

# **Augment3d et le Pixel Maps**

# **Définir les emplacements des circuits depuis un Pixel Map**

Cette option vous permet d'extraire des emplacements de projecteurs depuis un Pixel Map existant dans votre conduite.

Spécifiez le numéro du Pixel Map et les éventuelles contraintes X/Y/Z. Sélectionnez {Confirmer} pour placer les projecteurs de votre conduite aux mêmes emplacements que ceux dans le Pixel Map.

## **Créer un Pixel Map avec l'emplacement des circuits**

Cette option vous permet d'utiliser vos emplacements de projecteurs Augment3d existants pour créer un Pixel Map.

Spécifiez la direction de caméra depuis laquelle les emplacements de projecteurs seront extraits, ainsi qu'un numéro de Pixel Map. Sélectionnez **{Confirmer}** pour créer un Pixel Map avec des projecteurs aux mêmes endroits que ceux dans le modèle Augment3d.

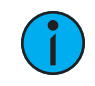

**Remarque :** Cette option est régie par le choix des projecteurs. Si aucun projecteur <sup>n</sup>'est sélectionné, tous les projecteurs du modèle Augment3d seront ajoutés au Pixel Map.

## **Créer un Pixel Map depuis une Magic Sheet**

Cette option permet de créer un Pixel Map depuis une Magic Sheet existante

Spécifiez le Pixel Map que vous créez et la Magic Sheet depuis lequel vous extrayez. Sélectionnez {Confirmer} pour créer un Pixel Map avec des projecteurs aux mêmes endroits que ceux dans la Magic Sheet.

## **Augment3d avec les Magic Sheets**

### **Créer une Magic Sheet depuis un Pixel Map.**

Cette option vous permet de créer une Magic Sheet depuis un Pixel Map existant.

Spécifiez la Magic Sheet à créer et le Pixel Map depuis laquelle vous extrayez. Sélectionnez {Confirmer} pour créer une Magic Sheet avec des projecteurs aux mêmes endroits que ceux dans le Pixel Map.

### **Configurer les emplacements de circuits depuis une Magic Sheet**

Cette option vous permet d'extraire des emplacements de projecteurs depuis une Magic Sheet existante dans votre conduite.

Spécifiez le numéro de la Magic Sheet et les éventuelles contraintes X/Y/Z. Sélectionnez {Confirmer} pour placer les projecteurs dans votre spectacle aux mêmes endroits que ceux dans la Magic Sheet.

# **Créer une Magic Sheet depuis des emplacements des circuits**

Cette option vous permet d'utiliser vos emplacements de projecteurs Augment3d existants pour créer une Magic Sheet.

Spécifiez la direction de la caméra depuis laquelle les emplacements des projecteurs seront extraits, ainsi qu'un numéro de Magic Sheet. Sélectionnez {Confirmer} pour créer une Magic Sheet avec des projecteurs aux mêmes endroits que ceux dans le modèle Augment3d.

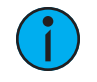

**Remarque :** Cette option est régie par le choix des projecteurs. Si aucun projecteur <sup>n</sup>'est sélectionné, tous les projecteurs dans le modèle Augment3d seront ajoutés à la Magic Sheet.

# **Objets Augment3d**

Les objets sont tous les éléments « hors-projecteurs » de votre modèle Augment3d.

# **Ajouter des objets**

Il y a deux manières d'ajouter un objet au modèle Augment3d.

### **Depuis la librairie**

Les objets peuvent être glissés depuis la *[Librairie](#page-462-0) (sur la page 451)* et placés dans le modèle. Vous pouvez également faire un clic droit, sélectionner Créer et choisir l'objet que vous souhaitez ajouter.

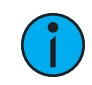

**Remarque :** Lorsqu'ils sont ajoutés au modèle, les objets sont insérés en position XYZ (0,0,0).

## **Depuis la hiérarchie**

Pour ajouter des objets depuis la hiérarchie, faites un clic droit, sélectionnez Créer et choisissez l'objet que vous souhaitez ajouter.

### **Modification d'objets Augment3d**

La position, l'échelle et la rotation de tout objet dans un modèle Augment3d peuvent être modifiées en utilisant un des outils correspondants dans la barre d'outils (voir [Outils](#page-478-0) Mode Édition [uniquement](#page-478-0) (sur la page 467)).

La sélection d'un des outils de modification de la barre d'outils met le ou les objets sélectionnés en mode de modification correspondant (Déplacement, Taille et Rotation, comme représenté de gauche à droite ci-dessous).

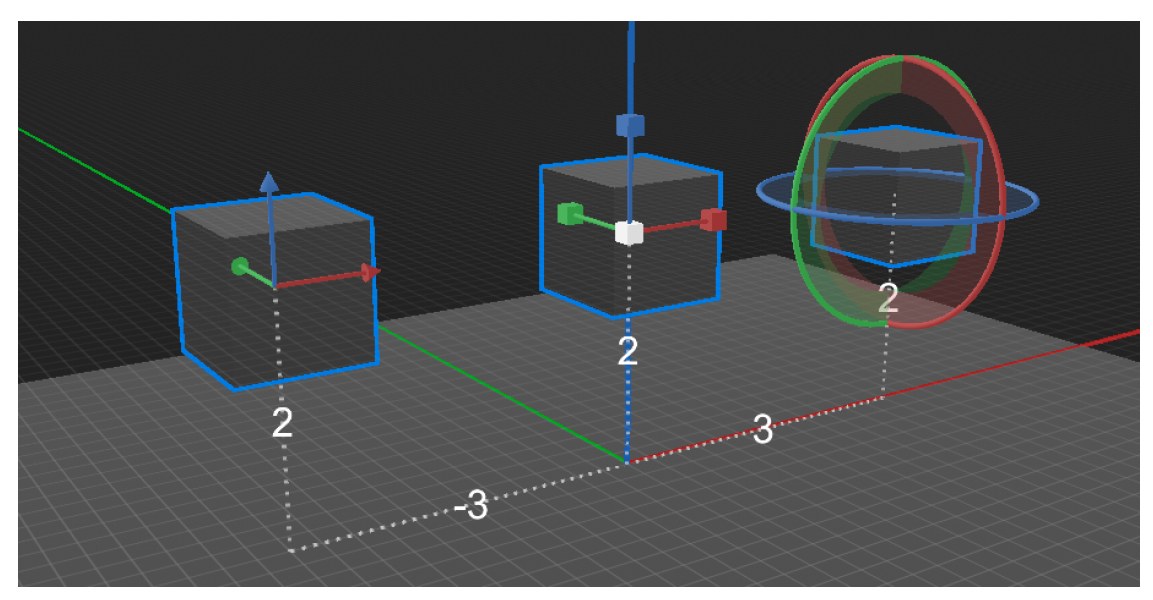

Ces paramètres peuvent également être modifiés à l'aide des boutons de raccourci dans le [Inspecteur](#page-471-0) (sur la page 460).

### **Position**

Sélectionnez l'outil Déplacement. Faites glisser un axe X/Y/Z pour déplacer l'objet dans cette direction. Les objets qui ont été déplacés de leur position par défaut 0,0,0 afficheront une trace et une mesure de la distance jusqu'à l'origine.

# **Échelle**

Sélectionnez l'outil Échelle. Faites glisser un axe X/Y/Z pour agrandir l'objet dans cette direction. Faites glisser la case centrale blanche pour changer toutes les dimensions proportionnellement.

### **Rotation**

Sélectionnez l'outil Rotation. Faites glisser un axe X/Y/Z pour tourner l'objet dans ce sens.

### **Importation d'objets Augment3d**

Des objets 3D personnalisés peuvent être importés dans la librairie Augment3d en utilisant le menu Fichier > Importer > Modèles scénique Augment3d.

Pour une liste complète des types de fichiers 3D pris en charge, consultez la section [Formats](#page-502-1) de fichiers 3D pris en [charge](#page-502-1) (sur la page 491).

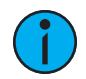

**Remarque :** Des objets personnalisés peuvent être supprimés de la librairie uniquement <sup>s</sup>'ils ne sont pas utilisés dans le modèle actuel.

Si un appareil distant et une console sont connectés, les objets doivent être importés depuis l'appareil distant.

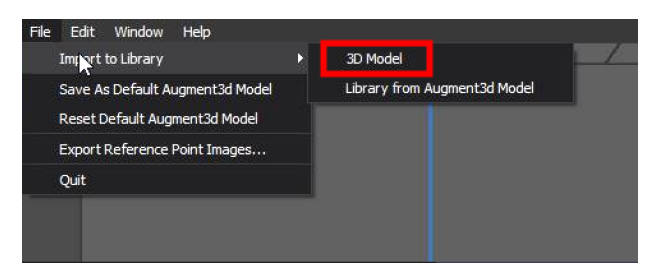

Sur l'appareil distan, naviguez vers Fichier > Importer vers la librairie > Modèle 3D pour procéder à l'importation des objets.

### **Options d'importation**

Après avoir sélectionné un objet, un navigateur de fichiers vous sera présenté pour choisir le fichier souhaité. Après la sélection d'un fichier, le panneau Options d'importation s'affiche.

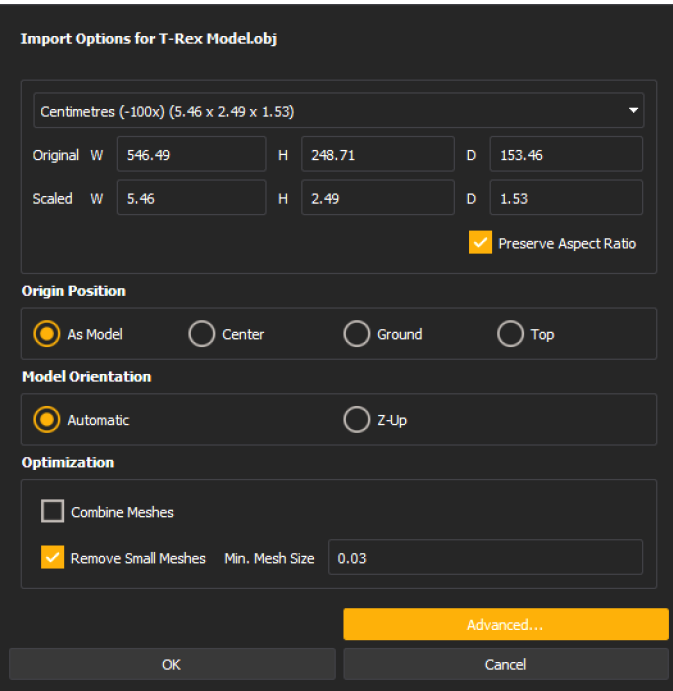

Utilisez les options disponibles pour configurer l'importation afin de représenter correctement votre fichier dans Augment3d.

### **Échelle**

Sélectionnez les unités à utiliser en fonction de la taille de l'objet importé.

### **Position de l'origine**

Détermine la position de l'objet par rapport à l'origine lorsqu'il est ajouté au modèle depuis la librairie.

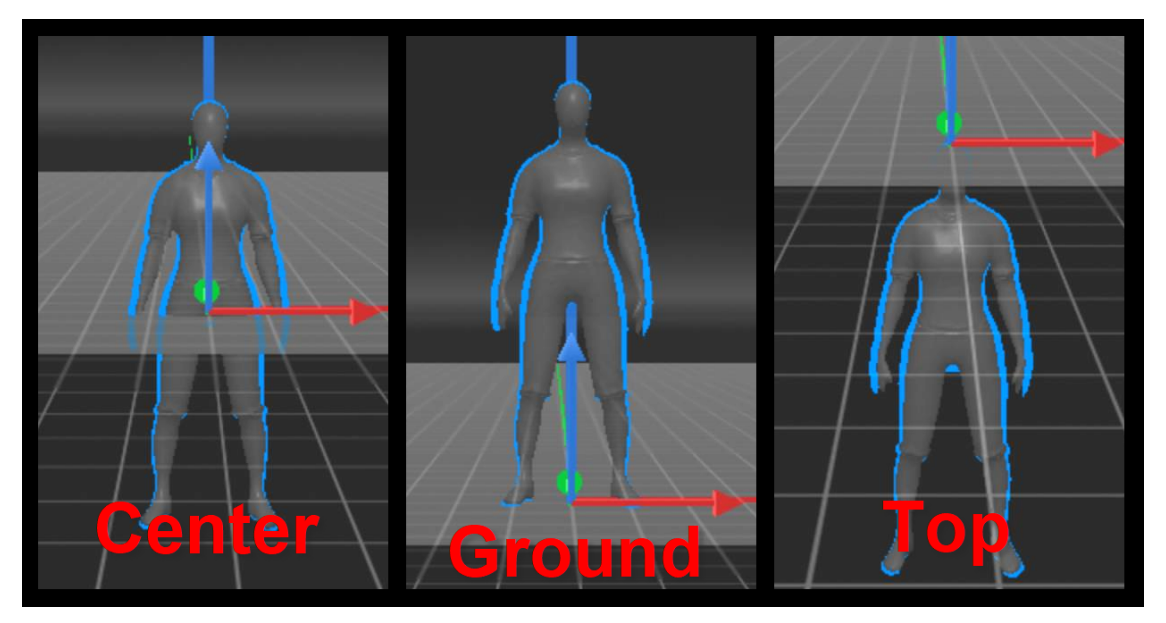

- Comme le modèle l'objet sera placé en utilisant le point d'origine défini dans le modèle de l'objet.
- Centré l'objet sera centré sur l'origine.
- Sol la base de l'objet sera alignée avec l'origine.
- Haut le haut de l'objet sera aligné avec l'origine.

### **Orientation du modèle**

Contrairement à certains logiciels de modélisation 3D, Augment3d utilise le plan Z pour le positionnement haut/bas.

Automatique utilise les assignations de coordonnées du logiciel source. Z-haut assigne Z pour la hauteur.

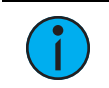

**Remarque :** Si votre modèle importe latéralement, réimportez en utilisant Z-haut.

### **Optimisation**

Offre des options pour optimiser l'objet afin d'améliorer les performances d'Augment3d. Aucune des options ne peut être annulée une fois l'importation terminée.

- Combiner les mailles combine toutes les mailles de l'objet.
- Supprimer petites mailles supprime les mailles de l'objet inférieures à une certaine taille.

### **Après l'importation**

Une fois importé, le fichier apparaîtra dans la librairie. Faites-le glisser dans votre espace pour l'ajouter à votre modèle.

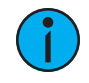

**Remarque :** Vectorworks convertit les objets en unités métriques <sup>à</sup> l'exportation, même <sup>s</sup>'ils sont dessinés en unités impériales. Le mieux est de sélectionner les mètres à l'importation, mais vérifiez l'exactitude des dimensions.

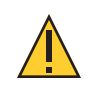

**ATTENTION :** Les objets personnalisés importés dans la librairie, mais non ajoutés au modèle Augment3d seront supprimés à la fermeture d'Augment3d.

### **Éléments scéniques**

Vous pouvez modifier la visibilité et la position des objets Augment3d en utilisant des cues, submasters etc. Pour ceci, deux nouveaux profils sont disponibles dans Patch, sous {Type} > {Fabricant} > {Projecteurs ETC} > {Élément scénique}.

## **Élément scénique**

Les objets imbriqués avec un circuit et patchés en tant qu'élément scénique peuvent recevoir des valeurs d'intensité pour les afficher ou les masquer, cue par cue.

Exemple : un objet qui se trouve sur scène dans l'acte I mais qui est retiré pour l'acte II. Au lieu de supprimer l'objet dans Augment3d, il suffit de le masquer en lui donnant une valeur d'intensité 0 dans les cues de l'acte II.

# **Élément scénique mobile (SEM)**

Les objets imbriqués dans un circuit et patchés en tant qu'éléments scéniques mobiles peuvent recevoir des valeurs d'intensité, mais il est également possible de changer leur position, leur orientation et leur rotation, cue par cue.

Exemple : un objet qui reste sur scène durant tout le spectacle, mais qui change de position entre les actes I et II.

La position, l'orientation et la rotation des circuits SEM et des objets qui y sont imbriqués sont entièrement contrôlées depuis Eos, et non depuis l'onglet Augment3d. Les positions relatives sont maintenues si les objets sont imbriqués dans le circuit SEM ; pour refléter la position « monde » de l'objet imbriqué avec les paramètres SEM, mettez l'objet et le SEM sur 0,0,0 avant l'imbrication.

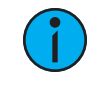

**Remarque :** Les objets patchés en tant qu'éléments scéniques sont exclus du Grandmaster et de [Select Active].

# <span id="page-502-1"></span>**Formats de fichiers 3D pris en charge**

### **Formats 3D optimaux**

Il a été constaté que ces formats de fichiers fonctionnent de manière optimale pour l'importation dans Augment3d :

- .dae
- .zae
- .fbx

Les fichiers DAE, également appelés fichiers Collada, sont le format d'exportation optimal pour Augment3d depuis AutoCAD et Vectorworks.

# **Tous les formats 3D compatibles**

Voici une liste complète de tous les formats de fichiers 3D compatibles avec Augment3d :

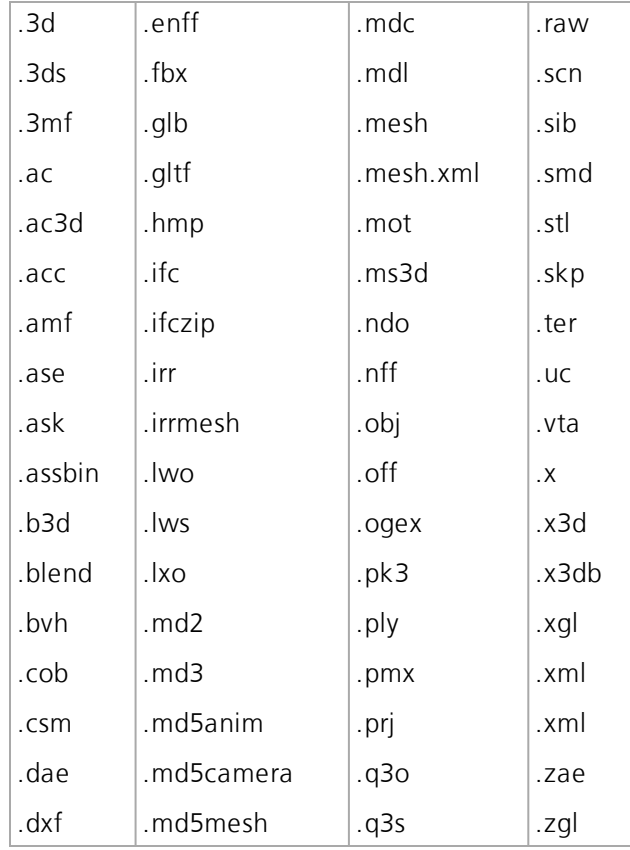

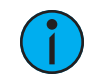

**Remarque :** Les importations SKP depuis SketchUp comprendront uniquement les couleurs et les modèles, pas les matériaux.

# <span id="page-502-0"></span>**Module d'extension Vectorworks Augment3d**

Ce guide d'installation fournit des informations sur l'installation et la configuration des modules d'extension Augment3d pour Vectorworks 2019 et 2020 destinés à être utilisés avec les versions Eos v3.0.0 et plus récentes. Il s'agit d'un module d'extension développé par ETC pour le programme Vectorworks. Il sert à exporter des projecteurs depuis Vectorworks pour les importer dans Augment3d.

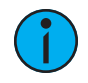

**Remarque :** Il existe des modules d'extension distincts pour Vectorworks <sup>2019</sup> et 2020. Téléchargez le module d'extension Augment3d Vectorworks qui correspond à la version Vectorworks que vous avez installée.

### **Vectorworks, configuration système requise**

Pour la configuration système requise la plus récente, veuillez consulter le site [vectorworks.net/sysreq.](https://www.vectorworks.net/sysreq)

### **Installation du module d'extension Vectorworks Augment3d**

- 1. Téléchargez le fichier de module d'extension zippé approprié via [etcconnect.com.](http://www.etcconnect.com/) Ne l'extrayez pas.
- 2. Démarrez Vectorworks. Naviguez vers Outils > Modules d'extension > Gestionnaire de modules d'extension > Modules d'extension tiers.

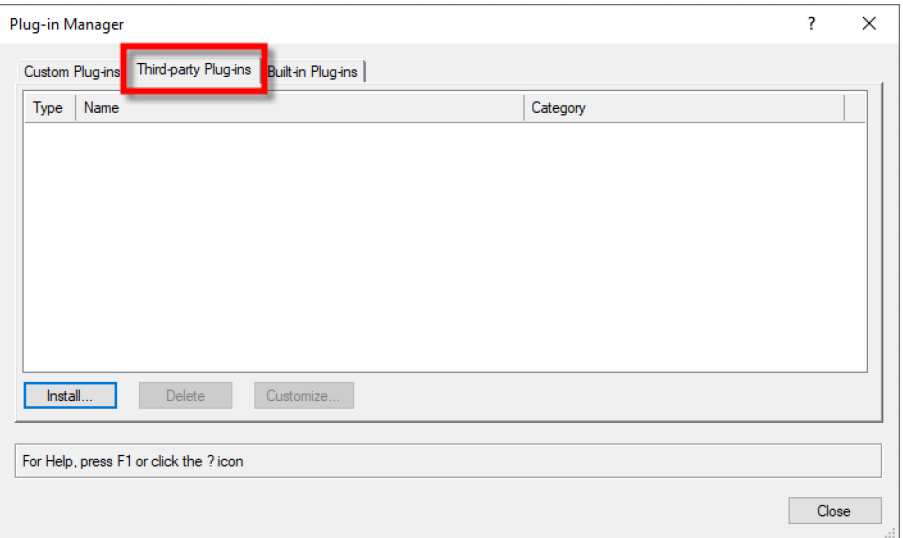

3. Sélectionnez {Installer} et choisissez le fichier du module d'extension téléchargé.
4. Redémarrez Vectorworks lorsque vous y êtes invité. Après le redémarrage, le module d'extension installé apparaîtra dans l'onglet des modules d'extension intégrés.

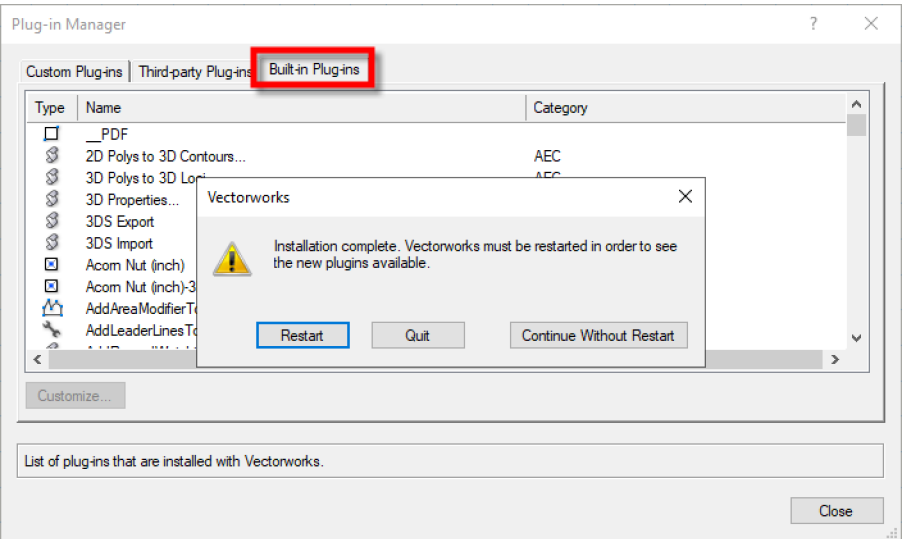

## **Configurer Vectorworks pour utiliser le module d'extension Augment3d**

- 1. Lancez Vectorworks.
- 2. Configurez votre workspace Vectorworks.
	- a. Ouvrez l'éditeur de workspace. Sélectionnez Outils > Workspaces > Modifier le Workspace actuel.
	- b. Développez le Node ETC dans le panneau Commandes :

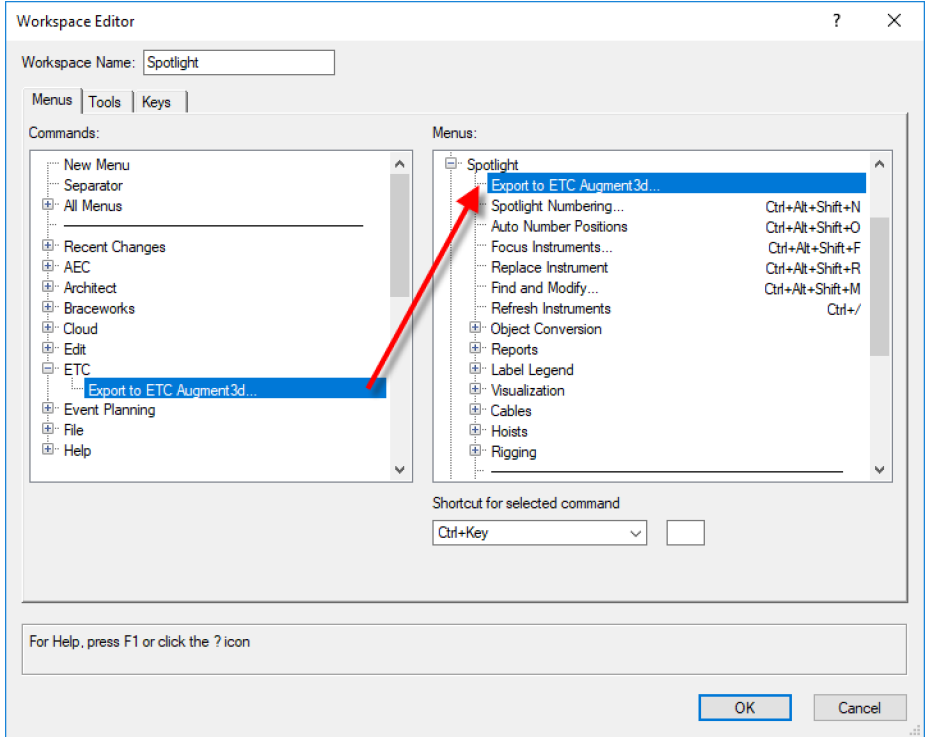

- c. Faites glisser l'option « Exporter vers ETC Augment3d » dans le Node Spotlight.
- d. Sélectionnez {OK} pour fermer l'éditeur de workspace.
- 3. Dans Vectorworks 2019, vous devez associer les informations que vous voulez exporter vers Augment3d. (Vectorworks 2020+ n'offre pas cette option ; passez à l'étape 4.) Si vous exportez pour la première fois, ou pour modifier les préférences d'exportation, sélectionnez Fichier > Paramètres du document > Préférences Spotlight .
	- a. Sélectionnez Modifier l'association des données de visualiseur. Associations recommandées ci-dessous :

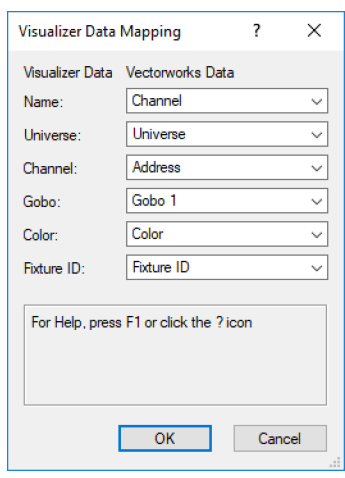

- b. Sélectionnez  $\{OK\}$  pour fermer la fenêtre de cartographie des données.
- 4. Sélectionnez Spotlight > Exporter vers ETC Augment3d et suivez les indications.

### **Importation dans Eos**

- 1. Ouvrez Eos et sélectionnez Fichier > Importer > Augment3d (depuis Vectorworks). Sélectionnez votre fichier .a3d.
- 2. Cliquez sur {Appareils Associés}. Pour plus d'informations sur l'association des appareils pour l'importation, consultez la section *Importation [Lightwright](#page-110-0) (sur la page 99)*.

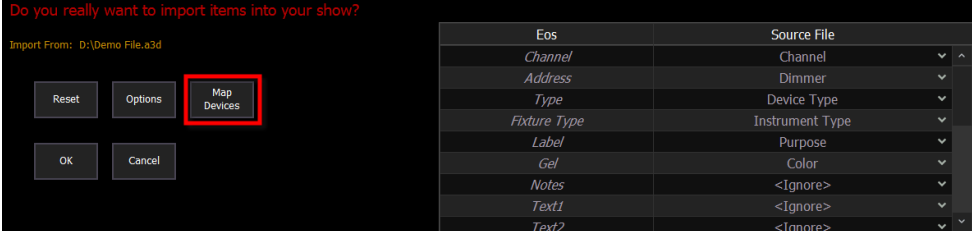

3. Sélectionnez un appareil dans la colonne Fichier source et choisissez son profil de projecteur Eos correspondant.

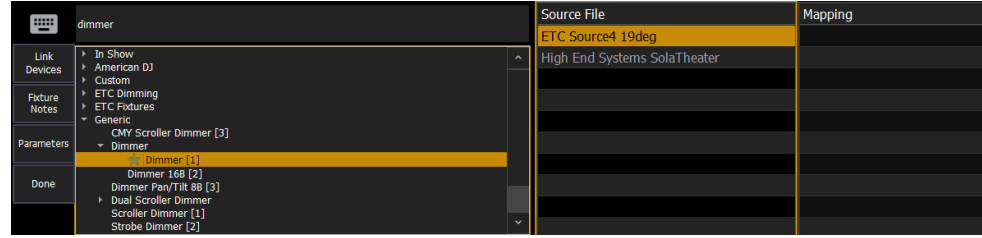

4. Cliquez sur {Lier Appareils}.

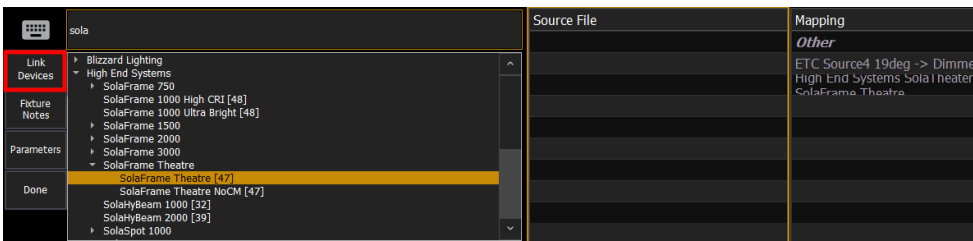

- 5. Répétez les étapes 4 et 5 jusqu'à ce que tous les appareils aient été associés à des profils de projecteur.
- 6. Lorsque vous avez terminé, cliquez sur {Terminer}, puis sur {OK}. Vos appareils et les informations relatives à leur position apparaîtront dans Patch et Augment3d.

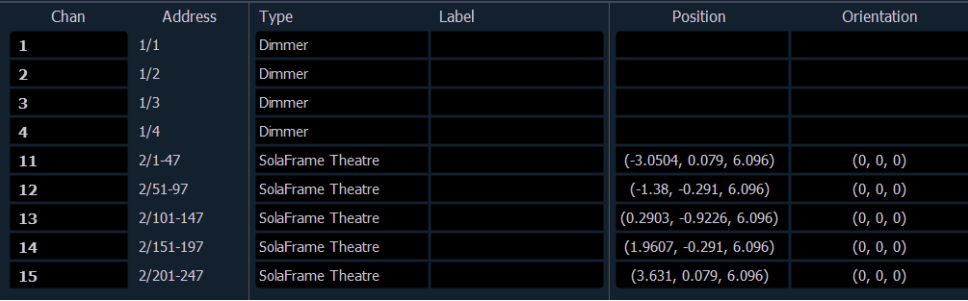

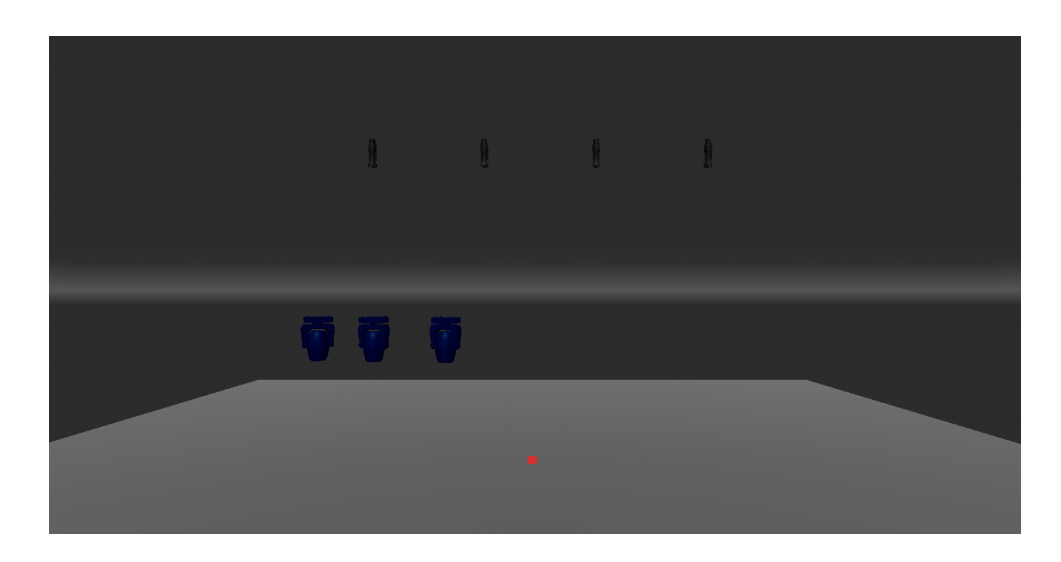

## **Exportation d'éléments scéniques**

Le module d'extension Vectorworks Augment3d prend en charge uniquement l'exportation de projecteurs.

Suivez les étapes ci-dessous si vous avez des éléments scéniques dans votre fichier Vectorworks que vous souhaitez également exporter.

- 1. Masquez tous les projecteurs dans le workspace Vectorworks.
- 2. Afficher uniquement les éléments que vous souhaitez exporter, puis exportez les éléments scéniques restants sous la forme d'un fichier Collada en naviguant vers Fichier > Exporter > Exporter COLLADA (3D uniquement).

3. Dans Augment3d, importez le fichier Collada. Reportez-vous à la section *[Importation](#page-499-0)* d'objets [Augment3d](#page-499-0) (sur la page 488).

# **Chapitre 31**

## **Serveur média virtuel**

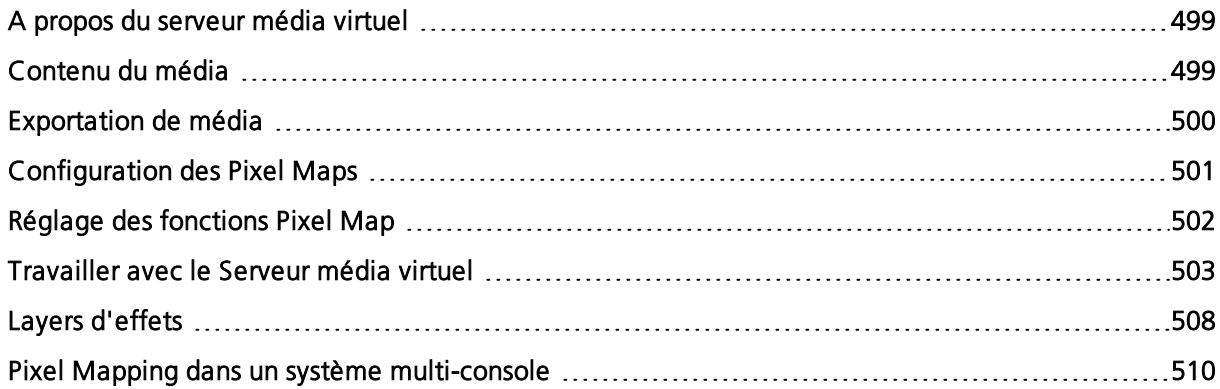

## <span id="page-510-0"></span>**A propos du serveur média virtuel**

La fonction de serveur média virtuel de Eos comprend deux zones : le serveur média virtuel et ses layers virtuels, ainsi que des pixel maps. Ces zones sont complètement dépendantes les unes des autres.

Le serveur média virtuel est une fonction qui sert à créer des dispositions de projecteurs, connues sous le nom de pixel maps. Cette fonction applique alors le contenu des médias (images, films, texte et effets générés par procédure) à l'aide de layers de média virtuel sur le pixel map.

Un pixel map est une disposition de projecteurs sur une grille, qui détermine l'ordre de restitution et le mode d'interprétation et de sortie des données pour créer l'image ou l'effet désiré(e). Un pixel map crée des relations entre les circuits sous forme d'une grille X-Y, si bien que les circuits et leurs paramètres peuvent être associés à des pixels dans une image.

Un layer de média virtuel contient un type de contenu de média. Un pixel map peut contenir jusqu'à 12 layers de médias virtuels, qui peuvent être empilés ou utilisés séparément.

## <span id="page-510-1"></span>**Contenu du média**

Les images, les films, les textes et les fichiers html peuvent être appliqués à une Pixel map. Une bibliothèque de médias est fournie lors de l'installation du Eos Family Pixel Mapping Installer. Consultez les instructions d'installation de Eos Family Pixel Mapping Installer v1.0.1 pour les instructions d'installation.

Du contenu multimédia supplémentaire peut être installé. Les formats de fichiers multimédia pris en charge sont :

- Images .png, .jpg, .gif, .tiff, and .svg
- Vidéos .3gp .3gpp .3gpp2 .3gp2 .3g2 .3p2 .flc .h264 .hdmov .m4a .m4b .m4p .moo .moov .mov .movie .mp4 .mpg4 .mpg4 .mqv .mv4 .pic .pict .qif .qt .qti .qtif .tvod .vid
- Texte .txt
- HTML .htm, .html

## <span id="page-510-2"></span>**Importer le contenu du média**

Il existe trois façons d'importer un média : Ces méthodes sont les suivantes :

- Importer tous les Médias Pixel Map Une méthode automatique pour importer des médias.
- Gestionnaire de fichiers Une méthode manuelle pour l'importation de médias.
- Importer Média Pixel Map de la Conduite Une méthode automatique d'importation de tous les médias nécessaires pour la conduite en cours. Utilisé par les sauvegardes et les clients. Reportez-vous à la section *[Synchronisation](#page-523-0) des archives de média (sur la page 512)* pour de plus amples informations sur la synchronisation du contenu des médias.

Les noms de fichiers pour le contenu multimédia doivent suivre la convention d'appellation du numéro de fichier nom de fichier. Par exemple, 002 Volcano.mov est un nom de fichier qui serait reconnu. Lors de l'importation à l'aide du gestionnaire de fichiers, vous devez numéroter les fichiers avant l'importation. Cependant, l'utilisation de Importer Tous les Médias Pixel Map vous permet de spécifier la librairie et les numéros de fichier, et la console numérotera automatiquement les noms de fichier en fonction des besoins pendant le processus d'importation.

## **Importer tous les médias Pixel Map**

Pour importer, allez dans Navigateur>Fichier>Import> Média Pixel Map>Tous les Médias Pixel Map et sélectionnez le périphérique avec le média dessus.

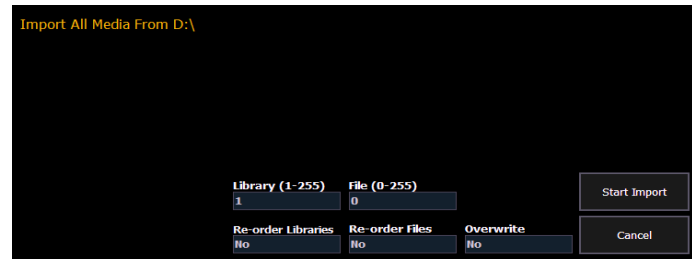

Les options de cet affichage sont les suivantes :

- {Librairie (1-255)} sélectionne la librairie de média à importer.
- {Fichier (0-255)} sélectionne le numéro de fichier.
- {Réorganiser Librairie} spécifie si la librairie du périphérique source sera renumérotée ou non. Si la librairie du périphérique source n'est pas numérotée, le numéro de librairie spécifié lui sera attribué.
- {Réorganiser les fichiers} spécifiez si le(s) fichier(s) du périphérique source sera (seront) renuméroté(s) ou non. Si le(s) fichier(s) du périphérique source n'est (ne sont) pas numéroté(s), le numéro de fichier spécifié lui sera attribué.
- {Écraser} écrase les fichiers multimédia existants.
- {Démarrer l'importation} lance le processus d'importation. Une barre de progression apparaîtra pour indiquer l'état du processus d'importation. Lorsque vous avez terminé, cliquez sur {Terminer}.
- {Annuler} arrête l'importation et quitte l'affichage.

## **Importation avec le gestionnaire de fichiers**

Pour importer, allez dans ECU>Réglages>Maintenance>Gestionnaire de fichiers.

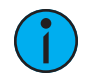

**Remarque :** Assurez-vous que vos fichiers respectent la nomenclature numéro\_ nom\_de\_fichier. Si ce <sup>n</sup>'est pas le cas, les fichiers ne seront pas reconnus comme fichiers multimédias. Vous pouvez sinon faire l'importation avec Importer tous les médias Pixel Map.

Sélectionnez la source avec le média dans une fenêtre, et dans l'autre sélectionnez le dossier MediaArchive. Dans le dossier MediaArchive, vous verrez des dossiers numérotés. Ces dossiers correspondent à des librairies. Vous pouvez copier ou déplacer des fichiers.

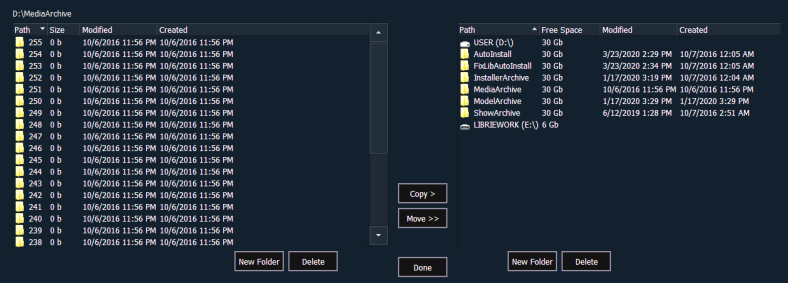

## <span id="page-511-0"></span>**Exportation de média**

Il existe deux façons d'exporter un média. Ces méthodes sont les suivantes :

- Exporter un Média Pixel Map Une méthode automatique pour exporter un média.
- Gestionnaire de fichiers Une méthode manuelle pour exporter des médias.

## **Utilisation d'Export d'un média Pixel Map**

Il s'agit d'une méthode automatique d'exportation de tous les médias utilisés dans le fichier de conduite en cours. Ceci inclut tout média Pixel Map stocké dans les cues, presets, submasters, etc.

Pour exporter, allez dans Navigateur>Fichier>Export>Afficher Média Pixel Map. Sélectionnez l'endroit vers lequel vous voulez exporter le média.

Il n'y a que deux options dans cet affichage :

- {Démarrer Exportation} lance le processus d'exportation. Une barre de progression apparaîtra pour indiquer l'état du processus d'importation. Lorsque vous avez terminé, cliquez sur {Terminer}.
- {Annuler} arrête l'exportation et quitte l'affichage.

## **Utilisation du Gestionnaire de fichiers**

Exporter et importer avec le gestionnaire de fichiers est très similaire. Vous sélectionnez les fichiers du dossier MediaArchive que vous souhaitez exporter et vous pouvez les copier ou les déplacer sur un autre emplacement.

## <span id="page-512-0"></span>**Configuration des Pixel Maps**

Un Pixel Map est une disposition de projecteurs sur une grille qui détermine l'ordre de restitution et la façon dont le contenu du média sera interprété et produit pour créer l'image ou l'effet souhaité. Un pixel map crée des relations entre les projecteurs sous forme d'une grille X-Y, si bien que les circuits et leurs paramètres peuvent être associés à des pixels dans une image.

Les limites des pixel maps sont :

- 40 pixel maps par fichier de conduite
- 12 layers par Pixel map
- 16 384 pixels par grille de pixel map

Ouvrez l'affichage Pixel Map via [Displays] > {More SK} > {Pixel Maps}. La fenêtre peut être ouverte depuis l'écran d'accueil ou en utilisant [Tab] [9].

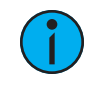

**Remarque :** En plaçant votre souris au-dessus de la Pixel Map, vous afficherez l'emplacement de la colonne et de la ligne du pixel.

Sur l'affichage Pixel Map, tout nombre saisi est supposée être un Pixel Map. Chaque Pixel map doit avoir un numéro unique.

Pour créer une Pixel map, tapez le numéro que vous voulez lui attribuer et appuyez sur [Enter].

## **Affectation de layers**

Le serveur de média virtuel et les layers doivent être affectés à la Pixel map.

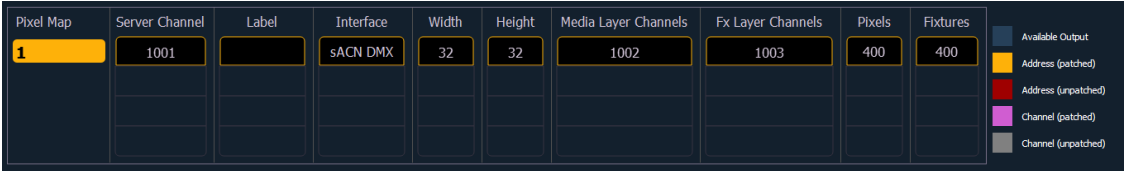

À l'aide des softkeys, sélectionnez {Circuit Serveur}, {Circuit Layer Média} et {Circuit Layer Effet} et associez-les aux circuits que vous souhaitez patcher. Si ces circuits ne sont pas affectés, Eos les patchera automatiquement en conséquence. Une erreur apparaîtra si des circuits sont affectés à un autre type d'appareil.

Si vous préférez affecter d'abord les layers Pixel Map dans le Patch, les profils sont disponibles sous {Type} > {Fabricant} > {ETC Fixtures} > {Virtual}.

**Remarque :** Il <sup>n</sup>'est pas nécessaire d'affecter des adresses dans le Patch pour les layers du Pixel Map.

Dans cette fenêtre, vous pouvez également mettre un nom à la pixel map, assigner les protocoles qu'elle utilisera, et ajuster la largeur et la hauteur. Les guides pour les colonnes et lignes peuvent être créés numériquement dans la Pixel Map ou dans l'affichage Édition. Les guides peuvent vous aider à visualiser une Pixel map.

## <span id="page-513-0"></span>**Réglage des fonctions Pixel Map**

Après avoir patché les layers, appuyez sur la softkey {*Éditer}* pour sélectionner les projecteurs.

Dans l'écran d'édition, vous pourrez définir le tableau et les types de projecteurs. Pour ce faire, vous pouvez sélectionner des pixels de la carte à l'aide d'un écran tactile ou en maintenant le bouton gauche de la souris enfoncé et en faisant glisser les pixels que vous souhaitez sélectionner.

Une fois que les pixels ont été sélectionnés, vous devez sélectionner leur type de projecteur, puis attribuer l'adresse de départ ou le circuit de départ.

- Lorsque {Démarrer au circuit} ou {Démarrer à l'adresse} est sélectionné, les deux champs sont effacés.
- Les pixels basés sur l'adresse ne peuvent pas se chevaucher avec les pixels basés sur le circuit. Ceci inclut la définition ou empreinte DMX du projecteur.
- Si vous utilisez {Démarrer au circuit}, tous les pixels basés sur le circuit qui se chevauchent seront supprimés et tous les projecteurs basés sur l'adresse qui se chevauchent seront dépatchés.
- Si vous utilisez {Adresse de départ}, tous les pixels basés sur l'adresse qui se chevauchent seront supprimés et tous les projecteurs basés sur le circuit qui se chevauchent seront dépatchés.
- Lorsque la touche [Data] est verrouillée, l'adresse des pixels du circuit s'affiche.
- Lorsque vous appuyez sur [Format], l'adresse bascule entre port/offset et numéro d'adresse.

Par défaut, les adresses seront organisées en rangées en commençant par la gauche vers la droite et de haut en bas. L'écran d'édition affiche une représentation du mappage actuelle. Les pixels sont codés par couleur selon qu'ils ont été patchés ou non. Un guide de codage couleur est fourni à l'écran.

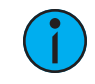

**Remarque :** N'importe quel pixel peut avoir sa taille ajustée pour une meilleure représentation des projecteurs réels. Pour ce faire, sélectionnez le pixel et faites glisser les bords verticaux et/ou horizontaux.

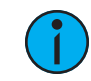

**Remarque :** Une Pixel map peut être déplacée <sup>à</sup> l'intérieur de l'écran d'édition en maintenant le bouton droit de la souris enfoncé. La carte peut être zoomée soit en utilisant la molette de la souris, soit en maintenant la touche [Format]enfoncée et en déplaçant la molette de niveau.

Options disponibles pour modifier le mappage :

- {Ordre horizontal} permet de basculer l'état de gauche à droite ou de droite à gauche
- {Ordre vertical} permet de basculer l'état de haut en bas ou de bas en haut
- {Direction} permet de passer d'un état à partir de lignes à un état à partir de colonnes
- Cliquez sur le bouton {Appliquer} pour voir les modifications apportées alors qu'elles sont encore affichées en mode édition.

Sur l'écran d'édition, les softkeys deviendront les options de mappage suivantes :

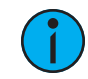

**Remarque :** Pour voir les modifications apportées <sup>à</sup> l'aide des options de mappage des softkeys, vous n'avez pas besoin d'appuyer sur *{Appliquer}*.

- {Rotation 90}
- {Inv V}
- {Inv H}
- {Inverser}

La touche virtuelle {Flash} peut être utilisée pour vérifier l'adresse de sortie tout en restant dans l'affichage d'édition. **{Flash}** fonctionne de la même manière que dans Live.

Lorsque l'édition est terminée, appuyez sur la softkey *{Terminer}* pour quitter l'affichage d'édition.

## <span id="page-514-0"></span>**Travailler avec le Serveur média virtuel**

Avant de commencer à travailler avec le serveur média virtuel, vous devriez ouvrir l'Aperçu Pixel Map à partir de l'écran d'accueil ou en utilisant [Tab][1][0]. Pour manipuler la pixel map, vous pouvez utiliser les encodeurs ou le Contrôle ML, qui peut être ouvert depuis l'écran d'accueil, en utilisant [Tab] [5] ou en utilisant les outils d'accès rapide.

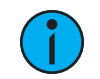

**Remarque :** Pour toute sortie, le circuit serveur doit être réglé sur un niveau ainsi que les layers que vous utilisez.

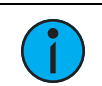

**Remarque :** Vous pouvez utiliser la fonction Park et Test Adresse pour les sorties du serveur média virtuel.

## **Contrôle du Circuit Serveur**

Lorsque vous travaillez avec le circuit serveur, les contrôles suivants sont disponibles :

- {Intensité}
- {Pan} et {Tilt} utilisés pour ajuster les layers dans la frame.
- {Couleur} filtre la couleur de tous les layers.
- {FoView} champ de vision, ou perspective.
- {Crossfade} utilisé pour régler la priorité lorsque les appareils dans la Pixel map sont aussi utilisés en tant que circuits de console. -100 donne la priorité à la pixel map, et +100 donne la priorité au circuit du pupitre. A 0 (par défaut), la sortie est calculée en HTP pour l'intensité et en LTP pour les paramètres FCB. Le niveau de crossfade du Serveur de médias virtuel s'affiche en indice à côté de l'intensité.
- {Blend} est une fonction de lissage pour les crossfades. Il s'agit d'un paramètre linéaire dont la valeur par défaut est zéro.
- {Taille} ajuste la Taille de tous les layers.
- {Rapport d'aspect} ajuste le rapport d'aspect de tous les layers.
- {Contrôles de rotation XYZ} contrôle de rotation pour tous les layers

## **Contrôle des Circuits Layers**

Lorsque vous travaillez avec les Circuits Layer, les commandes suivantes sont disponibles :

- {Intensité}
- {Pan} et {Tilt} utilisés pour ajuster l'image du layer individuel dans la frame.
- {Color} filtre la couleur du contenu. Par exemple, si toutes les couleurs sont réglées sur full, le contenu jouera toutes les couleurs normalement. Cependant, si le bleu est à 0, seuls les pixels rouges et verts du contenu seront lus. Le Color et Gel Picker peuvent être utilisés pour choisir rapidement le filtrage des couleurs.
- {Negative On/Off} avec négatif on, la sortie est le négatif du contenu. S'il est désactivé, le contenu est lu normalement.
- {Image Brightness} cela varie selon l'intensité. Les images suivantes illustrent les différences entre la luminosité et l'intensité de l'image.

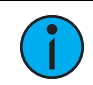

**Remarque :** Tous les layers multimédias virtuels fonctionnent en mode couleur <sup>16</sup> bits.

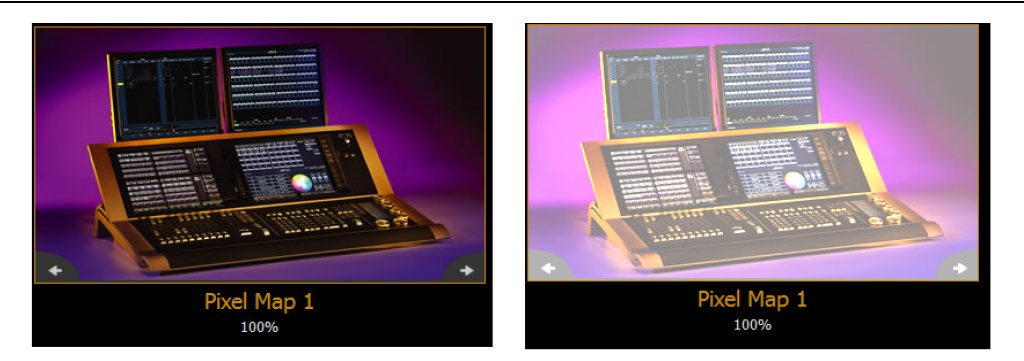

0% Brightness, Full Intensity

50% Brightness, Full Intensity

- {Playback Mode 1} :
- {Display Centered}
- {Display In Frame}
- {Display Out Frame}
- {Loop Forward}
- {Loop Reverse}
- {Once Forward}
- {Once Reverse}
- {Stop}
- {Playback Speed}
- {In Point} détermine où dans le clip (numéro de frame) vous voulez allumer.
- {Out Point} détermine où dans le clip (numéro de frame) vous voulez éteindre.
- {Mix Modes} définit la façon dont les layers vont interagir. Le tableau suivant présente les différents modes de mixage disponibles. Pour illustrer les modes, les layers suivants ont été utilisés :

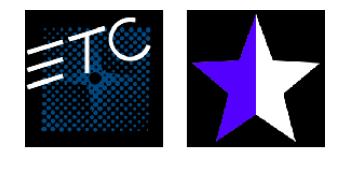

**Top Layer** 

**Bottom** Layer

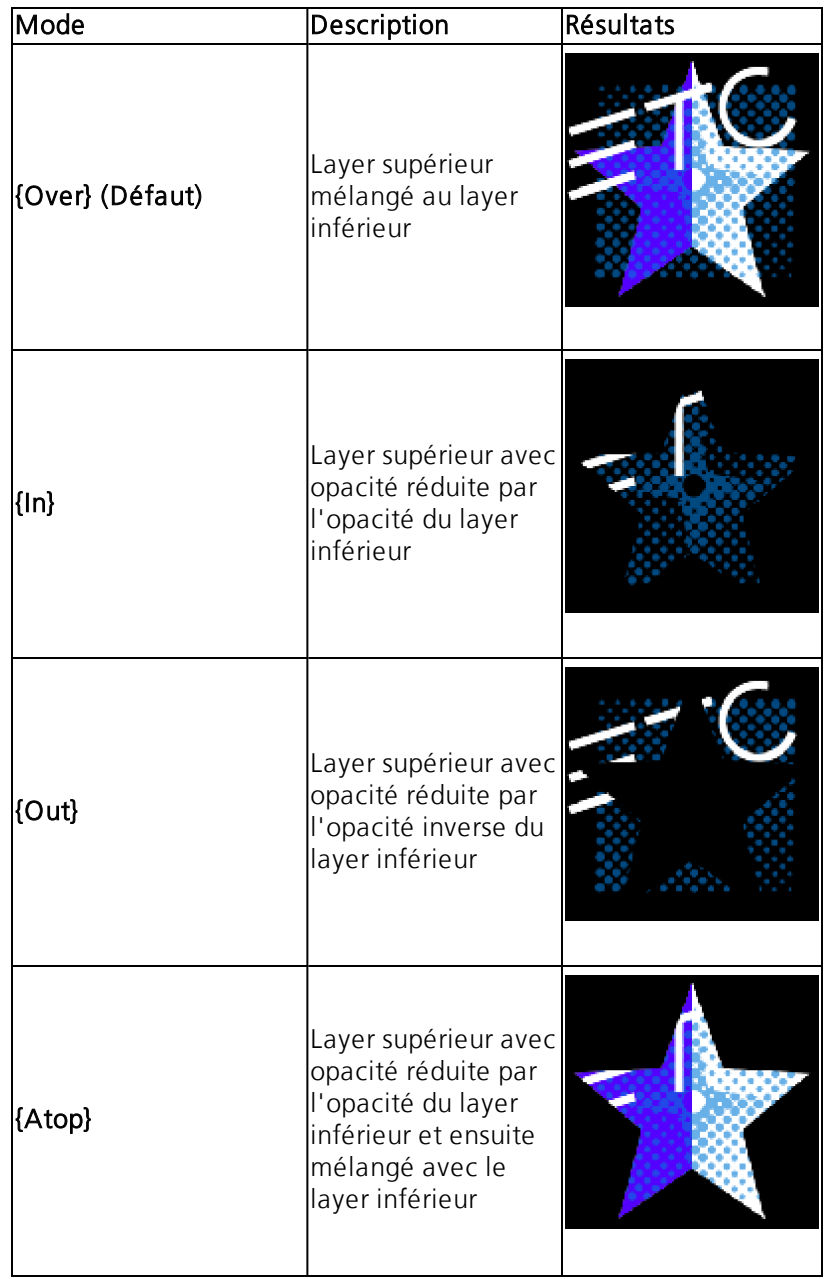

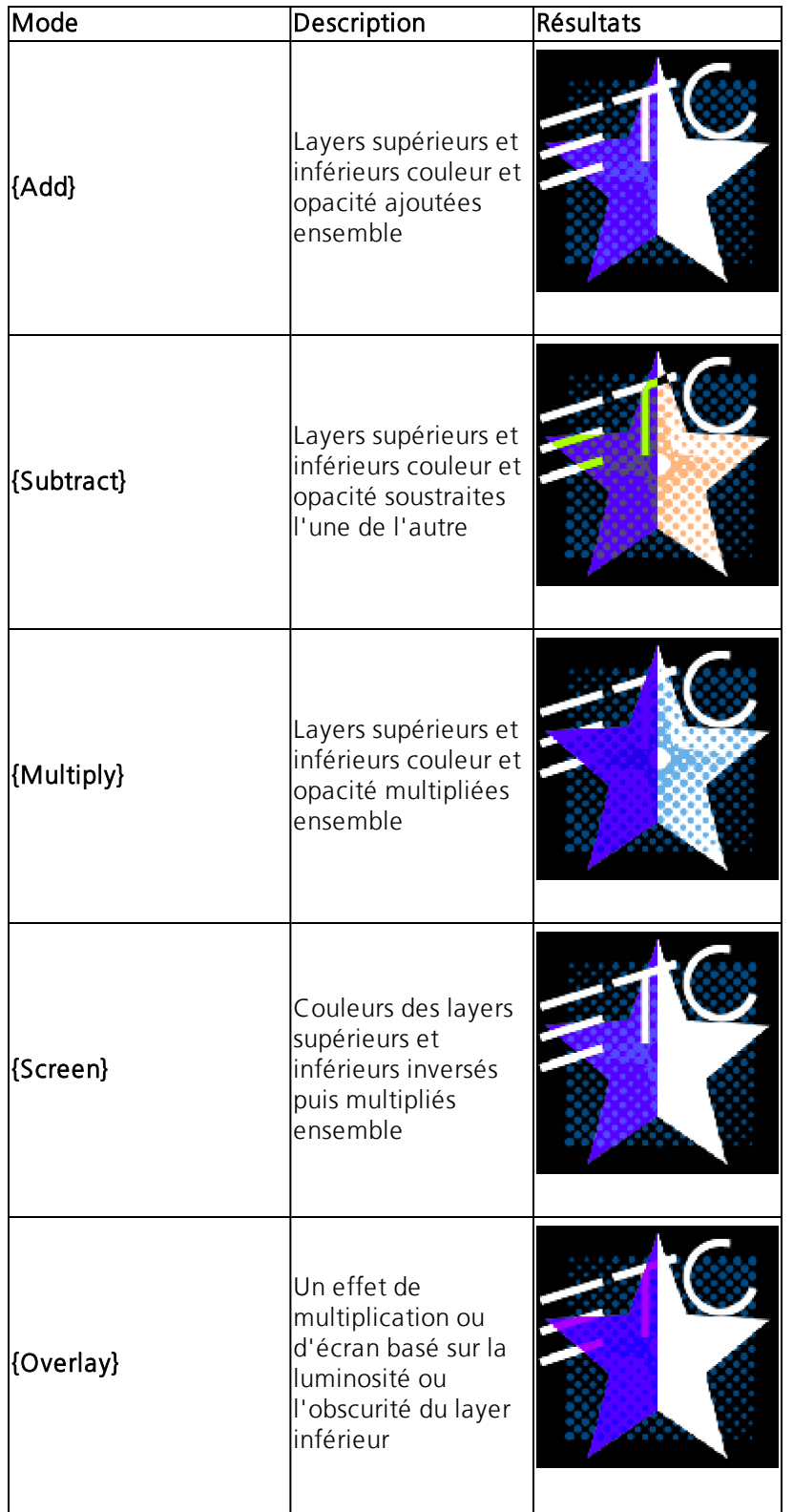

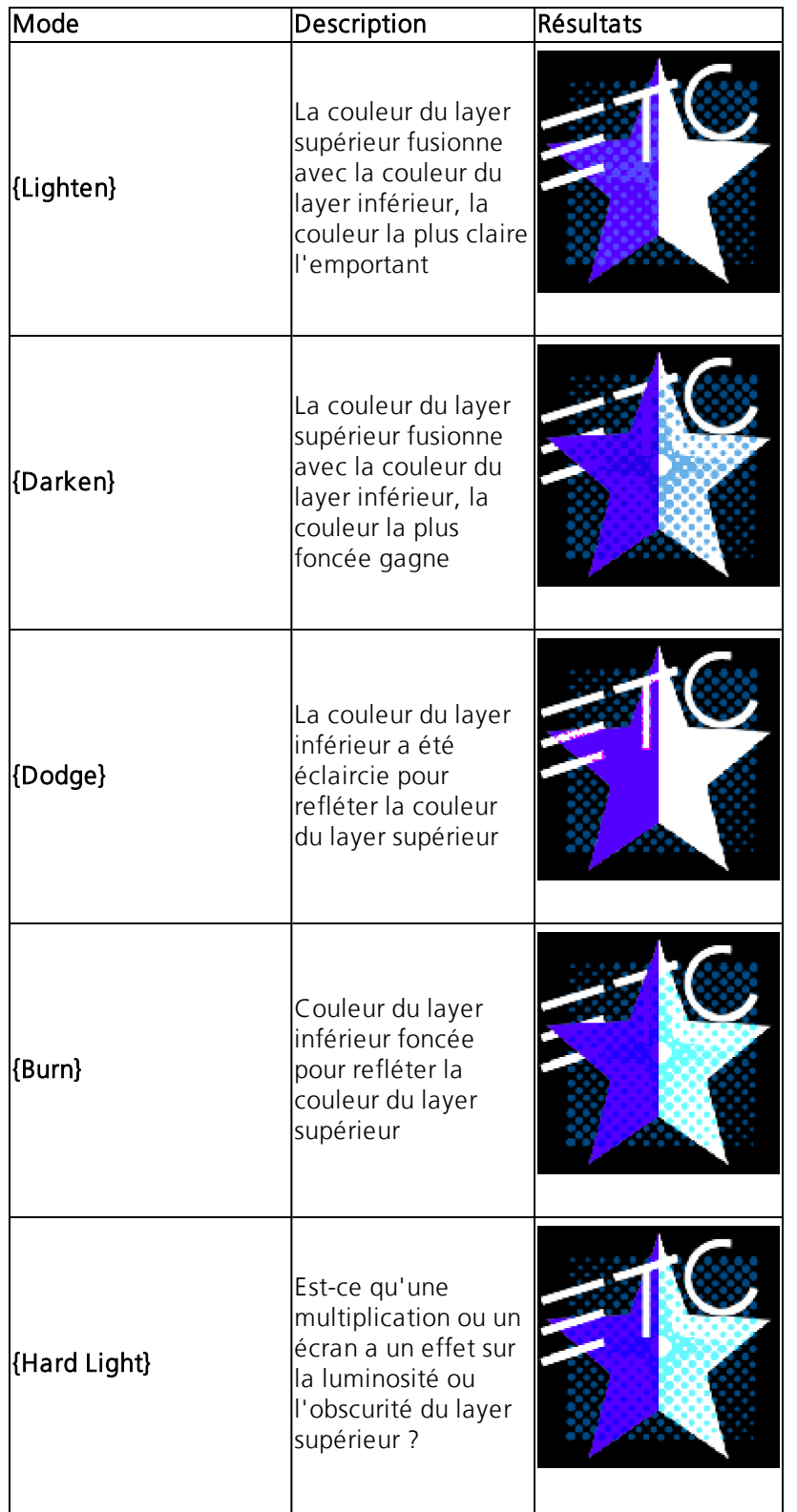

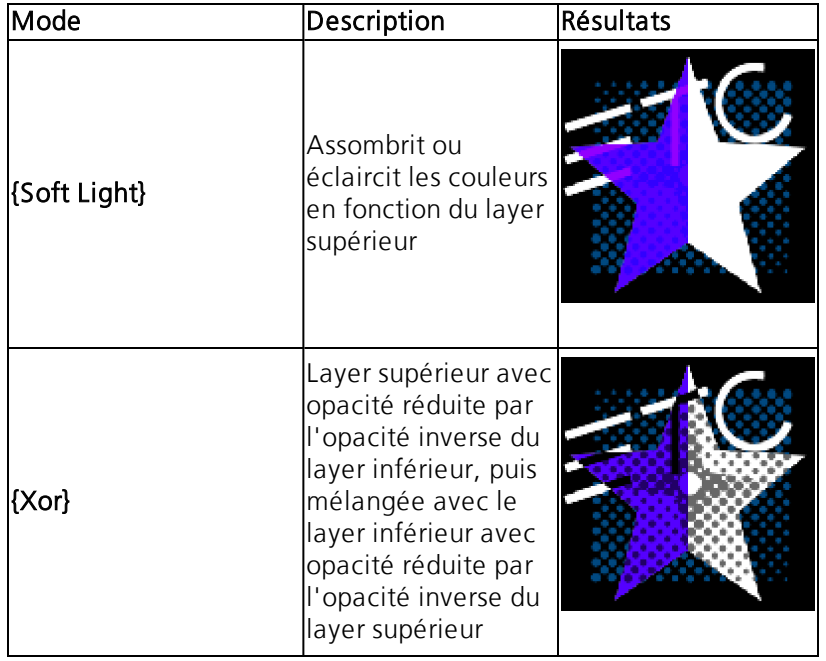

- {Library} sélectionne la librairie d'images.
- {File} sélectionne le fichier multimédia dans la librairie sélectionnée.
- {Mask On/Off} masque prend un layer inférieur et un layer supérieur, ne trouve que les pixels non transparents qu'ils ont en commun, et affiche ensuite les pixels communs du layer supérieur.
- {FoView} perspective.
- {Boucle In} définit le point de départ d'un gradient.
- {Boucle Out} définit le point final d'un gradient.
- {Scale} change l'échelle du contenu pour qu'il soit plus grand ou plus petit que la restitution de contenu standard.
- {Aspect Ratio} étire ou rétrécit le contenu uniquement le long de l'axe X, le rendant large ou écrasé. Rotation Z peut être utilisé pour modifier le format d'image le long de l'axe Y.
- {XYZ Rotation Controls} contrôle de rotation pour tous les layers

## <span id="page-519-0"></span>**Layers d'effets**

Le Serveur Média Virtuel vous permet d'utiliser du contenu généré selon la procédure. Il s'agit d'un contenu qui est créé de manière algorithmique en temps réel, au lieu d'un rendu basé sur des fichiers média.

Afin d'utiliser le contenu généré de manière procédurale, vous devez patcher le layer de Pixel map comme une layer d'effet virtuel au lieu d'un layer média virtuel. La configuration de la Pixel map est la même que pour l'utilisation des layers de médias virtuels. Il existe deux versions de layer d'effet, {Layer d'effet Ver 1.0} et {Layer d'effet Ver 1.1}.

## **Types d'effets**

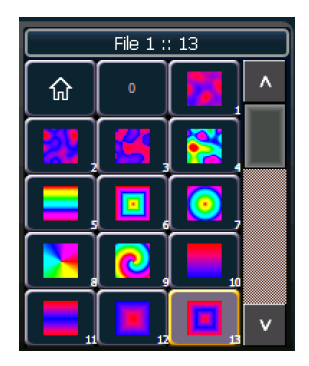

Il existe trois principaux types d'effets :

- Deux dégradés de couleurs dégradés réglables avec couleurs de début et de fin
- Gradients arc-en-ciel gradient fixe, spectre de teintes complet
- Bruit de Perlin efficace pour animer des effets de couleurs aléatoires, gradients réglables

Les effets sont stockés dans le fichier 1. Le fichier 1:0 est une position Home sans effet. 1 à 3 sont des effets de bruit de perlin, 4 est un bruit de perlin/gradient arc-en-ciel, 5 à 9 sont des gradients arc-en-ciel, et 10 à 19 sont deux gradients de couleur.

Les effets ont différentes options de contrôle supplémentaire.

## **Utilisation de deux dégradés de couleurs**

Pour les effets qui utilisent deux dégradés de couleurs (deux couleurs et bruit de perlin), il existe plusieurs options pour le contrôle des dégradés. Les deux couleurs sont reconnues comme les couleurs de début et de fin. Ces options comprennent :

- {Intensité} et {Intensité 2} spécifie l'opacité des couleurs de début et de fin respectivement pour le layer d'effet virtuel 1.0. Si vous voulez estomper un effet bicolore en utilisant ce layer, vous aurez besoin d'estomper à la fois {Intensité} et {Intensité 2}.
- {Intensité 2} et {Intensité 3} spécifient l'opacité des couleurs de début et de fin respectivement. {Intensité} est un contrôle d'opacité maître pour tout le layer C'est pour le layer d'effets virtuels 1.1. Si vous voulez estomper un effet bicolore en utilisant ce layer, vous pouvez simplement estomper l' {Intensité}.
- {Rouge}, {Vert}, {Bleu} ou {Hue} et {Saturation} spécifie la couleur de départ. Vous pouvez également utiliser le sélecteur de Couleur Départ.
- {Rouge 2}, {Bleu 2} et {Vert 2} spécifie la couleur de fin. Vous pouvez également utiliser le sélecteur de Couleur Finale.
- {Point 1 In} et {Point 1 Out} modifie la distribution des deux couleurs dans le dégradé. Au point 1, la position de la couleur de départ se rapproche de la couleur finale. Le point de sortie 1 rapproche la position de la couleur finale de la couleur de départ.
- {Mode Playback 1} animation de base, avant ou arrière.
- {Vitesse Playback 1} vitesse de l'animation.
- {Effet de layer} ajuste le nombre de répétitions dans le dégradé. L'effet de layer dispose d'une plage de -100 % à 100 %. A la valeur de base de 0%, un dégradé complet est affiché. En vous déplaçant vers 0%, vous verrez moins de dégradé et en vous déplaçant vers 100%, vous verrez jusqu'à quatre répétitions du dégradé.

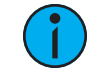

**Remarque :** La touche virtuelle {Effet de layer 2} est destiné <sup>à</sup> être utilisé avec les effets de bruit perlinien.

## **Utilisation des dégradés arc-en-ciel**

Pour les dégradés arc-en-ciel, les couleurs ne peuvent pas être ajustées. Mais le nombre de répétitions peut être ajusté en utilisant {Effet de layer}. {Mode Playback 1} et {Vitesse Playback 1} fonctionnent de la même manière que pour deux dégradés de couleurs.

## **Utilisation du bruit Perlin**

Pour les effets de bruit de perlin, il existe différentes options de contrôle :

- {Mode Playback 1} animation de base du bruit, en avant ou en arrière.
- {Vitesse Playback 1} vitesse de l'animation.
- {Effet de layer} règle la quantité de bruit. -100 % représente très peu de bruit, et 100 % représente beaucoup de bruit.
- {Effet de layer 2} ajuste la vitesse de défilement horizontal. -100 % représente un défilement rapide vers la gauche, 0 % représente aucun défilement, et 100 % représente un défilement rapide à droite.

## **Effets de sélecteurs de couleurs**

Les layers d'effets ont un sélecteur de deux couleurs pour sélectionner les couleurs de début et de fin.

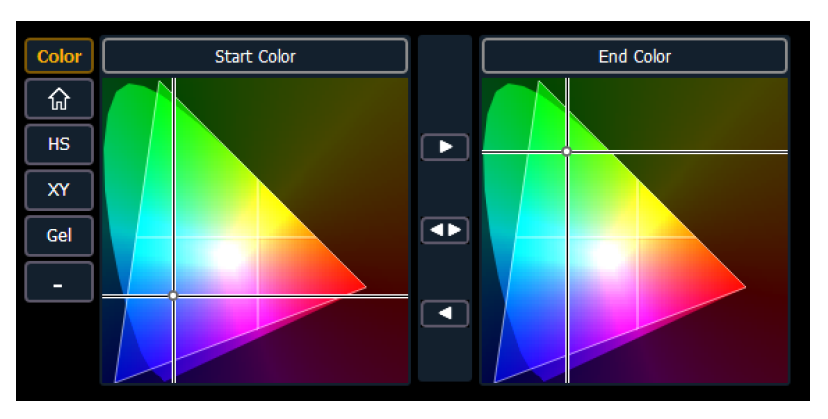

À l'aide des boutons situés entre les deux Color Pickers, vous pouvez également copier la couleur de départ vers la couleur de fin, échanger la couleur de départ et la couleur de fin ou copier la couleur de fin vers la couleur de départ.

## <span id="page-521-0"></span>**Pixel Mapping dans un système multi-console**

Lorsque vous utilisez des fichiers médias dans un environnement multi-console, le pupitre principal doit être utilisé comme base d'archivage des médias.

Les médias peuvent être importés dans la console principale, et ensuite la console backup et/ou en mode client sont capables de synchroniser leur archives média locale avec la console principale. La console backup doit synchroniser les médias avec la console principale dans le cas où le backup doit prendre le contrôle en tant que maître. Pour les clients, la synchronisation des médias est optionnelle, mais utile si vous désirez visualiser la lecture du média dans l'affichage Aperçu Pixel Map.

## **Étapes de configuration d'un système multi-console**

Une fois que l'Installateur du Pixel Map de la famille Eos a été installé sur tous les pupitres, suivez ces étapes pour configurer votre système à plusieurs pupitres :

Définir le Principal

- 1. Sur la console principale, quittez vers l'utilitaire de configuration Eos (ECU).
- 2. Appuyez sur la touche {Réglages}.
- 3. Appuyez sur {Général} si nécessaire.
- 4. Assurez-vous que la case {Partager l'archive multimédia} est cochée. Cela permettra le partage des archives média du système principal. Copiez le nom du chemin, vous en aurez besoin pour configurer la backup et/ou le client.

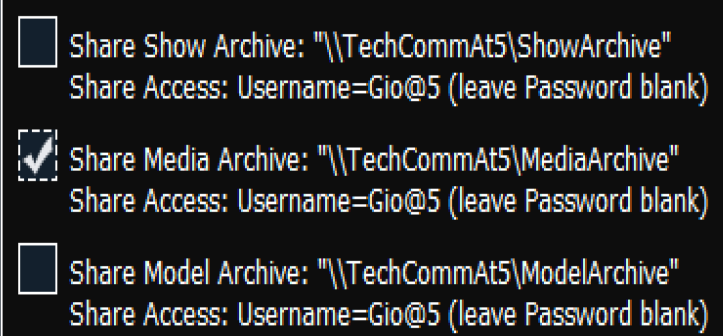

- 5. Configuration du backup et des clients
- 6. Sur le backup ou le client, quittez vers l'utilitaire de configuration Eos (ECU).
- 7. Appuyez sur la touche {Réglages}.
- 8. Appuyez sur {Maintenance}.
- 9. Appuyez sur {Emplacement Réseau}.

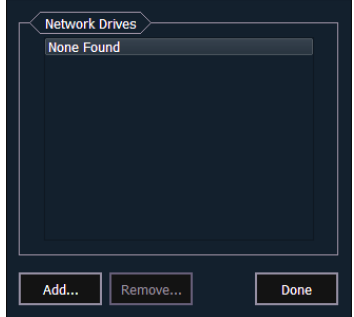

- 10. Sur la fenêtre Emplacement Réseau, cliquez sur le bouton {Add}.
- 11. Dans l'écran Add Emplacement Réseau, choisissez une lettre de lecteur pour {Local Drive}.

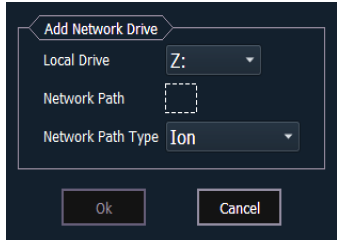

12. Entrez dans le {Network Path}. Le nom du chemin d'accès est indiqué à côté de la case à cocher {Share Media Archive} de l'utilisateur principal.

13. Sélectionnez le type de console approprié pour le {Network Path Type}.

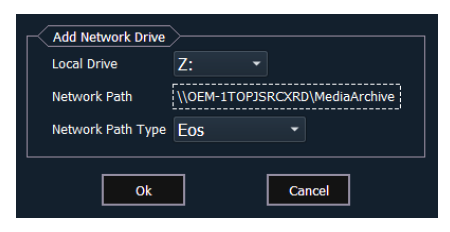

- 14. Cliquez sur {OK}. Vous pourrez maintenant accéder à l'archive média du principal à partir de la sauvegarde ou du client. Ce nouveau lecteur apparaîtra dans le navigateur comme un lecteur USB.
- <span id="page-523-0"></span>15. Cliquez sur {Done} et lancez l'application Eos.

## **Synchronisation des archives de média**

Pour visualiser la lecture d'un média sur l'écran Aperçu Pixel map, vous devez d'abord importer le média requis dans votre backup et/ou dans l'archive média locale du client. Cela se fait à partir du navigateur. Il existe deux options pour importer des médias :

- Import Show Pixel Map Media Cette fonction d'importation doit être utilisée par le backup et les clients. C'est le moyen le plus simple de s'assurer que votre pupitre aura tous les médias requis par le fichier de conduite actuel.
- Importer Tous les Médias Pixel Map Cette fonction d'importation doit être utilisée par le principal pour charger le contenu du média de base et plus tard pour charger le média à la volée si nécessaire. Cette fonction d'importation offre des options plus complexes, comme le ciblage de la librairie et du fichier dans lesquels les données multimédia seront importées. Reportez-vous à la section *[Importer](#page-510-2) le contenu du média (sur la page 499)*.

Etapes pour synchroniser l'Affichage Média Pixel Map

- 1. Sur le backup ou le client, ouvrez le navigateur.
- 2. Déployer Fichier>Importer>Média Pixel Map>Show Média Pixel Map.

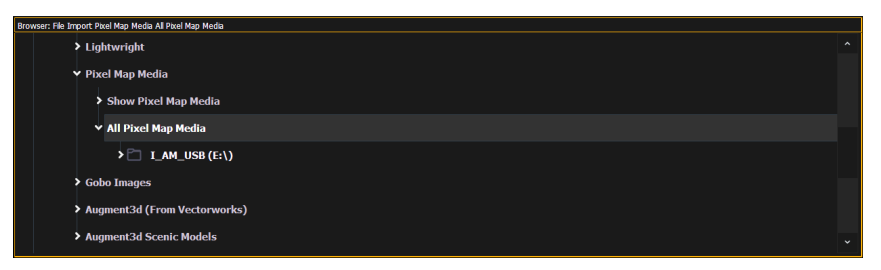

- 3. Sélectionnez le disque réseau approprié.
- 4. L'écran Import Show Media s'ouvre. Appuyez sur la touche {Start Import}.
- 5. Une barre de progression apparaîtra pour indiquer l'état du processus d'importation. Lorsque vous avez terminé, cliquez sur {Terminer}. Vous pourrez maintenant voir le média en cours de lecture dans l'Aperçu Pixel Map du backup et/ou des clients.

## **Chapitre 32 Contrôle partitionné**

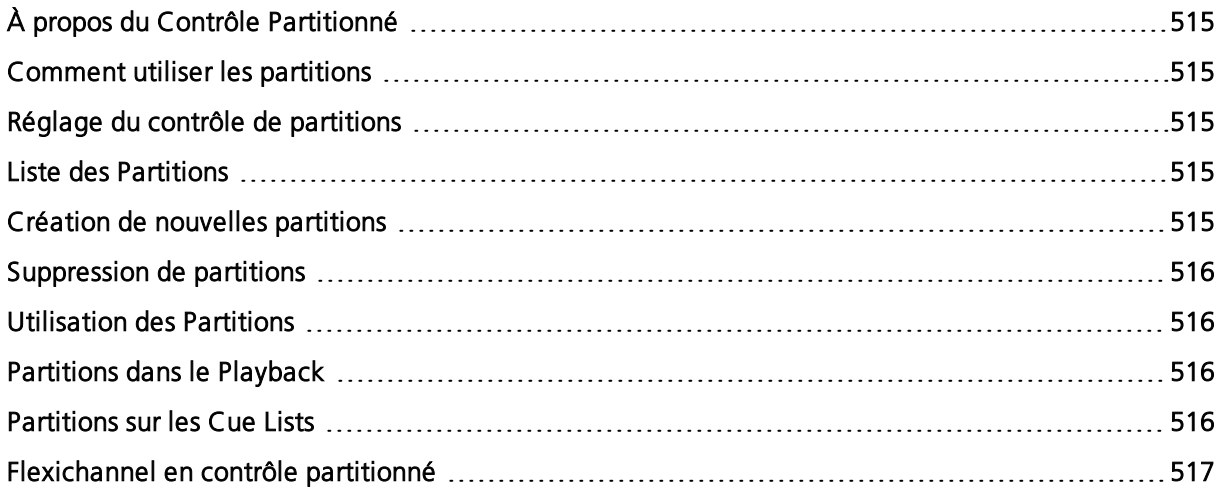

## <span id="page-526-0"></span>**À propos du Contrôle Partitionné**

Le contrôle partitionné permet une séparation du contrôle et de la programmation des circuits entre plusieurs pupitreurs.

Lorsque plusieurs pupitreurs travaillent sur un système Eos Family, le contrôle partitionné peut être utilisé pour restreindre l'accès d'un utilisateur particulier à certains circuits. Ceci permet d'éviter le contrôle simultané des circuits par plusieurs pupitreurs en même temps.

<span id="page-526-1"></span>Les circuits peuvent être inclus dans plus d'une partition.

## **Comment utiliser les partitions**

L'utilisation principale du contrôle partitionné est de permettre à plusieurs programmeurs de travailler sur une conduite en même temps sans risquer qu'un utilisateur n'enregistre les valeurs de circuits partitionnés d'un autre utilisateur.

L'exemple le plus courant est lorsqu'un utilisateur programme des projecteurs automatiques alors qu'un autre utilisateur programme des projecteurs conventionnels. Le contrôle partitionné permet à ces utilisateurs de diviser les circuits entre eux pour qu'ils puissent travailler simultanément. Si un utilisateur enregistre des données à l'aide de Record ou Record Only, le contrôle de partition garantit que seules les valeurs de ses circuits partitionnés seront enregistrées. Les valeurs des circuits qui ne se trouvent pas dans leur partition seront ignorées lors de l'exécution des commandes d'enregistrement.

## <span id="page-526-2"></span>**Réglage du contrôle de partitions**

Le contrôle partitionné est activé ou désactivé dans Setup>Système>Partitions (voir [Réglages](#page-163-0) [Système](#page-163-0) (sur la page 152).) Par défaut, la partition est « Désactivée ». L'activation ou la désactivation du contrôle partitionné est un réglage à l'échelle du système entier.

## <span id="page-526-3"></span>**Liste des Partitions**

Pour afficher la liste des partitions, appuyez sur la touche {Partitions} dans Setup>Système. Cet affichage liste toutes les partitions existantes. Il y a quatre partitions préprogrammées dans Eos:

- Partition 0 Pas de circuits et pas de contrôle des faders. C'est la valeur par défaut pour tous les utilisateurs lorsque le contrôle de partitions est activé pour la première fois sur une conduite. Pour prendre le contrôle, vous devez sélectionner une partition différente.
- Partition 901 Tous les circuits. Permet à l'utilisateur d'accéder à tous les circuits.
- Partition 902 Circuits à un seul paramètre. Permet à l'utilisateur d'accéder uniquement aux circuits avec un seul paramètre.
- Partition 903 Circuits à paramètres multiples. Permet à l'utilisateur d'accéder uniquement aux circuits ayant plusieurs paramètres.

Pour sélectionner une partition dans la liste, saisissez-la dans la ligne de commande.

### • {Partition} [9][0][2] [Enter]

<span id="page-526-4"></span>Si le contrôle de partitions est activé, il s'agit maintenant de la partition qui vous est assignée.

## **Création de nouvelles partitions**

Pour créer une nouvelle partition, appuyez sur :

• {Partition} [x] [Enter] - où « x » est un nombre qui n'existe pas encore dans la liste des partitions.

Cela créera une nouvelle partition, la mettra en surbrillance dans la liste et (si la partition est activée) l'assignera à votre partition.

Pour assigner des circuits à cette partition, entrez-les dans la ligne de commande :

### • [1] [Thru] [9] [6] [Enter]

Vous pouvez également utiliser [+], [-], et [Group] pour modifier les circuits de la partition. Lorsque vous ajoutez ou enlevez des circuits à une partition, si vous n'utilisez pas[+] ou [-] avant les numéros de circuits, les numéros remplaceront les circuits de la partition, plutôt que d'en ajouter ou d'en retrancher. Cette suppression nécessite une confirmation (si activée dans Setup> User> Record Défaut).

## <span id="page-527-0"></span>**Suppression de partitions**

Pour supprimer une partition, tapez simplement la syntaxe dans la ligne de commande :

• [Delete] {Partition} [5] [Enter] [Enter] - supprime la partition 5 de la liste.

Les partitions préprogrammées ne peuvent pas être supprimées.

## <span id="page-527-1"></span>**Utilisation des Partitions**

Les partitions sont définies au niveau de l'utilisateur. Reportez-vous à la section *[Attribution](#page-534-0) du* User ID (sur la page [523\)](#page-534-0) pour de plus amples informations.

Lorsque les partitions sont activées et qu'une partition est sélectionnée, vous ne pouvez contrôler et enregistrer des données que pour les circuits inclus dans cette partition, à l'exception des circuits et paramètres parkés et deparkés ou lors de la restitution des cues. Si vous essayez de contrôler un circuit qui n'est pas dans votre partition, Eos affichera un avis indiquant que ce circuit est à l'extérieur de la partition, et vous devez confirmer que vous voulez contrôler ce circuit. Vous ne pourrez cependant pas enregister les informations de ce circuit.

Lorsque vous enregistrez un élément (cue, preset, palette), seuls les circuits qui vous sont partitionnés sont enregistrés. Les actions d'enregistrement d'autres programmeurs sur le même élément peuvent s'y ajouter (ils ne le remplacent pas) à moins que les circuits ne soient partagés. Lorsqu'elle est partagée, c'est la dernière valeur en place au moment de l'enregistrement qui sera sauvegardée.

## <span id="page-527-2"></span>**Partitions dans le Playback**

Dans Eos, la façon dont les faders sont configurés et ce qui est chargé dans ces faders est partagé entre tous les pupitres, à l'exception du master playback. Ainsi, si le fader le plus à gauche de la page 1 est configuré comme submaster 1, tous les pupitres afficheront et contrôleront le submaster 1 sur ce fader.

Lorsque son contenu est activé à partir de n'importe quel pupitre, il sera restitué dans son intégralité. Si vous souhaitez limiter la restitution des cues, des partitions peuvent être assignées à des cue lists. Reportez-vous à la section *Partitions sur les Cue Lists (en [dessous\)](#page-527-3)* pour de plus amples informations. De plus, des filtres peuvent être actionnés directement pour limiter ce qui est rappelé sur ce fader. Les filtres agissent à l'échelle du système.

Eos permet à chaque utilisateur d'assigner des cue lists différentes aux master faders. Grâce à cette fonction, les pupitreurs peuvent travailler avec leurs partitions, en utilisant leur master fader avec leur propre cue list, sans affecter la cue list qui est chargée dans le master fader d'un autre utilisateur.

<span id="page-527-3"></span>Element 2 est limité à une cue list.

## **Partitions sur les Cue Lists**

Une partition peut être assignée à une cue list. Si une partition a déjà été appliquée à une cue list, tous les circuits qui ne figurent pas dans la partition de cette cue list ne seront pas inclus dans les cues lorsqu'ils sont enregistrés ou envoyés.

Toutes les valeurs d'une cue list qui existaient déjà avant l'application d'une partition seront conservées, y compris les valeurs des circuits non incluses dans la partition. Si les données existaient avant l'attribution de la partition, en Blind, les circuits qui ne sont pas dans la partition s'afficheront sans symbole de circuit, toutes les valeurs seront en gris, et un petit exposant N s'affichera avec lui.

Les partitions assignées s'afficheront en haut de la liste des cue lists et dans le PSD.

Pour assigner une partition à une cue list :

### •  $[Cue]$   $[n]$   $[/]$  {Partition}  $[n]$   $[Enter]$

Pour supprimer une partition d'une cue list :

### • [Cue] [n] [/] {Partition} [Enter]

## <span id="page-528-0"></span>**Flexichannel en contrôle partitionné**

Lorsque le partitionnement est activé, un mode Flexi, « Partitionné » est disponible comme softkey. Lorsqu'il est actif, ce mode Flexi est limité aux seuls circuits définis dans la partition en cours. Ce mode peut être modifié par l'utilisation des autres états flexi. Reportez-vous aux sections Utilisation de [Flexichannel](#page-116-0) (sur la page 57) et Vues Flexichannel dans le patch (sur la page [105\)](#page-116-0) pour de plus amples informations.

# **Chapitre 33**

## **Multi-consoles**

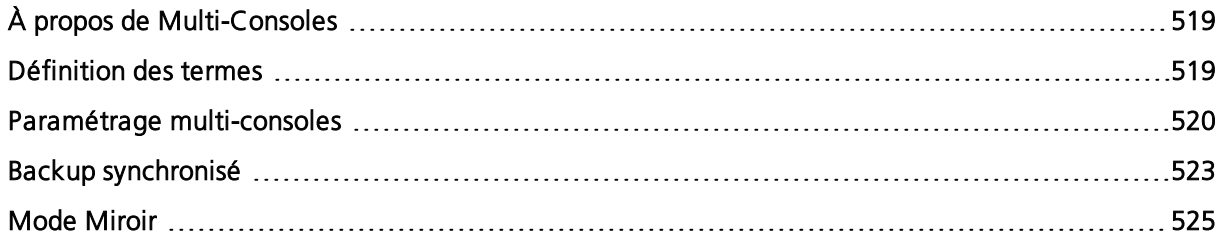

## <span id="page-530-0"></span>**À propos de Multi-Consoles**

Ce chapitre décrit les procédures requises pour utiliser plusieurs appareils de contrôle de la famille Eos simultanément sur un réseau. Il décrit l'installation, la configuration et le comportement qu'implique un usage multi-consoles de la famille Eos.

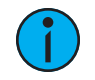

**Remarque :** Seuls les Macs avec un processeur Intel peuvent se connecter en tant que client.

La fonctionnalité multi-consoles est notamment utilisée pour fournir un backup synchronisé de votre conduite tout en communiquant avec plusieurs appareils sur le réseau.

## <span id="page-530-1"></span>**Définition des termes**

Familiarisez-vous avec ces termes avant de régler un système multi-pupitre.

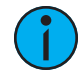

**Remarque :** Les pupitres Eos Ti, Eos, Gio, Gio, Gio @ 5, Ion Xe, Element 2, Ion et Element, RVI, RPU, ETCnomad Puck ou ETCnomad peuvent tous être considérés comme des unités actives sur un réseau Eos Family. Par souci de concision, le terme Eos est utilisé pour représenter toutes ces options dans les descriptions suivantes.

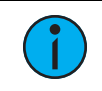

**Remarque :** Les RVI Net3 ne peuvent pas être configurés en mode principal ou backup.

- Principal Lorsqu'un Eos est configuré comme principal, d'autres appareils Eos peuvent se connecter et se synchroniser avec lui. Si vous utilisez un appareil en mode backup, la sauvegarde se fera sur l'Eos en mode principal. Par défaut, tous les pupitres de la famille Eos démarreront comme un pupitre principal.
- Backup dans ce mode l'Eos est capable de prendre le contrôle du système en cas de défaillance du pupitre principal. Vous pouvez entrer programmer et contrôler votre conduite à partir d'un backup. Il ne peut y avoir qu'un seul backup dans un réseau Eos et vous devez spécifier à quel pupitre principal il se synchronise et se fait l'enregistrement.
- Client Tout Eos sur le réeau qui n'est pas le Principal ou le Backup est un Client. Le mode Client permet d'envoyer et de recevoir les informations de conduite transmises sur le réseau, et la synchronisation se fait avec le pupitre principal.
- Offline Tout appareil Eos non connecté ou synchronisé sur un réseau. N'émet pas de sorties. Les modifications apportées sur la conduite d'un Eos Offline n'affecteront pas la conduite des pupitres du réseau Eos ni le contrôle de l'éclairage.
- Master L'Eos qui émet les données de commande au système d'éclairage est le principal (master). Dans la plupart des cas, il s'agit également du principal. Si le principal tombe en panne et que le backup prend le contrôle, alors le backup agira en tant que principal (master).
- Tracking Tout appareil qui est synchronisé avec un master est en tracking. Une fois qu'un backup prend le contrôle, il devient le principal et ne suis plus le fonctionnement de l'appareil défaillant.
- User Un user est un utilisateur Eos défini par un identifiant (User ID). S'il possède un User ID unique, l'Eos fonctionnera distinctement des autres appareils Eos sur le réseau, tout en synchronisant les données de la conduite. S'il partage le même User ID, l'Eos se synchronisera avec les ID similaires. Reportez-vous à la section À propos [d'User](#page-532-0) ID (sur la page [521\)](#page-532-0)
- Système Un Eos en mode principal, un Eos en mode backup et (si disponible) plusieurs Clients synchronisés ensemble.

• Mode Miroir - Un mode pour refléter les affichages d'un autre appareil. Reportez-vous à la section Mode [Miroir](#page-536-0) (sur la page 525)

## <span id="page-531-0"></span>**Paramétrage multi-consoles**

Lors de l'utilisation de plusieurs périphériques Eos sur le réseau, vous devez ajuster certains de ces paramètres pour garantir une fonctionnalité optimale.

Les vérifications supplémentaires suivantes sont nécessaires pour la configuration multi-consoles :

- Les versions des logiciels doivent correspondre exactement entre tous les appareils.
- Tous les appareils doivent utiliser la même librairie de projecteurs. Reportez-vous à la section [Updater](#page-145-0) Profil (sur la page 134).
- Les réglages de langue dans l'ECU doivent être identiques. Reportez-vous à la section [Langue](#page-543-0) (sur la page 532)
- Le réglage de la langue du clavier dans l'ECU doit être identique. Reportez-vous à la section [Clavier](#page-543-1) (sur la page 532)

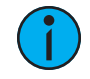

**Remarque :** Il est recommandé d'effectuer les modifications de paramètres suivantes avant de connecter votre ou vos appareils au réseau. Une fois les modifications terminées, connectez-vous au réseau et redémarrez l'appareil.

## **Désigner le Principal**

Par défaut, tous les appareils Eos démarreront comme principal. Lors de l'utilisation de plusieurs appareils Eos sur le réseau, un seul appareil doit être désigné comme principal. Les autres appareils Eos doivent être configurés en tant que backup (un seul par système) ou clients. Il peut y avoir un maximum de 12 appareils Eos connectés à un master.

Pour modifier ce paramètre, vous devez quitter le logiciel Eos (Navigateur>Quitter), puis désigner l'appareil Eos comme Principal, Backup ou Client dans l'écran d'accueil de l'ECU (voir Ecran de [Bienvenue](#page-540-0) (sur la page 529)).

## **Serveur DHCP**

Le serveur DHCP fournit des adresses IP aux appareils du réseau. Un seul appareil Eos (généralement le Principal) sur le réseau suffit. Par conséquent, vous devez désactiver le serveur DHCP sur tous les appareils Eos à l'exception du principal prévu.

Pour désactiver le serveur DHCP sur votre appareil Eos, accédez à ECU>Paramètres>Réseau>Service DHCP. Reportez-vous à la section [Connexion](#page-549-0) au réseau local (sur la page [538\)](#page-549-0) pour de plus amples informations.

## **Changer le nom de l'appareil**

Pour identifier facilement votre Eos sur le réseau, changez le nom de l'appareil pour qu'il soit représentatif de l'appareil (par exemple « Pupitre Principal » ou « Backup »). Ceci est réalisé dans ECU>Réglages>Général. Reportez-vous à la section Réglages [généraux](#page-542-0) (sur la page 531) pour de plus amples informations.

## **Le Backup prend automatiquement le contrôle**

Le Backup passe automatiquement en mode Principal si le pupitre Principal est défaillant. Ceci est activé dans les ECU>Réglages>Réseau>Protocoles de sortie. Reportez-vous à la section [Le](#page-554-0) backup prend [automatiquement](#page-554-0) le contrôle (sur la page 543) pour de plus amples informations.

## **Le Backup reprend la main avec la priorité la plus forte**

Cela permet au pupitre backup d'un système multi-consoles de prendre le relais à une priorité supérieure à celle du Principal (master) si ce dernier se déconnecte. Ceci est activé dans les ECU>Réglages>Réseau>Protocoles de sortie. Reportez-vous à la section Le Backup [reprend](#page-554-1) la main avec la [priorité](#page-554-1) la plus forte (sur la page 543) pour de plus amples informations.

## <span id="page-532-1"></span>**Type de réseau**

Ce paramètre permet de régler la période d'inactivité avant qu'un backup ne prenne le contrôle depuis le master. Ceci est fait dans ECU>Paramètres>Réseau>Protocoles d'interface. Reportez-vous à la section  $Type$  de [réseau](#page-554-2) (sur la page  $543$ ) pour de plus amples informations.

- Standard Après cinq secondes sans réponse du master, le backup suppose que le master est déconnecté et prend le contrôle.
- Développé- Après 1,6 seconde sans réponse du master, le backup suppose que le master est déconnecté et prend le contrôle.

## **Changer l'adresse IP**

Chaque appareil Eos du réseau doit avoir une adresse IP unique. Si vous utilisez plusieurs appareils du même type (par exemple, deux consoles ou deux RPU), vous devez définir des adresses IP statiques distinctes pour assurer un fonctionnement correct. Pour obtenir la liste des adresses IP par défaut des appareils Eos, voir *[Adresse](#page-550-0) IP (sur la page 539)* 

La modification de l'adresse IP statique se fait via l'ECU (voir *[Paramètres](#page-549-1) réseau (sur la page* [538\)](#page-549-1) ). Modifiez manuellement l'adresse IP de tout appareil Eos autre que Principal en cliquant dans le champ Adresse IP et en entrant la nouvelle adresse sur le clavier. Une fois terminé, appuyez sur [Enter].

**Remarque :** Il est recommandé de modifier le tout dernier chiffre de l'adresse IP statique par incrément d'un pour chaque appareil Eos supplémentaire sur le réseau. Par conséquent, si le master se termine par « 101 », changez le backup pour qu'il se termine par « 102 », le client se terminant par « 103 » et ainsi de suite.

## **Sortie en mode Client**

Par défaut, les consoles en mode Client ou Backup ne génèrent pas de signal de sortie via leurs ports DMX locaux. Cette option se trouve dans Setup>Système>Sortie>Options DMX Locales. Cliquez sur {Sortie en mode Client} pour activer la possibilité de sortie.

## **Utilisateurs Multiples**

Eos peut être défini pour agir en tant qu'utilisateur séparé des autres pupitres présents dans le système, ou il peut être défini pour agir en tant que même utilisateur sur plusieurs pupitres. Ceci est possible est modifiant l'User ID.

Element 2 peut être défini pour agir en tant qu'utilisateur séparé des autres pupitres Element 2, RVI, ETCnomad et ETCnomad Pucks dans le système, ou pour agir en tant que même utilisateur sur d'autres pupitres Element 2, RVI, ETCnomad ou ETCnomad Pucks. Ceci est possible est modifiant l'User ID.

## <span id="page-532-0"></span>**À propos d'User ID**

Lorsque plusieurs utilisateurs sont sur le réseau de la famille Eos, ils peuvent tous agir en tant qu'un seul utilisateur commun, en tant qu'utilisateurs distincts ou à différents degrés entre ces deux statuts.

Les pupitres Eos, Eos Ti, Gio, Gio @ 5, Ion Xe, Ion, RPU, RVI, ETCnomad, et ETCnomad Puck peuvent fonctionner avec des utilisateurs distincts sur un réseau Eos. Certains appareils fonctionnent parfaitement en tant qu'utilisateur unique tandis que d'autres sont conçus pour partager un User ID avec d'autres appareils. Par exemple, les pupitres et unités RPU peuvent potentiellement fonctionner avec un User ID unique, tandis que les RVI et PC en mode Client permettent de partager un ID pour suivre les informations de programmation depuis un autre pupitre.

**Remarque :** Element 2 peut être défini pour agir en tant qu'utilisateur séparé des autres pupitres Element 2, RVI, ETCnomad et ETCnomad Pucks dans le système, ou pour agir en tant que même utilisateur sur d'autres pupitres Element 2, RVI, ETCnomad ou ETCnomad Pucks.

Paramétré dans le Setup (consulter [Utilisateurs](#page-172-0) (sur la page 161)), le User ID est un identifiant spécifique à Eos qui peut être défini de manière unique pour chaque appareil Eos ou qui peut être partagé entre plusieurs appareils, permettant à certaines données d'être partagées entre plusieurs pupitres. Le User ID peut être réglé entre 1 et 99.

La décision de partager un User ID est basée sur le souhait de partager un environnement de travail commun et la ligne de commande. Il est courant que le concepteur utilise le même utilisateur que le pupitreur, ainsi les écrans, l'évolution de la programmation et la ligne de commande suivront ceux du puitreur. En parallèle, le mode Miroir d'un utilisateur peut être utilisé. Il est également possible de définir le concepteur en tant qu'utilisateur distinct, et en ajoutant l'objet Ligne de commande à une Magic Sheet pour qu'il puisse visionner l'évolution de programmation.

Les appareils qui partagent un même User ID partageront certaines données, alors que ceux avec différents User ID n'en partageront pas. Vous trouverez ci-dessous les différences dans les données partagées par plusieurs pupitres dépendantes de l'User ID.

## **Données partagées entre les appareils de la famille Eos avec le même User ID**

- Ligne de commande
- circuits à zéro en Live
- circuits sélectionnés
- filtres
- cue sélectionnée
- mode Live/ Blind
- Setup>Utilisateur

## **Données spécifiques aux appareils de la famille Eos, indépendamment du User ID**

- page actuelle des faders
- page actuelle de l'encodeur
- Réglages sur la Popup ML sans ligne de commande
- Affichage de configuration (mise en page, format, paramètres visibles, mode flexi)
- modification de l'affichage sans changer l'élément ou les circuits sélectionnés

## **Données identiques entre tous les appareils de la famille Eos, indépendamment du User ID**

- tous les niveaux et modifications de scène
- toutes les données enregistrées dans le fichier de conduite
- contenu et progression des faders, du grandmaster et du playback

Le User ID par défaut pour tout appareil de la famille Eos est 1. Vous pouvez le modifier selon vos préférences pour autoriser/ restraindre les fonctionnalités décrites plus haut.

<span id="page-534-0"></span>**Remarque :** Après avoir terminé les modifications des réglages comme décrits ci-dessus, connectez votre appareil Eos au réseau et redémarrez le.

## **Attribution du User ID**

Le User ID peut être défini dans Configuration>Système>[Utilisateurs](#page-172-0), voir Utilisateurs (sur la page [161\)](#page-172-0) pour plus d'informations.

Pour changer rapidement de User ID, vous pouvez cliquer sur le User ID affiché au-dessus du ZIC. Une fenêtre contextuelle s'ouvrira avec les options de User ID disponibles.

Lorsque plusieurs pupitreurs travaillent sur le système, un contrôle partitionné peut être utilisé pour restreindre l'accès d'un utilisateur à certains circuits. Ceci permet d'éviter un contrôle simultané des circuits par plusieurs pupitreurs en même temps.

Pour plus d'informations sur le contrôle de partitions, voir [Utilisation](#page-527-1) des Partitions (sur la page [516\)](#page-527-1)

## **À propos de la fonction Backup sur plusieurs pupitres**

Sur un système Eos, vous disposez d'un atout supplémentaire : le backup des données de conduite. Le backup du système recevra toutes les mises à jour des données de conduite et tous les niveaux de scène pour que, dans le cas d'une défaillance importante, il puisse être capable de prendre le contrôle du système sans perdre la moindre donnée de conduite ou sortie Live. L'enregistrement se fait sur tout le réseau.

## <span id="page-534-1"></span>**Backup synchronisé**

Une fois que vous avez modifié les paramètres pour mettre en place un système multi-consoles sur le réseau, vous pouvez activer la synchronisation du Backup pour assurer la sauvegarde de la conduite.

Le backup synchronisé Eos est conçu de manière à ce que, pendant le fonctionnement normal, le pupitre Principal contrôle le système d'éclairage et que tout appareil configuré comme Backup ou Client se synchronise avec le système Principal. Les activités suivantes se synchronisent entre les consoles lorsqu'elles fonctionnent dans un système de backup :

- Playback
- Opérations d'enregistrement
- Données de circuits définies manuellement
- Toutes les données de la conduite

## **Réglage du Backup synchronisé**

Pour que le backup soit possible, vous devez avoir au moins deux appareils Eos (pupitre ou RPU uniquement) connectés au réseau. L'un doit être assigné en tant que Principal et l'autre en tant que Backup.

#### Pour assigner un Backup à un Principal :

- 1. Quittez l'environnement Eos (Navigateur>Quitter Eos) sur le pupitre dont vous souhaitez en faire un Backup. Cela vous enverra à l'écran d'accueil de l'ECU.
- 2. Touchez ou cliquez sur le bouton {Sauvegarder} dans l'écran d'accueil. Le pupitre démarrera alors le logiciel Eos, cette fois en mode backup. Eos essayera de se connecter à une console en mode Principal (master). La ZIC affichera le message « En attente du Master. Un moment SVP... ».

3. Si le Backup ne se connecte pas après quelques instants, appuyez sur le bouton {Dépanner} de la ZIC. Cela ouvrira l'écran de configuration du réseau dans la ZIC.

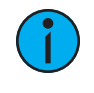

**Remarque :** Si <sup>c</sup>'est la première fois qu'un Backup se connecte au Principal, vous devrez appuyer sur [Troubleshoot] et sélectionnez le pupitre Principal.

- 4. Sélectionnez le pupitre Principal dans la liste de droite. Si aucun pupitre Principal n'est disponible dans la liste, c'est qu'il n'y en a aucun de connecté au réseau.
- 5. Appuyez sur {Changer de Master}. L'Eos Backup se synchronisera avec le Principal.

Au-dessus des icônes de la ZIC de chaque appareil, vous verrez l'état actuel de la console.

Si le Principal se déconnecte pour quelque raison que ce soit, le Backup passera automatiquement en mode Principal si la fonction Le Backup prend automatiquement le contrôle a été activée, voir Le backup prend [automatiquement](#page-554-0) le contrôle (sur la page 543). Chaque fois qu'il y a un changement entre mode Principal et mode Backup, une fenêtre de dialogue s'affiche, qui doit être fermée par le pupitreur.

Lors du passage d'un pupitre en mode Backup en mode Principal, tous les pupitres en mode Clients du système se connectent automatiquement à ce nouveau pupitre Principal. Les pupitres Clients afficheront également un message, mais celui-ci sera clos après une courte période de temps. L'état de l'appareil au-dessus des icônes de la ZIC changera également.

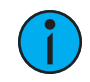

**Remarque :** Un Backup peut prendre jusqu'à <sup>5</sup> secondes pour déterminer que la connexion avec le Principal <sup>a</sup> été perdue. Ce temps peut être ajusté en fonction du type de réseau sélectionné dans l'ECU. Reportez-vous à la section Type de [réseau](#page-532-1) (sur la page [521\)](#page-532-1) pour de plus amples informations.

Si vous entrez dans la fenêtreRéseau>Configurer, il aura changé pour montrer que votre Backup joue maintenant le rôle de Master et contrôle la lumière.

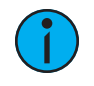

**Remarque :** Si le pupitre initial revient en fonction, il ne reprendra pas le contrôle du système d'éclairage. Le pupitre initial attendra jusqu'à ce qu'il soit redésigné comme Principal et que le Backup lui soit réassigné. Vous pouvez forcer le Backup à redonner le contrôle au pupitre Principal initial en allant dans Browser>Network>Configuration et en appuyant sur le bouton {Release Control}. Vous pouvez également forcer le pupitre principal initial à reprendre le contrôle d'un Backup en allant dans **Browser>Network>Configuration** et en appuyant sur le bouton {Take Control}.

## **Exemples de Backup**

## **Pupitre et pupitre**

Deux pupitres doivent être utilisés pour permettre un backup. L'un doit être configuré en mode Principal et l'autre en mode Backup. Si le pupitre Principal tombe en panne, le deuxième pupitre prend le contrôle avec toutes les données de la conduite en cours.

C'est une pratique courante pour la tournée et les besoins multi-utilisateurs.

## **RPU et pupitre**

Un RPU et un pupitre peuvent être utilisés pour former un backup. Dans cette configuration, il est recommandé de définir le RPU comme principal et le pupitre comme backup. Dans ce cas, si le RPU se déconnecte, vous aurez toujours toutes les touches et fonctionnalités du pupitre à votre disposition.

## **RPU et RPU**

Deux RPU peuvent également servir d'unité principale et d'unité de backup. Un système de backup de ce type permet de prendre en charge plusieurs pupitres en mode Client en même temps, ceux-ci étant activables et désactivables selon les besoins sans être obliger de réinitialiser un mode Principal à chaque fois.

Cette application est idéale pour les installations permanentes nécessitant un backup synchronisé.

## **Installation à distance du logiciel**

Dans un système à multi-consoles, vous pouvez installer à distance le logiciel sur tous les pupitres.

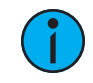

**Remarque :** Tous les pupitres doivent être mis <sup>à</sup> niveau sur la version 1.9 avant que l'installation à distance du logiciel soit disponible.

Dans l'ECU, allez sur Setting> General> Automatically Update Software pour activer cette fonction. Une fois la fonction activée (cochée), les pupitres peuvent être mis à jour à distance avec la nouvelle version du logiciel. Les pupitres recevront la mise à jour du logiciel depuis le Principal. Lorsque vous installez le logiciel sur le Principal, il sera d'abord copié dans son disque dur.

Une fois les pupitres synchronisés avec le Principal, installez la nouvelle version du logiciel sur le Principal. Tous les pupitres perdront leur connexion avec le Principal à ce moment. Lorsque le Principal sera à nouveau en ligne après l'installation du logiciel, la mise à jour se lancera automatiquement sur tous les autres pupitres connectés avant de pouvoir se reconnecter avec le Principal.

## **Alimentation à distance**

Dans un système multi-consoles, il est possible d'alimenter et d'éteindre les pupitres à distance. L'allumage et l'extinction à distance doivent être activés sur chacun des pupitres avant de pouvoir recevoir les commandes d'alimentation. Dans l'ECU, allez sur Settings> Network> Enable Remote Power Off et Enable Remote Power On. Le paramètre par défaut est « désactivé » pour les deux (non cochés).

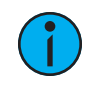

**Remarque :** Les pupitres Eos de première génération ne peuvent pas être alimentés à distance.

Les commandes d'alimentation à distance sont envoyées depuis le navigateur. La commande d'alumage est envoyée depuis Browser> Network> Power On MultiConsole System, et la commande d'extinction est envoyée depuis Browser> Network> Power Off MultiConsole System.

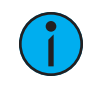

**Remarque :** Seuls les pupitres qui sont synchronisés avec le Principal pourront être allumés et éteints à distance.

## <span id="page-536-0"></span>**Mode Miroir**

Le mode miroir est utilisé pour mettre en miroir les affichages d'un autre appareil. Lorsqu'un appareil est en mode miroir, la seule action autorisée à partir de cet appareil est la navigation dans les fenêtres via les touches de page et l'arrêt/démarrage. Lorsqu'un périphérique en mode miroir affiche une page, il affiche ainsi la page de l'hôte.

Le mode miroir est principalement destiné à permettre à un concepteur ou à son assistant de voir exactement les mêmes affichages que le pupitreur. Il peut être utilisé sur n'importe quel appareil du réseau, y compris le principa. Tout dispositif mis en miroir est appelé l'hôte.

Il n'y a pas de limite au nombre de périphériques en miroir qu'un hôte peut avoir. Mais une console en mode miroir ne peut pas être mise en miroir sur un autre appareil du réseau.

Un appareil qui est mis en mode miroir peut sélectionner le numéro d'utilisateur qu'il met en miroir en utilisant le raccourci clavier alphanumérique ALT +F1 + # (# étant le numéro d'utilisateur). ALT + F2 peut être utilisé pour quitter le mode miroir.

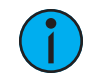

**Remarque :** Si aucun appareil <sup>n</sup>'est actuellement en mode miroir, appuyez sur <sup>M</sup> sur un clavier alphanumérique pour écrire Macro sur la ligne de commande.

## **Utilisation du Mode Miroir sur un Client sans clé usb propriétaire (Dongle)**

Un Client sans clé usb propriétaire peut se connecter au réseau. Lorsque cela arrive, le Client ne peut fonctionner qu'en mode miroir, et il se connectera toujours au pupitre Principal. Aucune autre option ne sera possible.

## **Configuration du Mode Miroir**

La configuration d'un appareil pour se connecter en Mode Miroir se fait à partir du menu déroulant du navigateur. Lorsque vous appuyez sur [Displays], une softkey {Miroir} s'affiche. Appuyez sur {Miroir} pour ouvrir une liste d'hôtes potentiels dans la ZIC.

La navigation dans le Mode Miroir se fait à l'aide des touches fléchées ou d'une souris. Lorsque la console requise est en surbrillance, appuyez sur[Enter] ou double-cliquez avec la souris pour confirmer la sélection. Cet affichage peut également être ouvert avec le raccourci clavier ALT + F1.

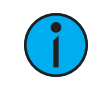

**Remarque :** En Mode Miroir, l'affichage offre également la possibilité de quitter et d'éteindre l'appareil.

## **Affichage en mode miroir**

Lorsqu'un appareil est placé en mode miroir, l'écran 1 du dispositif de mise en miroir correspond à l'écran externe 1 de l'hôte et l'écran 2 correspond à l'écran externe 2 de l'hôte. Le pupitre en mode Client mettra en miroir autant d'écrans que son système le permet.

Tous les formats utilisés sur le périphérique hôte sont affichés sur le périphérique miroir, y compris les états du flexichannel, la largeur des colonnes, les paramètres choisis et les pages.

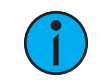

**Remarque :** Les paramètres du pupitre ne sont pas mis en miroir.

La ZIC va s'ouvrir sur l'écran 1. La ZIC sur l'appareil en mode miroir peut être verrouillée ouverte ou fermée. Une fois déverrouillée, la ZIC se développera et se fermera normalement. Tous les informations de l'écran ZIC ne sont pas affichés sur l'appareil en mode miroir. Les affichages ZIC suivants sont synchronisés :

- About
- Effets
- Status des effets
- Color Picker
- Courbes
- Undo

La ZIC peut être complètement masquée lorsqu'elle est verrouillée en appuyant sur la touche [Displays]. Appuyez à nouveau sur [Displays] pour afficher et déverrouiller la ZIC.

## **Quitter le mode miroir**

Pour quitter le mode miroir, sélectionnez {Stopper Mirroring} dans l'affichage miroir ou utilisez le raccourci clavier ALT + F2. Lorsque vous quittez le mode miroir, l'appareil revient à son état de fonctionnement initial.

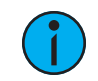

**Remarque :** Le mode Miroir <sup>s</sup>'affiche dans l'ECU lorque le pupitre est connecté sans dongle. Dans ce cas, il est impossible de quitter ce mode.

## **Allumage/Extinction en mode Miroir**

Lorsqu'un appareil est éteint en mode miroir, il redémarre en mode miroir en affichant le même hôte qu'auparavant. Si l'hôte a modifié ses paramètres, le mode miroir devra être à nouveau sélectionné au démarrage.

## **Macros**

Des macros peuvent être créées pour configurer un appareil en mode miroir et pour quitter ce mode.

La configuration des touches du pupitre dans l'ECU permet aux touches du pupitre sur Eos Ti, Gio, Gio @5, RPU et RVI d'être assignées avec ces macros.

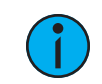

**Remarque :** Un clavier alphanumérique sera nécessaire pour créer cette macro.

Pour créer une macro activant le mode Miroir:

- 1. Définissez le User ID de l'appareil pour qu'il corresponde à celui du Principal.
- 2. Appuyez sur ALT + F1 pour ouvrir l'affichage du mode miroir.
- 3. Mettre en surbrillance l'appareil à mettre en miroir.
- 4. Appuyez sur [Learn] [x] [Enter] pour enregistrer la macro.

Pour créer une macro pour quitter le mode miroir :

- 1. Lorsque la console est en mode miroir, appuyez sur [Learn] [x] [Enter]
- 2. Appuyez sur ALT + F2.
- 3. Appuyez sur [Learn] pour terminer l'enregistrement de la macro.

Une fois les macros créées, vous devez enregistrer la conduite et réinitialiser tous les User ID.

## **Chapitre 34**

## **Utilitaire de configuration Eos**

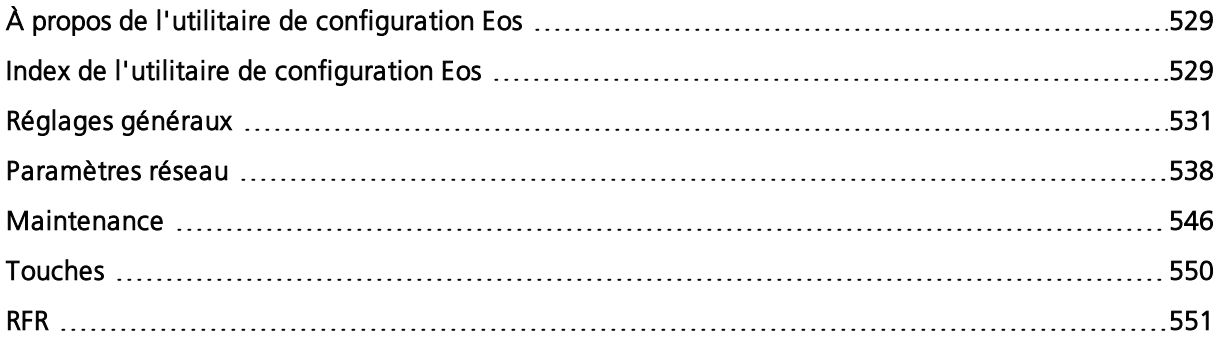
## **À propos de l'utilitaire de configuration Eos**

Cette section couvre l'utilitaire de configuration Eos (ECU) et son utilisation. Il s'agit d'un composant du système de contrôle d'éclairage Eos et il est utilisé pour la configuration du système et pour effectuer les fonctions de test de niveau de base. Cette section illustre comment utiliser l'utilitaire, mais n'indique pas les changements à effectuer car ceux-ci dépendent de vos préférences et peuvent être modifiés en fonction de votre utilisation.

## **Index de l'utilitaire de configuration Eos**

Vous pouvez forcer le pupitre à démarrer dans l'ECU plutôt que dans la conduite. Pendant le processus de démarrage, un chronomètre apparaît. Vous aurez 5 secondes pour cliquer sur le chronomètre ou pour appuyer sur les lettres « e », « o » et « s » en même temps sur le clavier alphanumérique connecté.

Vous pouvez également entrer dans l'ECU depuis l'application Eos en choisissant Navigateur>Quitter.

Si vous souhaitez que le pupitre démarre toujours dans l'ECU, vérifiez que l'option {Démarrer sur la page de menu} est cochée. Reportez-vous à la section *[Démarrer](#page-544-0) sur la page de menu (sur* la page [533\)](#page-544-0).

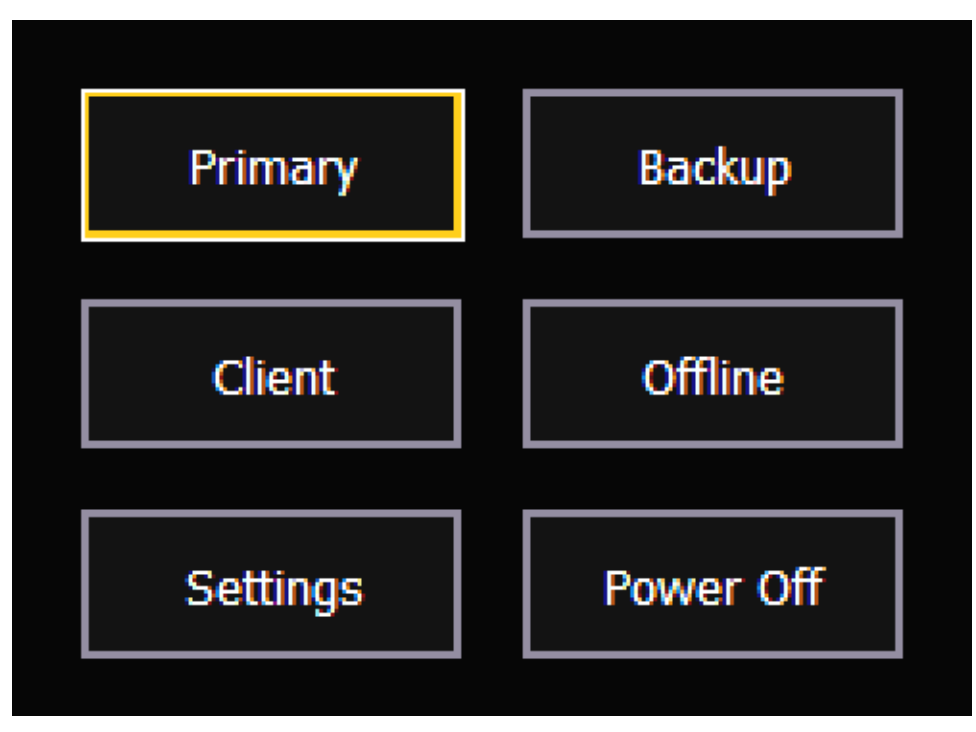

#### **Ecran de Bienvenue**

Il s'agit de l'écran de démarrage du logiciel. A partir de là, vous pouvez choisir de démarrer le pupitre dans l'un des différents modes, de modifier les réglages ou d'éteindre le pupitre.

## **Principal**

Démarre la console en mode Principal.

#### **Backup**

Assigne la console comme backup d'une console en mode Principal. Les consoles se trouvant dans ce mode n'ont pas le contrôle du système d'éclairage, à moins que le périphérique Principal ne soit hors ligne.

## **Client**

Assigne la console en tant que client d'une console en mode Principal.

#### **Réglages**

Ouvre les réglages ECU.

#### **Offline**

Met la console en mode Offline. Les consoles se trouvant dans ce mode ne peuvent pas se connecter avec d'autres appareils sur le même réseau.

## **Eteindre**

Eteint la console suite à une confirmation.

#### **Principal**

C'est le mode pour utiliser un pupitre dans des conditions simples ou en réseau. Sur un système avec ds pupitres multiples, le pupitre principal est le pupitre avec lequel les pupitres en mode Client et Backup se synchronisent, ce qui en fait la source de toutes les informations qu'un Client ou Backup reçoit sur le réseau.

Le mode principal peut être exécuté sur Eos Ti, Eos, Gio, Gio @ 5, Ion, Ion Xe, Element 2, Element, ETCnomad Puck, ETCnomad avec une clé usb propriétaire et RPU (Unité de processeur distant).

## **Backup**

Le mode Backup requière un pupitre principal en ligne à synchroniser. Une fois cela fait, une console en mode backup importe toutes les données de la conduite en cours dans le cas où elle en aurait besoin pour contrôler le système d'éclairage.

La différence principale entre les modes Backup et Client est ce qui se produit dans le cas d'une défaillance du processeur principal. Si le processeur principal fait défaut, le backup vous demandera si vous souhaitez qu'il prenne le contrôle du système ou si vous souhaitez résoudre le problème. Vous pouvez définir le backup pour qu'il prenne automatiquement le contrôle. ([Le](#page-554-0) backup prend [automatiquement](#page-554-0) le contrôle (sur la page 543)) Tant qu'un pupitre principal garde le contrôle, le mode Backup agira comme le mode Client.

Le mode Backup peut être exécuté sur Eos Ti, Eos, Gio, Gio @ 5, Ion, Ion Xe, Element 2, Element, ETCnomad Puck et RPU. Pour de plus amples informations sur les systèmes de sauvegarde, reportez-vous à la section [Multi-consoles](#page-529-0) (sur la page 518)

## **Client**

Un appareil définit en mode Client peut agir en tant que contrôleur à distance ou station vidéo à distance pour un système. Un appareil en mode Client ne peut pas servir de sortie sur le système d'éclairage. Seul un processeur principal ou de sauvegarde peut faire cela.

L'User ID détermine les interactions entre le client et d'autres appareils. Si le client et la console principale dispose du même User ID, ils agiront comme un seul utilisateur. S'ils disposent de différents User ID, ils auront des lignes de commande séparées. Reportez-vous à la section  $\vec{A}$ propos [d'User](#page-532-0) ID (sur la page 521)

Le mode Client peut être exécuté sur Eos Ti, Eos, Gio, Gio @ 5, Ion, Ion Xe, Element 2, Element, ETCnomad Puck et ETCnomad avec une clé de sécurité usb. Sans clé de sécurité usb, un client peut se connecter en mode miroir. Reportez-vous à la section *Mode [Miroir](#page-536-0) (sur la page 525)* 

Les consoles en mode Client ou Backup ne peuvent pas générer par défaut de signal via leurs ports DMX locaux. Cette option peut être trouvée dans ECU>Réglages>Local I/O. Cliquez sur {Sortie en Mode Client} pour activer la sortie.

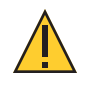

**ATTENTION :** ETC ne recommande pas l'utilisation d'une connexion sans fil pour les fonctions de conduite essentielles.

#### **Offline**

Le mode hors ligne met le logiciel dans un état où il n'y a aucune activité réseau, aucun contrôle, aucune connexion avec d'autres consoles ou tout autre périphérique réseau.

Ce mode est principalement destiné à l'édition hors ligne d'une conduite.

Le mode Offline peut être exécuté sur Eos Ti, Eos, Gio, Gio @ 5, Ion, Ion Xe, Element 2, Element, ETCnomad Puck et ETCnomad.

Le mode Offline w/ viz est disponible lorsque le logiciel ETCnomad fonctionne sans dongle. Ce mode est uniquement destiné à être utilisé avec un logiciel de visualisation et ne fournit pas de sortie DMX.

## **Réglages généraux**

Les options suivantes sont disponibles dans cette fenêtre :

- Nom de [l'appareil](#page-542-0) (en dessous)
- Horloge au format <sup>24</sup> heures (sur la page [suivante\)](#page-543-0)
- Horloge (sur la page [suivante\)](#page-543-1)
- Date (sur la page [suivante\)](#page-543-2)
- Zone horaire (sur la page [suivante\)](#page-543-3)
- Langue (sur la page [suivante\)](#page-543-4)
- Clavier (sur la page [suivante\)](#page-543-5)
- [Utiliser](#page-544-1) la touche Maj comme Eos Shift (sur la page 533)
- [Démarrer](#page-544-0) sur la page de menu (sur la page 533)
- Mettre à jour les logiciels [automatiquement](#page-544-2) (sur la page 533)
- [Version](#page-544-3) Offline en mode Plein écran (sur la page 533) (ETCnomad uniquement)
- High DPI Display [Scaling](#page-544-4) (sur la page 533)
- Chemin du Dossier de [Stockage](#page-545-0) des Conduites (sur la page 534)
- Chemin du Dossier de [stockage](#page-545-1) des Médias (sur la page 534)
- Partager le Dossier de [Stockage](#page-545-2) des Conduites (sur la page 534)
- Partage du Dossier de [Stockage](#page-545-3) des Médias (sur la page 534)
- [Latitude](#page-545-4) (sur la page 534)
- [Longitude](#page-545-5) (sur la page 534)
- [Calibrer](#page-545-6) les écrans tactiles Elo (sur la page 534)
- [Calibrer](#page-546-0) des écrans tactiles ETC (sur la page 535)
- [Disposition](#page-546-1) des écrans (sur la page 535)
- Mise à jour du [logiciel](#page-547-0) (sur la page 536)

#### <span id="page-542-0"></span>**Nom de l'appareil**

Spécifie le nom que le pupitre utilisera pour s'identifier sur le réseau aux autres périphériques. Exemples : Régie et table du metteur en scène.

## <span id="page-543-0"></span>**Horloge au format 24 heures**

L'heure est affichée au format 24 heures : HH : MM : SS. Par défaut, cette option est désactivée. Cliquez pour l'activer.

#### <span id="page-543-1"></span>**Horloge**

L'heure que le pupitre utilise. Celle-ci peut être modifiée manuellement (saisie de données directe) ou via le service de temps SNTP (Protocole de temps réseau simple). reportez-vous à la section *[Paramètres](#page-549-0) réseau (sur la page 538)* pour de plus amples informations.

L'horloge est au format 12 heures par défaut. Pour utiliser le format 24 heures, assurez-vous que {format horaire sur 24h} est coché. Reportez-vous à la section [Horloge](#page-543-0) au format 24 heures (au[dessus\)](#page-543-0).

## <span id="page-543-2"></span>**Date**

La date que le pupitre utilise. Celle-ci peut être modifiée manuellement (saisie de données directe) ou via le service de temps SNTP (Protocole de temps réseau simple). reportez-vous à la section *Time Service [\(SNTP\)](#page-557-0) (sur la page 546)* pour de plus amples informations.

<span id="page-543-3"></span>La date est affichée sous la forme JJ / MM / AAAA.

#### **Zone horaire**

La zone horaire que le pupitre utilise. Il s'agit d'un décalage par rapport au temps moyen de Greenwich (GMT). Chaque choix de la liste déroulante affiche le décalage, le nom du fuseau horaire et quelques villes de ce fuseau horaire.

#### <span id="page-543-4"></span>**Langue**

Vous permet de sélectionner la langue de Eos. Les choix possibles comprennent l'anglais, le catalan, le bulgare, l'allemand, l'espagnol, le français, l'italien, le slovaque, le turc, le japonais, le coréen, le russe, le chinois - simplifié et le chinois - traditionnel.

## <span id="page-543-5"></span>**Clavier**

Vous permet de sélectionner la langue du clavier alphanumérique dans Eos. De nombreux claviers sont pris en charge.

Le clavier peut également être modifié dans l'application quand le clavier virtuel est ouvert. Cliquez sur l'icône du marqueur pour voir un menu déroulant des langues prises en charge.

Appuyez sur {Sym} pour passer du clavier alphanumérique aux symboles. En mode Symboles, appuyez sur {Abc} pour revenir au clavier alphanumérique.

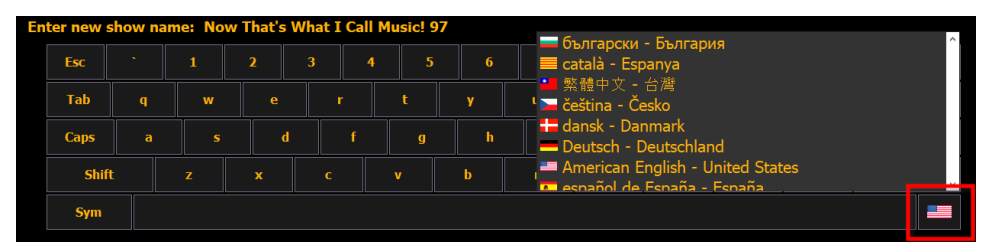

#### <span id="page-544-1"></span>**Utiliser la touche Maj comme Eos Shift**

Permet à la touche Maj sur un clavier alphanumérique d'être utilisée à la place de la touche [Shift] sur le pupitre. Si elle n'est pas sélectionnée, la touche Z d'un clavier alphanumérique fonctionne comme la touche [Shift].

#### <span id="page-544-0"></span>**Démarrer sur la page de menu**

Lorsque cette option est cochée, le pupitre démarrera sur la page de l'utilitaire de configuration (ECU) à chaque fois au lieu de démarrer directement dans la conduite.

#### <span id="page-544-2"></span>**Mettre à jour les logiciels automatiquement**

Lorsque cette option est cochée, le pupitre reçoit des mises à jour logicielles à partir du pupitre principal s'il est utilisé dans un système à plusieurs pupitres.

#### <span id="page-544-3"></span>**Version Offline en mode Plein écran**

ETCnomad possède un réglage ECU supplémentaire pour le mode Version Offline en mode Plein écran (activé par défaut).

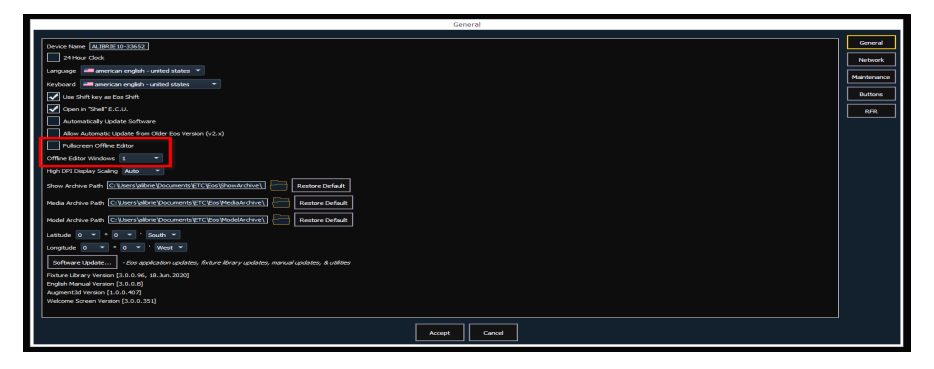

Si la case « Version Offline en mode Plein écran » est cochée, ETCnomad lancera automatiquement le mode plein écran sur tous les moniteurs connectés de votre ordinateur. Sélectionnez « 1 » dans les Fenêtres en mode Offline pour montrer un seul affichage ETCnomad en plein écran sur chaque moniteur. Sélectionnez « 2 » pour diviser chaque affichage plein écran en 2 moitiés.

Si le mode Version Offline en mode Plein écran est désactivé, ETCnomad démarrera dans un affichage « fenêtre » standard. Le menu déroulant Fenêtres en mode Offline vous permet d'ouvrir jusqu'à 6 fenêtres séparées.

## <span id="page-544-4"></span>**High DPI Display Scaling**

Lorsque vous utilisez un écran 4k à DPI haute résolution, vous pouvez définir l'échelle d'affichage pour que le texte soit plus lisible.

Les options suivantes sont disponibles :

- Résolution par défaut le logiciel sera mis à l'échelle pour apparaître plus grand sur les écrans à haute résolution - ceci dépend du moniteur et de la prise en charge de Windows pour la détection automatique de ces écrans. Il s'agit du paramètre par défaut.
- Haute Résolution ceci permet de garder le logiciel à sa taille et à son échelle d'origine, qui sembleront très petites sur les écrans à haute résolution.

## <span id="page-545-0"></span>**Chemin du Dossier de Stockage des Conduites**

Il s'agit de l'emplacement par défaut pour enregistrer les fichiers de conduite. Le chemin complet doit être saisi et spécifié au format standard Windows. L'emplacement par défaut est un dossier sur le lecteur D:.

Si vous décidez de modifier ce paramètre, il est recommandé de conserver cet emplacement sur le lecteur D:.

## <span id="page-545-1"></span>**Chemin du Dossier de stockage des Médias**

Il s'agit de l'emplacement par défaut pour enregistrer les fichiers de médias. Le chemin complet doit être saisi et spécifié au format standard Windows. L'emplacement par défaut est un dossier sur le lecteur D:.

Si vous décidez de modifier ce paramètre, il est recommandé de conserver cet emplacement sur le lecteur D:.

#### <span id="page-545-2"></span>**Partager le Dossier de Stockage des Conduites**

DCochez cette case pour partager le Dossier de stockage des Conduites du pupitre vers un autre pupitre ou ordinateur du réseau via le Partage de fichiers Windows (SMB).

#### <span id="page-545-3"></span>**Partage du Dossier de Stockage des Médias**

Si vous cochez cette case, vous pourrez partager le dossier de stockage des Médias du pupitre avec un autre pupitre du réseau via le Partage de fichiers Windows (SMB).

#### <span id="page-545-4"></span>**Latitude**

<span id="page-545-5"></span>Vous permet de définir la latitude utilisée par le pupitre.

#### **Longitude**

<span id="page-545-7"></span>Vous permet de définir la longitude utilisée par le pupitre.

## **Calibrer des écrans tactiles**

Cette action lance la fonctionnalité de calibration de l'écran pour vous guider durant le processus de recalibration des écrans tactiles. Cette fonctionnalité doit être utilisée si le pointeur est toujours en décalage par rapport à votre doigt sur l'écran. Vous pouvez choisir de calibrer les écrans tactiles de droite, de gauche et les petits écrans.

<span id="page-545-6"></span>Chaque écran est calibré indépendamment.

## **Calibrer les écrans tactiles Elo**

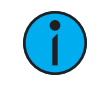

**Remarque :** Avant de calibrer vos écrans tactiles externes, vous devrez d'abord utiliser la fenêtre Disposition des Ecrans Externes. Reportez-vous à la section [Disposition](#page-546-1) des écrans (sur la page [ci-contre\)](#page-546-1)

Ceci vous permet de calibrer un écran tactile Elo. Une fois l'écran tactile connecté, appuyez sur {Calibrer Ecran Tactile Externe Elo}.

Sur la première fenêtre, vous devrez toucher des éléments et sur la seconde, vous devrez toucher plusieurs parties de l'écran pour vous assurer que le curseur suit votre doigt. Si tout fonctionne bien, appuyez sur la case à cocher verte. Si vous devez revenir sur la fenêtre précédente, appuyez sur la flèche bleue.

## <span id="page-546-0"></span>**Calibrer des écrans tactiles ETC**

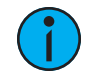

**Remarque :** Avant de calibrer vos écrans tactiles externes, vous devrez d'abord utiliser la fenêtre Disposition des Ecrans Externes. Reportez-vous à la section [Disposition](#page-546-1) des écrans (en [dessous\)](#page-546-1)

Ceci vous permet de calibrer un écran tactile ETC. Une fois l'écran tactile connecté, appuyez sur {Calibrer Ecran Tactile Externe ETC}.

<span id="page-546-1"></span>Sur la première fenêtre, vous devrez toucher plusieurs parties de l'écran pour vous assurer que le curseur suit votre doigt et sur la seconde fenêtre, vous devrez toucher des éléments.

#### **Disposition des écrans**

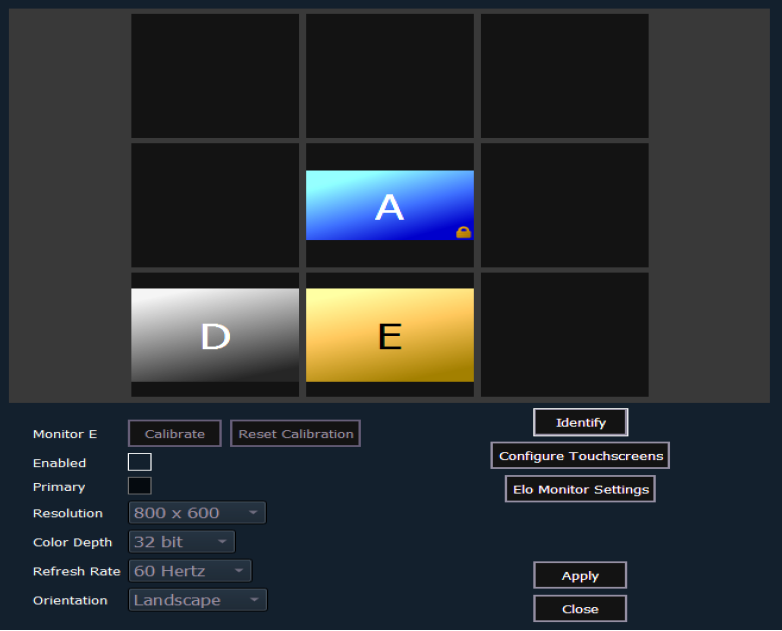

**Remarque :** L'écran sélectionné <sup>s</sup>'affiche en jaune. Les écrans externes peuvent être amenés vers <sup>n</sup>'importe quelle case noire environnante pour imiter la configuration physique des écrans. Les écrans internes sont verrouillés les uns par rapport aux autres et ne peuvent pas être modifiés.

L'outil de disposition des écrans indique comment et où le pointeur se déplace d'un écran à un autre. De manière générale, il est préférable que la disposition virtuelle d'un écran corresponde à sa disposition physique.

Les touches disponibles dans la fenêtre Disposition des écrans externes sont les suivantes :

- {[Calibrer](#page-545-7)} reportez-vous à la section *Calibrer des écrans tactiles (sur la page* [précédente\)](#page-545-7).
- {Réinitialiser le calibrage} restaure les données de calibrage par défaut pour l'affichage sélectionné.
- {Identifier} affiche les numéros de ports vidéo auxquels vos écrans sont connectés sur les écrans physiques pour confirmer où vous les avez placés.
- {Activé} Quand cet attribut est coché, l'écran est utilisable. Le pupitre affiche la case {Activé} cochée pour chaque écran qu'il reconnaît.
- {Principal} sélectionne l'écran qui affichera l'utilitaire de configuration Eos (ECU) et la ZIC (Zone d'informations centrale). Sur Eos, l'écran principal est défini et verrouillé sur l'écran tactile de droite du pupitre.
- {Résolution} définit le nombre de pixels affiché par l'écran.
- {Intensité de couleur} définit le nombre de couleurs utilisées.
- {Vitesse de rafraîchissement} définit le nombre de fois par seconde où l'écran se rafraîchit.
- {Orientation} définit la disposition de l'écran.
- {Appliquer} enregistre et applique vos paramètres. Une fenêtre s'ouvre et vous demande si vous souhaitez {Conserver vos changements} ou {Revenir} aux valeurs par défaut. {Revenir} sera sélectionné dans les 15 secondes si rien n'a été sélectionné avant.
- {Fermer} ferme la fenêtre. {Fermer} n'enregistre pas les paramètres si {Appliquer} n'a pas été utilisé.
- {Configurer les écrans tactiles} permet d'ajuster les écrans tactiles aux fenêtres.
- {Paramètres de l'écran Elo} ouvre la fenêtre des propriétés de l'écran. Reportez-vous à la section [Calibrer](#page-545-6) les écrans tactiles Elo (sur la page 534).
- {Paramètres de l'écran ETC} ouvre la fenêtre des propriétés de l'écran. Reportez-vous à la section Calibrer des écrans tactiles ETC (sur la page [précédente\)](#page-546-0)

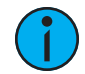

**Remarque :** Seules les options prises en charge <sup>s</sup>'afficheront. Les options des écrans peuvent varier. Bien qu'il soit possible d'assigner une résolution plus basse que la résolution minimum (1280x1024), il est recommandé d'utiliser une résolution d'au moins 1280x1024.

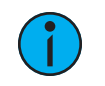

**Remarque :** Les paramètres pour les écrans intégrés sont en lecture seule.

## <span id="page-547-0"></span>**Mise à jour du logiciel**

La mise à jour du logiciel permet l'installation du logiciel de la famille Eos et d'autres logiciels approuvés par ETC (GCE et NCE). La mise à jour du logiciel de la famille Eos n'affecte ni ne met à jour le logiciel dans aucun autre appareil en réseau tel qu'un node Net3.

Lorsque vous cliquez sur {Mise à jour du logiciel}, le pupitre recherche sur toute clé USB connectée le fichier de mise à jour du logiciel de la famille Eos. Les noms des fichiers de mise à jour trouvés sur le disque vous seront affichés. Sélectionnez le fichier que vous souhaitez installer et cliquez sur le bouton {Installer}, ou cliquez sur {Annuler}. Le logiciel enregistre d'abord le programme d'installation sur le disque dur avant de l'ouvrir.

Un message vous indiquera si aucun fichier de mise à jour du logiciel ne peut être trouvé.

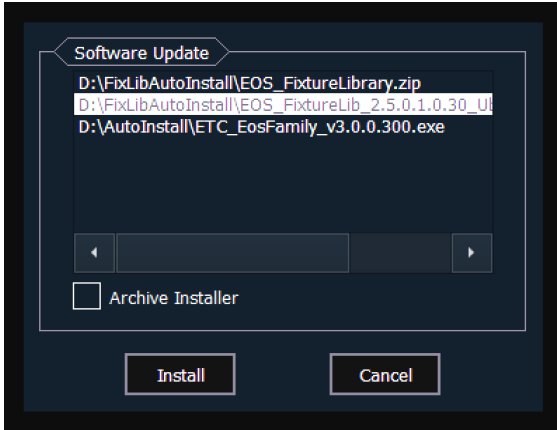

## **Archive d'Installation**

Eos dispose d'une archive d'installation, qui enregistre les programmes d'installation sélectionnés directement sur le disque dur local de le pupitre. Vous pouvez enregistrer plusieurs versions de logiciels sur le disque dur de votre pupitre au cas où vous souhaiteriez passer à une version inférieure.

Lors de l'installation du logiciel, vous pouvez archiver le programme d'installation utilisé. Cochez la case Archive d'Installation pour la version sélectionnée, et l'archive se fera pendant l'installation du logiciel. Si vous souhaitez archiver les programmes d'installation des mises à jour sans les installer, vous pouvez le faire en utilisant l'utilitaire Gestionnaire de fichiers dans ECU>Réglages>Maintenance.

Vous pouvez également récupérer ces versions à partir du dossier d'archive pour les sauvegarder sur une clé USB à l'aide du gestionnaire de fichiers.

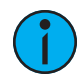

**Remarque :** Sur les nouveaux pupitres, certaines versions sont présélectionnées pour être archivées lors de la mise en marche chez un revendeur ETC. Cela inclut la version du logiciel installée en usine ainsi que les patchs de cette version (si disponible). Pour les prochaines versions, vous devrez télécharger le logiciel Eos Family à partir du site Web d'ETC, [etcconnect.com.](http://www.etcconnect.com/)

#### **Mises à jour des librairies des projecteurs**

{Mise à jour du logiciel} reconnaît également les fichiers .zip fournis par ETC, qui contiennent des fichiers de librairie.

Les fichiers de mise à jour des librairies de projecteurs sont distribués sous la forme d'un fichier .zip qui peut être installé sur les pupitres de la gamme Eos, les PC et Mac ETCnomad.

#### **Mise à jour avec un fichier .zip**

- 1. Sélectionnez le fichier .zip désiré dans la fenêtre Mise à jour logiciel.
- 2. Vous serez invité à confirmer que vous souhaitez installer le fichier sélectionné. Cliquez sur {Oui} pour continuer ou cliquez sur {Non} ou sur {Annuler} pour revenir à la fenêtre Mise à jour du logiciel.
- 3. Une fenêtre s'ouvrira et affichera la progression de l'extraction du fichier .zip. Le programme d'installation se lancera ensuite après l'extraction du fichier.

#### **Basculer entre les versions de logiciel**

Eos v3.0.0 introduit la possibilité de basculer entre les versions v2.9.X et v3.0.0+. Si la version v2.9.X est déjà installée, l'installation de la version v3.0.0+ conservera automatiquement la version précédente du logiciel.

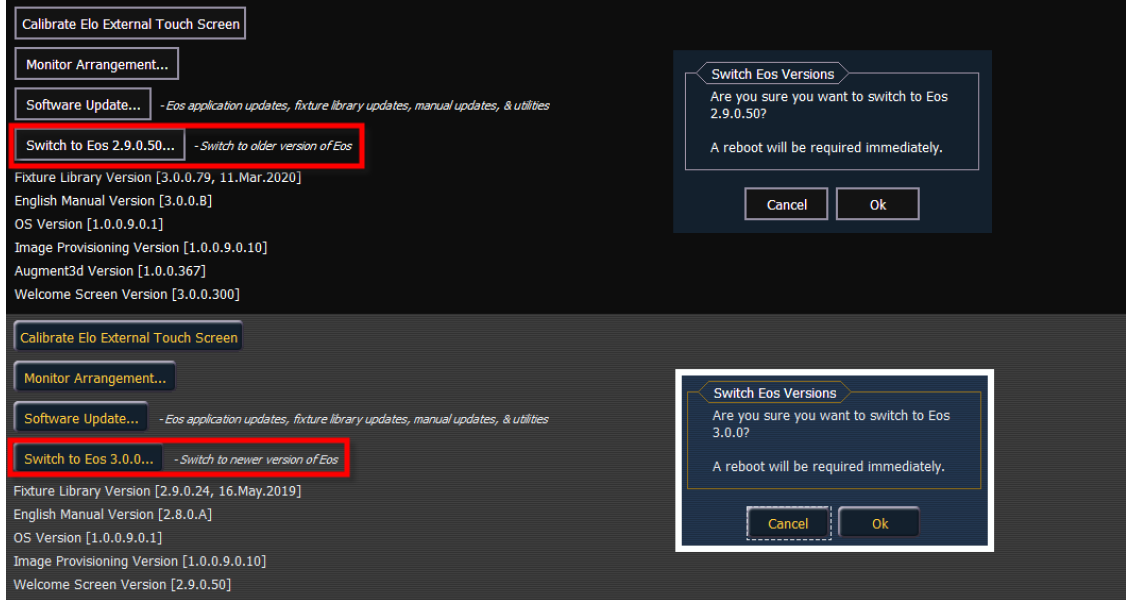

Utilisez le bouton « Basculer vers » pour changer entre les versions. Un redémarrage sera nécessaire avant que les changements ne puissent prendre effet.

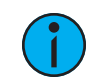

**Remarque :** Si une console est mise <sup>à</sup> jour <sup>à</sup> la version v3.0.0+ <sup>à</sup> partir d'une version antérieure à v2.9.X, vous pourrez revenir de la version v3.0.0+ à la version précédente. Cependant, vous ne pourrez pas revenir à la version v3.0.0+ sans une mise à jour préalable à la version v2.9.X.

#### <span id="page-549-0"></span>**Paramètres réseau**

Les options suivantes sont disponibles dans cette fenêtre :

- [Connexion](#page-549-1) au réseau local
- Télécommander [Démarrage/Extinction](#page-551-0) à distance
- Délai de [l'interface](#page-552-0) réseau
- [Ping](#page-552-1)
- [Protocoles](#page-553-0) de sorties
- [Protocoles](#page-554-1) de l'interface
- [Service](#page-555-0) DHCP
- Service de mise à jour [\(TFTP\)](#page-556-0)
- Time Service [\(SNTP\)](#page-557-0)

#### <span id="page-549-1"></span>**Connexion au réseau local**

Il s'agit des paramètres qui définissent la **méthode** pour obtenir une adresse IP et/ou les informations sur l'adresse IP réelle que Eos utilise pour la communication réseau.

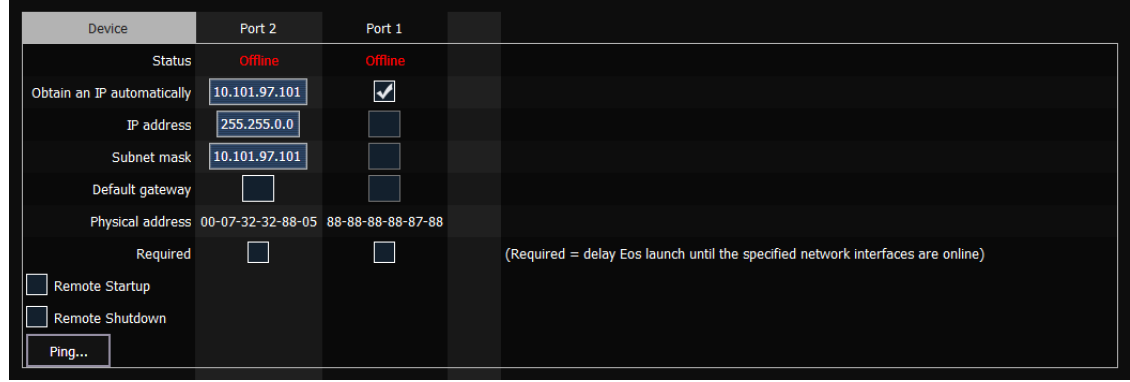

**Remarque :** Eos Ti, Gio, Gio @ 5, Ion Xe, Element 2, RPU3 et RVI3 ont deux cartes réseaux. Ion et Element Classic ont une seule carte réseau.

#### **État**

Indique si le port est « en ligne » (configuré, connecté à un réseau et opérationnel). L'état est « hors ligne » si l'une des conditions ci-dessus n'est pas validée.

#### **Obtenir automatiquement une adresse IP**

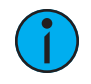

**Remarque :** ETC recommande l'utilisation d'une adresse IP statique pour une meilleure compatibilité avec les appareils ETC, même si les besoins de votre installation peuvent changer.

Quand vous cliquez sur la zone d'activation, le pupitre obtient son adresse IP de manière dynamique depuis un serveur DHCP. Pendant qu'il démarre, le pupitre demande une adresse IP à un serveur DHCP. S'il obtient une réponse, il utilise l'adresse IP assignée.

Si aucun serveur DHCP n'est disponible, le pupitre utilise par défaut une configuration automatique d'adresse IP de type lien local dans la plage 169.254.x.y. L'adresse IP utilisée par le pupitre dans cette configuration peut changer dynamiquement selon les besoins. Un changement doit être effectuer uniquement quand la configuration réseau est modifiée ou pour résoudre un conflit d'adresses IP.

Pour activer ou désactiver le paramètre DHCP et que le nouveau paramètre soit pris en compte, vous devez redémarrer le pupitre.

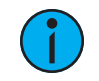

**Remarque :** Vous ne pouvez pas définir le pupitre pour qu'il reçoive une adresse IP via un appareil DHCP tout en agissant comme un serveur DHCP. Il peut soit envoyer des adresses dynamiques ou les recevoir, mais pas les deux à la fois.

#### **Adresse IP**

Si le DHCP est désactivé, c'est dans cette case que vous pouvez définir l'adresse IP. Il s'agit d'une adresse IP statique qui restera l'adresse d'utilisation tant que l'utilisateur ne la modifiera pas.

Vous trouverez ci-dessous une liste des adresses IP par défaut :

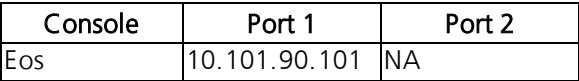

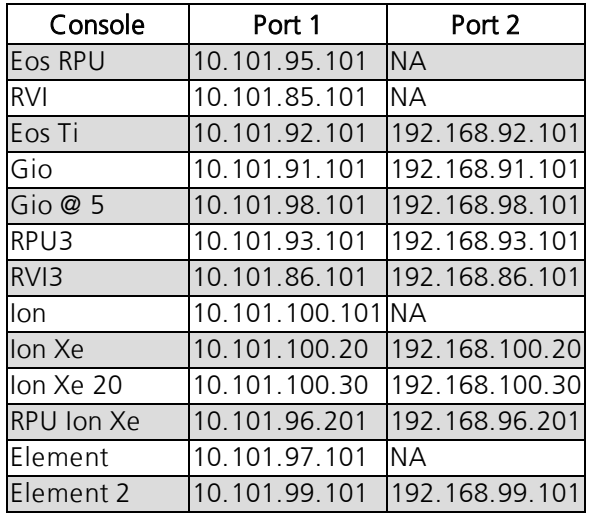

Si le DHCP est activé, ce champ affiche l'adresse IP utilisée par le pupitre (qu'il utilise un DHCP ou une configuration automatique de type lien local).

#### **Subnet Mask (Masque sous-réseau)**

Si le DHCP est désactivé, c'est ici que vous définissez le masque de sous-réseau. Il s'agit d'un paramètre statique qui restera le paramètre utilisé tant que l'utilisateur ne le modifiera pas. Le masque de sous-réseau par défaut est 255.255.0.0.

Si le DHCP est activé, ce champ affiche le masque de sous-réseau utilisé par le pupitre (qu'il utilise un DHCP ou une configuration automatique de type lien local).

#### **Passerelle**

Si le DHCP est désactivé, c'est ici que vous définissez l'adresse IP de la passerelle. Il s'agit d'une adresse IP de passerelle statique qui restera l'adresse utilisée tant que l'utilisateur ne la modifiera pas.

Les consoles Eos qui contrôlent un système Net2 doivent utiliser l'adresse IP comme passerelle par défaut. Toutes les autres consoles doivent être réglées par défaut sur 10.101.1.1.

Si le DHCP est activé, ce champ affiche l'adresse IP de passerelle utilisée par le pupitre (qu'il utilise un DHCP ou une configuration automatique de type lien local).

#### **Adresse physique**

L'adresse physique est l'adresse MAC. Cette adresse est un identifiant unique et ne peut pas être modifiée.

#### <span id="page-551-0"></span>**Télécommander Démarrage/Extinction à distance**

Il est possible d'allumer et d'éteindre à distance certains pupitres, par exemple les pupitres RVI, RPU, et les consoles en mode Client.

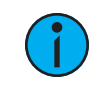

**Remarque :** Les consoles Eos ne peuvent pas être allumées <sup>à</sup> distance.

{Démarrage à distance} et {Extinction à distance} doivent être activés sur chaque pupitre avant de pouvoir recevoir des commandes de démarrage et d'extinction. Le paramètre par défaut est désactivé pour les deux.

Les télécommandes d'alimentation sont envoyées depuis le navigateur. La commande de Démarrage est envoyée depuis Navigateur>Réseau>Allumage système multiConsole, et la commande d'extinction est envoyée depuis Navigateur>Réseau>Extinction système multiConsole.

**Remarque :** Seuls les pupitres qui sont synchronisés avec le Principal pourront être allumés et éteints à distance.

## <span id="page-552-0"></span>**Délai de l'interface réseau**

Lorsque {Required} est activé, la console attendra que la connexion réseau soit complètement initialisée avant de lancer l'application Eos.

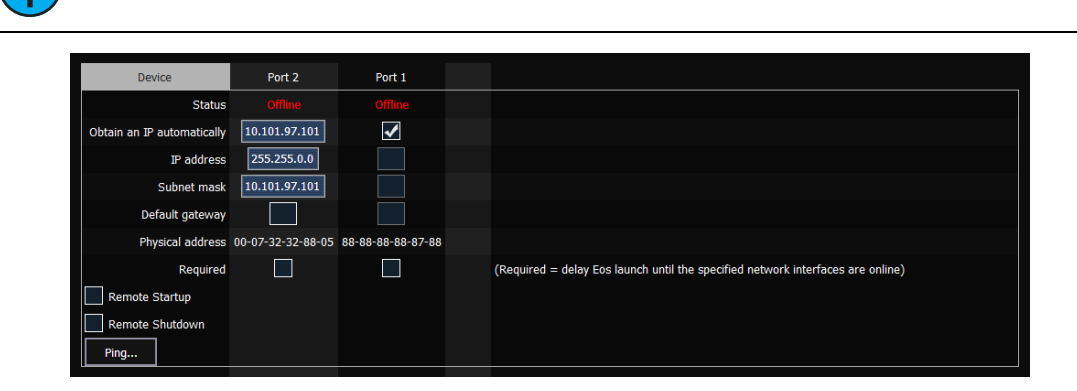

**Remarque :** Cette option <sup>n</sup>'est pas disponible sur ETCnomad.

Lorsqu'elle est activée, une fenêtre de lancement s'affiche au démarrage. Si aucune connexion réseau n'est établie, vous aurez l'option {Démarrer quand même}, {Démarrer hors ligne} ou {Annuler}.

- {Démarrer quand même} lance l'application Eos sans interface réseau. Seul User 1 s'affiche au-dessus de la ZIC.
- {Démarrer hors ligne} lance l'application Eos en mode Offline.
- {Annuler} reste en démarrage sans lancer l'application Eos.

## <span id="page-552-1"></span>**Ping**

Un ping est utilisé pour tester la connexion réseau entre deux appareils.

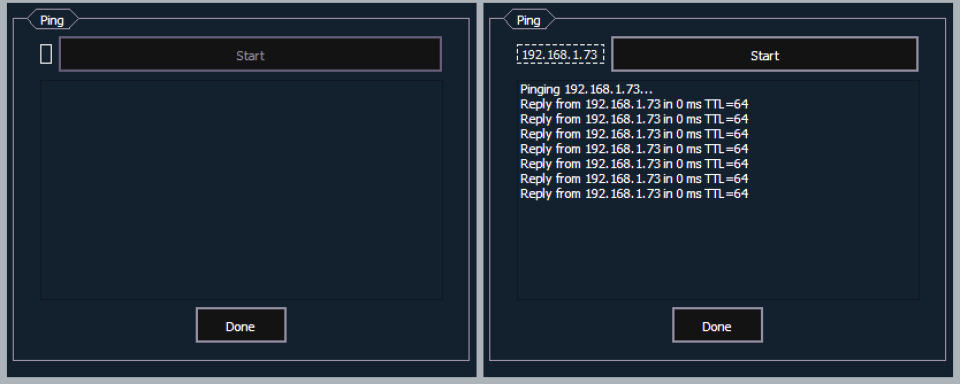

- 1. Cliquez sur la case vide à gauche et entrez l'adresse IP de l'appareil pour lequel vous souhaitez effectuer un « ping ».
- 2. Appuyez sur Démarrer. Vous verrez soit des réponses de l'appareil, soit un message « réponse non reçue dans le délai prévu » indiquant que l'appareil ne répond pas au ping.

## <span id="page-553-0"></span>**Protocoles de sorties**

Ceci permet de sélectionner les protocoles que le pupitre va émettre et ceux qui sont inclus dans la configuration par défaut.

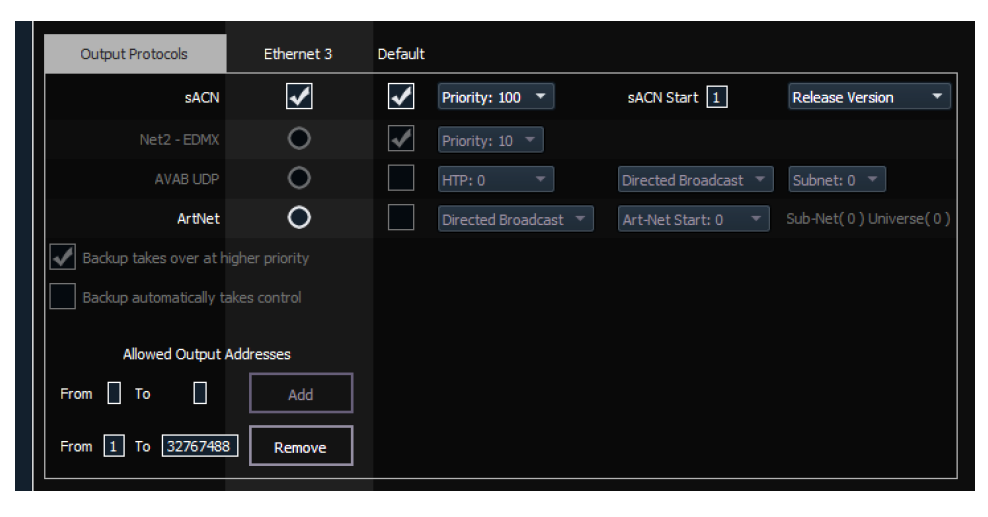

**Remarque :** Le sACN peut être émis sur tous les ports. Tous les autres protocoles ne peuvent émettre qu'à travers une NIC.

## **sACN**

Ceci définit la priorité de commande et l'univers dmx de départ pour les données sACN à partir de votre console. La plage valable pour ce réglage va de 1 (priorité basse) à 200 (priorité haute). C'est l'inverse de l'EDMX.

Eos vous permet d'utiliser tous les univers sACN de 1 à 63 999. La plage d'adresses est comprise entre 1 et 32 767 488, soit 63 999 fois 512.

Eos et les passerelles Net3 Gateways prennent en charge deux versions du sACN, la version en ébauche (Draft) et la version officielle (Release). La version officielle est la sortie par défaut.

#### **Net2-EDMX**

Ceci définit la priorité de contrôle pour les données EDMX à partir de ce pupitre. La plage valable pour ce réglage va de 20 (priorité basse) à 1 (priorité haute). C'est l'inverse du sACN.

#### **Avab UDP**

Ceci définit la sous-couche réseau pour le transport des données Avab UDP à partir de ce pupitre. Les niveaux de priorité vont de 0 à 200. La valeur est 0, donc pas de niveau de priorité. 1 est le niveau de priorité le plus bas et 200 est le plus haut. Lorsque non réglé sur un niveau de priorité (0), les données mergeront en fonction du HTP.

Un pupitre en mode Backup recevra son niveau de priorité Avab UDP à partir du pupitre principal. Le Backup sera alors paramétré sur une priorité supérieure à celle du principal, à moins que celui-ci n'ait été réglé sur la priorité la plus élevée de 200.

#### **ArtNet**

Ceci définit le sous-réseau pour les données ArtNet à partir de ce bureau. La plage de démarrage valable pour l'ArtNet est de 0 à 255.

#### **Type de diffusion**

- Diffusion dirigée Les données sont dirigées vers un sous-réseau basé sur l'adresse IP et le masque de sous-réseau paramétré.
- Diffusion limitée L'adresse de Diffusion Limitée est 255.255.255.255. Elle est limitée parce que les routeurs ne transmettent jamais de datagrammes avec cette adresse de destination. Cela signifie que les datagrammes avec l'adresse de diffusion limitée sont confinés au segment de réseau spécifique dont ils proviennent.

## **Le Backup reprend la main avec la priorité la plus forte**

Cela permet à un backup d'un système multi-console de prendre le relais à une priorité supérieure à celle du master si ce dernier se déconnecte.

#### <span id="page-554-0"></span>**Le backup prend automatiquement le contrôle**

Passe automatiquement en mode Backup si le mode principal se déconnecte.

#### **Adresses de sorties autorisées**

Une plage ou des plages d'adresses de sortie allouées peuvent être assignées pour limiter le nombre d'adresses de sortie. Le paramètre par défaut est l'autorisation des adresses de 1 à 32767488.

## <span id="page-554-1"></span>**Protocoles de l'interface**

#### **Multi-consoles**

Un clic sur la case d'activation permettra d'établir une communication multi-consoles sur le port sélectionné. Reportez-vous à la section [Multi-consoles](#page-529-0) (sur la page 518).

#### **Type de réseau**

Ce paramètre permet de régler la période d'inactivité avant qu'un périphérique backup ne prenne le contrôle du master.

- Standard Après cing secondes sans réponse du master, le backup suppose que le master est déconnecté et prend le contrôle.
- Développé- Après 1,6 seconde sans réponse du master, le backup suppose que le master est déconnecté et prend le contrôle.

#### **File Transfer (Transfert de fichier)**

Ce paramètre règle la vitesse de transfert de conduite entre les appareils. Le paramètre par défaut est « Transfert de fichier rapide ».

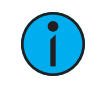

**Remarque :** Si vous rencontrez des problèmes de connexion entre les appareils, vous pouvez modifier le paramètre sur Transfert de fichier normal pour réduire la vitesse de transfert.

## **Active le retour d'informations Sensor/FDX3000**

Cliquer sur la zone d'activation permet à votre pupitre de recevoir un retour d'informations sur le réseau d'un CEM+, CEM3 ou FDX3000. Cette option est « Activé » par défaut. Reportez-vous à la section *[\[About\]](#page-399-0) Adresse (sur la page 388)* pour de plus amples informations.

#### **RDM**

La fonction RDM peut être activée pour que Eos puisse joue le rôle de RDM, notamment la détection des appareils sur chaque port Ethernet d'un pupitre. Par défaut, la fonction RDM est activée.

Reportez-vous aux sections {Patch} [Affichage](#page-134-0) et Réglages (sur la page 123) et [\[About\]](#page-399-0) Adresse (sur la page [388\)](#page-399-0) pour de plus amples informations.

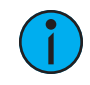

**Remarque :** La fonction RDM nécessite l'utilisation d'une node ou passerelle Net3 ou Response. Les passerelles Net3 doivent utiliser la version 5.1 ou ultérieures.

## **Retour d'infos FDX2000**

Cliquer sur la zone d'activation permet à votre pupitre de recevoir un retour d'informations du gradateur FDX2000 sur le réseau.

#### **Type de diffusion**

- Diffusion dirigée Les données sont dirigées vers un sous-réseau basé sur l'adresse IP et le masque de sous-réseau paramétré.
- Diffusion limitée L'adresse de Diffusion Limitée est 255.255.255.255. Elle est limitée parce que les routeurs ne transmettent jamais de datagrammes avec cette adresse de destination. Cela signifie que les datagrammes avec l'adresse de diffusion limitée sont confinés au segment de réseau spécifique dont ils proviennent.

## **Télécommande WiFi**

Sélectionnez cette option pour autoriser les télécomandes WiFi, comme le iRFR ou le aRFR, à se connecter à Eos.

## **Commandes UDP et OSC**

Cliquer sur la zone d'activation permet d'autoriser l'envoi de commandes UDP et OSC sur le port sélectionné.

## **OSC**

Sélectionnez le mode TCP OSC. Par défaut, OSC 1.0 est sélectionné.

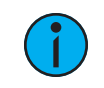

**Remarque :** Consultez la documentation de l'appareil OSC que vous souhaitez utiliser sur une connexion TCP pour connaître le mode pris en charge.

- OSC 1.0 (en-tête de longueur des paquets)
- OSC 1.1 (SLIP)

#### <span id="page-555-0"></span>**Service DHCP**

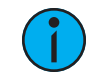

**Remarque :** Tous les paramètres de cette section nécessitent un redémarrage du pupitre avant de prendre effet.

Si cette section est grisée, ou si vous ne pouvez pas modifier les paramètres, c'est que Net3 Services n'est pas installé sur votre pupitre. Net3 Services est installé par le programme d'installation du logiciel Éditeur de Configuration Gateway (GCE) de ETC. GCE peut être téléchargé à partir du site Web d'ETC.

Eos peut fournir une adresse DHCP (Dynamic Host Configuration Protocol). DHCP est un protocole TCP/IP qui attribue automatiquement une adresse IP à un périphérique réseau quand celui-ci le demande.

Il s'agit d'un simple petit serveur DHCP qui a pour objectif d'être utilisé sur des réseaux sans routage. Il ne distribue pas d'adresses IP sur un routeur.

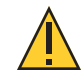

**ATTENTION :** Un seul serveur DHCP doit être actif sur un réseau. Il est possible de démarrer plusieurs serveurs DHCP sur un seul réseau (rien <sup>n</sup>'est prévu aux serveurs DHCP pour éviter que cela ne se produise). Dans le cas contraire, cela pourrait générer des conditions instables et des pannes de communications réseau.

Cliquer sur la zone d'activation démarre le serveur DHCP sur le pupitre Eos. Le serveur utilisera les paramètres ci-dessous pour déterminer quelles adresses IP distribuer.

- Première adresse IP- Définit l'adresse IP de départ de la plage d'adresses IP que le serveur DHCP distribue.
- Nombre d'adresses Définit le nombre d'adresses IP que le serveur DHCP distribue. Un paramètrage de 500 signifie que le serveur distribuera des adresses IP aux 500 premiers appareils qui demandent une adresse IP.
- Subnet Mask (Masque de sous-réseau) Définit la taille de réseau logique par rapport à l'adresse de l'appareil. La valeur par défaut d'ETC est 255.255.000.000 (classe B). Il s'agit d'un masque de sous-réseau que le serveur DHCP donnera aux appareils réseau.
- Avec routage Si cette option est cochée, vous pouvez utiliser la zone de la passerelle par défaut pour spécifier la passerelle que les appareils DHCP doivent utiliser. Si cette option n'est pas cochée, le serveur DHCP utilisera la même valeur pour l'adresse IP et la passerelle des appareils, ce qui s'avère être une configuration adaptée pour les réseaux sans routage.
- Passerelle par défaut- Spécifie l'adresse IP d'un routeur si un routeur est présent sur votre réseau. Il s'agit de l'adresse IP de la passerelle que le serveur DHCP enverra aux appareils du réseau. Si vous êtes sur un réseau simple ou sans routage, l'adresse IP de la passerelle doit correspondre à l'adresse IP de l'appareil. Pour configurer ce serveur DHCP afin qu'il envoie les adresses IP de la passerelle correspondantes, configurez l'adresse IP de cette passerelle pour qu'elle corresponde au champ de pool d'adresses IP. Ensuite, le serveur DHCP distribuera une adresse IP de passerelle qui correspond avec l'adresse IP.

#### **En savoir plus sur les appareils en réseau**

Si vous cliquez sur cette touche, le service DHCP recherchera des appareils existants sur le réseau, puis les ajoutera à son tableau d'adresses connues. Si vous avez du matériel avec des adresses IP attribuées de manière statique sur votre réseau, le service DHCP ne distribuera pas d'adresses IP en conflit avec ces appareils.

## <span id="page-556-0"></span>**Service de mise à jour (TFTP)**

Cliquez sur la case d'activation pour démarrer le service TFTP (protocole de transfert des fichiers simples).

• Mettre à jour le chemin d'accès au fichier - Ceci définit le répertoire dans lequel les fichiers seront accessibles par le service TFTP. Il doit s'agir du chemin complet vers le répertoire, y compris la lettre du lecteur. Par exemple : C:\etc\nodesbin

## <span id="page-557-0"></span>**Time Service (SNTP)**

Cliquez sur la zone d'activation pour démarrer le service SNTP (protocole de temps de réseau simple). Vous déterminez si le service est exécuté en tant que client (réception de messages horaires) ou en tant que serveur (envoi de messages horaires).

- Client/Serveur Lorsqu'il est configuré en tant que client, un pupitre tentera de synchroniser son horloge avec le reste des périphériques du système, en recevant les informations de temps et en modifiant sa propre horloge. Lorsqu'il est configuré comme serveur, un pupitre sert de référence de temps aux autres appareils sur le réseau, en agissant comme « maître » du temps
- Heure ETC Net2 Lorsque Heure ETC Net2 est activée, le SNTP émettra périodiquement (en tant que serveur) ou recevra (en tant que client) l'heure actuelle. Ceci est requis par les dispositifs exécutant le protocole ETCNet2, par exemple les systèmes Legacy Unison.
- Horloge via serveur externe L'option Serveur de temps externe vous permet de synchroniser votre pupitre avec un serveur temps externe, ayant une adresse IP et utilisant les protocoles NTP ou SNTP. Ceci permet l'utilisation d'une heure particulière pour la synchronisation de l'horloge. Cela nécessite une horloge de haute précision sur votre réseau.
- IP du serveur externe Si l'Horloge via serveur externe est activée, vous devrez spécifier l'adresse IP de votre serveur de temps NTP ou SNTP externe dans ce champ.

#### **Maintenance**

Les options suivantes sont disponibles dans cette fenêtre :

- Effacement [approfondi](#page-557-1)
- [Enregistrer](#page-558-0) les Logs
- Backup du [Stockage](#page-558-1) Conduites
- Restaurer le Dossier de [Stockage](#page-558-2) des Conduites
- [Sauvegarde](#page-558-3) et restauration des réglages Système
- Test Face [avant](#page-559-0)
- Test des [périphériques](#page-559-1) classiques
- [Gestionnaire](#page-559-2) de Fichiers
- [GCE](#page-559-3)
- [Concert](#page-559-4)
- [UpdaterAtor](#page-559-5)
- Test de [l'écran](#page-560-0) tactile
- Mettre le [pupitre](#page-560-1) à niveau
- Mettre à jour le firmware I/O [\(Entrée/Sortie\)](#page-560-2)
- [Lecteurs](#page-560-3) réseau
- [Partage](#page-561-0) des Dossiers
- [Déconnexion](#page-561-1)
- Mise à jour du [firmware](#page-561-2)

#### <span id="page-557-1"></span>**Effacement approfondi**

{Deep Clear} fonctionne quasiment de la même façon que « Nouveau » dans le menu Fichier ou comme « Reset du Système » dans le menu Effacer (les deux se trouvent dans le Navigateur). Un effacement approfondi (Deep Clear) est effectué automatiquement quand un nouveau logiciel est installé. Parfois, il est utile d'effectuer un effacement approfondi entre les mises à jour.

L'avantage d'un effacement approfondi est que vous pouvez effacer toutes les données du pupitre avant de recharger l'état actuel du pupitre pendant le boot. Cette fonctionnalité est utile si vous déplacez un nouveau pupitre dans le réseau et ne souhaitez pas qu'il prenne soudainement le contrôle d'un système ou si vous vous retrouvez accidentellement avec une conduite corrompue qui génère des problèmes pendant le boot.

Veuillez noter que l'Effacement approfondi (tout comme le Reset du Système et Fichier>Nouveau) ne réinitialise aucun des paramètres de l'ECU (Utilitaire de configuration Eos) comme ses paramètres du mode opérationnel ou d'adresse IP. Tout ce qui se trouve dans l'ECU reste comme il était configuré avant.

#### <span id="page-558-0"></span>**Enregistrer les Logs**

Cliquez sur le bouton{Enregistrement du fichier logs} pour afficher une boîte de dialogue vous demandant d'enregistrer les rapports d'erreur du pupitre à des fins de dépannage. Vous avez la possibilité de sélectionner/désélectionner l'un des différents fichiers logs à enregistrer.

En cliquant sur le bouton {Advanced}, vous pouvez sélectionner (en bleu) ou désélectionner l'un des différents fichiers logs à enregistrer.

En cliquant sur {Next}, vous pourrez fournir des informations supplémentaires, notamment la date et l'heure du problème.

Cliquez à nouveau sur **{Suivant}** pour voir un menu déroulant et sélectionner l'emplacement du disque d'exportation vers n'importe quel support amovible de sauvegarde tel qu'une clé USB.

Si vous rencontrez des problèmes logiciels avec votre système que nous ne pouvons pas résoudre à distance, l'envoi de ces fichiers journaux aux services techniques du CTE (voir [Aide](#page-14-0) auprès des services [techniques](#page-14-0) ETC (sur la page  $3$ )) peut nous aider à identifier le problème.

#### <span id="page-558-1"></span>**Backup du Stockage Conduites**

{Backup des archives de conduites...} vous permet de sauvegarder la dernière version de chaque conduite ou chaque version de chaque fichier sur une clé USB.

#### <span id="page-558-2"></span>**Restaurer le Dossier de Stockage des Conduites**

{Restaure le Dossier de Stockage des conduites...} vous permet de restaurer des conduites à partir d'une clé USB.

#### <span id="page-558-3"></span>**Sauvegarde et restauration des réglages Système**

Ces réglages vous permettent d'effectuer une sauvegarde et une restauration de tous les réglages des systèmes ECU, notamment des services Net3.

Cette fonctionnalité est utile pour partager les réglages entre les pupitres, notamment ETCnomad.

#### **Backup des réglages Système**

{Backup des réglages Système} ouvrira une fenêtre qui vous permet d'enregistrer un fichier .ini sur un disque sélectionné. Pour effectuer une sauvegarde des réglages, sélectionnez un disque dans le menu déroulant et appuyez sur {Accepter} pour les enregistrer ou sur {Annuler} pour quitter sans enregistrer.

#### **Restauration des réglages Système**

{Restauration des réglages Système} ouvrira une fenêtre qui vous permet de sélectionner un fichier saved.ini. Sélectionnez le fichier qui vous intéresse et appuyez sur {Ok} pour restaurer les réglages. Appuyez sur {Annuler} pour fermer la fenêtre sans restaurer les réglages.

#### <span id="page-559-0"></span>**Test Face avant**

{Test Face avant} permet de vérifier la fonctionnalité de toutes les touches, encodeurs et faders sur Eos. Appuyez/bougez chaque touche, encodeur et fader pour vérifier que les manipulations s'enregistrent sur l'écran de test de diagnostique.

#### <span id="page-559-1"></span>**Test des périphériques classiques**

<span id="page-559-2"></span>{Test de périphériques} vous permet de tester des périphériques comme les Fader Wings.

#### **Gestionnaire de Fichiers**

{Gestionnaire de Fichiers} permet de gérer les conduites. Vous pouvez créer et supprimer de nouveaux dossiers, déplacer et copier des fichiers entre les pupitres et les lecteurs USB.

La fenêtre du gestionnaire de fichiers affiche le dossier ShowArchive sur votre pupitre ainsi que les lecteurs USB externes qui sont détectés. La fenêtre est scindée en deux parties ce qui vous permet de voir deux dossiers différents en même temps afin de copier ou de déplacer des données entre eux.

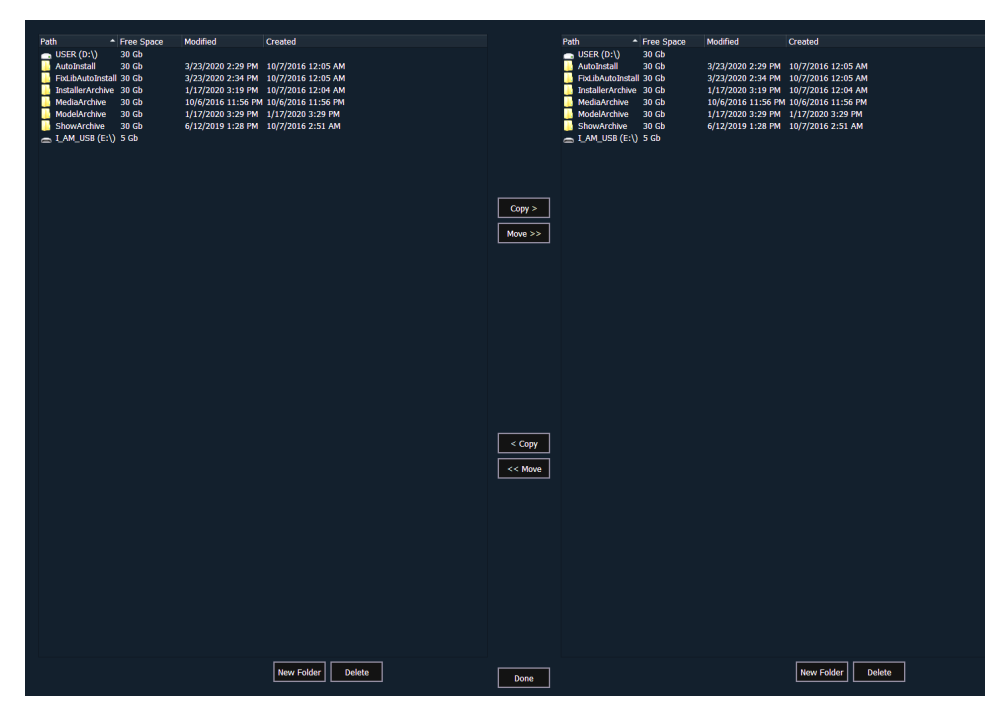

#### <span id="page-559-3"></span>**GCE**

La touche {Editeur de Configuration Gateway (GCE)} s'affiche si le GCE est installé sur votre pupitre.

#### <span id="page-559-4"></span>**Concert**

<span id="page-559-5"></span>Si ce mode est installé sur votre pupitre, la touche {Net3 Concert} apparaît.

#### **UpdaterAtor**

Si ce logiciel est installé sur votre pupitre, la touche {UpdaterAtor} apparaît.

#### <span id="page-560-0"></span>**Test de l'écran tactile**

<span id="page-560-1"></span>{Test écran tactile} ouvre une application pour tester vos écrans tactiles.

#### **Mettre le pupitre à niveau**

<span id="page-560-2"></span>La commande {Mise à niveau Console...} est utilisée pour l'extension des sorties de la console.

## **Mettre à jour le firmware I/O (Entrée/Sortie)**

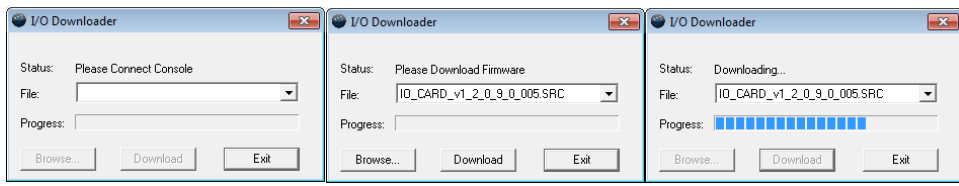

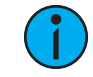

**Remarque :** Cette option est destinée <sup>à</sup> être utilisée avec les anciennes cartes I/O.

{Mise à jour du Firmware de la carte I/O} est utilisé pour mettre à jour le firmware de la carte I/O de la console.

Lorsque vous ouvrez pour la première fois le Downloader I/O, il recherche la console utilisée. Cette action peut prendre une seconde ou deux.

Une fois le pupitre trouvé, le downloader recherchera les fichiers nécessaires. S'il trouve le fichier, il le listera et vous pourrez cliquer sur {Télécharger}. S'il ne trouve pas le fichier, vous pouvez utiliser {Parcourir} pour rechercher le fichier voulu et le sélectionner. Une fois terminé, cliquez sur {Exit}.

#### <span id="page-560-3"></span>**Lecteurs réseau**

{Lecteurs réseau...} vous permet de sélectionner un autre emplacement de stockage de conduite sur un autre pupitre ou un autre ordinateur. Après avoir défini cet emplacement, il apparaîtra en tant qu'option dans les boîtes de dialogue d'enregistrement et d'ouverture dans Eos.

{Dans la boîte de dialogue {Network Drives...}, il y a un bouton {Add} pour mapper un lecteur réseau. Dans la boîte de dialogue ouverte lors de l'ajout d'un lecteur réseau, sélectionnez la lettre de lecteur appropriée, le chemin réseau et le type de chemin. Le chemin réseau peut utiliser soit l'adresse IP, soit le nom de l'Appareil. (Exemple : \\10.101.90.101\ShowArchive ou \\YourDeviceName\ShowArchive) Le type de chemin du réseau peut être Eos, Eos Ti, Gio, Gio @ 5, Ion, Ion Xe, Ion Xe 20, Ion Xe RPU, Element, Element 2, ou ETCnomad Puck. Si Other (autre) est sélectionné, vous aurez des champs supplémentaires à remplir concernant le Nom d'utilisateur et le Mot de passe.

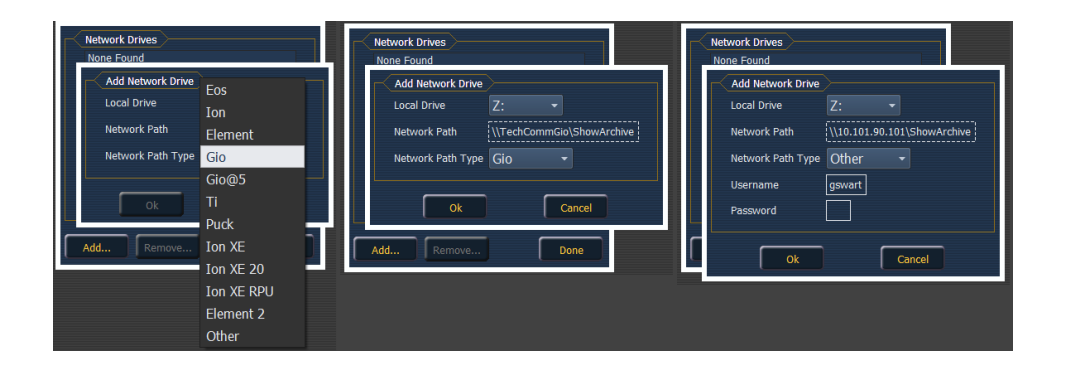

#### <span id="page-561-0"></span>**Partage des Dossiers**

{Dossiers partagés...} vous permet de voir si des dossiers du pupitre sont actuellement partagés. Vous pouvez sélectionner le dossier et cliquer sur {Ne pas partager} si vous ne voulez plus partager le dossier. En sélectionnant {Don't Share} ici, vous décochez également la case Partager le Dossier de [Stockage](#page-545-2) des Conduites (sur la page 534) dans l'onglet général.

#### <span id="page-561-1"></span>**Déconnexion**

Déconnecte l'utilisateur actuel. Doit uniquement être effectué sous la surveillance des Services techniques ETC à des fins administratives.

#### <span id="page-561-2"></span>**Mise à jour du firmware**

La fenêtre de mise à jour du firmware affiche tous les appareils détectés qui utilisent un firmware et qui peuvent nécessiter une mise à jour. Les appareils qui doivent être mis à jour apparaissent en rouge.

Lorsqu'un appareil est sélectionné, la touche {Mettre à jour} apparaît en jaune si l'appareil peut être mis à jour à l'aide de cette fenêtre. Cela inclut les appareils qui n'ont pas besoin d'être mis à jour pour le moment. Si la touche est grisée, l'appareil ne peut pas être mis à jour avec cette fenêtre.

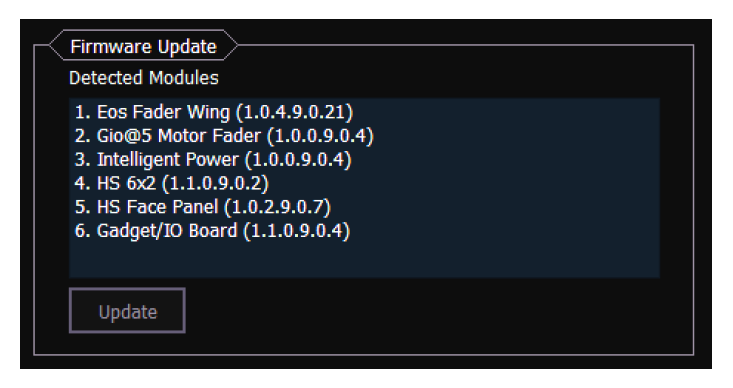

## **Touches**

#### **Touches Face Avant RPU**

Cette zone permet de configurer les touches sur l'avant d'un RPU ou d'un RVI. Cliquez sur une touche pour ouvrir une fenêtre de dialogue afin de sélectionner quels types de touches, macros, bouttons vous souhaitez assigner, ou pour n'en sélectionner aucun.

Si une touche est sélectionnée, une liste de plusieurs touches de votre console seront disponibles à la sélection. Si une macro est sélectionnée, une liste des macros disponibles s'affichera. En ne sélectionnant aucun type de Touche, aucune action ne sera assignée à la touche sélectionnée.

{Importer} vous permet d'importer un fichier de configuration des Touches RPU/RVI. {Exporter} vous permet d'exporter un fichier de configuration des Touches RPU/RVI. {Restaurer Défaut} vous permet de restaurer les valeurs d'usine par défaut pour les Touches RPU/RVI.

Pour plus d'informations, reportez-vous au guide de configuration de votre RPU. Les guides de configuration peuvent être téléchargés sur le site web ETC, [etcconnect.com.](http://etcconnect.com/)

#### **Touches Face Avant**

Cette zone sert à configurer les touches personnalisables sur les faces avant de Eos Ti, Gio et Gio @ 5.

Cliquez sur une touche pour ouvrir une fenêtre de dialogue afin de sélectionner quels types de touches, macros, bouttons vous souhaitez assigner, ou pour n'en sélectionner aucun.

Si une touche est sélectionnée, une liste de plusieurs touches seront disponibles à la sélection sur votre pupitre. Si une macro est sélectionnée, une liste des macros disponibles s'affichera. En ne sélectionnant aucun type de Touche, aucune action ne sera assignée à la touche sélectionnée.

{Importer} vous permet d'importer un fichier de configuration des Touches. {Exporter} vous permet d'exporter un fichier de configuration des Touches. {Restaurer Défaut} vous permet de restaurer les valeurs d'usine par défaut pour les Touches.

Reportez-vous à la section Touches customisables [\(personnalisables\)](#page-33-0) (sur la page 22) pour de plus amples informations.

#### **RFR**

Cet écran est utilisé pour configurer la télécommande de focus radio (RFR) pour travailler avec Eos.

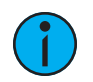

**Remarque :** Ces paramètres doivent correspondre entre le pupitre et la télécommande RFR.

## **Canal haute fréquence (HF)**

La fréquence utilisée par le RFR. Les canaux 1 à 12 sont disponibles.

#### **Réseau ID**

Le Réseau ID permet de choisir un identifiant numérique (sur un canal HF). On peut choisir les identifiants (ID) 1 à 99.

# **Chapitre 35**

## **Show Control**

Les consoles de la famille Eos prennent en charge une variété de protocoles show control. Des informations spécifiques sur l'utilisation de chaque type de show control peuvent être trouvées dans la section s'y référant.

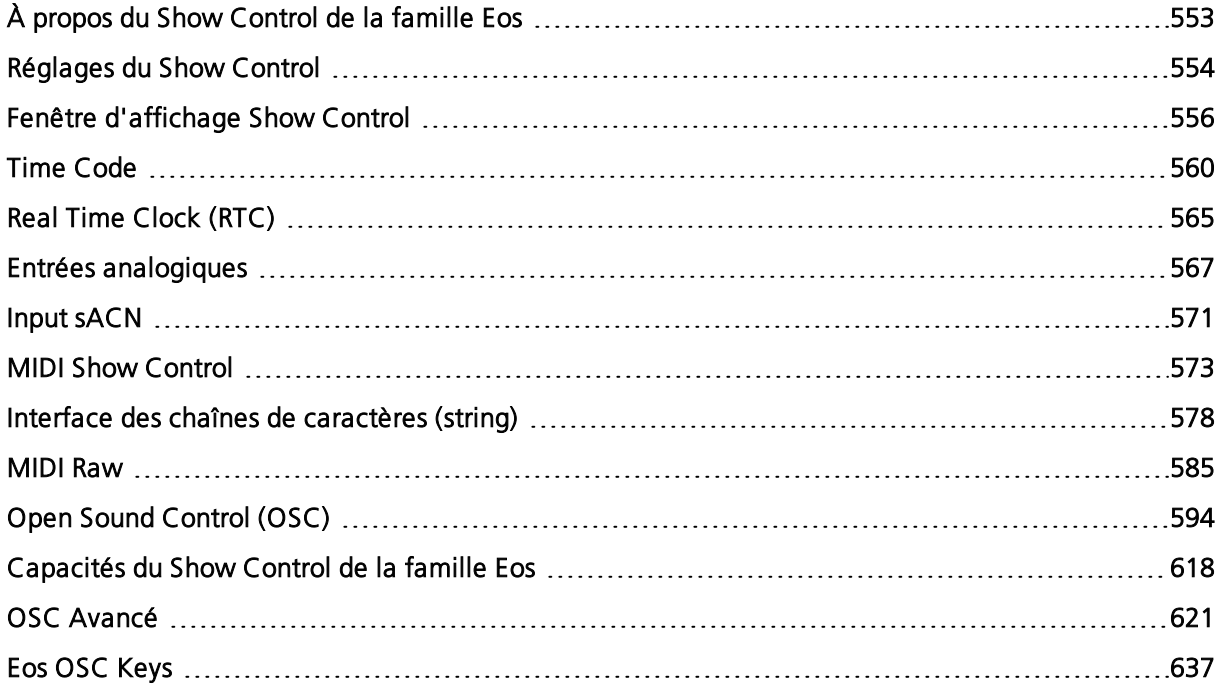

## <span id="page-564-0"></span>**À propos du Show Control de la famille Eos**

Vous trouverez ci-dessous une vue d'ensemble des types de show control et des informations générales de Setup.

La famille Eos peut utiliser les protocoles de show control suivants :

- SMPTE Signal analogique indiquant le temps (subdivisé en heures, minutes, secondes et frames) utilisé pour synchroniser les événements entre plusieurs appareils. Les pupitres de la famille Eos reçoivent la SMPTE d'un Gateway Net3™ Show Control. Les pupitres ne reçoivent que le SMPTE et ne l'envoient pas.
- MIDI Time Code (MTC) Une version numérique du SMPTE envoyée par MIDI. MTC peut être reçu via un port MIDI In local ou via un Gateway Net3 Show Control. Les pupitres ne recevront que du MTC, et ne l'enverront pas.
- Horloge Temps Réel (RTC) Les événements peuvent être déclenchés à partir de la date et de l'heure sur le pupitre. Avec les bonnes informations d'emplacement, cela inclut les événements astronomiques comme le lever et le coucher du soleil.
- Analogique entrées 0-10 VCC ou entrées de contacts secs à travers une variété d'interfaces. Les entrées 0-10 VDC sont reçues via un Gateway Net3™ E/S Les contacts secs peuvent être reçue via les contacts intégrés sur le pupitre (si disponibles) et via un Gateway Net3 E/S
- Relais sorties de contact sec normalement fermées et normalement ouvertes (SPDT). Un relais est disponible sur les pupitres équipés de ports E/S intégrés. Plusieurs relais sont disponibles sur les Gateways Net3 E/S.
- Show Control MIDI sous-ensemble standardisé de commandes MIDI System Exclusive (SysEx) utilisées pour le show control. Les appareils de la famille Eos peuvent envoyer ou recevoir ces messages. MIDI peut être envoyé par les ports MIDI intégrés (lorsque disponibles) et par un Gateway Net3 Show Control.
- String Interface ASCII (série (RS232)/série réseau) chaînes de texte ASCII, également connues sous le nom de chaînes de caractères bruts. Celles-ci peuvent être envoyées ou reçues sur le réseau via un message UDP, ou envoyées via un port série RS232 sur un Gateway Net3 E/S.
- MIDI Raw aussi connu sous le nom de MIDI Strings, MIDI Notes, ou Channelized Event Data. À l'origine destiné à la communication entre instruments de musique, MIDI a été adapté pour une multitude d'utilisations entre appareils. Les pupitres de la famille Eos peuvent envoyer ou recevoir des messages MIDI via les ports MIDI intégrés (si disponibles). Un Gateway Net3 Show Control ne prend en charge que les messages MIDI Time Code et MIDI System Exclusive (y compris MSC).
- Open Sound Control (OSC) Un protocole réseau utilisant UDP/IP ou TCP/IP sur des réseaux câblés ou sans fil. Il est utilisé pour la communication entre différents appareils audio, vidéo et d'éclairage. OSC peut être envoyé et reçu depuis le pupitre.
- sACN Input ces valeurs entrantes peuvent être utilisées pour déclencher des actions de show control. Le pupitre combine toutes les valeurs sACN entrantes pour une adresse et utilise la valeur de la source la plus prioritaire. S'il y a plusieurs sources à la même priorité, il utilise la valeur la plus élevée (HTP). Le pupitre inclura ses propres valeurs sACN.

La plupart des protocoles reçus doivent être configurés dans une liste Show Control sur l'affichage Show Control. Il s'agit notamment des entrées MTC, SMPTE, Entrées analogiques, RTC, MIDI Notes, Serial Strings et sACN. Pour accéder à la liste Show Control, appuyez sur [Displays]>{Show Control}. Reportez-vous à la section Fenêtre [d'affichage](#page-567-0) Show Control pour de plus amples informations.

## <span id="page-565-0"></span>**Réglages du Show Control**

Dans [Setup]>{System}>{Show Control}, vous pouvez régler les réglages pour les fonctions MIDI Show Control, Time Code (MIDI ou SMPTE), les fonctions analogiques et type Sérial. Reportez-vous à la section **Show Control (en [dessous\)](#page-565-1)** 

#### <span id="page-565-1"></span>**Show Control**

Cette section vous permet d'ajuster les réglages pour le contrôle MIDI, le Time Code (MIDI ou SMPTE), les fonctions analogiques et serial. Pour plus d'informations sur l'utilisation du Show [Control](#page-564-0) sur votre système, consultez  $\hat{A}$  propos du Show Control de la famille Eos (sur la page [précédente\)](#page-564-0).

Les options suivantes sont disponibles pour la configuration Show Control :

- Réglages Device Local [MIDI/SMPTE](#page-166-0)
- [SMPTE](#page-166-1)
- [MIDI](#page-166-2)
- [Contacts](#page-168-0)
- [OSC](#page-169-0)
- [String](#page-170-0) UDP

#### **Options de Setup des ports physiques**

Eos Ti, Gio, Eos RPU3, Gio @5, Ion Xe, Element 2, Ion, Ion RPU, Element, et Eos Programming Wing ont des ports et des connecteurs supplémentaires sur le panneau arrière pour le show control. Des options de setup supplémentaires pour ces ports et ces connecteurs se trouvent dans ECU>{Réglage}>{Local I/O} et dans ECU>{Réglages}>{Réseau} .

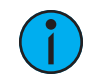

**Remarque :** Les ports I/O intégrés sur ces appareils ne diffuseront aucune information sur le réseau mais seront uniquement utilisés sur le système de pupitre local.

## **MIDI Rx et MIDI Tx Group IDs**

Permet de définir le numéro de groupe pour les ports MIDI In et MIDI Out. Les numéros de groupe peuvent aller de 1 à 32. La valeur par défaut pour les deux ports est 1.

Pour recevoir le MIDI sur les ports intégrés, l'ID MIDI Rx ACN dans Setup>{Système}>{Show Control} doit correspondre à l'ID de groupe MIDI Rx dans l'ECU. Pour transmettre du MIDI à partir des ports locaux, l'ID MIDI Tx ACN dans Setup>{Système}>{Show Control} doit correspondre à l'ID de groupe MIDI Tx dans l'ECU.

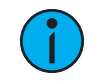

**Remarque :** Bien que Gio@5 ait des ports de contacts secs, il <sup>n</sup>'a pas de ports MIDI locaux. Une passerelle Show Control est nécessaire pour l'entrée MIDI.

#### **Contacts secs (connecteur de déclenchement à distance)**

Permet de définir les valeurs de groupe et d'entrée d'adresse pour l'entrée de déclenchement à distance à l'arrière de votre pupitre. Les contacts secs ne signalent que la mise en marche/arrêt, même s'il s'agit d'une entrée analogique.

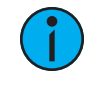

**Remarque :** Les contacts secs nécessitent une tension continue, qui est fournie par le pupitre sur les broches 14+15. Voir le diagramme en Sortie Relais [\(connecteur](#page-566-0) de [déclenchement](#page-566-0) à distance) (sur la page ci-contre).

## <span id="page-566-0"></span>**Sortie Relais (connecteur de déclenchement à distance)**

Vous permet de définir les valeurs Groupe et Adresse In pour le port du déclencheur à distance à l'arrière de votre pupitre.

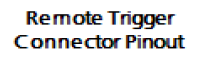

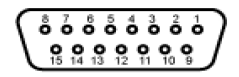

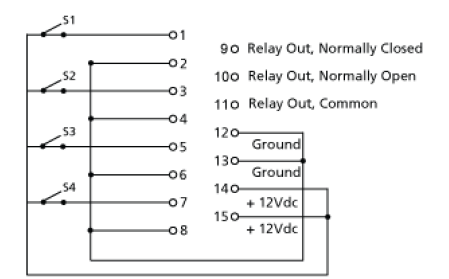

#### **Protocoles de l'interface**

Des réglages supplémentaires sont disponibles dans ECU>Réglages>Réseau.

Reportez-vous à la section Open Sound [Control](#page-605-0) (OSC) pour de plus amples informations.

## <span id="page-567-0"></span>**Fenêtre d'affichage Show Control**

L'affichage Show Control permet de créer des listes d'événements, qui sont composées d'événements. Une liste d'événements définit comment les événements show control entrants sont traités par le pupitre - tout protocole qui peut être reçu par la console est traité ici. Chaque liste d'événements utilise un type différent de show control à la fois (Time Code, entrées analogiques, RTC ou réseau). Vous trouverez plus loin dans ce guide des informations spécifiques sur la configuration des événements pour chaque type de show control.

Vous pouvez accéder à la fenêtre de show control en appuyant sur {Show Control} sur le gestionnaire des fenêtres de l'écran d'accueil.

#### **Réglages**

En plus de la fenêtre d'affichage Show Control, le pupitreur dispose de paramètres supplémentaires concernant le Show Control en appuyant sur [Displays]>{Setup}>{System}> {Show Control}. Pour de plus amples informations, reportez-vous à la section [Réglages](#page-565-0) du Show [Control](#page-565-0).

#### **Événements**

La partie supérieure de l'affichage du show control montre les événements individuels qui sont contenus dans chaque liste d'événements. Un événement est constitué d'une option d'entrée, tel qu'un horodatage, un temps réel, une adresse ou une valeur de saisie, et une action. Un événement est restitué (ou « lancé ») lorsque la condition d'entrée est remplie (par exemple, le timecode passe l'horodatage donné, ou un relais de contact à l'adresse donnée se ferme). Plusieurs événements peuvent être déclenchés en même temps, mais une seule action n'est possible pour chaque événement.

Les pupitres Eos Family autorisent trois Actions événements :

- Les cues peuvent être lancées.
- Les Submasters peuvent être bumpés, fadés (en analogique uniquement), et On/Off.
- Les macros s'exécutent sans passer par la ligne de commande, à moins que la macro ne soit en mode premier plan.

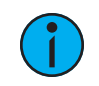

**Remarque :** Si une autre macro est lancée avant que la première macro ne soit terminée, la première macro terminera son action avant que la seconde ne soit lancée.

**Remarque :** Si une macro est sélectionnée comme action prévue, elle se lancera en utilisant le mode macro spécifié. voir Fenêtre [Editeur](#page-420-0) de Macros (sur la page 409) pour plus d'informations sur les modes des macros.

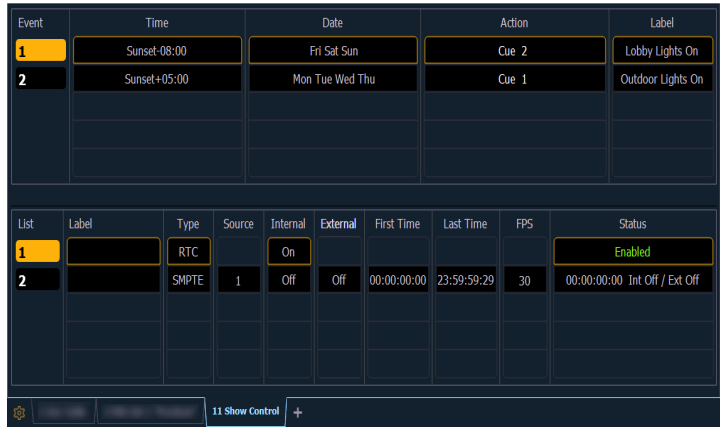

Des softkeys sont disponibles pour les différentes options d'événement :

• Événement - est le numéro de l'événement, utilisé pour sélectionner ou créer un événement individuel à partir de la ligne de commande. Vous pouvez également utiliser [Next]/[Last] pour sélectionner/naviguer à travers les événements.

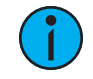

**Remarque :** Le numéro d'événement <sup>n</sup>'est pas fixe, il est simplement fourni pour sélectionner un événement. Par exemple, dans les listes time code, les événements sont toujours chronologiques. Le numéro de l'événement changera pour correspondre à la chronologie.

• Temps/Adresse - utilisé pour spécifier les conditions dans lesquelles l'événement doit déclencher l'action. Il peut s'agir d'un time code, d'une heure du jour, de niveaux sACN, d'une entrée MIDI, d'une entrée string, d'une entrée OSC ou d'une adresse utilisée pour les entrées analogiques.

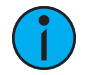

**Remarque :** Le temps peut être assigné <sup>à</sup> une série d'événements d'une même liste à partir d'une plage horaire.

• {Événement}[1] [Thru] [1][0] [Time] [1] [Thru] [1] [0] [Enter]

- Date utilisé pour spécifier quand l'événement doit déclencher l'action, utilisée uniquement pour le RTC. Reportez-vous à la section Real Time Clock [\(RTC\)](#page-576-0).
- Action est ce que l'événement va déclencher ; peut être une cue, un submaster, une macro, ou un niveau par adresse, qui définit manuellement le paramètre à l'adresse assignée au niveau entrant.
	- {Événement} [1] [/] [1] {Action} {Niveau par adresse} [2] [/] [1] [Enter]
- Label nomme un événement individuel.

#### **Liste des événements**

La partie inférieure de l'affichage du show control contient les listes d'événements utilisées dans le pupitre. Les événements sont contenus dans une liste d'événements spécifique (comme des cues dans une cue list). Chaque liste d'événements utilise un type de protocole de show control spécifique qui peut être : MIDI, SMPTE, Analogique ou RTC. Commencer avec une liste d'événements est identique quel que soit le protocole de show control que vous utilisez.

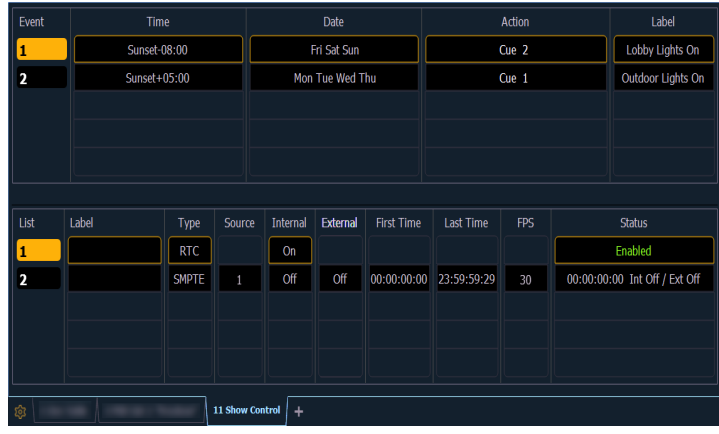

Des softkeys sont disponibles pour les différentes options de la liste des événements :

- Liste est le numéro de la liste des événements.
- <Événement> [1][/][/][Enter] crée la liste des événements 1.
- Label nomme la liste des événements.
- Type définit le type de protocole de show control à utiliser : MTC, SMPTE, Analogique, Réseau ou RTC. Un seul protocole peut être utilisé à la fois par liste.
- Source doit correspondre au Groupe ID utilisé dans le Net3 Show Control connecté, la passerelle d'E/S ou les ports intégrés (si disponible).
- Interne permet à la liste d'utiliser des sources de synchronisation internes. Reportez-vous à la section [Temps](#page-569-0) interne et temps externe
- Externe permet à la liste d'utiliser des sources de synchronisation externes. Reportezvous à la section [Temps](#page-569-0) interne et temps externe .
- Début définit la première fois que le pupitre fera usage du chronométrage interne.
- Fin définit la dernière fois que le pupitre fera usage du chronométrage interne.
- FPS définit combien de frames par seconde (FPS) seront utilisées ; 30, 25, 24.
- <span id="page-569-0"></span>• Status - état actuel de la liste des événements.

#### **Temps interne et temps externe**

Le Time Code (MIDI ou SMPTE) est généralement reçu d'une source d'entrée, comme une passerelle de show control. Cette source de synchronisation est appelée temps externe, car elle provient d'une source externe à votre pupitre.

Si la source de temps externe n'est pas disponible pour quelque raison que ce soit, chaque liste d'événements Time Code de votre pupitre possède une source de temps interne qui prendra le contrôle, si elle est activée. Cette source de temps interne nécessite trois éléments d'information pour déterminer comment générer son temps : le début, la fin et le nombre de frames. Lorsque l'horloge interne atteint la fin, elle se réinitialise au début et continue à fonctionner.

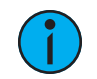

**Remarque :** Les sources de temps externes peuvent fonctionner plus rapidement ou plus lentement que l'horloge interne du pupitre.

L'horloge temps réel (RTC) n'utilise que le temps interne, mais elle peut être synchronisée avec un serveur de temps externe à l'aide du service SNTP. Que vous utilisiez le temps interne depuis le pupitre ou le temps externe depuis un serveur de temps, il est important que toutes les

informations correctes concernant le fuseau horaire, la latitude et la longitude soient correctement définis. Reportez-vous à l'annexe Utilitaire de configuration du manuel de votre pupitre pour plus d'informations sur le paramétrage.

Les entrées analogiques et les entrées réseau utilisent le paramètre externe uniquement pour activer et désactiver l'ensemble de la liste.

#### **Création d'une liste d'événements**

Commencer une liste d'événements est identique quel que soit le protocole de show control utilisé.

Pour programmer une liste d'événements, vous devez d'abord ouvrir l'affichage du show control.

#### • [Displays]><More SK>>{Show Control}

Créez une liste d'événements en la spécifiant dans la ligne de commande.

#### • <Événement> [1] [/] [Enter]

Spécifiez à quoi la liste répondra (MIDI, SMPTE, Analogique ou RTC).

#### • <Événement> [1] [/] {Type} {MIDI} [Enter]

Définissez le groupe ou la source.

#### • <Événement> [1] [/] {Source} {8} [Enter]

Activer les fonctions de temps interne et/ou externe (voir [Temps](#page-569-0) interne et temps externe). Ces fonctions sont des états basculables on/off.

#### • <Événement> [1] [/] {Interne} {Externe} [Enter]

Lors de la définition d'une liste d'événements, il est possible de saisir plusieurs commandes dans la même ligne de commande. Cela peut accélérer la programmation d'une liste d'événements. Par exemple :

#### • <Événement> [2] [/] {Type} {MIDI} {Source} [5] [Enter]

Une fois la liste créée, vous devrez ensuite créer les événements spécifiques. Ces étapes varient selon le protocole utilisé.

## <span id="page-571-0"></span>**Time Code**

Les consoles de la famille Eos peuvent recevoir un time code horaire interne ou externe pour exécuter des listes d'événements.

Les listes de Time Code peuvent recevoir des données temporelles provenant de sources SMPTE ou MIDI. Les consoles de la famille Eos acceptent jusqu'à 32 sources SMPTE et 32 sources MIDI Time Code (MTC) (chacune numérotée de 1 à 32). Jusqu'à 64 sources peuvent être reçues simultanément.

## **Activation du Time Code**

Les pupitres de la famille Eos ont des réglages généraux pour activer ou désactiver la réception du MIDI Time Code (MTC) et de la SMPTE. Ils se trouvent dans le setup, voir [Réglages](#page-565-0) du Show [Control](#page-565-0).

Si le paramètre MIDI Time Code est désactivé, toutes les listes d'événements MTC sont également désactivées. Chaque liste d'événements peut être activée/désactivée individuellement en utilisant la valeur interne et/ou externe. Off est désactivé, quel que soit le paramètre défini dans le setup. Il en va de même pour la SMPTE.

#### **Données de chronométrage**

Les données de chronométrage sont données sous forme de (heures) : (minutes) : (secondes) : (images). Par conséquent, une valeur temps de 06:25:15:24 serait de 6 heures, 25 minutes, 15 secondes, 24 frames.

Le nombre de frames par seconde est déterminé par la source de chronométrage et la liste des événements doit être réglée sur ce même nombre de frames lors de la programmation. Le nombre de frames peut être de 24, 25 ou 30.

## **Code des couleurs**

La couleur de temps dans la colonne Status de l'affichage de la liste des événements indique la source des données de temps. Les couleurs et les indications sont :

- Vert Une synchronisation externe valide est reçue.
- Rouge L'horloge interne est la source de données et fonctionne.
- Gris Aucun timecode n'est reçu de sources internes ou externes.

Vous verrez également un indicateur dans la partie supérieure de l'affichage principal si le temps interne ou externe valide est affiché. Par défaut, la liste 1 s'affiche. Si une liste autre que 1 est affichée, elle sera précédée du numéro de la liste des événements au temps actuel de la liste.

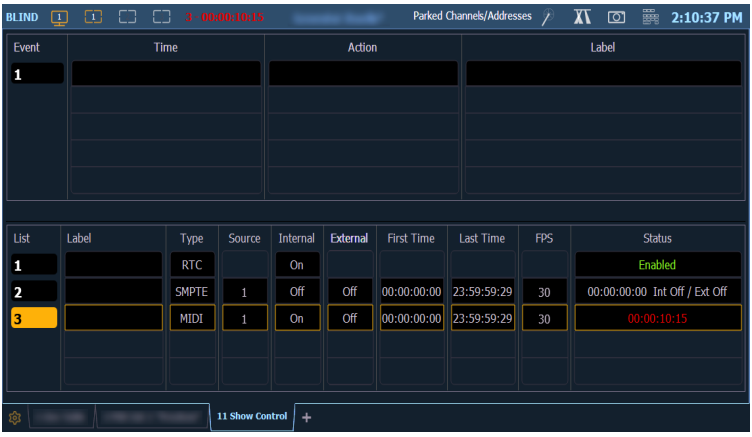

## **Temps et Horloges**

Les horloges internes et externes peuvent être activées séparément pour chaque liste time code. Si vous activez uniquement l'horloge externe, les événements seront lus tant que des données de chronométrage valides sont reçues d'une source externe. Lorsque les données de chronométrage s'arrêtent, les événements s'arrêtent.

Lorsque vous activez uniquement l'horloge interne, elle démarre immédiatement et déclenche des événements appropriés aux temps définis.

Lorsque les horloges interne et externe sont activées, l'horloge interne ne démarre pas tant qu'une première horloge externe valide n'est pas reçue. Après cela, il s'exécutera chaque fois même si la source de temps externe est inactive.

## **Temps de Loop (Boucle)**

Le premier et le dernier temps définissent la boucle globale. Les temps peuvent être réglés de 00:00:00:00 à 23:59:59:29. Lorsque le temps externe est reçu, votre pupitre ignore ces temps. Toutefois, vous devez toujours les régler de manière à ce qu'ils correspondent aux temps de loop utilisés par l'horloge externe. Lors de l'utilisation du temps interne, il est important de régler le premier et le dernier temps. Ceux-ci définissent les points de début et de fin ou de loop (boucle) de la séquence.

#### **Horloge interne**

Vous pouvez régler l'horloge interne à tout moment en sélectionnant la liste des événements (<Liste Événements> [1] [/]), en appuyant sur [Time], et en entrant une heure.

Pour réinitialiser l'horloge interne, sélectionnez la liste des événements et appuyez sur [Time] [Enter].

#### **Programmer une liste d'événements Time Code.**

Ouvrir l'affichage du Show Control.

#### • [Displays] > <More SK> > {Show Control}

Créer une nouvelle liste d'événements.

#### • <Événement> [1] [/] [Enter]

Définir le type d'entrée :

#### • <Événement> [1] [/] {Type} {MIDI} [Enter]

Définir la source d'entrée (il s'agit de l'ID de la source de la passerelle 1 à 32).

#### • <Événement> [1] [/] {Source} {1} [Enter]

Spécifier si un timing interne ou externe est activé.

#### • <Événement> [1] [/] {Interne} {Externe} [Enter]

Définir le début et la fin pour la liste d'événement (les horaires sont donnés dans le format suivant: 00:00:00:00).

#### • <Événement> [1] [/] {Début} [2] [0] [1] [5] [Enter]

#### • <Événement> [1] [/] {Fin} [2] [0] [4] [5] [1] [5] [Enter]

Spécifier le nombre de frames par seconde (FPS) utilisé par la source de temps (24, 25 ou 30).

#### • <Événement> [1] [/] {VitessFrame} [2] [5] [Enter]

Lorsque vous travaillez en live, pour montrer les temps du Time Code dans la Cue List, aller dans l'affichage de la Cue List.

#### • [Cue] [Cue]

Sélectionner la Cue List à déclencher.

#### •  $[Cue] [1] [7]$

Ensuite, associer la liste d'événements à la Cue List sélectionnée.

#### • [Cue] [1] [/] {Exécuter} {Timecode} {1} [Enter]

La liste d'événements et la Cue List sont prêtes à recevoir de nouveaux événements. Il y a trois moyens d'ajouter des événements à la liste d'événements.

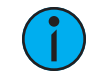

**Remarque :** Vous remarquerez que lorsque des événements sont ajoutés <sup>à</sup> la liste d'événements, le time code <sup>s</sup>'affiche dans le Playback Status Display.

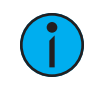

**Remarque :** La même procédure est <sup>à</sup> suivre dans le cas des time code MIDI et SMPTE.

## **Ajout d'événements à partir de la fenêtre Show Control**

Des événements peuvent être ajoutés directement à partir de la fenêtre show control, mais un nouveau numéro d'événement doit être spécifié pour chaque action d'événement.

Ouvrir l'affichage du Show Control.

#### • [Displays]><More SK>>{Show Control}

Sélectionnez la liste des événements.

#### • <Événement> [1] [/] [Enter]

Spécifiez un nouveau numéro d'événement.

#### • <Événement> [1] [Enter]

Ajoutez l'action que l'événement doit exécuter.

#### • <Événement> <1> [Cue] [1] [Enter]

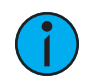

**Remarque :** Étant donné qu'il <sup>n</sup>'y <sup>a</sup> pas de softkeys type Action, appuyer sur [Cue], [Sub], ou [Macro] sous-entendra ce que vous ajoutez dans le champ Action.

Définir la position du time code de l'événement.

#### • <Événement> <1> [Time] [2][0][1][5] [Enter]

Il est possible d'entrer plusieurs commandes dans la même ligne de commande. Cela peut accélérer votre programmation.

#### • <Événement> [2] [Cue] [1.5] [Time] [2][4][1][3] [Enter]

La durée des événements peut également être modifié à l'aide d'une plage horaire. Supposons que 5 frames supplémentaires doivent être ajoutées à plusieurs événements.

#### • <Événement> [1] [Thru] [4] [Time] [+] [5] [Enter]

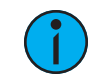

**Remarque :** Vous remarquerez que lorsque des événements sont ajoutés <sup>à</sup> la liste des événements, le time code <sup>s</sup>'affiche sur le Playback Status Display.

## **Ajout d'événements à partir de Live**

Des événements peuvent être ajoutés directement à partir de Live en utilisant les mêmes conventions que celles utilisées dans la fenêtre Show Control. L'avantage de le faire à partir de Live est qu'il n'est pas nécessaire de spécifier le numéro de l'événement, car le pupitre assigne automatiquement le numéro.

À partir de la fenêtre Live, sélectionnez la cue à exécuter.

#### • [Cue] [3]

Définissez maintenant la position du time code.

#### • Q[Cue] [3] {Exécuter} {Timecode} [3][2][1][5] [Enter]

**Remarque :** Vous remarquerez que lorsque des événements sont ajoutés <sup>à</sup> la liste des événements, le time code <sup>s</sup>'affiche sur le Playback Status Display.

#### **Ajout d'événements à l'aide du mode Learn**

Si vous sélectionnez une liste d'événements dans la fenêtre Show Control, vous pouvez appuyer sur la touche [Learn] pour activer le mode Learn pour cette liste d'événements. En mode Learn, un événement est créé sous la liste courante à chaque fois qu'une cue est activée, qu'un bump de submaster est enfoncé ou qu'une macro est exécutée. Une fois en mode Learn, la touche [Learn] reste allumée pour indiquer qu'elle est en mode Learn. Si vous quittez l'affichage Show Control, le pupitre reste en mode learn jusqu'à ce qu'il soit désactivé.

Plusieurs listes de time codes peuvent être en mode Learn simultanément, chacune avec leur temps individuel. Il est recommandé d'associer la liste des événements et la liste des cues ensemble, afin que les événements soient appris dans la liste des time codes prévue.

Pour quitter le mode Learn, le pupitre doit se trouver sur l'affichage du show control. Une fois en place, sélectionnez la liste des événements, puis appuyez à nouveau sur [Learn]. Si vous appuyez sur [Learn] pendant l'affichage d'un autre écran que l'affichage Show Control, un événement vide sera placé sur toutes les listes d'événements qui sont en mode Learn.

Ouvrir l'affichage du Show Control.

#### • [Displays]<More SK>{Show Control}

Sélectionnez la liste des événements pour activer l'apprentissage.

#### •  $\lt$ Événement> [1] [/]

Appuyez sur la touche [Learn].

#### • <Événement> [1] [/] [Learn]

Dans la colonne Status, il est maintenant indiqué Learning et le bouton [Learn] s'allume.

Une softkey {Learn Événements} est également disponible dans la liste des événements. Cette softkey vous permet d'activer et de désactiver le mode Learn du show control. Les macros contenant cette softkeys ne seront pas incluses dans les événements appris. D'autres Macros peuvent être apprises comme événements dans une liste d'événements. Utilisez la softkey {SC Learn} dans l'éditeur de macros pour activer/désactiver l'exclusion de certaines macros de l'apprentissage en tant qu'événements. Reportez-vous à la section Fenêtre [Editeur](#page-420-0) de Macros (sur la page [409\)](#page-420-0)

## **Exécution pendant l'édition**

Si l'horloge interne ou externe est en cours d'exécution, les événements se lanceront, même si vous êtes dans l'écran d'édition. Dès qu'un événement est créé, la liste des événements est rétablie et le nouvel événement peut être restitué.

#### **Mode silencieux**

Si une liste Timecode est en mode silencieux, son horloge peut fonctionner sans déclencher ses événements. Ceci peut être utile pour l'apprentissage d'un événement sans déclencher les événements existants.
# **Real Time Clock (RTC)**

Les pupitres de la famille Eos peuvent exécuter des événements d'Horloge Temps Réel (RTC). Les événements RTC sont utilisés pour exécuter une cue, un submaster, ou une macro à une heure et un jour précis. Les événements RTC peuvent être programmés pour un certain moment de la journée ou de la semaine, comme par exemple 17 h les lundis, ou à une certaine date, ou bien à un moment déterminé par un événement astronomique tel que le lever ou le coucher du soleil.

## **Activation de l'horloge en temps réel (RTC)**

Pour que les événements astronomiques (basée sur le lever et coucher du soleil) fonctionnent correctement, le fuseau horaire, la latitude et la longitude doivent être réglés correctement. Ces paramètres se trouvent sous l'onglet Général de l'utilitaire de configuration Eos (ECU).

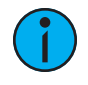

**Remarque :** Dans ECU >Réseau >Service de Temps (SNTP), vous pouvez configurer le serveur ou le client SNTP pour que le pupitre puisse synchroniser l'heure sur le réseau avec d'autres appareils, tels que Paradigm® .

Pour tous les événements RTC, l'option interne des événements doit être activée dans l'affichage show control. Tant que l'option interne est activée, les événements RTC s'exécutent. Toutefois, si la fonction interne est désactivée, les événements ne se déclenchent pas. L'état dans la liste show control indiquera s'il est activé ou désactivé. Il n'y a aucun moyen de désactiver le déclenchement d'un seul événement dans la liste des événements, vous ne pouvez que supprimer le numéro de l'événement.

## **Evénements Real Time Clock**

Les événements RTC sont créés à l'aide de la fonction Fenêtre [d'affichage](#page-567-0) Show Control. Les événements RTC sont constitués d'un champ horaire, d'un champ de jour ou date et d'une action. L'heure des événements RTC peut être spécifiée comme heure locale ou comme heure relative aux événements astronomiques, au lever et au coucher du soleil. L'heure locale est affichée au format 24 heures. Par exemple, si vous voulez qu'un événement se déroule à 14h50, vous devez le régler sur 14:50.

## **Programmation d'événements d'horloge en temps réel (RTC)**

Ouvrir l'affichage du Show Control.

### • [Displays] <More SK> {Show Control}

Créer une nouvelle liste d'événements.

### • <Événement> [1] [/]

Définir la liste d'événements comme RTC.

### • <Événement> [1] [/] {Type} {RTC} [Enter]

Activer RTC

### • <Événement> [1] [/] {Interne} [Enter]

Définir la date et l'heure de chaque événement.

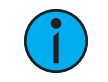

**Remarque :** Les commandes ne peuvent pas être combinées sur la même ligne de commande.

- <Événement> [1] [Time] [1] [5] [0] [0] [Enter] règle l'heure sur 15h.
- <Événement> [1] {Jours} {Lun} {Mer} {Ven} [Enter] ajoute les lundis, mercredis et vendredis.

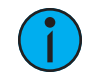

**Remarque :** Les jours de la semaine peuvent être entrés via les softkeys, ou bien par le clavier en utilisant les modificateurs conventionnels  $(+, -,$  thru). Lundi = 1

Définir l'heure et la date astronomique.

- <Événement> [2] [Time] {Avant Lever du Soleil} [3] [0] [Enter] programme l'heure pour 30 minutes avant le lever du soleil.
- <Événement> [2] {Jours} [1] [+] [2] [+] [3] [+] [6] [Enter] ajoute le lundi, mardi, mercredi, et samedi.

Définir l'heure et la date astronomique.

• <Événement> [3] [Time] {Après Levé du Soleil} [6] [0] [Enter] - programme l'heure pour une heure après le coucher du soleil.

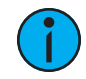

**Remarque :** Les événements se renuméroteront pour être dans le bon ordre d'exécution tout au long de la journée. L'événement 3 est maintenant listé en tant qu'événement 1. La ligne de commande deviendra « événement 1 » automatiquement.

• <Événement> [1] {Date} [2] [1] {Mois} [1] [0] {Année} [2] [0] [1] [5] [Enter] - règle la date au 21 octobre 2015.

Créer une action pour chaque événement est la même opération que pour le time code. Sélectionner l'événement et définir soit la cue, le submaster, ou la macro.

#### • <Évènement> [1] [Cue] [1][2] [Enter]

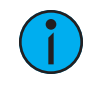

**Remarque :** Étant donné qu'il <sup>n</sup>'y as pas de softkeys de type action, appuyer sur [Cue], [Sub], ou [Macro] sous-entendra que vous ajoutez dans le champ action.

# **Entrées analogiques**

Les pupitres de la famille Eos peuvent accepter des entrées analogiques via une variété d'interfaces. Les entrées 0-10 VDC sont reçues via un Gateway Net3 E/S (Net3 I/O Gateway). Les fermetures de contact par relais (contacts secs) peuvent être reçues via le port trigger intégré au pupitre (si disponible) et via un Gateway Net3 E/S. Le Gateway E/S peut être configurée via le logiciel Net3 Concert. Pour plus d'informations, reportez-vous au Guide de configuration d'un Gateway Net3 E/S. Pour configurer les ports locaux de votre console, y compris le branchement du connecteur, voir Show [Control](#page-565-0) (sur la page 554).

Les entrées analogiques sont programmées par le biais de la fenêtre Show Control, où chaque événement analogique dans la liste des événements consiste en une adresse de port et une action. Chaque Source de liste d'événement fait référence à un ID de groupe spécifique, qui doit correspondre à l'ID du groupe ACN d'un Gateway E/S ou à l'ID de groupe du port trigger intégré au pupitre, et chacuns des événements sont assignés à une adresse correpondante à l'entrée de la passerelle envisagée.

Pour activer la liste des événements analogiques, l'option temps externe doit être activée. Il s'agit d'une fonction activer/désactiver pour l'intégralité de la liste d'événements. Il existe aussi une activation globale pour toutes les entrées analogiques dans le Setup ; pour plus d'informations, consultez Show [Control](#page-565-0) (sur la page 554).

## **Événements d'entrée analogique**

Il existe deux types d'événements d'entrées analogiques : les contacts secs (fermetures de contacts par relais) et les entrées 0-10 VDC.

Les contacts secs déclenchent un événement quand le relais d'entrée se ferme. Les événements qui peuvent être déclenchés de cette façon comprennent l'exécution d'une cue, le contrôle d'un submaster et l'exécution d'une macro. L'événement n'est déclenché que lorsque le contact a lieu. Il ne se déclenchera pas à l'ouverture du circuit.

Les entrées 0-10 VDC peuvent être utilisées pour contrôler un fader de submaster proportionnellement, où 0 VDC représente 0 % sur le fader et 10 VDC représente 100 % sur le fader. Lorsqu'il est assigné à un type d'événement par contacteur, comme un Sub Bump, l'événement sera déclenché lorsque l'entrée passe 6,67 VDC. L'entrée doit alors passer en dessous de 3,3 VDC puis au-dessus de 6,67 VDC pour que l'événement se déclenche à nouveau. Ceci est conçu pour éviter que l'événement ne s'exécute trop souvent, au cas où l'entrée aurait un bruit ou parasite qui ferait fluctuer la tension.

### **Créer une liste d'événements analogiques**

Ouvrir l'affichage du Show Control.

### • [Displays]<More SK>{Show Control}

Créer une nouvelle liste d'événements.

### • <Événement> [4] [/] [Enter]

Définir le type d'entrée :

### • <Événement>[4] [/] {Type} {Analogique} [Enter]

Définir la source d'entrée.

• <Événement> [4] [/] {Source} {1} [Enter] (Ceci est le numéro Source ID de la passerelle.) Spécifier la liste des événements à activer.

### • <Événement> [4] [/] {Interne} [Enter]

Créer un événement d'entrée analogique où une entrée sur l'adresse 1 exécutera la cue 10.

### • <Événement> [4] [/] [1] {Adresse analogique} [1] [Cue] [1][0] [Enter]

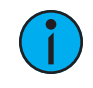

**Remarque :** Étant donné que les softkeys Action <sup>n</sup>'existent pas, appuyer sur [Cue], [Sub], ou [Macro] permettra de spécifier la cible à executer dans le champ Action.

### <span id="page-579-0"></span>**Actions**

Les cues, macros et submasters peuvent tous être déclenchés depuis des entrées analogiques (contacts secs ou tension analogique supérieure à 6,67V) ou via [Input](#page-582-0) sACN.

### **Cues**

Exécutez la cue avec son temps programmé.

Créez un événement pour lequel une entrée sur l'adresse 2 déclenchera la cue 11.

Entrée analogique :

### • <Événement> [4] [/] [1] {Adresse} [2] [Cue] [1] [1] [Enter]

Input sACN :

### • <Événement> [4] [/] [1] {sACN} [2] [Cue] [1] [1] [Enter]

### **Macros**

Déclenche la macro et son exécution immédiate.

Créez un événement pour lequel une entrée sur l'adresse 3 déclenchera la macro 1.

Entrée analogique :

### • <Événement> [4] [/] [1] {Adresse} [3] [Macro] [1] [Enter]

Input sACN :

### • <Événement> [4] [/] [1] {sACN} [3] [Macro] [1] [Enter]

### **Submasters**

Il y a quatre modes : On, Off, Bump et Fader.

### **On**

Le submaster agira comme si la touche bump avait été enfoncée et maintenue enfoncée. Ceci va déclencher ou remettre le même contenu lorsqu'il sera activé à nouveau.

Créez un événement pour lequel une entrée sur l'adresse 4 met le Sub 1 sur On.

Entrée analogique :

### • <Événement> [4] [/] [1] {Adresse} [4] [Sub] [1] {On} [Enter]

Input sACN :

### • <Événement> [4] [/] [1] {sACN} [4] [Sub] [1] {On} [Enter]

### **Off**

Utilisé pour relâcher le bouton bump du submaster lorsqu'il est déclenché à partir d'une action Sub On ailleurs que dans une Action Show Control

Créez un événement pour lequel une entrée sur l'adresse 5 met le Sub 1 à nouveau sur Off.

Entrée analogique :

### • <Événement> [4] [/] [1] {Adresse} [5] [Sub] [1] {Off} [Enter]

Input sACN :

### • <Événement> [4] [/] [1] {sACN} [5] [Sub] [1] {Off} [Enter]

#### **Bump**

Agit comme si l'entrée contrôlait directement la touche bump. Si le submaster est réglé pour avoir un temps de maintien Man (manuel), il clignote instantanément et s'éteint. Il est généralement recommandé de régler le submaster pour qu'il ait un temps de maintien spécifié ou maintenu (Hold). Le premier déclenchement allume le submaster. Si le submaster est réglé sur un temps de maintien continu (Hold), le second déclenchement éteint le submaster.

Créez un événement pour lequel une entrée sur l'adresse 6 enclenche un Bump du Sub 1.

Entrée analogique :

### • <Événement> [4] [/] [1] {Adresse} [6] [Sub] [2] {Bump} [Enter]

Input sACN :

### • <Événement> [4] [/] [1] {sACN} [6] [Sub] [2] {Bump} [Enter]

#### **Fader**

Agit comme si l'entrée contrôlait directement le fader sur le submaster. Un contact sec déplace le fader de 0 à 100 % instantanément. Une entrée 0-10 VDC fera évoluer la valeur proportionnellement, où 0 VDC est le fader à 0 %, et 10 VDC est le fader à 100 %.

Créez un événement pour lequel une entrée sur l'adresse 7 commande le fader du Sub 3.

Entrée analogique :

### • <Événement> [4] [/] [1] {Adresse} [7] [Sub] [3] {Fader} [Enter]

Input sACN :

• <Événement> [4] [/] [1] {sACN} [7] [Sub] [3] {Fader} [Enter]

## **Sorties Relais**

Les pupitres de la famille Eos peuvent déclencher des sorties relais sur les Gateways Net3 I/O et sur la sortie relais intégrée au pupitre (si disponible). Les sorties relais sont aussi souvent appelées déclencheurs à distance, contacts secs ou sorties de contact. Les sorties relais sont contrôlées par des liens externes uniquement dans les cues et les submasters.

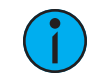

**Remarque :** Vous saisissez les informations de relais dans les fenêtes Live ou Blind. Il ne <sup>s</sup>'agit pas d'une fonction disponible dans la fenêtre d'affichage Show Control.

### **Exemple :**

• [Live] [Cue] [1] {Exécuter} {Relais} [1] [/] [2] {On} [Enter] - 1 est l'ID du groupe ACN du Gateway I/O ou de la sortie relais intégrée et 2 est l'adresse de la sortie relais.

# <span id="page-582-0"></span>**Input sACN**

Une console de la famille Eos peut recevoir des informations de niveau sACN de lui-même et d'autres appareils sur le réseau lumière. Comme pour les entrées analogiques, ces niveaux d'entrée sACN reçus peuvent ensuite être utilisés par la fenêtre de la liste des événements pour exécuter certaines actions.

sACN permet la présence de plusieurs sources sur le réseau. Ces sources (configurées sur l'appareil émetteur) ont chacune une priorité. La plage de priorité valide va de 1 (la plus basse) à 200 (la plus haute) avec 100 comme valeur par défaut. Pour déterminer le niveau gagnant d'une adresse, le niveau de priorité le plus élevé sera utilisé. Si les sources ont la même priorité, le niveau le plus élevé sera utilisé (également connu sous le nom de priorité la plus élevée, ou HTP).

Les Enrées sACN peuvent être assignées aux événements. Ces événements peuvent exécuter une cue, contrôler un submaster, ou lancer une macro. Les Submasters peuvent être activés, désactivés, déclencher la touche Bump, ou contrôler le fader. Reportez-vous à la section [Actions](#page-579-0).

A l'exception du fader et du bump d'un submaster, l'entrée sACN déclenche un événement lorsque le niveau dépasse 50% (DMX 127). Il ne se déclenche pas de nouveau lorsque le niveau descend en dessous de 50% (DMX 127). Il ne redémarre que lorsque le niveau descend en dessous de 50 %, puis monte au-dessus de 50 %.

Le bump d'un submaster agira comme si la touche Bump avait été enfoncée lorsque le niveau dépasse 50% (DMX 127), et comme si la touche Bump avait été relâchée lorsque le niveau descend en dessous de 50%.

Événements d'entrée sACN

### **Utilisation d'Entrée sACN**

### **Exécuter une cue basée sur l'entrée sACN**

Ouvrez l'affichage de show control.

### • [Displays] > <More SK>> {Show Control}

Créer une nouvelle liste d'événements.

#### • <Evénement> [8] [/] [Enter]

Définir le type d'entrée :

### • <Evénement> [8] [/] {Type} {Réseau} [Enter]

Créer un nouvel événement

#### • <Événement> [1] [Enter]

Attribuer l'adresse sACN en utilisant le format univers/adresse

### • {sACN} [4] [/] [1] [Enter]

Ajouter l'action à exécuter. Les actions peuvent être une cue, un submaster ou une macro.

### • {Action} {Cue} [1] [Enter]

### **Contrôle du Fader d'un Submaster basé sur l'entrée sACN**

Ouvrez l'affichage de show control.

### • [Displays] > <More SK> > {Show Control}

Créer une nouvelle liste d'événements.

### • <Evénement> [8] [/] [Enter]

Définir le type d'entrée :

### • <Evénement> [8] [/] {Type} {Réseau} [Enter]

Créer un nouvel événement

### • <Eveénement> [2] [Enter]

Attribuer l'adresse sACN en utilisant le format univers/adresse

### • {sACN} [4] [/] [2] [Enter]

Ajouter l'action à exécuter. Les actions peuvent être une cue, un submaster ou une macro.

### • {Action} {Sub} [1] {Fader} [Enter]

# **MIDI Show Control**

Les consoles de la famille Eos peuvent recevoir des données MIDI Show Control (MSC) des passerelles Net3 Show Control et des ports MIDI intégrés sur un pupitre ou programming wing (si disponible). Il peut y avoir jusqu'à 32 sources, et ces sources peuvent se voir attribuer des Groupes ID entre 1 et 32. MIDI Show Control est l'un des nombreux types de signaux MIDI - le Time Code MIDI et les notes MIDI sont pris en charge, mais décrits ailleurs dans ce document. Tous les autres signaux MIDI entrants sont ignorés.

Les pupitres de la famille Eos peuvent également transmettre des données MIDI Show Control.

### **MIDI Show Control Devices**

Les données MIDI Show Control nécesstent un numéro device ID (circuit MIDI) dans le paquet de données. [Réglages](#page-565-1) MSC, voir Réglages du Show Control, vous permet de configurer deux numéros ID : l'un pour la réception et l'autre pour l'émission. Ceci est différent des ID de Groupe ACN (Tx et Rx), qui sont l'ID source et l'ID d'émission de la passerelle Show Control. La passerelle de show control, à laquelle sont assignés un ID Tx et un ID Rx de groupe ACN, permet d'envoyer des messages MIDI depuis et vers plusieurs appareils partageant le même ID sur la même ligne MIDI.

Seules les données MSC qui correspondent a l'ID de Réception MSC (MSC Rx Device ID) dans le Setup, ou à l'ID Tous Joignables (127), seront interprétées par votre console.

Toutes les données MSC sortantes contiennent l'ID d'émission (MSC Tx Device ID), comme spécifié dans le Setup, voir [Réglages](#page-565-1) du Show Control.

### **Interprétation des commandes des pupitres de la Famille Eos .**

Les commandes MIDI Show Control contiennent un message de commande qui peut être envoyées ou reçues d'un autre appareil. Les appareils de la famille Eos se réfèrent aux messages de format de commandes Lighting - General (Eclairage - Général). Tous les autres messages de commande sont ignorés.

Les pupitres de la famille Eos peuvent recevoir les commandes MSC suivantes :

- Go démarre une cue.
- Stop interrompt une cue.
- Reprendre reprend une cue interrompue.
- Set contrôle un submaster, une restitution ou un Grandmaster.
- Fire démarre une macro.

En plus de la commande et du format de la commande, les commandes MSC sont construites de manière à transmettre à des pupitres ou éléments du pupitre des indications supplémentaires, ou des valeurs de données, qui précisent davantage l'action prévue, comme un gérer un submaster au niveau souhaité. Lorsque les pupitres de la famille Eos émettent du MSC, ces valeurs ne peuvent pas être éditées et correspondent à la cue, au submaster ou à la macro en cours d'exécution.

Les commandes liées aux cues (go, stop, reprendre) ont trois valeurs - Numéro de Cue, Cue List, et Cue Path. Cue Path n'est pas utilisé par le pupitre. Le numéro de Cue et la Cue List sont des valeurs facultatives - si elles ne sont pas fournies, le pupitre démarre la prochaine cue sur le master fader du pupitre. La valeur Cue List et de Numéro de Cue, si elle est fournie, doit correspondre à une cue list et/ou à un numéro de cue sur le pupitre.

Dans les tableaux de commande/résultat ci-dessous, si une valeur est présente dans les données MSC, son nom est indiqué (par exemple « Cue »). Si elle n'est pas présente dans les données, un « - » est indiqué.

# **Go**

En complément d'une commande MIDI « Go », les messages suivants entraînent les actions suivantes :

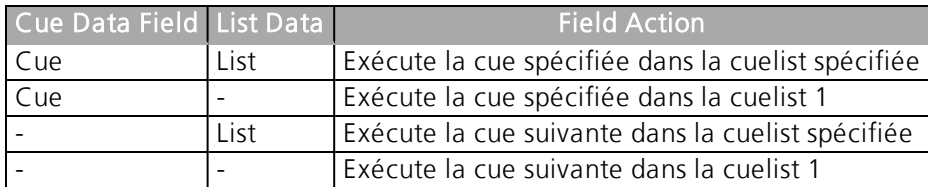

## **Stop**

Lorsque vous envoyez une commande MIDI « Stop », les messages suivants entraînent les actions suivantes :

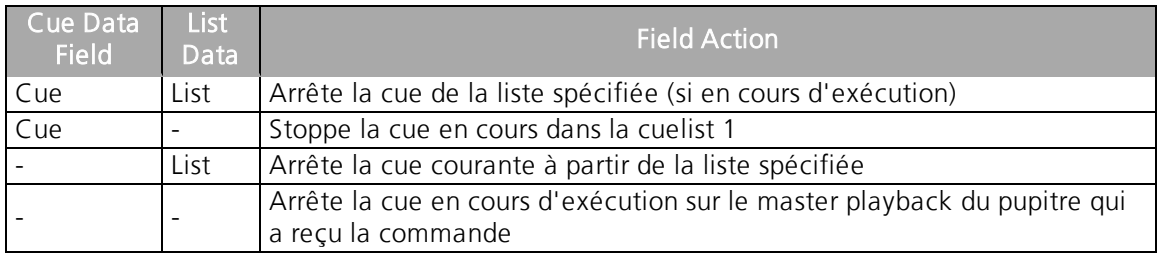

Si une cue n'est pas en cours d'exécution (ou déjà arrêtée), la commande Stop déclenchera un retour en arrière, avec un temps de fade vers la cue précédente.

# **Reprendre**

Lorsque vous envoyez une commande MIDI « Reprendre », les messages suivants entraînent les actions suivantes : S'il n'y a pas de cues en pause, cette action est ignorée.

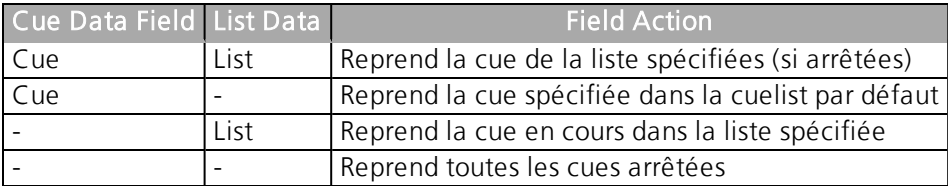

### **Set**

La commande « Set » permet au MSC de contrôler des faders indépendament en utilisant à la fois une valeur de contrôle numérique (qui spécifie le numéro du fader) et un niveau (0-100). Les valeurs de contrôle sont les suivantes :

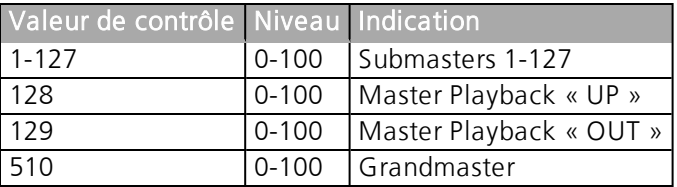

Toutes les autres valeurs de contrôle sont ignorées.

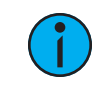

**Remarque :** Pour plus d'informations sur l'encodage des messages MIDI, reportezvous à Format [hexadécimal](#page-586-0) et MIDI Show Control.

## **Fire**

Cette commande exécute une macro. MSC ne prend en charge que les macros 1 à 127. Par conséquent, une valeur numérique de 1 à 127 suivie de 00 (en hexadécimal) accompagnerait cette commande.

## **Envoi MIDI Show Control**

Lorsque Emission MSC est activé dans le Setup (voir [Réglages](#page-565-1) du Show Control), le pupitre enverra les commandes MIDI Show Control des commandes en cours vers le circuit Emission MSC spécifié (MSC Tx Device ID ) . Par exemple, si le Cue 1 de la Liste 2 est exécuté, le pupitre enverra une commande MSC Go pour le Cue 1 Liste 2.

La console enverra les commandes MSC suivantes :

- Go démarre une cue.
- Stop interrompt une cue.
- Reprendre reprend une cue interrompue.
- Fire démarre une macro.

<span id="page-586-0"></span>Les commandes de réglages (pour les submasters, le master playback et le grandmaster) ne sont pas transmises par les appareils de la famille Eos.

### **Format hexadécimal et MIDI Show Control**

Lorsque vous configurez d'autres appareils pour envoyer ou recevoir du MIDI Show Control, vous devrez peut-être tenir compte des données hexadécimales envoyées dans la frame d'une commande MIDI Show Control. De nombreux logiciels gèrent ce formatage à votre place, mais dans certains cas, vous devez le saisir manuellement. Les notes suivantes sont destinées à servir de référence pour les cas d'utilisation les plus courants. Pour plus d'informations à propos du MIDI Show Control, veuillez vous référer au livre indiqué au début de ce guide - Show Networks & Control Systems par John Huntington.

### **Structure**

Une commande de MIDI Show Control peut être écrite sous la forme d'un court message hexadécimal.

Un exemple concret serait :

• F0 7F 01 02 01 01 31 00 31 F7

Il y a une structure à ces suites de caractères - voici à quoi ressemble la même suite de caractères, avec les parties pouvant être modifiées entre parenthèses :

### F0 7F [device\_ID] 02 [command format] [command] [command\_data] F7

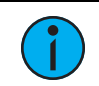

**Remarque :** Pour les produits de la famille Eos, la valeur de format de commande est toujours 01, pour Éclairage - Général (Lighting - General).

Les commandes suivantes dont il a été question plus haut dans le présent document ont les codes de commande suivants :

- Go démarre une cue = Command 01
- $\cdot$  Stop interrompt une cue = Command 02
- Reprendre reprend une cue en pause = Command 03
- Set contrôle un submaster, un playback ou Grandmaster = Command 06
- Fire exécute une macro = Command 07

Les autres parties du message sont standardisées. F0 7F et la terminaison F7 font partie du format de message standard MIDI System Exclusive. Le 02 spécifie que le protocole est MIDI Show Control.

## **Go, Stop, Resume**

Les commandes de cue peuvent cibler n'importe quelle cue disponible sur le pupitre. L'hexadécimal ne gère pas nativement les nombres décimaux, donc les nombres sont envoyés dans un format différent (codage de texte ASCII).

Il y a quatre règles simples pour l'encoder :

- 1. Spécifiez d'abord le numéro de la cue, puis la cuelist
- 2. Placez un « 3 » devant le premier chiffre de chaque nombre
- 3. Placez un « 2E » partout où il y a une décimale
- 4. Placez un « 00 » lorsque vous séparez un numéro de cue de la cuelist

Voici quelques exemples :

- Eos Cue 1/54
- MSC Formaté 35 34 00 31
- Fos Cue 4/101
- MSC Formaté 31 30 31 00 34
- Eos Cue 10/55,6
- MSC Formaté 35 35 2E 36 00 31 30
- Eos Cue 3/ (aucun numéro de cue fourni jouer la cue suivante dans la liste 3)
- MSC Formaté 00 33
- Eos- Cue 1 (aucune cuelist fournie suppose la cuelist 1)
- MSC Formaté -31 00

Par exemple, l'envoi de l'ID de l'Appareil 3 d'une commande GO pour la cue 5,4 dans la cuelist 99 serait encodé comme ceci :

F0 7F 03 02 01 01 35 2E 34 00 39 39 7F

### **Paramètre des Submasters, Masters Playback ou Grandmasters**

Les submasters de 1-127 sont représentés par les valeurs 01 à 7F

Le fader « up » de master playback (128) est représenté par deux nombres hexadécimaux consécutifs - 00 01.

Le fader « bas » de master playback (129) est représenté par deux nombres hexadécimaux consécutifs - 01 01.

Le fader grandmaster (510) est représenté par deux nombres hexadécimaux consécutifs - 7E 03.

Il y a trois règles simples pour l'encodage :

- 1. Les valeurs de niveau sont envoyées sous forme décimale de 0 à 100, qui seraient envoyées sous forme hexadécimale de 00 à 64
- 2. Submasters envoie le numéro du fader, suivi de 00 (en hexadécimal), puis la valeur du niveau, et enfin 00 (en hexadécimal). Par exemple, l'envoi du submaster 1 à 100 % serait envoyé comme 01 00 64 00.
- 3. Playback Masters et Grandmasters envoie le numéro du fader, suivi de 00 (en hexadécimal), puis de la valeur du niveau. Il n'est pas nécessaire de terminer la commande par 00. Par exemple, le paramètre du grandmaster à 75 % serait envoyé sous la forme 7E 03 00 4B

Par exemple, l'envoi de l'ID de l'Appareil 3 d'une commande SET pour le sub 4 à 0 % serait encodé ainsi :

F0 7F 03 02 01 06 04 00 00 00 7F

Comme deuxième exemple, l'envoi de l'ID de l'Appareil 10 d'une commande SET pour le fader « up » du master playback à 100 % serait encodé de la manière suivante :

F0 7F 0A 02 01 06 00 01 00 64 7F

### **Exécution des macros**

Les macros sont relativement simples. Seules les macros 1-127 peuvent être déclenchées, représentées par un octet hexadécimal.

- Eos Macro 12
- Formaté MSC 0C

Par exemple, l'envoi de l'ID de l'Appareil 5 d'une commande FIRE pour la macro 17 serait formatée comme suit :

F0 7F 05 02 01 07 11 F7

# **Interface des chaînes de caractères (string)**

RS232, les strings type Sérial UDP, les strings ACN EPI et les commandes OSC peuvent être envoyées et reçues depuis le pupitre.

## **Activation de type Sérial**

Vous pouvez configurer l'envoi et la réception des différents protocoles de type Sérial pris en charge par le pupitre dans le Setup, voir [Réglages](#page-565-1) du Show Control. La plupart des protocoles permettant la transmission de messages ou chaînes de caractères sont désactivés par défaut.

L'utilitaire de configuration Eos, ou ECU, contient également des paramètres qui contrôlent l'interface réseau autorisée à envoyer et recevoir des messages UDP, ACN Strings et OSC. Pour plus d'informations, reportez-vous à la section ECU>Réglages>Réseau>Protocoles d'interface.

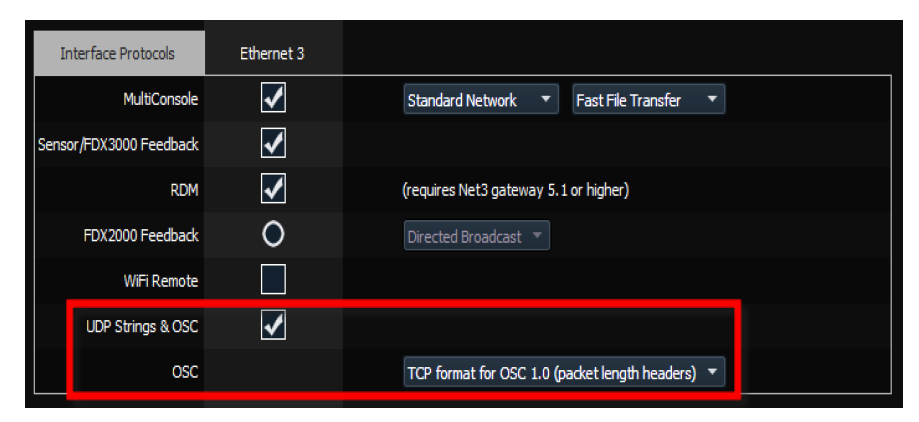

## **Recevoir les commandes Eos type Sérial - RS232, UDP, et les Strings ACN EPI.**

Tout le texte sera écrit entièrement d'une seule ligne, jusqu'à ce qu'un retour chariot (hex 0D), un « \r », ou un « # » soit rencontré dans la chaîne de caractères, ce qui indiquera la fin de la commande.

## **Ligne de commande**

Si le texte commence par un « \$ », le texte qui suit jusqu'au prochain retour chariot (hex 0D), un « \r », ou un « # » , sera envoyé dans la ligne de commande pour le compte de l'utilisateur « 0 » et sera traité comme si cet utilisateur l'avait lui-même saisi. Les commandes peuvent être envoyées vers une ligne de commande d'utilisateur spécifique en ajoutant <UX> au début de la chaîne de caractères, où X doit être remplacé par le numéro d'utilisateur voulu. Le retour chariot (hex 0D), un « \r », ou un « # » se comporteront aussi de la manière que la touche [Enter] pour la ligne de commande.

### **Exemple :**

- \$ Chan 1 Color Palette 1# met le circuit 1 dans la palette de couleur 1 pour l'utilisateur par défaut (Utilisateur 0).
- <U2> \$ Chan 1 Thru 10 At Full /r met les circuits 1 à 10 en manuel par la ligne de commande de l'utilisateur 2.

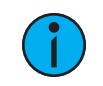

**Remarque :** Il est préférable de placer les espaces après le <UX> et le symbole « \$ » pour <sup>s</sup>'assurer que la commande soit interprétée correctement.

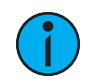

**Remarque :** Le texte de la ligne de commande doit utiliser le même langage que votre pupitre. Les paramètres de langage se trouvent dans ECU>Général.

### **Gestionnaire d'événements (Hors ligne de commande)**

Tout autre texte qui ne commence pas par un « \$ » sera envoyé au gestionnaire d'événements du pupitre. En voici quelques exemples :

- Go 1 Exécute la cue list 1
- Cue 1 2 exécute la cue 2 de la liste 1, sur le fader approprié
- Cue 1 lance la cue en attente à partir de la liste 2
- GoCue 0 1 sort de la cue list 1 (va la cue 0)
- Back CueList 1 exécute la cue précédente de la cuelist 1
- Release 1 Release de la cue list 1
- Off 1 désactive la cuelist 1
- Resume 1 reprendre la cue list 1
- Assert 1 Assert sur la cue list 1
- Stop 1 arrêter la restitution de la cue list 1
- Stop Cue 1 2 Pauser la cue 2 de la cue list 1 si elle est en cours d'exécution
- Stop Pauser tout
- Resume Cue 1 2 reprendre la cue 2 de la cue list 1 si elle est pausée
- Resume reprendre tout
- SubAssert 1 assert sur le submaster 1
- SubUnload 1 décharger le sub 1
- SubDown 5 appuie sur la touche bump du sub 5
- SubUp 5 relâche la touche bump du sub 5

**Remarque :** L'accès aux faders se fait en ajoutant 1 000 au numéro du fader. Cela affecterait toutes les palettes ou presets assignées au fader. Les subs ne doivent être utilisés qu'avec leur numéro de sub.

### **Exemple :**

- SubMove 1 25 déplace Sub 1 à 25 %
- SubMove 1001 50 déplace le Fader 1 à 50 %
- SubMove 1011 75 déplace le Fader 11 (Fader 1 page 2) à 75 %
- SubDown 1101 appuie sur la touche bump du Fader 101 (Fader 1 à la page 10)
- FaderMove\_CueList 1 50 règle le fader de restitution de la cue list 1 à 50 %
- Grandmaster 1 100 régler le Grandmaster 1 sur full (il n'y a qu'un seul Grandmaster)
- Macro 1 exécute la Macro 1

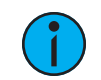

**Remarque :** Le texte nécessite soit un retour chariot (hex 0d), « \r », ou « # » pour terminer la ligne de commande.

## **Réception des chaînes de caractères UDP**

Les chaînes de caractères UDP doivent être envoyées à l'adresse IP du pupitre (unicast) et au port désigné pour être traitées. Les chaînes de caractères UDP de multidiffusion et de diffusion ne sont pas prises en charge. Pour trouver l'adresse IP de votre pupitre, faites {Shift}&{Clear} sur la ligne de commande et appuyez sur[About]. Pour plus d'informations sur About, consultez la

section About de votre pupitre dans le manuel. Le port Rx UDP est configuré dans le Setup. reportez-vous à la section [Réglages](#page-565-1) du Show Control pour de plus amples informations sur le setup.

# **Recevoir les strings ACN**

Pour recevoir les chaînes de caractères ACN, {String RX} doit être activé dans Setup>Système>Show Control et le nom de l'appareil ACN doit être défini dans le champ {String TX IP Address} avec le préfixe « R: ».

Par exemple, le champ {String TX Adresse IP} utilisant Paradigm comme composant ACN serait « R:Paradigm ».

## **Strings ACN bidirectionnelles (envoi et réception)**

Pour envoyer et recevoir des Strings ACN depuis des appareils tels qu'un Gateway Net3, les deux options

{String TX} et {String RX} doivent être activées et le nom du composant ACN doit être saisi dans le champ {String TX Adresse IP} avec le préfixe B:.

Par exemple, le champ (String TX Adresse IP) en cas d'utilisation d'un Gatewat Net3 4 ports serait « B:Net3 4-Port Gateway ».

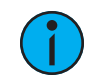

**Remarque :** Si vous avez plusieurs appareils qui envoient ou reçoivent des strings, séparez chaque adresse dans le champ (String TX Adresse IP) par une virgule.

## **Réception via le Gateway I/O (E/S)**

Pour que votre pupitre reçoive des données type Sérial d'un Gateway Net3 I/O, l'ID de groupe Sérial assigné au Gateway doit correspondre à l'ID de groupe String RX dans le Setup et le paramètre String RX dans le Setup doit être Activé. Reportez-vous à la section [Réglages](#page-565-1) du Show [Control](#page-565-1).

## **Réception de commandes type Sérial pour déclencher des événements**

Tout le texte sera écrit entièrement d'une seule ligne, jusqu'à ce qu'un retour chariot (hex 0D), un « \r », ou un « # » soit rencontré dans la chaîne de caractères, ce qui indiquera la fin de la commande. La chaîne de caractères doit respecter les majuscules et minuscules.

## **RS232, UDP et strings ACN**

L'appareil émetteur doit ajouter « SC » (respectez les majuscules) au début de la chaîne de caractères pour qu'elle soit correctement prise en compte.

### **Exemple :**

• SC Hello# - envoie le message « Hello » à l'afficheur du show control via RS232, UDP, ou ACN

### **Strings OSC**

Pour les commandes OSC qui sont destinées à être traitées par l'affichage Show Control, l'appareil émetteur doit démarrer la chaîne de caractères avec /eos/sc/ pour que le pupitre puisse la traiter correctement.

### **Exemple :**

• /eos/sc/Hello - envoie le message « Hello » à l'afficheur du show control via OSC

### **Commandes des événements**

Lorsqu'une commande commençant par les préfixes énumérés ci-dessus est reçue, le pupitre recherchera l'événement type Sérial correspondant défini dans la liste de Show Control. L'Input String personnalisée provenant de n'importe quelle source type Sérial (RS232, UDP, ACN, OSC) peut être utilisée pour déclencher les actions suivantes :

- Cue lance une cue
- Submaster déclenche un submaster, active ou désactive un submaster, règle un submaster sur un pourcentage de fader. (Notez que l'OSC ne peut pas être utilisé pour régler les niveaux de faders via des commandes type Sérial personnalisées).
- Macro exécute une macro

### **Programmation des événements de type Sérial**

Ouvrir l'affichage du Show Control.

### • [Displays]><More SK>>{Show Control} ou [Tab] + [1][1]

Créer une nouvelle liste d'événements.

#### • <Événement> [9] [/] [Enter]

Définir la liste d'événement comme réseau.

#### • <Événement> [9] [/] {Type} {Réseau} [Enter]

Activez la liste (externe seulement).

#### • <Événement> [9] [/] {Externe} [Enter]

Sélectionnez la chaîne de caractères d'entrée et taper la commande UDP ou OSC appropriée.

#### • {Chaîne d'entrée} Hello [Entrer]

#### OSC

Entrez la commande que vous voulez que le pupitre reçoive.

• L'appareil envoyant la commande doit la commencer par /eos/sc/ pour que le pupitre la reçoive. Par exemple, tapez « Hello » dans le champ Input String. Sur votre appareil d'envoi OSC, tapez /eos/sc/Hello.

#### UDP

Entrez la chaîne de caractères que vous voulez que le pupitre reçoive.

- L'appareil envoyant le message doit ajouter « SC » (gardez les majuscules) au début de la chaîne pour qu'elle soit correctement prise en compte.
- La chaîne de caractères doit être terminée par un retour chariot (hex 0D), /r ou #. Par exemple, tapez « Hello » dans le champ Input String. Sur votre appareil d'envoi UDP, envoyez SC Hello#
- Pour régler le pourcentage du fader du submaster en utilisant UDP, vous devez inclure un nombre (0-100) après la chaîne. Par exemple : blue 50#.

Ensuite, ajouter l'action à exécuter. Les actions peuvent être une cue, un submaster, ou une macro.

### • {Action} {Cue} [1] [Enter]

## **Envoi de Commandes type Sérial - RS232, UDP et Strings ACN**

Les pupitres de la famille Eos ont la capacité d'envoyer des chaînes de caractères, qui peuvent être utilisées pour envoyer des commandes à d'autres appareils, tels que Paradigm®, Crestron® et des serveurs média. La possibilité d'envoyer et de recevoir des chaînes de caractères peut se faire via des ports RS232 (via un Gateway d'E/S Net3), des messages UDP réseau et des chaînes de caractères EPI ACN. reportez-vous à la section [Réglages](#page-565-1) du Show Control pour de plus amples informations sur le setup.

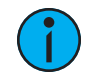

**Remarque :** Le pupitre peut être configuré pour envoyer des chaînes de caractères ACN ou UDP, car elles partagent le champ Adresse IP String Tx. Une combinaison de noms d'appareils pour ACN et d'adresses IP pour UDP <sup>n</sup>'est pas prise en charge. Les combinaisons de passerelles d'E/S et de chaînes UDP ou ACN sont autorisées.

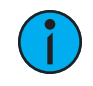

**Remarque :** Si vous essayez de contrôler Paradigm via UDP, des chaînes de cacractères ACN ou RS-232, veuillez vous référer au document Paradigm Serial Access Protocol pour plus d'informations.

# **Envoi de strings**

Il y a trois façons dont votre pupitre peut envoyer des chaînes de caractères : à partir de cues, de macros, ou d'événements. String TX doit être définie sur Activé dans le Setup pour que les chaînes de caractères puissent être envoyées.

### **Caractères de terminaison**

Toutes les chaînes de carcatères sont ajoutées avec CR LF sauf si la chaîne contient un caractère d'échappement (auquel cas aucune terminaison par défaut n'est ajoutée).

### **Caractères d'échappement**

Les caractères ASCII non imprimables peuvent être placés dans la chaîne de caractères à l'aide des caractères d'échappement « \x » suivis du code hexadécimal. Pour placer un retour chariot (CR) dans la chaîne, tapez « \x0D ».

Si un caractère d'échappement est incorporé dans la chaîne (dans n'importe quelle position), alors la terminaison par défaut n'est pas appliquée.

- [Cue] [1] {Exécuter} {Strings} "macro on" envoie « macro on » avec la terminaison CR LF par défaut
- [Cue] [1] {Exécuter} {Strings} "macro on\x0A" envoie « macro on » avec la terminaison Line Feed (LF)
- [Cue] [1] {Exécuter} {Strings} "macro\x0Don" envoie « macro on » avec un retour à la ligne au milieu et aucune terminaison
- [Cue] [1] {Exécuter} {Strings} "\x02\x03" envoie des caractères ASCII 0x02 et 0x03 sans terminaison

### **Envoi à partir des cues**

Des chaînes de caractères spécifiques définies par l'utilisateur peuvent être assignées aux cues à envoyer. Lorsque la cue est exécutée, la chaîne de carcatères (string) sera envoyée vers toutes les interfaces String activées. Pour assigner une string, sélectionnez la cue et appuyez sur la

softkey {Exécuter}. Une softkey {String} s'affiche. Lorsque vous appuyez sur {String}, le clavier alphanumérique s'affiche. Entrer la string désirée, appuyer sur**[Enter]** et le texte tapé sera affiché dans le champ des liens externes du Playback Status Display.

Si une chaîne de caractères est déjà liée à la cue sélectionnée, la chaîne s'affichera pour l'édition. Lorsque [Cue] [n] {Exécuter} {String} est sur la ligne de commande, appuyez sur [Next]/[Last] pour faire défiler toutes les chaînes de caractères utilisées dans cette conduite. Vous pouvez ensuite modifier la chaîne de caractères affichée pour simplifier le processus de saisie de chaînes similaires.

### **Envoyer une chaîne de caractères vers Paradigm**

Sélectionnez la cue qui doit exécuter la chaîne de caractères.

### • [Cue] [1]

Appuyez sur la softkey {Exécuter}.

### • [Cue] [1] {Exécuter}

De nouvelles softkeys apparaissent, appuyez sur la softkey {Strings}.

### • [Cue] [1] {Exécuter} {Strings}

Définissez la chaîne de caractères type Sérial, dans ce cas nous déclencheront une Macro On dans Paradigm.

### • [Cue] [1] {Exécuter} {Strings} macro on Lights1 [Enter]

### **Envoi à partir de macros**

La touche virtruelle *{Envoyer String}* est disponible dans l'affichage de l'éditeur de macro (Commun). Tout texte saisi après cette commande de type string dans la macro sera envoyé à toutes les interfaces de type string actives lorsque cette macro est lancée.

## **Envoi à partir des Evénements**

{String MSC TX} est une option dans [Setup]>{Systême}>{Show Control}. Reportez-vous à la section [Réglages](#page-565-1) du Show Control. Lorsque {String MSC TX} est activé, les messages Show Control MIDI seront envoyés sous forme de messages de chaîne type Sérial lorsque certaines actions se produisent sur le pupitre.

Ces actions sont les suivantes :

- Une cue est déclenchée.
- La cue 1/2 est déclenchée. Le pupitre enverra la cue 1 2.
- Une cue est arrêtée.
- La cue 3/1 est arrêtée. Le pupitre enverra Stop cue 3 1.
- Une cue reprend.
- La cue 3/1 reprend. Le pupitre enverra Resume cue 3 1.
- Le a touche bump d'un sub est maintenu enfoncé.
- La touche bump du submaster 5 est enfoncé. Le pupitre enverra le SubOut 5.
- La touche bump d'un sub est relâché.
- La touche bump du submaster 5 est enfoncé. Le pupitre enverra le SubIn 5.
- Une macro est exécutée.
- La Macro 1 est exécutée. Le pupitre enverra la Macro 1.

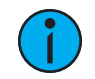

**Remarque :** String MIDI Tx est limité par {Cuelist MIDI} dans le Setup. Reportez-vous à la section [Réglages](#page-565-1) du Show Control.

## **Envoi des chaînes de caractères UDP**

Les chaînes UDP seront envoyées depuis le pupitre sur un numéro de port éphémère (toujours changeant) vers le port de destination spécifié dans le Setup. Les chaînes UDP envoyées à des adresses IP multidiffusion ne sont pas prises en charge.

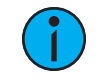

**Remarque :** Le pupitre peut être configuré pour envoyer des chaînes de caractères ACN ou UDP, car elles partagent le champ Adresse IP String Tx. Une combinaison de noms d'appareils pour ACN et d'adresses IP pour UDP <sup>n</sup>'est pas prise en charge.

## **Envoi de strings ACN**

Pour envoyer des strings ACN, {String TX} doit être activé dans Setup>Système>Show Control, et le nom du composant ACN (par exemple « Paradigm ») doit être défini dans le champ {String TX Adresse IP}.

Si vous avez plusieurs appareils qui envoient ou reçoivent des strings, séparez chaque adresse dans le champ {String TX Adresse IP} par une virgule.

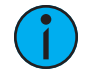

**Remarque :** Le pupitre peut être configuré pour envoyer des chaînes de caractères ACN ou UDP, car elles partagent le champ Adresse IP String Tx. Une combinaison de noms d'appareils pour ACN et d'adresses IP pour UDP <sup>n</sup>'est pas prise en charge.

## **Envoi via un Gateway I/O (E/S)**

Pour que votre pupitre envoie des données type Sérial à un Gateway Net3 E/S, l'ID de groupe de ports type Sérial assigné au Gateway doit correspondre à l'ID de groupe String TX dans le Setup et le paramètre String TX dans le Setup doit être Activé. Reportez-vous à la section [Réglages](#page-565-1) du Show [Control](#page-565-1).

# **MIDI Raw**

Aussi connu sous le nom de MIDI Strings, MIDI Notes, MIDI Messages, ou Channelized Event Data. À l'origine destiné à la communication entre instruments de musique, MIDI a été adapté pour une multitude d'utilisations entre appareils. Les pupitres de la famille Eos peuvent envoyer ou recevoir des messages MIDI via les ports MIDI intégrés (si disponibles).

Les passerelles Net3 Show Control ne prennent pas en charge les fonctions MIDI RAW Note On/Off, Program Change et Control Change. Ces fonctions ne sont prises en charge que par les cartes I/O (E/S) locales. Les messages exclusifs au système (SysEx), y compris les MSC, fonctionnent avec une passerelle de Show Control.

## **Réception MIDI**

Les pupitres de la famille Eos peuvent être configurées pour répondre à des messages MIDI précis ou à des messages correspondant à un modèle spécifique. Ceux-ci sont configurés dans une liste d'événements dans l'affichage Show Control.

Les options d'encodage des commandes sont configurées dans l'affichage de configuration MIDI String, illustré ci-dessous :

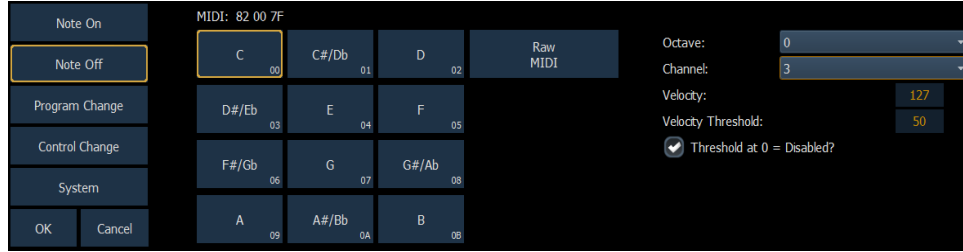

## **Types de messages MIDI**

Les messages MIDI suivants peuvent être reçus :

- [Événements](#page-596-0) de notes MIDI (Note On/Note Off)
- [Événements](#page-598-0) Program Change
- [Événements](#page-599-0) Control Change
- Principe des [événements](#page-600-0) (MIDI Show Control)

## <span id="page-596-0"></span>**Événements de notes MIDI (Note On/Note Off)**

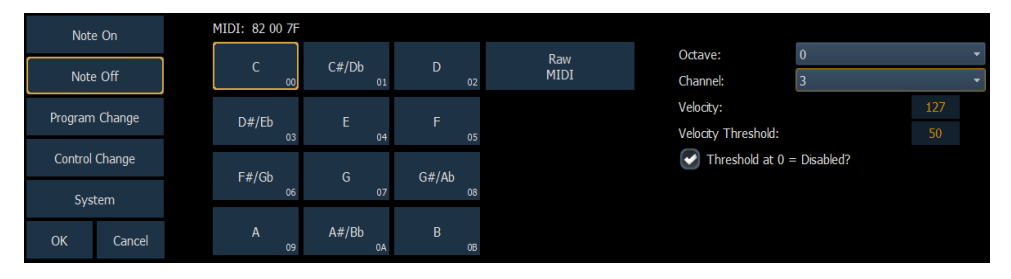

Les commandes Note On et Note Off simulent l'activation (on) et le relâchement (off) d'une note musicale. Les données MIDI que l'on s'attend à recevoir sont affichées au-dessus de la zone de sélection des Notes, avec « N » indiqué où tout numéro valide sera pris en compte. Cet affichage changera suivants les options de configurations sélectionnées. Lorsque vous avez terminé de configurer un événement Note On ou Note Off, appuyez sur {OK} pour enregistrer l'événement. Sinon, appuyez sur {Annuler} pour annuler les modifications.

### **Structure des messages**

Note On a une structure type 9A BC DD, où 9 représente la commande Note On, A représente le numéro de circuit, B représente l'octave de la note, C représente la valeur de la note et DD représente la vélocité.

Note Off a une structure de 8A BC DD, où 8 représente la commande Note Off, A représente le numéro de circuit, B représente l'octave de la note, C représente la valeur de la note et DD représente la vélocité.

## **Options**

Les options suivantes sont disponibles :

### **{Notes }**

Vous pouvez choisir n'importe quelle note de musique (do à si, chromatique), ou utiliser Raw MIDI pour entrer manuellement une valeur.

### **{Octave}**

Vous pouvez choisir l'octave spécifique pour la note (octaves 0-10), ou choisir Tous, et le pupitre répondra lorsqu'une octave de la note sélectionnée est reçue.

### **{Channel}**

Cela devrait correspondre avec le Circuit MIDI pour la commande de note (1-16 ou 0-F). Si le pupitre est paramétré sur Tous, il réagira quand n'importe quel circuit MIDI recevra une commande de note.

### **{Vélocité} et {Seuil Vélocité}**

En MIDI, la vélocité représente le volume ou l'intensité relative de la note, où 1 (01) est très doux, ou ppp, et 127 (7F) est très fort, ou fff. (Une Note On MIDI avec une vélocité de 0 est un cas spécial et est traitée comme une commande Note Off).

Le paramètre Velocité spécifie la vélocité exacte dans le message de note MIDI qui doit être reçue pour que l'action soit exécutée. Chaque fois que la vélocité exacte est reçue, quel que soit le seuil, l'événement se lance.

Le Seuil est un moyen optionnel de spécifier la vélocité minimale qui doit être reçue pour que l'action soit exécutée. En d'autres termes, la vélocité de la note MIDI doit être supérieure ou égale à la valeur seuil. Si le seuil est 0, ce paramètre est ignoré, sauf en cas de l'option « Seuil à 0 = Désactivé ? » case non cochée.

### **Exemple :**

- Vélocité 127, Seuil 0, case cochée La console recherche une note MIDI entrante avec une vélocité de 127 (7F). Le seuil est ignoré.
- Vélocité 127, Seuil 0, case non cochée La console recherche une note MIDI entrante avec une vélocité supérieure ou égale à 0. La vitesse est redondante, car 127 est supérieur à 0.
- Vélocité 127, Seuil 50, case cochée La console recherche une note MIDI entrante dont la vélocité est supérieure ou égale à 50
- Vélocité 127, Seuil 50, case cochée La console recherche une note MIDI entrante dont la vélocité est supérieure ou égale à 50 (hex 32)
- Vélocité 1, Seuil 50, case cochée La console recherche une note MIDI entrante dont la vélocité est supérieure ou égale à 50 (hex 32) Si la note avec une vélocité de 1 est reçue, l'événement se lancera également car il correspond au paramètre de vélocité.
- Vélocité 0, Seuil 50, case cochée La console recherche une note MIDI entrante dont la vélocité est supérieure ou égale à 50 (hex 32). Si la note avec une vélocité de 0 est reçue, l'événement se lancera également car il correspond au paramètre de vélocité.
- Vélocité 0, Seuil 0, case cochée La console recherche une note MIDI entrante dont la vélocité est 0. Le seuil est ignoré.

## <span id="page-598-0"></span>**Événements Program Change**

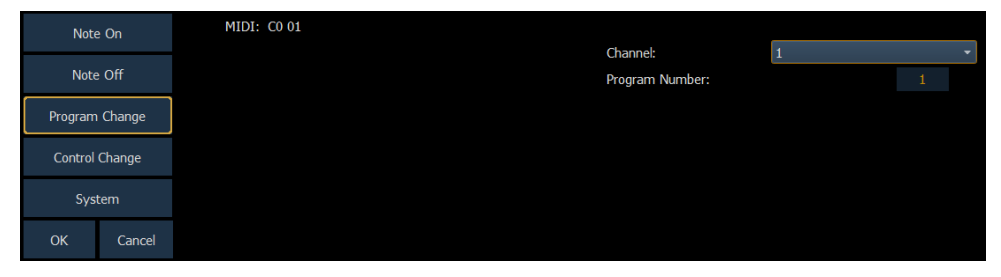

Les commandes Program Change représentent généralement un changement dans la voie MIDI ou dans le type d'instrument qui devrait être utilisé pour un circuit MIDI particulier. À la manière des commandes de notes MIDI, les messages MIDI qui doivent être reçus sont affichés dans la ZIC et seront modifiés suivant les paramètres d'événement séléctionnés. Quand vous avez fini de configurer l'événement de program change, appuyez sur {OK} pour enregistrer l'événement. Sinon, appuyez sur {Annuler} pour annuler les modifications.

### **Structure des messages**

Les messages de program change ont la structure CN XX, dans laquelle N représente le numéro de circuit MIDI et XX le numéro de programme.

## **Options**

Les options suivantes sont disponibles :

### **{Channel}**

Cela devrait correspondre avec le Circuit MIDI pour la commande de note (1-16, 0-F). Si le pupitre est paramétré sur Tous, il réagira quand n'importe quel circuit MIDI recevra une commande de note.

### **{Programme Numéro}**

Le numéro de programme est compris entre 0 et 127 (0-7F). Beaucoup d'appareils afficheront un numéro entre 1 et 128. Si c'est le cas de votre appareil, soustraire 1 pour obtenir le numéro de programme souhaité.

## <span id="page-599-0"></span>**Événements Control Change**

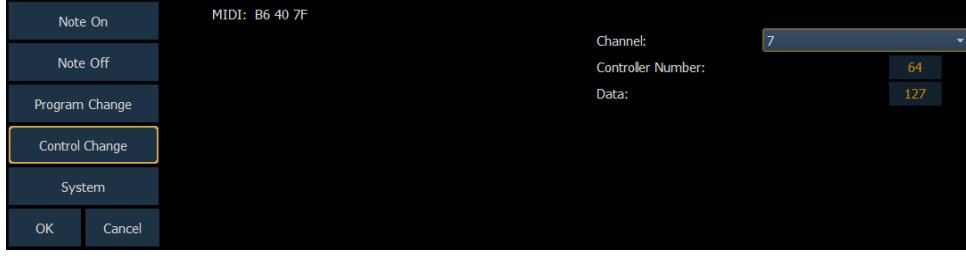

Les commandes Control Change ont été conçues pour effectuer des actions précises sur les appareils MIDI, comme les actionnements de pédales et les effets. Par exemple, la pédale Damper d'un clavier est souvent représentée par le numéro de contrôleur 64 (hex 40). À la manière des commandes de notes MIDI, les données MIDI souhaitant être reçues sont paramétrables dans la ZIC lorsque vous sélectionnerez un événement. Une fois la configuration de l'événement Control Change terminée, appuyez sur {OK} pour enregistrer l'événement. Sinon, appuyez sur {Annuler} pour annuler les modifications.

### **Structure des messages**

Les messages Program Change ont une structure BN XX YYY, où N représente le numéro du circuit MIDI, XX représente le numéro du contrôleur et YY représente l'octet de données.

### **Options**

Les options suivantes sont disponibles :

### **{Channel}**

Cela devrait correspondre avec le Circuit MIDI pour la commande de note (1-16, 0-F). Si le pupitre est paramétré sur Tous, il réagira quand n'importe quel circuit MIDI recevra une commande de note.

### **{Contrôleur Numéro}**

Le numéro de contrôleur est une valeur comprise entre 0-127 (00-7F). De nombreux appareils affichent cette valeur entre 1 et 128 - si c'est le cas pour votre autre appareil, soustrayez un du numéro du contrôleur désiré.

### **{Data}**

Le paramètre de données est toute valeur comprise entre 0-127 (00-7F). De nombreux appareils affichent cette valeur entre 1 et 128 - si c'est le cas pour votre autre appareil, soustrayez 1 de l'octet de data souhaité.

# <span id="page-600-0"></span>**Principe des événements (MIDI Show Control)**

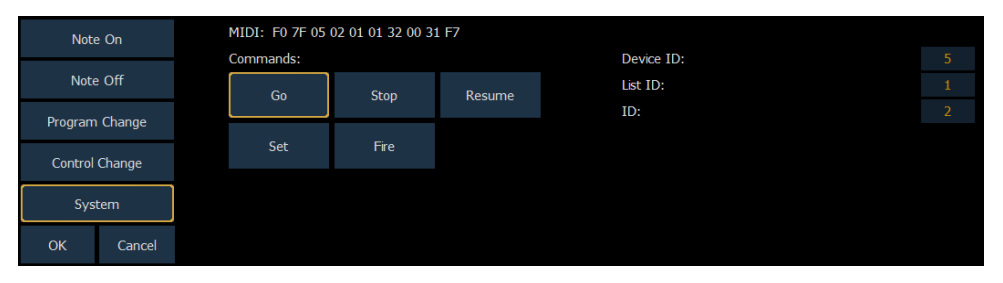

Le principe des commandes vous permet de générer des messages MIDI Show Control précis qui peuvent être reçus et interprétés par le pupitre. Bien que toute commande MIDI Show Control correspondant au Device ID configuré sera exécutée normalement, ce type de configuration d'événement permet au pupitre de réagir aux messages envoyés par différents Device ID, ou de comprendre les actions demandées basées sur une commande show control.

Les messages MIDI attendus sont affichés dans la ZIC et changent quand vous configurez les paramètres d'événement. Quand vous avez fini de configurer un événement, appuyez sur {OK} pour enregistrer l'événement. Sinon, appuyez sur {Annuler} pour annuler les modifications.

## **Structure des messages**

voir Format [hexadécimal](#page-586-0) et MIDI Show Control pour plus d'informations sur les structures des messages show control.

### **Options**

Les options suivantes sont disponibles :

### **{Commandes }**

- Go, Stop, Reprendre permettent le déclenchement d'une cue, l'arrêt d'une cue et la reprise d'une cue, respectivement. Les champs suivants sont modifiables :
- ID de l'Appareil l'identifiant Device (appareil) MIDI Show Control qui doit répondre au message
- Liste ID la cuelist
- ID numéro de la cue
- Set représente le contrôle d'un fader. Les faders suivants sont accessibles :
- Subs
- Grandmaster
- Master Fader Up le niveau du fader Up sur la paire de master playback
- Master Fader Down le niveau du fader Down sur la paire de master playback

Les champs suivants sont modifiables pour les faders ciblés :

- ID de l'Appareil le MIDI Show Control device ID qui doit répondre au message
- ID (submasters uniquement) le numéro du submaster.
- Niveau le niveau spécifié du fader de 0-100% (0-127 décimal, 00-7F hex)
- Fire lance l'exécution d'une macro. Les champs suivants sont modifiables :
- ID de l'Appareil le MIDI Show Control device ID qui doit répondre au message
- ID le numéro de macro à exécuter

# **Création d'une liste d'événements et d'un événement MIDI**

Ouvrez l'affichage de show control.

### • [Displays]>[More SK]>{Show Control}

Créez une nouvelle liste d'événements et sélectionnez le type de réseau

### • <Évènement> [6] [/] {Type} {Réseau} [Enter]

Permettre à la liste de répondre aux sources {Externes}

### • <Événement> [6] [/] {Externe} [Enter]

### **Création d'un événement Note On**

Créez un nouvel événement et ouvrez l'écran de configuration MIDI String

### • <Événement> [1] [More SK] {MIDI String}

Sélectionnez le type {Note On}

#### • {Note On}

Sélectionnez la valeur de la note MIDI, par exemple, Bb (B-flat)

#### • {A#/Bb}

Sélectionnez l'octave de note MIDI ou laissez-la en tant que Tous. Dans cet exemple, nous allons choisir Tous.

### • <Octave> {Tous}

Sélectionnez le circuit MIDI

#### • <Channelt> {1}

Sélectionner la vélocité

• <Vélocité> {127}

Eventuellement, sélectionnez le seuil de vitesse pour que l'événement soit déclenché si le message est au-dessus de ce niveau. Pour désactiver le seuil de vélocité, laissez-le à 0.

### • <Seuil de vélocité> {0}

Appuyez sur {OK} pour enregistrer l'événement

### • {OK}

Spécifiez l'action pour l'événement

### • <Événement> [1] [Macro] [1] [Enter]

## **Création d'un événement Note Off**

Créez un nouvel événement et ouvrez l'écran de configuration MIDI String

### • <Événement> [2] [More SK] {MIDI String}

Sélectionnez le type {Note Off}

#### • {Note Off}

Sélectionnez la valeur de la note MIDI, par exemple, Bb (B-flat)

#### • {A#/Bb}

Sélectionnez l'octave de note MIDI ou laissez-la en tant que Tous. Dans cet exemple, nous allons choisir Tous.

### • < Octave > {Tous}

Sélectionnez le circuit MIDI

### • <Channelt> {1}

Sélectionnez la vélocité

### • <Vélocité> {0}

Eventuellement, sélectionnez le seuil de vélocité pour que l'événement soit déclenché si le message est au-dessus de ce niveau. Pour désactiver le seuil de vélocité, laissez-le à 0.

### • <Seuil Vélocité> {1}

Appuyez sur {OK} pour enregistrer l'événement

### • {OK}

Spécifiez l'action pour l'événement

### • <Événement> [2] [Macro] [2] [Enter]

## **Création d'un événement Program Change**

Créez un nouvel événement et ouvrez l'écran de configuration MIDI String

### • <Événement> [3] [More SK] {MIDI String}

Sélectionner le type {Program Change}

### • {Program Change}

Sélectionnez le circuit MIDI

### • <Channelt> {7}

Sélectionner le numéro du programme

### • <Programme numéro> {3}{2}

Appuyez sur {OK} pour enregistrer l'événement

### • {OK}

Spécifiez l'action pour l'événement

### • <Événement> [3] [Cue] [1][0] [Enter]

## **Création d'un événement Control Change**

Créez un nouvel événement et ouvrez l'écran de configuration MIDI String

### • <Événement> [4] [More SK] {MIDI String}

Sélectionnez le type {Control Change}

### • {Control Change}

Sélectionnez le circuit MIDI

### $\cdot$  < Circuit > {7}

Sélectionnez le numéro du contrôleur

### • <Numéro du contrôleur> {6}{4}

Spécifiez la valeur data

### •  $<$ Data $>$  {1}{2}{7}

Appuyez sur {OK} pour enregistrer l'événement

### • {OK}

Spécifiez l'action pour l'événement

### • <Événement> [4] [Sub] [1] {On} [Enter]

## **Envoi MIDI**

Les messages MIDI peuvent être envoyés à partir de cues et de subs (à l'aide de {Exécuter}) ou d'une macro.

## **Cues et Submasters**

Après avoir sélectionné une cue et appuyé sur {Exécuter}, la softkey {MIDI Raw} devient disponible. Les notes peuvent être saisies en utilisant des valeurs hexadécimales (00 à FF) ou décimales (0 à 255) selon l'appareil connecté. Par défaut, le pupitre est au format hexadécimal. Pour utiliser le format décimal, commencez la MIDI string par « D » (D suivi d'une espace).

Le message sera envoyé chaque fois que la cue sera exécutée ou que le submaster est Bumpé.

## **Envoyer un message MIDI Raw à partir d'une Cue ou d'un Submaster**

## **Format hexadécimal**

Sélectionnez une cue ou un submaster.

### $\cdot$  [Cue] [1]

Appuyez sur la softkey {Exécuter}.

### • [Cue] [1] {Exécuter}

De nouvelles softkeys apparaissent, appuyez sur la softkey {MIDI Raw}.

### • [Cue] [1] {Exécuter} {MIDI Raw}

Entrez le message MIDI, dans cet exemple nous utiliserons l'hexadécimal pour envoyer une commande Note On pour la note C3 au circuit 1 avec une vélocité de 127.

### • [Cue] [1] {Exécuter} {MIDI raw} 91 3C 7F [Enter]

## **Format décimal**

Sélectionnez une cue ou un submaster.

### • [Sub] [1]

Appuyez sur la softkey {Exécuter}.

### • [Sub] [1] {Exécuter}

De nouvelles softkeys apparaissent, appuyez sur la softkey {MIDI Raw}.

### • [Sub] [1] {Exécuter} {MIDI Raw}

Entrez le message MIDI, dans ce cas nous utiliserons le format décimal pour envoyer la même commande que précédemment - une commande Note On pour la note C3 au circuit 1 avec une vélocité de 127.

### • [Sub] [1] {Exécuter} {MIDI Raw} D 145 60 127 [Enter]

### **Macros**

Une softkey {MIDI Raw} est disponible dans l'affichage de l'éditeur de macro. Tout texte entré dans l'édition de la commande dans la macro sera envoyé à toutes les interfaces communicantes lorsque cette macro est lancée. La même syntaxe s'applique aussi bien aux macros qu'aux cues - des valeurs hexadécimales ou décimales peuvent être entrées.

# **Open Sound Control (OSC)**

Le protocole Open Sound Control (OSC) utilise les communications réseaux (avec ou sans fil) pour dialoguer avec différents appareils et logiciels audio, vidéo et lumière.

## **Utilisation de OSC**

Une commande OSC est basée sur une méthode et une liste facultative de d'arguments (valeurs), ou des données supplémentaires pour une commande particulière.

Par exemple :

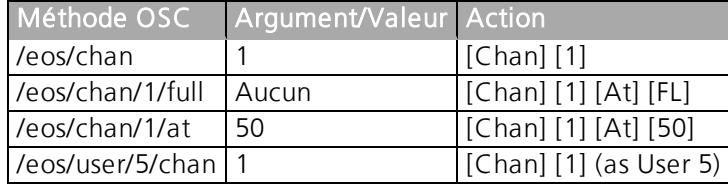

Un périphérique qui reçoit une chaîne de caractères OSC traitera la commande comme si l'utilisateur actuel de ce périphérique avait tapé la commande.

Toutes les commandes OSC dirigées vers un pupitre Eos doivent commencer par /eos/. Pour diriger l'OSC vers un utilisateur particulier pour une commande unique, la commande doit commencer par /eos/user/<numéro>/

Il est possible de définir l'ID utilisateur OSC via une commande OSC, auquel cas cet ID utilisateur reste tel quel jusqu'à ce qu'il soit à nouveau modifié.

## **Configuration OSC**

### **UDP et TCP**

Eos prend en charge l'émission et la réception OSC via une connexion TCP ou UDP. La connexion utilisée dépendra du type d'appareil OSC ou du logiciel que vous avez l'intention d'utiliser avec Eos. Veuillez consulter cette documentation pour vérifier les types de connexion pris en charge.

Le pupitre peut être réglé pour recevoir et/ou transmettre des messages OSC. Ceci est configurable dans Setup>System>Show Control>OSC avec les touches {OSC RX} et {OSC TX} .

De plus, vous devez activer l'option {UDP Strings et OSC} sur l'interface réseau que vous souhaitez utiliser dans ECU>Paramètres>Réseau>Protocoles d'interfaces.

## **TCP**

La méthode préférée pour transmettre et recevoir des paquets OSC est une connexion TCP. Eos recevra les connexions TCP entrantes sur le Port 3032. La communication TCP nécessite toujours que {OSC RX} et {OSC TX} soient activés dans la section Show Control du Setup.

Dans ECU>Paramètres>Réseau>Protocoles d'interfaces, il existe une option pour configurer le mode TCP de l'OSC. Par défaut, OSC 1.0 est sélectionné. Deux modes TCP sont disponibles : OSC 1.0 (longueur d'en-têtes de longueur de paquet) et OSC 1.1 (SLIP). Consultez la documentation de l'appareil OSC que vous souhaitez utiliser à travers une connexion TCP pour connaître le mode pris en charge.

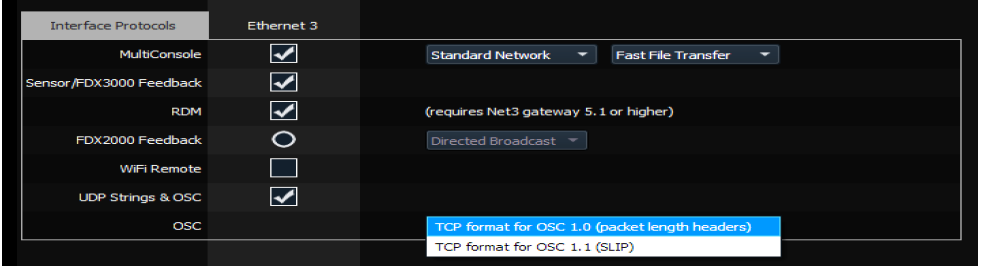

## **UDP**

Les connexions UDP peuvent être utilisées mais ne sont pas souhaitées, car les messages peuvent être abandonnés ou livrés en désordre. Lorsque vous utilisez UDP, l'adresse IP et les ports appropriés doivent être configurés dans la section Show Control du Setup. Pour les systèmes ne nécessitant pas de configuration réseau précise, ETC recommande des affectations de ports UDP dans la plage 4703 à 4727 ou 8000 et 8001.

Les paramètres du port UDP sont configurés dans Setup>Système>Show Control. En plus des ports OSC TX (émission) et RX (réception), vous pouvez régler l'adresse IP de l'OSC TX pour qu'elle corresponde au périphérique OSC que vous utilisez dans votre système Eos afin qu'il puisse recevoir les messages OSC du pupitre. Des ports TCP multiples peuvent être ajoutés en utilisant les caractères + ou , pour les séparer.

### **Interne**

Les commandes OSC saisies dans le pupitre (via l'objet de commande Magic Sheet) et commençant par **local:** seront réinjecter dans le pupitre.

### **Exemple :**

### • local:/eos/chan/1/at/50

Quant elle sera exécutée, le pupitre s'enverra lui-même la commande OSC pour régler le circuit 1 à 50 %.

## **Ping**

Quand vous pensez que la connection OSC a été établie, vous pouvez tester la connexion en envoyant un message ping à Eos et il répondra via le port configuré Reportez-vous à la section Sortie OSC [implicite](#page-626-0) (sur la page 615) pour de plus amples informations.

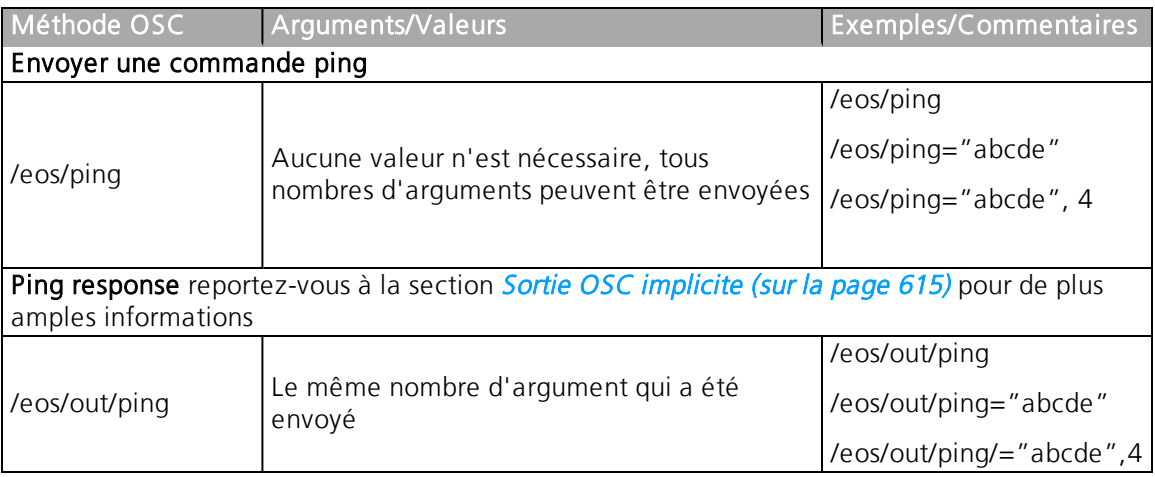

# **Compatible avec l'entrée OSC**

Toutes les commandes OSC doivent commencer par « /eos/... » ou « /eos/user/<numéro>/... ».

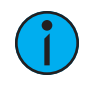

**Remarque :** Tous les exemples de commande donnés peuvent également utiliser « /eos/user/<numéro>/... ». variante.

## **Circ**

Les commandes de circuits vous permettent de sélectionner des circuits Eos. Vous pouvez modifier directement les informations de niveau de circuit dans la même commande, ou l'utiliser comme outil de sélection pour d'autres contrôles comme les contrôles absolus (voir cidessous).

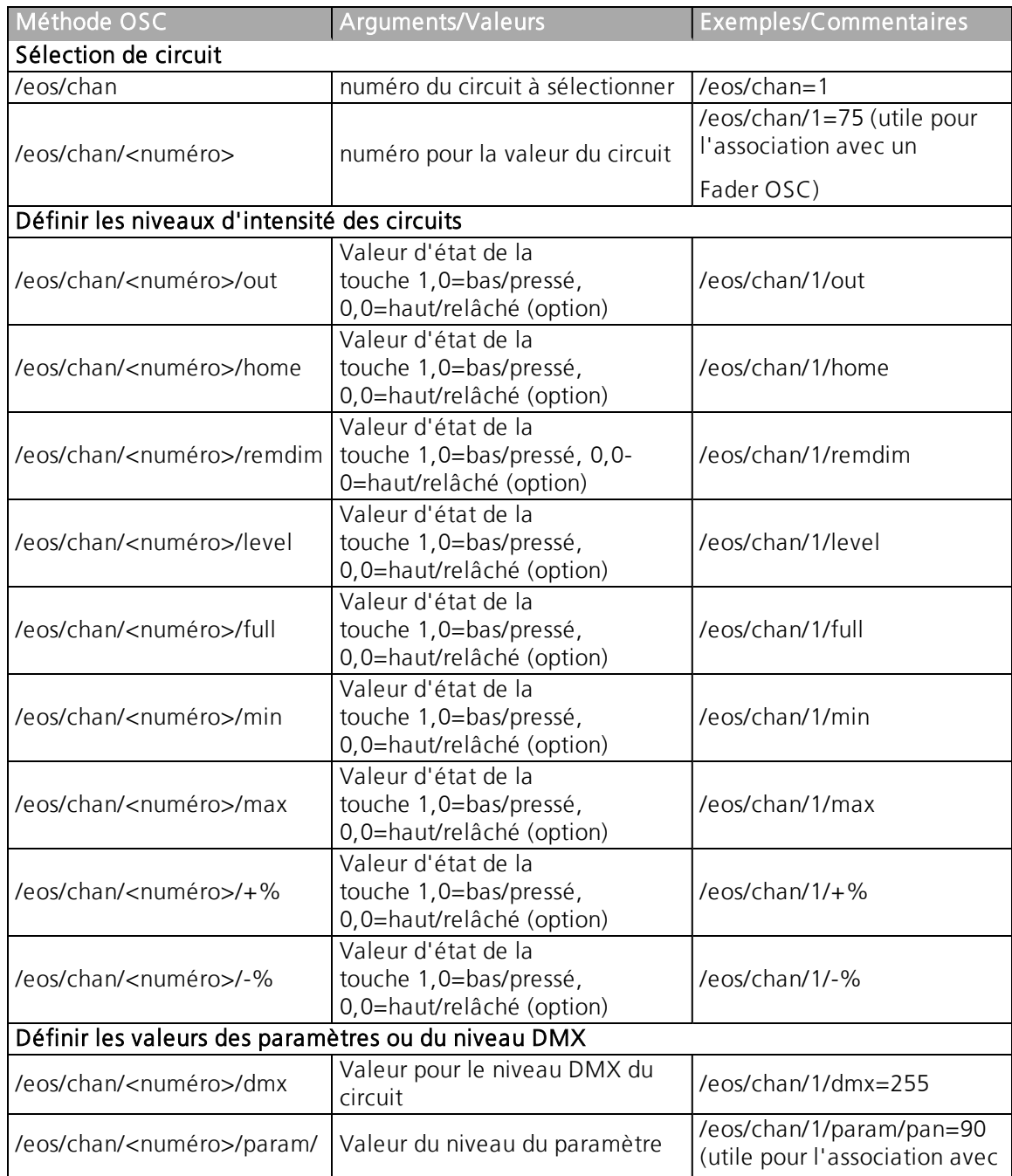

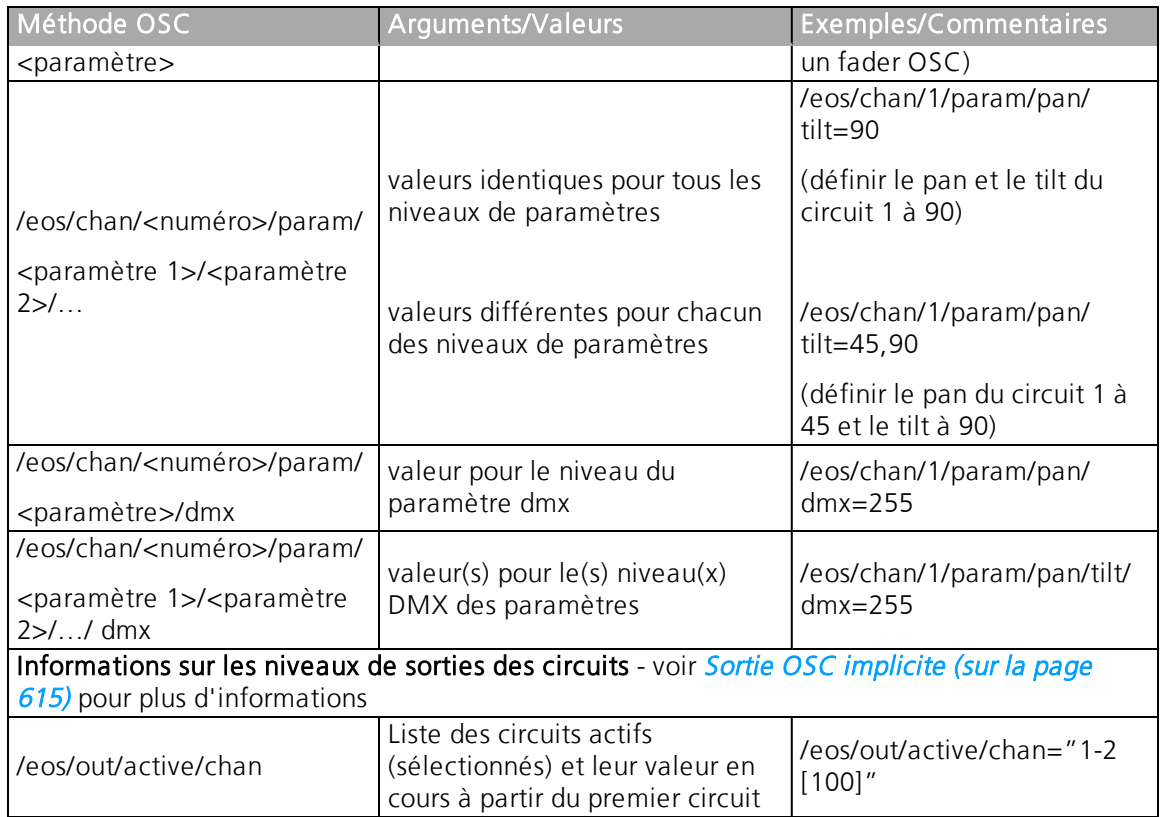

# **Niveaux absolus**

Les commandes de niveaux absolus sont utilisées lorsqu'un élément existant est déjà sélectionné sur la ligne de commande de l'utilisateur OSC.

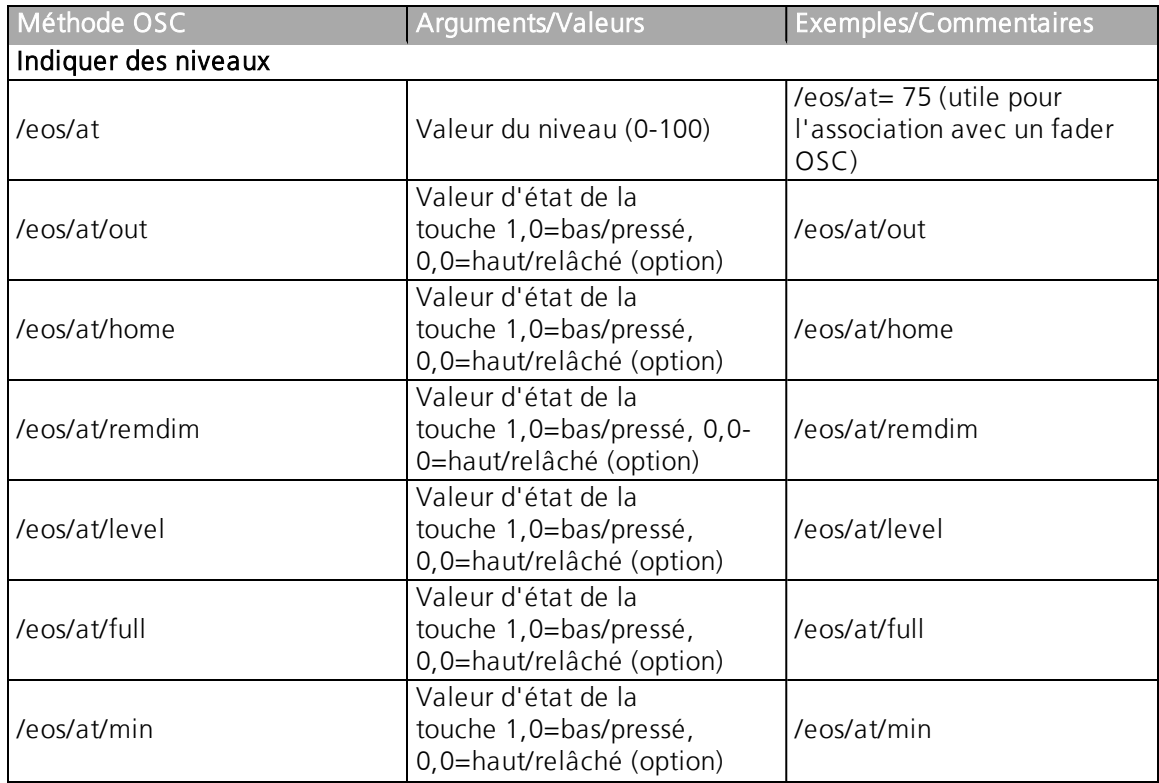

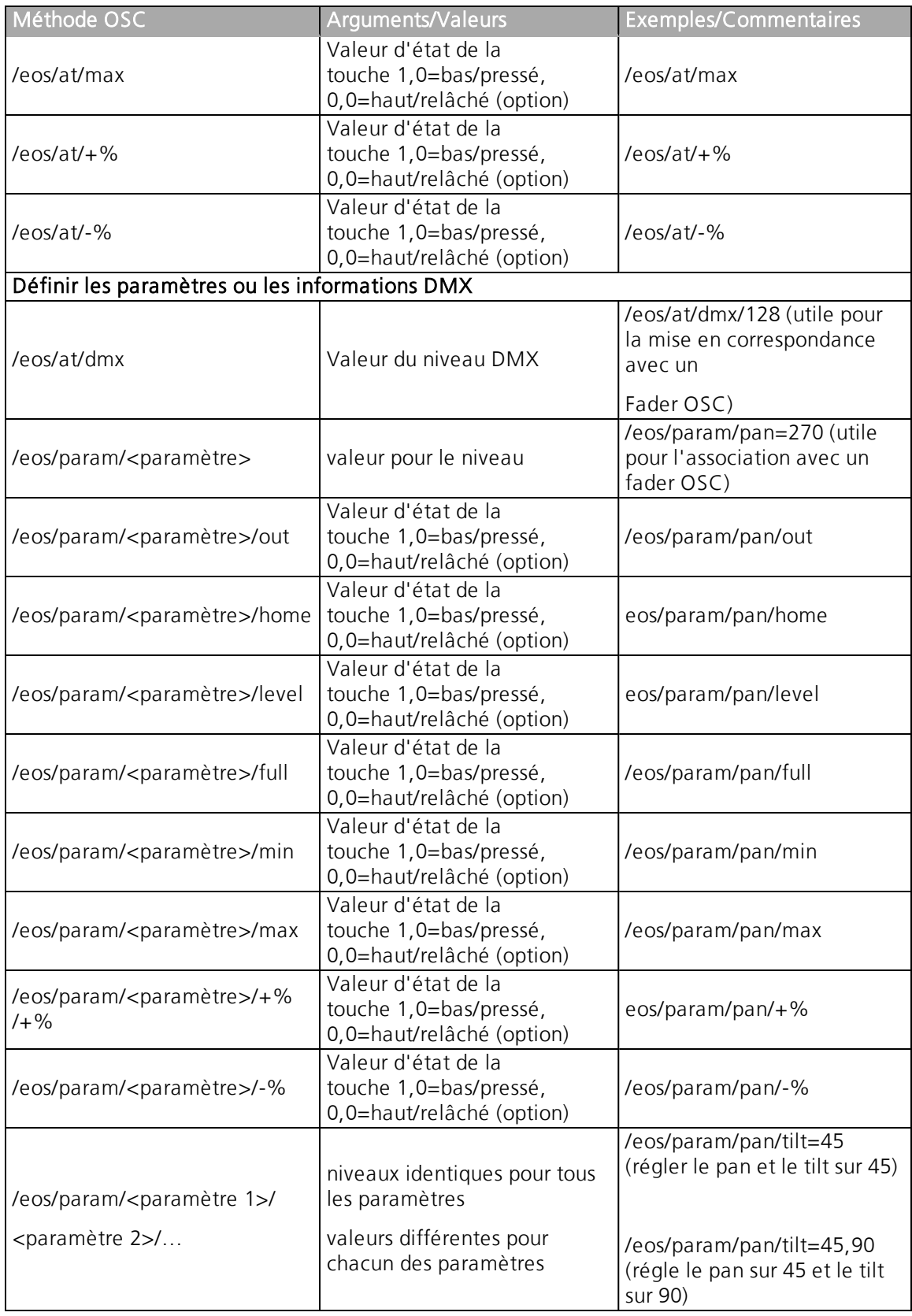

# **Couleur**

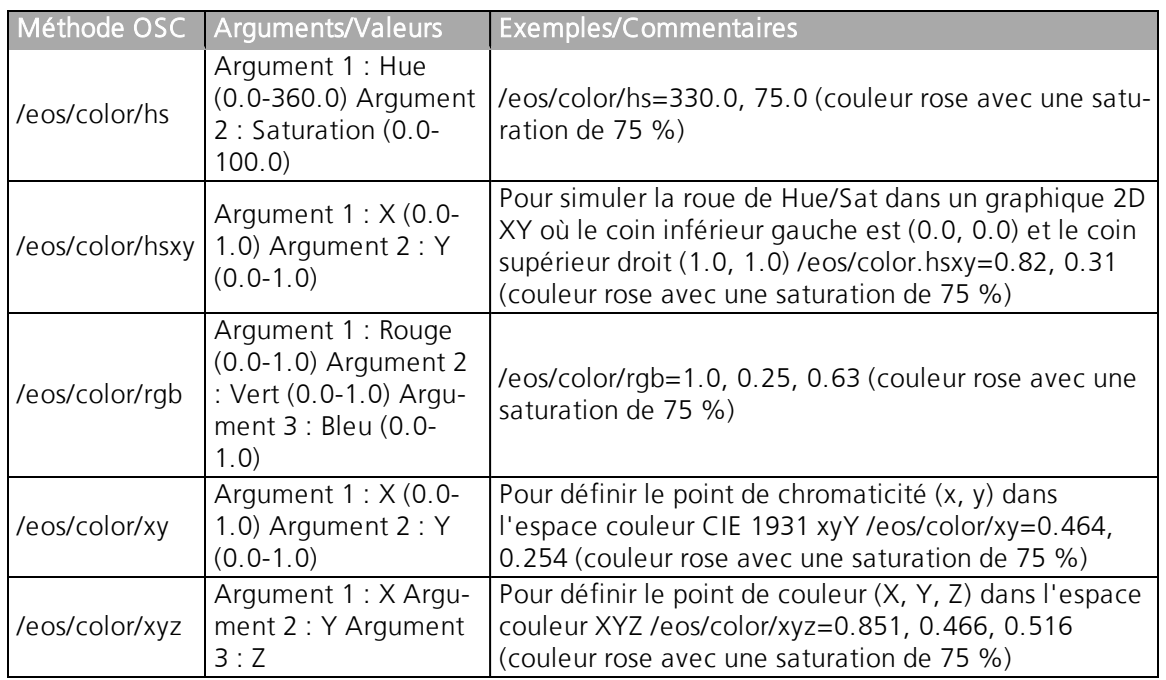

### **Roue**

Une roue permet de régler les niveaux et les paramètres des circuits.

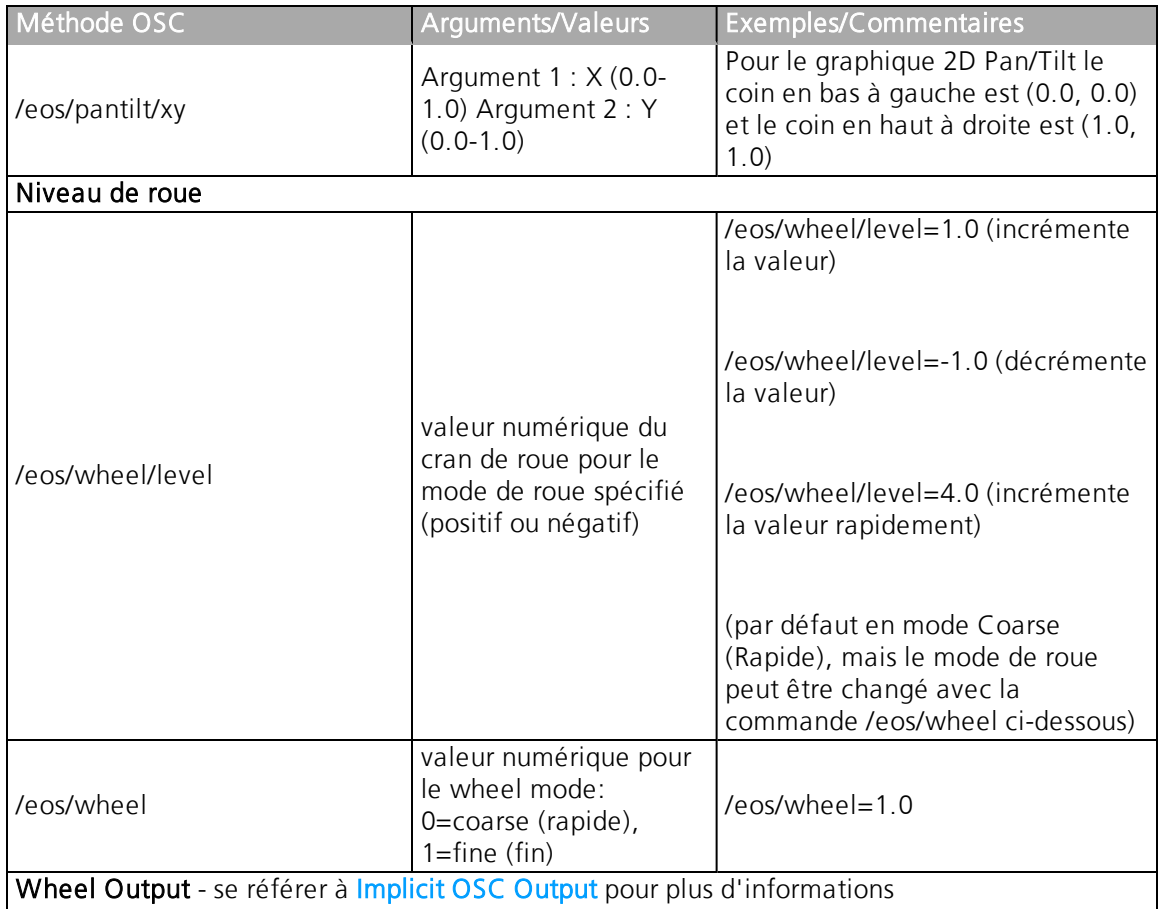

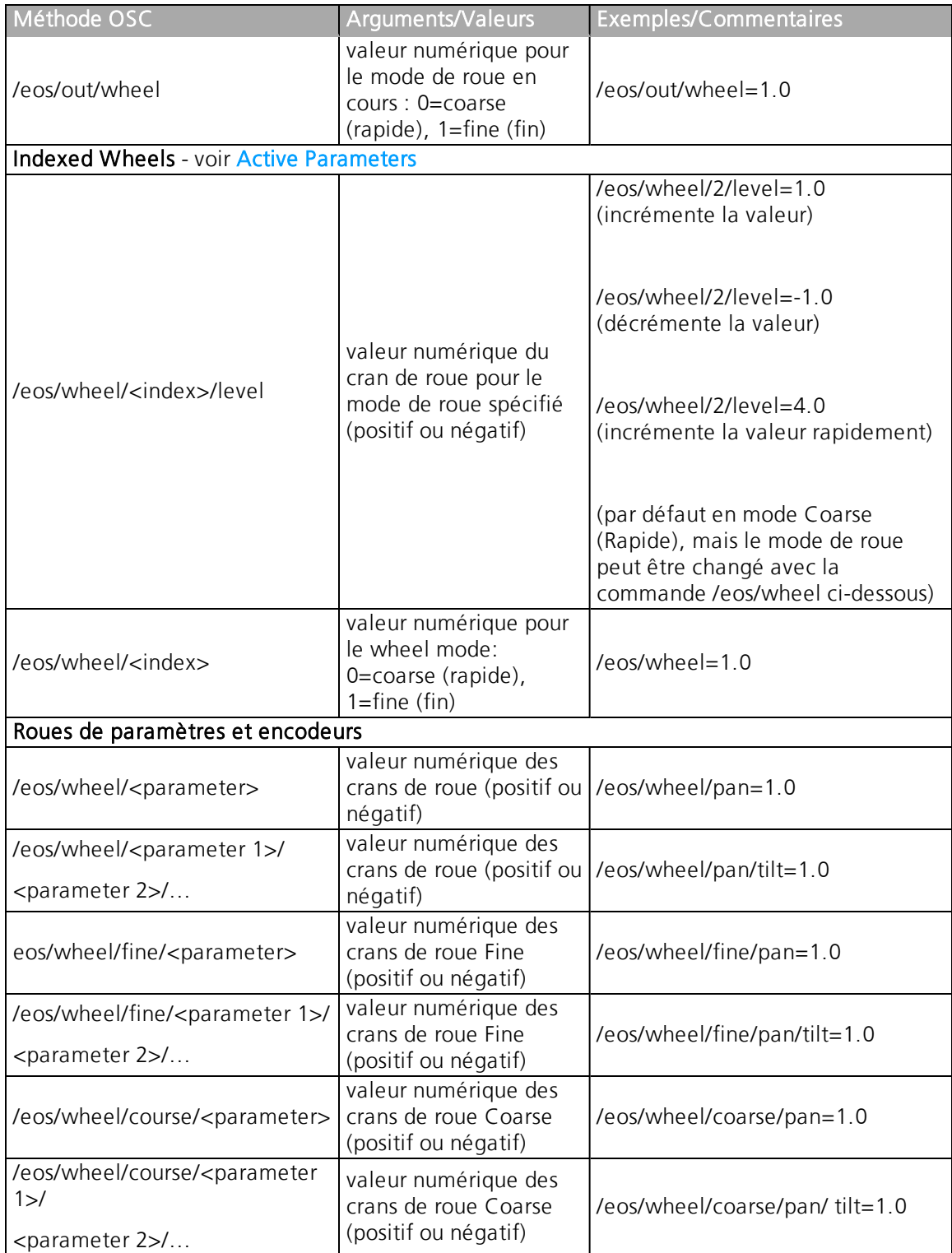
# **Switch**

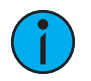

**Remarque :** Switch est une variante pour les roues avec la fonctionnalité supplémentaire de répéter continuellement les incréments d'une roue jusqu'à ce qu'une commande Switch OSC ultérieure mette les incréments de roue à zéro. Par exemple, ça peut être utilisé pour actionner continuellement une roue tout en maintenant un bouton enfoncé. La plage des arguments va génerallement de -1,0 à 1,0, ce qui influe sur la fréquence des crans, mais elle peut être plus ou moins grande pour des mouvements plus ou moins rapides.

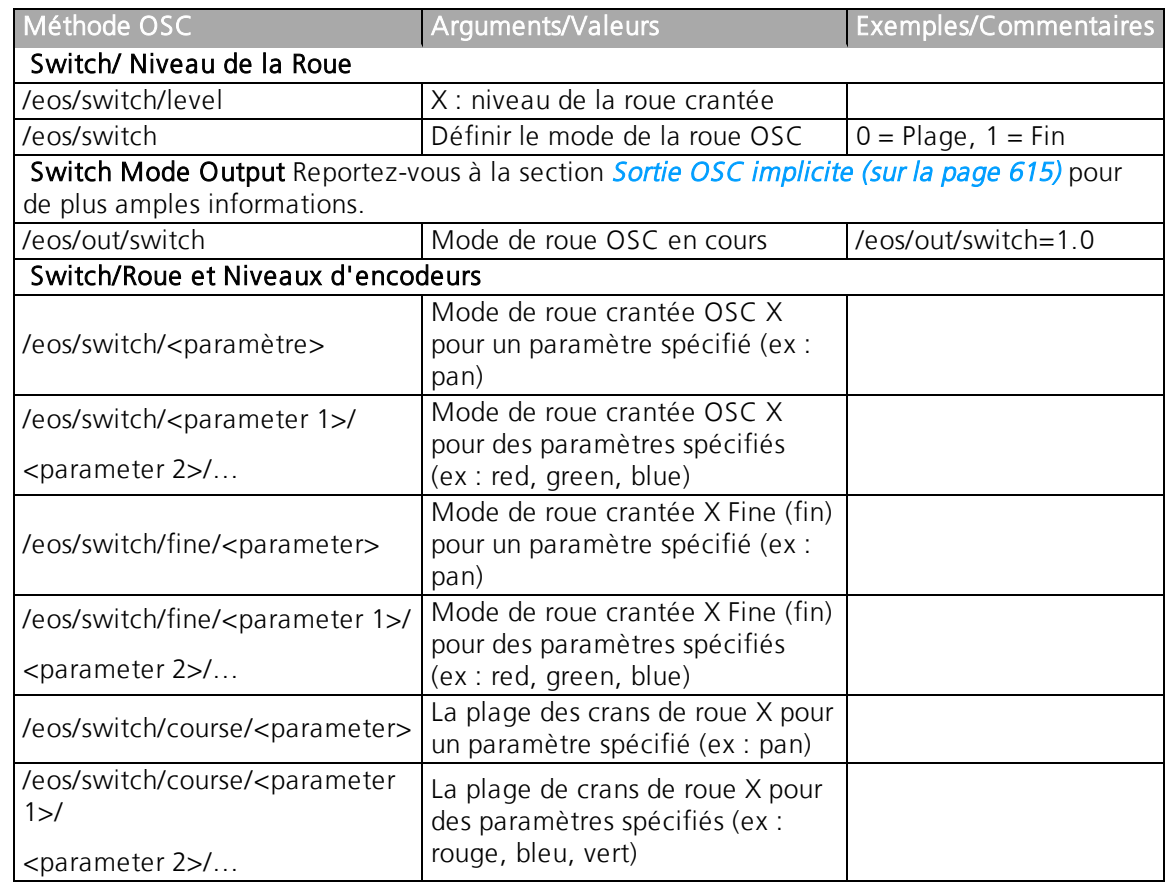

# **Paramètres actifs**

**Remarque :** Le paramètre <index> est un index basé sur 1 qui référence la liste des paramètres actuels pour le(s) circuit(s) sélectionné(s). Eos enverra le nom du paramètre et la valeur en cours pour chaque paramètre actif, afin que les valeurs des roues de contrôle de votre appareil compatible OSC puissent être affichées de manière appropriée.

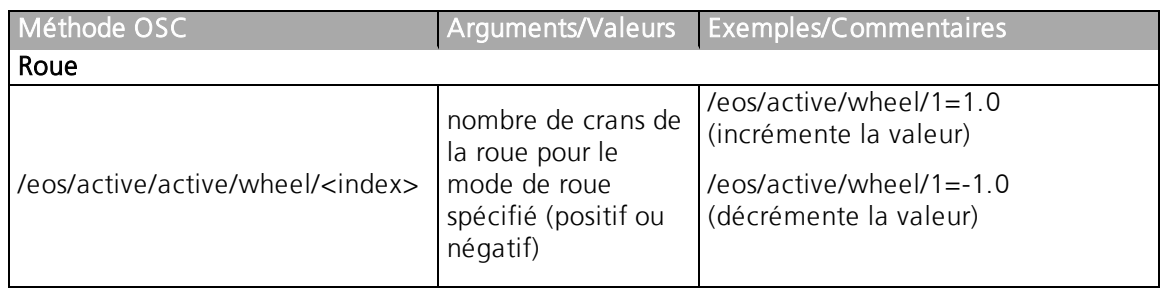

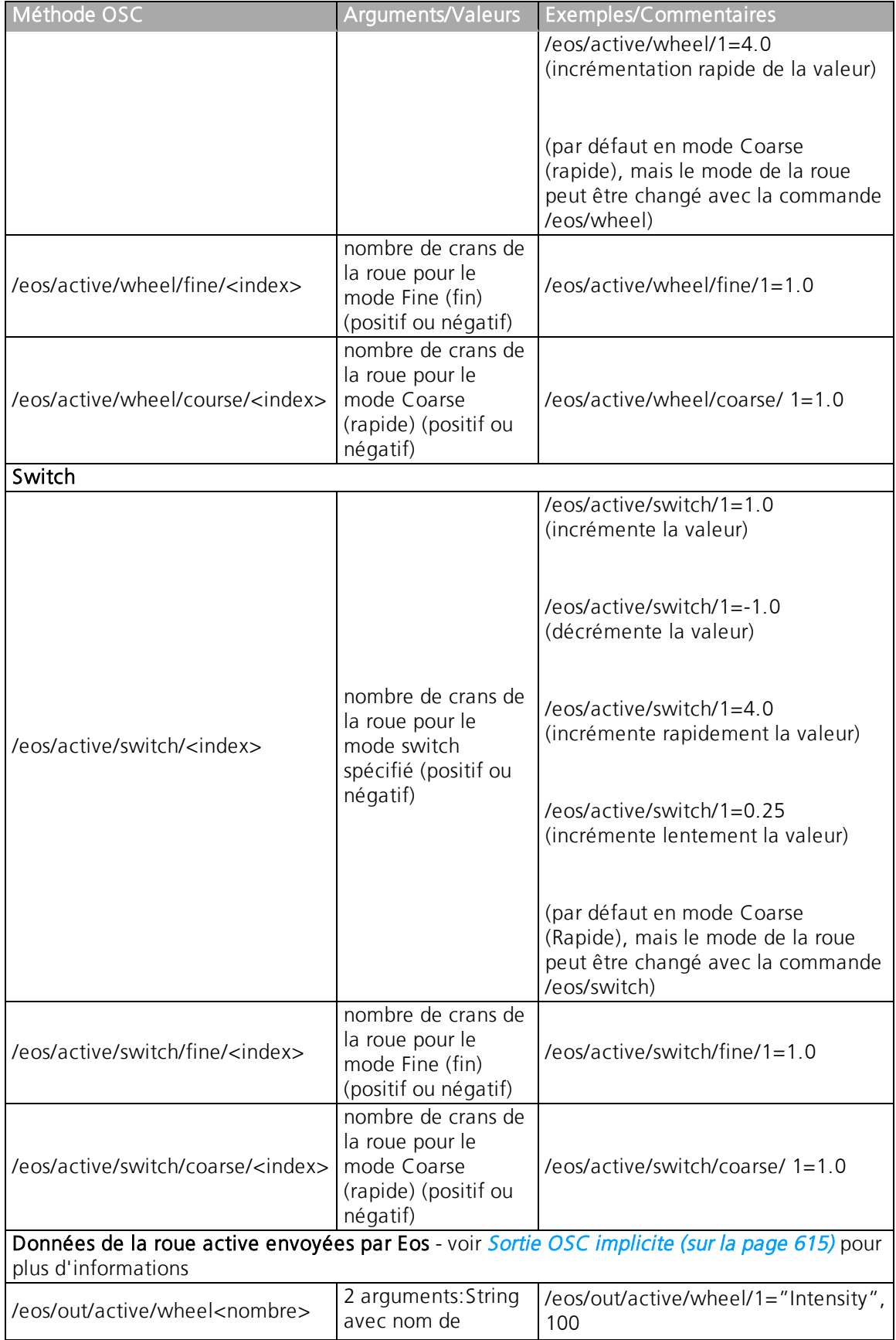

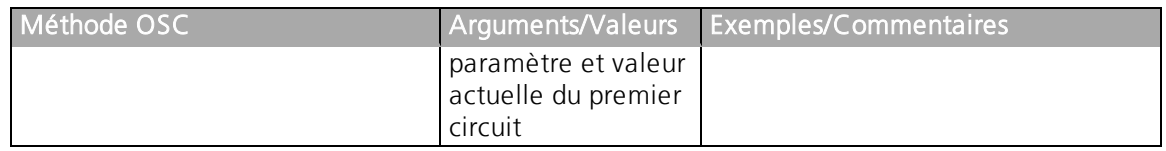

# **Souscrire à des paramètres spécifiques**

Une fois souscrit, Eos répondra avec un paquet OSC par paramètre au fur et à mesure qu'il change.

Par exemple :

• /eos/out/param/pan

Reportez-vous à la section Sortie OSC [implicite](#page-626-0) (sur la page 615) pour de plus amples informations.

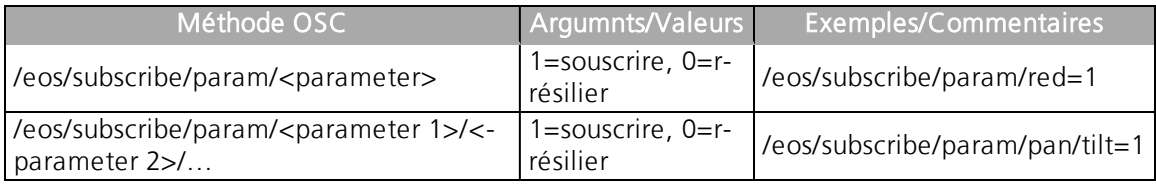

# **Sélections Directe**

Les sélections directe OSC sont des touches virtuelles et sont affectées différement des touches de sélections directe visibles sur la console. Pour utiliser les sélections directe, vous devez d'abord envoyer une des commandes de création de sélection directe. Les sélections directe sont agencées comme un seul type d'élément.

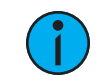

**Remarque :** Eos enverra la description et les touches labelisées pour toutes les sélections directe. Reportez-vous à la section Sortie OSC [implicite](#page-626-0) pour de plus amples informations.

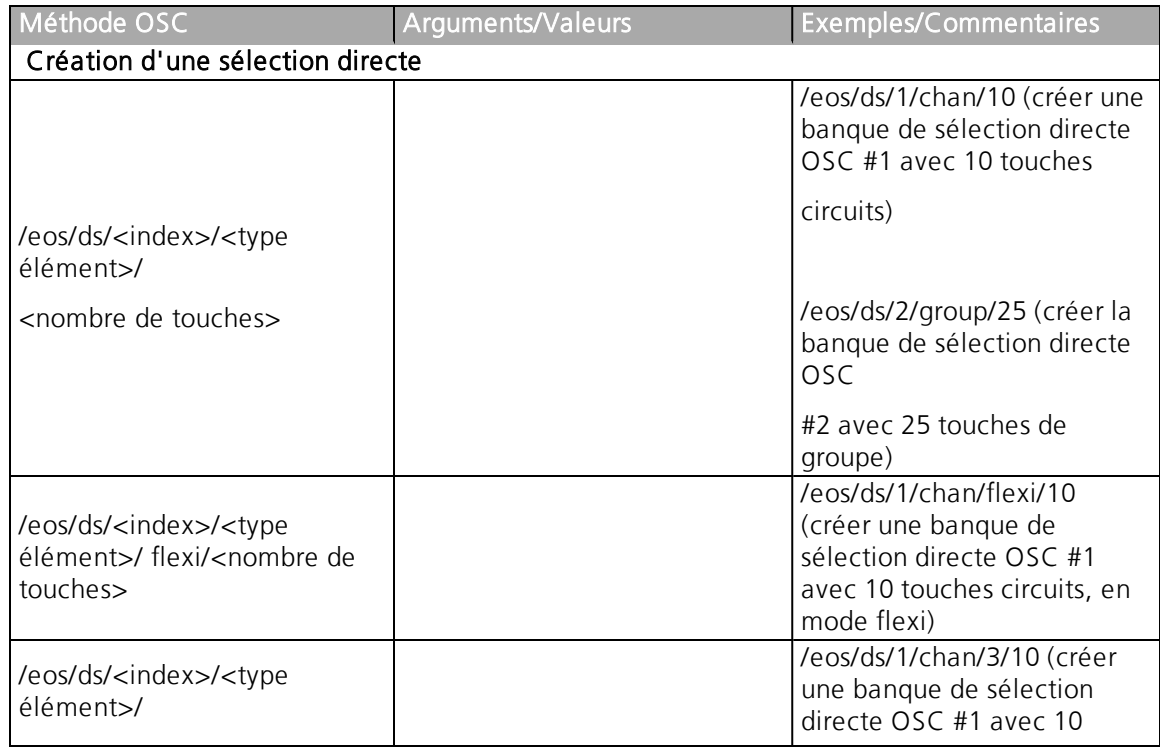

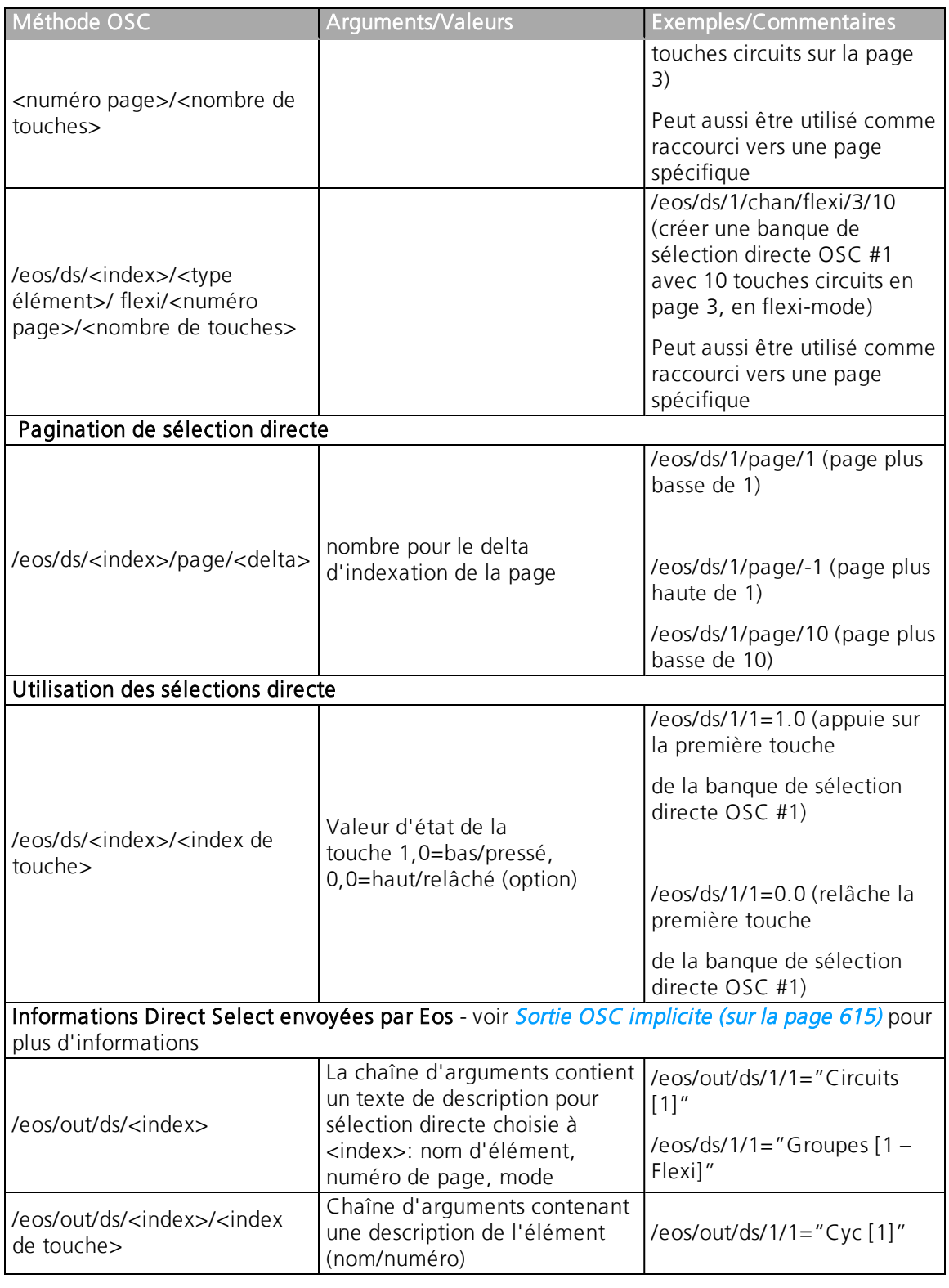

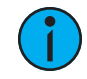

**Remarque :** <index> est une indexation basé sur <sup>1</sup> de toutes les banques de sélections directes OSC que vous souhaitez créer. <type élément> peut être un des éléments suivants:

- Circ
- Groupe
- Macro
- Sub
- Preset
- PI (palette intensité)
	- PF (palette focus)
	- PC (palette couleur)
	- PB (palette beam)
	- $M_S / M_S$ aic Choot

# **Banques Fader**

Les banques Fader partagent l'agencement des faders avec Eos, mais puisqu'une banque fader OSC peut avoir n'importe quel nombre de faders par page, la pagination sera différente. Comme pour les Sélections Directe, vous devez d'abord envoyer une des commandes de création de banque Fader OSC avant de pouvoir les utiliser. Les faders seront affectés au même numéro de fader qu'Eos.

Exemple :

- Créer une banque fader OSC avec 10 faders par page /eos/fader/1/config/10
- OSC Fader 1/1 est le même que le fader console 1/1.
- OSC Fader 2/1 (fader 11) est identique au fader console 2/1.

Autre exemple :

- Créer une banque fader OSC avec 5 faders par page /eos/fader/1/config/5
- OSC Fader 2/1 (Fader 6) correspond au fader console 1/6 (Fader 6)
- OSC Fader 3/1 (Fader 11) correspond au fader console 2/1 (Fader 11)

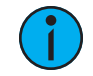

**Remarque :** <index> est une indexation basé sur 1 de toutes les banques Fader OSC distinctes OSC que vous souhaitez créer. Eos enverra la description et les textes (labels) des faders pour toute banque fader OSC. Reportez-vous à la section [Sortie](#page-626-0) OSC [implicite](#page-626-0) (sur la page 615) pour de plus amples informations.

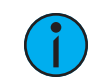

**Remarque :** Utiliser un <index> de zéro pour référencer le master fader.

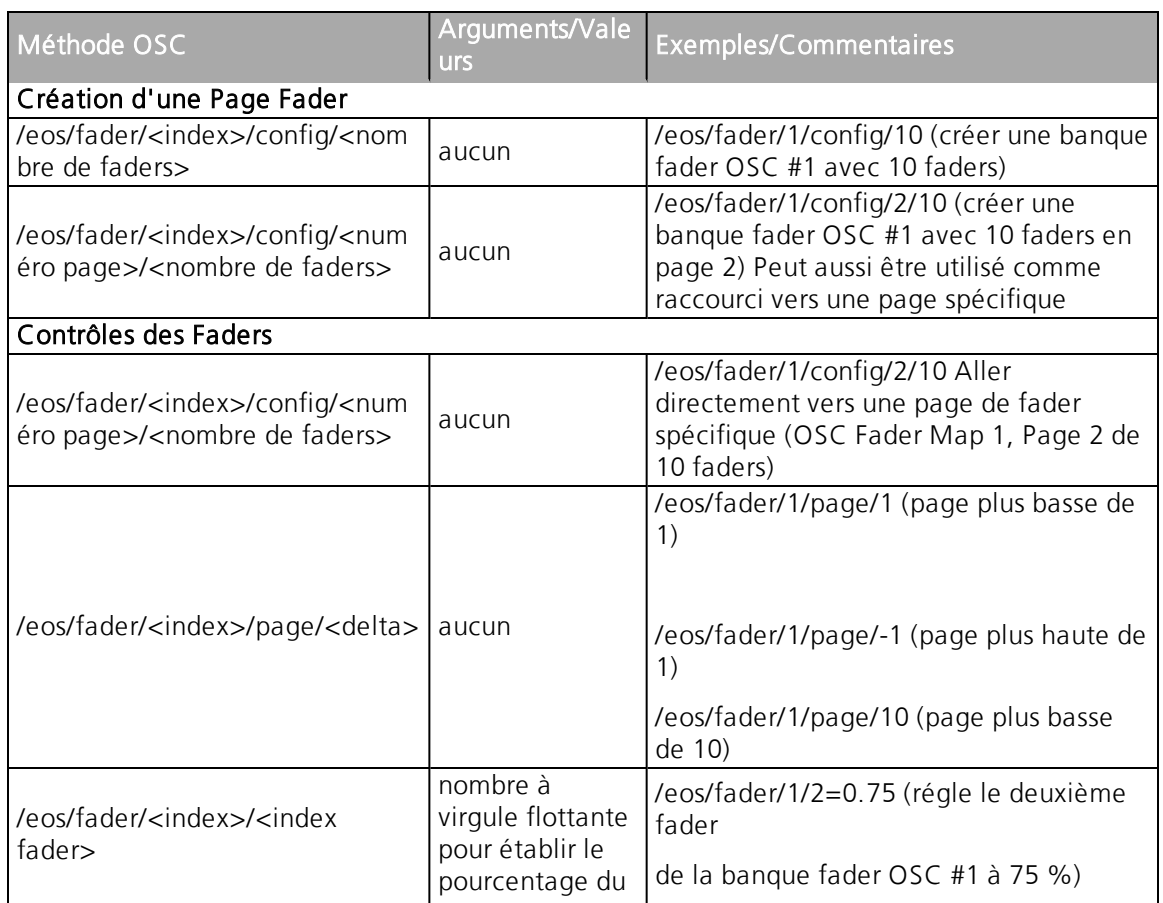

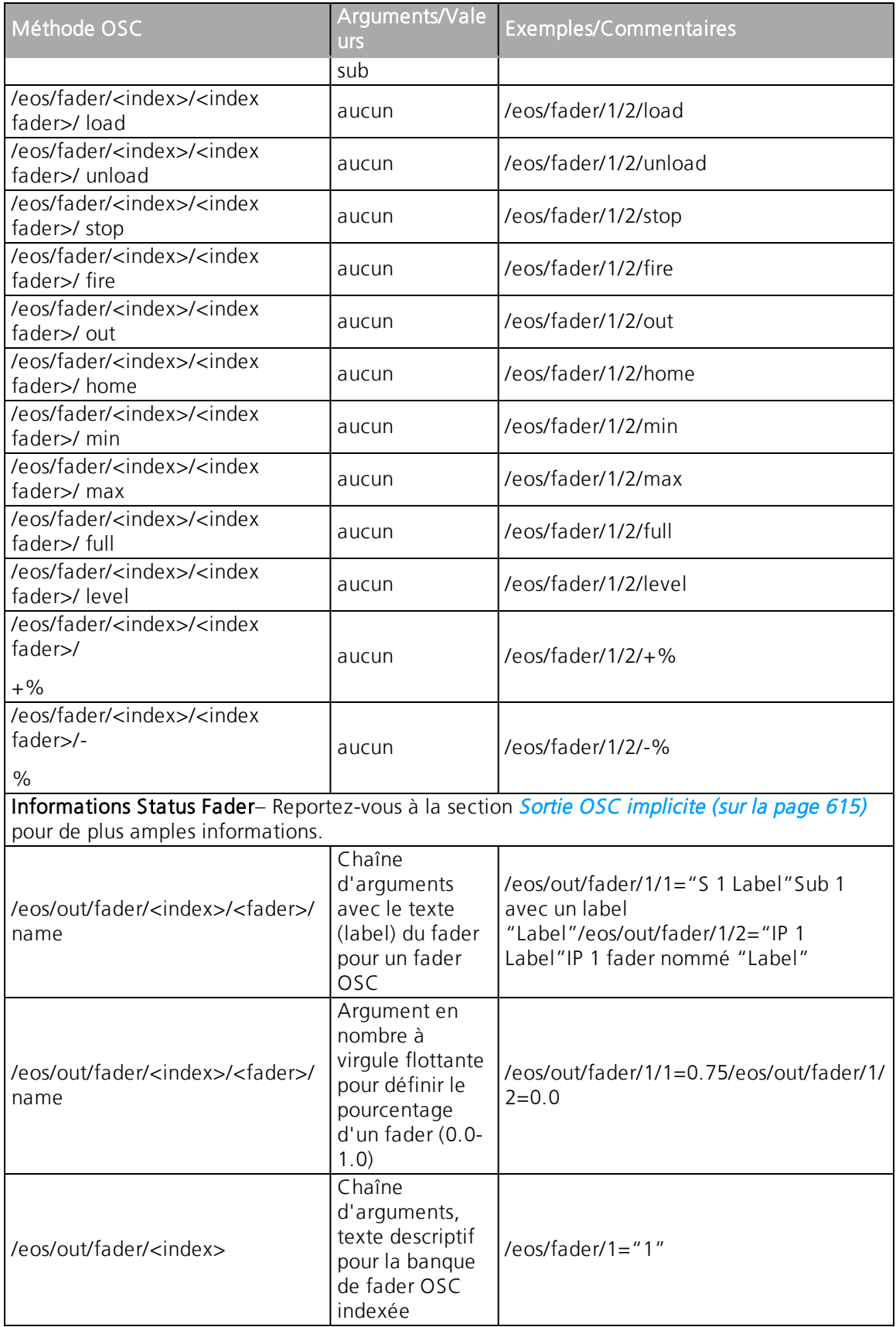

# **Touche**

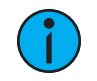

**Remarque :** Pour obtenir la liste des touches prises en charge, consultez [Eos](#page-648-0) [OSC Keys](#page-648-0).

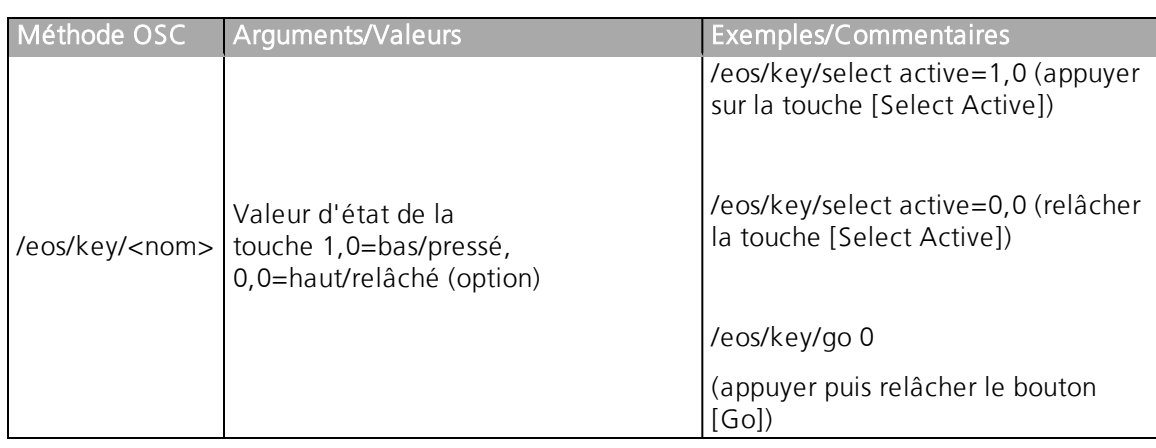

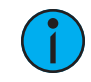

**Remarque :** Pour la touche slash, utiliser backslash /eos/key/\

# **Adresse**

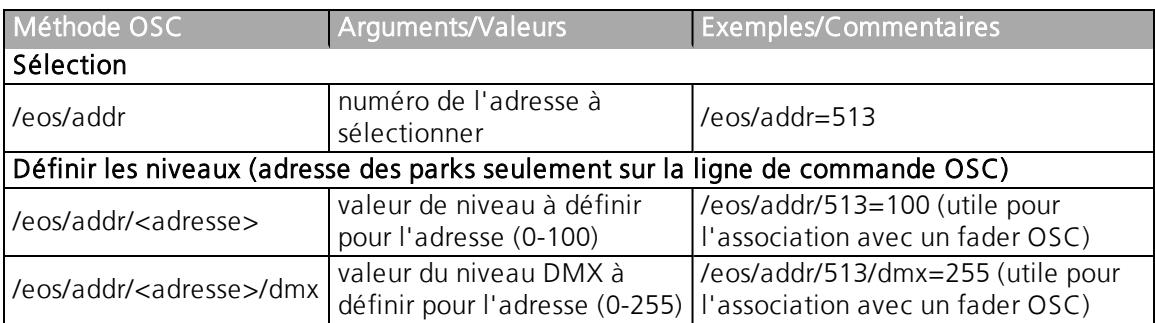

# **Magic Sheet**

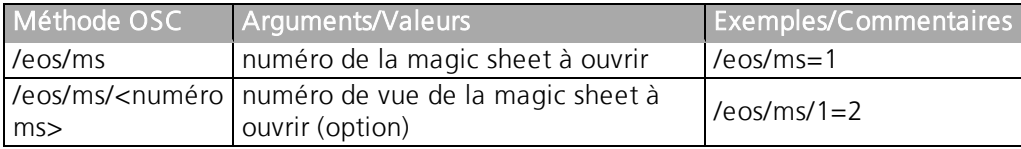

## **Groupe**

Sélectionne et contrôle les circuits par groupes.

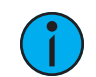

**Remarque :** Même syntaxe et comportement que Circ.

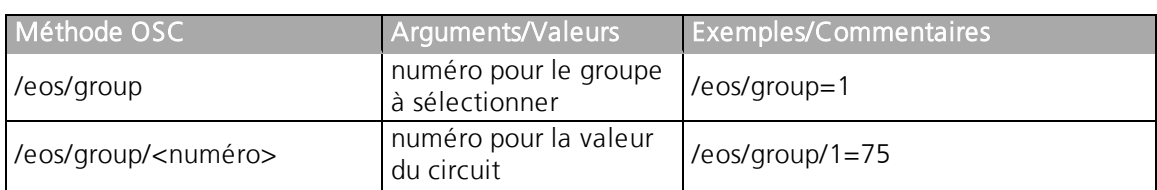

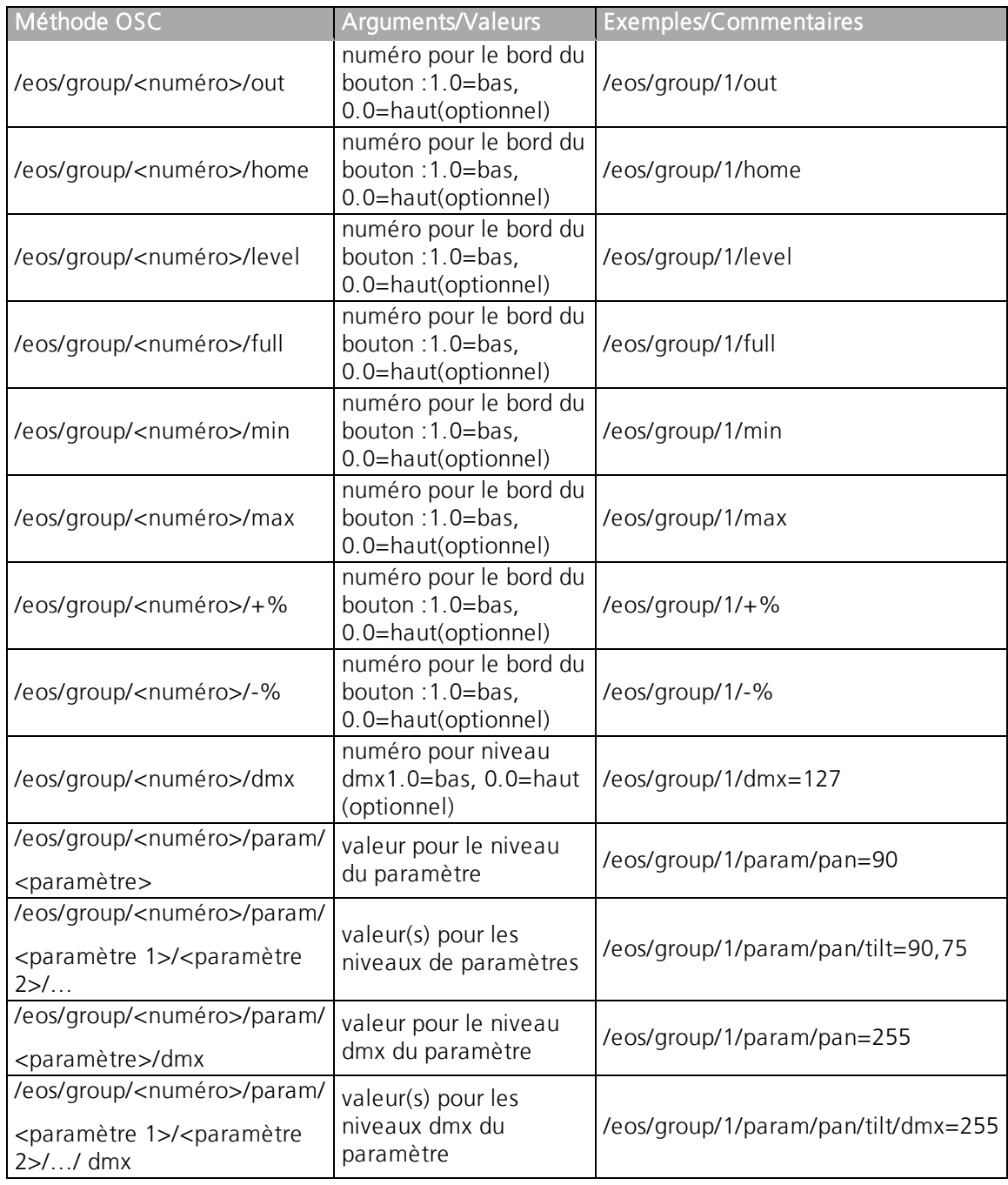

# **Macro**

Sélectionner et lancer (exécuter) les macros

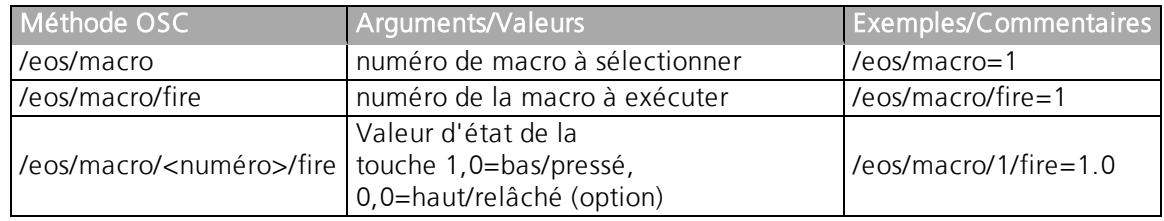

# **Submaster**

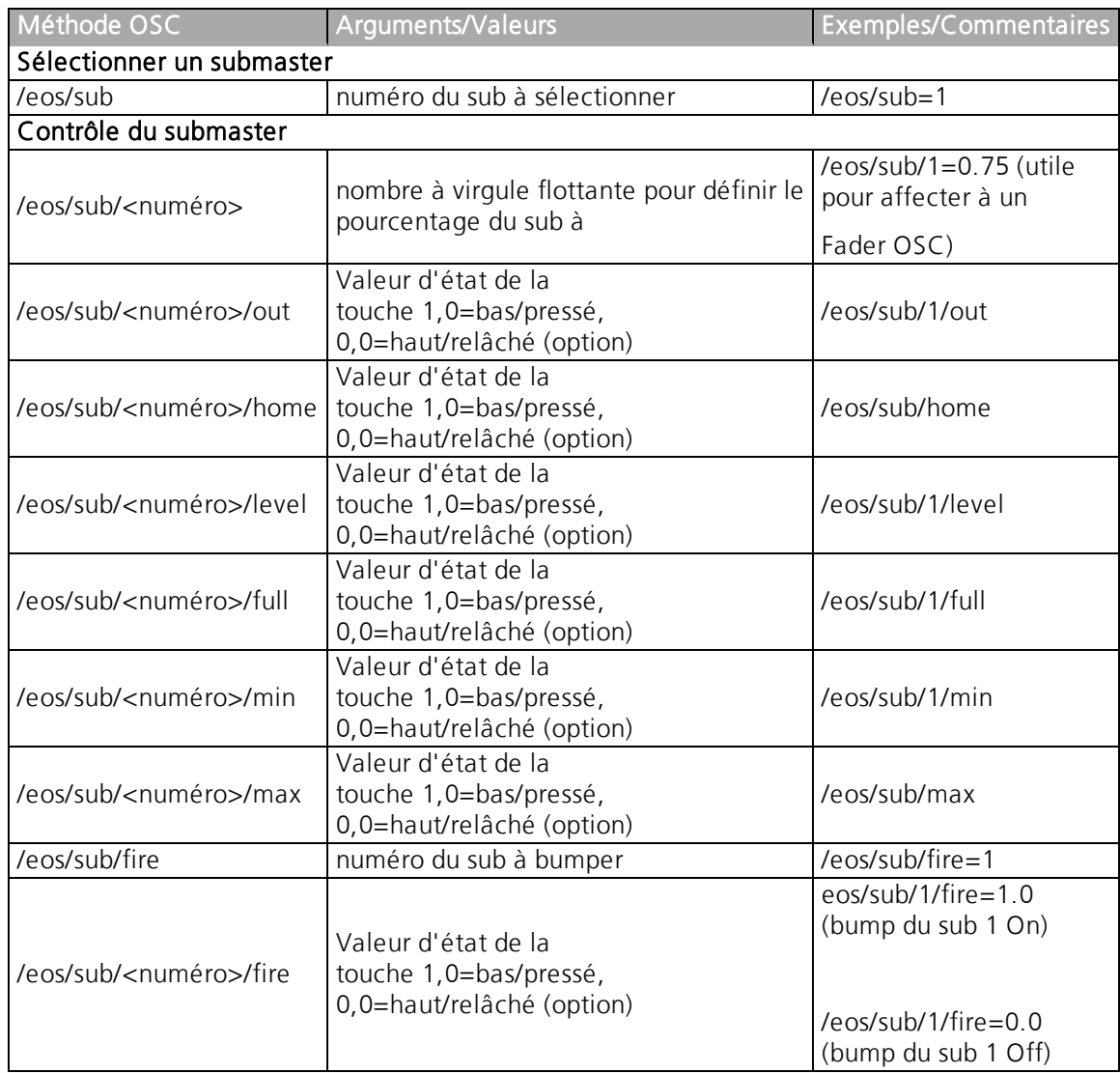

# **Preset**

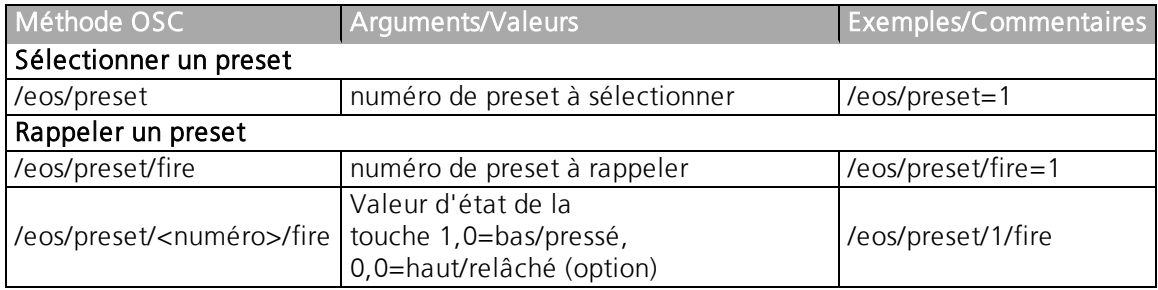

# **Palette d'Intensité**

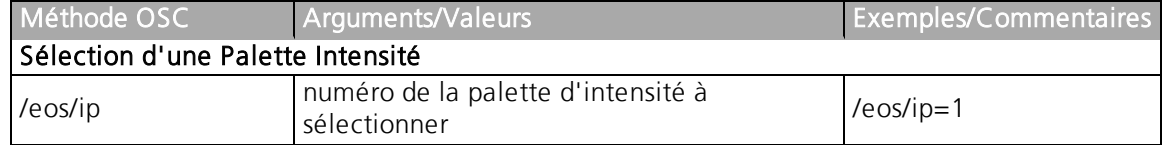

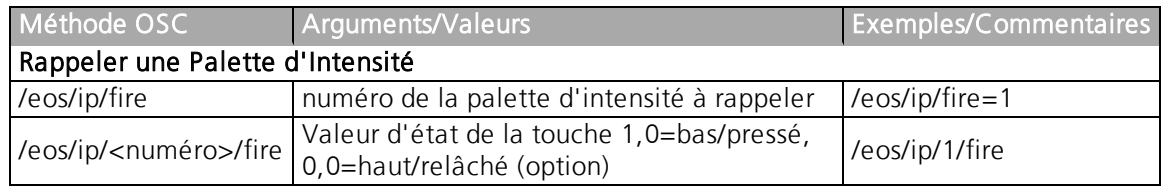

# **Palette Focus**

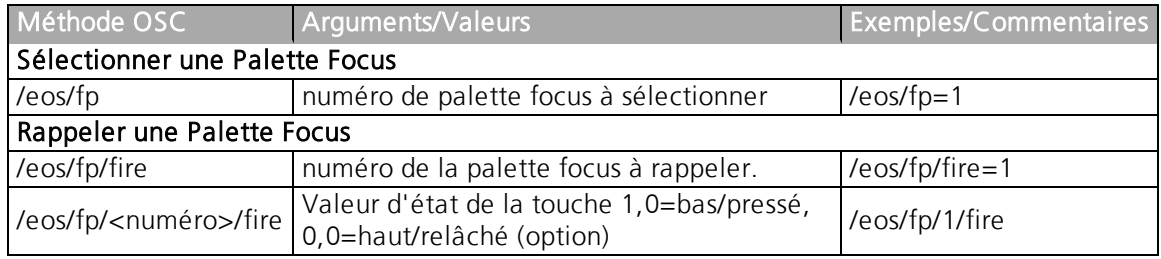

# **Palette Couleur**

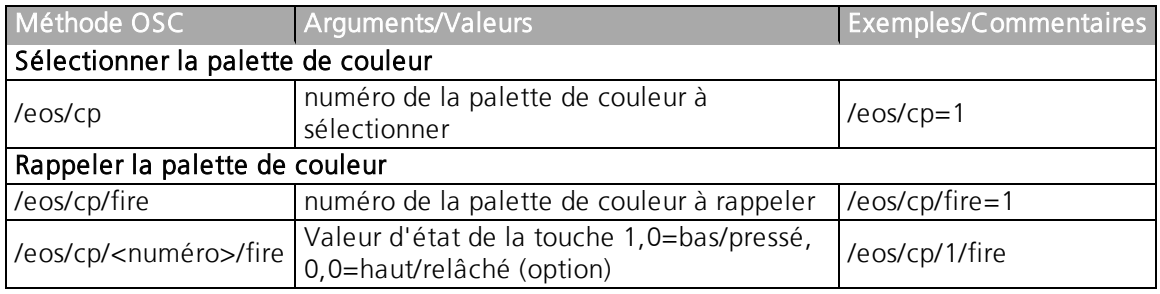

# **Palette Beam**

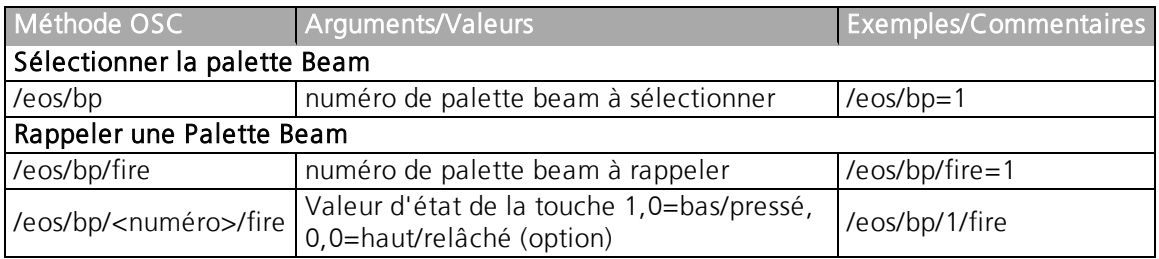

# **Cue**

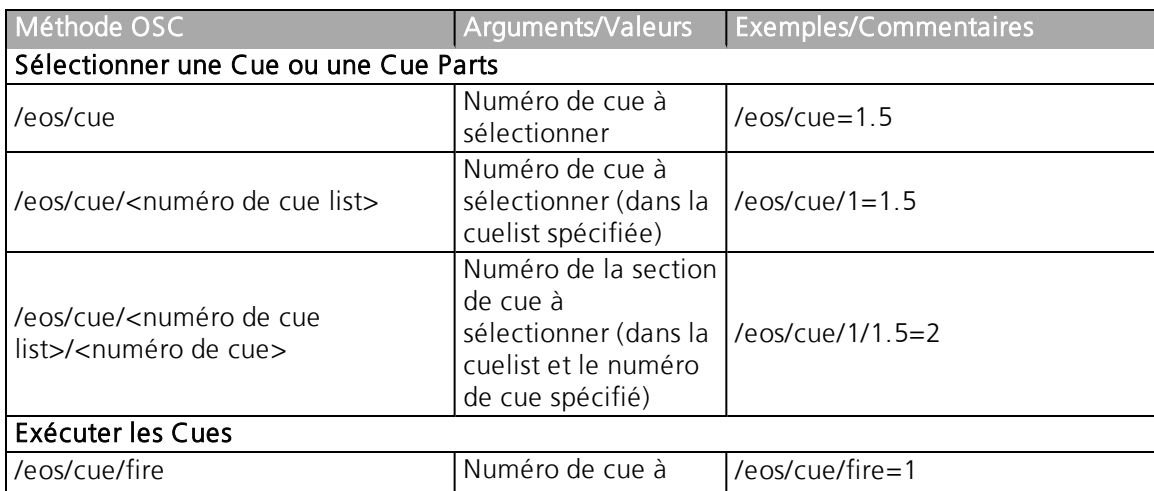

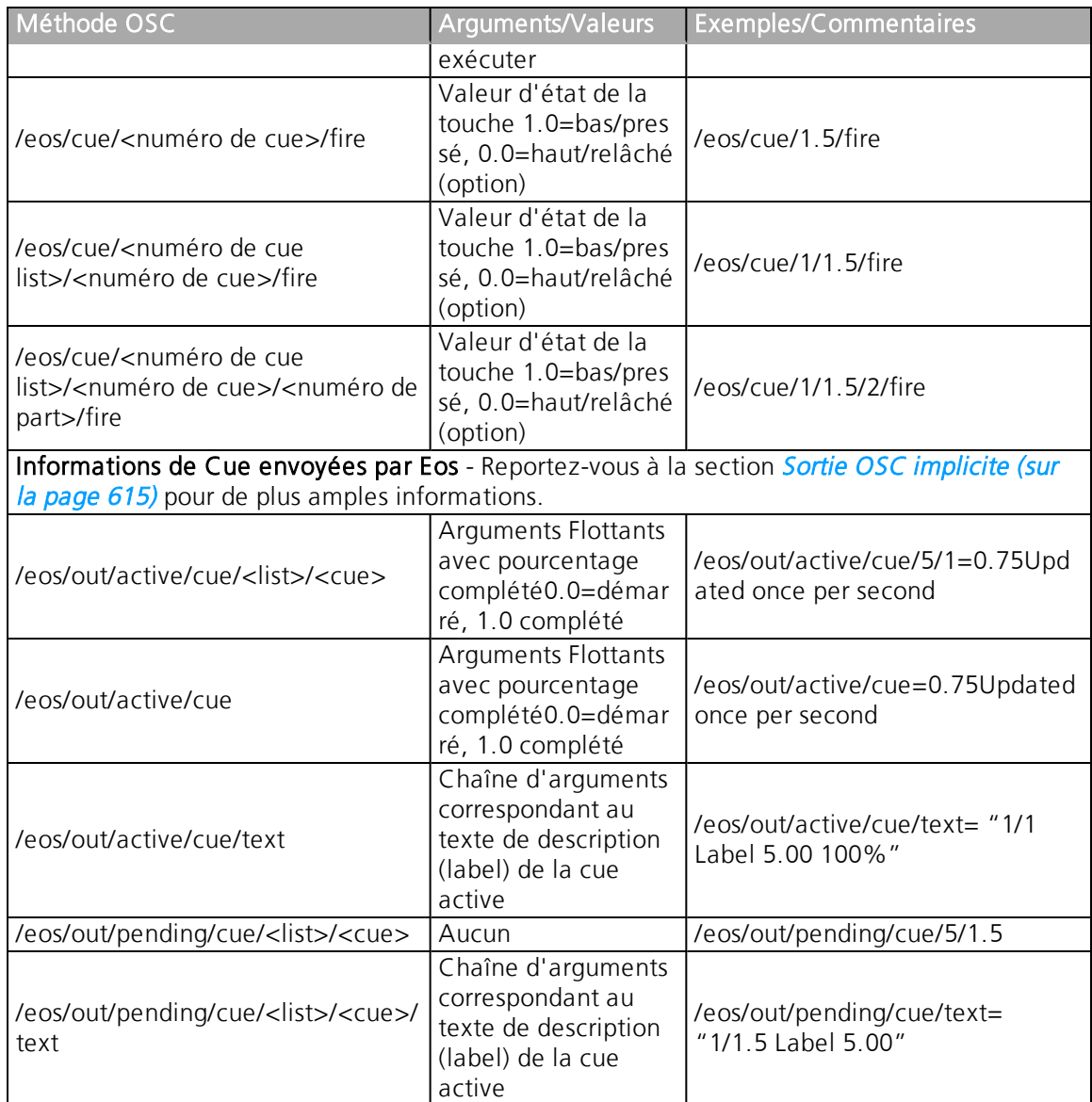

# **Banques des Cuelists**

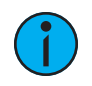

Remarque : <index> est une indexation basée sur 1 de toutes les banques de cuelist que vous souhaitez créer. Eos enverra le texte (label) de la cuelist et les informations de cue pour toutes les banques de cuelist OSC. Reportez-vous à la section Sortie OSC [explicite](#page-626-1) pour de plus amples informations.

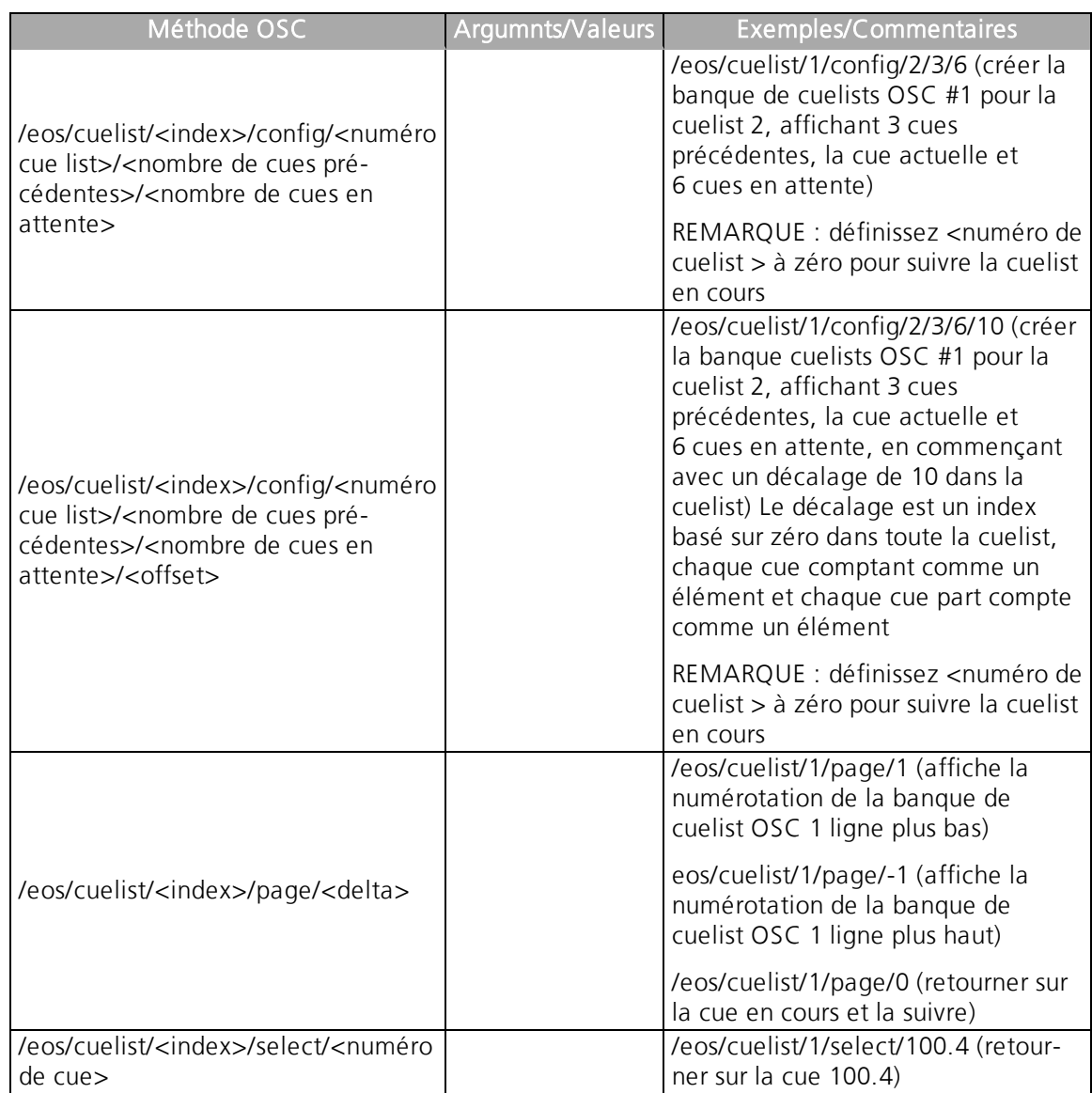

# **Softkey**

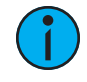

**Remarque :** <index> est une indexation basée sur 1 pour la liste softkey. Il y a 6 softkeys sur 2 pages, par conséquent les nombres <index> valides vont de 1 à 12.

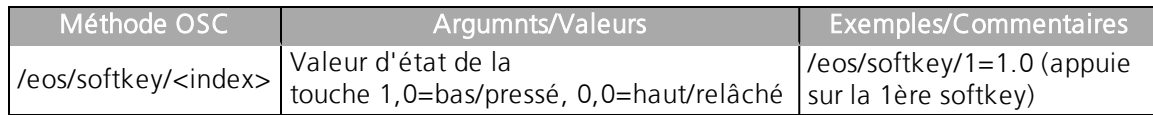

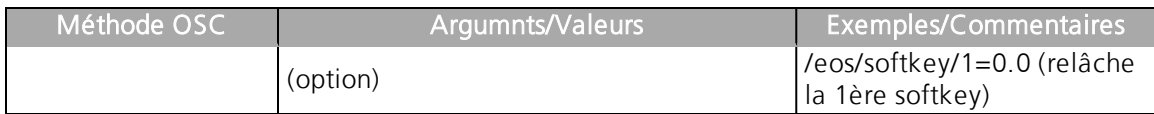

# **Autres Éléments - Sélection**

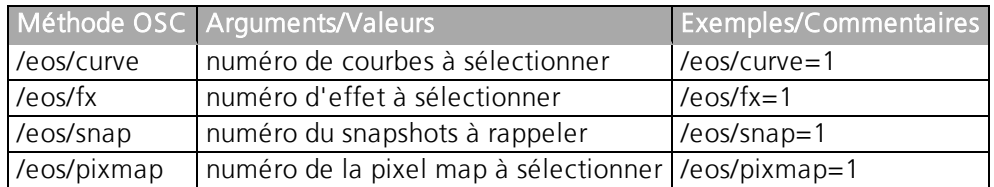

# **User**

Utilisez cette commande pour paramétrer le user ID OSC. « User 0 » fait référence à l'utilisateur d'arrière-plan (dans le cas du mode de macros Arrière Plan, et d'autres). User -1 fait référence à l'utilisateur en cours sur la console qui reçoit les commandes OSC.

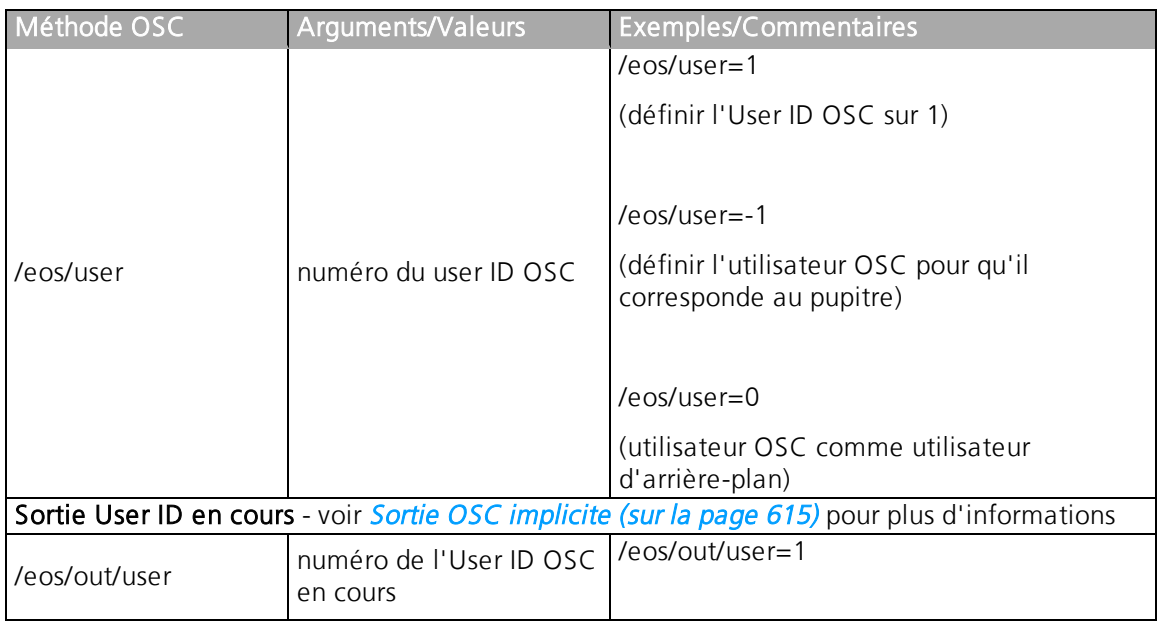

# **Ligne de commande**

Les instructions en ligne de commande peuvent être envoyées directement. La substitution de chaîne caractères par des arguments est également autorisée. Pour ajouter une substitution, ajoutez %1 (ou %2, %3, etc...) où le nombre donné est le numéro de l'argument où la valeur réelle doit être trouvée.

# **Exemple :**

- "Chan %1 At FL", 101 Eos substituera 101 à la place de %1, ce qui signifie que la commande est interprétée comme Chan 101 At FL
- "Chan %1 At %2", 75, 50 Eos substituera 75 à la place de %1 (comme il s'agit de la première valeur), et 50 à la place de %2. La commande est interprétée comme Chan 75 à 50.

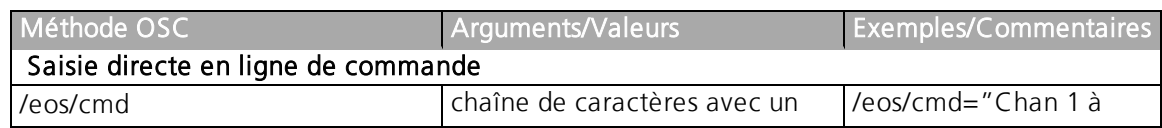

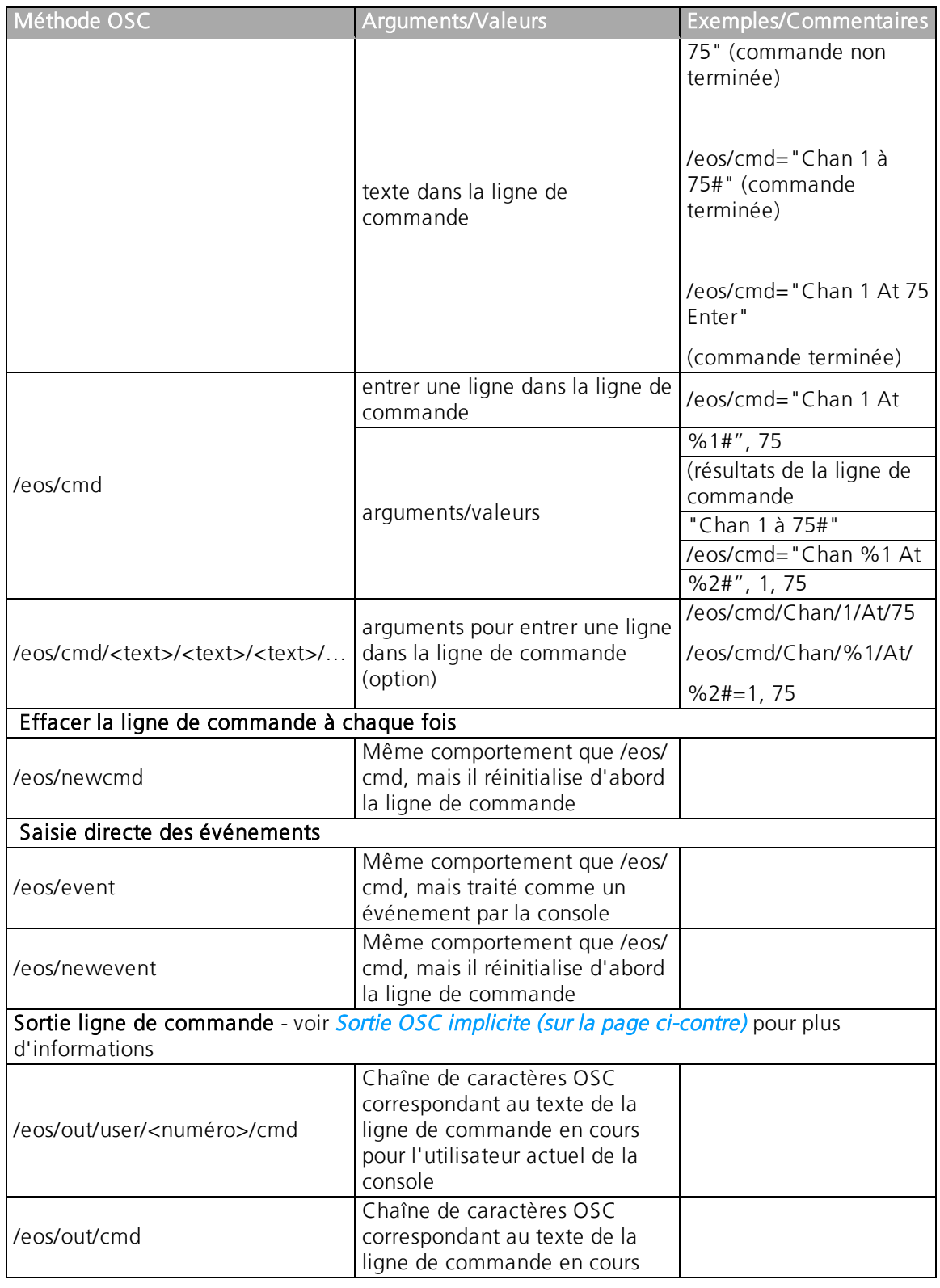

# **Autre**

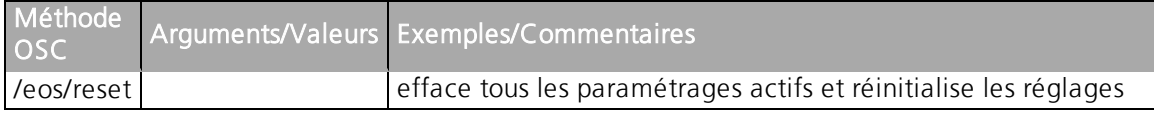

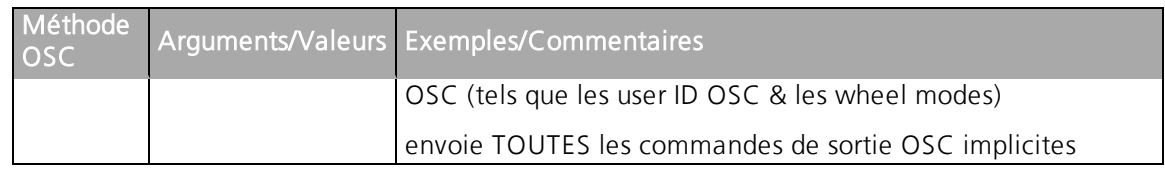

# <span id="page-626-1"></span>**Sortie OSC explicite**

Les messages envoyés en OSC sont des messages de caractères en série, mais la chaîne de carcatères doit commencer par une adresse OSC (ex : « / device/fader »).

Optionnellement, vous pouvez ajouter des valeurs en ajoutant « = » à la chaîne de caractères, suivi d'une liste d'arguments ou valeurs séparés par des virgules.

Par exemple, pour envoyer une commande de lancement Playback à un pupitre ColorSource AV :

/cs/playback/1/fire=1 envoie « /cs/playback/1/fire » comme commande et 1 comme premier (et seul) argument

Les arguments numériques avec une décimale sont traités comme des nombres en virgule flottante 32-bit. Les arguments numériques sans décimale sont traitées comme des nombres entiers 32-bit. Les arguments non numériques sont traitées comme des chaînes de caractères.

Exemples :

- "/device/command" Pas d'arguments
- "/device/command=1" Un argument en nombre entier
- "/device/command=1.5" Un argument en virgule flottante
- "/device/command=1.5,3.0" Deux arguments en virgule flottante
- "/device/command=1.5,3.0,text" Deux arguments en virgule flottante, une chaîne de caractères

# <span id="page-626-0"></span>**Sortie OSC implicite**

Lorsque la transmission UDP est activée, certaines commandes OSC sont envoyées comme il convient. Ces événements sont généralement générés au fur et à mesure que l'élément change ou en réponse à l'entrée de l'utilisateur.

## **Lignes de commande**

- « /eos/out/user/<numéro>/cmd », <chaîne de caractères OSC correspondant à la ligne de commande Eos de l'utilisateur du pupitre en cours>
- « /eos/out/cmd », <chaîne de caractères OSC pour la ligne de commande Eos en cours>

## **Réglages OSC**

- "/eos/out/user", <argument en nombre entier de l'user ID OSC en cours>
- "/eos/out/wheel", <argument en nombre à virgule flottante du mode des roues OSC en cours : 0.0=Coarse(rapide), 1.0=Fin>
- "/eos/out/switch", <argument en nombre à virgule flottante du mode des switch OSC en cours : 0.0=Coarse (rapide), 1.0=Fin>

## **Circuits et paramètres actifs**

• "/eos/out/active/chan", <chaîne d'arguments correspondant aux circuits actifs et leurs niveaux en cours à partir du 1er circuit>

- "/eos/out/active/wheel/<number>", <chaîne d'arguments correspondant au nom de paramètre et sa valeur actuelle à partir du 1er circuit><catégorie représentée sous forme d'argument en nombre entier>
	- Nul / Non attribué = 0
	- Intensité = 1
	- Focus  $= 2$
	- Couleur  $= 3$
	- Image  $= 4$
	- Forme  $= 5$
	- Shutter  $= 6$

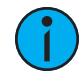

**Remarque :** Ceci vous permet de créer une interface de Contrôle Moving Light via OSC. Par exemple, sur l'appareil OSC actif, configurez 10 roues (/eos/active/wheel/<1- 10>) avec les noms correspondants. En parallèle du message « /eos/active/switch/<numéro> », vous devez toujours utiliser « /eos/out/active/wheel/<numéro> » pour afficher le retour d'information pour ce switch.

### **Cue active**

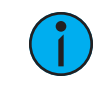

**Remarque :** Mise <sup>à</sup> jour une fois par seconde.

- "/eos/out/active/cue/<numéro de cue list>/<numéro de cue>", <argument (format de nombre à virgule flottante) du pourcentage de restitution (0,0-1,0)>
- "/eos/out/active/cue", <argument (format de nombre à virgule flottante) du pourcentage de restitution (0,0-1,0)>
- "/eos/out/active/cue/text", <chaîne d'arguments avec le texte descriptif de la cue active, ex : « 1/ 2,3 Label 0:05 75 % »>
- « /eos/out/pending/cue/<numéro cue list>/<numéro cue> »
- "/eos/out/pending/cue/text", <chaîne d'argument avec le texte descriptif de la cue en attente, ex : « 1/2,4 Label 0:30 »>

## **Banques de sélections directes OSC**

- "/eos/out/ds/<index>", <chaîne d'arguments correspondant au texte de description pour la sélection directe OSC choisie dans <index>: nom d'élément, numéro de page, et mode>>
- "/eos/out/ds/<index>/<br/>button index>", <chaîne d'arguments avec le nom de touche de sélection directe OSC à l' <index> pour la touche <index de touche>>

## **Banques Fader OSC**

- "/eos/out/fader/<index>", <chaîne d'arguments correspondant au texte descriptif de la banque fader OSC <index>>
- "/eos/out/fader/<index>/<fader index>/name", <séquence d'arguments correspondant au texte (label) du fader pour la banque fader OSC <index> et le fader <index fader>>
- «/eos/fader/<index>/<index fader> », <nombre à virgule flottante pour le pourcentage de fader: 0.0-1.0>

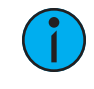

**Remarque :** Eos retardera l'envoi des niveaux de faders pour les faders qui auront été déplacés via les commandes OSC pendant 3 secondes. Si vous déplacez un fader sur une télécommande OSC, Eos enverra la valeur du fader 3 secondes plus tard.

# **Les Evénements Show Control**

Les événements show control sont lancés lorsque la console exécute l'action correspondante, tout comme dans le cas des événements MIDI Show Control.

- "/eos/out/event/cue/<numéro de cue list>/<numéro de cue>/fire"
- "/eos/out/event/cue/<numéro de cue list>/<numéro de cuer>/stop"
- "/eos/out/event/sub/<numéro de sub>", <argument en nombre entier, 0=Bump Off, 1=Bump On>
- "/eos/out/event/macro/<numéro de macro>"
- "/eos/out/event/relay/<numéro du relais>/<numéro du groupe>", <argument en nombre entier, 0=On, 1=Off>
- "/eos/out/event" (utile pour l'apprentissage du time code)

## **Informations de conduite**

- "/eos/out/show/name", <chaîne d'arguments correspondant au nom de la conduite>
- "/eos/out/event/show/saved", <chaîne d'arguments correspondant au chemin du fichier>
- "/eos/out/event/show/loaded", <chaîne d'arguments correspondant au chemin du fichier>
- "/eos/out/event/show/cleared"

# **Miscellaneous Console Events**

• "/eos/out/event/state", <argument en nombre entier, 0=Blind, 1=Live>

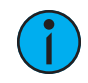

**Remarque :** Quand Eos reçoit la commande « /eos/ping », il répond par « /eos/out/ping ». Vous pouvez aussi ajouter un nombre d'arguments et Eos répondra dans ces valeurs. Ceci peut être utile pour tester la latence.

# **Capacités du Show Control de la famille Eos**

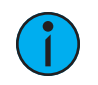

**Remarque :** Le Gateway Net3 Show Control <sup>a</sup> été abrégée en SC GW pour ce tableau.

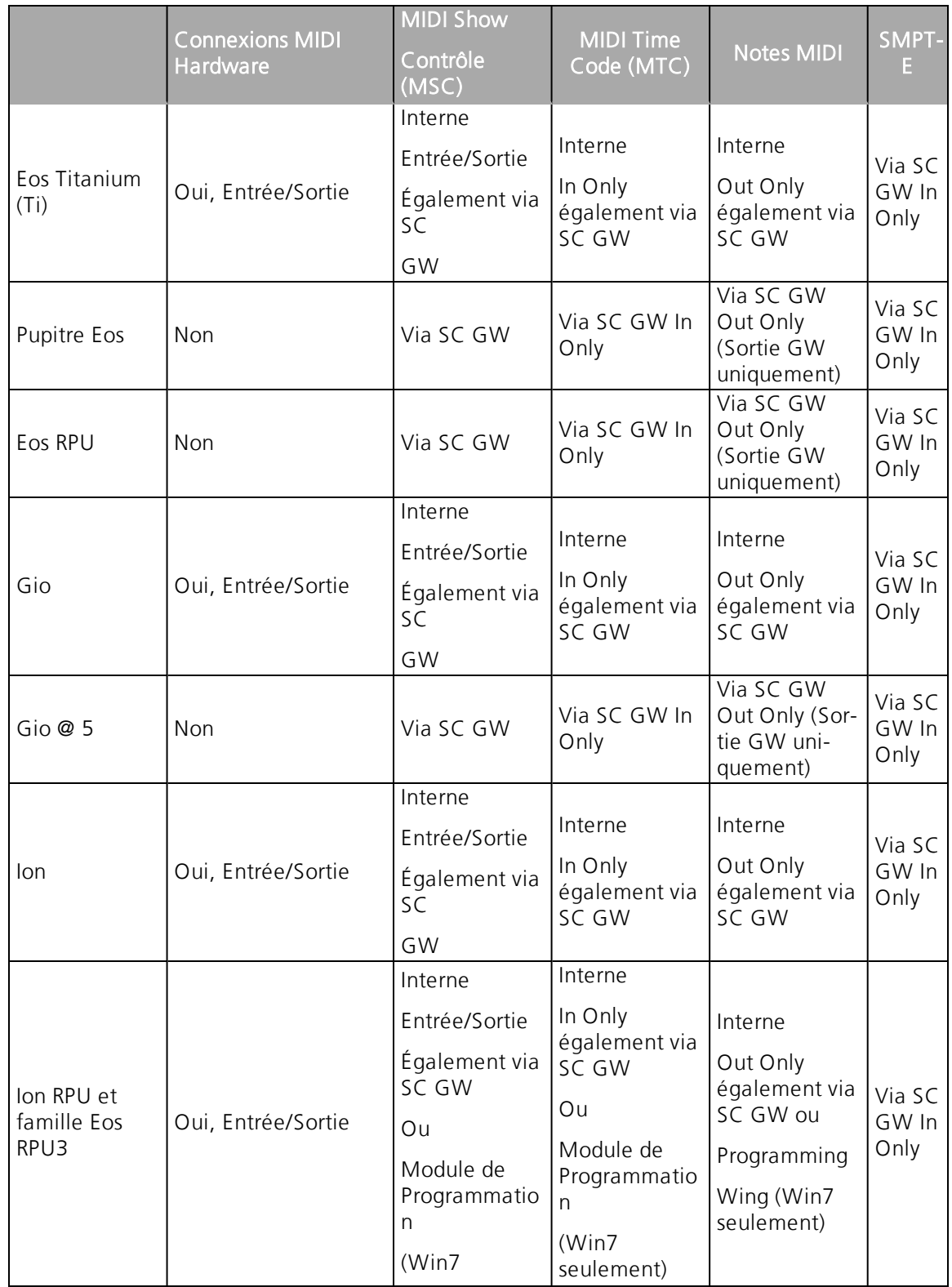

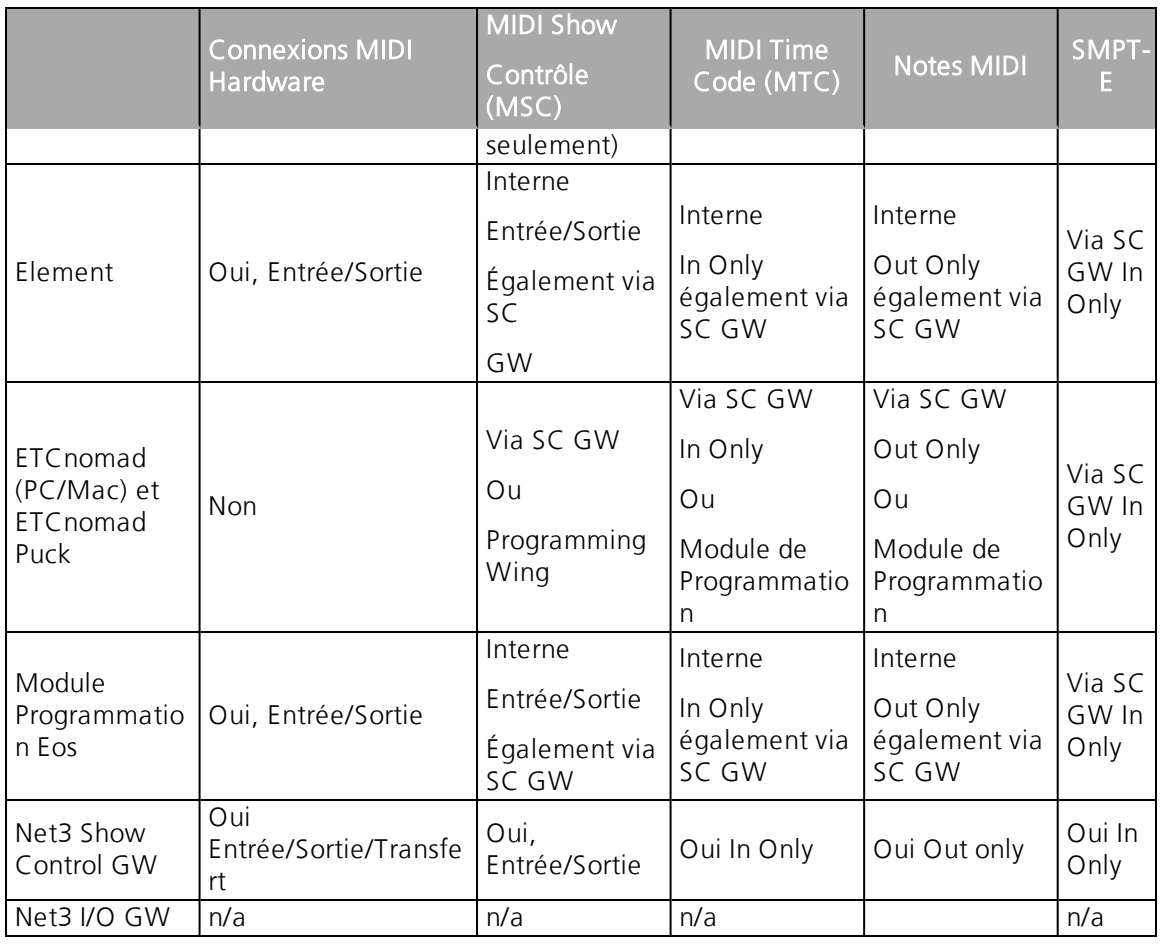

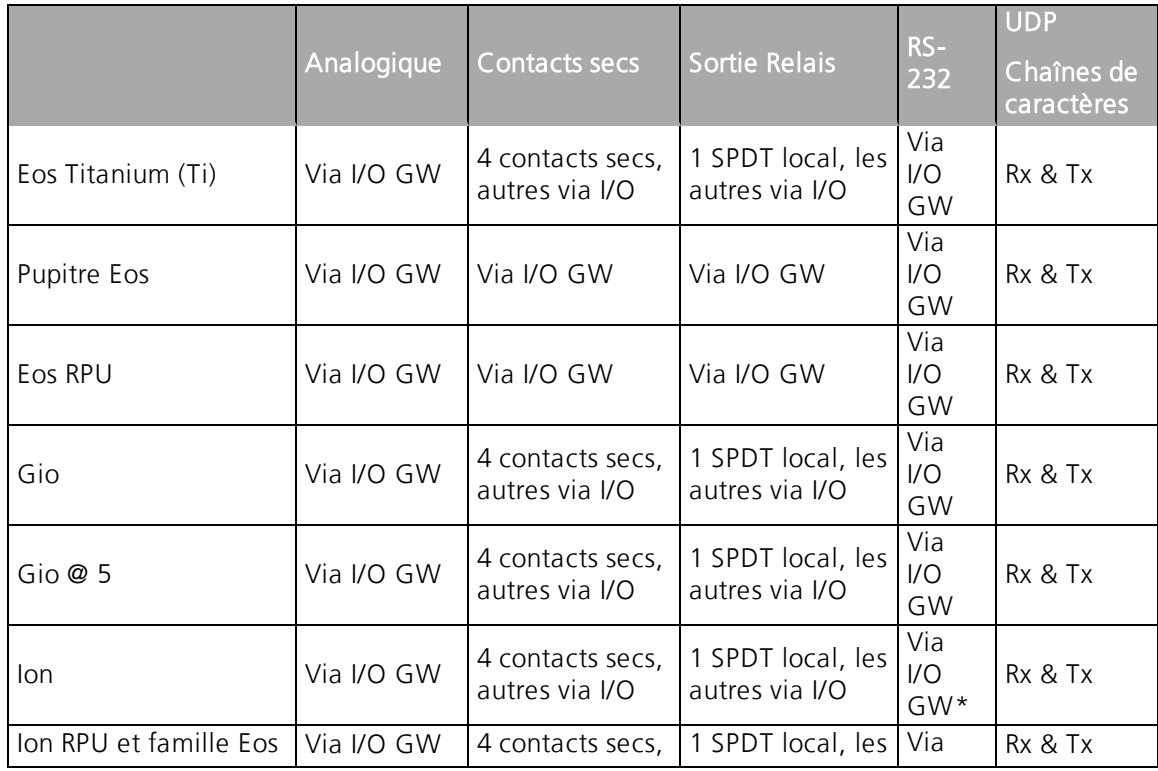

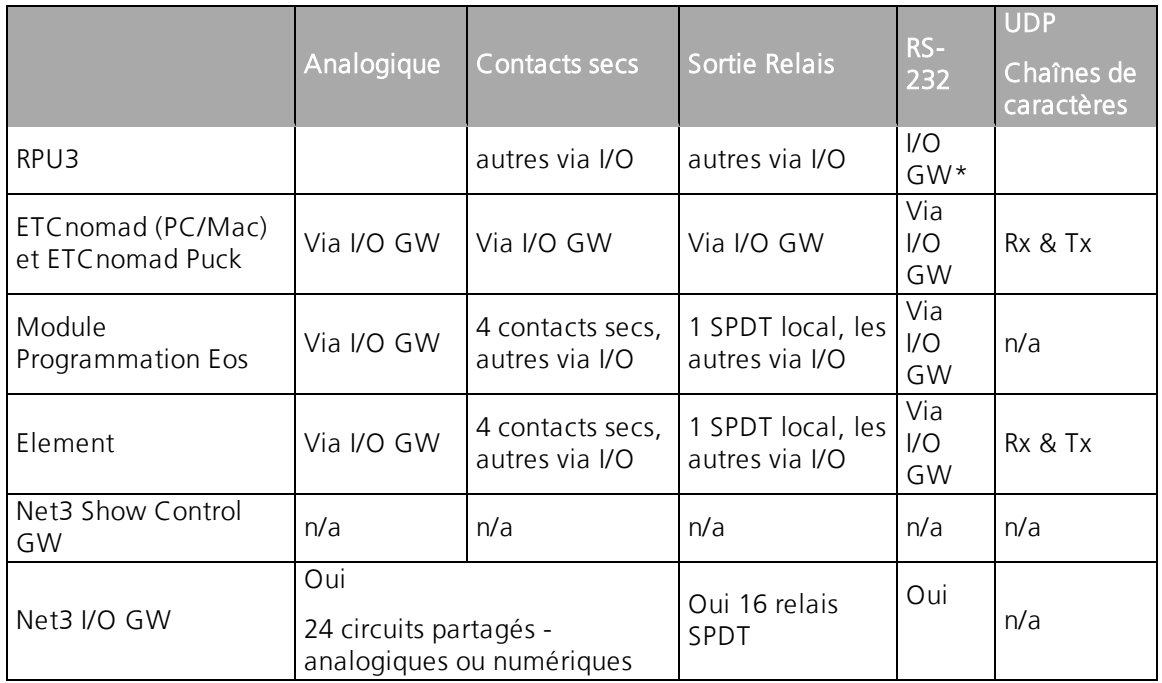

\*Les pupitres Ion qui ont un séparateur DVI et n'importe quel Ion RPU ont un port RS-232 local qui n'est pas activé. Pour toute question, veuillez contacter les Services techniques ETC. Trouvez *Aide auprès des services [techniques](#page-14-0) ETC (sur la page 3)* le bureau le plus proche de chez vous.

# **OSC List Convention**

L'OSC List Convention est utilisée pour envoyer des commandes OSC qui peuvent dépasser 512 octets de données.

Pour ajouter une liste d'éléments OSC à une commande OSC, ajoutez le chemin de la commande OSC avec **/list/<index>/<count>**, où <index> est l'index de décalage en base zéro dans la liste complète et <total> est le nombre total d'éléments dans la liste complète.

### **Exemple :**

• Une liste OSC contenu dans un seul paquet

/eos/out/get/curve/901/list/0/3 = <uint32: 0> <string: 0DF9082C-4A39-40FC-9532- 6C3AC01BC6B5> <string: IES Square>

• Liste OSC qui s'étend sur 2 paquets

/eos/out/get/curve/901/list/0/3 = <uint32: 0> <string: 0DF9082C-4A39-40FC-9532- 6C3AC01BC6B5> /eos/out/get/curve/901/list/2/3 = <string: IES Square>

# **OSC UID**

Les UID identifient uniquement chaque source de données de la conduite, et sont conservés dans le fichier de conduite. Cela vous permet de vous synchroniser avec une conduite à chaque fois, même si des changements ont été effectué entre-temps.

Les UID seront représentés sous la forme suivante:

XXXXXXXX-XXXX-XXXX-XXXX-XXXXXXXXXXXX

### **Exemple :**

• B0BAE0A0-3BBE-4004-888B-F61CA125D0B0

## **Nombres OSC et séries de nombres**

Les arguments OSC qui comportent des nombres ou des plages de nombre seront envoyées comme ceci:

Les nombres voulus sous EOS seront envoyés en nombre entiers 32-bit si possible. S'il ne s'agit pas de nombre entiers (ex: Cue 1.23); ils seront envoyés à la suite.

### **Exemple :**

• 10

 $\cdot$  "1.23"

Quand une série de nombres comporte 2 nombres consécutifs ou plus, il seront représentés à la suite sous la forme suivante:

X-Y

**Exemple :**  $• 1 - 100"$ 

# **Gel & OSC**

Les Gels (Filtres) seront représentées sous la forme suivante:

### <Abréviation du Fabricant de Gel><Numéro Gel>

### **Exemple :**

```
« AP1150 » (Apollo 1150)
« G101 » (Gam 101)
\kappa L2 » (Lee 2)
« R80 » (Rosco 80)
« SG1 » (Rosco Super Gel 1)
« E194 » (Rosco E Couleur : 194)
« T12 » (TokyoBS Poly Color 12)
```
# **Implémenter votre application à Eos**

L'inmplémentation d'une application OSC à Eos se fait en quatre étapes.

Ces étapes sont expliquées dans les rubriques suivantes :

- [Implémentation](#page-633-0) de votre application <sup>à</sup> Eos : Étape <sup>1</sup> Demander la version du logiciel Eos (en [dessous\)](#page-633-0)
- Intégration de votre application à Eos : Étape 2 [Synchroniser](#page-633-1) (en dessous)
- Intégration de votre application avec Eos : Étape 3 Rester [synchronisé](#page-635-0) (sur la page 624)
- [Implémentation](#page-637-0) de votre application <sup>à</sup> Eos : Étape <sup>4</sup> Modifier les données de conduite [d'Eos](#page-637-0) (sur la page 626)

# <span id="page-633-0"></span>**Implémentation de votre application <sup>à</sup> Eos : Étape <sup>1</sup> - Demander la version du logiciel Eos**

Demandez le numéro de version de l'Eos en envoyant la commande suivante : /eos/get/version.

Eos répondra par :

 $/$ eos/out/get/version = <string:  $X.X.X.X.X$ 

## **Exemple :**

• <string: 2.3.0.1.0.111>

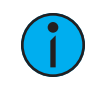

**Remarque :** Ceci est utile si de futures versions du logiciel Eos changent la façon dont les commandes d'inplémentation OSC sont gérées.

# <span id="page-633-1"></span>**Intégration de votre application <sup>à</sup> Eos : Étape 2 - Synchroniser**

Demandez le nombre d'éléments d'une catégorie spécifique avec l'une des commandes suivantes :

- /eos/get/patch/count
- /eos/get/cuelist/count
- /eos/get/cue/<numéro de cue list>/count
- /eos/get/group/count
- /eos/get/group/displayed/count
- /eos/get/macro/count
- /eos/get/sub/count
- /eos/get/preset/count
- /eos/get/ip/ip/count (ip = Palette d'intensité)
- /eos/get/fp/count (fp = Palette Focus)
- eos/get/cp/cp/count (cp = Palette Couleur)
- /eos/get/bp/count (bp = Palette Beam)
- /eos/get/get/curve/count
- /eos/get/fx/count  $(fx = Effet)$
- /eos/get/snap/count (snap = Snapshot)
- /eos/get/pixmap/count
- /eos/get/ms/count (ms = Magic Sheet)

Eos répondra avec la commande correspondante :

- /eos/out/get/patch/count = <uint32: count>
- $\bullet$  /eos/out/get/cuelist/count = <uint32: count>
- /eos/out/get/cue/<cue list number>/count = <uint32: count>
- $\cdot$  /eos/out/get/group/count = <uint32: count>
- /eos/out/get/group/displayed/count =  $\langle$ uint32: count>
- /eos/out/get/macro/count = <uint32: count>
- $\cdot$  /eos/out/get/sub/count = <uint32: count>
- /eos/out/get/preset/count =  $\langle$ uint32: count>
- $\cdot$  /eos/out/get/ip/count = <uint32: count>
- $\cdot$  /eos/out/get/fp/count = <uint32: count>
- $\cdot$  /eos/out/get/cp/count = <uint32: count>
- $\cdot$  /eos/out/get/bp/count = <uint32: count>
- $\cdot$  /eos/out/get/curve/count = <uint32: count>
- /eos/out/get/fx/count =  $\langle$ uint32: count>
- $\cdot$  /eos/out/get/snap/count = <uint32: count>
- $\cdot$  /eos/out/get/pixmap/count =  $\langle$ uint32: count>
- $\cdot$  /eos/out/get/ms/count = <uint32: count>

Vous pouvez maintenant demander des informations détaillées pour chaque élément, répertorié à partir de l'index 0, comme ceci :

- /eos/get/patch/index/<index number>
- /eos/get/cuelist/index/<index number>
- /eos/get/cue/<cue list number>/index/<index number>
- /eos/get/group/index/<index number>
- /eos/get/group/displayed/index/<index number>
- /eos/get/macro/index/<index number>
- /eos/get/sub/index/<index number>
- /eos/get/preset/index/<index number>
- /eos/get/ip/index/<index number>
- /eos/get/fp/index/<index number>
- /eos/get/cp/index/<index number>
- /eos/get/bp/index/<index number>
- /eos/get/curve/index/<index number>
- /eos/get/fx/index/<index number>
- /eos/get/snap/index/<index number>
- /eos/get/pixmap/index/<index number>
- /eos/get/ms/index/<index number>

Eos répondra avec la commande correspondante : (valeurs OSC détaillées pour chaque type de données listées ci-dessous)

- /eos/out/get/patch/<channel number>/<part number>/list/<list index>/<list count> = <uint32: list index> <string: UID> ...
- /eos/out /get/cuelist/<cue list number>/list/<list index>/<list count> = <uint32: list index> <string: UID> ...
- /eos/out /get/cue/<cue list number>/<cue number>/<cue part number>/list/<list  $index$ /<list count> = <uint32: list index> <string: UID> ...
- /eos/out/get/group/<group number>/list/<list index>/<list count> = <uint32: list index> <string: UID> ...
- /eos/out/get/group/displayed/<group number>/list/<list index>/<list count> = <uint32: list index> <string: UID> ...
- /eos/get/macro/<macro number>/list/<list index>/<list count> = <uint32: list index> <string: UID> ...
- /eos/get/sub/<sub number>/list/<list index>/<list count> = <uint32: list index> <string:  $UID<sub>></sub>...$
- /eos/get/preset/<preset number>/list/<list index>/<list count> = <uint32: list index> <string: UID> ...
- /eos/get/ip/<ip number>/list/<list index>/<list count> = <uint32: list index> <string:  $UID$
- /eos/get/fp/<fp number>/list/<list index>/<list count> = <uint32: list index> <string:  $UID$  $\sim$ ...
- /eos/get/cp/<cp number>/list/<list index>/<list count> = <uint32: list index> <string:  $UID<sub>></sub>...$
- /eos/get/bp/<bp number>/list/<list index>/<list count> = <uint32: list index> <string:  $UID$  $\sim$ ...
- /eos/get/curve/<curve number>/list/<list index>/<list count> = <uint32: list index> <string: UID> ...
- /eos/get/fx/<fx number>/list/<list index>/<list count> = <uint32: list index> <string:  $UID<sub>></sub>...$
- /eos/get/snap/<snap number>/list/<list index>/<list count> = <uint32: list index> <string: UID> ...
- /eos/get/pixmap/<pixmap number>/list/<list index>/<list count> = <uint32: list index> <string: UID> ...
- /eos/get/ms/<ms number>/list/<list index>/<list count> = <uint32: list index> <string:  $UID<sub>></sub>...$

# <span id="page-635-0"></span>**Intégration de votre application avec Eos : Étape 3 – Rester synchronisé**

Votre application peut maintenant demander toutes les données de conduite à Eos, mais si un utilisateur modifie les données de conduite, votre application deviendrait désynchronisée. La solution est de souscrire aux changements des données de conduite Eos grâce à la commande suivante : /eos/subscribe =  $\langle$ uint32:  $X$   $>$  (où 0=résilier, 1=souscrire)

Tant qu'il est souscrit, Eos enverra les commandes suivantes lorsque la conduite Eos est modifiée:

En réponse, la première valeur sera un numéro de séquence, suivi d'une liste des éléments qui ont changé. Les éléments sont des numéros OSC et/ou des séries de numéros OSC définis

- /eos/out/notify/patch/list/<list index>/<list count> = <uint32: sequence number>, ...
- /eos/out/notify/cuelist/list/<list index>/<list count> = <uint32: sequence number>, ...
- /eos/out/notify/cue/<cue list number>/list/<list index>/<list count> = <uint32: sequence number>, ...
- /eos/out/notify/group/list/<list index>/<list count> = <uint32: sequence number>, ...
- /eos/out/notify/macro/list/<list index>/<list count> = <uint32: sequence number>, ...
- /eos/out/notify/sub/list/<list index>/<list count> = <uint32: sequence number>, ...
- /eos/out/notify/preset/list/<list index>/<list count> = <uint32: sequence number>, ...
- /eos/out/notify/ip/list/<list index>/<list count> = <uint32: sequence number>, ...
- /eos/out/notify/fp/list/<list index>/<list count> = <uint32: sequence number>, ...
- /eos/out/notify/cp/list/<list index>/<list count> = <uint32: sequence number>, ...
- /eos/out/notify/bp/list/<list index>/<list count> = <uint32: sequence number>, ...
- /eos/out/notify/curve/list/<list index>/<list count> = <uint32: sequence number>, ...
- /eos/out/notify/fx/list/<list index>/<list count> = <uint32: sequence number>, ...
- /eos/out/notify/snap/list/<list index>/<list count> = <uint32: sequence number>, ...
- /eos/out/notify/pixmap/list/<list index>/<list count> $=$ <uint32: sequence number>, ...
- /eos/out/notify/ms/list/<list index>/<list count> = <uint32: sequence number>, ...

Lorsque votre application reçoit un changement de conduite d'Eos, vous pouvez alors demander des informations détaillées sur les données ayant été modifiées. Vous pouvez demander des informations détaillées via le numéro de l'élément ou l'UID. (A partir de la première synchronisation, vous devriez être en mesure de construire un mappage de chaque type de données de conduite pour faire correspondre le numéro de l'élément avec l'UID)

Demander des informations détaillées sur les données de la conduite via le numéro de l'élément :

- /eos/get/patch/<channel number> (Eos renvoie TOUTES les parts des circuits)
- /eos/get/patch/<channel number>/<part number> (indique les parts du circuit)
- /eos/get/cuelist/<cue list number>
- /eos/get/cue/<cue list number>/<cue number> (Eos renvoie la cue de base et TOUTES les parts)
- /eos/get/cue/<cue list number>/<cue number>/0 (cue de base sans les parts)
- /eos/get/cue/<cue list number>/<cue number>/<cue part number> (indique seulemnt les parts de la cue)
- /eos/get/group/<group number>
- /eos/get/macro/<macro number>
- /eos/get/sub/<sub number>
- /eos/get/preset/<preset number>
- /eos/get/ip/<ip number>
- /eos/get/fp/<fp number>
- /eos/get/cp/<cp number>
- /eos/get/bp/<bp number>
- /eos/get/curve/<curve number>
- /eos/get/fx/<fx number>
- /eos/get/snap/<snap number>
- /eos/get/pixmap/<pixmap number>
- /eos/get/ms/<ms number>

Demander des informations détaillées sur les données de la conduite via l'UID:

- /eos/get/patch/uid/<UID>
- /eos/get/cuelist/uid/<UID>
- /eos/get/cue/uid/<UID>
- /eos/get/group/uid/<UID>
- /eos/get/group/displayed/uid/<UID>
- /eos/get/macro/uid/<UID>
- /eos/get/sub/uid/<UID>
- /eos/get/preset/uid/<UID>
- /eos/get/ip/uid/<UID>
- /eos/get/fp/uid/<UID>
- /eos/get/cp/uid/<UID>
- /eos/get/bp/uid/<UID>
- /eos/get/curve/uid/<UID>
- /eos/get/fx/uid/<UID>
- /eos/get/snap/uid/<UID>
- /eos/get/pixmap/uid/<UID>
- /eos/get/ms/uid/<UID>

Eos répondra avec la même commande que si les informations détaillées étaient demandées via l'index comme indiqué à l'[étape](#page-633-1) 2.

# <span id="page-637-0"></span>**Implémentation de votre application <sup>à</sup> Eos : Étape <sup>4</sup> - Modifier les données de conduite d'Eos**

Vous pouvez modifier les données de conduite d'Eos. Typiquement, vous devriez créer des lignes de commande Eos et les envoyer avec la commande /eos/cmd ou /eos/newcmd.

Cependant, vous pouvez utiliser les commandes de base suivantes pour éditer les attributs de données de conduites les plus utilisées :

- /eos/set/patch/<numéro de circuit>/label = <string: texte> (inclure le numéro de Part dans le chemin si nécessaire)
- /eos/set/patch/<numéro de circuit>/texte1 = <string: texte>
- /eos/set/patch/<numéro de circuit>/texte2 = <string: texte>
- /eos/set/patch/<numéro de circuit>/texte3 = <string: texte>
- /eos/set/patch/<numéro de circuit>/texte4 = <string: texte>
- /eos/set/patch/<numéro de circuit>/texte5 = <string: texte>
- /eos/set/patch/<numéro de circuit>/texte6 = <string: texte>
- /eos/set/patch/<numéro de circuit>/texte7 = <string: texte>
- /eos/set/patch/<numéro de circuit>/texte8 = <string: texte>
- /eos/set/patch/<numéro de circuit>/texte9 = <string: texte>
- /eos/set/patch/<numéro de circuit>/texte10 = <string: texte>
- /eos/set/patch/<numéro de circuit>/notes = <string: texte>
- /eos/set/patch/<numéro de circuit>/gel = <string: texte>
- /eos/set/cuelist/<numéro cue list>/label = <string: texte>
- /eos/set/cue/<numéro cue list>/<numéro cue>/label = <string: texte> (données de base)
- /eos/set/cue/<numéro cue list>/<numéro cue>/<numéro de partition>/label = <string: texte> (données de part)
- /eos/set/group/<numéro de groupe>/label = <string: texte>
- /eos/set/macro/<numéro de macro>/label = <string: texte>
- /eos/set/sub/<numéro de sub>/label = <string: texte>
- /eos/set/preset/<numéro de preset>/label = <string: texte>
- /eos/set/ip/ip/<numéro ip>/label = <string: texte>
- /eos/set/fp/<numéro fp>/label = <string: texte>
- /eos/set/cp/<numéro cp>/label = <string: texte>
- /eos/set/bp/<numéro bp>/label = <string: texte>
- /eos/set/curve/<numéro de courbe>/label = <string: texte>
- /eos/set/fx/<numéro fx>/label = <string: texte>
- /eos/set/snap/<numéro de snap>/label = <string: texte>
- /eos/set/pixmap/<numéro pixmap>/label = <string: texte>
- /eos/set/ms/ms/<numéro ms>/label = <string: texte>

# **Informations détaillées du contenu des paquets**

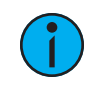

**Remarque :** <index> est seulement indiqué lorsque des informations détailées sont requises par le biais de /index (pour des raisons pratiques)

### **PATCH (1 SUR 2) :**

#### /eos/out/get/patch/<channel number>/<part number>/list/<list index>/<list count> =

<uint32: index>

<string: OSC UID>

<string: label>

<string: fixture manufacturer>

<string: fixture model>

<uint32: address>

<uint32: address of intensity parameter> (pratique pour voir les niveaux en Live des écrans suivis)

<uint32: current level>

<string: OSC Gel>

<string: text 1>

<string: text 2>

<string: text 3>

<string: text 4>

<string: text 5>

<string: text 6>

<string: text 7>

<string: text 8>

<string: text 9>

<string: text 10>

<uint32: part count>

### **Exemple :**

/eos/out/get/patch/1/1/list/0/20 = 0, "00000000-0000-0000-0000-000000000000", "My Fixture Label", "ETC\_Fixtures", "S4\_LED\_S2\_Lustr\_Direct", 1, 1, 0, "R80", "My\_ Text\_One", "My\_Text\_Two", "My\_Text\_Three", "My\_Text\_Four", "My\_Text\_Five", "My\_Text\_Six", "My\_Text\_Seven", "My\_Text\_Eight", "My\_Text\_Nine", "My\_Text\_ Ten", 1

#### **PATCH (2 SUR 2) :**

#### /eos/out/get/patch/<channel number>/<part number>/notes =

<uint32: index>

<string: OSC UID>

<string: notes>

### **Exemple :**

/eos/out/get/patch/1/1/notes = 0, "00000000-0000-0000-0000-000000000000", "My Notes"

### **CUELIST (1 SUR 2) :**

#### /eos/out /get/cuelist/<cue list number>/list/<list index>/<list count> = <uint32: index>

<string: OSC UID> <string: label> <string: playback mode> <string: fader mode> <bool: independent> <bool: HTP> <bool: assert> <bool: block> <bool: background> <bool: solo mode> <uint32: timecode list> <bool: OOS sync>

### **Exemple :**

/eos/out/get/cuelist/1/list/0/13 = 0, "00000000-0000-0000-0000-000000000000", "My Cue List One Label", "Master", "Proportional", True, False, True, False, False, False, 1, False

### **CUELIST (2 SUR 2) :**

/eos/out /get/cuelist/<cue list number>/links/list/<list index>/<list count> =

<uint32: index>

<string: OSC UID>

<OSC Number Range: linked cue lists list>

### **Exemple :**

/eos/out/get/cuelist/1/links/list/0/3 = 0, "00000000-0000-0000-0000-000000000000",  $\overline{2}$ 

### **CUE (1 SUR 4) :**

#### /eos/out /get/cue/<cue list number>/<cue number>/<cue part number>/list/<list index>/<list  $count$  =

<uint32: index>

<string: OSC UID>

<string: label>

- <uint32: up time duration (ms)>
- <uint32: up time delay (ms)>
- <uint32: down time duration (ms)>
- <uint32: down time delay (ms)>
- <uint32: focus time duration (ms)>
- <uint32: focus time delay (ms)>
- <uint32: color time duration (ms)>
- <uint32: color time delay (ms)>
- <uint32: beam time duration (ms)>
- <uint32: beam time delay (ms)>
- <bool: preheat>
- <OSC Number: curve>
- <uint32: rate>
- <string: mark>
- <string: block>
- <string: assert>
- <OSC Number: link> ou <string: link> (string si le link est sur une Cue list séparée)
- <uint32: follow time (ms)>
- <uint32: hang time (ms)> (wait time)
- <bool: all fade>
- <uint32: loop>
- <bool: solo>
- <string: timecode>
- <uint32: part count> (n'inclue pas la cue initiale, donc zero pour les cues sans parts)
- <notes>
- <scene (text)>
- <bool: scene end>
- <cue part index> (-1 si l'élément ne fait pas partie d'une cue, l'index en cas contraire)

### **Exemple :**

/eos/out/get/cue/1/1/0/list/0/27 = 0, "00000000-0000-0000-0000-000000000000", "My Cue One Label", 0, 0, 0, 0, 0, 0, 6000, 0, 0, 0, True, 901, 90, "", "B", "A", 3, 0, 0, True, 1, False, "00:00:00:02", 0

### **CUE (2 SUR 4) :**

#### /eos/out /get/cue/<cue list number>/<cue number>/<cue part number>/fx/list/<list  $index$ >/<list count> =

<uint32: index>

<string: OSC UID>

<OSC Number Range: effect list>

#### **Exemple :**

/eos/out/get/cue/1/1/0/fx/list/0/3 = 0, "00000000-0000-0000-0000-000000000000", "1-3"

#### **CUE (3 SUR 4) :**

#### /eos/out /get/cue/<cue list number>/<cue number>/<cue part number>/links/list/<list  $index$ >/<list count> =

<uint32: index>

<string: OSC UID>

<OSC Number Range: linked cue lists list>

#### **Exemple :**

/eos/out/get/cue/1/1/0/links/list/0/3 = 0, "00000000-0000-0000-0000- 0000000000000", 2

#### **CUE (4 SUR 4) :**

#### /eos/out /get/cue/<cue list number>/<cue number>/<cue part number>/actions/list/<list index>/<list count> =

<uint32: index>

<string: OSC UID>

<string: ext link action>

#### **Exemple :**

/eos/out/get/cue/1/1/0/actions/list/0/3 = 0, "00000000-0000-0000-0000- 000000000000", "Chan 90 At Full"

### **GROUPE (1 SUR 2) :**

#### /eos/get/group/<group number>/list/<list index>/<list count> =

<uint32: index>

<string: OSC UID>

<string: label>

### **Exemple :**

/eos/out/get/group/1.2/list/0/3 = 0, "00000000-0000-0000-0000-000000000000", "My Group One Point Two Label"

#### **GROUPE (2 SUR 2) :**

#### /eos/get/group/<group number>/channels/list/<list index>/<list count> = <uint32: index>

<string: OSC UID>

<string: label>

#### **Exemple :**

/eos/out/get/group/1.2/channels/list/0/5 = 0, "00000000-0000-0000-0000- 000000000000", "1-100", 200, 300

#### **MACRO (1 SUR 2) :**

#### /eos/get/macro/<macro number>/list/<list index>/<list count> =

<uint32: index>

<string: OSC UID>

<string: label>

<string: mode>

#### **Exemple :**

/eos/out/get/macro/1/list/0/4 = 0, "00000000-0000-0000-0000-000000000000", "My Macro One Label", ""

#### **MACRO (2 SUR 2) :**

#### /eos/get/macro/<macro number>/text/list/<list index>/<list count> =

<uint32: index>

<string: OSC UID>

<string: command text> (diviser en plusieurs paquets via la norme OSC si cela est nécessaire)

#### **Exemple :**

/eos/out/get/macro/1/text/list/0/3 = 0, "00000000-0000-0000-0000-000000000000", "Go\_To\_Cue Out Time 0"

#### **SUB (1 SUR 2) :**

#### /eos/get/sub/<sub number>/list/<list index>/<list count> =

<uint32: index> <string: OSC UID> <string: label>

<string: mode> <string: fader mode> <bool: HTP> <bool: exclusive> <bool: background> <bool: restore> <string: priority> <string: up time> <string: dwell time> <string: down time>

### **Exemple :**

/eos/out/get/sub/3/list/0/13 = 0, "00000000-0000-0000-0000-000000000000", "My Sub Three Label", "Additive", "Proportional", True, False, True, False, "", "0", "Man", "0"

### **SUB (2 SUR 2) :**

/eos/get/sub/<sub number>/fx/list/<list index>/<list count> =

<uint32: index>

<string: OSC UID>

<OSC Number Range: effect list>

### **Exemple :**

/eos/out/get/sub/3/fx/list/0/3 = 0, "00000000-0000-0000-0000-000000000000", 10

#### **PRESET (1 SUR 4) :**

#### /eos/get/preset/<preset number>/list/<list index>/<list count> =

<uint32: index>

<string: OSC UID>

<string: label>

<bool: absolute>

# <bool: locked>

### **Exemple :**

/eos/out/get/preset/10/list/0/5 = 0, "00000000-0000-0000-0000-000000000000", "My Preset Ten Label", True, True

### **PRESET (2 SUR 4) :**

/eos/get/preset/<preset number>/channels/list/<list index>/<list count> =

<uint32: index>

<string: OSC UID>

<OSC Number Range: channel list>

### **Exemple :**

/eos/out/get/preset/10/channels/list/0/3 = 0, "00000000-0000-0000-0000- 000000000000", "1-5"

### **PRESET (3 SUR 4) :**

#### /eos/get/preset/<preset number>/byType/list/<list index>/<list count> =

<uint32: index>

<string: OSC UID>

<OSC Number Range: by type channel list>

### **Exemple :**

/eos/out/get/preset/10/byType/list/0/2 = 0, "00000000-0000-0000-0000- 000000000000"

#### **PRESET (4 SUR 4) :**

#### /eos/get/preset/<preset number>/fx/list/<list index>/<list count> =

<uint32: index>

<string: OSC UID>

<OSC Number Range: effect list>

### **Exemple :**

/eos/out/get/preset/10/fx/list/0/0 = 0, "00000000-0000-0000-0000-000000000000"

### **PALETTE (1 SUR 3) :**

#### /eos/get/<palette type>/<palette number>/list/<list index>/<list count> =

<uint32: index>

<string: OSC UID>

<string: label>

<bool: absolute>

<bool: locked>

#### **Exemple :**

/eos/out/get/ip/1/list/0/5 = 0, "00000000-0000-0000-0000-000000000000", "My IP One Label", False, False

### **PALETTE (2 SUR 3) :**

#### /eos/get/<palette type>/<palette number>/channels/list/<list index>/<list count> =

<uint32: index>

<string: OSC UID>

<OSC Number Range: channel list>

### **Exemple :**

/eos/out/get/ip/1/channels/list/0/3 = 0, "00000000-0000-0000-0000-000000000000",  $1 - 5(s)$ 

### **PALETTE (3 SUR 3) :**

#### /eos/get/<palette type>/<palette number>/byType/list/<list index>/<list count> =

<uint32: index>

<string: OSC UID>

<OSC Number Range: by type channel list>

### **Exemple :**

/eos/out/get/ip/1/byType/list/0/2 = 0, "00000000-0000-0000-0000-000000000000"

### **COURBE (1 SUR 1) :**

#### /eos/get/curve/<curve number>/list/<list index>/<list count> =

<uint32: index>

<string: OSC UID>

<string: label>

#### **Exemple :**

/eos/out/get/curve/901/list/0/2 = 0, "00000000-0000-0000-0000-000000000000", "IES Square"

### **EFFET (1 SUR 1) :**

### /eos/get/fx/<fx number>/list/<list index>/<list count> =

<uint32: index> <string: OSC UID> <string: label> <string: effect type> <string: entry> <string: exit> <string: duration>

#### **Exemple :**

/eos/out/get/fx/901/list/0/8 = 0, "00000000-0000-0000-0000-000000000000", "Circle", "Focus", "Immediate", "Immediate", "Infinite", 25

### **SNAPSHOT (1 SUR 1) :**

#### /eos/get/snap/<snap number>/list/<list index>/<list count> =

<uint32: index>

<string: OSC UID>

<string: label>

#### **Exemple :**

/eos/out/get/snap/1/list/0/2 = 0, "00000000-0000-0000-0000-000000000000", "My Snap One Label"

### **PIXEL MAP (1 SUR 2) :**

#### /eos/get/pixmap/<pixmap number>/list/<list index>/<list count> =

<uint32: index>

<string: OSC UID>

<string: label>

<uint32: server channel>

<string: interface>

<uint32: width>

<uint32: height>

<uint32: pixel count>

<uint32: fixture count>

### **Exemple :**

/eos/out/get/pixmap/1/list/0/9 = 0, "00000000-0000-0000-0000-000000000000", "My Pixmap One Label", 100, "sACN", 32, 32, 1024, 1024

#### **PIXEL MAP (2 SUR 2) :**

#### /eos/get/pixmap/<pixmap number>/channels/list/<list index>/<list count> =

<uint32: index>

<string: OSC UID>

<OSC Number Range: layer channel list>

### **Exemple :**

/eos/out/get/pixmap/1/channels/list/0/3 = 0, "00000000-0000-0000-0000- 000000000000", "101-105"

### **MAGIC SHEET (1 SUR 1) :**

### /eos/get/ms/<ms number>/list/<list index>/<list count> =

<uint32: index>

<string: OSC UID>

<string: label>

### **Exemple :**

/eos/out/get/ms/1/list/0/2 = 0, "00000000-0000-0000-0000-000000000000", "My MS One Label"

### **Dépannage OSC**

Dans Eos, ouvrez l'onglet Diagnostics (Maintenez [Tab] et appuyez sur [9][9]). Cliquez sur {OSC entrant} pour activer l'enregistrement des commandes OSC reçues et {OSC sortant} pour enregistrer les commandes OSC émises.

Pour vérifier que la communication OSC de base fonctionne, vous pouvez envoyer la commande /eos/ping et Eos répondra par /eos/out/ping. Vous pouvez également ajouter un nombre quelconque de valeurs à la commande, par exemple, si vous voulez mesurer la latence.
# **Eos OSC Keys**

Ce qui suit est la liste des noms de touches et fonctions à utiliser en OSC :

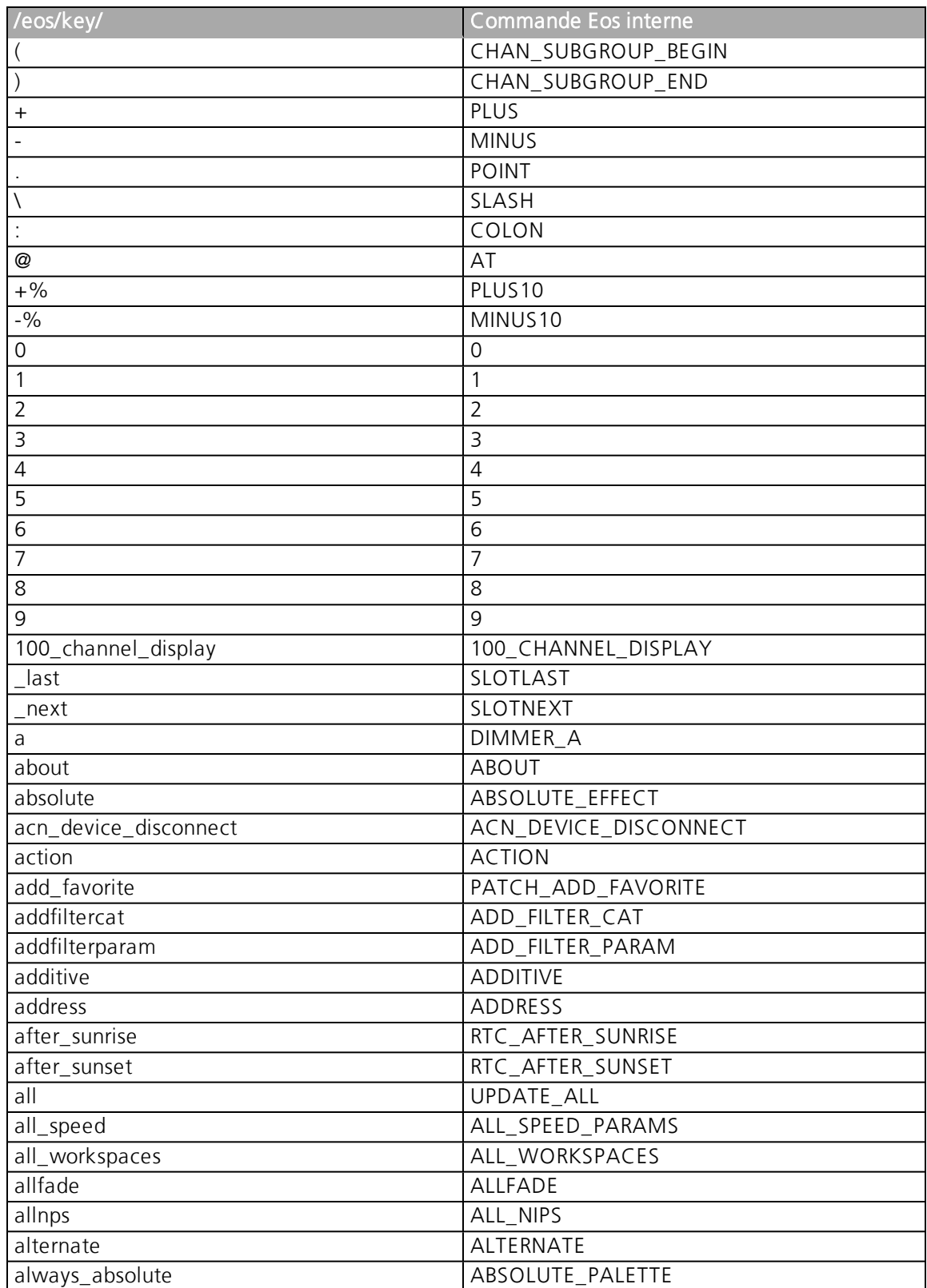

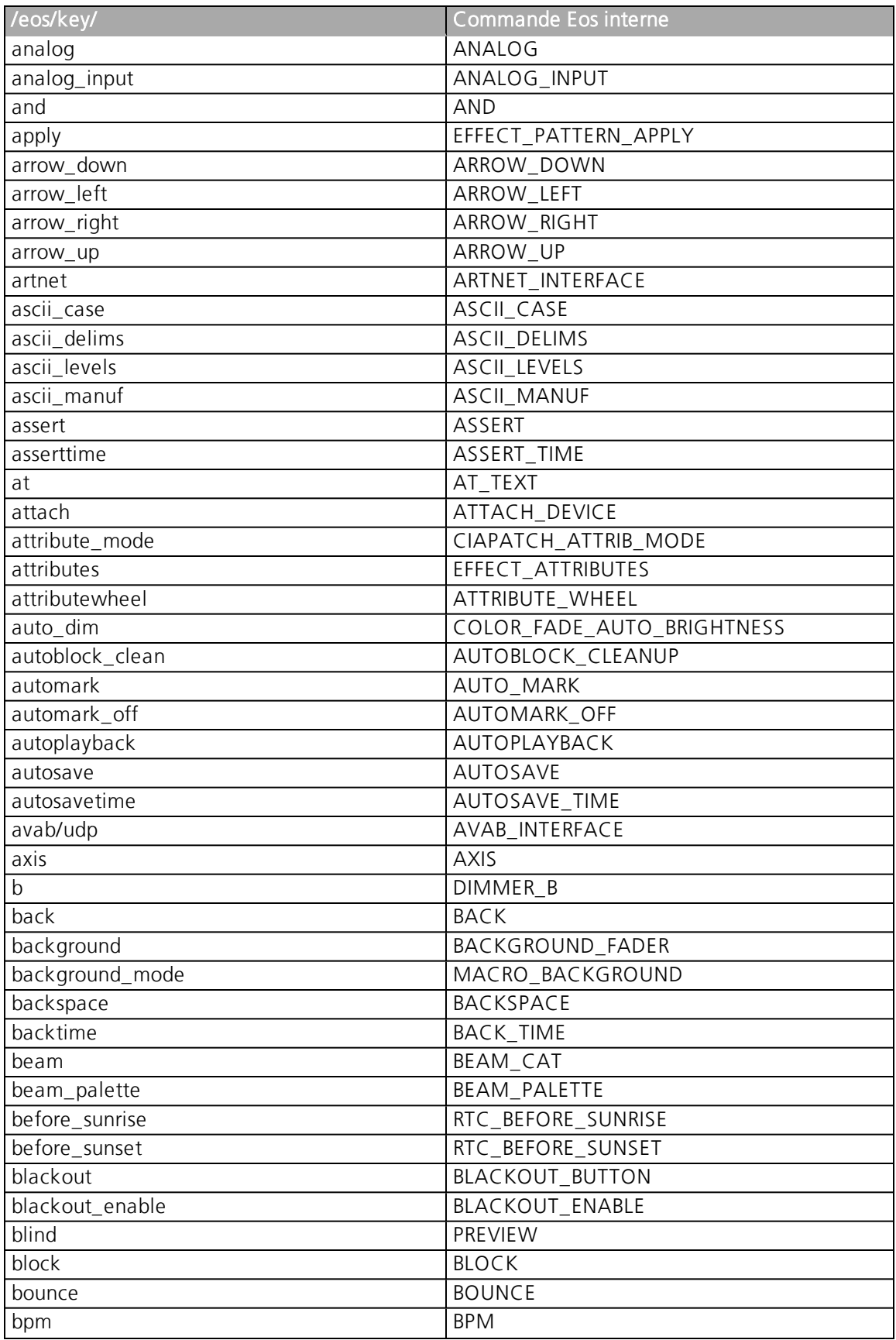

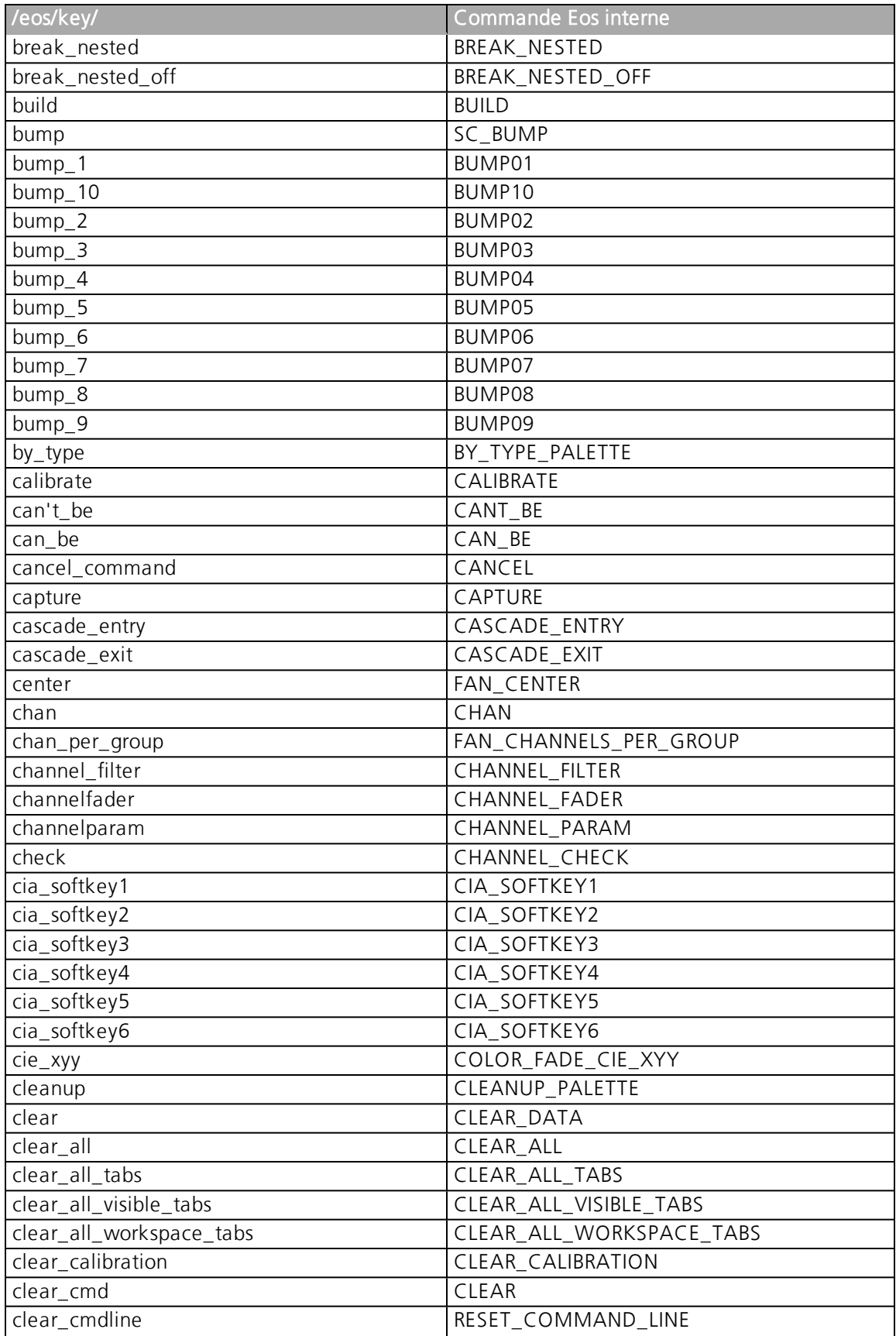

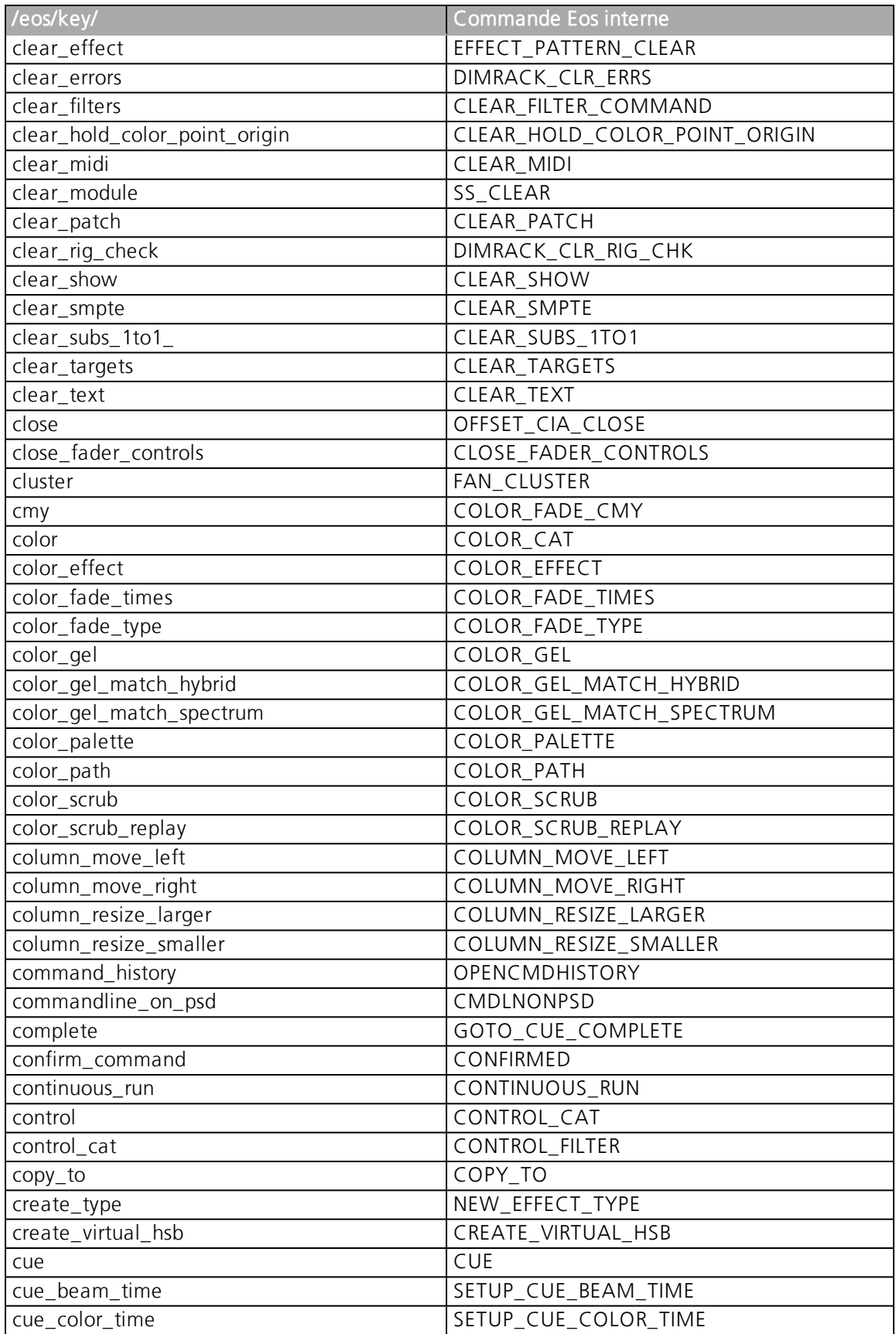

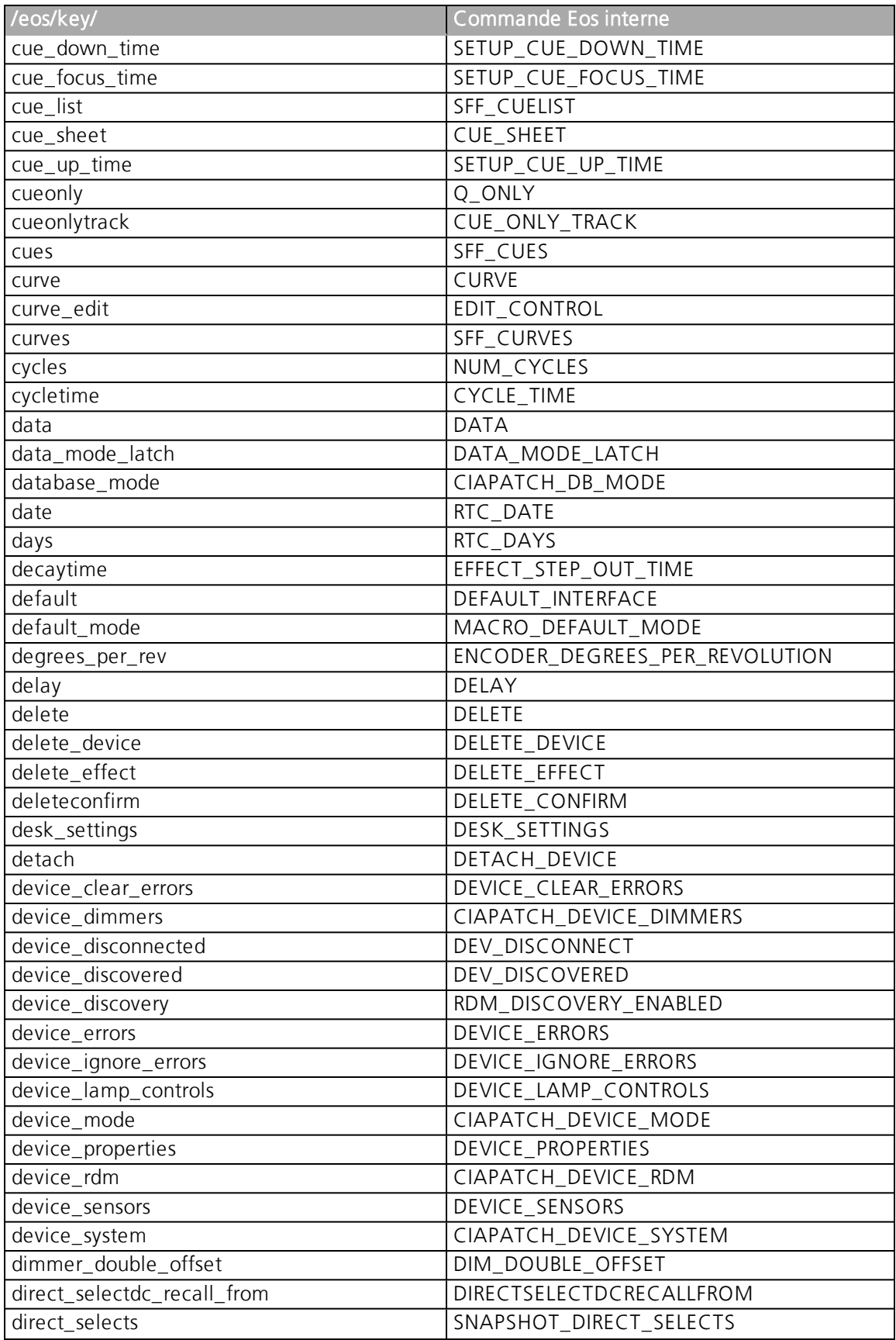

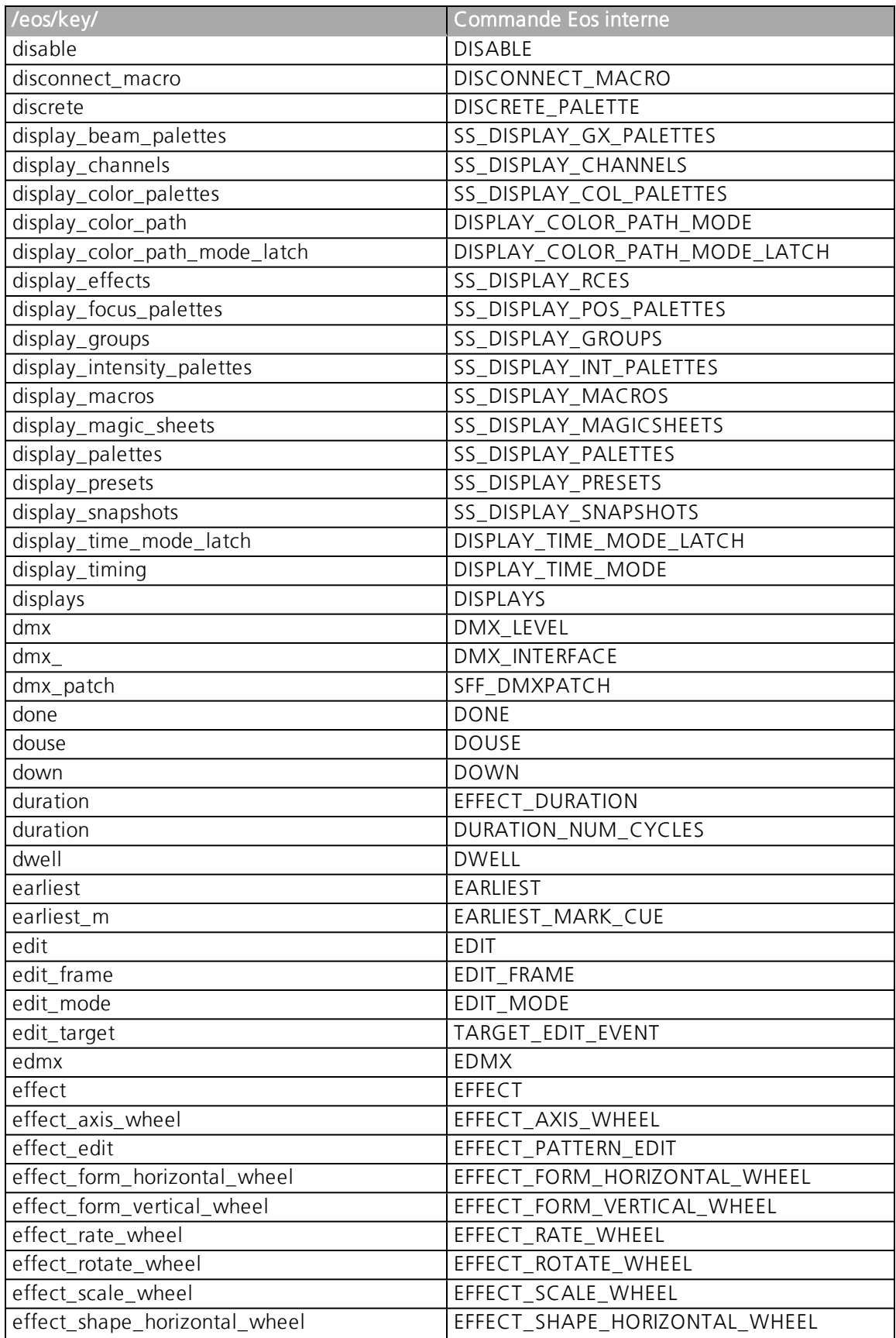

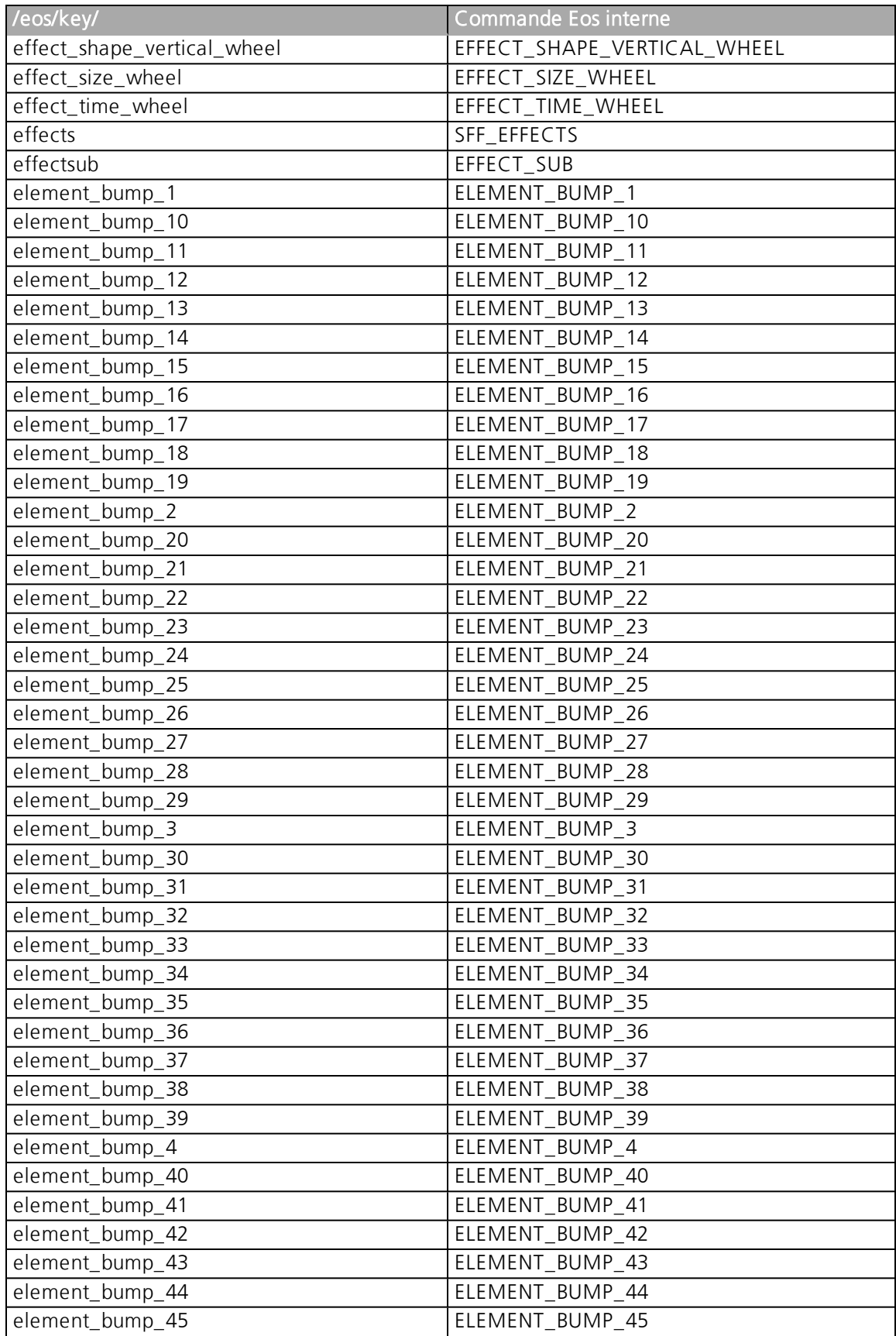

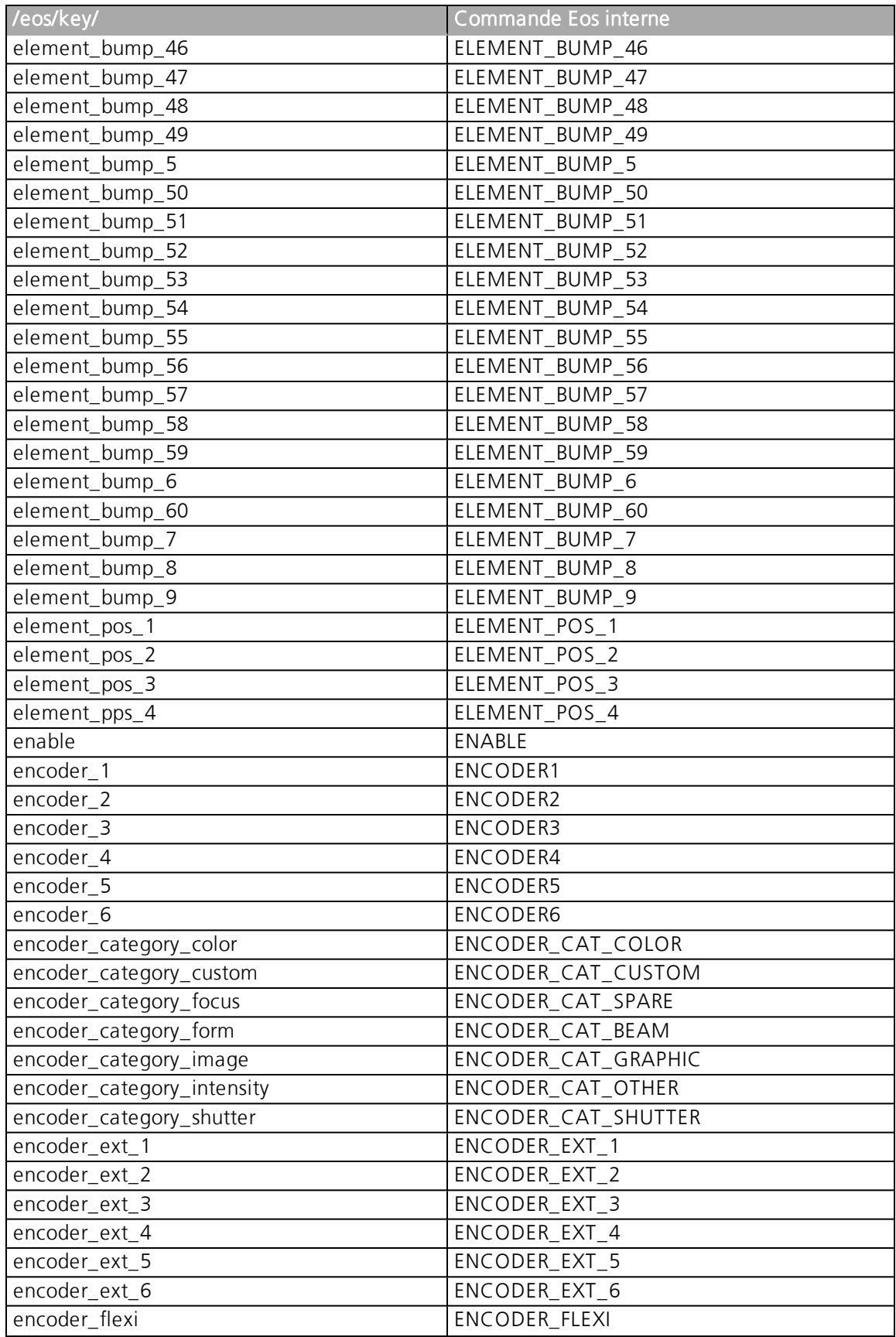

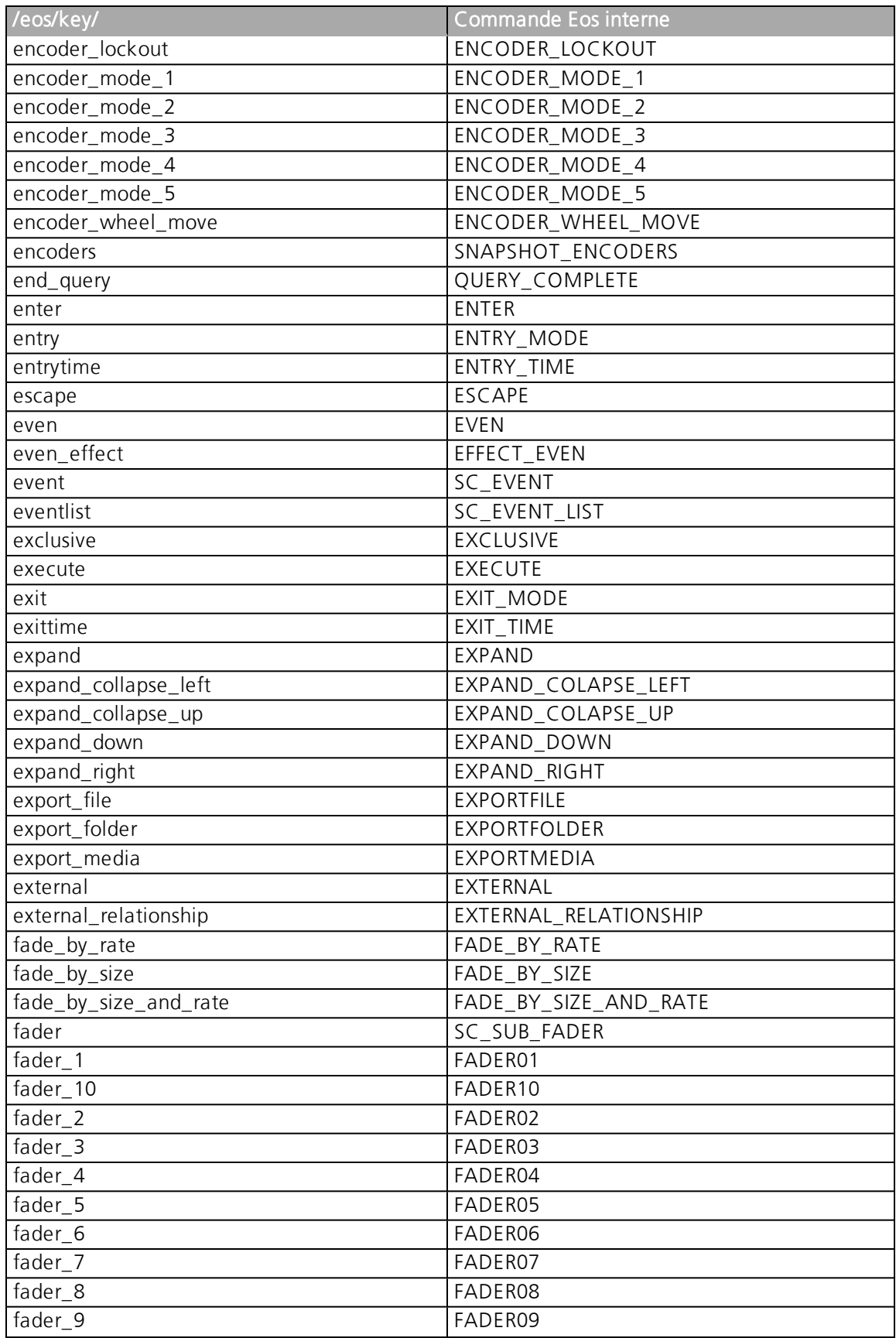

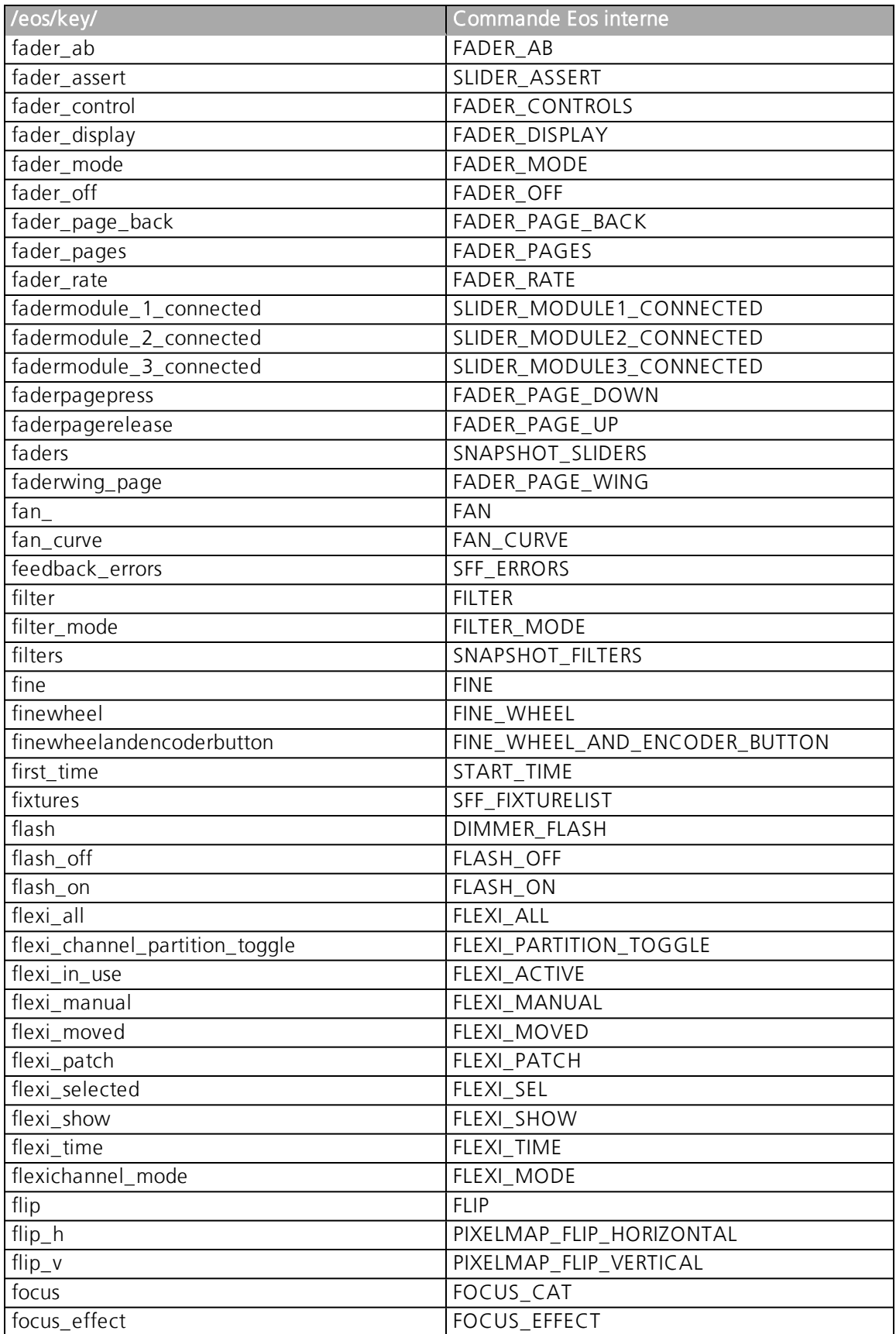

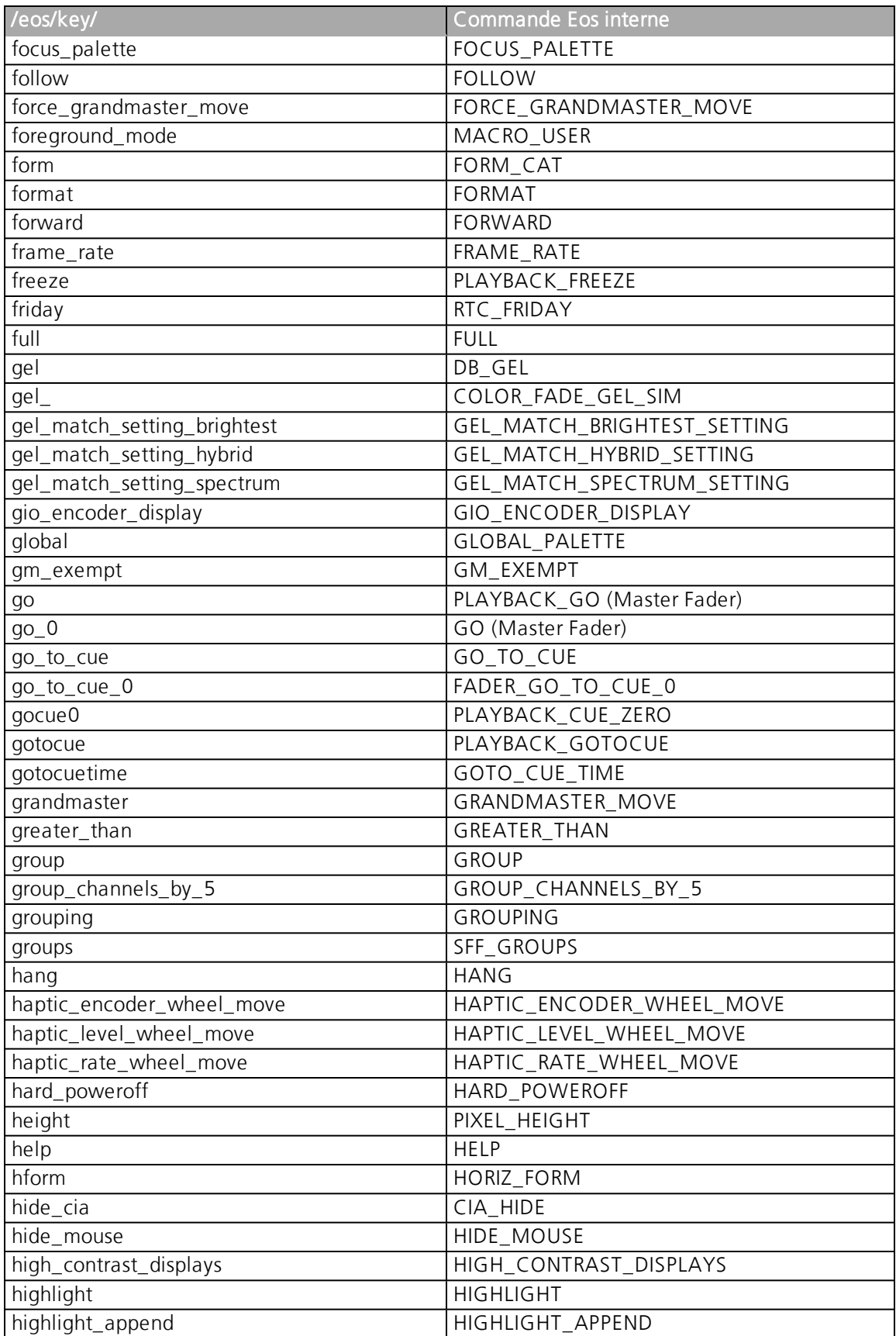

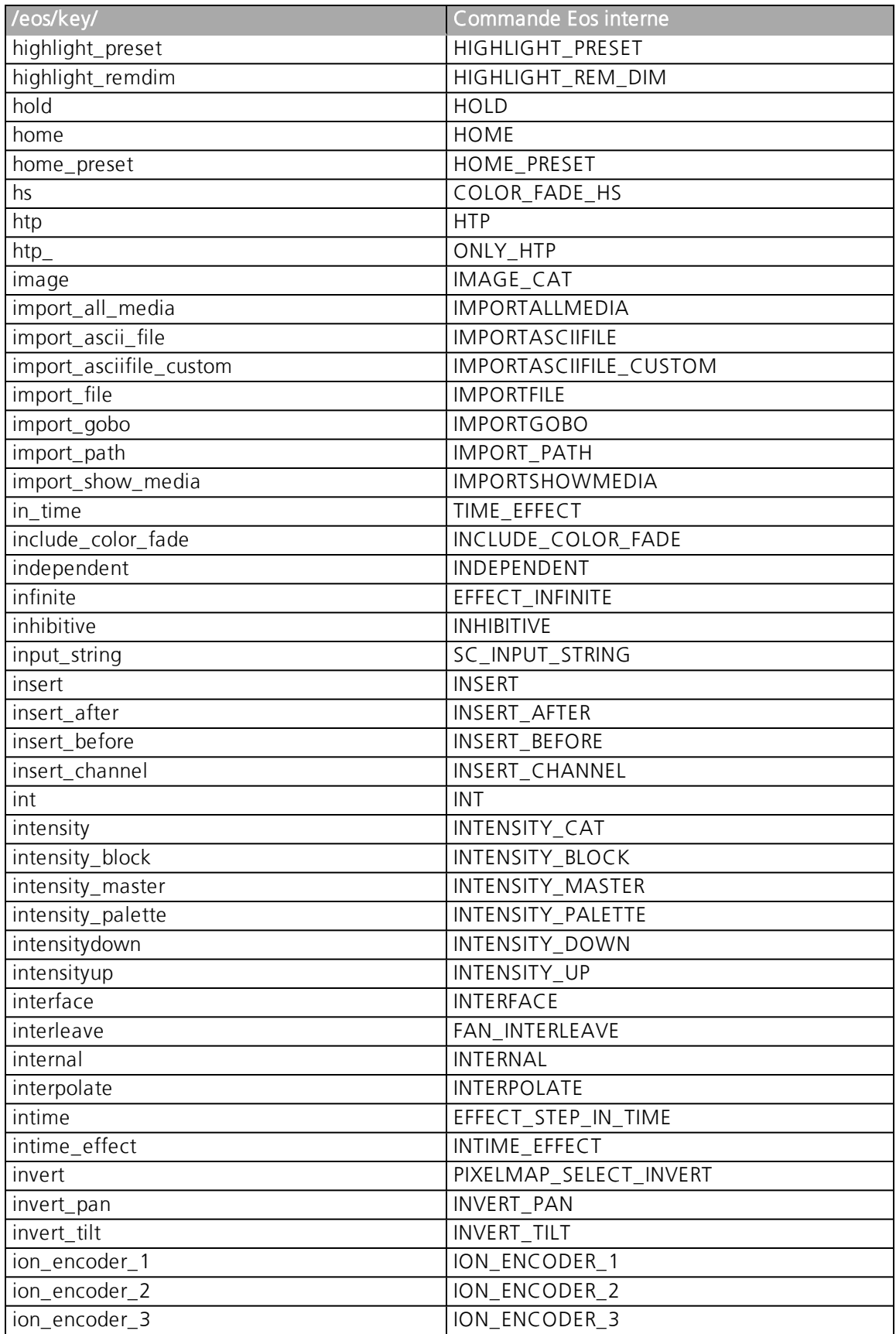

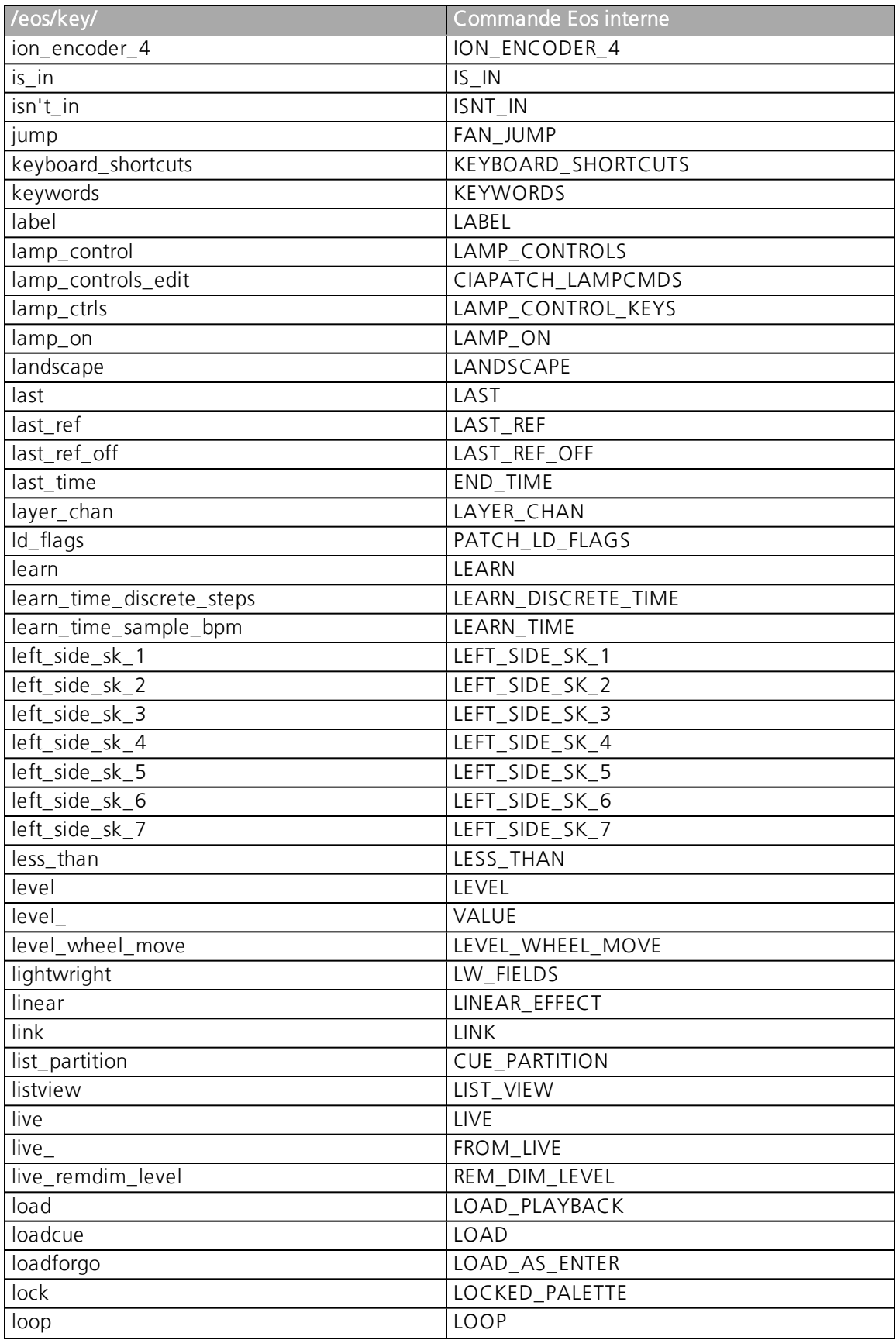

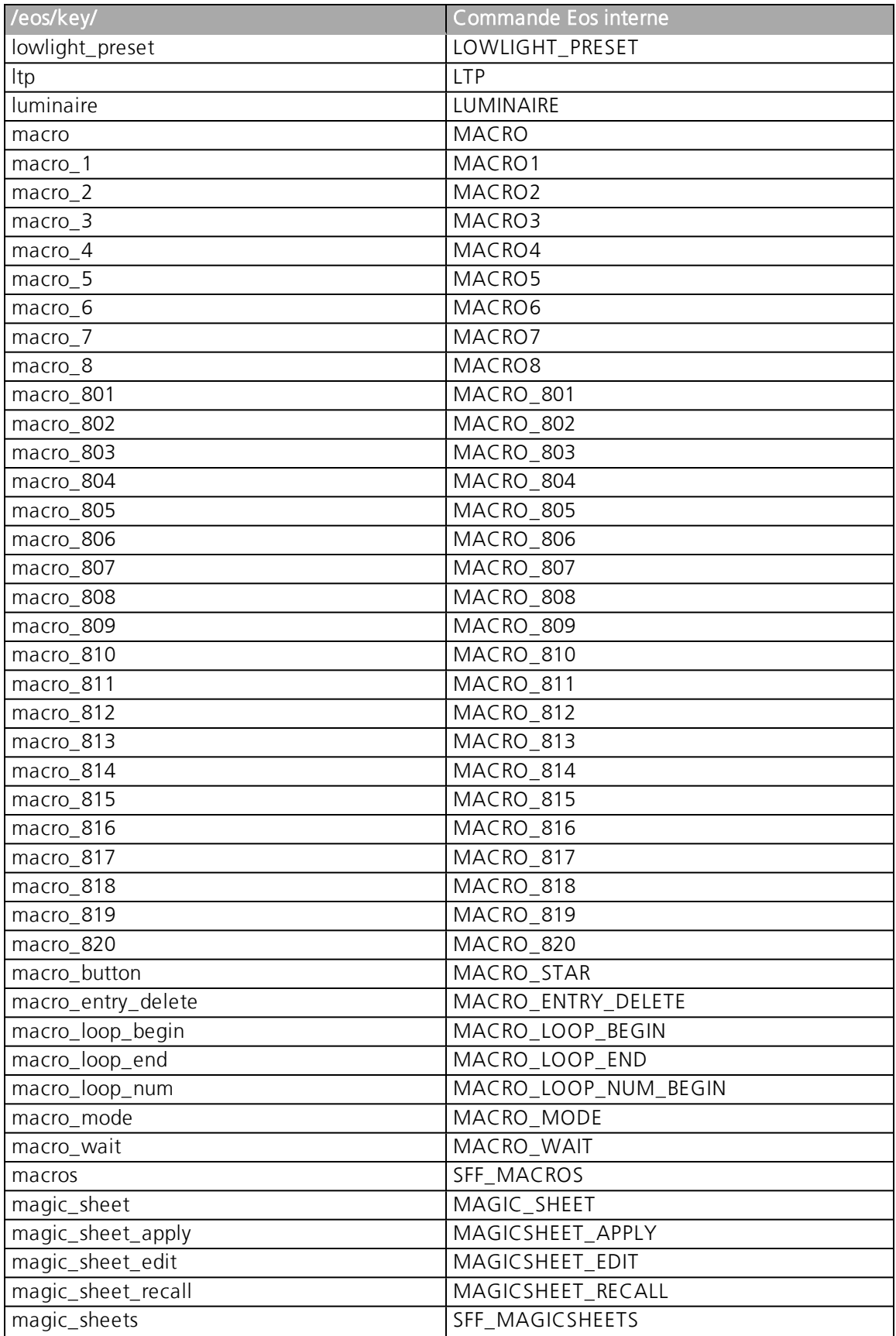

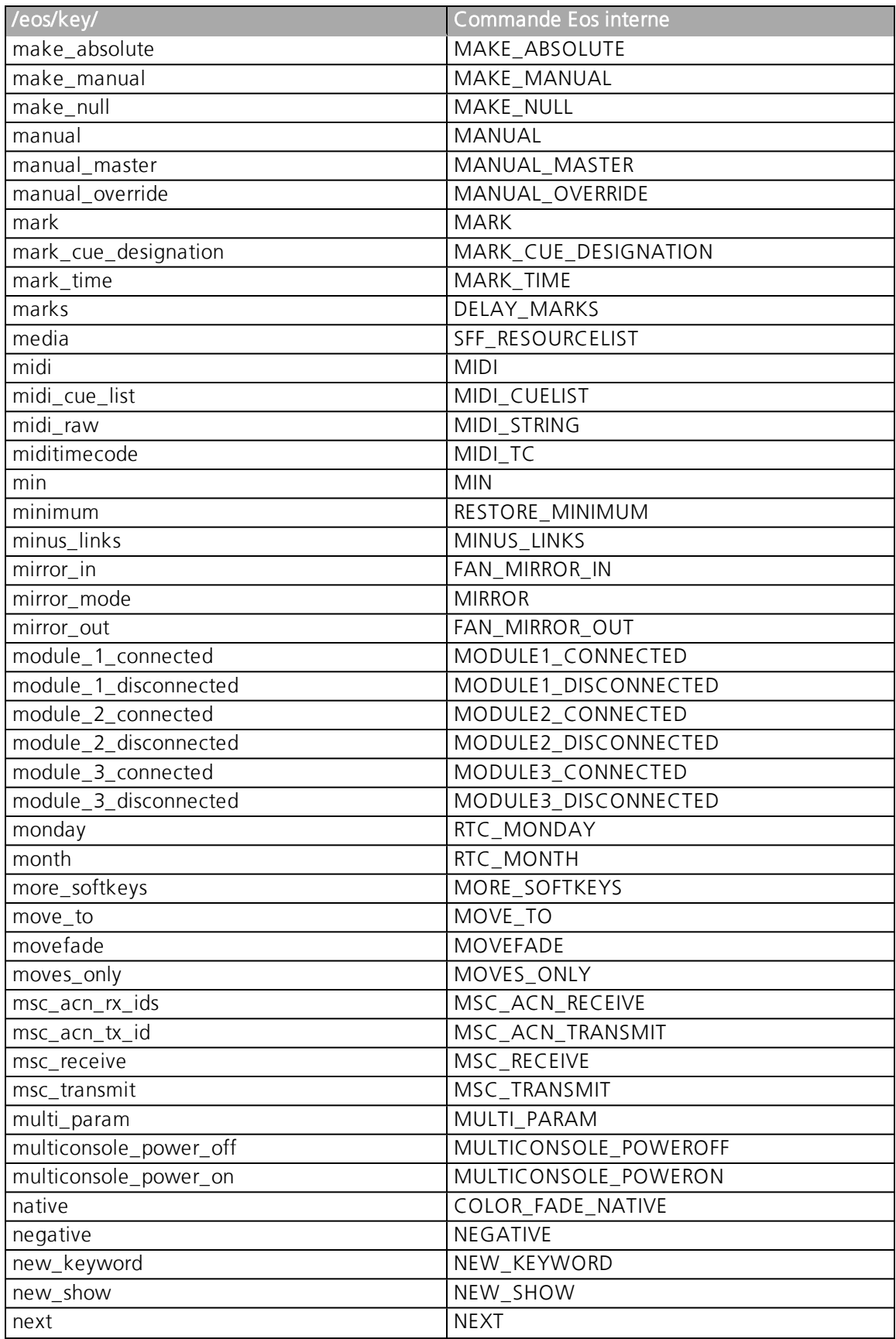

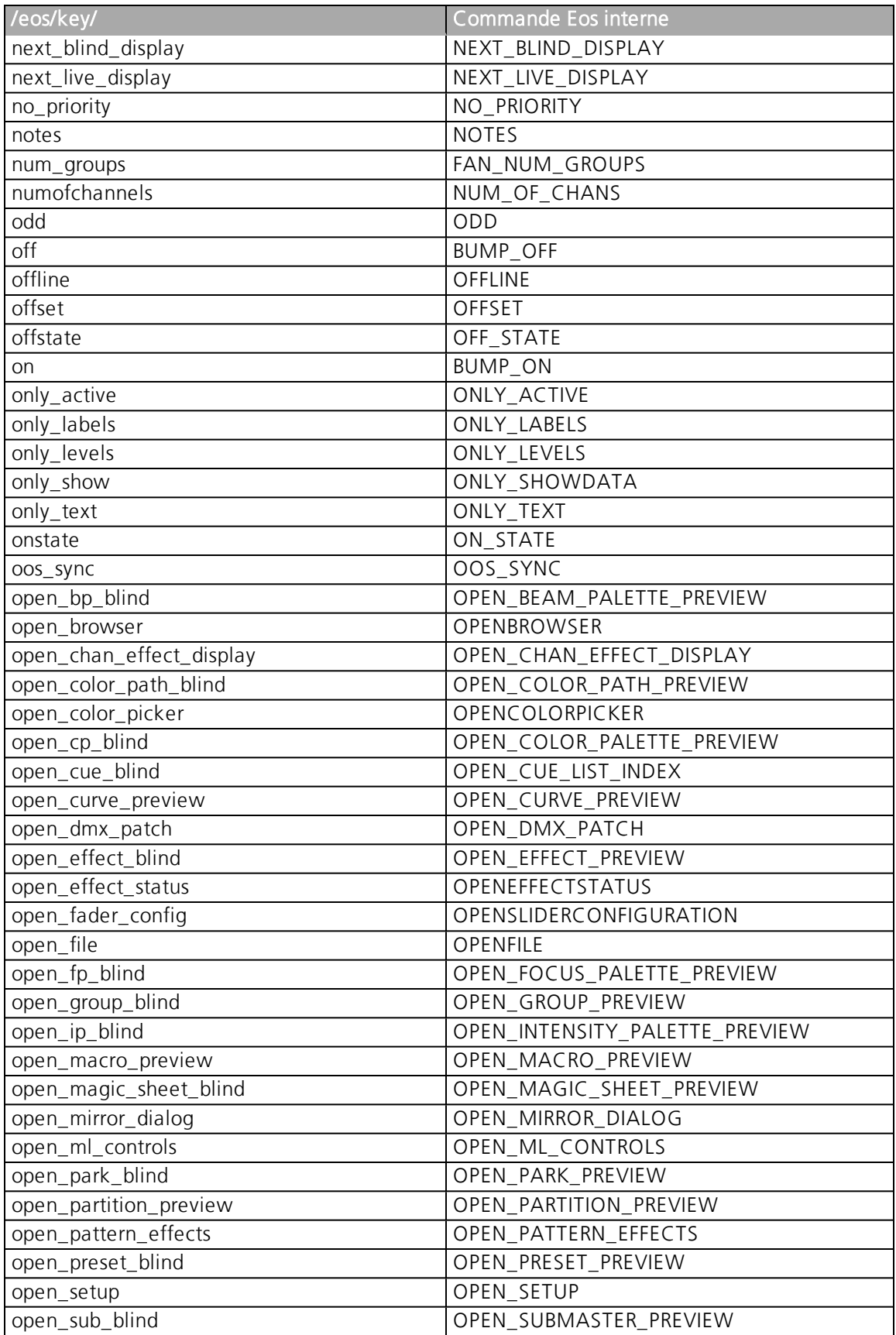

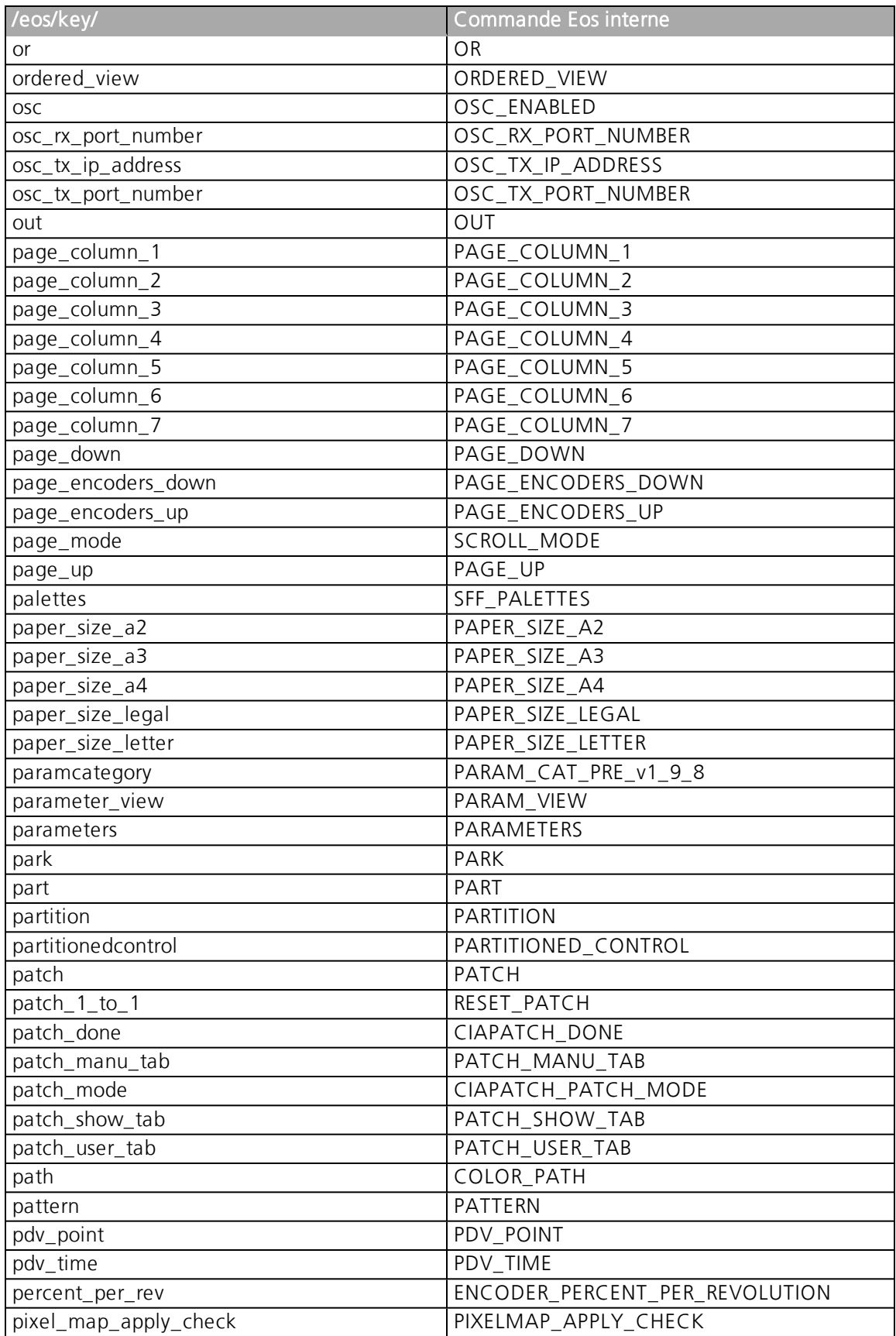

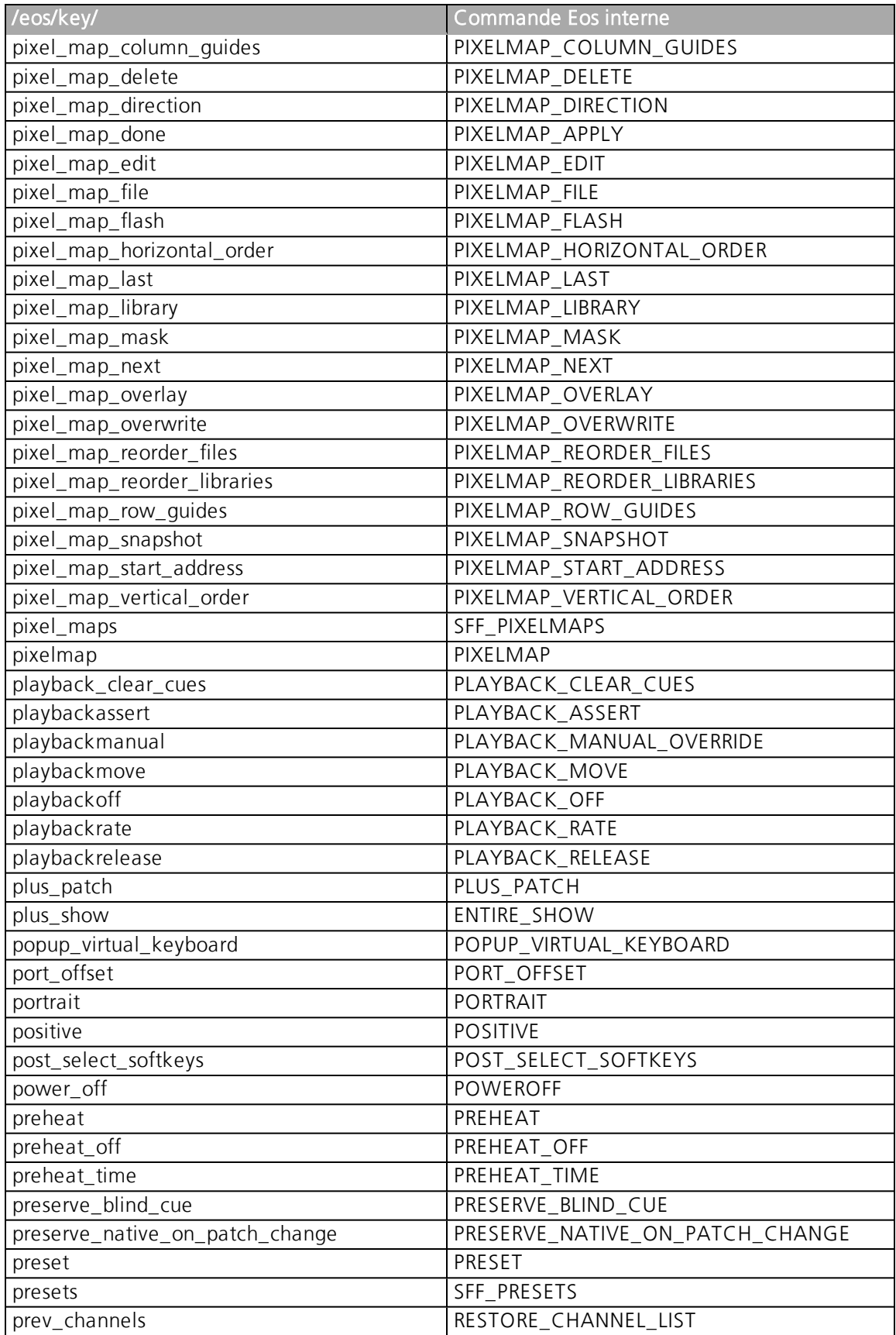

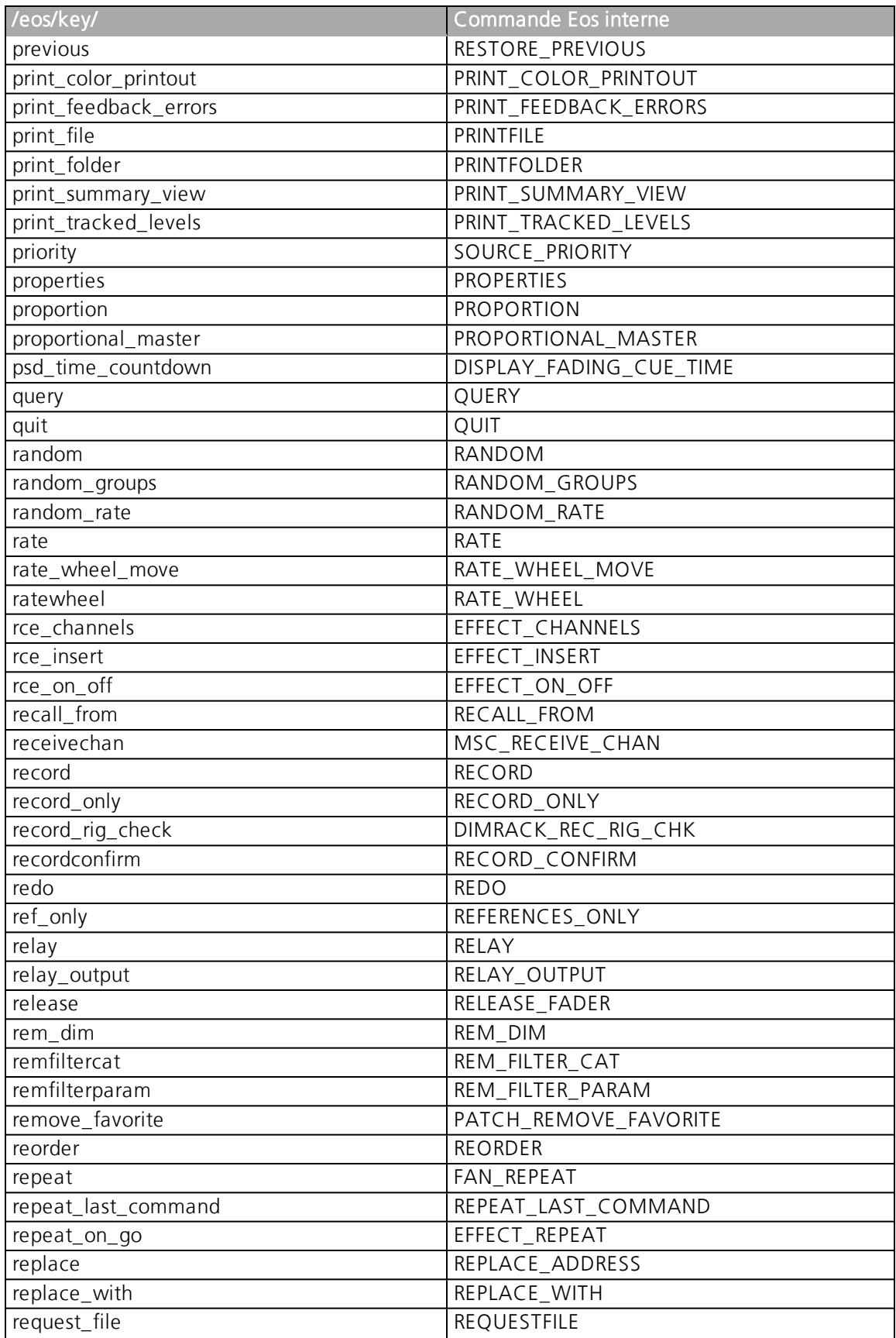

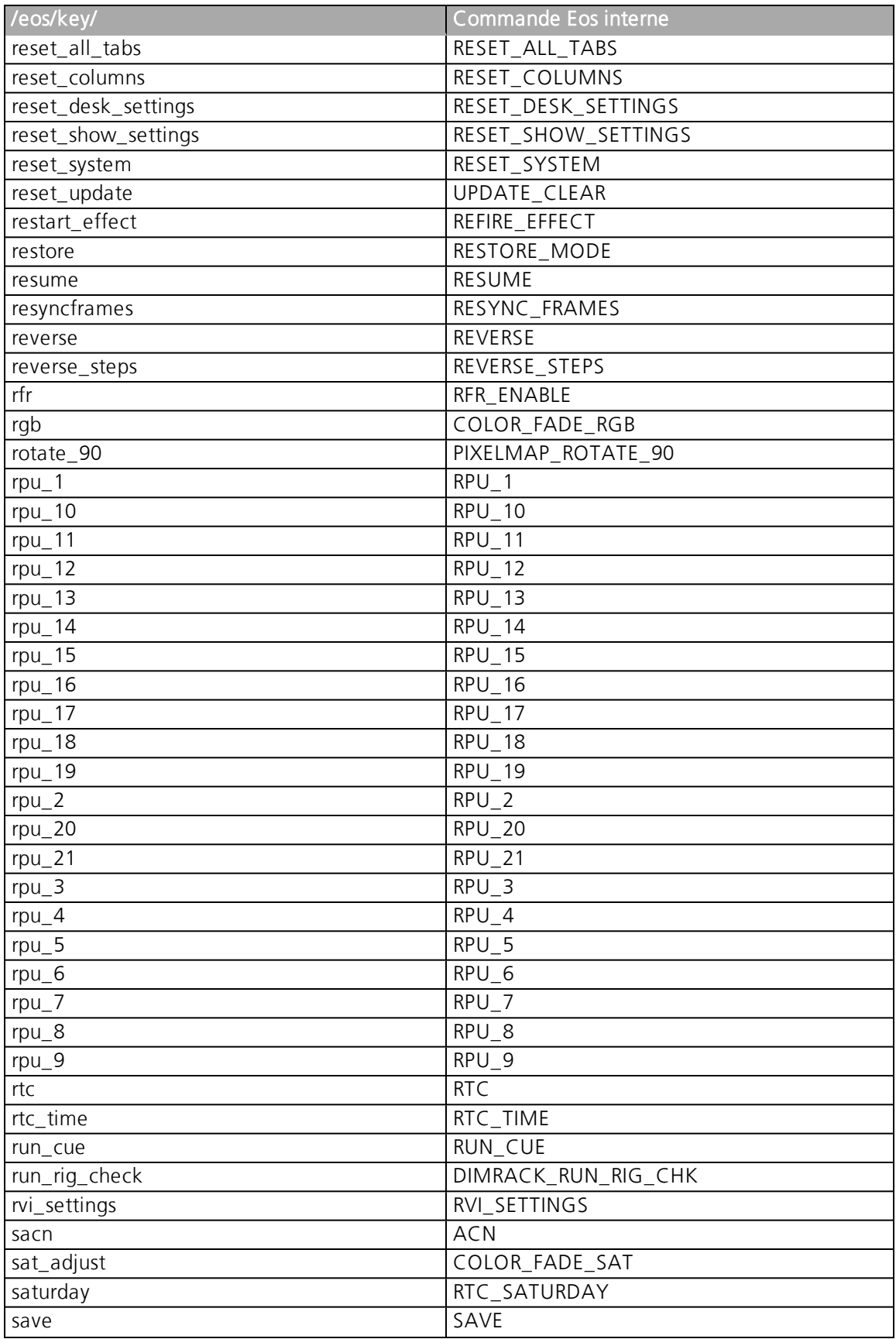

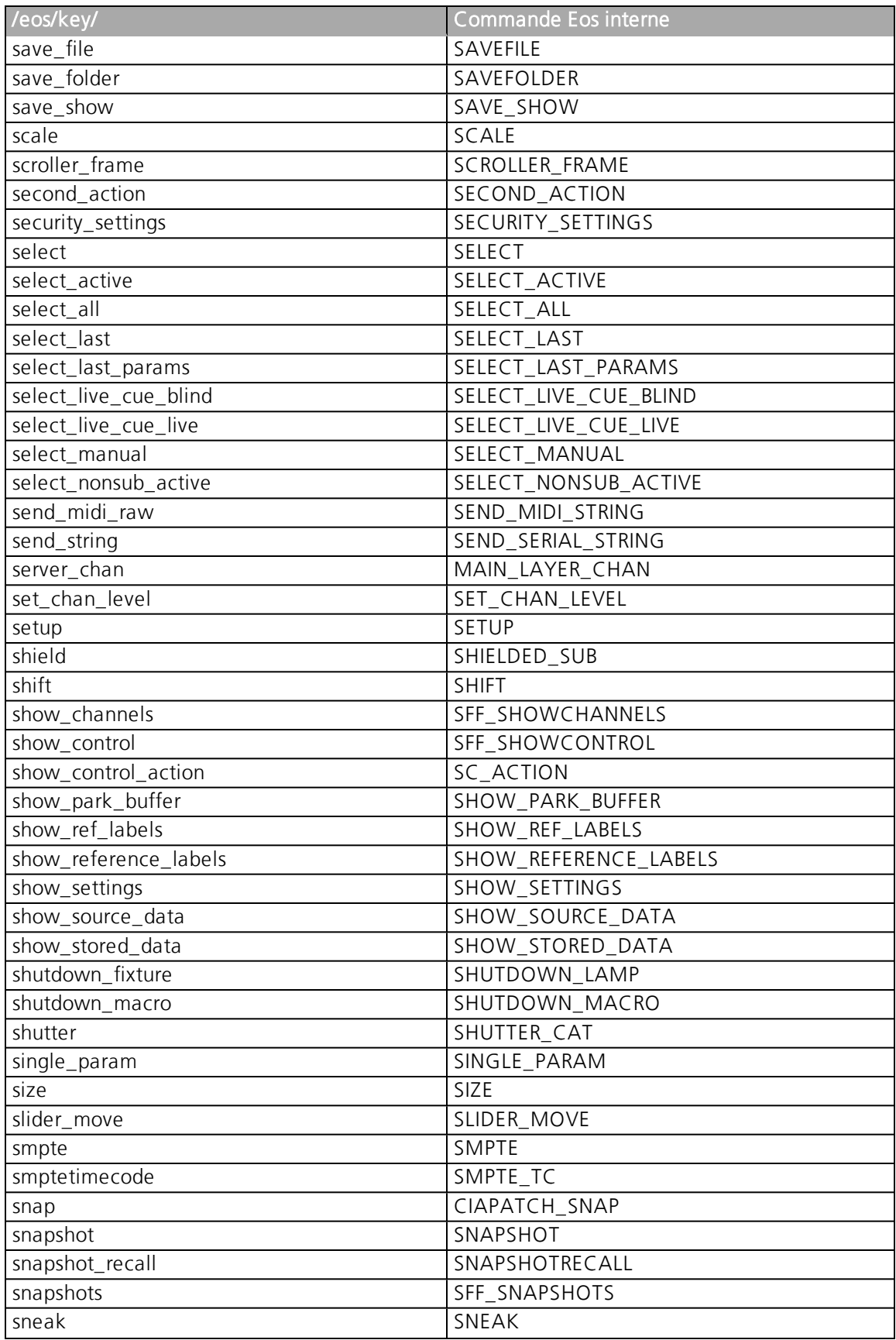

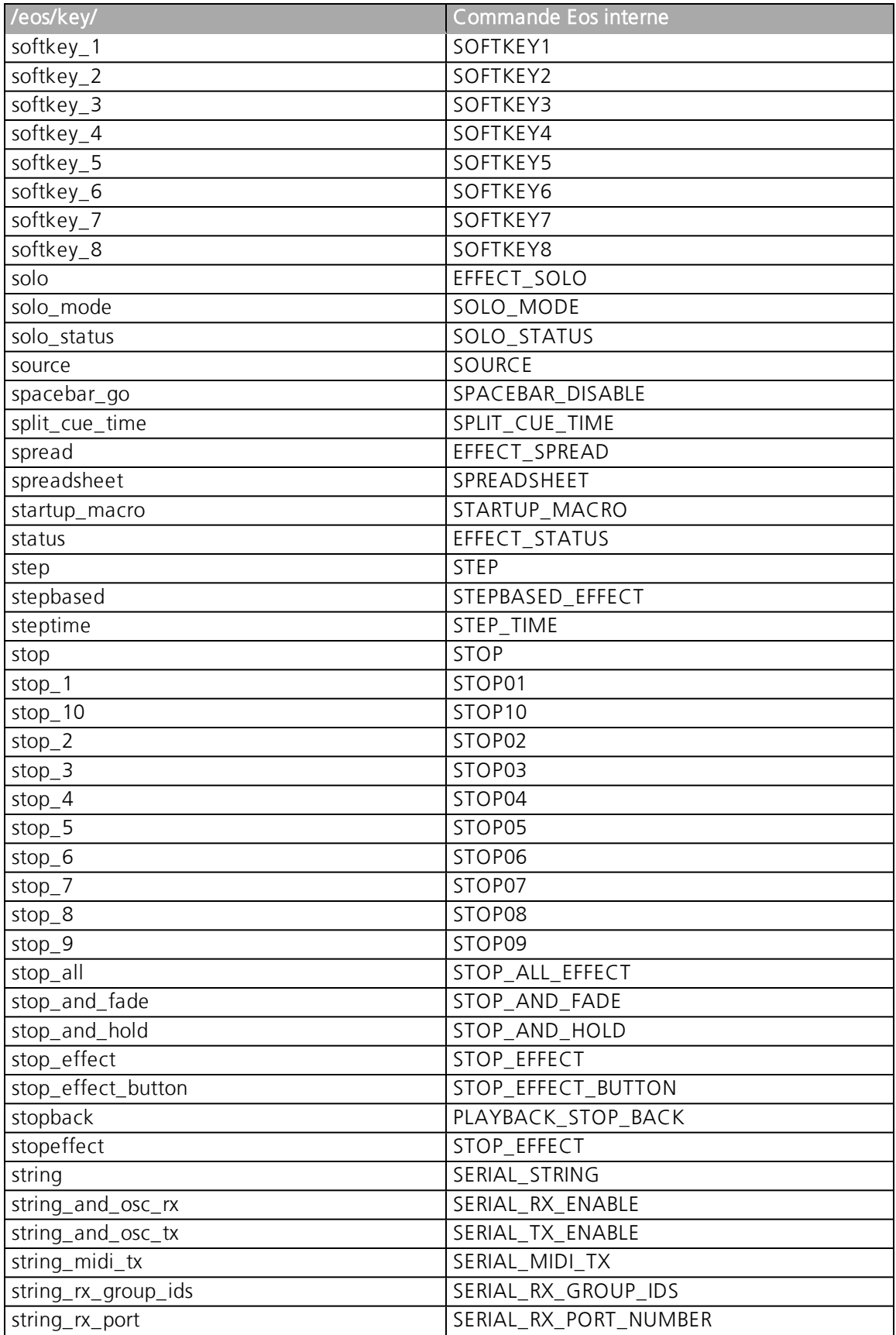

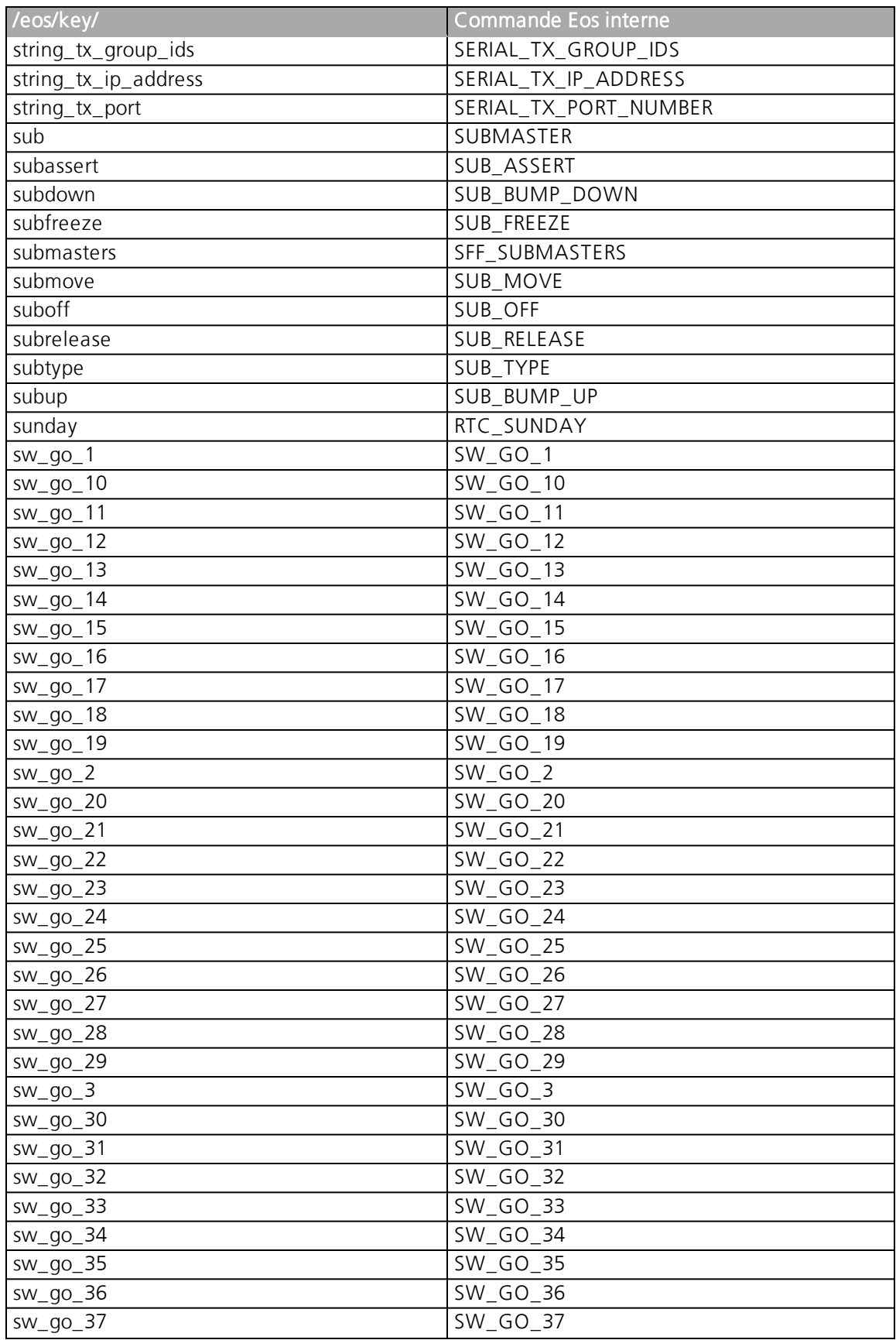

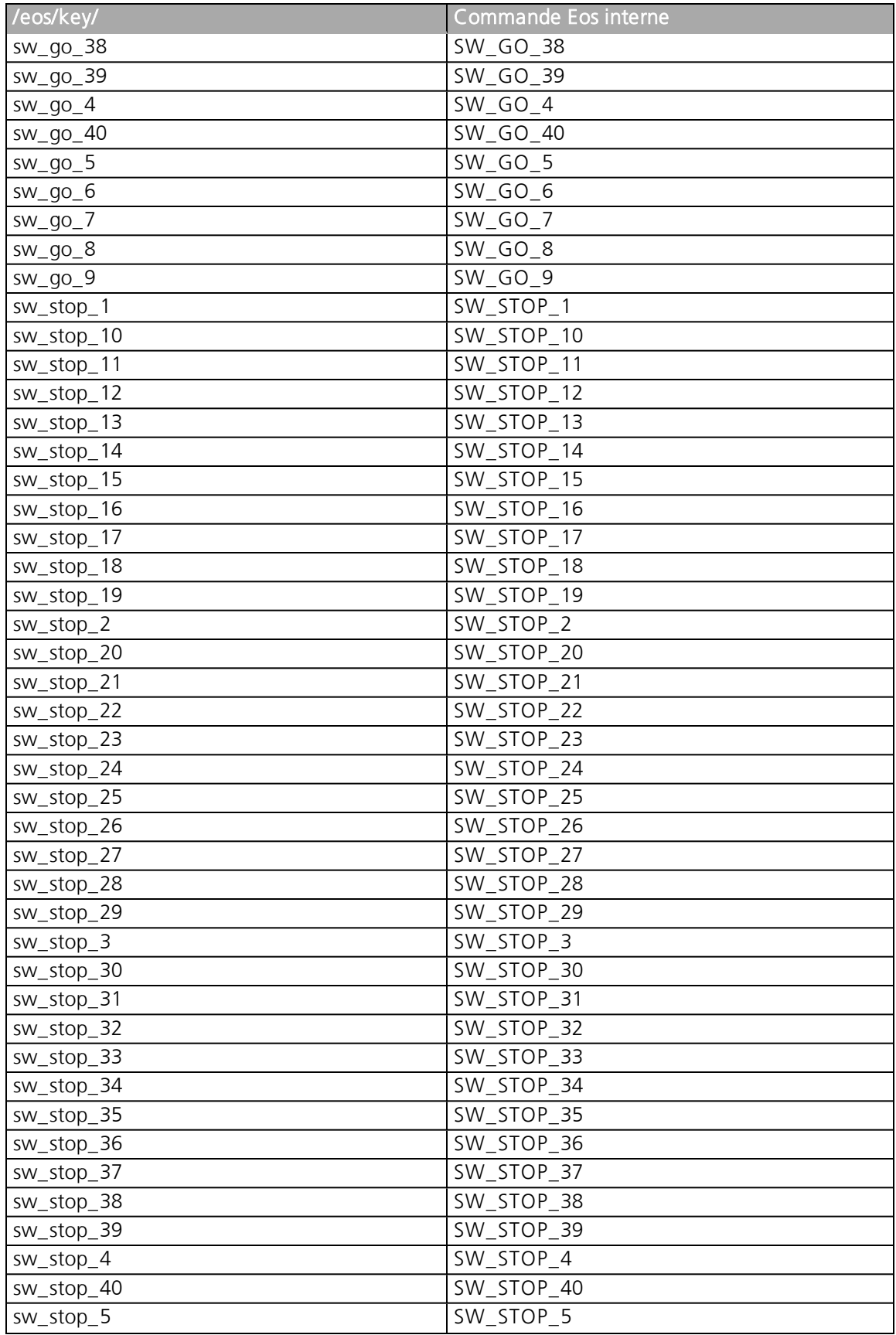

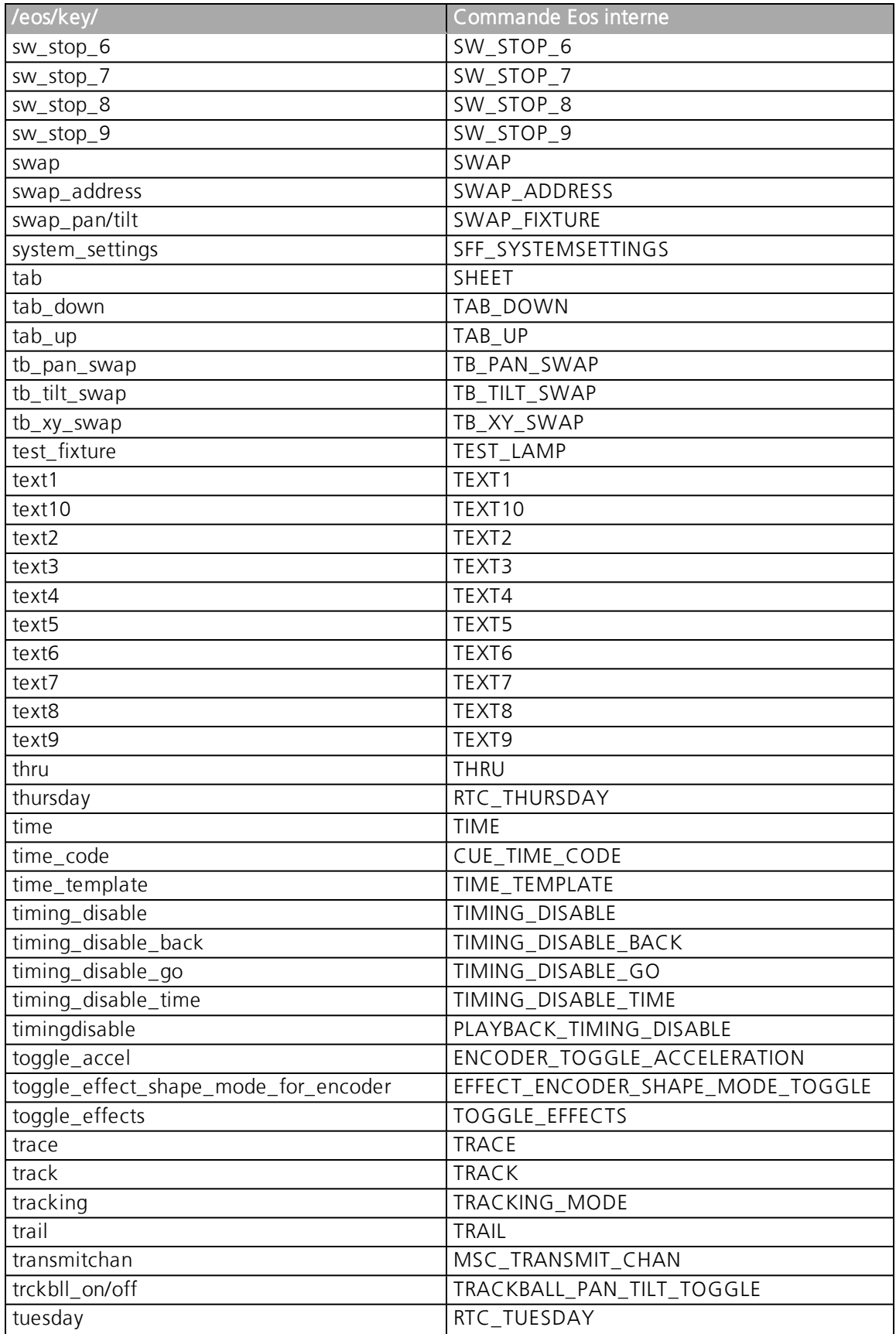

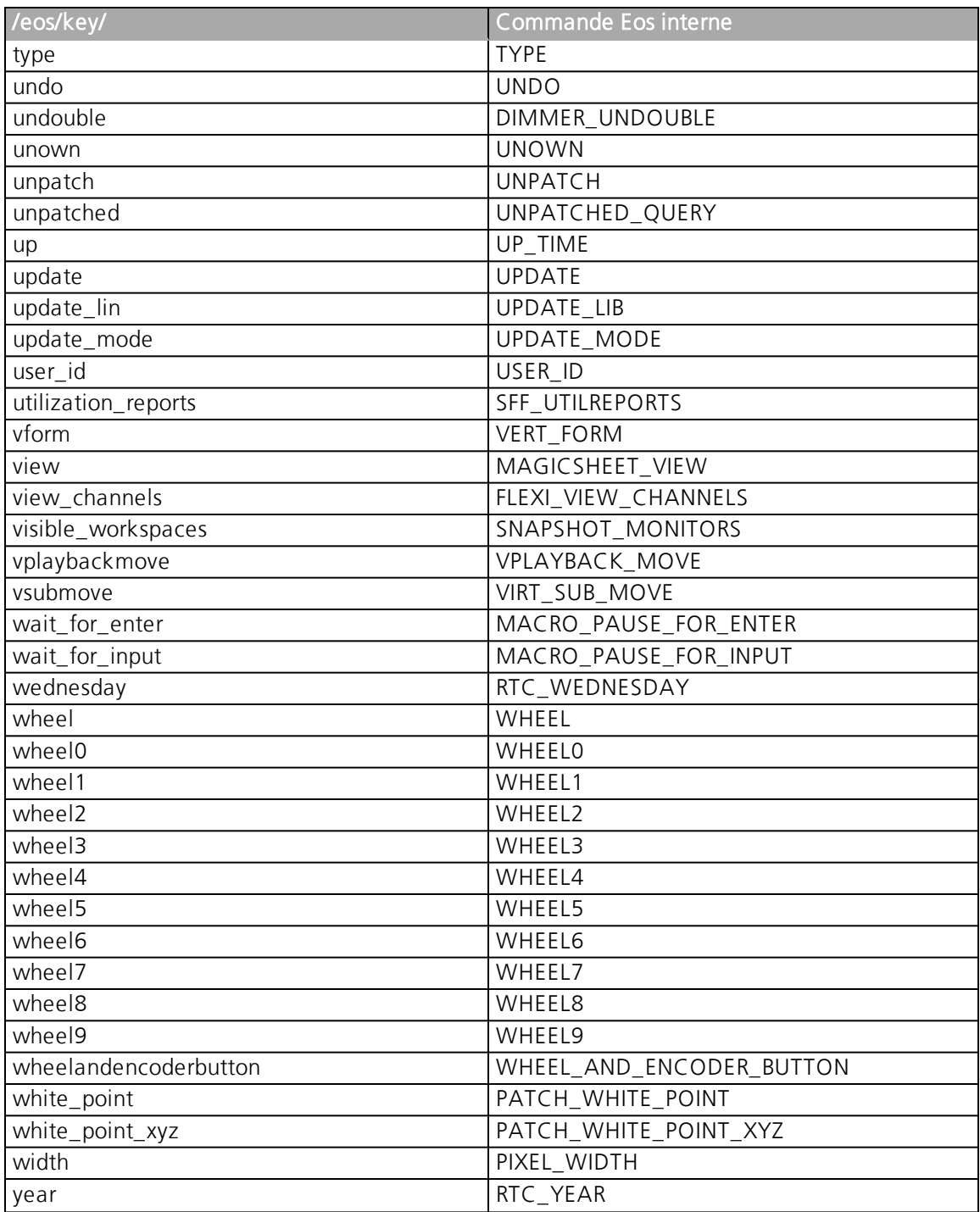

## **Présentation générale**

Vous trouverez ci-dessous une liste des pressions de touches : simple, maintenue enfoncée ou combinée. Il est fortement recommandé de lire et de vous familiariser avec cette liste.

Pour les raccourcis clavier, consultez Touches [raccourci](#page-678-0).

### **Affichages**

- [Data] (maintenir enfoncé) fait basculer l'affichage pour afficher les données en cours sous les données référencées. Maintenez [Data] enfoncé pour faire la pagination. [Data] et [Data] verrouille cette fenêtre.
- [About] et [Data] verrouille l'affichage sur l'affichage des données absolues.
- [Time] (maintenir enfoncé) fait basculer l'affichage pour afficher les temps particulier. Maintenez la touche<sup>[Time]</sup> enfoncée pour faire la pagination.
- [About] & [Time] verrouille la fenêtre pour afficher le temps particulier. Appuyez sur [About] & [Time] [Time] pour déverrouiller ou afficher temporairement le temps particulier.
- [Data] et [Focus] /[Color] /[Beam] étendre/supprimer les catégories sur les écrans. (Ion)
- [Data] et {Paramètres} pour supprimer/afficher des paramètres individuels de l'affichage lorsqu'ils ne sont pas en vue compacte. (Ion)
- [Params] et [Focus] / [Color] / [Beam] étendre/supprimer les catégories sur les écrans. (Ti/ Eos/ Gio)
- [Params] et {Paramètres} pour supprimer/afficher des paramètres individuels de l'affichage lorsqu'ils ne sont pas en vue compacte. (Ti/ Eos/ Gio)
- [Displays] & [Level Wheel] pour varier l'intensité des Littlelites ou du rétroéclairage/ LCD (selon la sélection de l'utilisateur).
- [Displays] [Displays] réinitialise la ZIC sur le navigateur.
- [Shift] et [Left], [Shift] et [Right] déplace les colonnes.
- [Shift] et [Up], [Shift] et [Down], [Shift] et [Level Wheel] pour redimensionner les colonnes.
- [About] et [Path]/{ Color Path} bascule l'affichage pour afficher les color paths.
- [Shift] et [Select] réinitialise les colonnes d'affichage.
- [Shift] et [Tab] efface tous les onglets de l'écran actuel (mais garde les frames verrouillées) (n'efface pas les onglets 1 et 2).
- [Shift] et [Tab] [Tab] efface tous les onglets de tous les écrans (mais garde les frames verrouillées) (n'efface pas les onglets 1 et 2).
- [Shift] et [Tab] [Tab] [Tab] efface tous les onglets de tous les écrans (même les frames verrouillées) (n'efface pas les onglets 1 et 2).
- [Shift] et [Label] ouvre la note de la cue sélectionnée. Ajoute une note à une cue actuellement sélectionnée s'il n'en existe pas déjà une.
- [About] et [Label] [About] et [Label] appuyez deux fois pour verrouiller les labels de référence. Appuyez de nouveau sur [About] et [Label] pour déverrouiller.
- [Shift] et [Live/ Blind] fait passer l'affichage à l'instance suivante de Live ou Blind.
- [Live] (lorsqu'il est déjà dans Live) resynchronise la cue sélectionnée sur la dernière cue activée.
- [Blind] (lorsque déjà en mode Blind) resynchronise la cue sélectionnée vers la cue sélectionnée en Live (lorsque la cue en Blind a été modifiée ou lorsque la cue préservée en Blind a été activée).
- [Flexi] + [Time] bascule vers l'affichage Flexi des temps particuliers.
- [Format] + {Tambour de niveau} zoom dans la fenêtre Focus.
- Bouton gauche de la souris et défilement permet de zoomer sur l'affichage sur un PC.
- Faire défiler avec deux doigts pour zoomer sur l'écran et faire la mise au point sur un Mac.
- [Tab] & [Up/Down Arrow] navigue dans les workspaces.
- [Tab] & [Left/Right Arrow] change de fenêtre.
- [Tab] et [number] pour ouvrir ou afficher des affichages spécifiés.
- [Flexi] & [.] active le mode Flexi multicells. Appuyez à nouveau pour le fermer.
- [About] et [Live] affiche les valeurs DMX.
- [About] et [Mark] affiche la cue mark utilisée par les circuits.
- [About] & [Next]/[Last] affiche la cue suivante sur laquelle les circuits changent ou la dernière cue sur laquelle les circuits ont changé.
- [About] et [Park] affiche les niveaux parkés.
- [About] et [Part] affiche le numéro de partie de cue pour chaque paramètre.

#### **FaceAvant**

- [Shift] & [Escape] verrouille et déverrouille la face avant.
- Touches de pagination de l'encodeurs et [Number] pages vers la page de contrôle de l'encodeur souhaitée.
- [Escape] et les touches de pagination des encodeurs verrouille les encodeurs. Appuyez sur n'importe quelle page d'encodeur pour la déverrouiller.
- [Flexi] + une catégorie d'encodeurs passe les encodeurs en mode Flexi.
- [Fader Controls] et [Bump Button] sélectionnez une page de fader sur les wings.
- [Fader Page] et tambour de vitesse fait défiler les pages de Faders. (Ti/Eos/Gio)
- [Fader Page] + [numéro] sélectionne cette page de Faders pour le module Faders intégré. (Eos). (Ti/Eos/Gio)
- [Fader Page] incrémente la page fader de 1.(Ti/Eos/Gio)
- [Shift] et [Fader Page] décrémente la page fader par 1. (Ti/Eos/Gio)
- [Learn] & [Load] ouvre les outils de configuration du fader sélectionné.
- [Off] et [Load] libère le contrôle du contenu, recherche les informations en arrière-plan et laisse la cuelist avec des cues intactes en attente.
- [Release] et [Load] libère le contrôle du contenu, recherche les informations en arrièreplan et réinitialise la cuelist vers le haut.
- [Shift] et [Go] ou [Shift] et [Back] va directement (cut) à la cue suivante ou à la cue précédente.
- [Shift] + [Load] supprime le contenu d'un Fader.
- [Shift] et [Stage] active ou désactive le Scroll Lock.

#### **Opérations**

- [At] [Enter] supprime les informations de changement des circuits/paramètres sélectionnés.
- [At] [At] définit sur Niveau (tel que défini dans le Setup).
- [Color] (touche de pagination de l'encodeur) et mouvement de l'encodeurs Maintenir le point de couleur pendant le réglage des paramètres.
- [Copy To] [Copy To] inscrit Déplacer Vers sur la ligne de commande.
- [Full] [Full] définit l'intensité des circuits sélectionnés à « Full », puis met fin à la ligne de commande.
- [Label] [Label] joint à une commande d'un élément enregistré, supprime le label en cours, dont les labels de fichiers de conduite.
- [Recall From] [Recall From] inscrit la commande Recall From Cue sur la ligne de commande.
- **[Record] [Record]** inscrit Record Only sur la ligne de commande.
- [Select Active] [Select Active] sélectionne les circuits actifs sauf ceux des Submasters.
- [Shift] et [Select Active] inscrit Select Actif moins Sub sur la ligne de commande.
- [Shift] et [Enter] répète la dernière ligne de commande, non terminée ; crée une boucle des cinq dernières commandes.
- [Shift] et [At] rappelle le(s) dernier(s) circuit(s) et le(s) paramètre(s) sans terminer la commande; il y a un historique des cinq dernières commandes.
- [Shift] et [Enter] rappelle à nouveau la dernière commande sans la valider ; crée une boucle des cinq dernières commandes.
- [Shift] et [Block] inscrit Intensité Block sur la ligne de commande.
- [Shift] & [Clear] efface la ligne de commande
- [Shift] + [Delay] inscrit follow.
- [Shift] + catégorie d'encodeurs inscrit la catégorie sur la ligne de commande. Pour les sous-catégories de beam, appuyez deux fois sur Image, Form ou Shutter pour afficher Beam. (Ion/Gio)
- [Shift] et mouvement de l'encodeur accède au mode fin (Fine).
- [Shift] + Push/ Basculement de l'Encodeur inscrit les paramètres sur la ligne de commande. (Ion)
- [Shift] & Gel Tile fait défiler trois modes de luminosité.
- [Shift] et [Full] ou [Shift] et [Out] flash on ou flash out.
- [Shift] &  $[+]$  ou [Shift] &  $[-]$  +% or -%.
- [Shift] & [Highlight] passe en Highlight la sélection de circuits en cours.
- [Shift] et [Parameter] à partir des commandes de l'encodeur, affiche le paramètre sur la ligne de commande.
- [Shift] + [Select Last] indique des options de sélection de circuits additionelles aux softkeys.
- [Shift] et [Sneak] rend les données manuelles non manuelles.
- [Shift] et [Update] raccourci pour Enregistrer la conduite.
- [Shift] + Restaurer Faders Manuels remet les Faders à zero sans Assert.
- [Shift] et [Direct Select] inscrit DS sur la ligne de commande sans la valider.
- [Shift] et [Next] ou [Shift] et [Last] avance dans les cues sans changer la sélection de circuits.
- [Sneak] [Sneak] libère les paramètres FCB des circuits sélectionnés et se termine automatiquement.
- [Timing Disable] & [Go] ou [Timing Disable] & [Back] passe en cut à la cue suivante ou à la cue précédente.
- [Thru] [Thru] la commande [Thru] accède uniquement aux circuits affichés dans l'état flexi en cours (sauf si la plage spécifiée n'est PAS sur l'affichage en cours). [Thru] [Thru] sélectionne une plage sans prendre en compte le mode Flexi.
- [Trace] [Trace] force un projecteur précédemment inactif à tracker vers l'arrière son nouveau paramètre d'intensité.
- [Undo] efface une ligne de commande non terminée. Sinon, ouvre les commandes d'annulation.
- [Update] et [Sub Bump] met à jour un submaster spécifique.
- [n] [At] [/] [/] [m] [Enter] définit la valeur DMX directe (m) pour le circuit (n).
- [Shift] + [Delay] [Delay] inscrit Wait dans la ligne de commande.
- [Shift] et [About] ouvre une fenêtre de recherche des lignes de commande.
- [Shift] et [.] inscrit des cellules « moins Cells» dans la ligne de commande. Ceci est utilisé avec des projecteurs multicells.
- [.] inscrit des cellules, ou uniquement des cellules, dans la ligne de commande en cas d'utilisation après le(s) numéro de circuit. Ceci est utilisé avec des projecteurs multicells.
- [Shift] et [Int Palette] inscrit Preset dans la ligne de commande (Element et Element 2).
- [Displays] et [Record] met une Mark dans le fichier journal.

<span id="page-678-0"></span>Pour activer les fonctions Eos sur des touches de fonction macOS :

- Ouvrir les Préférences Système
- Aller dans la section Clavier
- Activer le paramètre « Utiliser toutes les touches F1, F2, etc... comme touches de fonctions standard » .

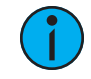

**Remarque :** Certains claviers internationaux requièrent que « Utiliser la touche Shift (Maj.) comme Eos Shift» soit désactivé dans la section Général des paramètres ECU. Dans ce cas précis, utiliser Z pour accéder aux fonctions de raccourcis.

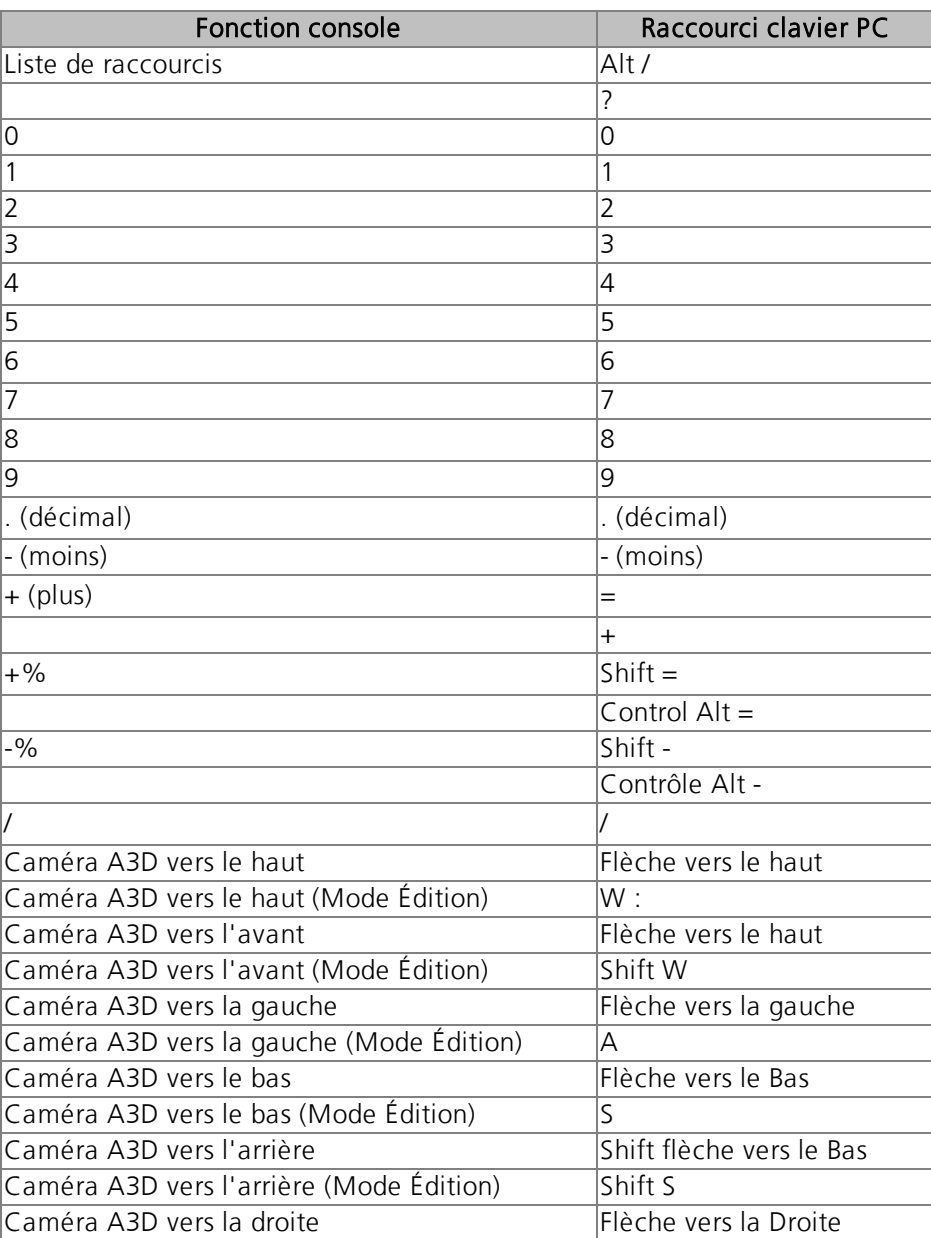

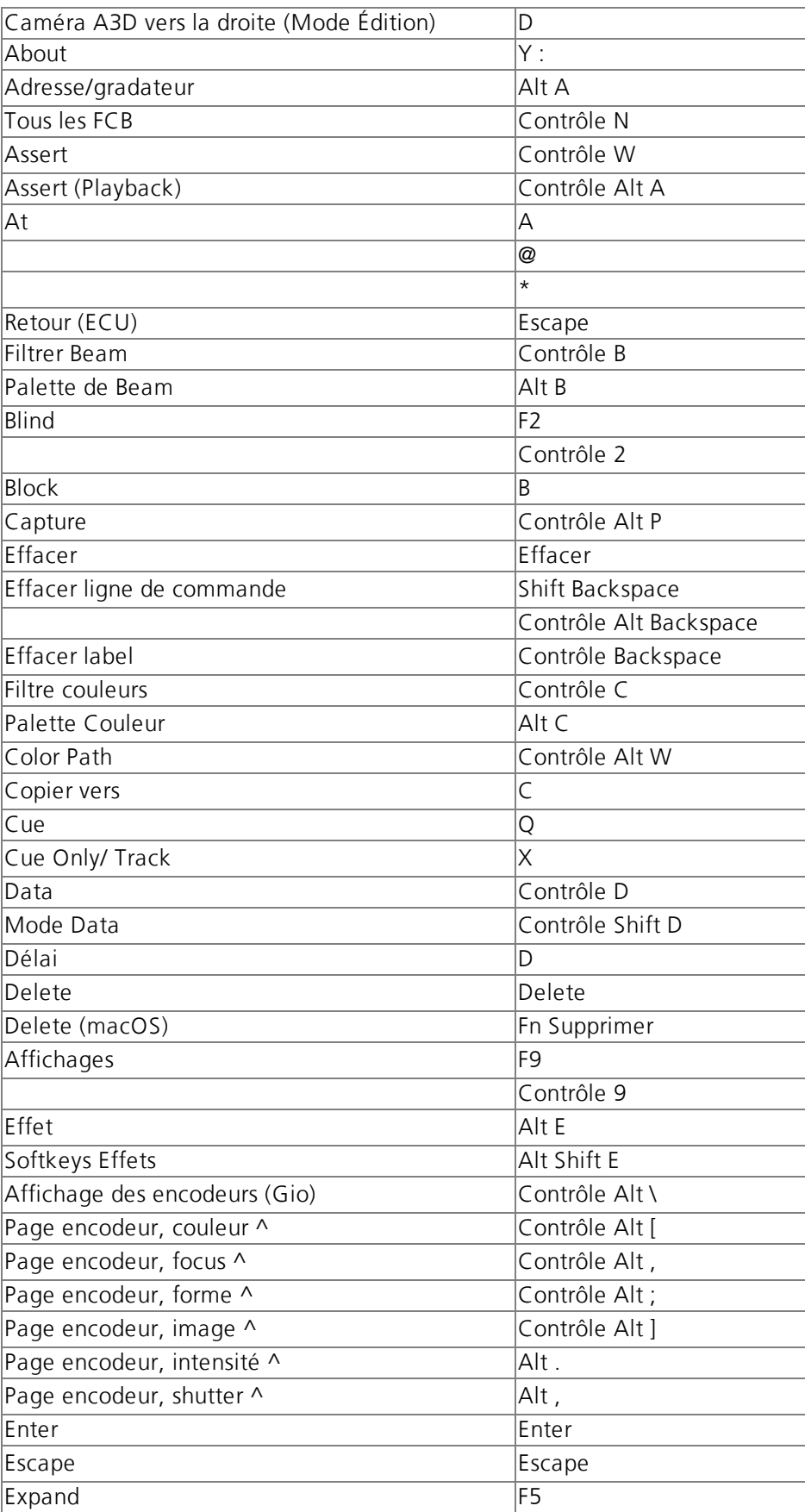

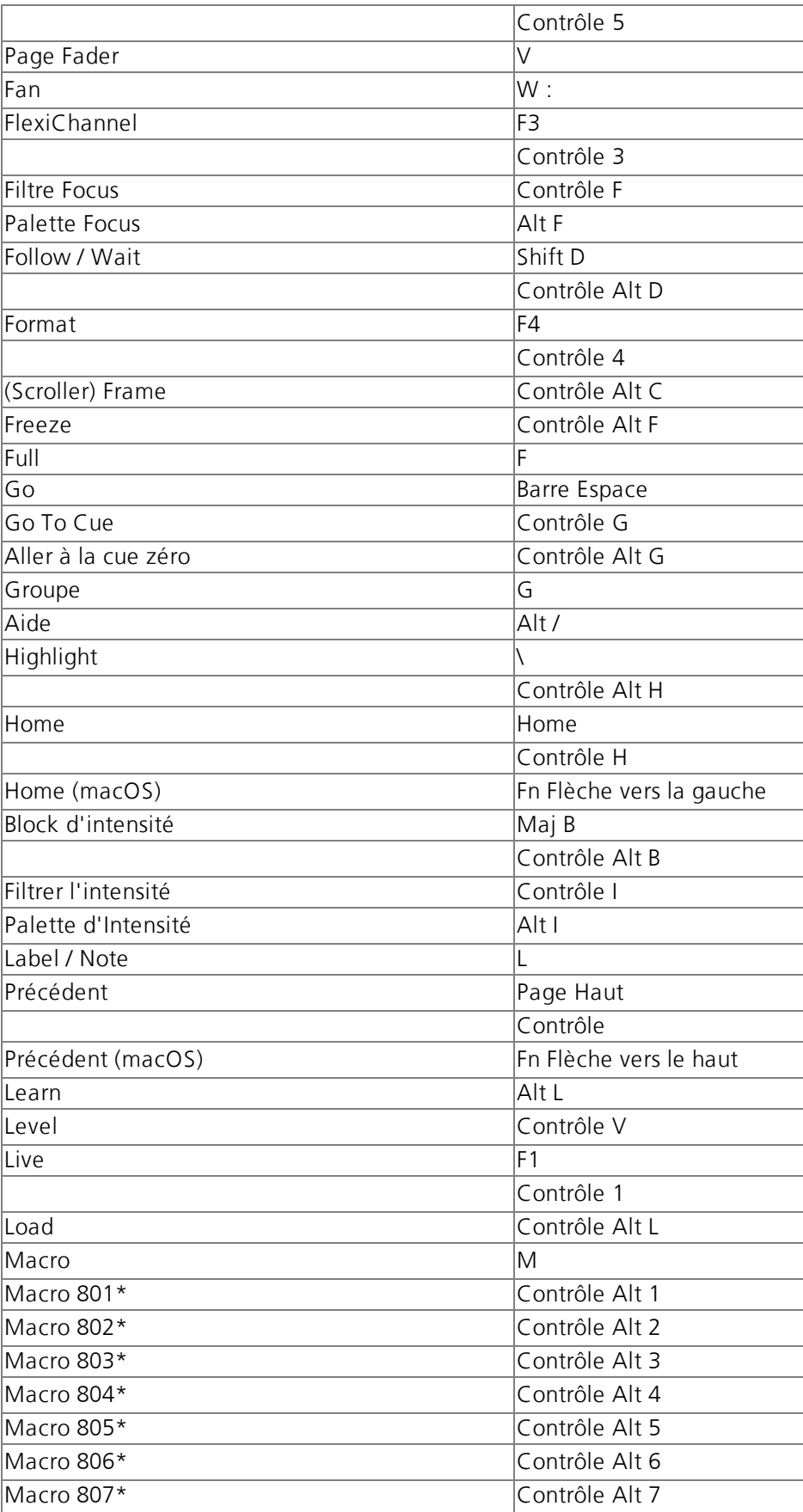

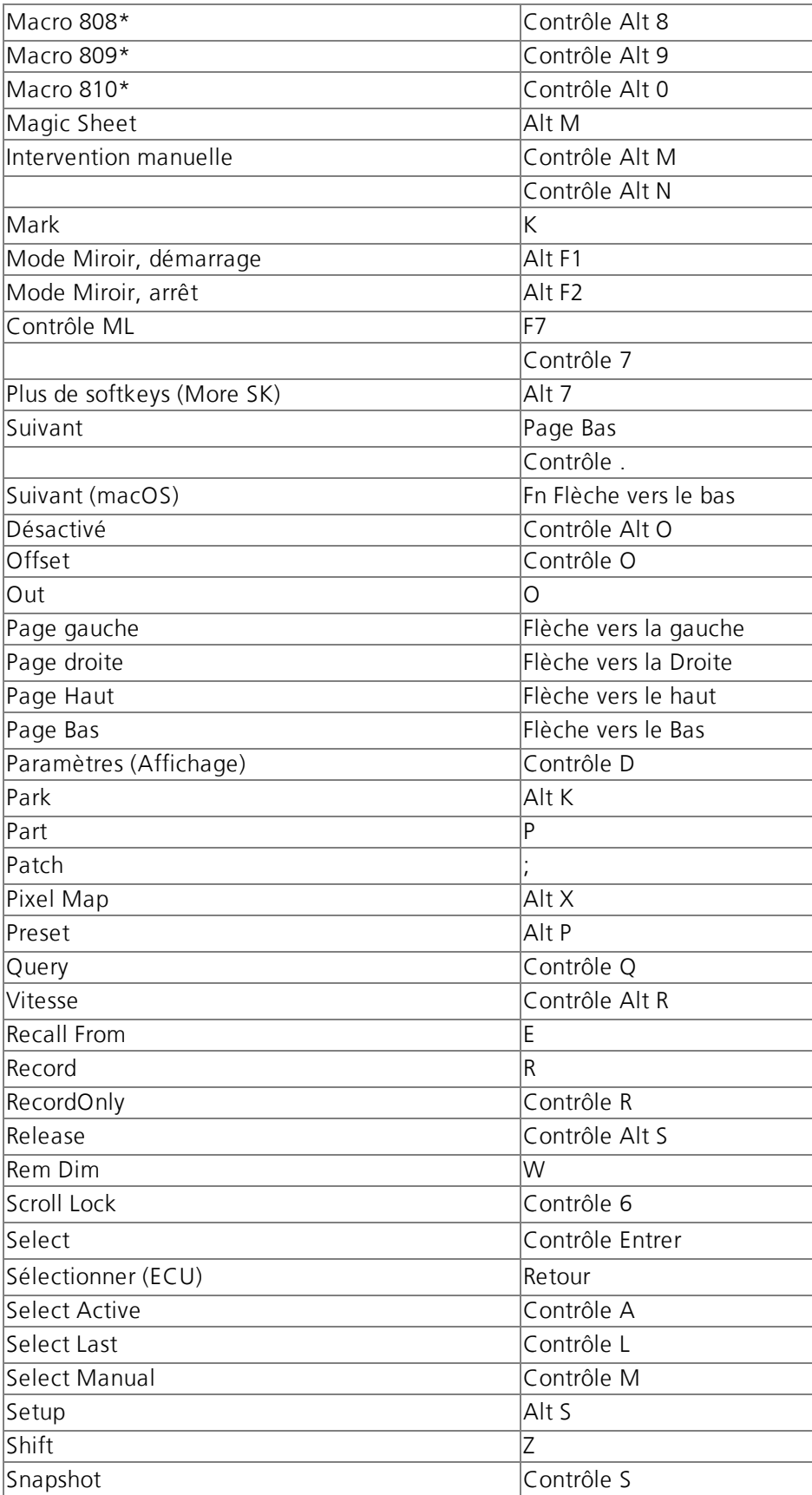

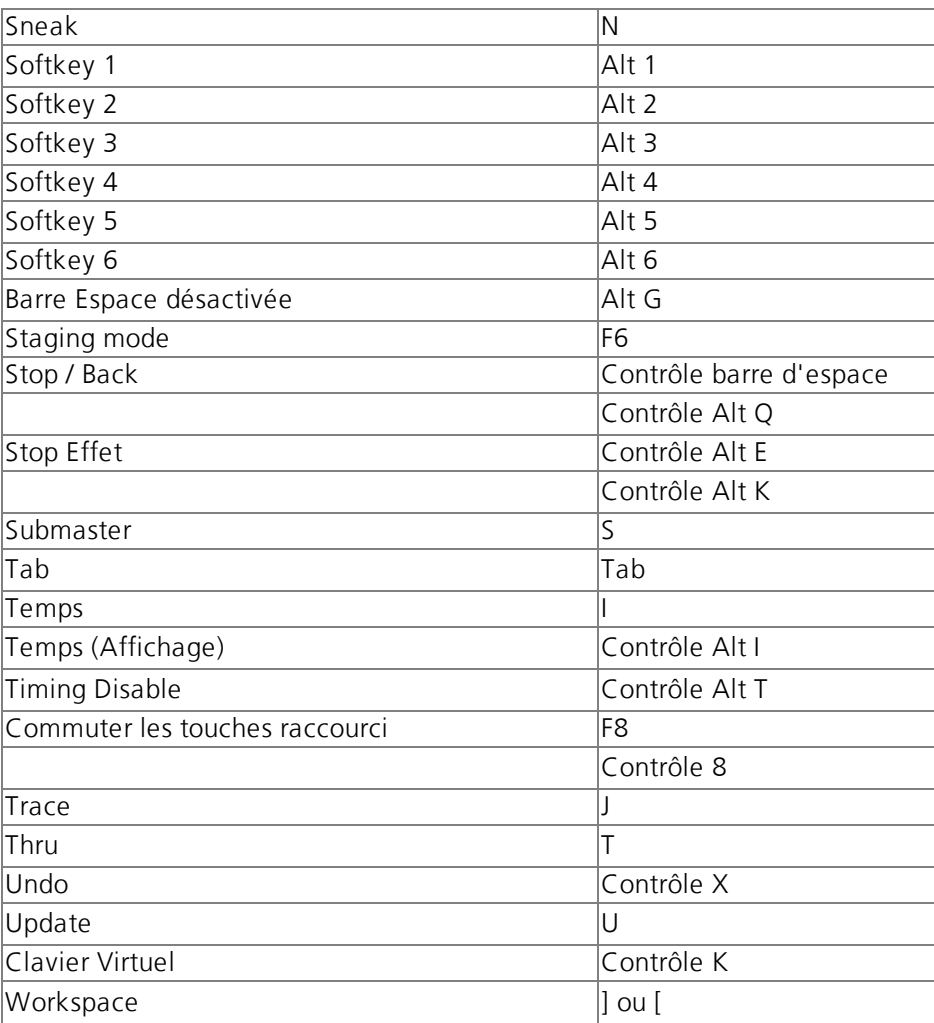

\*Certaines combinaisons de touches raccourci ne sont pas disponibles sur toutes les configurations de clavier.

^En parallèle, utilisez L'affichage encodeur & les catégories pou modifier les pages d'encodeurs.

#### **Index**

about

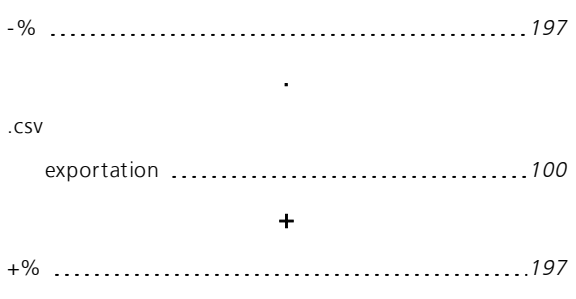

-

# A

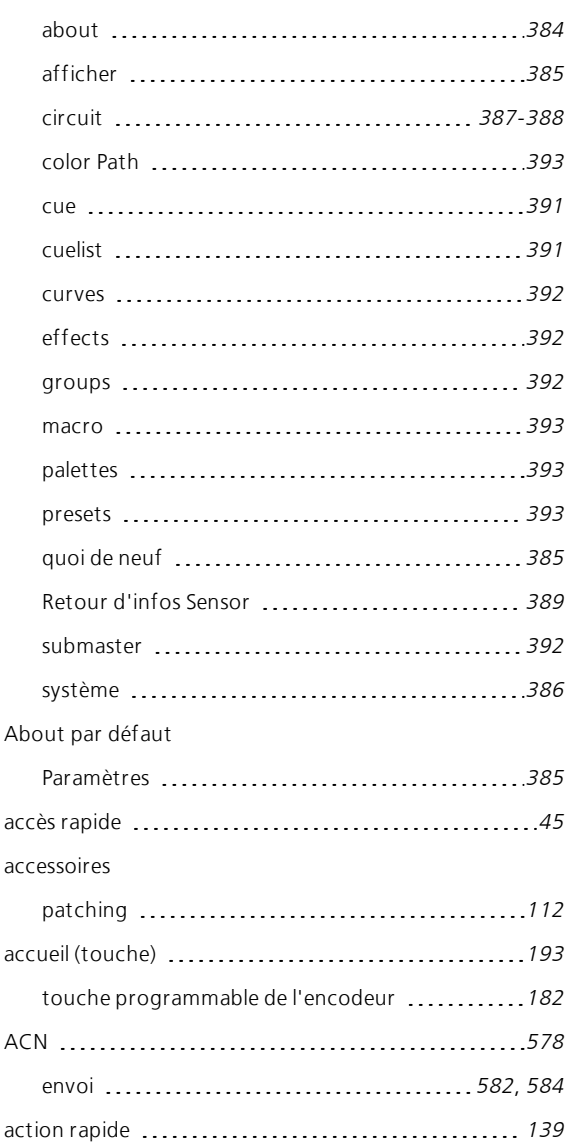

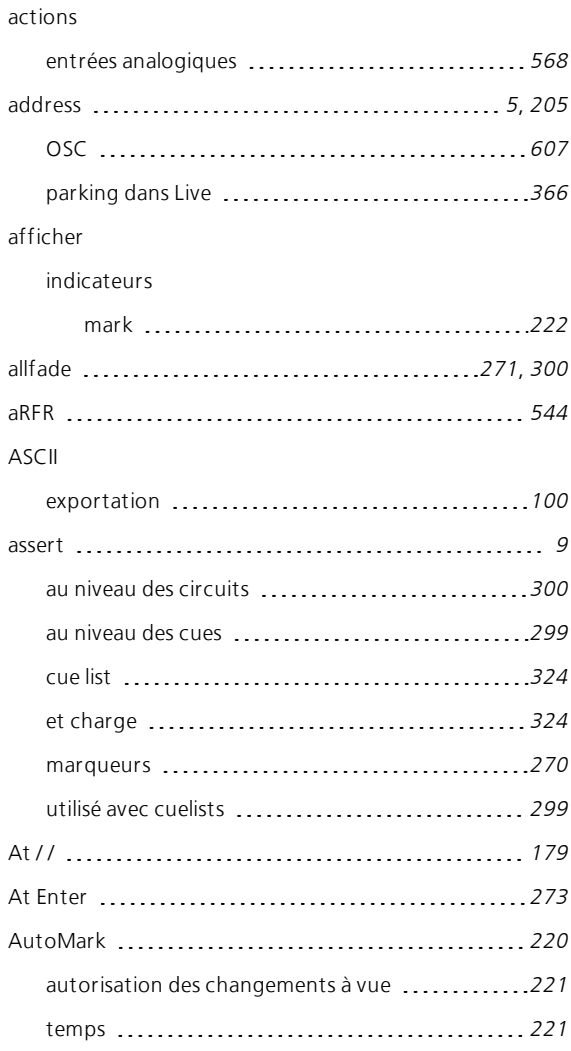

## B

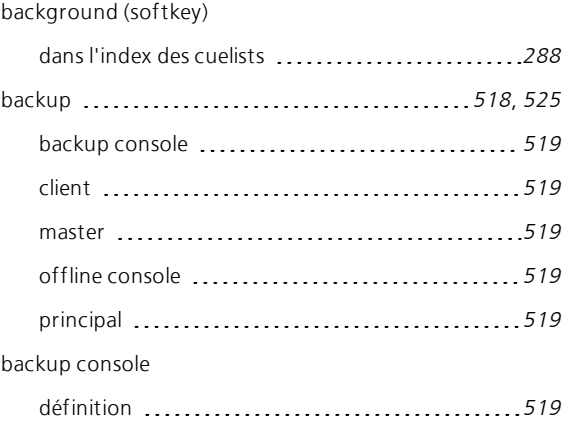
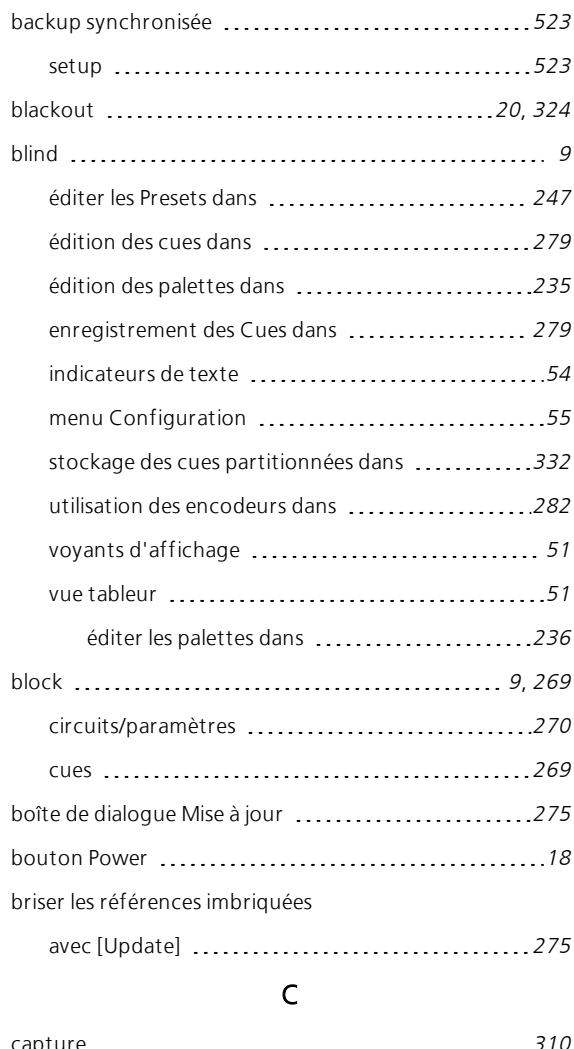

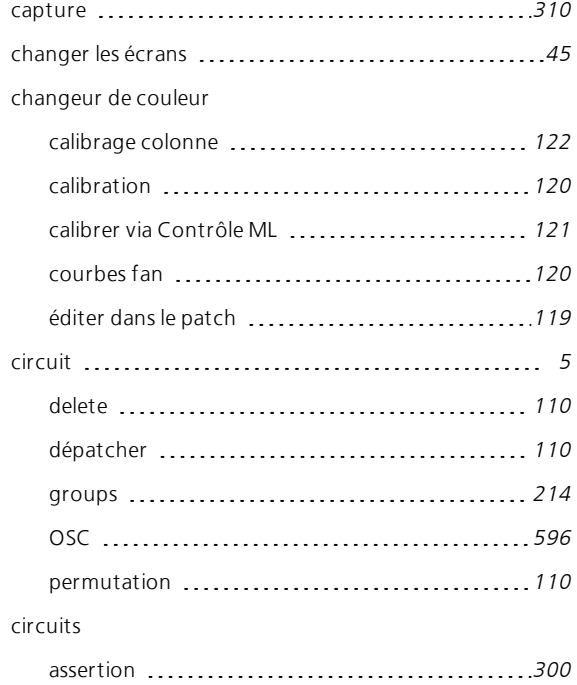

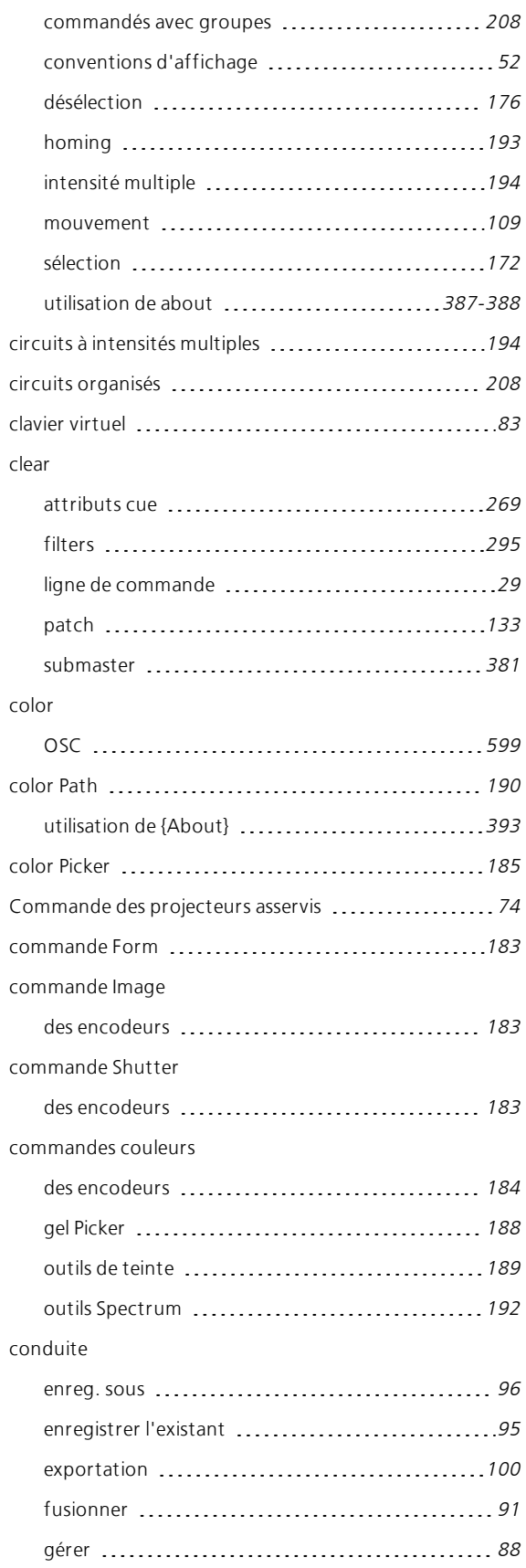

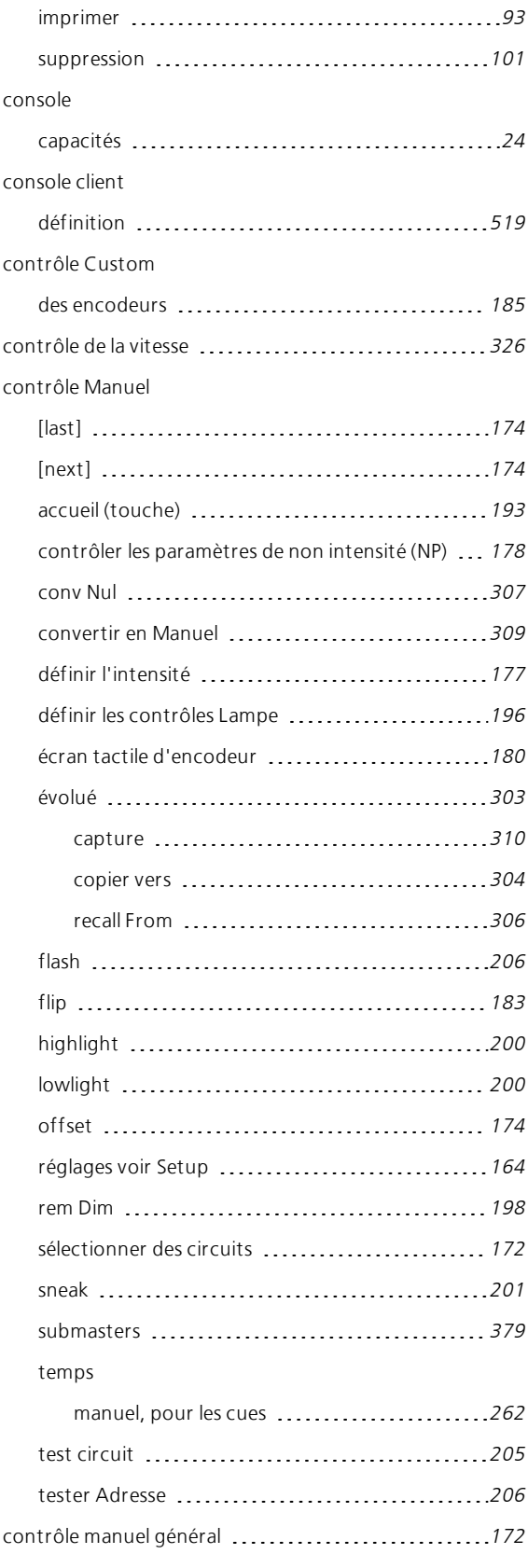

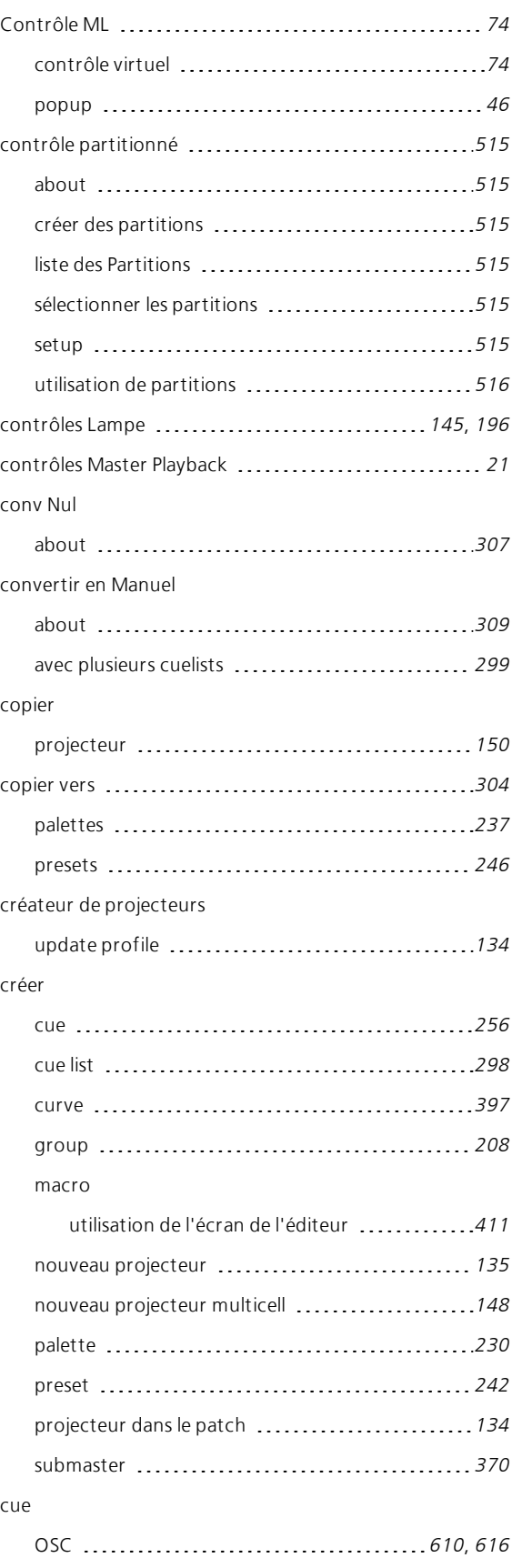

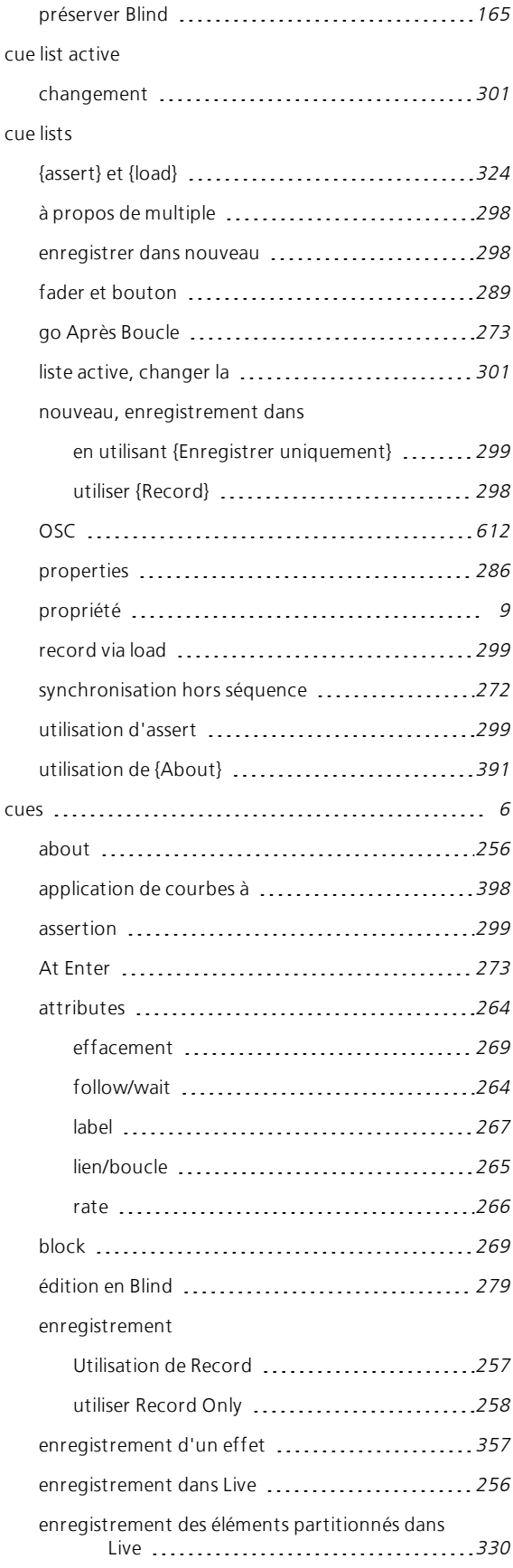

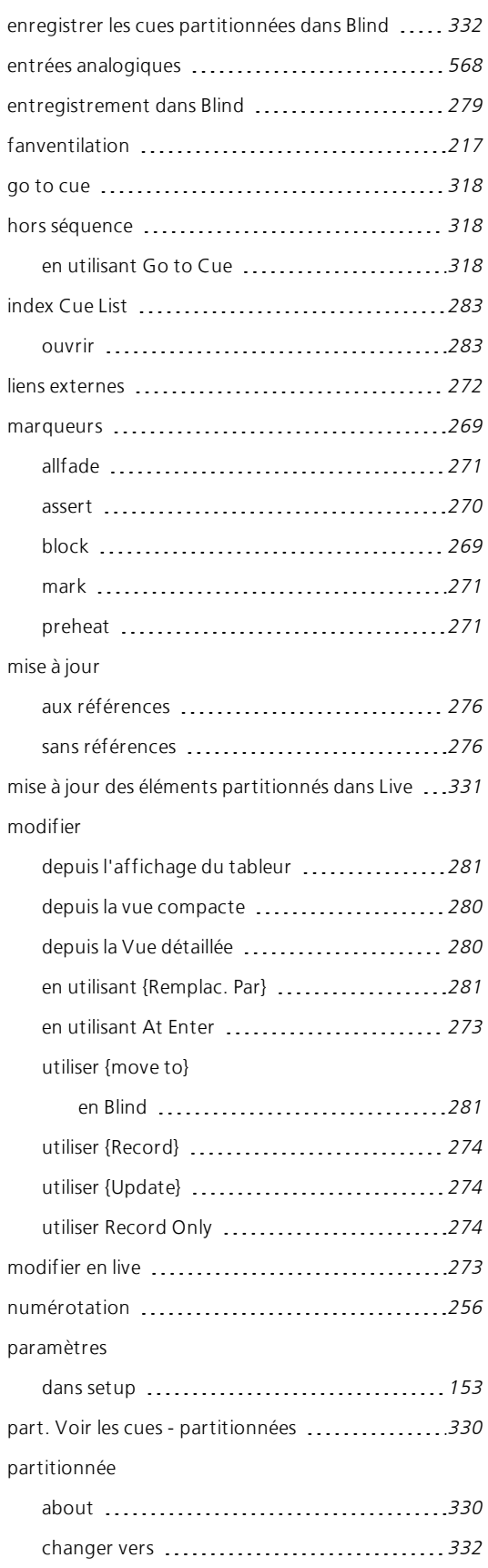

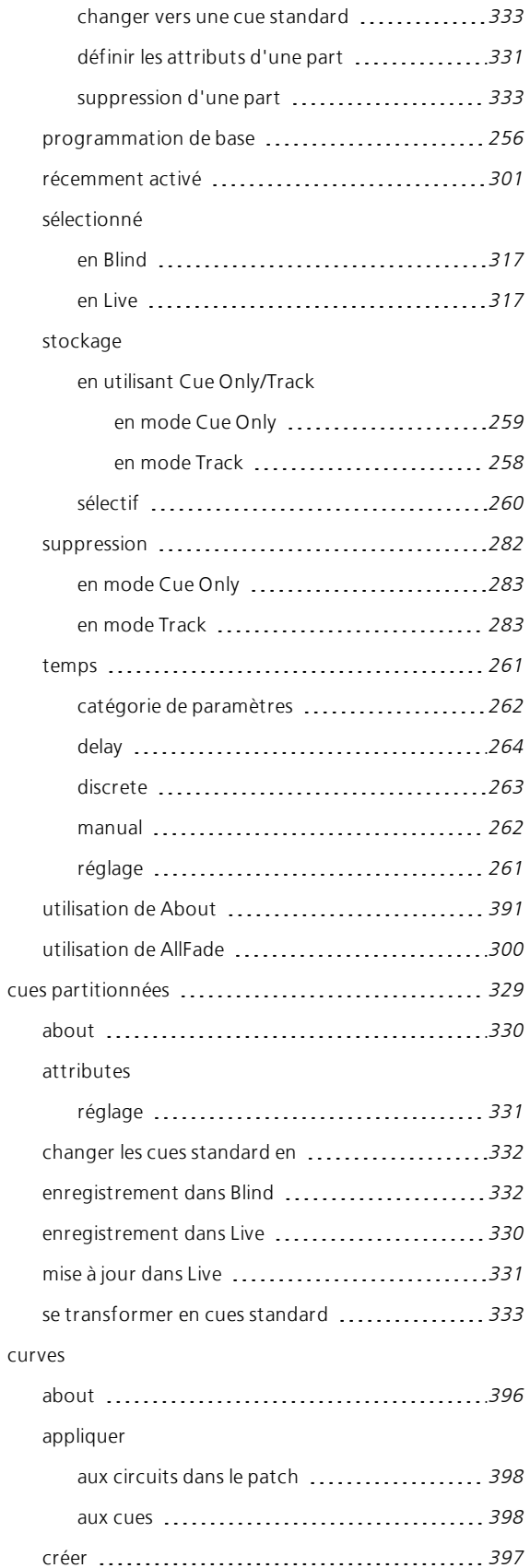

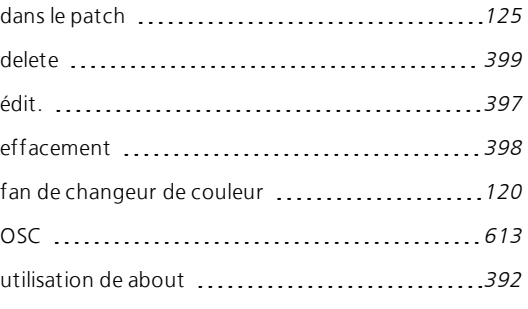

# D

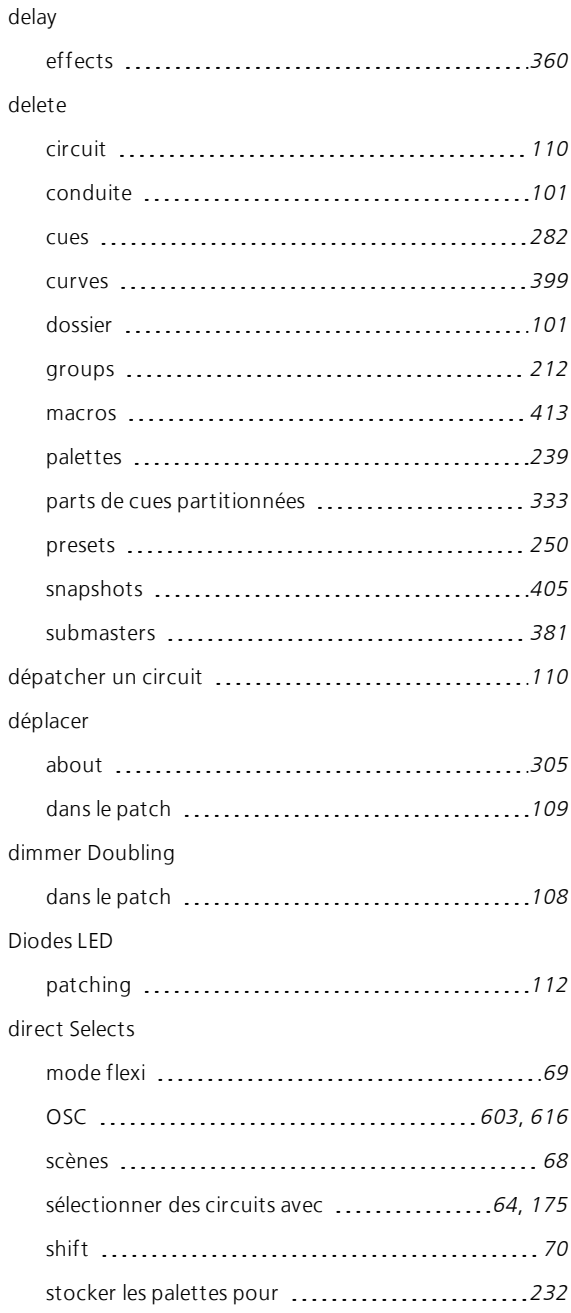

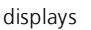

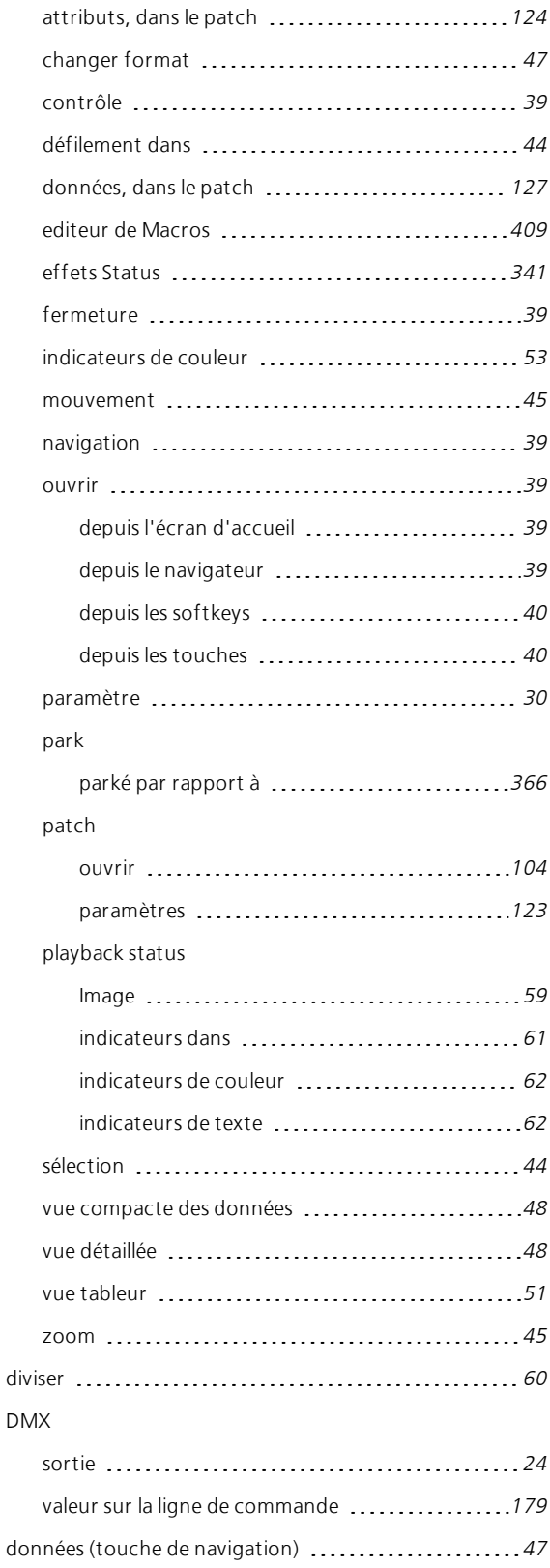

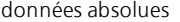

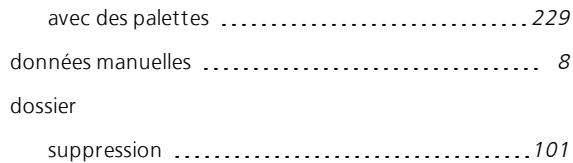

## E

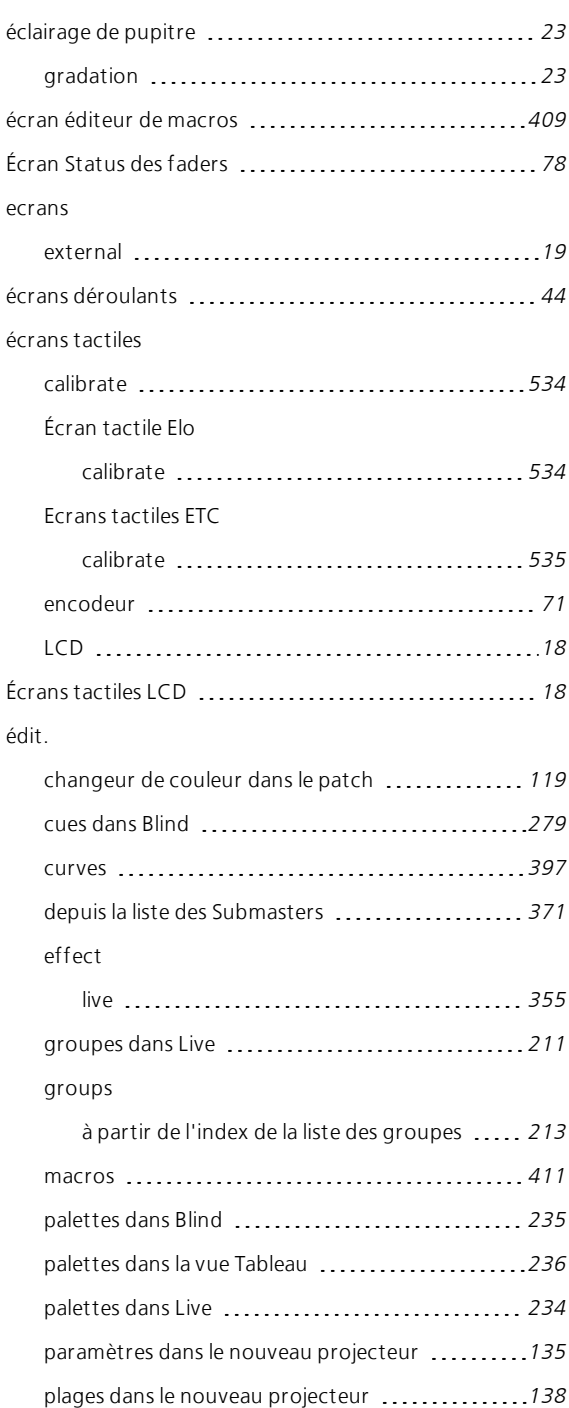

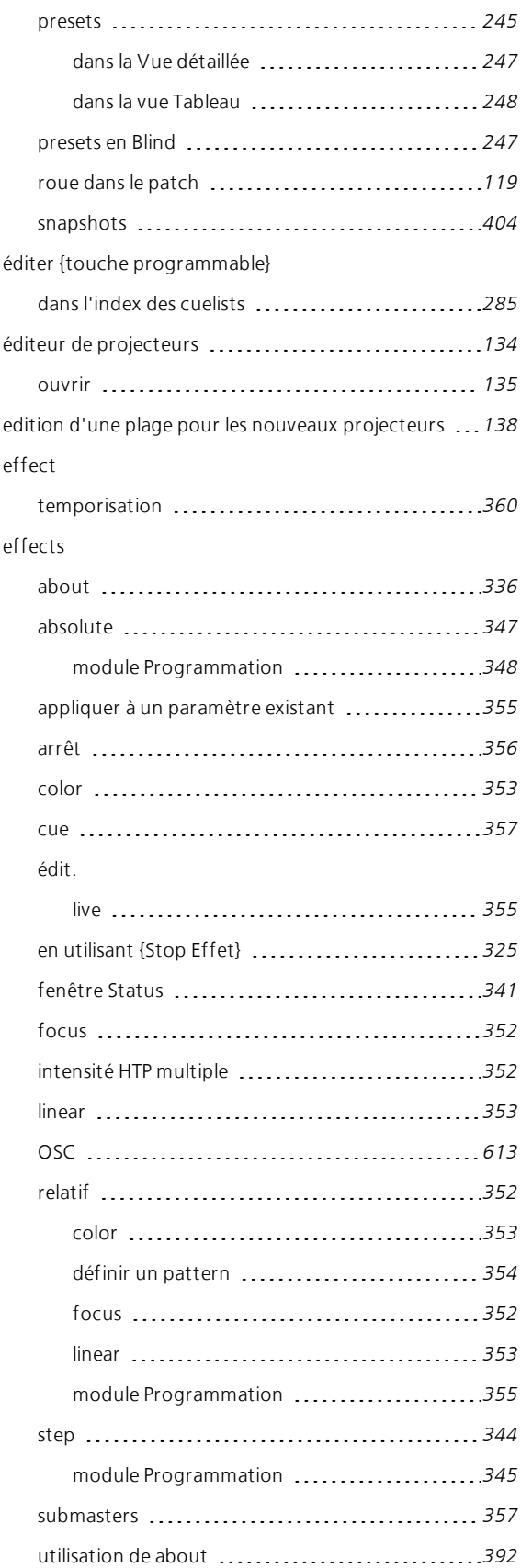

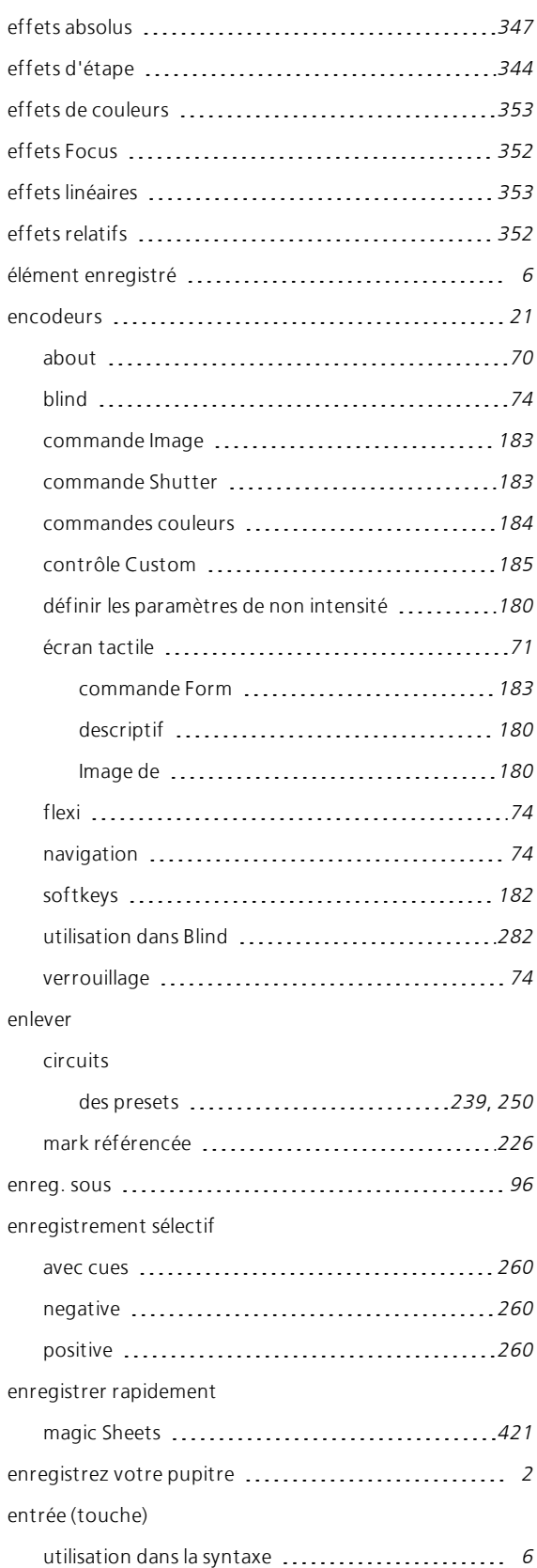

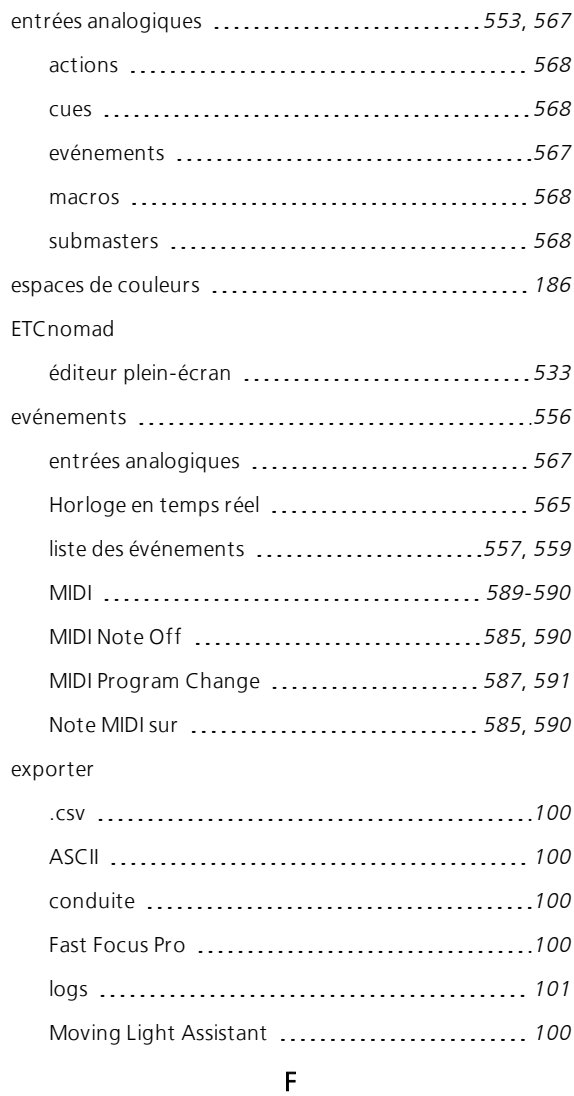

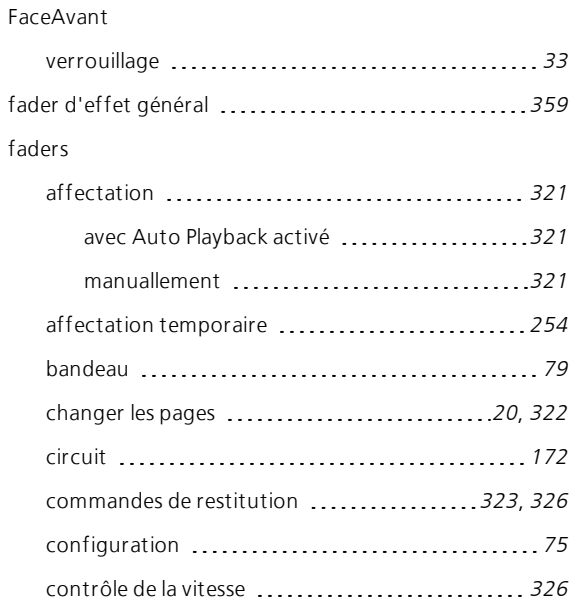

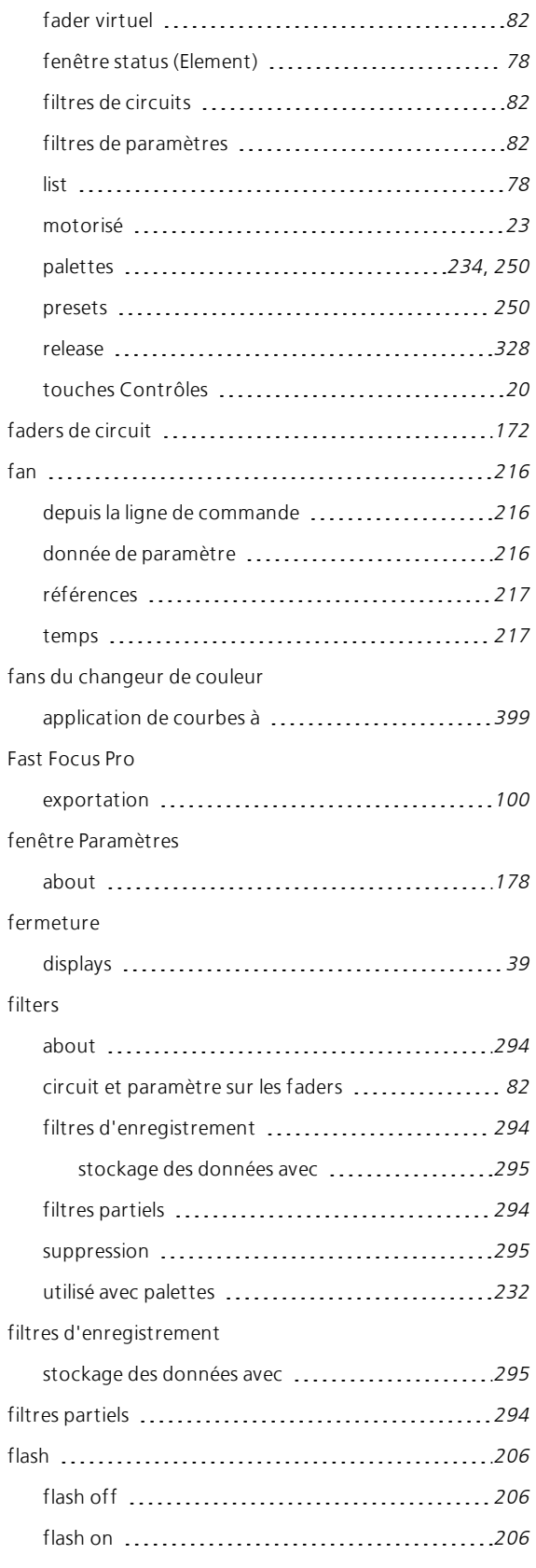

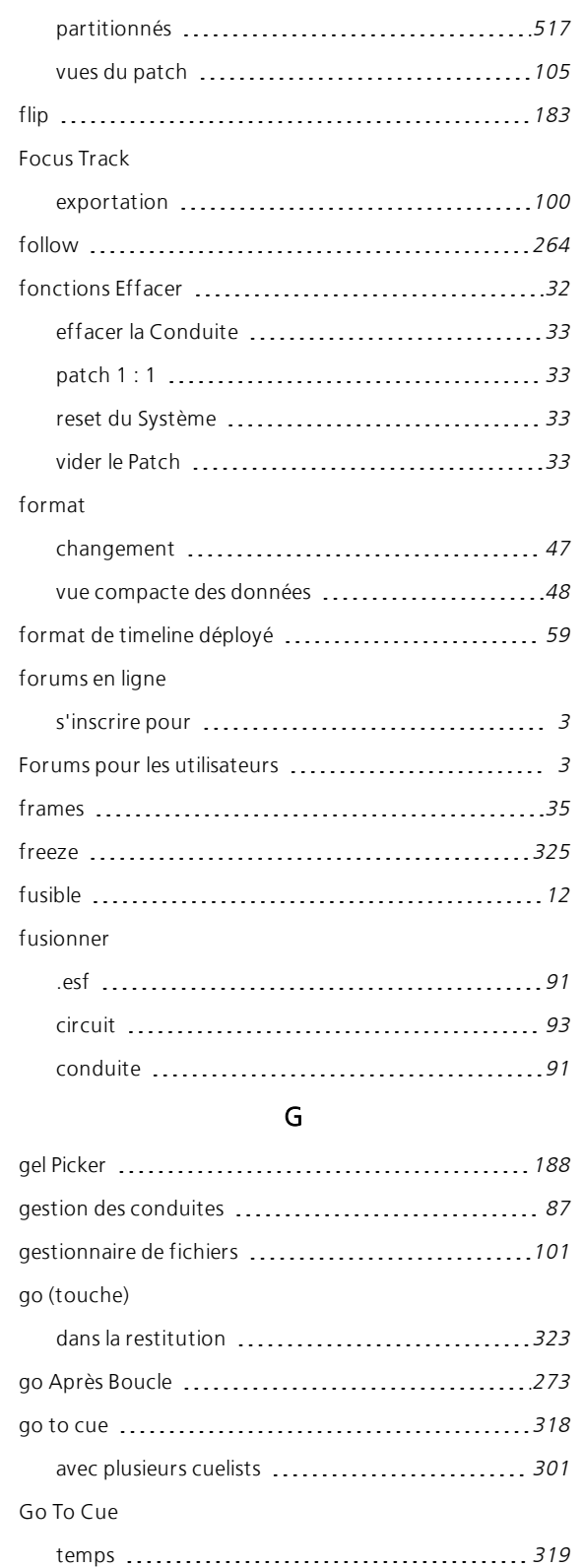

descriptif [57](#page-68-0) multicell [57](#page-68-1)

flexichannel

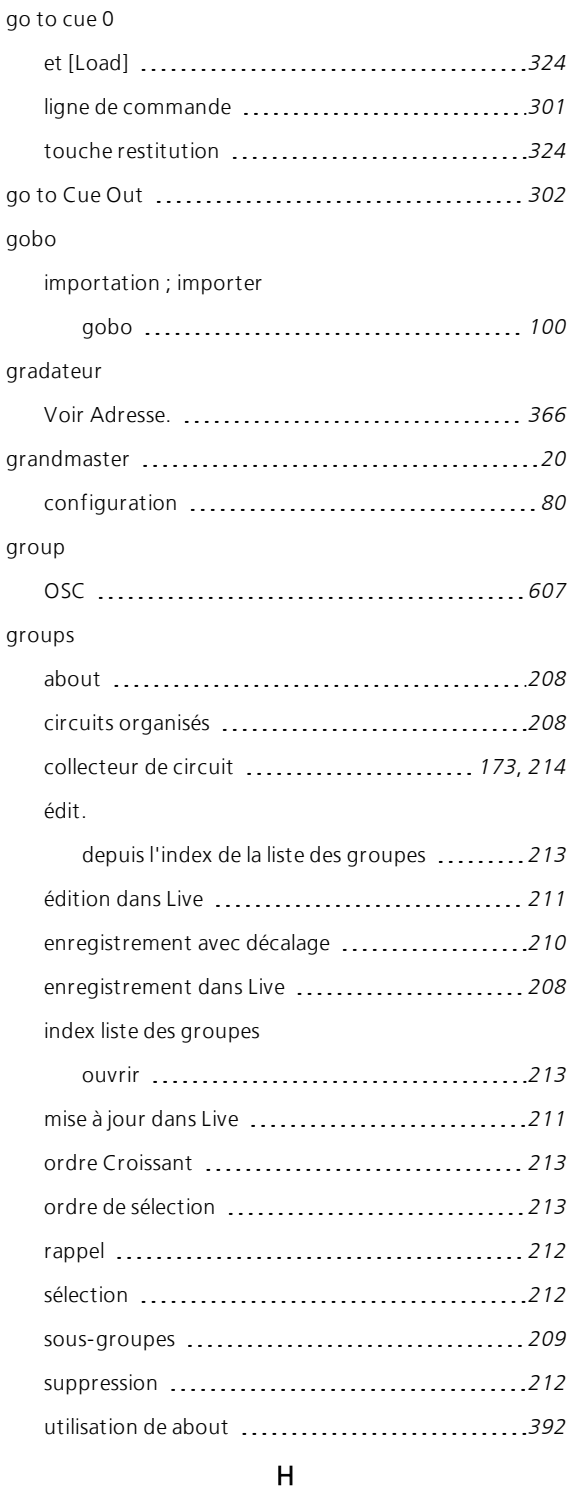

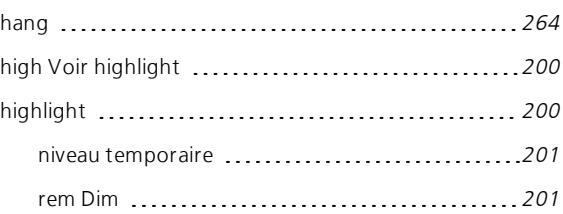

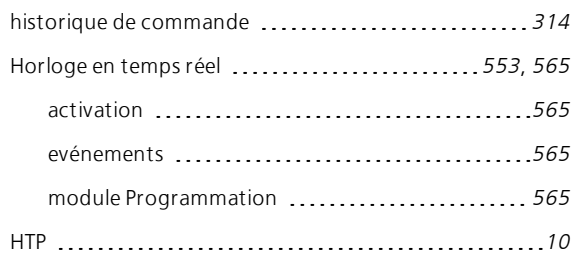

# I icône de verrouillage [29](#page-40-1) importer Lightwright [99](#page-110-0) projecteur personnalisé ............................[150](#page-161-1) imprimer conduite [93](#page-104-0) index Cue List [283](#page-294-0) {Arrière-plan} [288](#page-299-0) {éditer} [285](#page-296-0) {Solo Mode} [284](#page-295-0) ouvrir [283](#page-294-1) index liste des groupes ................................... [213](#page-224-1) éditer depuis [213](#page-224-0) ouvrir [213](#page-224-1) utiliser [Format] dans ...................................[213](#page-224-2) indicateurs dans Playback Status Display [61](#page-72-0) indicateurs de couleur en live/blind [53](#page-64-0) indicateurs de texte dans Playback Status Display [61](#page-72-0) en live/blind [54](#page-65-0) indicateurs en live/blind [51](#page-62-0) installation à distance du logiciel ...................... [525](#page-536-0) instruction de changement [8](#page-19-1) intensity contrôle manuel dans Playback .................[327](#page-338-0) définir avec le tambour de niveau ............... [178](#page-189-2) réglage [177](#page-188-0) -% [197](#page-208-0)

+% [197](#page-208-0)

# interface des chaînes ACN [578](#page-589-0), [580](#page-591-0) envoi [582](#page-593-0) envoi à partir de macros ........................[583](#page-594-0) OSC [578](#page-589-0) réception ACN [580](#page-591-1) RS232 [578](#page-589-0) UDP [578](#page-589-0) Interface vidéo à distance (RVI) touche de configuration ........................[550](#page-561-0) intervention manuelle (touche) ...................... [328](#page-339-1) dans la restitution ..................................[327](#page-338-0) IO Gateway envoi via [584](#page-595-0) réception via [580](#page-591-2) iRFR [544](#page-555-0)

### K

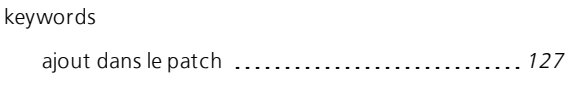

## $\mathbf{L}$

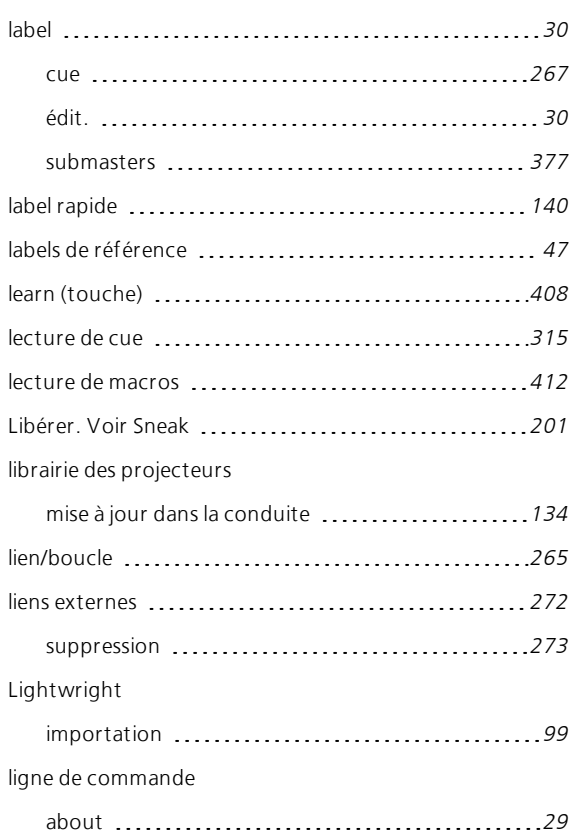

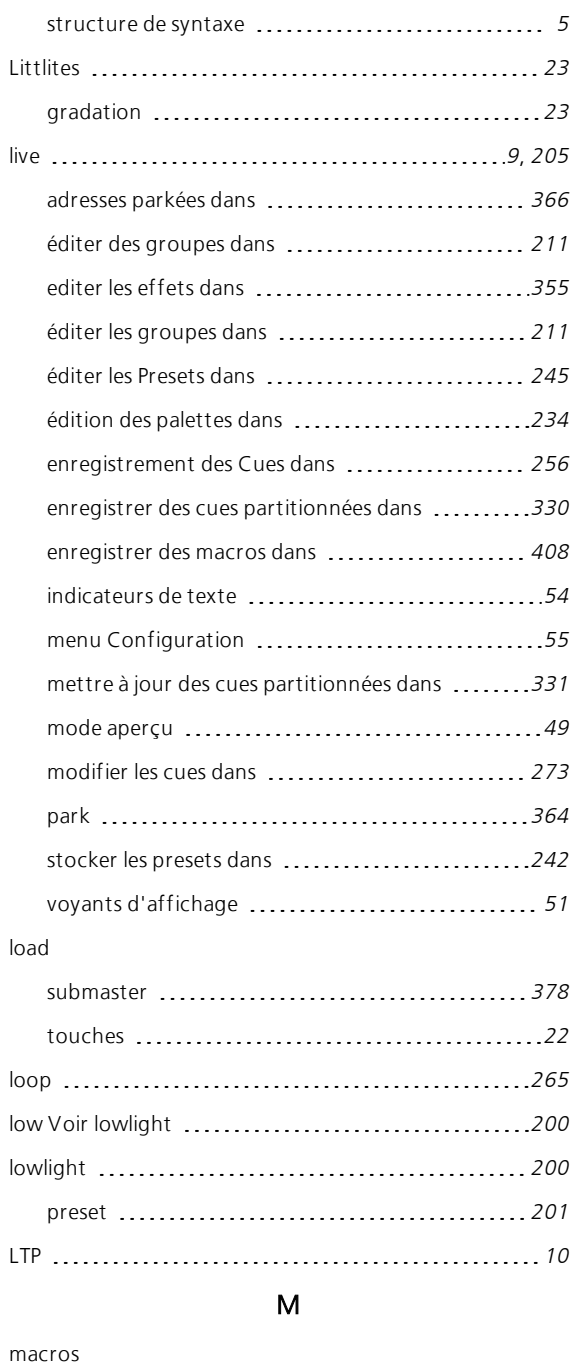

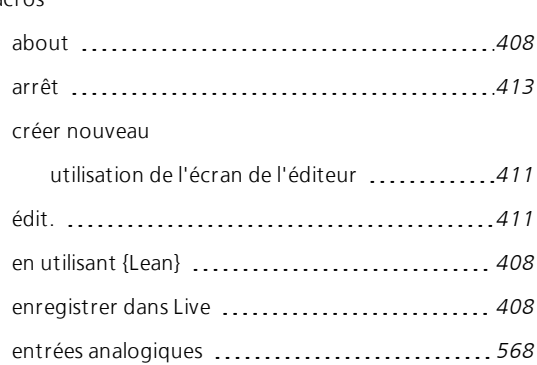

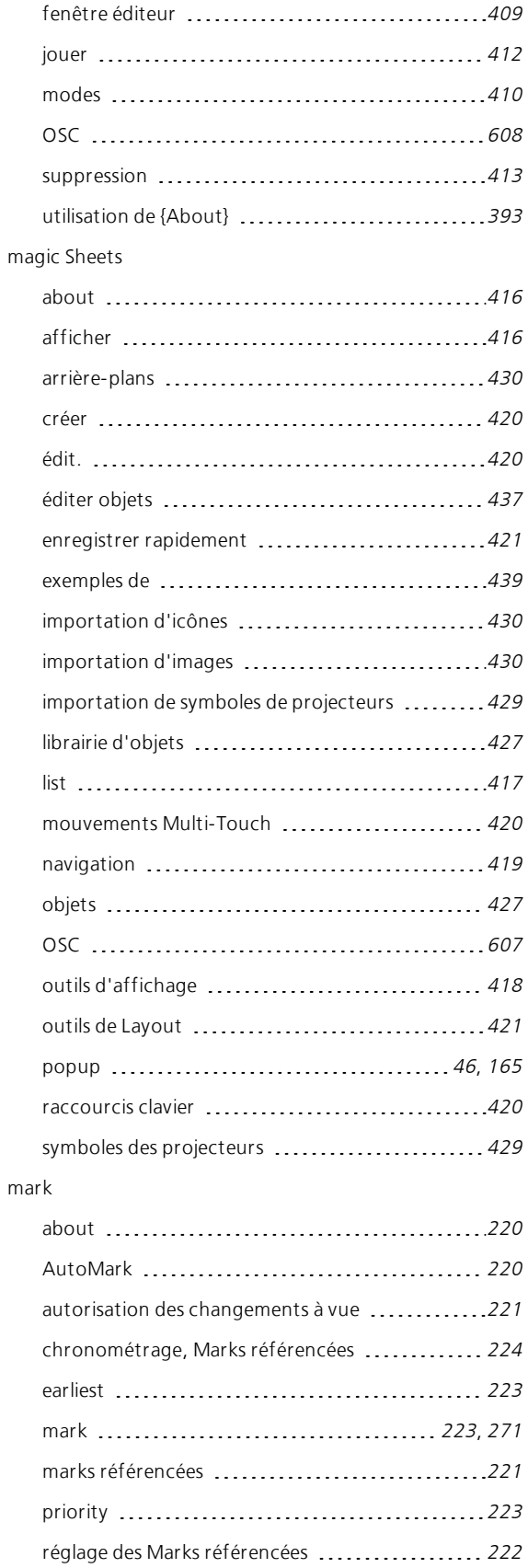

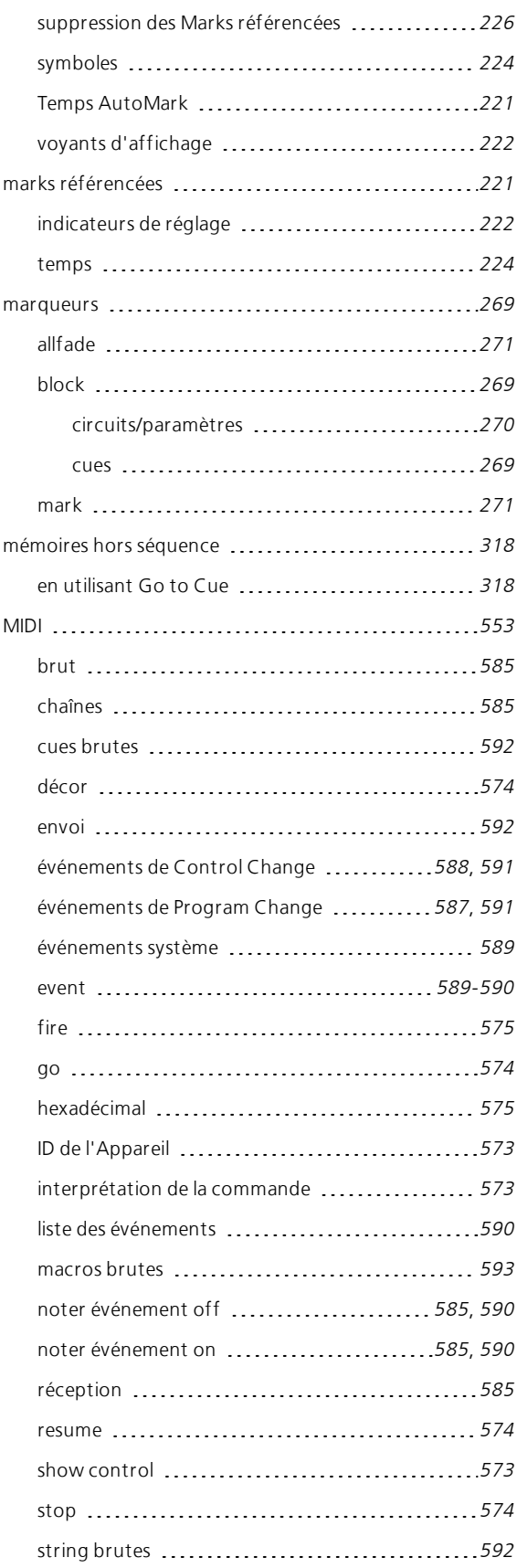

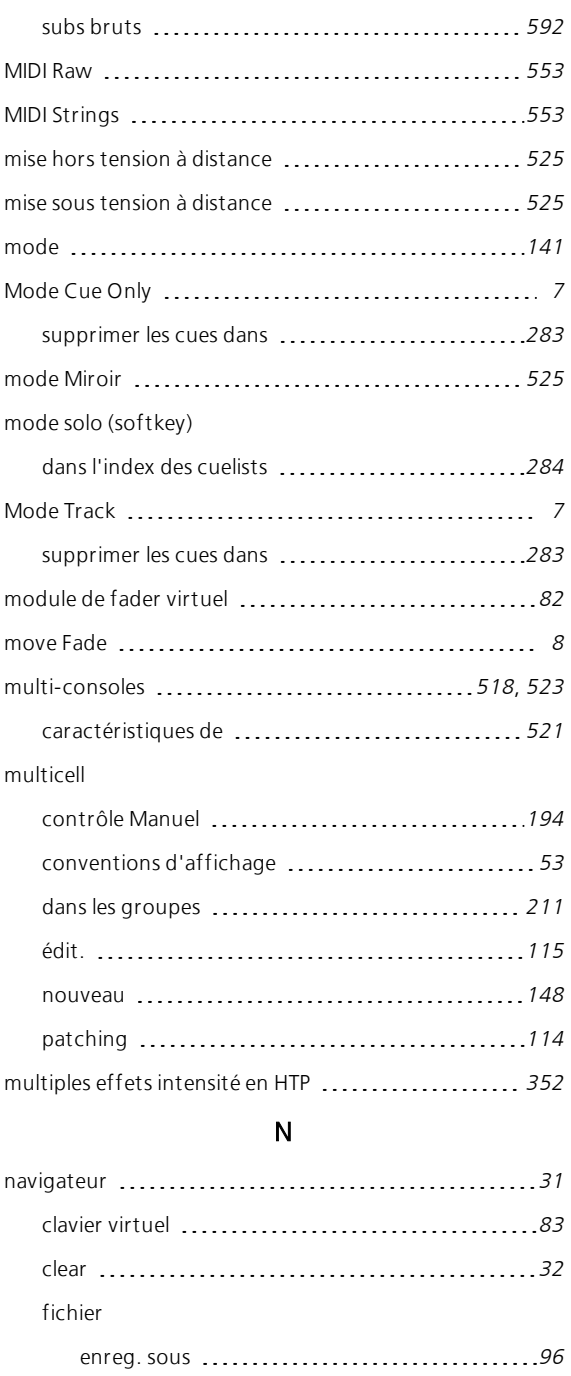

Image [31](#page-42-1) navigation dans [31](#page-42-1)

encodeurs [74](#page-85-3) Notes MIDI [553](#page-564-3)

intensité [178](#page-189-0)

cues [256](#page-267-2)

NP. Reportez-vous à la section Paramètres de non

navigation

numérotation

## O

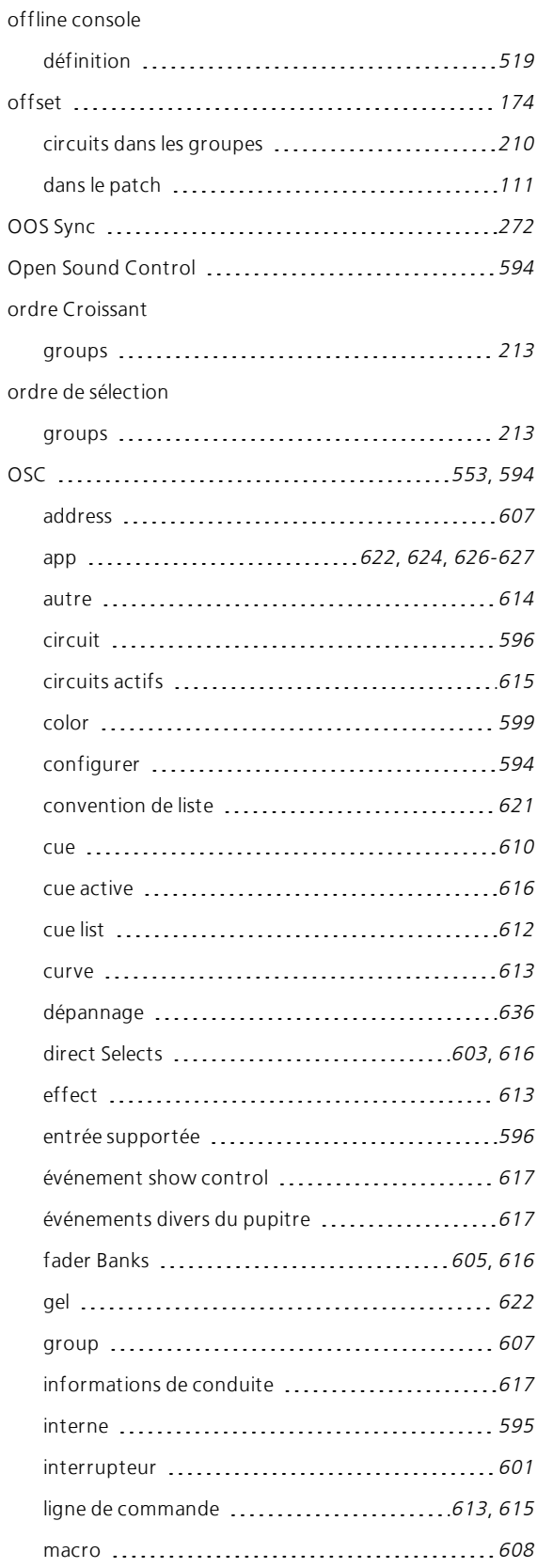

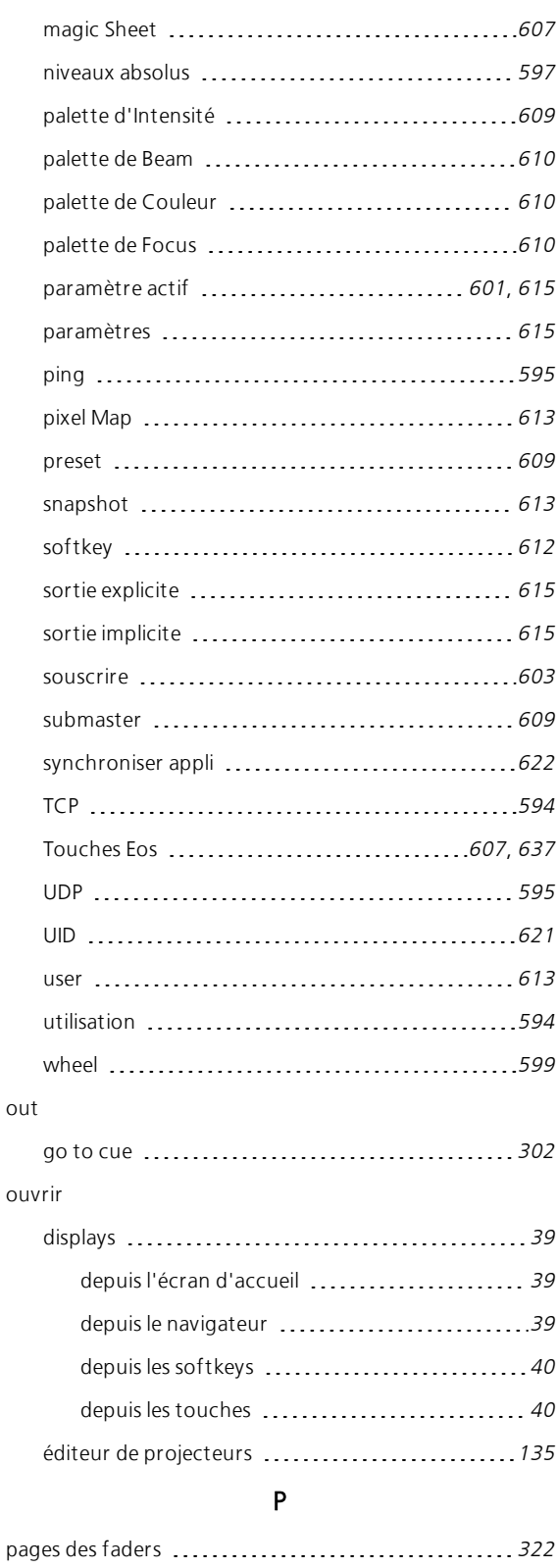

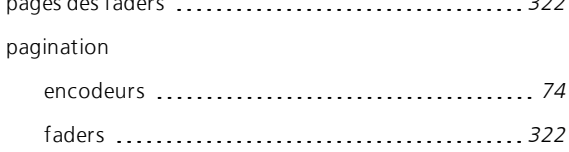

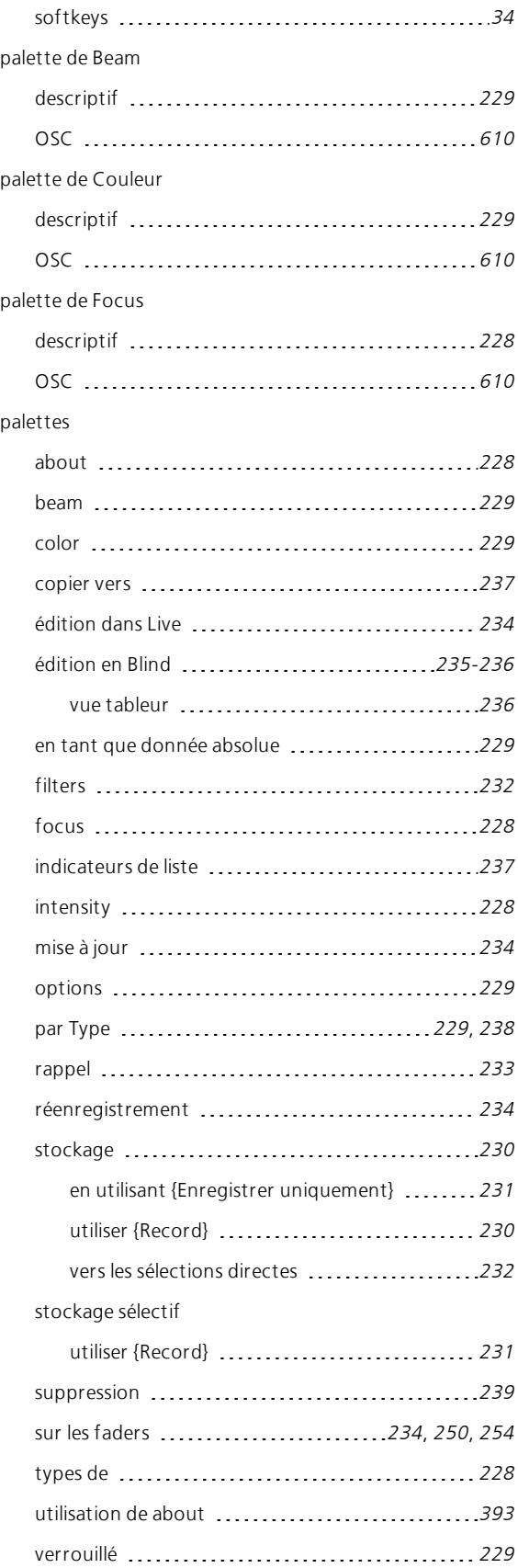

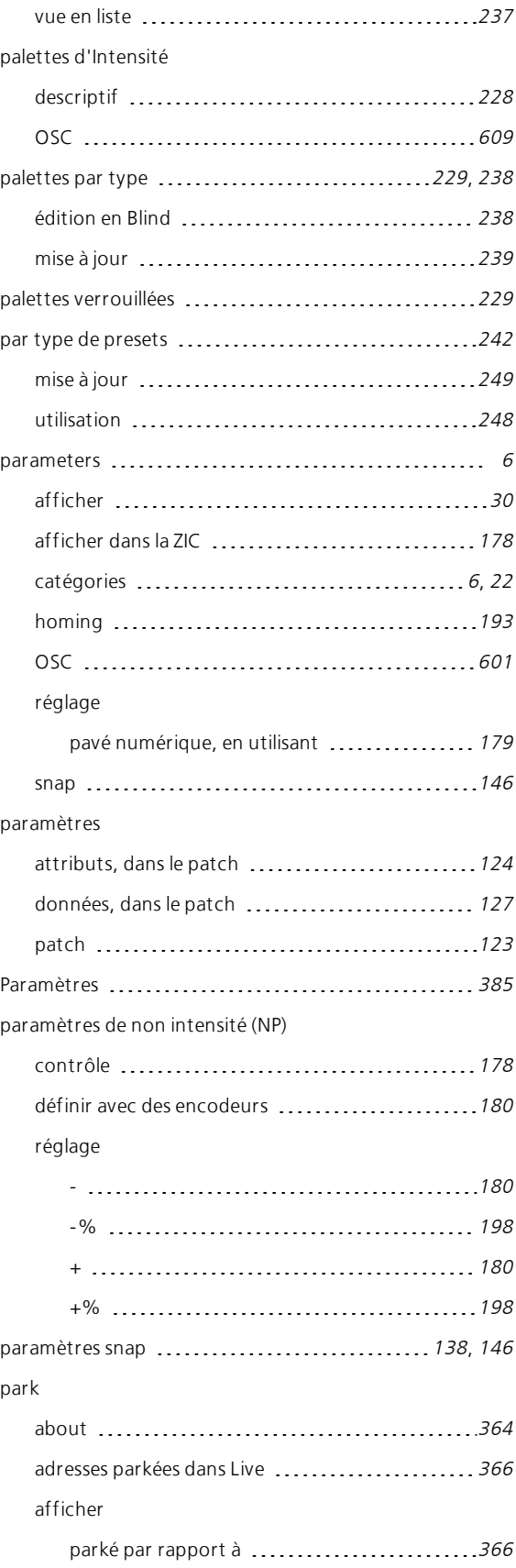

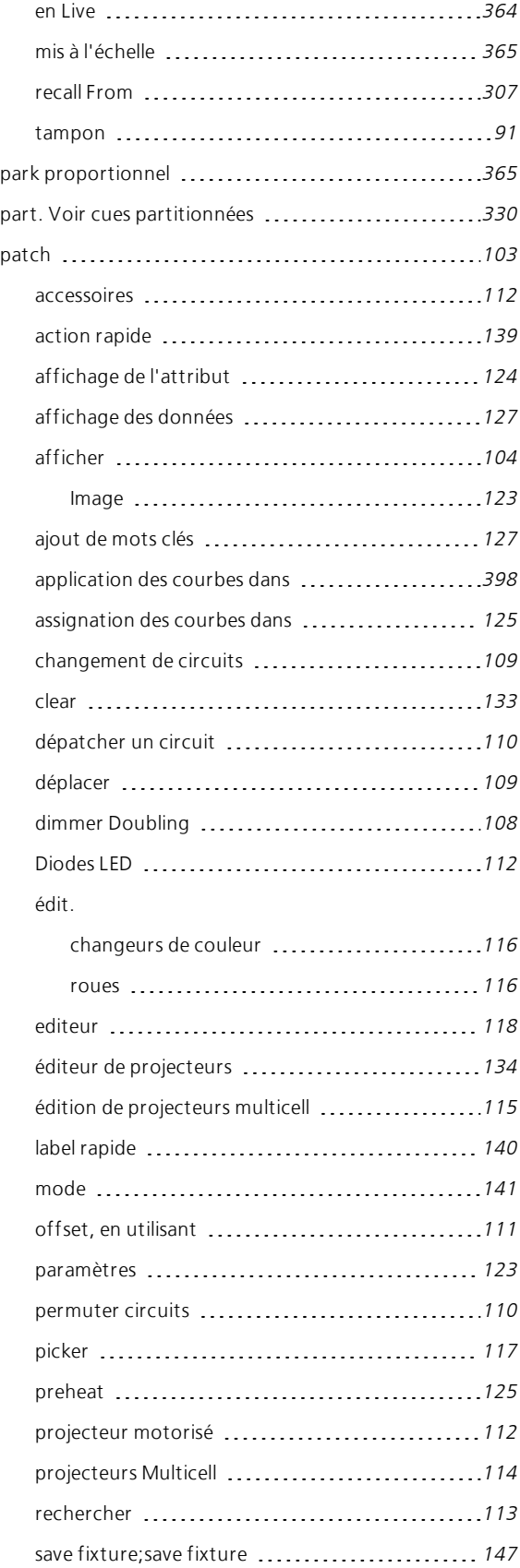

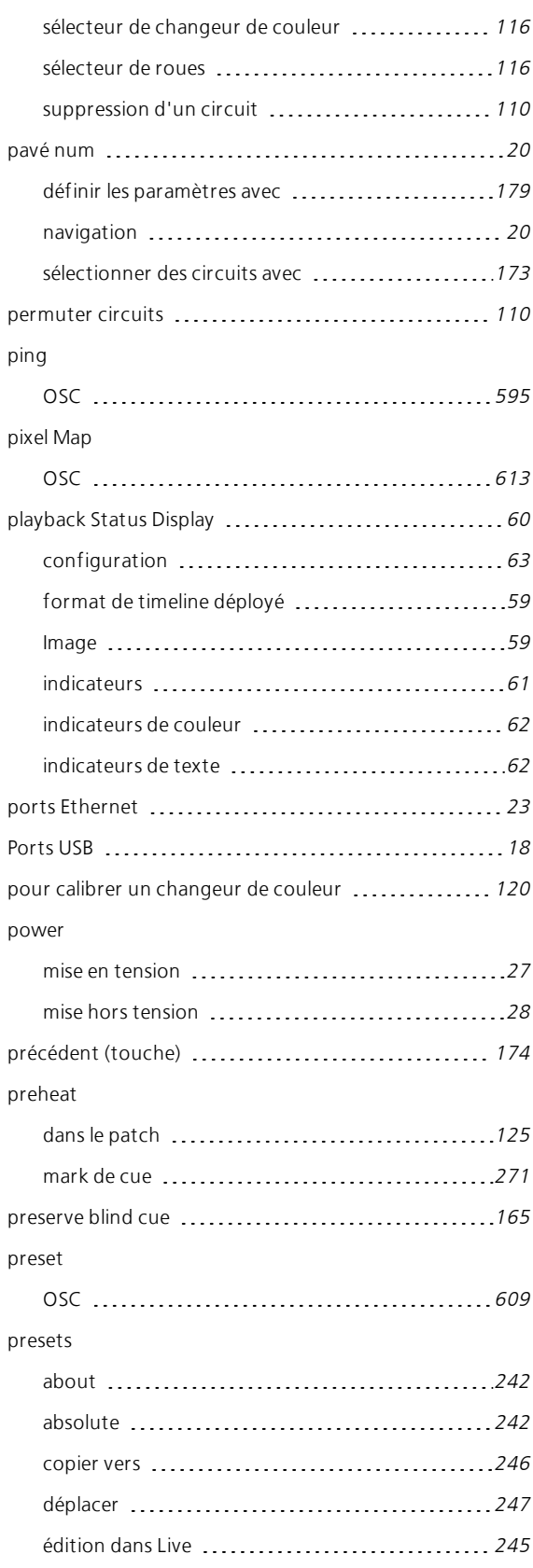

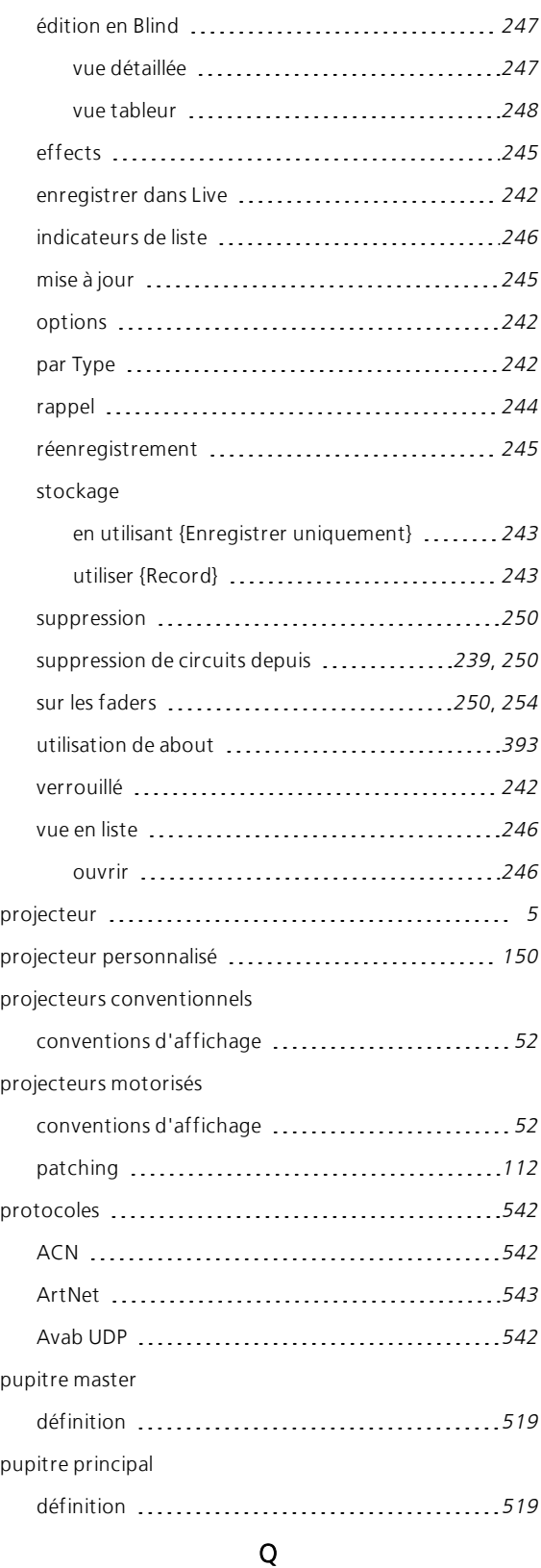

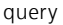

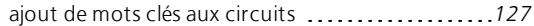

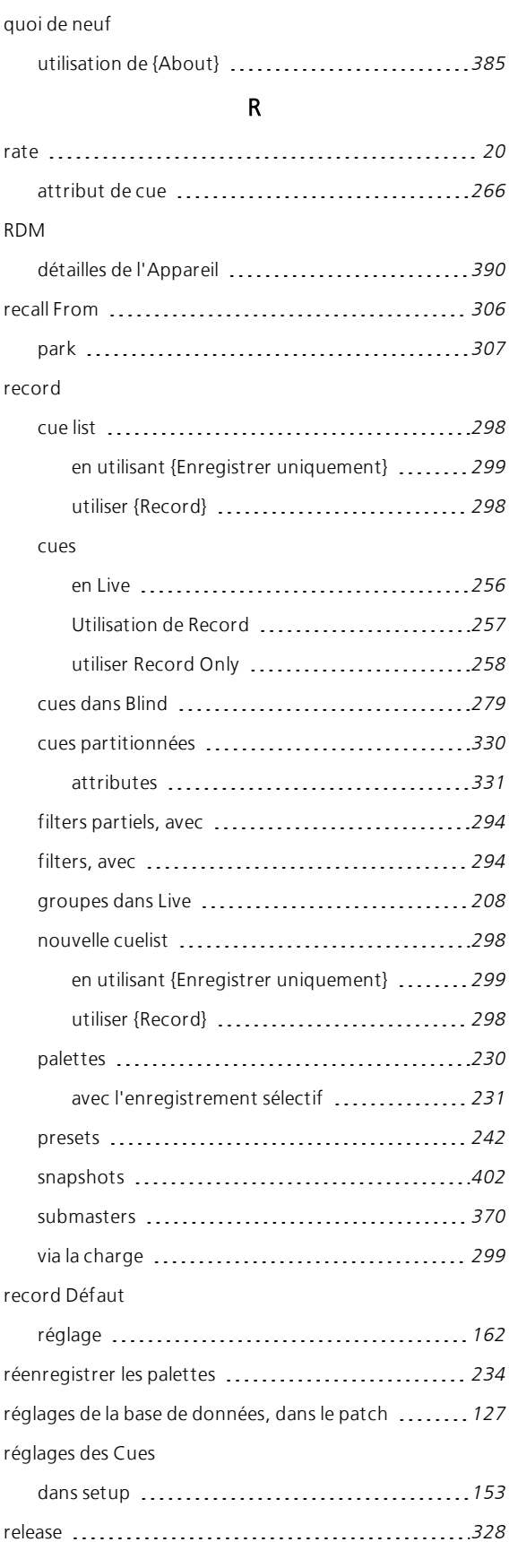

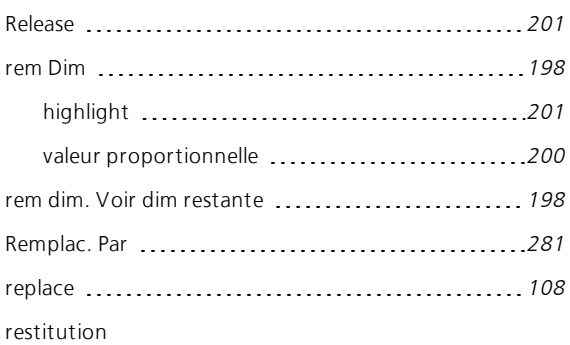

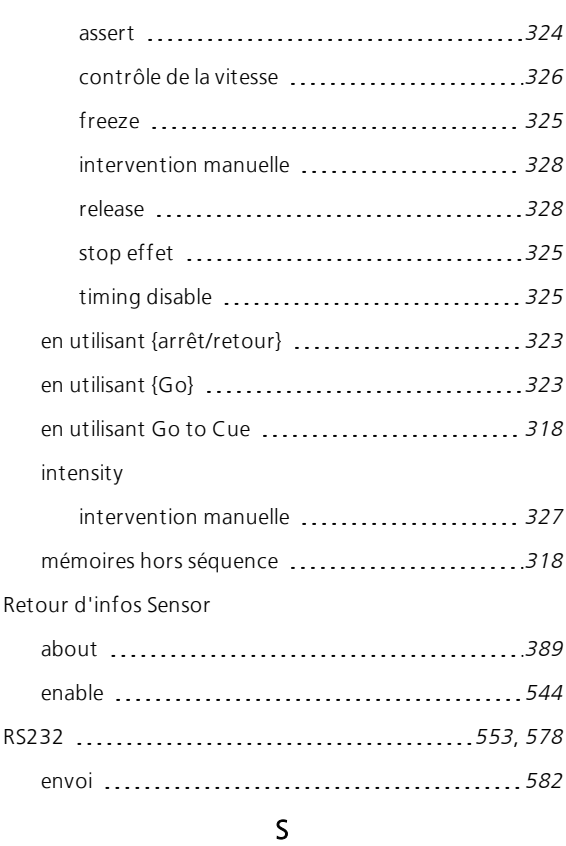

contrôles Fader

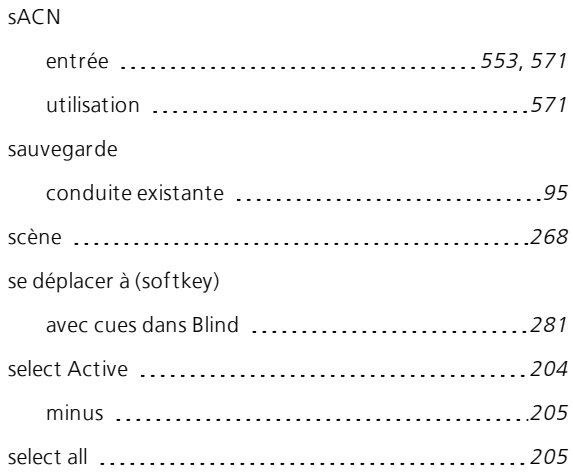

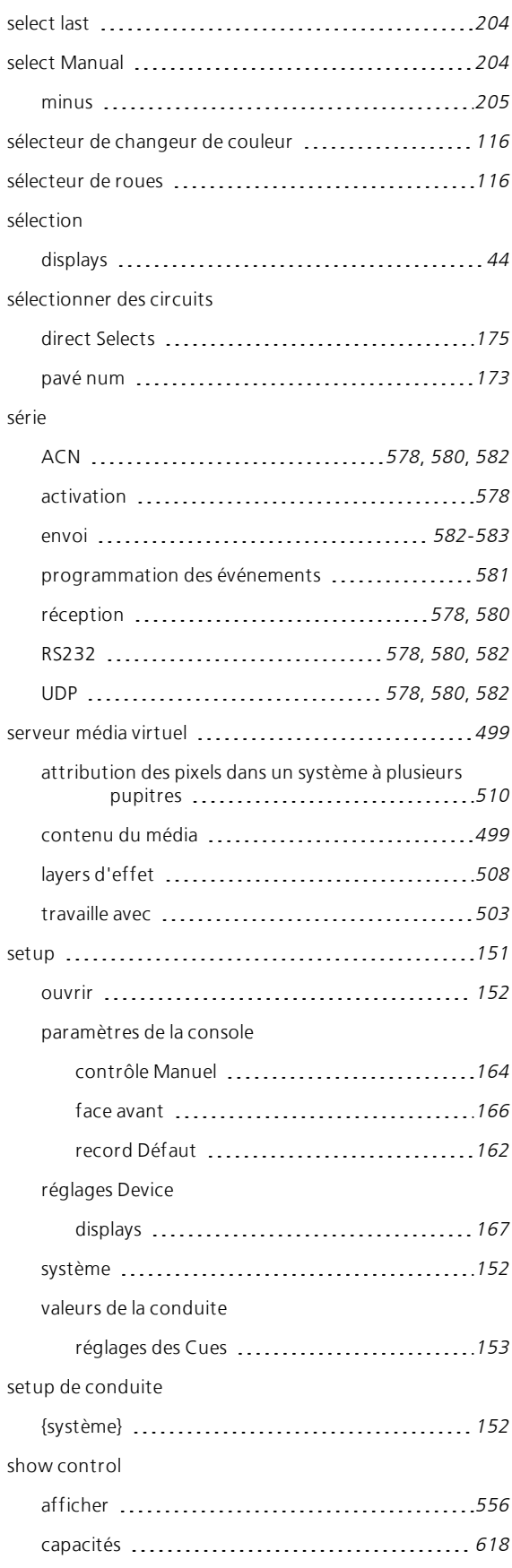

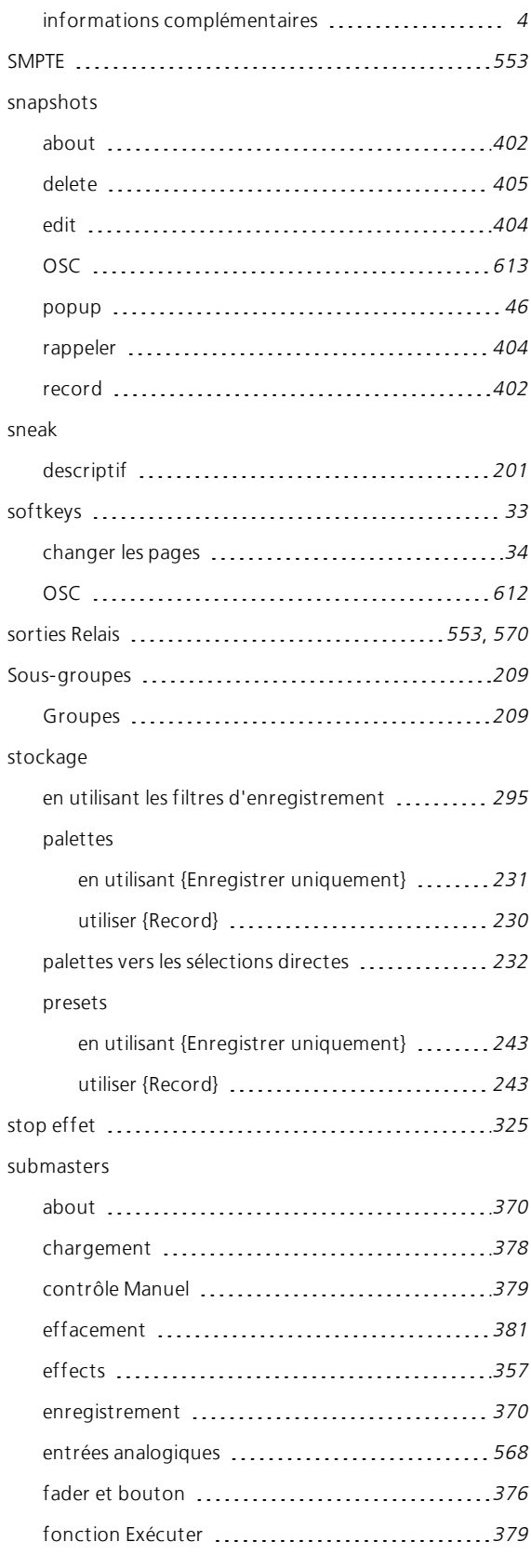

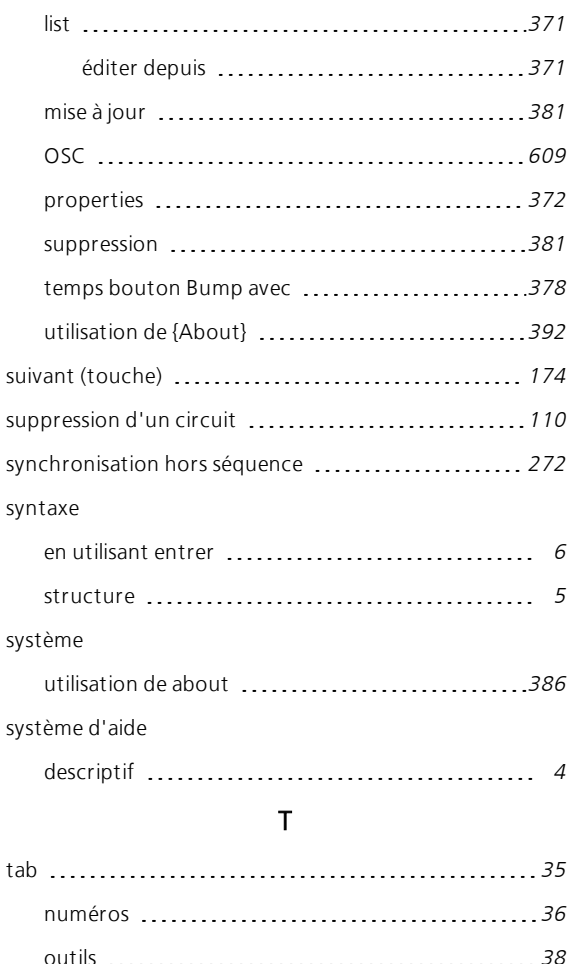

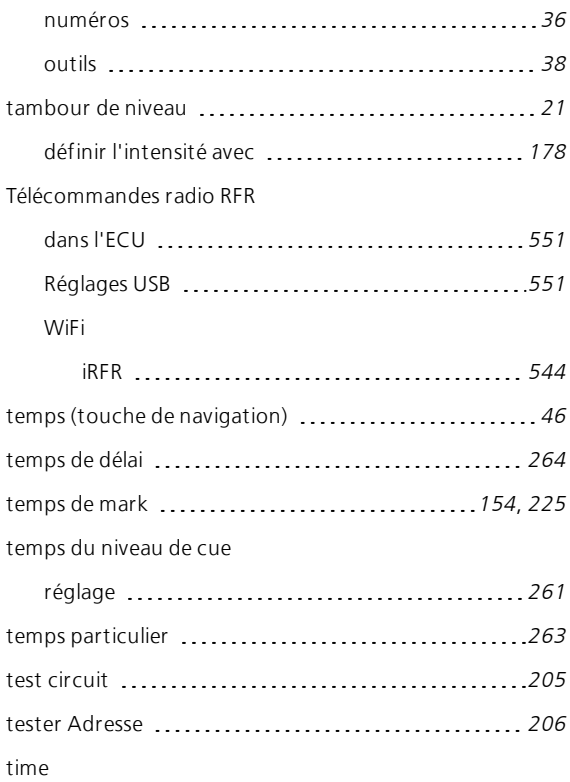

contrôle manuel de, dans la restitution .......... [327](#page-338-1)

cue

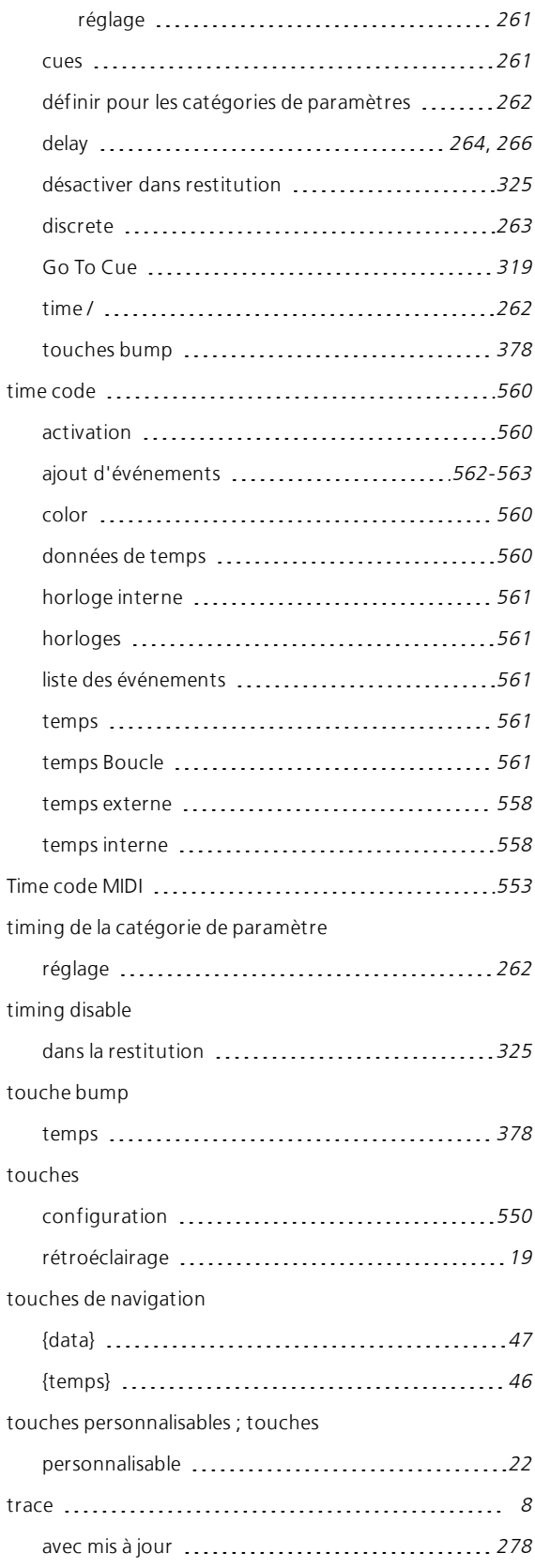

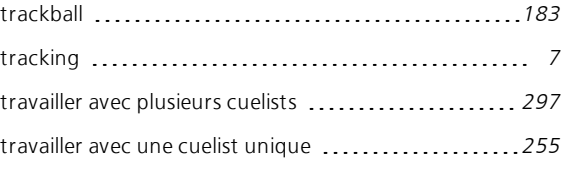

# U

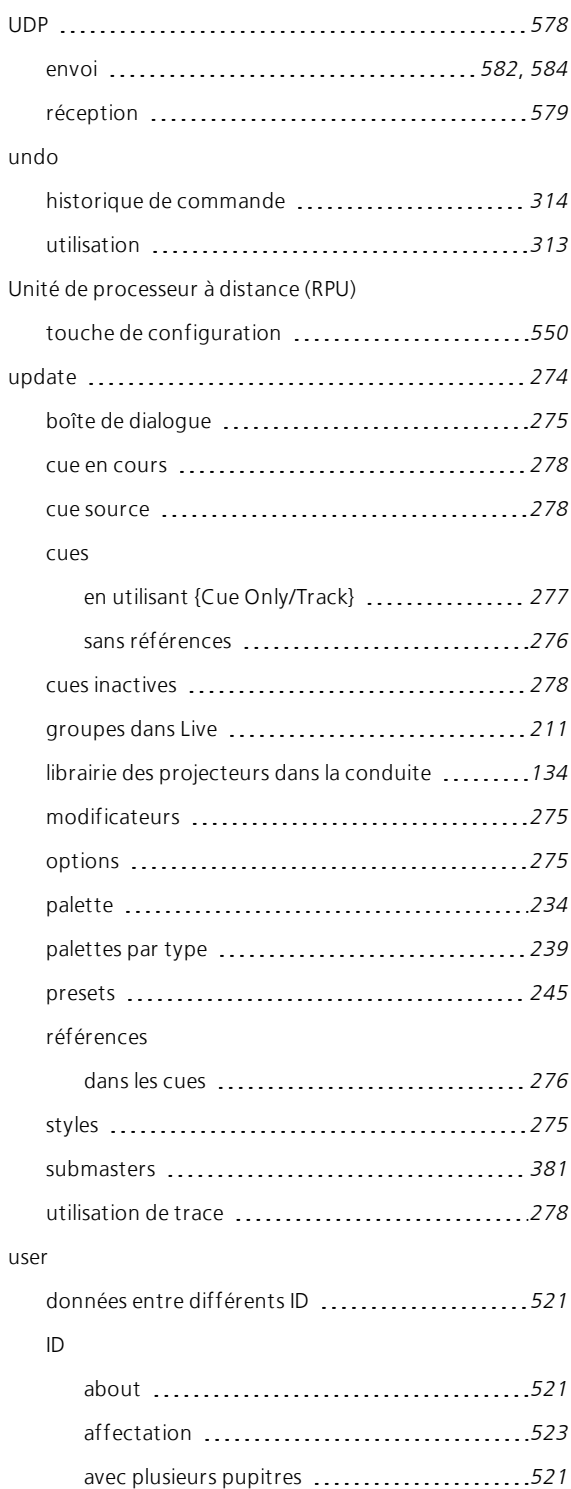

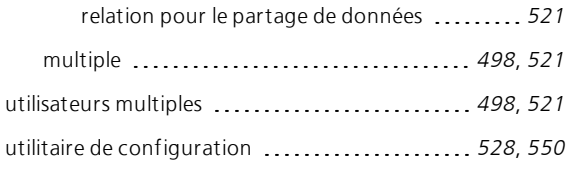

## V

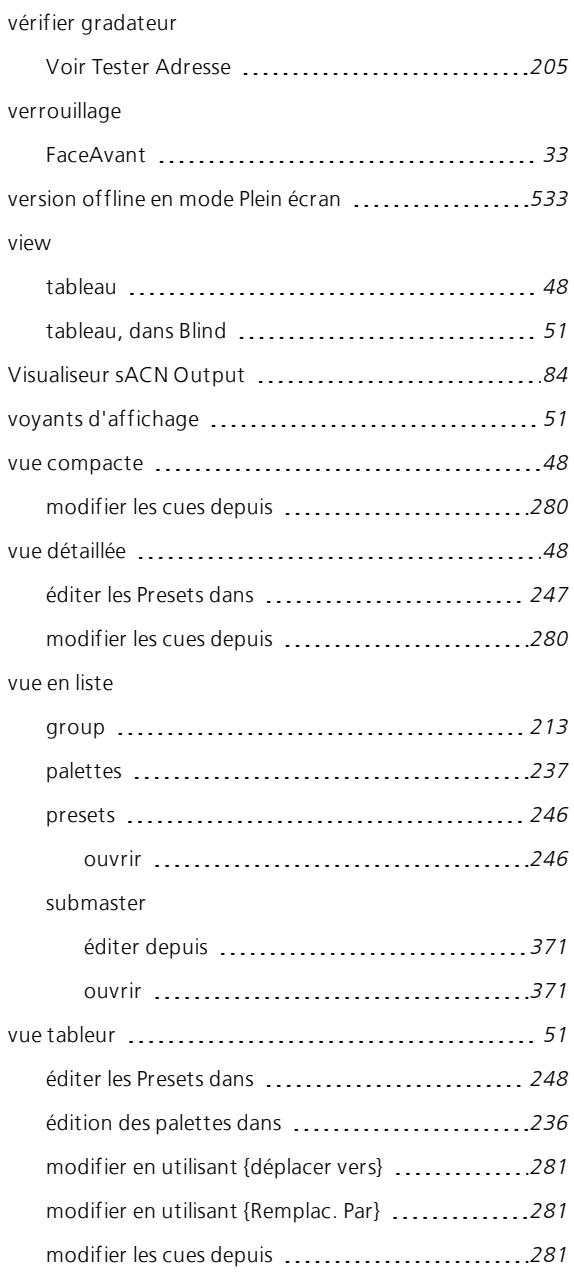

### W

### wheel

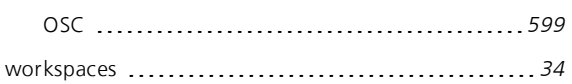

# Z

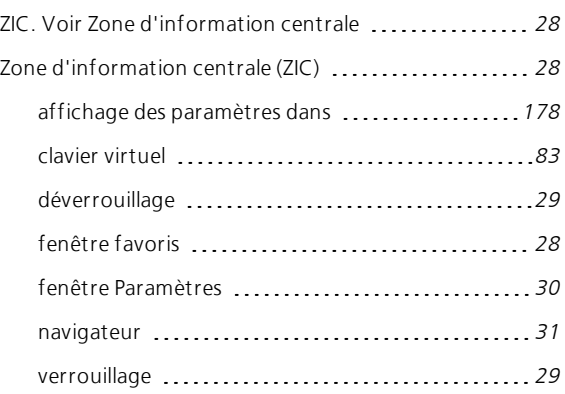

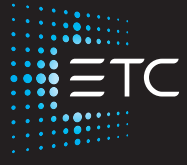

Sièges sociaux Middleton, Wisconsin, États-Unis +1 608 831 4116 Londres, Royaume-Uni +44 (0)20 8896 1000 Holzkirchen, Allemagne +49 (80 24) 47 00-0 Rome, Italie +39 (06) 32 111 683 Hong Kong +852 2799 1220 Paris, France +33 1 4243 3535 **Web** [etcconnect.com](http://www.etcconnect.com/) **Assistance** [support.etcconnect.com](https://support.etcconnect.com/) **Contact** [etcconnect.com/contactETC](http://www.etcconnect.com/contactETC/)

© 2021 ETC, Inc. Informations sur les marques commerciales et les brevets : [etcconnect.com/ip](http://www.etcconnect.com/ip/) Les informations et spécifications relatives au produit sont sujettes à des modifications. ETC s'engage à fournir ce document dans son intégralité.